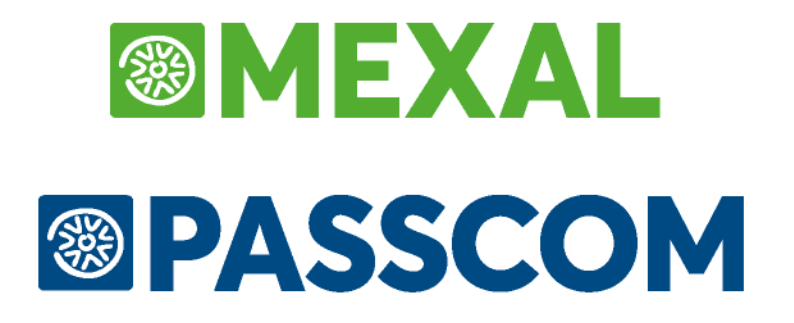

# **MANUALE UTENTE**

**versione 2024D**

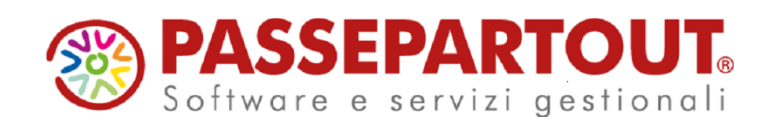

## **@MEXAL @PASSCOM**

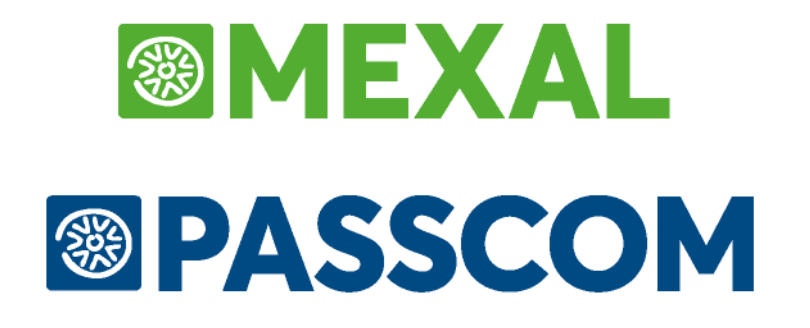

# **AZIENDA**

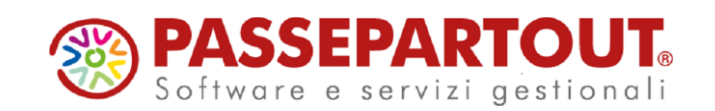

# **APERTURA AZIENDA**

Questa funzione consente di creare nuove aziende, accedere ad aziende già esistenti, cancellare aziende che non si desidera più gestire.

La voce di menu "**Apertura Azienda**" richiama la videata sotto riportata contenente l'elenco delle aziende installate presentando, per ognuna di esse, le informazioni maggiormente identificative:

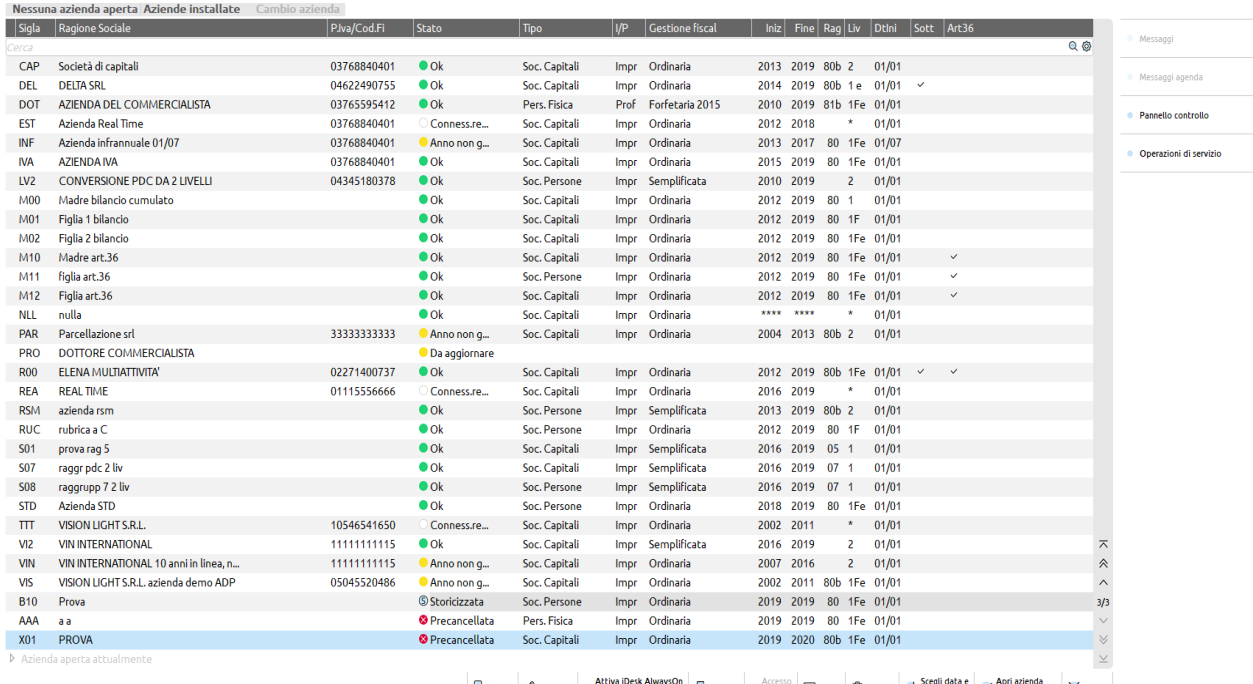

 $\frac{1}{2}$ , Nuova  $\ell$  Modifica e Attiva iDesk AlwaysOn  $\frac{1}{2}$  Stampa  $\frac{1}{2}$  Sccesso  $\ell$  assemble the state of  $\ell$  and  $\ell$  apri azienda  $\ell$  apri azienda  $\ell$  nell'ultimo anno  $\times$  Chiudi

#### In particolare

*Sigla:* identifica il codice di tre caratteri attribuito all'azienda;

*Ragione Sociale:* visualizza le prime due righe della ragione sociale dell'azienda;

*P.Iva/Cod.Fi:* partita iva dell'azienda, se assente è riportato il codice fiscale, altrimenti il campo è vuoto;

*Stato:* indica se l'azienda è utilizzabile nella data attualmente in uso (Ok) oppure se presenta problemi o caratteristiche particolari:

- Conness.remot: l'azienda è esterna (modello Real Time)
- Da aggiornare: occorre aggiornare gli archivi aziendali
- Anno non gestito: l'ultimo anno è inferiore alla data di lavoro oppure il primo anno è superiore alla data di lavoro

# **®MEXAL ®PASSCOM**

- Storicizzata: l'azienda è stata storicizzata
- Prencacellata: l'azienda è stata precancellata ma non ancora eliminata definitivamente

*Tipo:* indica il tipo di soggetto al quale si riferisce l'azienda (Persona fisica, società, ecc…);

*I/P: indica se l'azienda è di tipo impresa o professionista*

*Gestione Fiscal:* Tipo di gestione fiscale.

*Iniz*: primo anno contabile gestito con il programma

*Fine:* ultimo anno gestito con il programma

*Rag:* Raggruppamento del Piano dei Conti. Se non è presente, l'azienda ha un suo proprio Piano dei Conti e viene definita nel manuale come "battezzata". Se il numero è seguito dalla lettera b viene definita "battezzata abbinata";

*Liv:* Codice che identifica il livello di gestione dell'azienda.

*Dtini*: data di inizio dell'anno contabile, se diverso da 01/01 l'azienda è infrannuale

*Sott:* è presente un check se l'azienda ha attiva la gestione delle sottoaziende

*Art.36:* è presente un check se l'azienda ha attiva la multiattività iva ex articolo 36, sia che sia con gestione delle sottoaziende che con il modello Madre e Figlie

Se non sono visibili tutte le colonne, tramite i pulsanti Freccia a Destra/Sinistra (o i pulsanti presenti nella barra di navigazione) è possibile visualizzare altre informazioni, scorrendo lateralmente la lista.

In calce all'elenco sono presenti i seguenti tasti di tipo azione:

**[F4] Nuova** che permette di creare una nuova azienda.

**[F6] Modifica** che permette di modificare velocemente l'anagrafica azienda e tornare alla lista.

**[ShF4] Attiva iDesk AlwaysOn punto cassa (PassBill)** che permette di inserire l'azienda in un gruppo idesk aziendale AlwaysOn con la PassApp PassBill preinstallata, creando contestualmente l'utente.

**[ShF5] Stampa** che permette di stampare la lista così come appare a video.

**[F7] Accesso Remoto** attivo solo sulle aziende esterne, permette di accedere in remoto all'azienda esterna.

**[ShF11] Filtro** che apre il Filtro aziende (si veda paragrafo FILTRO AZIENDE di questo capitolo).

**[ShF3] Elimina** che permette di cancellare l'azienda (si veda paragrafo CANCELLAZIONE AZIENDA di questo capitolo).

**[Invio] Scegli data e apri azienda:** che apre la finestra di Apertura Azienda, nella quale è possibile scegliere la data, l'operatore ed eventualmente la sottoazienda nelle aziende con tale configurazione

**[F10] Apri azienda nell'ultimo anno:** che permette di accedere direttamente all'azienda scelta con queste modalità: nell'ultimo anno contabile aperto e nel primo giorno di tale esercizio (01/01 per le aziende solari), con l'operatore correntemente in uso e nella sottoazienda prevalente, nelle aziende con tale configurazione.

Nella finestra sono presenti i seguenti tasti scheda:

**[ShF7] Messaggi azienda** che è attivo se in azienda sono presenti dei messaggi

**[ShF8] Messaggi agenda** che è attivo se in azienda sono presenti dei messaggi dall'agenda di lavoro

**[F11] Pannello controllo** che apre il pannello di controllo delle aziende in Passcom (si veda paragrafo PANNELLO DI CONTROLLO AZIENDE di questo capitolo)

**[F8] Operazioni di Servizio** apre a sua volta un elenco di funzioni documentate nei rispettivi paragrafi di questo capitolo:

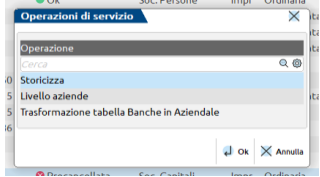

### **ORDINAMENTO ELENCO E RICERCA**

I dati sono ordinati per sigla azienda. Cliccando con il mouse nell'area specifica della barra di ordinamento posta in alto, è possibile eseguire dinamicamente ordinamenti diversi per ognuno dei campi presenti in tale barra: Tipo, livello, raggruppamento, ecc...

Lo stesso risultato può essere ottenuto utilizzando la tastiera: CTRL+F1 corrisponde all'elemento della prima colonna, CTRL+F2 all'elemento della seconda colonna, CTRL+F3 alla terza colonna, ecc.

Cliccando nuovamente sulla stessa voce della barra di ordinamento si ottiene l'ordinamento inverso (dall'ultimo al primo anziché dal primo all'ultimo).

# **<sup>®</sup>MEXAL <sup>®</sup>PASSCOM**

Immediatamente al di sotto della barra di ordinamento è disponibile il campo di ricerca full text:

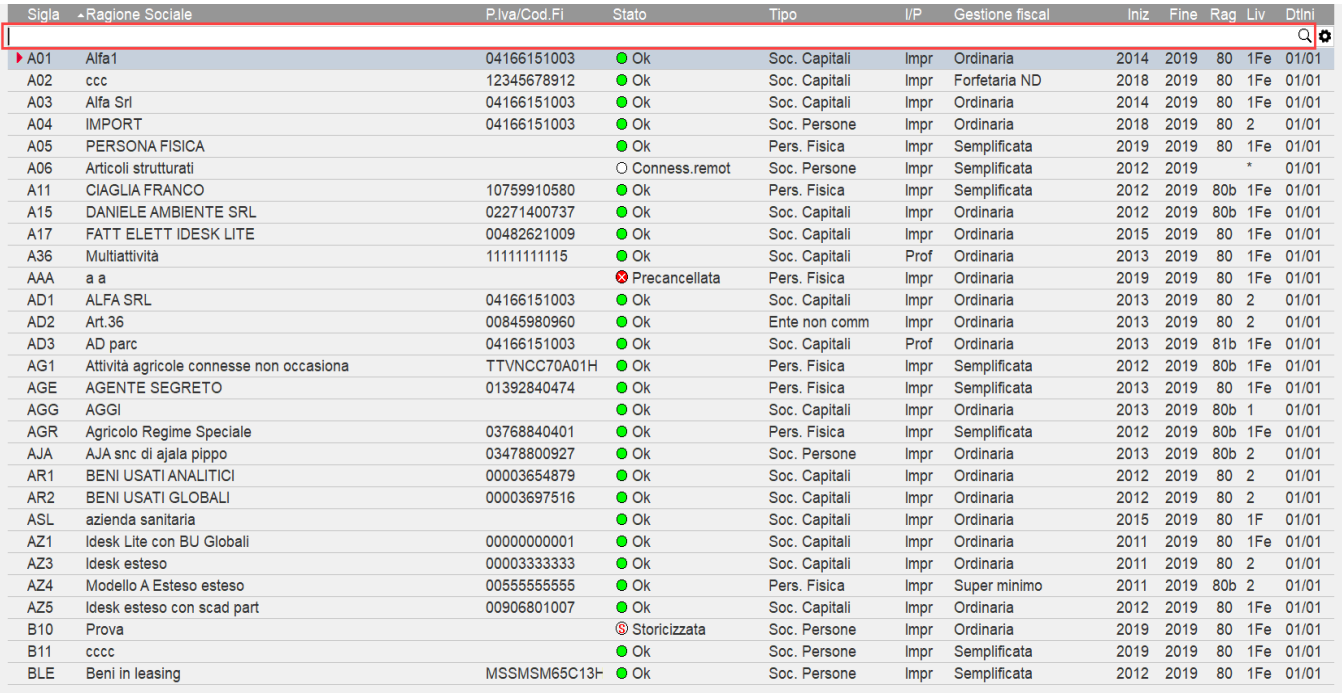

Nel campo di ricerca full text è possibile immettere i caratteri (minuscoli o maiuscoli senza distinzione) per la ricerca su tutti i valori presenti, ottenendo un filtro dinamico. In questo esempio, inserita la stringa di ricerca "PERS", vengono visualizzate le anagrafiche in cui è presente tale dato (ad esempio nella Ragione Sociale azienda così come nella Tipologia):

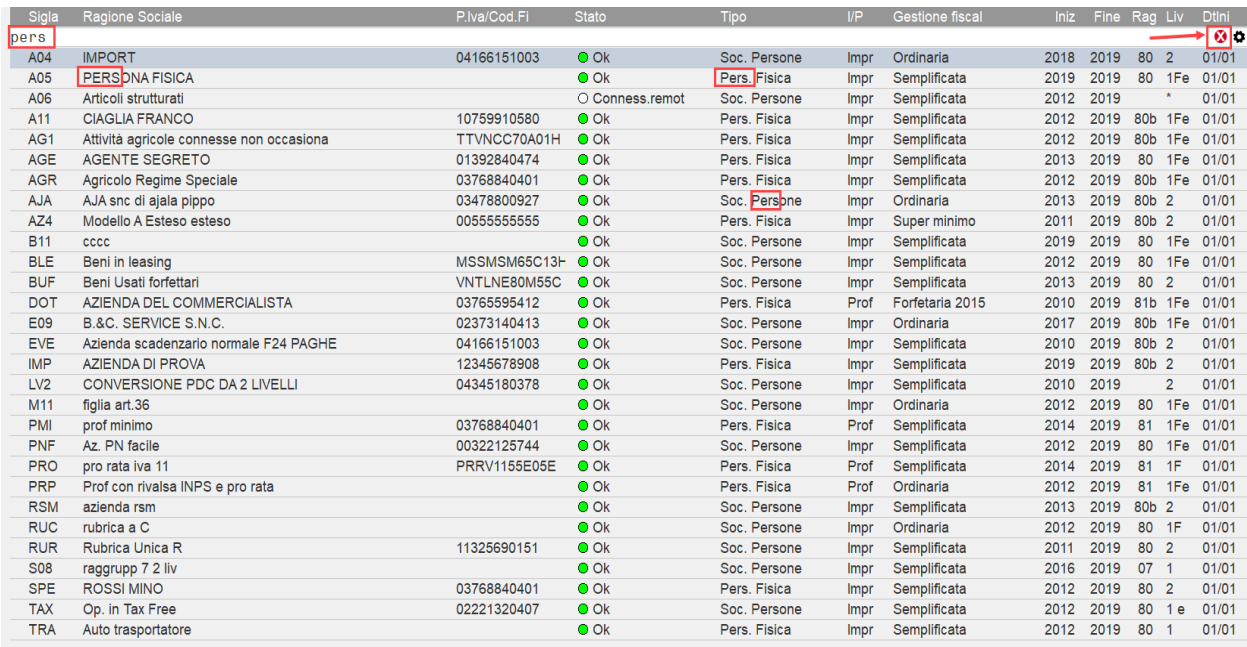

Cliccando sull'icona Annulla a destra del campo di ricerca full text o premendo il tasto Esc, si abbandona la ricerca full text e la lista ripresenta di nuovo tutti i dati in archivio:

*ATTENZIONE: con azienda già aperta oppure in apertura, se l'input è su uno qualsiasi dei campi escluso "Sigla azienda", il terminale blocca l'azienda stessa in uso esclusivo relativo. Pertanto, altri terminali non possono compiere operazioni che richiedono l'uso esclusivo assoluto dell'azienda, tra cui: ripristino punto di ripristino, riorganizzazione archivi, variazioni e cancellazioni, modifiche in anagrafica azienda, creazione anno nuovo esercizio. Inoltre, blocca l'apertura azienda anche da sprix e soprattutto da un nuovo terminale entrante: mxrs esterno, Shellsprix, duplica sessione MDI, Shaker, mxrsbatch, sprix remoto, etc. Si precisa che qualunque accesso all'azienda dispone di massimo 15 secondi per completare quando un Desk si* 

#### **Manuale Utente**

*trova nella condizione di bloccare gli altri per l'input nei suddetti campi. Ad esempio, se uno Shaker parte mentre un Desk si trova sul campo "Data odierna", attenderà fino a 15 secondi prima di tornare errore. Durante tale attesa, se il Desk conferma la videata oppure ritorna sul campo "Sigla azienda", lo Shaker completerà l'apertura azienda e proseguirà il proprio corso.*

### **ACCESSO ALL'AZIENDA**

Per la creazione di una nuova azienda si veda al paragrafo CREAZIONE NUOVA AZIENDA di questo capitolo.

Per lavorare su un'azienda già installata ci si deve posizionare sul relativo rigo e:

1. premere il pulsante **Scegli data e Apri Azienda[Invio];** nella finestra che si apre, occorre indicare la data con la quale si vuole accedere agli archivi dell'azienda (data di lavoro) e l'operatore da utilizzare:

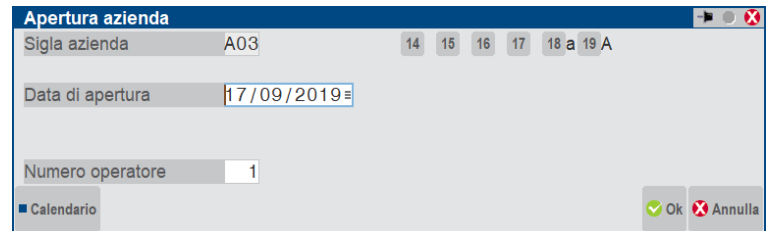

I numeri che compaiono in alto a destra identificano gli anni gestiti dall'azienda. Gli anni aperti sono indicati con la lettera a (maiuscola per l'anno selezionato, minuscola per l'altro), invece gli anni chiusi sono contraddistinti dalla lettera c:

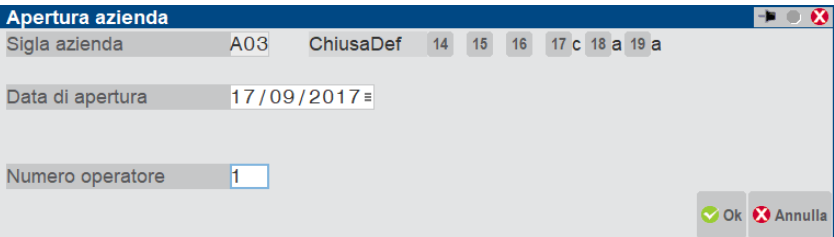

Nel caso di gestione delle sotto aziende è possibile selezionarle nel campo specifico, per la sottoazienda selezionata viene proposta l'attività iva associata.

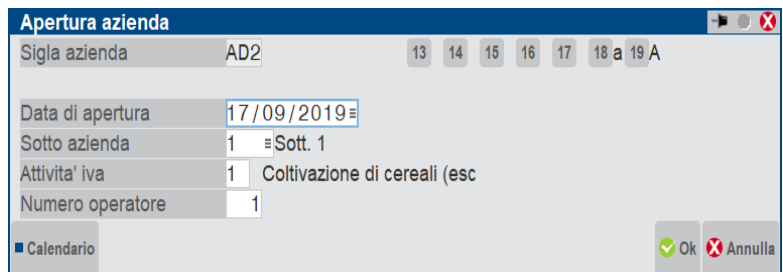

Confermando, vengono aperti gli archivi dell'azienda e si attivano menù e funzionalità.

*NOTA BENE: quando l'azienda è aperta alcuni menù e funzionalità come ad esempio "aggiornamento archivi IVA" e "aggiornamento archivi 770" non sono attivi. Per attivarli è necessario uscire dall'azienda attraverso il menù "Azienda – Chiusura azienda aperta".*

- 2. premere il pulsante **Apri Azienda nell'ultimo anno[f10];** in questo caso non si apre alcuna finestra e il programma accede direttamente all'azienda scelta con queste modalità:
	- nell'ultimo anno contabile aperto e nel primo giorno di tale esercizio (01/01 per le aziende solari);
	- con l'operatore correntemente in uso;
	- nella sottoazienda prevalente, nelle aziende con tale configurazione.

Selezionata l'azienda, se invece si preme **Modifica[F6]**, appaiono i suoi dati anagrafici e li si potrà modificare. Alla conferma il cursore resta sulla lista.

Se viene selezionata un'azienda Precancellata appare il seguente messaggio:

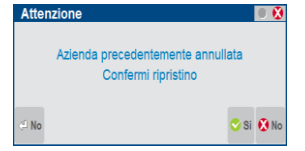

Premere Sì[F10] per confermare il ripristino dell'Azienda annullata, in questo caso tutti i suoi archivi diventeranno disponibili per la gestione.

Se viene richiamata un'azienda che al momento dell'attivazione del modulo Docuvision era pre-cancellata logicamente o aveva gli archivi ad una versione più vecchia la procedura segnala l'assenza delle tabelle di Docuvision per l'azienda in questione chiedendo conferma della creazione delle stesse. Sino a quando non verranno attivate tali tabelle non sarà possibile utilizzare l'azienda.

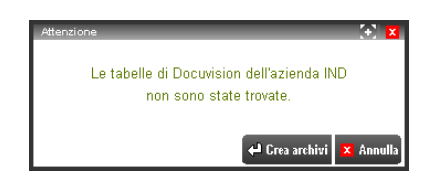

Se in anagrafica azienda tramite il pulsante Messaggi automatici [ShF5] si è impostato "S", durante l'apertura dell'azienda, qualora esistano MESSAGGI/PROMEMORIA (vedi menù AZIENDE – MESSAGGI AZIENDA) o siano presenti MESSAGGI provenienti dall'AGENDA DI LAVORO DELL'AZIENDA STUDIO, questi vengono visualizzati istantaneamente appena confermata la sigla azienda (per la seconda tipologia di messaggi si rimanda anche al capitolo PARCELLAZIONE STUDIO di questo manuale per i dettagli sulle relative funzionalità). Allo stesso modo, qualora fosse impostato un menù di partenza nei gruppi utenti per aprire automaticamente un menù di una determinata azienda, se esistono dei messaggi validi, prima di entrare nel menù desiderato i messaggi vengono visualizzati automaticamente.

Se il parametro viene impostato a "N" i predetti messaggi non vengono aperti automaticamente. Tuttavia, se sono presenti dei messaggi, sulla riga dell'azienda vengono attivati i tasti funzione:

**ShF7** = MESSAGGI AZIENDA

**ShF8** = MESSAGGI AGENDA (messaggi da az..STUDIO)

Tali tasti consentono di visualizzare i due diversi tipi di messaggi. Se viene attivato solo uno dei due tasti funzione sopra citati e perché sono presenti solo messaggi di quella tipologia (o messaggi dell'azienda o messaggi provenienti dallo STUDIO).

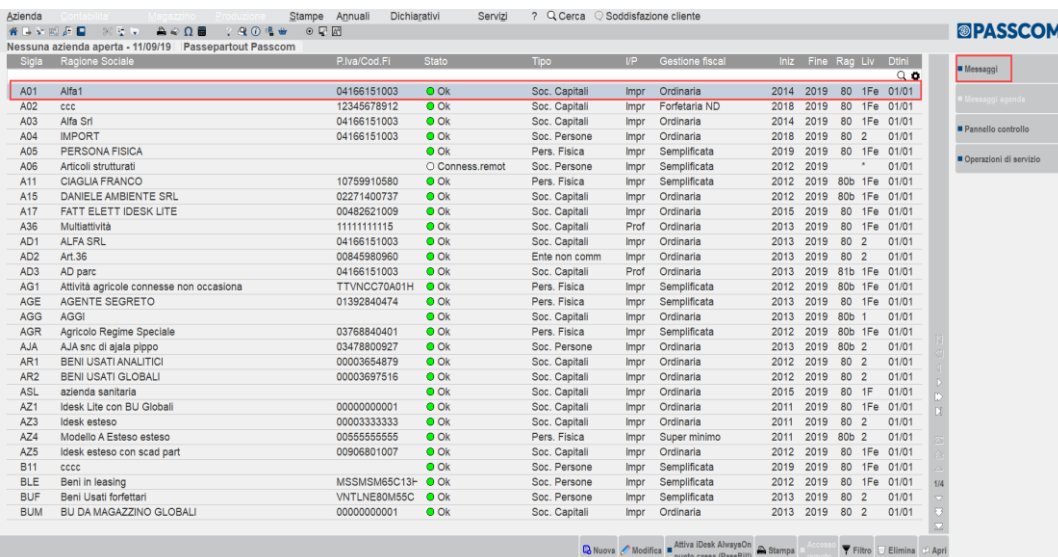

### **CAMBIO AZIENDA**

Per cambiare l'azienda di lavoro è possibile operar dalla funzione Apertura Azienda ma anche tramite il pulsante **Cambio azienda[CtrlA]**, attivo nei programmi diversi da "APERTURA AZIENDA".

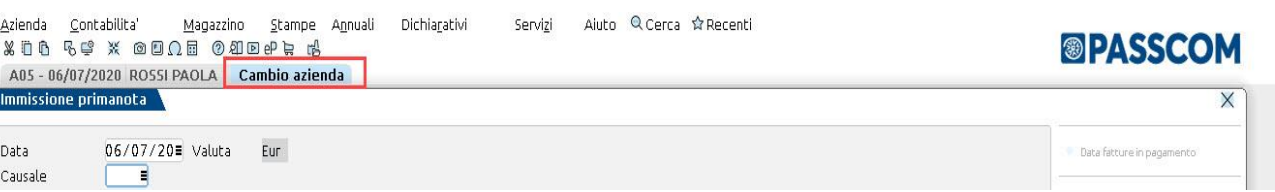

**®MEXAL ®PASSCOM** 

*NOTA BENE: questa funzionalità è disponibile all'interno di una funzione e non è attiva in Apertura azienda, Riorganizzazione archivi, in azienda "STD" ove è possibile effettuare una elaborazione multi aziendale visualizzando un opportuno messaggio, e in tutti quei casi in cui non sono attive le voci di menù (ad esempio in esecuzione di Sprix).*

La selezione del pulsante apre la seguente finestra, nella quale sono presenti due sezioni:

**Preferite:** elenco delle aziende maggiormente usate. La gestione è distinta per singolo utente.

**Ultime aperte:** elenco delle ultime aziende utilizzate con a fianco la data di lavoro:

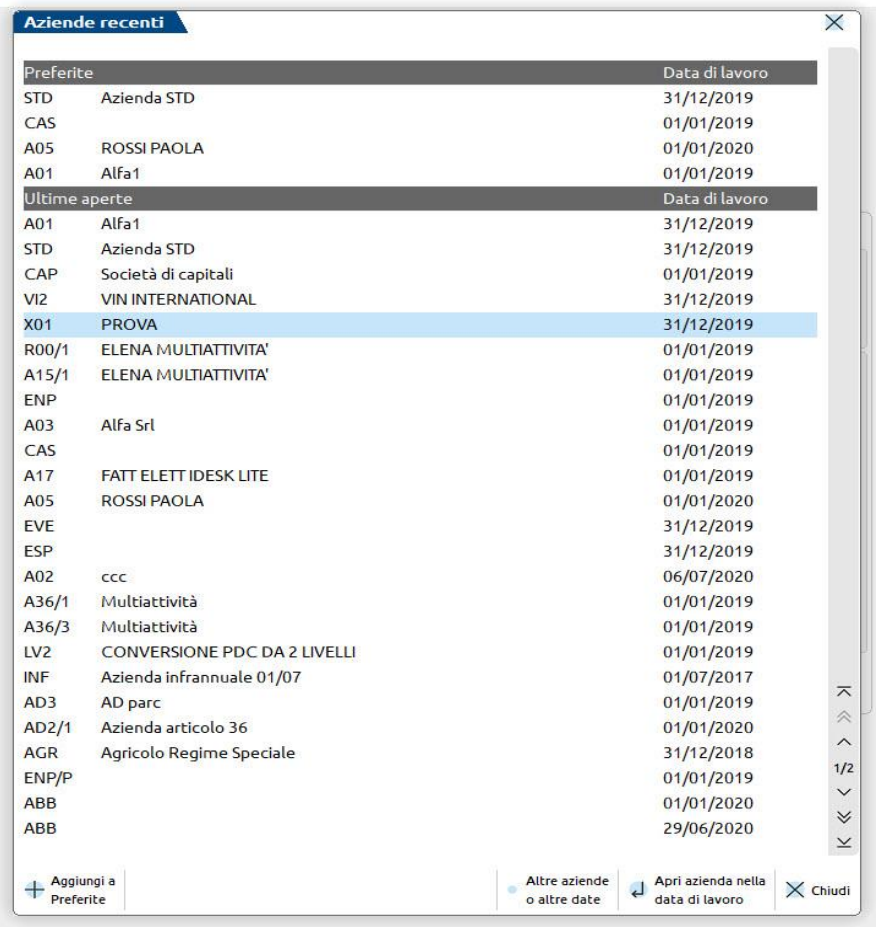

Un'azienda può comparire più volte nella lista delle ultime aperte, ad esempio perché usata con date differenti o perché trattasi di azienda con gestione delle sottoaziende e sono state usate recentemente diverse sottoaziende.

Nell'elenco sono disponibili i seguenti pulsanti:

**Aggiungi a preferite[F5]:** permette di memorizzare come preferita, l'azienda sulla quale è posizionato il cursore e nella data di lavoro indicata in lista; le aziende preferite sono indicata all'inizio della lista in una sezione dedicata e sono sempre presenti in lista, a prescindere dall'ultima volta in cui sono state utilizzate: Un'azienda può essere rimossa dalla lista delle preferite, posizionando il cursore sulla riga e premendo **Elimina da preferite[F5].**

**Altre aziende o altre date [F2]:** apre la seguente finestra, dalla quale è possibile scegliere e accedere ad un'azienda o sottoazienda non presente in lista e in una data di lavoro a scelta dell'utente, oppure è possibile cambiare l'operatore:

## **<sup>®</sup>MEXAL <sup>®</sup>PASSCOM**

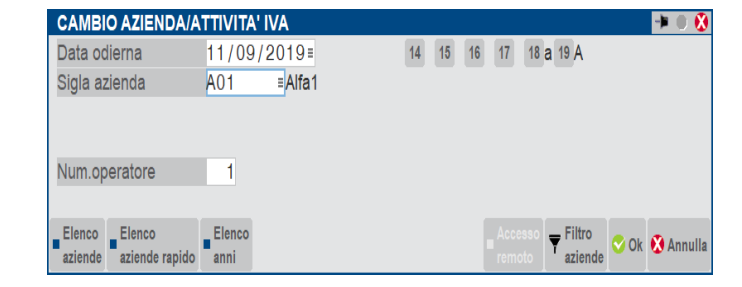

Per la ricerca si utilizza il pulsante **ELENCO AZIENDE [F2]** che elenca le aziende in una finestra simile a quella di Apertura Azienda:

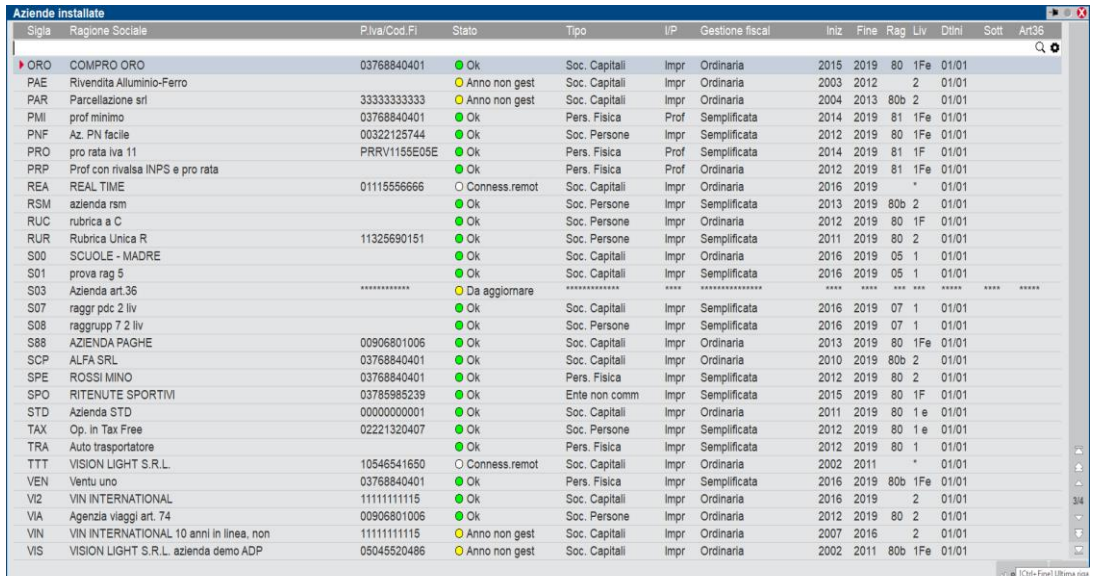

Per una ricerca veloce si utilizza il pulsante **ELENCO AZIENDE RIDOTTO[F3]** e la finestra che si presenta, simile alla seguente, riporta un minor numero di dati:

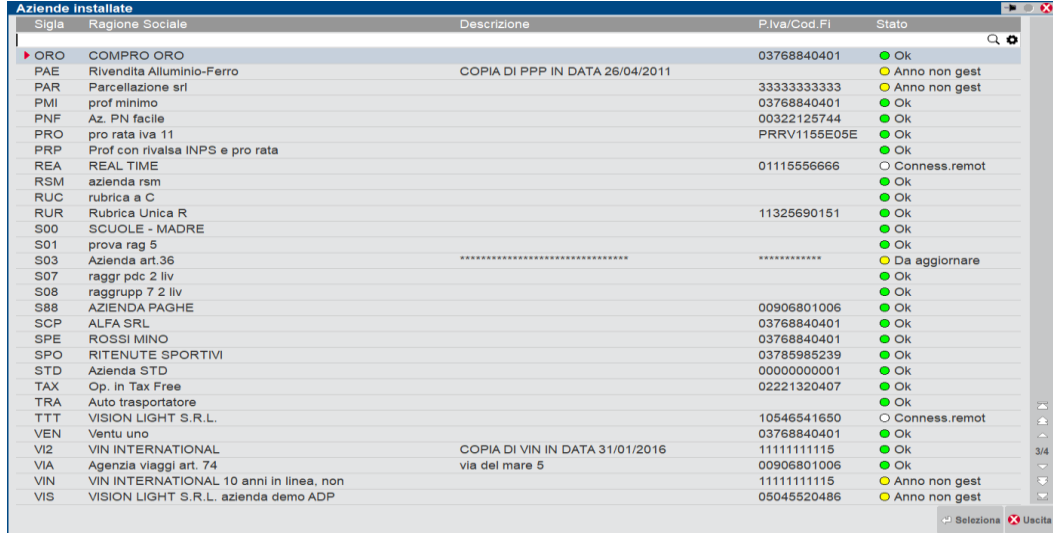

E' disponibile il pulsante **ELENCO ANNI[F4]** che permette di selezionare un anno contabile diverso per l'azienda in uso o indicata nel campo Sigla azienda; in questo caso l'accesso all'azienda avviene in data corrispondente al primo giorno dell'esercizio contabile selezionato.

Infine è presente il pulsante **FILTRO AZIENDE[ShF8]**che richiama lo stesso filtro presente in anagrafica azienda e per il quale si rimanda al paragrafo FILTRO AZIENDE di questo capitolo.

### **AGGIORNAMENTO DEGLI ARCHIVI AZIENDALI**

A seguito di un aggiornamento di programma, se la versione degli archivi aziendali non corrisponde a quella attesa dalla procedura, all'ingresso in azienda viene avviata automaticamente la procedura di aggiornamento archivi.

# **MEXAL <sup>®</sup>PASSCON**

Tale aggiornamento comprende anche i raggruppamenti Passepartout nel caso in cui l'azienda in apertura appartenga ad un raggruppamento standard riservato Passepartout o sia battezzata ma collegata ad un raggruppamento riservato, oltre che quello Docuvision e MexalDB.

La procedura esegue un salvataggio (backup) automatico degli archivi aziendali. Durante l'aggiornamento archivi vengono visualizzate in una apposita finestra le varie fasi relative agli archivi trattati e al termine è possibile consultare il file aggarch.log presente nella directory ...\passcom\dati\log, oppure con server Windows premendo il pulsante **Visualizza log [F5**].

Se l'aggiornamento archivi non termina correttamente, al successivo ingresso alla funzione "APERTURA AZIENDA" viene notificata la precedente interruzione anomala e la procedura esegue il ripristino del backup precedentemente eseguito, al termine del quale risulterà nuovamente possibile lanciare l'aggiornamento aprendo l'azienda.

Per esaminare i dettagli della conversione e i motivi di un eventuale fallimento, consultare il file aggarch.log come sopra descritto. Qualora non fosse possibile aggiornare gli archivi è necessario contattare il rivenditore indicando i risultati descritti nel file aggarch.log.

Con l'aggiornamento completato correttamente, il backup automatico eseguito in precedenza resta memorizzato nella struttura dati del disco server l'utente potrà in seguito ripristinarlo attraverso menu Servizi – Punti di ripristino.

Per ulteriori dettagli relativi alla gestione dei backup-ripristini consultare il manuale al seguente riferimento: sezione "Servizi – Punti di ripristino".

### **CREAZIONE NUOVA AZIENDA**

Per creare una nuova azienda occorre premere il pulsante **Nuova[F4]:**

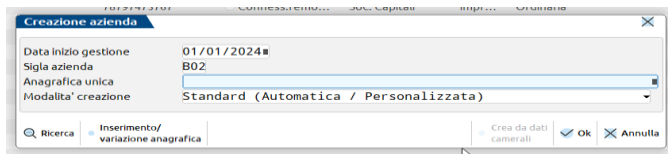

**DATA INIZIO GESTIONE**: è la data a partire dalla quale i dati dell'azienda, saranno gestiti con il programma. L'anno contabile in cui ricade la data indicata, sarà il primo gestito, ad esempio indicando la data 17/09/2019 si avrà:

- per un'azienda solare, il primo anno sarà il 2019 (01/01/2019 31/12/2019);
- per un'azienda infrannuale con data inizio 01/07, quindi precedente alla data di creazione, il primo anno gestito sarà il 2019  $(01/07/2019 - 30/06/2020)$ ;
- per un'azienda infrannuale con data inizio 01/10, quindi successiva alla data di creazione, il primo anno gestito sarà il 2018  $(01/10/2018 - 30/09/2019)$ ;

**SIGLA AZIENDA**: una sigla di 3 caratteri che viene utilizzata per assegnare l'estensione ai file dei corrispondenti archivi dell'azienda. La sigla dell'azienda è definitiva e non modificabile; Per la sigla dell'azienda sono ammessi lettere e numeri con le seguenti limitazioni:

- il primo carattere deve essere sempre alfabetico. Si consiglia di non utilizzare le seguenti sigle perché potrebbero creare conflitto con la gestione dei file con alcuni sistemi operativi: BAK, BAT, COM, CON, EXE, SYS, TXT, CMD, DOC;
- non si possono utilizzare le seguenti sigle perché riservate al sistema: CON, AUX, NUL e PRN;
- la sigla STD è riservata al programma per eseguire elaborazioni multiaziendali in presenza di più aziende installate come nel caso degli studi dei commercialisti. È previsto un apposito messaggio di avviso in fase di creazione di azienda con sigla STD. Per ulteriori informazioni sull'azienda STD vedere il capitolo Contabilità – Appendice B – L'AZIENDA STUDIO "STD".

ANAGRAFICA UNICA – permette di ricercare il nominativo in anagrafica unica **Ricerca [F2]** piuttosto che creare un nuovo soggetto in anagrafica unica mediante **Inserimento/variazione anagrafica [F4].** Se presente un nominativo nel campo la anagrafica azienda viene creata collegata alla anagrafica unica. Se non compilato il campo le due entità non saranno collegate. La creazione proseguirà nella modalità scelta nel campo successivo se si preme OK [F10] piuttosto che eseguendo il download dei dati camerali. In entrambi i casi il dato di anagrafica unica ha valenza superiore.

**MODALITA' CREAZIONE**: se non sono previste modalità diverse dalla standard, il campo non è accessibile.

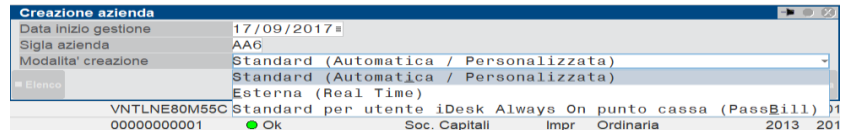

### **STANDARD (AUTOMATICA / PERSONALIZZATA)**

Si procede con l'installazione **automatica** dell'azienda. Vengono richiesti solo pochi dati, dei quali sono obbligatori solo quelli strettamente indispensabili. I parametri richiesti ma non obbligatori possono essere specificati in seguito operando dal menù Anagrafica azienda. Le aziende create tramite la procedura automatica sono collegate al piano dei conti standard Passepartout (raggruppamento 80 per imprese e 81 per professionisti).

#### **Manuale Utente**

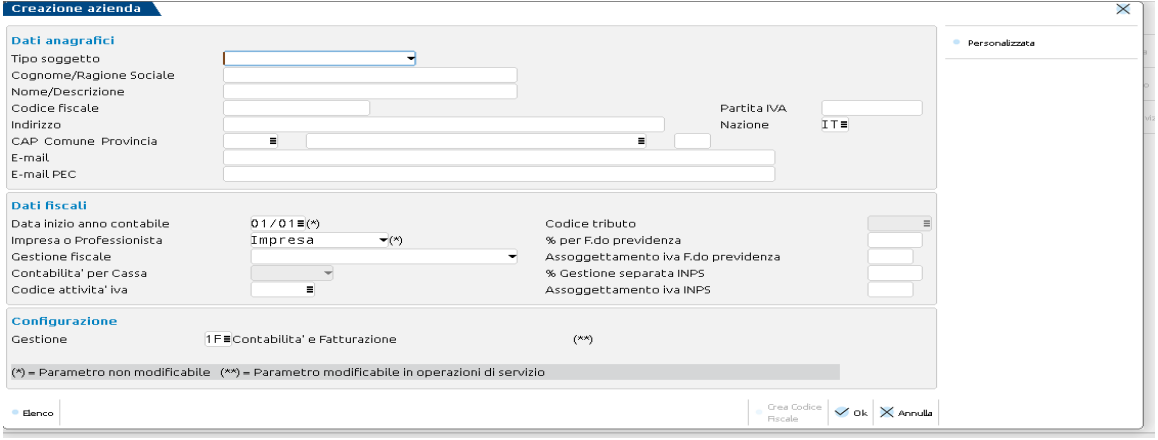

**TIPO SOGGETTO** – Dato obbligatorio che identifica la tipologia del soggetto e della dichiarazione dei redditi che sarà associata all'azienda; le opzioni sono:

- Persona fisica maschile;
- Persona fisica Femminile;
- Società di Persone;
- Società di Capitali;
- Ente non commerciale (per i dettagli si rimanda ai manuali della dichiarazione dei redditi).

Questo campo può essere variato in qualunque momento se l'azienda non è collegata ad una pratica dichiarativi, e condiziona il campo successivo. Infatti per M ed F ci saranno i campi COGNOME e NOME della persona fisica, invece per P, C, E ci saranno i 2 campi RAGIONE SOCIALE e DESCRIZIONE.

**COGNOME/RAG.SOCIALE -** Cognome della persona fisica o ragione sociale dell'azienda (campo obbligatorio).

**NOME/DESCRIZIONE -** Nome della persona fisica o ulteriore descrizione dell'azienda (campo obbligatorio se l'azienda è di un soggetto persona fisica).

**CODICE FISCALE -** Dato non obbligatorio. . Per le aziende di tipo persona fisica (maschile o femminile) è attivo il pulsante ShF8 utile per il controllo o generazione del codice fiscale.

**PARTITA IVA -** Dato non obbligatorio.

**INDIRIZZO -** Dato non obbligatorio

**NAZIONE -** Dato non obbligatorio, ma già preimpostato sulla nazione IT (Italia); se si modifica in SM (Repubblica di San Marino), a fianco si attiva il campo per inserire il Codice Operatore Economico (non obbligatorio).

**CAP COMUNE PROVINCIA –** I tre campi in sequenza, non sono obbligatori.

**E MAIL -** Dato non obbligatorio.

**E MAIL PEC -** Dato non obbligatorio.

**DATA INIZIO ANNO CONTABILE –** Parametro *obbligatorio e non più modificabile*, da immettere nella forma GG.MM, in cui indicare la data d'inizio dell'anno contabile. Per le aziende con anno fiscale coincidente con l'anno solare si deve immettere 01/01. Per le aziende con gestione infrannuale (l'anno fiscale con coincide con l'anno solare) questa data non coincide con il primo giorno dell'anno. Il giorno deve essere necessariamente il primo del mese. Il periodo di gestione corrisponde a 12 mesi a partire dalla data immessa. Indipendentemente dal periodo d'inizio dell'anno contabile la gestione dell'IVA è basata sull'anno solare. Il programma tiene in linea fino a 10 anni e consente di accedere ad ogni anno tramite la data di lavoro. Esempi:

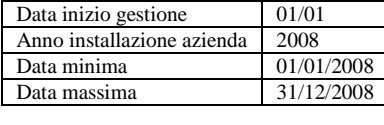

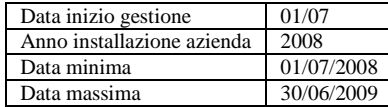

*NOTA BENE: se si imposta un valore diverso da 01/01 la procedura visualizza un apposito messaggio di avvertimento dove viene specificato che si sta eseguendo la creazione di un'azienda infrannuale. Nelle tipologie di aziende in cui non è ammesso l'esercizio contabile infrannuale, il messaggio è bloccante.* 

*Se si installa un'azienda di tipo Autotrasportatore la data inizio anno contabile deve essere uguale ad una data relativa ad inizio trimestre (01/01, 01/04, 01/07, 01/10).*

**IMPRESA O PROFESSIONISTA –** Parametro obbligatorio e non più modificabile. Selezionato il tipo Professionisti occorre impostare anche i campi CODICE TRIBUTO, % PER F.DO PREVIDENZA, ASSOG. IVA FONDO PREV oppure % GESTIONE SEPARATA INPS, ASSOG. IVA INPS. Per maggiori informazioni su questi parametri consultare il capitolo CONTABILITÀ DI UN PROFESSIONISTA nella APPENDICE B della Contabilità.

# **IMEXAL ®PASSCON**

**GESTIONE FISCALE –** Parametro obbligatorio che identifica il regime di tenuta della contabilità nell'anno. L'immissione dei dati è uguale per tutte le forme di tenuta della contabilità, che in ogni caso è gestita in partita doppia. Per ogni anno gestito il programma memorizza l'impostazione di questo parametro, così da permettere a quelle aziende che in certi anni sono state gestite con il regime semplificato ed in altri in ordinario, di entrare in un anno qualunque con la relativa gestione già impostata, ed indipendente dagli altri. I regimi attualmente gestiti sono i seguenti:

- Semplificata;
- Ordinaria;
- Superminimo (Art.27 DL 98 2011 in vigore dal 2012);
- Solo attività istituzionale (aziende di tipo E=Ente Non Commerciale che posseggono, come attività caratteristica, solo l'attività istituzionale). Dal punto di vista fiscale non hanno redditi imponibili nè ai fini Ires né ai fini Iva, tuttavia, sono soggetti ad Irap, per quanto concerne i compensi da lavoro dipendente, i compensi assimilati al lavoro dipendente ex art.50 TUIR, i compensi da lavoro autonomo ex art. 67, 1 comma, lett. l), TUIR.;
- Forfettario 2015 (art. 9 del Ddl alla Legge Finanziaria 2015; sostituisce il regime delle Nuove iniziative produttive della Legge 388/2000 ed il regime super semplificato.

**CODICE ATTIVITA IVA-** Dato non obbligatorio che identifica il codice dell'attività IVA svolta. Sul campo sono disponibili i tasti CODICE[F2] e DESCRIZIONE[F3] che aprono la lista dei codice ordinata rispettivamente per codice o descrizione:

**GESTIONE** – In base alle specifiche definite dalla licenza d'uso e applicate tramite il codice contratto, la procedura è in grado di gestire diversi "livelli" di aziende ciascuno che determinate gestioni disponibili:<br>" $\therefore$ " = SOLO ADEMPIMENTI MANUALI (azienda "nulla").

- "  $" =$  SOLO ADEMPIMENTI MANUALI (azienda "nulla");<br>" $1" =$  CONTABILITA"
- " $1" = \text{CONTABILITY}$ ;<br>" $1F" = \text{CONTABILITY}$
- " $1F'' = \text{CONTABILITY' E FATTURAZIONE}$  [con gestione della "Fatturazione Conto Terzi"];<br>" $2" = \text{CONTABILITY' E MAGAZZINO}$  [gestione del magazzino (aziendale e/o studio)].
- CONTABILITA' E MAGAZZINO [gestione del magazzino (aziendale e/o studio)].
- "3" = CONTABILITA', MAGAZZINO E PRODUZIONE [gestione della produzione].

Nell'utilizzo del programma i menù sono attivati in base al tipo di gestione scelto per l'azienda in uso. Il livello di gestione può essere aumentato tramite apposita funzione nel menù Servizi – Variazioni – Parametri aziendali .

Il livello "**SOLO ADEMPIMENTI MANUALI**" (azienda "nulla") consente di gestire manualmente, per le aziende di cui non si gestisce la contabilità, i modelli 770, IVA, la CERTIFICAZIONE UNCA, la DELEGA UNIFICATA (F24) e in generale tutti gli adempimenti disponibili nelle funzioni "Stampe – fiscali contabili deleghe/Comunicazioni e Invii telematici" e "Annuali". Inoltre si può accedere alla gestione dei REDDITI, ma non a quella del Bilancio con ADP Bilancio&Budget. Come dati aziendali sono richiesti e gestiti solo i parametri contabili e l'anagrafica azienda.

*NOTA BENE: le aziende nulle non sono ammesse con licenza Mixer. In caso di conversione a tecnologia BP con import su licenza Mixer, eventuali aziende nulle importate dovranno essere eliminate.*

Il livello "**CONTABILITA' E FATTURAZIONE**" (con gestione della "Fatturazione Conto Terzi"), disponibile solo per Passcom, oltre a gestire completamente la contabilità e i fiscali, permette di gestire alcune tipologie di documenti di magazzino, senza l'onere di una gestione completa ed estesa del magazzino vero e proprio. Tramite questo livello è possibile emettere alcuni tipi di documenti di magazzino come fatture, note di credito, corrispettivi e ricevute fiscali, ma il programma non esegue controlli sui progressivi degli articoli né sui movimenti di magazzino, e non gestisce tutte quelle estensioni tipiche dell'aziendale come Distinta Base Automatica, Campionario, ecc.

Per maggiori dettagli si veda il capitolo AZIENDE – APPENDICE A – CARATTERISTICHE DELL'AZIENDA CONTABILE CON FATTURAZIONE CONTO TERZI.

*NOTA BENE: nelle aziende con livello di gestione 1F NON sono attivi gli eventi Collage: GETATTMM, ON\_STARTMM, ON\_DELMM, ON\_PUTMM.*

#### Confermando con Ok **l'azienda viene creata**.

Premendo invece il pulsate **Personalizzata[F5]** presente sulla destra, la videata si modifica come di seguito:

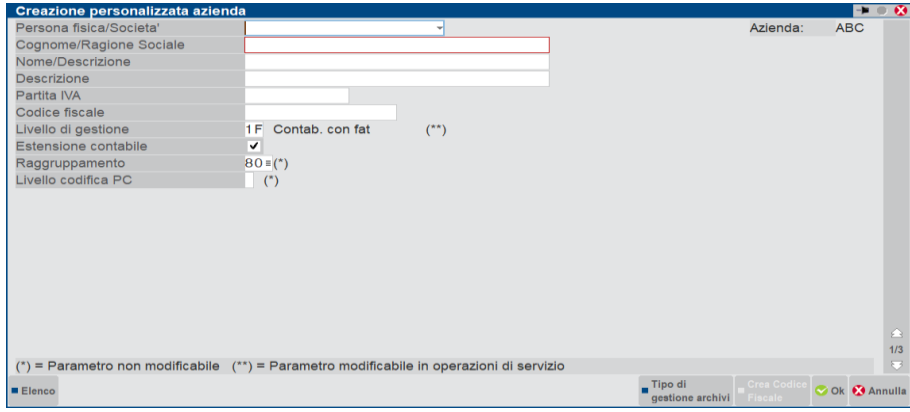

In questo caso sono richiesti a ulteriori dati, tramite una sequenza specifica di videate.

Rispetto all'installazione automatica, gli ulteriori parametri presenti sono:

**DESCRIZIONE -** Descrizione aggiuntiva.

**CODICE FISCALE –** Codice fiscale dell'azienda. Per le aziende della Repubblica di San Marino assume il significato di Codice dell'Operatore Economico. Per le aziende di tipo persona fisica (M o F nel parametro PERS.FIS./SOCIETA') è attivo il pulsante ShF8 utile per il controllo o generazione del codice fiscale.

**ESTENSIONE CONTABILE** – Se la licenza d'uso lo permette, per le aziende contabili (aziende di livello 1 e 1F), è possibile attivare l'estensione contabile. Se questo parametro è impostato a "S", l'azienda può attivare lo scadenzario e le funzioni ad esso collegate (emissione effetti, estratto conto, provvigioni agenti, ecc.), diversamente non è possibile attivarle. Per le aziende di tipo Professionisti lo scadenzario è comunque attivabile indipendentemente dall'impostazione di questo parametro in modo da poter fruire sempre degli automatismi legati ai giroconti dei conti sospesi. Le aziende che hanno abilitato questo parametro sono evidenziate con la lettera "e" (estensione) nell'elenco delle aziende della finestra di ricerca delle aziende. Nelle aziende Estese e di Produzione (aziende di livello 2 e/o 3) il suddetto parametro è sempre impostato a "S" e non accessibile all'utente, ma la lettera "e" non viene evidenziata in quanto nei livelli superiori ai contabili la possibilità di gestire lo scadenzario è sempre attiva e quindi sottointesa. La variazione di questo parametro è consentita solo per le aziende contabili (aziende di livello 1 e 1F) tramite la funzione Servizi – Variazioni – Varia parametri aziendali.

**RAGGRUPPAMENTO–** *Parametro non modificabile.* Numero del raggruppamento contabile al quale si vuole associare l'azienda. Per utilizzare questa opportunità si devono prima dichiarare i vari raggruppamenti alla voce Installazione raggruppamenti del menù Aziende. Tutte le aziende appartenenti ad un raggruppamento utilizzano lo stesso Piano dei Conti e delle tabelle comuni; nei prodotti a tecnologia tradizionale utilizzano inoltre anche la stessa Rubrica Clienti/Fornitori. Se il numero del raggruppamento non viene definito (= 0) l'azienda (che definiremo *battezzata*) non appartiene ad alcun raggruppamento, ed ha un proprio Piano dei Conti e tabelle. Per la ricerca dei raggruppamenti installati si preme il tasto F2.

Qualora sul campo non si inserisca nessun codice di raggruppamento, alla conferma la procedura evidenzia che si sta installando un'azienda battezzata e si apre la seguente finestra:

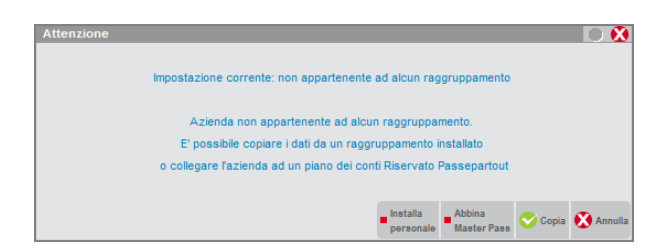

Le opzioni possibili sono:

- **F5** = (Installa personale): il parametro viene eventualmente azzerato e si procede con la normale installazione di una azienda battezzata, con tutti i file dedicati (occorre impostare nel campo successivo il livello del codice del piano dei conti);
- **F7** = (Collega Master Pass): è possibile creare un'azienda battezzata, abbinandola però ad un piano dei conti Riservato. In questo modo, l'azienda, pur essendo battezzata, potrà usufruire di eventuali aggiornamenti al piano dei conti standard (e esenzioni iva) che Passepartout metterà a disposizione in futuro, ma nel contempo, avrà tutte le limitazioni cui sottostà il piano dei conti riservato (si rimanda all'Appendice A del manuale della Contabilità). Si apre una finestra per selezionare il gruppo tra tutti i gruppi Riservati già installati;
- **F10** = (Copia): si può procedere con la creazione dell'azienda battezzata copiando tutti i file di raggruppamento da un qualunque raggruppamento già installato. Qualora di esegua la copia da uno nostro dedicato, viene in pratica eseguita una semplice copia di file, come base di partenza per l'azienda, la quale potrà effettuare qualunque tipo di modifica sui dati. Si apre una finestra per selezionare il gruppo da cui partire per effettuare la copia e al termine della creazione dell'azienda viene perso qualsiasi riferimento al gruppo di partenza da cui si è partiti per effettuare la copia.
- **Esc** = (Annulla): si esce dal campo lasciando inalterata la selezione.

**LIV.COD. PIANO DEI CONTI** – Questo campo si imposta solo se si sta installando un'azienda battezzata, in quanto per quelle di gruppo è già definito e non può essere variato. Il codice del Piano dei Conti può essere organizzato a due o a tre livelli. Esempi:

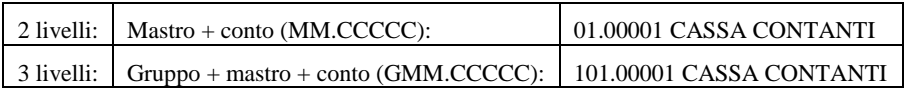

Proseguendo viene proposta una seconda finestra di immissione:

# **®MEXAL ®PASSCOM**

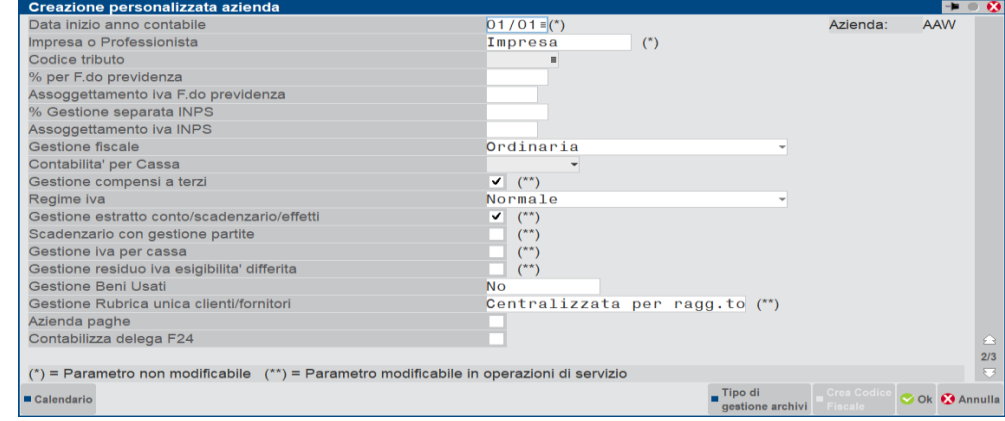

**GESTIONE COMPENSI A TERZI –** Immettere "S" per attivare la gestione dei Compensi a Terzi e poter così gestire le ritenute d'acconto e i quadri D, D1 e L del modello 770. La funzione può essere disattivata solo operando da Servizi – Variazioni – Parametri Aziendali.

**REGIME IVA** - Per ogni Azienda gestita si deve dichiarare il regime IVA da applicare. Come gli altri parametri iva, tale parametro è annuale solare così da permettere a quelle aziende che negli anni cambiano regime iva, di entrare in un anno qualunque con la relativa gestione già impostata, ed indipendente dagli altri. I regimi gestiti sono i seguenti:

Azienda agricola a REGIME SPECIALE (viene usata la detrazione forfettizzata in base alle aliquote di compensazione);

Azienda autotrasportatori;

Agricola con Iva normale;

Attività agricole connesse non occasionali;

Attività di Agriturismo in regime forfettario;

Attività di Enoturismo in regime forfettario;

Attività di Agriturismo Enoturismo con Iva normale; Enti no profit in regime forfettario (attività ex L. n. 398/91);

Enti no profit con Iva normale

= Regime iva ordinario (nessun tipo di regime speciale).

Per questi e altri regime speciali iva gestiti dal programma, si veda l'APPENDICE B del Capitolo Contabilità.

**GESTION ESTRATTO CONTO/SCADENZARIO/EFFETTI –** Immettere "S" per attivare la gestione dell'Estratto Conto, dello Scadenzario Attivo e Passivo e del Portafoglio Effetti (emissione R.B., tratte, MAV ecc.). La funzione può essere disattivata operando da Servizi – Variazioni – Parametri Aziendali.

**SCADENZARIO CON GESTIONE PARTITE** – Questo campo è accessibile solo se il parametro "GES.ESTR.CONTO/SCAD/EFFET." è stato impostato a "S". Immettendo"S" viene abilitata la gestione dello Scadenzario a Partite. Qualora il campo venga impostato a "N" (gestione partite non attiva) tale parametro potrà essere modificato esclusivamente attraverso la funzione del menù "Servizi – Variazioni – Parametri Aziendali".

*NOTA BENE: se il campo viene impostato a "S" NON sarà più possibile disabilitare la gestione partite e dello scadenzario (viene visualizzato un messaggio di avvertimento). Inoltre la gestione a partite non è disponibile per le aziende che gestiscono la Primanota facile.*

*NOTA BENE: per le aziende di tipo PROFESSIONISTA questo parametro deve essere obbligatoriamente impostato a "N".*

**GESTIONE IVA PER CASSA –** Con questo parametro si attiva la gestione del regime dell'iva per cassa. Attivando la gestione, si attiva automaticamente anche il successivo parametro "Gest.Resid.iva esig.diff". Per la gestione dell'iva per cassa, si veda l'APPENDICE B del Capitolo Contabilità.

**GESTIONE RESIDUO IVA ESIGIBILITA' DIFFDERITA** – Questo parametro consente di potere gestire il residuo imponibile e imposta, suddiviso per aliquota, delle fatture ad esigibilità differita. In aziende già esistenti tale parametro può essere variato solo operando da Servizi – Variazioni – Parametri Aziendali e può essere eseguita solo per abilitare questa gestione e non per disattivarla (solo da "N" a "S" e non viceversa).

Sono si attiva il parametro, in fase di registrazione dei pagamenti relativi alle nuove fatture ad esigibilità differita, cioè quelle inserite dopo l'introduzione di questa modifica, è possibile gestire il residuo imponibile ed imposta suddiviso per aliquota iva.

**GESTIONE BENI USATI –** Questo parametro consente di attivare la gestione dei beni usati. E' possibile attivare i beni usati con regime analitico (A), con regime globale (G) o con regime forfetario (F). Per ulteriori informazioni si rimanda al capitolo CONTABILITÀ – APPENDICE B – BENI USATI.

**RUBRICA UNICA CLI/FOR –** Con questo parametro, da dichiarare in fase di creazione azienda, si definisce la modalità di gestione della Rubrica Unica Cli/For. I valori accettati sono i seguenti:

- **S** = l'azienda accede ed utilizza la rubrica unica cli/for. Ad ogni nuovo inserimento di clienti/fornitori, oltre che memorizzarli nella propria rubrica aziendale, se non già presenti nella rubrica unica, la procedura li memorizza automaticamente anche in quest'ultimo archivio;
- **N =** l**'**azienda non gestisce la rubrica unica clienti/fornitori ovvero lavora esclusivamente con la propria rubrica cli/for in maniera totalmente indipendente ed isolata rispetto alle altre aziende dell'installazione;
- **C** = l'azienda, che appartiene ad un raggruppamento, ogni volta che crea un nuovo cliente/fornitore il codice conto non viene determinato da un "contatore" aziendale, ma da un "contatore centralizzato di raggruppamento" a cui tutte le aziende di tipo "C" di uno stesso raggruppamento fanno riferimento. Ovviamente questa operazione comporta anche un inserimento nella rubrica unica, il parametro non può essere impostato se l'azienda possiede già clienti/fornitori nella propria rubrica aziendale;

**R =** l**'**operatività è analoga a quella del parametro "S". Ad ogni nuova codifica di un cliente/fornitore aziendale viene richiesto se si vuole riportarlo anche nella rubrica unica, qualora non ancora presente.

*NOTA BENE: per le spiegazioni delle funzionalità complete della gestione si rimanda all'APPENDICE B del modulo Aziende.* 

**AZIENDA PAGHE –** Con questo parametro si definisce se l'azienda gestisce o meno le paghe. Se attivo, sarà attivato il relativo menù per la contabilizzazione dei cedolini da "Servizi – Trasferimento archivi – Caricamento movimenti paghe".

**CONTABILIZZA DELEGA F24 –** Con questo parametro si abilita all'interno della gestione delle deleghe F24 e F24 ELIDE il pulsante Seleziona e contabilizza delega[ShF7] che genererà la scrittura contabile relativa alla delega selezionata.

Se il "Tipo di gestione" dell'azienda è superiore a 1 (quindi gestisce anche il magazzino) viene richiesta una terza finestra:

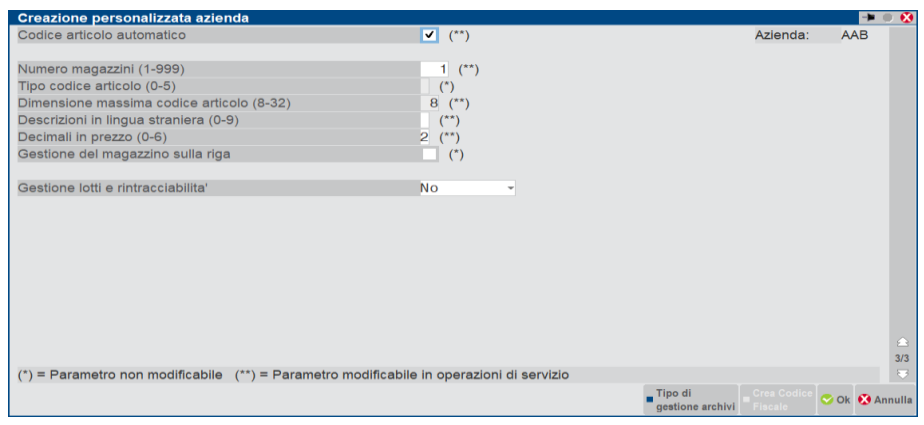

**CODICE ARTICOLO AUTOMATICO** – Consente di attivare la generazione automatica del codice articolo (alfanumerico sequenziale automatico). Attivando tale parametro vengono automaticamente proposti (non modificabili) i seguenti parametri: Dimensione massima codice articolo = 8, Codice alternativo = S, Tipo codice ricerca abituale = Descrizione.

**NUMERO MAGAZZINI –** Numero di magazzini che si desidera gestire. Questi possono essere fisici o logici (si può gestire un solo magazzino fisico ma codificare i vari reparti come magazzini distinti). I magazzini possono essere o non essere valorizzati a inventario tramite la specifica nel menù Magazzino – Tabelle generali – Descrizioni magazzini. Questo numero una volta fissato potrà essere solo aumentato tramite l'apposita funzione presente nel menù Servizi – Variazioni – Parametri aziendali. Se si gestisce più di un deposito è possibile impostare a "S" il parametro "Gestione mag.sulla riga" che consente di movimentare magazzini diversi in un unico documento (vedi parametro "Gestione mag.sulla riga").

**TIPO CODICE ARTICOLO –** Definisce il tipo di codice principale che si vuole usare per la gestione degli articoli. I tipi gestibili sono:

- **0** Tutti i caratteri alfabetici, numerici e speciali esclusi i seguenti: **\$ ? ;**
- **1** Alfanumerico: caratteri alfabetici e numerici. Es.: A B C 1 2 3;
- **2** Alfabetico: solo caratteri alfabetici, es. A B C;
- **3** Numerico: solo caratteri numerici es. (1 2 3), con allineamento a sinistra come se fosse alfanumerico;
- **4** EAN: con carattere di controllo finale secondo la codifica EAN con allineamento a destra (non permette la gestione dei codici strutturati);
- **5** Numerico puro: SOLO caratteri numerici (es. 1 2 3) con allineamento a destra (non permette la gestione dei codici strutturati).

*NOTA BENE: non sono ammessi caratteri minuscoli. Non sono ammessi in prima posizione i seguenti caratteri: . , ' – + blank. È sconsigliato l'utilizzo del carattere "=" in prima posizione in quanto incompatibile con la ricerca codici Alias (vedi parametro "Gestione ricerca Alias" della tabella Aziende – Anagrafica azienda – PARAMETRI MAGAZZINO).* 

*Dopo aver inserito una scheda articolo in anagrafica, questo parametro non può più essere modificato. Nel caso, sarà necessario installare una nuova azienda.* 

**DIMENSIONE MASSIMA CODICE ARTICOLO –** Lunghezza massima del codice articolo, secondo gli scaglioni indicati, 8/12/16/20/24/28/32. Nel caso sia stata inserita una scheda articolo in anagrafica, questo valore può essere solo aumentato da Servizi – Variazioni – Parametri aziendali.

**DESCRIZIONI IN LINGUA STRANIERA -** Numero di lingue straniere che si desidera gestire (fino a 9 diverse) per la descrizione degli articoli di magazzino. L'utente dovrà definire la tabella dal menù Magazzino - Tabelle aziendali - Lingue estere. Le descrizioni in lingua estera dovranno essere immesse in anagrafica articoli premendo il tasto F2 sul campo Descrizione. Il numero di lingue straniere può essere solo aumentato da Servizi – Variazioni – Parametri aziendali.

**DECIMALI IN PREZZO –** Numero di decimali nel prezzo (da 0 a 6). La scelta immessa vale per tutti gli articoli e può essere modificata da Servizi – Variazioni – Parametri aziendali. Questo parametro determina il prezzo unitario massimo gestibile:

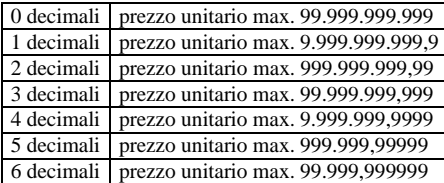

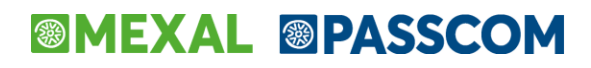

**GESTIONE DEL MAGAZZINO SULLA RIGA –** Valido solo se si gestisce più di un deposito (vedi parametro "Numero magazzini"), consente di movimentare magazzini diversi in un unico documento.

*ATTENZIONE: una volta impostato a "S" il parametro non è più modificabile. Nel caso sarà necessario installare una nuova azienda.*

- **N** = i campi "Magazzino" (di partenza) e "A Magazzino" (di arrivo) sono di immissione solo nella testata del documento. I magazzini di testata sono riportati sulle righe in automatico alla conferma del documento. Nel documento memorizzato sarà presente sia il magazzino di testata che il magazzino di riga ma quest'ultimo non visibile;
- **S** = su ogni riga articolo sono gestiti i campi "Mag" (di partenza) e "A Mag" (di arrivo) per specificare i depositi da movimentare. Nella testata del documento sono comunque presenti i campi "Magazz" e "A magaz" per permettere la proposta dei dati sulle righe.

Per maggiori dettagli si rimanda al paragrafo APPENDICI del capitolo MAGAZZINO.

**GESTIONE LOTTI E RINTRACCIABILITÀ –** Attiva la gestione dei lotti e rintracciabilità merce. Accettati i valori "N" (Nessuna gestione), "B" (gestione Base), "E" (gestione Estesa). Con la Gestione Lotti Base non è possibile gestire la rintracciabilità sulle Distinte Base Automatiche.

Il passaggio della gestione lotti da Base a Estesa può essere attuato liberamente modificando il parametro "Gestione lotti" nei Parametri di Magazzino.

*NOTA BENE: una volta impostato a "B" o "E" il parametro non è più modificabile a "N". Nel caso sarà necessario installare una nuova azienda. In caso di attivazione in un'azienda che utilizza strutture articolo risulta disabilitata la possibilità di modificare l'elemento dove riportare i progressivi e di cancellare articoli figli movimentati a lotti.* 

Alla conferma dei vari parametri tramite Ok [F10], se non sono già impostati, viene richiesta la conferma del tipo di gestione archivi.

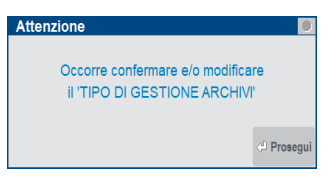

Tramite il pulsante Prosegui [Invio], viene richiamato l'elenco degli archivi che l'utente può scegliere se avere in comune/uguali alle altre aziende dell'installazione, alle altre aziende appartenenti allo stesso raggruppamento oppure specifici ed esclusivi della singola azienda.

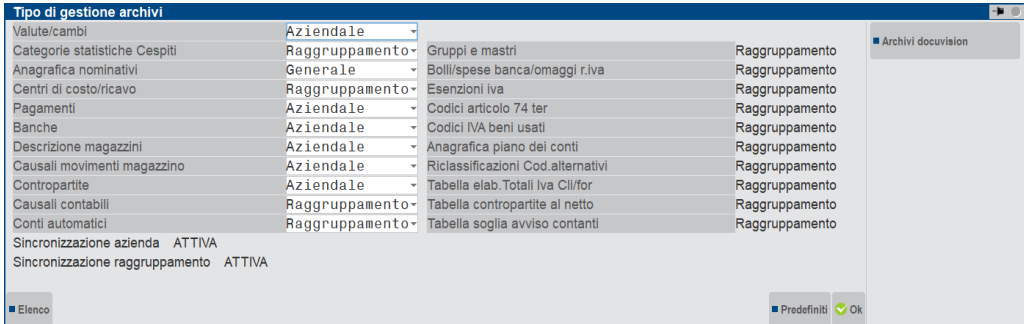

**VALUTE/CAMBI –** E' possibile scegliere se i dati delle tabelle "valute" e "cambi valute" saranno in comune con tutte le altre aziende dell'installazione che impostano tale parametro a "G" (Generale) oppure specifici per la singola azienda impostando il campo come "A" (Aziendale). Viene proposto il valore predefinito "A".

**CATEGORIE STATISTICHE CESPITI –** E' possibile scegliere se i dati della tabella saranno in comune con tutte le altre aziende dello stesso raggruppamento che impostano tale parametro a "R" (Raggruppamento) oppure specifici per la singola azienda impostando il campo come "A" (Aziendale). Viene proposto il valore predefinito "R".

**ANAGRAFICA NOMINATIVI –** E' possibile scegliere se i dati delle tabella saranno in comune con tutte le altre aziende dell'installazione che impostano tale parametro a "G" (Generale) oppure specifici per la singola azienda impostando il campo come "A" (Aziendale). Viene proposto il valore predefinito "G".

**CENTRI DI COSTO/RICAVO –** E' possibile scegliere se i dati della tabella saranno in comune con tutte le altre aziende dello stesso raggruppamento che impostano tale parametro a "R" (Raggruppamento) oppure specifici per la singola azienda impostando il campo come "A" (Aziendale). Viene proposto il valore predefinito "R".

**PAGAMENTI –** E' possibile scegliere se i dati della tabella saranno in comune con tutte le altre aziende dello stesso raggruppamento che impostano tale parametro a "R" (Raggruppamento) oppure specifici per la singola azienda impostando il campo come "A" (Aziendale). Viene proposto il valore predefinito "A".

**BANCHE –** E' possibile scegliere se i dati delle tabella saranno in comune con tutte le altre aziende dell'installazione che impostano tale parametro a "G" (Generale) oppure specifici per la singola azienda impostando il campo come "A" (Aziendale). Viene proposto il valore predefinito "A".

**DESCRIZIONE MAGAZZINI –** E' possibile scegliere se i dati della tabella saranno in comune con tutte le altre aziende dello stesso raggruppamento che impostano tale parametro a "R" (Raggruppamento) oppure specifici per la singola azienda impostando il campo come "A" (Aziendale). Viene proposto il valore predefinito "A".

**CAUSALI MOVIMENTI MAGAZZINO –** E' possibile scegliere se i dati della tabella saranno in comune con tutte le altre aziende dello stesso raggruppamento che impostano tale parametro a "R" (Raggruppamento) oppure specifici per la singola azienda impostando il campo come "A" (Aziendale). Viene proposto il valore predefinito "A".

**CONTROPARTITE –** E' possibile scegliere se i dati della tabella saranno in comune con tutte le altre aziende dello stesso raggruppamento che impostano tale parametro a "R" (Raggruppamento) oppure specifici per la singola azienda impostando il campo come "A" (Aziendale). Viene proposto il valore predefinito "A".

**CAUSALI CONTABILI –** E' possibile scegliere se i dati della tabella saranno in comune con tutte le altre aziende dello stesso raggruppamento che impostano tale parametro a "R" (Raggruppamento) oppure specifici per la singola azienda impostando il campo come "A" (Aziendale). Viene proposto il valore predefinito "R".

**CONTI AUTOMATICI –** E' possibile scegliere se i dati della tabella saranno in comune con tutte le altre aziende dello stesso raggruppamento che impostano tale parametro a "R" (Raggruppamento) oppure specifici per la singola azienda impostando il campo come "A" (Aziendale). Viene proposto il valore predefinito "R".

Nella sezione di destra vengono ricordati quali sono gli altri archivi comuni a tutte le aziende di raggruppamento. I comandi/pulsanti disponibili nella videata sono:<br> $F4 =$ Predefinit perm

- **Predefinit** permette di impostare nuovamente i diversi campi con i parametri proposti dalla procedura. Il comando è disponibile sino a quando la tabella non viene salvata definitivamente;
- **F5 = Archivi docuvision** permette di scegliere se le classi documento di Docuvision saranno uguali in tutte le aziende che hanno impostato tale parametro a "G" (Generale) oppure specifiche per la singola azienda impostando il campo come "A" (Aziendale). Viene proposto il valore predefinito "G". I campi aggiuntivi attivabili in ogni classe documento saranno sempre aziendali. Inoltre è possibile definire se eventuali documenti associati all'ANAGRAFICA AMM/SOCI/SIND saranno in comune in tutte le aziende che impostano il parametro a "G" (Generale);
- **F10 = Ok** permette di salvare i dati. Viene richiesta nuovamente di confermare l'operazione in quanto gli archivi definiti come "A" (Aziendali) non potranno più essere modificati;

Confermando l'intera tabella viene richiesto il codice della valuta di gestione dell'azienda:

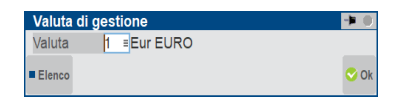

**VALUTA GESTIONE AZIENDA** – Inserire il codice della valuta con cui si vuole gestire l'azienda (contabilità e magazzino). Viene proposta la valuta Euro. È attivo il comando Elenco [F2] per consultare la tabella delle divise, da definire in Aziende – Parametri di base – Tabella valute, da cui eseguire la scelta.

*NOTA BENE: terminata l'installazione dell''azienda questo parametro NON è più modificabile.*

Confermando la valuta di gestione l'azienda viene creata e l'ulteriore conferma con F10 consente l'accesso all'azienda.

### **ESTERNA (REAL TIME)**

Disponibile su Passcom, è un'opzione da selezionare solo nel caso in cui si intenda gestire il modello Real Time. Per ulteriori informazioni sul Real Time si rimanda alla consultazione della sezione Soluzioni Passcom – I-DESK STUDIO ESTERNE (REAL TIME).

### **STANDARD PER UTENTE IDESK ALWAYSON PUNTO CASSA (PASSBILL)**

Disponibile su Passcom solo per utenti amministratori (admin 1 e multi admin) e se attiva da codice contratto, è un'opzione da utilizzare solo nel caso in cui si intenda gestire il modello AlwaysOn dotando l'azienda della PassApp PassBill.

Con livello privacy basso, la procedura visualizza una finestra di avviso:

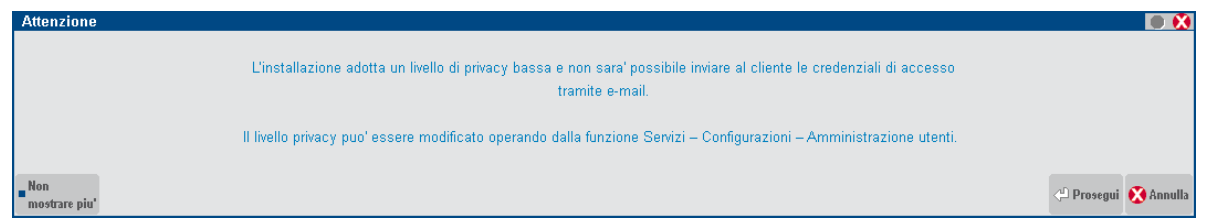

La creazione dell'azienda avviene in modalità standard (sia automatica che personalizzata) e al termine si apre la seguente finestra che permette di creare l'utente idesk azienda AlwaysOn collegato all'azienda:

#### **Manuale Utente**

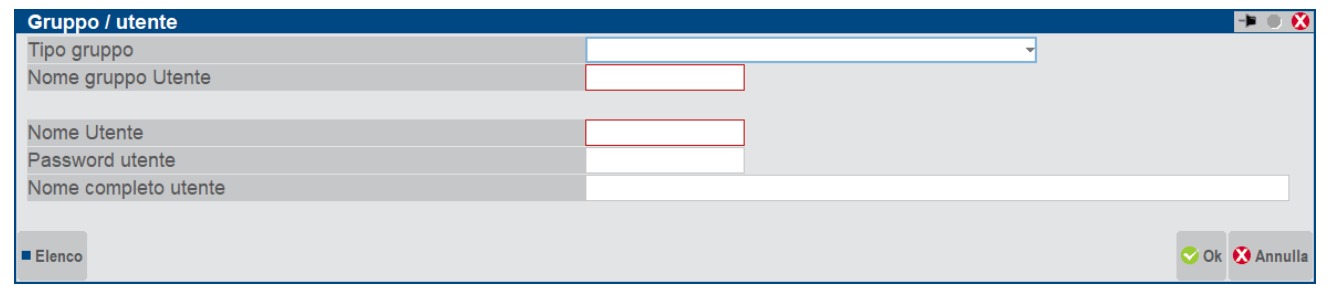

**TIPO GRUPPO –** E' possibile scegliere il tipo di gruppo tra quelli disponibili da contratto. I gruppi compatibili con questa modalità di idesk sono gli AlwaysOn: Lite Plus, Solution, Aziendale, Produzione.

**NOME GRUPPO UTENTE –** E' il nome del gruppo al quale apparterrà il nuovo utente. Se il tipo gruppo è AlwaysOn Lite Plus il nome proposto è PASSBILL, mentre nelle atre tipologie di idesk (quelle estese) il nome deve essere indicato.

**NOME UTENTE** – Nome univoco dell'utente, max 12 caratteri, in Live ristretti ai soli alfanumerici.

**PASSWORD UTENTE** – Digitando i caratteri sul campo la procedura apre automaticamente la finestra per l'immissione della password. La password è max 12 caratteri, solo alfabetici e numerici. La funzione **Mostra password [CtrlF12]** consente di visualizzare interattivamente i caratteri digitati in chiaro, su entrambi i campi. In tal caso, il pulsante commuta su **Nascondi password [CtrlF12]** per tornare al default con immissione cifrata.

**NOME COMPLETO UTENTE** – Stringa di testo libero per identificare l'utente (max 64 caratteri).

Alla conferma la procedura crea l'utente azienda attivandone in configurazione il parametro "Modalità solo App".

L'utente sarà poi gestibile e modificabile dalla funzione SERVIZI – CONFIGURAZIONI – AMMINISTRAZIONE UTENTI.

Nel solo caso di livello privacy basso, sia creando nuova azienda oppure attivando l'utente AlwaysOn su azienda già esistente, al termine la procedura richiede se inviare una mail all'indirizzo aziendale per indicare al cliente le credenziali d'accesso appena create. Esempio nel caso di azienda creata contestualmente:

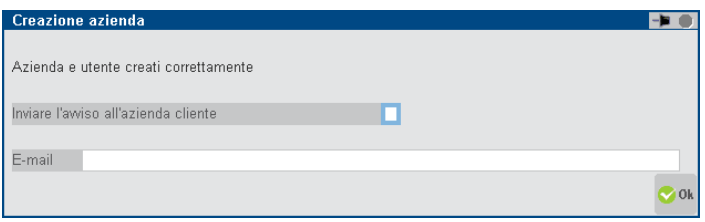

Confermando senza valori, la procedura completa e ritorna a menu. Non inviando mail ma indicando solo un indirizzo, quest'ultimo si registra nei dati anagrafici dell'azienda. Richiedendo infine l'invio, l'indirizzo diviene obbligatorio e, indicato il quale, la procedura apre una finestra con i dati di configurazione dell'invio mail, dove il testo risulta già pronto con i dati di accesso, mentre sarà richiesto gli altri dati come eventuale mittente e dati sistemistici account. Per tutti i dettagli inerenti l'invio Email, consultare il capitolo di manuale separato "Stampanti Email" facente capo comunque al menu di richiamo Servizi – Configurazioni – Stampanti (Alt+ZCS).

Qualora si parta anche dalla creazione azienda e si arrivasse ad annullare la creazione utente, sarà sempre possibile crearlo manualmente dalla funzione SERVIZI – CONFIGURAZIONI – AMMINISTRAZIONE UTENTI. Come evidenziato dalla finestra prece demente descritta, il pulsante Annulla è disponibile nei dati di configurazione utente/gruppo, utile potenzialmente quando l'automatismo fallisce per qualunque ragione e l'amministratore decide d'interrompere la procedura.

### **CREAZIONE AZIENDA DA DATI CAMERALI**

Se la licenza è dotata del modulo "Arricchimento anagrafiche", è possibile sia creare nuove aziende che aggiornare i dati delle aziende esistenti scaricando i dati anagrafici dalla camera di commercio, dati messi a disposizione tramite la collaborazione tra Passepartout e Cribis. Nella finestra di creazione è presente il pulsante **Crea da dati camerali[F4]**:

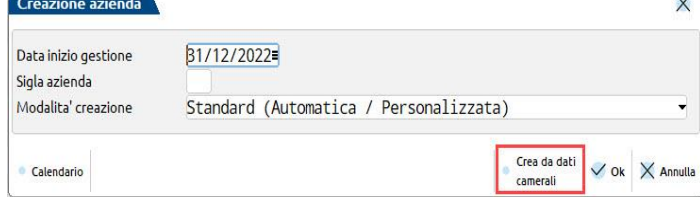

Selezionando il tasto, si apre questa finestra nella quale occorre compilare i dati fiscali e il codice fiscale dell'azienda che da creare:

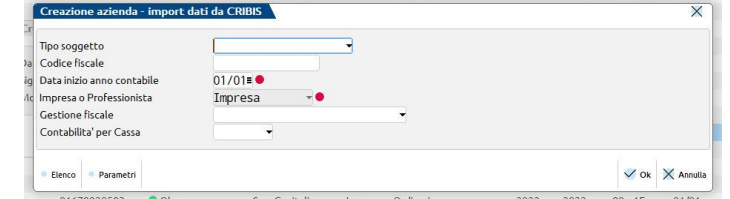

*Nota bene: poiché la creazione si basa su dati presenti in Camera di commercio, è inibita la scelta di aziende di tipo professionista.*

Alla conferma si avvia il processo di creazione; l'azienda è creata di raggruppamento 80 e di livello pari al massimo gestito da codice contratto.

I dati importati, se presenti nel file, sono:

**Dati anagrafici**: ragione sociale per le società, nome, cognome e denominazione per le ditte individuali, indirizzo, email, PEC, telefono, fax, l'indirizzo del sito internet (tabella "Sito internet" nei dati aziendali) e il codice ATECO (tabella "parametri attività iva" nei dati aziendali).

Nei Dati aziendali[F4], sono compilate le seguenti tabelle:

Dati attività azienda: data inizio attività, numero REA, dati iscrizione CCIAA e provincia CCIAA per deposito bilancio. E' impostata la Regione punti vendita iva che viene fatta coincidere con la regione del domicilio (per la regione Trentino Alto Adige, è impostata la provincia di Trento).

**Dati societari**: data costituzione, capitale sottoscritto e versato (solo per le società di capitali), codice natura giuridica, indirizzo sede legale. Sono controllati e abilitati i parametri relativi a: socio unico, startup, collegio sindacale, revisore esterno.

**Dati di bilancio**: è controllato se l'azienda appartiene ad un gruppo e se ne è la capogruppo; se appartiene al gruppo viene riportato il nome ed il paese della capogruppo. Qualora il dato del "paese società capogruppo" fosse assente nel file di import (da test effettuati è emerso che raramente è riportato l'indirizzo della capogruppo), nel campo, obbligatorio, è riportata una X. A pagina 3 è infine riportata la descrizione estesa del settore di attività dell'azienda.

**Dati dichiarante**: compilato solo per le ditte individuali, corrisponde generalmente al titolare ma è verificata anche la presenza di eventuali altre cariche (tutore, rappresentante, ecc…) e, se presente, il soggetto inserito in tabella non è il titolare ma chi ricopre la carica.

**Legale rappresentante**: compilato solo per le società. Se nei dati presenti in camera di commercio, ci sono più soggetti che detengono la rappresentanza, viene assunto il primo soggetto elencato nel file. Il caso più comune si ha nelle SNC, nelle quali tutti i soci sono idonei per essere inseriti nella tabella e viene pertanto riportato il primo socio riscontrato nel file.

Infine sono creati gli **Organi sociali**, se l'azienda è una società o un ente, con contestuale creazione dei nominativi (per approfondimenti si veda l'appendice "Organi sociali" del capito Aziende).

### **CREAZIONE AZIENDA BATTEZZATA**

Come detto in precedenza, se il campo RAGGRUPPAMENTO DI APPARTENENZA non viene specificato, si procede ad installare un'azienda con il piano dei conti personale (azienda battezzata). In questo caso è necessario indicare nel campo LIV.COD. PIANO DEI CONTI se il piano dei conti deve essere a 2 livelli (MM.CCCCC) o a 3 livelli (GMM.CCCCC). Per ulteriori informazioni si rimanda al capitolo Aziende – Parametri di base – Gruppi e mastri.

Definiti i gruppi e mastri è necessario compilare la tabella dei conti automatici. Per ulteriori informazioni si rimanda al capitolo Aziende – Parametri di base – Conti automatici.

Alla conferma dei vari parametri tramite Ok [F10], se non sono già impostati, viene richiesta la conferma del tipo di gestione archivi.

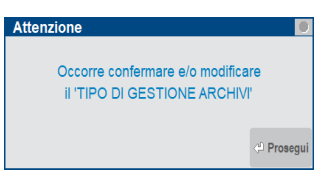

Tramite il pulsante Prosegui [Invio], viene richiamato l'elenco degli archivi che l'utente può scegliere se avere in comune/uguali alle altre aziende dell'installazione oppure specifici ed esclusivi della singola azienda.

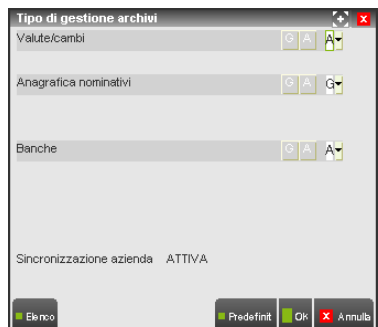

**VALUTE/CAMBI –** E' possibile scegliere se i dati delle tabelle "valute" e "cambi valute" saranno in comune con tutte le altre aziende dell'installazione che impostano tale parametro a "G" (Generale) oppure specifici per la singola azienda impostando il campo come "A" (Aziendale). Viene proposto il valore predefinito "A".

**ANAGRAFICA NOMINATIVI –** E' possibile scegliere se i dati delle tabella saranno in comune con tutte le altre aziende dell'installazione che impostano tale parametro a "G" (Generale) oppure specifici per la singola azienda impostando il campo come "A" (Aziendale). Viene proposto il valore predefinito "G".

**BANCHE –** E' possibile scegliere se i dati delle tabella saranno in comune con tutte le altre aziende dell'installazione che impostano tale parametro a "G" (Generale) oppure specifici per la singola azienda impostando il campo come "A" (Aziendale). Viene proposto il valore predefinito "A".

I comandi/pulsanti disponibili nella videata sono:

- Predefinit [F4] permette di impostare nuovamente i diversi campi con i parametri proposti dalla procedura. Il comando è disponibile sino a quando la tabella non viene salvata definitivamente;
- **Docuvision [F5]** permette di scegliere se le classi documento di Docuvision saranno uguali in tutte le aziende che hanno impostato tale parametro a "G" (Generale) oppure specifiche per la singola azienda impostando il campo come "A" (Aziendale). Viene proposto il valore predefinito "G". I campi aggiuntivi attivabili in ogni classe documento saranno sempre aziendali. Inoltre è possibile definire se eventuali documenti associati alle anagrafiche AMM/SOCI/SIND (pulsante Organi sociali [ShF12] in ANAGRAFICA AZIENDA) saranno in comune in tutte le aziende che impostano il parametro a "G" (Generale);
- **Ok [F10]** permette di salvare i dati. Viene richiesta nuovamente di confermare l'operazione in quanto gli archivi definiti come "A" (Aziendali) non potranno più essere modificati;

**Annulla [Esc]** permette di abbandonare la videata.

Confermata la tabella la procedura si posiziona nella finestra principale di Apertura azienda, e premendo F10 si procede con la conferma dell'installazione e l'apertura dell'azienda.

*NOTA BENE: saranno installate in automatico le relative modulistiche in riferimento ai documenti "OC", "BC","FT"*

### **FILTRO AZIENDE**

Attraverso il pulsante **ShiftF11[Filtro aziende]** il programma consente di richiamare uno dei filtri di esempio distribuiti in automatico dalla procedura oppure di definirne uno "personalizzato" in base ai vari parametri di selezione disponibili (DATI AZIENDALI e SCADENZE PERIODICHE) e richiamabile da:

- Apertura azienda
- CtrlA "Cambio Azienda"
- elaborazioni multiaziendali "azienda STD"
- Servizi/Configurazioni/Configura filtro lista aziende

La videata che appare dopo aver richiamato il pulsante Filtro è la seguente ed è composta da due sezioni.

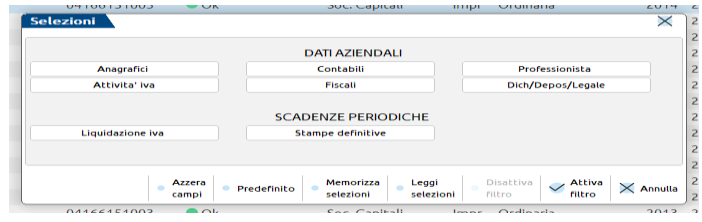

#### SELEZIONI DATI AZIENDALI

La prima sezione riguarda i DATI AZIENDALI e raggruppa una serie di informazioni che vengono definite in fase di creazione od utilizzo dell'azienda stessa. I dati aziendali comprendono i dati anagrafici, i parametri contabili, i parametri del professionista, i parametri attività iva, i parametri fiscali e i dati del dichiarante/depositario e legale rappresentante. Di seguito vengono riportare le relative videate.

#### **DATI ANAGRAFICI**

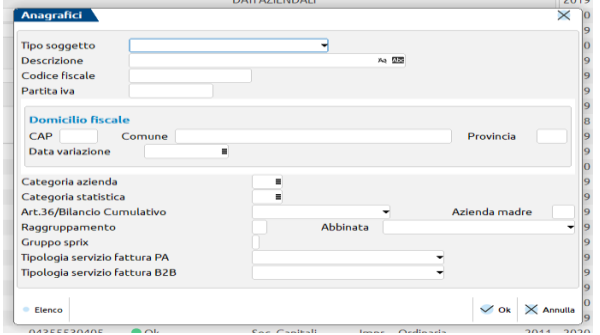

### **@MEXAL @PASSCOM**

#### **PARAMETRI CONTABILI**

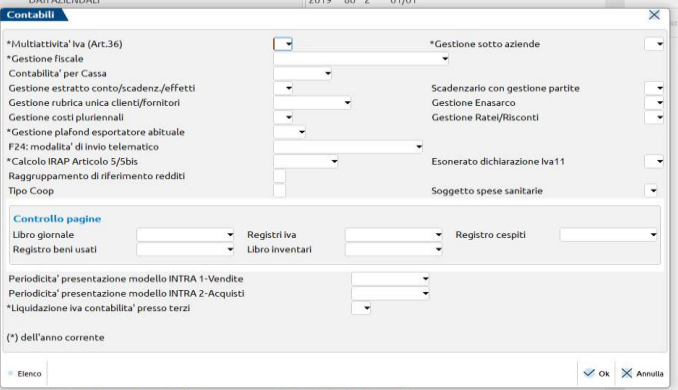

#### **PARAMETRI PROFESSIONISTA**

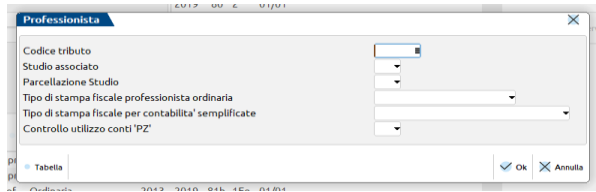

#### **PARAMETRI ATTIVITA' IVA**

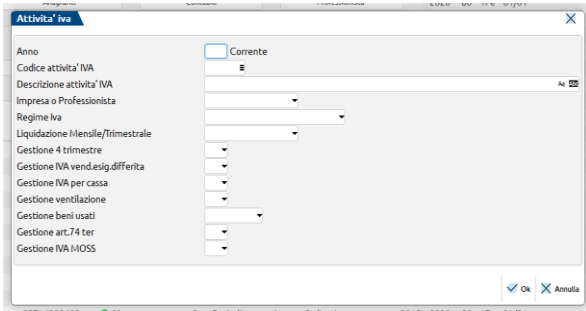

#### **DATI FISCALI**

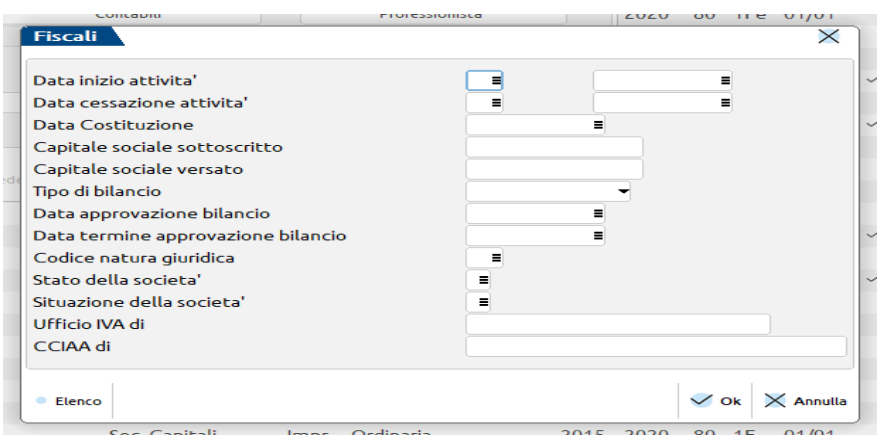

#### **DATI DEL DICHIARANTE/DEPOSITARIO/SEDE LEGALE**

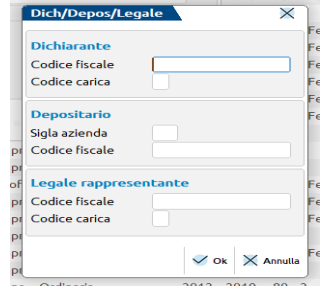

#### **SELEZIONI SCADENZE PERIODICHE**

La seconda sezione che appare dopo aver premuto il pulsante **Filtro** riguarda invece le SCADENZE PERIODICHE. A differenza dei parametri precedenti in cui è possibile impostare direttamente il valore del campo, in queste videate è necessario impostare il periodo di riferimento e il dato che si vuole controllare. Le scadenze periodiche comprendono: la LIQUIDAZIONE IVA (attraverso la quale è possibile estrapolare aziende in base al valore del credito/debito iva in un determinato periodo e alla data in cui è stato effettuato il versamento) e le STAMPE DEFINITIVE (che consentono di estrapolare informazioni in base alla stampa effettuata in modalità prova e/o definitiva delle stampe fiscali). Di seguito vengono riportate nel dettaglio le relative videate.

#### **LIQUIDAZIONE IVA**

Consente di estrapolare le aziende in base al credito/debito iva rilevato in un determinato periodo oppure in base alla data in cui è stato effettuato il versamento iva. La videata è divisa in due parti: nella prima si specifica il periodo di riferimento indicando Mese e Anno.

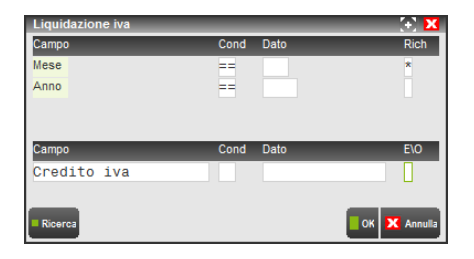

La colonna "Cond" (Condizione) relativa al mese/anno viene automaticamente impostata a "=="; nella colonna "Dato" può essere indicato il mese e l'anno che si vuole prendere in esame. Nel caso in cui la colonna "Dato" non venga compilata è necessario valorizzare la colonna "Rich"(Richiesta) che può assumere i seguenti valori:

- # = la colonna "Dato" del campo corrente viene richiesta SOLO in fase di creazione della lista (Servizi Configurazioni Lista aziende – Creazione/Aggiornamento), in altri punti del programma il funzionamento di questo carattere viene eguagliato al carattere "\*" (assume la stessa data del terminale);
- \* = la colonna "Dato" viene impostata automaticamente in base alla data del terminale.

Nella seconda parte della videata è necessario specificare su quale campo effettuare il **controllo**. I campi disponibili sono: **Credito iva, Debito iva e Data versamento**. Dopo aver definito il campo, nella colonna successiva è necessario specificare la condizione che si vuole verificare. Nella colonna "Cond" sono ammessi i seguenti valori:

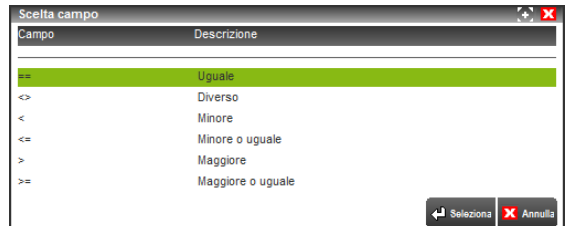

La colonna "Dato" assume un significato diverso a seconda del campo indicato: **importo** nel caso in cui il "Campo" sia stato valorizzato con "Credito iva" o "Debito iva" e **data** nel caso in cui il "Campo" sia stato valorizzato con "Data versamento".

E' possibile specificare due campi su cui effettuare il controllo. In questo caso è necessario compilare la colonna "E/O" che può assumere i seguenti valori:

- $E =$  entrambe le condizioni devono essere "vere"
- O = almeno una delle due condizioni deve essere "vera".

#### **STAMPE DEFINITIVE**

Consente di definire dei filtri di estrapolazione delle aziende in base alle stampe fiscali effettuate in un determinato periodo. Questa videata è suddivisa in due parti. Nella prima parte deve essere indicato il periodo che si vuole prendere in esame (mese/anno) ed eventualmente il numero di sezionale (se la tipologia di stampa specificata nel "Campo" presente nella seconda parte della videata lo prevede).

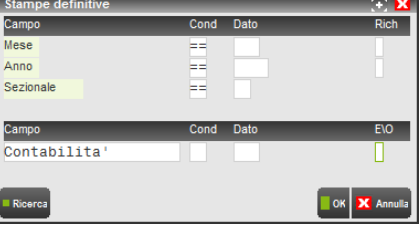

La colonna "Cond" (Condizione) relativa al mese/anno/sezionale viene automaticamente impostata a "=="; nella colonna "Dato" può essere indicato il mese, l'anno ed eventualmente il sezionale che si vuole prendere in esame. Nel caso in cui la colonna "Dato", solo per il mese/anno non venga compilata è necessario valorizzare la colonna "Rich"(Richiesta) che può assumere i seguenti valori:

- # = la colonna "Dato" del campo corrente viene richiesta SOLO in fase di creazione della lista (Servizi Configurazioni Lista aziende – Creazione/Aggiornamento), in altri punti del programma il funzionamento di questo carattere viene eguagliato al carattere "\*" (assume la stessa data del terminale);
- \* = la colonna "Dato" viene impostata automaticamente in base alla data del terminale.

Nella seconda parte della videata è necessario specificare su quale campo effettuare il **controllo**. Premendo il tasto F2[Ricerca] sono disponibili i seguenti valori:

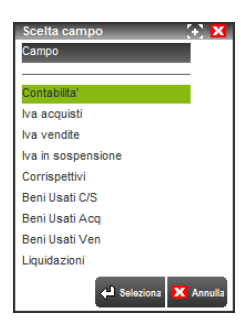

La colonna "Cond" (Condizione) relativa al campo precedente impostato può assumere i seguenti valori:

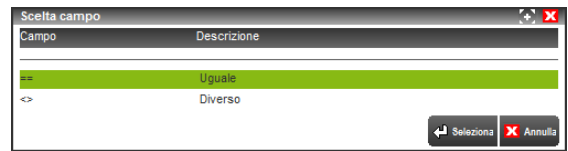

La colonna "Dato" può assumere i seguenti valori:

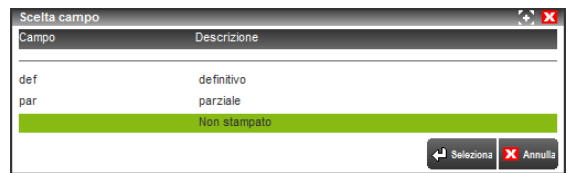

E' possibile specificare due campi su cui effettuare il controllo. In questo caso è necessario compilare la colonna "E/O" che può assumere i seguenti valori:

- $E =$  entrambe le condizioni devono essere "vere"
- **O** = almeno una delle due condizioni deve essere "vera".

Dopo aver definito i criteri di estrapolazione delle aziende è possibile utilizzare i seguenti tasti funzione:

- **F4** = Azzera campi. Consente di azzerare i campi si selezione precedentemente impostati siano questi di un filtro precedentemente memorizzato oppure di un filtro non ancora memorizzato ma solamente attivato. Sarà quindi possibile procedere nuovamente alla definizione dei parametri/campi su cui effettuare il controllo.
- **ShF11** = Memorizza selezioni. Consente di memorizzare le selezioni appena definite attribuendo un NOME filtro e una DESCRIZIONE.

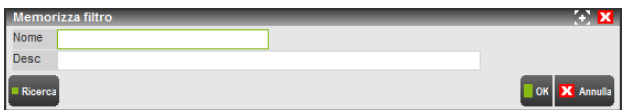

**F11** = Leggi selezioni. Consente di richiamare uno dei filtri distribuiti in automatico dalla procedura oppure un filtro precedentemente memorizzato al fine di attivarlo e/o modificarlo. La videata che appare richiamando il tasto funzione è la seguente:

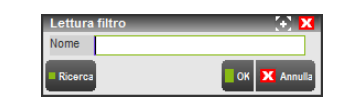

premendo il tasto F2[Ricerca] è possibile visualizzare i filtri presenti in archivio. La videata che appare in questo caso è simile alla seguente:

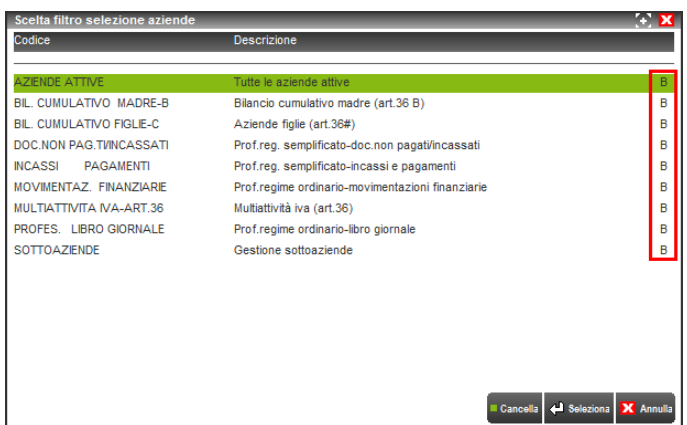

Con la lettera "B" vengono evidenziati i filtri aziende distribuiti in automatico dalla procedura. Tali filtri potranno anche essere utilizzati per crearne dei nuovi. In questo caso è sufficiente richiamarne uno già esistente, apportare eventualmente le modifiche desiderate e salvarlo attraverso il tasto funzione "Memorizza"(ShF11).

- **F5** = Predefinito. Consente di impostare tra i filtri precedentemente memorizzati o tra quelli distribuiti con la procedura, il filtro che verrà sempre proposto utilizzando il tasto F2[Scelta aziende].
- **ShF3** = Disattiva filtro. Consente di disattivare il Filtro predefinito.
- **F10** = Attiva filtro. Consente di rendere attivo un filtro precedentemente letto oppure di attivare i parametri di selezione appena definiti senza ancora averli memorizzati in filtro specifico.
- **ESC** = Annulla. Esce dal programma Filtro aziende e torna alla videata principale.

### **CANCELLAZIONE AZIENDA**

Le aziende possono essere cancellate temporaneamente (cancellazione logica) oppure cancellate definitivamente (cancellazione fisica).

Queste operazioni risultano sempre disponibili per l'utente amministratore, mentre i singoli gruppi utenti devono essere abilitati all'operazione utente "CANAZIE Cancellazione aziende" (vedere manuale alla sezione "Servizi", modulo "Configurazioni", capitoli "Impostazioni configurazione predefinite" e"Amministrazione utenti", quest'ultimo in base al prodotto).

### **CANCELLAZIONE LOGICA**

La cancellazione logica è reversibile in quanto è possibile ripristinare l'azienda in qualsiasi momento. Le aziende cancellate logicamente vengono visualizzate alla fine dell'elenco aziende e riportano lo stato "Precancellata".

Le aziende cancellate logicamente non vengono considerate dalle elaborazioni multiaziendali eseguite dall'azienda "STD", ad esclusione delle riorganizzazioni archivi che elaborano comunque anche le aziende cancellate logicamente.

Per cancellare logicamente un'azienda occorre che questa non sia aperta ed in uso da alcun terminale. Per procedere alla cancellazione logica, posizionarsi sull'azienda e premere il tasto **Elimina[ShF3]**; appare il messaggio "ATTENZIONE: Confermi cancellazione logica (S/N)". Se si risponde "S" l'azienda viene cancellata logicamente. Per ripristinare l'azienda cancellata logicamente è sufficiente dopo averla selezionata, premere Apri per confermare l'accesso e rispondere "Sì" al messaggio di conferma.

### **CANCELLAZIONE FISICA**

La cancellazione fisica è irreversibile in quanto vengono cancellati fisicamente gli archivi aziendali. Per ripristinare l'azienda occorre disporre di un salvataggio eseguito prima della cancellazione. Per cancellare un'azienda fisicamente occorre preventivamente eseguire la cancellazione logica. La sequenza delle operazioni è la seguente:

Posizionarsi su un'azienda già Annullata logicamente in precedenza e premere **Elimina[ShF3]**; appare il seguente messaggio:

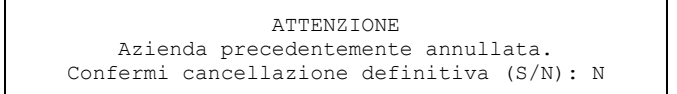

Con "No" si ritorna alla lista delle aziende mentre con "Sì" apparirà il seguente messaggio:

# **<sup>®</sup>MEXAL <sup>®</sup>PASSCOM**

ATTENZIONE Confermi cancellazione definitiva azienda SIG  $(S/N): N$ 

Con "No" si ritorna sul campo sigla azienda mentre con "Sì" apparirà il seguente messaggio:

ATTENZIONE Proseguendo l'operazione i dati di questa azienda non saranno più disponibili Confermi operazione (S/N): N

Con "No" si ritorna sul campo sigla azienda mentre con "Sì" apparirà un ulteriore richiesta di conferma:

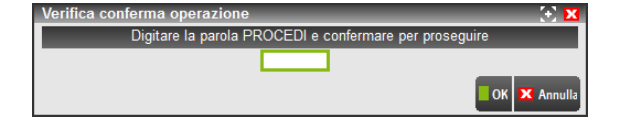

Per proseguire occorre digitare la parola PROCEDI e premere **OK [F10]**.

A questo punto viene richiesto quali personalizzazioni collegate all'azienda si desidera eliminare. L'elenco delle scelte dipende dal prodotto e dalla tipologia d'azienda stessa. Ad esempio:

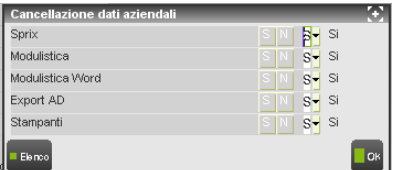

Elenco complessivo delle personalizzazioni che possono essere eliminate:

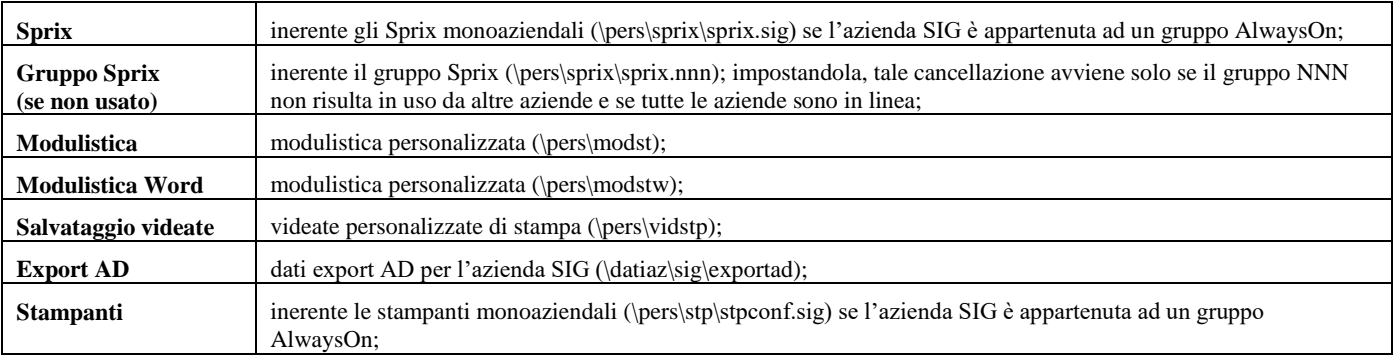

Una volta eseguite le opportune selezioni di cancellazione, compare l'ultima richiesta di conferma:

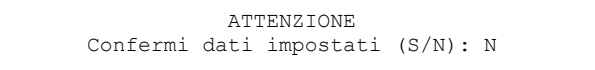

Con "No" si ritorna sulla finestra di selezioni cancellazioni, mentre con "Sì" vengono cancellati i suoi archivi e la sigla viene eliminata dall'elenco delle aziende gestite.

### **PANNELLO DI CONTROLLO AZIENDE**

In Passcom le aziende possono essere gestite in diversi contesti operativi definiti in dettaglio nella sezione "Soluzioni Passcom" del presente manuale. Il Pannello di controllo contiene la classificazione delle aziende presenti nell'installazione rispetto al tipo di soluzione adottata per ognuna di esse e in base alla categoria azienda.

Per i dettagli, consultare il manuale alla sezione "Servizi", modulo "Configurazioni", capitolo "Amministrazione utenti - Passcom".

# **®MEXAL ®PASSCOM**

La funzionalità **Pannello controllo[F11]** attiva in Apertura azienda, abilitata all'amministratore e agli utenti interni dello studio da esso autorizzati, permette di monitorare le aziende consentendo di consultare Riferimenti, Dati contabili, Liquidazioni, Stampe fiscali.

*NOTA BENE: la funzionalità è attiva solo se è stato codificato l'utente amministratore nel menu "Servizi - Configurazioni - Amministrazione utenti".*

Il pulsante apre la finestra di navigazione delle aziende, suddivise in base al modello applicativo, come nel seguente esempio:

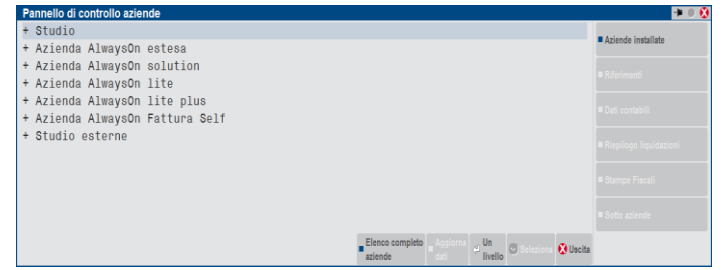

Le soluzioni possibili sono :

**STUDIO:** Sono aziende i cui dati risiedono interamente nell'installazione Passcom, a cui possono accedere l'amministratore e gli utenti interni dello studio da esso autorizzati. Comprende anche le aziende base gestite da studio, per cui il commercialista può sfruttare gli iDesk azienda AlwaysOn base già previsti dalla propria licenza, aprendo più aziende d'analoghe caratteristiche e similari limitazioni, con accessi utente studio.

**AZIENDA ALWAYSON ESTESO:** Sono aziende che nascono come iDesk studio e che successivamente vengono rese disponibili come iDesk azienda AlwaysOn esteso (per aziende di livello 1Fe o superiore) ad utenti esterni allo studio. Questi utenti particolari hanno accesso esclusivamente all'azienda assegnata dall'amministratore (vedi funzione Servizi - Configurazioni - Amministrazione utenti). In questo modello applicativo i dati risiedono interamente nell'installazione Passcom e il cliente (Idesk aziendale esteso) necessita di una connessione internet attiva per tutto il tempo di lavoro, che viene svolto attraverso l'iDesk installato dal cliente.

**AZIENDA ALWAYSON SOLUTION:** Sono aziende che nascono come iDesk studio e che successivamente vengono rese disponibili come iDesk azienda AlwaysOn solution (per aziende di livello 2) ad utenti esterni allo studio. Questi utenti particolari hanno accesso esclusivamente all'azienda assegnata dall'amministratore (vedi funzione Servizi - Configurazioni - Amministrazione utenti). In questo modello applicativo i dati risiedono interamente nell'installazione Passcom e il cliente necessita di una connessione internet attiva per tutto il tempo di lavoro, che viene svolto attraverso l'iDesk installato dal cliente.

**AZIENDA ALWAYSON LITE E LITE PLUS:** Sono aziende che nascono come iDesk studio e che successivamente vengono rese disponibili come iDesk azienda AlwaysOn base (per aziende di livello 1F o 1Fe) ad utenti esterni allo studio. Questi utenti particolari hanno accesso esclusivamente all'azienda assegnata dall'amministratore (vedi funzione Servizi - Configurazioni - Amministrazione utenti). In questo modello applicativo i dati risiedono interamente nell'installazione Passcom e il cliente necessita di una connessione internet attiva per tutto il tempo di lavoro, che viene svolto attraverso l'iDesk installato dal cliente.

**AZIENDA ALWAYSON FATTURA SELF:** Sono aziende che nascono come iDesk studio e che successivamente vengono rese disponibili come iDesk azienda AlwaysOn Fattura Self (per aziende di livello 1Fe con fattura elettronica attiva) ad utenti esterni allo studio. Questi utenti particolari hanno accesso esclusivamente all'azienda assegnata dall'amministratore (vedi funzione Servizi - Configurazioni - Amministrazione utenti) e alle sole funzioni di fatturazione elettronica. In questo modello applicativo i dati risiedono interamente nell'installazione Passcom e il cliente necessita di una connessione internet attiva per tutto il tempo di lavoro, che viene svolto attraverso l'iDesk installato dal cliente.

**STUDIO ESTERNE:** Sono aziende i cui dati contabili/gestionali risiedono nell'installazione del cliente in cui deve essere presente un prodotto **Mexal abilitato alle elaborazioni Real Time**. L'azienda deve essere presente anche nell'installazione Passcom, ma in questo caso non si tratta di una vera e propria azienda, bensì di una sorta di collegamento all'azienda esterna residente presso il cliente. L'azienda in Passcom, deve essere installata come "Esterna", ed è utilizzata dal commercialista per gestire le dichiarazioni dei redditi e l'eventuale bilancio CEE. Questo modello applicativo consente al cliente di operare presso la propria installazione in modo totalmente autonomo ed indipendente dal commercialista. Quest'ultimo tuttavia può raggiungere l'azienda presso l'installazione del cliente tramite la funzione "Accesso remoto" per registrare le operazioni più complesse e predisporre tabelle per le elaborazioni necessarie alle dichiarazioni dei redditi (disponibili solo per il terminale del commercialista). Durante le elaborazioni multiaziendali, effettuate per predisporre i dichiarativi ed il bilancio CEE, il commercialista sfrutta le Idesk studio esterne per elaborare le rispettive aziende esterne come se fossero installate localmente in Passcom. Ciò avviene tramite processi remoti asincroni, ovvero elaborazioni eseguite in remoto presso le installazioni dei clienti. Tale operatività risulta vantaggiosa in quanto ciascuna elaborazione esterna viene eseguita, quando sussistono le condizioni, presso il server del cliente (disponibilità del collegamento internet, server attivato presso l'azienda esterna, ecc.) senza determinare tempi di attesa nell'elaborazione locale di Passcom. Al termine di ciascuna elaborazione remota i server Mexal esterni restituiranno i risultati ai rispettivi Idesk studio esterne affinché il commercialista possa utilizzarli per espletare gli obblighi di sua competenza. Per i dettagli, consultare il manuale alla sezione "Soluzioni Passcom", modulo "iDesk studio esterne (Real Time)".

Le aziende sono raggruppate per tipologia di soluzione e premendo Invio o cliccando con il mouse sulle stesse, si apre un successivo livello di raggruppamento, corrispondente alla descrizione attribuita alla "Categoria azienda", indicata sul campo specifico dell'anagrafica di ogni azienda.

Se nell'azienda non è stata specificata la Categoria azienda, oppure non è stata definita la relativa descrizione, l'azienda viene classificata sotto la voce "Altre" e inserita sempre in fondo all'elenco del relativo modello applicativo. In pratica è il commercialista che stabilisce questo livello di raggruppamento e ordinamento delle aziende, sfruttando la descrizione delle categorie aziende da lui stesso definite.

# **®MEXAL ®PASSCOM**

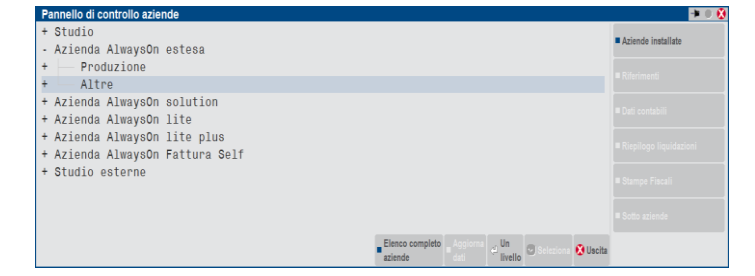

Quando la barra di navigazione è posizionata sulla sigla dell'azienda, in basso viene visualizzato il dettaglio delle principali informazioni aziendali.

*NOTA BENE: non risultano visualizzate le aziende precancellate o storicizzate.*

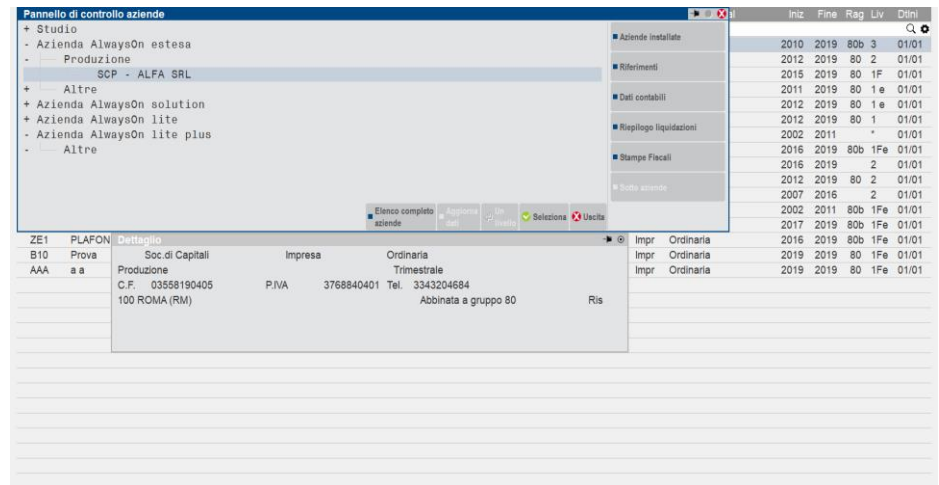

**F10** = Seleziona. La procedura si posiziona in apertura azienda riportando la sigla azienda e la sotto azienda prevalente nel caso di gestione delle sotto aziende.

Sono inoltre attivi i seguenti pulsanti:

**F6** = Aziende installate. Questa funzione permette di visualizzare una finestra con il numero totale di aziende installate, il numero di aziende suddivise per livello (tipo di gestione nel profilo azienda) e il numero di terminali "idesk azienda AlwayOn". Fra parentesi sono indicati i valori massimi gestiti in base al codice contratto di licenza attivato.

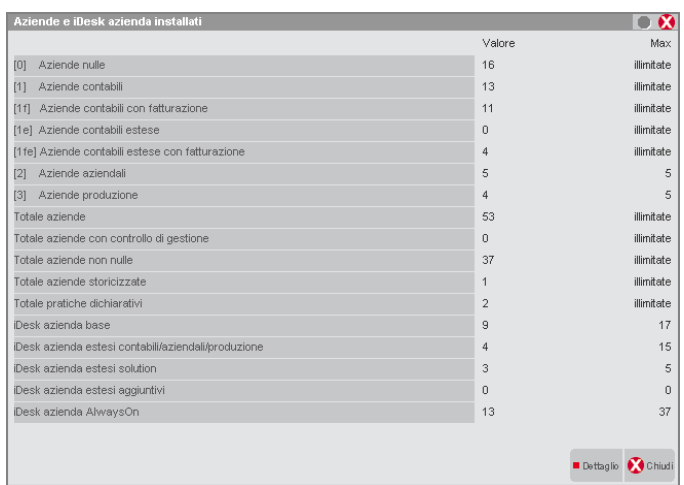

**F4** = Riferimenti. Questa funzione permette di memorizzare e visualizzare i referenti all'interno dell'azienda:

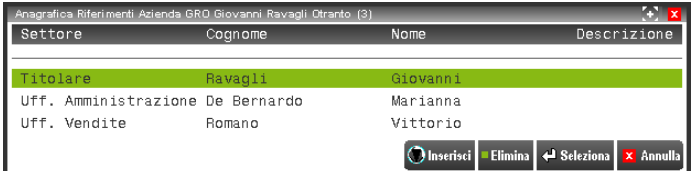

Premendo [Ins] Inserisci, è possibile codificare un nuovo riferimento specificando le informazioni richieste; premendo [Invio] Seleziona, è possibile visualizzare il dettaglio dei dati immessi.

**ShF4** = Dati contabili. Questo pulsante visualizza la sintesi della situazione contabile dell'azienda:

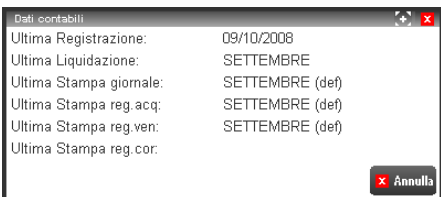

**ShF5** = Riepilogo liquidazioni. Questo pulsante visualizza la situazione delle liquidazioni iva periodiche dell'azienda:

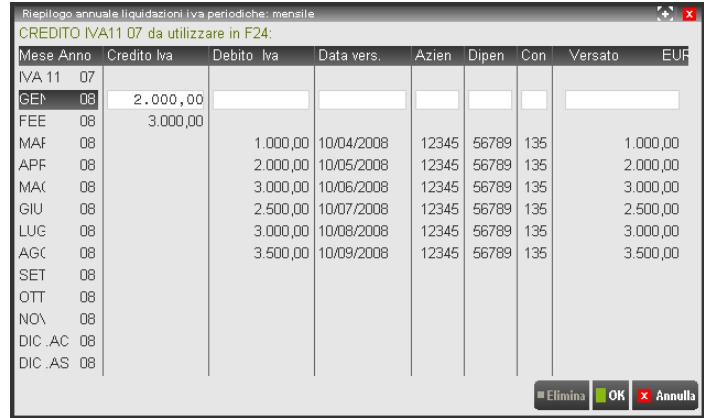

**ShF6** = Stampe fiscali. Questo pulsante visualizza la situazione delle stampe fiscali periodiche dell'azienda:

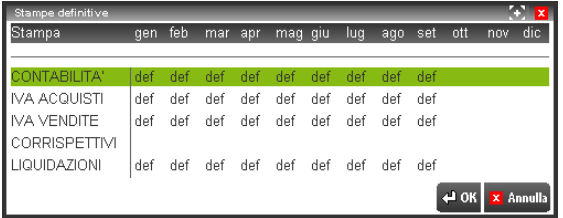

**ShF11** = Sotto aziende. Nel caso in cui le aziende visualizzate abbiano attivata la gestione delle sotto aziende, questo pulsante consente di visualizzare il dettaglio delle stesse:

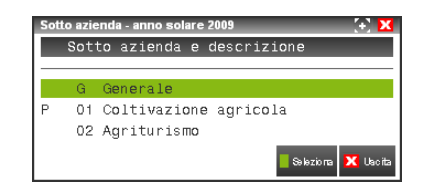

In questa finestra è attivo il pulsante Seleziona [F10] per posizionarsi in apertura azienda riportando la sigla azienda e la sotto azienda selezionata.

### **STORICIZZA**

Tra le Operazioni di servizio (F8 nella lista), è disponibile una funzione che consente di "storicizzare" le aziende allo scopo di escluderle dal conteggio delle aziende attive, lasciando libera la consultazione dello storico, senza la possibilità di modifica degli archivi né di stampa dei fiscali. Restano consentiti l'aggiornamento e la riorganizzazione degli archivi dell'azienda storicizzata al fine di mantenere sempre allineata l'azienda con la versione del programma. Questa condizione permette di gestire il caso di aziende che non si desidera più seguire, lasciando comunque la possibilità di consultazione.

*NOTA BENE: la storicizzazione azienda è una operazione consentita esclusivamente all'amministratore. Per attribuire tale privilegio anche ad altri utenti, l'amministratore può attivare la voce "STORAZ Storicizzazione aziende" prevista nel campo "Operazioni utente" disponibile in Servizi – Configurazioni – Amministrazione utenti.*

*NOTA BENE: questa operazione è irreversibile. In nessun caso le aziende storicizzate potranno ritornare attive.*

*NOTA BENE: è possibile ristampare i documenti di magazzino non elettronici premendo il pulsante Stampa documento e confermando con Invio la finestra di richiesta stampante.*

*NOTA BENE: se si utilizza ADP B&B è consigliato effettuare il trasferimento dati prima di eseguire la storicizzazione, poiché non sarà possibile effettuarlo successivamente.*

Per storicizzare un'azienda è necessario selezionarla e premere il pulsante [F8] Storicizza azienda. Poiché l'operazione è irreversibile, viene visualizzata una sequenza di messaggi, confermati i quali il programma procede con la storicizzazione dell'azienda, purché questa non sia in uso da altri terminali.

La storicizzazione NON è ammessa:

- per le aziende precancellate;
- per le aziende spostate;
- per le aziende AlwaysOn e Real Time in Passcom.

L'azienda storicizzata compare in elenco in fondo alla lista e con lo stato di "**Storicizzata**"

Per le aziende con dieci anni in linea, contestualmente alla storicizzazione, è possibile eseguire anche la duplicazione azienda. In altre parole è possibile storicizzare l'azienda (ad esempio ABC) indicando una sigla diversa (XYZ), lasciando operativa la prima e ottenendo una copia storicizzata con la nuova sigla immessa.

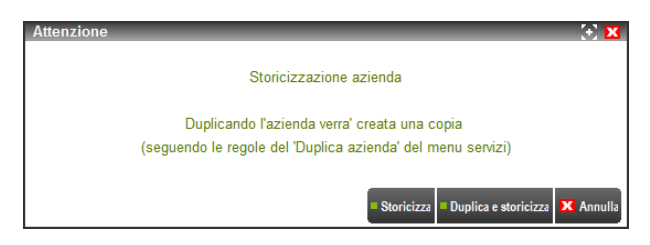

Il pulsante [F8] Storicizza esegue la storicizzazione dell'azienda senza duplicarla, mentre il pulsante [F5] Duplica e storicizza consente di impostare la sigla azienda che si desidera attribuire alla copia storicizzata.

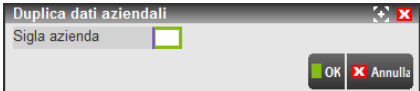

Immessa la sigla desiderata si conferma con F10 e per proseguire si conferma il successivo messaggio di avviso.

Le aziende storicizzate possono essere eliminate utilizzando il pulsante [ShF3]. In questo caso dopo il messaggio di avvertimento l'azienda viene cancellata in modo definitivo.

La funzione "Storicizza azienda" è disponibile anche operando dalla finestra "Modifica livello".

Nella funzione **Modifica livello (Altra operazione di servizio)**, le aziende storicizzate compaiono con il simbolo # antecedente la sigla e non possono subire modifiche di alcun tipo.

Le aziende storicizzate non vengono conteggiate nel computo delle aziende previste dalla licenza d'uso.

Le aziende storicizzate non vengono trattate dalle elaborazioni multi-aziendali eseguite dalla STD.

Le aziende storicizzate non vengono gestite dalla funzione iPanel di Passcom.

Dopo avere effettuato l'ambiente di copia per i redditi, in consultazione dell'archivio dichiarazione anno precedente le aziende storicizzate non appaiono tali ma, come le altre, risultano declassate a livello di gestione "zero" (Tipo di gestione = Nessuna).

In Passcom, nella funzione Amministrazione utenti, i gruppi AlwaysOn non ammettono aziende storicizzate.

Nel modulo ADP B&B le aziende storicizzate non possono aggiornare la base dati di ADP e si consiglia quindi di effettuare il trasferimento dati prima di eseguire la storicizzazione. L'utilizzo di ADP è comunque consentito per consultare i dati trasferiti precedentemente.

L'azienda storicizzata è soggetta alle seguenti limitazioni:

- non può eseguire Sprix/Collage, Sprix remoto, mxrsbatch, Shaker.
- non può essere utilizzata per l'integrazione tra Sito del Commercialista e Passcom;
- non può essere utilizzata per l'accesso tramite MxWordAddIn;
- non può essere utilizzata per la trasmissione primanota automatizzata dall'azienda al commercialista;
- non può apportare modifiche in Amministrazione utenti.

Nell'azienda storicizzata vengono disattivate le seguenti funzioni (tra parentesi i nomi dei rispettivi menù):

- Aziende Assistenza Remota (AR)
- Contabilità Immissione Corrispettivi Mensili (CM)
- Contabilità Contabilizzazioni Esterne (CQ)
- Magazzino Contabilizzazione Corrispettivi (MC)
- Stampe Fiscali Contabili (SF)
- Servizi Trasmissione Archivi (ZT), ma è attiva la possibilità di esportare le aziende storicizzate (si veda più avanti il dettaglio).
- Servizi Variazioni (ZV)
- Servizi Cancellazioni (ZN)
- Servizi Copia Azienda (ZZ)
- Servizi Punti Di Ripristino (ZI)
- Servizi Trasferimento File (ZM)

- Servizi Personalizzazioni Sprix/Collage Libreria (ZPXR)
- Servizi Personalizzazioni Sprix/Collage Stampa Dizionario (ZPXD)
- Annuali Creazioni Archivi (NC)
- Annuali Chiusura/Apertura Contabile (NA)
- Docuvision Trasmissione documenti (AVE)
- Docuvision Fatture elettroniche PA-B2B Fatture emesse (AVFA)
- Docuvision Fatture elettroniche PA-B2B Fatture ricevute (AVFF)
- Docuvision Ordini elettronici NSO (AVO)

#### **ESPORTAZIONE DI AZIENDA STORICIZZATA**

È attiva la possibilità di esportare le aziende storicizzate per eventuale successiva importazione su diversa installazione tramite la funzione "Import/export/duplica azienda" disponibile nel menu Servizi – Trasferimento archivi. All'interno della funzione è attivo il pulsante [F6] Export azienda.

**®MEXAL ®PASSCOM** 

*NOTA BENE: l'azienda storicizzata esportata non cambia di stato rimanendo quindi un'azienda di sola consultazione.*

*NOTA BENE: si rammenta che, nel caso di eventuale successiva importazione su diversa installazione, per importare anche i movimenti l'installazione ricevente deve disporre di licenza di tipo PLUS poiché diversamente la funzione di importazione importerà solo i dati anagrafici.*

### **LIVELLO AZIENDE**

Tra le Operazioni di servizio (F8 nella lista), è disponibile la funzione che consente di modificare livello aziende. Si rammenta che in Passcom le aziende di livello 1F / 1FE hanno una gestione limitata del magazzino e soprattutto non memorizzano tutti i documenti di magazzino, pur riportando negli articoli il dato di Esistenza corretta. Per il fatto che non tutti i documenti vengono memorizzati, accade che nel momento in cui si alza il livello dell'azienda portandolo a 2 / 3, la gestione del magazzino è completa e possono scaturire dei problemi relativamente alle esistenze di magazzino in quanto i livelli 2 / 3 attivano tutti i progressivi di magazzino e la riorganizzazione archivi, leggendo i documenti presenti, rielabora tali progressivi. Facendo questo però, dato che nelle aziende di livello 1F / 1FE non vengono salvati tutti i documenti si otterrebbe una esistenza non corretta. In particolare avviene quanto segue:

- Se il passaggio da 1F a 2/3 viene fatto con un solo anno aperto, dopo il passaggio l'esistenza risulta invariata.
- Se invece il passaggio da 1F a 2/3 viene fatto con 2 anni aperti, dopo il passaggio l'esistenza dell'ultimo anno potrebbe risultare variata (le altre restano corrette). In altre parole, il problema sull'esistenza dell'ultimo anno si verifica quando sono soddisfatte entrambe le seguenti condizioni:
	- a) Il passaggio da 1F a 2/3 viene fatto con 2 anni aperti.
	- b) La differenza tra i progressivi di CARICO e SCARICO dell'ultimo anno (che su azienda 1F non sono visibili ma ci sono) non combacia con la differenza tra i documenti di carico e scarico realmente presenti in archivio (situazione che si verifica quando sono stati inseriti documenti che poi la procedura ha cancellato in automatico per restare entro il numero massimo di documenti memorizzati).

### **TRASFORMAZIONE AZIENDA IN ESTERNA (REAL TIME)**

Tra le Operazioni di servizio (F8 nella lista), è disponibile una funzione per trasformare le aziende Passcom in aziende esterne (Real Time).

La funzione risulta utile nel caso in cui il cliente di uno studio desideri attivare un proprio Mexal, e lo studio voglia mantenere la gestione dei dichiarativi e del bilancio.

*NOTA BENE: PRIMA di procedere con l'operazione è necessario dunque esportare l'azienda ed importarla sul Mexal di destinazione, il quale a sua volta dovrebbe essere di tipo PLUS per poter importare integralmente gli archivi aziendali.*

La trasformazione dell'azienda si avvia da Apertura azienda, selezionando l'azienda in oggetto, mediante il tasto [F8] Operazioni di servizio, con la riga "Trasformazione Azienda in esterna (Real Time)".

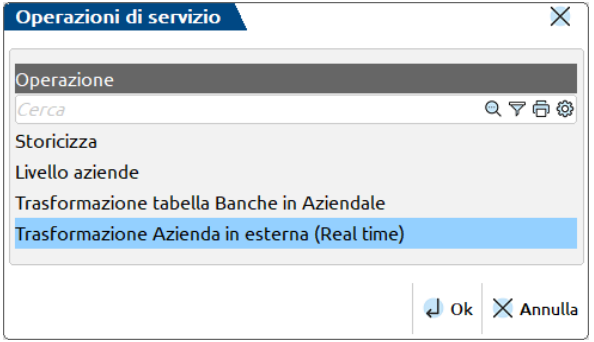

Solo dopo essersi assicurati che l'azienda su Mexal sia stata correttamente importata si può procedere con la trasformazione dell'azienda in Passcom. L'azienda perderà definitivamente tutti gli archivi contabili, di magazzino e di produzione, poiché sarà degradata a livello nullo (0).

#### **30 APERTURA AZIENDA**

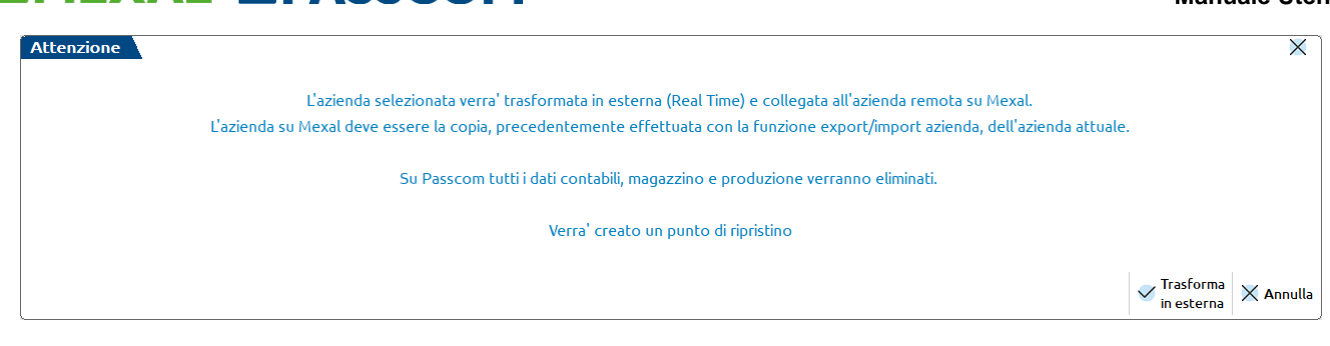

L'operazione è protetta dalla creazione di un punto di ripristino (in caso di ripristino l'azienda riprenderà il livello originale) tuttavia quale punto di ripristino automatico da variazione esso verrà automaticamente eliminato trascorsi 7 giorni.

Dopo aver confermato l'operazione, e atteso il completamento del PdR, viene richiesta la consueta schermata di configurazione dell'azienda esterna, dove inserire l'ID installazione dell'installazione Mexal che ospita l'azienda, gli eventuali dati di accesso al server (se l'installazione è locale e la richiesta è abilitata) e nell'ultimo blocco l'utente gestionale Mexal, password e sigla azienda, che presumibilmente sarà la stessa dei Passcom.

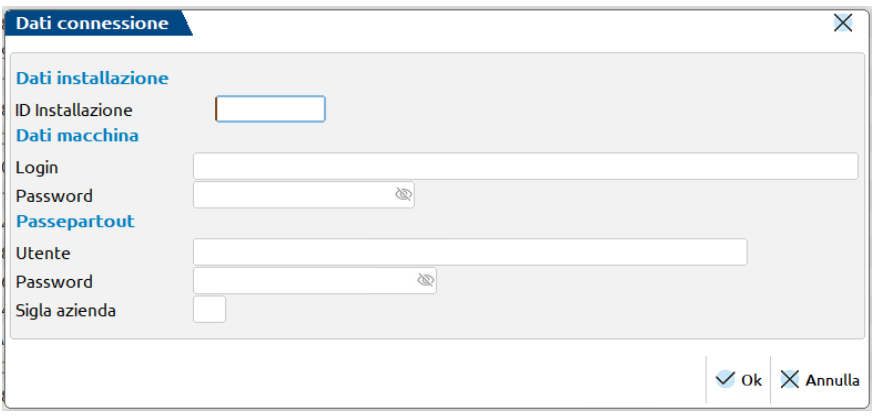

Alla conferma avverrà la verifica della connessione (si ricorda che in caso di installazione locale è necessario nattare la porta di ascolto di Mexal), la conferma dell'avvenuta trasformazione, e sarà quindi possibile continuare a gestire i dichiarativi ed effettuare l'accesso remoto all'azienda.

Per ulteriori informazioni sulla funzione si rimanda al menu SOLUZIONI PASSCOM – I-DESK STUDIO ESTERNE (REAL TIME).

### **AZIENDA DI PROVA**

**®MEXAL ®PASSCOM** 

In Aziende – Apertura azienda è presente la funzione Crea azienda Prova [F5] che consente, richiamandola la prima volta, di generare, partendo dall'azienda attiva in quel momento, un'azienda di prova. Come sigla azienda verrà assunta una sigla casuale con il primo carattere numerico. Tale azienda sarà una copia dell'azienda origine che l'ha generata, ma con alcune limitazioni.

Per accedere all'azienda di prova occorre posizionarsi sull'azienda principale (quella da cui viene originata) e passare a quella di prova tramite il pulsante [F5] Apri azienda Prova. Si apre la seguente finestra:

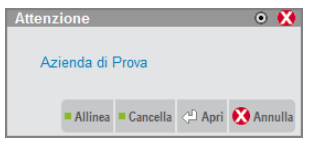

Le azioni possibili sono:

**Apri** = apre l'azienda di prova

**Allinea** = sincronizza i dati di prova con quelli dell'azienda reale. I dati di prova vengono perduti.

**Cancella**= elimina l'azienda di prova. I dati di prova vengono perduti.

Di seguito vengono elencate le caratteristiche dell'azienda di prova.

- E' possibile cambiare azienda (tramite le varie funzioni del programma) SOLO dopo essersi riposizionati sull'azienda principale utilizzando il pulsante [F5] che in questo caso avrà come descrizione Apri azienda principale.
- L'azienda principale non può aprire la sua azienda di prova (né altre) attraverso istruzioni Sprix: Apriazie, Apriazie\_ext, Shellsprix.

# **MEXAL ®PASSCO**

- Nel caso in cui l'azienda principale sia di raggruppamento, l'azienda di prova viene automaticamente resa "battezzata abbinata", al fine di evitare di modificare i dati legati al raggruppamento.
- La prova ha la medesima ragione sociale dell'azienda principale e non può in alcun modo essere modificata.
- Dall'azienda principale è possibile allineare, cancellare o aprire la relativa azienda di prova. Per allineare l'azienda di prova, la principale non deve essere aperta da altri terminali. La cancellazione risulta sempre disponibile per l'utente amministratore, mentre i singoli gruppi utenti devono essere abilitati all'operazione utente "CANAZIE Cancellazione aziende" (vedere manuale alla sezione "Servizi", modulo "Configurazioni", capitoli "Impostazioni configurazione predefinite" e"Amministrazione utenti", quest'ultimo in base al prodotto).
- I dati inseriti nell'azienda di prova non influiscono in alcun modo sull'azienda principale e non possono essere sovrascritti a quelli dell'azienda principale stessa.
- Per creare l'azienda di prova, l'azienda principale non deve essere di studio "STD".
- Nel caso in cui l'azienda principale appartenga ad uno dei seguenti gruppi utenti: AlwaysOn o "utenti aziende gestite da studio ("s"), non è possibile crearne l'azienda di prova.
- Le aziende di prova possono essere aggiornate solo singolarmente aprendole dalla relativa principale, mentre si aggiornano dal menu Servizi / Aggiornamento archivi.
- L'azienda creata come esterna non prevede la creazione dell'azienda di prova.
- Le aziende precancellate logicamente non possono gestire l'azienda di prova.
- Le aziende redirette non possono gestire l'azienda di prova.
- Gli utenti AlwaysOn o "utenti aziende gestite da studio ("s") non possono creare l'azienda di prova.
- L'azienda principale non può essere precancellata o cancellata definitivamente se la sua azienda di prova è aperta da un terminale.
- Se l'azienda principale non è aggiornata, non può gestire l'azienda di prova (non può crearla se assente, né può aprirla/allinearla/cancellarla se precedentemente già creata).
- L'azienda di prova si elimina automaticamente dopo una settimana di inattività.
- Eliminando l'azienda principale, si elimina automaticamente anche la sua azienda di prova

Di seguito vengono elencate le operazioni non consentite nell'azienda di prova.

- L'azienda di prova non può eseguire duplicazione di sessione MDI ereditando direttamente sé stessa come azienda aperta (sul terminale duplicato è necessario aprire manualmente l'azienda di prova aprendo prima la principale).
- L'azienda di prova non può eseguire le seguenti istruzioni Sprix: Apriazie, Apriazie\_ext, Shellsprix, PUTPN.
- Non può eseguire Mxrs, Sprix remoto, Shaker, WbShaker, WebAPI e mxrsbatch.
- Non può essere utilizzata per l'integrazione tra Sito del Commercialista e Passcom.
- Non può essere utilizzata per l'accesso tramite MxWordAddIn.
- Non può essere utilizzata per la trasmissione primanota automatizzata dall'azienda al commercialista.
- Non è possibile effettuare l'aggiornamento archivi attraverso la funzione Servizi Aggiornamento archivi Dati aziendali.
- Non è possibile accedere alla gestione Servizi Punti di ripristino.
- Non vengono generati punti di ripristino automatici.
- L'azienda spostata su altro percorso non può creare la relativa azienda di prova né può aprirla nel caso cui fosse già stata creata.
- L'azienda di prova non può essere spostata su altro percorso.
- L'azienda di prova non viene considerata in fase di creazione dell'Ambiente di copia dichiarazioni anni precedenti (funzione legata al modulo redditi).
- Non è storicizzabile.
- Non consente di utilizzare le funzioni di import/export/duplica azienda nel menù Servizi Copia azienda Duplica azienda.
- Non gestisce le funzionalità dello Spesometro.
- Non gestisce i ratei e risconti.
- Non gestisce il menù DR.
- Non può generare file telematici di alcun tipo.
- Non gestisce la rubrica unica cli/for.
- Non può utilizzare AD: il modulo di Analisi Dati.

### **CREAZIONE AUTOMATICA ARCHIVI NUOVO ANNO**

Alcuni contesti di apertura azienda prevedono la funzionalità di creazione automatica archivi nuovi anno: menu Apertura azienda, Cambio azienda (per determinati menu) e apertura automatica da avvio procedura (mx00.exe).

#### **32 APERTURA AZIENDA**

In tali contesti, qualora l'azienda da aprire preveda un solo anno aperto, impostando in avvio una data dell'anno successivo risulta possibile creare in automatico gli archivi del nuovo anno stesso, con messaggio di conferma:

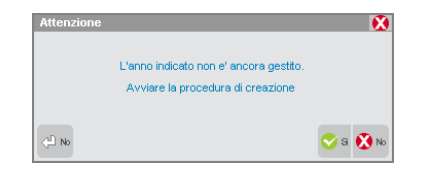

Confermando, parte la creazione archivi del nuovo anno. Si precisa che la richiesta di cui sopra non compare in condizioni diverse da quelle suddette. Inoltre, la funzionalità, che non risulta disponibile con tipo azienda:

- storicizzata;
- di prova (in questo caso, la modifica si esegue dalla principale sfruttando poi l'allineamento vedere relativo riferimento di manuale);
- esterna.

Infine, la funzionalità non risulta gestita in casi dove l'amministratore inibisce:

- accesso alla sottoazienda generale se l'azienda prevede sottoaziende;
- menu Annuali Creazione archivi.

Per altri i dettagli sulle impostazioni dei gruppi/utenti, consultare il manuale della funzione Servizi - Configurazioni - Amministrazione utenti.

Per altri dettagli sull'avvio procedura, consultare il manuale al riferimento: sezione "Nozioni Generali", modulo "Avvio della procedura", capitolo "Apertura automatica azienda per utenti standard o monoaziendali".

### **RIDUZIONE LIVELLO AZIENDA E CANCELLAZIONE AZIENDE IN ECCESSO**

Se nell'installazione sono presenti aziende di livello superiore o inferiore o in numero maggiore rispetto a quanto previsto dal codice contratto, è possibile utilizzare l'installazione solo dopo aver immesso un codice contratto adeguato, oppure dopo aver riportato le aziende alle condizioni d'uso consentito, modificandone il livello di gestione o cancellando quelle in eccesso. Se nell'installazione sono presenti utenti, la funzione è utilizzabile solo accedendo con le credenziali di amministratore. All'esecuzione del programma, dopo aver confermato le credenziali di accesso, richiamando la funzione APERTURA AZIENDA viene visualizzato il seguente messaggio:

> Occorre utilizzare un codice contratto adeguato oppure cancellare le aziende o modificarne il livello. Proseguendo verrà eseguita tale operazione e per rendere operative le modifiche sarà necessario uscire e rientrare nel programma.

*NOTA BENE: in caso di diminuzione del livello di gestione questa operazione modifica fisicamente gli archivi delle aziende selezionate cambiando e cancellando tutto ciò che risulta in eccesso rispetto al nuovo livello da assegnare all'azienda. Pertanto è necessario eseguire rigorosamente le copie di salvataggio per poter eventualmente ripristinare la situazione di partenza.*

È anche disponibile la funzione di "Storicizzazione azienda". Per approfondimenti consultare il paragrafo "Storicizzazione azienda" di questo capitolo.

Confermata la richiesta, la procedura visualizza l'elenco delle aziende presenti, contrassegnando tramite il carattere \* tutte quelle di livello differente al consentito:

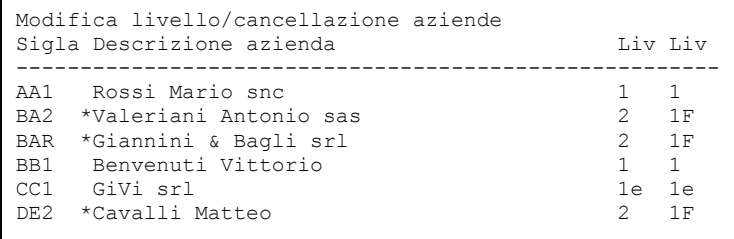

#### **Manuale Utente**

I tasti di navigazione permettono di posizionarsi sulle varie righe ed il pulsante Invio riporta il cursore sulla seconda colonna "Liv" in cui si può immettere il livello che verrà assegnato all'azienda. Tramite il comando Liv.gest [F2] sono visualizzati tutti i livelli disponibili, selezionando un livello che prevede anche la specifica dell'estensione contabile il cursore si posiziona in un ulteriore campo. Premendo Invio è possibile spostarsi direttamente sullo stesso campo della riga successiva. Il pulsante Cancellazione aziend [ShF3] sempre abilitato definisce che l'azienda dovrà essere cancellata e la contrassegna con il simbolo @. Completata questa fase si procede confermando l'operazione con F10 viene visualizzato il messaggio:

> Questa operazione modifica gli archivi aziendali in modo definitivo Effettuare il salvataggio dei dati prima di procedere Sarà possibile recuperare la situazione di partenza solo ripristinando il salvataggio Confermi esecuzione operazioni impostate

Nel caso sia stata selezionata la cancellazione di aziende, compare un ulteriore messaggio di richiesta conferma per ogni singola azienda da eliminare. Al termine della funzione la procedura posiziona il cursore sulla voce APERTURA AZIENDA. Per rendere operative le modifiche apportate è necessario uscire con Fine lavoro e rientrare nel programma. All'apertura delle aziende trattate la procedura richiede la riorganizzazione obbligatoria di tutti gli archivi di tutti gli anni.

*NOTA BENE: per le aziende che dal livello "1", "1e" passano al livello "1F" o successivi i dati relativi alla gestione del magazzino vengono impostati in automatico dalla procedura con i valori minimi previsti. Se necessario, si invita ad aumentarli prima di iniziare a lavorare nelle funzioni interessate (esempio: dimensione massima del codice articolo, dimensione della radice base delle strutture).*

La possibilità di modificare il livello o cancellare le aziende in blocco è sempre disponibile per l'utente amministratore della procedura tramite il pulsante **Mod. livello [ShF12]**. Quest'ultima funzionalità è la sola che permette di cancellare un'azienda non aggiornata.
# **ANAGRAFICA AZIENDA**

Questa funzione consente di visualizzare ed eventualmente modificare i dati anagrafici dell'azienda precedentemente aperta.

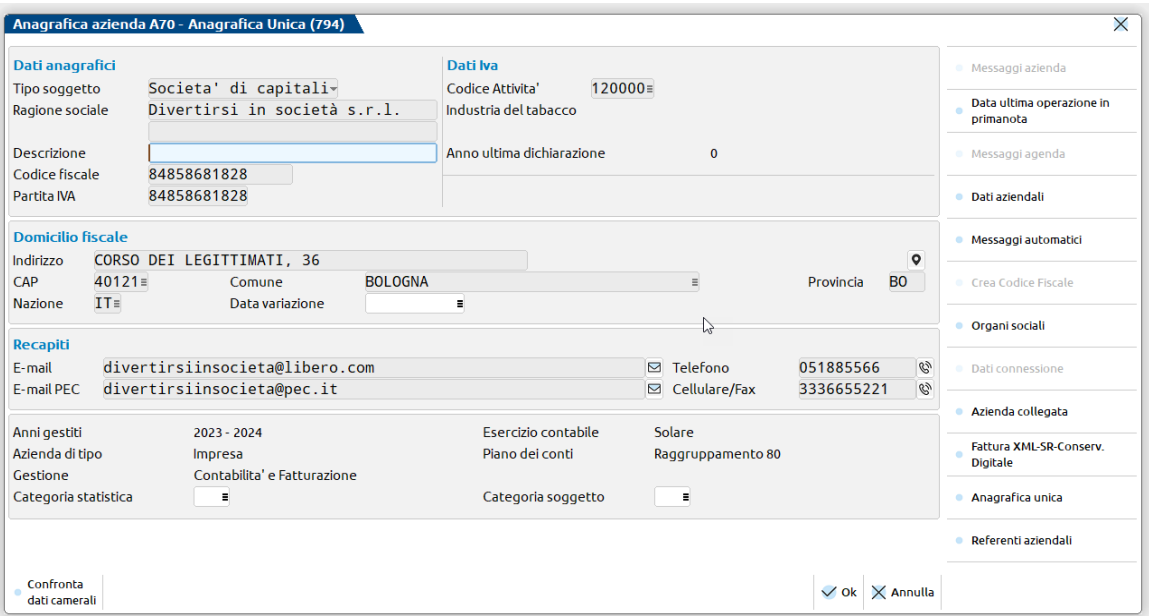

**TIPO SOGGETTO –** identifica la tipologia del soggetto e della dichiarazione dei redditi che sarà associata all'azienda; le opzioni sono:

- Persona fisica maschile;
- Persona fisica femminile;
- Società di Persone;
- Società di Capitali;
- Ente non commerciale (per i dettagli si rimanda ai manuali della dichiarazione dei redditi).

Questo campo condiziona il campo successivo, Infatti per le tipologie Persona fisica maschile e Persona fisica femminile ci saranno i campi COGNOME e NOME della persona fisica, invece per le altre tipologie ci saranno i campi RAGIONE SOCIALE. Il dato può essere variato in qualunque momento, ma solo se l'azienda non è associata ad una dichiarazione dei redditi.

**COGNOME -** Cognome della persona fisica.

**NOME -** Nome della persona fisica.

**RAGIONE SOCIALE -** Ragione sociale dell'Azienda, disposta su 2 righe. La seconda riga serve come estensione della ragione sociale dell'azienda nel caso la prima non fosse sufficiente.

Sia il cognome ed il nome, sia la ragione sociale, possono essere modificati in qualunque momento.

**DESCRIZIONE –** Riga di descrizione aggiuntiva della ragione sociale o nome della persona fisica.

**CODICE FISCALE -** Codice fiscale dell'Azienda. Per le Aziende della Repubblica di San Marino assume il significato di Codice dell'Operatore Economico. SOLO per le aziende che hanno il campo "Tipo soggetto." impostato ad Persona Fisica (maschio o Femmina) è attivo il pulsante ShF8 che permette di creare il CODICE FISCALE.

**PARTITA IVA -** Partita IVA dell'Azienda.

### **®MEXAL ®PASSCOM**

**INDIRIZZO -** Via e numero civico del domicilio fiscale.

**CAP -** Codice d'avviamento postale della sede fiscale.

**COMUNE -** Comune in cui è situata la sede fiscale dell'azienda. Sul campo è attivo il tasto F2 per la ricerca del comune.

**PROVINCIA -** Provincia in cui è situata la sede fiscale. Se si inserisce la sigla "RSM", viene attivata la gestione delle particolarità delle Aziende residenti nella Repubblica di San Marino.

**NAZIONE –** Codice internazionale della nazione dell'azienda. È attivo il pulsante F2 per la ricerca nella tabella paesi.

**DATA VARIAZIONE -** Data di variazione del domicilio fiscale.

**EMAIL –** Indirizzo di posta elettronica dell'azienda. Tramite il pulsante F4[Referenti azindali] è possibile inserire gli eventuali indirizzi dei referenti. L'indirizzo principale e quelli dei referenti possono essere utilizzati per inviare il modello F24 da singola azienda oppure per tutte le aziende operando da azienda STD. Tali indirizzi possono essere anche utilizzati per eseguire da STD l'invio multiplo di altre stampe (es. bilanci), configurando opportunamente le stampanti di tipo Email. Per approfondimenti si rimanda ai capitoli "SERVIZI – CONFIGURAZIONI – STAMPANTI" e "STAMPE – FISCALI CONTABILI – DELEGA UNIFICATA F24 – STAMPA".

**EMAIL PEC–** Indirizzo di posta elettronica certificata dell'azienda.

**TELEFONO -** Numero di telefono.

**CELLULARE/FAX -** Numero di cellulare o di fax dell'azienda.

**CATEGORIA SOGGETTO –** Campo utilizzabile per una suddivisione logica delle Aziende installate nel prodotto Passcom. È utile a fini statistici o per eseguire elaborazioni su blocchi di Aziende da parte di studi commerciali tramite la funzione di elaborazione multiaziendale. Inoltre questo dato viene utilizzato dalla funzione iPanel nel raggruppamento e ordinamento delle aziende (vedi sezione iPanel del manuale di APERTURA AZIENDA). Il pulsante F2 permette la ricerca delle categorie azienda per codice, il pulsante F3 la ricerca per descrizione e, immesso un numero, premendo il pulsante Anagrafica categoria [ShF4] è possibile codificare l'anagrafica della categoria con la relativa descrizione:

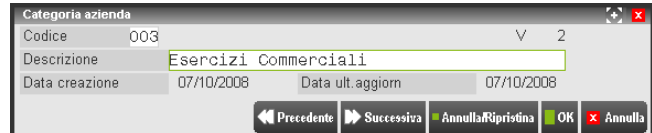

Anche se non obbligatorio, è vivamente consigliato definire l'anagrafica della categoria con la relativa descrizione in quanto le funzione iPanel sfrutta tale descrizione per eseguire il raggruppamento delle aziende.

**CATEGORIA STATISTICA –** Campo utilizzabile per una suddivisione logica delle Aziende installate. È utile a fini statistici o per eseguire elaborazioni su blocchi di Aziende da parte di studi commerciali. tramite la funzione di elaborazione multiaziendale. Il pulsante F2 permette la ricerca delle categorie statistiche per codice, il pulsante F3 la ricerca per descrizione e, immesso un numero, premendo il pulsante Anagrafica categoria [ShF4] è possibile codificare l'anagrafica della categoria con la relativa descrizione:

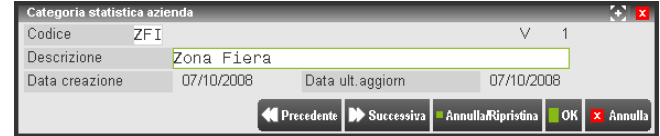

Nella sezione DATI IVA sono esposti, in sola visualizzazione:

- Codice attività IVA e relativa descrizione
	- Data di stampa dell'ultima dichiarazione iva

Se l'azienda gestisce la multiattività, con sottoaziende o con azienda madre+figlie, ne è data indicazione ed è disponibile il pulsante per accedere alla relativa tabella:

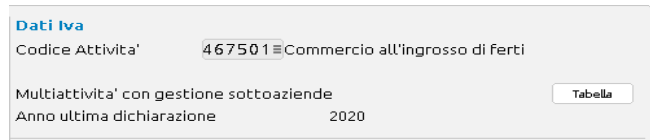

In queste aziende, il codice attività mostrato è quello della sottoazienda o dell'azienda figlia in uso. Quando si accede alla sottoazienda Generale viene indicato il codice dell'attività prevalente; mentre in un'azienda Madre non è presente alcun codice

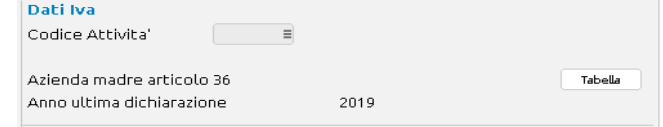

**Dalla versione 2020J, non sono più visibili in Anagrafica azienda, in quanto spostati nei Dati aziendali:**

#### **34 ANAGRAFICA AZIENDA**

- GRUPPO SPRIX
- APP ABILITATE
- ART.36/BILANCIO CUMULATIVO
- AZIENDA MADRE
- PROGRESSIVO

#### Pulsanti attivi in questa videata:

**ShF6** = Visualizza la data dell'ultima operazione memorizzata in primanota.

- **ShF7** = Visualizza i messaggi aziendali precedentemente immessi dal menù Aziende Messaggi azienda.
- **ShF5** = Consente di attivare in Apertura azienda la visualizzazione automatica dei messaggi aziendali precedentemente immessi dal menù Aziende – Messaggi azienda.
- **F4** = Consente di accedere agli ulteriori dati aziendali dove è possibile variare parametri di gestione e informazioni anagrafiche. Tali dati sono dettagliatamente illustrati nel successivo paragrafo "Dati aziendali".
- **ShF12 =** Nelle aziende di persone e di capitali richiama la gestione dei dati relativi agli organi sociali. Per ulteriori informazioni si rimanda alla consultazione dell'appendice D (Organi sociali) del modulo Aziende.
- **ShF11 =** Avvia la procedura guidata per definire le specifiche di gestione della fatturazione elettronica xml verso la PA o verso la B2B, inoltre permette di attivare il servizio di conservazione documenti a spazio. Per l'attivazione e la gestione della fattura pa si rimanda alla consultazione di [Fatturapa.pdf.](https://www.edupass.it/Resources/Edupass-Manuali/Manuali/pdf/pillole/fattura-pa.pdf) L'attivazione e la gestione della fattura B2B è riportata nel documento Fattura\_Elettronica\_B2B.pdf. Per l'attivazione e la gestione del servizio di conservazione a spazio si rimanda alla consultazione di [Conservazione sostitutiva documenti.pdf.](https://www.edupass.it/manuali/pillole/archivio-pillole-passcom/dettaglio-pillola-passcom?a=conservazione-sostitutiva-documenti)

Il pulsante **Impostazioni account di posta [F5]** permette di definire le impostazioni account invio email specifico per l'azienda da utilizzare in caso di inoltro di fatture PA-B2B (gestita in Autonomia) o altri documenti Docuvision, in questo caso, dalla funzione TRASMISSIONE DOCUMENTI. I dati definiti in tale finestra hanno priorità rispetto l'analoga finestra presente in Servizi – Configurazione – Configurazioni moduli – Docuvision dove le eventuali impostazioni sono per l'intera installazione. Per la spiegazione dei vari campi si rimanda alla consultazione del paragrafo relativo alla voce di menù Servizi – Configurazione – Configurazioni moduli – DOCUVISION.

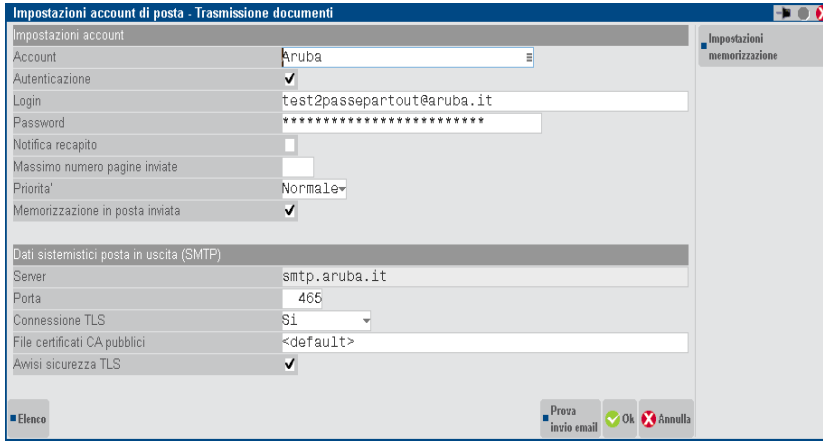

- **ShF4** = In Mexal non Live consente di spostare un'azienda in un percorso diverso da quello standard. La procedura è illustrata nel successivo paragrafo "Spostamento azienda".
- **F5** = Consente di configurare il Modello Real Time Evoluto. In Passcom si indica l'ID installazione di Mexal dalla quale vengono inviati periodicamente gli archivi di Prima nota e piano dei conti. In Mexal si indica l'ID installazione Passcom a cui inviare periodicamente gli archivi di Prima nota e piano dei conti.

*NOTA BENE: in Passcom la funzione non è prevista per le aziende appartenenti ai modelli AlwaysOn e Real Time e neppure in aziende di raggruppamento o con scadenzario o rubrica unica cli/for o sottoaziende attive. In Mexal la funzione è prevista solo in aziende ove non è attiva la gestione delle sottoaziende.*

Selezionando il pulsante viene aperta la videata per indicare il codice ID installazione di Mexal, per le spiegazioni sul contenuto dei singoli campi si rimanda alla consultazione del manuale Nozioni generali – Codice installazione – Interconnessioni tra installazioni - CONNESSIONI PER TRASMISSIONE PRIMANOTA AUTOMATIZZATA DA AZIENDA A COMMERCIALISTA.

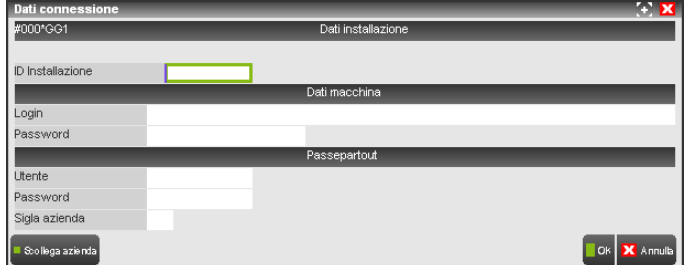

# **®MEXAL ®PASSCOM**

Confermati tutti i dati e richiamando l'anagrafica azienda appare in alto a sinistra la descrizione "Coll.Az." e nel programma di Apertura azienda, richiamando l'elenco delle aziende presenti nell'installazione per questa è disponibile il pulsante Accesso remoto [ShF5] che permette di accedere all'azienda collegata presente in Mexal. Il pulsante Scollega azienda [F3] elimina il collegamento con l'installazione di Mexal.

**F5** = In Mexal consente di indicare l'ID installazione di Passcom a cui inviare periodicamente gli archivi di Prima nota e piano dei conti. Selezionando il pulsante viene aperta la videata per indicare l'ID installazione di Passcom. Per la spiegazione sul contenuto dei singoli campi si rimanda alla consultazione del manuale Nozioni generali – Codice installazione – Interconnessioni tra installazioni - CONNESSIONI PER TRASMISSIONE PRIMANOTA AUTOMATIZZATA DA AZIENDA A COMMERCIALISTA.

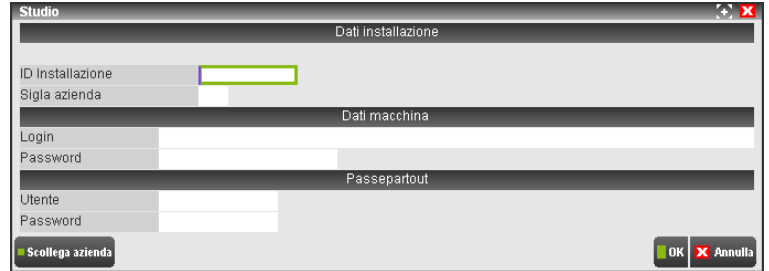

Per quanto riguarda l'utente e la password di accesso al gestionale – ultimi due campi in basso – occorre inserire credenziali di un gruppo studio "S" codificato su Passcom.

Ora richiamando l'anagrafica appare in alto a sinistra la dicitura "Invio PRN" per meglio identificare le aziende che hanno attivo un collegamento a Passcom. Il pulsante Scollega azienda [F3] elimina il collegamento con l'installazione di Passcom.

F8 = anagrafica unica. Attivo solamente nell'ultimo anno aperto in linea per la azienda. se premuto in aziende collegate apre in modifica la anagrafica di anagrafica unica; in aziende non collegate avvia una ricerca del codice fiscale in anagrafica unica e propone il collegamento fra le due realtà. Se non trova nulla propone la creazione del nominativo in anagrafica unica e il collegamento fra le due realtà.

### **DATI AZIENDALI**

Per accedere agli ulteriori dati e parametri aziendali, è presente il pulsante [F4] Dati aziendali che visualizza la seguente lista:

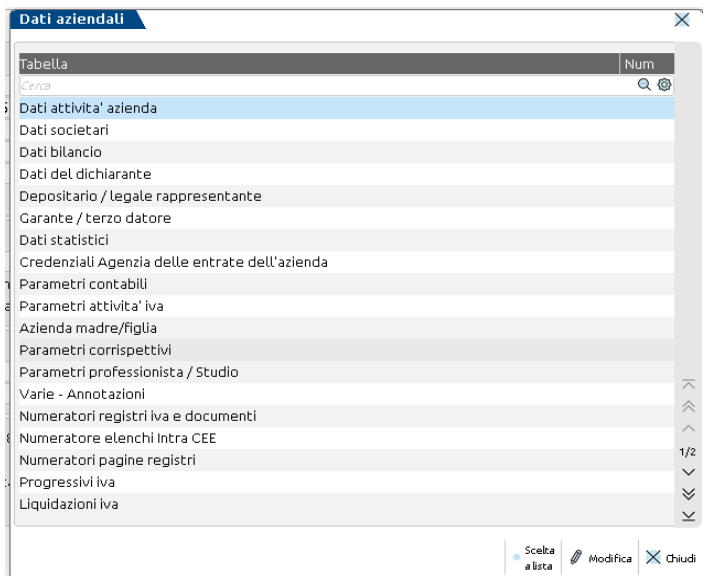

Premendo **[F4] Elenco parametri aziendali** gli stessi dati e parametri sono visualizzati in una finestra ad elementi raggruppati:

# **MEXAL @PASSCOM**

#### **Manuale Utente**

 $\sqrt{ }$ 

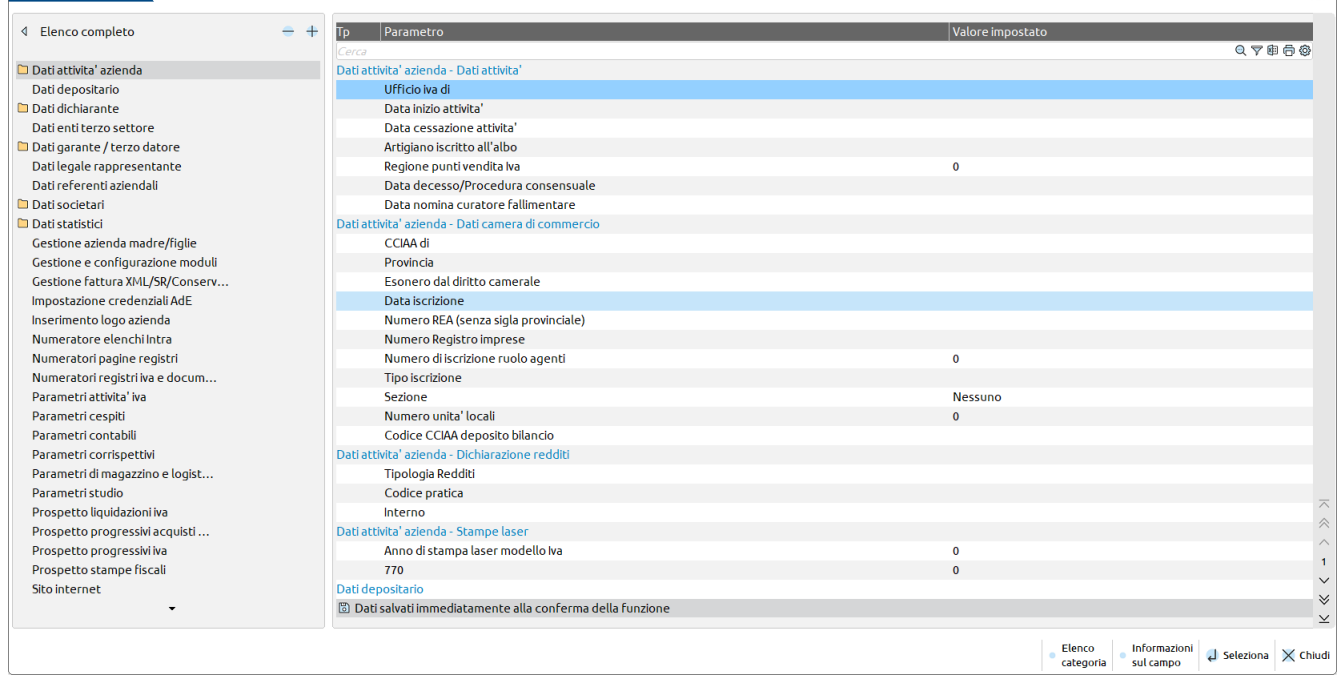

La sezione a sinistra visualizza le categorie o tabelle ove risiede il parametro.

La sezione a destra visualizza le seguenti colonne:

**PARAMETRO** – Nome del parametro.

**VALORE IMPOSTATO** – Valore attualmente presente nel parametro.

Premendo **[F2] Informazioni sul campo**, viene visualizzato l'help di campo del parametro o dato sul quale è posizionato il cursore.

Premendo invece **[F4] Elenco categoria**, si torna alla precedente visualizzazione.

*NOTA BENE: nei prodotti Passcom, poiché in alcune voci dei "Dati aziendali" il pulsante di salvataggio Ok [F10] risulta disabilitato, gli utenti appartenenti ad un gruppo di tipo I-Desk possono effettuare modifiche solo alle seguenti tabelle: Parametri magazzino, Progressivi Iva, Liquidazione Iva, Videate aggiuntive azienda.*

Le prime categorie richiedono informazioni utilizzate soprattutto nella compilazione delle stampe fiscali. I parametri contabili, di magazzino e di prof./studio oppure di produzione, a seconda del prodotto, rivestono un ruolo fondamentale nel contesto della gestione aziendale, in quanto condizionano il comportamento del programma, attivando o disattivando determinati automatismi. Eventuali **"Videate azienda"** personalizzate vengono posizionate sempre in fondo alla lista.

*NOTA BENE: affinché le modifiche immesse in una qualunque di queste funzioni vengano memorizzate si devono premere in sequenza i seguenti tasti; F10 per confermare la funzione, Chiudi per uscire dalla finestra dei DATI AZIENDALI e ancora F10 per confermare l'accesso all'Azienda. Se non si segue questa procedura tutte le modifiche immesse non vengono memorizzate.*

### **ANAGRAFICA UNICA**

Apre la finestra dei parametri per eseguire il collegamento della azienda alla sua anagrafica in anagrafica unica:

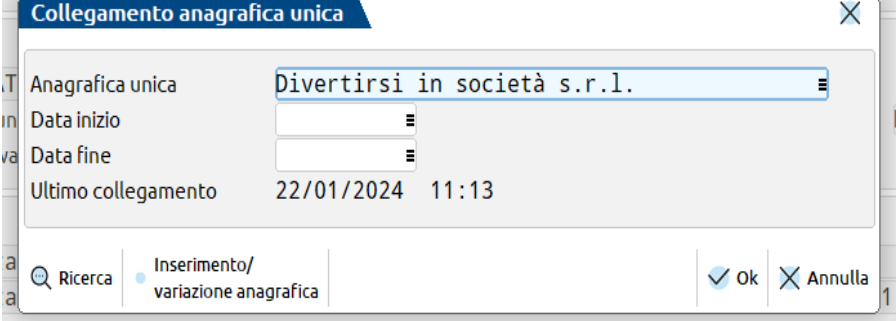

In particolare:

**ANAGRAFICA UNICA –** permette di aprire l'elenco dei soggetti salvati in anagrafica unica e di richiamarne uno per il collegamento alla azienda. Sul campo è attivo un controllo che accetta solamente soggetti con lo stesso codice fiscale della azienda in cui ci si trova. Se viene scelto un codice fiscale incongruente viene restituito il messaggio "Non è possibile collegare l'anagrafica unica 'ID anagrafica – Ragione sociale/Cognome e Nome' codice fiscale XXXXXXXXXXX diverso dal corrente YYYYYYYYYYY". Sul campo è attiva la possibilità di

### **®MEXAL ®PASSCOM**

creazione di un nuovo soggetto in anagrafica unica mediante il pulsante **Inserimento/variazione anagrafica [F4].** Se si vuole scollegare un soggetto basta togliere il nominativo dal campo con la barra spaziatrice.

**DATA INIZIO –** data a partire dalla quale si deve avviare il collegamento con conseguente lettura dei dati anagrafici alla data di ingresso nel terminale. È attivo un controllo che blocca l'inserimento di date inferiori alla data di inizio attività presente in "Azienda – Anagrafica azienda – Dati aziendali – Dati attività azienda". campo non obbligatorio.

**DATA FINE –** data fino alla quale deve essere attivo il collegamento fra la azienda e la anagrafica unica. Sul campo è attivo un controllo che impedisce l'inserimento di date successive la data di cessazione attività presente in "Azienda – Anagrafica azienda – Dati aziendali – Dati attività azienda". Campo non obbligatorio.

**ULTIMO COLLEGAMENTO –** sola visualizzazione della ora e data dell'ultimo collegamento fra anagrafica azienda e anagrafica unica.

Per i dettagli relativi al collegamento fra azienda ed anagrafica unica si rimanda al capitolo del manuale "Azienda – Anagrafica unica – Collegamento anagrafica azienda ad anagrafica unica".

### **DATI ATTIVITÁ AZIENDA**

Questa funzione consente di accedere ad una parte dei dati fiscali dell'azienda.

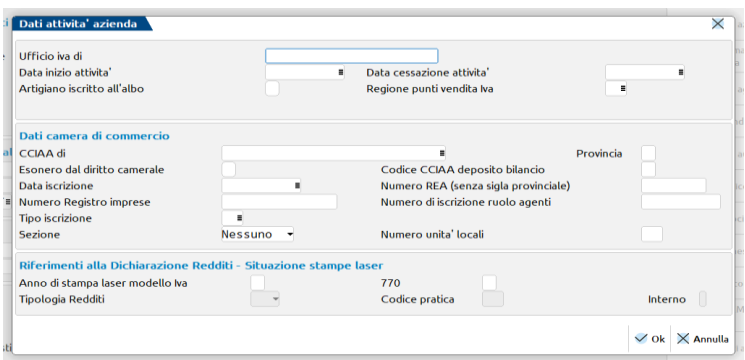

**UFFICIO IVA DI -** Ufficio IVA che ha rilasciato il codice di Partita IVA *(viene riportato nella stampa delle liquidazioni periodiche)*

**DATA INIZIO ATTIVITÀ -** Data di inizio dell'attività. Il campo non è obbligatorio.

#### *La data viene utilizzata:*

- *Dalla funzione che esegue l'ammortamento dei cespiti per determinare il valore totale dei cespiti al fine del calcolo delle manutenzioni. In ogni caso se l'azienda è di nuova costituzione, cioè l'anno di installazione corrisponde con la data di inizio attività, i cespiti saranno tutti considerati.*
- *Per la compilazione dell'apposito campo previsto nella sezione DATI RELATIVI ALLA SOCIETA' di REDDITI SOCIETA' DI PERSONE, REDDITI SOCIETA' DI CAPITALI, REDDITI ENTI NON COMMERCIALI e nella COMUNICAZIONE DELI ENTI ASSOCIATIVI.*

**DATA CESSAZIONE ATTIVITÀ -** Data di cessazione dell'attività. Il programma effettua un controllo tra la data immessa in questo campo e il periodo (mese o trimestre) per il quale si richiede la stampa definitiva della liquidazione.

*La data viene utilizzata:* 

- *Per la compilazione dell'apposito campo previsto nella sezione DATI RELATIVI ALLA SOCIETA' di REDDITI SOCIETA' DI PERSONE, REDDITI SOCIETA' DI CAPITALI, REDDITI ENTI NON COMMERCIALI.*

**ARTIGIANO ISCRITTO ALL'ALBO –** abilitare il parametro se l'azienda è un Artigiano iscritto all'albo. *L'impostazione del parametro viene utilizzata:*

- *Per la compilazione dell'apposito campo previsto nella sezione DATI DEL CONTRIBUENTE della DICHIARAZIONE IVA.*
	- *Nella sezione INFORMAZIONI VARIE di REDDITI SOCIETA' DI CAPITALI*

**REGIONE PUNTI VENDITA IVA –** Questo campo consente di indicare il codice regione riguardante i punti vendita. Tale campo DEVE essere compilato ai fini dell'elaborazione della Dichiarazione Iva annuale SOLO se tutti i punti vendita dell'azienda appartengono alla stessa regione. In questo caso il programma di elaborazione della Dichiarazione Iva annuale riporterà i relativi dati nel campo specifico. È attivo il tasto **F2** che consente di visualizzare l'elenco delle regioni. Nel caso in cui i punti vendita dell'azienda siano situati in regioni diverse il campo deve essere lasciato vuoto.

#### **DATI CAMERA DI COMMERCIO**

*I dati relativi a questa sezione sono utilizzati per il calcolo del diritto camerale e per compilare alcuni campi relativi agli ISA.*

**CCIAA DI -** Camera di Commercio presso il quale è registrata la Società.

**POVINCIA -** Provincia della Camera di Commercio

**ESONERO DAL DIRITTO CAMERALE –** Questo parametro indica se la Società è esonerata dall'applicazione del diritto camerale.

**DATA DI ISCRIZIONE -** Data di iscrizione della Società alla Camera di Commercio.

#### **38 ANAGRAFICA AZIENDA**

#### **NUMERO REA -** Numero di iscrizione della ditta presso la Camera di Commercio (REA).

**NUMERO REGISTRO IMPRESE -** Numero di iscrizione della società sul registro imprese.

**NUMERO DI ISCRIZIONE RUOLO AGENTI** – Numero di iscrizione al Ruolo degli Agenti di Commercio presso la Camera di Commercio. Ad uso degli Indici Sintetici di Affidabilità.

**TIPO ISCRIZIONE** – Tipo d'iscrizione presso la camera di commercio. È attivo il pulsante F2 per la ricerca in tabella. Questo dato serve anche per il calcolo del diritto camerale.

**SEZIONE.** – Relativamente al tipo di iscrizione inserita nel campo precedente indicare la relativa sezione. È attivo il tasto F2 per la ricerca in tabella. Questo dato serve anche per il calcolo del diritto camerale.

**NUMERO UNITA' LOCALI** – Indicare il numero di unità locali oltre a quelli della sede principale. Questo dato serve anche per il calcolo del diritto camerale.

#### **RIFERIMENTI ALLA DICHIARAZIONE DEI REDDITI – SITUAZIONE STAMPE LASER**

**ANNO DI STAMPA LASER MOD. IVA** – Campo in cui sono visualizzate le ultime due cifre dell'anno fiscale di stampa del modello IVA.

**ANNO DI STAMPA LASER MOD. 770** – campo in cui sono visualizzate le ultime due cifre dell'anno fiscale di stampa del modello 770.

**TIP.REDDITI –** Tipologia dichiarazione dei redditi. Sono ammessi i seguenti codici:

- RPF = Redditi Persone Fisiche
- RSP = Redditi Società di Persone
- RSC = Redditi Società di Capitali
- ENC = Redditi Enti Non Commerciali

Queste informazioni sono impostate automaticamente dalla procedura quando, dalla gestione della dichiarazione redditi, viene effettuato un collegamento di una pratica ad un'azienda. I dati non sono modificabili manualmente, in quanto il collegamento/scollegamento praticaazienda avviene esclusivamente dalla dichiarazione redditi.

**CODICE PRATICA –** Codice pratica della dichiarazione dei redditi.

**INTERNO** – Interno della pratica.

### **DATI SOCIETARI**

I dati richiesti nella videata DATI SOCIETARI sono da compilare solo per le società di persone, di capitali (comprese le Cooperative) ed enti non commerciali.

La tabella è suddivisa in 2 pagine (3 per le Cooperative).

#### **DATI RELATIVI ALLA SOCIETÀ PAG. 1/3**

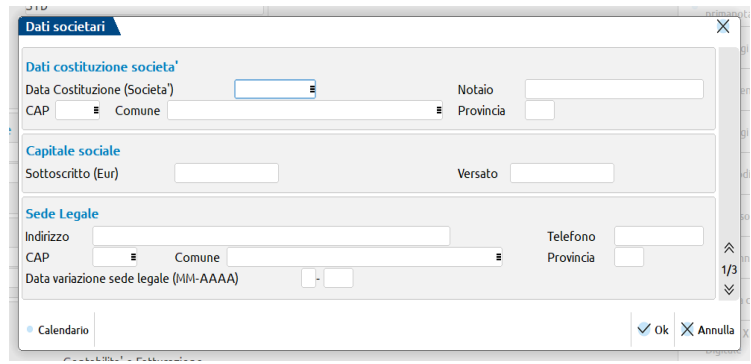

#### **DATI COSTITUZIONE SOCIETÀ**

#### **DATA COSTITUZIONE (SOCIETA')**. - Data di costituzione della Società.

*La data viene utilizzata:* 

- *Per la compilazione dell'apposito campo previsto nella sezione DATI RELATIVI ALL'ENTE della COMUNICAZIONE DEGLI ENTI ASSOCIATIVI (EAS).*

**NOTAIO -** Notaio presso il quale è stata costituita la Società.

**CAP -** Codice di Avviamento Postale del luogo di costituzione della Società.

**COMUNE -** Comune di costituzione della Società. Sul campo è attivo il tasto F2 per la ricerca del comune.

**PROVINCIA -** Provincia del luogo di costituzione della Società.

*CAP COMUNE e PROVINCIA sono utilizzati:*

- *Per la compilazione degli appositi campi previsti nella sezione DATI DEL CONTRIBUENTE della DICHIARAZIONE IVA.*
- *Per la compilazione degli appositi campi previsti nel modello di RIMBORSO IVA TRIMESTRALE.*

### **CAPITALE SOCIALE**

#### **SOTTOSCRITTO -** Capitale sociale dell'Azienda.

**VERSATO –** Importo versato del capitale sociale

#### **SEDE LEGALE**

**INDIRIZZO -** Indirizzo della sede legale dell'azienda.

**TELEFONO -** Numero di telefono della sede legale dell'Azienda.

**CAP -** Codice d'avviamento postale della sede legale dell'Azienda.

**COMUNE -** Comune di residenza della sede legale dell'Azienda. Sul campo è attivo il tasto F2 per la ricerca del comune.

**PROVINCIA -** Provincia di residenza della sede legale dell'Azienda.

**VARIAZIONE PRECEDENTE DICHIAR. -** Mese e anno della data in cui eventualmente è avvenuta una variazione sui dati della precedente dichiarazione.

#### **ORGANI SOCIALI E ALTRI DATI PAG. 2/3**

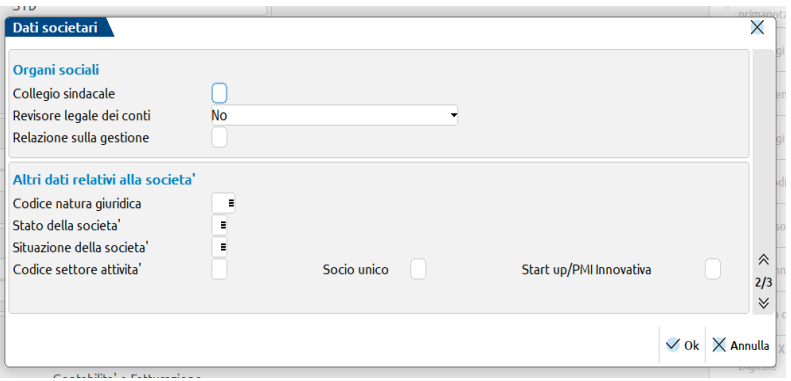

#### **ORGANI SOCIALI**

**COLLEGIO SINDACALE [S/N] -** Nel caso in cui nella società ci sia il collegio sindacale impostare il parametro a S(i). Tale impostazione permette di potere inserire i componenti del collegio sindacale nella gestione degli organi sociali.

**REVISIONE LEGALE DEI CONTI [N/C/E] -** Se la società è soggetta a revisione legale dei conti occorre impostare il parametro uguale a: C - se l'attività di revisione legale dei conti è svolta dal collegio sindacale.

E - se l'attività è svolta da un revisore esterno.

N - se la società non è soggetta a revisione legale dei conti.

**RELAZIONE SULLA GESTIONE [S/N] –** Nel caso in cui la società sia soggetta alla compilazione della Relazione sulla gestione, occorre impostare il parametro a SI. Il parametro impostato a SI è propedeutico alla gestione della check list aziendale per gli adempimenti del bilancio Cee. Viene impostato automaticamente a S se "Tipo bilancio" è impostato a O (ordinario).

#### **ALTRI DATI RELATIVI ALLA SOCIETA'**

**CODICE NATURA GIURIDICA -** Codice della natura giuridica per le stampe fiscali, come da tabella. Sul campo è attivo il tasto F2 che consente di eseguire la ricerca dei codici ammessi.

*L'impostazione del parametro viene utilizzata:*

- *Per la compilazione dell'apposito campo previsto nella sezione DATI DEL CONTRIBUENTE della DICHIARAZIONE IVA.*
- *Per la compilazione dell'apposito campo previsto nella sezione DATI RELATIVI ALLA SOCIETÀ di REDDITI SOCIETÀ DI PERSONE, REDDITI SOCIETÀ DI CAPITALI, REDDITI ENTI NON COMMERCIALI.*

**STATO DELLA SOCIETÀ -** Stato della Società o ente all'atto della presentazione della dichiarazione, come da relativa tabella. Sul campo è attivo il tasto F2 per la ricerca dei codici ammessi.

*L'impostazione del parametro viene utilizzata:*

- *Per la compilazione dell'apposito campo previsto nella sezione DATI RELATIVI ALLA SOCIETÀ di REDDITI SOCIETA' DI PERSONE, REDDITI SOCIETÀ DI CAPITALI, REDDITI ENTI NON COMMERCIALI.*

**SITUAZIONE DELLA SOCIETÀ –** Situazione della Società o ente, relativamente al periodo d'imposta cui si riferisce la dichiarazione, come da relativa tabella. Sul campo è attivo il tasto F2 per la ricerca dei codici ammessi.

*L'impostazione del parametro viene utilizzata:*

- *Per la compilazione dell'apposito campo previsto nella sezione DATI RELATIVI ALLA SOCIETÀ di REDDITI SOCIETÀ DI PERSONE, REDDITI SOCIETÀ DI CAPITALI, REDDITI ENTI NON COMMERCIALI.*

#### **CODICE SETTORE ATTIVITÀ –** Codice del settore di attività per le società non a scopo di lucro:

- $1 =$  assistenza sociale e socio sanitaria;
- $2 =$ assistenza sanitaria:
- 3 = beneficenza;
- $4 =$  istruzione;
- $5 =$  formazione;
- 6 = sport dilettantistico.
- 7 = tutela promozione e valorizzazione delle cose d'interesse artistico e storico di cui alla legge 01-06-1939, Num.1089, ivi comprese le biblioteche e i beni di cui al DPR 30-09-1963 Numero 1409;
- 8 = tutela e valorizzazione della natura e dell'ambiente, con l'esclusione dell'attività, esercitata abitualmente, di raccolta e riciclaggio dei rifiuti urbani, speciali e pericolosi di cui all'Art.7 del D.LGS. 05-02-1997 Num.22;
- 9 = promozione della cultura e dell'arte;
- 10= tutela dei diritti civili;
- 11= ricerca scientifica di particolare interesse sociale svolta direttamente da fondazioni ovvero da esse affidata ad università, enti di ricerca ed altre fondazioni che la svolgono direttamente, in ambiti e secondo modalità da definire con apposito regolamento governativo emanato ai sensi dell'Art.17 della legge 23-08-1988 Num.400.

*L'impostazione del parametro viene utilizzata:*

- *Per la compilazione dell'apposito campo previsto nella sezione DATI RELATIVI ALLA SOCIETÀ di REDDITI SOCIETÀ DI CAPITALI ed REDDITI ENTI NON COMMERCIALI.*

**SOCIO UNICO –** Indica se si tratta di società a socio unico e viene utilizzato dal programma per l'eventuale invio di fattura elettronica alla pubblica amministrazione. Accetta i valori: "S", "N" o campo vuoto.

**START UP/PMI INNOVATIVA –** Indica se la società rientra nella casistica delle start up innovative o PMI innovative al fine della gestione in ADP del modello Nota integrativa. Il parametro non ha altri utilizzi, ad esempio ai fini delle agevolazioni fiscali previste per queste tipologie di aziende.

#### **DATI COOPERATIVE PAG. 3/3**

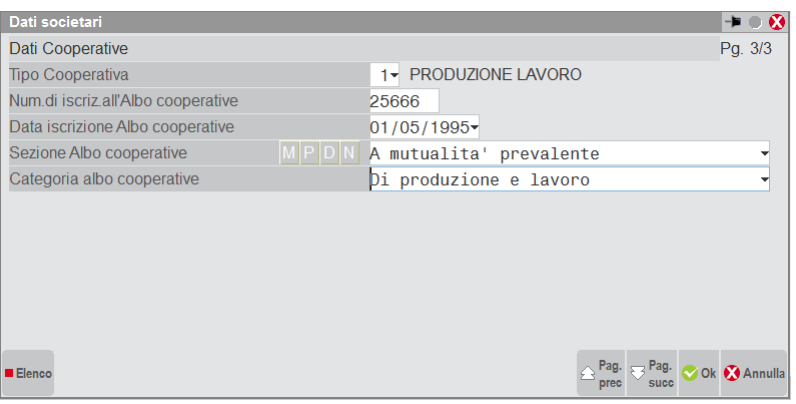

**TIPO COOPERATIVA –** identifica il parametro che era presente nei parametri contabili "Tipo Coop", si fa notare che per le aziende già identificate come Cooperative nei Parametri contabili, il parametro è stato semplicemente spostato, non è quindi necessario riconfigurare l'azienda come Cooperativa. Per ulteriori delucidazioni sulla gestione delle Cooperative si rimanda al manuale Annuali – Appendici.

**NUMERO ISCRIZIONE ALBO COOPERATIVE** – occorre indicare il numero dell'iscrizione della cooperativa all'Albo tenuto presso il Ministero delle Attività Produttive.

**DATA ISCRIZIONE ALBO COOPERATIVE** – occorre indicare la data dell'iscrizione della cooperativa all'Albo tenuto presso il Ministero delle Attività Produttive.

**SEZIONE ALBO COOPERATIVE** – selezionare dall'elenco (tasto F2) la sezione d'appartenenza della Cooperativa, scegliendo tra le quattro opzioni proposte ovvero:

*a) mutualità prevalente* 

*b) mutualità prevalente di diritto* 

*c) diverse da quelle a mutualità prevalente* 

*d) non soggette alla normativa sulla mutualità prevalente*.

**CATEGORIA ALBO COOPERATIVE** - selezionare dall'elenco (tasto F2) la sezione d'appartenenza della Cooperativa, scegliendo tra le quattordici opzioni proposte ovvero:

- *a) di produzione e lavoro*
- *b) di lavoro agricolo*
- *c) sociali*
- *d) di conferimento prodotti agricoli e allevamento*

**@MEXAL @PASSCOM** 

- *e) edilizie di abitazione*
- *f) della pesca*
- *g) di consumo*
- *h) di dettaglianti*
- *i) di trasporto*
- *j) consorzi cooperativi*
- *k) consorzi agrari*
- *l) banche di credito cooperativo*
- *m) consorzi e cooperative di garanzia e fidi*
- *n) altre cooperative*

**ATTENZIONE:** *I dati inseriti vengono riportati in automatico nel modulo ADP Bilancio & Budget in fase di trasferimento dati, nella home page sezione Informazioni aziendali - Ulteriori Dati - Cooperative.*

### **DATI BILANCIO**

Questa tabella contiene dati e parametri necessari alla redazione del Bilancio civilistico con ADP.

È suddivisa in quattro sezioni.

#### **PARAMETRI 1/4**

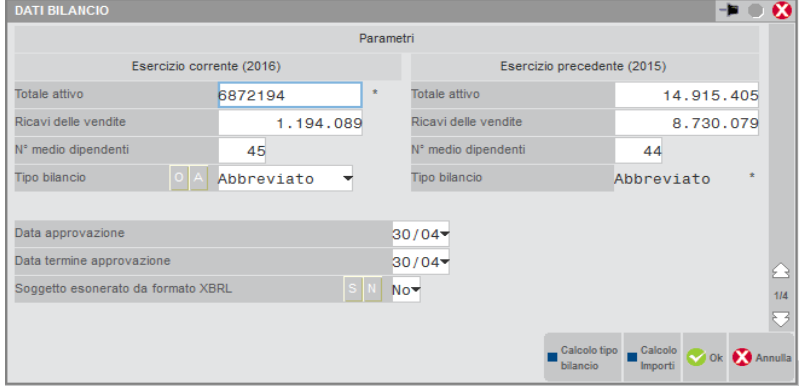

Sezione contenente i parametri di riferimento per individuare il tipo di schema da utilizzare (ordinario, abbreviato o micro imprese) per l'elaborazione dei prospetti contabili del bilancio di esercizio.

**TOTALE ATTIVO –** valore totale delle attività così come risultano dalla sezione attività dello Stato Patrimoniale. Se l'installazione dispone del modulo dichiarativi il valore viene calcolato e proposto in automatico. La compilazione del campo, comunque, può avvenire in maniera manuale; in tal caso sarà presente il carattere (\*) accanto al campo.

**RICAVI DELLE VENDITE –** valore totale dei ricavi delle vendite. Se l'installazione dispone del modulo dichiarativi il valore viene calcolato in automatico prelevando il saldo dei conti di ricavo aventi le associazioni IC01 e IC05. La compilazione del campo può anche avvenire manualmente. L'eventuale indicazione manuale del dato viene segnalata dal carattere (\*).

**N° MEDIO DIPENDENTI –** numero dei dipendenti occupati in media all'interno dell'azienda nell'anno. Il dato deve essere indicato manualmente.

**TIPO BILANCIO –** tipologia di schema da utilizzare per l'elaborazione dei prospetti contabili del bilancio di esercizio con il modulo ADP bilancio e budget. Se i tre campi superiori risultano compilati la tipologia di schema viene proposta in automatico. È comunque possibile compilare il campo manualmente; in tal caso sarà presente il carattere (\*). In caso di impostazione manuale della tipologia di bilancio è comunque possibile visualizzare la tipologia calcolata dalla procedura fra parentesi tonde accanto al campo.

Possono essere assunti i seguenti valori:

**O = Ordinario.** Sono obbligate all'utilizzo di questo schema le aziende che per due anni consecutivi hanno superato due dei seguenti limiti:

Totale attivo  $> 4400000$ .

Ricavi delle vendite > 8800000,

Numero di dipendenti occupati in media > 50.

**A = Abbreviato.** Si può utilizzare questo schema se sono verificate, sia per l'ultimo esercizio che per quello precedente, almeno due delle seguenti condizioni:

175000 < Totale attivo ≤ 4400000,

 $350000 \leq$  Ricavi delle vendite  $\leq 8800000$ ,

5 < numero dipendenti occupati in media ≤ 50.

#### **42 ANAGRAFICA AZIENDA**

È comunque possibile optare per l'utilizzo dello schema ordinario.

**M = Microimprese.** Si può utilizzare questa tipologia di schema qualora l'azienda non abbia superato per due anni consecutivi due dei seguenti limiti:

Totale attivo  $\geq$  175000,

Ricavi delle vendite  $\geq$  350000,

Numero di dipendenti occupati in media ≥ 5.

È comunque possibile optare per l'utilizzo dello schema ordinario o abbreviato.

I valori sono proposti sia per l'anno corrente che per l'anno precedente.

Il tasto funzione "Calcolo importi" permette di ricalcolare il valore del "Totale attivo" e dei "Ricavi delle vendite" sostituendo gli eventuali valori inseriti manualmente. Se i campi non vengono mai inseriti manualmente il calcolo degli importi avviene ogni volta che si entra all'interno dei DATI BILANCIO.

Il tasto funzione "Calcolo tipo bilancio" serve ad inserire il tipo di schema calcolato in automatico dal programma a seguito di una eventuale compilazione manuale del campo. Il tasto funzione permette inoltre di inserire la forzatura, segnalata dal carattere (\*), sul campo affinché il calcolo non avvenga più in maniera automatica.

**DATA APPROVAZIONE BILANCIO -** Immettere nella forma GG.MM la data in cui è stato approvato il bilancio.

**DATA TERMINE APPROVAZIONE BILANCIO -** Immettere nella forma GG.MM la data entro cui deve essere approvato il bilancio.

**SOGGETTO ESONERATO DA FORMATO XBRL –** il campo deve essere valorizzato a SÌ in caso di esonero dalla presentazione del bilancio in formato XBRL, ad esempio: società estere aventi sede secondaria in Italia, imprese sociali ONLUS, bilancio finale di liquidazione per società in liquidazione, ecc.

#### **IMPRESE DI GRUPPO/DIREZIONE E COORDINAMENTO 2/4**

In questa videata vengono introdotti i dati anagrafici richiesti dalla tassonomia XBRL inerenti alle imprese di gruppo e all'attività di direzione e coordinamento.

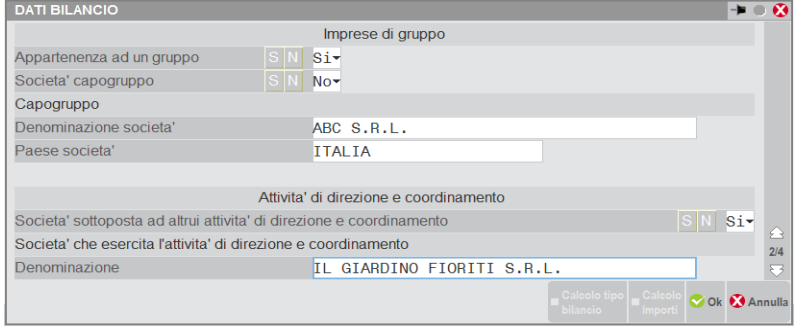

**APPARTENENZA AD UN GRUPPO –** il campo può assumere i seguenti valori:

**SÌ =** azienda che appartiene ad un gruppo di imprese,

**NO =** azienda che non appartiene ad un gruppo di imprese.

**SOCIETÁ CAPOGRUPPO –** il campo può assumere i seguenti valori:

**SÌ =** società capogruppo del gruppo di imprese cui appartiene,

**NO =** società che non è a capo del gruppo di imprese cui appartiene.

**DENOMINAZIONE SOCIETÀ –** indicare la denominazione della società capogruppo. È un campo obbligatorio se "Appartenenza ad un gruppo" è valorizzato a SI.

**PAESE SOCIETÁ** – paese in cui risiede la sede della società capogruppo. Il campo è obbligatorio se "Appartenenza ad un gruppo" è valorizzati a SI.

**SOCIETÀ SOTTOPOSTA AD ALTRUI ATTIVITÁ DI DIREZIONE E COORDINAMENTO –** il campo può assumere i seguenti valori:

**SÌ =** società sottoposta ad altrui attività di direzione e coordinamento,

**NO =** società che non è sottoposta ad altrui attività di direzione e coordinamento.

**DENOMINAZIONE –** denominazione della società che esercita l'attività di direzione e coordinamento. Il campo è obbligatorio se "Società sottoposta ad altrui attività di direzione e coordinamento" risulta valorizzato a SÌ.

#### **NOTA INTEGRATIVA E ALLEGATI DI BILANCIO 3/4**

# **®MEXAL ®PASSCOM**

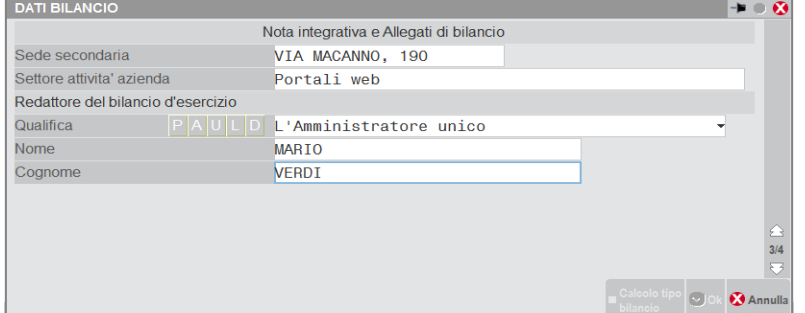

**SEDE SECONDARIA –** inserire l'indirizzo della sede secondaria della impresa se presente,

**SETTORE ATTIVITÀ AZIENDA –** indicare il settore attività dell'azienda. Viene proposta la descrizione del codice ATECO presente all'interno dei parametri attività IVA.

#### **REDATTORE DEL BILANCIO D'ESERCIZIO:**

**QUALIFICA –** il campo può assumere i seguenti valori:

**P =** presidente del consiglio di amministrazione,

- **A =** amministratore,
- **U =** amministratore unico,
- **L =** liquidatore,

**D =** amministratore delegato.

**NOME –** indicare il nome di colui che redige il bilancio di esercizio,

**COGNOME –** indicare il cognome di colui che redige il bilancio di esercizio.

#### **DEPOSITO IN CCIAA (FIRMA DIGITALE E DICHIARAZIONE DI CONFORMITÁ) 4/4**

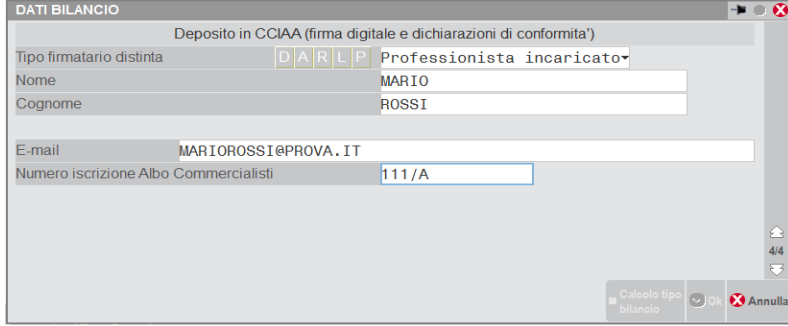

**TIPO FIRMATARIO DISTINTA –** indicare chi esegue la firma della distinta. Il campo può assumere i seguenti valori:

- $D =$  delegato,
- **A =** amministratore,
- **= legale rappresentante,**
- **L =** liquidatore,
- **P =** professionista incaricato.

**NOME –** indicare il nome del firmatario della distinta,

**COGNOME –** indicare il cognome del firmatario della distinta.

**E MAIL –** indicare l'indirizzo mail di riferimento per la pratica,

**NUMERO DI ISCRIZIONE ALBO COMMERCIALISTI –** indicare il numero di iscrizione all'albo dei dottori commercialisti. Il campo è obbligatorio se il tipo firmatario distinta è professionista incaricato.

### **DATI DEL DICHIARANTE**

Questa tabella consente di accedere ai dati relativi al dichiarante; i dati richiesti nella videata sono da compilare solo per le persone fisiche.

I dati qui inseriti sono necessari per la compilazione delle deleghe e per i dati anagrafici delle dichiarazioni annuali. Se in anagrafica azienda vengono effettuate delle variazioni ai dati anagrafici, alla conferma viene richiesto se si desidera aggiornare anche la sezione Dichiarante.

# **®MEXAL ®PASSCOM**

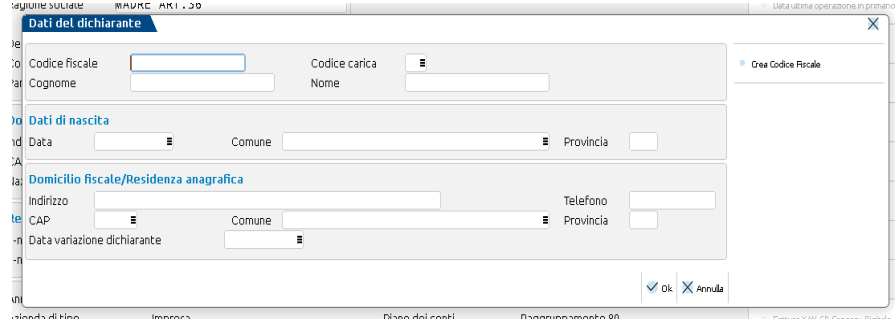

**COD. FISCALE -** Codice fiscale del dichiarante.

**COD. CARICA -** Codice della carica del dichiarante.

**COGNOME -** Cognome del dichiarante.

**NOME -** Nome del dichiarante.

**DATA -** Data di nascita del dichiarante.

**COMUNE -** Comune di nascita del dichiarante. Sul campo è attivo il tasto F2 per la ricerca del comune.

**PROVINCIA -** Provincia di nascita del dichiarante.

**INDIRIZZO -** Via di residenza del dichiarante.

**TELEFONO -** Numero di telefono del dichiarante.

**CAP -** Codice d'Avviamento Postale del dichiarante.

**COMUNE -** Comune di residenza del dichiarante. Sul campo è attivo il tasto F2 per la ricerca del comune.

**PROVINCIA -** Provincia di residenza del dichiarante.

**DATA VARIAZ. DICHIARANTE -** Data di variazione del dichiarante.

### **DEPOSITARIO/LEGALE RAPPRESENTANTE**

Questa tabella consente di accedere ai dati relativi al depositario delle scritture contabili, qualora la contabilità dell'Azienda non sia tenuta presso la propria sede, e ai dati del legale rappresentante della società.

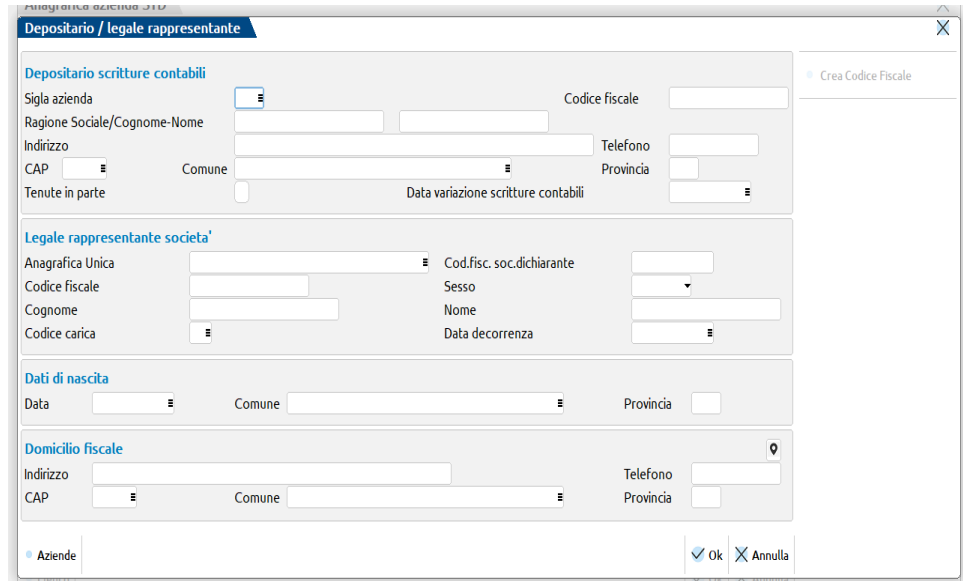

#### **DEPOSITARIO SCRITTURE CONTABILI**

**SIGLA AZIENDA -** Sigla dell'Azienda che tiene le scritture contabili. Se immessa vengono riempiti con i suoi dati tutti i campi successivi. È attivo il tasto funzione F2 che consente una ricerca guidata. Se non viene immessa i campi successivi devono essere riempiti manualmente.

**CODICE FISCALE -** Codice fiscale di chi tiene le scritture contabili. Su questo campo è attivo il tasto **SH+F8** che consente di generare il codice fiscale.

**RAGIONE SOCIALE/COGNOME -** Ragione sociale, o cognome, di chi tiene le scritture contabili.

**NOME -** Estensione della ragione sociale, o nome, di chi tiene le scritture contabili.

**INDIRIZZO -** Indirizzo di chi tiene le scritture contabili.

**TELEFONO -** Numero di telefono del depositario delle scritture contabili.

**CAP -** C.A.P. di chi tiene le scritture contabili.

**COMUNE -** Comune di residenza di chi tiene le scritture contabili. Sul campo è attivo il tasto F2 per la ricerca del comune.

# **®MEXAL ®PASSCOM**

**PROVINCIA -** Provincia di residenza di chi tiene le scritture contabili.

**TENUTE IN PARTE –** abilitare il parametro se il depositario detiene solo una parte delle scritture contabili.

**DATA VAR. SCRIT. CONT. -** Data di variazione del depositario delle scritture contabili.

#### **LEGALE RAPPRESENTANTE SOCIETÀ**

**ANAG.UNICA –** Su questo campo è attivo il collegamento all'anagrafica unica ed è possibile prelevare un soggetto ed inserirlo nella videata, avendo così tutti i dati anagrafici compilati. Il soggetto prelevato può essere SOLO di tipo "persona fisica".

Se questo campo NON viene valorizzato, i dati anagrafici del soggetto saranno tutti di INPUT, gestione manuale; in caso contrario saranno di OUTPUT (non modificabili: vengono prelevati i dati presenti in anagrafica unica). Se il campo viene azzerato, l'anagrafica viene sganciata dall'anagrafica unica e i campi diventano tutti di input.

Sul campo sono attivi i seguenti pulsanti:

**Ricerca [F2]:** apre l'elenco dei soggetti presenti in anagrafica unica;

**Aggiorna dati da Anag. Unica [F5]:** quando si revisiona la funzione e questo campo è valorizzato, vengono sempre visualizzati i dati precedentemente prelevati dall'anagrafica unica; per allinearli con quelli attualmente presenti (se diversi) si deve premere questo pulsante e quindi confermare la videata con il tasto "Ok" [F10].

**CODICE FISCALE SOCIETA' DICHIARANTE –** 11 caratteri numerici. Codice fiscale della società che presenta la dichiarazione per conto dell'azienda. Se valorizzato, nel campo "Codice carica" occorre indicare la carica corrispondente al rapporto intercorrente tra la società dichiarante e l'azienda. In tale ipotesi rientrano, ad esempio, la società nominata rappresentante fiscale da un soggetto non residente, ai sensi dell'art. 17, terzo comma, la società che indica il codice carica 9 in qualità di società beneficiaria (di società scissa) o di società incorporante (di società incorporata), la società che presenta la dichiarazione in qualità di rappresentante negoziale del contribuente.

**CODICE FISCALE -** Codice fiscale del legale rappresentante legale. È attivo il pulsante Codice Fiscale [Shift+F8] per la creazione del codice ed il riporto automatico dei dati che lo compongono, nei relativi campi.

**SESSO -** Sesso del legale rappresentante:  $M =$  maschio;  $F =$  femmina.

**COGNOME -** Cognome del legale rappresentante.

**NOME -** Nome del legale rappresentante.

**CODICE CARICA -** Codice carica del depositario delle scritture contabili o legale rappresentante, per tutti i Modelli Dichiarativi e per le Deleghe F24. Sul campo è attivo il tasto F2 per la ricerca dei codici ammessi.

**DATA DECORRENZA -** Data da cui decorre l'assunzione della carica.

**DATA DI NASCITA -** Data di nascita del legale rappresentante.

**COMUNE DI NASCITA -** Comune di nascita del legale rappresentante. Sul campo è attivo il tasto F2 per la ricerca del comune.

**PROVINCIA DI NASCITA -** Provincia di nascita del legale rappresentante.

**INDIRIZZO -** Indirizzo di residenza del legale rappresentante.

**TELEFONO -** Numero telefonico del legale rappresentante.

**CAP -** C.A.P. di residenza del legale rappresentante.

**COMUNE -** Comune di residenza del legale rappresentante. Sul campo è attivo il tasto F2 per la ricerca del comune.

**PROVINCIA -** Provincia di residenza del legale rappresentante.

### **GARANTE/TERZO DATORE**

Questa funzione consente di accedere ai dati relativi al garante/terzo datore. Si tratta dell'anagrafica del soggetto che ha prestato garanzia all'azienda per il versamento di determinate somme con F24. La sezione deve essere compilata nei casi in cui nel modello F24 debba essere utilizzato il codice identificativo 60 – Garante/Terzo datore. I dati del garante infatti saranno inseriti nel file telematico da trasmettere all'Agenzia delle Entrate.

Occorre compilare una delle due sezioni: Persona Fisica o Società a seconda della natura giuridica del garante/terzo datore.

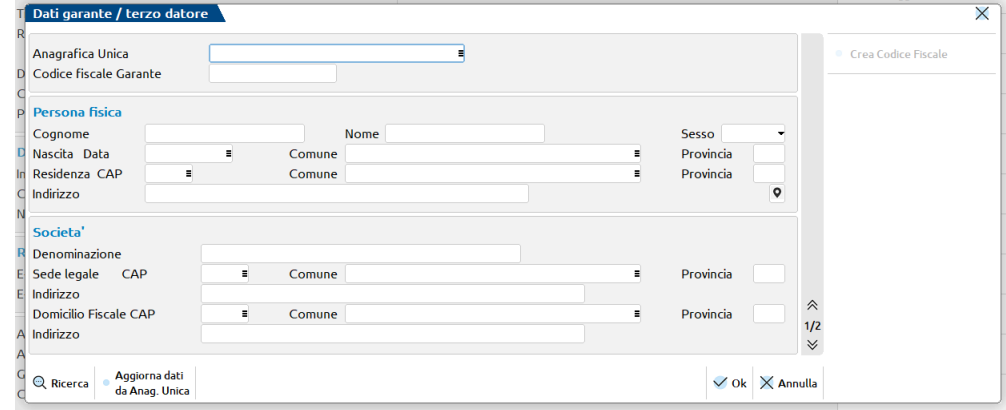

**ANAG.UNICA –** Su questo campo è attivo il collegamento all'anagrafica unica ed è possibile prelevare un soggetto ed inserirlo nella videata, avendo così tutti i dati anagrafici compilati. Il soggetto prelevato può essere sia di tipo "persona fisica" che società, in base al tipo di soggetto scelto sarà compilata la corretta sezione della videata.

Se questo campo NON viene valorizzato, i dati anagrafici del soggetto saranno tutti di INPUT, gestione manuale; in caso contrario saranno di OUTPUT (non modificabili: vengono prelevati i dati presenti in anagrafica unica). Se il campo viene azzerato, l'anagrafica viene sganciata dall'anagrafica unica e i campi diventano tutti di input.

Sul campo sono attivi i seguenti pulsanti:

**Ricerca [F2]:** apre l'elenco dei soggetti presenti in anagrafica unica;

**Aggiorna dati da Anag. Unica [F5]:** quando si revisiona la funzione e questo campo è valorizzato, vengono sempre visualizzati i dati precedentemente prelevati dall'anagrafica unica; per allinearli con quelli attualmente presenti (se diversi) si deve premere questo pulsante e quindi confermare la videata con il tasto "Ok" [F10].

**CODICE FISCALE GARANTE -** Codice fiscale del garante/terzo datore. In caso di persona fisica compilare anche la sezione sottostante "Persona fisica". In caso di società compilare le sezioni "Società" e "Legale rappresentante in caso di società", quest'ultima presente nella seconda pagina. Su questo campo è attivo il pulsante Codice Fiscale [Shift+F8] per la creazione del codice ed il riporto automatico dei dati che lo compongono, nei relativi campi.

#### **PERSONA FISICA**

**COGNOME –** Cognome del Garante/Terzo datore in caso di persona fisica.

**NOME –** Nome del Garante/Terzo datore in caso di persona fisica.

**SESSO -** Sesso del garante/terzo datore:

- $M =$  maschio;
- $F =$  femmina.

**DATA NASCITA -** Data di nascita del garante/terzo datore.

**COMUNE DI NASCITA -** Comune di nascita del garante/terzo datore. Sul campo è attivo il tasto F2 per la ricerca del comune.

**PROVINCIA DI NASCITA -** Provincia di nascita del garante/terzo datore.

**RESIDENZA CAP -** C.A.P. di residenza del garante/terzo datore.

**RESIDENZA COMUNE -** Comune di residenza del garante/terzo datore. Sul campo è attivo il tasto F2 per la ricerca del comune.

**RESIDENZA PROVINCIA -** Provincia di residenza del garante/terzo datore.

**INDIRIZZO -** Indirizzo di residenza del garante/terzo datore.

#### **SOCIETÀ**

**DENOMINAZIONE –** Denominazione del Garante/Terzo datore in caso di società.

**SEDE LEGALE CAP –** C.A.P. della sede legale del garante/terzo datore.

**SEDE LEGALE COMUNE –** Comune della sede legale del garante/terzo datore. È attivo il tasto F2 per la ricerca del comune.

**SEDE LEGALE PROVINCIA –** Provincia della sede legale del garante/terzo datore.

**SEDE LEGALE INDIRIZZO –** Indirizzo della sede legale del garante/terzo datore.

**DOMICILIO FISCALE CAP -** C.A.P. del domicilio fiscale del garante/terzo datore.

**DOMICILIO FISCALE COMUNE -** Comune del domicilio fiscale del garante/terzo datore. È attivo il tasto F2 per la ricerca del comune.

**DOMICILIO FISCALE PROVINCIA -** Provincia del domicilio fiscale del garante/terzo datore.

**DOMICILIO FISCALE INDIRIZZO -** Indirizzo del domicilio fiscale del garante/terzo datore.

# **@MEXAL @PASSCOM**

#### **LEGALE RAPPRESENTANTE IN CASO DI SOCIETA' PAG.2/2**

La sezione "Legale rappresentante in caso di società" deve essere compilata solo se il garante/terzo datore è una società.

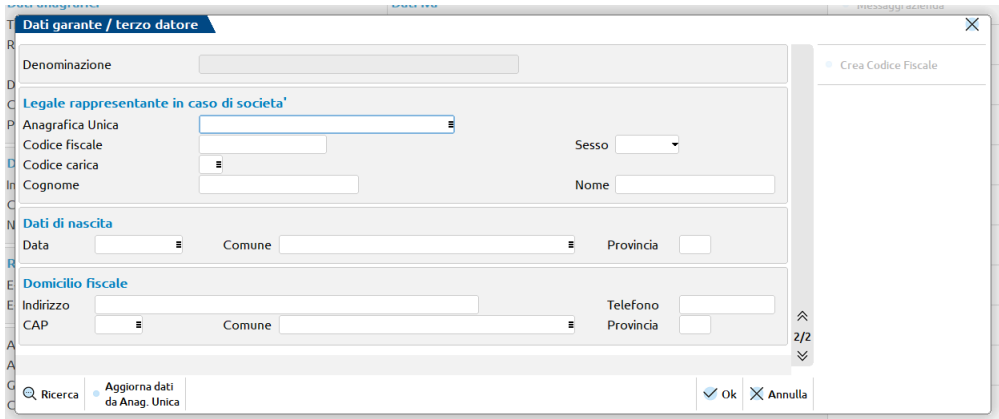

Anche in questa videata, sul campo "Anag.Unica" è attivo il collegamento all'anagrafica unica. In questo caso è possibile prelevare solo soggetti di tipo "persona fisica".

**CODICE FISCALE -** Codice fiscale del legale rappresentante del garante/terzo datore. È attivo il pulsante Codice Fiscale [Shift+F8] per la creazione del codice ed il riporto automatico dei dati che lo compongono, nei relativi campi.

**SESSO -** Sesso del legale rappresentante del garante/terzo datore:

- $M =$  maschio;
- $F =$  femmina.

**CODICE CARICA -** Codice carica del depositario delle scritture contabili o legale rappresentante del garante/terzo datore. Sul campo è attivo il tasto F2 per la ricerca dei codici ammessi.

**COGNOME -** Cognome del legale rappresentante del garante/terzo datore.

**NOME -** Nome del legale rappresentante del garante/terzo datore.

**DATA DI NASCITA -** Data di nascita del legale rappresentante del garante/terzo datore.

**COMUNE DI NASCITA -** Comune di nascita del legale rappresentante del garante/terzo datore. Sul campo è attivo il tasto F2 per la ricerca del comune.

**PROVINCIA DI NASCITA -** Provincia di nascita del legale rappresentante del garante/terzo datore.

**INDIRIZZO -** Indirizzo di residenza del legale rappresentante del garante/terzo datore.

**TELEFONO -** Numero telefonico del legale rappresentante del garante/terzo datore.

**CAP -** C.A.P. di residenza del legale rappresentante del garante/terzo datore.

**COMUNE -** Comune di residenza del legale rappresentante del garante/terzo datore. Sul campo è attivo il tasto F2 per la ricerca del comune.

**PROVINCIA -** Provincia di residenza del legale rappresentante del garante/terzo datore.

### **DATI STATISTICI**

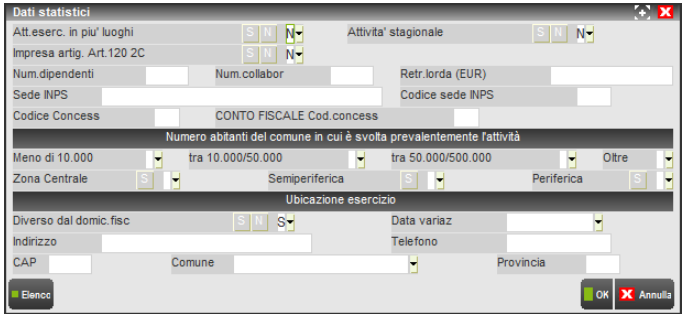

**ATT. ESERCITATA IN PIÙ LUOGHI -** Inserire il carattere "S" se attività viene esercitata in più luoghi, "N" in caso contrario.

**ATTIVITÀ STAGIONALE -** Inserire il carattere "S" se l'attività è solo stagionale, "N" in caso contrario.

**IMPRESA ARTIG. ART. 120 2C –** Inserire il carattere "S" se l'azienda è artigiana e usufruisce delle ulteriori detrazioni previste dall'articolo 120 2c.

**NUMERO DIPENDENTI -** Numero di dipendenti in forza.

**NUMERO COLLABORATORI -** Numero di collaboratori non a libro paga.

**RETRIBUZIONE LORDA -** Retribuzione lorda dei dipendenti a libro paga.

**SEDE INPS** – Descrizione della sede INPS. Questo campo viene utilizzato nella stampa del GLA/D.

**CODICE SEDE INPS** – Codice della sede INPS. Questo campo viene utilizzato nella stampa del GLA/D.

**CODICE CONCESSIONARIO –** Codice del concessionario per la riscossione del tributo.

**CONTO FISCALE COD. CONCESS. –** Prefisso del Conto Fiscale.

#### **NUMERO ABITANTI DEL COMUNE IN CUI È SVOLTA PREVALENTEMENTE L'ATTIVITÀ**

**NUMERO ABITANTI -** Scaglione del numero di abitanti del Comune in cui è svolta prevalentemente l'attività. Inserire il carattere "S" per indicare lo scaglione: Meno di 10.000 - Tra 10.000 e 50.000 - Tra 50.000 e 100.000 - Oltre.

**ZONA URBANA –** Inserire il carattere "S" per indicare la zona corrispondente. Zona centrale. Semiperiferica. Periferica.

#### **UBICAZIONE ESERCIZIO**

**DIVERSO DAL DOMICILIO FISCALE -** Inserire il carattere "S" se l'ubicazione dell'esercizio è diverso dal domicilio fiscale. In questo caso nei campi successivi si devono immettere i dati dell'ubicazione dell'esercizio.

**DATA VARIAZIONE -** Data di variazione dell'ubicazione.

**INDIRIZZO -** Indirizzo ove è svolta l'attività, solo se diverso dal domicilio fiscale.

**TELEFONO -** Numero di telefono dell'esercizio.

**CAP -** CAP della località ove è svolta l'attività, solo se diverso dal domicilio fiscale.

**COMUNE -** Località ove è svolta l'attività, solo se diverso dal domicilio fiscale. Sul campo è attivo il tasto F2 per la ricerca del comune.

**PROVINCIA -** Provincia ove è svolta l'attività, solo se diversa dal domicilio fiscale.

### **CREDENZIALI AGENZIA DELLE ENTRATE DELL'AZIENDA**

Questa voce è dedicata ai soggetti che non dispongono di delega per l'accesso al cassetto fiscale dei propri clienti e che hanno necessità di acquisire i dati ISA precalcolati, effettuando l'accesso puntuale al cassetto fiscale del singolo contribuente. Questo può essere eseguito con le credenziali Fisco On-Line/Entratel del contribuente (cassetto fiscale personale).

A questo scopo, sono state implementate le "**CREDENZIALI AGENZIA DELLE ENTRATE**" del tutto simili a quelle presenti in Amministrazione utenti.

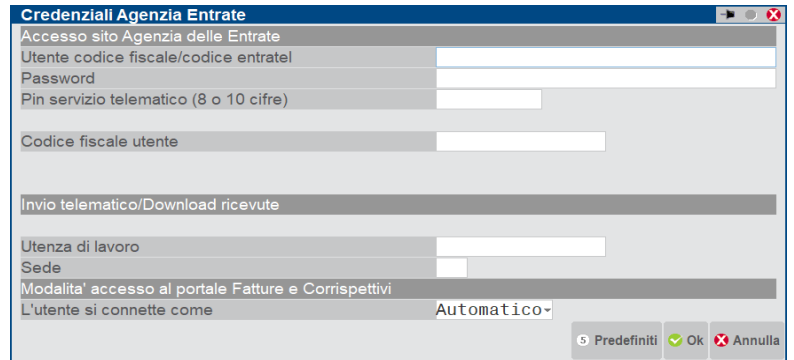

È possibile acquisire automaticamente i dati dell'incaricato e incaricante (Utenza di lavoro) utilizzando il comando **Predefiniti [F5]**.

Nel caso di Persona fisica viene acquisito il Codice Fiscale dell'Azienda.

Se persona NON fisica, come incaricato viene proposto il legale rappresentante. Notare che in questo caso la sede, diversamente dall'intermediario, NON va indicata. In ogni caso, nella compilazione o meno della Sede, occorre attenersi a quanto risulta nell'accesso all'Agenzia delle Entrate nella scelta dell'Utenza di Lavoro.

Quando si andranno a gestire i modelli ISA dalla dichiarazione redditi, potranno essere acquisiti con un apposito pulsante, i dati ISA precalcolati puntuali.

#### **Modalità accesso al portale Fatture e Corrispettivi**

### **PARAMETRI CONTABILI**

Questa funzione consente di accedere ai parametri contabili dell'Azienda e di modificarli quando possibile. Essi sono divisi in tre distinte videate visualizzabili utilizzando i tasti funzione "Pag Giu" o "Pag Su". Le videate sono le seguenti:

# **®MEXAL ®PASSCOM**

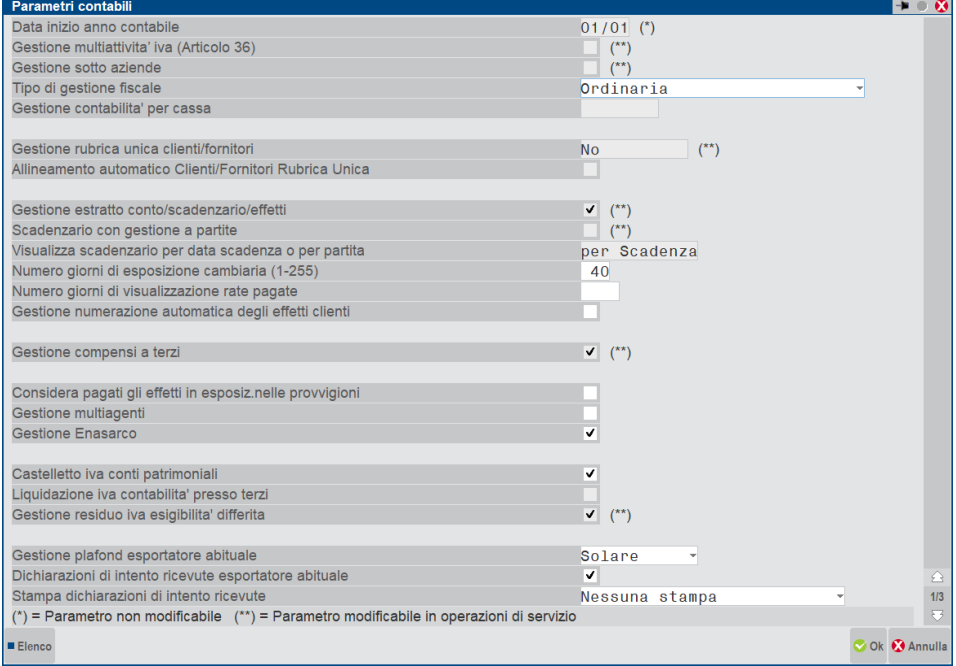

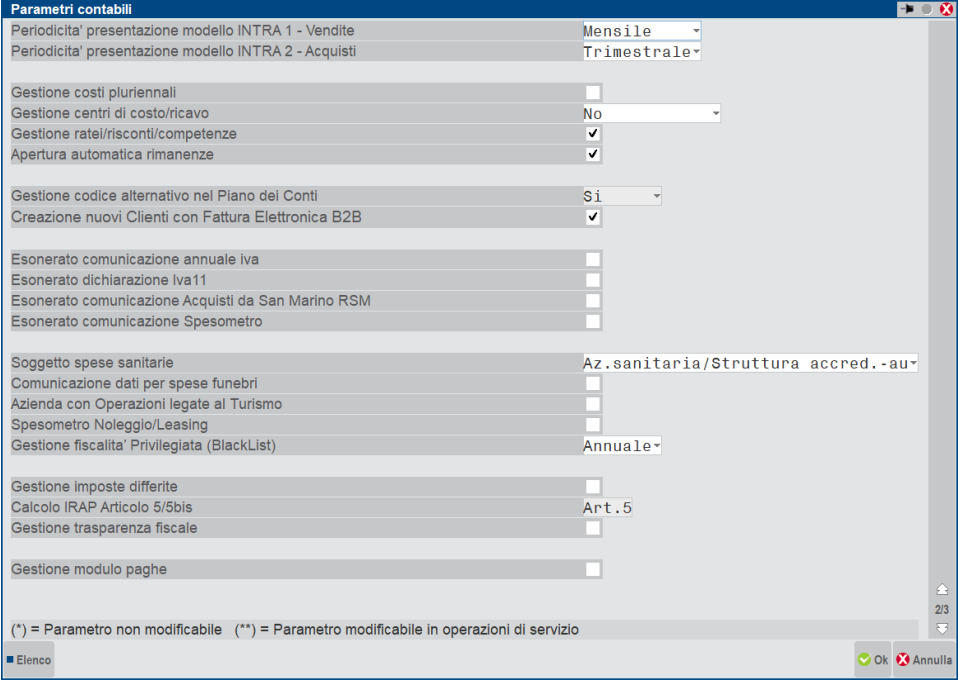

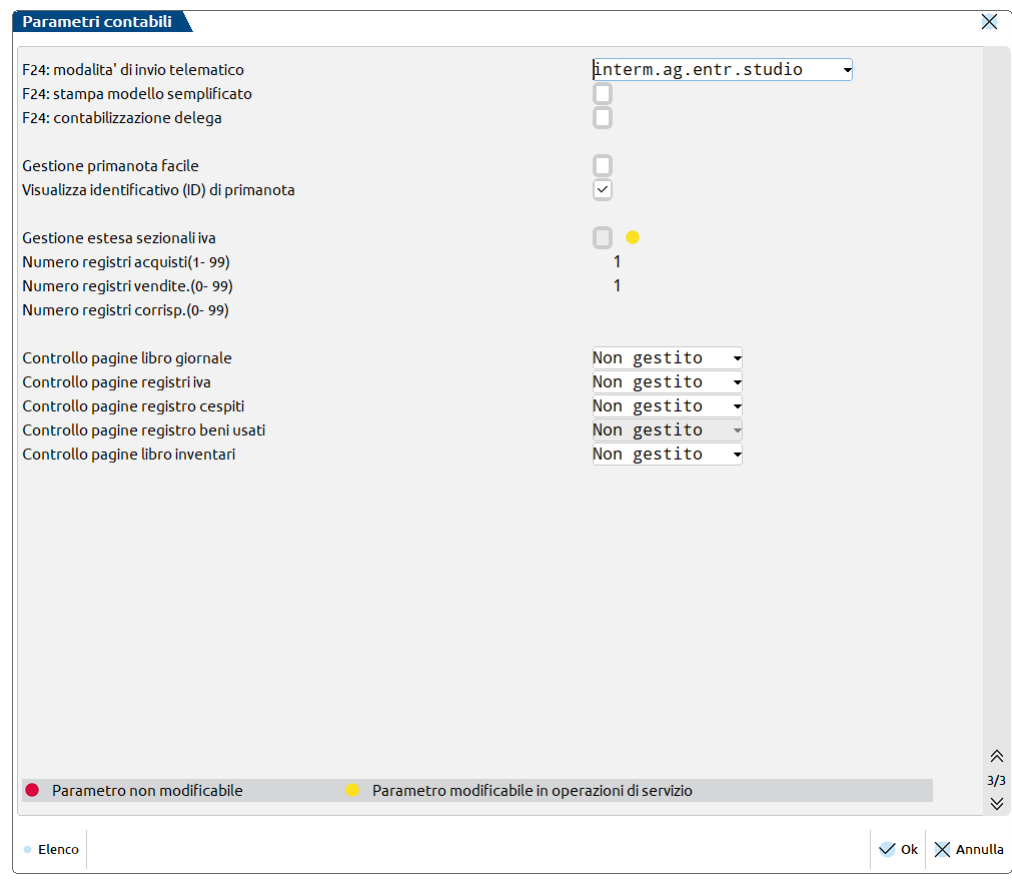

*NOTA BENE: Affinché le modifiche immesse in questa funzione vengano memorizzate si devono premere in sequenza i seguenti tasti: F10 per confermare i dati, ESC per uscire dalla finestra delle VIDEATE e ancora F10 per confermare l'accesso all'Azienda. Se non si segue questa procedura, ma si conferma con F10 la funzione e poi si preme il tasto Shift+F10 per accedere alla barra di menu, tutte le modifiche vengono perse.*

I parametri contabili immessi sono validi per tutti gli anni gestiti, escluso i seguenti:

- Gestione fiscale
- Esonerato pres. dich. iva
- Esonerato comunic. ann. iva

per i quali la gestione è annuale.

La creazione archivi del nuovo esercizio riporta, per questi parametri, la stessa impostazione dell'anno precedente.

**DATA INIZIO ANNO CONTABILE –** Parametro non più modificabile, immesso in fase di creazione azienda in forma GG.MM e rappresenta la data d'inizio dell'anno contabile. Per le aziende con anno fiscale coincidente con l'anno solare si deve immettere 01/01. Per le aziende con gestione infrannuale (l'anno fiscale non coincide con l'anno solare) questa data non coincide con il primo giorno dell'anno. Il giorno deve essere necessariamente il primo del mese. Il periodo di gestione corrisponde a 12 mesi a partire dalla data immessa. Indipendentemente dal periodo d'inizio dell'anno contabile la gestione dell'IVA è basata sull'anno solare. Il programma tiene in linea fino a 10 anni e consente di accedere ad ogni anno tramite la data di lavoro che si immette quando si entra nel programma.

Esempi:

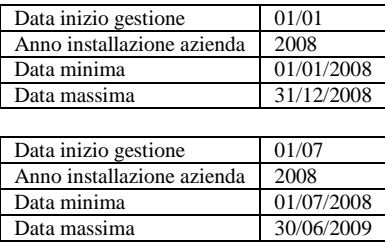

*NOTA BENE: se si imposta un valore diverso da 01/01 la procedura visualizza un apposito messaggio di avvertimento dove viene specificato che si sta eseguendo la creazione di un'azienda infrannuale.*

### **@MEXAL @PASSCOM**

*NOTA BENE: se si installa un'azienda di tipo Autotrasportatore la data inizio anno contabile deve essere uguale ad una relativa ad inizio trimestre (01/01, 01/04, 01/07, 01/10).*

**MULTIATTIVITA IVA (ART. 36) –** Parametro che consente di abilitare la gestione della Multiattività iva ("Nuovo" Art 36): modificabile solo dal menù Servizi – Variazioni – PARAMETRI AZIENDALI su un'azienda di tipo impresa.

**GESTIONE SOTTO AZIENDE –** Parametro che abilita la gestione delle sottoaziende, impostabile a "S" dal menù Servizi – Variazioni – PARAMETRI AZIENDALI. Attivando il parametro "MULTIATTIVITA IVA (ART. 36), automaticamente anche questo parametro assume valore ="S" in quanto il nuovo Art. 36 prevede la relativa gestione legata alle sotto aziende.

**GESTIONE FISCALE (F/S/O/N/M/R/T/U/X/I/Y) –** Per ogni Azienda gestita si deve dichiarare il regime di tenuta della contabilità:

- F = forfetaria => **questa gestione, utilizzata per gestire i regimi che forfetizzavano il reddito, NON va più utilizzata in quanto risulta obsoleta**.
- $S =$  semplificata
- O = ordinaria
- $N =$  nuove iniziative di impresa e lavoro autonomo (Nuove iniziative)
- M = imprese e professionisti Marginali (attività Marginali)
- $R =$  contribuenti minimi in franchigia
- $T =$  nuovi contribuenti minimi
- $U =$  super minimo
- $X =$  super semplificato
- $I =$  solo attività istituzionale (per aziende di tipo E)
- $Y =$  regime for fettario 2015

L'immissione dei dati è uguale per tutte le forme di tenuta della contabilità, che in ogni caso è fatta in partita doppia. Se si immette il carattere "F" vengono richiesti anche i seguenti parametri:

#### PERCENT. UTILE AI FINI REDDITO

#### PERCENTUALE IVA DA VERSARE

che verranno definiti nel capitolo Contabilità – Appendice B – REGIME FORFETARIO.

Per ogni anno gestito il programma memorizza l'impostazione di questo parametro così da permettere a quelle aziende, che in certi anni sono state gestite con il regime semplificato ed in altri in ordinario, di entrare in un anno qualunque con la relativa gestione già impostata ed indipendente dagli altri.

**GESTIONE RUBRICA UNICA CLIENTI/FORNITORI** – É possibile utilizzare una rubrica unica sovra-aziendale contenente i dati anagrafici dei soggetti che saranno definiti come propri Clienti o Fornitori o Agenti. Il parametro, modificabile dal menù Servizi – Variazioni – PARAMETRI AZIENDALI, e richiesto obbligatoriamente in fase di creazione nuova azienda può assumere i seguenti valori:

- **S** = l'azienda accede ed utilizza la rubrica unica cli/for. Ad ogni nuovo inserimento di clienti/fornitori, oltre che memorizzarli nella propria rubrica aziendale, se non già presenti nella rubrica unica, la procedura li memorizza automaticamente anche in quest'ultimo archivio;
- **N =** l**'**azienda non gestisce la rubrica unica clienti/fornitori: ovvero lavora esclusivamente con la propria rubrica cli/for in maniera totalmente indipendente ed isolata rispetto alle altre aziende dell'installazione;
- **C** = l'azienda, che appartiene ad un raggruppamento, ogni volta che crea un nuovo cliente/fornitore il codice conto non viene determinato da un "contatore" aziendale, ma da un "contatore centralizzato di raggruppamento" a cui tutte le aziende con ugual parametro a "C" di uno stesso raggruppamento fanno riferimento. Ovviamente questa operazione comporta anche un inserimento nella rubrica unica, il parametro non può essere impostato se l'azienda possiede già clienti/fornitori nella propria rubrica aziendale;
- **R =** l**'**operatività è analoga a quella del parametro "S". Ad ogni nuova codifica di un cliente/fornitore aziendale viene richiesto se si vuole riportarlo anche nella rubrica unica, qualora non ancora presente.

*NOTA BENE: la procedura visualizza le sole opzioni che l'azienda selezionata può gestire. Per le spiegazioni delle funzionalità complete della gestione si rimanda all'APPENDICE B del modulo Aziende.* 

**ALLINEAMENTO AUTOMATICO CLIENTI/FORNITORI RUBRICA UNICA** – Permette di definire se eventuali modifiche apportate alle anagrafiche aziendali dei cli/for comportino un allineamento in tempo reale dell'anagrafica della rubrica unica associata. Nelle altre aziende ove il parametro è impostato "S", tale aggiornamento sarà replicato alla prima riapertura e conferma di scelta azienda.

**RICERCA COMPLETA RUB.UNICA** – Permette di definire se gli utenti appartenenti ai gruppi AlwaysOn possano o meno far ricerche complete all'interno della rubrica unica cli/for. Le opzioni disponibili sono:

- **S** = dal menù Contabilità RUBRICA CLIENTI/FORNITORI/BANCHE l'utente ha a disposizione tutte le ricerche previste per la selezione di anagrafiche della rubrica unica, purché non annullate;
- **N =** dal menù Contabilità RUBRICA CLIENTI/FORNITORI/BANCHE la selezione e la visualizzazione dei dati sono limitate ai soli nominativi – non annullati - di cui l'utente conosce l'esatta Partita iva o codice fiscale. La spiegazione completa delle modalità di ricerca è disponibile nell'appendice B del modulo Aziende al paragrafo "RICERCA COMPLETA S/N SU RUBRICA UNICA CLI/FOR.

**GESTIONE ESTRATTO CONTO/SCADENZARIO/EFFETTI(S/N) – Immettere "S" per attivare la gestione dell'Estratto Conto, dello** Scadenzario Attivo e Passivo e del Portafoglio Effetti (emissione R.B., tratte, MAV ecc.). La funzione può essere disattivata solo con la funzione "Parametri Aziendali" del sottomenù "Variazioni" del menù "Servizi".

**SCADENZARIO CON GESTIONE PARTITE (S/N)** – Questo campo è accessibile solo se il parametro precedente è stato impostato a "S". Immettendo"S" viene abilitata la gestione dello Scadenzario a Partite. Qualora il campo venga impostato a "N" (gestione partite non attiva) tale parametro potrà essere modificato esclusivamente attraverso la funzione del menù "Servizi – Variazioni – Parametri Aziendali".

*ATTENZIONE: se il campo viene impostato a "S" NON sarà più possibile disabilitare la gestione partite e dello scadenzario (viene visualizzato dalla procedura un apposito messaggio di avvertimento). La gestione a partite non è disponibile per le aziende che gestiscono la Primanota facile.*

Per le aziende di tipo PROFESSIONISTA questo parametro deve essere obbligatoriamente impostato a "N"

**VISUALIZZA SCADENZARIO PER DATA SCADENZA O PER PARTITA (S/P)**. – Questo campo è accessibile solo se il parametro precedente è stato impostato a "S" ed i valori accettati sono i seguenti:

- **S** = **SCADENZA** (proposto come valore predefinito dal programma). Lo scadenzario viene visualizzato ordinato per DATA SCADENZA;
- **P** = **PARTITA.** Lo scadenzario viene visualizzato ordinato per PARTITA.

Questo parametro determina il modo predefinito con cui viene visualizzato lo scadenzario nelle varie funzioni che ne permettono la gestione; in ogni caso, indipendentemente dall'impostazione selezionata, durante la gestione dello scadenzario è possibile modificare in tempo reale la visualizzazione delle righe passando da un ordinamento all'altro.

**NUMERO GIORNI DI ESPOSIZIONE CAMBIARIA(1-255) –** Giorni dopo i quali un effetto ESPOSTO "E" è considerato automaticamente pagato. Trascorsi questi giorni il programma visualizza il carattere "P" (per pagato) a fianco della "E". Se si vuole forzare una "E" a "P" prima dei giorni di esposizione si deve effettuare una operazione manuale in scadenzario. Si ricorda che tutte le partite chiuse, in pratica con tutte le rate pagate o abbuonate, non verranno visualizzate trascorsi questi giorni dall'ultima rata.

**NUMERO GIORNI DI VISUALIZZAZIONE RATE PAGATE –** Tale parametro è visualizzabile in tutte le aziende che gestiscono lo scadenzario, ma attivo solo per le aziende che gestiscono lo scadenzario a documento. Se il parametro viene valorizzato, continua a rendere visibili, in immissione/revisione primanota, le rate di documenti interamente pagati per le quali sono già trascorsi i giorni di esposizione. L'utilizzo di tale parametro agevola l'utente nella ricerca e nella gestione dello stato della rata, ad esempio in caso di cancellazione di un pagamento. Nel caso in cui tale parametro venga valorizzato, il programma verifica che il dato immesso non sia inferiore a quello immesso nel campo precedente "Numero gg di esposizione". Si ricorda però che ai fini del calcolo dell'esposizione il programma continuerà a prendere in considerazione il parametro "Numero giorni di esposizione"

#### **GESTIONE NUMERAZIONE AUTOMATICA DEGLI EFFETTI CLIENTI –** Questo parametro è attivo SOLO per le aziende di tipo

- "I" (Imprese). Sono accettati i seguenti valori:
	- $N =$  Viene attivata la gestione.
	- **S** = Non viene attivata la gestione.

Questa gestione esegue una numerazione automatica degli effetti clienti quando si emettono dallo STATO " " (da emettere) in portafoglio (e) oppure a banca (E) o anche a pagato (P) per identificare in modo univoco l'effetto emesso se questo è il risultato di un raggruppamento di più rate che scadono nello stesso giorno. Nel passaggio dallo stato "e" (portafoglio) a "E" (banca) non verrà eseguita alcuna numerazione, rimarrà il numero assegnato al momento del passaggio in portafoglio (STATO da " "(da emettere) a "e"(portafoglio)), tale numero verrà utilizzato per poter emettere gli stessi effetti del passaggio precedente.

Questa numerazione viene eseguita SOLO dai programmi di emissione effetti a clienti e SOLO per EMISSIONI DEFINITIVE, cioè quando viene eseguita la relativa operazione contabile. Inoltre si fa presente che questa numerazione viene gestita internamente dal programma (l'utente non può intervenire). Se la distinta effetti viene annullata il numero progressivo non viene recuperato.

Si ricorda che il raggruppamento degli effetti viene eseguito solo se nell'anagrafica del cliente è stato impostato il relativo campo presente nelle condizioni commerciali.

**GESTIONE COMPENSI A TERZI (S/N) –** Immettere "S" per attivare la gestione dei Compensi a Terzi e poter così gestire le ritenute d'acconto e i quadri D, D1 e L del modello 770. La funzione può essere disattivata solo con la funzione "Parametri Aziendali" del sottomenù "Variazioni" del menù "Servizi".

**CONSIDERA PAGATI GLI EFFETTI IN ESPOSIZ. NELLE PROVVIGIONI** – Gli effetti in esposizione si devono considerare come pagati nel calcolo del maturato provvigioni:

- **S** = le provvigioni degli effetti in esposizione ("E" "e") sono considerate SEMPRE MATURATE (come le rate Pagate "P");
- **N** = le provvigioni relative agli effetti in esposizione ("E" "e") sono considerate MATURATE SOLO se sono trascorsi i giorni di esposizione dalla scadenza dell'effetto rispetto alla data odierna.

**GESTIONE MULTIAGENTI** – Questo parametro permette alla procedura di gestire fino a 5 agenti su ogni riga del documento di magazzino per un totale di 15 agenti per documento contabile. Il parametro è sempre valido (non è annuale) e una volta impostato a "S" non può più essere modificato. Rende possibile impostare delle anagrafiche "condizioni agenti" in cui definire gli agenti (gerarchie) e le modalità di calcolo delle varie provvigioni in modo da poterle richiamare nei documenti o predisporle nelle varie tabelle così da proporle automaticamente nei documenti. Per ulteriori informazioni si rimanda al capitolo Magazzino – Appendici – GESTIONE MULTIAGENTI.

**GESTIONE ENASARCO –** Tale parametro è presente solo nelle aziende di tipo impresa individuale ed abilita la gestione Enasarco nell'emissione documenti. Per ulteriori dettagli sulla gestione, consultare l'appendice E di contabilità.

**CASTELLETTO IVA PATRIMONIALI –** Con questo parametro si definisce se nelle registrazioni di fatture e note di credito (FR, NR, FE, NE, FS, NS) il castelletto iva deve aprirsi in automatico anche sui conti di tipo patrimoniale generale.

- $S =$  il castelletto si deve aprire anche nei conti di tipo PG (patrimoniale generale).
- $N =$  il castelletto si apre solo nei conti di tipo economico.

**LIQUIDAZIONE IVA CONTABILITA' PRESSO TERZI** Questo parametro specifica se l'azienda gestisce la liquidazione iva con il metodo della contabilità presso terzi.

- **S** = la liquidazione iva viene effettuata sulla base dell'importo divenuto esigibile nel secondo mese precedente anziché sul primo precedente;
- $N =$  la liquidazione iva non  $\hat{E}$  gestita con il metodo della contabilità presso terzi.

### **@MEXAL @PASSCOM**

#### **Manuale Utente**

Quando si installano nuove aziende il parametro viene impostato a "N" Questo parametro può essere gestito diversamente per ogni anno. La creazione archivi del nuovo esercizio riporta la stessa impostazione dell'anno precedente.

Inserendo S il programma richiede le seguenti ulteriori informazioni:

#### **È IL PRIMO ANNO CHE SI ESERCITA TALE OPZIONE**  I valori accettati sono i seguenti:

- **N** = l'anno corrente NON è il primo anno in cui viene gestita la liquidazione secondo il metodo della contabilità presso terzi;
- **S** = l'anno corrente è il primo anno in cui viene gestita la liquidazione secondo il metodo della contabilità presso terzi.

**PRIMO MESE LIQUIDAZIONE IVA – Inserire il numero corrispondente al primo mese in cui sarà effettuata la liquidazione secondo il** metodo della contabilità presso terzi.

**GESTIONE RESIDUO IVA ESIGIBILITA' DIFFERITA (S/N)** – Questo parametro consente di potere gestire il residuo imponibile e imposta, suddiviso per aliquota, delle fatture ad esigibilità differita.

In aziende già esistenti tale parametro può essere variato solo dall'apposita funzione di servizio prevista tra le variazioni dei parametri aziendali e può essere eseguita solo per abilitare questa gestione e non per disattivarla (solo da "N" a "S" e non viceversa). Sono accettati i seguenti valori:

- **N** = i pagamenti di fatture ad esigibilità differita (PS) vengono gestiti così come avveniva prima di questa implementazione (vedi esempi di registrazione presenti nell'APPENDICE C della contabilità);
- **S** = in fase di registrazione dei pagamenti relativi alle nuove fatture ad esigibilità differita, cioè quelle inserite dopo l'introduzione di questa modifica, è possibile gestire il residuo imponibile ed imposta suddiviso per aliquota iva.

**ART.36 MISTE ANTICIPA LIQUIDAZIONE TRIMESTRALE** – Questo parametro È attivo solo sulle aziende MADRI che gestiscono la liquidazione iva riepilogativa delle aziende FIGLIE ad essa collegate (Art.36 multiattività iva).

In presenza di FIGLIE con periodicità MISTA (sia mensili che trimestrali) questo parametro permette di scegliere come l'elaborazione della liquidazione riepilogativa deve considerare le periodicità trimestrali.

Si precisa che in questo caso il parametro "Liquid.Mensile/Trim" dell'azienda MADRE deve essere impostato OBBLIGATORIAMENTE a "M"(Mensile).

Sono accettati i seguenti valori:

**S** = le liquidazioni trimestrali delle FIGLIE vengono anticipate al termine previsto per le liquidazioni mensili:

Liq. mese MARZO con 1^ TRIM.

Liq. mese GIUGNO con 2^ TRIM.

Liq. mese SETTEMBRE con 3^ TRIM.

Liq. mese DICEMBRE con  $4^{\wedge}$  TRIM.

**N** = le liquidazioni trimestrali delle FIGLIE NON vengono anticipate ma viene rispettato il normale termine di versamento delle aziende trimestrali.

*NOTA BENE: in presenza di trimestrali che gestiscono il 4^Trim. (art.74,4^ c.) tale trimestre viene sempre anticipato (in ogni caso si possono variare gli importi proposti).*

Quindi se il parametro è impostato a "N" si ottiene: Liq. mese APRILE con 1^ TRIM. Liq. mese LUGLIO con 2^ TRIM. Liq. mese OTTOBRE con 3^ TRIM. Liq. mese DICEMBRE con 4^ TRIM. (solo art.74,4)

Il 4^ Trim. delle attività che non gestiscono l'art.74, 4^c. NON viene riportato in quanto gestito nella Dichiarazione annuale IVA.

**GESTIONE PLAFOND ESPORTATORE ABITUALE–** Questo parametro consente di definire la tipologia di plafond gestito, nel caso l'azienda sia un esportatore abituale. Questo campo è gestito SOLO per le aziende di tipo IMPRESA con valuta di gestione EURO che non siano di tipo AUTOTRASPORTATORE.

Sono accettati i seguenti caratteri:

- **S** = l'azienda risulta essere ESPORTATRICE ABITUALE e gestisce il PLAFOND metodo SOLARE;
- **M** = l'azienda risulta essere ESPORTATRICE ABITUALE e gestisce il PLAFOND metodo MOBILE (tale opzione può essere impostata a partire dall'anno d'imposta 2016). Impostando questo valore, il programma avvisa l'utente che per questo tipo di gestione del plafond è possibile usufruire di una voce di menù "Annuali – Plafond mobile – Acquisti agevolati extracontabili" dedicata all'inserimento manuale di valori extracontabili che contribuiscono all'utilizzo del plafond;
- **N** = l'azienda NON è ESPORTATRICE ABITUALE

Tale parametro è annuale: ovvero è memorizzato per ogni singolo anno gestito dall'azienda.

**DICHIARAZIONI DI INTENTO RICEVUTE ESPORTATORE ABITUALE (S/N)** – Sono accettati i seguenti valori:

- **N =** L'azienda NON è FORNITRICE di un ESPORTATORE ABITUALE.
- **S** = L'azienda è FORNITRICE di un ESPORTATORE ABITUALE e viene attivata la gestione delle DICHIARAZIONI D'INTENTO ricevute. Nell'anagrafica dei clienti è possibile memorizzare le dichiarazioni d'intento che egli stesso ha inviato all'azienda che è sua fornitrice. Per i dettagli si rimanda al paragrafo Contabilità – Rubrica Clienti Fornitori Banche – Anagrafiche Clienti – Dichiarazioni D'intento Esportatore Abituale e al paragrafo Magazzino – Appendici – Gestione dichiarazioni d'intento verso clienti esportatori abituali.

**STAMPA DICHIARAZIONI DI INTENTO RICEVUTE (N/V/C)** – Questo parametro è attivo SOLO nel caso in cui il precedente sia stato impostato a "S". Se attivato consente di specificare su quale registro iva vengono stampate le DICHIARAZIONI DI INTENTO RICEVUTE. Sono accettati i seguenti valori:

#### **54 ANAGRAFICA AZIENDA**

- **N =** non viene identificato alcun registro su cui effettuare la stampa delle dichiarazioni di intento e la voce di menù Stampe Fiscali Contabili - REG. DICHIAR.INTENTO RICEVUTE non è attiva.
- **V =** la stampa delle dichiarazioni di intento viene eseguita sul registro IVA VENDITE e la voce di menù Stampe Fiscali Contabili REG. DICHIAR.INTENTO RICEVUTE è attiva
- **C =** la stampa delle dichiarazioni di intento ricevute viene eseguita sul registro IVA CORRISPETTIVI e la voce di menù Stampe Fiscali Contabili - REG. DICHIAR.INTENTO RICEVUTE è attiva .
- **R =** la stampa delle dichiarazioni di intento ricevute viene eseguita su un registro DEDICATO e la voce di menù Stampe Fiscali Contabili - REG. DICHIAR.INTENTO RICEVUTE è attiva . La stampa avviene su un registro dedicato che deve essere codificato tramite l'apposita funzione "Servizi – Registri bollati – Carico gestione registri", impostando come "Tipo registri" R Registri iva" e come "Tipo registro" la lettera "D" che identifica le "Dichiarazioni intento ricevute".

Solo nel caso in cui il campo sia valorizzato a "V" o "C" si attiva il campo "Sezionale Vendite/Corrispettivi", in cui è necessario specificare il numero di sezionale su cui effettuare la stampa. Il campo è obbligatorio e il valore proposto in automatico dal programma è "1".

**PERIODICITÀ PRESENTAZIONE MOEDELLO INTRA 1 - VENDITE –** Periodicità per presentazione del modello INTRA 1; sono accettati i seguenti caratteri:

- $M =$  presentazione del modello con cadenza Mensile;
	- $T =$  presentazione del modello con cadenza Trimestrale;
	- = modello non gestito.

**PERIODICITÀ PRESENTAZIONE MODELLO INTRA 2 - ACQUISTI –** Periodicità per presentazione del modello INTRA 2; sono accettati i seguenti caratteri:

- $M =$  presentazione del modello con cadenza Mensile;
- T = presentazione del modello con cadenza Trimestrale;
- = modello non gestito.

**GESTIONE COSTI PLURIENNALI (S/N) –** Immettere "S" per attivare la gestione dei Costi Pluriennali. La funzione viene disattivata sostituendo il carattere "N" al carattere "S".

**GESTIONE CENTRI DI COSTO/RICAVO (S/N/D) –** Immettere "S" per attivare la gestione dei Centri di Costo e Ricavo. Questa scelta permette la stampa di un bilancio contabile suddiviso per Centri di Costo o di Ricavo, oppure per la gestione delle liste di presentazione all'Ufficio Tributario per le aziende della Repubblica di S. Marino. La funzione viene disattivata sostituendo il carattere "N" al carattere "S". Impostando il carattere "D" la tabella dei centri di costo/ricavo viene utilizzata per richiamare descrizioni aggiuntive in immissione/revisione Primanota.

**GESTIONE RATEI/RISCONTI/COMPETENZE (S/N) –** Immettere "S" per abilitare gestione dei ratei e risconti e delle competenze economiche ed attivare dunque le diverse voci di menù che permettono di effettuarla. Tale parametro permette inoltre di eseguire la riapertura automatica dei Ratei e Risconti e di alcune delle competenze nella fase di chiusura/apertura contabile. Entrambe le funzionalità vengono disattivate se il campo viene impostato "N".

#### *ATTENZIONE: questo campo NON È ATTIVO sulle aziende PROFESSIONISTI.*

**APERTURA AUTOMATICA RIMANENZE –** Immettere "S" per attivare la funzione di apertura automatica delle Rimanenze (conti di tipo "P R") quando si esegue la chiusura/apertura contabile definitiva dell'azienda. La funzione viene disattivata sostituendo il carattere "N" al carattere "S".

# **@MEXAL @PASSCOM**

**GESTIONE CODICE ALTERNATIVO NEL PIANO DEI CONTI –** Modalità di gestione del codice alternativo della rubrica; sono accettati i seguenti caratteri:

- $N =$  non deve generare la chiave di ricerca;
- $U =$  genera una chiave di ricerca Univoca;
- $S =$  genera una chiave di ricerca non univoca.

Se l'azienda appartiene ad un raggruppamento questo campo non è accessibile; viene assunta la modalità specificata nell'installazione del raggruppamento.

**CREAZIONE NUOVI CLIENTI CON FATTURA ELETTRONICA B2B** – Questo parametro è accessibile solo se l'azienda ha attivato un servizio di fatturazione elettronica B2B (Autonomia, Invio/ricezione, All Inclusive) e consente di definire se all'atto della creazione di un nuovo cliente quest'ultimo deve essere abilitato automaticamente per l'emissione di fatture elettroniche o meno. Se non è attivo alcun servizio, viene visualizzata un'apposita descrizione che evidenzia tale condizione (Fatt. Elettronica B2B non gestita). Ogni qualvolta venga attivato per l'azienda un servizio di fatturazione elettronica, questo parametro si abilita in modo automatico. Qualora sia indispensabile avere il servizio di fatturazione elettronica, ma la maggior parte dei clienti dell'azienda non rientra tra coloro per cui è obbligatoria l'emissione di un documento elettronico, è possibile disattivare tale parametro e con esso il relativo automatismo (ad esempio nelle strutture sanitarie che lavorano per la maggior parte con cittadini privati per i quali non si devono emettere fatture elettroniche). Se questo parametro è disabilitato, per attivare la fatturazione B2B sui singoli clienti, occorre richiamare la relativa anagrafica e valorizzare il campo specifico presente nella seconda pagina.

**ESONERATO COMUNICAZIONE ANNUALE IVA** - Tale parametro specifica se l'azienda è esonerata o meno dalla presentazione della comunicazione annuale iva. I valori accettati sono i seguenti:

- **S** = l'azienda è esonerata dalla presentazione della comunicazione annuale iva;
- **N** = l'azienda non è esonerata e deve quindi presentare la comunicazione annuale iva.

Quando si installano nuove aziende il parametro viene impostato a "N". Questo parametro è annuale, ovvero è memorizzato per ogni singolo anno gestito dall'azienda. La creazione archivi del nuovo esercizio riporta la stessa impostazione dell'anno precedente.

**ESONERATO PRESENTAZIONE DICHIARAZIONE PERIODICA IVA –** Tale parametro specifica se l'azienda è esonerata o meno dalla dichiarazione iva periodica. I valori accettati sono i seguenti:

- S = l'azienda è esonerata dalla presentazione della dichiarazione periodica iva;
- $N =$  l'azienda non è esonerata e deve quindi presentare la dichiarazione periodica iva.

*NOTA BENE: a partire dall'anno 2000, in base all'impostazione di questo campo, vengono abilitati o disabilitati gli automatismi di riporto dati da liquidazione a dichiarazione periodica e di conseguenza viene generata o meno la relativa dichiarazione periodica. Questo campo si può gestire per ogni anno. Si fa presente che questo parametro viene visualizzato solo se l'anno di ingresso è inferiore al 2002.*

Quando si installano nuove aziende il parametro viene impostato a "N" tranne per le aziende con gestione fiscale "F" (Forfetarie) o agricole di tipo "A" (regime semplificato).

**ESONERATO DICHIARAZIONE IVA** – Tale parametro specifica se l'azienda è esonerata o meno dalla dichiarazione Iva.

**ESONERATO COMUNICAZIONE SPESOMETRO –** Tale parametro consente di escludere l'azienda dalla comunicazione dello spesometro (**in vigore fino al 2016**).

- **S** = l'azienda è esonerata dalla presentazione dello spesometro;
- **N** = l'azienda non è esonerata dalla presentazione dello spesometro.

**SOGGETTO SPESE SANITARIE:** parametro annuale solare, che consente di scegliere in quale gruppo di soggetti ricade quello che deve effettuare l'invio delle spese sanitarie al portare del Sistema TS. I valori ammessi sono i seguenti:

- **Farmacia/Parafarmacia/Ottico**: farmacie (pubbliche e private) ed esercenti l'arte sanitaria ausiliaria di ottico che hanno effettuato la comunicazione al Ministero della salute di cui agli articoli 11, comma 7, e 13 del decreto legislativo 24 febbraio 1997, n. 46.
- **Az. Sanitaria/Struttura accred. – autoriz.:** gli esercizi commerciali di cui all'articolo 4, comma 1, lettere d), e) e f), del decreto legislativo 31 marzo 1998, n. 114, che svolgono l'attività di distribuzione al pubblico di farmaci ai sensi dell'articolo 5 del decreto legge 4 luglio 2006, n. 223, ai quali è stato assegnato dal Ministero della salute il codice identificativo univoco previsto dal decreto del Ministro della salute del 15 luglio 2004;
- **Professionista sanitario:** all'interno della terza categoria sono compresi gli iscritti:
	- all'albo dei medici chirurghi e degli odontoiatri
		- agli albi professionali dei veterinari
		- agli albi professionali degli psicologi
		- agli albi professionali degli infermieri
		- agli albi professionali delle ostetriche ed ostetrici
	- agli albi professionali dei tecnici sanitari di radiologia medica.

Solo se il campo viene valorizzato è possibile accedere alla voce di menù ANNUALI – TESSERA SANITARIA.

*ATTENZIONE: poiché ogni gruppo comprende più tipologie di soggetti, in fase di ricerca del "Tipo Spesa" nei vari punti del programma, verranno visualizzate tutte le tipologie ammesse per quel gruppo.*

**COMUNICAZIONE DATI SPESE FUNEBRI –** Questo parametro che è presente solo a partire dall'anno 2015, consente di definire se l'azienda è tenuta alla trasmissione telematica dei dati relativi alle spese funebri.

**AZIENDA CON OPERAZIONI LEGATE AL TURISMO –** Questo parametro consente di definire se, ai fini dello spesometro (da presentare entro il 2016) l'azienda gestisce le operazioni legate al Turismo.

**SPESOMETRO NOLEGGIO/LEASING –** Questo parametro consente di indicare se l'azienda gestisce operazioni di Noleggio/Leasing, ai fini della compilazione dello Spesometro (da presentare entro il 2016).

**GESTIONE FISCALITÀ PRIVILEGIATA (BLACK-LIST)** – Con questo parametro si definisce se l'azienda deve presentare l'invio telematico delle operazioni con i paesi che rientrano fra quelli a fiscalità privilegiata con periodicità annuale oppure se non deve presentarla. Le possibili opzioni sono le seguenti:

A = La periodicità di presentazione è Annuale.

' ' = l'azienda è esclusa dalla presentazione.

Quando si installa una nuova azienda il parametro viene impostato a "A".

**GESTIONE IMPOSTE DIFFERITE (S/N) –** Sono accettati i seguenti valori:

- **S** = Vengono gestite le imposte differite.
- $N =$  Non vengono gestite le imposte differite.

Per ulteriori informazioni circa il significato di tale gestione, si rimanda alla lettura del capitolo ANNUALI-RACCORDO CONT.CIVILE/FISCALE.

**CALCOLO IRAP ART.5/5BIS** – Il parametro può assumere i seguenti valori:

- A = IRAP Art. 5 (IRAP CIVILE)
- $B = IRAP Art.$  5bis (IRAP FISCALE)
- $N = NO$  (ESENTE)
- $C = IRAP$  SETTORE AGRICOLO

*NOTA BENE: per le aziende già esistenti (e quando si crea una nuova azienda) il parametro viene settato ad A per le società di capitali, a N per le persone fisiche (dall'esercizio 2022), a B per tutte le altre tipologie di aziende. Nel caso di società di capitali il parametro è settato ad A e non è modificabile. Per le aziende con IRAP esente, il parametro dovrà essere settato a N. Per aziende con gestione fiscale a U ed X, dall'esercizio 2012 all'esercizio 2021, il parametro a N é l'opzione di default.*

Il parametro C comporta l'import automatico nella sezione IV Imprese del settore agricolo all'interno della DR IRAP. L'import avviene prelevando i corrispettivi e gli acquisti destinati alla produzione agricola direttamente dalla Dichiarazione IVA. Nel caso gli utenti gestissero conti associati "CORR" (associazione per i corrispettivi agricoli) ed "ACQU"(associazione per gli acquisti destinati alla produzione agricola), l'import nella sezione IV avviene prelevando i dati contabili ad essi associati e non dalla Dichiarazione IVA.

**Attenzione:** il parametro **TIPO COOP** è stato spostato nel menù Dati societari a pag. 3/3.

**GESTIONE TRASPARENZA FISCALE –** Questo parametro serve a definire se l'azienda usufruisce della legge sulla cosiddetta trasparenza fiscale, in base alla quale il reddito imponibile della società viene ribaltato sui soci in base alla percentuale di possesso della quota. Il tasto, se settato a SÌ, inibisce la gestione automatica delle perdite fiscali da esercizi precedenti che si trova nel menù Annuali - Raccordo civile/fiscale – Riconciliazione civile/fiscale, inoltre inibisce la contabilizzazione dell'IRES nel menù Imposte del periodo del Raccordo civile/fiscale.

**RAGGRUPPAMENTO DI RIFERIMENTO REDDITI –** Inserire il numero di raggruppamento che identifica il piano dei conti STANDARD (80 IMPRESE 81 PROFESSIONISTA) da cui prelevare le correlazioni dei vari conti con i codici dei dichiarativi. Si utilizza solo per le aziende battezzate che non sono abbinate ad un piano dei conti STANDARD.

**GESTIONE MODULO PAGHE –** Con questo parametro si definisce se l'azienda gestisce o meno le paghe:

- S = l'azienda gestisce le paghe, questo fa sì che venga attivato il relativo menù per la contabilizzazione dei cedolini da "Servizi Trasferimento archivi – Caricamento movimenti paghe".
- $N =$  l'azienda NON gestisce le paghe.

**F24: MODALITÀ INVIO TELEMATICO (E/N/P/O/T/Y/S) -** Tale campo indica se per l'azienda aperta si è scelto di eseguire l'invio telematico F24 tramite l'Agenzia Entrate (E/O/Y/T) o il CBI (P/S):

- **E** = (F24 Intermediari Agenzia Entrate) L'azienda in oggetto gestisce l'invio F24 all'Agenzia Entrate. I conti correnti sono specifici dell'azienda. L'invio può essere effettuato solo dagli intermediari abilitati.
- **N** = (Nessuna gestione) L'azienda non gestisce l'invio F24 in formato elettronico e durante la generazione di tale archivio questa azienda non viene considerata.
- **P** = (CBI Personale) L'azienda in oggetto gestisce l'invio F24 Remote Banking in formato elettronico attraverso dei SUOI conti correnti specifici (da qui l'opzione "P"ersonale).
- **O** = (F24 Contribuente Fisco OnLine). La pratica in oggetto gestisce l'invio F24 All'Agenzia Entrate tramite Fisconline. I conti correnti sono richiesti all'atto dell'autentica con File Internet;
- **T** = (F24 Contribuente Entratel). La pratica in oggetto gestisce l'invio F24 all'Agenzia Entrate tramite Entratel. I conti correnti sono specifici della pratica;
- **Y =** (F24 Intermediari Agenzia Entrate Studio) L'azienda in oggetto gestisce l'invio F24 all'Agenzia Entrate. L'addebito viene effettuato sul conto corrente dell'intermediario. L'invio può essere effettuato solo dagli intermediari abilitati.
- **S** = (CBI Studio) L'azienda in oggetto gestisce l'invio F24 Remote Banking in formato elettronico attraverso dei conti correnti che non sono specifici della singola azienda, ma sono comuni a più aziende (tutte le aziende con il parametro impostato a "S"). Nella pratica, ad esempio, può accadere che lo studio del commercialista (da qui l'opzione "S"tudio) utilizzi un proprio conto corrente per versare i tributi delle varie aziende che gestisce; ovviamente tali aziende provvederanno a pagare al commercialista la quota da versare.

# **@MEXAL @PASSCOM**

**F24: STAMPA MODELLO SEMPLIFICATO -** Indica se si gestisce la stampa del Modello F24 Semplificato. Se si opta per la stampa di questo modello, dal punto di vista applicativo la gestione F24 non cambia. Per l'inserimento e la visualizzazione si opera sempre tramite le deleghe F24 modello classico; è solo la stampa ad essere prodotta sul modello semplificato piuttosto che sul modello classico.

Nonostante il modello semplificato abbia un utilizzo prettamente cartaceo (ed è quindi rivolto principalmente ai soggetti non titolari di partita IVA), il parametro può essere impostato anche nelle aziende dove abitualmente si effettua l'invio telematico F24. Si tenga comunque in considerazione che nonostante il modello stampato sia quello semplificato, il file telematico viene creato secondo le specifiche tecniche standard Agenzia Entrate/CBI, pertanto con la struttura a sezioni separate.

Questo modello inoltre accoglie esclusivamente tributi Erario, Regioni, Enti locali. Qualora nella delega da stampare sia presente almeno un tributo appartenente ad un'altra sezione (esempio Inps), verrà automaticamente stampata la delega classica e di tale azione verrà dato un messaggio di avvertimento.

Il parametro può essere modificato in qualsiasi momento senza necessità di ulteriori azioni da parte dell'utente sulle deleghe memorizzate in archivio.

**F24: CONTABILIZZAZIONE DELEGA (S/N) -** Questo parametro, visibile a partire dall'anno 2018 e solo nelle aziende di livello 1 o superiore, consente di abilitare all'interno della gestione delle deleghe F24 e F24 ELIDE il pulsante **Seleziona e contabilizza [ShF7]** che genererà la scrittura contabile relativa alla delega selezionata.

*Nota bene: il parametro è presente sia per le aziende di tipo "Impresa" che per le aziende di tipo "Professionista".*

**GESTIONE PRIMANOTA FACILE –** Questo parametro abilita la gestione della Primanota facile, una funzione che consente di guidare l'utente non prettamente competente in materia contabile, nell'immissione di operazioni contabili: sia operazioni riguardanti clienti e fornitori che quindi generano rate di scadenzario (esempio: rate legate a fatture ricevute, note di credito ricevute, ecc.), sia altre tipologie di operazioni che non generano rate di scadenzario (esempio: versamenti o prelievi dalla banca). La gestione può essere disabilitata dalla voce di menù Servizi – Variazioni - PARAMETRI AZIENDALI solo nel caso in cui l'archivio non contenga più movimenti.

*NOTA BENE: la Primanota facile non è disponibile per le aziende che gestiscono lo scadenzario a partite*

**VISUALIZZA IDENTIFICATIVO (ID) DI PRIMANOTA –** Consente di visualizzare nelle registrazioni di prima nota il numero identificativo; questo viene assegnato alla conferma della registrazione ed è composto da un numero e dall'anno di riferimento.

**GESTIONE ESTESA SEZIONALI IVA –** Campo di sola visualizzazione. Consente di visualizzare se l'azienda ha attivato o meno la gestione estesa dei sezionali iva. Si ricorda che l'attivazione viene effettuata tramite la funzione "Servizi – Variazioni – Parametri aziendali.

**NUMERO REGISTRI ACQUISTI** – Numero di registri IVA acquisti gestiti, campo di sola visualizzazione. La modifica/attivazione è consentita solo operando nella tabella NUMERATORI.

**NUMERO REGISTRI VENDITE** – Numero di registri IVA vendite gestiti, campo di sola visualizzazione. La modifica/attivazione è consentita solo operando nella tabella NUMERATORI.

**NUMERO REGISTRI CORRISP.** – Numero di registri Corrispettivi gestiti, campo di sola visualizzazione. La modifica/attivazione è consentita solo operando nella tabella NUMERATORI.

**CONTROLLO PAGINE LIBRO GIORNALE (P/M/A/N) –** Tipo di controllo sul Libro Giornale bollato, con il seguente significato:

- $P =$ ogni Azienda utilizza suoi registri Personali ma con il controllo delle pagine;
- M = controllo sui registri Multiaziendali di studio, da usare solo dai commercialisti che tengono contabilità di terzi;
- A = ogni Azienda utilizza suoi registri con il controllo delle pagine da richiamare esclusivamente all'interno dell'Azienda;
- N = Nessun controllo; ogni Azienda utilizza suoi registri singoli senza controllo pagine.

Questo controllo consente di memorizzare tutte le righe che sono state stampate e le relative pagine, per consentire, in caso di interruzione di corrente durante la stampa, di ristampare correttamente i registri bollati. Fare riferimento al campo TIPO DEL REGISTRO del capitolo Servizi – Registri Bollati – CARICO/GESTIONE REGISTRI BOLLATI.

**CONTROLLO PAGINE REGISTRI IVA (P/M/A/N) –** Tipo di controllo sui registri IVA bollati, con il seguente significato:

- $P =$ ogni Azienda utilizza suoi registri Personali ma con il controllo delle pagine;
- M = controllo sui registri Multiaziendali di studio, da usare solo dai commercialisti che tengono contabilità di terzi;
- A = ogni Azienda utilizza suoi registri con il controllo delle pagine da richiamare esclusivamente all'interno dell'Azienda;
- N = Nessun controllo; ogni Azienda utilizza suoi registri singoli senza controllo pagine.

Questo controllo consente di memorizzare tutte le righe che sono state stampate e le relative pagine, per consentire, in caso di interruzione di corrente durante la stampa, di ristampare correttamente i registri. Fare riferimento al campo TIPO DEL REGISTRO del capitolo Servizi – Registri Bollati – CARICO/GESTIONE REGISTRI BOLLATI.

**CONTROLLO PAGINE REGISTRO CESPITI (P/M/A/N) –** Tipo di controllo sul registro dei Cespiti bollato, con il seguente significato:  $P =$  ogni Azienda utilizza suoi registri Personali ma con il controllo delle pagine;

- M = controllo sui registri Multiaziendali di studio, da usare solo dai commercialisti che tengono contabilità di terzi;
- A = ogni Azienda utilizza suoi registri con il controllo delle pagine da richiamare esclusivamente all'interno dell'Azienda;
- $N =$  Nessun controllo; ogni Azienda utilizza suoi registri singoli senza controllo pagine.

Questo controllo consente di memorizzare tutte le righe che sono state stampate e le relative pagine, per consentire, in caso di interruzione di corrente durante la stampa, di ristampare correttamente i registri. Fare riferimento al campo TIPO DEL REGISTRO del capitolo Servizi – Registri Bollati – CARICO/GESTIONE REGISTRI BOLLATI.

**CONTROLLO PAGINE REGISTRO BENI USATI (P/M/A/N) –** Questo parametro è accessibile SOLO nel caso in cui il parametro "GESTIONE BENI USATI"sia stato impostato ad "A" (gestione analitica) o "G" (gestione globale) e indica il tipo di controllo sul registro bollato dei Beni Usati, con il seguente significato:

- P = ogni Azienda utilizza suoi registri Personali ma con il controllo delle pagine;
- M = controllo sui registri Multiaziendali di studio, da usare solo dai commercialisti che tengono contabilità di terzi;
- A = ogni Azienda utilizza suoi registri con il controllo delle pagine da richiamare esclusivamente all'interno dell'Azienda;
- N = Nessun controllo; ogni Azienda utilizza suoi registri singoli senza controllo pagine.

#### **58 ANAGRAFICA AZIENDA**

Questo controllo consente di memorizzare tutte le righe che sono state stampate e le relative pagine, per consentire, in caso di interruzione di corrente durante la stampa, di ristampare correttamente i registri. Fare riferimento al campo TIPO DEL REGISTRO del capitolo Servizi – Registri Bollati – CARICO/GESTIONE REGISTRI BOLLATI.

Per ulteriori informazioni si rimanda al capitolo CONTABILITÀ – APPENDICE B – BENI USATI.

**CONTROLLO PAGINE LIBRO INVENTARI (P/M/A/N) –** Tipo di controllo sul registro Libro Inventari bollato con il seguente significato:

- $P =$ ogni Azienda utilizza suoi registri Personali ma con il controllo delle pagine;
- M = controllo sui registri Multiaziendali di studio, da usare solo dai commercialisti che tengono contabilità di terzi;
- A = ogni Azienda utilizza suoi registri con il controllo delle pagine da richiamare esclusivamente all'interno dell'Azienda;
- N = Nessun controllo; ogni Azienda utilizza suoi registri singoli senza controllo pagine;

Questo controllo consente di memorizzare tutte le righe che sono state stampate e le relative pagine, per consentire, in caso di interruzione di corrente durante la stampa, di ristampare correttamente i registri. Fare riferimento al campo TIPO DEL REGISTRO del capitolo Servizi – Registri Bollati – CARICO/GESTIONE REGISTRI BOLLATI.

#### **TIPO GESTIONE DEI REGISTRI**

Si riporta un esempio delle tipologie a disposizione per i diversi registri (esempio: libro giornale):

- **N =** Nessuna gestione dei registri. La stampa definitiva marca le righe di primanota, come già stampate. Stampe definitive successive stampano solo gli eventuali dati immessi dopo la stampa definitiva;
- **P** = Gestione dei registri Personale. Deve essere preso in carico il registro con l'apposita funzione "Registri Bollati...". Prima della stampa definitiva viene richiesto il modulo bollato personale dell'Azienda. La stampa definitiva marca le righe di Primanota, come già stampate. Stampe definitive successive stampano solo gli eventuali dati immessi dopo la stampa definitiva precedente. Le pagine del modulo bollato vengono attribuite all'Azienda con un riepilogo dei dati stampati. Si possono ripetere stampe definitive anche più volte, purché si annullino o si cancellino le pagine stampate prima della stampa, con la funzione "Carico/Gestione Registri" che memorizza le pagine stampate. In Passcom, se l'azienda con tale parametro è accessibile anche da utenti esterni appartenenti ad un gruppo di tipo mono aziendali, a questi è tolta la possibilità di effettuare stampe in definitivo e di gestire i relativi registri dal menù Servizi – REGISTRI BOLLATI.
- **M** = Gestione dei registri Multiaziendale. Può essere gestito solo tramite l'Azienda di studio "STD" e riguarda solo gli studi professionali che tengono contabilità per conto di terzi;
- **A** = Gestione dei registri Aziendali. Deve essere preso in carico il registro con l'apposita funzione Servizi REGISTRI BOLLATI. Prima della stampa definitiva viene richiesto il modulo bollato specifico dell'Azienda. I registri con tale parametro non possono essere stampati dall'Azienda di studio "STD". Lavorando da "STD" e selezionando una sola azienda con parametro "A" viene dato il messaggio "Funzione non eseguibile da STD per questa azienda"; selezionando più aziende vengono escluse dall'elaborazione quelle con parametro "A". In Passcom, questo parametro è da utilizzare esclusivamente in Aziende dove esiste un gruppo utenti di tipo mono aziendale che si occupa direttamente della gestione dei registri bollati tramite l'apposita funzione nel menù Servizi e della stampa definitiva dei dati. Qui di seguito si riportano le particolarità che assume il programma con tale parametro a seconda dell'utente che utilizza la procedura.

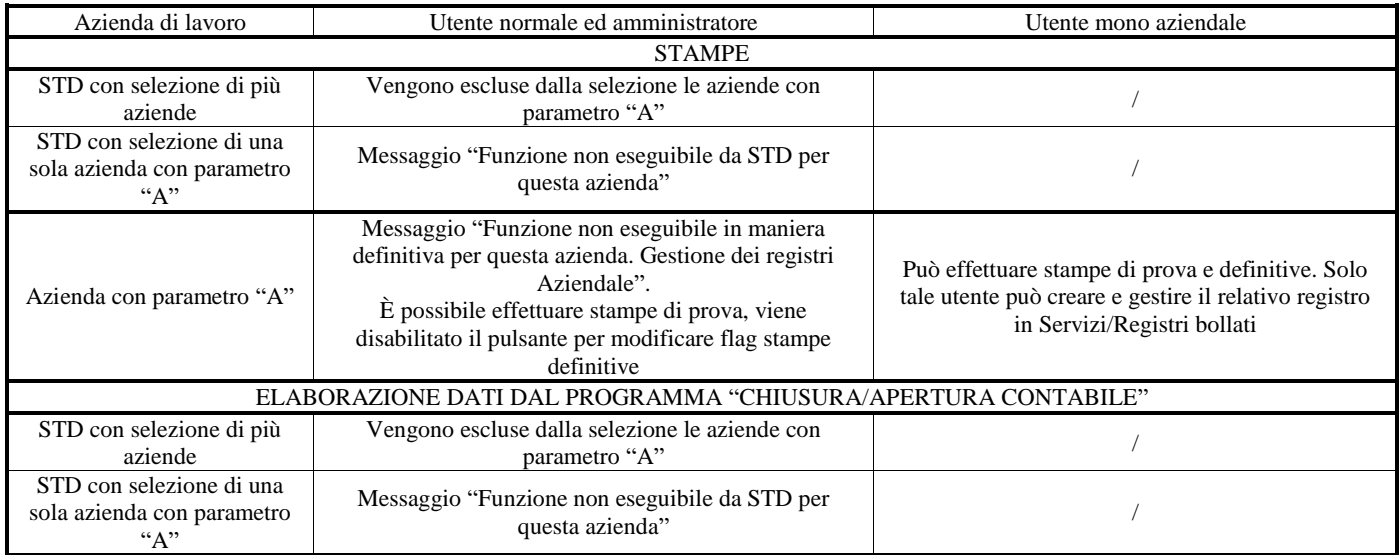

# **@MEXAL @PASSCOM**

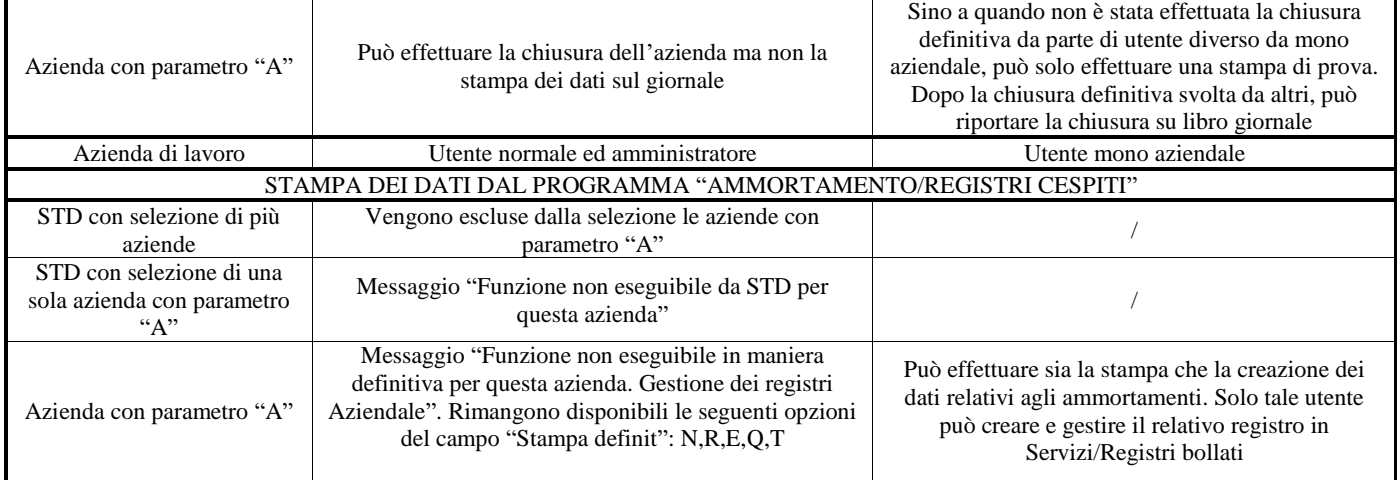

**GESTIONE NUMERATORI IDESK AZIENDA –** Il parametro, presente in Passcom nelle sole aziende dove risulta abilitato un gruppo utente di tipo I-Desk aziendale esteso o base, definisce se abilitare la modifica della tabella dei numeratori a questo gruppo utente:

- **S** = l'utente appartenente al gruppo Idesk può modificare le impostazioni presenti nella tabella Aziende Anagrafica Azienda NUMERATORI;
- **N**= l'utente appartenente al gruppo Idesk può solo visualizzare le impostazioni presenti nella tabella Aziende Anagrafica Azienda NUMERATORI.

### **PARAMETRI ATTIVITÀ IVA**

Questa funzione consente di accedere ai parametri relativi all'attività iva. Nel caso di gestione Multiattività Iva Art 36 la finestra propone all'ingresso l'elenco delle diverse attività iva associate all'azienda, come nella finestra seguente (per informazioni su questo si rimanda all'appendice B di contabilità).

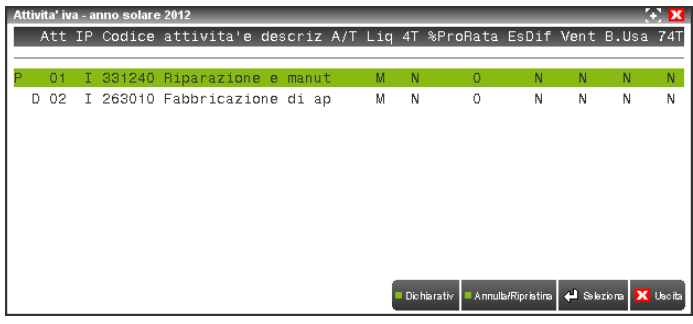

Tutti i parametri sono annuali solari, in particolare il parametro Impresa/Professionista è valido per tutti gli anni solari (non modificabile).

Impostare la 'D' di Dichiarativi (cliccando l'apposito pulsante) a fianco dell'attività d'impresa che si vuole venga considerata prevalente ai fini redditi.

La videata che viene proposta è divisa in 2 pagine, di seguito la prima:

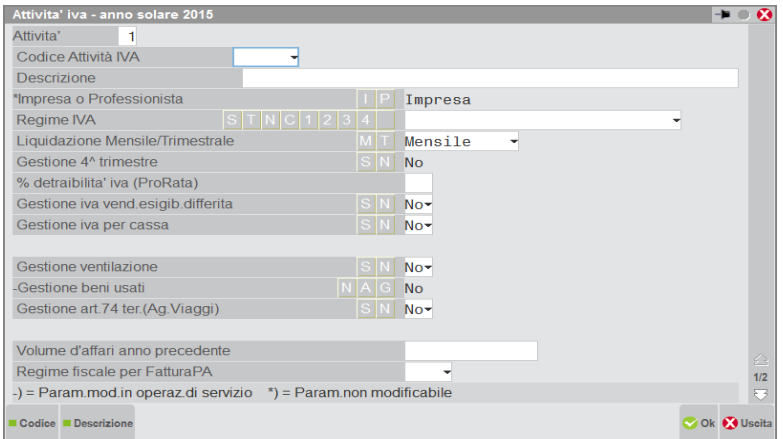

#### **ATTIVITÀ –** Numero dell'attività.

**CODICE ATTIVITA' IVA –** Codice attività IVA. Con il pulsante "Codice" [F2], si apre la seguente maschera, che riporta l'elenco dei codici dell'attività con relativa descrizione, ordinati per codice:

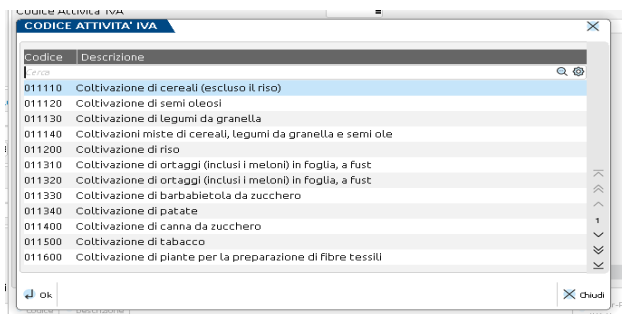

Con il pulsante "Descrizione" [F3] si accede allo stesso elenco, ordinato per descrizione. E' possibile ricercare le attività in lista e ccon il pulsante "OK" [Invio], il codice e la relativa descrizione sono riportati nella maschera "Attività iva".

**DESCRIZIONE** – Descrizione dell'attività iva. Il campo, se vuoto, viene compilato con la descrizione del codice scelto in tabella.

**IMPRESA O PROFESSIONISTA (I/P) –** Parametro non più modificabile. Per ogni Azienda gestita si deve specificare la tipologia dell'azienda.

- $I =$  Impresa;
- $P =$  Professionisti.

Se si immette il carattere "P" per poter confermare l'azienda occorre impostare anche i campi presenti nella voce PARAMETRI PROFESSIONISTA o PARAMETRI PROF/STUDIO: CODICE TRIBUTO, % PER F.DO PROFESSIONISTI, ASSOG. IVA FONDO PROFESSIONISTI. Per brevità il significato di questi campi verrà spiegato nel capitolo CONTABILITÀ DI UN PROFESSIONISTA nelle APPENDICE B della Contabilità.

**REGIME IVA –** Impostate uno fra i caratteri, proposti:

- "S" = Azienda agricola a REGIME SPECIALE (usa la detrazione forfettizzata in base alle aliquote di compensazione);
- "T" = Azienda autotrasportatori;
- "N" = Agricola con Iva normale;
- "C" = Attività agricole connesse non occasionali;
- "1" = Attività di Agriturismo in regime forfettario;
- "2" = Attività di Agriturismo con Iva normale;
- "3" = Enti no profit in regime forfettario (attività ex L. n. 398/91);
- "4" = Enti no profit con Iva normale
- " " = Regime iva ordinario (nessun tipo di regime speciale).

Per questi e altri regime speciali iva gestiti dal programma, si veda l'APPENDICE B del Capitolo Contabilità.

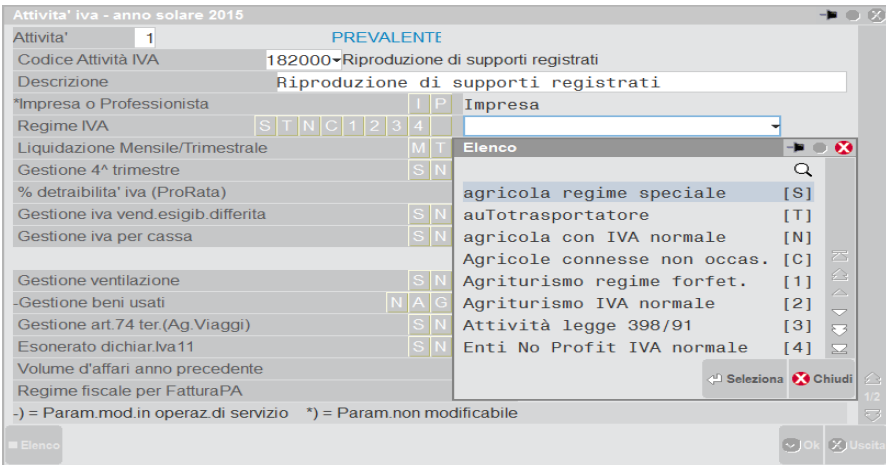

Il parametro viene memorizzato per ogni anno gestito in maniera da poter modificare il tipo di gestione in base alle esigenze dell'azienda anno per anno.

Se il parametro viene impostato a "T" (autotrasportatori), dopo aver confermato l'installazione ed essere rientrati in questo parametro il programma apre una finestra in cui specificare sui vari sezionali IVA vendite se sono posticipati al trimestre successivo o meno ai fini della liquidazione IVA periodica.

## **@MEXAL @PASSCOM**

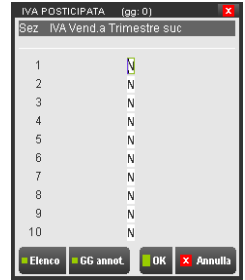

Inoltre se il parametro viene impostato a "T" (autotrasportatori) per le aziende di nuova installazione con "**IVA Autotrasporti**" che scelgono di posticipare l'iva vendite (inerente ai trasporti) al trimestre successivo è possibile avere come data di inizio anno contabile il primo giorno di ogni trimestre (01/01 , 01/04 , 01/07 , 01/10) (alla conferma viene eseguito il relativo controllo).

*NOTA BENE: questo parametro una volta impostato a 'S' non è più modificabile anche negli anni successivi.* 

**LIQUIDAZIONE MENSILE/TRIMESTR –** Periodicità della Liquidazione IVA dell'Azienda.

- "M" = liquidazione Mensile.<br>"T" = liquidazione Trimestra
- liquidazione Trimestrale.

L'impostazione di questo parametro è memorizzata per ogni anno gestito, per permettere di variare la periodicità nei vari anni.

**GESTIONE 4°TRIMESTRE (S/N) –** Solo per le aziende autorizzate alla liquidazione trimestrale, che optano per l'apposita opzione fiscale, articolo 73 comma 1 e articolo 74 comma 1. Il campo deve essere impostato a "S". L'impostazione di questo parametro è memorizzata per ogni anno gestito.

**% DETRAIBILITÀ IVA (PRO-RATA) –** Detraibilità dell'IVA acquisti; se immessa, attiva la funzione del pro rata durante la liquidazione periodica. Questo campo può variare in relazione alla data di ingresso nel programma: se si entra con una data precedente all'01/01/1998 la descrizione varia in "% INDETRAIBILITA' IVA (PRO-RATA)" e viene richiesto il relativo valore. Le due percentuali immesse sono indipendenti l'una dall'altra. Ogni anno contabile ha la propria percentuale.

*ATTENZIONE: per le aziende che hanno una detraibilità uguale a zero si deve impostare questo campo con il valore 101.*

**GEST. IVA VEN. ESIGIB. DIFF.(S/N) –** Immettere "S" per attivare la gestione dell'IVA vendite ad esigibilità differita per le aziende che vendono ad enti statali o parastatali. La funzione viene disattivata sostituendo il carattere "N" al carattere "S".

**GESTIONE IVA PER CASSA (S/N) –** Tale "parametro iva" annuale solare consente, se abilitato, di visualizzare in liquidazione iva i seguenti campi: "Iva non pag.decor.1 An" e "Iva non inc.decor.1An". In tali campi dovrà essere indicata l'iva relativa a fatture (emesse\ricevute a partire dal 28/04/2009) intestate ad anagrafiche (clienti\fornitori) che abbiano il campo "Ente pubblico"=N. I campi verranno visualizzati a partire dal mese di aprile 2010 o dal secondo trimestre 2010. Per potersi avvalere di tale regime ai fini dell'emissione delle fatture è necessario che il volume d'affari dell'azienda (relativo all'anno precedente o presunto, se è il primo anno di vita dell'azienda stessa) non superi il valore di soglia prescritto dalla legge. Per far sì che i valori vengano riportati automaticamente è necessario che il parametro contabile "Gest.resid.iva esig.diff" sia impostato a "S". I valori ammessi sono:

- $S = \hat{e}$  abilitata la "Gestione iva per cassa"
- $N =$  non è abilitata la "Gestione iva per cassa".

**ANNO PREC. (S/N) –** Questo campo è attivo SOLO se l'azienda è stata creata a partire dall'anno 2010 e solo sul primo anno di gestione. Consente di abilitare in liquidazione i campi "Iva non pag.decor.1 An" e "Iva non inc.decor.1An". La liquidazione dell'anno in corso fa riferimento al parametro dell'anno precedente. I valori ammessi sono:

S = l'anno precedente era attiva la Gestione dell'iva per cassa e i campi in liquidazione vengono evidenziati

N = l'anno precedente non era attiva l'iva per cassa e i campi in liquidazione vengono evidenziati a partire dall'anno successivo.

*NOTA BENE: se presenti più Attività Iva, i parametri "Gestione Iva per cassa" e "Anno prec." dovranno essere specificati per ogni singola attività.*

**GESTIONE VENTILAZIONE (S/N) –** Questo parametro consente di gestire la Liquidazione Iva con il metodo della Ventilazione sugli Acquisti. Impostando "N" la funzione viene disattivata. Poiché questo parametro è unico per tutti gli anni gestiti, nel caso in cui siano presenti registrazioni riguardanti la "ventilazione", e si disabiliti il parametro in un secondo momento, il programma non segnala nulla e in fase di liquidazione prova/definitiva (oppure in simulazione nella stampa del bilancio contabile) non considera le operazioni iva che hanno un castelletto preceduto dal carattere ".".

I valori ammessi sono:

S = viene attivata la gestione della ventilazione iva sugli acquisti e sia in fase di stampa "definitiva" della liquidazione, sia in fase di simulazione di stampa del bilancio, il programma effettua lo scorporo dei corrispettivi ventilati giro contando l'importo al netto dell'iva al conto specificato nei conti automatici "Corrispettivi netti/standard" (nel caso in cui il Parametro corrispettivo "Oper.contab. liquidazione: ripartire importo ventilati per conti e centri di C/R utilizzati in PRN" sia impostato a "N").

 $N =$  la funzione viene disattivata.

*NOTA BENE: si ricorda che per le aziende "agricole" NON è possibile abilitare la gestione della ventilazione.*

**GESTIONE BENI USATI (N/A/G) –** Questo parametro consente di attivare la gestione dei beni usati. È possibile definire il tipo di gestione che si intende attivare  $(A = \text{regime and itico}; G = \text{regime globale}).$ 

*NOTA BENE: se presenti più Attività Iva è possibile gestire i beni usati in una sola attività Iva.*

Per ulteriori informazioni si rimanda al capitolo CONTABILITÀ – APPENDICE B – BENI USATI.

**GESTIONE ART.74 TER –** Questo parametro ANNUALE, attivo solo per le configurazioni di prodotto abilitate e solo a partire dall'anno contabile 2004, consente di definire se l'azienda intende attivare oppure no la gestione dell'Art.74 ter, relativo alle Agenzie di viaggio. Sono accettati i seguenti caratteri:

- S = viene attivata la gestione dell'art.74 ter riguardante la gestione fiscale contabile delle agenzie di viaggio, è quindi possibile utilizzare in primanota i codici definiti nell'apposita tabella Codici art.74 ter, e ottenere quindi delle stampe fiscali particolari per questo regime iva.
- N = non viene attivata la gestione dell'art.74 ter. Non è possibile accedere alla tabella Codici Art.74 ter.

Se l'azienda con gestione dell'articolo 74 ter ha periodicità di liquidazione mensile è disponibile il pulsante 74 Ter-Post.IVA [F5] per specificare sui vari sezionali IVA vendite quali, ai fini della liquidazione IVA periodica, debbano essere posticipati al mese successivo.

Le registrazioni relative verranno riportate nella stampa del registro del mese successivo con una data di annotazione definita tramite il pulsante GG annot. [F4]. Se il campo viene lasciato vuoto l'annotazione verrà riportata nel giorno 1; il numero 30 o 31 viene considerato come "fine mese" (esempio: 30/06; 28/02, ecc.).

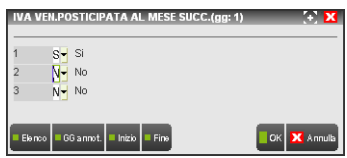

*NOTA BENE: se il parametro viene impostato a 'S' non è più modificabile neanche negli anni successivi.* 

Per informazioni sulla gestione art.74 ter si veda l'Appendice B del manuale Contabilità.

**VOLUME D'AFFARI IVA ANNO PRECEDENTE –** Questo campo identifica il volume d'affari iva determinato in DR – DICHIARAZIONE IVA/IVA BASE – IMMISSIONE REVISIONE nell'anno di imposta precedente (rigo VE40). Tale campo viene valorizzato in automatico dalla procedura se al 31/12/XX (dove XX identifica l'anno precedente a quello in cui si è posizionati) è stata eseguita la funzione DR – Dichiarazione Iva/Iva Base – MEMORIZZA CREDITO DEBITO IVA oppure può essere impostato manualmente dall'utente.

**REGIME FISCALE PER FATTURA XML –** Codice del regime fiscale dell'azienda necessario per la generazione del file per l'invio della fattura elettronica alla pubblica amministrazione. Il pulsante **F2** visualizza l'elenco dei codici ammessi dalla normativa di riferimento.

Se nell'azienda, nell'anno solare, è attiva la gestione dell'iva per cassa, sulla tabella è attivo il pulsante **Termina IVA cassa** [ShF6] che consente la cessazione del regime Iva per cassa per superamento del volume d'affari di 2.000.000 euro oppure per opzione non più esercitata.

Terminando la gestione dell'iva per cassa, tutte le fatture (sia di acquisto che di vendita) la cui iva risulta ancora sospesa, vengono automaticamente riportate in liquidazione nel periodo in cui è avvenuta la cessazione.

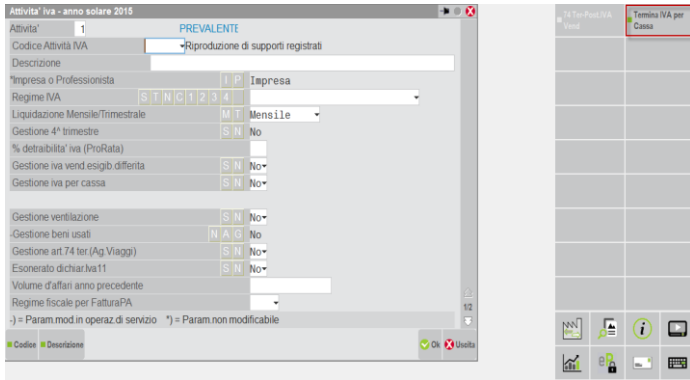

Selezionando il pulsante, si apre la seguente videata:

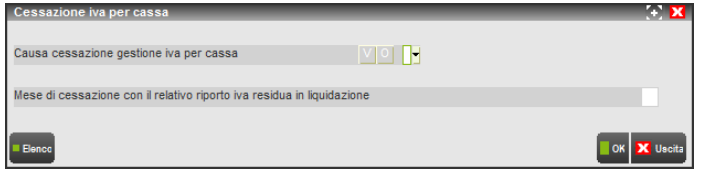

**CAUSA CESSAZIONE GESTIONE IVA PER CASSA:** Campo obbligatorio che permette di specificare il motivo di uscita dal regime Iva per cassa. Sono accettati i seguenti valori:

- **V =** Superamento volume d'affari che può avvenire in qualsiasi momento dell'anno.
- **O =** Opzione non più esercitata, implica l'uscita dal regime a partire dall'inizio dell'anno solare (gennaio).

**MESE DI CESSAZIONE CON IL RELATIVO RIPORTO IVA RESIDUA IN LIQUIDAZIONE:** Campo obbligatorio in cui occorre specificare il mese in cui è avvenuta la cessazione. Se il campo precedente è impostato ad "O" viene inserito automaticamente il mese "1". Se, invece, il campo precedente è impostato a "V" sono ammessi valori da "1" a "12".

# **®MEXAL ®PASSCOM**

Una volta terminata l'Iva per cassa, il pulsante viene rinominato in **"Riattiva IVA cassa" [Shift+F6]**.

La seconda pagina si presenta come riportato nella videata qui di seguito

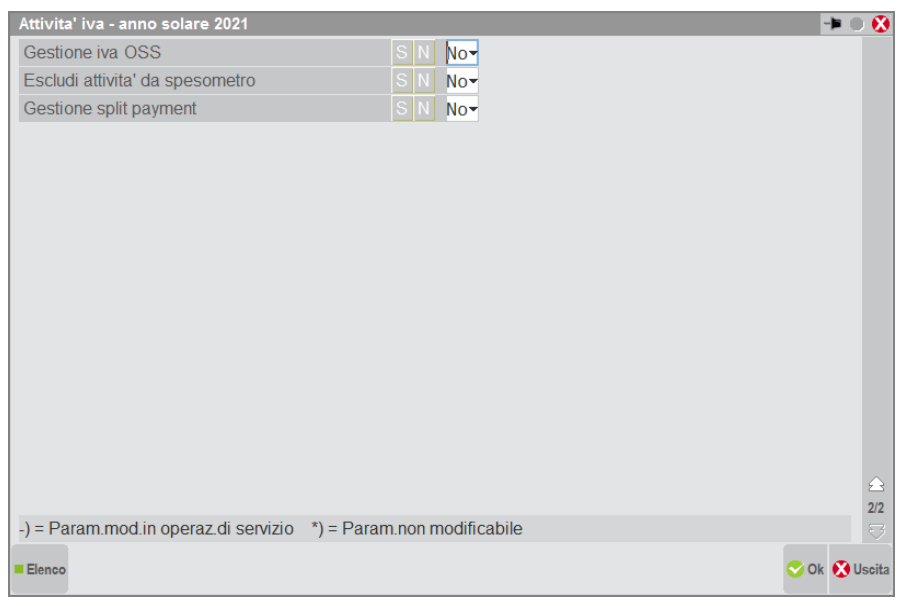

**GESTIONE IVA OSS:** Questo parametro consente di abilitare la gestione specifica del regime speciale OSS (One Stop Shop) per quelle aziende che hanno deciso di aderirvi. Il parametro è ANNUALE SOLARE ed è attivabile solo solo per le aziende di tipo "I" (Impresa). Si ricorda che questo parametro, fino al 30/06/2021 era preposto ad attivare la gestione del precedente regime MOSS (Mini One Stop Shop, attivo dall'anno 2015 e riservato alla cessione di soli servizi ed in particolare alle prestazioni di servizi di telecomunicazione, di radiodiffusione ed elettronici. A partire dal 01/07/2021 il regime MOSS e' confluito nel regime OSS che oltre alla cessione dei servizi ricomprende anche la cessione dei beni. Con l'attivazione della "Gestione IVA OSS" sarà possibile annotare su un sezionale dedicato tutte le operazioni di vendita on-line a cessionari/committenti "privati" (ossia non soggetti passivi di imposta) residenti in un paese della UE, per le quali si applica l'iva vigente nel luogo in cui il cessionario/committente è stabilito. Successivamente, tramite una specifica funzione di liquidazione IVA OSS, si potrà determinare l'ammontare dell'iva da liquidare in ciascun paese UE.

**ESCLUDI ATTIVITÀ DA SPESOMETRO**: Questo parametro è presente solo se l'azienda gestisce le sottoaziende. Sono accettati i seguenti valori:

S = L'attività iva corrente viene esclusa dalla comunicazione dello Spesometro.

N = L'attività iva corrente non viene esclusa dall'elaborazione dello Spesometro.

**GESTIONE SPLIT PAYMENT**: Questo parametro è annuale solare, può essere attivato a partire dall'anno contabile 2015. Sono accettati i seguenti valori:

S = L'azienda gestisce la gestione split payment.

 $N = L$ 'azienda non gestisce la gestione split payment.

### **AZIENDA MADRE/FIGLIA**

Questa funzione non è presente nei dati aziendali se il parametro aziendale "Gestione sotto aziende" è attivo e l'accesso alla tabella è inibito se in azienda non può essere configurata la gestione delle aziende madre/figlia (per le caratteristiche di questa gestione, si veda il paragrafo AZIENDE ARTICOLO 36 (Multiattività) / BILANCIO CUMULATIVO nell'appendice REGIMI FISCALI E IVA del capitolo di CONTABILITA').

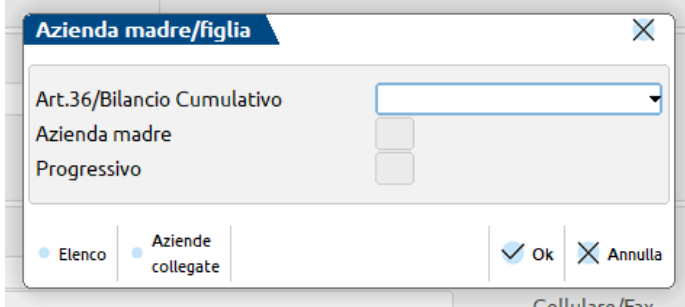

**ART.36/BILANCIO CUMULAT –** Campo dove indicare se l'azienda gestisce l'articolo 36.o rientra, con le proprie operazioni contabili, in un bilancio cumulativo di più aziende. Per ulteriori informazioni si rimanda al capitolo Contabilità – Appendici B – Aziende Articolo 36.

*NOTA BENE: il campo non è accessibile nelle aziende appartenenti ad un raggruppamento che ha attivato la gestione della "Rubrica unica cli/for".*

**SIG. AZ. MADRE** – Se nel campo precedente è stato indicato il valore "**#**" (Figlia Art.36) o "C" (Figlia Bil.Cumulativo) è obbligatorio indicare la sigla dell'azienda madre a cui è collegata. Per ulteriori informazioni si rimanda al capitolo Contabilità – Appendici B – AZIENDE ARTICOLO 36.

**PROG.** – Campo utilizzabile per definire un ordine di stampa/telematico nel modello IVA diverso da quello utilizzato dal programma (ordine alfabetico) in presenza di ART.36

### **TABELLA SOTTO AZIENDE**

Questa funzione è presente nei dati aziendali solo se il relativo parametro aziendale "Gestione sotto aziende" è impostato a "S" (Servizi – Variazioni – PARAMETRI AZIENDALI). Una volta attivata la gestione, la procedura crea automaticamente una prima sotto azienda.

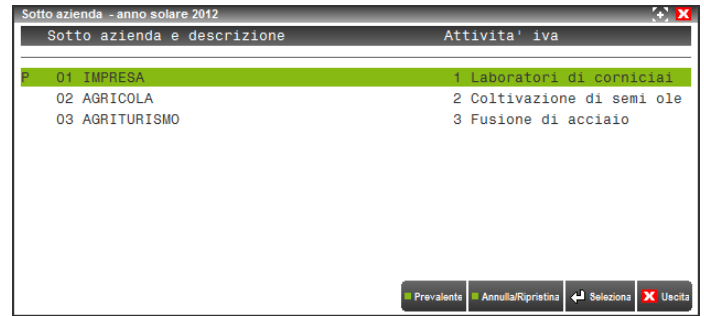

Nella finestra sono presenti i seguenti comandi:

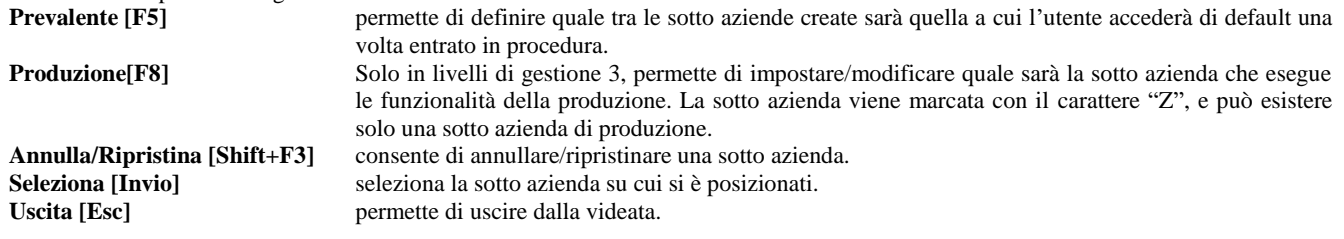

Selezionando una sotto azienda [Invio] si apre la relativa anagrafica:

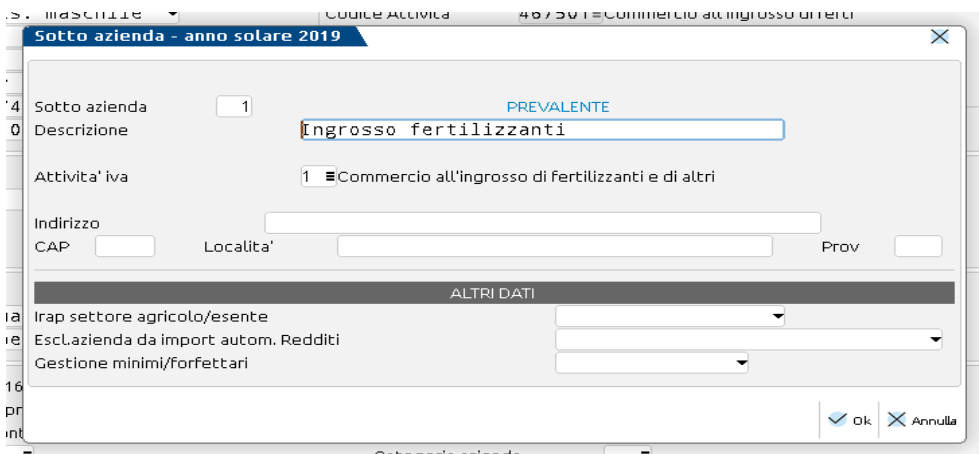

**SOTTO AZIENDA –** Codice identificativo della sotto azienda, assegnato progressivamente dalla procedura ad ogni nuova sotto azienda creata. Campo non editabile.

**DESCRIZIONE –** Descrizione che consente di identificare la sotto azienda. Essendo un campo obbligatorio viene proposto il carattere ".".

**ATTIVITÀ IVA –** Campo presente solo nel caso in cui la gestione delle sotto aziende sia abbinata alla nuova gestione dell'Art.36. Richiede l'inserimento del codice attività Iva da assegnare alla sotto azienda. Tale codice è univoco e non è possibile associare a più sotto aziende lo stesso codice attività Iva, per cui occorre definire tante attività Iva quante sono le sotto aziende che si intende creare.

**INDIRIZZO –** Indirizzo della sotto azienda.

**CAP –** Codice di avviamento postale della sotto azienda.

**LOCALITÀ –** Località in cui è ubicata la sotto azienda.

**PROV –** Provincia in cui è situata la sotto azienda.

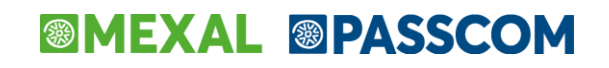

#### **ALTRI DATI**

**IRAP SETTORE AGRICOLO** – inserire il **parametro C** se l'azienda è di **allevamento o agriturismo** e sceglie di determinare l'Irap della sezione IV (corrispettivi soggetti ad Iva meno Acquisti soggetti ad Iva). Il parametro viene utilizzato per importare i dati nella sezione IV Imprese del settore agricolo della DR IRAP direttamente dalla Dichiarazione IVA. La lettera "C" può essere inserita solo se in Parametri attività Iva, il campo Regime IVA è settato a S (= agricola regime speciale) oppure a N (= agricola con IVA normale).

**QUADRO MODELLO REDDITI** – il parametro serve ad escludere dall'elaborazione dei dati contabili nei Redditi, la sottoazienda agricola nel caso determini il reddito con i criteri catastali nel quadro RA/RB, di allevamento nel quadro RD o forfettari nel quadro d'impresa RF/RG; Sarà cura dell'utente escludere la sottoazienda dall'elaborazione dati contabili selezionando una delle tre opzioni possibili.

**GESTIONE MINIMI/FORFETTARI** – il parametro, attivo solo nelle aziende di tipo M o F, deve essere valorizzato nel caso in cui una delle sotto aziende sia di tipo U (contribuente minimo D.L. 98/2011) oppure Y (contribuente in regime forfettario L. 190/2014). Il programma all'atto dell'import dati contabili nelle dichiarazioni fiscali, compilerà il quadro LM mentre escluderà in automatico la compilazione della dichiarazione Irap e IVA, in quanto la sotto azienda è esente da queste ultime due imposte.

### **PARAMETRI CORRISPETTIVI**

Questa funzione consente di visualizzare e modificare (quando possibile) i parametri riguardanti la gestione dei corrispettivi ventilati e ripartiti.

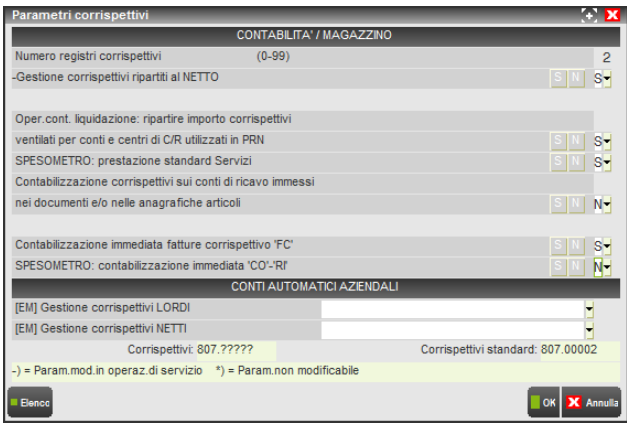

La videata si suddivide in due sezioni:

- parametri che influenzano la contabilità ed il magazzino;
- impostazione dei "CONTI AUTOMATICI AZIENDALI" e visualizzazione dell'impostazione dei "CONTI AUTOMATICI" presenti in AZIENDE - PARAMETRI DI BASE – CONTI AUTOMATICI.

#### **PARAMETRI CONTABILITÀ/MAGAZZINO**

**NUMERO REGISTRI CORRISPETTIVI GESTITI –** Campo di sola visualizzazione. Identifica il numero di registri gestiti relativi ai corrispettivi. Il campo è modificabile da Aziende – Anagrafica azienda - Videate aziendali - NUMERATORI.

**GESTIONE CORRISPETTIVI RIPARTITI AL NETTO (S/N) -** Questo parametro consente di attivare la gestione dei corrispettivi ripartiti al netto, ossia di rilevare l'importo dell'iva direttamente in fase di registrazione del corrispettivo utilizzando un conto diverso da quello indicato nei conti automatici (nel campo "CORRISPETTIVI LORDI). È un parametro ANNUALE-SOLARE e quindi può essere impostato in modo diverso a seconda dell'anno solare (1/1 – 31/12) in cui si sta operando. La variazione è consentita dal menù Servizi – Variazioni - PARAMETRI AZIENDALI solo nel caso in cui non siano già presenti registrazioni contabili relative ai corrispettivi e SOLO dall'ultimo anno gestito.

I valori immessi sono:

- S = viene abilitata la gestione dei corrispettivi al netto, lo scorporo dell'iva avverrà direttamente nella registrazione contabile che ha generato il corrispettivo;
- $N =$  la gestione dei corrispettivi al netto non verrà abilitata.

*NOTA BENE: nel caso in cui il parametro sia impostato a "S" il conto specificato nel campo "Corrispettivi lordi" NON può essere utilizzato per la registrazione di corrispettivi "ripartiti" ma solo per la registrazione di corrispettivi ventilati. Se si tenta di utilizzare questo conto per la registrazione di un corrispettivo "ripartito" il programma lo evidenzia con un messaggio bloccante.*

**OPER. CONTAB. LIQUIDAZIONE: RIPARTIRE IMPORTO CORRISPETTIVI VENTILATI PER CONTI E CENTRI DI C/R UTILIZZATI IN PRN (S/N) –** Questo campo è attivo solo se è attiva la gestione della ventilazione. Consente di ottenere, in fase di generazione delle scritture contabili generate dalla stampa della liquidazione iva (di prova e/o definitiva) oppure in simulazione nella stampa del bilancio contabile lo scorporo dell'iva dei corrispettivi ventilati direttamente sul conto/i e/o centri di costo/ricavo utilizzato/i nella registrazione che ha dato origine al corrispettivo (a seconda che siano attivi i centri di costo/ricavo e/o che sia stata attivata la "contabilizzazione sui conti di ricavo immessi nei documenti e/o nelle anagrafiche articoli").

I valori ammessi sono:

- S = è abilitata la possibilità di ripartire i corrispettivi ventilati per i conti/centri di C/R utilizzati in primanota
- $N =$  la funzione viene disattivata

**SPESOMETRO: PRESTAZIONE STANDARD SERVIZI (S/N) –** Tale parametro consente di impostare automaticamente la tipologia del corrispettivo sulle videate dello spesometro della primanota SOLO quando si inseriscono nuovi CO (scontrini) – RI (ricevute fiscali) -RF (fattura corrispettivo) sia da primanota che dal magazzino (emissione documenti anche differiti) che devono essere trasmessi perché di un valore pari o superiore al limite .(in ogni caso questo dato è sempre modificabile).

**CONTABILIZZAZIONE CORRISPETTIVI SUI CONTI DI RICAVO IMMESSI NEI DOCUMENTI E/O NELLE ANAGRAFICHE ARTICOLI –** Questo parametro impostato a "S" permette in fase di generazione delle scritture contabili della liquidazione iva (stampa di prova o definitiva), di ottenere in automatico in primanota il giroconto dal corrispettivo lordo ai vari conti di ricavo degli articoli movimentati (e nel caso in cui nel movimento di magazzino siano movimentati anche i centri di costo/ricavo distinti anche per centro di costo/ricavo) operando da emissione/revisione documenti utilizzando documenti con sigla CO – RI – FC.

L'operatività è la seguente:

- emissione di un documento con sigla CO RI FC
- occorre che i documenti vengano registrati in primanota (contabilizzazione corrispettivi)
- liquidazione definitiva IVA (simulazione in stampa bilancio contabile)

Influisce su: Contabilizza corrispettivi, Contabilizzazione immediata FC, Liquidazione IVA, Stampa bilancio contabile con il campo "Simulazione scorporo corrispettivi" impostato a "S".

*NOTA BENE: l'azienda può gestire la ventilazione o può essere AGRICOLA e può impostare nei conti automatici il corrispettivo lordo come mastro "GMM.????? oppure impostare il conto "corrispettivi lordi" uguale al conto "corrispettivi netti".*

**CONTABILIZZAZIONE IMMEDIATA FATTURE CORRISPETTIVO 'FC' (S/N) –** Impostato a "S", l'emissione di documenti di tipo FC (Ricevuta Fiscale fattura), sia con la funzione "Emissione/Revisione Documenti" che con la funzione "Emissione Differita Documenti", comporta la registrazione automatica in tempo reale del corrispettivo in primanota (con causale RF). In questo caso i documenti FC devono essere intestati al conto cliente. Ai fini IVA questa contabilizzazione viene riportata sui registri dei Corrispettivi. I valori ammessi sono:

- S = la contabilizzazione in primanota dei documenti di tipo "FC" emessi da "Emissione/revisione documenti" o "Emissione differita" documenti avviene in tempo reale
- N = la contabilizzazione di questi documenti deve essere eseguita per totale con l'apposita funzione del menù Magazzino Contabilizza corrispettivi.

*NOTA BENE: nel caso in cui il parametro corrispettivo "CONTABILIZZAZIONE CORRISPETTIVI SUI CONTI DI RICAVO IMMESSI NEI DOCUMENTI E/O NELLE ANAGRAFICHE ARTICOLI" sia impostato a "S"il programma effettuerà la contabilizzazione del documento FC tenendo conto dei conti di ricavo immessi negli articoli e dell'eventuale centro di costo/ricavo inserito nella testata del documento.*

**SPESOMETRO: CONTABILIZZAZIONE IMMEDIATA 'CO' – 'RI' (S/N)** *–* Se abilitato consente l'attivazione di una serie di automatismi specifici dalle funzioni di magazzino "emissione\revisione documenti" che contabilizzano immediatamente i documenti CO – RI. Tale contabilizzazione avviene solo se il totale documento è pari o superiore all'importo limite da comunicare (3600 Euro) oppure se viene memorizzato sul corrispettivo un codice contratto che servirà per effettuare la totalizzazione di tutti documenti aventi stesso codice contratto ai fini dell'elaborazione. Si ricorda che se tale parametro viene impostato a "S" viene forzatamente impostato a "S" anche il parametro "Contabilizzazione immediata FC".

#### **CONTI AUTOMATICI AZIENDALI**

**GESTIONE CORRISPETTIVI LORDI:** Questo conto è utilizzato dalla procedura SOLO se nei "conti automatici" (visualizzabili nell'ultima parte della videata) è stata impostata la gestione dei corrispettivi lordi per "mastro" (GMM.?????) e almeno uno dei seguenti parametri "Contabilizzazione immediata fattura corrispettivo "FC" e/o "Spesometro: contabilizzazione 'CO'- 'RI' è stato impostato a "S". Nel caso in cui anche il parametro "Contabilizza corrispettivi a ricavi" sia impostato a "S", nella descrizione di riga della registrazione contabile verrà anche memorizzato, preceduto da un apice ('), il conto di ricavo che verrà utilizzato in fase di generazione delle scritture contabili della liquidazione iva (in prova e/o definitiva).

**GESTIONE CORRISPETTIVI NETTI:** Questo conto è utilizzato dalla procedura SOLO se è abilitata la gestione dei corrispettivi netti, e contemporaneamente all'interno dei "conti automatici" (visualizzabili nell'ultima parte della videata) si gestiscono i corrispettivi per "mastro" (GMM.?????) ed il parametro "contabilizza corrispettivi a ricavo" è impostato a "N".

#### **VISUALIZZAZIONE CONTI AUTOMATICI**

**CORRISPETTIVI LORDI:** campo di SOLA VISUALIZZAZIONE in cui viene evidenziato il valore con cui è impostato il relativo campo nella tabella AZIENDE – PARAMETRI DI BASE – CONTI AUTOMATICI.

**CORRISPETTIVI NETTI (STANDARD):** campo di SOLA VISUALIZZAZIONE in cui viene evidenziato il valore con cui è impostato il relativo campo nella tabella AZIENDE – PARAMETRI DI BASE – CONTI AUTOMATICI.

### **PARAMETRI PROFESSIONISTA – PROF/ STUDIO**

I campi contenuti in questa videata sono dedicati alla gestione delle aziende PROFESSIONISTI o delle IMPRESE che possono emettere parcelle. Nel caso in cui il codice contratto abiliti la gestione della PARCELLAZIONE STUDIO, vengono richiesti anche ulteriori campi rispetto a quelli gestiti per i professionisti (Parametri Studio). Per la spiegazione dettagliata si rimanda ai capitoli: CONTABILITÀ DI UN PROFESSIONISTA nelle APPENDICE B della Contabilità per quanto concerne la gestione del professionista; per quanto riguarda la gestione della "Parcellazione Studio" si rimanda al relativo capitolo PARCELLAZIONE STUDIO.

### **PARAMETRI DI MAGAZZINO**

Questa funzione consente di accedere ai parametri di magazzino dell'azienda e di modificarli quando previsto. I pulsanti di navigazione permettono di passare da una pagina all'altra:

**CODICE ARTICOLO AUTOMATICO** – Consente di attivare la generazione automatica del codice articolo alfanumerico sequenziale. Se l'attivazione avviene in fase di creazione azienda, viene automaticamente proposto (non modificabile) il parametro "Dimensione massima cod. articolo =  $8$ ".

**TIPO CODICE ARTICOLO –** Definisce il tipo di codice principale che si vuole usare per la gestione degli articoli. I tipi gestibili sono:

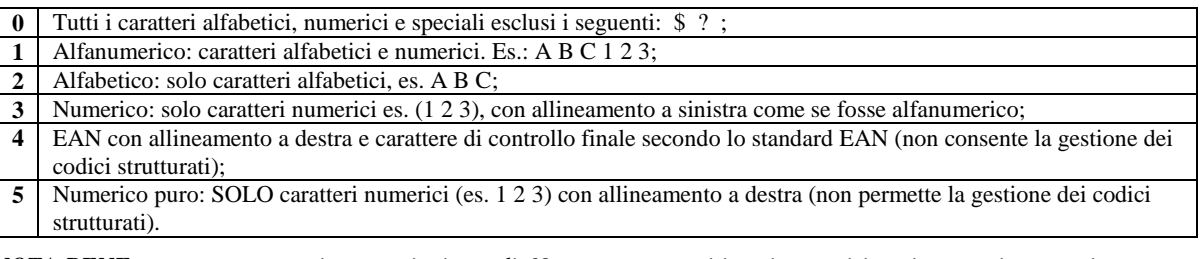

*NOTA BENE: non sono ammessi caratteri minuscoli. Non sono ammessi in prima posizione i seguenti caratteri: . , '* 

*– + blank. È sconsigliato l'utilizzo del carattere "=" in prima posizione in quanto incompatibile con la ricerca codici Alias (vedi parametro Gestione ricerca Alias). Dopo aver inserito una scheda articolo in anagrafica, questo parametro non può più essere modificato. Nel caso, sarà necessario installare una nuova azienda.*

**DIMENSIONE MASSIMA CODICE ARTICOLO –** Lunghezza massima del codice articolo, secondo gli scaglioni indicati, 8/12/16/20/24/28/32. Nel caso sia stato inserito un articolo in anagrafica questo valore può essere solo aumentato dal menù Servizi-Variazioni-Parametri aziendali.

**DIMENSIONE DESCRIZIONE ARTICOLO –** Questo campo non è editabile. Sono visualizzate 2 cifre, la prima identifica la lunghezza della descrizione (40 meno la lunghezza del codice articolo), la seconda la lunghezza fissa della descrizione aggiuntiva.

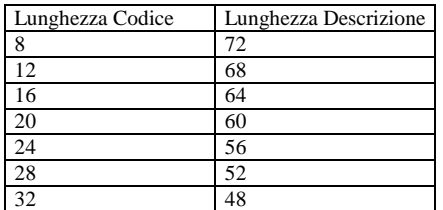

La descrizione è utilizzata come chiave di ricerca se il parametro "Codice alternativo" è impostato a "S". Per meglio descrivere l'articolo è possibile utilizzare anche altri campi:

- il codice alternativo (16 caratteri);
- 2 righe di nota da 52 caratteri ognuna;
- le videate utenti personalizzate definibili in ciascuna azienda;
- le descrizioni in lingua (se non necessitano allo scopo originale).

#### **CODICE ALTERNATIVO - Codice alternativo dell'articolo.**

- N = La chiave di ricerca sugli articoli è unica (codice principale) ed il campo viene utilizzato per la descrizione aggiuntiva.
- S = Oltre al codice principale, vengono attivate tre ulteriori chiavi di ricerca per gli articoli: codice Secondario, Descrizione, codice articolo dei Fornitori.

Per eseguire la ricerca degli articoli senza preventivamente conoscere il tipo di codice (vale anche per i codici utente Lotti/Matricole), in uscita dal campo "Codice alternativo" (se impostato a N), oppure dal campo "Tipo codice ricerca abituale" (se lasciato vuoto), viene aperta la finestra con il campo nel quale impostare la sequenza del tipo codice articolo (vedi paragrafo Impostazione sequenza di ricerca articoli).

**TIPO CODICE RICERCA ABITUALE** Se il parametro "Codice alternativo" è impostato a "S" è possibile definire la tipologia di ricerca abituale. Il programma proporrà il tipo di ricerca prescelto nelle diverse funzioni (per esempio emissione revisione documenti e parcellazione studio).

Le tipologie ammesse con relativo carattere che viene anteposto al codice articolo per identificare la relativa ricerca sono:

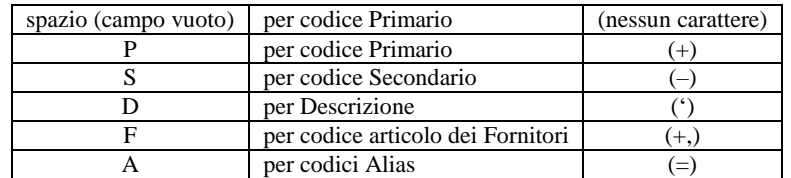

In ogni caso la tipologia di ricerca è modificabile da programma in ogni momento. Se si lascia "spazio" (campo vuoto) equivale all'impostazione "P" senza la proposizione del relativo carattere di ricerca.

*NOTA BENE: il valore "A" può essere impostato solo nel caso in cui il parametro di magazzino "Gestione ricerca Alias" risulta impostato a "S".*
**RICERCA ARTICOLI PER CODICE ALIAS** – Permette le ricerche tramite codici Alias descritti nel capitolo Magazzino – Anagrafica articoli – CODICI ALIAS ARTICOLI. Accettati i valori "S" o "N".

- "S" = Permette le ricerche tramite codici Alias utilizzando il carattere "=" da immettere in prima posizione nel campo codice articolo (come gestito per i caratteri "+" "–" " ' " ). Con questa opzione non sarà più possibile codificare articoli con codice che inizia con il carattere "="
- "N" = Non è possibile effettuare le ricerche per codici Alias (il carattere "=" è considerato come un normale carattere del codice articolo).

Se il parametro non risulta accessibile significa che esistono articoli che hanno il carattere "=" in prima posizione del codice e che non sarebbero richiamabili qualora si abilitasse il parametro a "S". Nel caso si desideri abilitare il parametro, occorre prima cancellare, tramite le procedure di cancellazione articoli, quelli che hanno il carattere "=" in prima posizione del codice. Vedi anche il parametro "Tipo codice standard" per abilitare la ricerca sui codici Alias come ricerca abituale.

**RICERCA ARTICOLI PER GRUPPO MERCEOLOGICO** – Attiva la ricerca tramite il gruppo merceologico tramite l'utilizzo della tastiera Magic attivabile abilitando la "Visibilità area tastiere".

**SEQUENZA RICERCA ARTICOLI (PSFAL)** – Per eseguire la ricerca degli articoli senza preventivamente conoscere il tipo di codice (vale anche per i codici utente Lotti/Matricole), in questo campo si può impostare la sequenza di ricerca. In pratica, immesso nel documento un codice qualsiasi, la procedura eseguirà la ricerca articolo a partire dal primo tipo indicato in sequenza. Se su quel tipo non viene individuato alcun codice, questo viene ricercato sul secondo tipo indicato in sequenza, e così via per tutti i tipi indicati. La sequenza può contenere i seguenti tipi di codici:

- P = codice Primario
- S = codice Secondario
- $F =$ codice articolo Fornitori
- $A =$ codice Alias

L = codice utente Lotto/matricola. In questo caso il codice viene anche riportato nel campo lotto/matricola della riga del documento.

Non è obbligatorio immettere tutti i caratteri ammessi, ma solo quelli per i quali si vuole la ricerca automatica.

L'opzione "S" può essere impostata solo se è attivo il parametro di magazzino "Codice alternativo".

L'opzione "A" può essere impostata solo se è attivo il parametro di magazzino "Gestione ricerca Alias".

L'opzione "L" può essere impostata solo se è attivo (diverso da "N") il parametro di magazzino "Gestione lotti".

*NOTA BENE: per far scattare la ricerca sui diversi codici, oltre ad impostare la sequenza di ricerca, occorre che nel campo di ricerca non venga immesso alcun carattere speciale per la ricerca guidata [più precisamente i caratteri (+)(–)(')(+,)(=)].*

**ESEMPIO:** impostata la sequenza LAFSP, immesso nel documento un codice, la procedura comincerà a cercare quel codice fra i codici utenti Lotto/matricola. Non trovandolo proseguirà a cercare nei codici Alias. Non trovandolo proseguirà a cercare nei codici articoli dei Fornitori. Non trovandolo proseguirà a cercare nei codici Secondari. Non trovandolo proseguirà a cercare nei codici Primari.

Si fa presente che è possibile impostare la sequenza desiderata anche per singolo "utente" tramite apposito parametro previsto nella funzione Servizi - Configurazioni - Anagrafica articoli, Parametri articoli e magazzino.

**DESCRIZIONE COMPLETA IN RICERCA ARTICOLI** – Se impostato a "S" nelle finestre di visualizzazione in cui sono elencati gli articoli (ad esempio [F2] Ricerca per codice) viene visualizzata la descrizione completa dell'articolo nella riga immediatamente successiva (o precedente nel caso di ultima riga video).

**RIPORTA DATI DA GRUPPO MERCEOLOGICO** – Impostato ad S, in fase di creazione di un articolo, riporta in automatico i dati inseriti all'interno dell'anagrafica di un gruppo merceologico (Unità di misura, Codice ricavo, Codice costo).

**APERTURA AUTOMATICA FINESTRA LISTINI –** Se impostato a "S", in anagrafica articolo viene aperta in automatico la finestra dei listini, che verrà chiusa, alla pressione di un tasto. In caso contrario questa finestra deve essere aperta con l'apposito tasto.

**DESCRIZIONI IN LINGUA STRANIERA -** Numero di lingue straniere che si vogliono gestire (fino a 9 diverse) per la descrizione degli articoli di magazzino. L'utente dovrà definire la tabella dal menù Magazzino – Tabelle aziendali – LINGUE ESTERE. Le descrizioni in lingua estera dovranno essere immesse in anagrafica articoli premendo il tasto F2 sul campo "Descrizione". Il numero di lingue straniere può essere solo aumentato tramite la funzione nel menù Servizi – Variazioni – PARAMETRI AZIENDALI.

**DECIMALI STANDARD IN QUANTITA'** – Numero di decimali che il programma proporrà in fase di inserimento di un articolo in anagrafica nel campo quantità (da 0 a 6), fermo restando che ogni articolo può essere codificato con numero di decimali diversi.

**DECIMALI IN PREZZO –** Numero di decimali nel prezzo (da 0 a 6). La scelta immessa vale per tutti gli articoli, può essere modificata tramite la funzione nel menù Servizi – Variazioni – Parametri aziendali, e determina il prezzo unitario massimo gestibile:

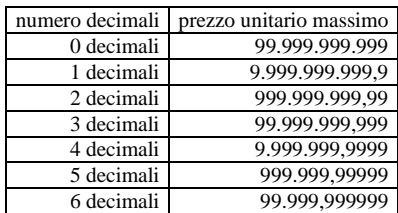

## **@MEXAL @PASSCOM**

**AGGIORNAMENTO AUTOMATICO COSTO ULTIMO DA CARICO –** Questo parametro permette di aggiornare in automatico il costo ultimo di anagrafica articolo durante i carichi di magazzino. In anagrafica articolo sono presenti due distinti costi ultimi: costo ultimo "Anni Precedenti" e costo ultimo "Ultimo Anno". I documenti che aggiornano il costo ultimo sono: BF (bolla fornitore), FF (fattura fornitore) e CL (carico lavorazione). L'aggiornamento avviene quando si registra un carico in data uguale o successiva all'ultimo carico dell'articolo. Il parametro può assumere uno dei seguenti valori:

- $N =$ Non aggiorna.
- **S** = Considerando il **singolo magazzino**. L'aggiornamento viene eseguito solo nel caso in cui la data documento risulta uguale o maggiore alla data presente nella colonna "Carico" dei progressivi articolo del singolo magazzino movimentato. Se l'anno precedente è ancora aperto, eventuali carichi eseguiti nell'anno precedente aggiornano il costo ultimo relativo a quell'anno e non viene modificato il costo ultimo dell'ultimo anno.
- **T** = Tutti gli anni **singolo magazzino**. Si comporta come "S" ma se l'anno precedente è ancora aperto, eventuali carichi eseguiti nell'anno precedente aggiornano il costo ultimo a condizione che nell'ultimo anno non siano stati registrati documento di carico.
- **M** = Considerando **tutti i magazzini**. Corrispondente a "S" ma esaminando tutti i magazzini. Con tale opzione, in anagrafica articolo a fianco del costo ultimo viene visualizzata la data ultimo carico effettuato in assoluto a prescindere dal magazzino movimentato e tale data viene utilizzata per il controllo relativo all'aggiornamento del costo ultimo.
- **P** = Tutti gli anni **tutti i magazzini** (valore predefinito per le aziende di nuova creazione). Corrispondente a "T" ma esaminando tutti i magazzini. Con tale opzione, in anagrafica articolo a fianco del costo ultimo viene visualizzata la data ultimo carico effettuato in assoluto a prescindere dal magazzino movimentato e tale data viene utilizzata per il controllo relativo all'aggiornamento del costo ultimo.

Con il parametro impostato a S o T in anagrafica articolo il dettaglio del costo ultimo si presenta in questo modo:

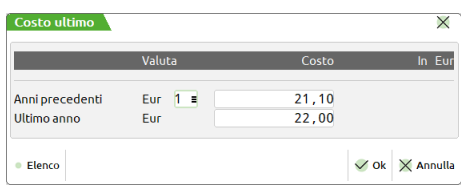

L'aggiornamento viene eseguito solo nel caso in cui la data documento risulta uguale o maggiore alla data presente nella colonna "Carico" dei progressivi articolo del singolo magazzino movimentato:

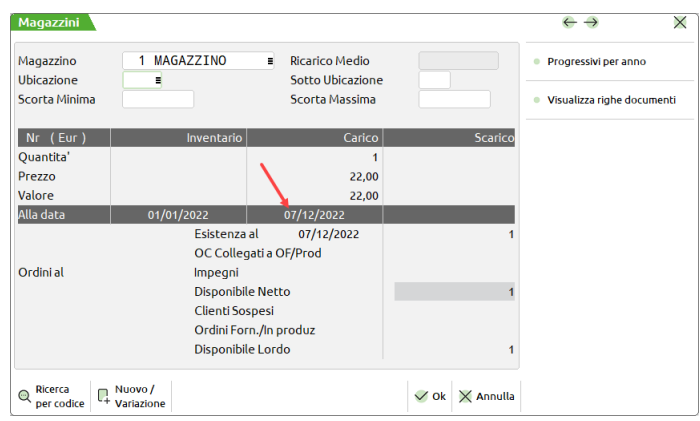

Con il parametro impostato a M o P in anagrafica articolo il dettaglio del costo ultimo si presenta in questo modo:

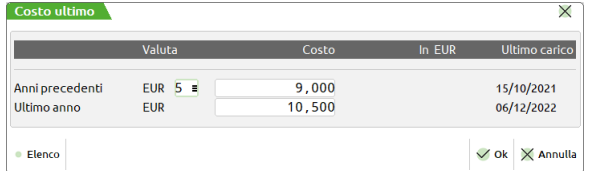

L'aggiornamento viene eseguito solo nel caso in cui la data documento risulta uguale o maggiore alla data presente nel dettaglio del costo ultimo anagrafico.

*NOTA BENE: se nella riga documento il costo è zero il costo ultimo non viene aggiornato.*

*NOTA BENE: è possibile escludere alcuni documenti dall'aggiornamento del costo ultimo e/o della data ultimo carico dalle funzioni "Magazzino > Tabelle generali > Causali movimenti magazzino" e "Magazzino > Tabelle aziendali > Descrizioni documenti – Parametri documenti".*

*NOTA BENE: l'aggiornamento del costo ultimo da carico aggiorna anche il campo Data Ultima Modifica presente in Altri dati anagrafici dell'anagrafica articolo. Viene assunta la data in cui il prezzo viene modificato, non la data del documento.*

**AGGIORNAMENTO AUTOMATICO LISTINI DA CARICO –** Se impostato a "S", quando viene aggiornato il costo ultimo di anagrafica articolo (in base alle impostazioni del parametro "Aggiornamento automatico costo ultimo da carico"), viene contemporaneamente eseguito l'aggiornamento automatico dei prezzi di tutti i listini di vendita (indipendentemente dalla base di partenza, escluso quelli manuali), in base ai parametri immessi nella tabella listini.

AGGIORNAMENTO AUTOMATICO PARTICOLARITÀ (PS) – Consente di automatizzare o meno l'aggiornamento delle particolarità prezzi e/o sconti presenti a livello di anagrafiche clienti/articoli operando da emissione/revisione documenti:

- $N =$  non avviene alcun aggiornamento automatico;
- **S** = viene aggiornato in tempo reale l'archivio delle particolarità, quindi variando la particolarità di un articolo se immesso nuovamente nello stesso documento questo presenta la particolarità aggiornata;
- **R** = (aggiornamento a richiesta) in questo caso il programma fornisce un messaggio di richiesta conferma ogni qual volta risulta variato il prezzo / sconto.

Se il parametro è impostato a "R", quando prezzi e/o sconti immessi sono diversi rispetto a quelli specificati nelle particolarità, il programma visualizza il messaggio: "Confermi aggiornamento particolarità prezzo". Confermando il messaggio il programma aggiorna l'archivio delle particolarità e prosegue consentendo l'inserimento degli altri dati della riga del documento. Selezionando invece l'opzione "N" il programma non aggiorna le particolarità e prosegue consentendo l'inserimento degli altri dati della riga del documento.

*La funzionalità è attiva SOLO per le particolarità presenti in archivio dove è specificata una relazione conto/articolo (non per categorie). Non vengono create nuove relazioni conto/articolo.*

*La funzionalità è attiva sia in emissione di documenti nuovi che in revisione di documenti già memorizzati e vale per tutti i tipi di documenti (PR, MA, OC, BC, MF, OF, ecc.).*

*L'aggiornamento avviene in uscita dal campo indipendentemente dalla conferma del documento, quindi anche abbandonando il documento le particolarità risultano aggiornate.*

*Il prezzo zero e lo sconto zero sono ritenuti validi e azzerano i relativi valori all'interno delle particolarità (non sono eliminate le relazioni cliente/articolo).*

*Non sono ritenuti validi gli sconti speciali come 100, 110, 120, 130, 200 (viene visualizzato l'opportuno messaggio) in quanto non gestiti nell'archivio delle particolarità.*

**APERTURA AUTOMATICA VIDEATA 'DESCRIZIONE DETTAGLIATA' –** Consente, all'uscita del campo "Descrizione" con un Invio o un tab di tastiera, di aprire la videata per la gestione della descrizione di dettaglio prima di specificare la quantità di riga. La medesima videata è richiamabile dal comando di campo Descrizione dettagliata [F3] attivo nel campo Descrizione. In Passcom tutte le aziende, di nuova creazione o esistenti, avranno il parametro attivo; in Mexal, invece, questo verrà abilitato unicamente nelle nuove aziende.

**CURSORE IN 'DESCRIZIONE DETTAGLIATA' DOCUMENTI –** Permette di avere il cursore all'interno della finestra della descrizione dettagliata per una rapida modifica della stessa all'interno del documento. Utile in caso le descrizioni articolo subiscano spesso variazioni, anche significative, da un documento all'altro.

**VISUALIZZA 'DESCRIZIONE DETTAGLIATA' DOCUMENTI** – Permette di evitare la visualizzazione della descrizione dettagliata articolo nelle righe del corpo documento, utile quando la descrizione dettagliata è quasi sempre fissa. Con il parametro impostato a NO la riga con la descrizione dettagliata non compare a video nel documento. L'operatore può comunque utilizzare nel documento il pulsante [F3] Descrizione dettagliata sul campo descrizione articolo per apportare eventuali variazioni.

**AGGIORNAMENTO AUTOMATICO CONTABILITÀ DA MAGAZZINO** – Questo parametro permette di controllare la funzione di aggiornamento automatico della contabilità operando da emissione/revisione documenti. Nella funzione di "Emissione/revisione documenti", revisionando documenti che hanno generato primanota, nella finestra dei totali, nella sezione "Operazione Contabile" è gestito il campo "Aggiornamento". Questo parametro consente di impostare il campo "Aggiornamento" nei documenti nei modi seguenti:

- **N** = in Emissione/revisione documenti NON è visualizzato il campo "Aggiornamento" (è impostato a N anche se non visibile) e quindi NON può essere eseguito l'aggiornamento contabile, che deve essere eseguito da revisione primanota.
- **R** = in Emissione/revisione documenti è visualizzato il campo "Aggiornamento", è impostato a N ma in ogni caso si può variare.
- **A** = in Emissione/revisione documenti è visualizzato il campo "Aggiornamento", è impostato a S ma in ogni caso si può variare.
- **V** = (impostazione predefinita) in Emissione/revisione documenti è visualizzato il campo "Aggiornamento", ma se il documento risulta variato da contabilità, esso viene impostato a N, altrimenti a S. In ogni caso si può variare.

*NOTA BENE: queste opzioni sono gestite nei documenti FT e NC. Inoltre sono gestite anche nel documento FC ma solo se il parametro corrispettivi "Contabilizzazione immediata fatture corrispettivo 'FC'" è impostato a "S".*

**GESTIONE TAGLIE –** Impostata a "S" attiva la relativa gestione. Si possono definire un massimo di 16 taglie per 99 tipologie diverse, liberamente definibili dall'utente nell'apposita tabella dal menu Magazzino - Tabelle aziendali - TAGLIE.

*Si ricorda che la gestione degli articoli a taglie è a parità di prezzo: un determinato articolo ha lo stesso prezzo per tutte le taglie. Nel caso sia necessario gestire prezzi diversi al variare della taglia, non conviene attivare la gestione taglie, ma utilizzare codici strutturati abbinati eventualmente ad articoli modificatori di prezzo.*

*Se questo parametro viene modificato da 'S' a 'N', eseguendo la riorganizzazione archivi vengono cancellati tutti gli articoli codificati a taglie e vengono eliminati tutti i collegamenti nei relativi documenti e archivi.*

**GESTIONE IMBALLI -** Impostata a "S" attiva la relativa gestione. Si possono definire un massimo di 16 imballi a rendere e 16 imballi a perdere/vendere definibili dall'utente nell'apposita tabella dal menu Magazzino - Tabelle aziendali - IMBALLI. In particolare, la gestione imballi a rendere consente di gestire *i consegnati, i resi, e i residui in carico al cliente.*

**GESTIONE PESO LORDO/TARA/PESO NETTO –** Impostata a "S" attiva la relativa gestione. Viene eseguito il conteggio del peso lordo/peso netto/tara per gli articoli ove sia inserita la sigla PN (Peso Netto) nel campo unità di misura secondaria. La tara viene immessa in anagrafica articolo nell'apposito campo ma può essere modificata sul documento di magazzino.

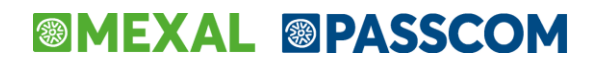

*NOTA BENE: In produzione gli articoli a peso netto vengono considerati come articoli con quantità a colli senza gestione della tara.*

**GESTIONE LOTTI E RINTRACCIABILITÀ –** Attiva la gestione dei lotti e rintracciabilità merce. Per gestire la rintracciabilità del lotto di un determinato articolo è necessario collegare i lotti ai movimenti di magazzino e per farlo occorre:

- creare l'anagrafica tipo lotto con le informazioni necessarie al lotto e configurare eventuali automatismi da adottare;
- associare il tipo lotto agli articoli per i quali si desidera gestire la rintracciabilità;
- generare i movimenti di magazzino associandovi i lotti in fase di carico e di scarico (nelle righe del corpo documento, dopo aver immesso la quantità si deve indicare a quale lotto o quali lotti è riferita la quantità movimentata);
- visualizzare e stampare la rintracciabilità del lotto.

Per i dettagli si rimanda al capitolo Magazzino – Appendici – Gestione lotti e rintracciabilità.

Sono accettate le seguenti opzioni:

- $N = No.$  Nessuna gestione.
- **B** = Base. Gestione lotti base. È possibile configurare diversi tipi lotti e stampare la rintracciabilità dei lotti.
- **E** = Estesa. Come gestione base ma è possibile gestire anche la rintracciabilità sulle Distinte Base Automatiche e Produzione.
- **M** = Matricole. Gestione lotti estesa e con gestione delle matricole. Come gestione estesa ma con possibilità di gestire le matricole. *Attivabile esclusivamente se la licenza prevede l'utilizzo di Passbuilder (Esecuz. App Passbuilder)*.

*NOTA BENE: Una volta impostato a B, E, M, il parametro non è modificabile a 'N'. Nel caso sarà necessario installare una nuova azienda. Viceversa il passaggio da N a B, E, M può essere effettuato liberamente operando da Servizi-Variazioni-Parametri aziendali.*

*NOTA BENE: In caso di attivazione in un'azienda che utilizza strutture articolo risulta disabilitata la possibilità di modificare l'elemento dove riportare i progressivi e di cancellare articoli figli movimentati a lotti.*

**ELENCO RICERCA LOTTI SUL DISPONIBILE –** Consente di ricercare le anagrafiche lotto sulla base dell'esistenza o della disponibilità. In particolare, se impostato a "N" l'elenco lotti si basa sulla quantità Esistente, se impostato a "S" l'elenco lotti si basa, invece, sulla quantità Disponibile. Per i dettagli si rimanda al capitolo "Appendici di magazzino", paragrafo "Gestione lotti e rintracciabilità".

**GESTIONE UBICAZIONI –** La gestione Base prevede l'anagrafica semplificata delle ubicazioni. La gestione Estesa, attivabile se prevista dalla licenza d'uso del prodotto, prevede invece la personalizzazione della struttura del codice ubicazione, l'anagrafica completa con le diverse caratteristiche (Quantità e Peso, Dimensioni, Temperature, Localizzazione). Vengono inoltre gestiti i progressivi per ubicazione derivati dalle movimentazioni di magazzino. È anche possibile attivare controlli nei documenti di magazzino legati alle varie caratteristiche dell'ubicazione. Il parametro può essere modificato a piacimento ma declassarlo da Esteso a Base richiede la riorganizzazione completa di tutti gli archivi e comporta ovviamente la perdita delle funzionalità evolute. Impostato il parametro a Estesa, viene richiesto quali controlli attivare: "Volume", "Quantita'/Peso", "Temperatura". In base a queste impostazioni si attiveranno i relativi campi in anagrafica ubicazione e in anagrafica articolo, dai quali dipenderanno i controlli nei documenti di magazzino. L'attivazione della gestione estesa attiva, per l'azienda corrente, la WebApp "Magazzino 3D" dedicata alla gestione dei magazzini e ubicazioni con grafica 3D. Per maggiori informazioni fare riferimento al capitolo Magazzino > Tabelle generali > Magazzini/Ubicazioni.

*NOTA BENE: L'attivazione della gestione ubicazioni Estesa non riporta in automatico i progressivi degli articoli gestiti con impostazione Base delle locazioni, sarà necessario eseguire delle BD di trasferimento per associare i progressivi alle nuove ubicazioni.*

*NOTA BENE: se la gestione estesa viene disattivata dalla licenza d'uso (e quindi automaticamente anche dai parametri di magazzino) è necessario eseguire la riorganizzazione degli archivi. Nella rubrica clienti/fornitori non sarà gestita l'impostazione Picking nella "Proposta evadibilità ordini" e nei documenti di magazzino non sarà gestita l'impostazione Picking nel campo di testata "Tipo".*

**RIPORTA DATI MAGAZZINO/UBICAZIONE/LOTTO** – Operando nei campi magazzino, ubicazione, lotto, nella ricerca di una delle tre informazioni alla selezione vengono riportati e valorizzati anche gli altri due se presenti. Il parametro può assumere uno dei seguenti valori:

- N = No. Funzionalità disattivata non viene effettuato alcun controllo e non viene riportato alcun valore (impostazione predefinita).
- R = Riporta senza controlli. Al cambio di uno dei tre valori vengono valorizzati/azzerati anche gli altri due senza dare messaggi.
- A = Riporta con avviso. Al cambio di uno dei tre valori vengono valorizzati/azzerati anche gli altri due. In caso di incongruenze viene richiesta conferma con un messaggio di avviso. Opzione consigliata.
- B = Riporta con controlli bloccanti. Al cambio di uno dei tre valori vengono valorizzati/azzerati anche gli altri due. In caso di incongruenze l'operazione non è consentita e viene visualizzato l'opportuno messaggio.

Il parametro non è attivabile se "Gestione lotti e rintracciabilità" è impostato a "NO" e "Gestione ubicazioni" è impostato a "BASE". In Emissione/revisione documenti la funzionalità è attiva solo nel prelievo manuale dei lotti e solo sul ciclo attivo, mentre è sempre attivo sulla funzione Liste di prelievo.

*NOTA BENE: se il lotto è già stato selezionato, cambiando magazzino o ubicazione l'eventuale incongruità viene evidenziata in base a come è impostato il parametro (se il parametro è impostato a R il lotto viene azzerato senza avviso).*

**NUMERO MAGAZZINI –** Numero di magazzini che si desidera gestire. Questi possono essere fisici o logici (si può gestire un solo magazzino fisico ma codificare i vari reparti come magazzini distinti). I magazzini possono essere o non essere valorizzati a inventario tramite la specifica nel menù Magazzino – Tabelle generali – Descrizioni magazzini. Questo numero una volta fissato potrà essere solo aumentato tramite l'apposita funzione presente nel menù Servizi – Variazioni – Parametri aziendali. Se si gestisce più di un deposito è possibile impostare a "S" il parametro "Gestione del magazzino sulla riga" che consente di movimentare magazzini diversi in un unico documento (vedi parametro "Gestione del magazzino sulla riga").

*ATTENZIONE: per risparmiare spazio su disco e per non rallentare inutilmente le prestazioni del programma si consiglia di immettere il numero strettamente necessario. NON È POSSIBILE DIMINUIRE IL NUMERO DI MAGAZZINI. Nel caso sarà necessario installare una nuova azienda.*

**GESTIONE DEL MAGAZZINO SULLA RIGA –** Valido solo se si gestisce più di un deposito (vedi parametro "Numero magazzini"), consente di movimentare magazzini diversi in un unico documento.

#### *ATTENZIONE: una volta impostato a "S" il parametro non è più modificabile. Nel caso sarà necessario installare una nuova azienda.*

- **N** = I campi "Magazzino" (di partenza) e "A Magazzino" (di arrivo) sono di immissione solo nella testata del documento. I magazzini di testata sono riportati sulle righe in automatico alla conferma del documento. Nel documento memorizzato sarà presente sia il magazzino di testata che il magazzino di riga ma quest'ultimo non visibile.
- **S** = Su ogni riga articolo sono gestiti i campi "Mag" (di partenza) e "A Mag" (di arrivo) per specificare i depositi da movimentare. Nella testata del documento sono comunque presenti i campi "Magazz" e "A magaz" per permettere la proposta dei dati sulle righe.

Per maggiori dettagli si rimanda al paragrafo APPENDICI del capitolo MAGAZZINO.

**METODO DI VALORIZZAZIONE INVENTARIO –** Metodo di valorizzazione dell'inventario di magazzino utilizzato nella memorizzazione e visualizzazione delle anagrafiche articolo, durante la gestione contemporanea del nuovo e vecchio esercizio. In fase di chiusura definitiva del vecchio esercizio, la valorizzazione sul nuovo esercizio avverrà tenendo conto del parametro specificato. Significato dei caratteri accettati:

- $U = \cosh U \times U$
- $S = \cosh S$  **Standard**
- **C** = prezzo medio di Carico
- **P** = prezzo medio Ponderato (viene calcolato con la formula: Valore Inventario +Valore Carico / Quantità Inventario +Quantità Carico)

**VALORIZZA INVENTARIO SUL TOTALE DEI MAGAZZINI** – Questo parametro consente la gestione della valorizzazione di inventario nei progressivi articoli non per singolo magazzino ma elaborando il totale dei magazzini. Tale opzione è valida solo se la valorizzazione dell'inventario viene effettuata a "prezzo medio Ponderato" o a "prezzo medio di Carico".

- **N** = il calcolo dell'inventario deve essere eseguito prendendo in considerazione i valori di ogni singolo magazzino.
- **S** = il calcolo dell'inventario deve essere eseguito prendendo in considerazione i dati di tutti i magazzini che si è scelto di valorizzare (opzione "Val." impostata a "S" nelle *Descrizioni Magazzini* delle *Tabelle Generali*). Nel caso si immetta "S" il prezzo di partenza dell'inventario sarà uguale per tutti i magazzini e calcolato sulla media degli stessi. Questo calcolo sarà eseguito nella funzione di chiusura contabile definitiva, in anagrafica articolo per la valorizzazione dell'inventario quando l'anno non è ancora stato chiuso in definitivo, nella procedura di Ricalcola inventario iniziale e nel Calcolo costi prodotti finiti.

Si riporta un esempio di articolo che gestisce tre decimali in anagrafica: SITUAZIONE AL 31/12/2002

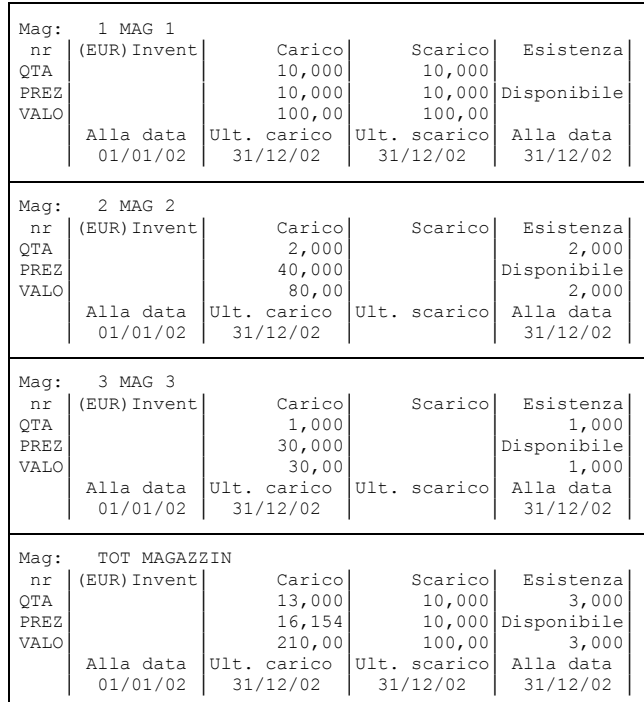

Il prezzo di carico nel TOTALE MAGAZZINO è dato dal rapporto tra la somma dei Valori dei singoli depositi ed il totale della Quantità di carico degli stessi:  $(100+80+30)/(10+2+1) = 16,15384$  arrotondato a 16,154

Con la *Creazione archivi*, ad esempio, o la *Chiusura/Apertura contabile definitiva* nel nuovo esercizio si avranno diverse valorizzazioni sulla base di come sono stati impostati i parametri.

*NOTA BENE: il Valore ha sempre 2 decimali. Il Prezzo d'Inventario è calcolato effettuando il rapporto fra il Valore e la Quantità d'Inventario.*

**CON IL PARAMETRO IMPOSTATO A "N":**

*Descrizioni Magazzini*

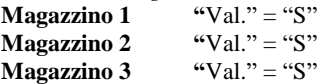

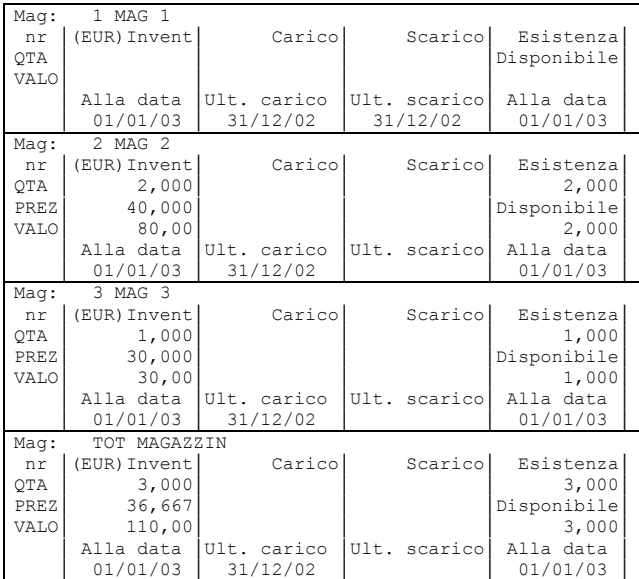

La procedura per calcolare i dati d'Inventario considera i magazzini singolarmente.

### **CON IL PARAMETRO IMPOSTATO A "S":**

*Descrizioni Magazzini*

**Magazzino 1** "Val." = "S"<br>**Magazzino 2** "Val." = "S"

**Magazzino 2** "Val." = "S"<br>**Magazzino 3** "Val." = "S" **Magazzino 3** 

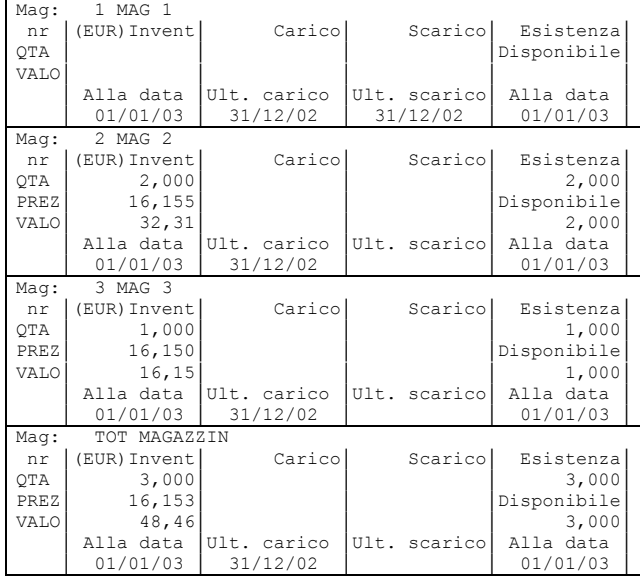

Poiché tutti i magazzini sono valorizzati, il prezzo di partenza utilizzato coincide con quello calcolato nel TOTALE MAGAZZINI di fine anno precedente: 16,154.

Magazzino 2:

 $\bullet$  il Valore d'Inventario è dato da 16,154 \*  $2 = 32,308$  arrotondato a 32,31;

 $\bullet$  il Prezzo d'Inventario è dato da 32,31/2 = 16,155 (differente quindi dal prezzo di partenza utilizzato).

Magazzino 3:

 $\bullet$  il Valore d'Inventario è dato da 16,154\*1 = 16,154 arrotondato a 16,15;

- $\bullet$  il Prezzo d'Inventario è dato da 16,15/1 = 16,150 (differente quindi dal prezzo di partenza utilizzato). Totale Magazzini:
	- $\overline{\bullet}$  il Valore d'Inventario è dato dalla somma dei Valori di tutti i magazzini: 32,31+16,15 = 48,46;

 $\bullet$  il Prezzo d'Inventario è dato da 48,46/3 = 16,153 (differente quindi dal prezzo di partenza utilizzato).

**PARAMETRO IMPOSTATO A "S":**

*Descrizioni Magazzini* **Magazzino 1** 

# **®MEXAL ®PASSCOM**

**Magazzino 3** "Val." = "S"

**Magazzino 2** "Val." = "S"

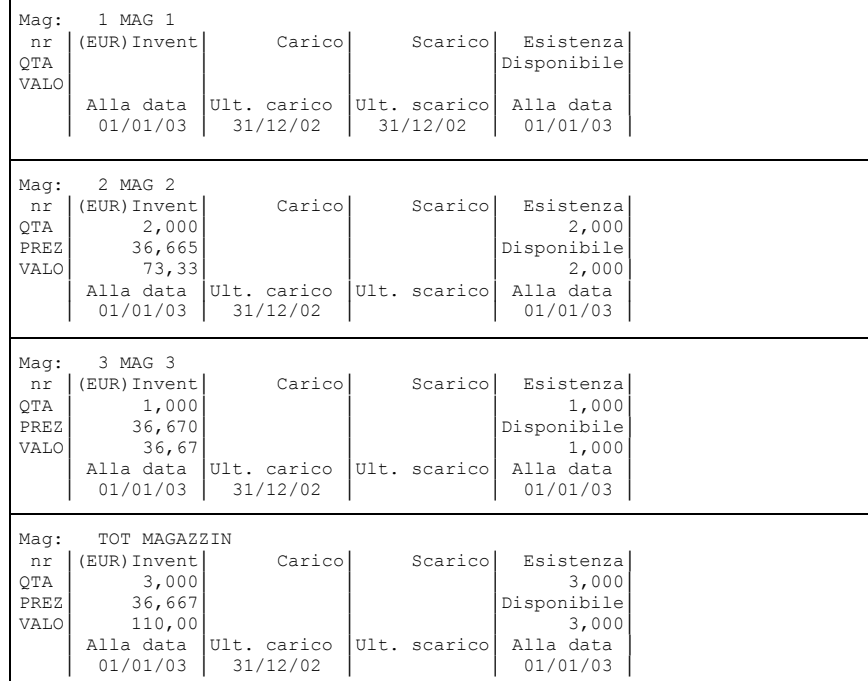

La procedura prende in considerazione solo i carichi dei magazzini valorizzati. Il prezzo d'Inventario di partenza è dato da:  $(80+30)/(2+1)$  =  $110/3 = 36,6666$  arrotondato a 36,667

### Magazzino 2:

il Valore d'Inventario è dato da  $36.667*2 = 73.334$  arrotondato a  $73.33$ :

il Prezzo d'Inventario è dato da 73,33/2 = 36,665 (differente quindi dal prezzo di partenza utilizzato).

#### Magazzino 3:

- $\bullet$  il Valore d'Inventario è dato da 36,667\*1 = 36,667 arrotondato a 36,67;
- il Prezzo d'Inventario è dato da 36,67/1 = 36,670 (differente quindi dal prezzo di partenza utilizzato).

Totale Magazzini:

- il Valore d'Inventario è dato dalla somma dei Valori di tutti i magazzini: 73,33+36,67= 110;
- il Prezzo d'Inventario è dato da 110/3 = 36,666 arrotondato a 36,667.

**CREAZIONE AUTOMATICA ORDINI MATRICE –** L'ordine matrice è una copia dell'ordine originale ma non influisce sui progressivi. Le matrici create in automatico hanno lo stesso numero dell'ordine e quando un ordine viene evaso completamente o cancellato la sua matrice non viene cancellata. Ciò può essere utile per stampare la storia ordini o per generare nuovi documenti superiori (ordini, bolle, fatture, ecc.). Registrando un nuovo ordine la procedura si comporta a seconda dell'impostazione del parametro nei modi seguenti:

- $N =$  non viene creato l'ordine matrice;
- $S =$  viene creato in automatico l'ordine matrice:
- **R** = viene richiesto di volta in volta se creare l'ordine matrice.

Questa gestione è valida sia per gli ordini clienti che per quelli fornitori. Nel caso il parametro "Gestione storia ordini" è impostato a "S", la storia di un ordine si può visualizzare sia dall'ordine che dalla sua matrice.

**SOSTITUZIONE AUTOMATICA ORDINI MATRICE –** Valido solo se è attiva la gestione degli ordini matrice (vedi parametro precedente). Modificando un ordine del quale esiste in archivio la relativa matrice (i documenti hanno lo stesso numero), possono verificarsi i seguenti casi:

- **S** = l'ordine matrice corrispondente viene variato sempre. ATTENZIONE: nel caso in cui l'ordine non esista più (completamente evaso, cancellato, azzerati i numeratori) e si stia immettendo un nuovo ordine con lo stesso numero di una matrice già presente, alla conferma del documento la procedura segnala che la matrice esiste già (di fatto è la matrice di un altro ordine e non di quello che si sta registrando). In questo caso viene richiesto all'operatore se si desidera sostituire la matrice presente in archivio. La variazione viene apportata alla matrice se effettuata sull'ordine e non in fase di trasformazione delle righe ordine in un documento di livello superiore;
- $R$  = viene richiesto di volta in volta se variare l'ordine matrice corrispondente;
- **N** = l'ordine matrice corrispondente non viene variato.

**GESTIONE ARCHIVI ORDINI STORICI** – Questa opzione permette di creare un archivio specifico dove vengono salvate le copie originali degli ordini. Le opzioni ammesse sono:

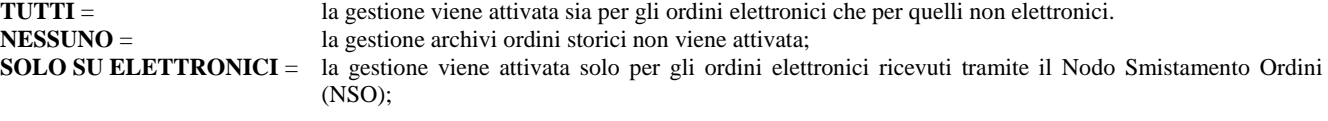

*NOTA BENE: l'attivazione degli ordini NSO va fatta da specifico parametro presente in anagrafica azienda, nella configurazione delle Fattura PA, con gestione All inclusive.*

## **@MEXAL @PASSCOM**

*NOTA BENE: l'archivio degli ordini storici è sempre di tipo annuale.*

*Per informazioni sulla gestione dei documenti storici si rimanda al paragrafo MAGAZZINO – APPENDICI – ORDINI E DDT STORICI.*

**GESTIONE ARCHIVI DDT STORICI** – Questa opzione permette di creare un archivio specifico dove vengono salvate le copie originali delle bolle di consegna DDT (BC).

*Per informazioni sulla gestione dei documenti storici si rimanda al paragrafo MAGAZZINO – APPENDICI – ORDINI E DDT STORICI.*

**GESTIONE LOTTI SU ORDINI/DDT STORICI** – Nel caso in cui siano attivati gli ordini o i DDT storici, questo parametro consente di salvare i lotti sulle copie originali degli ordini e DDT.

*Per informazioni sulla gestione dei documenti storici si rimanda al paragrafo MAGAZZINO – APPENDICI – ORDINI E DDT STORICI.*

**GESTIONE DATI AGGIUNTIVI SU ORDINI/DDT STORICI** – Nel caso in cui siano attivati gli ordini o i DDT storici, questo parametro consente di salvare i dati aggiuntivi sulle copie originali degli ordini e DDT.

*Per informazioni sulla gestione dei documenti storici si rimanda al paragrafo MAGAZZINO – APPENDICI – ORDINI E DDT STORICI.*

**GESTIONE STORIA ORDINI –** Impostata a "S" attiva la possibilità di mantenere una traccia degli ordini ancora INEVASI, dalla quale ricostruire la storia dell'ordine. Questa gestione è valida sia per gli ordini clienti che per quelli fornitori. Per le aziende di produzione è obbligatoriamente impostato ad "S". La ricostruzione della storia dell'ordine si basa sul numero del documento. Se l'ordine viene completamente evaso e quindi non è più presente in archivio, per ottenerne la storia è necessario ricorrere alla matrice dell'ordine stesso purché i documenti abbiano lo stesso numero. Quest'ultimo comportamento è regolabile tramite il parametro "Creazione automatica ordini matrice".

È previsto un tasto funzione che consente di visualizzare la storia dell'ordine sia operando dalla testata del documento (visualizzazione sintetica), sia operando dalle righe del corpo (visualizzazione analitica per articolo). Viene anche attivata una stampa specifica nel menù Stampe – Magazzino – Storia ordini.

**VISUALIZZA QUANTITÀ ORDINATA** – Questo parametro, in determinate condizioni (ordine in trasformazione o revisione di ordine già parzialmente consegnato), permette di visualizzare negli ordini clienti una colonna specifica contenente la quantità ordinata in origine. Tale specifica va ad attivare in automatico anche il parametro "Gestione archivi ordini storici" (impostato a "Tutti") dato che la quantità ordinata visualizzata sull'ordine corrente viene decifrata dall'ordine storico. In trasformazione di ordine in documento superiore, viene visualizzata la colonna Ordinato. In caso di evasione parziale, come di consueto la riga viene divisa e nella riga origine viene visualizzata la quantità inizialmente ordinata. Dopo la trasformazione parziale l'ordine compare "In consegna".

**VISUALIZZA RIGHE CONSEGNATE** – Questo permette di visualizzare anche le righe completamente evase durante la revisione dell'ordine. Tale specifica va ad attivare in automatico anche i parametri "Gestione archivi ordini storici" (impostato a "Tutti") e "Visualizza quantità ordinata". Le righe vengono visualizzate nel corpo nelle ultime posizioni e non sono modificabili. Le righe evase parzialmente saranno visualizzate come "Consegnato" solo quando saranno totalmente evase. Quando l'ordine sarà completamente evaso (tutte le righe sono consegnate) sparirà dai documenti correnti e rimarrà sull'archivio documenti storici.

**MODIFICA ORDINI IN CONSEGNA** – Questo parametro permette la modifica degli ordini anche se già in consegna e quindi storicizzati, compresi gli ordini elettronici NSO. Tale specifica va ad attivare in automatico anche i parametri "Gestione archivi ordini storici" (impostato a "Tutti") e "Visualizza quantita' ordinata". Ricordiamo che se il parametro "Modifica ordini in consegna" è spento la modifica non è ammessa e viene segnalato l'opportuno messaggio: "Ordine cliente in sola lettura".

**RIPRISTINO QUANTITÀ ORDINI DA DOCUMENTO SUCCESSIVO** – Questo parametro permette di attivare il ripristino delle quantità dell'ordine cliente in base alle modifiche apportate sulle relative bolle o fatture accompagnatorie (fatture che non derivano da bolle) utilizzando le informazioni contenute nell'ordine storico. La cancellazione della bolla/fattura accompagnatoria equivale alla modifica e dunque cancellando il documento viene ripristinato l'ordine origine.

*NOTA BENE: la gestione ha effetto per bolle / fatture accompagnatorie create a partire dalla versione 2023A.*

*NOTA BENE: la gestione ha effetto sulle righe derivanti da ordini e non su nuove righe articolo, nuovi lotti e nuove taglie inserite nella bolla dato che queste non sono presenti nell'ordine storico.*

*NOTA BENE: la gestione NON ha effetto sulle righe descrittive in qualsiasi posizione.*

*NOTA BENE: se l'ordine viene trasformato in bolla e successivamente questa viene trasformata in fattura (quindi non è fattura accompagnatoria), le successive modifiche alla fattura NON vengono riportate nell'ordine.*

Attivando questo nuovo parametro vengono automaticamente attivati anche i seguenti parametri:

- "Gestione archivi ordini storici" (impostato a "Tutti", tranne per le aziende con ordini elettronici NSO per le quali il parametro resta "Solo su elettronici" ma può essere variato).
- "Gestione archivi Ddt storici" (consigliato ma può essere disattivato).
- "Gestione lotti su ordini/Ddt storici" (se gestiti i lotti).
- "Gestione dati aggiuntivi su ordini/Ddt storici".
- "Visualizza quantita' ordinata".
- "Modifica ordini in consegna".

Schematicamente il comportamento è il seguente:

 Trasformazione da ordine in bolla / fattura accompagnatoria. Successiva modifica del documento. Le modifiche vengono riportate nell'ordine.

In dettaglio avviene che:

Se in bolla viene aumentata la quantità, nella riga dell'ordine la quantità viene diminuita.

- Se in bolla viene diminuita la quantità, nella riga dell'ordine la quantità viene aumentata.
- Se in bolla la riga viene cancellata, nella riga dell'ordine la quantità viene ripristinata.

#### Esempio:

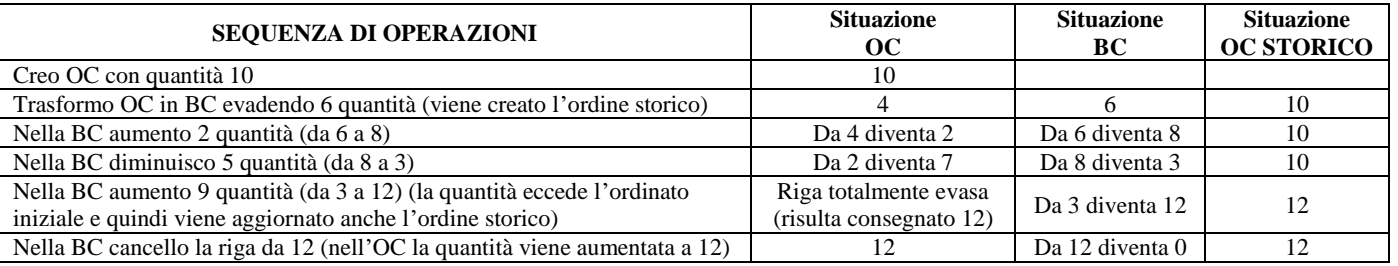

### **SPECIFICHE PARTICOLARI**

CASO QUANTITÀ E COLLI: sulle righe movimentate a colli (es. 2\*6) la gestione del ripristino quantità è ammessa solo se vengono variati i colli (nell'esempio si può variare 2 ma non 6). Inoltre le righe movimentate a quantità unitaria non possono essere modificate trasformandole in quantità a colli (esempio 12 non può essere modificata in 2\*6). Queste regole non valgono per articoli gestiti a Peso Netto.

CASO QUANTITÀ A TAGLIE: la gestione ha effetto se vengono variate le quantità delle medesime taglie già presenti nello storico. Ad esempio: quantità totale 30 divisa in 10 S, 10 M, 10 XL. Le modifiche di quantità di queste precise taglie saranno gestite. Se invece vengono movimentate ALTRE TAGLIE DIVERSE queste non vengono gestite nel ripristino quantità.

CASO QUANTITÀ A LOTTI: la gestione è similare a quella delle taglie: le modifiche di quantità dei lotti presenti nell'ordine saranno gestite. Se invece vengono movimentati ALTRI LOTTI DIVERSI questi non vengono gestiti nel ripristino quantità. Ad esempio: quantità 10 del lotto X, se si cambia il lotto questo non viene gestito nel ripristino quantità.

**PROPONI RESIDUO** – Questo parametro permette di pilotare il campo "stato riga/campo evasione" nei documenti che lo prevedono nel caso venga modificata la quantità di riga dell'articolo (evasione parziale della quantità). Può assumere i seguenti valori:

 $N =$  lo stato di riga non viene variato.

- **S** = lo stato di riga viene proposto a "R" per gestire il residuo.
- **T** = (Si solo in trasformazione) come S ma attivo solo in caso di trasformazione dell'ordine in documento superiore.

**PROPONI STATO RIGA IN TRASFORMAZIONE DA OF** – Questo parametro permette di impostare lo stato di riga quando un OF viene trasformato in BF/FF. Accetta i valori:

- **S** = A residuo sospesa. Le quantità di riga sono proposte Sospese.
- **E** = Caricato evadibile solo righe sospese. Le righe sospese (S) sono proposte Evadibili. Le righe collegate a OC non sono considerate e deve essere l'operatore a scollegarle manualmente.
- **T** = Caricato evadibile tutte le righe. Le righe sospese (S) e le righe collegate a OC sono proposte Evadibili. Le righe collegate a OC sono scollegate automaticamente.
- **R** = Caricato evadibile a richiesta. Le righe sospese (S) sono proposte Evadibili. Riscontrando righe collegate a OC, viene visualizzato il messaggio "Rilevate righe collegate a Ordini Clienti. Vuoi scollegarle automaticamente". Confermando NO il programma si comporta come per l'opzione E. Modificando a SI si comporta invece come per l'opzione T.

*PARTICOLARITÀ DELL'ISTRUZIONE PUTMM DI SPRIX: utilizzando la trasformazione nativa documento sfruttando la variabile \_MMSIGTRAS\$, se in trasformazione OF non viene indicato lo stato di riga (\_MMORD\$), la riga verrà evasa o rimarrà sospesa in base al parametro. Unica eccezione quando il parametro è impostato a "R": in questo caso la PUTMM si comporta come con il parametro impostato a "E".*

**CONTROLLO DATE SCADENZE RIGHE ORDINI** – Questo parametro attiva un messaggio di avvertimento quando le date di scadenza delle righe degli ordini sono antecedenti alla data del documento. Ad esempio: Data Documento 30/11 con Data Scadenza 23/11.

**ANNOTAZIONI COLLEGATE ALLA RIGA** – Consente di scegliere il comportamento delle righe descrittive nella trasformazione dei documenti con la seguente logica:

**Trasformazione con gestione residui (ad esempio: OC BC). Si ricorda che per le che aziende che hanno attivato il parametro di magazzino "Gestione Agroalimentare" comprende anche il caso di trasformazione da BC FT).**

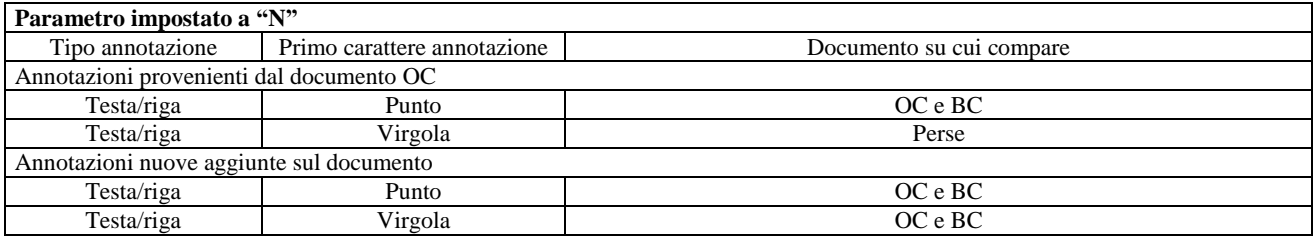

#### **Parametro impostato a "S"**

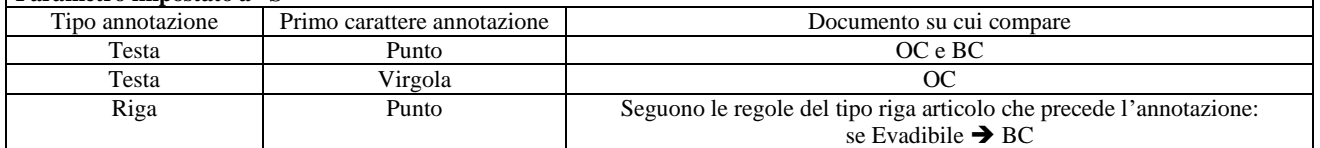

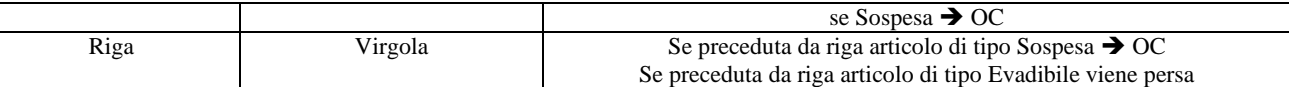

*NOTA BENE: con il parametro impostato a "S", se l'articolo a cui si riferiscono le annotazioni è preceduto da altre righe contigue con lo stesso codice articolo con stato di riga differente (E e S), si presume che essendo righe contigue dello stesso articolo le annotazioni siano riferite al gruppo di righe con lo stesso codice articolo, anche perché potrebbero essere state "duplicate" dalla gestione delle righe residue (tramite impostazione dello stato "R"). Quindi in questi casi le annotazioni sono riportate sia sulle bolle che sugli ordini.*

### **Trasformazione SENZA gestione residui (ad esempio: BC FT):**

Il parametro è ininfluente e la logica di trasformazione è la stessa del caso precedente con il parametro impostato ad "N".

L'annotazione viene considerata di testata se è inserita all'inizio del corpo del documento e non è preceduta da alcun articolo (indipendentemente dal tipo articolo). L'annotazione viene considerata di riga se preceduta da almeno una riga contenente un qualsiasi tipo di articolo.

**GESTIONE MAGGIORAZIONE PREZZI** – Questo parametro consente di attivare la possibilità di gestire la maggiorazione nei campi di tipo sconto. Per le aziende già installate il valore predefinito è NO mentre per le nuove aziende il valore proposto è SÌ. Per maggiori informazioni sulla maggiorazione prezzi di rimanda al capitolo Magazzino > Emissione revisione documenti > SCONTI – MAGGIORAZIONI – OMAGGI – ABBUONI – GARANZIE.

*NOTA BENE: una volta attivato il paramento NON può essere disattivato.*

**PROPOSTA PARTICOLAR. ANCHE IN MODIFICA RIGA DOCUMENTO** – Se si attiva questo parametro, modificando sulle righe documento un qualsiasi elemento che interagisce con le particolarità, il programma riporta automaticamente senza messaggi le nuove condizioni. Il parametro vale per tutte le particolarità, sia per documento nuovo che in revisione. Se il parametro è spento le particolarità vengono proposte solo sulle nuove righe.

**CONSIDERA ESPOSIZIONE EFFETTI PER CALCOLO FUORI FIDO** – Valido solo se è attiva la gestione dello scadenzario/effetti, è possibile scegliere se includere o meno il valore degli effetti presentati in banca (stato della scadenza "E") e girati in portafoglio (stato della scadenza "e") nel calcolo del Fuori Fido che viene visualizzato in fase di emissione documenti da magazzino.

- **S** = le scadenze con stato "E" o "e" per il periodo di esposizione cambiaria (ottenuto sommando il numero di giorni definito nei Parametri contabili al campo "Num. gg di esposizione" alla data della scadenza) vengono incluse nel calcolo del Fuori Fido per i clienti o fornitori per i quali si è definito un Fido in anagrafica.
- **N** = il valore delle scadenze con stato "E" o "e" non viene preso in considerazione per il calcolo del Fuori Fido da visualizzare in emissione documenti da magazzino.

**MEMORIZZA DATA E ORA INIZIO TRASPORTO** – Impostato a "S" abilita la memorizzazione della data e ora inizio trasporto nei documenti di magazzino che prevedono i relativi campi. Viene proposto "S" nelle aziende di nuova installazione e "N" nelle aziende già installate. Il cambio di stato del parametro è sempre ammesso. Nel caso si passi da "S" a "N" viene visualizzato il messaggio di conferma "Attenzione. Occorre riorganizzare movimenti di magazzino, preventivi, ordini clienti, ordini fornitori, ordini matrice. La data e l'ora di inizio trasporto verranno azzerate". Dopo la riorganizzazione, richiamando i documenti esistenti nei campi relativi viene visualizzata la dicitura "AUTO".

**GESTIONE RITENUTA D'ACCONTO NEI DOCUMENTI EMESSI** – Impostato ad "S" abilita la possibilità di emettere documenti con ritenuta di acconto anche nelle aziende di tipo Impresa. Impostandolo a "S" si apre una finestra con le voci "**Aliquota ritenuta d'acconto**" e "**% imponibile rit.d'acconto**" nelle quali immettere i relativi valori per il calcolo della ritenuta d'acconto. Sono inoltre richiesti i parametri "**Includi spese banca**" e "**Includi spese trasp**" (entrambi con valore predefinito impostato a "N") che, se impostati a "S", vengono considerati dai programmi di emissione documenti effettuando il calcolo di ritenuta d'acconto considerando anche tali importi. Le spese banca si riferiscono ai valori calcolati dal programma sulla base del codice di pagamento definito nel documento (vedi paragrafo Contabilità – Tabelle – Pagamenti). Le spese di trasporto si riferiscono ai valori calcolati dal programma sulla base del campo Porto, tipo "D" (addebito) definito nel documento. È inoltre possibile specificare la "**Causale pagamento**", che rappresenta il codice della causale pagamento necessario per la generazione del file per l'invio della fattura elettronica alla pubblica amministrazione. Il pulsante F2 visualizza l'elenco dei codici ammessi dalla normativa di riferimento.

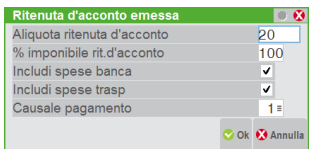

**GESTIONE VARIAZIONE DBA NEI DOCUMENTI SL/CL** – Viene data la possibilità di effettuare aggiornamenti sui documenti di tipo "SL" (Scarico Lavorazione) e "CL" (Carico Lavorazione) associati alla presenza di una distinta base automatica (DBA) nei documenti di vendita qualora in tali documenti venga variata la quantità. Le opzioni disponibili sono:

- **P** = Proporzione con messaggio. In fase di cancellazione/variazione della quantità dell'articolo con DBA i movimenti SL/CL vengono modificati in proporzione alla quantità variata. La procedura richiede conferma tramite messaggio dell'aggiornamento da effettuare sui documenti collegati.
- **V** = Proporzione senza messaggio. In fase di cancellazione/variazione della quantità dell'articolo con DBA i movimenti SL/CL vengono modificati in proporzione alla quantità variata.
- **R** = Ricarica DBA con messaggio. In fase di cancellazione/variazione della quantità dell'articolo con DBA i movimenti SL/CL vengono modificati riportando nei documenti i componenti della DBA come risultano definiti in anagrafica articolo. La procedura richiede conferma tramite messaggio dell'aggiornamento da effettuare sui documenti collegati.

- **S** = Ricarica DBA senza messaggio. In fase di cancellazione/variazione della quantità dell'articolo con DBA i movimenti SL/CL vengono modificati riportando nei documenti i componenti della DBA come risultano definiti in anagrafica articolo.
- **N** = Nessuna variazione. Cancellazioni/variazioni della quantità dell'articolo con DBA non comportano modifiche ai movimenti SL/CL.

*NOTA BENE: il parametro influenza anche la ristampa del documento di vendita nel caso di modifica della quantità dell'articolo con DBA: qualora venga effettuato l'aggiornamento dei movimenti CL/SL i componenti della DBA, se previsto dalla modulistica, vengono nuovamente stampati nel documento di vendita.*

*In caso di semplice ristampa del documento di vendita vi è un'eccezione nei prezzi stampati, poiché in ristampa vengono letti i dati presenti nei documenti SL e CL mentre nella prima stampa vengono gestiti i dati presenti nella finestra della DBA che alla conferma del documento vengono persi.*

**GESTIONE CESSIONE PRODOTTI AGROALIMENTARI** – Impostato a "S" attiva la gestione per la cessione di prodotti agroalimentari (DECRETO LEGISLATIVO 8 novembre 2021, n. 198 in materia di pratiche commerciali sleali e commercializzazione dei prodotti agricoli e alimentari tra imprese nella filiera agroalimentare). L'opzione "F" è simile alla "S" con la differenza che nella gestione dei documenti di magazzino, i messaggi di controllo sulla compatibilità delle merci non avviene sulle bolle ma solo nei documenti di ultimo livello. In questo modo durante l'immissione delle bolle non vengono presentati i messaggi. Per informazioni su questa gestione si rimanda al capitolo Magazzino – Appendici – GESTIONE CESSIONE PRODOTTI AGROALIMENTARI.

**GESTIONE BONUS EDILIZIO -** Impostato a "S" attiva la gestione del bonus edilizio che permette di recuperare, come credito d'imposta, lo sconto applicato in fattura, nei limiti delle varie normative vigenti. Posizionati sul campo Abbuono del documento di magazzino, di Fattura Self e Fattura Self pro viene attivato il pulsante Bonus edilizi.

**EVASIONE PARZIALE IN TRASFORMAZIONE MOVIMENTI** – Impostato a "S" permette di gestire lo stato di riga nei documenti che movimentano il magazzino. In pratica, durante la trasformazione di documenti in altri di classe superiore, è possibile dividere le righe in modo da portare nel documento superiore solo una certa quantità lasciando la differenza nel documento di origine. Tale funzionalità riprende in parte la gestione dell'evasione parziale degli ordini. Tramite questa operatività è dunque possibile, ad esempio, fatturare parzialmente le bolle. La funzionalità è gestita per le seguenti trasformazioni documenti:

- BC in fase di trasformazione in FT
- RC in fase di trasformazione in NC
- BF in fase di trasformazione in FF
- RF in fase di trasformazione in NF

Nei documenti BC – RC – BF – RF, sulla riga del documento viene gestito lo stato che assume il valore E=da Fatturare (valore predefinito) e S=sospeso. Il magazzino viene comunque movimentato indipendentemente dallo stato riga e pertanto lo stato ha solamente una valenza amministrativa (fatturato o non fatturato). Questa gestione permette di gestire quindi il caso in cui a fronte di un documento di trasporto vengano successivamente emesse fatture diverse.

Lo stato di riga è gestito anche in fase di revisione (dunque non solo in trasformazione), utile ad esempio per indicare quali articoli sono destinati alla fatturazione imminente (righe E) e quali invece alla fatturazione successiva (righe S).

Inoltre è anche possibile dividere la riga indicando la nuova quantità e impostando lo stato a R=a Residuo; la nuova riga generata per differenza è sempre Sospesa.

*NOTA BENE: la divisione delle quantità NON È GESTITA se la riga documento è collegata ad una Distinta Base Automatica e il parametro di magazzino "Variazione DBA in documenti SL/CL" è impostato con valori diversi da N.*

**RIPORTA RIFERIMENTI ESTERNI IN TRASFORMAZIONE DOCUMENTI** – Impostato a "S" consente, durante la trasformazione documenti, sia in "Emissione/revisione" che in "Emissione differita", di riportare automaticamente nel documento corrente i Riferimenti esterni del documento precedente. Per ulteriori dettagli si rimanda al paragrafo RIFERIMENTI ESTERNI DEI DOCUMENTI del capitolo MAGAZZINO – EMISSIONE REVISIONE DOCUMENTI del manuale. Si evidenzia comunque che in caso di più documenti raggruppati su uno di livello superiore, vengono riportati i Riferimenti esterni SOLO nel caso in cui risultano tutti uguali nei documenti origine. In caso contrario i Riferimenti esterni del documento superiore non vengono riportati.

**RIPORTA IN PRIMANOTA LA DATA DEI RIFERIMENTI ESTERNI** – Questo parametro consente di riportare o meno in primanota la data immessa nei Riferimenti esterni nelle fatture fornitore inserite da magazzino. Se impostato a "S" come data del documento contabile viene riportata la data immessa nei Riferimenti esterni delle fatture fornitore inserite da magazzino. Se impostato a "N" come data del documento contabile viene riportata la data del documento di magazzino.

**VISUALIZZA INFORMAZIONI ARTICOLO SULLA RIGA DOCUMENTO** – Se impostato a "N" non sono visualizzate le informazioni dell'articolo quando il cursore è posizionato sul codice articolo nel corpo del documento. In ogni caso tali informazioni sono visibili quando con il cursore si entra nella riga. Si ricordano le informazioni visualizzate:

- Descrizione aggiuntiva dell'anagrafica articolo;
- Descrizione articolo variata sul documento;
- Nota 1 dell'anagrafica articolo;
- Nota 2 dell'anagrafica articolo;
- Sconto se eccede gli 8 caratteri;
- Stato dell'articolo "ARTICOLO PRECANCELLATO" se precancellato;
- Codice Lotto se gestito.

**TRASF. BC IN FT: CONSENTI RAGGRUP.DI BC DI MESI DIVERSI** – Normalmente i DDT di un determinato mese vanno fatturati entro il 15 del mese successivo. Questo parametro determina il comportamento della funzione di emissione differita documenti in quanto, se questo parametro è attivo, la procedura permette di raggruppare DDT di mesi diversi in una stessa fattura, rispettando l'opzione di raggruppamento documenti indicata nelle condizioni del cliente.

**RICHIESTA GENERAZIONE PRIMANOTA DOCUMENTI FFE/NFE** – Questo parametro consente di richiedere o meno la generazione contestuale in primanota in fase di emissione documenti FFE/NFE.

## **@MEXAL @PASSCOM**

**GESTIONE ARCHIVI ORDINI EVASI –** Le aziende pubbliche del settore sanitario utilizzano il Nodo Smistamento Ordini (NSO) per l'invio degli ordini ai propri fornitori in modalità elettronica. Le aziende fornitrici che ricevono gli ordini attraverso la piattaforma NSO, per gestire gli ordini elettronici devono attivare il servizio di fatturazione elettronica Passepartout "All inclusive" e abilitare la gestione degli ordini NSO nell'apposita configurazione. L'attivazione degli ordini elettronici imposta a "Solo su elettronici" il parametro di magazzino "Gestione archivi ordini evasi" e attiva forzatamente la "Gestione storia ordini". La "Gestione archivi ordini evasi" crea un archivio specifico dove vengono salvate le copie originali degli ordini elettronici.

**DIFFERENZIA ORDINI GESTIONALE CON ORDINI SITO WEB** – Per le aziende che hanno attivato la gestione Passweb per l'ecommerce, impostando a "N" questo parametro è possibile raggruppare gli ordini generati dal gestionale con ordini generati dal sito, per fonderli in un unico ordine o trasformarli insieme in un documento superiore come bolla o fattura. In caso di fusione o raggruppamento di documenti con stato Passweb diversi (alcuni a N e alcuni a S) la trasformazione imposterà lo stato documento Passweb = S. Per quanto riguarda la gestione multi-sito il numero di sito rimane elemento di rottura e dunque non è possibile raggruppare documenti con IDsito diversi.

**PREFISSO ZERO NEI CODICI EAN** *–*Disponibile solo se il parametro "Tipo codice articolo" è stato impostato a "4", consente di anteporre il prefisso "0" in fase di codifica di un codice articolo di tipo "4" (EAN).

- **S** = È possibile utilizzare il carattere "0" come prefisso di un codice articolo di tipo "4";
- **N** = Il carattere "0", utilizzato come prefisso in fase di codifica di un codice articolo di tipo "4", viene automaticamente eliminato dalla procedura.

## **PARAMETRI DI PRODUZIONE**

Se l'azienda installata è di produzione (livello di gestione 3), al fine di attivare funzioni e automatismi specifici occorre definire anche i parametri relativi richiamando i parametri di produzione.

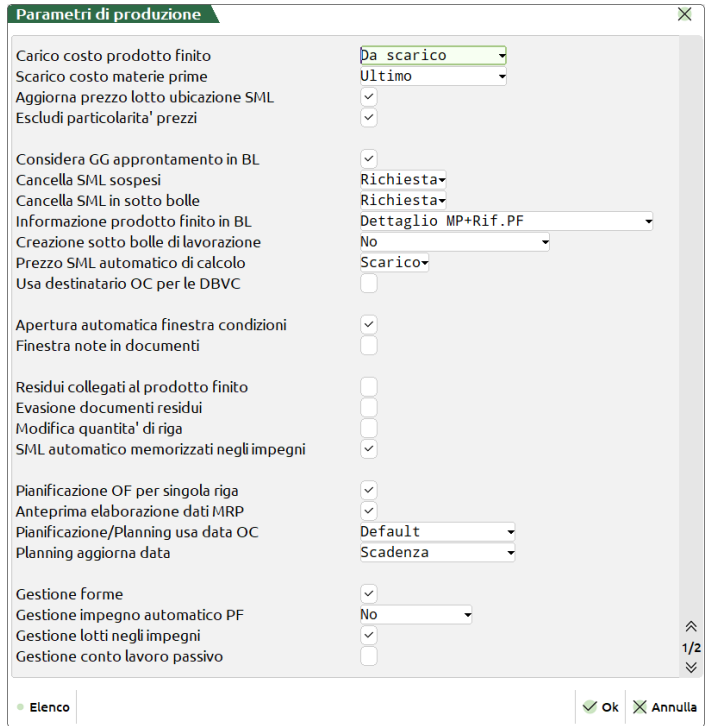

**CARICO COSTO PRODOTTO FINITO -** Costo con cui viene caricato un prodotto finito:

- $U = \cosh(\theta)$
- $S = \cosh \theta$  standard.
- M = medio di carico dell'anno. Se risulta a zero viene proposto il prezzo di inventario
- V = medio di scarico dell'anno. Se risulta a zero viene proposto il prezzo di inventario
- $P =$  prezzo medio ponderato (\*vedi formula)
- L = da lavorazione: sommatoria del valore degli scarichi dei componenti provenienti dagli impegni effettuati dalla lavorazione. Il costo del PF viene calcolato utilizzando sia il campo "Fissa Prezzi" presente nella bolla di lavorazione sia "Aggiorna prezzo lotto ubicazione SML".

Impostato il campo "Prz" a "S" il calcolo costo prodotto finito dipenderà esclusivamente dal valore presente nel file degli impegni, altresì il costo sarà determinato dal valore di anagrafica presente nei componenti. Unica eccezione i semilavorati, in quanto la loro valorizzazione dipende dal parametro "Aggiorna prezzo lotto ubicazione SML" che, se impostato a "S", utilizzerà solo per i SML i valori presenti nelle sotto bolle di lavorazione se esistenti, altresì sarà utilizzato come per le materie prime il valore dipendente dal campo "Fissa Prezzi".

R = da scarico lavorazione: sommatoria del valore degli scarichi dei componenti effettuati dalla lavorazione. Il parametro però può essere utilizzato solo se nelle bolle di lavorazione è usato il dettaglio per prodotto finito.

*Si rammenta la formula per il calcolo del prezzo medio ponderato:*

*valore inventario + valore carico*

*––––––––––––––––––––––––––––––– quantità inventario + quantità carico*

**SCARICO COSTO MATERIE PRIME -** Costo con cui vengono scaricate le materie prime:

- $U =$  Costo ultimo
- $S =$  Costo standard
- $M =$  Medio di carico dell'anno, se risulta a zero viene proposto il prezzo di inventario
- $V =$  Medio di scarico dell'anno. se risulta a zero viene proposto il prezzo di inventario
- $P =$  Medio ponderato (\*vedi formula)

*ATTENZIONE: Nel carico del prodotto finito e nello scarico delle materie prime, nel caso in cui il prezzo scelto risulti a zero, il programma si comporta nel modo seguente se il relativo campo è impostato con:*

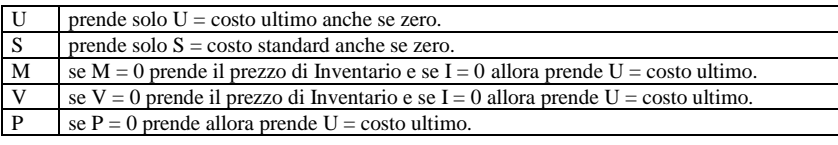

*NOTA BENE: Per quanto riguarda i documenti di magazzino 'BD', è possibile proporre il prezzo in base a questo parametro di produzione, purché nella funzione Magazzino > Tabelle aziendali > Descrizioni documenti, TABELLA PARAMETRI DOCUMENTI il parametro 'COSTO BOLLE DI DEPOSITO BD' sia impostato a 'Segui Produzione'.*

## **@MEXAL @PASSCOM**

**AGGIORNA PREZZO LOTTO UBICAZIONE SML –** Impostato il valore "S", qualora si effettui uno scarico di lavorazione in presenza di un semilavorato, inserito in una sottobolla, che non deve essere cancellata quando viene portata a valore "CL", viene proposto il prezzo calcolato nella sotto Bolla di Lavoro, con i relativi decimali impostati per l'articolo. La stessa funzionalità è attiva in revisione degli impegni, qualora il parametro "fissa prezzi" della bolla principale sia impostato ad "N". Il valore è proposto in automatico qualora il suo relativo valore sia diverso da zero. Se attiva la "Gestione lotti negli impegni" e/o la "Gestione ubicazioni" i dati relativi al lotto caricato e/o l'ubicazione vengono riportati nella revisione impegni della bolla di livello superiore.

**NOTA BENE:** Se il parametro di produzione "Carico costo prodotto finito" è impostato ad "L – Da lavorazione", da impegni viene preso il valore degli impegni altrimenti viene preso il valore degli scarichi.

**ESCLUDI PARTICOLARITÀ PREZZI –** Permette di decidere se, nella determinazione dei prezzi proposti sulle righe dei documenti di magazzino generati da bolla di lavoro (DL, SL, CL), debbano essere considerate o meno le particolarità prezzo eventualmente esistenti tra il codice conto intestatario della bolla (che sarà riproposto sui documenti di magazzino generati) e gli articoli presenti nei documenti stessi:

- $S =$  le particolarità prezzo eventualmente esistenti non agiranno
- $N =$  le particolarità prezzo eventualmente esistenti agiranno

### **CONSIDERA GIORNI DI APPRONTAMENTO IN BL** – Accetta i valori "S" o "N":

- S = in bolla di lavorazione, le date di scadenza dei "semilavorati sospesi" e degli "impegni" saranno retrodatate rispetto alla data di scadenza del prodotto finito dal quale derivano di un periodo di tempo che dipende dai valori inseriti nei campi "Ore di approntamento", "Ore per lotto", "Lotto di produzione" (che si trovano negli "Ulteriori dati" della DBP del prodotto finito) e dalla quantità in produzione del prodotto finito stesso. Nel caso il prodotto finito sia "urgente", la retrodatazione avviene rispetto alla data di testata della bolla. Essendo retrodatate le date di scadenza dei "semilavorati sospesi", saranno retrodatate anche le date di scadenza dei prodotti finiti messi in lavorazione nelle sottobolle eventualmente create (sia manualmente che automaticamente).
- N = in bolla di lavorazione, le date di scadenza dei "semilavorati sospesi" e degli "impegni" saranno uguali alla data di scadenza del prodotto finito dal quale derivano.

#### **CANCELLA SML SOSPESI –** Accetta i valori "S", "N" o "R":

- S = cancellando un prodotto finito da una bolla di lavorazione, saranno automaticamente cancellati anche gli eventuali semilavorati sospesi che da esso dipendono.
- N = cancellando un prodotto finito da una bolla di lavorazione, non saranno cancellati gli eventuali semilavorati sospesi che da esso dipendono.
- R = cancellando un prodotto finito da una bolla di lavorazione, verrà richiesto se si vogliono cancellare anche gli eventuali semilavorati sospesi che da esso dipendono.

*NOTA BENE: la cancellazione dei semilavorati sospesi funziona solo se il parametro "Gest. coll. PF SML" nella DBP del prodotto finito è impostato a "S".*

**CANCELLA SML SOTTOBL –** Consente di pilotare la cancellazione delle sottobolle dei semilavorati collegate a righe di prodotto finito che si vuole eliminare dalla BL. Valori accettati: "N", "S", "R":

- N = cancellando un prodotto finito da una bolla di lavorazione, non saranno cancellate le eventuali sottobolle dei semilavorati sospesi che da esso dipendono.
- S = cancellando un prodotto finito da una bolla di lavorazione, saranno automaticamente cancellate anche le eventuali sottobolle dei semilavorati sospesi che da esso dipendono.
- R = cancellando un prodotto finito da una bolla di lavorazione, verrà richiesto se si vogliono cancellare anche le eventuali sottobolle dei semilavorati sospesi che da esso dipendono.

### **INFORMAZIONI PF IN BL** – Accetta i valori, "N", "S", "D", "R", " ":

In fase di creazione di un bolla di lavorazione stabilisce quale parametro usare di default per il campo "Inf.Prod.Finiti" della bolla di lavorazione ad accesso diretto e il campo "Informazioni PF" della "Lavorazione prodotto finito – PF in produzione", solo per i parametri accettati dalla funzione, ovvero i valori "R" e "D".

- " " = verrà mantenuto il default proposto dalla maschera della Bolla di lavorazione sulla base dell'ultimo valore inserito. Se la bolla precedente aveva il valore "N" sarà mantenuto nella proposta per la nuova bolla, fino al successivo ricadimento del modulo.
- N = non verranno inseriti riferimenti descrittivi al prodotto finito nei documenti generati dalla bolla. Le righe nei documenti prodotti sono raggruppate si perdono tutti i riferimenti ai prodotti finiti.
- S = verranno inseriti riferimenti descrittivi al prodotto finito nei documenti generati dalla bolla. Le righe nei documenti prodotti sono raggruppate si perdono tutti i riferimenti ai prodotti finiti.
- R = verranno inseriti riferimenti descrittivi al rif pf per ogni prodotto finito della bolla di lavorazione nei documenti generati dalla bolla. Le righe nei documenti prodotti non sono raggruppate si mantengono tutti i riferimenti ai prodotti finiti.
- D = verranno inseriti riferimenti descrittivi al prodotto finito per ogni prodotto finito della bolla di lavorazione nei documenti generati dalla bolla. Le righe nei documenti prodotti non sono raggruppate si mantengono tutti i riferimenti ai prodotti finiti.

*NOTA BENE: per la bolla di lavorazione a lista, il campo "Informazioni PF" accetta solo i valori "R" e "D".*

*NOTA BENE: Se nei parametri di produzione il campo "Informazione prodotto finito in BL" è stato impostato a "N – nessuna informazione PF" o a "S – Informazioni per PF" il campo di testata "Tracciabilità PF" nelle bolle di lavoro verrà disattivato di default. Se tale parametro viene impostato a "R – Dettaglio MP + Rif. PF" o "D – Dettaglio MP + Info. per PF" il campo "Tracciabilità PF" nelle bolle di lavoro verrà attivato di default. Se impostato ad "Auto" nel caso fosse attivo il controllo di gestione il campo "Tracciabilità PF" nelle bolle di lavoro verrà attivato di default altrimenti sarà sempre disattivato.*

**CREAZIONE SOTTO BOLLE DI LAVORAZIONE -** permette di creare automaticamente tutte le sottoBL alla conferma di una Bolla di lavorazione; accetta le seguenti opzioni:

N = gestione di creazione automatica non attiva. (*Default*)

 $R =$  confermata la BL si aprirà a video la seguente finestra per la creazione automatica:

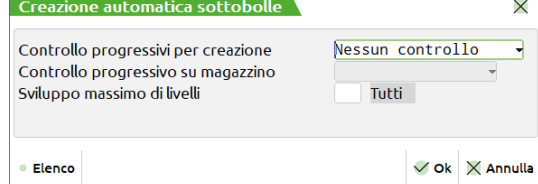

- S = creazione automatica di tutte le sottoBL per tutta la quantità, senza nessun controllo.
- $E =$  creazione automatica di tutte le sottoBL con controllo di esistenza del SML.
- D = creazione automatica di tutte le sottoBL con controllo disponibilità netta del SML.
- L = creazione automatica di tutte le sottoBL con controllo disponibilità lorda del SML.

Con E, D, L verrà prodotta la quantità eccedente a quella indicata.

*NOTA BENE: il controllo verrà eseguito solo per quei prodotti che negli "Ulteriori dati" della DBP hanno il "Ctrl.esis/disp" impostato a "S", e per tutti i loro SML. Se è stato inserito il parametro "B" la generazione delle sottoBL si fermerà a quel semilavorato dove il parametro è stato inserito.*

*NOTA BENE: Con S, E, D, L in Bolla di lavorazione non è presente il tasto "Creazione auto SBL" [Shift + F7].*

**PRZ SML AUT. DI CALCOLO –** Tramite questo parametro è possibile gestire la valorizzazione del semilavorato automatico. Il campo accetta i valori "S", "I" o " ":

- " "= Valore di Default. La valorizzazione del semilavorato automatico viene calcolata secondo il seguente funzionamento; alla creazione del codice articolo essendo il campo costo a zero il valore viene determinato sommando il singolo valore degli impegni scaricati valorizzati a costo di anagrafica. Dalla seconda volta in poi i semilavorati automatici saranno gestiti a costo di anagrafica.
- S = da scarico lavorazione: sommatoria del valore degli scarichi dei componenti effettuati dalla lavorazione.
- I = da lavorazione: sommatoria del valore degli scarichi dei componenti provenienti dagli impegni effettuati dalla lavorazione. Il costo del PF viene calcolato utilizzando sia il campo "Prz" presente nella bolla di lavorazione. Impostato il campo "Prz" a "S" il calcolo costo prodotto finito dipenderà esclusivamente dal valore presente nel file degli impegni, altresì il costo sarà determinato dal valore di anagrafica presente nei componenti.

**USA DESTINATARIO OC PER LE DBVC –** Tramite questo parametro è possibile pilotare la gestione delle Distinte Basi Variazione Cliente (DBVC) nel caso di produzione dell'ordine cliente (OC). Il campo accetta i seguenti valori:

"S" - se l'OC presenta un codice conto cliente come "Destinatario" nel piede del documento e lo stesso possiede una DBVC, questa viene utilizzata per lo sviluppo dell'articolo PF.

*NOTA BENE: nel caso in cui il codice conto "Destinatario" non possieda la DBVC lo sviluppo considera, se esiste, quella del cliente intestatario dell'OC.*

"N" - nello sviluppo dell'articolo PF viene considerato sempre, per il controllo di esistenza e/o validità della DBVC, il codice conto intestatario del documento OC.

**APERT.AUT.FINESTRA CONDIZ –** Tramite questo parametro è possibile gestire l'apertura automatica o meno della finestra delle condizioni nel dettaglio della distinta base. Il campo accetta i valori "S" o "N": All'interno del dettaglio dei componenti della distinta base è attivo, in ogni caso, un tasto per l'apertura della finestra.

**FINESTRE NOTE IN DOCUMENTI –** Se impostato a "S", questo parametro gestisce l'apertura della finestra delle descrizioni aggiuntive e note degli articoli, per i documenti di produzione SL CL DL. Impostato ad "N" tale finestra non viene aperta.

**RESIDUI COLLEGATI PF –** Se impostato a "S" i residui dei documenti SL generati da BL mantengono il riferimento al prodotto finito, non vengono però considerati residui e di conseguenza non vengono riportati nella relativa finestra.

*NOTA BENE: La gestione dei residui collegati al PF è valida per le operazioni E-Deposito e impegno, P-Deposito conto lavoro e S-Scarico/carico.*

**EVASIONE DOCUMENTI RESIDUI –** Se impostato a "S" il parametro permette di considerare, nella disponibilità di un componente al momento dell'emissione dell'SL, anche la quantità impegnata dalla BL di origine.

**MODIFICA QUANTITÀ DI RIGA** – Normalmente nella bolla di lavorazione è possibile modificare la quantità del prodotto da produrre solo se la riga si trova a fase 0 o a fase 99 e non è stata eseguita l'operazione impegni. Impostando a S questo parametro risulterà possibile, solamente con la vecchia gestione della bolla di lavorazione, questo parametro non viene attivato con la bolla di lavoro a lista, modificare la quantità del prodotto qualunque sia lo stato di avanzamento della bolla e indipendentemente dagli eventuali impegni. Se la riga da produrre è collegata ad ordine cliente, modificando la quantità sulla BL si ottiene la modifica automatica anche della quantità della riga dell'ordine.

*NOTA BENE: in ogni caso, modificando la quantità del prodotto, la procedura non aggiorna nulla nella bolla di lavorazione salvo le quantità modificate (in particolare non sarà eseguito l'aggiornamento automatico degli eventuali impegni).*

**SEMILAVORATI AUTOMATICI MEMORIZZATI NEGLI IMPEGNI** – Se impostato a "S" cambia la gestione dei semilavorati automatici, non più gestiti in tempo reale, ma scritti nell'archivio degli impegni.

*NOTA BENE: con tale gestione il costo del semilavorato automatico deve essere azzerato (negli impegni o in anagrafica). Se gestiti degli scarichi parziali le quantità potrebbero non coincidere! Con le operazioni E, P e la gestione del conto lavoro tale parametro non viene gestito.*

**PIANIFICAZIONE OF PER SINGOLA RIGA** *–* se immesso il flag, tale parametro in MRP-Pianificazione" permette di selezionare e quindi ordinare un componente successivo senza dover obbligatoriamente avere la selezione di tutte le righe precedenti.

## **@MEXAL @PASSCOM**

**ANTEPRIMA ELABORAZIONE DATI MRP** *–* se immesso il flag, tale parametro in MRP-Pianificazione" permette di avere sempre attiva la finestra di "Anteprima righe da elaborare".

**PIANIFICAZIONE/PLANNING USA DATA OC –** tale parametro determina in fase di Pianificazione quale tra le date dell'OC devono essere utilizzate per l'elaborazione. Può assumere i valori:

"Default" = in fase di Pianificazione di un Ordine Cliente come data di scadenza viene considerato il campo "Scadenza" del documento. Se tale campo è vuoto viene considerata la data di riferimento impostata nella schermata iniziale della Pianificazione.

"Prevista Consegna" = in fase di Pianificazione di un Ordine Cliente come data scadenza viene considerata la data presente nel campo "Data prevista Consegna" dell'Ordine Cliente. La data prevista consegna è visibile nell'Ordine Cliente premendo il pulsante "Ulteriori date" nel campo data scadenza di riga.

**PLANNING AGGIORNA DATA –** tale parametro determina come devono essere memorizzate le date dell'OC proveniente dal Planning, nello specifico la data di scadenza e la data di prevista consegna dell'Ordine Cliente; mentre nella data Prevista Produzione verrà sempre memorizzata la data di fine produzione del prodotto finito. Tale parametro può assumere i seguenti valori:

- "Default" = eseguendo il "Salva e processa" del Planning, sarà modificata la data di scadenza dell'OC, se questa è vuota viene salvata la data di inizio lavorazione del prodotto finito. Se la data di scadenza dell'ordine originariamente era piena e la "data di prevista consegna" è vuota, nel campo "data prevista consegna" sarà riportata la data di scadenza originaria dell'OC mentre nella data di scadenza dell'ordine sarà inserita la data di inizio produzione del prodotto finito.
- "Scadenza" = eseguendo il "Salva e Processa" verrà aggiornata solo la data di "Scadenza dell'ordine" con la data di inizio produzione del prodotto finito, lasciando inalterata la data di prevista consegna.
- "prevista Consegna" = il "Salva e Processa" andrà ad aggiornare solamente la "Data di Prevista Consegna" con la data di inizio lavorazione del prodotto finito. Lasciando inalterata la data di scadenza del documento.

**GESIONE FORME –** attivato questo parametro sarà possibile gestire gli articoli come "Forma" e utilizzare in bolla di lavorazione tutte le operazioni legate a tale gestione.

**GESIONE IMPEGNO AUTOMATICO PF –** se attivato permette di impegnare automaticamente, con o senza assegnazione dei lotti (Nel caso di gestione lotti attiva), tutti i PF all'interno di una bolla di lavorazione sia nel caso di inserimento e conferma di nuova BL che nel caso di inserimento di un nuovo prodotto finito all'interno di una stessa già esistente in archivio; accetta le seguenti opzioni:

 $S =$  attiva la gestione di impegno automatico.

- N = la gestione di impegno automatico non è attiva. (*Default*)
- $L =$  in fase di impegno automatico viene assegnato il lotto.

Se impostata l'opzione "S" alla creazione di una nuova bolla di lavorazione i campi "Operazione" e "fino a fase" sono rispettivamente valorizzati con l'opzione "Impegno" e fase 99, al contrario scelta "L" alla creazione di una nuova bolla di lavorazione i campi "Operazione" e "fino a fase" sono rispettivamente valorizzati con l'opzione "Impegno" e fase 99 mentre il parametro "Assegna lotti" viene attivato di default.

*NOTA BENE: In fase di inserimento di un nuovo prodotto finito all'interno di una bolla di lavorazione già esistente in archivio non si hanno le medesime impostazioni dei casi precedenti ma l'articolo viene impegnato con le medesime caratteristiche alla conferma della BL stessa.*

**GESTIONE LOTTI NEGLI IMPEGNI –** attivato questo parametro verrà attivata la "Gestione lotti negli impegni". Attivati i lotti anche la vecchia gestione della bolla di lavorazione utilizzerà le nuove maschere degli impegni.

*Attenzione! Se si attiva la compatibilità collage non sarà possibile accedere alla bolla di lavorazione a lista e non sarà possibile gestire l'integrazione dei lotti*

**GESTIONE CONTO LAVORO PASSIVO –** se immesso il flag, verrà attivata la gestione del "Conto lavoro passivo". Inoltre nella bolla di lavorazione è resa disponibile una nuova operazione "P – Deposito conto lavoro".

*ATTENZIONE! Una volta disattivato il parametro del conto lavoro, verrà azzerata la gestione effettuata fino a quel momento.*

*NOTA BENE! Attivato questo parametro per il campo "Informazione prodotto finito in BL" saranno disponibili solo le opzioni "D" e "R"; il default è "Dettaglio MP+Rif.PF". Attivato questo parametro, non sarà più disponibile l'operazione "M – Sposta Impegno + deposito" e l'operazione "L-sottobolla lavorante". La "Tracciabilità PF" non potrà più essere disattivata, inoltre verranno disabilitati in distinta base per ogni componente i campi "lavorazione esterna" e "fornitore".*

Attivando il parametro "Gestione conto lavoro passivo" vengono accesi i seguenti parametri:

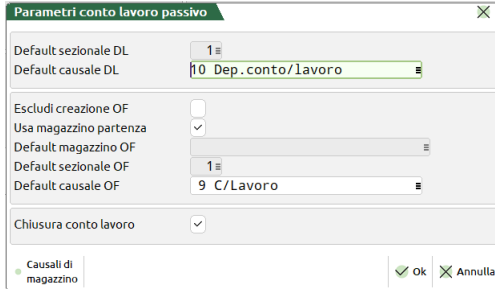

**Default sezionale DL**: Numero di serie di default che si propone al momento della generazione del documento DL. Nel caso di gestione di un solo sezionale viene impostato automaticamente a 1.

**Default causale DL**: causale documento di default che si propone al momento della generazione del documento DL. Nel caso di gestione di un solo sezionale viene impostato automaticamente a 1.

## **MEXAL @PASSCOM**

**Escludi creazione OF**: Permette di escludere la generazione automatica del documento OF a fronte della presenza di articoli di tipo "L- Lavorazione" nel corpo del documento di deposito DL.

**Usa magazzino di partenza**: permette di utilizzare il magazzino di partenza come magazzino di default per la generazione degli OF.

**Default magazzino OF**: permette di impostare il magazzino di default per la generazione degli OF.

**Default sezionale OF**: Numero di serie di default che si propone al momento della generazione del documento OF. Nel caso di gestione di un solo sezionale viene impostato automaticamente a 1.

**Default causale OF**: impostato sarà la causale documento di default per la generazione del documento OF. Nel caso di gestione di un solo sezionale viene impostato automaticamente a 1.

**Chiusura conto lavoro:** Se l'ultima fase valida della distinta base ha attiva la gestione del conto lavoro, impostando il flag ✔ tale parametro permette di includere, successivamente alla generazione del documento SL, la creazione del documento di chiusura CL.

Se viene gestito un numero di sezionali > di 1 si attiva sul relativo campo il tasto "**Serie documento**" [F2] che permette di visualizzare una maschera contenente le descrizioni delle varie serie gestite, l'ultimo numeratore utilizzato e l'ultima data di aggiornamento.

#### **GESTIONE CONTO LAVORO ATTIVO–** se immesso il flag, verrà attivata la gestione del "Conto lavoro attivo".

*ATTENZIONE! Una volta disattivato il parametro del conto lavoro i parametri verranno azzerati.*

*NOTA BENE! La "Tracciabilità PF" per le BL generate da conto lavoro attivo non potrà più essere disattivata.*

Attivando il parametro "Gestione conto lavoro" vengono accesi i seguenti parametri:

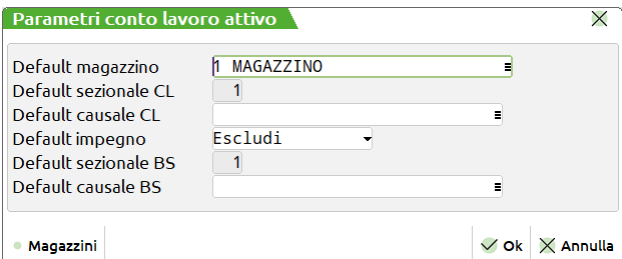

#### (*Dati obbligatorio*)

**Default mazzino** – Numero di magazzino di default che si propone al momento della generazione del documento CL. Sul campo è attivo il tasto **"Magazzini" [F2]**.

**Default sezionale CL** – Numero di serie di default che si propone al momento della generazione del documento CL. Nel caso di gestione di un solo sezionale viene impostato automaticamente a 1. Sul campo è attivo il tasto **"Serie documento" [F2]**

**Default causale CL** – Numero di causale di default che si propone al momento della generazione del documento CL. Sul campo è attivo il tasto **"Causali di magazzino" [F2]**.

**Default impegno** – Gestisce il default del "Scrivi impegno"; accetta i seguenti valori:

**"N"** – Escludi: i componenti caricati saranno esclusi dalla scrittura o variazione dell'impegno. (*Default*)

**"S"** – Varia/Inserisci: i componenti caricati sono scritti in "Revisione impegni" o variati rispetto al precedente impegno.

**Default sezionale BS** – Numero di serie di default che si propone al momento della generazione del documento BS. Nel caso di gestione di un solo sezionale viene impostato automaticamente a 1. Sul campo è attivo il tasto **"Serie documento" [F2].**

**Default causale BS** - Numero di causale di default che si propone al momento della generazione del documento BS. Sul campo è attivo il tasto **"Causali di magazzino" [F2]**.

**GESTIONE UNITA BOLLE/PRODOTTI FINITI -** tale parametro permette di unificare la gestione della bolla di lavorazione con la lavorazione prodotto finito.

*NOTA BENE: In bolla di lavorazione di default viene reso attivo il filtro "Includi BL da PF" mentre in "Prodotti finiti in produzione" si attiva la possibilità di includere anche le bolle di lavorazione nella elaborazione.*

**GESTIONE RILEVAMENTO TEMPI –** viene abilitato un nuovo menu "Rilevamento tempi" nato per soddisfare l'esigenza di monitorare costantemente i tempi di lavorazione degli operatori.

**GESTIONE STATO RIGHE BOLLA LAVORAZIONE -** Se attivato il parametro, impostato uno stato specifico sul prodotto finito in bolla di lavorazione verranno attivate e disattivate alcune operatività. Attivato il parametro, sarà possibile raggruppare i prodotti finiti nel corpo della bolla di lavorazione per lo stato di riga; se necessario aggiungere come raggruppamento anche il codice cliente e data di scadenza.

#### **RETRODATAZIONE DELLA PRODUZIONE –** Accetta due valori:

- N = la retrodatazione delle date di scadenza vengono eseguite considerando giornate di 8 ore lavorative complessive.
- S = la retrodatazione delle date di scadenza in BL degli impegni e degli eventuali semilavorati vengono calcolate in base al calendario "defpass" del planning.

**GESTIONE FILE LOG PER BOLLE DI LAVORAZIONE (TRM) –** Storico sulla gestione delle bolle di lavorazione "BL". I dati sono sempre accodati nei rispettivi archivi storici di ogni azienda. Sono accettate le seguenti specifiche: " " "T" "R" "M"

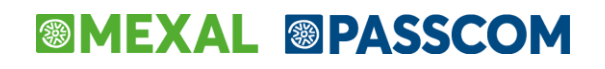

- = nessuna gestione
- T = sono registrati tutti i dati di TESTATA delle BL ogni volta che si esegue una operazione: SL(Scarico Lavorazione) CL(Carico Lavorazione) DL(Deposito Lavorazione).
- R = sono registrati tutti i dati di RIGA dei prodotti finiti (PF) presenti nella BL tutte le volte che si esegue una operazione SL, CL, DL.
- M = sono registrate tutte le materie prime (MP) dei PF di cui si esegue un SL o un DL con impegni o sviluppo (teorico). Eventuali variazioni sulla SL o DL non sono riportate nell'archivio storico (sono invece presenti nei movimenti di magazzino).

I file si chiamano: BLLT.sig, BLLR.sig, BLLM.sig, e vengono salvati nella directory dei file aziendali (se sigla azienda SIG si trovano in ..\dati\datiaz\sig). A dispetto dell'estensione dei file che ricopia la sigla azienda, i tre file sono dei testi apribili con qualsiasi editor di file .txt.

*NOTA BENE: i file di log sono file ad incremento continuo e possono raggiungere grandi dimensioni. Si consiglia pertanto di cancellarli periodicamente. Questi verranno ricreati automaticamente dalla procedura.*

**GESTIONE FILE LOG PER PIANIFICAZIONE –** se attivo, permette di gestire un file di Log per l'elaborazione della Pianificazione. Tale Log, può essere stampato dalla funzione "Stampe – Produzione – Stampa archivio operazioni", inserendo il flag "Log operazioni pianificazione". Il file di log è uno per numero terminale. Nel log vengono inseriti tutti i passaggi che movimentano i codici articolo trattati dalla pianificazione.

*NOTA BENE: Il file di Log è uno per numero terminale!*

## **VARIE – ANNOTAZIONI**

Questa funzione consente di gestire le annotazioni dell'Azienda, utili per elaborazioni di gruppo eseguibili dall'Azienda STD.

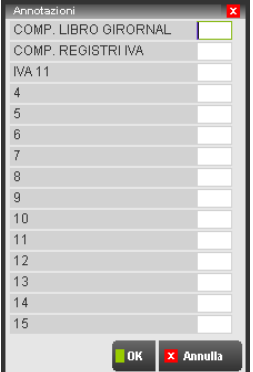

I campi a disposizione per ciascuno delle 15 annotazioni sono:

**DESCRIZIONE DELL'ANNOTAZIONE -** Descrizione dell'annotazione per una facile comprensione dell'operazione da eseguire. Questo campo è modificabile solo dall'Azienda con sigla "STD", se questa è installata, altrimenti da qualsiasi azienda. I dati immessi sono validi per tutte le aziende installate.

**ANNOTAZIONE -** Sigla convenzionale per definire uno status dell'Azienda, e consentire l'esecuzione di certe operazioni in occasione di elaborazioni di gruppo eseguite dall'Azienda di Studio "STD".

Un esempio di utilizzo potrebbe essere il seguente: i campi di annotazione sono stati definiti in modo da riportare fino a quale mese sono state immesse le registrazioni contabili dell'azienda per poi essere stampate sui relativi registri fiscali. Esempio:

Compilazione libro giornale: GEN

Compilazione registri iva: FEB

Nel primo caso si segnala che l'Azienda è pronta per la stampa del libro giornale fino al mese di gennaio; nel secondo che è pronta la stampa dei registri IVA fino al mese di febbraio. Quando si eseguirà la stampa multiaziendale del libro giornale di tutte le Aziende che hanno l'annotazione "GEN", verranno selezionate solo quelle che hanno tale annotazione, escludendo le altre che potranno essere stampate in un secondo momento.

## **NUMERATORI REGISTRI IVA E DOCUMENTI**

Questa funzione consente di impostare, visualizzare, ed eventualmente modificare, i numeratori progressivi gestiti dal programma nonché impostare il numero delle serie dei registri IVA dei documenti contabili e il numero delle serie dei documenti di magazzino.

Il programma incrementa automaticamente i numeratori progressivi nel corso delle registrazioni, purché tali registrazioni NON vengano eseguite forzando manualmente la numerazione AUTO.

In caso di interruzioni anomale durante la registrazione di operazioni contabili e di magazzino, si consiglia di controllare sempre i numeratori progressivi, in quanto l'ultima operazione effettuata nella memorizzazione dei dati, è l'aggiornamento di questi progressivi. Potrebbe quindi accadere che il documento sia stato salvato correttamente, ma non sia stato aggiornato il relativo numeratore.

Richiamando la funzione si presenta una videata simile alla seguente:

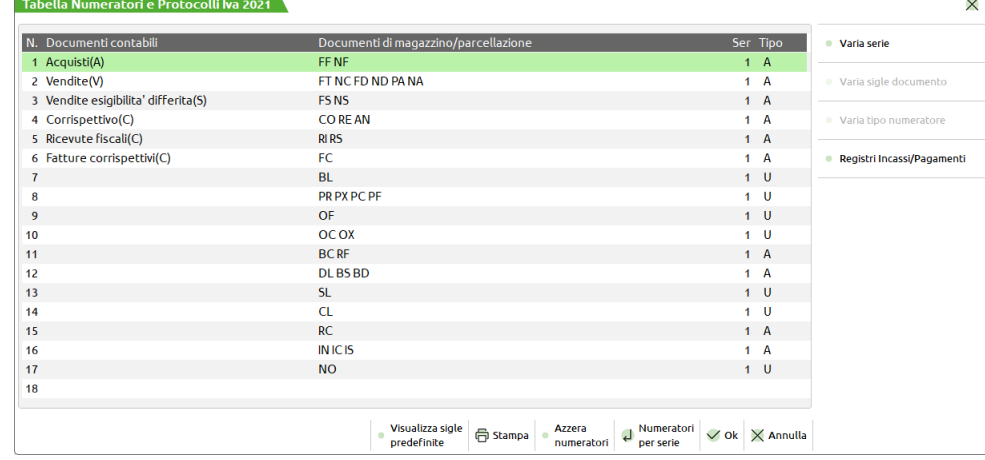

La videata è composta da 5 colonne:

**NUMERO** – Indica la posizione della riga riferita ai documenti gestiti.

**DOCUMENTI CONTABILI** – Indica i registri IVA abbinati ai relativi documenti contabili (Acquisti, Vendite, Corrispettivi).

**DOCUMENTI DI MAGAZZINO** – Indica i documenti di magazzino da associare allo stesso numeratore. Il pulsante [Shift+F5] permette di modificare le sigle documento indicandone fino ad un massimo di 17 per ogni riga. Non è possibile immettere sigle utilizzate per altri numeratori, come pure non si possono inserire sigle che non hanno numerazione automatica: BP, FP, BF, FF, MA, MX, MF,NF. I documenti associati alle prime 7 righe non possono essere variati in quanto gestiti automaticamente dal programma. Inoltre, in casi particolari, alcune sigle potrebbero non essere accettate. Per esempio se non si gestiscono registri IVA Vendite non viene accettata la sigla "BC". Le sigle documenti possono essere suddivise sulle varie righe di libero utilizzo disponibili ed è quindi possibile ad esempio impostare una sola sigla documento per ogni riga consentendo quindi una gestione di numeratori separati per ogni diversa sigla. Per le sigle documento di magazzino non inserite in questa tabella non viene gestita la numerazione automatica "AUTO" e viene quindi richiesto il numero da attribuire al documento in fase di emissione.

**SERIE** – Indica il numero di serie utilizzabili per le sigle dei documenti specificate nel campo precedente. Per i documenti ove consentito, risulta attivo il pulsante [Shift+F4] Varia serie per impostare il numero massimo di serie da gestire. È possibile impostare 99 serie per tutti i documenti ad esclusione delle FS/NS (Fatture/Note di credito esigibilità differita) anche queste limitate ad una sola serie con numeratore per anno solare e delle BL (Bolle di Lavorazione) per le quali è possibile gestire una sola serie (numeratore unico). Per le aziende che NON gestiscono le sottoaziende è possibile impostare fino a 999 serie documenti. Per abilitare tale gestione occorre attivare il parametro "Gest.estesa sezionali" disponibile nella funzione "Servizi – Variazioni – Parametri aziendali".

*NOTA BENE: se il numero di serie viene decrementato i documenti delle serie escluse non saranno più selezionabili. Per selezionarli si dovrà impostare nuovamente il numero decrementato in precedenza.*

Per le righe 1 Acquisti, 2 Vendite e 4 Corrispettivi variare il numero di serie corrisponde ad impostare il numero di registri IVA gestiti per ognuna di esse.

In particolare il campo serie definito a seconda della riga vale nel seguente modo:

Riga 1 Acquisti: numero di registri IVA acquisti gestiti.

Riga 2 Vendite: numero di registri IVA vendite gestiti. Se non viene gestito il registro IVA vendite, perché si eseguono solo vendite per corrispettivi, lasciare vuoto il campo.

Riga 4 Corrispettivi: numero di registri Corrispettivi gestiti. Se non vengono gestiti Corrispettivi lasciare vuoto il campo.

*ATTENZIONE: se vengono modificati questi valori dopo che sono state effettuate delle stampe definitive, è consigliato verificare lo status delle stampe fiscali.*

*NOTA BENE: non è possibile lasciare vuoti entrambi i campi riferiti al numero registri IVA vendite e corrispettivi in quanto le aziende gestiscono almeno uno dei due tipi.*

**TIPO NUMERATORE** Tipo numeratore associato alle sigle dei documenti inserite nella riga in gestione.

 $A =$  Un numeratore distinto per ogni anno solare.

U = Unico numeratore per tutti gli anni.

Per i documenti ove consentito, risulta attivo il pulsante Varia tipo numeratore [Shift+F6] per impostare il valore desiderato: Annuale [A] o Unico [U].

*NOTA BENE: per i documenti contabili il campo non è modificabile (solo Annuale).*

L'opzione "Annuale" o "Unico" è modificabile solo per i seguenti documenti: BC, RF, RC, DL, BD, BS, NO, IN; mentre per i seguenti la numerazione può essere solo Unica: PR, PX, OC, OX, OF, BL, CL, SL, PC, PF.

*ATTENZIONE: quando viene variata la tipologia della numerazione il programma si comporta come segue:*

**PASSAGGIO DA "A" AD "U"** – Gli ultimi numeri del numeratore su cui si esegue la variazione vengono azzerati in tutti gli anni gestiti dall'azienda e come ultimo numero del numeratore viene utilizzato quello dell'anno su cui si sta lavorando.

**PASSAGGIO DA "U" AD "A"** L'ultimo numero utilizzato dal numeratore su cui si esegue la variazione viene riportato in tutti gli anni gestiti dall'azienda.

## **®MEXAL ®PASSCOM**

Premendo [Invio] sulla riga desiderata si vanno ad indicare i dettagli suddivisi nelle diverse serie: l'ultimo numero del documento registrato, la data di aggiornamento e la descrizione serie.

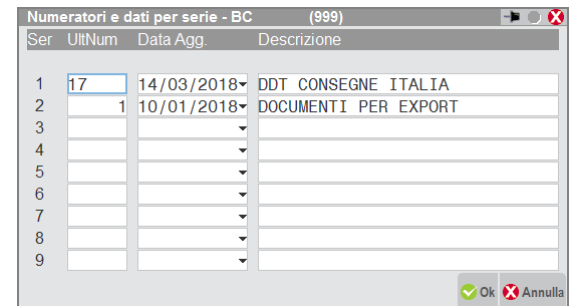

La videata è composta dalle colonne:

**SERIE** – Indica la serie per la quale si desidera gestire la numerazione.

**ULTIMO NUMERO** – Ultimo numero utilizzato per il numeratore. Se si utilizzano più serie questo numero è riferito alla relativa serie. Viene variato automaticamente SOLO quando si registrano nuovi documenti con numerazione "AUTO". Per i documenti matrici (MA-MF-MX), non avendo numerazione automatica, sono assunte le serie e i numeri dei relativi ordini.

**DATA AGGIORNAMENTO** – Ultima data aggiornamento. Data di registrazione maggiore utilizzata nelle varie operazioni che utilizzano il numeratore. Se si utilizzano più serie questa data è riferita alla relativa serie. Viene variata automaticamente SOLO se si stanno inserendo nuovi documenti con numerazione "AUTO" e con una data di registrazione maggiore rispetto all'ultima memorizzata.

**DESCRIZIONE** – Descrizione delle serie legate alle sigle documento. Risulta utile per identificare nei vari punti del programma, tramite un apposito tasto funzione di aiuto, una descrizione diversa per ogni serie impostata. Può essere riportata nella modulistica relativa al documento di magazzino. Solo per i sezionali Acquisti, Vendite, Corrispettivi e Iva ad Esigibilità differita se viene immessa una descrizione questa viene riportata come "descrizione dei sezionali" nella stampa della Liquidazione iva e nell'intestazione di stampa dei rispettivi Registri.

*NOTA BENE: per i documenti FF (fattura fornitore), poiché nel magazzino non viene gestita la serie, viene riportata sempre la descrizione eventualmente indicata nella prima riga della colonna "Descrizione".*

A seconda del tipo di registro iva si possono presentare anche altre colonne:

Per gli acquisti viene richiesta anche la colonna RicAnPrec.

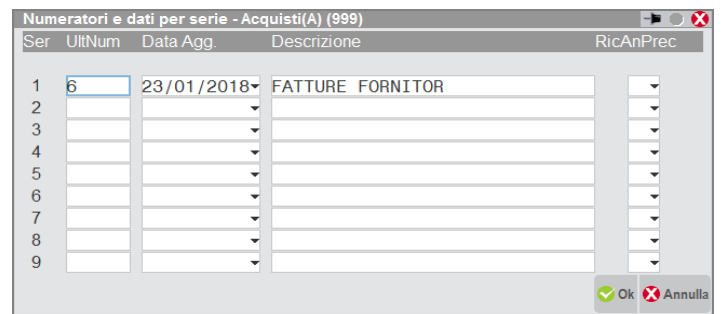

**RISERVATO DOCUMENTI RICEVUTI NELL'ANNO PRECEDENTE** – Impostando a "S" questo parametro si riserva il numeratore in questione alla gestione delle fatture e note di credito ricevute nell'anno precedente e la cui iva sarà portata in detrazione nell'anno del documento e non nell'anno di registrazione. Il parametro NON può essere modificato se sul sezionale sono presenti documenti con causale FS/NS, operazioni DOPPIO PROTOCOLLO oppure documenti con data documento rientrante nello stesso anno solare della data di registrazione. Sul sezionale in cui il parametro "RicAnPrec" è = S, non possono essere registrati documenti con causale FS/NS, operazioni DOPPIO PROTOCOLLO e documenti con codici di esenzione relativi alla gestione dei Beni usati e delle Agenzie Viaggi (art. 74Ter).

Per le vendite vengono richieste anche le colonne FatElettr e Moss:

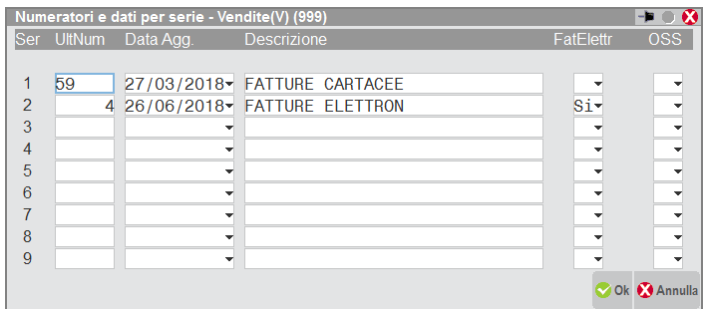

**FATELETTR** – Impostando a "S" questo parametro si riserva il numeratore in questione alla gestione delle fatturazione elettronica, funzione presente per il ciclo attivo gestito tramite il modulo di Magazzino o Parcellazione studio.

**OSS** – Impostando a "S" questo parametro si riserva il sezionale iva vendite dedicato alla gestione IVA OSS (One Stop Shop). Questo parametro è annuale solare ed è attivabile solo per le aziende di tipo "I" (Impresa). Si ricorda che fino al 30/06/2021 questo campo era preposto ad attivare la gestione del precedente regime MOSS (Mini One Stop Shop), attivo dall'anno 2015 e riservato alla cessione di soli servizi ed in particolare alle prestazioni di servizi di telecomunicazione, di radiodiffusione ed elettronici. A partire dal 01/07/2021 il regime MOSS è confluito nel regime OSS che oltre alla cessione dei servizi ricomprende anche la cessione dei beni. Nel sezionale dedicato all'OSS si devono annotare tutte quelle operazioni di vendita (FE/NE per la contabilità, FT/NC per il magazzino) relative alle cessioni on-line a cessionari/committenti "privati" (ossia non soggetti passivi di imposta) residenti in un paese della UE, per le quali si applica l'iva vigente nel luogo in cui il cessionario/committente è stabilito.

### **TASTI FUNZIONE NELLA FINESTRA PINCIPALE:**

I tasti funzione attivi nella tabella sono i seguenti:

- **Invio =** Numeratori per serie. Apre la finestra di dettaglio per indicare i dettagli suddivisi nelle diverse serie.
- **F10 =** Conferma. Memorizza le modifiche apportate alla tabella numeratori. Non è attivo se vi sono altri terminali che lavorano sulla stessa azienda ed in questo caso la tabella è di sola consultazione.
- **Annulla =** Abbandona la funzione annullando le eventuali modifiche.
- **Shift+F3 =** Azzera numeratori. Questa funzione azzera tutti i numeratori gestiti.
- **Shift+F4 =** Varia serie. Permette di modificare il numero massimo di sezionali/serie per i documenti presenti nella riga su cui si è posizionati. Confermando con [F10] la modifica del numero di serie la procedura memorizza immediatamente il nuovo valore immesso anche in a caso di abbandono della videata principale.
- **Shift+F5 =** Varia sigle documento. Per le serie dei documenti di magazzino consente di associare le varie tipologie di documento (fino ad un massimo di 17 per ogni riga) al medesimo numeratore. Non è possibile immettere sigle utilizzate per altri numeratori, come pure non si possono inserire sigle che non hanno numerazione automatica: BP, FP, BF, FF, MA, MX, MF,NF. I documenti associati alle prime 7 righe non possono essere variati in quanto gestiti automaticamente dal programma. Inoltre, in casi particolari, alcune sigle potrebbero non essere accettate. Ad esempio se non si gestiscono registri IVA Vendite non viene accettata la sigla "BC". Le sigle documenti possono essere suddivise sulle varie righe di libero utilizzo disponibili ed è quindi possibile ad esempio impostare una sola sigla documento per ogni riga consentendo quindi una gestione di numeratori separati per ogni diversa sigla. Per le sigle documento di magazzino non inserite in questa tabella non viene gestita la numerazione automatica "AUTO" e viene quindi richiesto il numero da attribuire al documento in fase di emissione. Confermando con [F10] la modifica del numero di serie la procedura memorizza immediatamente il nuovo valore immesso anche in caso di abbandono della videata principale.
- **Shift+F6 =** Varia tipo numeratore. Per i documenti ove consentito, è possibile definire se si tratta di numeratore Annuale (numeratore distinto per ogni anno solare) o Unico (unico numeratore per tutti gli anni). Per i documenti contabili il campo non è modificabile (solo Annuale). Per i documenti di magazzino è modificabile solo per i seguenti documenti: BC, RF, RC, DL, BD, BS, NO, IN; mentre per i seguenti la numerazione può essere solo Unica: PR, PX, OC, OX, OF, BL, CL, SL, PC, PF. Confermando con [F10] la modifica del numero di serie la procedura memorizza immediatamente il nuovo valore immesso anche in a caso di abbandono della videata principale.

*ATTENZIONE: quando viene variata la tipologia della numerazione il programma si comporta come segue: PASSAGGIO DA "A" AD "U" Gli ultimi numeri del numeratore su cui si esegue la variazione vengono azzerati in tutti gli anni gestiti dall'azienda e come ultimo numero del numeratore viene utilizzato quello dell'anno su cui si sta lavorando.*

*PASSAGGIO DA "U" AD "A" L'ultimo numero utilizzato dal numeratore su cui si esegue la variazione viene riportato in tutti gli anni gestiti dall'azienda.*

**F7 =** Pulsante con duplice funzione:

Per le aziende Semplificate con gestione della Contabilità Per Cassa Reale assume la definizione "Registri Incassi / Pagamenti" e serve a gestire i numeratori relativi al registro degli Incassi e a al registro dei Pagamenti (vengono incrementati al momento della stampa definitiva).

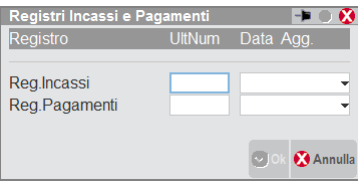

Per le aziende di tipo Professionista assume la definizione "Registro Movimenti Finanziari" e serve a gestire il numeratore del registro delle movimentazioni finanziarie (professionisti ordinari) o del registro incassi e pagamenti (professionisti semplificate).

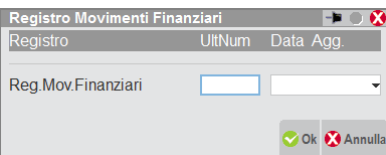

Si ricorda che i registri sopra descritti sono annuali e possono gestire unicamente la serie 1.

- **Alt+F6 =** Visualizza sigle predefinite. Apre una finestra di sola visualizzazione nella quale sono riportate le sigle documenti standard per ogni riga in cui è possibile modificare le sigle.
- **F11 =** Stampa. Stampa i numeratori della tabella.

### **PARTICOLARITÀ NUMERATORI**

### **AZIENDE INFRA–ANNUALI**

Per le aziende infra-annuali la numerazione dei documenti dei movimenti di magazzino è separata per anno solare. I numeratori dei documenti annuali ripartono da zero automaticamente per ogni anno solare (non i documenti con numeratore di tipo "U"). Con la numerazione dei movimenti di magazzino per anno solare è possibile registrare documenti con lo stesso numero allo stesso conto all'interno dello stesso anno fiscale, uno per ogni anno solare gestito. Il programma controlla comunque che non siano registrati documenti allo stesso conto nell'ambito dell'anno solare.

#### ESEMPIO:

Inizio esercizio contabile 01/07/03 – Fine esercizio contabile 30/06/04 Dal 01/07/03 al 31/12/03 sono state emesse 100 fatture di cui la centesima al cliente Rossi. Al 01/01/04 (inizio anno solare) si azzerano i numeratori dei documenti dei movimenti di magazzino. Nel periodo che va dal 01/01/04 al 30/06/04 (data di fine anno contabile), è possibile emettere al cliente Rossi un'altra fattura con il numero 100.

*NOTA BENE: si ricorda che la funzione di creazione archivi nuovo esercizio, azzera i numeratori dei documenti previsti; pertanto al cambio di anno fiscale il numero assegnato in automatico ai documenti previsti riparte da 1.*

Con la numerazione solare dei movimenti di magazzino, la ricerca dei documenti da Emissione/revisione documenti o da Sprix (GETMM / DELMM) fornisce il documento relativo all'anno solare in cui è aperta l'azienda non proponendo l'altro eventuale documento con lo stesso numero. Per richiamare il documento relativo ad un anno solare (all'interno dell'anno fiscale gestito) occorre impostare le ultime due cifre dell'anno solare e il simbolo trattino (–) prima del numero documento (ad esempio FT03–100).

ESEMPIO: Inizio esercizio contabile 01/07/03 – Fine esercizio contabile 30/06/04 documenti presenti in archivio: FT 1/100 del 31/12/2003 FT 1/100 del 01/03/2004 Anno di accesso all'azienda 2003 La ricerca con la sintassi FT1/100 o FT1/03–100 fornisce il documento del 31/12/2003 La ricerca con la sintassi FT1/04–100 fornisce il documento del 01/03/2004

## **NUMERATORI ELENCHI INTRA CEE**

In questa voce viene memorizzato l'ultimo numero degli elenchi trasmessi dai Soggetti Obbligati (l'azienda). Questo numero viene incrementato quando si comanda la numerazione automatica sul frontespizio del modello durante l'immissione/revisione degli elenchi se non esiste alcun soggetto delegato, in pratica è il contribuente stesso che esegue la trasmissione telematica.

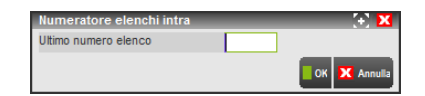

## **NUMERATORI PAGINE REGISTRI**

Tramite questa funzione è possibile gestire i numeratori automatici delle pagine dei registri fiscali se nei Parametri Contabili dell'azienda almeno uno dei campi: "Controllo lib. giornale", "Controllo registri iva", "Controllo reg. cespiti", "Controllo reg.beni usati" risulta impostato a "P" o "M". Qualora non sia abilitato il controllo dei registi fiscali nei suddetti campi (Parametri Contabili), lanciando la visualizzazione pagine registri compare il messaggio:

```
Controllo registri fiscali non abilitato
```
Se l'Azienda ha scelto di stampare i registri fiscali con controllo, vengono visualizzati anche i numeratori delle pagine di tali registri. La videata si presenta nel modo seguente:

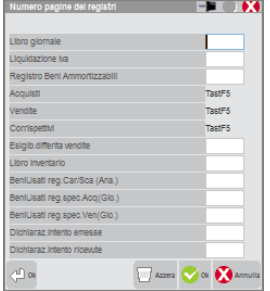

I campi disponibili sono i seguenti:

**LIBRO GIORNALE –** Ultima pagina utilizzata del Libro Giornale.

**LIQUIDAZIONE IVA –** Ultima pagina utilizzata del registro delle Liquidazioni.

REGISTRO BENI AMMORTIZZABILI - Ultima pagina utilizzata del registro dei Cespiti.

Per i registri della contabilità Acquisti, Vendite e Corrispettivi, è attivo il tasto funzione F5 che permette di aprire la seguente finestra nella quale sono riportati i numeri dell'ultima pagina utilizzata per ognuna delle serie gestite dei vari sezionali iva.

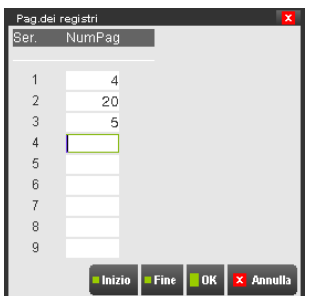

**ESIGIBILITÀ DIFFERITA VENDITE – Ultima pagina utilizzata del registro iva esigibilità differita.** 

LIBRO INVENTARIO - Ultima pagina utilizzata del registro Libro Inventario.

**BENI USATI REGISTRO CARICO/SCARICO (ANALITICO) –** Ultima pagina utilizzata del registro di carico/scarico relativo al regime del margine analitico.

**BENI USATI REGISTRO SPECIALE ACQUISTI (GLOBALE) –** Ultima pagina utilizzata del registro speciale acquisti del regime del margine globale.

**BENI USATI REGISTRO SPECIALE VENDITE (GLOBALE) –** Ultima pagina utilizzata del registro speciale vendite del regime del margine globale.

Tasti funzione attivi:

**ShF3 =** Questa funzione azzera tutti i valori delle pagine dei registri fiscali gestiti.

Viene visualizzato il seguente messaggio:

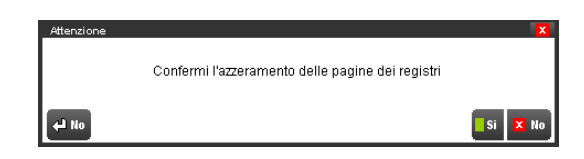

## **PROGRESSIVI IVA**

Questa funzione consente di visualizzare i progressivi di tutti i movimenti IVA. Selezionandola si apre una prima finestra di selezione in cui, usando i tasti Su e Giù, si posiziona la barra sulla voce interessata.

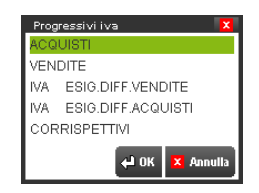

Premendo il tasto INVIO si apre una finestra con i progressivi di Imponibile, Imposta ed Esenti di ogni mese dell'anno, più il totale annuale. Tramite i tasti Su e Giù si sposta la barra di selezione sul mese desiderato e, premendo il tasto INVIO si apre una finestra con il dettaglio per aliquota IVA e articolo di esenzione.

*Tutti i dati presentati non sono modificabili in quanto gestiti in automatico dal programma.*

## **®MEXAL ®PASSCOM**

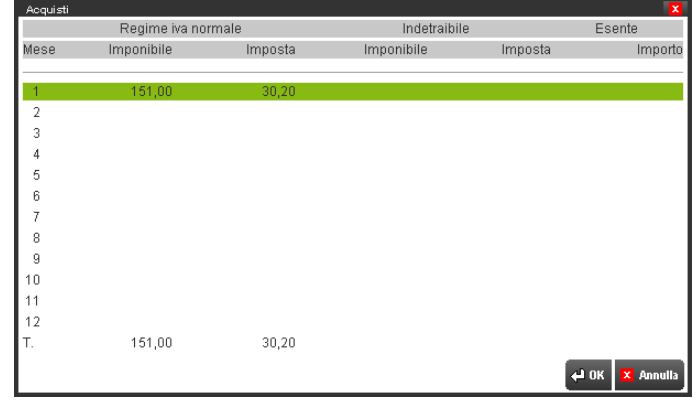

Dettaglio per Aliquote Iva ed Articoli di esenzione relativo ai totali Acquisti:

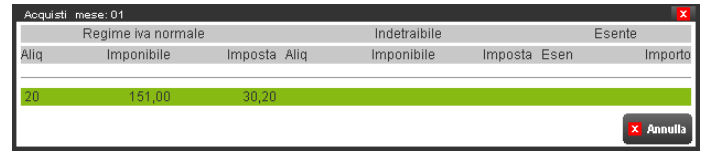

Se l'azienda è "Esportatrice abituale" e sono stati marcati i codici da utilizzarsi dagli esportatori abituali per effettuare acquisti senza addebito dell'imposta, il codice viene evidenziato con un asterisco (\*). È quindi possibile visualizzare, mese per mese, l'ammontare degli acquisti effettuati senza addebito dell'imposta. L'ammontare è determinato per competenza in base alla data documento oppure alla data che l'utente può inserire nel castelletto iva dove sul campo dell'imponibile dei codici evidenziati con un asterisco (\*) è presente il tasto funzione **[F7]Data competenza plafond.**

## **LIQUIDAZIONI IVA**

Questa funzione consente di visualizzare il quadro delle liquidazioni IVA eseguite.

*Tutti i dati presentati non sono modificabili in quanto gestiti in automatico dal programma.*

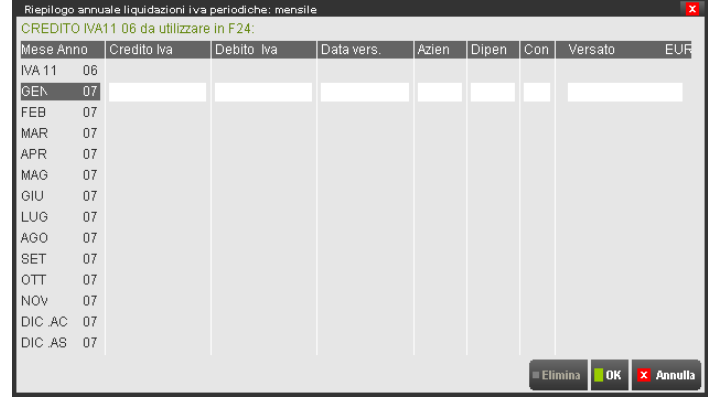

Per dettagli sui campi si veda il capitolo Stampe – Stampe Fiscali Contabili – LIQUIDAZIONE PERIODICA IVA.

## **STATO STAMPE FISCALI**

Questa funzione consente di visualizzare lo stato delle stampe dei registri bollati. I mesi già stampati in modo definitivo vengono marcati con "def", e i mesi stampati in modo parziale vengono marcati con "par". Utilizzando i tasti Frecce ed il tasto INVIO è possibile vedere anche la situazione dei sezionali dei registri IVA.

*Tutti i dati presentati non sono modificabili in quanto gestiti in automatico dal programma. Le modifiche sono ammesse solo con le apposite funzioni che si trovano nel menù Stampe - Stampe Fiscali Contabili.*

## **@MEXAL @PASSCOM**

Stampe definitive

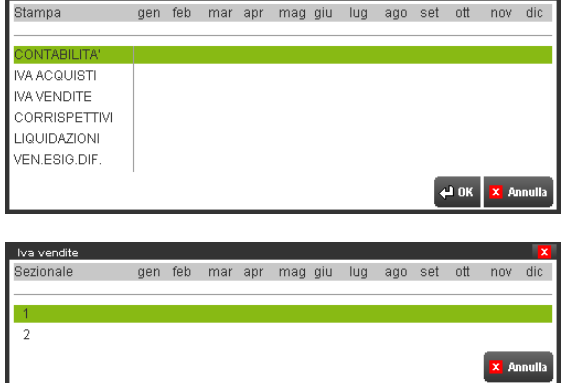

and a strike the strike of the strike of the strike of the strike of the strike of the strike of the strike of<br>The strike of the strike of the strike of the strike of the strike of the strike of the strike of the strike o

## **PROGRESSIVI ACQUISTI INTRA CEE**

Questa funzione consente di visualizzare il quadro riepilogativo delle operazioni INTRA CEE eseguite.

*Tutti i dati di questa finestra non sono editabili perché gestiti in automatico dal programma.* 

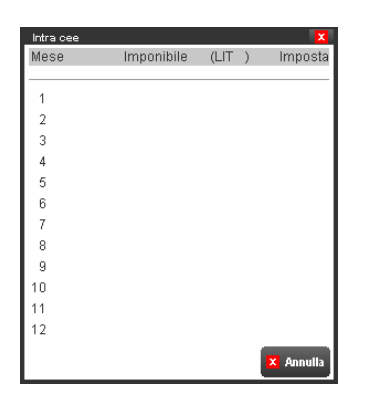

## **TIPO DI GESTIONE ARCHIVI**

Questa funzione consente di specificare per alcuni archivi (file comuni all'intera installazione e/o di raggruppamento) se debbano essere gestiti in modalità "A"ziendale (ovvero un archivio specifico per l'azienda corrente) oppure in modalità "G"enerale e quindi in comune con altre aziende dell'installazione. Questa tabella viene sempre impostata in fase di creazione azienda (per ulteriori informazioni si rimanda alla spiegazione delle singole voci nella sezione "CREAZIONE NUOVA AZIENDA" del manuale di Aziende – Apertura azienda). Se dopo la creazione si entra nella tabella per apportare delle modifiche, non è possibile variare a piacimento tutte le voci, ma vi sono delle limitazioni.

In particolare:

- se per una determinata voce è attiva la gestione di tipo "A" (aziendale) NON è possibile variarla a "G" (generale) o ad "R" (raggruppamento). Al contrario è possibile l'operazione inversa ovvero rendere "A" tutto ciò che è "R" o "G";
	- SOLO per la voce "Valute/cambi" il limite sopra descritto non è applicabile ed è quindi possibile tentare di ripristinare la gestione "G" anche dopo aver attivato quella "A". Per poter ripristinare il campo "Valute/cambi" a "G", è indispensabile che la tabella valuta aziendale sia identica a quella generale (stesse sigle valute, stesse descrizioni, stessi decimali, stesse marcature, ecc.); Se si imposta il campo a "G" ed i due file sono uguali la variazione viene salvata e viene ripristinata la gestione "G"enerale, altrimenti viene visualizzato un apposito messaggio bloccante che non consente all'utente il ripristino.
- escludere l'azienda dall'aggiornamento degli archivi che risultano in comune con le altre aziende del raggruppamento o le altre aziende dell'installazione. Il comando Sincro Azienda [F3] è disponibile per il solo utente amministratore di Passcom. Per ulteriore informazioni si rimanda alla consultazione dell'appendice C del modulo Aziende;

## **LOGO AZIENDA**

Permette di acquisire l'immagine del logo aziendale che sarà visualizzato in alto a destra accanto al logo del programma. Inoltre sarà stampato nei documenti di magazzino e nelle stampe statistiche se espressamente collocato nei formati di stampa.

## **MODULI AGGIUNTIVI – CONFIGURAZIONE AZIENDA**

Tramite questa funzione è possibile configurare diversi moduli aziendali che possono variare a seconda del prodotto e delle specifiche di licenza d'uso. I moduli possono essere i seguenti:

ADP BILANCIO E BUDGET ADP COMMERCIALE APP/SPRIX COLLEGAMENTO SITO COMMERCIALISTA CONTROLLO DI GESTIONE DBMIRROR DOCUVISION MEXALDB PASSWEB

### **ADP BILANCIO E BUDGET**

L'integrazione con ADP richiede la definizione dei seguenti parametri che consentono di configurare la connessione al database aziendale:

## **®MEXAL ®PASSCOM**

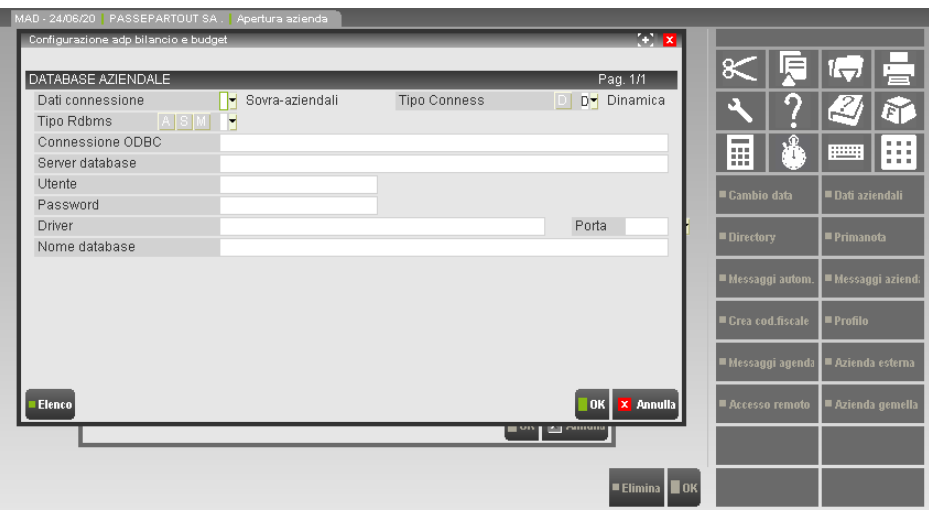

**DATI CONNESSIONE –** Permette di definire se i parametri di connessione al database aziendale devono essere i medesimi di quelli indicati per il database sovra-aziendale (occorre impostare il campo vuoto) oppure differenti per l'azienda attiva (parametro uguale ad "A"). Tale campo risulta accessibile solo nel caso in cui venga utilizzato Microsoft Access come tipo Rdbms per il database sovra-aziendale. Se il parametro è impostato ad "A" ma non sono definiti tutti gli altri dati necessari per la connessione, allora la procedura escluderà l'azienda dalla gestione del modulo Adp B&B.

**TIPO CONNESS –** Modalità di connessione al database. É ammesso solo il valore **D=Dinamica**., per il quale la procedura crea automaticamente il database nell'RDBMS.

**TIPO RDBMS –** Tipologia del database. I valori ammessi sono:

**A** = **Microsoft Access; S** = **SQL Server;**

**M = MySQL.**

*NOTA BENE: se Passcom è installato su server Linux, l'unico RDBMS possibile è MySQL.*

**SERVER DATABASE –** Nome o indirizzo IP della macchina server dove installato l'RDBMS. Campo obbligatorio in caso sia scelto di connettersi ad un RDBMS diverso da "A" (Access).

**UTENTE –** Nome dell'utente con il quale effettuare l'accesso ai database.

**PASSWORD –** Password dell'utente con la quale effettuare la connessione ai database.

**DRIVER –** Nome del driver ODBC di connessione all'RDBMS. Se non definito, la procedura utilizza i driver standard riconosciuti da Passepartout, che sono:

"Microsoft Access Driver (\*.mdb)" per Access;

"SQL Server" per Microsoft SQL Server;

"MySQL ODBC 3.51 Driver" per MySQL.

**PORTA –** Porta TCP di connessione su cui è in ascolto l'RDBMS diverso da "A" (Access). Se non definito, la procedura utilizza gli standard riconosciuti da Passepartout, che sono:

1433 per Microsoft SQL Server;

3306 per MySQL.

**NOME DATABASE –** Nome da assegnare al database aziendale che verrà creato in fase di trasferimento dei dati. Una volta scelto il tipo Rdbms, in automatico la procedura propone il nome "sig\_adpbb" (dove "sig" è la sigla azienda), nome che può comunque essere variato dall'utente.

#### **ADP COMMERCIALE**

L'esportazione dei dati da Passepartout al Database di ADP Commerciale si basa sempre sulla funzione DBMIRROR. Per questo motivo occorre impostare i medesimi parametri descritti per il collegamento ADP B&B nella configurazione con tipo connessione S=Statica o J=JDBC, in questo caso esclusivi del collegamento ADP Commerciale.

## **®MEXAL ®PASSCOM**

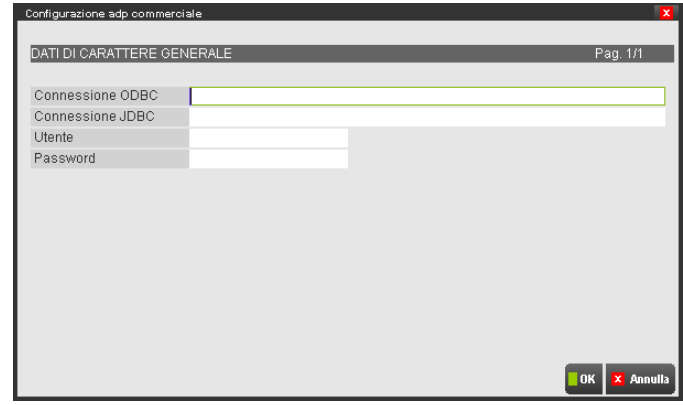

Le informazioni richieste per il collegamento ADP Commerciale per cui si rimanda al paragrafo del manuale inerente ADP B&B.

### **APP/SPRIX**

Permette di specificare quali App abilitare per l'azienda e quale gruppo Sprix debba essere associato all'azienda:

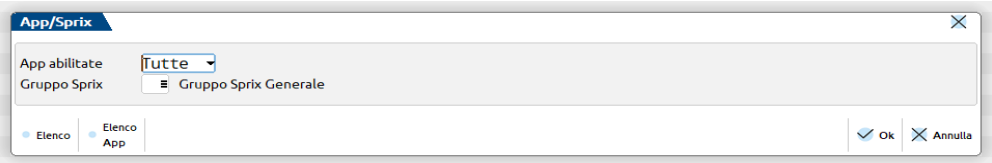

**APP ABILITATE –** Tramite questa funzione è possibile abilitare o disabilitare eventuali APP presenti nell'installazione. Per ulteriori dettagli sulla funzione, si rimanda alla sezione del manuale SERVIZI – PASSBUILDER.

**GRUPPO SPRIX –** Identificativo numerico da 00 a 99 che definisce un elenco specifico di sprix. Tutte le aziende che appartengono ad un certo gruppo sprix, condividono i medesimi sorgenti ed eseguibili Sprix & Collage. Senza impostare uno specifico numero, il gruppo d'elenco è quello generale (default).

Particolarità Passcom:

- le aziende esterne non possono modificare il campo;
- gli utenti azienda gestite da studio ("s") non possono modificare il campo;
- il campo non viene considerato per gli utenti iDesk azienda AlwaysOn, i quali hanno una specifica gestione sprix per azienda e separata dagli utenti studio (vedere manuale al riferimento sezione"Configurazioni", modulo "Amministrazione utenti –Passcom").

Nel campo Gruppo Sprix sono attivi i pulsanti **Cod [F2]** e **Des [F3]** rispettivamente "Ricerca per codice" e "Ricerca per descrizione", che permettono di visualizzare la tabella delle Descrizioni Sprix nelle due modalità per guidare la scelta del gruppo Sprix da associare all'azienda.

Selezionato un codice dalla finestra di ricerca (o immesso manualmente), se al codice corrisponde una descrizione, questa viene visualizzata a destra del campo.

#### **COLLEGAMENTO SITO COMMERCIALISTA**

Tale funzione consente di abilitare o meno l'accesso all'area riservata del sito web potendo così usufruire delle sue funzionalità.

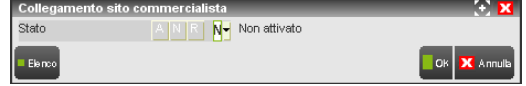

**STATO –** Tale parametro può assumere tre differenti stati:

**A** = **Attivato** Dalla successiva sincronizzazione l'azienda in esame verrà inserita tra le aziende "Gestite" all'interno del sito web e avrà la possibilità di accedere all'area riservata del sito con tutti i permessi relativi ad un utente di tipo CLIENTE DEL COMMERCIALISTA. Effettuando l'accesso al sito per la prima volta, un utente di tipo CLIENTE DEL COMMERCIALISTA dovrà autenticarsi con:

LOGIN = CODICE FISCALE

PASSWORD = PARTITA IVA

Una volta effettuato l'accesso verrà richiesto comunque all'utente di modificare le proprie credenziali che, a partire da questo momento, verranno memorizzate all'interno del database di WebShop.

*NOTA BENE:* su Passcom a differenza di quanto avviene per gli utenti di tipo COMMERCIALISTA e DIPENDENTE DEL COMMERCIALISTA, se necessario è possibile reimpostare login e password di un utente di tipo CLIENTE DEL COMMERCIALISTA agendo direttamente all'interno del gestionale.

**R** = **Reimposta** Consente di reimpostare le credenziali di accesso al sito di un utente di tipo CLIENTE DEL COMMERCIALISTA; dalla successiva sincronizzazione l'utente in esame potrà accedere al sito come se fosse la prima volta, inserendo quindi una login uguale al suo codice fiscale e una password uguale alla sua partita iva.

*NOTA BENE: su Passcom nel caso in cui fosse necessario reimpostare le credenziali di accesso al sito di un utente di tipo COMMERCIALISTA o DIPENDENTE DEL COMMERCIALISTA è necessario rivolgersi agli amministratori di sistema.*

**N** = **Non Attivato** L'azienda in esame non verrà inserita tra quelle "gestite" all'interno del sito web.

### **CONTROLLO DI GESTIONE**

Selezionando tale voce si ha la possibilità di attivare/disattivare il modulo di controllo di gestione su ogni singola azienda.

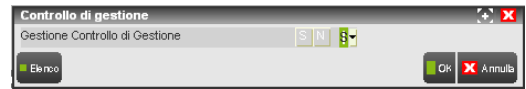

**GESTIONE CONTROLLO DI GESTIONE –** Viene accettato uno dei seguenti caratteri:

- **S** = Attiva il controllo di gestione solo sull'azienda aperta;
- **N =** Disattiva il controllo di gestione solo sull'azienda aperta. In tal caso saranno cancellati tutti gli archivi di controllo di gestione previa conferma all'apposito messaggio di avvertenza.

### **DBMIRROR**

Passepartout ha la possibilità di esportare i suoi dati su un Database Relazionale mediante la funzione disponibile in ambiente SPRIX

DBMIRROR <nome tabella>

Poiché l'accesso al database avviene tramite ODBC o JDBC, si rende necessario configurare adeguatamente l'ambiente del sistema operativo dal quale si intende eseguire la funzione di esportazione DBMIRROR.

Per accessi al Database tramite ODBC, valido solo in ambiente Windows, occorre configurare un Data Source Name (DSN) dal "Pannello di Controllo | ODBC32".

Diversamente, la configurazione del sistema per utilizzare JDBC, disponibile sia in ambiente Windows che LINUX, consiste nel dichiarare la Java Virtual Machine (JVM) su un server dedicato che vede installata la componente pxjdbc.jar di Passepartout, e indicare nel file pxjdbc.ini il driver JDBC specifico per il database adottato.

Una volta stabilito il DSN di ODBC oppure il riferimento del collegamento JDBC occorre dichiarare l'impostazione in Passepartout insieme al Nome Utente con la relativa Password.

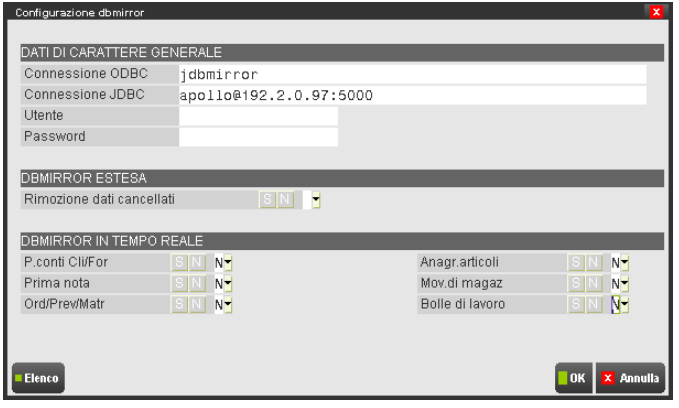

Le informazioni richieste sono:

**NOME UTENTE** - È il nome dell'utente con il quale effettuare la connessione al Database Mirror di Passepartout. Informazione obbligatoria se non definita nel DSN. Se inserita è prioritaria rispetto a quella definita nel profilo ODBC.

*NOTA BENE: per MS Access non occorre indicare l'utente di connessione.*

**PASSWORD** - È la password dell'utente con la quale effettuare la connessione. Informazione obbligatoria se non definita nel profilo ODBC. Priorità assegnata al parametro definito in Passepartout.

**CONNESSIONE ODBC**- Indicare il nome del DSN con il quale effettuare la connessione con ODBC. Campo obbligatorio se si utilizza ODBC.

## **@MEXAL @PASSCOM**

*NOTA BENE: in linea generale si tende ad associare per ogni database un solo profilo ODBC adibito per la funzione di mirroring. Tale profilo viene assegnato in modo esclusivo ad un'azienda. Ad un'azienda è possibile assegnare un solo profilo ODBC.*

**CONNESSIONE JDBC**- Indicare il nome dell'impostazione JDBC espressa nel file pxjdbc.ini con la quale effettuare la connessione al Database. Campo obbligatorio se si utilizza JDBC.

L'utilizzo dell'interfaccia ODBC o JDBC è condizionato dal parametro TipoODBC impostato nel file pxconf.ini. Tale parametro, per ciascuna specifica installazione, governa tutte le funzioni di Passepartout che interagiscono con il Database (Primitive ODBC in Sprix, DBMIRROR, Trasferimento dati per ADP).

Maggiori dettagli sul parametro TipoODBC sono riportati nel Manuale del Concessionario (in formato elettronico posizionato nella directory \GEST\DOC\CONCES del DVD-ROM).

L'obbligatorietà dei due parametri di connessione nelle maschere di collegamento è subordinata al tipo di interfaccia ODBC o JDBC utilizzata. Tuttavia, per certe installazioni è necessario indicare entrambi i parametri in quanto possono coesistere ambienti Windows e LINUX che accedono agli stessi dati Passepartout.

**RIMOZIONE DATI CANCELLATI (S/N)** - Indicare se deve essere tenuta traccia dei record cancellati in Passepartout relativi ai documenti di magazzino. Questa informazione è richiesta dall'istruzione Sprix DBMIRROR\_EXT quando è impostata a operare per differenza.

Maggiori dettagli sull'esportazione dei dati sono riportati nella directory \GEST\DOC\CONCES\DBMIRROR del DVD-ROM. La documentazione è in formato Html ed è consultabile con un browser internet richiamando la pagina INDEX.HTM.

### **DOCUVISION**

L'integrazione tra Docuvision e le altre funzioni gestionali dell'azienda è attivabile tramite lo specifico campo.

*NOTA BENE: in Passcom, la voce non è disponibile per gli utenti appartenenti a un gruppo monoaziendale.*

L'integrazione con Docuvision, la gestione elettronica dei documenti, viene gestita per singola azienda. Pertanto, dopo aver installato Docuvision ed inserito un codice contratto che consente l'utilizzo del modulo Docuvision o Docuvision Workflow Digitale, occorre abilitare il relativo collegamento.

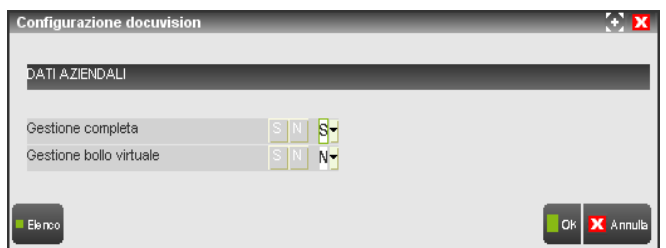

**GESTIONE COMPLETA –** Per le aziende a cui viene abilitata la gestione risultano disponibili: le stampanti di tipo "D" (Docuvision) per effettuare in automatico archiviazioni elettroniche delle stampe emesse dal gestionale, la possibilità di effettuare associazione tra gli archivi del gestionale ed i documenti e le pratiche di Docuvision. In fase di creazione azienda il parametro viene già definito a "S".

**GESTIONE BOLLO VIRTUALE –** Se nell'installazione è presente il modulo Docuvision Workflow Digitale ed il precedente campo è impostato ad "S", è possibile scegliere se gestire il bollo virtuale per quei registri (libro inventario e libro giornale) in cui è obbligatorio apporre un bollo ma per i quali si è scelto di effettuare l'archiviazione ottica sostitutiva anziché la conservazione del cartaceo.

**IMPORT AUTOMATICO RICEVUTE –** Se il parametro è attivo (come da default) il download e l'aggancio delle notifiche alle relative fatture elettroniche viene effettuato automaticamente all'acceso nei cruscotti.

**STATO RIGA IMPORT FATTURE** – Se il parametro è attivo (come da default) in fase di import fatture viene letto il database Docuvision per verificare la presenza dei documenti nel documentale ed in primanota. Spegnendo il parametro la lettura non avviene, velocizzando la fase di import. Si consiglia di spegnere il parametro solo in presenza di database Docuvision di grandi dimensioni che rendono la fase di import nuove fatture particolarmente lenta.

### **MEXALDB**

La videata che appare consente di indicare, solo per l'azienda corrente, se si desidera attivare o meno la funzione di sincronizzazione dei dati in tempo reale. Se tale informazione non è presente si assume per default che la replica in tempo reale sia disattivata.

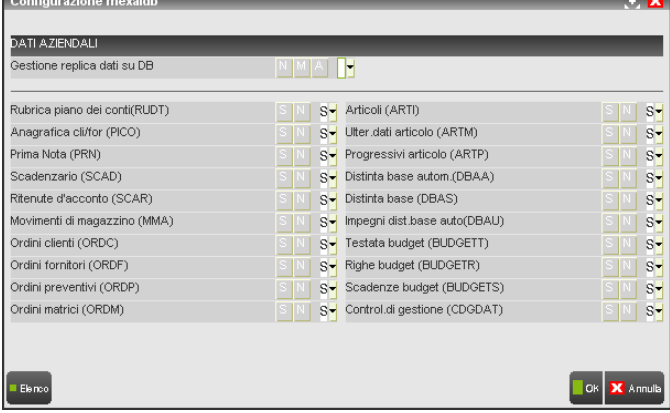

### **PASSWEB**

Per l'azienda corrente tramite questa funzione è possibile creare nel gestionale l'anagrafica del sito collegato al modulo Passweb. Poiché è possibile gestire più siti diversi collegati alla medesima azienda del gestionale, per prima cosa viene visualizzata la finestra di selezione siti:

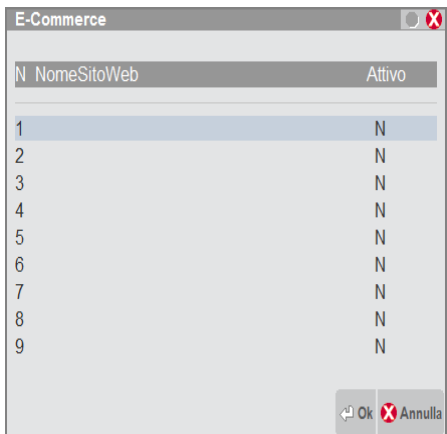

Selezionata la riga con Invio si accede al dettaglio dell'anagrafica sito:

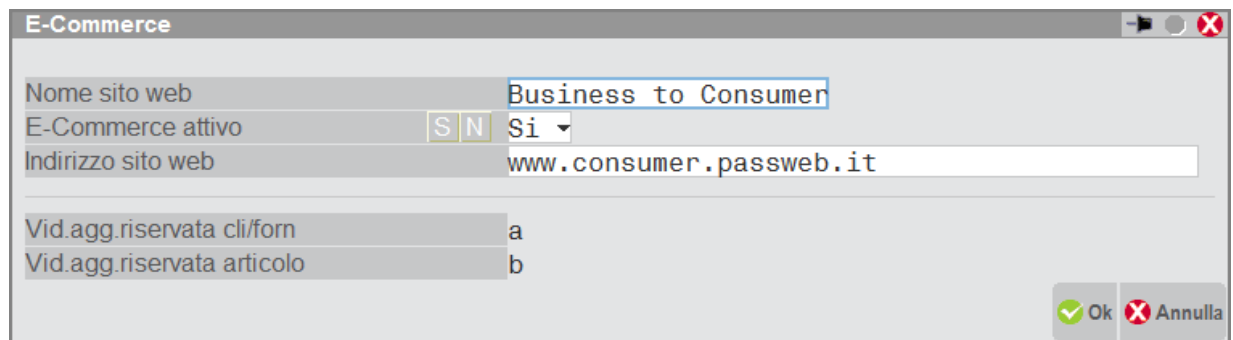

L'anagrafica sito nel gestionale si compone dei seguenti campi:

**NOME SITO WEB** – Indicativo che sarà utilizzato dal programma nelle diverse funzioni. In tutte le funzioni del gestionale legate al sito, verrà presentato l'elenco dei siti per consentire di selezionare quello desiderato.

**E-COMMERCE ATTIVO –** Impostato a "S" attiva la gestione dell'e-commerce del modulo Passweb. Se il parametro viene modificato da "S" a "N", l'e-commerce viene disattivato cancellando i relativi dati aggiuntivi articoli, clienti e fornitori.

**INDIRIZZO SITO WEB** – Indicare l'indirizzo URL specificato nella email di attivazione inviata da Passepartout s.p.a.. Verrà eseguito un controllo per verificare la corrispondenza con l'indirizzo URL predisposto in Passweb. I siti sono richiamabili da Aziende – Sito passweb azienda.

**PROPONI QUESTO SITO SU ORDINI CREATI DAL GESTIONALE** – Nel gestionale è possibile creare ordini sia tramite sito ecommerce che operando manualmente da gestione documenti tenendo separati gli ordini di e-commerce da quelli "manuali". Attivando questo parametro il sito viene proposto negli ordini generati manualmente. Diversamente dovrà essere l'operatore, se lo ritiene, ad indicare nell'ordine il relativo sito volta per volta.

## **®MEXAL ®PASSCOM**

**VIDEATA AGGIUNTIVA RISERVATA PER DATI CLIENTI/FORNITORI** – Campo gestito dalla procedura che identifica l'archivio riservato ai dati dei clienti e fornitori collegati all'e-commerce.

**VIDEATA AGGIUNTIVA RISERVATA PER DATI ARTICOLO** – Campo gestito dalla procedura che identifica l'archivio riservato ai dati degli articoli collegati all'e-commerce.

Confermata la definizione del primo sito è possibile selezionare una diversa riga per procedere:

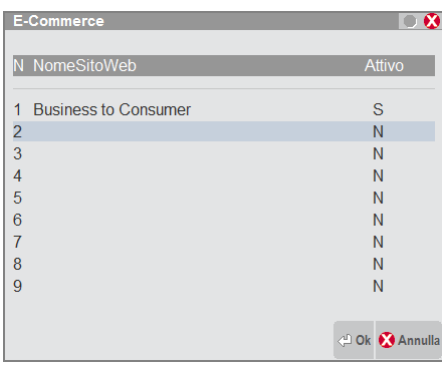

Dal momento che vengono attivati più siti, in ogni funzione del programma viene richiesto a quale sito fare riferimento:

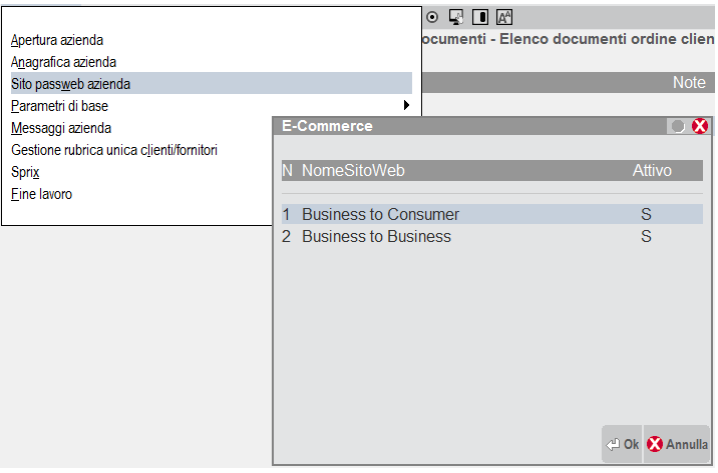

## **ARRICCHIMENTO ANAGRAFICHE DA DATI CAMERALI**

Se la licenza è dotata del modulo "Arricchimento anagrafiche", è possibile scaricare i dati anagrafici dalla camera di commercio, dati messi a disposizione tramite la collaborazione tra Passepartout e Cribis.

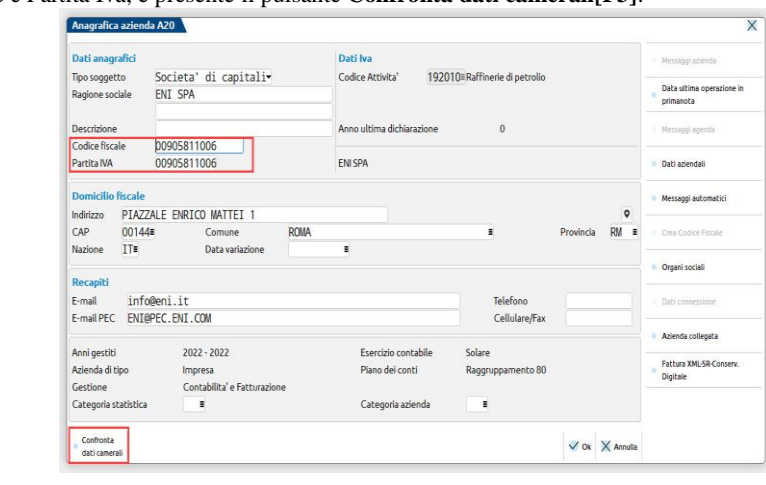

Sui campi di Codice Fiscale e Partita Iva, è presente il pulsante **Confronta dati camerali[F3]**:

Premendo il pulsante si avvia la ricerca sul database di Cribis, e al termine si apre una finestra simile alla seguente con il confronto tra i dati presenti in anagrafica e quelli acquisiti dall'interrogazione:

### **Manuale Utente**

 $\times$ 

 $\begin{array}{|l|c|c|c|c|}\hline \text{Selectiona} & & \text{Seleziona} & \text{X Annual}\\ \text{tutto} & & \text{deseleziona} & & \text{X Annual} \\\hline \end{array}$ 

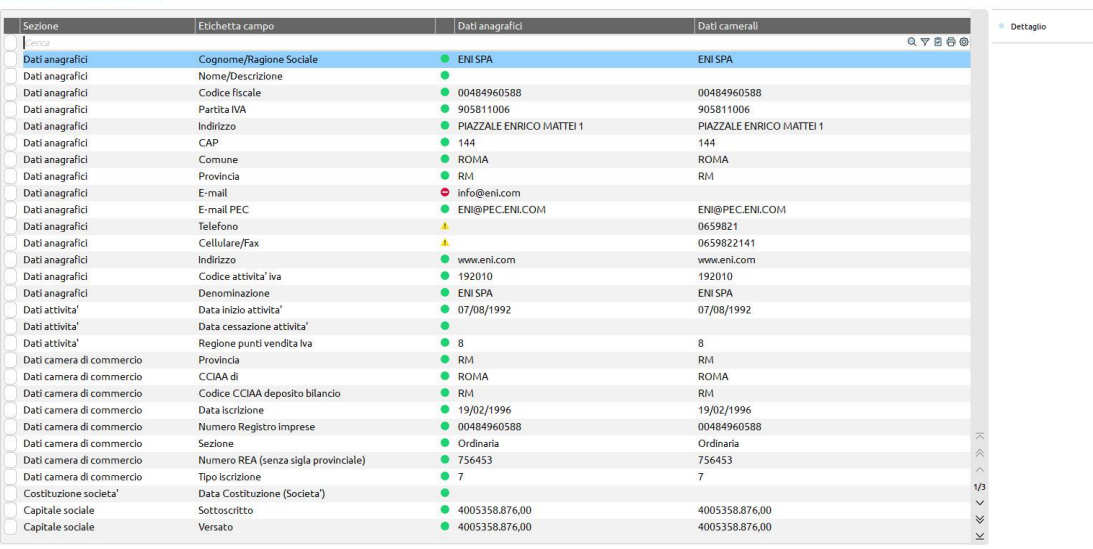

Ogni rigo è contraddistinto da un simbolo:

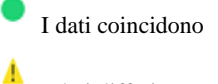

۰

I dati differiscono

### il dato non è presente nel database di Cribis

L'utente può selezionare dalla lista per quali righe sovrascrivere i dati presenti in anagrafica con quelli camerali attrasverso il pulsante **Seleziona/deseleziona[Invio]**, oppure con il pulsante **Seleziona tutto[ShiftF7]** può marcare tutte le righe. Alla conferma, nelle righe selezionate i dati presenti vengono sovrascitti dai dati camerali, ad eccezione delle righe marcate dal divieto, le quali sono ignorate ed il dato presente in anagrafica, ma assente in Cribis, è preservato.

Sulla lista è presente il pulsante **Dettaglio[F2]** che permette di attivare la visualizzazione di ulteriori informazioni mentre si naviga nella lista. Il dettaglio è utile quando le descrizioni, i siti e gli indirizzi di posta elettronica sono particolarmente lunghe e risultano troncate, mentre nel dettaglio si visualizza la descrizione competa.

La funzione di confronto verifica e permette di aggiornare anche i **dati delle cooperative** presenti a pagina 3 dei Dati societari. La presenza di questi dati in lista, è subordinata alla preventiva compilazione, da parte dell'utente, del campo "Tipo cooperativa":

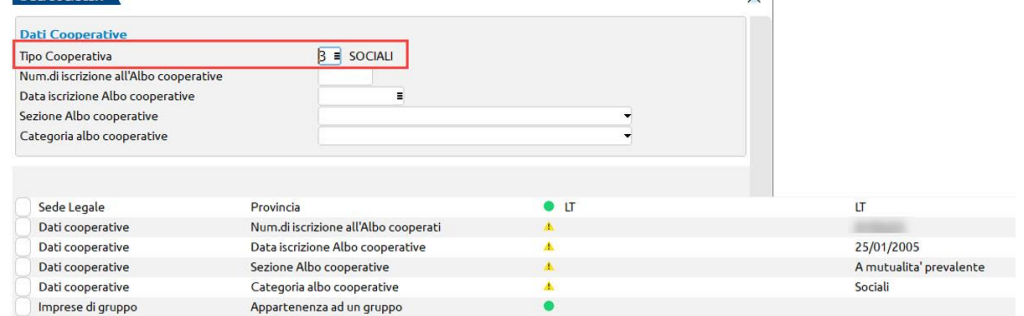

## **SPOSTAMENTO AZIENDA**

In Mexal non Live è disponibile una funzionalità che consente di spostare un'azienda in un percorso diverso da quello standard, previsto dall'architettura "a file separati". Le aziende spostate si definiscono anche redirette. Il percorso deve essere server e pertanto non può essere preceduto dal "<".

Lo spostamento avviene attraverso la funzione **Sposta azienda [ShF4]**.

Dopo una prima richiesta di conferma, compare la richiesta del percorso di destinazione dell'azienda:

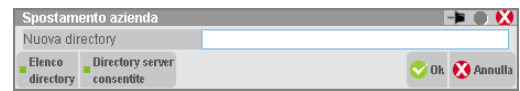

Tramite funzione **Elenco directory [F2]** è possibile sfogliare il file system del server. Mentre la funzione **Directory server [F3]** visualizza le eventuali sole directory che l'amministratore ha consentito per l'utente.

Come già evidenziato, non si accettano percorsi client con "<", di conseguenza il default non è il file system del client che risulta inaccessibile. In generale, il campo è soggetto ai controlli d'accesso directory utente. Per dettagli si veda il manuale alla sezione "Nozioni Generali – Gestione file utente".

Al percorso indicato la procedura accoda la directory \<sigla azienda>. Indicando ad esempio /media/LGDRIVE per l'azienda NER, il percorso finale sarà /media/LGDRIVE/ner.

Una successiva finestra richiede la conferma finale. In caso di prosecuzione, i file sono trasferiti nel nuovo percorso mantenendo però un riferimento al percorso d'origine che consente l'operazione inversa, ovvero il rientro dell'azienda.

Una volta spostata infatti, per rientrare l'azienda si utilizza sempre la funzione Sposta azienda [ShF4]. Segue richiesta di conferma e, proseguendo, tutti gli archivi aziendali rientrano nel percorso originale. Il percorso nuovo e poi abbandonato viene eliminato (nell'esempio l'intera directory /media/LGDRIVE/ner).

Per spostare l'azienda da un percorso personalizzato ad un altro occorre procedere in due passaggi: rientrare l'azienda e poi spostarla nel nuovo percorso desiderato.

Duplicando un'azienda spostata, la copia viene creata nel percorso standard e non allo stesso livello dell'azienda d'origine come percorso personalizzato.

Quando il percorso di un'azienda spostata non risulta raggiungibile, l'azienda diviene "fuori linea" e non può essere aperta o sovrascritta, né da Apertura azienda né da altri contesti (sprix, duplica azienda, punti di ripristino, etc.).

Il numero massimo assoluto di aziende spostabili equivale al numero massimo di aziende disponibili da licenza meno uno. In altre parole, deve rimanere su percorso standard almeno un'azienda che, in questo contesto, non può essere eliminata.

Le aziende spostate non possono essere storicizzate.

*ATTENZIONE: con azienda spostata, è possibile incontrare problemi di lentezza nell'accesso dei terminali. Ciò può accadere se l'unità del percorso risulta visibile nel sistema ma non accessibile. In questo caso, l'apertura può impiegare anche diversi minuti per ottenere una risposta, e ciò si deve appunto al comportamento del sistema operativo nei confronti di quell'unità dati. Ad esempio, spostando l'azienda ner in K:\ner, in base al tipo di unità può accadere che la rimozione di K: mantenga la visibilità a livello di sistema. Ma già da sistema stesso, l'accesso a K: si blocca e può comportare diversi minuti per una risposta. Frattanto, all'avvio della procedura (mx00), il terminale tenta di aprire il suddetto percorso per alcuni controlli strutturali di coerenza rispetto all'intera installazione e il sistema operativo potrà rispondere dopo diversi minuti, mantenendo bloccato mx00 in attesa di una sua risposta.*

# **ANAGRAFICA UNICA**

Si tratta di una funzionalità che raccoglie i dati anagrafici dei soci, amministratori, sindaci e revisori inseriti nella gestione organi sociali delle aziende gestite e le eventuali storicizzazioni intervenute nei dati anagrafici, nella residenza anagrafica e/o domicilio fiscale, residenza estera, contatti, documenti di identificazione, dati ulteriori di persona fisica o giuridica, legale rappresentante o società dichiarante ed eventuali note anagrafiche associate al soggetto.

È attiva con o senza azienda aperta e accessibile dal menù "Azienda – Anagrafica unica" e si presenta sotto forma di elenco con le seguenti colonne:

- Codice numero scalare che identifica in modo univoco all'interno della anagrafica unica il soggetto,
- Ragione sociale contiene la ragione sociale di società o enti non commerciali, il cognome ed il nome di persone fisiche,
- Tipo soggetto persona fisica maschile/femminile piuttosto che società o ente non commerciale,
- Codice fiscale,
- Partita IVA,
- Comune domicilio.
- Annullamento identifica se la anagrafica sia o meno stata annullata logicamente. Se annullata logicamente è presente questo simbolo in corrispondenza della relativa riga  $\bigcirc$

Revisionato – in cui è presente una spunta se il soggetto ha subito almeno una storicizzazione in una delle sezioni sopra indicate.

Quanto elencato rappresenta l'ordinamento di default, è sempre possibile personalizzare l'ordinamento delle colonne.

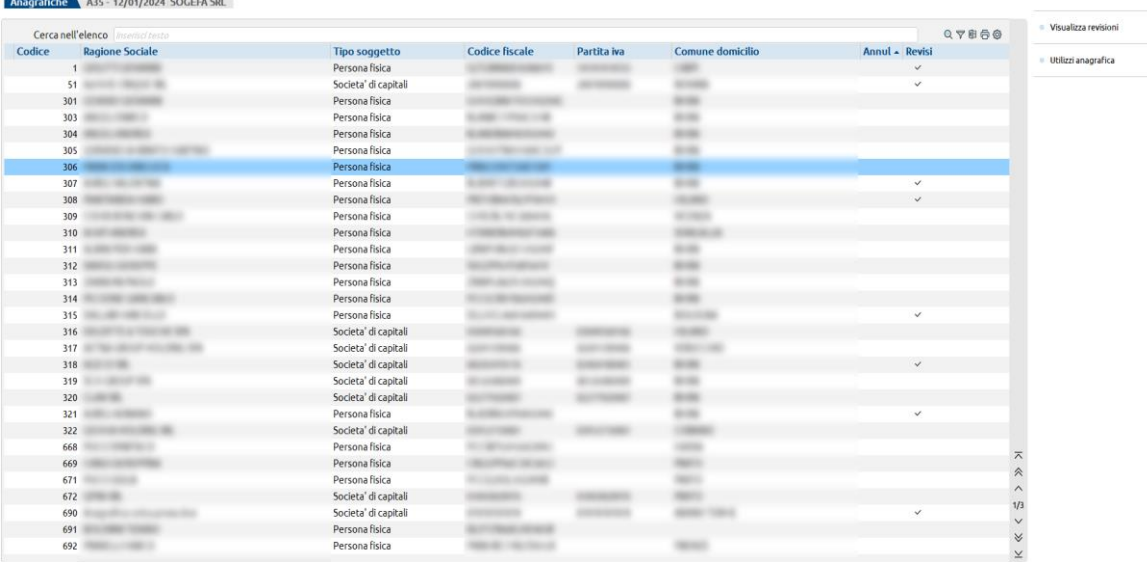

Sono attivi i seguenti pulsanti:

**NUOVA [F4]** - per creare un nuovo soggetto di anagrafica unica,

 $\boxed{\Box}$  Nuova = Annulla/  $\bigoplus$  Stampa  $\mathscr J$  Modifica  $\times$  Chiudi

- **ANNULLA/RIPRISTINA [Shift+F6] –** per annullare logicamente un soggetto, se premuto comparirà il simbolo della A all'interno della colonna preposta all'annullamento.
- **STAMPA [F7] –** pulsante attivo solamente se si accede alla anagrafica unica da una azienda della installazione. Non è attiva la possibilità di stampare nella condizione di "Nessuna azienda aperta". Apre una finestra in cui indicare una serie di filtri di selezione per riportare in stampa le anagrafiche dei soggetti. La possibilità di stampare la singola anagrafica si ha utilizzando l'omonimo pulsante attivo entrando in **Modifica [INVIO]** del soggetto.
- **MODIFICA [Invio] –** per modificare le caratteristiche di una anagrafica esistente e salvata.
- **CHIUDI [ESC] –** per uscire dalla funzione e tornare alla voce di menù.
- **VISUALIZZA REVISIONI [F5]** permette la visualizzazione di tutte le variazioni che la anagrafica ha subito nel corso del tempo. All'interno della visualizzazione delle revisioni sono disponibili due sezioni di testata contenenti i dati anagrafici e i dati della residenza anagrafica del soggetto.

Un id può essere eliminato dall'anagrafica unica utilizzando la funzione "SERVIZI – CANCELLAZIONI – CANCELLA ANAGRAFICA UNICA"; l'eliminazione avviene solo se l'id non è utilizzato da alcuna funzione.

## **CREAZIONE DI UNA NUOVA ANAGRAFICA**

La creazione di una nuova anagrafica avviene operando con il pulsante **Nuova [F4]** e presenta questa finestra vuota e organizzata in sezioni.

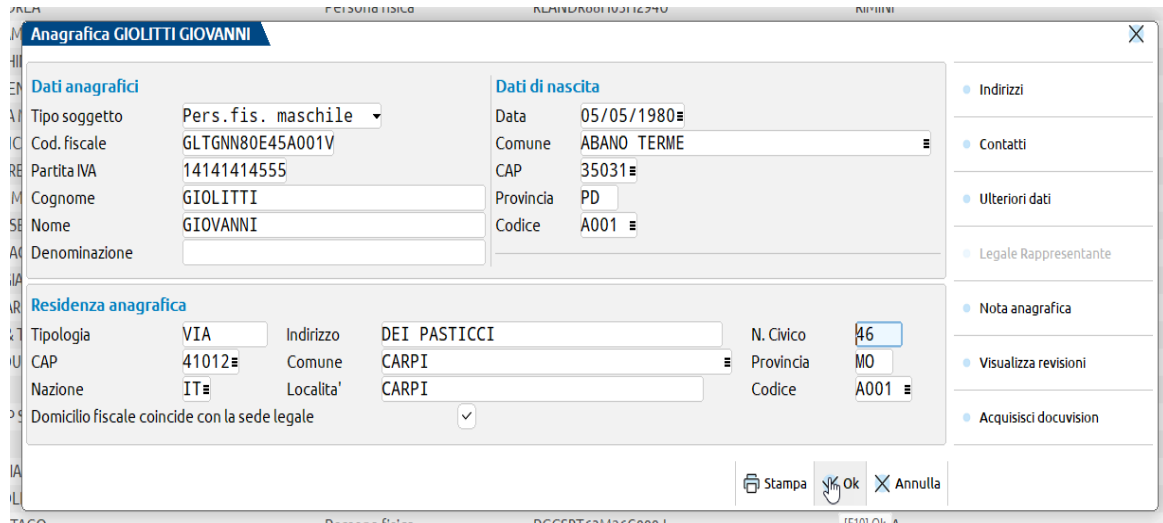

Le tre sezioni principali riguardano dati anagrafici, dati costituzione/dati di nascita a seconda che il soggetto sia una persona giuridica o fisica e la sede legale dell'attività.

All'interno della videata sono presenti i seguenti campi:

**TIPO SOGGETTO –** è disponibile un elenco con all'interno persona fisica maschile, persona fisica femminile, società di persone, società di capitali, ente non commerciale. Campo obbligatorio per la creazione di una nuova anagrafica. Se inserito persona fisica maschile o persona fisica femminile si attivano tutti i campi riferiti alla persona fisica altrimenti, se inserito società di persone, società di capitali o ente non commerciale si attivano tutti i campi riferiti alla persona giuridica.

## **DATI PERSONA FISICA – PRIVATO E DITTA INDIVIDUALE**

### **Dati anagrafici**

**CODICE FISCALE –** codice fiscale della persona fisica campo alfanumerico obbligatorio lungo 16 caratteri. Il programma controlla che il dato sia formalmente corretto; se errato avvisa tramite apposito messaggio ma consente di salvare comunque l'anagrafica. Può essere calcolato tramite l'utilizzo del pulsante **Crea Codice Fiscale [Shift+F8]**.
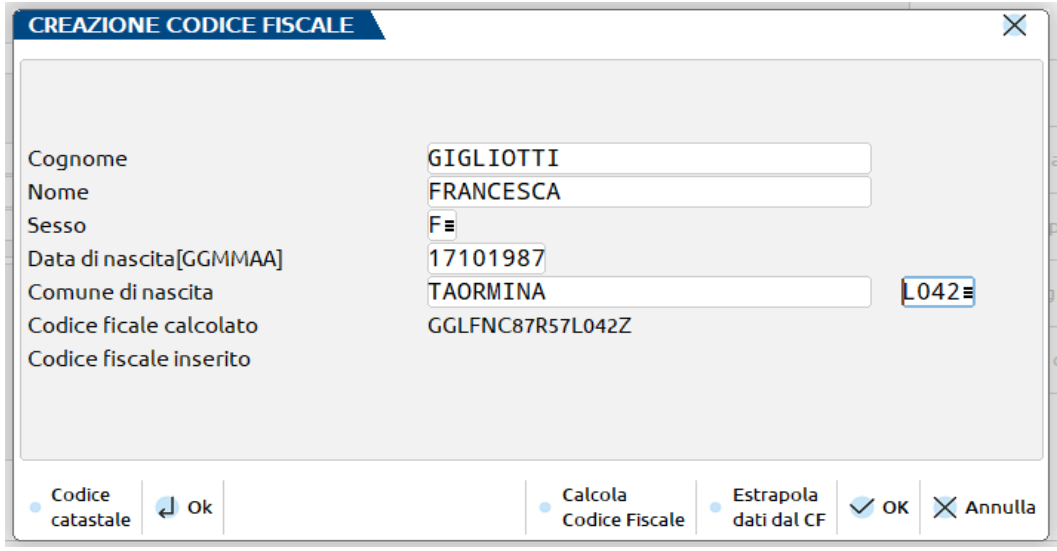

Nella videata che viene visualizzata è disponibile sia la funzione di calcolo del codice fiscale (**Calcola Codice Fiscale [F4]**), che la funzione di estrapolazione dei dati dal codice fiscale (**Estrapola dati dal CF [Shift+F8]**). Non è possibile inserire più di un soggetto con lo stesso codice fiscale in anagrafica unica.

**PARTITA IVA -** partita IVA della persona fisica se titolare di una attività (no privato). Campo numerico non obbligatorio lungo 11 caratteri.

**COGNOME –** cognome della persona fisica. Campo alfanumerico obbligatorio lungo 32 caratteri.

**NOME -** nome della persona fisica. Campo alfanumerico obbligatorio lungo 32 caratteri.

**DENOMINAZIONE** – da compilare solamente nel caso di persona fisica titolare di una attività con una denominazione diversa da nome + cognome. Campo alfanumerico lungo 64 caratteri.

#### **Dati di nascita**

**DATA –** data di nascita della persona fisica. Sul campo è attivo il pulsante **Calendario [F2]** per selezionare il valore tramite calendario, data di lavoro, data del giorno, inizio anno contabile o fine anno contabile.

**COMUNE –** località di nascita della persona fisica. È attivo il pulsante **C.A.P [F2]** che consente di effettuare la ricerca nella tabella dei codici di avviamento postale d'Italia. La barra di selezione nella finestra di ricerca si posiziona sul primo comune che inizia con la stringa digitata nel campo "Comune"; oppure se la stringa non è stata digitata o non esiste in tabella, la barra di selezione si posiziona all'inizio della tabella. I comuni vengono visualizzati in ordine alfabetico con i seguenti dati: località, C.A.P, provincia, comune, prefisso e zona. Selezionando il comune desiderato vengono compilati in automatico anche CAP e PROVINCIA.

**CAP –** codice di avviamento postale della località di nascita della persona fisica. Viene riportato automaticamente compilando il campo "Comune".

**PROVINCIA –** provincia di nascita della persona fisica. Viene riportato automaticamente compilando il campo "Comune".

**IRPEF –** codice catastale della località di nascita della persona fisica.

#### **Residenza anagrafica**

**TIPOLOGIA –** campo alfanumerico non obbligatorio lungo 9 caratteri in cui indicare via, corso, piazza, viale, ecc. da anteporre all'indirizzo.

**INDIRIZZO** – campo alfanumerico lungo 50 caratteri non obbligatorio in cui va indicato l'indirizzo della residenza anagrafica della persona fisica.

**N. CIVICO -** campo alfanumerico lungo 5 caratteri non obbligatorio in cui va indicato il numero civico dell'indirizzo della residenza anagrafica della persona fisica.

**CAP –** codice di avviamento postale della località di residenza anagrafica della persona fisica sul campo è attivo il pulsante **C.A.P [F2]**. Compilando il campo si popolano automaticamente anche COMUNE e PROVINCIA.

**COMUNE –** località di residenza anagrafica della persona fisica. È attivo il pulsante **C.A.P [F2]** che consente di effettuare la ricerca nella tabella dei codici di avviamento postale d'Italia. La barra di selezione nella finestra di ricerca si posiziona sul primo comune che inizia con la stringa digitata nel campo "Comune"; oppure se la stringa non è stata digitata o non esiste in tabella, la barra di selezione si posiziona all'inizio della tabella. I comuni vengono visualizzati in ordine alfabetico con i seguenti dati: località, C.A.P, provincia, comune, prefisso e zona. Selezionando il comune desiderato vengono compilati in automatico anche CAP e PROVINCIA.

**PROVINCIA –** provincia della località di residenza anagrafica della persona fisica. Viene riportato automaticamente compilando il campo "Comune".

**NAZIONE –** nazione in cui si trova la residenza della persona fisica. Si tratta di un campo alfanumerico ampio due caratteri e non obbligatorio- sul campo è attivo il pulsante **Paesi ISO [F2]** con cui è possibile richiamare il codice ISO della nazione. Le nazioni sono ordinate per ordine alfabetico dei codici ISO; se digitato un codice ISO, ad esempio IT, la barra si posiziona sulla nazione corrispondente.

**LOCALITÁ –** località di residenza della persona fisica. Campo alfanumerico non obbligatorio lungo 34 caratteri.

### **@MEXAL @PASSCOM**

**CODICE –** codice catastale della residenza anagrafica della persona fisica. Campo alfanumerico ampio 5 caratteri non obbligatorio. Sul campo è attivo il pulsante **Codice catastale [F2]** per richiamare il codice dalla tabella dei comuni italiani. L'elenco presenta i codici in ordina alfabetico e la barra si posiziona sul primo codice; se digitato un codice si posiziona sul codice specificato.

Il check sul campo "Domicilio fiscale coincide con la sede legale", di default attivo, va mantenuto in tutti i casi in cui il luogo di svolgimento dell'attività (domicilio fiscale) coincide con il luogo in cui risiede la persona fisica. Se attivo viene compilata in automatico anche la sezione riferita al Domicilio fiscale all'interno della finestra "Indirizzi"; se spento, la sezione Domicilio fiscale andrà compilata in modo specifico

### **DATI PERSONA GIURIDICA**

### **Dati anagrafici**

**COD.FISCALE –** codice fiscale della persona giuridica campo alfanumerico obbligatorio lungo 16 caratteri. Il programma controlla che il dato sia formalmente corretto; se errato avvisa tramite apposito messaggio ma consente di salvare comunque l'anagrafica. Non è possibile inserire più di un soggetto con lo stesso codice fiscale in anagrafica unica.

**PARTITA IVA –** partita Iva della persona giuridica. Campo numerico lungo 11 caratteri obbligatorio per le sole società di capitali. Sul campo è attivo il controllo formale della partita IVA inserita; se errata il programma avvisa mediante apposito messaggio ma consente comunque di confermare l'anagrafica.

**RAG.SOCIALE –** ragione sociale della persona giuridica campo alfanumerico obbligatorio lungo 64 caratteri.

**DESCRIZIONE –** ulteriore campo alfanumerico lungo 32 caratteri non obbligatorio da utilizzare per connotare la persona giuridica o completare la ragione sociale qualora il campo precedente sia insufficiente.

### **Dati di costituzione**

**DATA –** data di costituzione della persona giuridica. Sul campo è attivo il pulsante **Calendario [F2]** per selezionare il valore tramite calendario, data di lavoro, data del giorno, inizio anno contabile o fine anno contabile.

**COMUNE –** località di costituzione della persona giuridica. È attivo il pulsante **C.A.P [F2]** che consente di effettuare la ricerca nella tabella dei codici di avviamento postale d'Italia. La barra di selezione nella finestra di ricerca si posiziona sul primo comune che inizia con la stringa digitata nel campo "Comune"; oppure se la stringa non è stata digitata o non esiste in tabella, la barra di selezione si posiziona all'inizio della tabella. I comuni vengono visualizzati in ordine alfabetico con i seguenti dati: località, C.A.P, provincia, comune, prefisso e zona. Selezionando il comune desiderato vengono compilati in automatico anche CAP e PROVINCIA.

**CAP –** codice di avviamento postale della località di costituzione della persona giuridica. Viene riportato automaticamente compilando il campo "Comune".

**PROVINCIA –** provincia di costituzione della persona giuridica. Viene riportato automaticamente compilando il campo "Comune".

**IRPEF –** codice catastale della località di costituzione della persona giuridica.

### **Sede legale**

Si veda il paragrafo riferito alla "Residenza anagrafica" nel capitolo "Dati persona fisica – privato e ditta individuale".

Il check sul campo "Domicilio fiscale coincide con la sede legale", di default attivo, va mantenuto in tutti i casi in cui il luogo di svolgimento dell'attività (domicilio fiscale) coincide con la sede legale della società. Se attivo viene compilata in automatico anche la sezione riferita al Domicilio fiscale all'interno della finestra "Indirizzi"; se spento, la sezione Domicilio fiscale andrà compilata in modo specifico

In merito al campo "Domicilio fiscale coincide con la sede legale", in caso di persona giuridica la sede legale è la sede principale di svolgimento dell'attività della azienda che rappresenta la residenza anagrafica della azienda; tutti i luoghi di proprietà o in affitto della azienda andrebbero invece indicati come domicili fiscali. Se attivo viene compilata in automatico anche la sezione riferita al domicilio fiscale all'interno degli indirizzi. Se spento la sezione domicilio fiscale andrà compilata in modo specifico.

### **COMPILAZIONE DATI COMUNI ALLA PERSONA FISICA E ALLA PERSONA GIURIDICA**

All'interno della finestra principale contenete dati anagrafici, dati di nascita per persone fisiche, dati di costituzione per persone giuridiche e la sede legale sono attivi alcuni pulsanti scheda dettagliati a seguire.

### **INDIRIZZI [F6]**

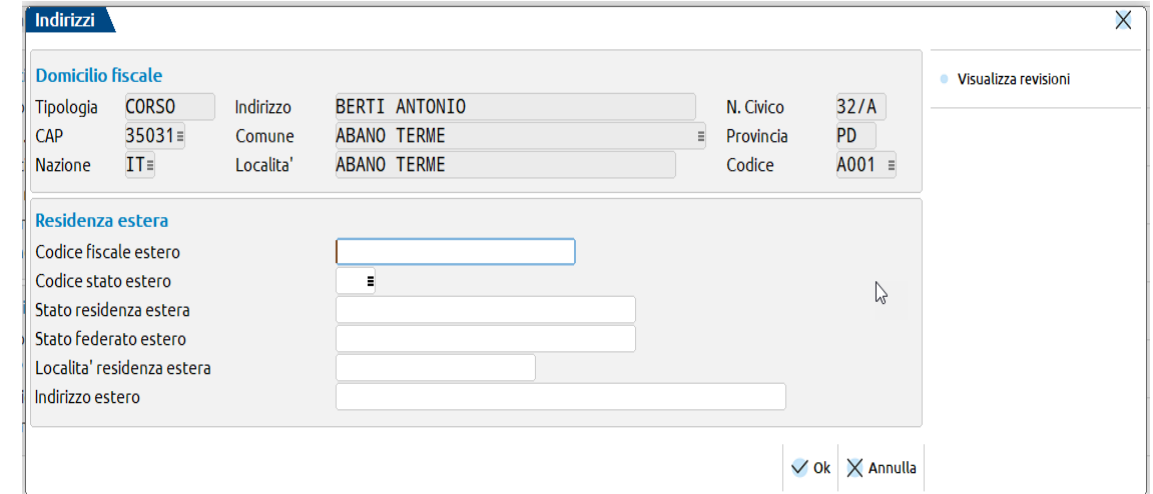

### **Domicilio fiscale**

La sezione presenta dati di input se è spento il check sul campo "Domicilio fiscale coincide con la sede legale"; se il check sul campo è acceso i campi risultano solo visualizzati e riportano il contenuto della sede legale/residenza fiscale. La sezione risulterà di input quando:

- la persona fisica svolge l'attività lavorativa (domicilio) in un luogo diverso da quello in cui risiede (residenza),
- la persona giuridica ha la sede principale della sua attività (sede legale) in un luogo a fronte di altre sedi in cui risulta domiciliata.

Per il significato dei campi si rimanda al paragrafo riferito alla "Sede legale" nel capitolo "Dati persona fisica – privato e ditta individuale".

#### **Residenza estera**

Permette di inserire i riferimenti (codice fiscale estero, codice stato estero, stato residenza estera, stato federato estero, località residenza estera e indirizzo estero) dell'eventuale residenza estera del soggetto.

**CODICE FISCALE ESTERO –** campo alfanumerico non obbligatorio ampio 24 caratteri che riporta il codice di identificazione estero del soggetto.

**CODICE STATO ESTERO -** campo alfanumerico non obbligatorio ampio 3 caratteri che riporta il codice dello stato estero in cui il soggetto ha la residenza fiscale. Sul campo è disponibile il pulsante **Ricerca [F2]** che permette di selezionare lo stato dalla tabella dei codici dei paesi esteri. La tabella riporta gli stati in ordine di descrizione e, se non indicato alcun codice presenta la barra sul primo dei codici tabellati.

**STATO RESIDENZA ESTERA -** campo alfanumerico non obbligatorio ampio 30 caratteri che riporta lo stato estero in cui il soggetto ha la residenza fiscale.

**STATO FEDERATO ESTERO -** campo alfanumerico non obbligatorio ampio 30 caratteri che riporta il nome dello stato federato estero di residenza fiscale del soggetto.

**LOCALITÁ RESIDENZA ESTERA -** campo alfanumerico non obbligatorio ampio 20 caratteri che riporta la località in cui il soggetto detiene la residenza estera.

**INDIRIZZO ESTERO -** campo alfanumerico non obbligatorio ampio 45 caratteri che riporta l'indirizzo della residenza estera del soggetto.

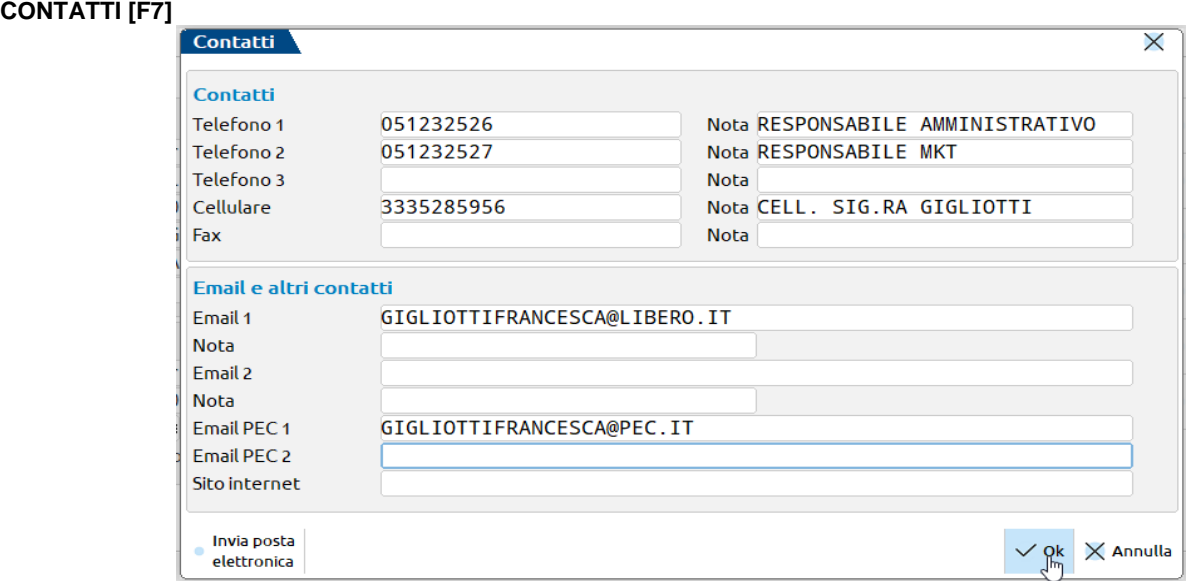

### **@MEXAL @PASSCOM**

**TELEFONO –** si tratta di tre campi ampi 24 caratteri per indicare tre numeri telefonici a disposizione della azienda. Sui campi è attivo il pulsante **Chiama il numero [F6]** per chiamare direttamente il numero mediante un programma VoIP.

**CELLULARE -** si tratta di tre campi ampi 24 caratteri per indicare un cellulare a disposizione della azienda. Sul campo è attivo il pulsante **Chiama il numero [F6]** per chiamare direttamente il numero mediante un programma VoIP.

**FAX -** si tratta di tre campi ampi 24 caratteri per indicare un numero di fax a disposizione della azienda. Sul campo è attivo il pulsante **Chiama il numero [F6]** per chiamare direttamente il numero mediante un programma VoIP.

**NOTA –** accanto ad ogni campo telefono, cellulare e fax è disponibile un campo alfanumerico ampio 30 caratteri per eventuali note; ad esempio l'indicazione del soggetto cui si riferisce il numero telefonico.

#### **Email e altri contatti**

**Email –** sono disponibili due campi alfanumerici ampi 60 caratteri per indicare uno o più indirizzi di posta elettronica non certificati a disposizione del soggetto. Sul campo sono ammesse lettere maiuscole e minuscole, numeri e caratteri speciali. È attivo il pulsante **Invia posta elettronica [F6]** che permette di aprire la finestra per l'invio di un nuovo messaggio di posta elettronica direttamente dal software di posta predefinito e con l'indirizzo del destinatario impostato all'interno del campo.

**NOTA –** campo alfanumerico ampio 30 caratteri per indicare una eventuale nota a corredo dell'indirizzo di posta elettronica; ad esempio nome cognome e posizione in azienda del titolare della mail.

**Email PEC -** sono disponibili due campi alfanumerici ampi 60 caratteri per indicare uno o più indirizzi di posta elettronica certificata a disposizione del soggetto. Sul campo sono ammesse lettere maiuscole e minuscole, numeri e caratteri speciali. È attivo il pulsante **Invia posta elettronica [F6]** che permette di aprire la finestra per l'invio di un nuovo messaggio di posta elettronica direttamente dal software di posta predefinito e con l'indirizzo del destinatario impostato all'interno del campo.

**SITO INTERNET –** campo alfanumerico non obbligatorio per indicare l'indirizzo web del sito internet del soggetto. Sul campo è attivo il pulsante Apre il browser [F6] che apre nel browser predefinito la pagina web indicata.

### **ULTERIORI DATI [F8]**

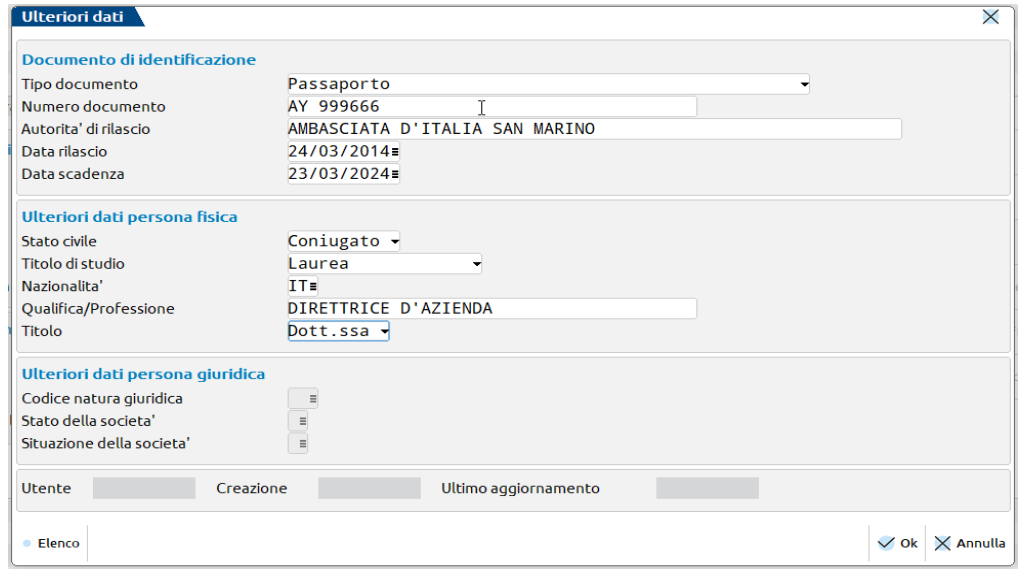

#### **Documento di identificazione**

Sezione dedicata all'inserimento dei dati del documento di identificazione che la persona fisica o il rappresentante legale della società ha reso disponibile presso lo studio.

**TIPO DOCUMENTO –** tipo di documento per il quale si andranno ad inserire gli estremi. Sono disponibili le seguenti opzioni: carta d'identità, passaporto, patente di guida, libretto di pensione, patente nautica, patentino di abilitazione conduzione impianti termici, porto d'armi, tessere riconoscimento rilasciate amministrazione stato, permesso di soggiorno.

**NUMERO DOCUMENTO –** campo alfanumerico non obbligatorio ampio 40 caratteri in cui indicare il numero del documento indicato all'interno del campo "Tipo documento"

**AUTORITÁ DI RILASCIO –** campo alfanumerico ampio 60 caratteri in cui indicare l'ente che ha rilasciato il documento indicato nel campo "Tipo documento".

**DATA RILASCIO –** data nella quale è stato rilasciato il documento indicato nel campo "Tipo documento". Sul campo è attivo il pulsante Calendario [F2] per selezionare il valore tramite calendario, data di lavoro, data del giorno, inizio anno contabile o fine anno contabile.

**DATA SCADENZA –** data nella quale scade il documento indicato nel campo "Tipo documento". Sul campo è attivo il pulsante **Calendario [F2]** per selezionare il valore tramite calendario, data di lavoro, data del giorno, inizio anno contabile o fine anno contabile.

#### **Ulteriori dati persona fisica**

Si tratta di una sezione attiva per persone fisiche.

**STATO CIVILE –** sono previsti i seguenti valori: celibe/nubile, coniugato, vedovo, separato, divorziato, deceduto, tutelato e minore.

**TITOLO DI STUDIO –** sono previsti i seguenti: valori nessuno (campo vuoto), licenza elementare, licenza media, diploma e laurea.

**NAZIONALITÁ –** paese di cittadinanza del soggetto. Sul campo è attivo il pulsante **Paesi ISO [F2]** per effettuare la ricerca nella tabella dei paesi ISO.

**QUALIFICA/PROFESSIONE –** campo alfanumerico a libera imputazione e ampio 40 caratteri in cui indicare la qualifica del soggetto o la sua professione.

**TITOLO –** sono previsti i seguenti valori: Sig. se il soggetto è maschio, Sig.ra se è femmina, Dott. Se il soggetto è maschio, Dott.ssa se è femmina, Avv., Dott. Ing. e Rag.

#### **Ulteriori dati persona giuridica**

Si tratta di una sezione attiva per persone giuridiche.

**CODICE NATURA GIURIDICA –** campi numerico ampio due caratteri. Codice della natura giuridica della società. Sul campo è attiva la **Ricerca [F2]** per richiamare la tabella contenente tutti i codici ammessi.

**STATO DELLA SOCIETÁ –** stato che la società o ente presenta all'atto della presentazione della dichiarazione. Sul campo è attivo il pulsante **Ricerca [F2]** che consente la ricerca in tabella fra i codici ammessi.

**SITUAZIONE DELLA SOCIETÁ –** situazione della società o ente nel periodo d'imposta cui si riferisce la dichiarazione. Sul campo è attiva la **Ricerca [F2]** per richiamare uno dei codici ammessi.

### **LEGALE RAPPRESENTANTE [SHIFT+F6]**

Si tratta di una sezione attiva nelle sole società di capitali, società di persone e enti non commerciali.

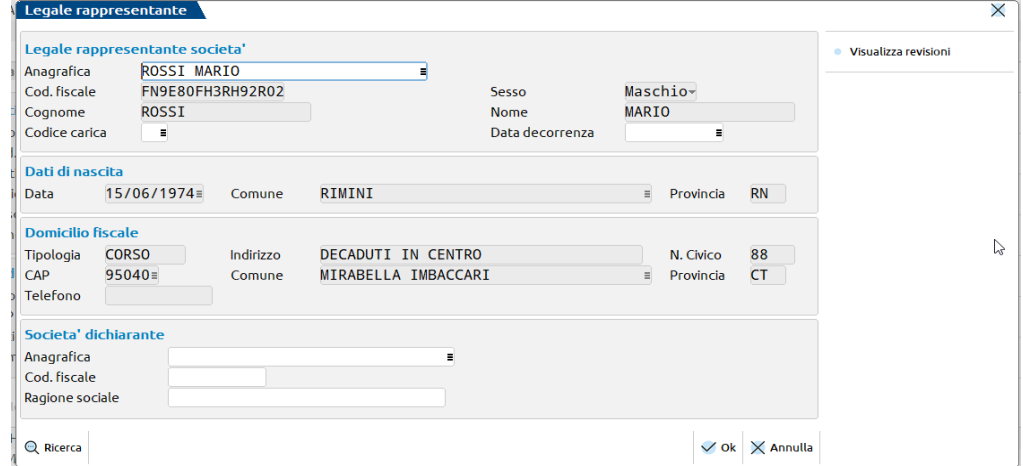

Le sezioni legale rappresentante della società, dati di nascita e domicilio fiscale servono per la identificazione del soggetto persona fisica e rappresentante legale della società. I dati possono essere inseriti a mano oppure richiamati dall'anagrafica unica stessa: all'interno del campo **ANAGRAFICA** è attiva la **Ricerca [F2]** fra le persone fisiche presenti in anagrafica unica. Se viene richiamato il soggetto da anagrafica unica tutti i campi delle tre sezioni saranno di sola visualizzazione fatta eccezione per il codice carica e la data decorrenza.

#### **Legale rappresentante società**

**CODICE FISCALE –** codice fiscale della persona fisica campo alfanumerico obbligatorio lungo 16 caratteri. Il programma controlla che il dato sia formalmente corretto; se errato avvisa tramite apposito messaggio ma consente comunque di mantenere il dato e compilare il campo successivo.

**COGNOME –** cognome della persona fisica rappresentante legale della società o ente. Campo alfanumerico obbligatorio lungo 32 caratteri.

**NOME -** nome della persona fisica rappresentante legale della società o ente. Campo alfanumerico obbligatorio lungo 32 caratteri.

**CODICE CARICA –** codice carica del legale rappresentante della società. Sul campo è attiva la **Ricerca [F2]** per prendere uno dei codici ammessi e tabellati.

**DATA DECORRENZA –** data da cui decorre l'assunzione di carica del legale rappresentante. Sul campo è attivo il pulsante **Calendario [F2]** per selezionare il valore tramite calendario, data di lavoro, data del giorno, inizio anno contabile o fine anno contabile.

#### **Dati di nascita**

**DATA –** data di nascita del legale rappresentante della società. Sul campo è attivo il pulsante **Calendario [F2]** per selezionare il valore tramite calendario, data di lavoro, data del giorno, inizio anno contabile o fine anno contabile.

**COMUNE –** località di nascita della persona fisica. È attivo il pulsante **C.A.P [F2]** che consente di effettuare la ricerca nella tabella dei codici di avviamento postale d'Italia. La barra di selezione nella finestra di ricerca si posiziona sul primo comune che inizia con la stringa digitata nel campo "Comune"; oppure se la stringa non è stata digitata o non esiste in tabella, la barra di selezione si posiziona all'inizio della tabella. I comuni vengono visualizzati in ordine alfabetico con i seguenti dati: località, C.A.P, provincia, comune, prefisso e zona. Selezionando il comune desiderato vengono compilati in automatico anche CAP e PROVINCIA.

**PROVINCIA –** provincia di nascita della persona fisica. Viene riportato automaticamente compilando il campo "Comune".

**Domicilio fiscale**

### **@MEXAL @PASSCOM**

**TIPOLOGIA –** campo alfanumerico non obbligatorio lungo 9 caratteri in cui indicare via, corso, piazza, viale, ecc. da anteporre all'indirizzo.

**INDIRIZZO** – campo alfanumerico lungo 50 caratteri non obbligatorio in cui va indicato l'indirizzo della residenza anagrafica della persona fisica.

**N. CIVICO -** campo alfanumerico lungo 5 caratteri non obbligatorio in cui va indicato il numero civico dell'indirizzo della residenza anagrafica della persona fisica.

**CAP –** codice di avviamento postale della località di residenza anagrafica della persona fisica sul campo è attivo il pulsante **C.A.P [F2]**. Compilando il campo si popolano automaticamente anche COMUNE e PROVINCIA.

**COMUNE –** località di residenza anagrafica del rappresentante legale della società. È attivo il pulsante **C.A.P [F2]** che consente di effettuare la ricerca nella tabella dei codici di avviamento postale d'Italia. La barra di selezione nella finestra di ricerca si posiziona sul primo comune che inizia con la stringa digitata nel campo "Comune"; oppure se la stringa non è stata digitata o non esiste in tabella, la barra di selezione si posiziona all'inizio della tabella. I comuni vengono visualizzati in ordine alfabetico con i seguenti dati: località, C.A.P, provincia, comune, prefisso e zona. Selezionando il comune desiderato vengono compilati in automatico anche CAP e PROVINCIA.

**PROVINCIA –** provincia della località di residenza anagrafica della persona fisica. Viene riportato automaticamente compilando il campo "Comune".

**TELEFONO –** numero di telefono del legale rappresentante della società. Sul campo è attivo il pulsante **Chiama il numero [F6]** per chiamare direttamente il numero mediante un programma VoIP.

### **Società dichiarante**

È possibile compilare codice fiscale e ragione sociale della società dichiarante manualmente oppure richiamandoli dall'anagrafica unica stessa: all'interno del campo **ANAGRAFICA** è attiva la **Ricerca [F2]** fra le persone giuridiche presenti in anagrafica unica. Se viene richiamato il soggetto da anagrafica unica i due campi successivi saranno di sola visualizzazione.

**CODICE FISCALE –** campo alfanumerico ampio 11 caratteri. Si tratta del codice fiscale della società dichiarante che presenta le dichiarazioni per conto del soggetto. Se compilato nel campo "Codice carica" si deve indicare la carica corrispondente al rapporto intercorrente tra la società dichiarante e il soggetto in anagrafica unica.

**RAGIONE SOCIALE –** ragione sociale della società dichiarante che presenta le dichiarazioni per conto del soggetto. Si tratta di un campo alfanumerico ampio 64 caratteri.

### **NOTA ANAGRAFICA [SHIFT+F7]**

Apre un monitor in cui è possibile fruttare 380 caratteri alfanumerici per indicare una nota riferita al soggetto di anagrafica unica.

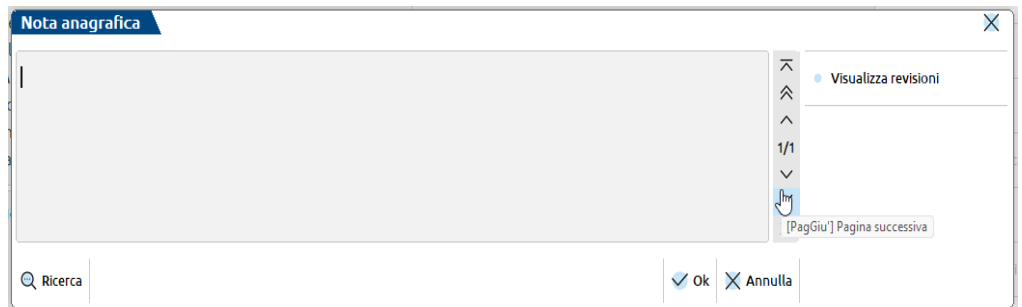

### **ACQUISISCI DOCUVISION [F4]**

È disponibile nelle aziende che hanno abilitato in ANAGRAFICA AZIENDA il collegamento a Docuvision e consente di allegare all'anagrafica dei documenti, come ad esempio una foto del documento di riconoscimento della persona fisica o una visura della società. Quando uno o più documenti sono stati collegati all'anagrafica, il pulsante prende il nome di **Allegati docuvision [F4]**.

Poiché l'anagrafica unica è comune a tutte le aziende dell'installazione, la gestione dei documenti di Docuvision eventualmente associati ha delle particolarità. Per ogni azienda occorre stabilire se tali documenti debbano essere visibili o, nel caso l'azienda non sia interessata, evitare che tali documenti di Docuvision vengano riportati all'interno dello specifico database aziendale e non saranno perciò visibili né dal menù Azienda - Docuvision – Gestione documento Docuvision, né richiamando in variazione l'anagrafica stessa.

Alla voce di menu "Azienda – Anagrafica azienda", pulsante **Dati aziendali [F4]**, sezione "Tipo di gestione archivi", pulsante **Archivi docuvision [F5]** sono presenti gli archivi.

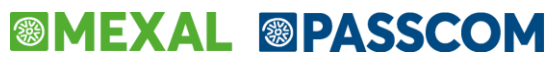

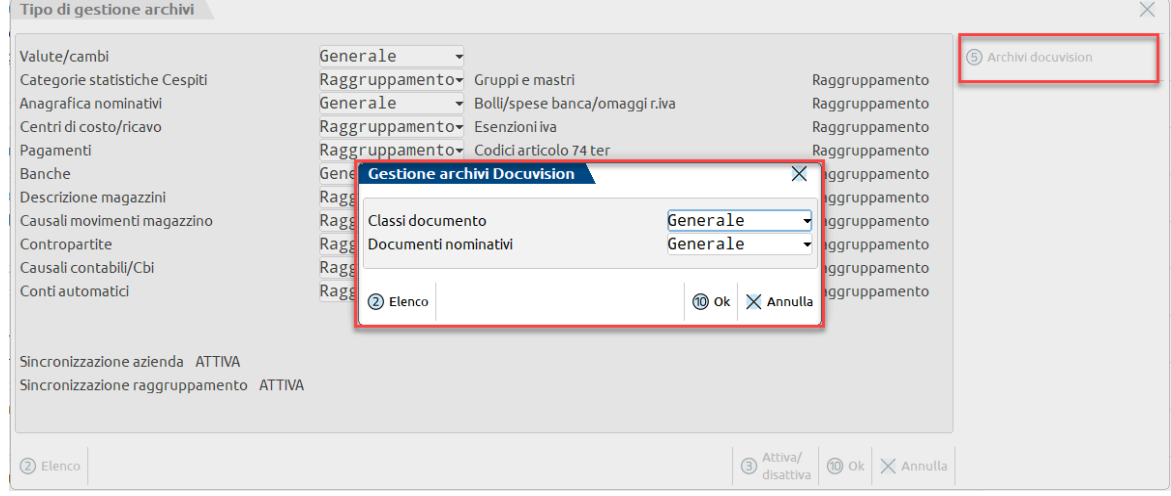

Se "Documenti nominativi" è impostato a "G" Generale i documenti di Docuvision associati a tali anagrafiche saranno in comune con tutte le aziende con ugual parametro. Se definito come "A" Aziendale l'utente visualizzerà i soli documenti creati e associati all'anagrafica unica all'interno della specifica azienda.

*NOTA BENE: se l'azienda non utilizza le classi documento "G" non è possibile gestire i documenti dell'anagrafica unica in modalità "G" Generale, ma solo aziendalmente.*

All'interno dell'anagrafica unica le funzionalità di Docuvision hanno alcune differenze rispetto all'usuale gestione del modulo. All'acquisizione si effettua una prima distinzione/suddivisione dei documenti. Utilizzando il pulsante **Aggiungi documento [Shift+F8]** appare la seguente videata:

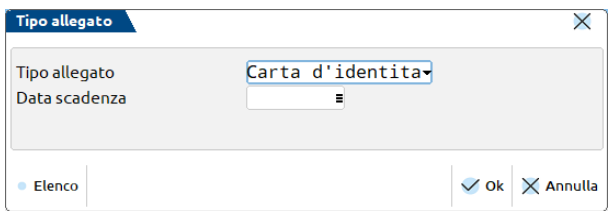

**TIPO ALLEGATO** – Tipo di allegato che si sta acquisendo. Sono previsti i seguenti valori:

- Generico. Qualsiasi tipo di allegato differente dai successivi.
- **C =** Carta d'identità. Tale dicitura viene proposta anche come titolo del documento.
- **P =** Patente. Tale dicitura viene proposta anche come titolo del documento.
- **T =** Passaporto. Tale dicitura viene proposta anche come titolo del documento.

La prima volta viene proposto il tipo allegato "C" Carta d'identità; le volte successive la tipologia "G" Generico. Definito il dato può essere comunque sempre variato tramite lo specifico pulsante **Tipo allegato [F6]**.

**DATA SCADENZA** – Se il campo precedente è diverso da "G" viene data la possibilità di memorizzare la data di scadenza del documento.

Tra le diversi fonti disponibili per l'acquisizione del file non risulta disponibile l'opzione "Docuvision".

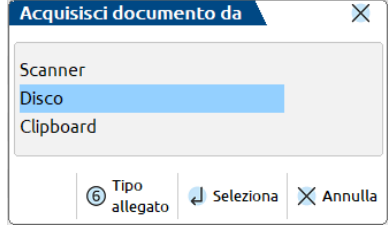

In fase di memorizzazione del documento il programma propone nei campi "Rag.sociale/Cogn", "Nome", "Codice fiscale" e "Partita iva" il contenuto dei corrispondenti campi dell'anagrafica a cui si sta associando il documento. La classe predefinita "100" (Anagrafica nominativi) viene proposta in fase di creazione di tali documenti. Per tutti i documenti associati ad un'anagrafica se nel campo "Cliente/Fornitore" si richiama un codice presente nella rubrica aziendale – riportati i relativi dati nei campi sottostanti – il contenuto del campo "Cliente/Fornitore" viene eliminato in quanto il codice della rubrica dell'azienda in cui si sta operando potrebbe non essere presente nelle altre aziende o corrispondere ad un conto diverso da Cliente/Fornitore.

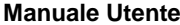

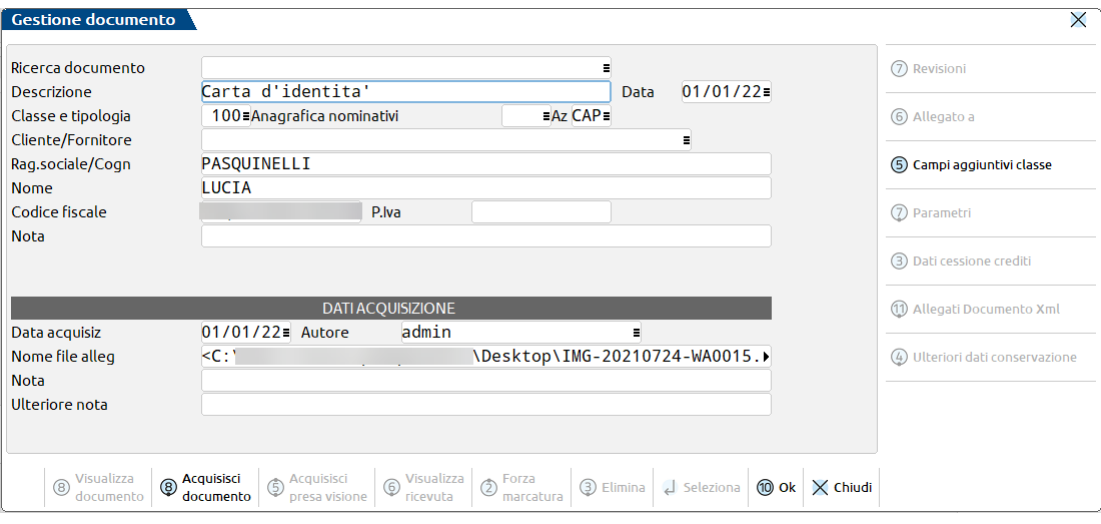

Nel riquadro contenente l'elenco dei documenti di Docuvision associati ad un'anagrafica le colonne visualizzate riportano sia il tipo allegato che la scadenza del documento.

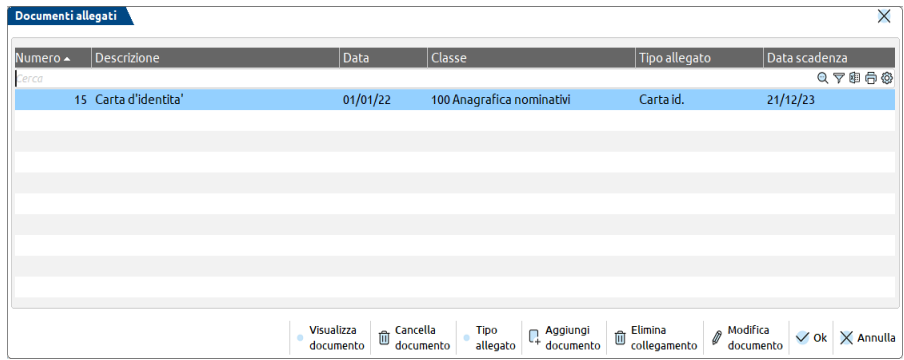

Non è disponibile il pulsante/campo Pratica per associare i dati ad una pratica dell'azienda.

Nella videata di ricerca dei documenti, al fine di selezionare i documenti di Docuvision associati a tali anagrafiche sono presenti i relativi parametri:

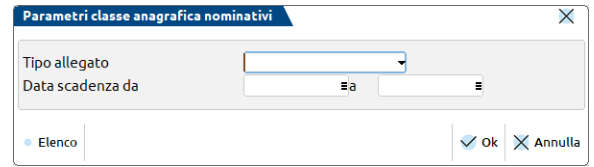

**TIPO ALLEGATO** – Tipologia dei documenti associati all'anagrafica amm/soci/sind da selezionare. Sono previsti i seguenti valori: siasi tipo di allegato differente dai successivi.

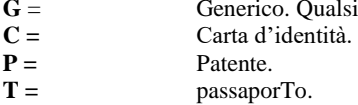

Se la tipologia scelta è "G" eventuali valori indicati nei campi successivi vengono ignorati in fase di ricerca.

**DATA SCADENZA DA** – Al fine di selezionare i documenti con data scadenza inclusa in uno specifico periodo è possibile indicare il primo giorno di tale periodo.

**A** – Al fine di selezionare i documenti con data scadenza inclusa in uno specifico periodo è possibile indicare l'ultimo giorno di tale periodo.

### **MODALITA' DI MEMORIZZAZIONE DOCUMENTI SU AZIENDE CON PARAMETRO "DOCUMENTI NOMINATIVI" A AZIENDALE**

In GESTIONE DOCUMENTO e nella finestra di collegamento tra anagrafica unica e Docuvision l'azienda visualizzerà e gestirà i documenti creati e associati all'interno dell'azienda. Tali documenti di Docuvision non saranno quindi disponibili per le altre aziende dell'installazione.

### **MODALITA' DI MEMORIZZAZIONE DOCUMENTI SU AZIENDE CON PARAMETRO "DOCUMENTI NOMINATIVI" G GENERALE**

I documenti di Docuvision che vengono associati all'anagrafica unica all'interno dell'azienda sono visibili per tale azienda e vengono resi disponibili anche per tutte le altre aziende dell'installazione con il parametro impostato a "G" Generale. Ne consegue che il numero di

documento di Docuvision associato ad una specifica anagrafica sarà quindi differente a seconda se l'utente sta visionando i dati da un'azienda o dall'altra in quanto tali informazioni possono essere recuperate da differenti database.

*Esempio di creazione documento:*

- Azienda sigla "AAA" parametro "Documenti nominativi" come "G" numero ultimo documento di Docuvision 125;
- Azienda sigla "BBB" parametro "Documenti nominativi" come "G" numero ultimo documento di Docuvision 13;
- Azienda sigla "CCC" parametro "Documenti nominativi" come "A" numero ultimo documento di Docuvision 27.

Nell'azienda "BBB" si codifica l'anagrafica del Sig. Giovanni Rossi a cui si allega come documento di Docuvision l'immagine della carta di identità. La procedura memorizza il documento di Docuvision numero 14 all'interno del database dell'azienda "BBB".

Al primo utilizzo dell'azienda "AAA" la procedura effettua un aggiornamento del database aziendale di Docuvision andando a memorizzare il documento (immagine della carta di identità del Sig. Giovanni Rossi). Al nuovo documento viene assegnato il numero 126.

Richiamando l'anagrafica "Giovanni Rossi" l'allegato verrà visto con numero 14 quando l'utente sta lavorando nell'azienda "BBB" e come numero 126 richiamando la funzione all'interno dell'azienda "AAA". Quando l'utente è all'interno dell'azienda "CCC" non visualizza alcun documento di Docuvision associato all'anagrafica. Qualora vi associ un documento questo sarà esclusivamente di competenza dell'azienda "CCC" (numero documento 28) e non andrà ad influire sui dati delle altre aziende.

*Esempio di variazione/aggiornamento documento:*

- Azienda sigla "AAA" anagrafica Giovanni Rossi documento associato numero 126;
- Azienda sigla "BBB" anagrafica Giovanni Rossi documento associato numero 14.

Dall'azienda "AAA" si richiama il documento 126 (dall'anagrafica del Sig. Giovanni Rossi o dal menù Docuvision – GESTIONE DOCUMENTO) apportando eventuali modifiche (esempio: aggiunta nota in testata, eliminata una pagina). Tali variazioni saranno riportate anche nel documento numero 14 dell'azienda "BBB".

*Esempio di eliminazione collegamento documento-anagrafica:*

- Azienda sigla "AAA" anagrafica Giovanni Rossi documento associato numero 126;
- Azienda sigla "BBB" anagrafica Giovanni Rossi documento associato numero 14.

Dall'azienda "BBB" si richiama l'anagrafica del Sig. Giovanni Rossi e con il pulsante Elimina [ShF3] si toglie il collegamento tra il nominativo e il documento numero 14. Dal menù Docuvision – GESTIONE DOCUMENTO sarà sempre disponibile il documento numero 14 ma eventuali variazioni/modifiche effettuate non saranno riportati sul corrispondente documento presente nell'azienda "AAA".

Aprendo l'azienda "AAA" la procedura effettua un aggiornamento del database aziendale di Docuvision andando a scollegare il documento numero 126 dall'anagrafica Giovanni Rossi. Dal menù Docuvision – GESTIONE DOCUMENTO sarà sempre disponibile il documento numero 126, eventuali variazioni/modifiche effettuate sono di competenza della sola azienda "AAA".

*Esempio di eliminazione documento:*

- Azienda sigla "AAA" anagrafica Giovanni Rossi documento associato numero 126;
- Azienda sigla "BBB" anagrafica Giovanni Rossi documento associato numero 14.

Dall'azienda "BBB" si richiama al menù Docuvision – GESTIONE DOCUMENTO per cancellare il documento numero 14. All'interno dell'azienda "AAA" in Docuvision – GESTIONE DOCUMENTO rimane disponibile il documento numero 126 ma non più allegato all'anagrafica di Giovanni Rossi ed ogni eventuale modifica sarà di competenza della sola azienda "AAA.

### **GESTIONE E VISUALIZZAZIONE DELLE REVISIONI**

Per ognuno dei soggetti in elenco è possibile entrare in **Modifica [Invio]** e modificare uno o più dati.

In caso di modifica dei dati (ad eccezione dei dati anagrafici, dati di nascita/dati di costituzione, contatti) il programma chiede se si desidera eseguire una storicizzazione del dato precedente mediante questo messaggio:

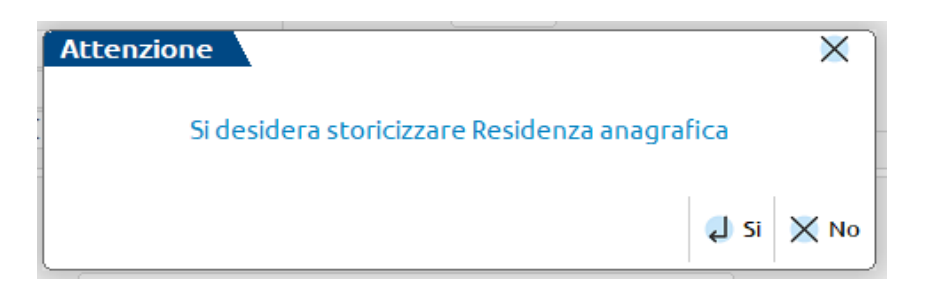

Se si risponde **NO –** il nuovo dato sovrascrive quello esistente e l'esistente viene definitivamente perso. Se si risponde **SI –** si apre una ulteriore finestra in cui indicare:

# **®MEXAL ®PASSCOM**

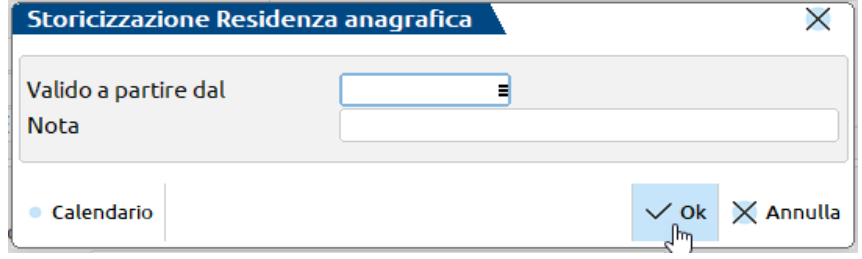

**VALIDO A PARTIRE DAL –** data a partire dalla quale è valido il nuovo dato inserito. Per esempio la data a partire da cui è valido il nuovo indirizzo. Sul campo è arrivo il pulsante **Calendario [F2]** per selezionare il valore tramite calendario, data di lavoro, data del giorno, inizio anno contabile o fine anno contabile. Il dato è obbligatorio in caso di storicizzazione. Non vengono accettate date precedenti alla data di salvataggio dell'ultima storicizzazione inserita. Il dato precedente si considera valido fino al giorno prima la data inserita all'interno del campo.

**NOTA –** campo facoltativo alfanumerico ampio 64 caratteri per inserire una eventuale nota esplicativa della modifica. In caso, ad esempio, di un cambio di residenza per persona fisica potrebbe essere intervenuto un matrimonio o una separazione.

La storicizzazione avviene per gruppi omogenei di dati per cui il messaggio di cui sopra viene dato tutte le volte in cui:

- cambio sezione ad esempio ho variato la partita IVA e mi appresto alla variazione della Residenza anagrafica. La partita IVA avrà una storicizzazione con i dati anagrafici, la residenza anagrafica avrà un'altra storicizzazione,
- premo uno dei pulsanti scheda ad esempio ho variato la Residenza anagrafica ed entro negli **Indirizzi [F6],**
- confermo con OK [F10] le finestre.

Tutte le revisioni intervenute nel tempo sono consultabili mediante il pulsante **Visualizza revisioni [F5].** In particolare tale pulsante:

 se premuto dalla finestra principale all'ingresso del menù "Azienda – Anagrafica unica" visualizza tutte le revisioni di tutte le sezioni intervenute sul soggetto.

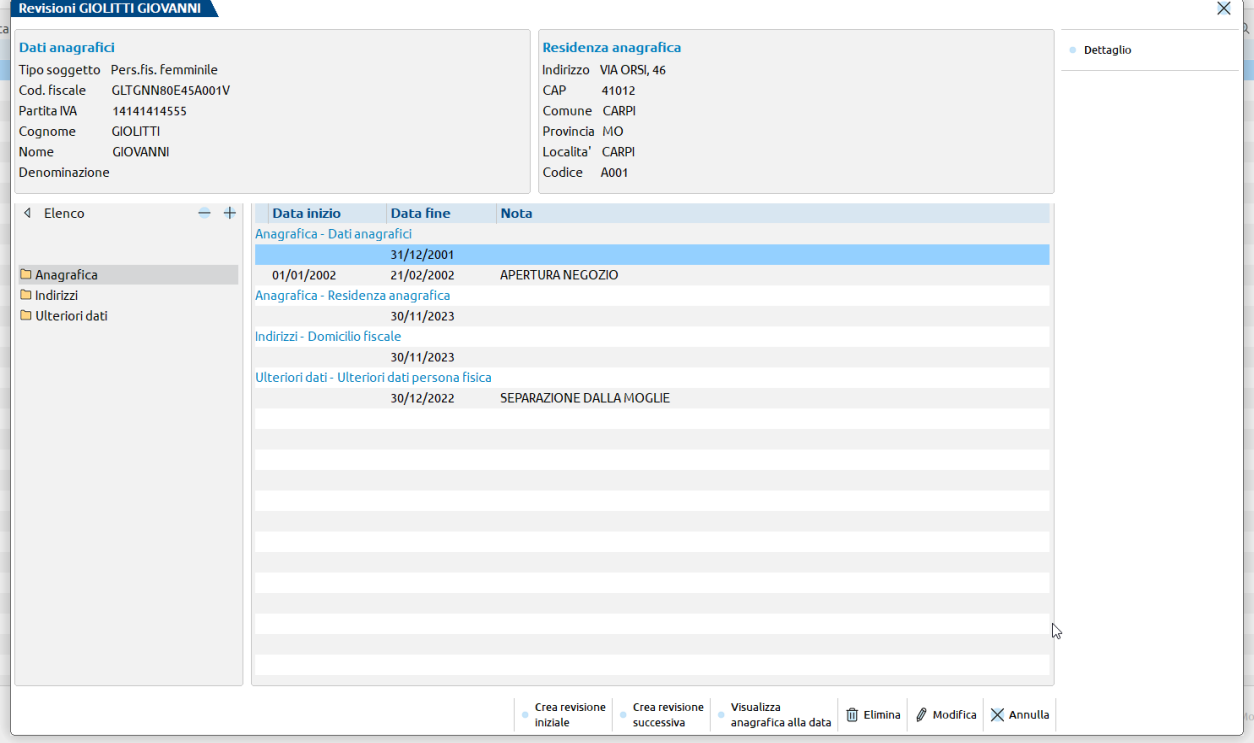

se premuto da una sezione particolare, ad esempio gli "Ulteriori dati", visualizza solamente le storicizzazioni pertinenti.

Nella finestra elenco che si apre sono presenti le seguenti colonne:

- Data inizio Data fine definiscono l'intervallo di validità dei dati contenuti all'interno della revisione. La data fine rappresenta un dato certo fino al quale il dato anagrafico è risultato valido. La data inizio è una data calcolata come giorno successivo alla data di fine validità della storicizzazione precedente.
- Nota riporta la nota che è stata inserita in fase di generazione della storicizzazione. Tale nota può essere variata entrando in **Modifica [Invio]** della storicizzazione e premendo **Dati storicizzazione [Shift+F4].**

### **Manuale Utente**

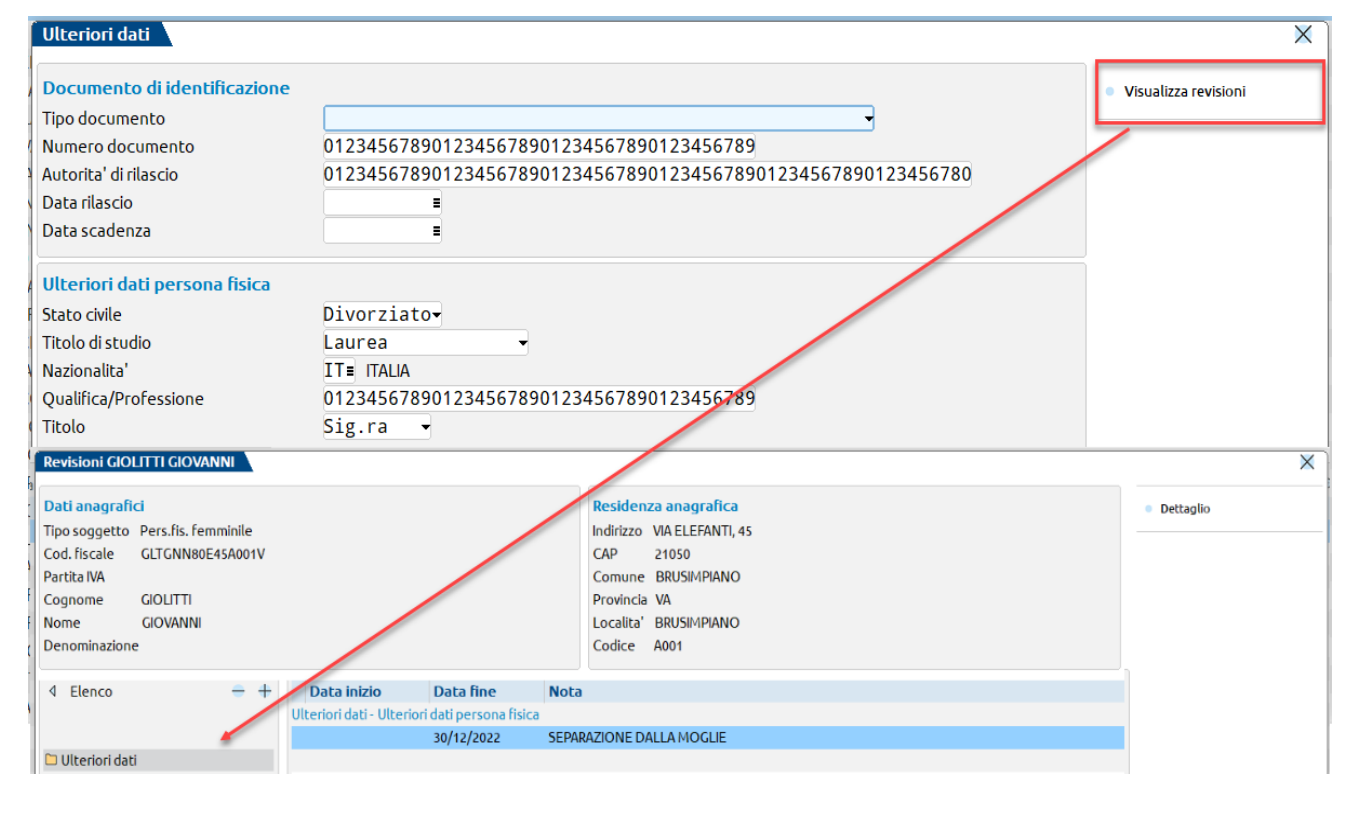

All'interno della gestione delle revisioni, accessibile attraverso il pulsante **Visualizza revisioni [F5],** è possibile ricostruire lo storico del soggetto per ognuno dei dati anagrafici storicizzabili.

Sono disponibili i seguenti pulsanti:

**CREA REVISIONE INIZIALE [F4] –** apre una finestra in cui è necessario scegliere la sezione per la quale si desidera inserire la prima revisione. I valori disponibili sono – dati anagrafici, residenza anagrafica, domicilio fiscale, residenza estera, nota anagrafica, documento di identificazione e ulteriori dati persona fisica e giuridica; per ogni soggetto però sono visualizzate solamente le sezioni che risultano compilate in anagrafica. Una volta scelta la sezione questa viene aperta col dato inserito all'interno della prima revisione salvata, in assenza di revisioni, col dato salvato dentro alla anagrafica. Al termine della modifica viene chiesta la **DATA FINE VALIDITÁ** (la data deve essere precedente alla fine validità della prima storicizzazione) e la eventuale **NOTA** della revisione inserita.

Se una sezione non è in elenco significa che risulta vuota nella anagrafica in questo caso procedere all'inserimento del dato in anagrafica per poi ricostruire lo storico.

**CREA REVISIONE SUCCESSIVA [Shift+F2] –** opera sulla riga e sulla sezione da cui lo si preme quindi dalla sezione dati anagrafici si potrà agire sui dati anagrafici, ecc. e se, come mostra l'immagine sotto, si preme dalla riga con data fine 01/01/1993 il sistema, apre un messaggio di avviso "Si sta generando una revisione della sezione Residenza anagrafica in un periodo che va dal 02/01/1993 – 29/06/1993", alla chiusura del messaggio apre i dati in vigore al 01/01/1993 e ne permette la modifica. Alla conferma con OK della variazione viene richiesta una "Data fine validità" che deve essere compresa fra 02/01/1993 e 29/06/1993 perché il 30/06/1993 finisce la validità della revisione successiva. In linea generale ogni revisione creata dalla ricostruzione può essere valida dal giorno successivo alla fine validità della situazione di partenza fino al giorno precedente la fine validità della revisione successiva.

**VISUALIZZA ANAGRAFICA ALLA DATA [F6] –** consente di visualizzare i dati anagrafici del soggetto ad una certa data. Ipotizzando che un soggetto apra una partita IVA in data 22/02/2002, si sposi in data 27/09/2014 e rinnovi un documento di identità in data 31/01/2017 se si richiama una vista alla data 01/01/2002 lo si visualizzerà senza partita IVA, celibe/nubile e col vecchio documento. Richiamandone una vista alla data 31/12/2014 lo si visualizzerà titolare di partita IVA, sposato e col vecchio documento.

Nel caso specifico della Residenza anagrafica qualora sia acceso il check sul campo "Domicilio fiscale coincide con la sede legale" viene creata una revisione automatica anche per il domicilio fiscale; altrimenti no. Lo stesso vale per la eliminazione.

#### **Manuale Utente**

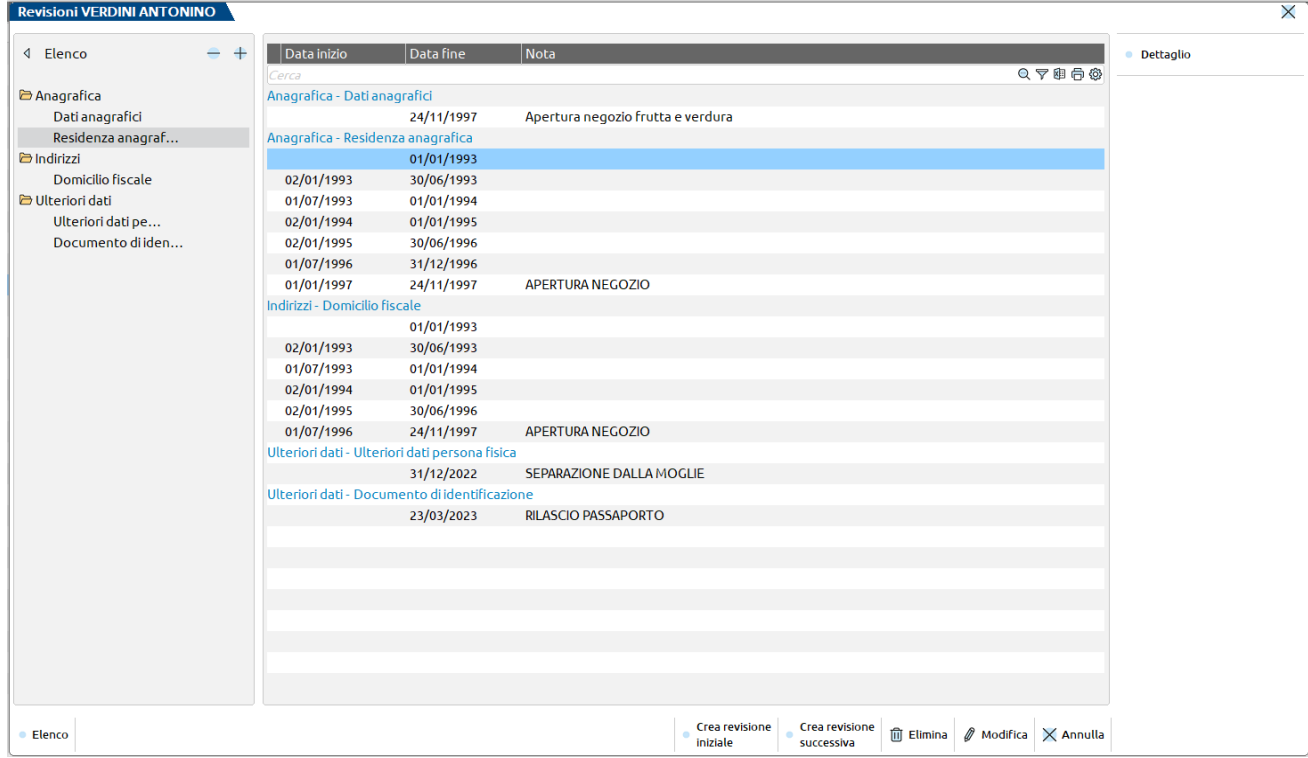

**ELIMINA [Shift+F3] –** elimina la storicizzazione su cui è posizionato il cursore.

**MODIFICA [Invio] –** permette la variazione della storicizzazione. Modifica dei dati salvati sulla storicizzazione senza propagazione degli stessi sulle storicizzazioni successive e già salvate. In questa fase sulla finestra risulta attivo il pulsante **Dati storicizzazione [Shift+F4]** per rettificare/inserire una eventuale nota alla storicizzazione salvata.

**ANNULLA [ESC] –** chiude la finestra elenco delle revisioni e torna all'elenco dei nominativi.

Utilizzando il pulsante scheda **DETTAGLIO [F5]** si apre la finestra della revisione di solo output.

### **ARRICCHIMENTO ANAGRAFICHE DA DATI CAMERALI**

Se nel codice contratto è attivo il servizio "Arricchimento anagrafiche" è possibile sia creare nuovi nominativi che revisionare quelli esistenti prelevando i dati dalla camera di commercio.

La **creazione** di una nuova anagrafica avviene operando con il pulsante **Nuova [F4]**: occorre compilare il tipo soggetto e alternativamente il Codice Fiscale o la Partita Iva, su questi ultimi due campi è attivo il pulsante **Crea da dati camerali [F3]** che avvia la ricerca sul database di Cribis, e se il soggetto è presente in camera di commercio, viene creato.

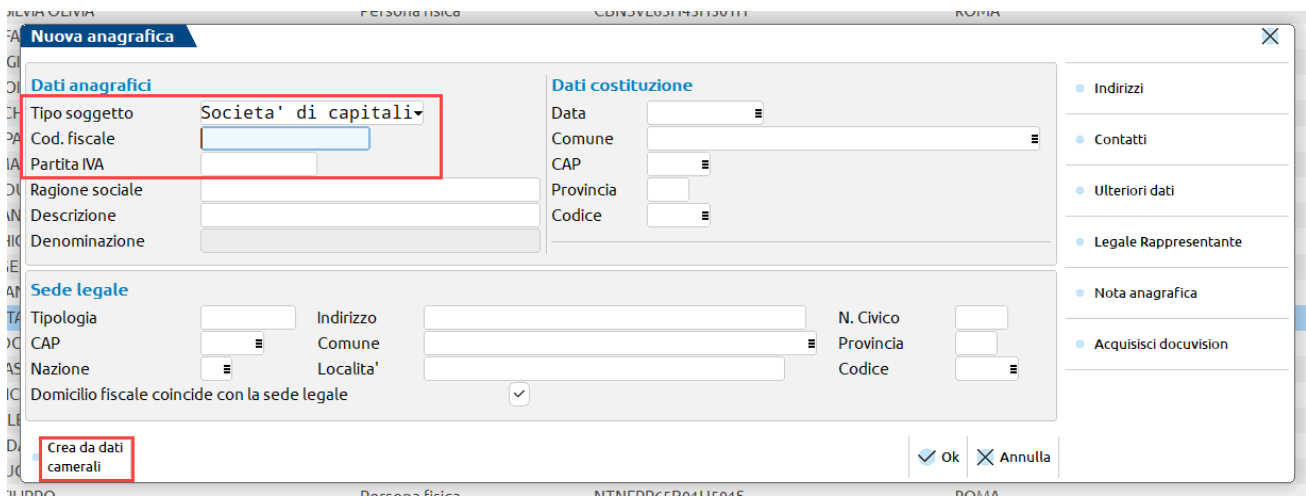

In **revisione** di un nominativo esistente, posizionandosi sui campi Codice Fiscale o Partita iva è attivo il pulsante **Confronta dati camerali[F3]**:

### **Manuale Utente**

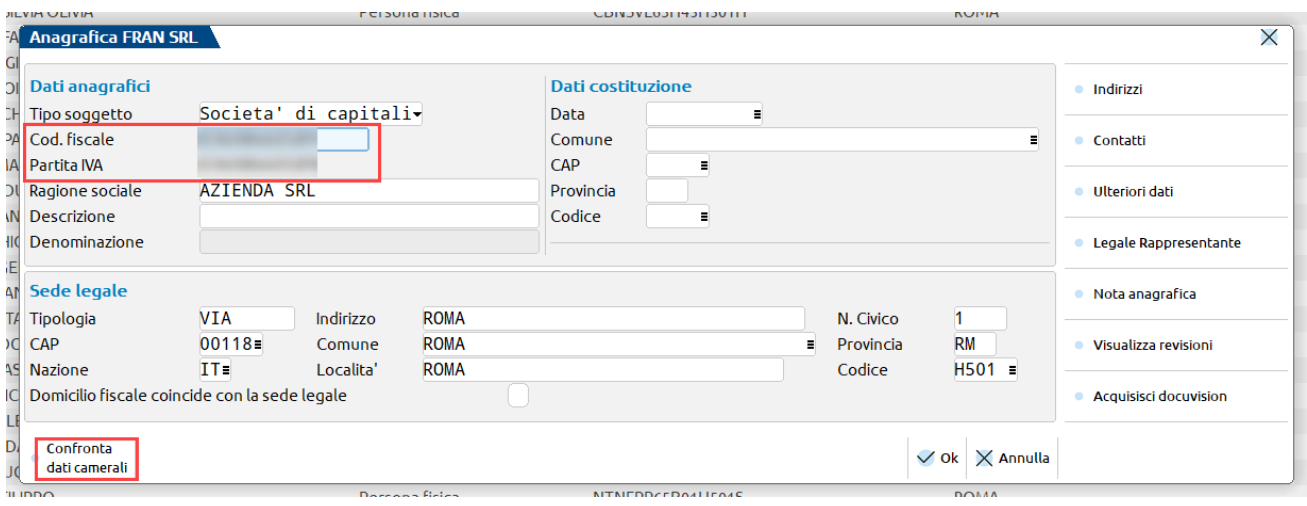

Premendo il pulsante si avvia la ricerca sul database di Cribis, e solo se i dati differiscono si apre una finestra simile alla seguente con il confronto tra i dati presenti in anagrafica unica e quelli acquisiti dall'interrogazione:

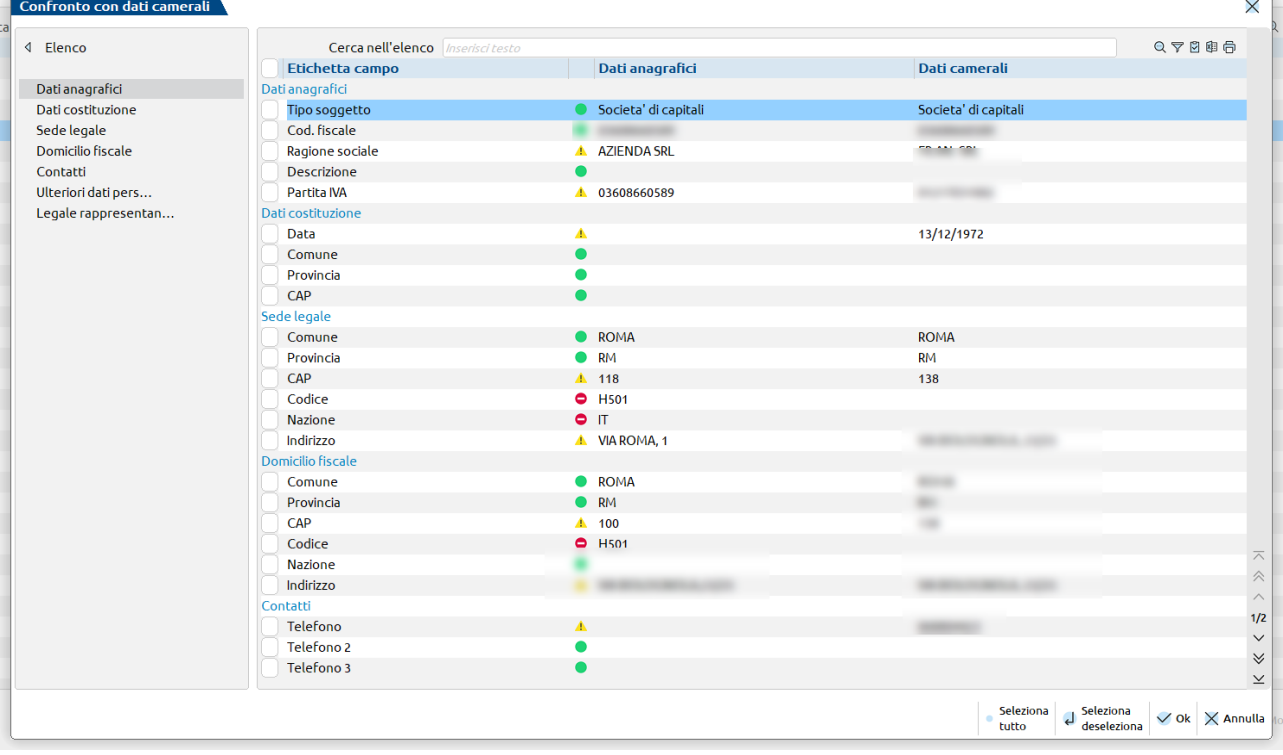

Ogni rigo è contraddistinto da un simbolo:

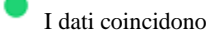

Δ I dati differiscono

 $\bullet$ il dato non è presente nel database di Cribis

L'utente può selezionare dalla lista per quali righe sovrascrivere i dati presenti in anagrafica con quelli camerali attrasverso il pulsante **Seleziona/deseleziona[Invio]**, oppure con il pulsante **Seleziona tutto[ShiftF7]** può marcare tutte le righe. Alla conferma, nelle righe selezionate i dati presenti vengono sovrascitti dai dati camerali, ad eccezione delle righe marcate dal divieto, le quali sono ignorate ed il dato presente in anagrafica, ma assente in Cribis, è preservato.

### **STAMPA [F7]**

Se premuto dalla finestra elenco delle anagrafiche salvate in anagrafica unica permette di eseguire una stampa delle anagrafiche di tutti i soggetti oppure di una lista di soggetti opportunamente filtrati mediante i filtri di seguito elencati:

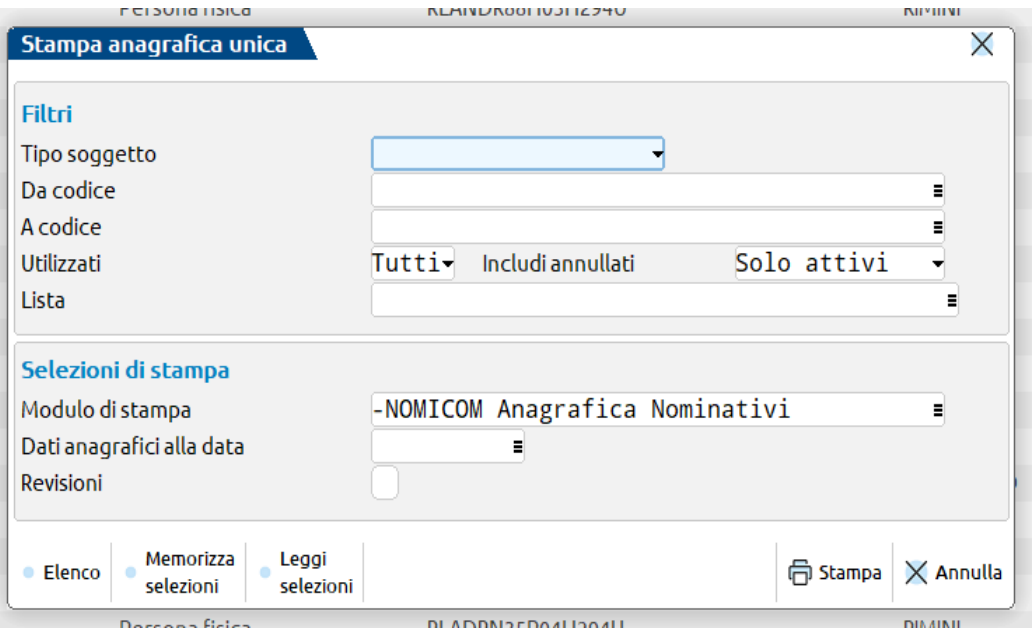

**Tipo soggetto –** permette di filtrare le anagrafiche da riportare in stampa in base alla tipologia di soggetto. Le opzioni possibili sono: persona fisica maschile, persona fisica femminile, società di capitali, società di persone o ente non commerciale.

**Da codice –** permette di richiamare/ricercare il codice di un soggetto a partire dal quale eseguire la stampa dei dati anagrafici.

**A codice –** permette di richiamare/ricercare il codice di un soggetto fino al quale eseguire la stampa dei dati anagrafici.

**Utilizzati –** permette di riportare in stampa le anagrafiche solamente se utilizzate in una azienda, pratica o organo sociale. Le opzioni possibili sono TUTTI – Per riportare in stampa tutte le anagrafiche indipendentemente dal loro utilizzo o meno, SI – per riportare in stampa le sole anagrafiche utilizzate in almeno un archivio, NO – per riportare in stampa le sole anagrafiche non utilizzate.

**Includi annullati –** permette di eseguire o meno la stampa delle anagrafiche annullate logicamente. In particolare le opzioni possibili sono: SOLO ATTIVI – riporta in stampa le sole anagrafiche attive dell'intervallo selezionato, opzione di default. SOLO ANNULLATI – riporta in stampa le sole anagrafiche annullate logicamente. TUTTI – riporta in stampa tutte le anagrafiche.

**Lista –** fornisce una lista multiselezione delle anagrafiche che sarebbero stampate in base alle selezioni precedentemente inserite. Se si seleziona una o più righe la stampa viene limitata alle righe selezionate.

Nella sezione denominata "Selezioni di stampa" è invece possibile indicare:

**Modulo di stampa –** modulo da utilizzare per la rappresentazione dei dati anagrafici.

**Dati anagrafici alla data –** se indicata viene portata in stampa una rappresentazione dei dati anagrafici del soggetto ad una certa data e viene spento il campo successivo "Revisioni".

**Revisioni –** se selezionato per ogni anagrafica, se presenti revisioni, viene eseguita una stampa di tutte le modifiche intervenute ai relativi dati anagrafici.

La funzionalità si stampa è attiva anche in fase di **Modifica [INVIO]** dei dati anagrafici del soggetto. In questo caso verrà proposta una finestra ridotta con all'interno le sole "Selezioni di stampa".

### **COLLEGAMENTO ANAGRAFICA AZIENDA AD ANAGRAFICA UNICA**

I nominativi di anagrafica unica possono essere collegati ad un'azienda così che l'azienda possa sfruttare i dati inseriti in anagrafica unica comprese le storicizzazioni.

### **CREAZIONE AZIENDA COLLEGATA AD ANAGRAFICA UNICA**

In fase di creazione azienda è possibile legare la nuova posizione al nominativo di un soggetto già presente in anagrafica unica. In questo modo saranno tenuti in memoria e recepiti dalla azienda tutte le variazioni intervenute sui dati anagrafici di un certo soggetto.

In particolare sulla finestra di creazione della azienda che si apre da "Azienda – Apertura azienda" pulsante **Nuova [F4]** è presente un campo chiamato "Anagrafica unica" su cui è possibile ricercate (pulsante **Ricerca [F2]**) un nominativo da anagrafica unica piuttosto che generare un nuovo nominativo in anagrafica unica e collegarlo alla azienda con il pulsante **Inserimento/variazione anagrafica [F4].**

Se tale campo viene compilato la azienda si considera generata e collegata alla anagrafica unica altrimenti no.

In caso di aziende collegate a mexal per cui viene scelta la modalità di creazione Esterna (Real time) il campo non è editabile.

La creazione della azienda può essere completata nella modalità scelta all'interno del campo "Modalità creazione" premendo il pulsante **OK [F10]** oppure, se disponibile da contratto, invocando la banca dati Cribis con il pulsante **Crea da dati camerali [F4].**

Ogni dato presente in anagrafica unica è considerato prioritario rispetto a quanto presente e scaricabile dai dati camerali. Se sono presenti situazioni incongruenti occorre prima di tutto aggiornare la anagrafica da dati camerali entrando direttamente in "Azienda – Anagrafica unica".

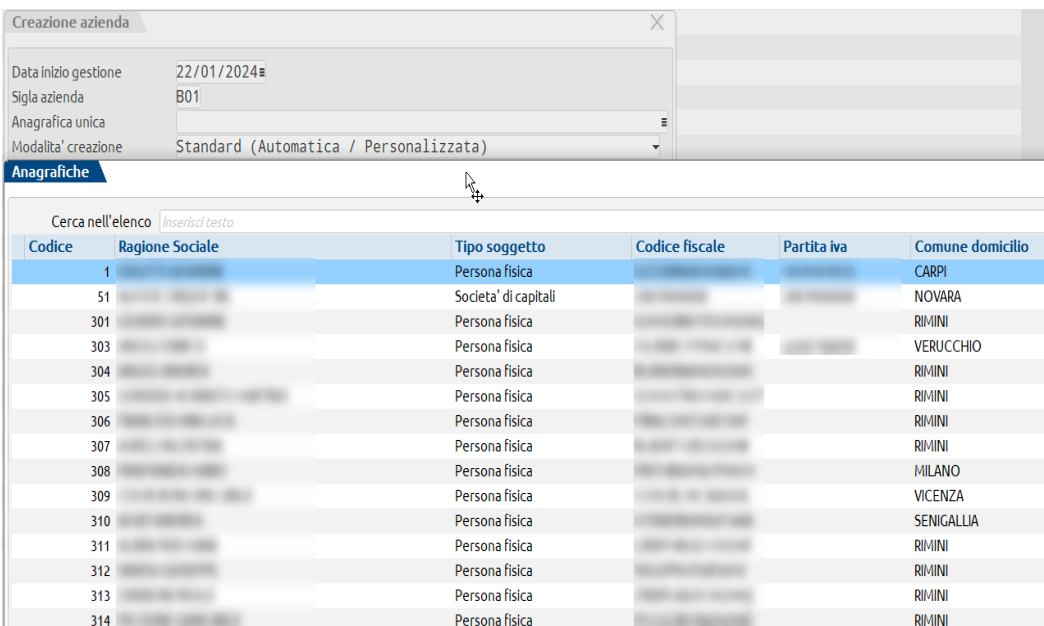

### **COLLEGAMENTO/SCOLLEGAMENTO AZIENDA AD ANAGRAFICA UNICA IN UN MOMENTO SUCCESSIVO ALLA CREAZIONE**

Il collegamento della azienda alla anagrafica unica può avvenire anche successivamente alla creazione in due modalità.

In primo luogo, entrando in "Azienda – Anagrafica azienda", si trova il pulsante **Anagrafica unica [F8]** che, se premuto, avvia una ricerca per codice fiscale in anagrafica unica. Se viene trovato un soggetto con stesso codice fiscale viene richiesto:

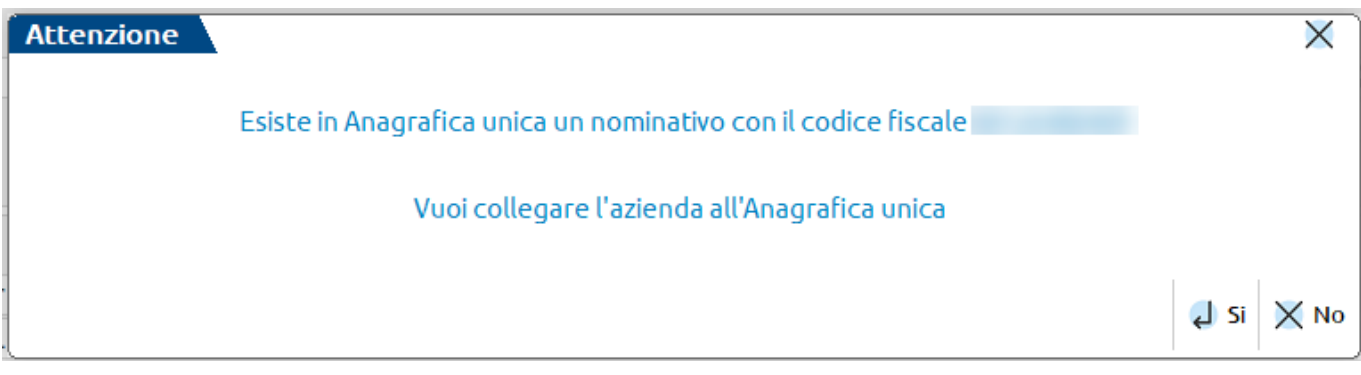

Rispondendo affermativamente al messaggio si esegue il collegamento altrimenti le due realtà rimangono gestite in modo separato. Qualora in anagrafica unica non ci sia quel codice fiscale il messaggio proposto è di tipo diverso:

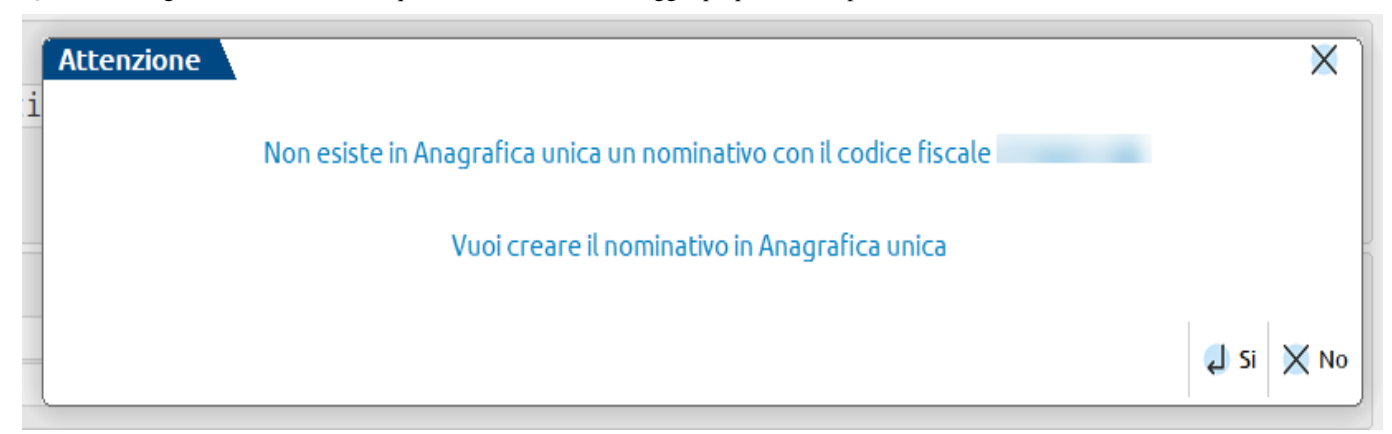

In caso di risposta affermativa si genera la creazione del nominativo e il collegamento alla anagrafica azienda, diversamente non si crea nulla.

Una volta che le due anagrafiche sono collegate tale pulsante (**Anagrafica unica [F8]** attivo da "Azienda – Anagrafica azienda) lo si può utilizzare per variare i dati anagrafici del soggetto.

Una seconda modalità per eseguire il collegamento è operare da "Azienda – Anagrafica azienda" pulsante **Dati aziendali [F4]** categoria "Anagrafica unica". In particolare viene proposta la seguente finestra:

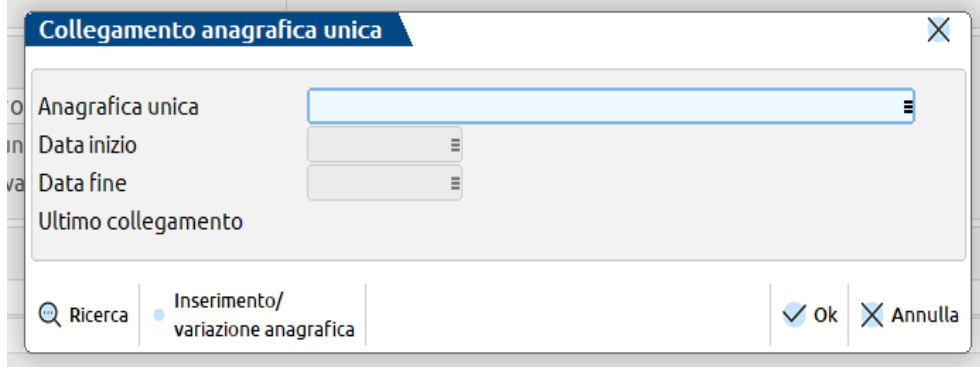

**ANAGRAFICA UNICA –** permette di aprire l'elenco dei soggetti salvati in anagrafica unica e di richiamarne uno per il collegamento alla azienda. Sul campo è attivo un controllo che accetta solamente soggetti con lo stesso codice fiscale della azienda in cui ci si trova. Se viene scelto un codice fiscale incongruente viene restituito il messaggio "Non è possibile collegare l'anagrafica unica 'ID anagrafica – Ragione sociale/Cognome e Nome' codice fiscale XXXXXXXXXXX diverso dal corrente YYYYYYYYYYY". Sul campo è attiva la possibilità di creazione di un nuovo soggetto in anagrafica unica mediante il pulsante **Inserimento/variazione anagrafica [F4].** Se si vuole scollegare un soggetto basta togliere il nominativo dal campo con la barra spaziatrice.

**DATA INIZIO –** data a partire dalla quale si deve avviare il collegamento con conseguente lettura dei dati anagrafici alla data di ingresso nel terminale. È attivo un controllo che blocca l'inserimento di date inferiori alla data di inizio attività presente in "Azienda – Anagrafica azienda – Dati aziendali – Dati attività azienda". campo non obbligatorio.

**DATA FINE –** data fino alla quale deve essere attivo il collegamento fra la azienda e la anagrafica unica. Sul campo è attivo un controllo che impedisce l'inserimento di date successive la data di cessazione attività presente in "Azienda – Anagrafica azienda – Dati aziendali – Dati attività azienda". Campo non obbligatorio.

**ULTIMO COLLEGAMENTO –** sola visualizzazione della ora e data dell'ultimo collegamento fra anagrafica azienda e anagrafica unica.

Per **SCOLLEGARE** un'azienda dall'anagrafica unica, si procede dalla medesima tabella azzerando il campo Anagrafica unica: i dati che erano visualizzati in output diventano di input e alla conferma della funzione di Anagrafica azienda vengono memorizzati.

*IMPORTANTE: quando si intende scollegare un'azienda dall'anagrafica unica, si consiglia di accedere all'azienda nell'ultimo giorno dell'ultimo anno in linea.*

Il pulsante **Anagrafica Unica[F8]** é attivo esclusivamente nell'ultimo anno in linea. Analogamente la tabella presente nei Dati aziendali è modificabile solo nell'ultimo anno in linea.

### **INTERAZIONI AZIENDA E ANAGRAFICA UNICA**

I dati aziendali sincronizzati con l'anagrafica unica sono i seguenti:

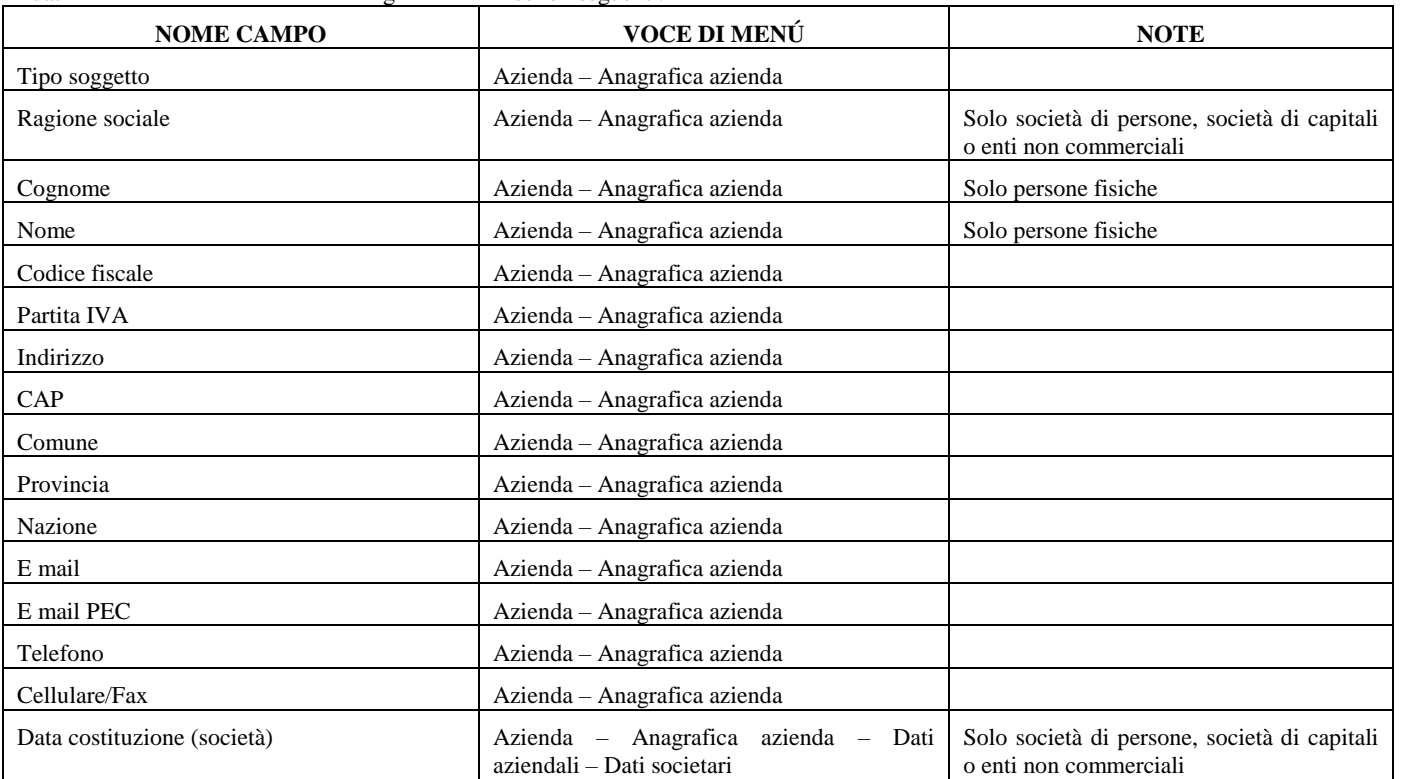

# **@MEXAL @PASSCOM**

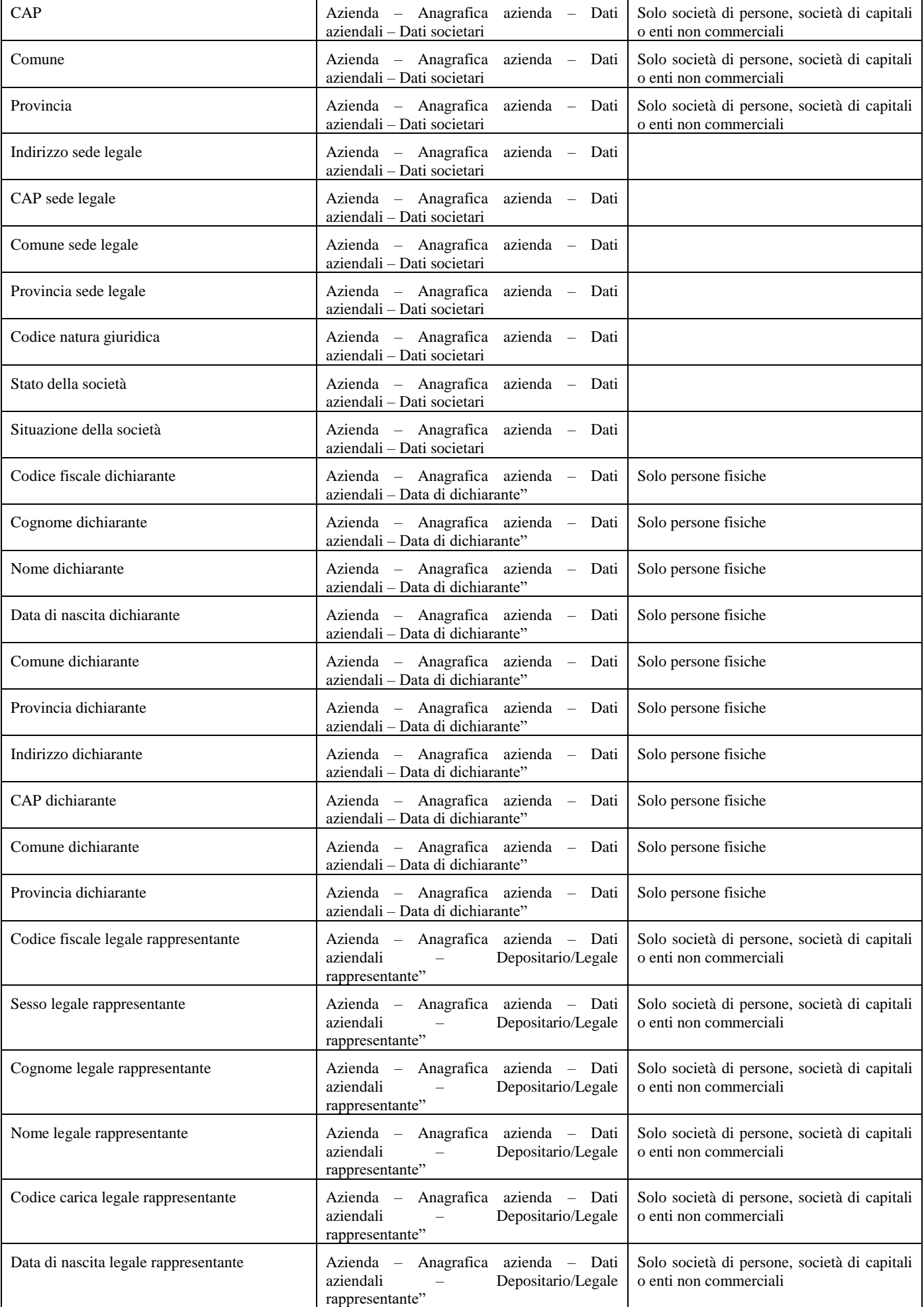

# **®MEXAL ®PASSCOM**

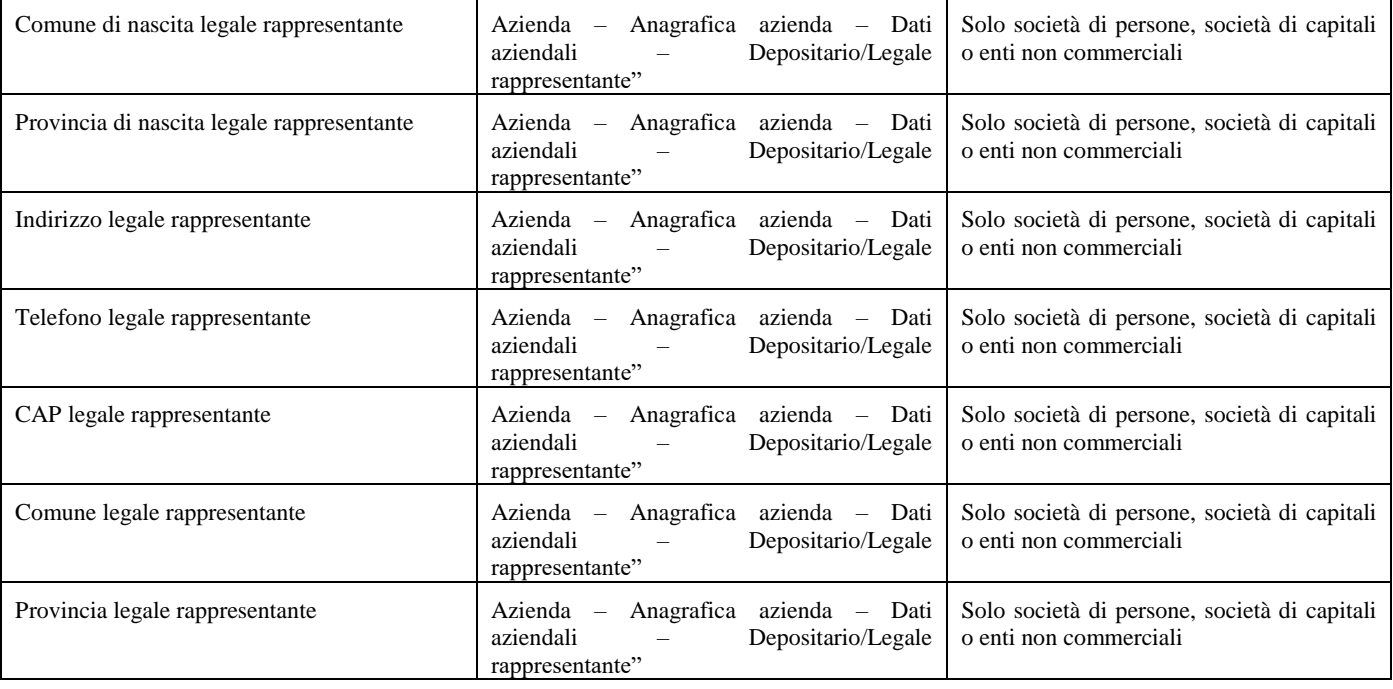

Entrando all'interno di una azienda vengono visualizzati i dati della tabella precedente in vigore alla data con cui si è entrati nel terminale tenendo conto della compilazione dei campi "Data inizio" e "Data fine"; ovvero se la data di ingresso è inferiore alla data inizio si visualizzerà il dato in vigore alla data di inizio se superiore alla data di fine si visualizzerà il dato alla data fine.

Potrebbe dunque capitare di visualizzare in azienda dei dati, ad esempio anagrafici, diversi da quelli aperti in anagrafica unica come nell'esempio:

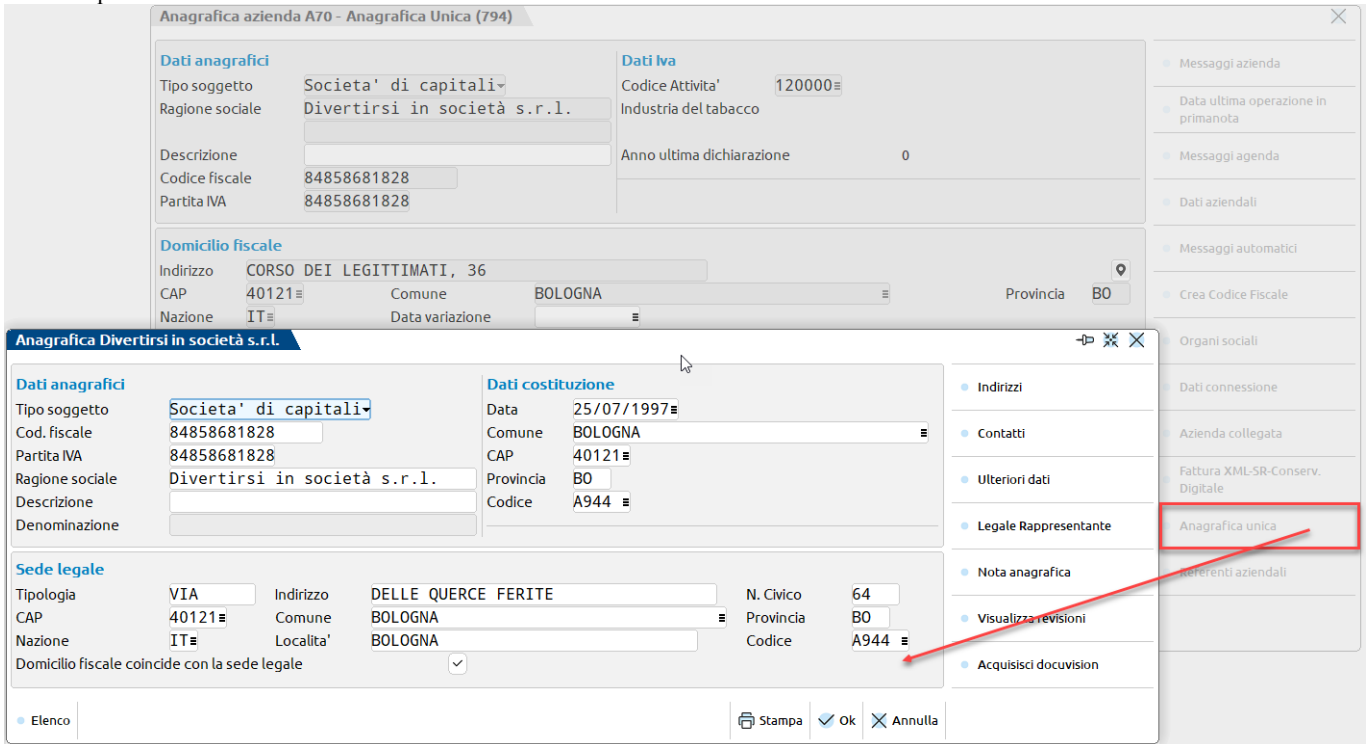

In particolare la sede legale si è trasferita in via delle querce ferite in data 01/02/24. Se si entra in una data precedente viene visualizzato in anagrafica l'indirizzo della precedente sede.

### **Manuale Utente**

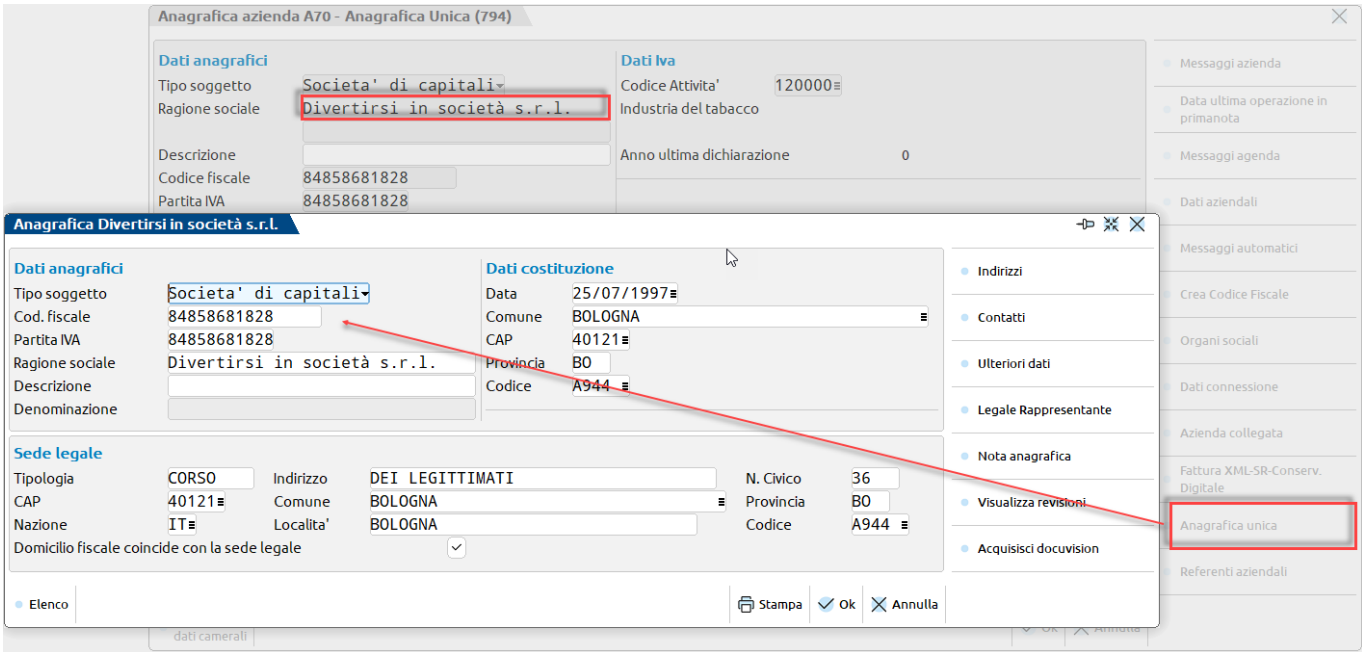

La modifica dei dati deve essere effettuata direttamente in Anagrafica Unica alla quale si accede tramite il pulsante **Anagrafica unica [F8]** attivo da "Azienda – Anagrafica azienda". Il pulsante apre in automatico l'anagrafica del soggetto con il dato più aggiornato disponibile (non necessariamente coinciderà con quanto visibile nella azienda perché qui si visualizza il dato in vigore alla data di apertura del terminale).

In azienda collegata ad anagrafica unica, le **stampe** dei registri, dei bilanci (di verifica, fiscale, comparato, ecc..) e la stampa dei documenti di magazzino/parcellazione riporta i dati anagrafici alla data, ossia non i più recenti ma quelli validi nel periodo stampato. I dati sono prelevati dall'anagrafica unica considerando le storicizzazioni.

La lettura dei dati avviene con queste modalità:

- **REGISTRI** nel mese in cui è avvenuta la variazione, i dati anagrafici riportati in stampa sono quelli validi a fine mese;
- **BILANCI** i dati anagrafici riportati in stampa, sono quelli validi alla data indicata nel campo "Bilancio fino alla data";
- **DOCUMENTI** i dati anagrafici dell'azienda riportati nell'intestazione dei documenti, sono quelli validi alla data del documento.

Se in anagrafica azienda, dentro la tabella Anagrafica Unica sono compilate le date di inizio e fine, in fase di stampa sono utilizzate tali date. Se ad esempio si indica una data fine del 31/12/2022 e si stampa il bilancio del 2023, anche se dopo il 31/12/22 sono intervenute delle variazioni in anagrafica unica, queste non vengono considerate e la stampa del bilancio riporta i dati anagrafici validi al 31/12/22.

Il collegamento all'anagrafica unica non è disponibile per le **aziende esterne** di Passcom collegate in modalità Real Time a Mexal. Il collegamento all'anagrafica unica si può gestire in Mexal e in questo caso la sincronizzazione dei dati fra le due installazioni avviene importando in Passcom il dato valido nella data di sistema.

La funzione **Duplica azienda** effettuata in un'azienda collegata all'anagrafica unica, crea un'azienda anch'essa collegata allo stesso soggetto di anagrafica unica.

Nella funzione di **Import azienda** occorre distinguere se l'import dell'azienda avviene nella stessa installazione in cui l'azienda è stata esportata oppure in una diversa installazione. Nel primo caso, l'azienda che in fase di export risultava collegata all'anagrafica unica, viene importata collegata allo stesso soggetto. Invece in caso di import in una diversa installazione, l'azienda è sempre importata non collegata e i dati anagrafici dell'azienda saranno quelli che nell'anagrafica unica erano validi alla data di sistema in cui avviene l'esportazione.

# **INSTALLAZIONE / AGGIORNAMENTO APP AZIENDALI**

Le App opzionali sono delle utility che arricchiscono il gestionale di funzionalità aggiuntive e possono essere installate in autonomia dall'utente, direttamente dalla voce di Menu "Azienda – Installazione/aggiornamento app opzionali".

All'apertura appare la seguente videata:

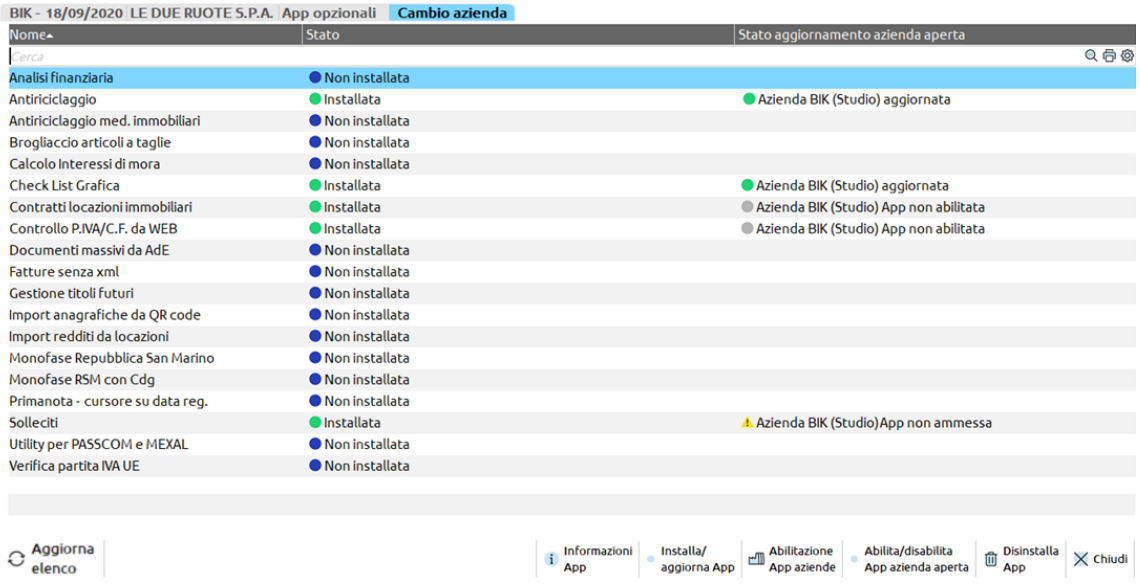

Le app che appaiono in elenco sono quelle attivabili per l'installazione in oggetto e per la configurazione di utente con cui si è fatto l'accesso, ad esempio in Passcom un utente studio non vede le stesse app di un utente aziendale. I dati riportati sono:

- Nome per esteso dell'app
- Stato dell'app sull'installazione

### **®MEXAL ®PASSCOM**

Stato dell'app sull'azienda aperta

Posizionandosi sull'App sono attivi i seguenti pulsanti:

**AGGIORNA ELENCO [F5]**: funzionalità da utilizzare se sono stati pubblicati aggiornamenti dell'app sullo store ed ancora non sono visibili nell'elenco.

**INFORMAZIONI APP [F2]**: tale pulsante apre la pagina della relativa PassApp sullo store, dove sono presenti le informazioni, la gallery e il manuale di utilizzo dell'app.

**INSTALLA/AGGIORNA APP [F8]**: da utilizzare per installare oppure aggiornare l'app sull'installazione.

ABILITAZIONE APP AZIENDE [Shift+F11]: tramite questo pulsante è possibile abilitare o disabilitare l'app selezionata su tutte le aziende dell'installazione.

**ABILITA/DISABILITA APP AZIENDA APERTA [F6]**: tramite questo pulsante è possibile abilitare o disabilitare l'app selezionata sull'azienda aperta.

**DISINSTALLA APP [Shift+F3]**: permette di disinstallare l'app sull'installazione. ATTENZIONE: la disinstallazione di una app cancella eventuali archivi utilizzati dall'app stessa.

# **PARAMETRI DI BASE**

Nei parametri di base sono presenti tabelle che possono essere Generali o Aziendali o di Raggruppamento.

La presenza o meno di una tabella dipende dalla configurazione del prodotto.

### **TABELLA VALUTE**

In questa tabella vanno codificate tutte le valute che si vogliono utilizzare nella gestione del programma. Si possono gestire un massimo di 30 valute compresa la lira italiana il cui codice è obbligatoriamente il numero 10.

*NOTA BENE: nei prodotti con tecnologia BP, la tabella è valida per tutte le aziende installate o specifica per la singola azienda a seconda di come è stato definito il relativo parametro nella tabella"TIPO DI GESTIONE ARCHIVI" alla voce di menù Aziende – Anagrafica azienda – Dati aziendali.*

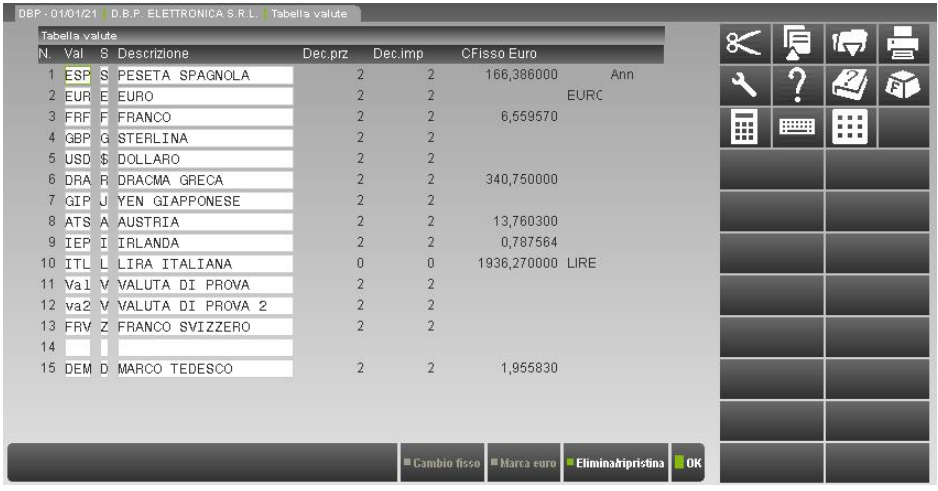

I dati richiesti sono i seguenti:

**SIGLA VALUTA (Val) -** Sigla con cui viene identificata la valuta all'interno della procedura. Sono richiesti 3 caratteri alfanumerici. Il campo è obbligatorio.

La sigla viene utilizzata nelle maschere a video e nelle stampe per indicare la valuta degli importi.

**SIMBOLO BREVE (S) -** Simbolo della valuta espresso con un solo carattere. Viene utilizzato dalla procedura in tutte quelle occasioni dove la visualizzazione o la stampa è molto ricca di dati e quindi il codice di tre caratteri risulta troppo lungo.

Sono ammessi i caratteri alfabetici dalla "A" alla "Z" più i caratteri speciali "\$" "%" "&" "#". Il campo è obbligatorio.

**DESCRIZIONE -** Descrizione della valuta.

**NUMERO DECIMALI SUI PREZZI (Dec.prz)** –Numero di decimali con cui gestire i prezzi della valuta per tutte le aziende installate.

*NOTA BENE: questo valore viene proposto come "*numero decimali in prezzo*" nei parametri di magazzino delle aziende aventi la relativa valuta come gestione dell'azienda (in ogni caso modificabile). Il parametro dell'azienda ha priorità su quello di questa tabella.*

In generale i campi numerici sono divisi in diverse classi, due di queste sono:

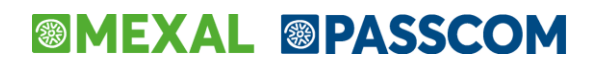

- PREZZI
- IMPORTI

Per gli importi il numero dei decimali viene fissato in automatico dal programma; "**0"** per le Lire italiane e "**2"** per tutte le altre valute.

Per quanto riguarda i prezzi il numero dei decimali può essere impostato per ogni valuta su questo campo (una volta confermato non si può più modificare, si deve operare con l'apposita funzione del menù servizi). In ogni caso per la valuta della gestione azienda è prioritario quello immesso nel campo "*numero decimali in prezzo*" nei parametri di magazzino. Per la Lira il campo è impostato a zero e non si può modificare; per le altre valute si può scegliere un numero di decimali da 2 a 6. Solitamente il numero dei decimali corrisponde con quello dell'importo. Poiché il numero di cifre del prezzo è fissato a 11, all'aumentare del numero dei decimali diminuisce il valore massimo del prezzo.

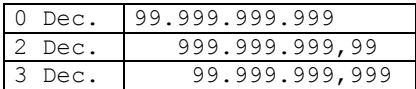

*NOTA BENE: aumentando il numero di decimali si ottiene una maggiore precisione quando si eseguono conversioni fra due valute. Questo può essere utile per non perdere valori significativi quando nella funzione di emissione documenti si trattano articoli che hanno dei prezzi di listino in Lire molto bassi che vengono automaticamente convertiti nella valuta con cui si emette il documento.*

Esempio: emissione documento in EURO con ricavo dei prezzi da un listino in LIRE

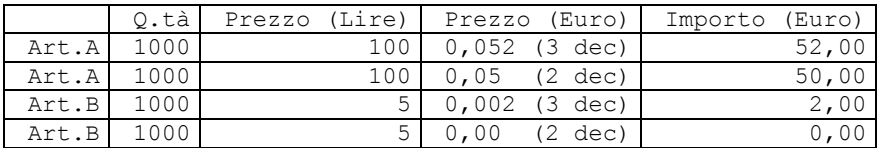

**NUMERO DECIMALI SUGLI IMPORTI (Dec.imp) -** Numero di decimali con cui il programma gestisce gli importi in valuta.

E' un dato di sola visualizzazione e vale **0 (zero)** per le Lire e **2 (due)** per tutte le altre valute.

**CAMBIO FISSO VERSO L'EURO (CFisso Euro) –** A questo campo si accede premendo il tasto F4. E' il tasso di conversione tra le valute nazionali dei paesi dell'UEM (Unione Economica e Monetaria) e l'EURO fissati irrevocabilmente il 1° Gennaio 1999 dal Consiglio Europeo. E' attivo il tasto F2 che apre la finestra con la lista dei cambi fissi di tutte le monete appartenenti all'UEM.

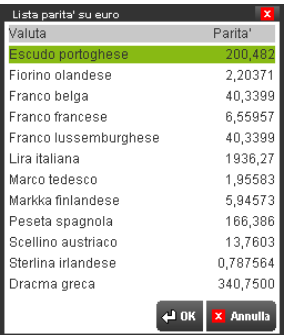

*NOTA BENE: il programma riconoscerà, fra tutte le valute codificate, quelle appartenenti all' EURO solo se questo campo è stato impostato con un valore.* 

Dopo aver immesso le varie valute è obbligatorio marcare la valuta EURO con l'apposito tasto funzione (F5); questo affinché il programma possa identificarla fra le divise codificate (viene visualizzata la dicitura *EURO*). Si fa notare che al codice 10, fissato automaticamente per la Lira italiana, appare la dicitura *LIRE.*

Si ricorda che non è più possibile cancellare fisicamente le valute codificate, direttamente dalla tabella, una volta che questa è stata confermata. In ogni caso si può eseguire una cancellazione logica premendo il tasto SHIFT+F3 (viene visualizzata la dicitura **Ann**); in questo modo la valuta non viene più visualizzata nella finestra di ricerca delle valute; premendo nuovamente il tasto SHIFT+F3 viene eseguito il ripristino. Per effettuare una cancellazione fisica di una valuta si deve prima eseguire la sua cancellazione logica e successivamente lanciare la funzione situata nel menù servizi alla voce "cancellazione" "valute annullate". Questa funzione esegue la cancellazione delle valute annullate logicamente solo se queste non sono mai state utilizzate nelle varie operazioni.

### **CAMBI VALUTA**

Questa funzione consente di definire la tabella dei cambi giornalieri delle valute gestite.

*NOTA BENE: nei prodotti con tecnologia BP,la tabella è valida per tutte le aziende installate o specifica per la singola azienda a seconda di come è stato definito il relativo parametro nella tabella"TIPO DI GESTIONE ARCHIVI" alla voce di menù Aziende – Anagrafica azienda – Dati aziendali. .*

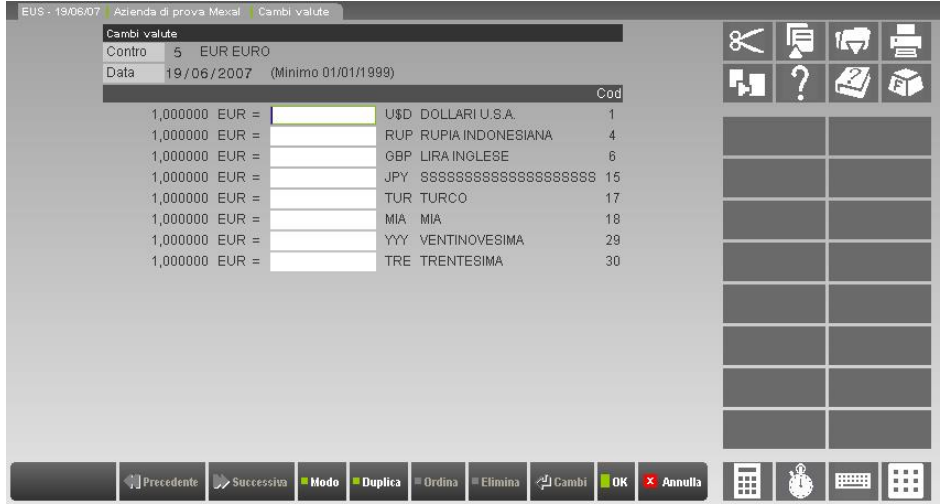

I campi richiesti sono i seguenti:

**VALUTE CONTRO -** Codice della valuta rispetto alla quale si vogliono inserire i tassi di cambio giornalieri con le altre divise. **NOTA BENE:** non sono ammessi i codici delle divise appartenenti all'EURO esclusa la LIRA, per la quale si possono inserire i cambi fino al 31/12/1998.

Su questo campo è attivo il tasto F2 per consultare la tabella valute.

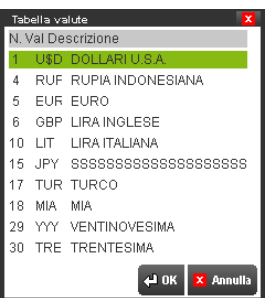

Se nel campo "VALUTE CONTRO" si mette la valuta 10 LIRA ITALIANA la videata si presenta nel modo seguente:

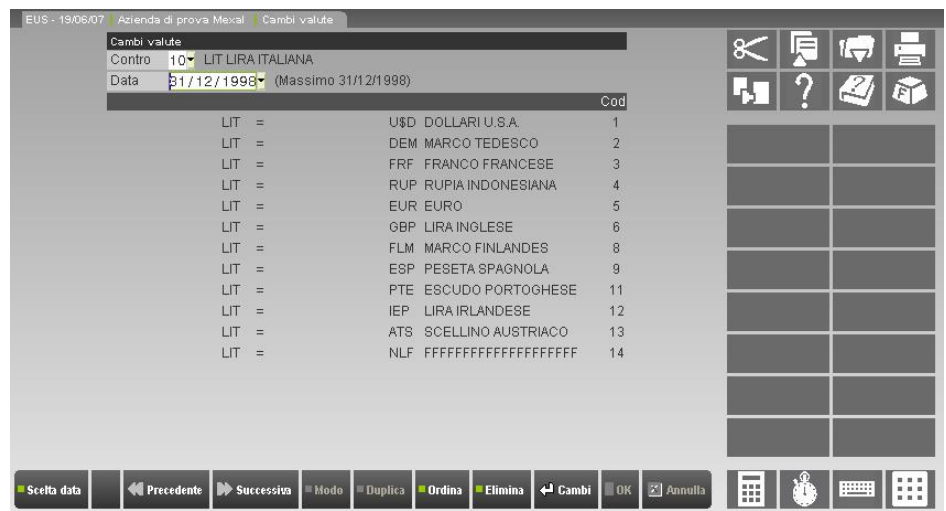

E' possibile inserire i cambi della LIRA fino al 31/12/1998 nei confronti di tutte le valute estere, comprese quelle appartenenti all'area Euro; le conversioni fra le varie divise sono eseguite utilizzando il rapporto diretto fra le varie valute.

### **@MEXAL @PASSCOM**

#### **Manuale Utente**

Dal 01/01/1999 si possono inserire solo i cambi contro l'Euro o contro le valute fuori dell'UEM. Inserendo il codice dell'EURO vengono richiesti solo i cambi delle divise che non appartengono all'Euro, viceversa inserendo valute fuori area Euro non viene richiesto alcun cambio per le divise appartenenti all'UEM, ma solo quello sull'Euro. Le conversioni fra le varie valute vengono eseguite come dagli esempi sotto riportati

Le divise sono identificate come facenti parte dell'EURO se nella tabella valute è stato impostato il relativo tasso di conversione fissato in data 01/01/1999 nel campo "Cfisso Euro".

**DATA –** Data di validità dei valori immessi. E' attivo il tasto F8 che consente di memorizzare l'ordinamento con cui si vogliono presentare le valute per l'inserimento dei cambi.

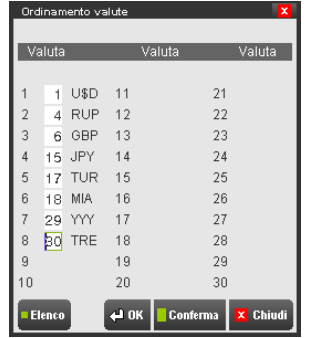

Altro tasto funzione attivo è Sh+F3 con il quali si cancellano i cambi del giorno.

*NOTA BENE: quando si esegue una operazione in valuta, ed in quella data non esiste il relativo valore di cambio, il Passepartout preleva, a ritroso, il cambio della data più vicina.*

**CAMBIO -** Valore giornaliero delle varie valute rispetto a quella di riferimento scelta in testata nel campo " Valuta Contro".

E' attivo il tasto F5 che duplica i cambi del giorno precedente più vicino. Premendolo viene proposta una finestra per la conferma dell'operazione:

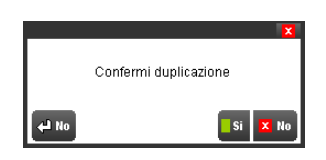

E' possibile inserire i cambi in due modalità (nell'esempio contro l'Euro):

#### A) Metodo convenzionale

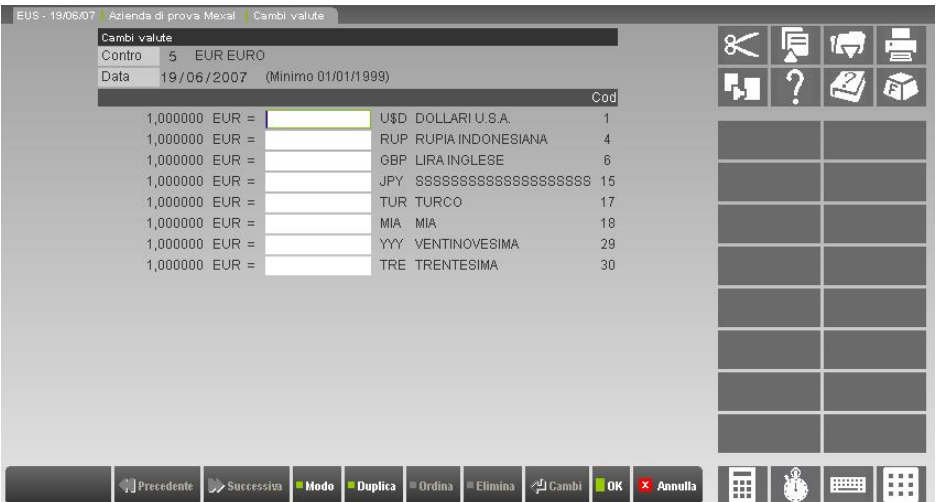

Cioè quanta valuta per una unità di Euro

#### B) Metodo inverso (cross)

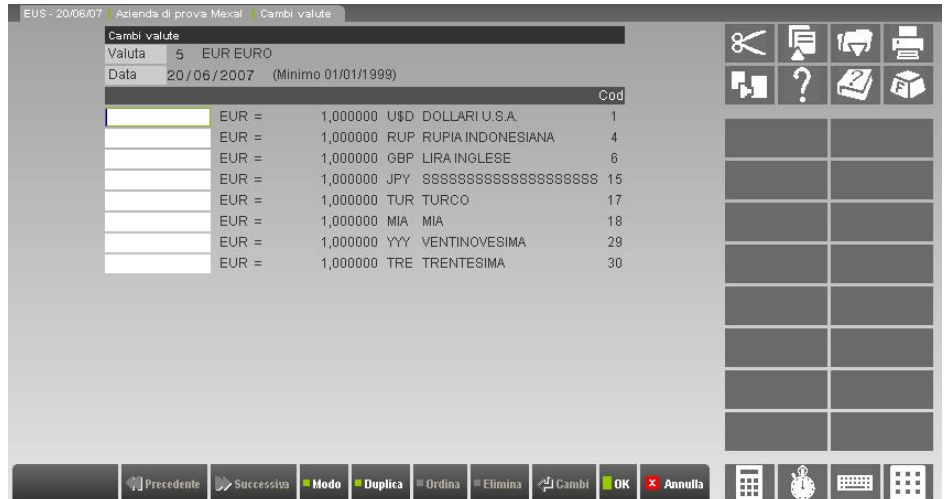

Cioè quanti Euro per una unità di valuta

*NOTA BENE: il tasto F4 abilita l'inserimento dei cambi nella modalità A (colonna di destra) o modalità B (colonna di sinistra).*

*NOTA BENE: per gestire i cambi in LIRE fino al 31/12/1998 l'unico modo di inserimento è il "B" descritto sopra.*

Esempio:

 $1650,23$  LIRE = 1 DOLLARO USA

2645,54 LIRE = 1 STERLINA INGLESE

*Per cambi inferiori a Lit. 10.000 sono ammessi Max. 2 Decimali; mentre per valori uguali o superiori è ammesso Max. 1 Decimale.*

### **IL CAMBIO FRA LE VARIE DIVISE VIENE ESEGUITO COME SEGUE:**

#### **1. AZIENDE AVENTI UNA VALUTA DI GESTIONE UGUALE A EURO O AREA EURO (ES. LIRE**).

Si devono inserire i cambi giornalieri delle valute extra Euro (es. Dollari,Yen) rispetto all'Euro. Per le monete dell'UEM non sono richiesti i cambi perché fissati irrevocabilmente in data 01/01/1999.

Il cambio può essere espresso in 2 modi diversi.

Intendendo con X il cambio della valuta, si ottiene:

1 EURO = "X" VALUTA ESTERA

Esempio: 1 Euro = 1,15 DOLLARO USA

### "X" EURO = 1 VALUTA ESTERA

Esempio: 0,84 Euro = 1 DOLLARO USA

**1)** La conversione da una moneta nazionale all'Euro, comporta l'arrotondamento per eccesso o per difetto al centesimo di Euro in base alla successiva cifra decimale:

> per ECCESSO se  $\geq$ =5 per DIFETTO se  $\lt 5$

La conversione inversa da Euro a moneta nazionale comporta sempre l'arrotondamento al centesimo, o all'unità per le Lire italiane.

ESEMPIO assumendo il tasso fisso 1 Euro = 1936,27 Lire:

da Euro 520,73 a Lire 520,73 \* 1936,27 = 1008273,8771  $\rightarrow$  1008274 Lire

da Lire 1.000.000 a Euro  $1.000.000 / 1936,27 = 516,456899 \rightarrow 516,46$  Euro

### **®MEXAL ®PASSCOM**

**2)** La conversione da una moneta nazionale ad un'altra dell'area Euro comporta il calcolo con il metodo della triangolazione:

- Prima si esegue la conversione all'Euro, arrotondato almeno alla terza cifra decimale (valore intermedio);

- poi dall'Euro all'altra moneta arrotondando sempre per eccesso o per difetto come sopra riportato.

*NOTA BENE: per migliorare la precisione del calcolo, Passepartout arrotonda il valore intermedio alla quinta cifra decimale.*

ESEMPIO assumendo il tasso fisso 1 Euro = 1936,27 Lire e 1 Euro = 1,95583 DeM (marchi tedeschi):

da Lire 1.000.000 a DeM (Marco)

 $1.000.000 / 1936,27 = 516,456899$  arrotondato 516,45690 Euro

516,45690 \* 1,95583 = 1010,101898 arrotondato 1010,10 DeM

**3)** Anche le conversioni fra valute dell'area Euro con valute fuori area Euro, sono eseguite con il metodo della triangolazione come precedentemente descritto.

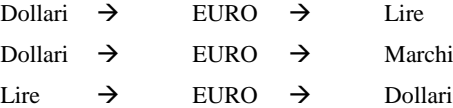

**4)** La conversione fra divise fuori dell'area Euro, viene eseguita direttamente in base al relativo cambio giornaliero rispetto all'Euro.

#### ESEMPIO 1

Se si considerano i seguenti cambi:

1 Euro = 1,15 DOLLARI USA (UsD)

1 Euro = 1,50 FRANCO SVIZ.(ChF)

allora:

 $1 \text{ UsD} = 1,30 \text{ ChF} (1,50/1,15)$  $1$  ChF = 0.77 UsD  $(1.15/1.50)$ 

#### ESEMPIO 2

Se si considerano i seguenti cambi:

1 DOLLARO USA  $(UsD) = 0.95$  Euro

1 FRANCO SVIZ. $(ChF) = 0.65$  Euro

allora:  $1$  UsD = 1,46 ChF (0,95/0,65)  $1$  ChF = 0,68 UsD (0,65/0,95)

#### **2. AZIENDE AVENTI UNA DIVISA DI GESTIONE FUORI AREA EURO (ES. DOLLARI, YEN).**

Nella tabella dei cambi si devono inserire i cambi giornalieri delle altre divise rispetto a quella di gestione.

Per le monete dell'UEM non sono richiesti i cambi, perché fissati irrevocabilmente in data 01/01/1999, viene richiesto solo il cambio sull'Euro.

ESEMPIO

Azienda con una divisa di gestione in Dollari (UsD): A) Metodo convenzionale 1 DOLLARO = 0,8849 EURO (Eur) 1 DOLLARO = 1,6129 FRANCHI SVIZZERI (ChF) 1 DOLLARO = 0,6578 LIRA INGLESE (GbP) B) Metodo inverso (cross) 1 EURO = 1,13 UsD 1 FRANCO SVIZZERO =  $0.62$  UsD 1 LIRA INGLESE  $= 1.52$  UsD

### **90 PARAMETRI DI BASE**

**1)** La conversione fra Euro o valute fuori dall'UEM con quella di gestione dell'azienda e viceversa viene fatta in modo diretto arrotondando sempre per eccesso o per difetto come precedentemente descritto.

#### **ESEMPIO**

Azienda con una divisa di gestione in Dollari (UsD):

Euro  $\rightarrow$  Dollaro

Yen  $\rightarrow$  Dollaro

Si fa notare che in presenza di valute dell'area Euro verrà utilizzato il metodo della triangolazione.

### **ESEMPIO**

Azienda con una divisa di gestione in Dollari (UsD):

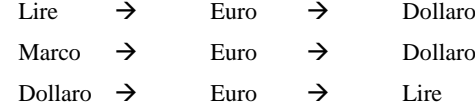

**2)** La conversione fra valute diverse da quella di gestione dell'azienda, viene eseguita direttamente in base al relativo cambio giornaliero rispetto a quella di gestione.

Azienda con una divisa di gestione in Dollari (UsD) con i seguenti cambi:

### **ESEMPIO 1**

1 DOLLARO = 0,8333 EURO (Eur) 1 DOLLARO = 1,6666 FRANCHI SVIZ. (ChF)

1 ChF =  $0,50$  Eur  $(0,8333/1,6666)$ 1 Eur = 2 ChF (1,6666/0,8333)

#### **ESEMPIO 2**

1 EURO (Eur) = 1,2 Dollari 1 FRANCO SVIZ. (ChF) = 0,6 Dollari

1 ChF =  $0,50$  Eur  $(0,6/1,2)$ 1 Eur = 2 ChF  $(1,2/0,6)$ 

Si fa notare che in presenza di monete appartenenti all'Euro la conversione sarà eseguita come segue:

Azienda con una divisa di gestione in Dollari (UsD) con i seguenti cambi:

#### **ESEMPIO 1**

```
1 DOLLARO = 0,8333 EURO (Eur)
1 DOLLARO = 1,6666 FRANCHI SVIZ. (ChF)
```
1 EURO=1936,27 Lire(cambio fisso)

1000 Lire = 1,03 ChF

Lire  $\rightarrow$  Euro  $\rightarrow$  Dollaro (1000 / 1936,27) / 0,8333 = 0,62 Dollaro  $\rightarrow$  ChF (0,62  $*$  1,6666) = 1,03

#### **ESEMPIO 2**

1 EURO (Eur)  $= 1.2$  Dollari 1 FRANCO SVIZ. (ChF) = 0,6 Dollari

1 EURO=1936,27 Lire(cambio fisso)

1000 Lire = 1,03 ChF

Lire  $\rightarrow$  Euro  $\rightarrow$  Dollaro (1000 / 1936,27) \*1,2 = 0,62 Dollaro  $\rightarrow$  ChF (0,62 / 0,6) = 1,03

### **GRUPPI E MASTRI**

Eseguendo questa funzione, se nel profilo dell'azienda è stato definito un Piano dei Conti a 3 (tre) livelli si apre la finestra per definire i gruppi, altrimenti viene presentata direttamente la videata per definire i mastri.

*NOTA BENE: questa tabella è comune a tutte le aziende appartenenti allo stesso raggruppamento; le aziende che non appartengono ad alcun raggruppamento (che chiamiamo* battezzate*) hanno ognuna la propria tabella. E' possibile revisionare una tabella di raggruppamento, anche senza avere selezionato un'azienda. In questo caso, prima di aprire la tabella, appare l'elenco dei raggruppamenti installati, così che, selezionandone uno, si entrerà in revisione della tabella collegata a quel preciso raggruppamento.*

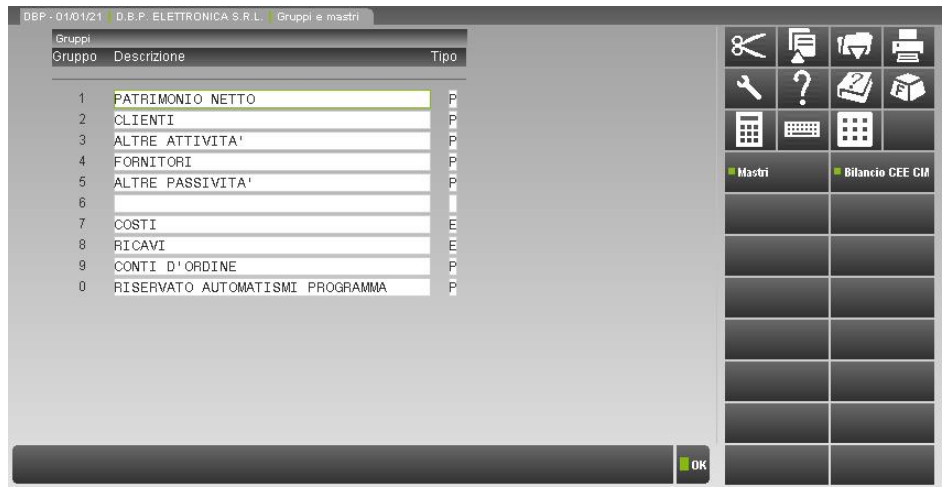

**DESCRIZIONE GRUPPO -** Descrizione del Gruppo contabile.

**TIPO DEL GRUPPO –** Vengono accettati i seguenti caratteri:

- $P =$  conti Patrimoniali:
- $E =$  conti Economici.

Definito un gruppo è sempre possibile variare la sua descrizione, mentre si può variarne la tipologia solo se non sono stati ancora definiti mastri per quel gruppo.

Per definire i mastri di un gruppo, utilizzando i tasti Su e Giù, si porta la barra di selezione sul gruppo desiderato e si preme il tasto F4; si apre la seguente finestra:

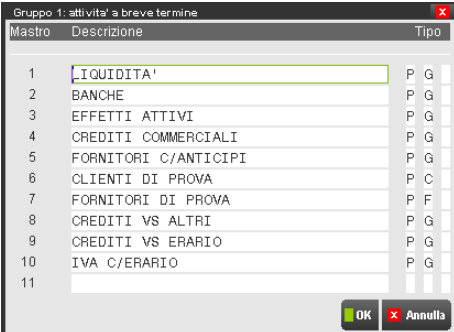

**DESCRIZIONE MASTRO -** Immettere la descrizione del Mastro contabile.

Premere quindi il tasto INVIO per accedere ai campi successivi.

**TIPO MASTRO –** Immettere la tipologia del mastro, che viene definita con 3 campi:

Nel primo si immette uno dei seguenti caratteri:

- $P =$  conti Patrimoniali;
- $E =$  conti Economici.

Se il Piano dei Conti è a 3 livelli, questo campo viene impostato automaticamente dal programma, e non è modificabile, se invece è a 2 livelli deve essere immesso.

Nel secondo campo si immette un carattere che definisce la natura del Mastro, e condiziona alcuni automatismi durante l'esecuzione del programma. I caratteri accettati dipendono dall'impostazione del campo precedente.

Se il campo precedente è impostato a "P", Patrimoniali, vengono accettati i seguenti caratteri:

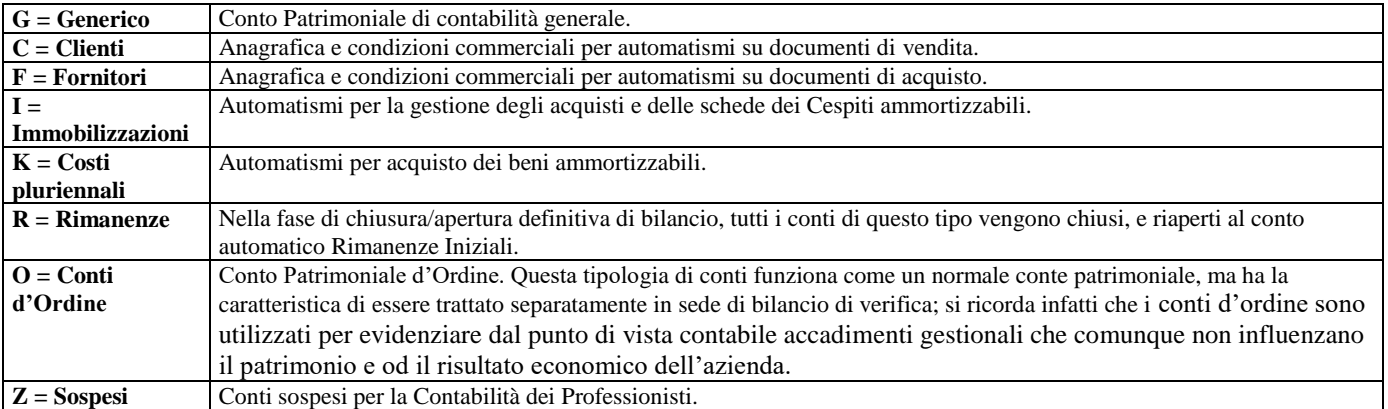

Se il campo precedente è impostato a "E", Economico, vengono accettati i seguenti caratteri:

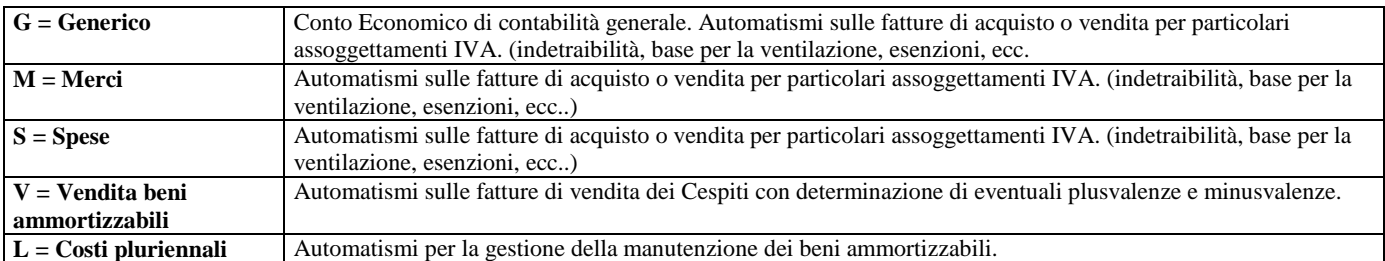

I Mastri definiti di tipo G (Generico) possono essere modificati in seguito per attivare gli automatismi del programma.

*NOTA BENE: Non è possibile effettuare il percorso inverso cioè riportare un mastro di tipo "particolare" a tipo generico.*

Se si variano i Mastri di tipo G in Mastri di tipo I, K, V, appare un messaggio che avvisa l'operatore di variare anche l'anagrafica dei Conti agganciati ai Mastri variati.

Nel terzo ed ultimo campo si può definire la natura del mastro. Questo è l'unico parametro non obbligatorio nella definizione del tipo Mastro. I caratteri accettati dipendono sempre da come è stato impostato il primo campo.

Se il primo campo è di tipo "P", patrimoniale, si può immettere:

 $A =$  Attività:

P = Passività.

Nella stampa del bilancio, il saldo del Mastro verrà sempre stampato fra le Attività o le Passività indipendentemente dal suo segno contabile.

Se invece è "E", economico, si può immettere:

 $C = Costo;$ 

 $R = Ricavo$ .

Nella stampa del bilancio, il saldo del Mastro verrà sempre stampato fra i Costi o i Ricavi, indipendentemente dal suo segno contabile.

È sempre possibile variare la descrizione di un Mastro, mentre la tipologia potrà essere variata solo nei casi specificati sopra.

Con il tasto funzione F5, è possibile richiamare la tabella in cui indicare, per tutti i mastri Clienti e Fornitori, i relativi codici Cee. Mentre per tutti gli altri conti, tali informazioni vengono memorizzate nella rubrica del piano dei conti, per i clienti e i fornitori i codici Cee vengono memorizzati in questa tabella.

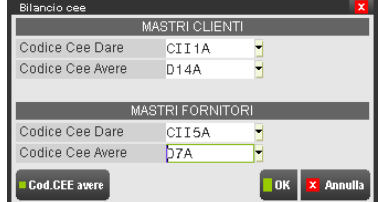

Qualora questi campi non venissero compilati, la procedura provvede automaticamente alla relativa valorizzazione assegnando dei valori di default comunque modificabili. Nel dettaglio:

### MASTRI CLIENTI

Codice Cee Dare: CII1A;

### **@MEXAL @PASSCOM**

Codice Cee Avere: D14A.

### MASTRI FORNITORI

- Codice Cee Dare: CII5A;
- Codice Cee Avere: D7A.

Su ogni campo è attivo il tasto funzione F2 per richiamare la tabella contenente tutti i codici Cee. Tali informazioni sono presenti nella directory "binloc" nei files "cdceespa.txt", "cdceespp.txt" e "codceece.txt".

La procedura sopra esposta per i mastri CLIENTI - FORNITORI è stata estesa anche a nuovi mastri, creati dall'utente all'interno dei gruppi CLIENTI – FORNITORI, per i quali si vogliono gestire le medesime peculiarità. L'esigenza è quella di gestire alcune partite "nominative" (cauzioni, depositi su premi assicurativi, etc.) così come vengono gestiti i clienti e fornitori (ovvero come conti di tipo "C"/"F"). La particolarità di queste partite è che dovrebbero avere un codice UE (ed una collocazione in dichiarazione dei redditi) diverso da quella attualmente prevista per i clienti e fornitori.

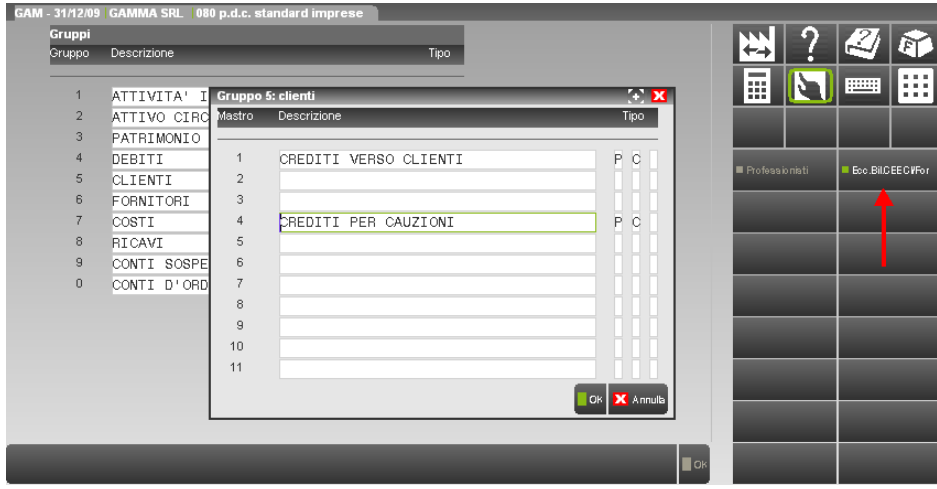

Per ogni mastro creato è prevista un apposita tabella in cui specificare i relativi codici UE; tale codifica rappresenterà un eccezione rispetto alla usuale codifica.

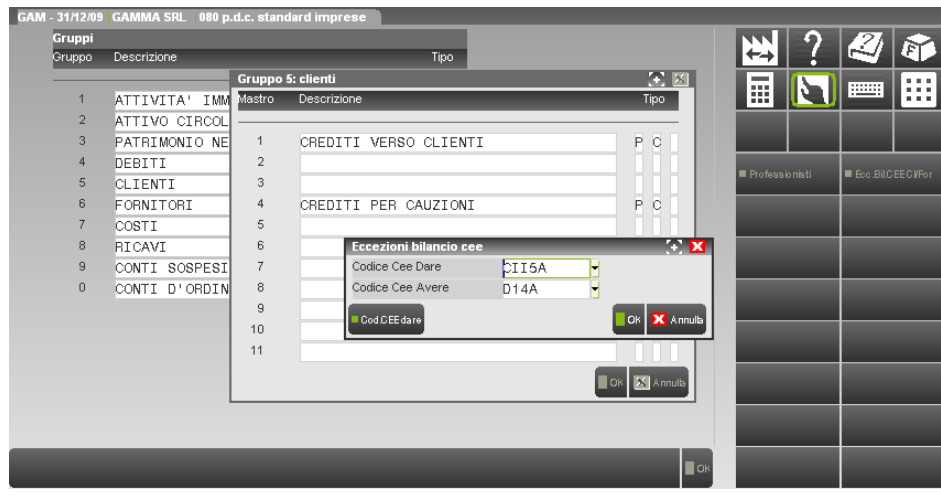

Nei prodotti a tecnologia BP, sui mastri di tipo Patrimoniale Generale è abilitato (SOLO nel caso in cui il mastro sia vuoto, cioè non sia stato inserito alcun conto), il tasto funzione F4-Depositi bancari, che consente di "marcare" il mastro come un mastro di tipo "Banca". In questo modo ogni azienda appartenente al raggruppamento cui il mastro si riferisce, inserisce i relativi conti tramite la funzione "Rubrica clienti/fornitori/banca", riservata appunto solo all'inserimento/variazione di conti di tipo Cliente, Fornitore o Banca (se almeno un mastro è stato marcato di tipo Banca), e tali conti saranno gestiti esclusivamente dall'azienda in uso. Ogni azienda quindi avrà i propri Clienti/Fornitori/Banche.

Nel caso in cui, non vengano marcati mastri di tipo Banca, la voce di menù "Rubrica clienti/fornitori/banca" si chiamerà "Rubrica clienti/fornitori" e i conti banca dovranno essere inseriti/variati tramite la funzione "Anagrafica piano dei conti". In questo caso, i conti relativi alle banche saranno comuni a tutte le aziende del raggruppamento, così come gli altri conti del piano dei conti (escluso Clienti/Fornitori).

Una volta confermata la marcatura su un mastro, la marcatura non può più essere eliminata. Per questo motivo vengono date opportune segnalazioni:

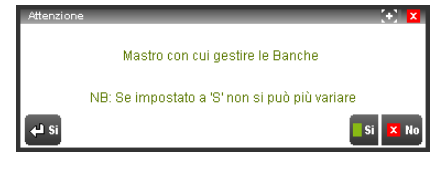

Rispondendo "Si":

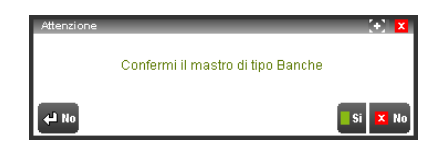

Una volta confermata la finestra viene evidenziata la dicitura "Ban" di fianco al mastro.

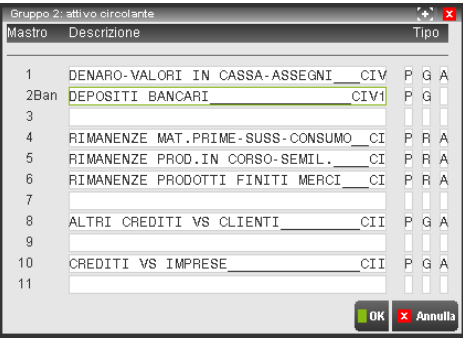

### **CONTI AUTOMATICI**

Questa funzione consente di definire i Conti automatici che servono al programma per eseguire automaticamente gli agganci con la contabilità. I Gruppi e i Mastri utilizzati da tali conti devono già essere inseriti nell'apposita tabella.

I conti automatici da definire dipendono da diverse componenti: alcuni conti infatti sono utilizzati dalle funzioni di magazzino, altri sono legati al tipo di regime contabile impostato ed altri ancora agli automatismi attivati; per questi motivi la finestra si presenta in modi diversi a seconda del tipo di installazione effettuata.

Di seguito è riportata la prima maschera contenente i conti automatici gestibili. È dunque possibile che nelle varie installazioni alcuni conti non appaiano.

*NOTA BENE: questa tabella è comune a tutte le aziende appartenenti allo stesso raggruppamento; ogni azienda battezzata ha la propria tabella. E' possibile revisionare una tabella di raggruppamento, anche senza avere selezionato un'azienda. In questo caso, prima di aprire la tabella, appare l'elenco dei raggruppamenti installati, così che, selezionandone uno, si entrerà in revisione della tabella collegata a quel preciso raggruppamento.*

# **@MEXAL @PASSCOM**

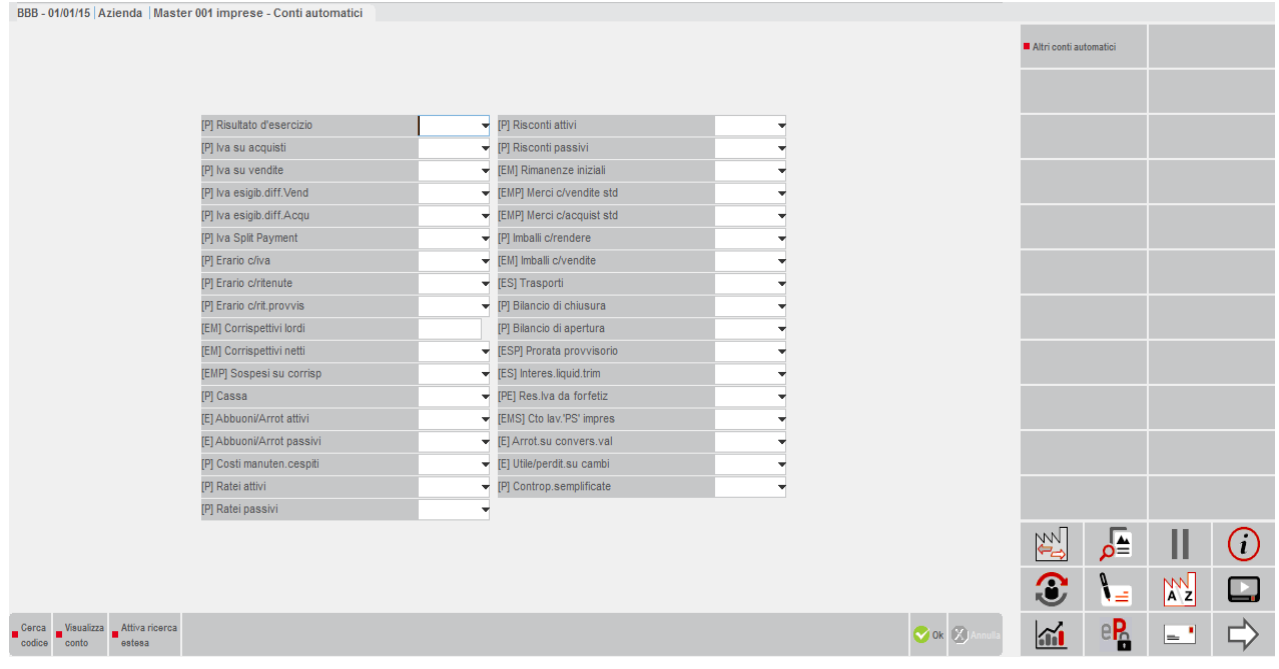

In tutti i campi si deve immettere un conto nella forma GMM.CCCCC. Per inserire i conti in questa tabella non è necessario che siano stati già codificati nella rubrica del piano dei conti, ma lo si dovrà fare prima di richiamare le funzioni del programma che ne fanno uso. Ad eccezione della voce "Corrispettivi lordi" per tutti i campi sono disponibili i comandi Codice [F2] per la ricerca del sottoconto all'interno del piano dei conti e Modifica [Shift+F4] per l'inserimento o la variazione dell'anagrafica di un conto.

#### *NOTA BENE: se la videata dei conti automatici viene richiamata in fase di creazione di una nuova azienda i comandi Codice e Modifica non sono disponibili.*

Se nei parametri contabili il campo "Impresa o Professionista" è stato impostato a "P", professionista, verrà abilitata la gestione del relativo regime contabile e molti conti dovranno essere di tipo "PZ", patrimoniale sospeso. Questo caso è trattato in modo approfondito nel capitolo Contabilità – Appendice B – CONTABILITA' DI UN PROFESSIONISTA.

**RISULTATO DI ESERCIZIO -** Conto di tipo patrimoniale P G al quale viene girato l'utile o la perdita di esercizio quando si esegue la chiusura di bilancio.

**IVA SU ACQUISTI -** Conto di tipo patrimoniale P G utilizzato per la registrazione di fatture d'acquisto (FR) e note d'accredito (NR).

**IVA SU VENDITE -** Conto di tipo patrimoniale P G utilizzato per l'emissione di fatture di vendita (FE) o note d'accredito (NE), o per girare la parte IVA dei corrispettivi lordi.

**IVA ESIG.DIFF.VEND. -** Conto di tipo patrimoniale contabile P G utilizzato per l'emissione di fatture di vendita (FS) ad enti pubblici per i quali può essere sospeso il versamento dell'IVA fino all'avvenuto pagamento (PS) della fattura.

**IVA ESIG.DIFF.ACQU. -** Conto di tipo patrimoniale contabile P G utilizzato per la registrazione di fatture di acquisto (FR) per le quali può essere sospeso il versamento dell'IVA fino all'avvenuto pagamento (PS) della fattura.

**IVA SPLIT PAYMENT -** Conto di tipo patrimoniale contabile P G utilizzato per la registrazione di fatture di vendita (FE) o note d'accredito (NE), emesse a soggetti enti pubblici che ricadono nella scissione dei pagamenti. In particolare è usato in sostituzione del normale conto automatico "Iva su vendite" per rilevare il giroconto dell'imposta sul valore aggiunto che si apre e si chiude sulla stessa operazione (l'iva vendite delle operazioni "Split payment" viene versata direttamente dall'ente pubblico).

**ERARIO C/IVA -** Conto di tipo patrimoniale P G al quale vengono girati i risultati della liquidazione IVA.

**ERARIO C/RITENUTE –** Conto di tipo patrimoniale P G al quale vengono girati gli importi dovuti all'Erario come ritenuta di acconto su fatture ricevute da professionisti o documenti ricevuti relativi a prestazioni occasionali. Se NON esiste il conto automatico successivo ERARIO C/RIT.PROVVISORIO quando si registra in primanota un documento ricevuto con ritenuta d'acconto quest'ultima viene contabilizzata direttamente su questo conto. Se al contrario nel conto automatico successivo esiste un conto "erario provvisorio", il conto specificato in questo campo viene utilizzato solo se il documento che si sta registrando è TOTAMENTE PAGATO (esiste un apposito campo in fase di immissione primanota). Se il documento NON è totalmente pagato, la RDA viene contabilizzata sul conto automatico "provvisorio" specificato nel conto successivo e solo all'atto del pagamento viene girocontata su questo conto in proporzione all'importo pagato.

*NOTA BENE: Il funzionamento sopra descritto è valido SOLO per le aziende di tipo "I" (impresa) in quanto per le aziende di tipo "P" (professionisti) questo conto DEVE essere OBBLIGATORIAMENTE di tipo PZ e dunque il conto Z (sospeso) sostituisce questo conto "provvisorio".*

**ERARIO C/RIT.PROVVIS. –**Conto di tipo P G NON obbligatorio che viene richiesto esclusivamente per le aziende di tipo "I" (impresa). Se questo campo viene valorizzato, durante la registrazione contabile di un documento ricevuto con ritenuta d'acconto viene richiesto un apposito campo in cui specificare se tale documento è totalmente pagato o meno e qualora NON lo sia, la ritenuta viene memorizzata sul conto specificato in questo campo (in pratica se il documento NON totalmente è pagato, la ritenuta NON è ancora totalmente maturata e viene contabilizzata sul conto provvisorio). Successivamente, all'atto del pagamento, l'importo dovuto all'Erario come ritenuta di acconto su

fatture ricevute da professionisti o documenti ricevuti relativi a prestazioni occasionali viene girocontato da questo conto al conto automatico precedente ERARIO C/RITENUTE. Tale giroconto viene eseguito SOLO se il documento originario era stato dichiarato NON TOTALMENTE PAGATO, in caso contrario la ritenuta era già stata memorizzata direttamente sul conto automatico precedente ERARIO C/RITENUTE.

**CORRISPETTIVI LORDI -** Conto di tipo economico contabile E G o E M nel quale vengono registrate le vendite incassate, per le Aziende che usano il sistema dei Corrispettivi Ripartiti e Ventilati. Si può lavorare con Corrispettivi Lordi e Corrispettivi Netti separati (specificando un conto lordo diverso dal netto), o con uno o più Conti Corrispettivi che lavorano in Dare e Avere (specificando un conto per la rilevazione dei corrispettivi lordi oppure un mastro nella forma GMM.?????); in quest'ultimo caso quando si eseguirà la Liquidazione IVA verrà scorporato da Conti Corrispettivi solo il valore dell'imposta che sarà girata al Conto IVA VENDITE (il saldo dei corrispettivi corrisponderà con il valore netto).

Se viene immesso un Conto specifico, significa che si lavora con un solo Conto Corrispettivi Lordi, ed in questo caso:

- se nel campo successivo si immette un Conto diverso significa che si vuole lavorare con Conti separati di Corrispettivi (Lordi e Netti);
- se nel campo successivo si immetterà lo stesso Conto, significa che si vuole lavorare in Dare e Avere sullo stesso Conto.

Se il Conto viene inserito nella forma "GMM.?????", dove G è il Gruppo e MM è il Mastro, si intende che vengono gestiti più Conti Corrispettivi Lordi che lavorano in Dare e Avere, e nel campo successivo si dovrà indicare il Conto STANDARD che potrà essere utilizzato o meno nelle liquidazioni Iva delle aziende che ventilano. L'utilizzo o meno di tale "conto standard" dipende dall'impostazione del "parametro corrispettivo" "OPER.CONT.LIQUIDAZIONE: RIPARTIRE IMPORTO CORRISPETTIVI VENTILATI PER CONTI E CENTRI DI C/R UTILIZZATI IN PRN". L'argomento verrà spiegato nelle righe successive di questo stesso paragrafo.

La compilazione del campo e di conseguenza il funzionamento del programma, sia ai fini della registrazione sia ai fini della contabilizzazione dei corrispettivi sia ripartiti che ventilati è influenzato dall'impostazione dei "PARAMETRI CORRISPETTIVI".

Se il parametro corrispettivo "Gestione corrispettivi ripartiti al NETTO" è impostato a "S" (l'iva viene quindi rilevata direttamente in fase di registrazione del corrispettivo in primanota) il conto specificato nel campo "CORRISPETTIVI LORDI" (sia un conto specifico o un conto appartenente al mastro GMM.?????) dovrà essere utilizzato solo ed esclusivamente per la registrazione dei corrispettivi ventilati, dei corrispettivi relativi ai beni usati e all'art. 74 ter (se si gestiscono tali regimi iva).

Per ciò che concerne l'iva ventilata, se il parametro "OPER.CONT.LIQUIDAZIONE: RIPARTIRE IMPORTO CORRISPETTIVI VENTILATI PER CONTI E CENTRI DI C/R UTILIZZATI IN PRN" è impostato a "S", in fase di stampa definitiva della Liquidazione Iva il programma effettuerà lo scorporo dell'iva direttamente dai conti utilizzati in fase di registrazione e, nel caso in cui in fase di registrazione siano stati utilizzati anche i centri di C/R le registrazioni generate dalla liquidazione iva ne terranno conto. Se al contrario il predetto parametro contabile è impostato a "N", l'operazione contabile generata dalla liquidazione giroconterà l'imposta dei Corrispettivi da Ventilare sul conto CORRISPETTIVI STANDARD e gli eventuali centri C/R utilizzati in origine non verranno presi in considerazione.

*NOTA BENE: si ricorda che prima di consentire la modifica del campo "Corrispettivi lordi"di un determinato*  raggruppamento, il programma effettua un controllo sui PARAMETRI CORRISPETTIVI di tutte le aziende appartenenti al *raggruppamento stesso.*

### **SOLO PER AZIENDE AGRICOLE**

Un'azienda agricola può gestire i corrispettivi (SOLO ripartiti e NON ventilati) nei seguenti modi:

**1)** se opera solo con prodotti aventi la stessa percentuale di compensazione può utilizzare conti automatici distinti per il CORRISPETTIVO LORDO ed il NETTO; oppure con un MASTRO CORRISPETTIVI "GMM.?????".

**2)** se opera con prodotti aventi percentuali di compensazione diverse DEVE utilizzare un mastro CORRISPETTIVI al cui interno saranno codificati i conti dei prodotti agricoli con le relative percentuali.

*NOTA BENE: la contabilizzazione automatica dei corrispettivi emessi con la funzione di magazzino "Emissione/revisione documenti"(nel caso in cui il parametro corrispettivi "CONTABILIZZAZIONE IMMEDIATA FATTURE CORRISPETTIVO 'FC'"sia impostato a "S" e il parametro "CONTABILIZZAZIONE CORRISPETTIVI SUI CONTI DI RICAVO IMMESSI NEI DOCUMENTI E/O NELLE ANAGRAFICHE ARTICOLI" sia impostato a "N") utilizza come ricavo un solo conto, quindi, chi lavora con prodotti aventi percentuali di compensazione diverse, dovrà intervenire manualmente per suddividere il conto di ricavo nei vari conti di identificazione dei prodotti.*

*Nel caso in cui i parametri corrispettivi "CONTABILIZZAZIONE IMMEDIATA FATTURE CORRISPETTIVO 'FC'" e "CONTABILIZZAZIONE CORRISPETTIVI SUI CONTI DI RICAVO IMMESSI NEI DOCUMENTI E/O NELLE ANAGRAFICHE ARTICOLI" siano impostati a "S"la contabilizzazione automatica dei corrispettivi avverrà sui conti di contropartita/anagrafiche articoli e distinti per centri di C/R (se gestiti).*

**CORRISPETTIVI NETTI/STANDARD -** Conto di tipo economico E G o E M nel quale vengono registrati i Corrispettivi Netti a seguito della liquidazione mensile o trimestrale.

- se si immette lo stesso conto dei Corrispettivi Lordi significa che si vuole lavorare in Dare e Avere sullo stesso Conto;
- se si immette un Conto diverso da quello dei Corrispettivi Lordi significa che si vuole lavorare con Corrispettivi Lordi e Netti separati.

Se nel campo precedente è stato inserito il MASTRO GMM.????? per gestire più Corrispettivi Lordi, il campo assume il significato di "Corrispettivo Standard" e nel caso in cui si gestisca la ventilazione ma si abbia il parametro corrispettivi "Oper.cont.liquidazione: ripartire importo corrispettivi ventilati per conti e centri di C/R utilizzati in PRN" impostato a "N", tale conto verrà utilizzato nelle liquidazioni iva delle aziende che ventilano, su cui sarà girata l'imposta dei Corrispettivi da ventilare.

Nel caso in cui il parametro corrispettivi "Oper.cont.liquidazione: ripartire importo corrispettivi ventilati per conti e centri di C/R utilizzati in PRN" sia impostato a "S" il programma in fase di scorporo dei corrispettivi ventilati utilizzerà i conti effettivamente movimentati nelle registrazioni che hanno dato origine al corrispettivo, non verrà quindi utilizzato il conto definito nel campo "corrispettivi standard".

**SOSPESI SU CORRISPETTIVI -** Conto di tipo economico E G o E M oppure patrimoniale P G nel quale vengono registrati i Corrispettivi Sospesi per le vendite a Clienti, non incassate nel giorno di registrazione. Questo conto viene gestito automaticamente solo nella funzione *contabilizza corrispettivi* del menù *magazzino*.

### **@MEXAL @PASSCOM**

*NOTA BENE: si ricorda che nel caso in cui in corrispondenza del campo "Corrispettivi lordi" sia stato specificato un mastro (nella forma GMM.?????) il programma controlla che il conto specificato appartenga ad un mastro diverso da quelli indicati nei campi "Corrispettivo lordo" e "Corrispettivo standard".*

**CASSA -** Conto di tipo patrimoniale P G nel quale vengono registrati i pagamenti avvenuti per contanti.

**ABBUONI/ARROTOND. ATTIVI -** Conto di tipo economico E G sul quale vengono registrati gli Abbuoni concessi dai Fornitori per il pagamento di fatture o per arrotondamenti.

**ABBUONI/ARROT. PASSIVI -** Conto di tipo economico contabile E G sul quale vengono registrati gli Abbuoni concessi a Clienti sui pagamenti di fatture o per arrotondamenti.

**COSTI MANUTENZ. CESPITI -** Conto di tipo patrimoniale P G nel quale vengono totalizzati tutti i costi relativi a manutenzioni di Cespiti Ammortizzabili (Conti di tipo L).

**RATEI ATTIVI -** Conto di tipo patrimoniale P G. Questo conto deve essere utilizzato nelle registrazioni di rilevamento dei Ratei Attivi alla chiusura dell'esercizio. Se il parametro contabile "Gestione ratei/risconti/compet" è impostato a "S", il programma, durante le scritture di apertura del nuovo esercizio, riporterà in automatico gli importi ai conti che li hanno originati.

**RATEI PASSIVI -** Conto di tipo patrimoniale P G. Questo conto deve essere utilizzato nelle registrazioni di rilevamento dei Ratei Passivi alla chiusura dell'esercizio. Se il parametro contabile "Gestione ratei/risconti/compet" è impostato a "S", il programma, durante le scritture di apertura del nuovo esercizio, riporterà in automatico gli importi ai conti che li hanno originati.

**RISCONTI ATTIVI -** Conto di tipo patrimoniale P G. Questo conto deve essere utilizzato nelle registrazioni di rilevamento dei Risconti Attivi alla chiusura dell'esercizio. Se il parametro contabile "Gestione ratei/risconti/compet" è impostato a "S", il programma, durante le scritture di apertura del nuovo esercizio, riporterà in automatico gli importi ai conti che li hanno originati.

**RISCONTI PASSIVI -** Conto di tipo patrimoniale P G. Questo conto deve essere utilizzato nelle registrazioni di rilevamento dei Risconti Passivi alla chiusura dell'esercizio. Se il parametro contabile "Gestione ratei/risconti/compet" è impostato a "S", il programma, durante le scritture di apertura del nuovo esercizio, riporterà in automatico gli importi ai conti che li hanno originati.

**RIMANENZE INIZIALI -** Conto di tipo economico E G o E M al quale vengono girati tutti i conti di tipo patrimoniale Rimanenze (P R) quando si esegue la chiusura definitiva di un anno contabile.

**MERCI C/VENDITA STANDARD -** Conto di tipo economico E G o E M che verrà assunto automaticamente nella scheda anagrafica dell'articolo come contropartita contabile delle vendite, quando non ne venga dichiarato uno specifico.

**MERCI C/ACQUISTI STANDARD -** Conto di tipo economico E G o E M che verrà assunto automaticamente nella scheda anagrafica dell'articolo come contropartita contabile degli acquisti, quando non ne venga dichiarato uno specifico.

**IMBALLI C/RENDERE -** Conto di tipo patrimoniale P G nel quale vengono contabilizzati gli Imballi a Rendere inseriti nelle fatture di vendita per i quali viene versata una cauzione.

**IMBALLI C/VENDITE -** Conto di tipo patrimoniale P G o E M nel quale vengono contabilizzati gli Imballi in Conto Vendita inseriti nelle fatture di vendita.

**TRASPORTI -** Conto di costo di tipo economico E G o E S nel quale vengono contabilizzate le Spese di Trasporto operando da emissione documenti di magazzino.

**BILANCIO DI CHIUSURA -** Conto di tipo patrimoniale P G al quale vengono girati tutti i Conti Economici durante la Chiusura Contabile.

**BILANCIO DI APERTURA -** Conto di tipo patrimoniale P G al quale vengono girati tutti i Conti Patrimoniali durante l'Apertura Contabile.

**PRORATA PROVVISORIO -** Conto al quale vengono girati dal conto "Erario C/IVA" gli importi IVA del prorata, calcolati in base alla % di detraibilità immessa nei parametri contabili, quando si esegue la liquidazione IVA.

**INTERESSI LIQUIDAZIONE TRIMESTRALE -** Conto di tipo Economico E G al quale vengono girati gli interessi per il versamento dell'IVA con cadenza trimestrale (escluso le aziende esenti).

**RESIDUO IVA DA FORFETTIZZARE** - Solo per le aziende con gestione fiscale di tipo "F" (Forfetaria) e per le aziende Agricole. Conto di tipo P G al quale viene assegnato il relativo importo in fase di liquidazione IVA. Questo valore viene girato all'Erario iva. Il conto è obbligatorio nelle installazioni di raggruppamenti.

**ESEMPIO AZIENDA FORFETARIA** Tot iva debito 1.000.000 % forfetizzazione 70 700.000<br>Regidue iun de ferfet 300.000  $R_{\text{R}}$  da forfot

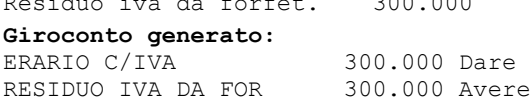

**CTO LAV.'PS' IMPRES/PROFESS -** Questo conto automatico, sia per le imprese che per i professionisti, è un conto di servizio che non ha una vera e propria valenza contabile, ma viene utilizzato per degli automatismi legati alle registrazioni contabili dei "PS" (ovvero dei pagamenti relativi a documenti con iva esigibilità differita/iva per cassa). Su questo conto di comodo si apre la finestra dell'iva per memorizzare i dati iva che saranno poi riportati nella liquidazione iva (nella registrazione del PS il conto NON ha alcun importo sulla riga contabile). Per le aziende Professionisti, si deve specificare un conto di tipo P Z (Patrimoniale sospeso), mentre per le aziende di tipo Impresa il conto deve essere di tipo Economico.

**ARROTONDAMENTO SU CONVERSIONI VALUTE** – Conto di tipo economico E G che viene utilizzato quando si inseriscono registrazioni contabili con una valuta diversa da quella di gestione dell'azienda. In questo conto viene riportato l'eventuale sbilancio derivante dalla conversione nella valuta di tenuta contabile.
**UTILE / PERDITA SU CAMBI** – Conto di tipo economico E G in cui viene riportato l'utile o la perdita su cambio quando si eseguono pagamenti di fatture registrate con una valuta fuori dell'area Euro.

**CONTROP. SEMPLIFICATE** – Conto di tipo patrimoniale al quale viene girocontato il risultato di esercizio nelle aziende con gestione fiscale diversa da Ordinaria nelle quali, in fase di chiusura dell'esercizio, si è abilitato il parametro "Generare giroconto risultato di esercizio".

Una volta compilata la prima videata, **tramite il pulsante Altri conti [F5] si accede alla seconda maschera di immissione** dove vengono richiesti i seguenti conti automatici:

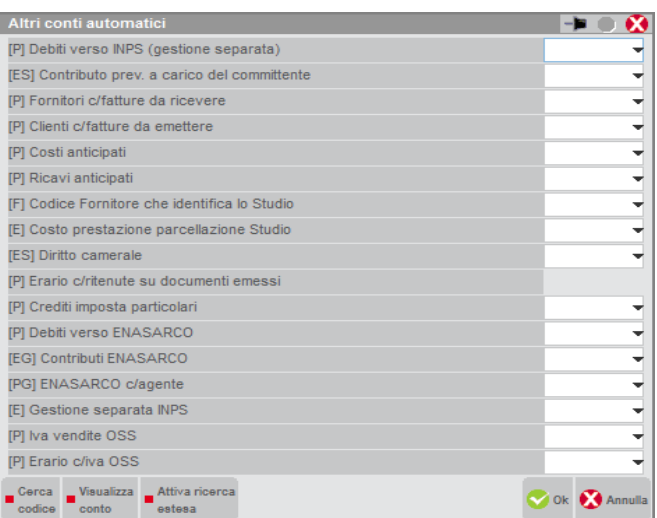

**DEBITI VERSO INPS (GESTIONE SEPARATA): –** conto di tipo P G dove vengono contabilizzati i debiti verso l'INPS (gestione separata dei collaboratori coordinati continuativi)

**CONTRIBUTO PREV. A CARICO DEL COMMITTENTE: –** conto di tipo E G o E S dove vengono contabilizzati solo i contributi a carico del committente (2/3 del valore totale del debito verso l'INPS). Si ricorda che il rimanente 1/3 è a carico del percettore.

Per le aziende "Professionisti" questi conti devono essere di tipo P Z (sospesi). Si fa notare che per le aziende "Professionisti" in regime diverso da ordinario se nella registrazione non sono presenti conti sospesi viene assunto automaticamente il conto effettivo specificato sulla scheda anagrafica del relativo conto sospeso.

**FORNITORI C/FATTURE DA RICEVERE -** Conto di tipo patrimoniale P G. Questo conto deve essere utilizzato nelle registrazioni di rilevamento delle Fatture da Ricevere alla chiusura dell'esercizio. Se il parametro contabile "Gestione ratei/risconti/compet" è impostato a "S", e si gestiscono le fatture da ricevere dal menù CONTABILITA' – RATEI/RISCONTI E COMPETENZE, il programma, all'atto della contabilizzazione utilizza questo conto per generare le relative operazioni contabili.

**CLIENTI C/FATTURE DA EMETTERE -** Conto di tipo patrimoniale P G. Questo conto deve essere utilizzato nelle registrazioni di rilevamento delle Fatture da Emettere alla chiusura dell'esercizio. Se il parametro contabile "Gestione ratei/risconti/compet" è impostato a "S", e si gestiscono le fatture da ricevere dal menù CONTABILITA' – RATEI/RISCONTI E COMPETENZE, il programma, all'atto della contabilizzazione utilizza questo conto per generare le relative operazioni contabili.

**COSTI ANTICIPATI -** Conto di tipo patrimoniale P G. Questo conto deve essere utilizzato nelle registrazioni di rilevamento dei Costi anticipati alla chiusura dell'esercizio. Se il parametro contabile "Gestione ratei/risconti/compet" è impostato a "S", il programma, durante le scritture di apertura del nuovo esercizio, riporterà in automatico gli importi ai conti che li hanno originati.

**RICAVI ANTICIPATI -** Conto di tipo patrimoniale P G. Questo conto deve essere utilizzato nelle registrazioni di rilevamento dei Ricavi Anticipati alla chiusura dell'esercizio. Se il parametro contabile "Gestione ratei/risconti/compet" è impostato a "S", il programma, durante le scritture di apertura del nuovo esercizio, riporterà in automatico gli importi ai conti che li hanno originati.

**CODICE FORNITORE CHE IDENTIFICA LO STUDIO** – Conto patrimoniale di tipo "F" non obbligatorio. Codice fornitore con cui l'azienda studio che emette parcelle è stata codificata nel piano dei conti dell'azienda in uso.

Questo conto viene assunto automaticamente quando si esegue, dall'azienda studio, la funzione di contabilizzazione delle parcelle emesse come fatture ricevute "FR" sulle aziende clienti, SOLO se NON è stato impostato sull'anagrafica dei clienti dell'azienda studio il campo "CODICE FORNITORE STUDIO" situato nei "Dati parcellazione".

In ogni caso, se entrambi i codici sono mancanti, la contabilizzazione non verrà eseguita.

Questo conto automatico risulta molto utile nel caso di aziende clienti appartenenti ad un raggruppamento. Infatti sarà sufficiente impostare questo conto una sola volta, da una qualsiasi azienda del gruppo, affinché sia utilizzabile per tutte le aziende del raggruppamento.

**COSTO PRESTAZIONE PARCELLAZIONE STUDIO** – Conto di tipo "EG" (Economico Generale) nel caso in cui l'azienda in uso sia di tipo "I" (Impresa), mentre deve essere di tipo "PZ" (Patrimoniale sospeso) nel caso in cui l'azienda sia di tipo "P" (Professionista). Il conto NON è obbligatorio.

Conto di costo con cui viene rilevata la prestazione del fornitore che identifica lo studio che emette le parcelle per l'azienda in uso.

Questo conto viene assunto automaticamente quando si esegue, dall'azienda studio, la funzione di contabilizzazione delle parcelle emesse come fatture ricevute "FR" sulle aziende clienti SOLO se NON è stato impostato sull'anagrafica dei clienti dell'azienda studio il campo "COSTO PRESTAZIONE CLIENTE" situato nei "Dati Parcellazione".

## **®MEXAL ®PASSCOM**

In ogni caso, se entrambi i codici sono mancanti, la contabilizzazione non verrà eseguita.

Questo conto automatico risulta molto utile nel caso di aziende clienti appartenenti ad un raggruppamento. Infatti sarà sufficiente impostare questo conto una sola volta, da una qualsiasi azienda del gruppo, affinché sia utilizzabile per tutte le aziende del raggruppamento.

**DIRITTO CAMERALE** – Conto di tipo economico (G o S) nel quale specificare il conto per contabilizzare il pagamento del diritto camerale.

**ERARIO C/RITENUTE SU DOCUMENTI EMESSI** – Conto di tipo patrimoniale P G sul quale vengono contabilizzati in automatico gli importi delle ritenute d'acconto calcolate sui documenti emessi dal menù Magazzino-Emissione/revisione documenti. Per le aziende Professionisti tale conto deve essere di tipo P Z e viene utilizzato per i documenti emessi tramite il menù Parcella-Emissione/revisione documenti.

È possibile inserire lo stesso codice conto specificato nel campo "Erario c/ritenute"; in questo caso il conto lavorerà in Dare/Avere.

*IMPORTANTE: la funzionalità è attiva solo per le installazioni il cui Codice Contratto ne prevede la gestione.*

**CREDITI IMPOSTA PARTICOLARI -** Conto di tipo patrimoniale P G al quale vengono girati i crediti d'imposta particolari inseriti nella liquidazione IVA, dal conto "Erario C/IVA".

**DEBITI VERSO ENASARCO: –** Conto di tipo Patrimoniale sul quale vengono contabilizzati i contributi Enasarco a carico della ditta mandante e dell'agente.

*NOTA BENE: questo conto viene richiestolo SOLO per le aziende di tipo "I"mpresa (sono escluse quindi le aziende professionisti).*

**CONTRIBUTI ENASARCO –** Conto di tipo Economico sul quale viene contabilizzato il contributo Enasarco a carico della ditta preponente/mandante. Mentre, nel caso di agenti che operano in forma di società di capitali, il contributo assistenziale calcolato a carico della società di agenzia verrà contabilizzato utilizzando questo conto di costo.

**ENASARCO C/AGENTE** - Conto di tipo Patrimoniale sul quale viene contabilizzato il contributo Enasarco a carico dell'agente che opera in forma di società di persone o ditta individuale. Se l'agente opera in forma di società di persone è necessario a fine anno girocontare l'importo sul conto "216.00001 Soci c/prelevamenti". Il saldo del conto al 31.12 rappresenta un onere deducibile che può essere riportato nel quadro RP del modello redditi. Una volta dedotto, si consiglia di girocontare il saldo al 31.12 dell'anno precedente con il conto "309.00001 Risultato d'esercizio". In questo modo, alla fine di ogni anno, si ottiene sempre il saldo corretto che può essere dedotto in dichiarazione.

*ATTENZIONE: se questi conti non vengono immessi non viene eseguita alcuna contabilizzazione dei contributi.*

**GESTIONE SEPARATA INPS –** Conto di tipo Economico sul quale viene contabilizzato il contributo alla Gestione separata INPS nelle fatture emesse dal modulo Parcellazione Studio.

**IVA VENDITE OSS -** Conto di tipo patrimoniale contabile P G utilizzato per la registrazione di fatture di vendita (FE) o note d'accredito (NE), emesse sul sezionale iva marcato come OSS.

**ERARIO C/IVA OSS -** Conto di tipo patrimoniale P G al quale vengono girati i risultati della liquidazione IVA OSS.

## **CONTROPARTITE ESCLUSE DAL FATTURATO**

I conti indicati in questa tabella verranno sottratti all'importo del fatturato di ogni singolo cliente e/o fornitore al fine di ottenere il calcolo del fatturato netto visualizzabile in Contabilità – Rubrica clienti/fornitori/banche premendo il pulsante [F5] Progressivi/Saldi. La videata che si presenta richiamando la voce di menu è simile alla seguente:

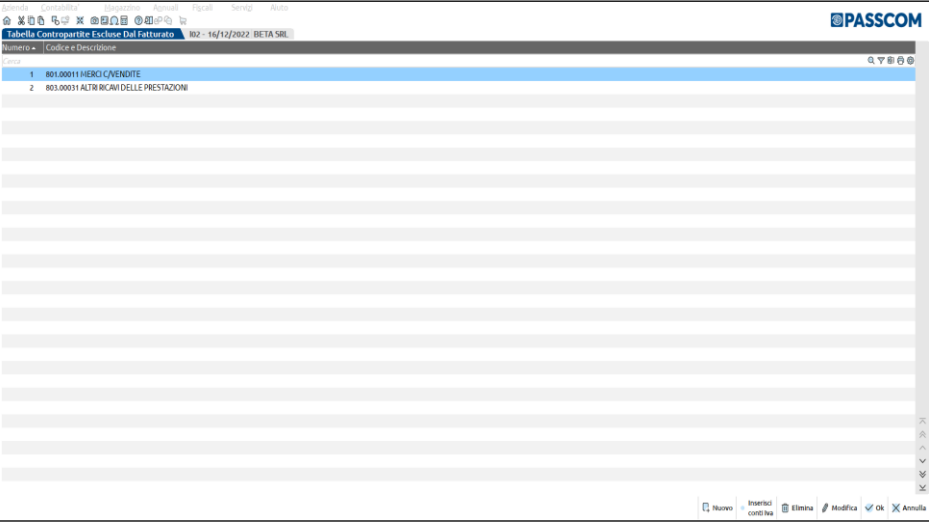

E' possibile specificare qualsiasi tipologia di conto ad esclusione delle tipologie C (clienti) e /o F (fornitori). Nel caso in cui l'azienda appartenga ad un raggruppamento i conti specificati in questa videata sono validi per tutte le aziende legati al raggruppamento.

Dopo aver premuto il pulsante Nuovo[F4], viene aperta la videata di inserimento della nuova contropartita da escludere dal fatturato.

Campi utilizzabili:

**NUMERO CONTROPARTITA –** il numero della contropartita viene gestito in automatico dalla procedura.

**CODICE E DESCRIZIONE**  codice del conto da escludere nel calcolo del fatturato nei progressivi clienti/fornitori. È possibile specificare qualsiasi tipologia di conto ad esclusione di clienti e/o fornitori. Nel caso in cui l'azienda appartenga ad un raggruppamento i conti specificati in questa videata sono validi per tutte le aziende legate al raggruppamento.

E' attivo il pulsante [F5] Inserisci conti Iva che consente di riportare automaticamente i conti relativa all'iva vendite/acquisti/iva esigibilità differita vendite e iva esigibilità differita acquisti specificati in Aziende – Parametri di base – Conti automatici.

## **BOLLI/C.TI SP. BANCA/OMAGGI/RIVALSA IVA**

Questa funzione consente di definire:

- la percentuale con cui ricavare gli importi da addebitare sulle fatture per i bolli sulle tratte
- gli importi da addebitare sulle fatture per le spese di accettazione banca
- il limite minimo per l'addebito del bollo,con il relativo valore, sulle fatture emesse ad esportatori abituali
- i codici di esenzione iva escluse dalla ripartizione spese accessorie
- i conti e il codice di esenzione iva per la gestione degli omaggi con rivalsa di iva

*NOTA BENE: questa tabella è comune a tutte le aziende appartenenti allo stesso raggruppamento; ogni azienda battezzata ha la propria tabella. E' possibile revisionare una tabella di raggruppamento, anche senza avere selezionato un'azienda. In questo caso, prima di aprire la tabella, appare l'elenco dei raggruppamenti installati, così che, selezionandone uno, si entrerà in revisione della tabella collegata a quel preciso raggruppamento.*

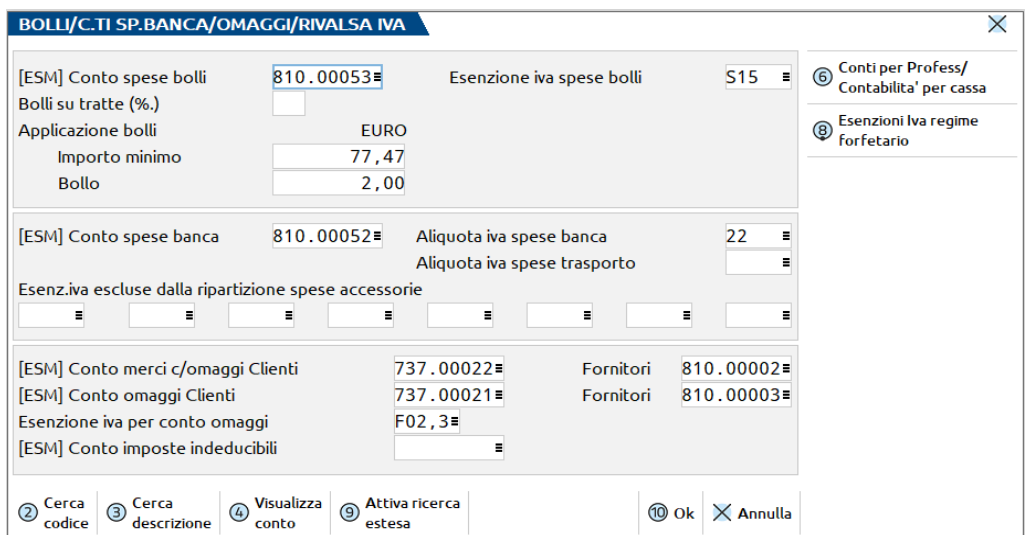

Nei campi di tipo conto, si deve immettere un conto nella forma GMM.CCCCC. Non è necessario che l'anagrafica del conto immesso sia stata già codificata, ma lo si dovrà fare prima di utilizzare le funzioni del programma che la utilizzano. Per tutti i campi relativi a sottoconti sono disponibili i comandi Codice [F2] per la ricerca all'interno del piano dei conti e Modifica [Shift+F4] per l'inserimento o la variazione dell'anagrafica di un conto.

*NOTA BENE: in fase di creazione di una nuova azienda i comandi Codice e Modifica non sono disponibili.*

**CONTO SPESE BOLLI -** Conto di tipo economico E S o E G, sul quale viene registrato l'importo dei Bolli su Tratte emesse.

**ESENZIONE IVA SPESE BOLLI -** Codice dell'esenzione IVA, a cui assoggettare le spese bolli.

*NOTA BENE: nella funzione di emissione/revisione documenti gli importi degli articoli immessi nel corpo del documento, con un assoggettamento iva corrispondente al codice di esenzione immesso in questo campo, non verranno considerati nella ripartizione per il calcolo dell'iva da imputare alle spese accessorie (Banca, Trasporti, ecc.).*

**BOLLI SU TRATTE (‰) -** Millesimi per la determinazione dell'importo dei bolli sulle Tratte.

**APPLICAZIONE BOLLI IMPORTO MINIMO** – Importo minimo in Euro al di sopra del quale la procedura considera applicato il bollo sul documento di magazzino o sulla parcella generata da Parcellazione studio. Per verificare se il documento è soggetto a bollo, vengono considerati gli importi netti delle sole righe con codice di esenzione che ha la specifica opzione "Applicazione bollo" impostato a "S" nel dettaglio della tabella esenzioni iva di contabilità. Se in base a questo controllo risulta che il documento è soggetto a bollo, l'utente ha comunque la possibilità di escludere l'applicazione del bollo, tramite il pulsante **Bollo** disponibile sulla videata dei totali documento (FT,FD,FS,NC,ND,NS,PA). Ciò permette di gestire casi particolari in cui il bollo non deve essere applicato nonostante tutte le condizioni lo prevedano.

**APPLICAZIONE BOLLI BOLLO** – Valore del bollo in Euro da addebitare sui documenti emessi a clienti quando il documento risulta soggetto a bollo (come descritto nel campo precedente) e il cliente ha attivo in anagrafica il parametro "Addebito bollo".

## **®MEXAL ®PASSCOM**

**CONTO SPESE BANCA -** Conto di costo, di tipo economico E S, E G o E M, sul quale viene registrato l'addebito delle spese di accettazione bancaria.

**ALIQUOTA IVA SPESE BANCA –** Aliquota iva o esenzione da utilizzare per il calcolo dell'imposta da assoggettare alle spese bancarie nei documenti di magazzino. La modalità di calcolo è diversa fra documenti cartacei e documenti elettronici:

EMISSIONE DOCUMENTI CARTACEI: se nel campo viene immessa un'aliquota (o un'esenzione) l'iva delle spese viene calcolata in base a tale aliquota. Se il campo viene lasciato vuoto (valore predefinito) la procedura ripartisce l'iva delle spese in base alle aliquote presenti nel documento (metodo della ripartizione).

EMISSIONE DOCUMENTI ELETTRONICI: se nel campo viene immessa un'aliquota (o un'esenzione) l'iva delle spese viene calcolata in base a tale aliquota. Se il campo viene lasciato vuoto (valore predefinito), viene applicata l'aliquota più alta presente nel documento e se tutte le righe sono esenti viene applicata la stessa esenzione della prima riga.

**ALIQUOTA IVA SPESE TRASPORTO –** Aliquota iva o esenzione da utilizzare per il calcolo dell'imposta da assoggettare alle spese di trasporto nei documenti di magazzino. La modalità di calcolo è diversa fra documenti cartacei e documenti elettronici:

EMISSIONE DOCUMENTI CARTACEI: se nel campo viene immessa un'aliquota (o un'esenzione) l'iva delle spese viene calcolata in base a tale aliquota. Se il campo viene lasciato vuoto (valore predefinito) la procedura ripartisce l'iva delle spese in base alle aliquote presenti nel documento (metodo della ripartizione).

EMISSIONE DOCUMENTI ELETTRONICI: se nel campo viene immessa un'aliquota (o un'esenzione) l'iva delle spese viene calcolata in base a tale aliquota. Se il campo viene lasciato vuoto (valore predefinito), viene applicata l'aliquota più alta presente nel documento e se tutte le righe sono esenti viene applicata la stessa esenzione della prima riga.

**ESENZIONI IVA ESCLUSE DALLA RIPARTIZIONE SPESE ACCESSORIE** - Consente di immettere fino ad un massimo di otto codici di esenzione iva, suddivisi su due righe da quattro codici ciascuna, da NON considerare nella ripartizione per il calcolo dell'iva da assoggettare alle spese accessorie (Banca, Trasporti, ecc...) riferito agli importi degli articoli immessi nel corpo dei documenti che si emettono con le relative funzioni dal menu magazzino. Un esempio sono gli interessi di dilazione pagamenti. Se nel corpo del documento si immette un articolo relativo a tali spese e nella tabella è stato specificato in questi campi il codice della relativa esenzione, il valore di questi interessi non viene considerato nella ripartizione delle spese accessorie.

#### **SEZIONE OMAGGI**

Inserendo i conti richiesti è possibile gestire da magazzino gli omaggi con rivalsa dell'IVA (sconti da 130 a 139) generando la registrazione di primanota utilizzando tali conti. Esempio:

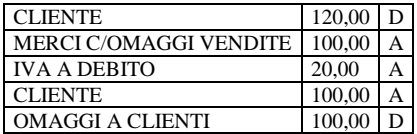

*NOTA BENE: gli omaggi con rivalsa d'iva non sono gestiti per le aziende di tipo Professionista e quindi in questa finestra non è presente la sezione OMAGGI.*

**CONTO MERCI C/OMAGGI CLIENTI** – Conto di tipo economico E G o E M relativo alla merce ceduta in omaggio, utilizzato per la registrazione contabile degli omaggi con rivalsa dell'IVA nei documenti emessi.

**CONTO MERCI C/OMAGGI FORNITORI** – Conto di tipo economico E G o E M relativo alla merce ricevuta in omaggio, utilizzato per la registrazione contabile degli omaggi con rivalsa dell'IVA nei documenti ricevuti.

**CONTO OMAGGI CLIENTI** – Conto di tipo economico E G o E M, utilizzato per la registrazione contabile degli omaggi con rivalsa dell'IVA nei documenti emessi.

**CONTO OMAGGI FORNITORI** – Conto di tipo economico E G o E M, utilizzato per la registrazione contabile degli omaggi con rivalsa dell'IVA nei documenti ricevuti.

**ESENZIONE IVA PER CONTO OMAGGI** – Codice di esenzione IVA (es. F00 Fuori Campo IVA) specificato nella tabella contabile Esenzioni iva, da utilizzare nella registrazione contabile nel conto "omaggi clienti" o "omaggi fornitori".

Per ulteriori dettagli si rimanda al capitolo Magazzino > Tabelle aziendali > **OMAGGI/ABBUONI/GARANZIE**.

**CONTO IMPOSTE INDEDUCIBILI** – Conto di tipo Economico Generale, o Merci, o Spese, utilizzato per la registrazione contabile degli abbuoni generati da magazzino quando si emette una fattura per abbuono merce tramite il codice 120 nel campo sconti.

Se il conto non viene immesso l'operazione di abbuono in primanota sarà come da esempio seguente:

**Cliente 1.210 Avere Abbuoni passivi 1.210 Dare**

Se invece si specifica un conto, l'operazione di abbuono in primanota distingue il conto di abbuono dal conto Imposte Indeducibili, come da esempio seguente:

```
Cliente 1.210 Avere
Abbuoni passivi 1.000 Dare
Imposte Indeducibili 210 Dare
```
Si ricorda che la tabella è di raggruppamento e quindi tutte le aziende legate al raggruppamento subiscono le impostazioni della tabella stessa.

Se l'azienda è di raggruppamento è presente anche il pulsante [ShF8] Esenzioni Iva regime forfetario. In questa sezione è possibile indicare l'esenzione Iva che deve essere utilizzata nelle aziende in regime forfetario (opzione Y in Parametri contabili ) per contabilizzare le spese del bollo, delle spese banca, delle spese di trasporto e del conto omaggio e se si sta utilizzando il raggruppamento standard è possibile indicare il

valore P02 in tutti i campi proposti. Se le esenzioni specifiche per il regime forfetario sono vuote, verranno utilizzate quelle della tabella principale.

## **IMPORTI SPESE BANCA**

Questa funzione consente di impostare l'importo delle spese di accettazione bancaria da addebitare al cliente quando si emettono documenti di magazzino. La tabella prevede l'inserimento dell'importo delle spese banca per tutte le valute gestite dall'azienda ed è valida solo per l'azienda in uso, anche in caso di azienda appartenente ad un raggruppamento.

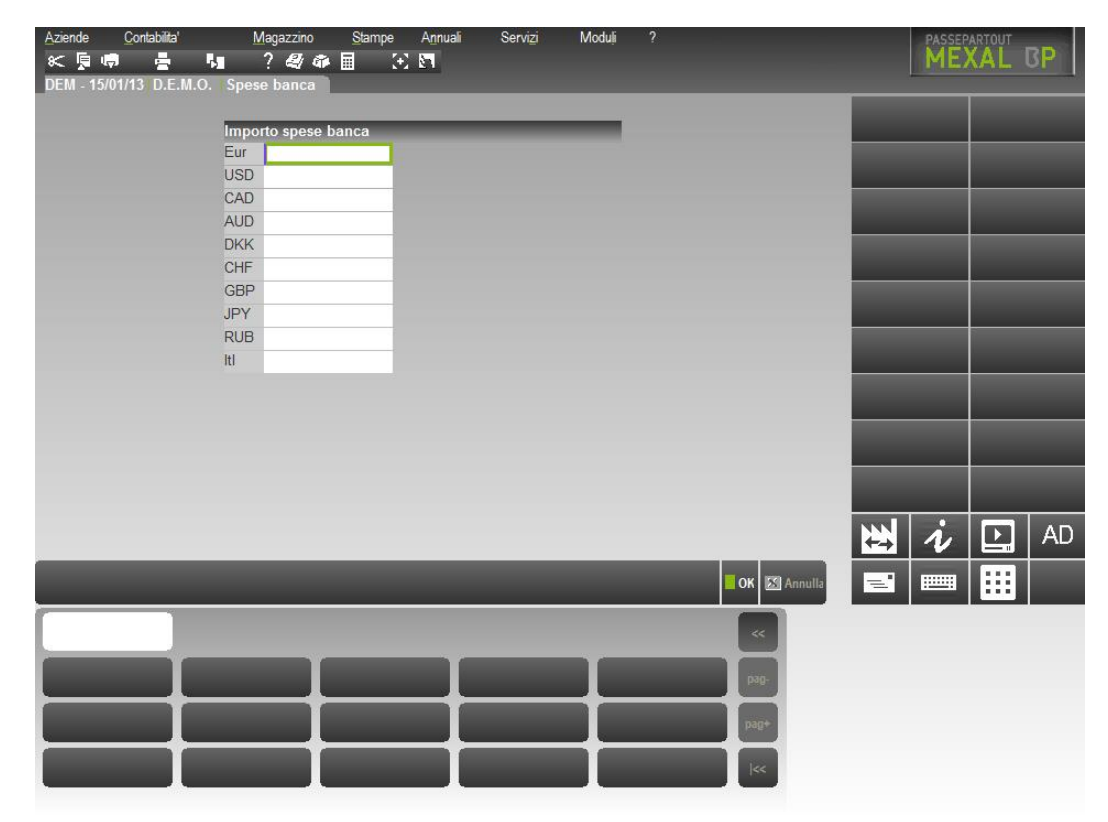

Calcolo delle spese banca in valuta:

#### **CASO A**

Se l'azienda ha come valuta di gestione Euro, viene prelevato l'importo in Euro.

Se il documento non è in Euro, si utilizza quanto immesso per l'Euro e il valore viene convertito nella valuta del documento in base al valore del cambio immesso in "Aziende – Parametri di base – Cambi valute".

#### **CASO B**

Se l'azienda ha come valuta di gestione una valuta extra–Euro (es. Dollari), viene prelevato l'importo in valuta (Dollari). Se il documento non è in Dollari, si utilizza quanto immesso per i Dollari e il valore viene convertito nella valuta del documento in base al valore del cambio immesso in "Aziende – Parametri di base – Cambi valute".

## **CESPITI/IMMOBILIZZAZIONI**

All'interno di questa voce di menù sono presenti le seguenti tabelle:

- Parametri cespiti: tabella PROPRIA dei ogni azienda;
- Gruppo cespiti: tabella comune a tutte le aziende installate;
- Causali cespiti: tabella comune a tutte le aziende installate;
- Categorie statistiche: tabella valida per tutte le aziende del raggruppamento o specifica per la singola azienda a seconda di come è stato definito il relativo parametro nella tabella "TIPO DI GESTIONE ARCHIVI". Ogni azienda battezzata ha la propria specifica tabella.

### **PARAMETRI CESPITI**

Questa funzione consente di definire una tabella in cui vengono specificati i vari parametri utilizzati nella gestione dei cespiti. Tali dati sono utilizzati dal programma nei calcoli degli ammortamenti e nelle operazioni di fine anno per il calcolo delle manutenzioni.

Nella tabella sono presenti due colonne; nella prima colonna (Fiscale) l'impostazione dei parametri condiziona il calcolo degli ammortamenti fiscali mentre i parametri impostati nella seconda colonna (Civile) definiscono la modalità degli ammortamenti civilistici. I parametri civilistici possono essere impostati se è attiva la gestione civilistica del registro cespiti.

*NOTA BENE: ogni azienda ha la propria tabella.*

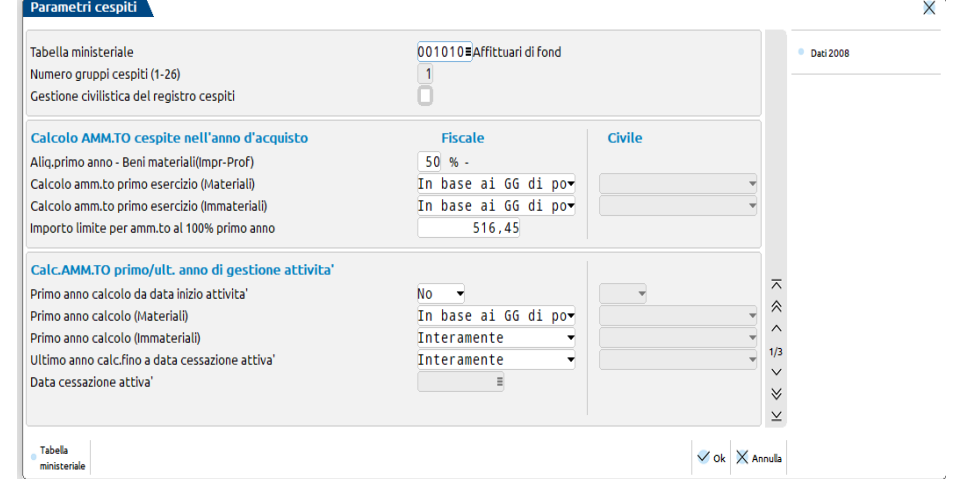

**TABELLA MINISTERIALE –** Le tabelle dei coefficienti ministeriali di ammortamento definiscono le aliquote da utilizzarsi per effettuare l'ammortamento dei cespiti utilizzati nell'attività.

Sono presenti distinte tabelle a seconda del tipo attività che viene svolta. In particolare la normativa tributaria distingue 23 GRUPPI di attività.

Gruppo I - INDUSTRIE AGRARIE E BOSCHIVE

Gruppo II - INDUSTRIE ZOOTECNICHE

Gruppo III - INDUSTRIE DI CACCIA E PESCA

 $(\ldots)$ 

Per ogni GRUPPO sono presenti differenti SPECIE, che dettagliano le tipologie di attività.

Ad esempio per il GRUPPO I sono previste le seguenti specie:

Specie 1ª Affittuari di fondi rustici …

Specie 2ª Industrie agrarie diverse…

Specie 3ª Industrie agrarie esercitate da proprietari di fondi.

Specie 4ª Aziende di utilizzazione del bosco

Specie 5ª Esercizio di macchine agricole per conto terzi

**In questo campo è possibile scegliere dalla tabella ministeriale il gruppo e la specie appartenenti all'azienda in questione.**

*N.B La gestione delle tabelle ministeriali è alternativa all'attuale gestione dei gruppi che viene mantenuta.*

**NUMERO GRUPPO CESPITI (1-26) -** Numero della tabella del gruppo cespiti a cui appartiene l'azienda per prelevare le percentuali di ammortamento dei Cespiti. Si ricorda che la tabella gruppo cespiti serve per gestire più Aziende aventi percentuali di ammortamento diverse per gli stessi cespiti. *Se si gestisce una sola contabilità si può omettere.* E' attivo tasto F 2 per la ricerca dei gruppi codificati.

**GESTIONE CIVILISTICA DEL REGISTRO CESPITI (S/N) –** Parametro che consente di attivare la gestione civilistica dei cespiti.

I valori ammessi sono:

- $N =$  (default) non viene attivata la gestione civilistica del registro cespiti;
- **S** = viene attivata la gestione civilistica del registro cespiti. Vengono abilitate le seguenti funzionalità.

In immissione/revisione cespiti e costi pluriennali viene attivata una sezione in cui inserire i dati civilistici.

Viene abilitata una funzione per valorizzare i dati della sezione civilistica per i cespiti già presenti.

Nella stampa del registro cespiti, per ogni cespite viene riportata la sezione civilistica.

E' attiva una stampa di controllo che mostra, per ogni cespite, le scritture contabili generate, sia in primanota che nell'archivio fiscale extracontabile.

### **Per approfondimenti relativi a tale gestione si rimanda all'apposito paragrafo "Gestione civilistica dei cespiti" presente nella APPENDICE C della CONTABILITA'.**

*NOTA BENE: abilitando la gestione civilistica dei cespiti è possibile definire alcuni parametri per tale gestione. I parametri che possono essere impostati anche ai fini civilistici sono:*

*calcolo amm.to primo esercizio (materiali);*

*calcolo amm.to primo esercizio im(materiali);*

*primo anno calcolo da data inizio attività; primo anno calcolo (materiali); Ultimo anno calcolo fino a data cessazione attività.*

### **SEZIONE CALCOLA AMMORTAMENTO CESPITE NELL'ANNO D'ACQUISTO**

In questa sezione vengono riportati i parametri che influenzano i calcoli dell'ammortamento nell'anno di acquisto di un cespite. Se è attiva la gestione civilistica, a fianco di alcuni parametri si hanno due colonne, nelle quali definire rispettivamente come deve avvenire il calcolo fiscale e quello civile.

**ALIQUOTA PRIMO ANNO – BENI MATERIALI (IMPR-PROF) -** nel momento in cui si inserisce un nuovo cespite nel campo "Aliquota 1^ anno" viene riportata l'aliquota fiscale standard in base alla percentuale impostata in questo campo.

Dal 2009 a tutti i cespiti dell'impresa deve essere applicata la riduzione del 50% rispetto all'aliq. Standard per il primo anno d'acquisto. E' attivo il pulsante "**DATI 2008" (F5)**, in quanto la normativa per il 2008 prevedeva che tutti i beni (escluso gli automezzi) avessero l'aliquota 1^ anno uguale alla Standard mentre per gli automezzi rimaneva la riduzione del 50% .

**Esempio:** Alq. STANDARD = 10% Variazione perc. primo anno : 50 il 1^anno l'alq. sarà il 50% di 10 -> 5% Variazione perc. primo anno : 100 il 1^anno l'alq. sarà il 100% di 10 -> 10%

**CALCOLO AMM.TO PRIMO ESERCIZIO - (MATERIALI) (G/A/N) -** l'impostazione del parametro condiziona la modalità di ammortamento nell'anno di acquisto di un cespite materiale. Le possibili opzioni sono le seguenti:

- **G** = Calcolo effettuato in base ai giorni di possesso;
- **A** = Calcolo effettuato su base annua;
- $N =$  Non ammortizzare;
- **F =** Presente solo nella colonna relativa al calcolo civile. L'ammortamento civilistico viene calcolato con la stessa modalità di quello fiscale. ESEMPIO: se per i cespiti materiali si è impostata, dal punto di vista fiscale, l'aliquota ridotta del 50% per il primo anno e si è definito come tipo di calcolo A = Annuale, anche per l'ammortamento civilistico verrà assunto tale aliquota ridotta e modalità di calcolo, qualunque sia l'aliquota specificata per il primo anno dal punto di vista civilistico. La funzionalità è utile per coloro che non vogliono creare disallineamenti tra ammortamenti civilistico e fiscale.

**CALCOLO AMM.TO PRIMO ESERCIZIO (IMMATERIALI) (G/A/N)** L'impostazione del parametro condiziona la modalità di ammortamento nell'anno di acquisto di un cespite immateriale.

Le possibili opzioni sono le seguenti:

- $G =$  calcolo effettuato in base ai giorni di possesso del bene;
- $A =$  calcolo effettuato su base annua;
- $N =$  non ammortizzare;
- **F =** Presente solo nella colonna relativa al calcolo civile. L'ammortamento civilistico viene calcolato con la stessa modalità di quello fiscale.

**IMPORTO LIMITE PER AMM.TO AL 100% PRIMO ANNO –** Importo massimo su cui è consentito effettuare l'ammortamento del 100% nel primo anno.

### **SEZIONE CALCOLO AMMORTAMENTO PRIMO/ULTIMO ANNO DI GESTIONE ATTIVITA'**

In questa sezione vengono riportati i parametri che influenzano i calcoli dell'ammortamento nel primo / ultimo anno di gestione dell'azienda. Se è attiva la gestione civilistica, a fianco di ogni parametro si hanno due colonne, nelle quali definire rispettivamente come deve avvenire il calcolo fiscale e quello civile.

**PRIMO ANNO CALCOLO DA DATA INIZIO ATTIVITA' (S/N/T**): Questo parametro è determinante per il calcolo ammortamento delle immobilizzazioni MATERIALI nel primo di gestione dell'azienda:

- **N** = l'ammortamento dei cespiti materiali nel primo anno di vita dell'azienda NON tiene conto della data inizio attività aziendale;
- **S** = *viene visualizzata a fianco la DATA INIZIO ATTIVITA' specificata nella tabella DATI GENERALI ATTIVITA'.* In tal caso il calcolo dell'ammortamento per le immobilizzazioni materiali nel primo anno di gestione dell'azienda avviene in base all'impostazione del successivo parametro *"Primo anno calcolo (Materiali)"*

*Se il successivo parametro "Primo anno calcolo (Materiali)" è impostato a G(iorni) l'ammortamento viene calcolato per giorni dalla data di INIZIO ATTIVITA' alla data di fine esercizio.*

*Se il successivo parametro "Primo anno calcolo (Materiali)" è impostato a A(Interamente) l'ammortamento viene calcolato senza rapportare l'ammortamento al periodo.*

*Se il successivo parametro "Primo anno calcolo (Materiali)"è impostato a N(o) l'ammortamento non viene calcolato.*

*NOTA BENE: nel caso di ACQUISTO CESPITE MATERIALE e di SUCCESSIVI APPORTI NELL'ANNO DELL'ACQUISTO (ipotizzando che il successivo parametro "Primo anno calcolo (Materiali)" sia impostato a G), il programma calcola l'ammortamento in giorni a partire dalla data inizio attività SOLO per il primo acquisto e non per i successivi apporti.*

**T** = il comportamento è analogo a quello tenuto nel cui sia settato a "S"; l'unica differenza si riscontra, se il successivo parametro *"Primo anno calcolo (Materiali)" sia settato a G,* nel caso in cui su un cespite, acquistato nel primo anno di vita dell'azienda, vengano effettuati apporti/rivalutazioni/svalutazioni. Impostando infatti tale parametro a "T", nel caso di ACQUISTO CESPITE MATERIALE e di SUCCESSIVI APPORTI NELL'ANNO DELL'ACQUISTO il programma calcola l'ammortamento a partire dalla data inizio attività sia per il primo acquisto che per i successivi apporti.

**PRIMO ANNO CALCOLO (MATERIALI) (G/A/N) -** L'impostazione del parametro condiziona la modalità di ammortamento nel primo anno di vita dell'azienda, come visto precedentemente. Le possibili opzioni sono le seguenti:

- **G=** l'amm.to viene calcolato in base ai giorni di vita dell'azienda;
- **A=** non viene rapportato (viene ammortizzato ad aliquota intera);
- **N=** non viene eseguito l'amm.to;
- **F =** Presente solo nella colonna relativa al calcolo civile. L'ammortamento civilistico viene calcolato con la stessa modalità di quello fiscale.

**ULTIMO ANNO CALC. FINO A DATA CESSAZIONE ATTIVITA' (G/A) -** Questo campo condiziona il calcolo dell'ammortamento dell'ultimo anno di vita dell'azienda, e può assumere i seguenti valori:

- **A=** il calcolo viene effettuato considerando per intero l'aliquota;
- **G=** l'ammortamento viene calcolato in base ai giorni di vita dell'azienda, tenendo conto della "Data cessazione attività" impostata nella tabella FATI GENERALI ATTIVITA';

*NOTA BENE: Il valore immesso in questo campo ha priorità sul campo precedente "primo anno calcolo materiali".*

Se l'azienda nasce e muore nello stesso anno e sia " primo anno calcolo materiali " che ""ultimo anno calc.fino a data cessaz.attiv " sono stati impostati a "G", l'ammortamento e' calcolato per i giorni di vita dell'azienda.

Se "primo anno calcolo materiali" e' impostato ad "A" e ""ultimo anno calc.fino a data cessaz.attiv" e' impostato a "G", il calcolo dell'ammortamento e' effettuato per il periodo che va dalla "data inizio anno contabile" impostata nei PARAMETRI CONTABILI alla "Data cessazione attività" impostata in AZIENDA\APERTURA AZIENDA\VIDEATE AZIENDALI\DATI FISCALI 1.

Se questo parametro è impostato ad "A" il calcolo viene eseguito sempre su base annua indipendentemente dall'impostazione del campo precedente "primo anno calcolo materiali".

PER APPROFONDIMENTI SULLE MODALITA' DI CALCOLO ESPOSTE SI RIMANDA ALL'APPENDICE C DEL CAPITOLO CONTABILITA'- "ESEMPI DI IMMISSIONE CESPITI".

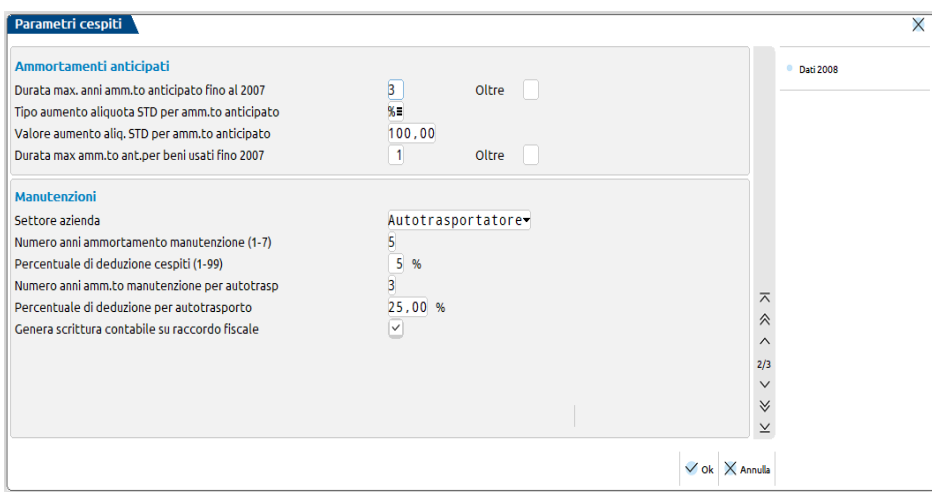

Nella seconda pagina del menù parametri cespiti sono presenti i parametri relativi alla gestione degli ammortamenti anticipati e quelli relativi alle manutenzioni:

## **®MEXAL ®PASSCOM**

**DURATA MAX. ANNI AMM.TO ANTICIPATO FINO AL 2007** Numero massimo di anni per il calcolo dell'ammortamento anticipato fino all'anno 2007.

**OLTRE -** Dal 2008 cessa la possibilità di effettuare gli ammortamenti accelerati e anticipati indipendentemente dal momento in cui i beni sono entrati in funzione. Tale parametro pertanto sarà impostato a zero.

#### **TIPO AUMENTO ALIQUOTA STD PER AMM.TO ANTICIPATO (+/%)**

- + = La massima aliquota di ammortamento è data dall'aliquota STANDARD sommata al valore immesso nel campo successivo.
- %= La massima aliquota di ammortamento è data dall'aliquota STANDARD aumentata in maniera percentuale dal valore immesso nel campo successivo.

```
Esempio 1:
Alq. STANDARD = 10%
Tipo aumento = +Valore aumento = 15
Alq. anticipata Max. è 10+15 = 25
Esempio 2:
Alq. STANDARD = 10%
Tipo aumento = %
Valore aumento = 50
Alq. anticipata Max. è 10+(50% di 10)= 10 + 5 = 15
```
**VALORE AUMENTO ALIQ. STD PER AMM.TO ANTICIPATO** – Valore di aumento da applicare all'aliquota STANDARD per il calcolo dell'ammortamento anticipato. Questo valore assume il significato di percentuale o valore assoluto in base al contenuto del campo precedente.

**DURATA MAX AMM.TO ANT.PER BENI USATI ANNI (1-99**) – Questo parametro consente di impostare il numero massimo di anni per cui sarà possibile applicare l'ammortamento anticipato ai beni usati (beni che hanno in anagrafica cespite impostato il parametro "U" usato).

*NOTA BENE: la normativa fiscale del 2008 non prevede l'ammortamento anticipato sui beni usati. Pertanto il parametro ha 2 campi uno per l'anno 2007 e uno per gli anni avvenire. Fino al 2007 dovrà essere impostato a 1 oltre a zero .*

Nella sezione **MANUTENZIONI** è possibile specificare alcuni parametri per definire le modalità con cui deve avvenire il calcolo delle manutenzioni. I parametri richiesti sono i seguenti.

**SETTORE AZIENDA –** In questo campo occorre specificare il settore in cui opera l'azienda; di norma il campo va lasciato vuoto: così facendo il programma effettua il calcolo come di consueto ammortizzando le manutenzioni eccedenti il 5% dei beni ammortizzabili nei cinque anni successivi. Questo parametro può essere impostato anche nel modo seguente:

- **A** = settore Autotrasportatori
- **S** = settore Siderurgico
- $E =$  settore Estrattivo

**NUM.ANNI AMM.TO MANUTENZ.(1-7) =** Numero di anni in cui fare l'ammortamento delle manutenzioni.

**PERC. DI DEDUZIONE CESPITI (1-99) =** Percentuale, in numeri interi, di deduzione dei cespiti ammortizzabili per il calcolo delle manutenzioni.

**NUMERO ANNI AMM.TO MANUTENZIONE AUTOTRASP......:** Campo attivo solo per gli autotrasportatori (quindi se il parametro SETTORE AZIENDA è stato impostato ad A); di default è impostato a 3. Indica il numero di anni in cui deve essere ammortizzata la quota di manutenzioni che eccede la parte deducibile nell'esercizio (relativamente ai mezzi per l'autotrasporto).

**PERC.DI DEDUZIONE PER AUTOTRASPORTATORI........: 25,00%** Campo attivo solo per gli autotrasportatori (quindi se il parametro SETTORE AZIENDA è stato impostato ad A). Indica la percentuale da applicare al valore totale dei mezzi per l'autotrasporto entro la quale le manutenzioni si considerano deducibili nell'esercizio.

**LE IMPOSTAZIONI STANDARD** della sezione manutenzioni sono le seguenti**:**

SETTORE AZIENDA.......................( /A/S/E):" "

NUM.ANNI AMM.TO MANUTENZ. $(1-7) = 5-$ 

PERC. DI DEDUZIONE CESPITI (1-99) = 5

**AUTOTRASPORTATORI -** Per gli autotrasportatori è previsto che i costi di manutenzione relativi agli automezzi siano deducibili fino al 25% del loro costo complessivo risultante all'inizio dell'esercizio; l'eccedenza è deducibile in quote costanti nei tre periodi successivi. Per le manutenzioni relative agli altri cespiti degli autotrasportatori la modalità di deduzione è quella standard ovvero deduzione delle manutenzioni eccedenti il 5% dei beni ammortizzabili nei cinque anni successivi

Per gli autotrasportatori la sezione relativa alle manutenzioni risulta così impostata:

SETTORE AZIENDA.......................( /A/S/E): " A"

NUM.ANNI AMM.TO MANUTENZ.(1-7) = 5-

PERC. DI DEDUZIONE CESPITI (1-99) = 5

NUMERO ANNI AMM.TO MANUTENZIONE AUTOTRASP......: 3

PERC.DI DEDUZIONE PER AUTOTRASPORTATORI........: 25,00%

**SETTORE SIDERURGICO -** Per il settore siderurgico è stabilito che la deduzione delle manutenzioni eccedenti l'11% dei beni ammortizzabili debba avvenire nei cinque anni successivi.

Per queste aziende occorre impostare il campo SETTORE AZIENDA = S.

La sezione relativa alle manutenzioni deve essere così impostata:

SETTORE AZIENDA.......................( /A/S/E): " S"

NUM.ANNI AMM.TO MANUTENZ.(1-7) = 5

PERC. DI DEDUZIONE CESPITI (1-99) = 11

**SETTORE ESTRATTIVO -** Per il settore estrattivo è stabilito che la deduzione delle manutenzioni eccedenti il'15% dei beni ammortizzabili debba avvenire nei cinque anni successivi.

Per queste aziende occorre impostare il campo SETTORE AZIENDA = E.

La sezione relativa alle manutenzioni deve essere così impostata:

SETTORE AZIENDA.......................( /A/S/E): E

NUM.ANNI AMM.TO MANUTENZ.(1-7) = 5

PERC. DI DEDUZIONE CESPITI (1-99) = 15

Per approfondimenti sulla gestione delle manutenzioni si rimanda all'appendice C della contabilità - "esempi di immissione cespiti".

#### **GENERA SCRITTURE CONT. SU RACCORDO FISC(IMPR) S\N –** Se tale parametro viene impostato a

N → l'eccedenza delle manutenzioni da ripartire nei 5 anni succ. viene rilevata in prima nota con una scrittura di giroconto e se si utilizza il piano dei conti standard tale importo dovrà essere riportato a mano in dichiarazione dei redditi.

S → L'eccedenza delle manutenzioni da ripartire nei 5 anni succ. viene generata extra contabilmente nel menù Annuali – Raccordo civile Fiscale –Ricavi Oneri Pluriennali e se si utilizza il piano dei conti standard viene riportato in automatico in dichiarazione dei redditi .

# **@MEXAL @PASSCOM**

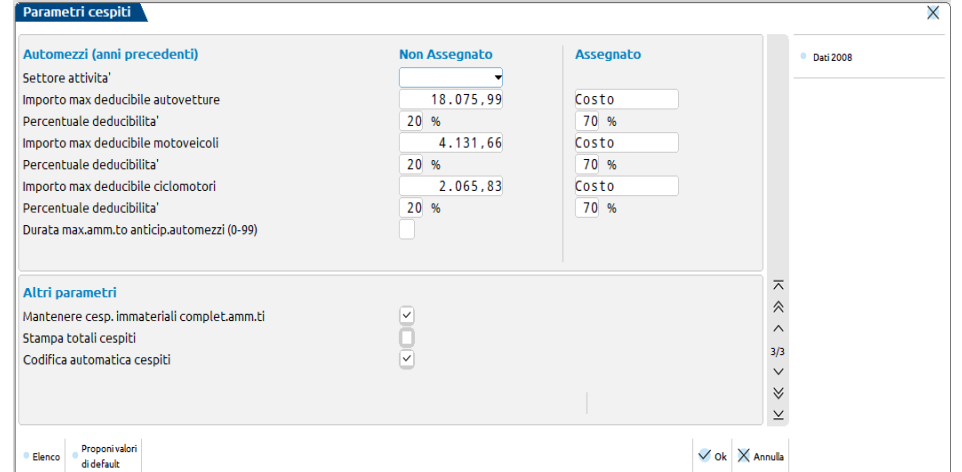

Nella terza pagina del menù parametri cespiti sono presenti i parametri relativi alla gestione degli automezzi; è inoltre presente la sezione ALTRI PARAMETRI

*NOTA BENE:il programma di aggiornamento archivi agisce anche sulla tabella dei parametri cespiti "sdoppiando" la tabella automezzi (pag. 3/3) in due parti : ultimo anno gestito e anni precedenti. A seconda dell'anno di lavoro, vengono visualizzati i relativi parametri.*

*Es: se il 2008 è l'ultimo anno in linea ,ed entriamo in tale anno, nella pag 3/3 affianco ad AUTOMEZZI comparirà ULTIMO ANNO e saranno riportati gli importi massimi e percentuali di deducibilità relativi a quell'anno, mentre se si entra nell' anno precedente cambierà la dicitura in "ANNI PRECEDENTI" e, se sono diversi cambieranno anche gli importi max deducibili e percentuali ded..*

*Si precisa che il "Settore Attività" vale per tutti gli anni gestiti.*

**SETTORE AZIENDA:** occorre specificare se trattasi di professionista, agente oppure di impresa (in tal caso lasciare il campo vuoto); in base al settore azienda specificato occorre compilare i campi della tabella in cui indicare gli importi massimi deducibili e le percentuali di deducibilità per i veicoli utilizzati per il settore specificato.

**La giusta impostazione di questa tabella permette di calcolare in maniera corretta l'ammortamento deducibile e indeducibile.**

**IMP. MAX DEDUCIB AUTOVETTURE –** Importo massimo ammortizzabile per le autovetture (cespiti di tipo "A").

**PERC. DED. %** - Percentuale da applicare all'importo precedente per il calcolo dell'importo massimo fiscalmente deducibile.

**IMP. MAX DEDUCIB MOTOVEICOLI -** Importo massimo ammortizzabile per i motoveicoli (cespiti di tipo "M").

**PERC. DED. % -** Percentuale da applicare all'importo precedente per il calcolo dell'importo massimo fiscalmente deducibile.

**IMP. MAX DEDUCIB CICLOMOTORI** - Importo massimo ammortizzabile per i ciclomotori (cespiti di tipo "C").

**PERC. DED. % -** Percentuale da applicare all'importo precedente per il calcolo dell'importo massimo fiscalmente deducibile.

Premendo il tasto **F4** (PREDEFINITI) (quando si è posizionati su un qualsiasi campo precedente) il programma compila in automatico i campi in base al settore azienda specificato.

*NOTA BENE: i valori impostati nei campi "Imp.Max Deducib" e "Perc.Ded." sono utilizzati dalle funzioni di gestione dei cespiti, quando si esegue un nuovo inserimento, e dal programma di servizio "Riporta tabella automezzi su cespiti".*

**DURATA MAX AMMORTAMENTO ANTICIPATO AUTOMEZZI:** Nel campo occorre specificare il numero massimo di anni per l'ammortamento anticipato degli automezzi; il campo è impostato a "0"

**Per approfondimenti relativamente alle novità normative relative alle autovetture si rimanda allo specifico paragrafo AUTOVETTURE – MOTOVEICOLI – CICLOMOTORI presente nella APPENDICE C della CONTABILITA'**

**MANTENERE CESPITI IMM.LI COMPLETAMENTE AMM.TI (S/N)–** Se abilitato, questo parametro consente di mantenere in archivio, e riportare in stampa, i beni immateriali completamente ammortizzati. Tale gestione sarà attiva solo a partire dall'anno in cui e' impostato il parametro.

**STAMPA TOTALI CESPITI -** Se abilitato, nella stampa del registro il parametro "Salto pagina/totali" è proposto sull'opzione T che permette di aver in stampa i totali ma senza effettuare il salto pagina. Di default il parametro non è selezionato ed il parametro di stampa è impostato su N.

**CODIFICA AUTOMATICA CESPITI -** Se abilitato, viene attivata la codifica automatica del codice cespite, nella seguente forma: XXXX (Anno inizio utilizzo) - XXXXX (Progressivo).

### **GRUPPI CESPITI**

Questa funzione consente di definire una tabella di gruppi dei Cespiti suddivisi per attività. Utile per gli Studi Commerciali che gestiscono la contabilità di Aziende con attività diverse fra loro, e per le quali vengono applicate percentuali d'ammortamento diverse per gli stessi conti di immobilizzazione. Le percentuali di ammortamento dei vari gruppi vengono inserite dalle singole aziende in fase di gestione dei conti di immobilizzazione.

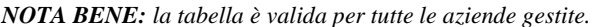

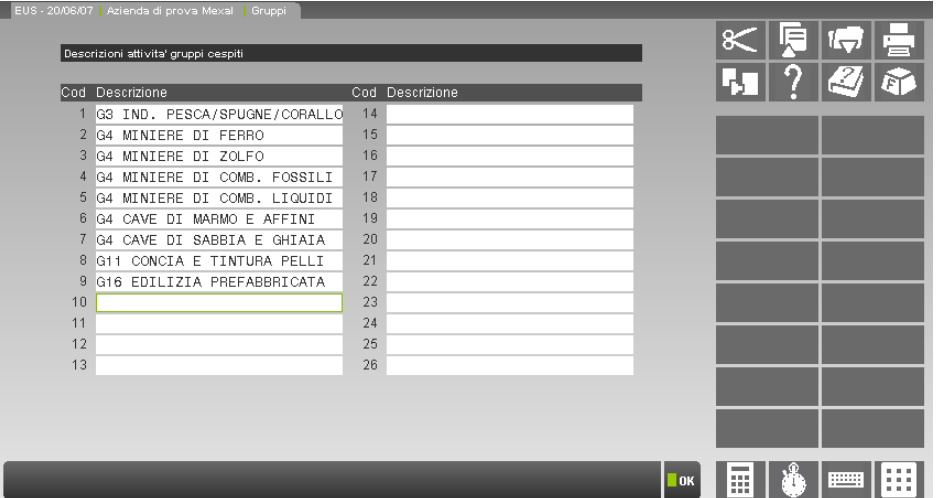

**DESCRIZIONE -** Descrizione dell'attività (max 26).

### **CAUSALI CESPITI**

Questa funzione consente di definire le causali con le relative descrizioni da utilizzare nella funzione che permette di eseguire una rivalutazione e/o operazione similare (incremento o diminuzione del costo storico) operando dal menù "Annuali-Cespiti/Costi Pluriennali". Le descrizioni delle "causali cespiti" saranno stampate sul registro degli ammortamenti.

*NOTA BENE: la tabella è valida per tutte le aziende gestite.*

Sono fornite delle causali predefinite per le quali è possibile variare solo la descrizione.

L'utente ha la possibilità di creare nuove "causali cespiti" fino a raggiungere il massimo di 99 causali in tutto e il programma controlla che non siano inserite causali doppie.

Causali predefinite:

- AQ Acquisto;
- AP Apporto;
- VE Vendita;
- CC Contributi Cto/capitale;
- RI Rivalutazioni;
- SV Svalutazioni;
- EL Eliminazione cespite;
- ON Oneri accessori capital;
- IN Int.passivi capitaliz;
- VA Varie.

Richiamando il menù "Aziende-Parametri di base-Cespiti/immobilizzazioni-Causali cespiti" il programma visualizza la seguente maschera:

# **®MEXAL ®PASSCOM**

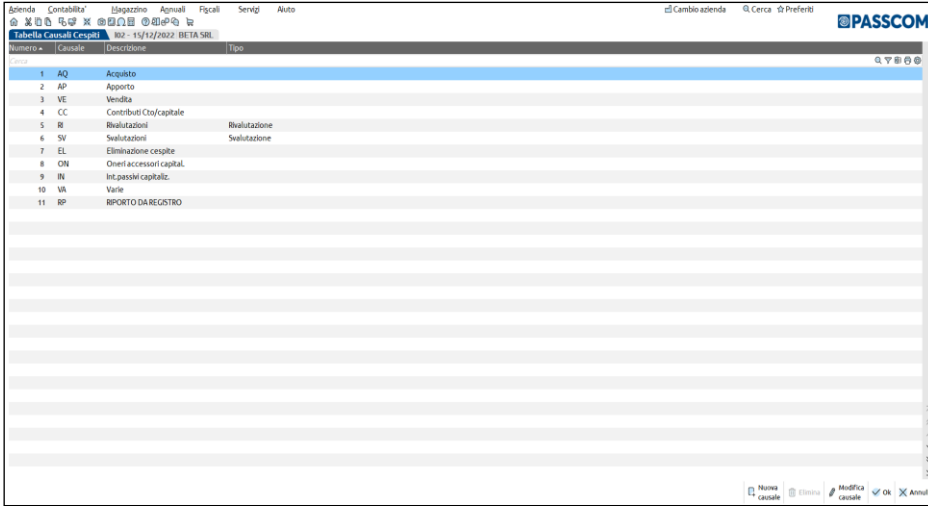

Dopo aver premuto il pulsante Nuovo[F4], viene aperta la videata di inserimento della nuova causale cespite.

Campi utilizzabili:

**NUMERO CAUSALE –** Numero della causale. Tale dato viene proposto in automatico, ma risulta modificabile.

**CODICE CAUSALE** – Sigla della causale. Sono fornite delle causali 'predefinite'. Tali causali predefinite non possono essere variate, mentre è possibile variarne la descrizione. L'utente ha la possibilità di creare delle nuove causali cespiti a partire dalla prima libera fino a raggiungere il massimo di 99 causali in tutto. Il programma controlla che non siano inserite causali doppie. Le causali di questa tabella sono comuni a tutte le aziende installate.

**DESCRIZIONE – Descrizione della causale che sarà stampata sul registro degli ammortamenti.** 

**TIPO CAUSALE**  Campo opzionale che permette di specificare se la causale è di tipo Rivalutazione/Svalutazione

### **CATEGORIE STATISTICHE**

Nella tabella è possibile codificare delle categorie statistiche associabili ai singoli cespiti per effettuare raggruppamenti logici.

Nella tabella ogni categoria è contraddistinta da un codice e da una descrizione.

E' possibile definire fino a 1000 categorie.

*NOTA BENE: tabella è valida per tutte le aziende del raggruppamento o specifica per la singola azienda a seconda di come è stato definito il relativo parametro nella tabella"TIPO DI GESTIONE ARCHIVI" alla voce di menù Aziende – Anagrafica azienda – Dati aziendali. Ogni azienda battezzata ha la propria specifica tabella.*

### **INTERMEDIARI/FORNITORI SERVIZIO TELEMATICO**

Questa funzione consente di definire gli intermediari abilitati all'invio telematico. Si ricorda che l'abilitazione viene concessa dall'Agenzia Entrate previo inoltro di apposita richiesta.

*NOTA BENE: gli intermediari definiti in questa tabella sono comuni a tutte le aziende installate e vengono utilizzati in tutti i casi in cui l'invio telematico di una dichiarazione, richieda i dati dell'intermediario (IVA, 770, REDDITI, F24,…).*

Videata di selezione dei fornitori del servizio telematico.

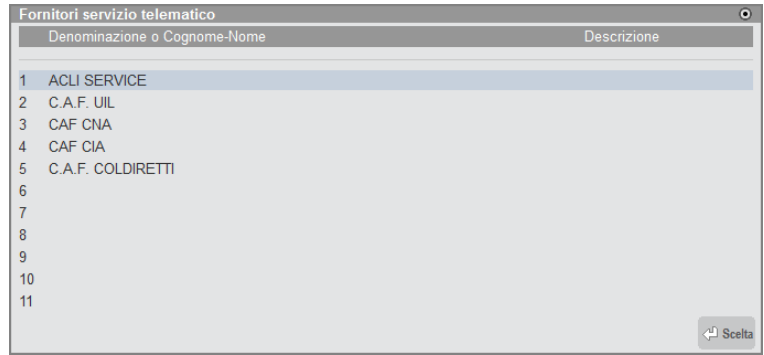

Per inserire un nuovo fornitore si deve posizionare la barra di selezione su una riga libera e premere il comando Scelta [Invio]; si accede alle seguenti videate per l'inserimento dei relativi dati:

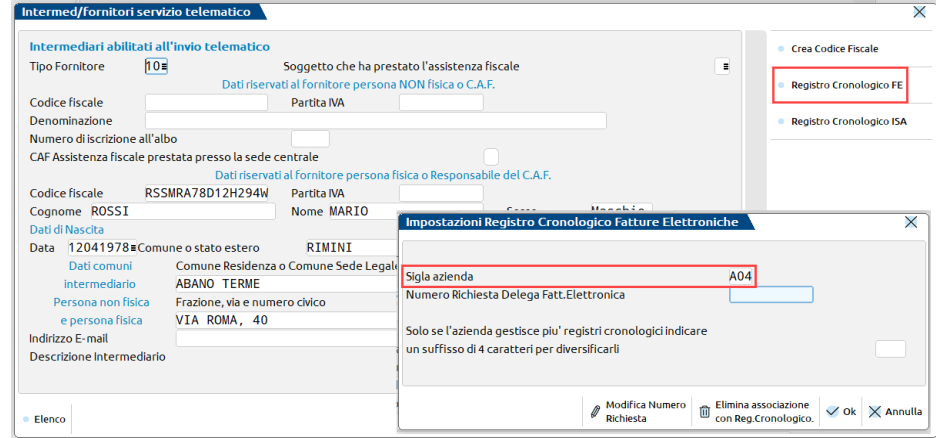

Sulla destra è attivo il pulsante "**Registro Cronologico FE" [Shift F7]**, che consente di associare la sigla dell'azienda codificata in Passepartout che identifica l'intermediario stesso

#### **Sigla azienda:** sigla azienda aperta in questo momento.

**Numero Richiesta Delega Fatt.Elettronica:** verrà automaticamente incrementato dalla elaborazione del registro cronologico.

Il successivo campo non occorre compilarlo, in caso si gestisca un solo registro cronologico.

Se, invece, l'intermediario necessita di gestire più registri (per una motivazione di tipo organizzativo, piuttosto che nel caso di più sedi), occorrerà creare tante anagrafiche intermediario identiche, ma differenziate grazie all'utilizzo di suffissi distinti. Il suffisso ha una codifica libera ma obbligatoriamente deve essere di 4 caratteri; e comparirà nell'intestazione della stampa del registro cronologico. Le numerazioni dei registri sono identificate da sigla "azienda+suffisso".

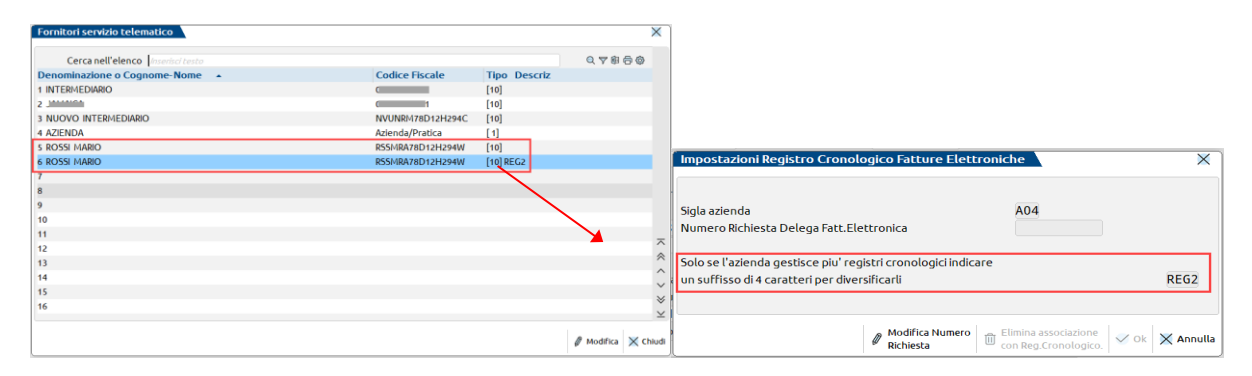

**Modifica Numero Richiesta [Shift F4],** consente di variare il numero richiesta; deve essere fatto unicamente in casi eccezionali per evitare errori nella numerazione del registro cronologico.

Tale pulsante abilita anche la cancellazione dell'associazione con il registro. Solo se nessuna delega è mai stata associata alla specifica anagrafica intermediario, sarà possibile cancellare l'associazione con il registro cronologico, tramite il relativo pulsante **Elimina associazione con Reg.Cronologico [Shift F3]**.

Una volta inseriti, al successivo accesso i dati vengono sempre riproposti in visualizzazione: tasto conferma disabilitato. Eventualmente con apposito tasto funzione **Modifica Numero Richiesta,** si può modificare il Numero Richiesta del registro cronologico. Operazione questa da farsi con molta attenzione per evitare errori nella numerazione del Registro Cronologico.

Per cancellare i dati occorre preventivamente attivare la Modifica. In ogni caso la cancellazione è ammessa solo se il relativo registro cronologico (suffisso+Num.Richiesta) non è mai stato utilizzato nelle deleghe, cioè nessuna delega è stata associata a questo intermediario.

Per le note operative fare riferimento al capitolo: ST\_StampeFiscaliContabili.doc – "Conferimento/Revoca della delega per l'utilizzo dei servizi di Fatt. Elettronica (B2B)".

# **®MEXAL ®PASSCOM**

. . .

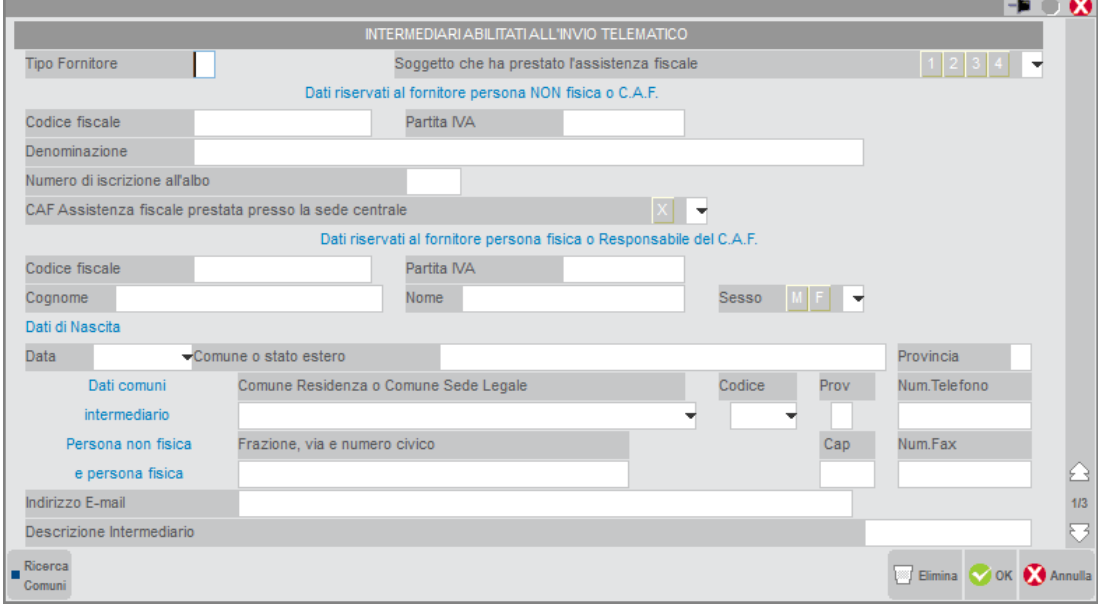

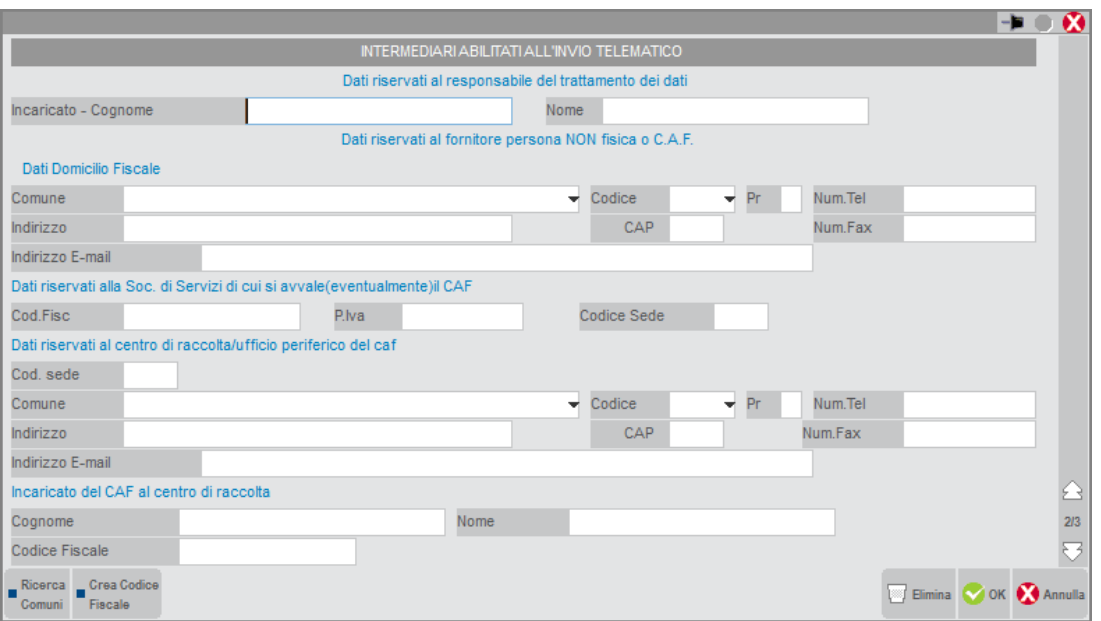

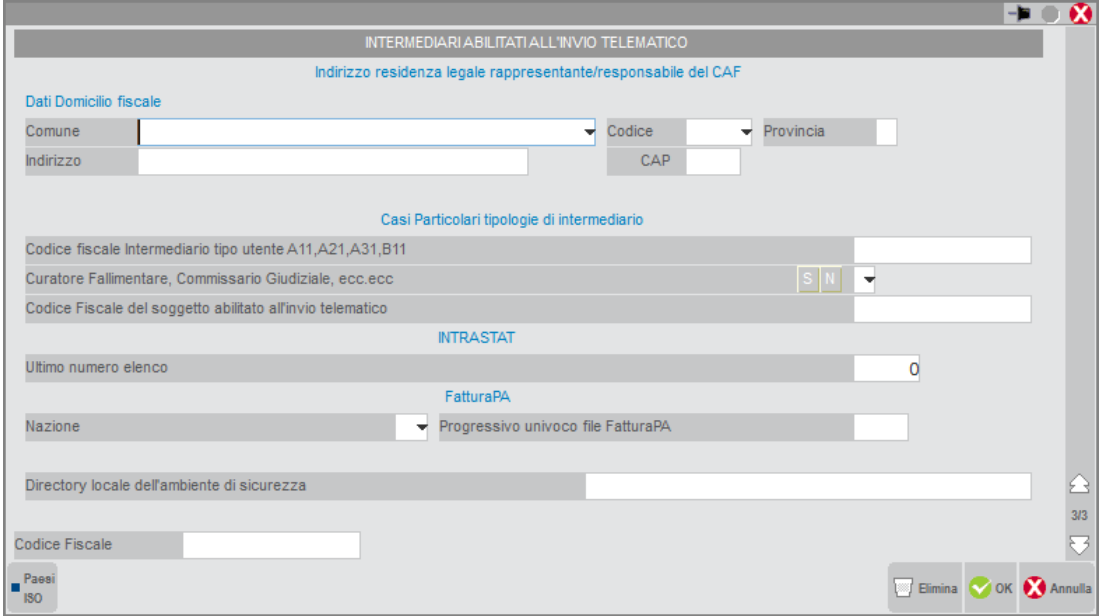

Di seguito sono riportati solo i campi particolari delle tre videate in quanto gli altri sono già esplicativi del loro contenuto.

**TIPO FORNITORE –** Codice che identifica la tipologia del fornitore come da relativa tabella ministeriale. Si ricorda che il Tipo Fornitore da indicare in tabella, nel caso di professionisti o società abilitate all'invio, è di norma uguale a 10. Questo dato è desumibile dalle "Specifiche tecniche di trasmissione telematica":

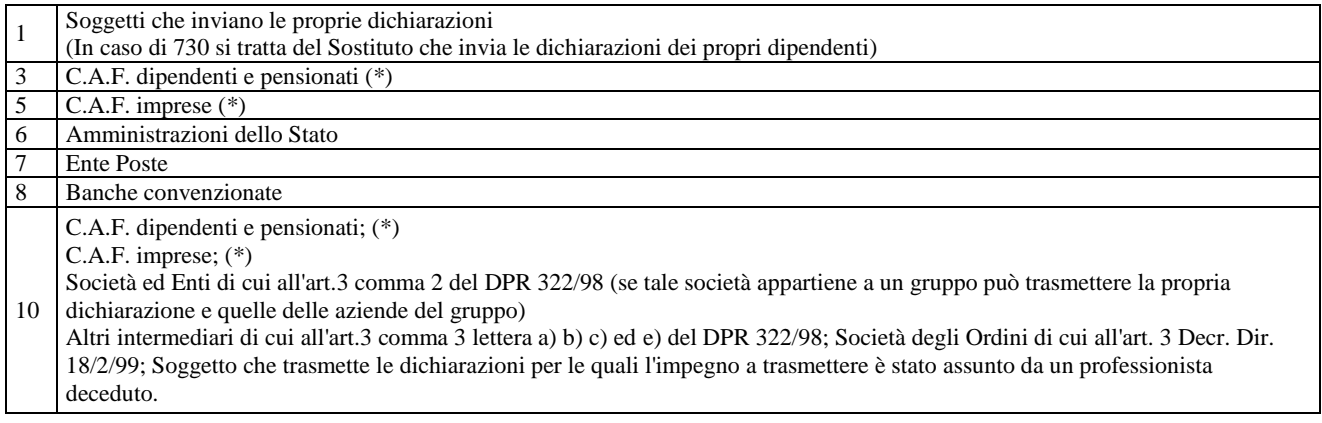

(\*) Riguardo al tipo fornitore relativo a C.A.F. dipendenti e pensionati e C.A.F. Imprese la codifica varia a seconda del modello che deve essere trasmesso: se si presenta il 730 la codifica da utilizzare è 03 oppure 05; per tutti gli altri modelli la codifica è 10.

**SOGGETTO CHE HA PRESTATO L'ASSISTENZA FISCALE –** Il campo deve essere compilato solo in caso di intermediario utilizzato per l'invio del modello 730. Occorre indicare il codice corrispondente al soggetto che ha prestato l'assistenza fiscale. Sono ammessi i seguenti valori:

- 1- sostituto che presta l'assistenza fiscale ai propri dipendenti;
- 2- assistenza fiscale prestata dal caf;
- 3- assistenza fiscale prestata da un professionista abilitato;
- 4- assistenza fiscale prestata da una associazione professionale.

**DESCRIZIONE INTERMEDIARIO -** Descrizione identificativa dell'intermediario. Non comparirà nel file telematico da trasmettere.

**CODICE FISCALE INTERMEDIARIO TIPO UTENTE A11,A21,A31,B11 -** Le società che in fase di abilitazione al servizio telematico vengono codificate come tipo utente A11, A21, A31,B11, devono indicare sulla ricevuta di presentazione il codice fiscale del soggetto che ha predisposto le dichiarazioni e non il codice fiscale della società che effettua la trasmissione. Il valore impostato in questo campo viene riportato, in fase di stampa e creazione del record telematico, nella ricevuta di presentazione della dichiarazione. Tale automatismo non viene attivato nel caso in cui sia stata barrata la casella che indica che la dichiarazione è predisposta dal contribuente.

**CURATORE FALLIMENTARE, COMMISSARIO GIUDIZIALE, ECC.(S/N) -** Se l'intermediario è anche curatore Fallimentare, Commissario Giudiziale, etc. delle società di cui sta predisponendo le dichiarazione da trasmettere telematicamente, non deve indicare nessun dato nella ricevuta di presentazione. Impostando a 'S' questo campo, in fase di stampa della ricevuta di presentazione non viene riportato alcun dato; la gestione di questo campo presuppone la creazione di almeno due intermediari, uno senza l'indicazione di curatore fallimentare, l'altro con l'indicazione. Nelle pratiche in cui l'intermediario è contemporaneamente curatore fallimentare, è necessario associare il fornitore in cui è stato impostato a S il suddetto campo, mentre nelle altre pratiche si deve associare l'altro fornitore.

**CODICE FISCALE DEL SOGGETTO ABILITATO ALL'INVIO –** Ad oggi il dato è richiesto solo in fase di invio del modello Comunicazione Enti Associativi. Per questi modelli nel file telematico occorre specificare il Codice fiscale della persona fisica che effettua l'invio telematico della comunicazione, cioè il codice fiscale del gestore incaricato che provvede alla transazione telematica in nome e per conto della società. L'intermediario può avere uno o più gestori incaricati; in quest'ultimo caso occorre codificare più volte lo stesso intermediario indicando in ogni scheda il codice fiscale del soggetto abilitato all'invio.

### **INTRASTAT:**

**ULTIMO NUMERO ELENCO -** In questo campo vengono memorizzati gli ultimi numeri degli elenchi trasmessi dall'intermediario (Soggetto Delegato); ogni intermediario ha la sua numerazione. Questi numeri vengono incrementati quando si comanda la numerazione automatica sul frontespizio del modello durante l'immissione/revisione degli elenchi in presenza di un codice intermediario nella sezione "Soggetti Delegati" (viene incrementato il numero del codice intermediario inserito).

### **FATTURAPA:**

**NAZIONE –** Nel caso di trasmissione della fattura elettronica alla pubblica amministrazione, in questo campo occorre indicare il codice ISO dello stato (nazione) dell'intermediario.

**PROGRESSIVO UNIVOCO FILE FATTURAPA –** Nel caso di trasmissione della fattura elettronica alla pubblica amministrazione, questo valore indica il numeratore progressivo univoco, gestito in automatico dal programma, necessario alla generazione del file xml da trasmettere al Sistema di Interscambio.

**DIR.LOCALE AMBIENTE SICUREZZA -** Directory locale in cui la procedura di autentica trova le "chiavi private" associate all'Intermediario in oggetto. Sono ammessi percorsi di rete. In caso di intermediario di tipo 01, è consigliabile lasciare il campo vuoto. Verrà richiesta la sua compilazione all'occorrenza.

Per conoscere la posizione della chiave privata memorizzata nell'applicativo Desktop Telematico, posizionarsi nel menù File – Impostazioni – Applicazioni e cliccare su Entratel:

#### **Manuale Utente**

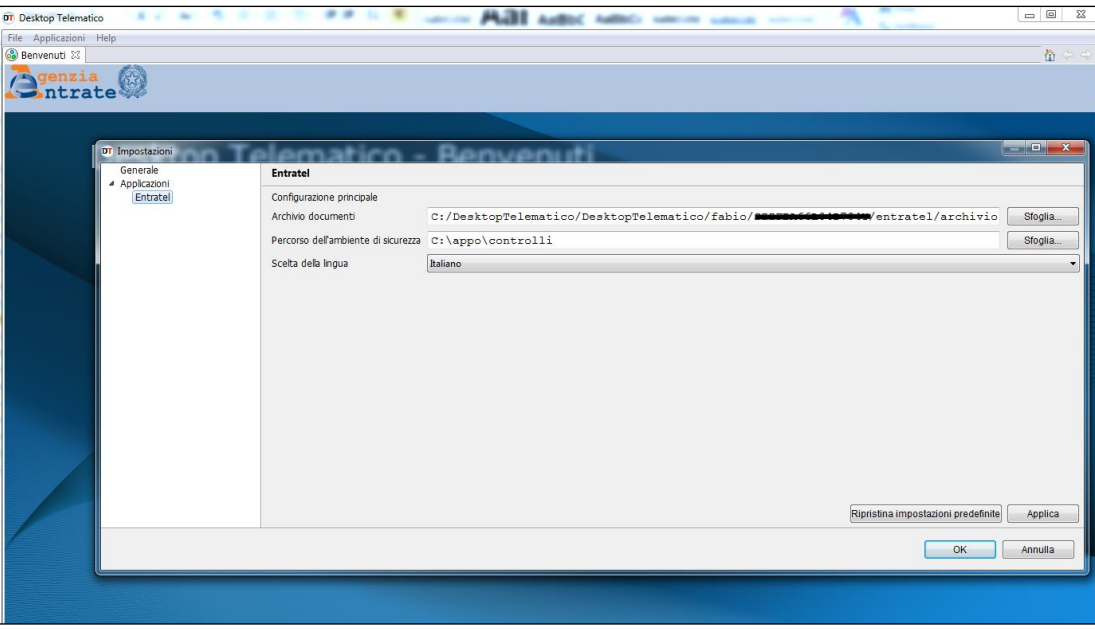

Riportare all'interno del campo Directory locale dell'ambiente di sicurezza il contenuto del campo 'Percorso dell'ambiente di sicurezza' in modo da renderlo disponibile al programma per consentire la corretta decifratura delle ricevute in fase di acquisizione automatica delle ricevute.

*NOTA BENE: Nel caso in cui la chiave privata dell'ambiente di sicurezza sia memorizzata su supporto USB o su CD/DVD occorre accertarsi che lo stesso sia presente nel sistema prima di attivare i Servizi Agenzia Entrate per consentire il corretto utilizzo del programma.*

## **TABELLA VALORI LIMITE/PARAM.GENERALI**

Questa funzione consente di definire la tabella dei valori limite che il programma utilizza come valori di soglia nelle funzioni specificate e altre tabelle e parametri generali utilizzati in funzioni diverse.

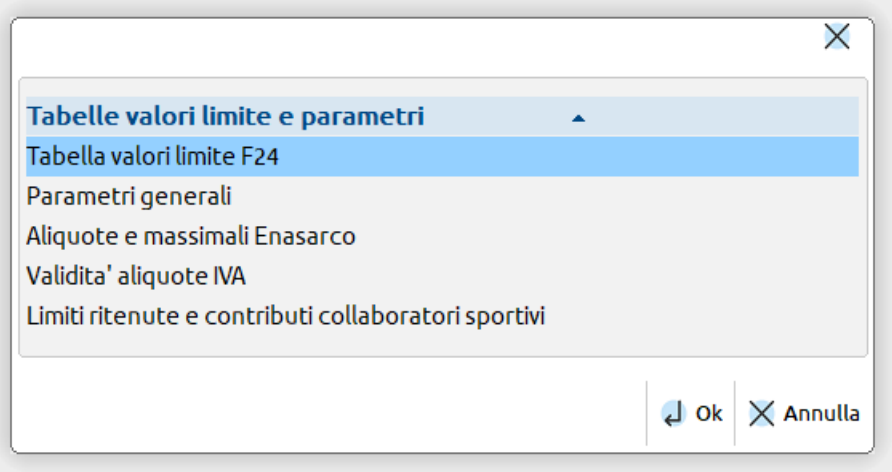

La tabella "Limiti ritenute e contributi sportivi" compare solo nelle aziende che gestiscono i collaboratori sportivi ex D.lgs 36/2021.

### **TABELLA VALORI LIMITE PER VERSAMENTI F24**

*NOTA BENE: La tabella è valida per tutte le aziende e pratiche gestite dal programma.*

La tabella viene distribuita compilata di default come di seguito:

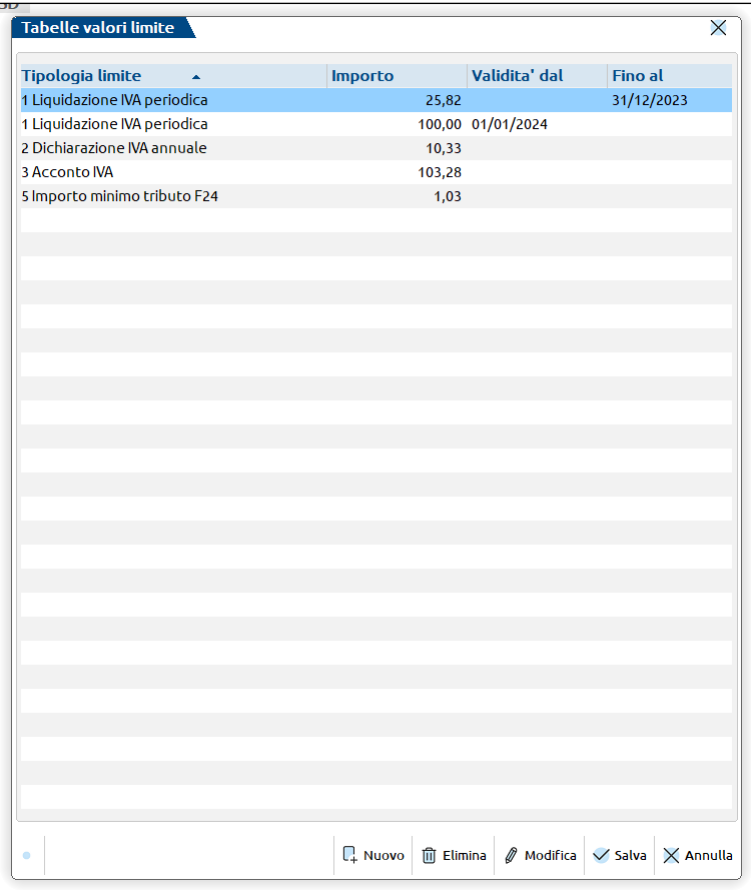

Sono attivi i seguenti pulsanti:

**NUOVO[F4]:** apre la finestra di immissione di un nuovo limite;

**ELIMINA[SH+F3]:** cancella il limite sul quale si è posizionati;

**MODIFICA[INVIO]:** apre la finestra di gestione del limite sul quale si è posizionati;

**SALVA[F10]:** salva le modifiche alla tabella;

**ANNULLA[ESC]:** esce dalla tabella senza salvare le modifiche.

La finestra di immissione di un nuovo limite si presenta come di seguito:

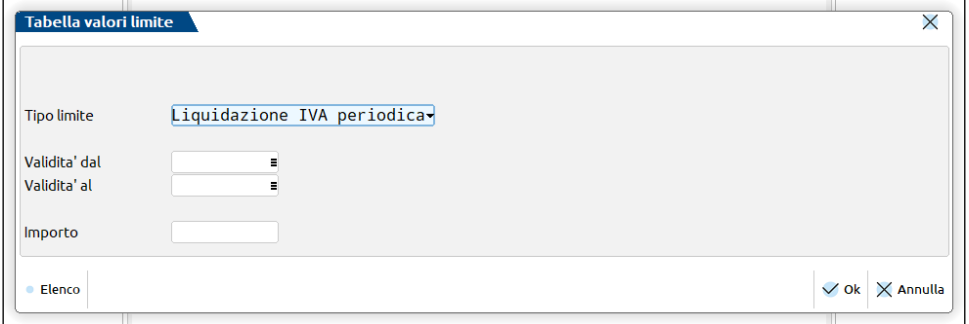

**TIPO LIMITE:** Tipologia di limite sul quale avverrà il controllo per verificare se effettuare o meno il versamento.

**VALIDITA' DAL… VALIDITA' AL…:** Periodo nel quale avverrà il controllo del limite inserito. I campi non sono obbligatori, se lasciati vuoti il limite vale sempre. Si può impostare anche solo la data inizio o solo la data fine, non è invece possibile inserire periodi sovrapposti.

**IMPORTO:** Importo del limite da controllare.

Sono gestiti i seguenti limiti:

 **LIQUIDAZIONE IVA PERIODICA** – Valore limite per i versamenti dell'iva da liquidazioni periodiche; se inferiore al limite non viene generato l'F24 e il debito viene riportato nella liquidazione successiva nel campo "Debito precedente". Sia in delega che nella liquidazione, viene verificato il limite valido l'ultimo giorno della liquidazione (fine mese o trimestre). Di default é impostato a 25,82 Euro fino al 31/12/2023 e a 100 Euro dal 01/01/2024;

## **MEXAL ®PASSCOM**

- **DICHIARAZIONE IVA ANNUALE** Valore limite per determinare il saldo da versare: se l'iva a debito da quadro VL è inferiore al limite non viene calcolata iva da versare nel quadro VX. Viene verificato il limite valido al 31/12 dell'anno iva. Di default é impostato a 10,33 Euro, valido sempre;
- **ACCONTO I.V.A.** Valore limite per il versamento dell'acconto iva; se inferiore al limite non viene generato l'F24 e l'acconto non viene riportato nell'ultima liquidazione e nella Lipe. Sia in delega che in liquidazione, viene verificato il limite valido al 27/12 dell'anno iva. Di default é impostato a 103,28 Euro, valido sempre;
- **RITENUTA D'ACCONTO** Valore limite per i versamenti periodici delle ritenute; se le ritenute del mese sono inferiori al limite non viene generato l'F24. Viene verificato il limite valido l'ultimo giorno del mese di competenza delle ritenute (ad esempio: l'import di febbraio preleva le ritenute pagate a gennaio e controlla la data 31/01). Non viene distribuito un valore di default;
- **IMPORTO MINIMO TRIBUTO F24** Valore limite per riportare un tributo in Delega F24 (non si applica sui tributi INPS). Tale limite viene utilizzato nei calcoli F24, in particolare in fase di calcolo degli interessi sulle rate e in fase di immissione manuale di un codice tributo F24. Di default é impostato a 1,03 Euro. E non si gestisce per data, il valore indicato vale sempre.

### **PARAMETRI GENERALI**

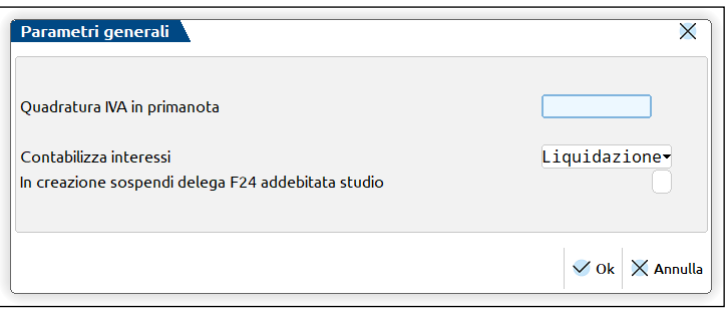

**QUADRATURA I.V.A. IN PRIMANOTA** – Valore di soglia per il controllo della quadratura iva in primanota, relativamente alle registrazioni immesse con una valuta diversa da quella di gestione dell'azienda sotto il quale il programma NON deve dare la seguente segnalazione:

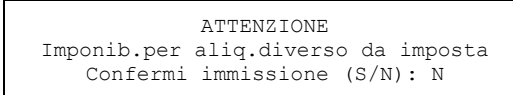

che potrebbe verificarsi quando si eseguono le conversioni dei dati iva nella valuta di gestione dell'azienda.

Se questa tabella viene visualizzata con una data inferiore all'anno 2004 sono gestiti sia i valori in EURO che in LIRE.

Senza aver aperto un'azienda e questa tabella viene visualizzata anche con data superiore al 31/12/2003, il programma propone i valori in entrambi le valute (EURO e LIRE). Per le LIRE si può utilizzare un valore da 1 a 20.

**CONTABILIZZA INTERESSI (V/L)** – Questo parametro consentiva di riportare gli interessi per liquidazioni trimestrali nella registrazione del versamento dell'iva durante la fase di contabilizzazione dei versamenti, o durante la liquidazione, nella registrazione generata dalla liquidazione stessa.

Il parametro può assumere i seguenti valori:

- **V** = (Versamento) gli interessi venivano rilevati nella registrazione di versamento dell'iva generata dalla funzione Contabilizza versamenti iva;
- $L =$  (Liquidazione) gli interessi vengono rilevati nella registrazione generata dalla liquidazione.

*NOTA BENE: a partire dalla versione 2022A la funzione Contabilizza versamenti è stata soppressa. Il presente parametro deve essere impostato su Liquidazione.*

### **RISULTATO DELLA LIQUIDAZIONE TRIMESTRALE**

Totale Crediti: 890,71

Totale debiti : 2592,33

Iva Debito : 1701,62 Interessi (1%): 17,02

TOT. iva DEBITO: 1718,64

Registrazione liquidazione iva (Causale LQ)

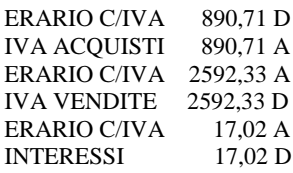

Registrazione contabilizzazione F24 (Causale PG)

ERARIO C/IVA 1718,64 D CASSA o BANCA 1718,64 A

**IN CREAZIONE SOSPENDI DELEGA F24 ADDEBITATA STUDIO** – Questo parametro ha effetto solo in caso di aziende/pratiche redditi che hanno il parametro contabile/redditi "Modalità di invio telematico" = Y oppure S (addebito sul conto corrente dello studio).

Se valorizzato, in fase di creazione di una nuova delega F24, questa viene automaticamente posta in stato "Sospesa".

Il parametro può essere utile nel caso lo studio intenda inviare telematicamente le deleghe addebitate sul proprio conto, solo dopo avere incassato l'anticipo del saldo delega dal cliente. Ad incasso avvenuto, la delega dovrà essere sbloccata con il comando Sospendi/Ripristina [Shift+F11], per poter essere inclusa nel flusso telematico F24.

*Nota Bene: Il parametro non ha effetto nella creazione deleghe F24 Elide e deleghe F24 da ravvedimento, in quanto la gestione non prevede la sospensione di questo tipo di deleghe.*

### **VALIDITA' ALIQUOTE IVA**

In questa tabella, si possono inserire le aliquote iva non più in vigore e la relativa data di "fine validità", in modo da poter poi effettuare i dovuti controlli nelle diverse funzioni del programma. La tabella non viene fornita già precompilata e se non viene compilata la procedura non esegue alcun controllo riguardo alla validità delle aliquote utilizzate.

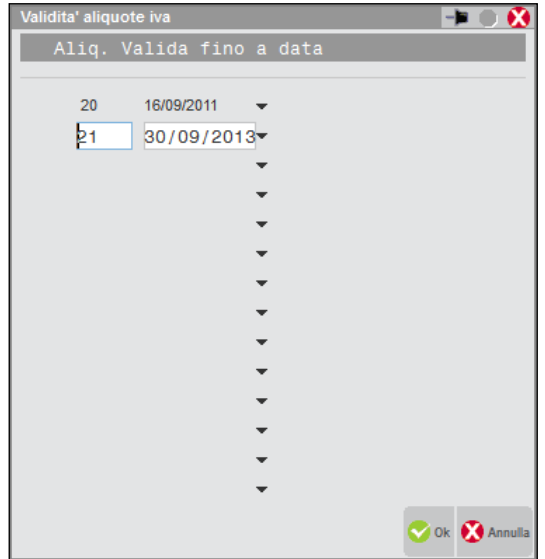

Questa tabella è di tipo GENERALE (ovvero è valida per tutte le aziende dell'installazione) e consente di inserire fino a 20 aliquote non più valide.

Nelle funzioni di PRIMANOTA (Immissione/Revisione e Immissione primanota facile), di MAGAZZINO (Emissione/revisione documenti ed Emissione differita documenti) e di PARCELLAZIONE (Gestione notule/parcelle) è attivo un controllo che verifica, in caso di presenza nei documenti emessi o ricevuti di un'aliquota "non più in vigore", che la "Data Documento" non sia superiore alla data di fine validità dell'aliquota. In caso contrario, viene visualizzato un apposito messaggio di avvertimento con cui viene richiesta la conferma di proseguire o meno con l'operazione che si sta effettuando.

In Primanota i controlli vengono eseguiti sulle seguenti operazioni: FE, NE, FR, NR, FS, NS (sia acquisto che vendita), CO, RI, RF. In Magazzino ed in Parcellazione i controlli vengono eseguiti su tutti i tipi documento gestiti nelle rispettive funzioni.

### **ALIQUOTE E MASSIMALI ENASARCO**

Si accede alle tabelle per verificare, ed eventualmente modificare, i valori di riferimento per il calcolo del contributo Enasarco a carico dell'azienda e a carico dell'agente:

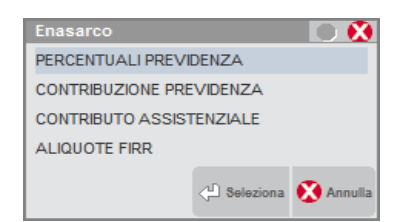

Per ulteriori dettagli sulla gestione dell'Enasarco, si rimanda all'appendice E della contabilità.

## **PARAMETRI BENI USATI**

Questa funzione consente di definire il tipo di codifica dei beni usati (solo per il regime Analitico) e gli automatismi che si vogliono attivare quando si opera dalla funzione di contabilità "Immissione primanota" e dalle funzioni di magazzino "Emissione/revisione documenti" ed "Emissione differita documenti" (solo per il regime Globale).

Il parametro che attiva gli automatismi sulle funzioni di magazzino NON è attivo per le aziende che gestiscono solo la contabilità.

Per ulteriori informazioni si rimanda al capitolo CONTABILITÀ – APPENDICE B – BENI USATI.

## **TABELLA STATO ANAGRAFICHE**

Questa funzione consente di dichiarare le descrizioni per dodici possibili raggruppamenti a cui i conti del piano dei conti o l'anagrafica degli articoli possono appartenere. Il raggruppamento è di tipo logico, cioè non avviene nessun collegamento tra le righe delle tabelle e i codici inseriti.

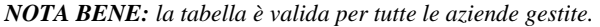

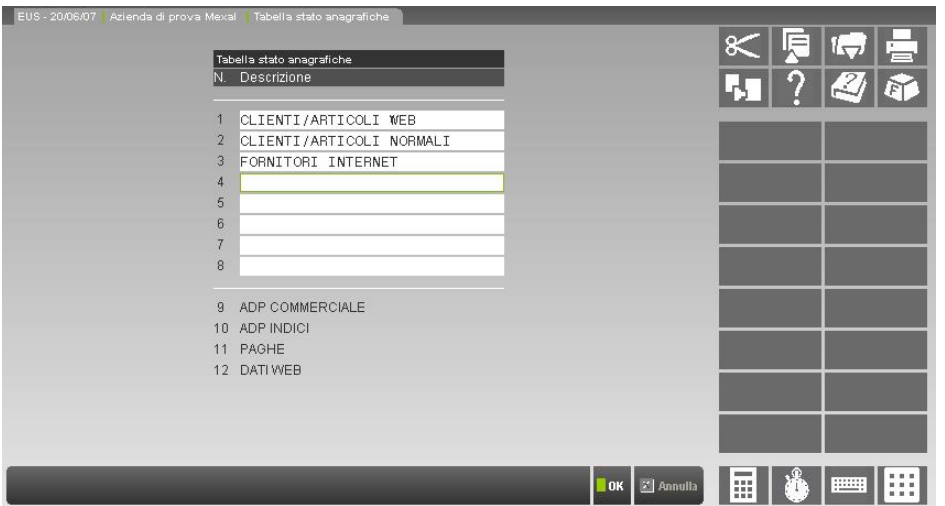

**DESCRIZIONE –** Specifica la descrizione da attribuire alla riga della tabella. Dalla posizione 9 alla 12 la descrizione è di solo Output. La descrizione 9 è fissa utilizzata per ADP, mentre le altre posizioni dalla 10 alla 12 sono riservate per gli automatismi del programma. Lunghezza della descrizione è di 30 caratteri.

### **UTILIZZO DELLA TABELLA**

In "Anagrafica Articoli" utilizzando il tasto funzione ShF11 si apre la seguente finestra:

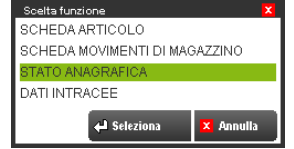

Selezionata la voce "Stato Anagrafica" viene visualizzata la relativa tabella:

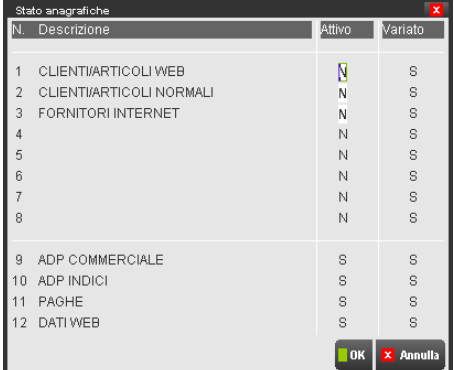

Per le descrizioni impostate è attivo un campo di input.

 $\mathbf \tau$ 

**ATTIVO** – Accetta i seguenti valori. "S" imposta allo stato "Attivo" la relativa voce selezionata per il conto o il codice articolo da cui la tabella è richiamata. Tutte le descrizioni dalla prima voce all'ottava sono modificabili dall'utente; la nona è impostata ad "S" dal programma in quanto utilizzata dal modulo "ADP" che vuole attivi tutti i conti e codici per l'export delle anagrafiche.

La tabella Stato anagrafica è utilizzata dalle seguenti funzioni del programma:

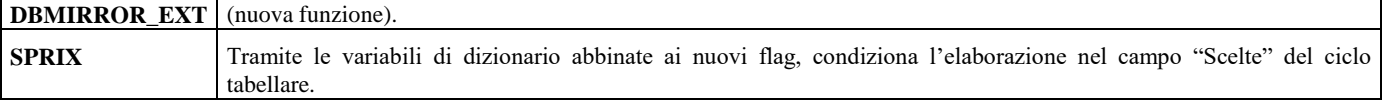

### **PASSEPARTOUT** Per fare input della tabella da anagrafica PC o AR, per modificare le descrizioni da apposito menù'

Il default per la tabella è "S" nella colonna Variato ed "N" sulla colonna Attivo, tranne per la voce ADP che è impostato il campo Attivo ad "S"

La tabella è variata:

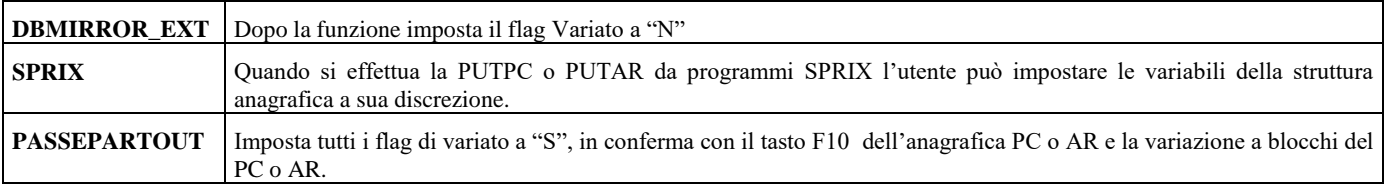

Tramite SPRIX sono state rese disponibili delle variabili per il ciclo tabellare "AR", ed il ciclo tabellare "PC". Si tratta di nuovi campi array di 12 elementi per il flag Attivo e per il flag Variato:

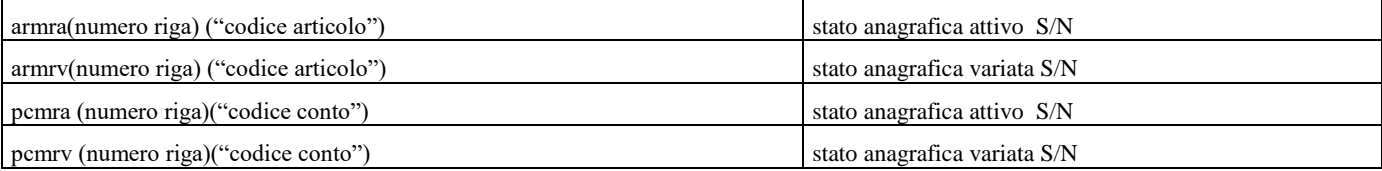

Per le strutture delle anagrafiche \_PC e \_AR, sono state rese attive le seguenti variabili:

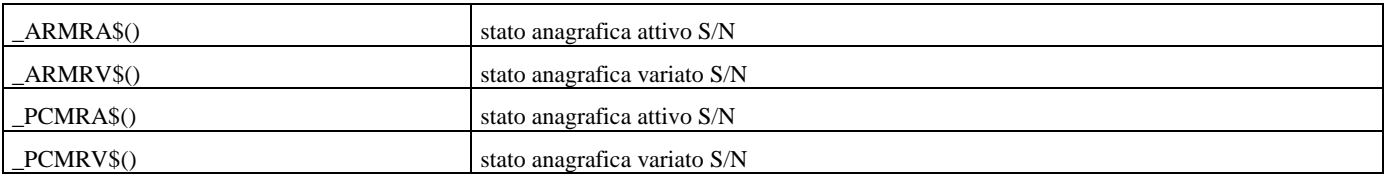

L'istruzione PUTAR() e l'istruzione PUTPC() impostano i flag di default se non dichiarati.

In caso di un articolo nuovo o in revisione di uno vecchio confermato con F10 lo **Stato Anagrafica Variato** viene posto a **default** (tutti '**S**'), non vengono modificati i flag di stato tranne per ADP che viene forzato ad S.

In "Anagrafica Piano dei Conti" utilizzando il tasto funzione SH+F11 si apre la seguente finestra:

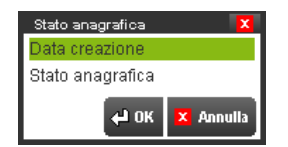

Selezionata la voce "Stato Anagrafica" viene visualizzata la relativa tabella precedentemente mostrata.

In caso di un conto nuovo o in revisione di uno vecchio confermato con F10 lo **Stato Anagrafica Variato** viene posto a **default** (tutti '**S**'), non vengono modificati i flag di stato tranne per ADP che viene forzato ad S.

## **TABELLA POSIZIONI REFERENTI**

Questa tabella, valida per tutte le aziende installate, permette di personalizzare le descrizioni delle posizioni ricoperte dai referenti dei clienti/fornitori. La posizione rappresenta il ruolo o mansione o reparto del referente all'interno dell'organizzazione del cliente/fornitore. Per inserire i referenti si opera dall'anagrafica clienti/fornitori utilizzando il pulsante F4, attivo sui campi Telefono, Fax, E-mail ed Internet (vedi capitolo Contabilità – Rubrica clienti fornitori banche – Anagrafiche clienti – Referenti). A titolo di esempio la tabella riporta alcune descrizioni predefinite. Il pulsante [F4] Predefinite imposta le descrizioni standard sovrascrivendo quelle eventualmente immesse dall'utente.

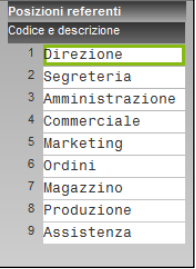

## **ANAGRAFICA NOMINATIVI**

È una tabella anagrafica con la quale gestire dei codici nominativi.

*NOTA BENE: nei prodotti con tecnologia BP, la tabella è valida per tutte le aziende installate o specifica per la singola azienda a seconda di come è stato definito il relativo parametro nella tabella"TIPO DI GESTIONE ARCHIVI" alla voce di menù Aziende – Anagrafica azienda – Dati aziendali.*

Attivata la funzione viene visualizzata la maschera di seguito illustrata:

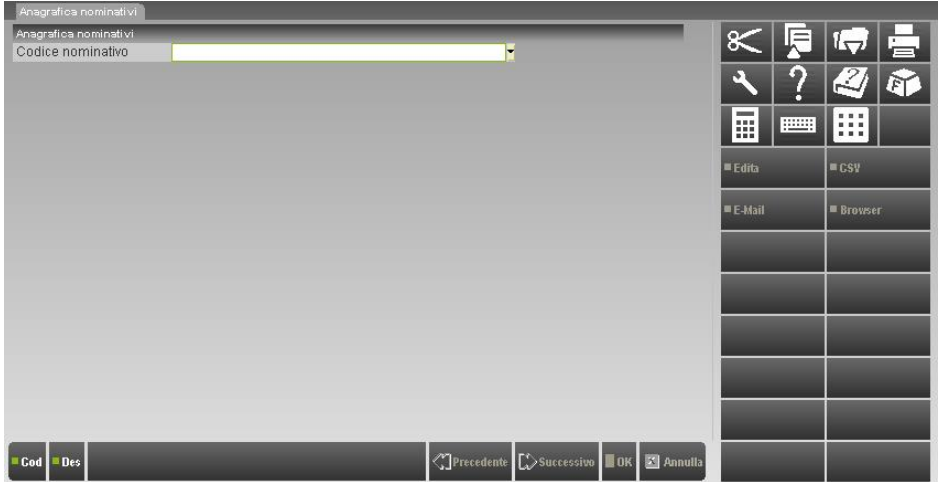

**CODICE NOMINATIVO –** 8 caratteri numerici. Indica il codice del nominativo che si vuole creare o modificare. Sul Campo sono attivi i tasti **F2** per la ricerca del codice, **F3** per la ricerca dei nominativi tramite descrizione, che verranno elencati come evidenziato in figura:

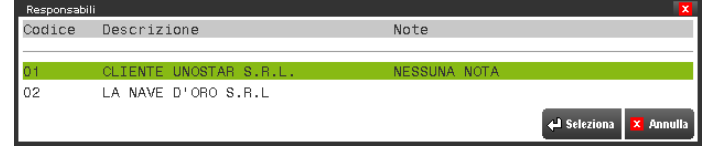

Alla conferma del codice tramite la pressione del tasto Invio si avrà la possibilità di revisionare il codice selezionato come mostrato in figura.

## **®MEXAL ®PASSCOM**

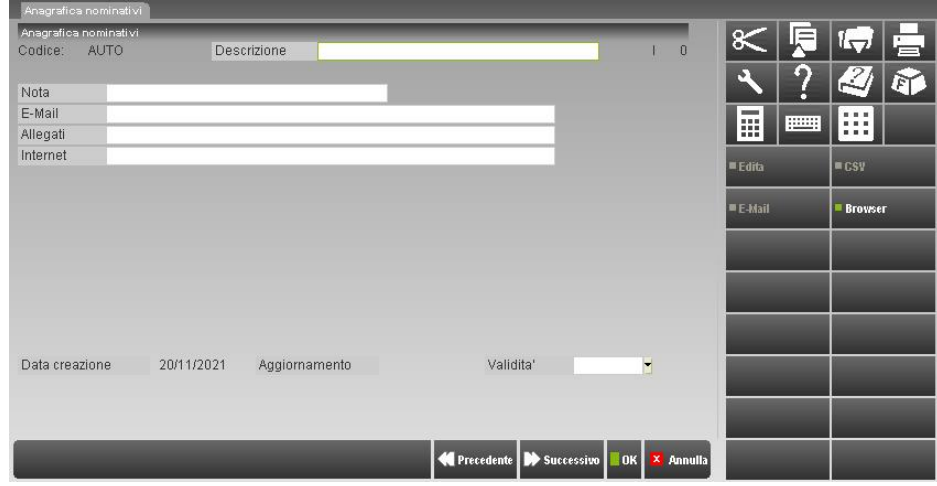

**DESCRIZIONE –** 32 caratteri alfanumerici. Descrizione del nominativo;

**NOTE –** Campo note che si vogliono legare al nominativo;

**E-MAIL –** Campo dove inserire l'e-mail del nominativo;

**ALLEGATI –** Campo che permette di inserire il nome di un file, ed avere quindi un link a quest'ultimo;

**INTERNET –** campo libero dove poter conservare un indirizzo WEB;

**DATA VALIDITÀ –** Data fino alla quale il nominativo è abilitato nella funzione.

### **STAMPA ANAGRAFICA NOMINATIVI**

Attivata la stampa viene mostrata la seguente maschera suddivisa in due parti quella di selezione e quella di tipo stampa:

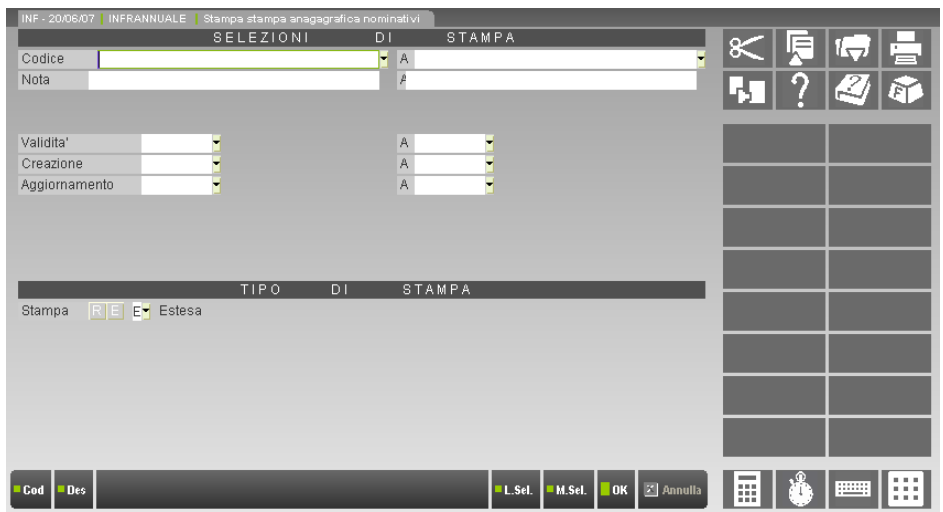

### **SELEZIONI DI STAMPA**

**RESPONSABILE –** Codice del Responsabile dal quale cominciare la selezione.

**A RESPONSABILE –** Codice del Responsabile con il quale terminare la selezione. Su entrambi i campi è attivo il tasto F2 per la ricerca del Codice.

**NOTE –** Note dalle quali cominciare la selezione. Sono accettati i caratteri "?" che indicano qualunque carattere in quella posizione.

**A NOTE –** Note con le quali terminare la selezione. Sono accettati i caratteri "?" che indicano qualunque carattere in quella posizione.

**VALIDITÀ –** Campo data per cominciare la selezione di ricerca dei codici responsabili.

**A VALIDITÀ –** Campo data per terminare la selezione di ricerca dei codici responsabili.

**CREAZIONE –** Campo data per cominciare la selezione di ricerca dei codici responsabili.

**A CREAZIONE –** Campo data per terminare la selezione di ricerca dei codici responsabili.

**AGGIORNAMENTO –** Campo data per cominciare la selezione di ricerca dei codici responsabili.

**A AGGIORNAMENTO –** Campo data per terminare la selezione di ricerca dei codici responsabili.

### **OPZIONI DI STAMPA**

**STAMPA –** Accetta i caratteri "R" ridotta, "E" estesa. In caso di stampa ridotta verranno stampate solo le seguenti informazioni: Codice, Descrizione, Data creazione, validità, aggiornamento, Descrizione aggiuntiva. In caso di stampa estesa Default della maschera sono stampate le anagrafiche complete.

## **TABELLE E CODICI TRIBUTO F24**

All'interno di questa voce di menù sono presenti le seguenti tabelle:

- Matrice di stampa
- Codici tributo delega F24
- Tabella priorità compensazioni
- Mittenti del servizio
- Coordinare bancarie azienda/studio
- Tabella parametrizz. Delega F24

Tutte le tabelle sono COMUNI a tutte le aziende installate ad esclusione delle "Coordinate bancarie azienda/studio" che sono PROPRIE di ogni azienda.

### **MATRICE DI STAMPA**

Questa funzione è necessaria per definire le impostazioni di stampa delle deleghe F24, F24 Accise e F24 Versamenti con elementi identificativi. Per quanto riguarda l'F24, le definizioni della matrice valgono sia per la stampa su modulo continuo che laser. Le deleghe F24 accise e F24 Versamenti con elementi identificativi invece prevedono solo la stampa laser.

Al primo accesso la matrice prevede già una banca senza intestazione, per poter eseguire le stampe delle deleghe.

L'utente può definire più matrici che in fase di stampa si potranno selezionare. A partire dalla seconda videata è abilitato il comando Import delega standard [F5] per importare la matrice del modello fornito da Passepartout.

Selezionando la funzione si apre la seguente finestra con il cursore posizionato sulla prima matrice presente nell'elenco:

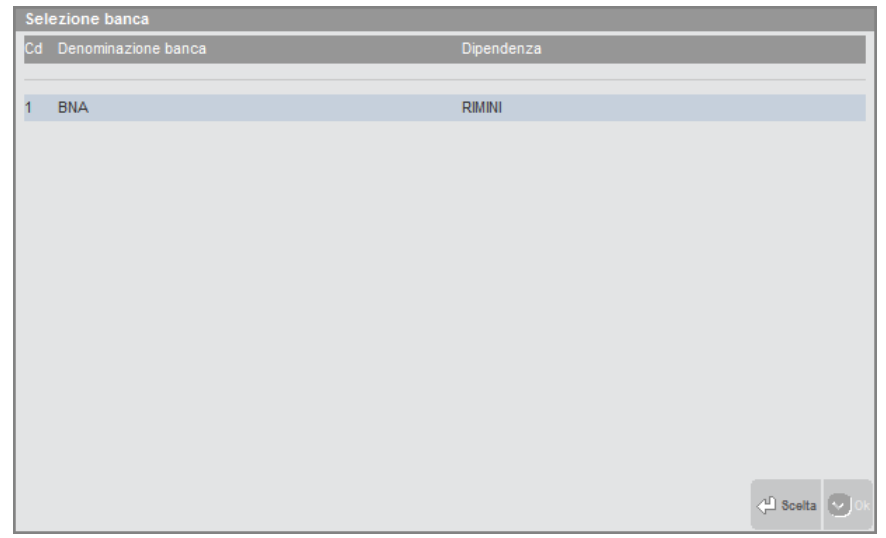

Con i tasti freccia Su e Giù è possibile scorrere le matrici di stampa presenti in archivio. Quando la barra selezionatrice è posizionata su quella desiderata si deve premere il comando Scelta [Invio] per selezionarla (per inserirne una nuova è sufficiente premere il comando Scelta [Invio] sulla prima riga libera in fondo all'elenco).

Dopo avere premuto il comando Scelta [Invio] viene presentata la prima videata che richiede i dati anagrafici della banca:

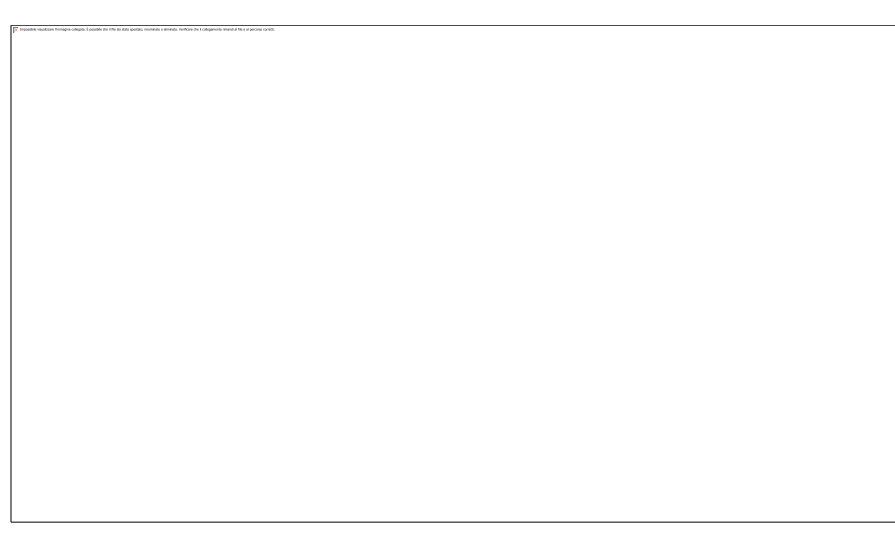

In questa prima videata vanno inseriti i dati della banca a cui si riferisce la matrice.

In caso di pagamento in forma telematica, i dati della banca possono anche non essere indicati in quanto all'atto della stampa sono prelevati dalla tabella presente in Aziende – Parametri di base – Tabelle e codici tributo F24 - CBI/Agenzia delle entrate – COORDINATE BANCARIE AZIENDA. In questo caso è sufficiente inserire il segno '.' nella descrizione Azienda di Credito, invece della descrizione completa.

In caso di pagamento in forma cartacea, i riferimenti dell'azienda (ABI-CAB) vengono sempre riportati sulla delega quando si esegue la relativa stampa.

Nelle videate successive vengono richieste le coordinate di stampa dei campi presenti sul modello e per alcuni campi anche la relativa matrice.

Per ogni campo stampabile sul modulo viene richiesto il riferimento di riga e colonna e la lunghezza del campo: RIG, COL, LUN.

Viene richiesta la lunghezza del campo di stampa (in 1/10"); nel caso in cui lo spazio dedicato al campo non sia sufficiente a contenere il dato il programma effettua un troncamento al momento della stampa.

Per alcuni valori (come date, codice fiscale/partita IVA, provincia, anno, ecc.) viene richiesta la formattazione del campo.

E' possibile usare alcuni caratteri per definire il formato di stampa del campo in questione:

- $X =$  identifica un carattere del campo che verrà stampato;
- . = identifica un carattere del campo che NON verrà stampato e NON occupa spazio in stampa.

Tutti gli altri caratteri, spazio compreso, verranno stampati nella posizione in cui si trovano.

Esempio:

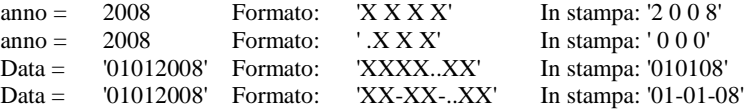

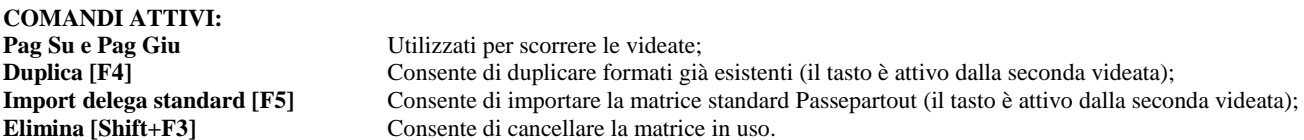

### **CODICI TRIBUTO DELEGA F24**

Questa tabella contiene l'elenco dei codici tributo utilizzabili nel prospetto di compensazione. E' possibile effettuare una ricerca per codice tributo con il comando Ricerca Cod. [F2] o per descrizione tramite il comando Ricerca Desc. [F3]. Eventuali codici tributo non presenti in tabella possono essere inseriti premendo il comando Scelta [Invio] su una riga vuota oppure con il comando Nuovo Tributo [F4].

Selezionando la funzione si apre la seguente finestra con il cursore posizionato sul primo codice tributo presente nell'elenco:

### **Manuale Utente**

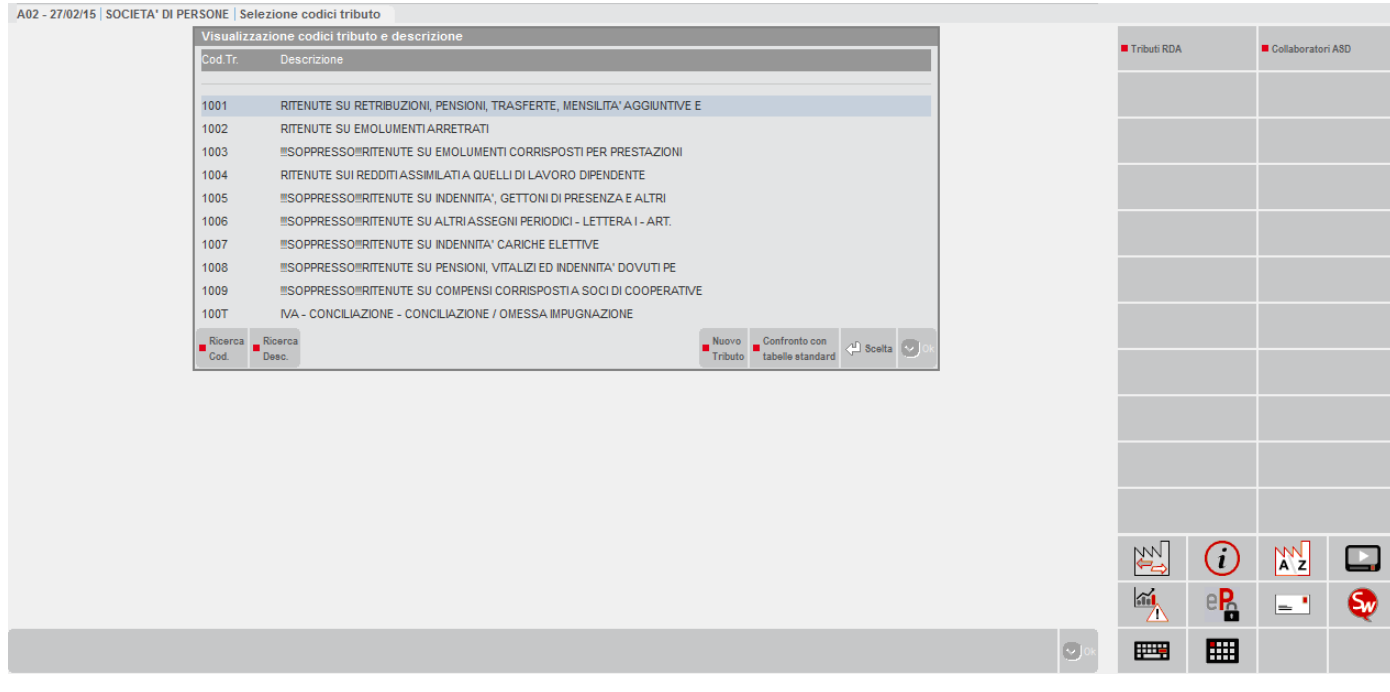

Il comando Confronto con tabelle standard [Shift+F5] consente di confrontare la tabella utilizzata dall'utente rispetto a quella standard. Al termine del confronto, se sono state rilevate delle differenze rispetto alla tabella standard, il programma richiede se si vuole aggiornare la tabella dell'utente. Se entrando nella tabella questa risulta vuota, utilizzare il comando Confronto con tabelle standard [Shift+F5] per aggiornarla.

Per cancellare un tributo occorre aprire la finestra ad esso associata e utilizzare il comando Elimina [Shift+F3].

Attraverso il pulsante Tributi RDA[Shift+F6] è possibile definire i dati relativi alle ritenute d'acconto. Per i dettagli si rimanda alla sezione "TRIBUTI RDA" di questo manuale.

Con i tasti freccia Su e Giù è possibile scorrere i tributi presenti in archivio. Quando la barra selezionatrice è posizionata su quello desiderato si deve premere il comando Scelta [Invio] per selezionarlo; viene aperta la seguente finestra:

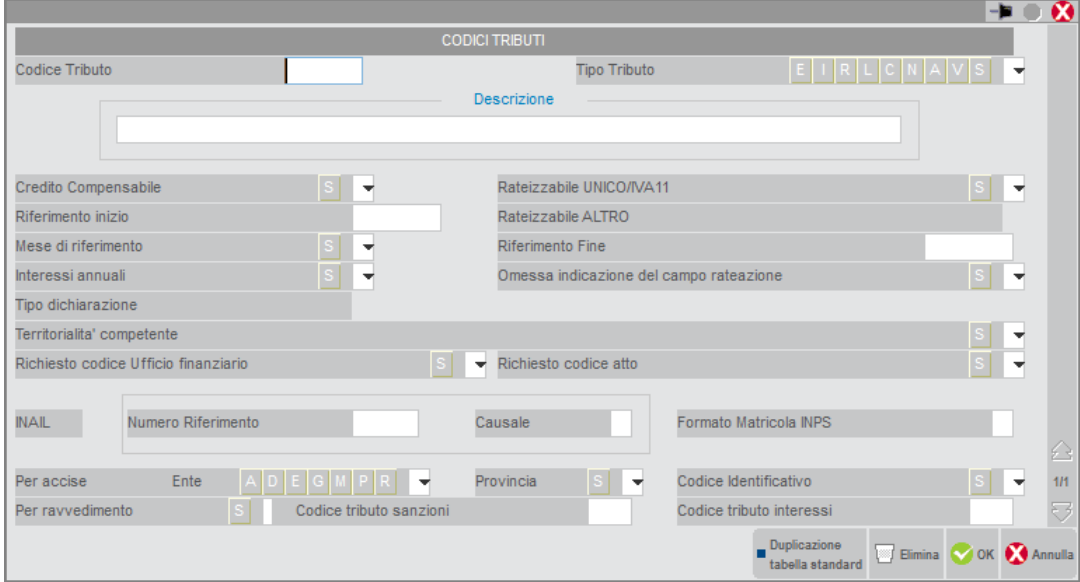

Il comando Duplicazione tabella standard [F5] consente di aggiornare i dati del tributo selezionato, in base ai valori presenti nella tabella standard.

Vengono richiesti i seguenti campi:

**CODICE TRIBUTO –** Codice che identifica il tributo.

**TIPO TRIBUTO** – Identifica la sezione in cui deve essere stampato il tributo:

- (E)RARIO;
- (I)NPS;
- (R)EGIONI;
- ENTI (L)OC;

# **®MEXAL ®PASSCOM**

- (C)IMU;
- I(N)AIL;
- (A)LTRI ENTI PREVID. ASSIC;

(V)ERSAMENTI CON ELEMENTI IDENTIFICATIVI;

ACCI(S)E.

### **DESCRIZIONE –** Descrizione del tributo.

**CREDITO COMPENSABILE –** Il carattere "S" identifica che il tributo oltre che a debito può essere anche a credito. Nel caso sia a credito può essere utilizzato a compensazione di eventuali debiti.

**RATEIZZABILE REDDITI/IVA –** Il carattere "S" identifica che se il tributo è a debito si può rateizzare. In particolare la rateazione riguarda un tributo che scaturisce da Redditi oppure dal Modello IVA. In questi casi nel prospetto compensazione indicando un numero complessivo di rate, alla conferma avviene la creazione automatica di tutte le rate indicate.

**RATEIZZABILE ALTRO –** Il carattere "S" identifica che se il tributo è a debito si può rateizzare. In particolare la rateazione riguarda un tributo che non scaturisce da Redditi oppure dal Modello IVA e quindi il piano rateale è differente. In questi casi in fase di inserimento del tributo nel prospetto compensazione, viene richiesta l'indicazione del numero rate e del totale rate. Ogni singola rata deve essere inserita manualmente dall'utente, eventualmente sfruttando la funzione di duplicazione del prospetto. Il dato non è modificabile.

**RIFERIMENTO INIZIO -** Forma in cui deve essere espresso il periodo di riferimento.

Esempio: MMAAAA dove  $MM = MESE$ 

 $AAAA = ANNO$ 

**RIFERIMENTO FINE –** Forma in cui deve essere espresso il periodo di riferimento.

Esempio: MMAAAA

dove  $MM = MESE$  $A A A A = ANNO$ 

**MESE DI RIFERIMENTO** – Se impostato a "S" in fase di inserimento del tributo verrà richiesto il mese di riferimento, che sarà successivamente riportato nella colonna "rateazione/mese" delle sezioni Erario, Regioni, Ici e altri tributi locali della delega F24.

**INTERESSI ANNUALI** – Se impostato a "S" viene abilitato anche il campo "Percentuale interessi annuali" in cui inserire la maggiorazione da applicare per determinare gli interessi annuali sulle rate delle imposte calcolate gli anni precedenti (es: alcuni tributi dei Redditi).

**OMESSA INDICAZIONE DEL CAMPO RATEAZIONE –** Il campo normalmente deve essere lasciato vuoto. Se impostato ad 'S' consente di gestire la rateizzazione del tributo senza riportare l'indicazione della rata nel modello F24, nei casi in cui l'Agenzia delle Entrate lo indichi espressamente.

**TIPO DICHIARAZIONE –** E' valorizzato per i tributi che fanno capo ad un modello dichiarativo:

- U = Modello Redditi
- I = Modello IVA
- $7 =$  Modello 770
- $M =$ Modello IMU

E' utilizzato nella gestione del ravvedimento operoso F24, per identificare la corretta sanzione da applicare al tributo, in base alla data di presentazione della dichiarazione. Il dato non è modificabile.

**TERRITORIALITA' COMPETENTE** – Se impostato a "S" in fase di immissione del tributo da prospetto compensazione, viene richiesto il codice della territorialità competente. Generalmente si tratta di tributi Erario che richiedono un codice regione o codice ente locale o provincia o ente territoriale. Tale informazioni viene stampata nella colonna Rateazione/Regione/Prov. della delega.

**RICHIESTO CODICE UFFICIO/CODICE ATTO** – Se impostato ad "S" il codice tributo richiede l'indicazione del codice ufficio e/o codice atto nella delega F24. Queste due informazioni si inseriscono nella testata del prospetto compensazione.

**NUMERO RIFERIMENTO** – Deve essere valorizzato in caso di tributo INAIL.

**CAUSALE** – Deve essere valorizzato in caso di tributo INAIL.

**FORMATO MATRICOLA INPS** – Presente solamente nei codici tributo INPS, può assumere i seguenti valori:

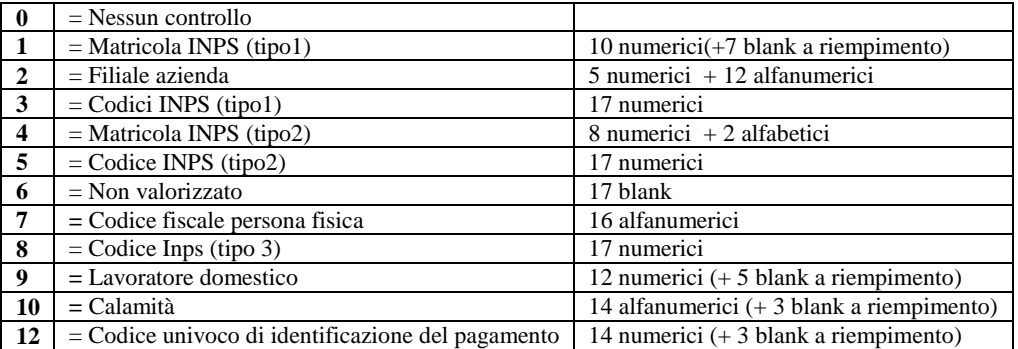

**ENTE –** Il dato è richiesto per i tributi della sezione Accise (delega F24 accise). Indicare la sigla corrispondente all'ente a cui è destinato il tributo.

**PROVINCIA -** Il dato è richiesto per i tributi della sezione Accise (delega F24 accise). Se impostato ad 'S' in fase di inserimento del tributo verrà richiesta la sigla della provincia di riferimento.

**CODICE IDENTIFICATIVO -** Il dato è richiesto per i tributi della sezione Accise (delega F24 accise). Se impostato ad 'S' in fase di inserimento del tributo verrà richiesto il codice identificativo richiesto dall'ente.

**PER RAVVEDIMENTO** – Valorizzato ad S se il tributo è escluso dal ravvedimento extra-lungo e oltre extra-lungo.

**CODICE TRIBUTO SANZIONI/INTERESSI** – Indicare l'eventuale codice tributo da utilizzare in caso di ravvedimento operoso per identificare gli interessi e le sanzioni. I due campi sono utilizzati nella gestione dei ravvedimenti.

### **TRIBUTI RDA (SHIFT+F6)**

Questa funzione, attivabile attraverso il pulsante Tributi RDA[Shift+F6] consente di definire per ogni tributo i dati riguardanti le ritenute d'acconto (RDA) al fine di consentire la corretta:

- codifica dell'anagrafica del professionista e la registrazione \gestione dei relativi documenti
- codifica delle aziende professionisti.

E' possibile gestire fino a 250 codici tributo.

*NOTA BENE: La tabella è valida per tutte le aziende gestite.*

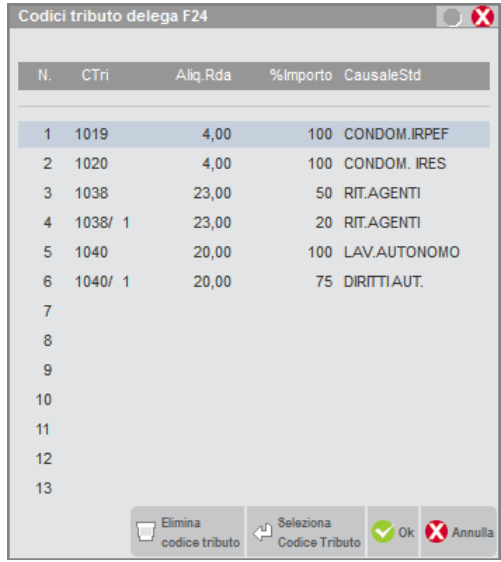

Per inserire un nuovo codice tributo è sufficiente premere il comando Seleziona Codice Tributo [Invio] su una riga vuota. Si apre un'ulteriore finestra in cui vengono richiesti i seguenti campi:

**CODICE TRIBUTO –** Codice Tributo del professionista.

Per ogni codice tributo è possibile definire 6 diverse tipologie di aliquote e relativa percentuale imponibile, contraddistinte dal valore che segue la "/" (da 0 a 5).

**ALIQUOTA RDA -** Aliquota a cui assoggettare l'imponibile della Ritenuta d'Acconto (in ogni caso modificabile durante la registrazione contabile).

**PERC.IMPORTO -** Percentuale imponibile della prestazione soggetta a ritenuta.

**CAUSALE STANDARD -** Descrizione standard del movimento contabile. Ad esempio "Provvigioni", "Prestazioni", ecc.

Questa descrizione verrà poi proposta durante la registrazione in primanota di fatture con ritenuta d'acconto; se confermata verrà riportata sul tagliando di avvenuto pagamento da consegnare al professionista.

Tramite il pulsante [F5]"Ripristina valori di default" vengono cancellati tutti i tributi ritenuta d'acconto presenti nella tabella e ripristinati i valori rilasciati da Passepartout.

### **CODICE TRIBUTO PER COLLABORATORI SPORTIVI DILETTANTI**

Per la codifica del codice tributo relativo ai collaboratori sportivi si rimanda al manuale Contabilità – Appendice B.

### **MITTENTI DEL SERVIZIO CBI**

Questa tabella consente di inserire i dati relativi ai mittenti fisici del servizio e le coordinate bancarie minime per il riconoscimento della banca proponente (banca che fornisce il servizio telematico). L'indice relativo al mittente da utilizzare può essere selezionato azienda per azienda e può essere richiamato durante la generazione del file elettronico dall'apposita voce di menù Stampe – Fiscali contabili-Deleghe– Comunic.-Invii telem. – Delega unificata F24 – Generazione archivio remote banking.

All'ingresso nella tabella viene proposta una schermata di selezione mittente così strutturata:

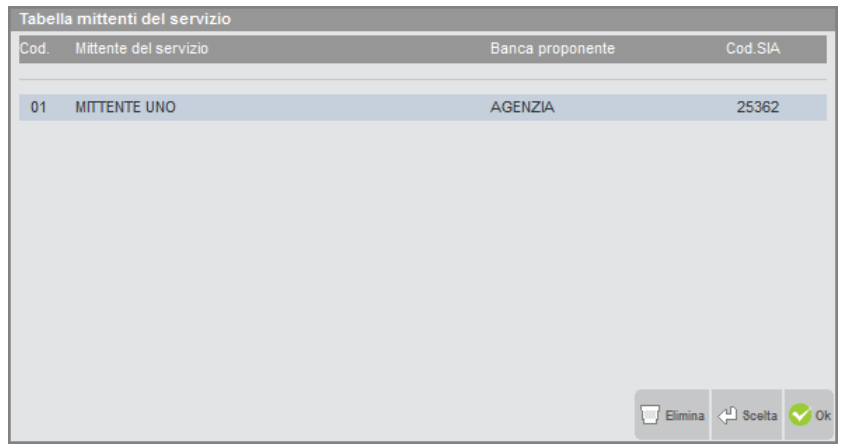

Premendo il comando Scelta [Invio] su una riga vuota verrà visualizzata la seguente videata:

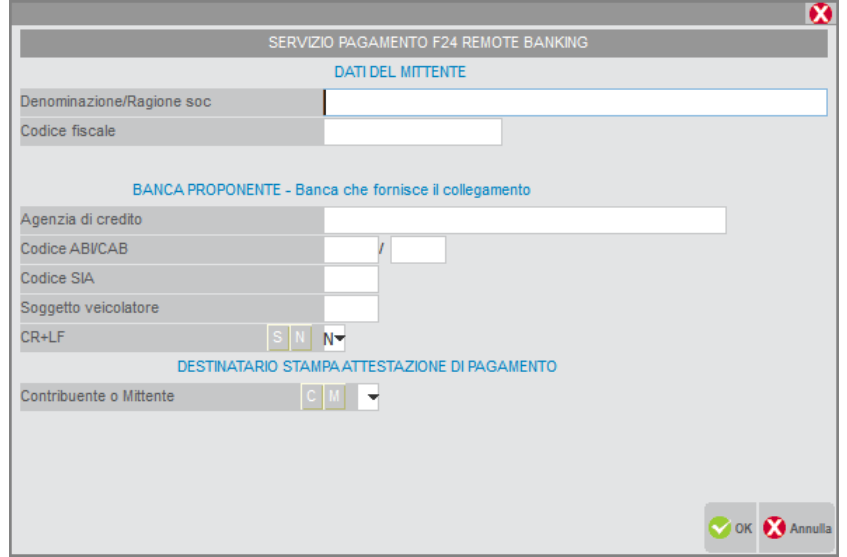

**DATI DEL MITTENTE** - Si tratta della ragione sociale e del codice fiscale del mittente fisico del flusso. Se tale mittente è uguale all'azienda contribuente, in questi campi devono essere reinseriti i dati già presenti nella videata di "*Apertura azienda*". Questi campi sono obbligatori al fine di poter confermare l'inserimento del mittente in tabella.

**BANCA PROPONENTE -** Sono i dati relativi alla banca proponente cioè la banca che fornisce il collegamento fisico per l'invio telematico. Come già detto questa banca può coincidere con la banca ordinante (banca ove si effettua il pagamento), in tal caso, i dati da inserire in questa sezione sono gli stessi già inseriti all'interno della tabella "*Coordinate bancarie azienda/studio*" (ABI e CAB). Questi campi sono obbligatori al fine di poter confermare l'inserimento del mittente in tabella.

**SOGGETTO VEICOLATORE** – Specificare il codice SIA/ABI del soggetto veicolatore che immette il flusso nel sistema. Il codice del "soggetto veicolatore" identifica i centri applicativi e le strutture tecniche delegate che svolgono la funzione di accentramento e smistamento dei flussi previsti nell'ambito del servizio "Pagamento F24 Remote Banking - CBI" (il valore da impostare in questo campo deve essere normalmente richiesto e/o concordato direttamente con la "Banca Proponente"). Qualora questo dato non venga valorizzato, all'atto della creazione del file F24 CBI il campo sarà comunque compilato valorizzando la relativa posizione con degli zeri (00000).

**CR + LF –** Normalmente deve essere impostato a "N". Nel caso in cui viene richiesto dalla Banca che il file abbia l'indicazione dei carattere CR+LF è necessario impostare tale campo a "S".

**DESTINATARIO STAMPA -** Sono i dati relativi al destinatario della stampa dell'accettazione di pagamento. Qualora venga dichiarato che il destinatario della stampa di accettazione pagamento è il mittente ("*Contribuente o mittente*" = 'M') dopo aver confermato con INVIO, verranno visualizzati anche i campi "*Indirizzo*", e "*CAP – Comune –Provincia* " (normalmente nascosti).

Se l'utente decide di operare con un solo mittente sarà sufficiente inserirlo in questa tabella e dichiarare poi per quali aziende intende gestire il telematico CBI impostando correttamente il parametro "*Invio F24 telematico*" (nei modelli di dichiarazione redditi questo parametro è presente nella maschera che si attiva con il pulsante F8 dai "Dati Generali Pratica" denominata "Parametri"). Se l'utente opera con più mittenti verrà considerato come mittente del flusso il primo inserito in tabella a meno che l'utente non specifichi diversamente all'interno della tabella "*Coordinate bancarie azienda*" (nei modelli di dichiarazione redditi le coordinate bancarie azienda si trovano all'interno del prospetto F24 Tel Dic [F6] o F24 Tel Con [SHIFT+F6] situato nel prospetto "Parametri).

### **COORDINATE BANCARIE AZIENDA/STUDIO**

All'interno di questo menù devono essere inserite le coordinate bancarie relative alla banca ordinante (dove si effettua il pagamento) ed in caso di pagamento tramite Remote Banking (CBI) deve inoltre essere effettuata l'associazione tra il mittente e le coordinate bancarie che devono essere utilizzate per effettuare il pagamento di una determinata azienda.

Se l'azienda è collegata ad una pratica redditi ed entrambe gestiscono lo stesso tipo di invio, viene gestito un unico archivio coordinate bancarie.

Se richiamato da azienda STD, oltre a questo menù, viene gestito anche il menù "*Coordinate bancarie Studio*". Da quest'ultima voce sarà possibile inserire solo le coordinate bancarie di un eventuale studio di commercialisti (non dell'azienda stessa) e sarà a gestione multipla per permettere l'inserimento di più conti correnti. La gestione delle coordinate bancarie studio è valida solo per l'invio tramite Remote Banking (S = Studio CBI) e per l'invio tramite i software dell'Agenzia Entrate con addebito sul conto dello studio (Y = intermediari agenzia entrate studio).

Entrando nella tabella "Coordinate bancarie studio" viene visualizzata una schermata di selezione conto corrente:

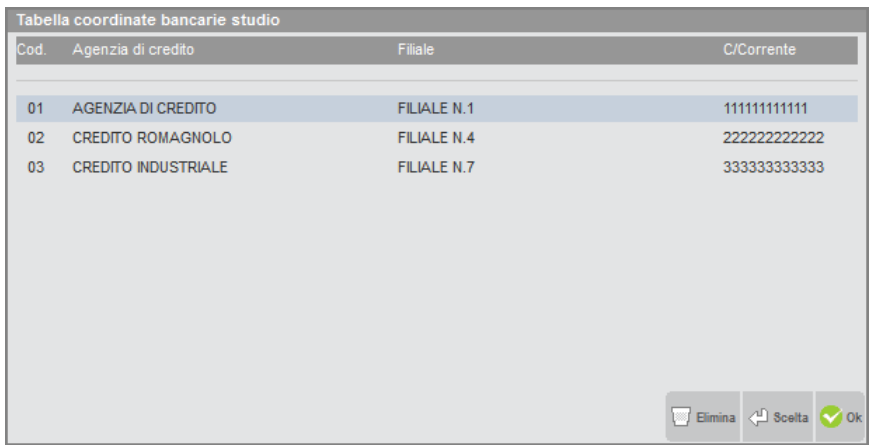

Premendo il comando Scelta [Invio] su una riga vuota viene aperta una schermata così strutturata:

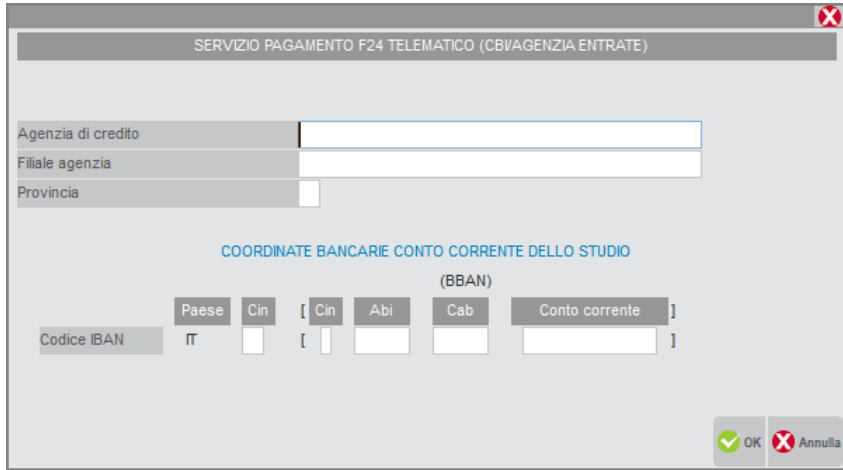

In questa videata i campi sono tutti obbligatori ad eccezione del campo Filiale agenzia.

Se richiamato da singola azienda il menù si chiamerà "*Coordinate bancarie azienda*".

La visualizzazione e il funzionamento della tabella variano a seconda dell'impostazione del parametro Invio F24 Telematico all'interno della videata aziendale "*Parametri contabili*".

Da singola azienda, la videata propone l'inserimento di due indici che identificano rispettivamente il conto corrente e il mittente da utilizzare per l'azienda corrente (su tabella "*Coordinate bancarie Studio/azienda*" e su tabella "*Mittenti del servizio*"), è quindi così strutturata:

Se "Invio F24 Telematico = 'S': all'ingresso di questa videata, se i campi "*Conto corrente studio*" o "*Mittente del servizio*" sono vuoti, viene proposto il codice "1". Se nella tabella "*Mittenti del servizio*" è stato inserito solo un mittente gli indici sopra descritti saranno di sola visualizzazione e impostati al valore "1" (in questo caso l'intera videata sarà di sola visualizzazione).

## **®MEXAL ®PASSCOM**

Con questa selezione*,* all'interno della videata sarà attivo il pulsante Gestione c/c studio [F4] che attiva la gestione multipla dei conti correnti.

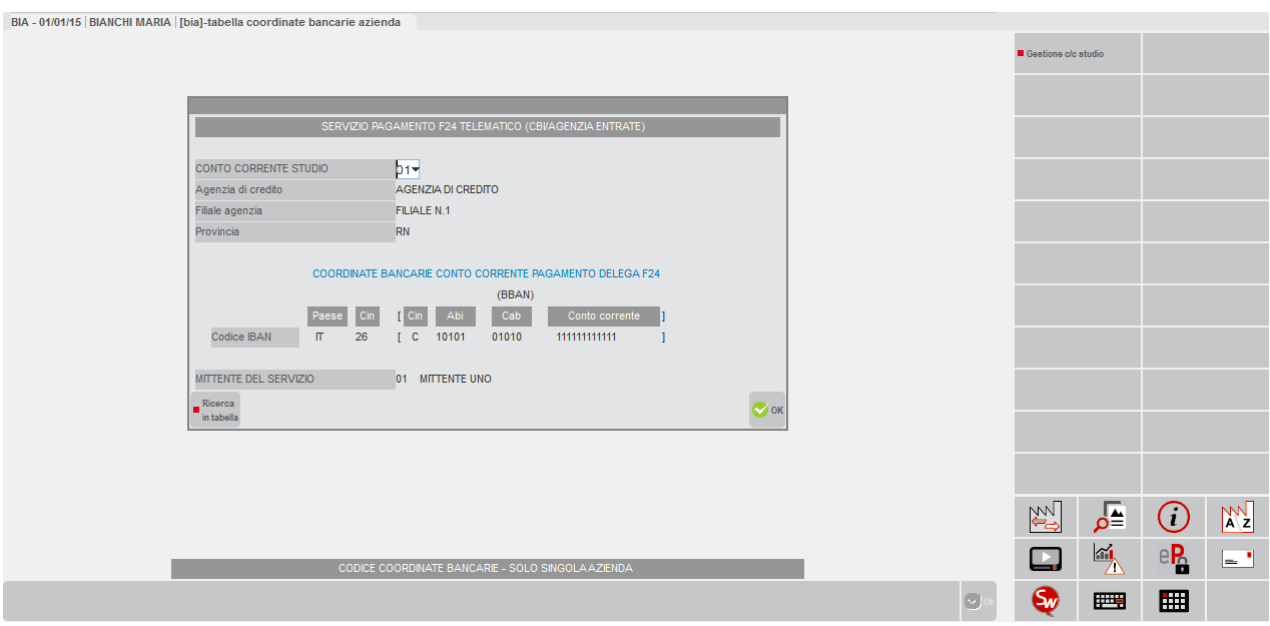

Se nelle tabelle sono stati inseriti più conti correnti o più mittenti, tali campi saranno di input per permettere all'utente di selezionare i dati corretti. All'atto della selezione (manuale o tramite il comando di campo Ricerca in tabella [F2]) verranno compilati in automatico i campi relativi al conto corrente e al mittente scelti.

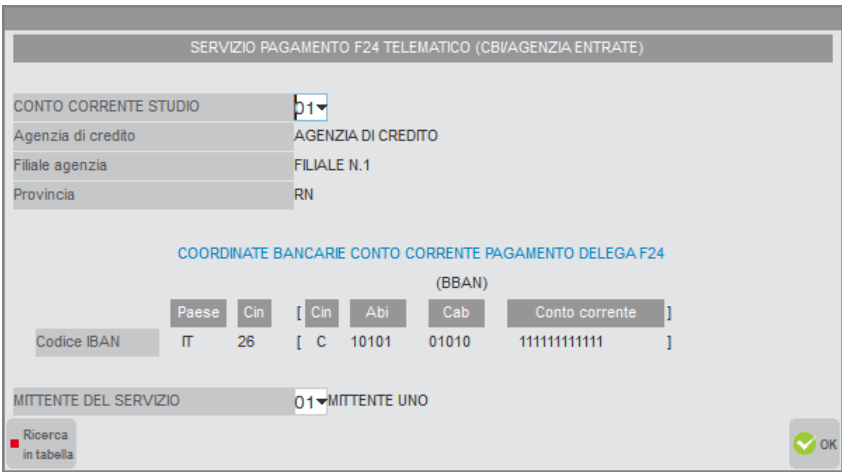

Se "*Invio F24 Telematico =* 'P':

# **®MEXAL ®PASSCOM**

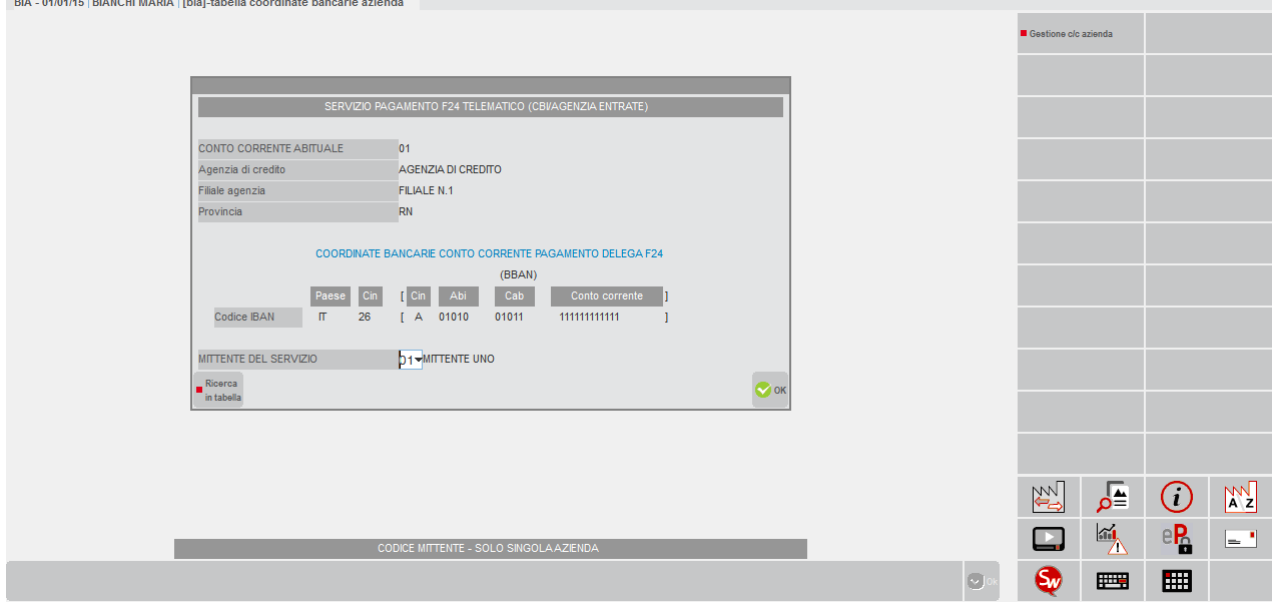

Questa videata possiede gli stessi controlli della precedente con l'unica differenza che il campo "*Conto corrente abituale*" fa riferimento ai conti correnti salvati nella tabella coordinate bancarie azienda.

Con questa selezione, all'interno della videata sarà attivo il pulsante Gestione c/c azienda [F4].

Se "*Invio F24 Telematico = 'E'* la videata è simile a quella del CBI ad eccezione del mittente che non è richiesto.

Viene visualizzata una videata come quella che segue:

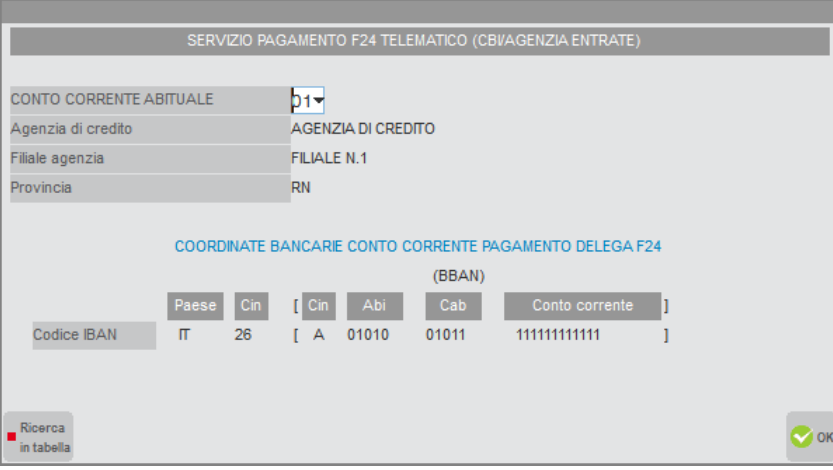

*NOTA BENE: All'interno della delega il programma riporta in automatico la banca agganciata nella videata che identifica la banca abituale, impostando il numero corrispondente nel campo 'Conto corrente abituale'. Qualora venga variato il conto corrente abituale tenere presente che:*

- *se l'azienda è collegata ad una pratica redditi e si vuole che anche in quest'ultima ci sia lo stesso conto abituale, il conto corrente abituale deve essere variato anche nella pratica redditi operando da Dati Pratica [F8]*
- *il conto abituale viene automaticamente assegnato solo in fase di creazione di nuove deleghe. Per le deleghe già create in precedenza e contraddistinte da altre coordinate, se vi vuole associare il nuovo conto corrente è necessario entrare nella singola delega, ultima videata e richiamarlo con il comando Ricerca c/c azienda [F3].*

### **TABELLA PARAMETRIZZAZIONE DELEGA F24**

Si utilizza per pilotare il riporto automatico in F24 dei diversi tributi provenienti dalla contabilità.

# **@MEXAL @PASSCOM**

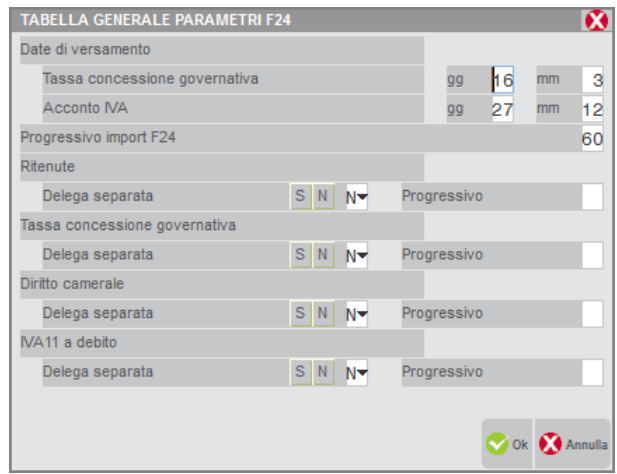

La parte iniziale è dedicata alle scadenze di alcuni versamenti (sono impostate le scadenze classiche, è cura dell'import F24 gestire la scadenza al primo giorno feriale libero in caso di festività).

**PROGRESSIVO IMPORT F24 –** E' indicato il progressivo che viene attribuito a tutte le deleghe importate automaticamente. E' proposto il valore 60, con possibilità di variarlo.

**DELEGA SEPARATA –** Per ritenute, Tassa concessione governativa, Diritto Camerale e debito Iva annuale, è data la possibilità di generare una delega separata, specificando il progressivo che deve essere utilizzato in fase di import.

La tabella è generale per tutte le aziende, ma è data la possibilità di personalizzarla aziendalmente. Per ottenere ciò utilizzare il comando Duplica tabella in aziendale [F6]. Rientrando nella tabella viene visualizzata la tabella aziendale, i cui parametri potranno essere modificati diversamente rispetto alla tabella generale. Se si desidera eliminare la tabella aziendale, utilizzare il comando Elimina [Shift+F3]. La procedura tornerà ad utilizzare la tabella generale anche per l'azienda in esame.

## **TABELLE E CODICI TRIBUTO F23**

All'interno di questa voce di menù sono presenti le seguenti tabelle:

- Matrice di stampa
- Codici tributo delega F23

entrambi sono COMUNI a tutte le aziende installate.

### **INDICI RIVALUTAZIONE ISTAT**

La tabella contiene tutti gli indici di rivalutazione Istat a partire da Gennaio 1998 ad oggi. Viene costantemente aggiornata al fine di consentire la rivalutazione Istat dei canoni di locazione degli immobili. Tuttavia l'utente può aggiungere gli indici non ancora presenti in tabella, nel caso in cui quest'ultima non sia ancora stata adeguata, tenendo in considerazione che al successivo aggiornamento il programma sovrascriverà le modifiche, in quanto la tabella è ricopiata ad ogni rilascio.

### **MATRICE DI STAMPA**

Questa funzione consente di definire le banche e le relative coordinate di stampa del modello F23.

Al primo accesso la matrice prevede già una banca senza intestazione, per poter eseguire le stampe delle deleghe.

L'utente può definire più matrici che in fase di stampa si potranno selezionare. A partire dalla seconda videata è abilitato il comando Import F23 standard [F5] per importare la matrice del modello fornito da Passepartout.

Selezionando la funzione si apre la seguente finestra con il cursore posizionato sulla prima matrice presente nell'elenco:
## **®MEXAL ®PASSCOM**

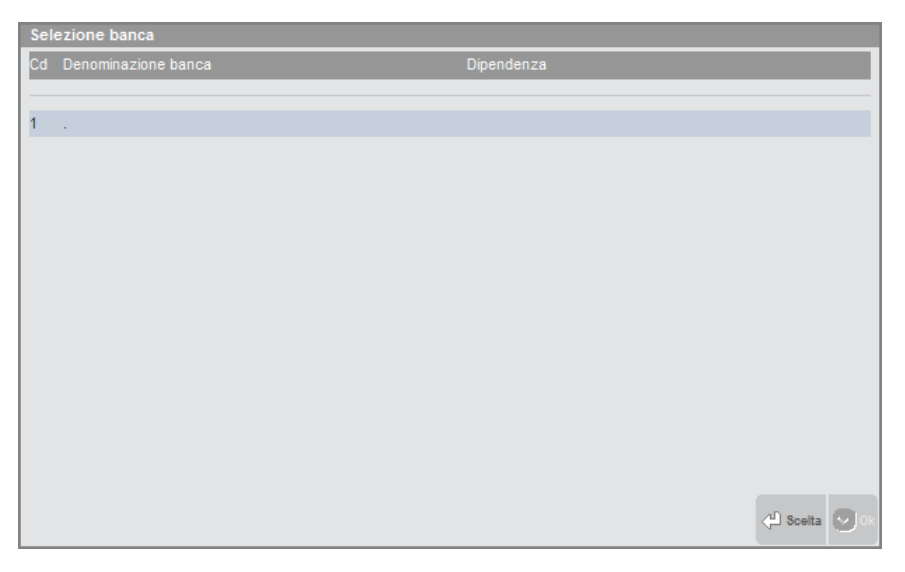

Con i tasti freccia Su e Giù è possibile scorrere le matrici di stampa presenti in archivio. Quando la barra selezionatrice è posizionata su quella desiderata premere il comando Scelta [Invio] per selezionarla (per inserirne una nuova è sufficiente premere il comando Scelta [Invio] sulla prima riga libera in fondo all'elenco).

Dopo avere premuto il comando Scelta [Invio] viene presentata la prima videata delle 8 necessarie per definire la matrice:

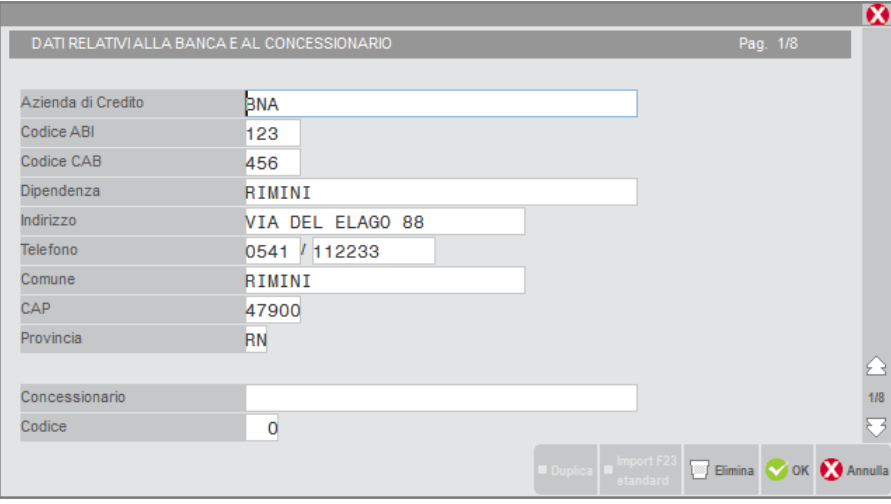

In questa prima videata vanno inseriti i dati dell'azienda o del concessionario a cui si riferisce la matrice. I riferimenti dell'azienda (ABI-CAB) o il Codice del concessionario vengono sempre riportati sulla delega quando si esegue la relativa stampa.

Nelle videate successive vengono richieste le coordinate di stampa dei campi presenti sul modello e per alcuni campi anche la relativa matrice.

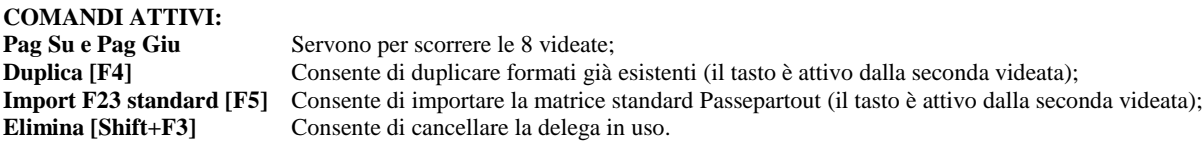

### **CODICI TRIBUTO DELEGA F23**

Questa tabella contiene l'elenco dei codici tributo utilizzabili nella delega F23.

Se la tabella è vuota utilizzare il comando Confronto con tabelle standard [Shift+F5] per importare i codici dalla tabella standard. L'operazione deve essere eseguita anche quando si rende necessario aggiornare la tabella a seguito di un aggiornamento del programma. Il programma aggiorna solo i codici tributo presenti anche in tabella standard. I codici inseriti dall'utente e non presenti in tabella standard non saranno modificati.

E' possibile effettuare una ricerca per codice tributo con il comando di campo Ricerca Cod. [F2] e per descrizione con il comando di campo Ricerca Desc. [F3]. Eventuali codici tributo non presenti in tabella possono essere inseriti premendo il comando Scelta [Invio] su una riga vuota oppure il comando Nuovo Tributo [F4].

Selezionando la funzione si apre la seguente finestra con il cursore posizionato sul primo codice tributo presente nell'elenco:

## **@MEXAL @PASSCOM**

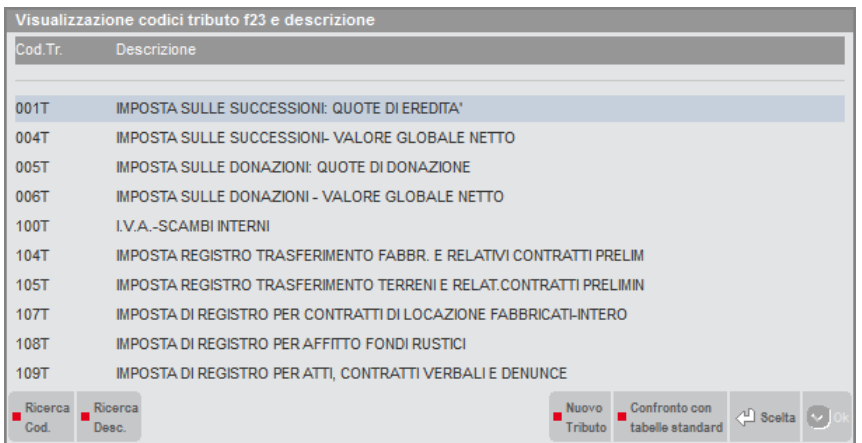

Con i tasti freccia Su e Giù è possibile scorrere i tributi presenti in archivio. Quando la barra selezionatrice è posizionata su quello desiderato, premere il comando Scelta [Invio] selezionarlo; viene aperta la seguente finestra:

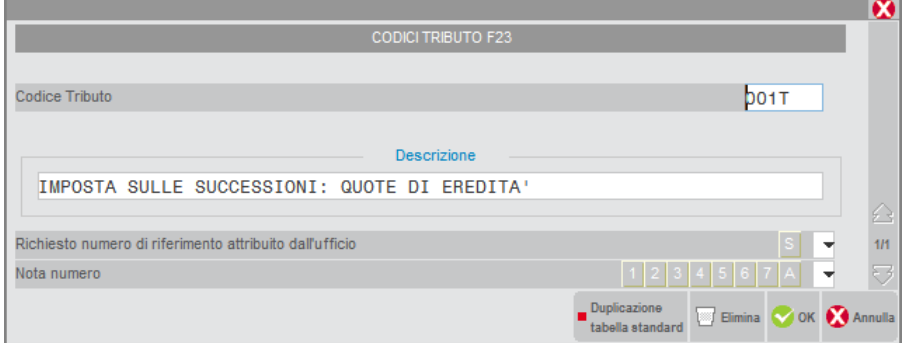

Vengono richiesti i seguenti campi:

**CODICE TRIBUTO –** Codice che identifica il tributo.

**DESCRIZIONE –** Descrizione del tributo.

**RICHIESTO NUMERO DI RIFERIMENTO ATTRIBUITO DALL'UFFICIO –** Se impostato ad S, in fase di immissione/revisione delega viene visualizzato un messaggio nel caso in cui non sia stato compilato il campo Numero di riferimento.

**NOTA NUMERO –** Se il campo è valorizzato con uno dei valori ammessi, in fase di immissione/revisione delega vengono visualizzati dei messaggi nel caso in cui non siano stati compilati alcuni campi del modello.

Il comando Duplicazione tabella standard [F5] consente di importare un singolo codice tributo dalla tabella standard fornita da Passepartout.

### **DATE CONTROLLO OPERAZIONI IVA PRIMANOTA**

Questa funzione consente di definire un calendario delle scadenze delle liquidazioni iva periodiche.

QUESTA TABELLA È COMUNE A TUTTE LE AZIENDE INSTALLATE.

In fase creazione della tabella per un nuovo anno solare, vengono proposte le scadenze previste dalla normativa. Queste date sono comunque modificabili poiché se ricadono in giorni festivi, la data di scadenza del versamento può essere posticipata al primo giorno lavorativo successivo.

In fase di inserimento/revisione/cancellazione di registrazioni di prima nota, viene effettuato un controllo basato sulla data di sistema e sulla data di scadenza del versamento iva indicata in questa tabella, che segnala le operazioni iva immesse/revisionate/cancellate dopo la scadenza della liquidazione iva dei vari periodi. Questa segnalazione può essere bloccante o meno in base al parametro "Controllo bloccante" impostato nella tabella stessa.

Se la tabella dell'anno non esiste oppure non è stata indicata la data di versamento, non viene eseguito alcun controllo.

Il controllo di cui sopra è esteso anche alla parcellazione, emissione/revisione documenti, emissione differita documenti e alla contabilizzazione dei corrispettivi.

Accedendo alla funzione, digitare l'anno interessato oppure premere il comando di campo Anni memorizzati [F2] per visualizzare l'elenco degli anni per i quali è già stato codificato il calendario. Indicando un anno non presente in elenco, si procede all'inserimento.

Apparirà la seguente videata:

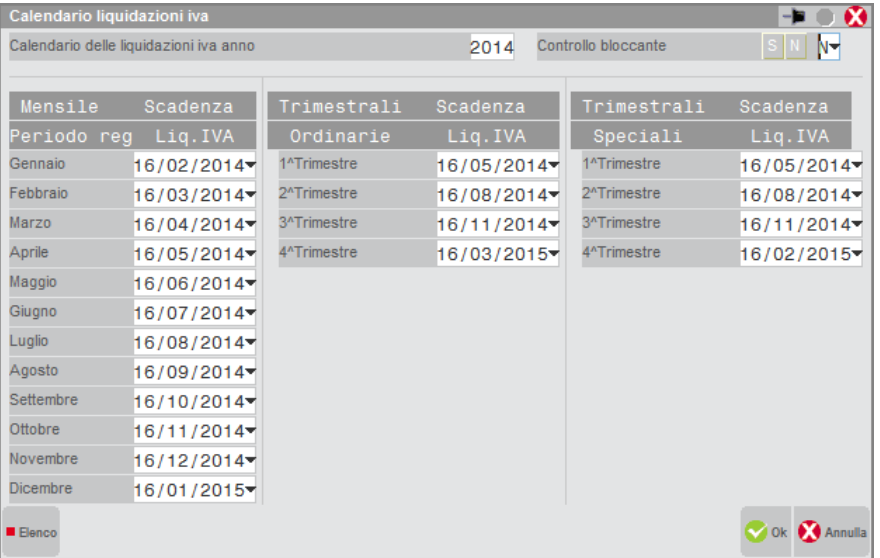

**CALENDARIO DELLE LIQUIDAZIONI IVA ANNO –** Indica l'anno solare per il quale si visualizza il calendario delle scadenze delle liquidazioni iva periodiche.

**CONTROLLO BLOCCANTE (S/N)** – Indicare se il messaggio che la procedura restituisce in fase di inserimento/revisione/cancellazione di registrazioni di prima nota, qualora la data di sistema sia successiva alla data di scadenza della liquidazione iva, debba essere bloccante o meno ( $S = Block$ cante,  $N = Non$ bloccante).

Nei successivi campi data, devono essere inserite le scadenze dei versamenti iva, cui il periodo si riferisce.

### **DESCRIZIONE GRUPPI SPRIX**

Per i soli prodotti che gestiscono i Gruppi Sprix questa tabella permette di inserire le relative descrizioni, che saranno richiamabili nel campo omonimo delle anagrafiche aziende. Si tratta di una tabella generale e sovra-aziendale ad accesso monoutente. Questa funzione è accessibile sia senza aver aperto aziende sia con l'azienda aperta. Richiamando la funzione viene visualizzata la tabella formata da cento righe (da 00 a 99):

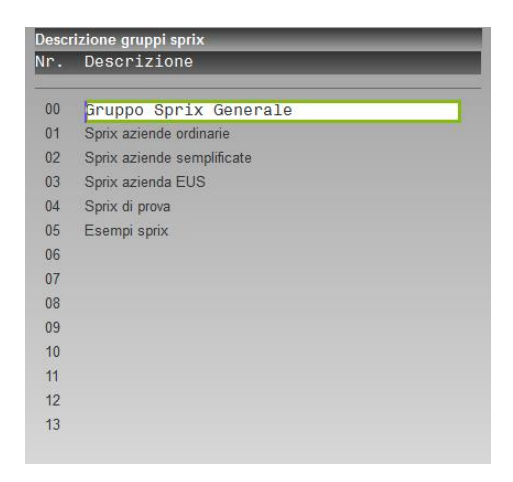

Per ogni riga è possibile definire una descrizione alfanumerica lunga trentotto caratteri. Sulla prima riga (quella con codice 00) viene proposta come esempio modificabile, la descrizione "Gruppo Sprix Generale". Tutte le altre righe sono vuote. I tasti di navigazione Freccia Giù, Freccia Su, Pagina Successiva, Pagina Precedente, permettono di posizionarsi sulla riga desiderata per immettere la descrizione voluta. Al termine dell'inserimento il comando Ok [F10] memorizza la tabella. Le descrizioni possono comunque essere azzerate completamente lasciando di fatto la tabella vuota.

# **AD**

AD è lo strumento di Analisi Dati multidimensionale, navigabile ed interattiva, integrato al gestionale Passepartout, in grado di analizzare i dati gestiti con il programma e trasformarli in informazioni a supporto delle decisioni aziendali.

E' disponibile su client Windows, WebDesk e MobileDesk. In questo modulo sono illustrate le caratteristiche di AD su client Windows, per le peculiarità degli altri client si rimanda agli appositi capitoli del presente manuale: sezione "Nozioni Generali", moduli "WebDesk client" e "MobileDesk".

AD non utilizza database esterni, ma visualizza i dati in una griglia integrata nel client stesso di Passepartout.

Con AD è possibile effettuare:

**Analisi di Bilancio:** analisi a consuntivo dei dati di bilancio dell'azienda, eseguita utilizzando schemi di riclassificazione dello Stato Patrimoniale e del Conto Economico distribuiti da Passepartout. Tali schemi consentono, oltre alla classica visualizzazione del bilancio annuale, visualizzazioni multiannuali, e suddivisioni dettagliate di tipo: mensile, bimestrale, trimestrale, quadrimestrale, semestrale, con logica progressiva o con logica "a movimenti".

**Analisi Commerciale:** analisi dei diversi processi commerciali dell'azienda, eseguita attraverso l'analisi di approfondimento (drill-down e roll-up) oppure confrontando i dati di periodi diversi. L'analisi utilizza variabili d'indagine che estraggono le informazioni presenti nelle anagrafiche degli articoli, dei clienti/fornitori e dei documenti di magazzino. L'utente può includere nell'analisi anche delle variabili definite nelle Videate Personalizzate di Passepartout.

**Analisi Parcellazione:** analisi dei documenti emessi dalla funzione di Parcellazione di Studio; è disponibile in Passcom nelle aziende in cui è stata attivato il modulo Parcellazione Studio, sia imprese che professioniste. L'analisi Commerciale e quella Parcellazione, sono tra loro alternative; in aziende in cui è attiva la parcellazione non è disponibile l'analisi commerciale.

**Analisi Controllo di Gestione:** analisi dei dati del Controllo di Gestione; è disponibile nelle aziende in cui è stato attivato il modulo Controllo di Gestione. L'analisi utilizza variabili d'indagine che estraggono informazioni presenti nelle anagrafiche dei codici analitici, delle commesse, delle aree, degli articoli e dei documenti.

Per eseguire qualsiasi tipo di analisi, è necessario che preventivamente i dati dell'azienda siano esportati sul server di AD, utilizzando la funzione di Trasferimento Dati. L'aggiornamento base dati viene eseguito azienda per azienda ma nella stessa azienda è unico a prescindere dal terminale.

*ATTENZIONE: l'amministratore deve abilitare almeno la voce di menu "Moduli – AD – Analisi dati" per tutti i gruppi/utenti candidati ad utilizzare il modulo AD. In caso contrario, l'esecuzione del suddetto modulo si blocca in tutti i contesti e messaggio di menu con accesso non consentito (voce disabilitata).*

### **ATTIVAZIONE ED AGGIORNAMENTO**

Il modulo AD non richiede alcun tipo di installazione o configurazione. Per poter installare/aggiornare AD sul client Windows è necessario che l'utente appartenga al gruppo Administrator di Windows e abbia i permessi di scrittura nella <SYSTEMROOT>\system32 di Windows. Nel caso specifico di piattaforma con UAC attivo, la procedura acquisisce autonomamente privilegi elevati da amministratore. Con UAC attivo e utente non amministratore, oppure su sistema operativo Windows 2003 Server, è possibile fornire interattivamente credenziali amministrative.

All'avvio di Passepartout, nell'area strumenti di ogni client, è visualizzata l'icona di AD. Questa, presenta un simbolo di attenzione se è necessario eseguire la prima installazione di AD sul client oppure se è disponibile un aggiornamento ad una nuova versione.

## **®MEXAL ®PASSCOM**

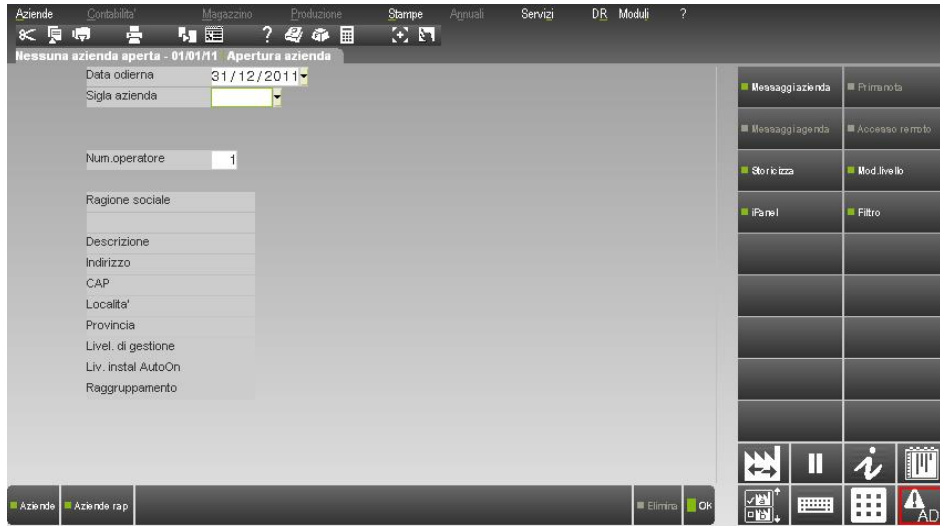

Cliccando sull'icona, compare un messaggio di conferma per procedere all'installazione automatica del client di AD sul computer in uso, e al termine si apre la videate per selezionare il tipo di analisi che si vuole effettuare.

Le tipologie di analisi disponibili dipendono dal livello e dalle caratteristiche dell'azienda. Inoltre è possibile impostare quali analisi può eseguire ciascun utente o gruppo di utenti attraverso la funzione "Servizi – Configurazioni – Amministrazione utenti".

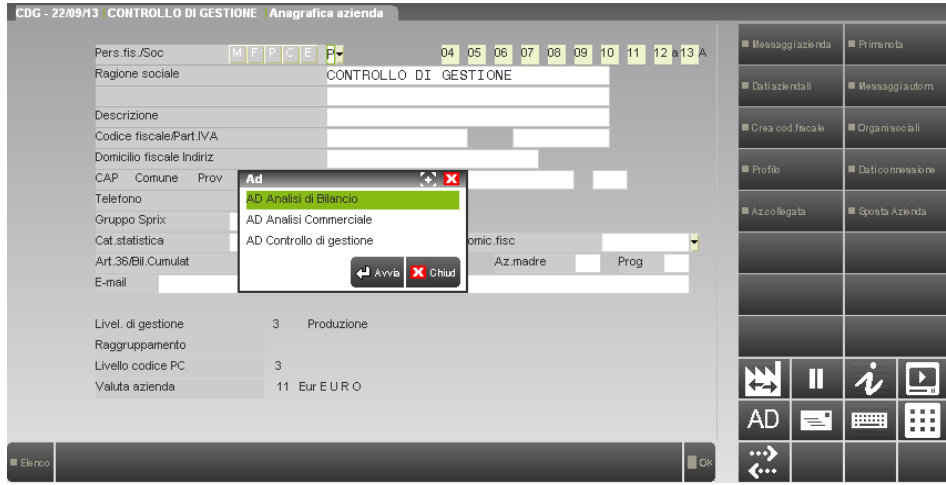

### **TRASFERIMENTO DATI**

Dal menu **"Aziende – AD – Trasferimento Dati"**, si esegue l'esportazione dei dati dell'azienda in uso verso il server di AD.

I dati trasferibili, sono quelli che potranno essere utilizzati nelle analisi disponibili per quella determinata azienda, pertanto le tipologie di trasferimento presenti, differiranno in base alla configurazione e tipologia dell'azienda.

Ad esempio, in un'azienda di livello contabile è disponibile il solo trasferimento per l'analisi di bilancio

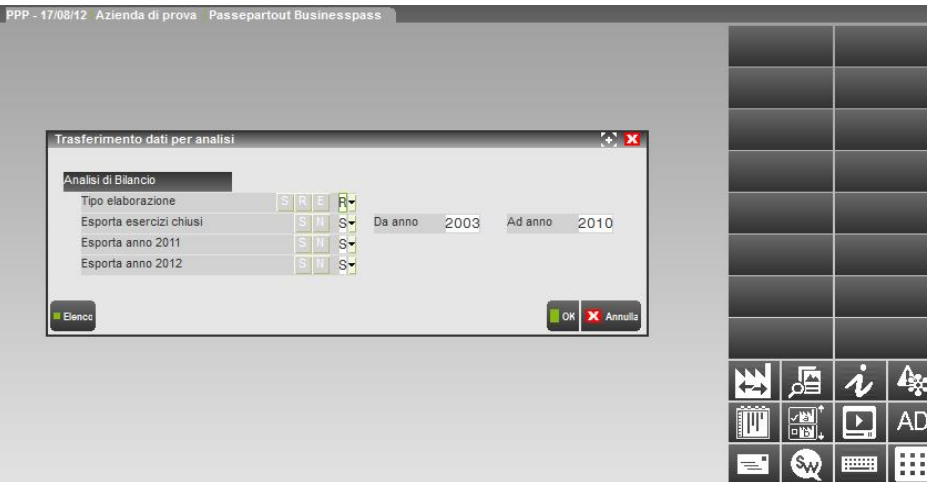

### **TRASFERIMENTO DATI PER L'ANALISI DI BILANCIO**

Per l'analisi di bilancio, vengono esportati, dall'archivio di primanota di Passepartout, i saldi di fine periodo di tutti i conti movimentati nell'azienda.

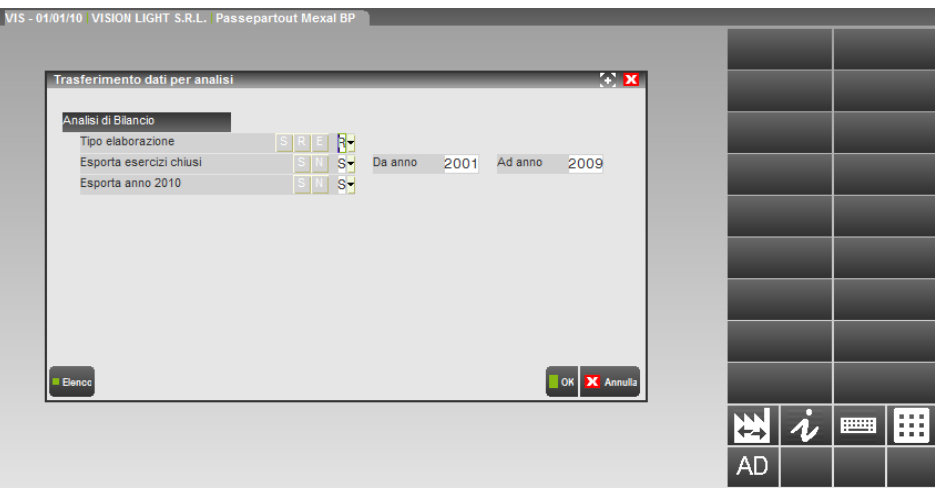

Di seguito si riporta il significato dei vari campi:

**TIPO ELABORAZIONE -** Tramite questo campo l'utente può selezionare tre diversi tipi di trasferimento dati:

**R - Registrazione:** i dati esportati riguardano solo i movimenti di primanota per data di registrazione;

**S - Statistica:** i dati esportati riguardano solo i movimenti di primanota per data statistica (F5 su campo data documento; per le registrazioni sprovviste di data statistica si assume comunque come tale quella di

registrazione). Questo tipo di data in AD viene chiamata *Data di Competenza*)

**E - Entrambe:** i dati esportati riguardano entrambe le tipologie di data.

Le esportazioni di tipo S ed E comprendono sempre anche i dati degli anni chiusi in maniera definitiva, l'esportazione di tipo R invece, può non comprendere i dati degli anni chiusi e già esportati in precedenza.

**ESPORTAZIONE ESERCIZI CHIUSI (S/N) -** Tramite questi campi, diventa possibile includere o escludere l'esportazione dei dati contabili relativi a ciascuno degli anni contabilmente già chiusi.

**DA ANNO … \ A ANNO -** Tramite questi due campi diventa possibile selezionare il periodo da esportare selezionandone gli estremi all'interno degli anni d'esercizio già chiusi in Passepartout. In caso di azienda infrannuale, il valore riportato in questi campi fa riferimento all'anno di inizio esercizio (es.: anno contabile luglio-giugno, trasferendo gli anni da 2020 a 2024 sarà trasferito il periodo da 01/07/2020 a 30/06/2025).

**ESPORTA ANNO … (S/N) -** Tramite questi campi, diventa possibile includere o escludere l'esportazione dei dati contabili relativi a ciascuno degli anni contabilmente ancora aperti.

### **TRASFERIMENTO DATI PER L'ANALISI COMMERCIALE**

Per l'analisi commerciale, vengono esportati dal magazzino, in base al tipo di documento, i dati di Acquisti, Vendite, Ordini Clienti, Ordini Fornitori, Matrici Clienti e Matrici Fornitori. Per i dati di Acquisti e Vendite è possibile selezionare un intervallo temporale (in anni) da esportare, mentre per Ordini e Matrici è possibile decidere se esportare gli archivi o meno.

Gran parte delle modifiche effettuate nelle anagrafiche (dei clienti/fornitori e degli articoli) non richiedono un successivo trasferimento e sono immediatamente visibili in AD, è sufficiente aggiornare l'indagine per visualizzarle.

## **®MEXAL ®PASSCOM**

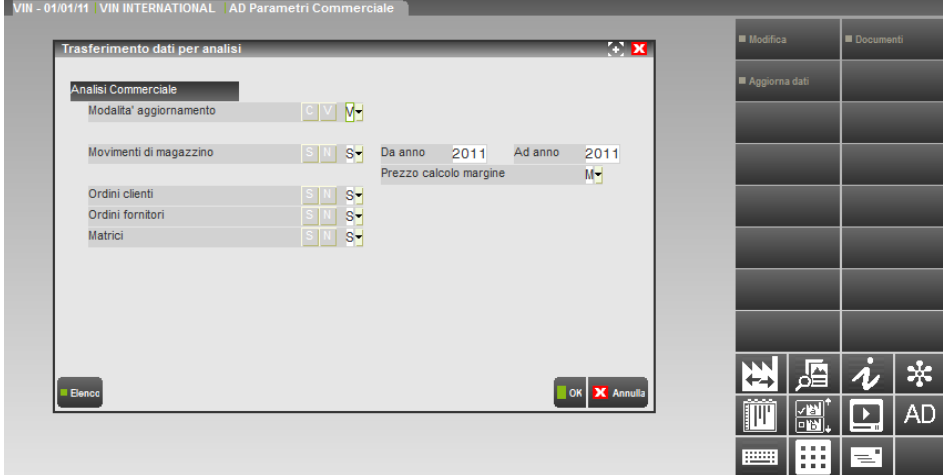

Nella schermata occorre specificare le informazioni per l'esportazione dei dati attraverso i seguenti campi:

**MODALITA' AGGIORNAMENTO -** Tramite questo campo l'utente può selezionare il tipo di aggiornamento dei dati:

**C - completa:** questa modalità cancella tutto quanto esportato precedentemente e ricrea la base dati di AD relativamente agli archivi inclusi nell'elaborazione;

**V - solo variati:** questa modalità esporta solo movimenti non esportati precedentemente (anche interi anni di Acquisti e Vendite, se mai esportati) oppure dati modificati o cancellati successivamente all'ultimo trasferimento, relativamente agli archivi inclusi nell'elaborazione;

**MOVIMENTI DI MAGAZZINO (S/N) -** Consente di includere o escludere l'esportazione dei movimenti di magazzino (movimenti di acquisto e di vendita).

**DA ANNO … \ A ANNO -** Tramite questi due campi è possibile selezionare per quale periodo (in anni) esportare i movimenti di magazzino. Di default è proposto l'anno corrente, ma l'export può essere esteso fino a comprendere tutti gli anni gestiti dall'azienda. In caso di azienda infrannuale, il valore riportato in questi campi fa riferimento all'anno di inizio esercizio (es.: anno contabile luglio-giugno, trasferendo gli anni da 2020 a 2024 sarà trasferito il periodo da 01/07/2020 a 30/06/2025).

**PREZZO CALCOLO MARGINE -** Tramite questo campo l'utente può definire quale prezzo utilizzare nella determinazione del margine sulle vendite tra le seguenti possibilità:

**M - movimento:** in fase di trasferimento dei movimenti di magazzino, la procedura determina il margine sulle vendite utilizzando il prezzo memorizzato nelle singole righe dei documenti e visibile con la funzione "Ulteriori dati articolo" attiva sul campo quantità nel corpo del documento

**A – anagrafica articolo:** in fase di trasferimento dei movimenti di magazzino, la procedura determina il margine sulle vendite utilizzando il prezzo memorizzato nell'anagrafica dell'articolo;

*NOTA BENE: nel caso in cui si scelga il prezzo presente nell'anagrafica dell'articolo, si consiglia di eseguire il trasferimento completo. Il trasferimento per variazione, infatti, aggiorna i soli movimenti che hanno subito una modifica nel periodo, pertanto, in caso di modifica di un prezzo in anagrafica, questa variazione non sarà presa in considerazione da tale trasferimento.*

**ORDINI CLIENTI (S/N) -** Permette di includere o escludere l'esportazione degli ordini dei clienti presenti negli archivi di magazzino.

**ORDINI FORNITORI (S/N) -** Tramite questo campo, è possibile includere o escludere l'esportazione degli ordini a fornitori presenti negli archivi di magazzino.

**MATRICI S/N –** Consente di includere o escludere l'esportazione delle matrici presenti negli archivi di magazzino.

### **TRASFERIMENTO DATI PER L'ANALISI PARCELLAZIONE**

Per l'analisi parcellazione, vengono esportati i documenti emessi dalla funzione di Parcellazione Studio: notule e parcelle.

Gran parte delle modifiche effettuate nelle anagrafiche (dei clienti e delle prestazioni) non richiedono un successivo trasferimento e sono immediatamente visibili in AD, è sufficiente aggiornare l'indagine per visualizzarle.

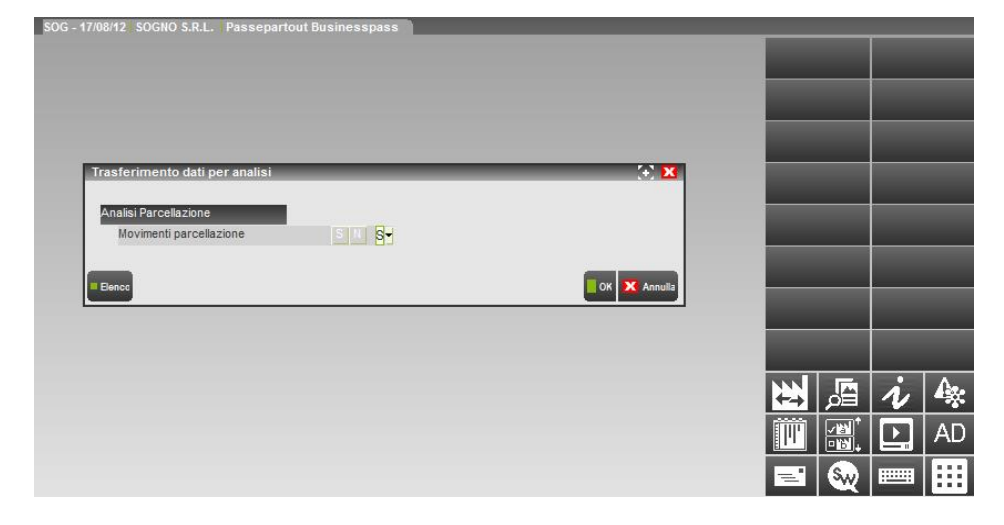

### **TRASFERIMENTO DATI PER L'ANALISI CONTROLLO DI GESTIONE**

Per l'analisi controllo di gestione, vengono esportati i movimenti di contabilità analitica relativi a tutti gli anni in cui l'azienda ha gestito il modulo .

Gran parte delle modifiche effettuate nelle anagrafiche (dei codici analitici, delle commesse, delle aree e degli articoli) non richiedono un successivo trasferimento e sono immediatamente visibili in AD, è sufficiente aggiornare l'indagine per visualizzarle.

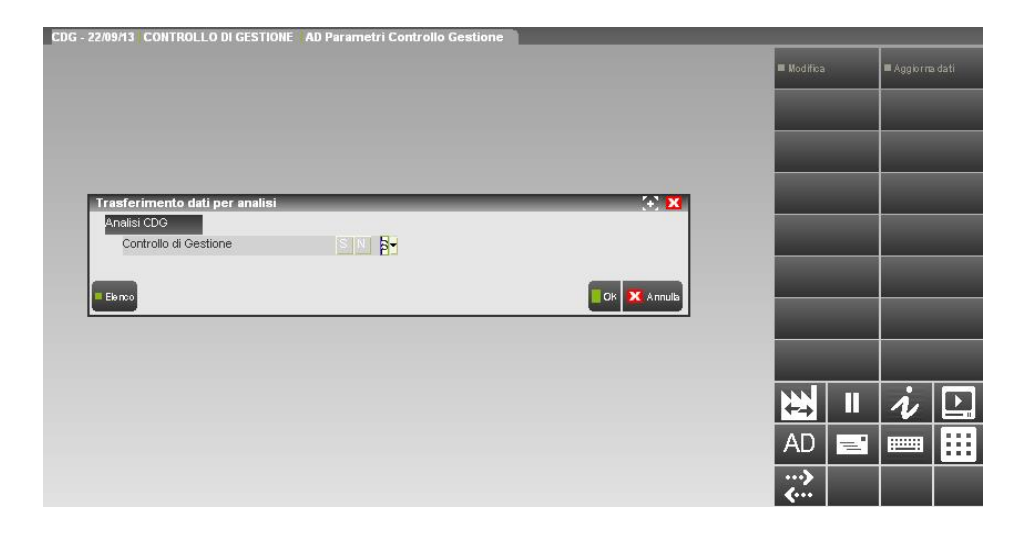

### **CONFIGURAZIONE PROCESSI**

Dal menù **"Aziende – AD – Configurazione Processi"** si definiscono i processi da analizzare con lo strumento di analisi commerciale e di analisi parcellazione, e per ciascun processo si definiscono anche quali variabili utilizzare.

La funzione, pertanto, è disponibile solo nelle aziende in cui è attivo uno dei moduli da indagare: Magazzino o Parcellazione di Studio.

Analogamente, entrando nella funzione, si presenta l'elenco dei processi disponibili nel tipo di analisi che può essere eseguita nell'azienda: Commerciale o Parcellazione, che sono tra loro alternativi.

I parametri presenti in questa funzione, devono essere impostati prima dell'esecuzione di AD, escludendo un processo, o una variabile, questi non saranno proposti tra le selezioni di indagine quando successivamente si utilizzerà lo strumento.

In corrispondenza di ogni processo, è attivo il tasto funzione **"Variabili" [F7]**, che consente di configurare, per ciascun processo, quali variabili utilizzare o meno nell'analisi.

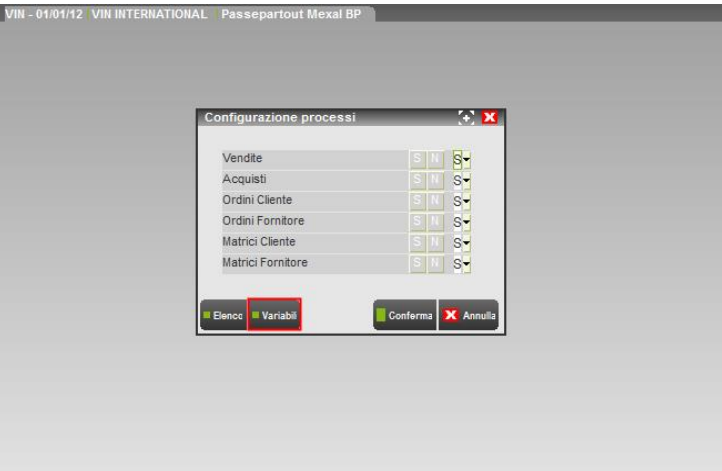

Selezionando la funzione "Variabili", si apre una finestra di selezione che elenca le dimensioni di analisi: Prodotto, Mercato, Documento e Periodo.

Selezionando una dimensione si apre l'elenco di tutte le variabili disponibili per quella determinata dimensione e, attraverso il tasto "Modifica", l'utente può decide se includere o escludere ciascuna variabile dall'indagine di quel processo

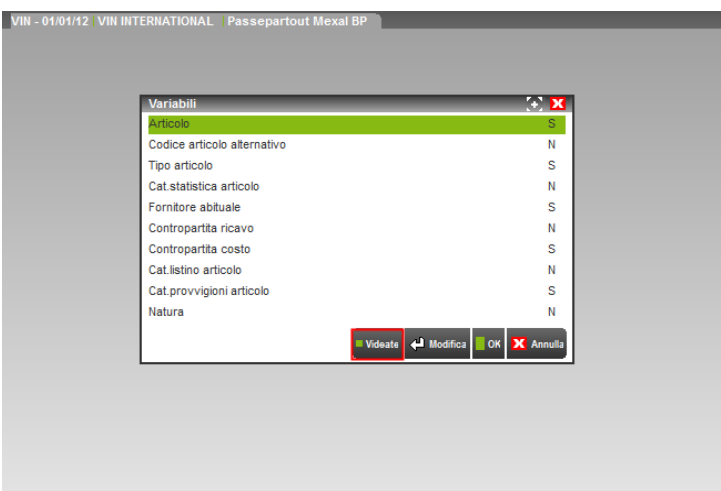

### **VARIABILI PERSONALIZZATE NELL'ANALISI COMMERCIALE**

In AD Commerciale, è possibile integrare le variabili presenti di default con delle ulteriori variabili definite nella funzione **"Servizi – Personalizzazioni – Videate"**.

Gli attributi utilizzabili sono quelli definiti nelle funzioni:

- VIDEATE ANAGRAFICHE PC/CLIENTI/FORNITORI (anche riportabili)
- VIDEATE ANAGRAFICHE ARTICOLO (anche riportabili)
- VIDEATE AGGIUNTIVE PC/CLIENTI/FORNITORI
- VIDEATE AGGIUNTIVE ARTICOLO

Dalla funzione **"Aziende - AD – Configurazione processi"** occorre definire, per ciascun processo di analisi, quali nuove variabili si vuole utilizzare nell'analisi.

Dopo aver selezionato la funzione **"Variabili"** [F7] è attiva anche la funzione **"Videate"** [F6] che apre l'elenco di tutte le videate personalizzate dell'azienda.

Selezionando la funzione "Videate" dalla finestra di scelta delle dimensioni, si accede all'elenco di tutte le videate; selezionandola, invece, dalla finestra con l'elenco delle variabili, si accede all'elenco delle videate utilizzabili nell'analisi della dimensione precedentemente selezionata.

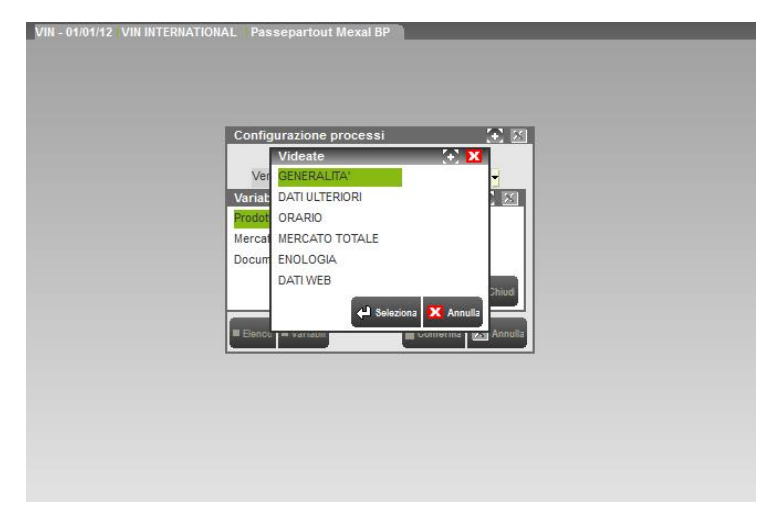

Le videate PC/Clienti/Fornitori utilizzabili nei conti di tipo Cliente/Fornitore possono essere utilizzate nell'analisi della dimensione Mercato, mentre le videate Articolo possono essere utilizzate nell'analisi della dimensione Prodotto. Nel caso di videata anagrafica, se la stessa è Riportabile, le relative variabili possono essere utilizzate anche nell'analisi della dimensione Documento

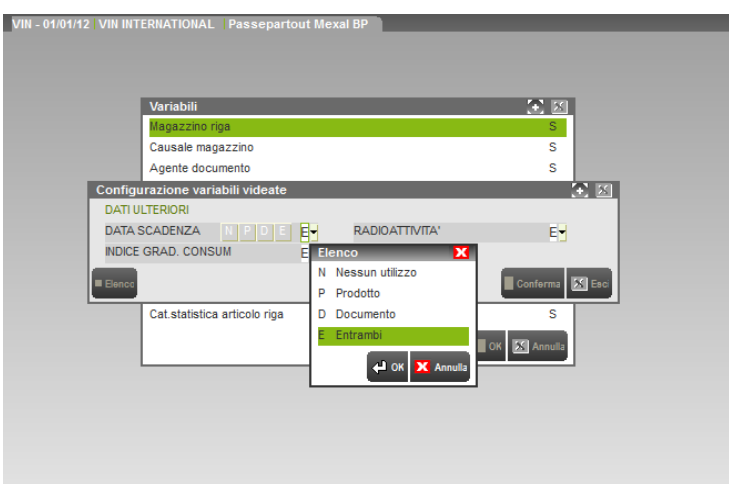

Nell'esempio sopra riportato, è visibile la configurazione di una videata anagrafica articolo riportabile, le cui variabili possono essere utilizzate:

- **P:** nell'analisi della dimensione Prodotto;
- **D:** nell'analisi della dimensione Documento;
- **E:** sia nell'analisi della dimensione Prodotto, che in quella della dimensione Documento;
- **N:** la variabile non è utilizzata in AD.

### **AVVIO E CARATTERISTICHE DI AD**

Per avviare lo strumento su client Windows, cliccare sull'icona di AD e scegliere il tipo di analisi che si vuole effettuare, oppure utilizzare il menù "**Aziende – AD – Analisi dati**", scegliendo poi l'analisi che si vuole effettuare tra quelle disponibili (su client webdesk l'avvio si esegue solo da voce di menù).

AD si compone di due elementi:

- 1. una specifica sessione di Passepartout, denominata AD Parametri (Bilancio, Commerciale, ecc.. a seconda del tipo di analisi scelto dall'utente);
- 2. una finestra dedicata nella quale è possibile consultare i dati ed eseguire indagini.

Come vedremo, AD può essere utilizzato anche in multisessione

### **®MEXAL ®PASSCOM**

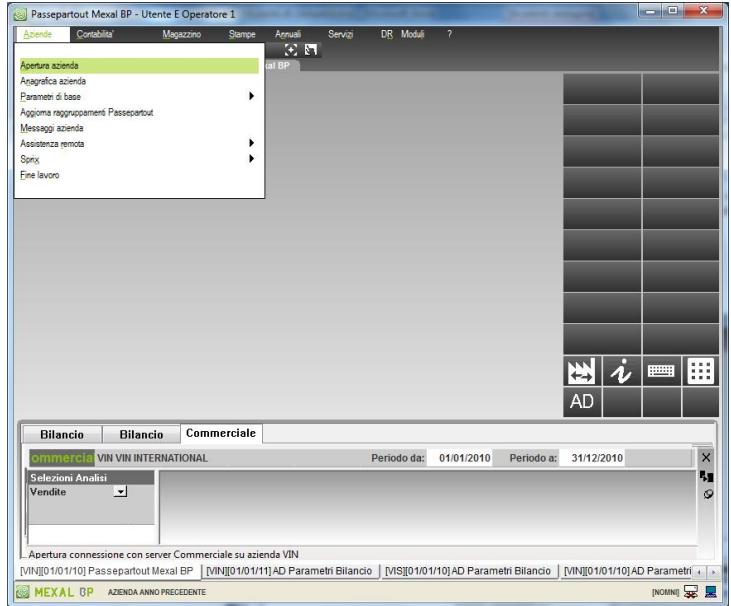

### **SESSIONE AD**

Nell'area dati delle sessioni di AD, l'utente gestisce la Configurazione Funzionale di AD ovvero i parametri che caratterizzano le indagini e la visualizzazione dei risultati. I parametri presenti, differiscono in base al tipo di analisi scelto, e saranno illustrati nelle sezioni del presente manuale dedicate a ciascun tipo di analisi. L'unico menù attivo in questa sessione è Aziende, che presenta le funzioni:

**AD:** funzione in esecuzione **CHIUDI:** per terminare la sessione di AD.

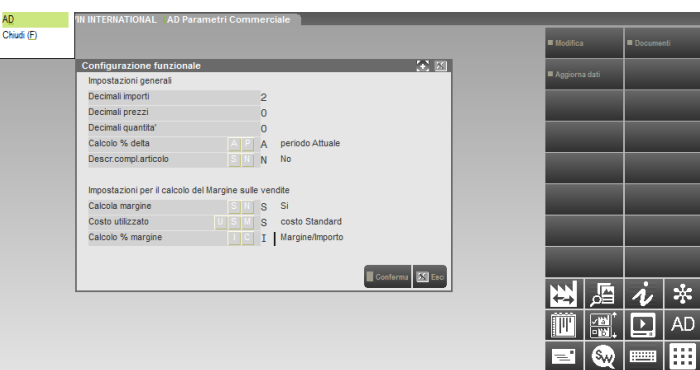

#### **GRIGLIA DI AD**

La griglia di AD si apre in un pannello nel desk. Per le caratteristiche dei pannelli, si veda la sezione "Nozioni Generali", modulo "Componente Client" del manuale, al paragrafo "Altri elementi dell'interfaccia: Modalità Touch – Pannelli". La griglia è suddivisa in cinque sezioni:

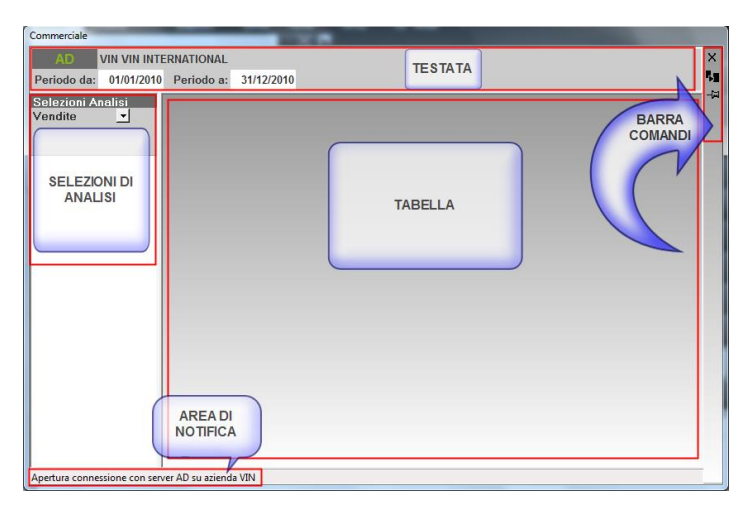

## **MEXAL @PASSCOM**

**TESTATA:** in questa area sono visualizzate la sigla e la denominazione dell'azienda. Da questa sezione si definiscono i periodi sui quali eseguire le indagini, a altri parametri diversi a seconda del tipo di analisi. Poiché in Passepartout le date dei documenti sono sempre nel formato gg/mm/aaaa, anche Windows della macchina in cui risiede il client deve essere così configurato.

**SELEZIONI DI ANALISI:** in questa sezione si selezionano i parametri d'indagine;

**TABELLA:** in questa sezione AD visualizza i risultati delle indagini su di una tabella. Per ottimizzare le dimensioni delle colonne è sufficiente posizionare il cursore nella riga di testa e fare doppio clic con il tasto sinistro del mouse sulla linea di demarcazione della colonna successiva.

AREA DI NOTIFICA: in questa sezione, sono visualizzati dei messaggi che restituisce la procedura, relativamente alle attività svolte da AD oppure ad eventuali errori dell'utente.

**BARRA COMANDI:** sono presenti quattro funzioni

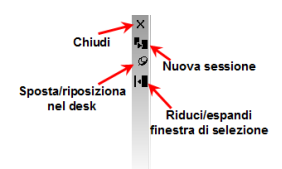

**Chiudi:** consente di terminare la sessione di AD selezionata;

**Nuova Sessione:** tramite questa funzione è possibile avviare una nuova sessione di AD per l'esecuzione in Multisessione;

**Sposta/Riposiziona nel desk:** questa funzione consente di spostare la griglia esternamente alla cornice. La finestra può chiudersi sempre con l'apposito pulsante, ma può anche rientrare nella cornice, attraverso il pulsante "Riposiziona nel desk".

**Riduci/espandi finestra di selezione:** tramite questa funzione, è possibile chiudere e successivamente riaprire la finestra contente l'area delle Selezioni di Analisi, in modo da avere un maggior spazio a disposizione per la tabella.

#### **AD IN MULTISESSIONE**

Selezionando la funzione **"nuova sessione"** nella Barra comandi della griglia, la procedura apre la finestra di selezione del tipo di analisi da attivare.

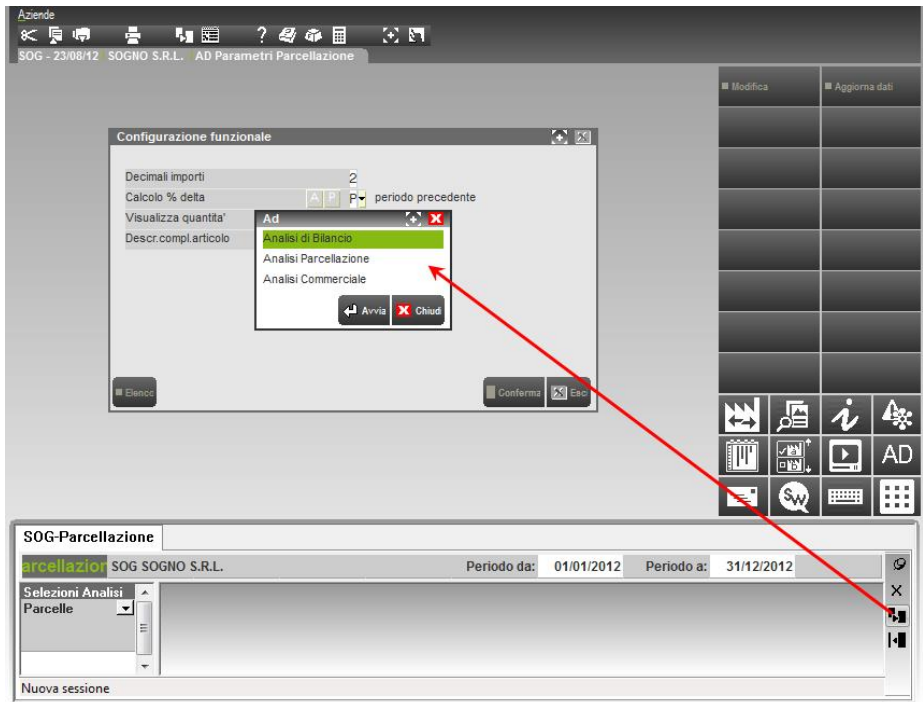

L'azienda per la quale sarà aperta la nuova sessione di analisi, sarà quella attualmente aperta nella sessione dalla quale si sta visionando la griglia di AD, sia che si tratti della sessione di AD, che della classica sessione di lavoro di Passepartout.

In multisessione, la procedura apre tante sessioni AD, una per ciascuna analisi avviata e anche nella griglia vengono attivate le diverse sessioni.

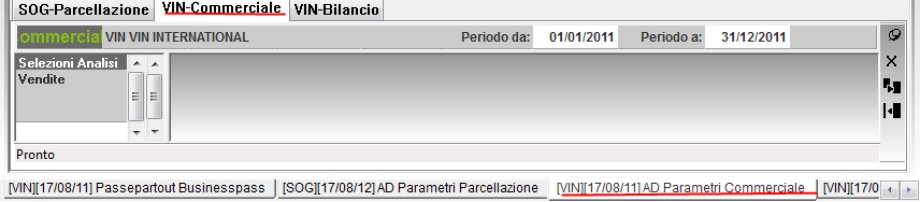

Per selezionare la sessione di analisi che si vuole utilizzare, occorre cliccare sul relativo task tra quelli presenti sopra la sezione di testata della griglia.

### **FUNZIONI DI AD**

Dopo aver eseguito un qualsiasi tipo di analisi, a fianco della tabella dei risultati si attivano dei tasti funzione, alcuni sono comuni a tutte le tipologie di analisi

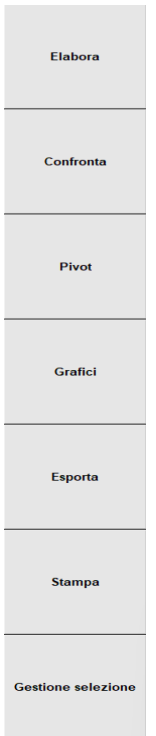

**ELABORA:** quando si modificano i parametri di selezione, questa funzione ricalcola i dati in base alla nuove impostazioni;

**CONFRONTA:** apre le impostazioni dell'analisi per confronto; è disponibile in AD commerciale e AD parcellazione;

**PIVOT:** apre le impostazioni per la generazione di una tabella pivot; è disponibile in AD commerciale, AD parcellazione e AD controllo di gestione;

**GRAFICI:** apre la finestra di selezione dei grafici, è disponibile in AD commerciale, AD parcellazione e AD bilancio;

**ESPORTA:** consente di esportare la tabella di AD in un file esterno in formato Xml, Xls oppure Csv;

**STAMPA:** consente di stampare la tabella di AD.

#### **GRAFICI**

Con la funzione **"GRAFICI"** è possibile riprodurre graficamente i risultati dell'indagine svolta.

Selezionando la funzione, si apre un'ulteriore finestra di selezione che differisce in base al tipo di indagine che si sta eseguendo e che sarà pertanto illustrata nelle sezioni del presente manuale dedicate a ciascun tipo di analisi.

Una volta determinato il grafico da riprodurre, si avvia la finestra di gestione dei grafici.

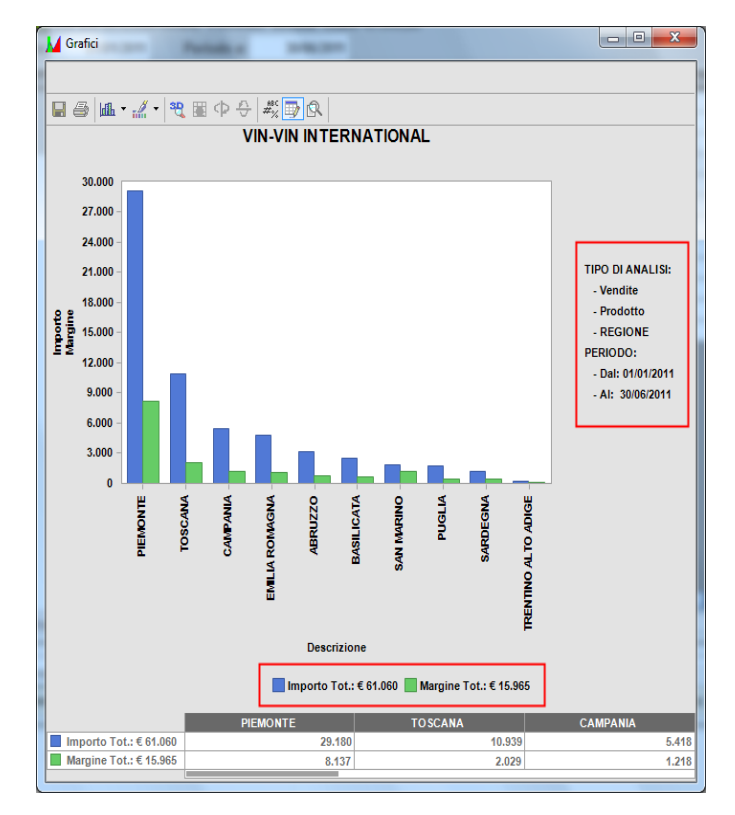

Nei grafici relativi all'analisi commerciale o di parcellazione, a fianco della tabella, la procedura riporta i riferimenti dell'analisi eseguita e che ha generato i dati riportati nel grafico.

In calce, invece, a seconda del tipo di grafico scelto, può essere presente una tabella contenete i dati elaborati. Selezionando una cella, viene evidenziato nel grafico il dato selezionato

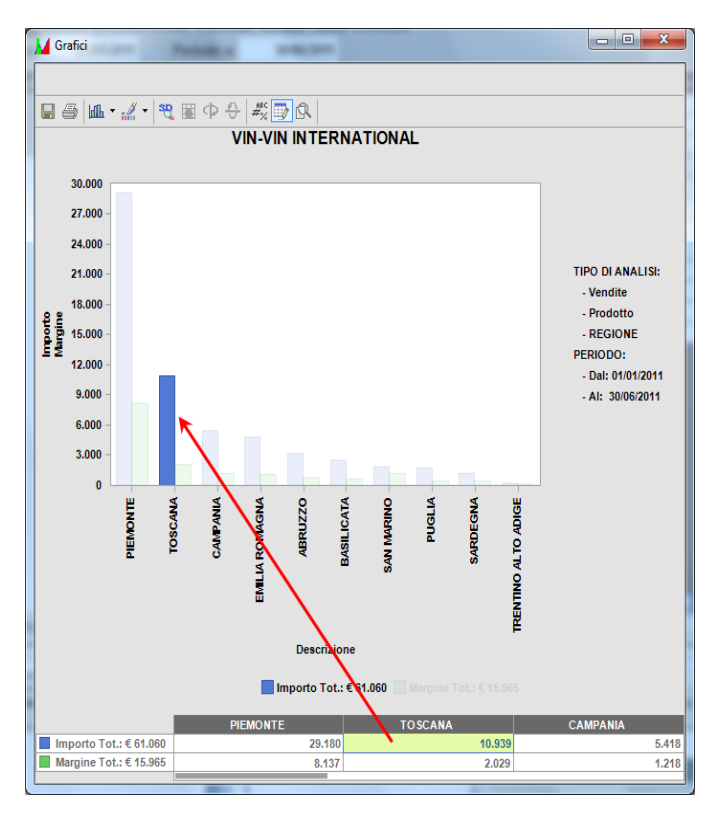

Inoltre, i dati in tabella possono essere modificati dall'utente per simulare situazioni diverse.

Di seguito si illustrano le funzioni di questo strumento, la cui presenza o meno, è determinata dal tipo di grafico scelto:

**Save As**: permette di salvare il grafico in un file esterno in formato bmp ed emf

**Print**: permette di stampare il grafico sulle stampanti installate nella macchina del client

## **®MEXAL ®PASSCOM**

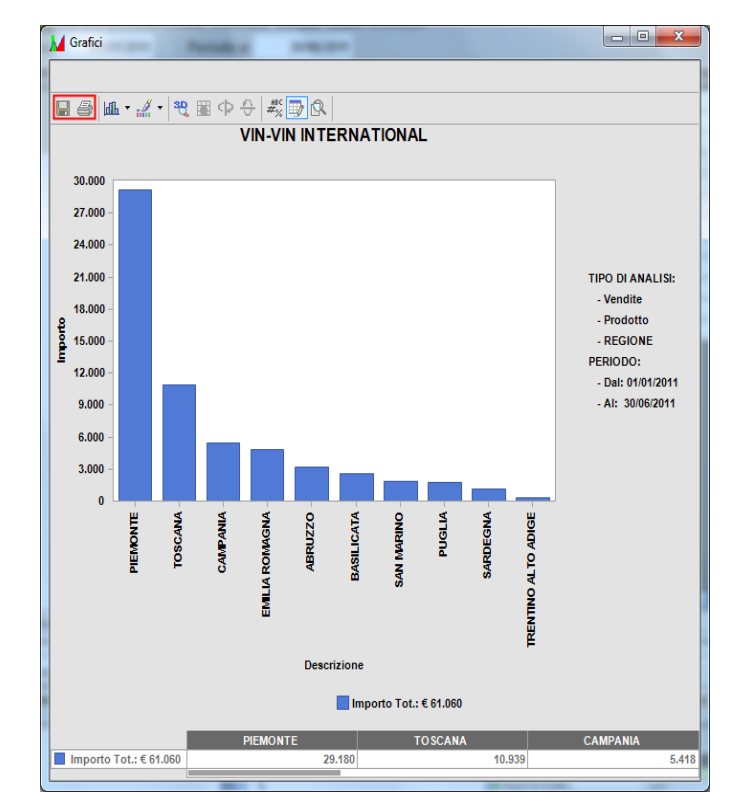

**Gallery**: permette di modificare il tipo di grafico su cui riportare i dati

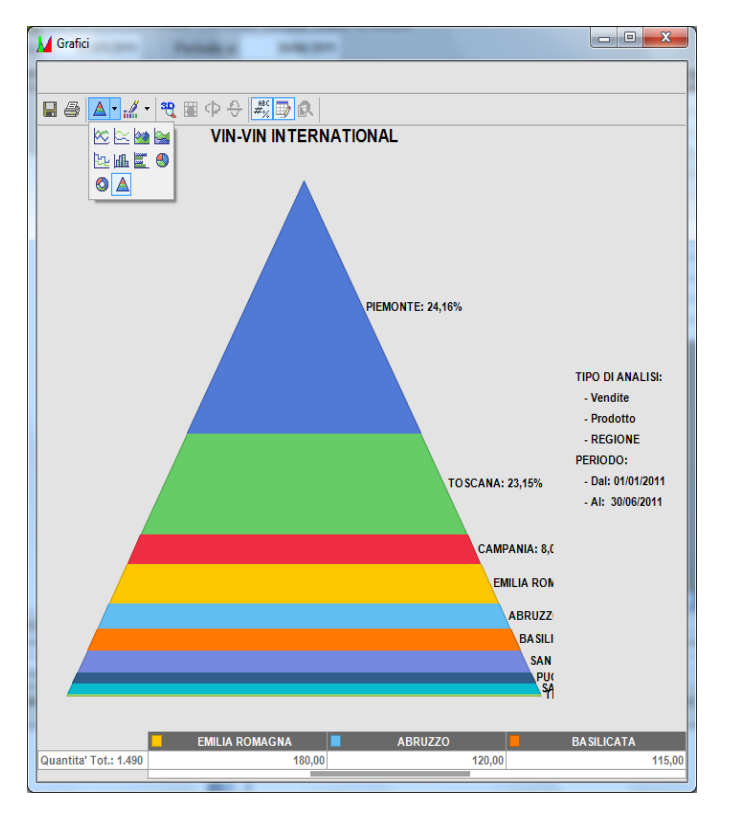

**Palette selector**: consente di modificare i range di colori utilizzati nella finestra

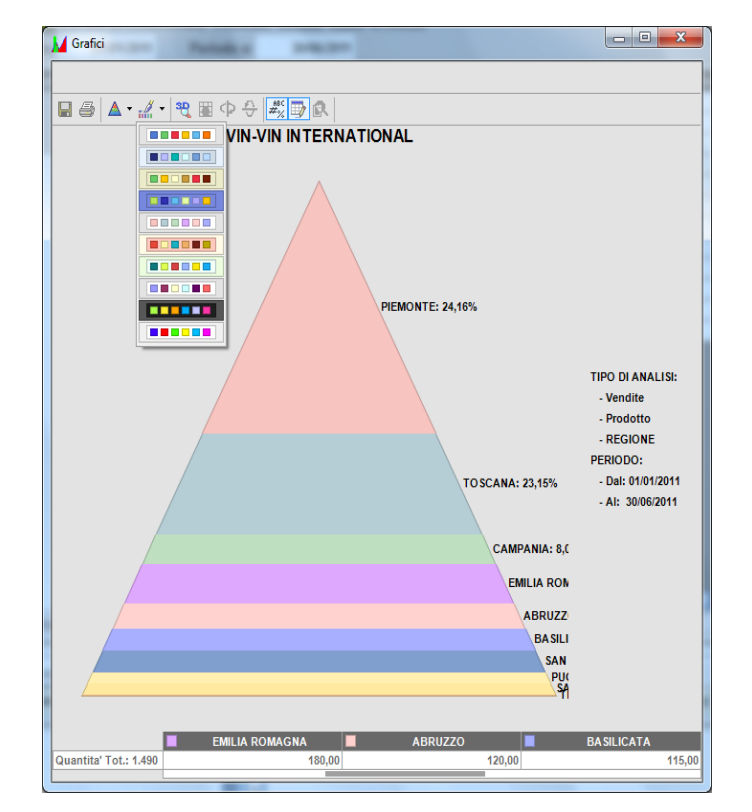

**3D/2D**: selezionando questa funzione, cambia la visualizzazione del grafico, da 2 a 3 dimensioni e viceversa;

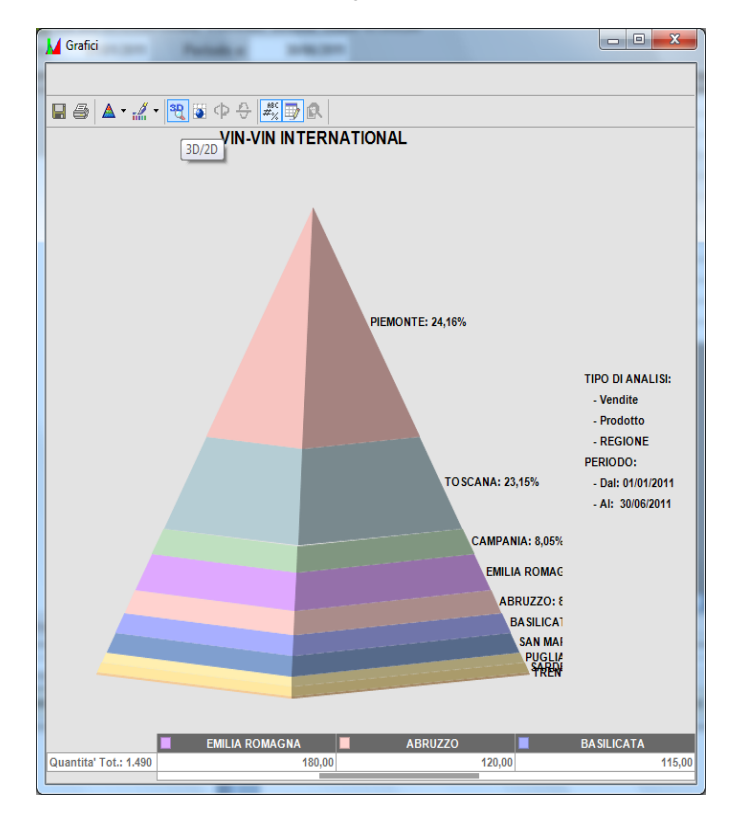

**Rotate view:** questa funzione è disponibile durante la visualizzazione in 3D e permette di ruotare il grafico e modificarne l'angolo di visualizzazione; se selezionato, si attivano anche le funzioni successive "Rotate around Y axis"e "Rotate around X axis" per scegliere come ruotare il grafico.

### **®MEXAL ®PASSCOM**

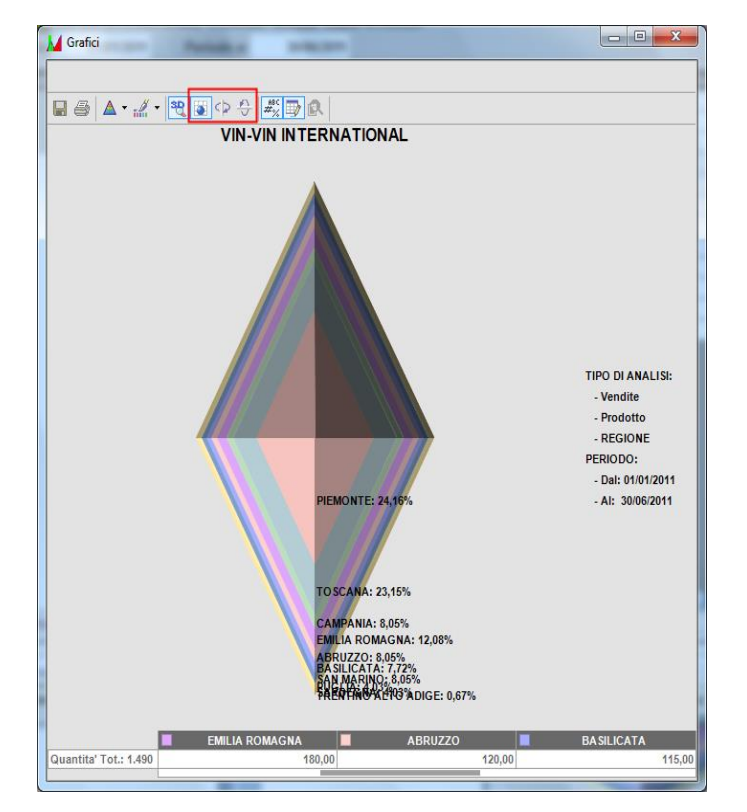

**Point Label**: se selezionato, a fianco delle descrizioni appaiono anche i valori corrispondenti;

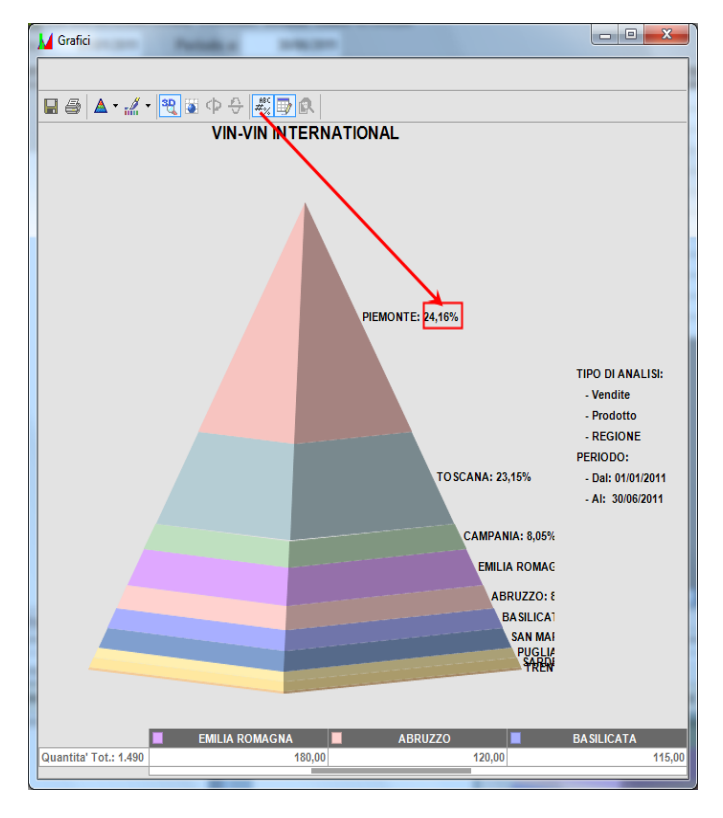

**Data editor**: permette di nascondere la griglia editabile in calce al grafico;

**Zoom**: attivando questa funzione, è poi possibile selezionare una parte di grafico ed ingrandirne l'immagine

### **@MEXAL @PASSCOM**

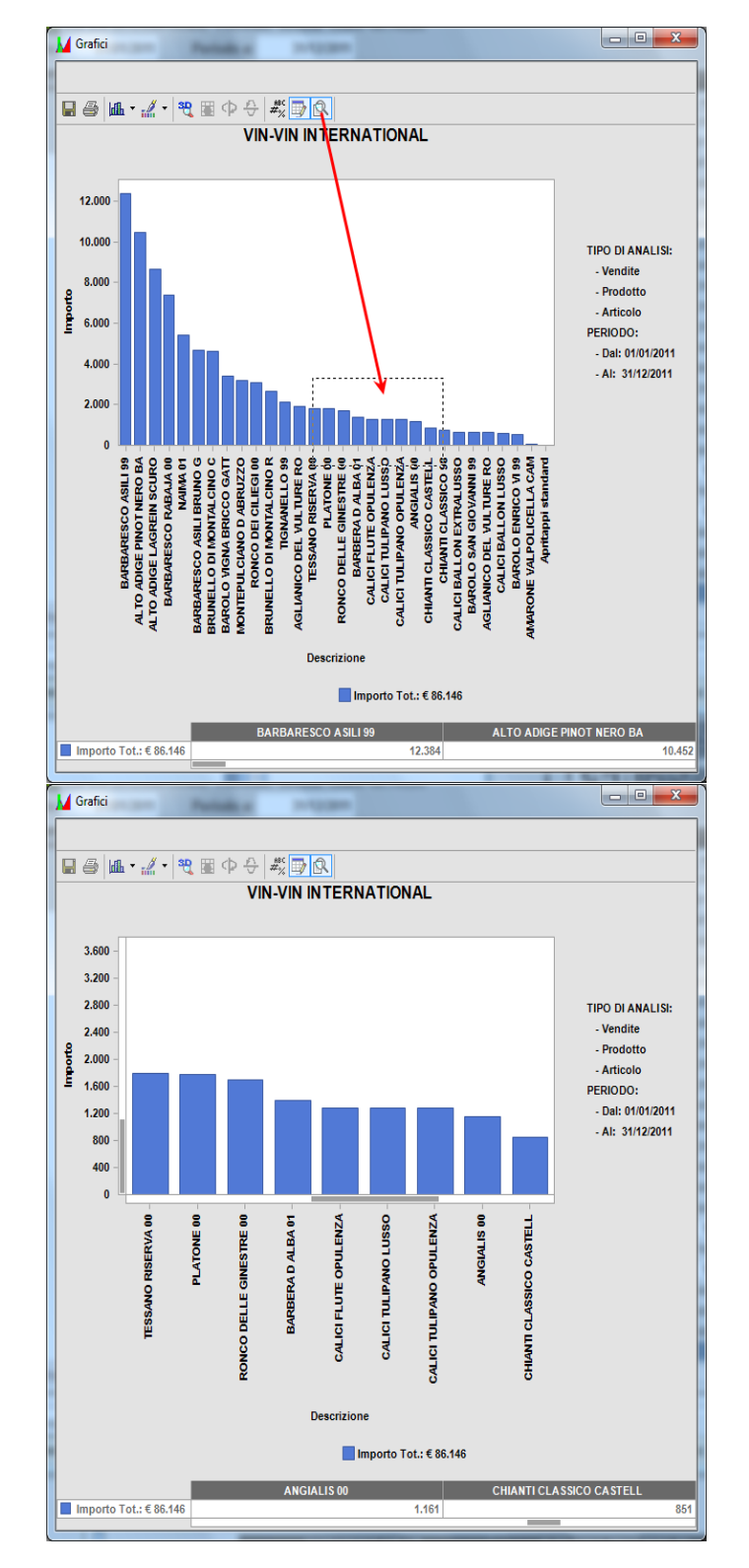

#### **STAMPA**

A seconda del tipo di analisi utilizzata, la stampa della griglia può avvenire sulle stampanti del server Passepartout, oppure sulle stampanti di sistema operativo della macchina in uso.

#### **Stampe da server**

Le analisi che utilizzano stampanti dal server sono: AD Commerciale, AD Parcellazione e AD Controllo di gestione.

Selezionando la funzione, la sessione attiva diventa quella relativa alla configurazione funzionale della griglia da stampare. Nella sessione si apre la classica videata di selezione delle stampanti Passepartout.

## **®MEXAL ®PASSCOM**

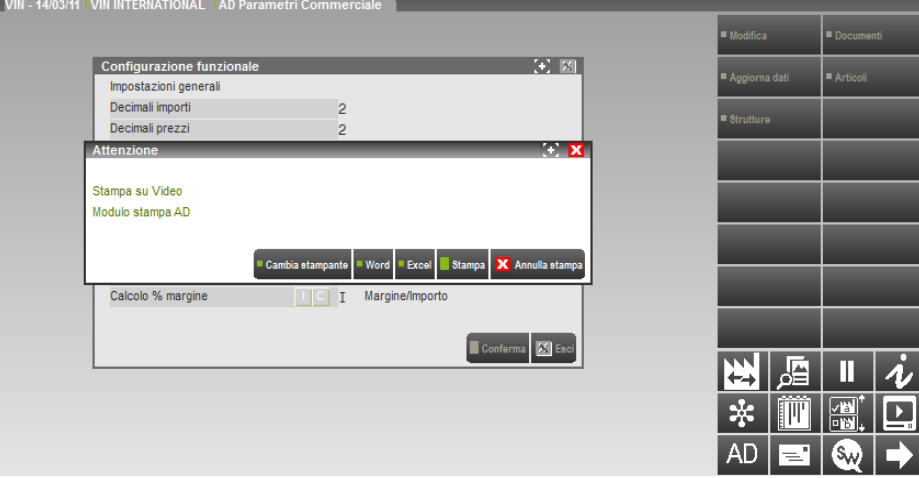

Se al lancio della stampa, la griglia è spostata dal desk questa diviene momentaneamente invisibile e torna attiva dopo la conferma della stampa.

Se la griglia da stampare ha delle dimensioni sufficienti, è possibile eseguire delle stampe nei formati pdf, csv, xml excel, e rtf, utilizzando le stampanti su dispositivi Video, Word, Excel, Docuvision, su file e per email. In ogni caso, se l'area di stampa è troppo grande per la stampante selezionata, appositi messaggi avvisano l'utente ed è sempre possibile fare stampe in formato xml e csv.

La stampa, così come ogni stampa in Passepartout, riporta in intestazione i dati dell'azienda. Il titolo della stampa, è composto da elementi dell'analisi: il tipo di analisi eseguita, il periodo analizzato, il totale del processo. Prima della riproduzione della griglia sono stampate le selezioni di analisi (la dimensione e la variabile d'indagine), inoltre in caso di confronti, pivot o C.E.R., sono riportate le selezioni delle ulteriori selezioni di analisi che hanno portato alla griglia stampata.

Se la griglia contiene analisi da drill-down, in calce alla stampa sono riportate le selezioni dell'approfondimento.

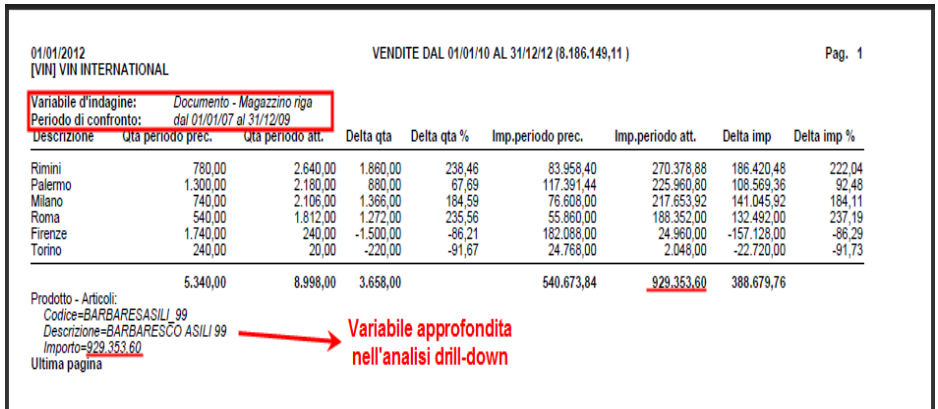

#### **Stampe da sistema operativo**

Selezionando la funzione "Stampa" in AD Bilancio, si apre la selezione delle stampanti installate sul sistema operativo della macchina in uso.

La stampa riproduce esclusivamente il contenuto della griglia.

### **AD COMMERCIALE**

L'analisi commerciale utilizza i dati presenti negli archivi di magazzino, pertanto può essere avviata in aziende di livello aziendale o superiore. I processi di analisi ed altri elementi dell'applicazione sono personalizzabili attraverso le funzioni di configurazione. Alcuni parametri devono essere definiti prima dell'esecuzione di AD (Configurazione processi), altri invece possono essere modificati durante l'utilizzo dell'applicazione (Configurazione funzionale).

Sono possibili quattro tipi di analisi:

Analisi di base Analisi Drill-down Analisi Roll-Up Analisi per confronto

#### **CONFIGURAZIONE FUNZIONALE AD COMMERCIALE**

Dalla sessione AD Parametri Commerciale, si definiscono una serie di parametri che consentono la personalizzazione di alcuni elementi di analisi ed il modo in cui saranno visualizzati i dati. Ogni modifica effettuata è applicata dall'indagine successiva.

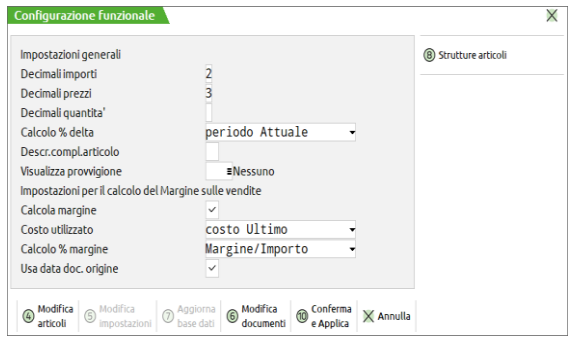

Nella videata sono attivi i seguenti tasti funzione:

**F7 – Aggiorna base dati**: apre la funzione di trasferimento dei dati per l'analisi commerciale, attraverso la quale l'utente può aggiornare la base dati di AD senza uscire dall'applicazione.

**F5 – Modifica impostazioni:** consente di rendere editabili i parametri presenti nell'area dati per procedere alla loro modifica. Quando si attiva una modifica dei dati, AD risulta momentaneamente inutilizzabile e non è possibile selezionare alcun parametro o funzione della griglia.

In modalità di modifica, si abilitano ulteriori funzioni che permettono di personalizzare l'indagine:

**F6 – Documenti**: permette di selezionare quale tipologia di documenti analizzare in ciascun processo

commerciale,

**F4 – Articoli**: permette di selezionare quale tipologia di articoli analizzare in ciascun processo

commerciale,

**F8 – Strutture**: permette, in aziende in cui sono gestiti gli articoli strutturati, di specificare fino a quale

posizione di ciascuna struttura si vogliono raggruppare gli articoli durante l'analisi.

I parametri presenti nell'area dati sono suddivisi in due sezioni: la prima riguarda i parametri generali, la seconda i parametri che definiscono le modalità di calcolo del margine sulle vendite

*NOTA BENE: queste impostazioni possono essere diverse azienda per azienda (ogni azienda ha le proprie) e non dipendono dal terminale e cioè le impostazioni sono azienda per azienda ma nella stessa azienda sono unici a prescindere dal terminale. Sono memorizzate sul file "adparfunz.sig" salvato in ..\dati\datiaz\sig (sig corrisponde alla sigla azienda).*

#### **IMPOSTAZIONI GENERALI**

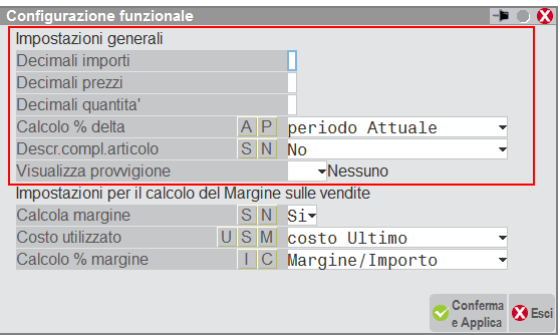

## **®MEXAL ®PASSCOM**

**DECIMALI IMPORTI:** Tramite questo campo l'utente imposta quanti decimali visualizzare nella colonna importi (nell'analisi delle vendite anche la colonna margine), fino ad un massimo di due decimali.

**DECIMALI PREZZI:** Tramite questo campo l'utente imposta quanti decimali visualizzare nella colonna prezzi, fino ad un massimo di due decimali.

**DECIMALI QUANTITA':** Tramite questo campo l'utente imposta quanti decimali visualizzare nella colonna quantità, fino ad un massimo di sei decimali.

**CALCOLO % DELTA:** Questo parametro consente all'utente di definire come calcolare il delta percentuale durante l'analisi di confronto tra periodi diversi.

**A – periodo Attuale:** il delta percentuale viene calcolato facendo il rapporto tra il valore del delta e il valore del periodo attuale, moltiplicando il risultato per 100.

Questa formula ha la caratteristica di "sottovalutare" gli incrementi, e "sopravvalutare" i decrementi. Utilizzata sul processo vendite è una formula adatta ai pessimisti.

Se le vendite si duplicano (da 100 vanno a 200) la formula indicherebbe un risultato di crescita pari al 50%. Se le vendite si dimezzano (da 100 vanno a 50) la formula indicherebbe un decremento pari al – 100%.

Se le vendite si quadruplicano (da 100 vanno a 400) la formula indicherebbe un risultato di crescita pari al 75%. Se le vendite si riducono ad un quarto (da 100 vanno a 25) la formula indicherebbe un decremento pari al – 300%.

Il massimo risultato teorico raggiungibile con questa formula è +100%.

Il minimo risultato teorico raggiungibile con questa formula è - ∞%.

**P – periodo Precedente:** il delta percentuale viene calcolato facendo il rapporto tra il valore del delta e il valore del periodo precedente, moltiplicando il risultato per 100.

Questa formula ha la caratteristica di "sopravvalutare" gli incrementi, e "sottovalutare" i decrementi. Utilizzata sul processo vendite è una formula adatta agli ottimisti.

Se le vendite si duplicano (da 100 vanno a 200) la formula indicherebbe un risultato di crescita pari al 100%. Se le vendite si dimezzano (da 100 vanno a 50) la formula indicherebbe un decremento pari al – 50%.

Se le vendite si quadruplicano (da 100 vanno a 400) la formula indicherebbe un risultato di crescita pari al 300%. Se le vendite si riducono ad un quarto (da 100 vanno a 25) la formula indicherebbe un decremento pari al  $-75%$ .

Il massimo risultato teorico raggiungibile con questa formula è +∞%.

Il minimo risultato raggiungibile con questa formula è – 100 %

**DESCR.COMPL.ARTICOLO:** Questo parametro consente all'utente di stabilire se visualizzare nella relativa colonna, la descrizione completa dell'articolo.

- **S:** consente di visualizzare la descrizione completa dell'articolo, compresa la parte di descrizione aggiunta oltre il 40^ carattere.
- **N:** la descrizione dell'articolo viene visualizzata troncata al 40^ carattere (calcolato considerando anche la lunghezza assegnata al campo "Codice").

**VISUALIZZA PROVVIGIONE:** Questo parametro permette di stabilire se visualizzare o meno una colonna con l'importo delle provvigioni presenti sui documenti. Sul parametro occorre indicare la lettera che corrisponde al processo nel quale si vuole visualizzare la colonna:

- **V:** processo delle vendite,
- **C:** processo degli ordini cliente,
- M: processo delle matrici cliente.

Sul campo è attivo il pulsante "**Elenco**" o F2 da tastiera il quale apre una finestra dalla quale si possono selezionare i processi nei quali dovrà essere visualizzata la colonna. Premendo invio, oppure il stato "**Seleziona**", il programma pone un asterisco al fianco del processo e ciò indica che, nell'analisi del processo scelto, sarà visualizzata la colonna delle provvigioni.

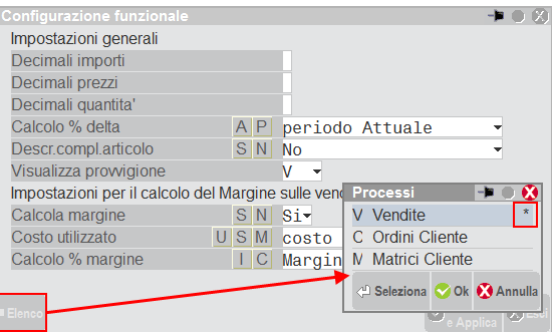

#### **IMPOSTAZIONI PER IL CALCOLO DEL MARGINE SULLE VENDITE**

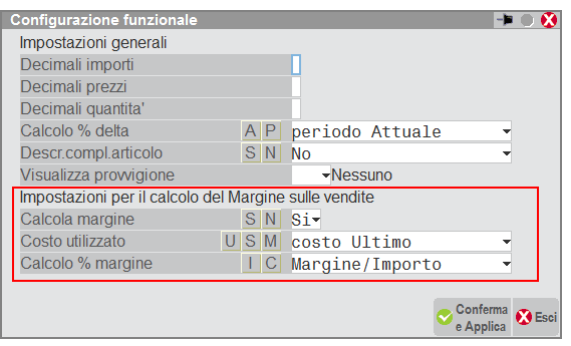

Durante il trasferimento dei dati ad AD, la procedura calcola il margine sulle vendite, come differenza tra i ricavi di vendita e i costi d'acquisto. Per ciascuna operazione, determina tre margini, utilizzando tre diversi costi: il costo standard, il costo ultimo ed il costo medio ponderato.

Durante la procedura di trasferimento, l'utente decide se utilizzare i costi memorizzati nei singoli documenti oppure i costi definiti nell'anagrafica dell'articolo.

**CALCOLO MARGINE:** Tramite questo parametro l'utente sceglie se visualizzare nella tabella anche le colonne relativa al calcolo del margine sulle vendite: costo, margine e margine percentuale. Quale margine visualizzare, viene definito con il parametro successivo.

**COSTO UTILIZZATO:** Questo parametro permette di definire quale margine visualizzare tra i tre disponibili calcolati utilizzando diverse tipologie di costo: **Costo ultimo, Costo standard e Costo medio ponderato.**

**CALCOLO % MARGINE:** Tramite questo parametro l'utente definisce come deve essere calcolato il margine percentuale.

**I – Margine/Importo:** il margine percentuale viene calcolato facendo il rapporto tra l'importo del margine e l'importo delle vendite, moltiplicando il risultato per 100.

Questa formula ha la caratteristica di "sottovalutare" i margini positivi, e "sopravvalutare" i margini negativi. E' una formula adatta ai pessimisti.

Se il prezzo di vendita è pari al doppio del costo (costo 100; prezzo di vendita 200) la formula indicherebbe un margine % pari al 50%. Se invece il prezzo di vendita è la metà del costo (costo 100, prezzo di vendita 50) la formula indicherebbe un margine pari al – 100%.

Se il prezzo di vendita è il quadruplo (costo 100, prezzo di vendita 400) la formula indicherebbe un margine % risultato del 75%. Se il prezzo di vendita è un quarto (costo 100, prezzo 25) la formula indicherebbe un margine % pari al – 300%.

Il massimo risultato teorico raggiungibile con questa formula è +100%.

Il minimo risultato raggiungibile da questa formula è - ∞

**C – Margine/Costo:** il margine percentuale viene calcolato facendo il rapporto tra l'importo del margine e l'importo del costo (come definito nel parametro precedente), moltiplicando il risultato per 100. Questa formula ha la caratteristica di "sopravvalutare" i margini positivi, e "sottovalutare" i margini negativi. E' una formula adatta agli ottimisti.

Se il prezzo di vendita è pari al doppio del costo (costo 100; prezzo 200) la formula indicherebbe un margine pari al 100%. Se il prezzo di vendita è la metà del costo (costo 100, prezzo 50) la formula indicherebbe un margine pari al – 50%.

Se il prezzo di vendita è il quadruplo (costo 100, prezzo di vendita 400) la formula indicherebbe un margine del 300%. Se il prezzo di vendita è un quarto del costo (costo 100, prezzo 25) la formula indicherebbe un margine % pari al – 75%.

Il massimo risultato teorico raggiungibile da questa formula è +∞%.

Il minimo risultato teorico raggiungibile da questa formula è – 100 %

**USA DATA DOC. ORIGINE:** Tramite questo parametro l'utente sceglie se, per indagini su Acquisti e Vendite, effettuare l'analisi utilizzando le date dei movimenti, anziché le date di fatturazione.

#### **IMPOSTAZIONE DOCUMENTI DA INCLUDERE NELL'ANALISI**

Selezionando la funzione "Modifica" si attiva un'ulteriore funzione **"F6 – Documenti"** che permette l'associazione tra tipologia di documenti e processo commerciale:

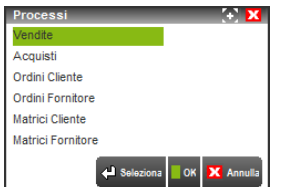

Nella finestra che si apre sono riepilogati i processi analizzabili in AD; selezionando un processo, si apre un'ulteriore finestra con l'elenco dei documenti di magazzino. I documenti possono essere inclusi o esclusi dall'indagine attraverso il comando "Modifica" o Invio di tastiera.

L'esclusione di un documento comporta che, nella successiva indagine, i dati contenuti in quel tipo di documento saranno esclusi dall'analisi, anche se presenti nella base dati di AD.

#### **IMPOSTAZIONE ARTICOLI DA INCLUDERE NELL'ANALISI**

Selezionando la funzione "Modifica" si attiva un'ulteriore funzione **"F4 – Articoli"** che permette l'associazione tra tipologia di articoli e processo commerciale:

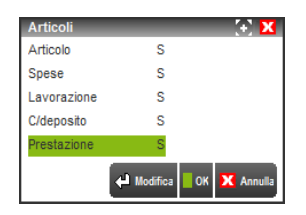

Nella finestra che si apre sono riepilogati le tipologie di articoli analizzabili in AD; con il pulsante "Modifica" o Invio da tastiera, l'utente può escludere dall'analisi determinate tipologie di articoli (Spese, Lavorazione, ecc…). A partire dall'analisi successiva alla modifica, tutte le righe relative ad articoli delle tipologie escluse non saranno incluse nell'analisi e, anche nei totali di processo, non saranno inclusi tali movimenti.

#### **GESTIONE ARTICOLI STRUTTURATI**

Selezionando la funzione "Modifica" si attiva un'ulteriore funzione **"F8 – Strutture"** che selezionata, apre una finestra dove sono presentate tutte le strutture codificate nell'azienda

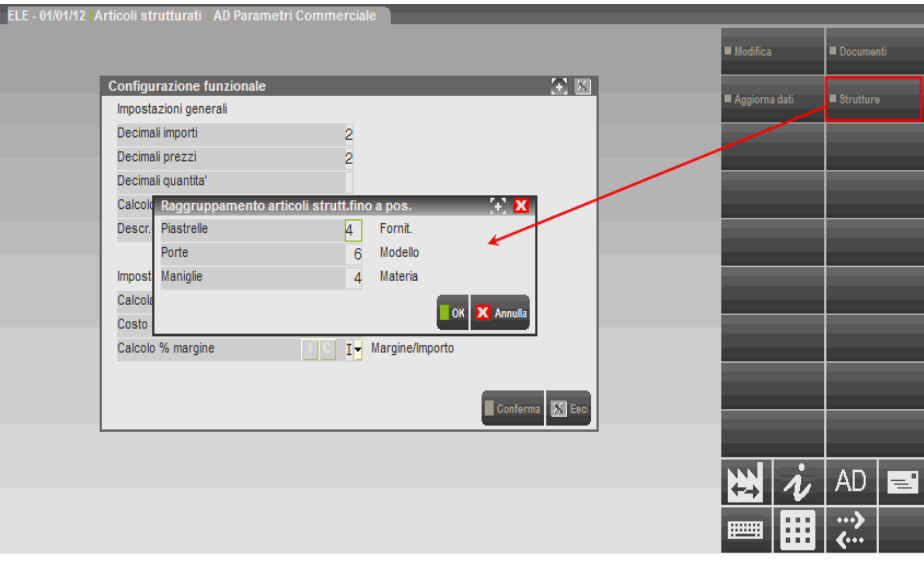

Tramite questa funzionalità, è possibile eseguire l'analisi sulla variabile articolo, raggruppando i record in base ai codici articolo strutturati definiti nell'azienda.

Per ottenere questo, l'utente deve specificare fino a quale posizione della struttura si vuole raggruppare gli articoli.

#### **ANALISI DI BASE**

Per effettuare un'indagine commerciale occorre prima di tutto definire il periodo da analizzare nell'area di **"Testata",** attraverso i campi:

**PERIODA DA –** data di inizio del periodo da analizzare

**PERIODO A –** data di termine del periodo da analizzare

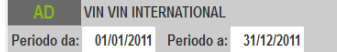

La procedura propone per questi due campi, il primo e l'ultimo giorno dell'anno in cui è stata aperta la sessione di AD Commerciale, ma possono essere modificati.

I movimenti di magazzino, possono essere trasferiti in AD per tutti gli anni gestiti dall'azienda ed è pertanto possibile effettuare analisi per tutti i periodi esportati ed anche su periodi pluriennali.

I campi di impostazione della data possono essere pertanto definiti secondo le seguenti regole:

**PERIODO DA –** può assumere come data minima il giorno 1 Gennaio del primo anno trasferito in AD

**PERIODO A -** può assumere come data massima il giorno 31 Dicembre dell'ultimo anno trasferito in AD

Scelto il periodo occorre definire il tipo di indagine da eseguire dalla sezione di **"Selezione Analisi"** Da questa sezione della griglia di AD, si gestisce il processo di selezione delle variabili d'indagine. L'utente deve impostare consecutivamente: Processo, Dimensione, Variabile.

**PROCESSO** – è la prima scelta da operare quando si esegue l'indagine, con questa selezioni si definisce il processo commerciale che si vuole analizzare, tra quelli proposti

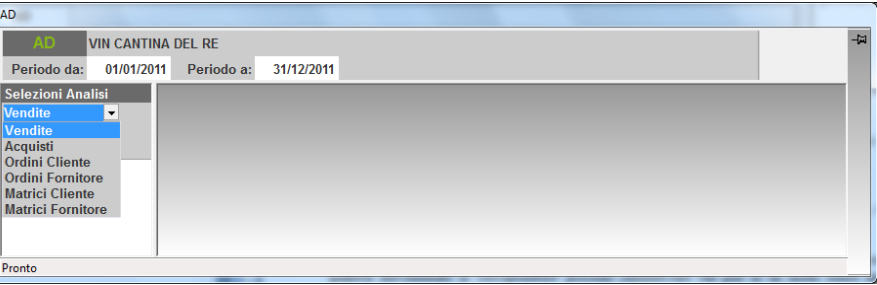

Un processo può essere escluso dall'indagine attraverso la procedura di Configurazione Processi; in questo modo non comparirà tra le opzioni di selezione.

A ciascun processo sono associate determinate tipologie di documenti di magazzino, attraverso i quali si reindirizzano gli importi e le quantità movimentate al corrispondente processo commerciale, che può, in tal modo, essere analizzato da un punto di vista quantitativo. L'associazione tra tipologia documenti e processo commerciale è definita dall'utente attraverso la procedura di Configurazione Funzionale (funzione "Documenti" [F6]).

Scelto il processo, l'importo totale del processo selezionato viene riportata a fianco della Ragione Sociale dell'azienda nell'area di testata.

**DIMENSIONE –** sono disponibili tre categorie di variabili, per le quali è possibile condurre analisi dei dati commerciali:

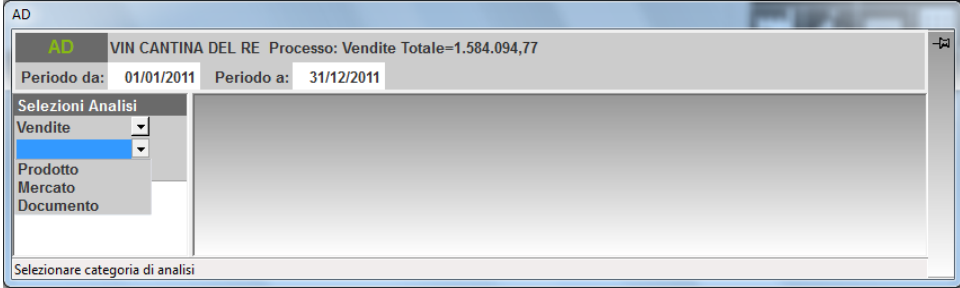

PRODOTTO: include le variabili relative al'anagrafica articolo; MERCATO: include le variabili relative al'anagrafica cliente/fornitore; DOCUMENTO: include le variabili legate al movimento di magazzino; PERIODO: permette di analizzare i dati suddivisi in periodi annuali o infrannuali.

**VARIABILE –** rappresenta il dato che sarà riportato nella tabella di AD. Ad esempio, selezionando la variabile Articolo, della dimensione Prodotto, verranno presentati tutti gli articoli con relative quantità e importi coinvolti nel processo commerciale scelto.

Anche le variabili, così come i processi, possono essere esclusi dall'indagine attraverso la procedura di Configurazione Processi.

## **®MEXAL ®PASSCOM**

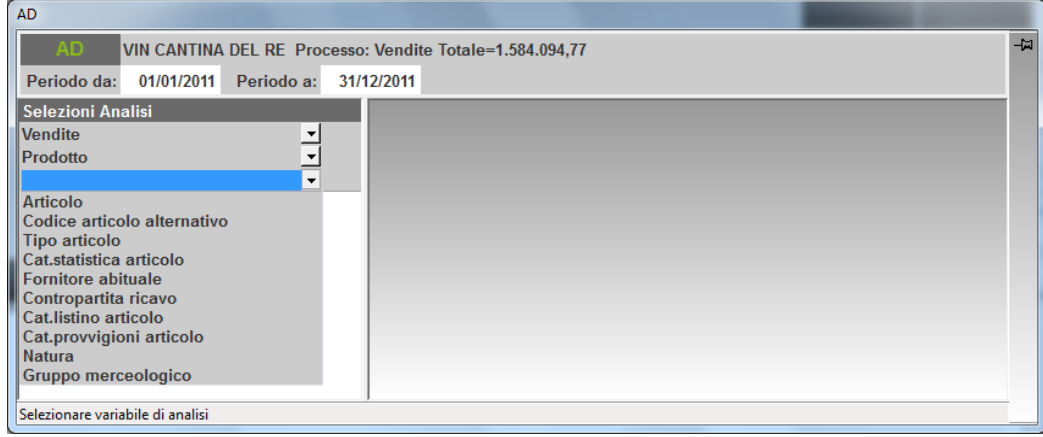

Per ciascuna dimensione è disponibile una lista di variabili che, a seconda del processo selezionato, può essere presente o meno:

VARIABILI DI PRODOTTO – Articoli, Codice articolo alternativo, Tipo articolo, Categoria statistica dell'articolo, Fornitore abituale, Contropartita ricavo, Contropartita costo, Categoria listino articolo, Categoria provvigioni articolo, Natura, Gruppo Merceologico;

VARIABILI DI MERCATO – Clienti/Fornitori, Paese, Provincia, Zona, Agente, Categoria sconto cli/for, Categoria provvigioni cli/for, Categoria statistica cli/for, Pagamento, Valuta cli/for, Codice alternativo; VARIABILI DI DOCUMENTO – Magazzino o Magazzino di riga, Causale di magazzino, Agente documento, Agente di riga, Centro di costo/ricavo, Aliquota iva, Pagamento documento, Zona documento, Valuta documento, Categoria statistica cli/for documento, Categoria statistica articolo riga, Serie documento, Destinatario merce, Indirizzo di spedizione, Dettaglio documento, Tipo ordine cliente, Data scadenza ordine;

VARIABILI DI PERIODO – mensile, bimestrale, trimestrale, quadrimestrale, semestrale, annuale.

A queste variabili impostate di default, l'utente può aggiungerne altre:

- quelle definite nelle videate personalizzabili di Passepartout la cui impostazione avviene dalla funzione di Configurazione Processi;
- quelle definite sulle etichette delle anagrafiche MyDB.

Selezionata una variabile di indagine si avvia l'analisi, il cui risultato è riportato nella tabella centrale.

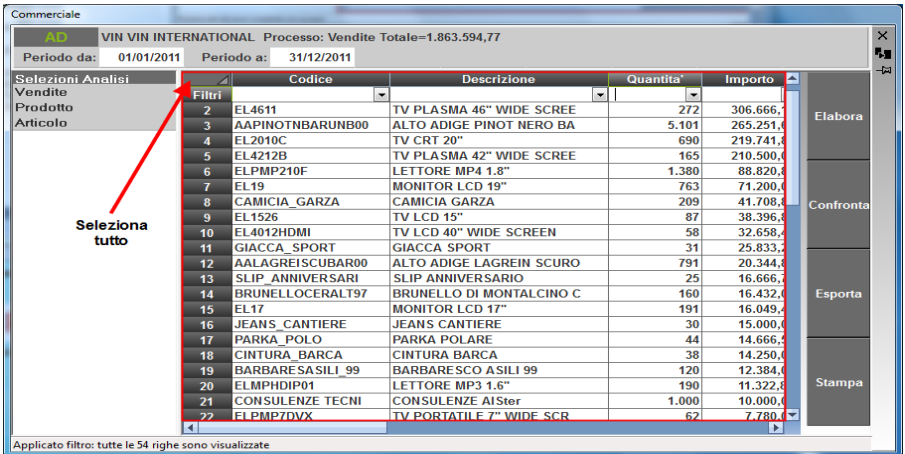

I record della tabella aggregano i dati di quantità, importo e peso percentuale a partire dai documenti di magazzino trasferiti.

Nell'analisi del processo di vendita è possibile visualizzare anche il margine sulle vendite, sia in valori assoluti che in percentuale, abilitando l'apposito parametro nella Configurazione funzionale.

Nell'analisi dei processi di vendita, ordini cliente e matrici cliente, è possibile visualizzare anche le provvigioni presenti nel documento, abilitando l'apposito parametro nella Configurazione funzionale.

Infine è presente la colonna "Prezzo medio" i cui valori sono calcolati come rapporto tra importo e quantità.

E' possibile selezionare l'intera tabella tramite il pulsante "seleziona tutto", in questo modo essa viene copiata nella clipboard del sistema e può essere incollata in un file di testo o su di un foglio di lavoro.

### **ANALISI DRILL-DOWN**

Dal risultato dell'analisi di base, è poi possibile eseguire ulteriori indagini, quali l'indagine di approfondimento (drill down) sul singolo record.

Scelto un record di riga con un doppio clic del mouse, nella sezione di selezione analisi, si apre una nuova selezione preceduta dal codice del record fissato.

Da questo momento in avanti vengono presi in considerazione i soli dati commerciali collegati al record selezionato, che verranno presentati a video, una volta selezionati dimensione e variabile. In altri termini, il record selezionato alla videata precedente diviene una costante per l'analisi.

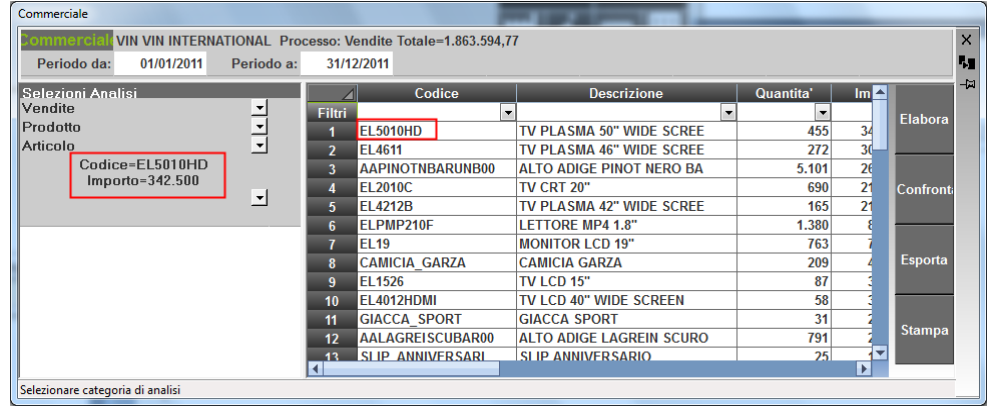

Dopo un primo approfondimento, l'analisi può continuare ed essere ripetuta infinite volte.

Nell'esempio sotto riportato si è indagato l'articolo EL501HD, per capire con quali documenti è stato ceduto. Successivamente, per le 223 Bolle di Consegna (BC) si è indagato a quali clienti sono state emesse.

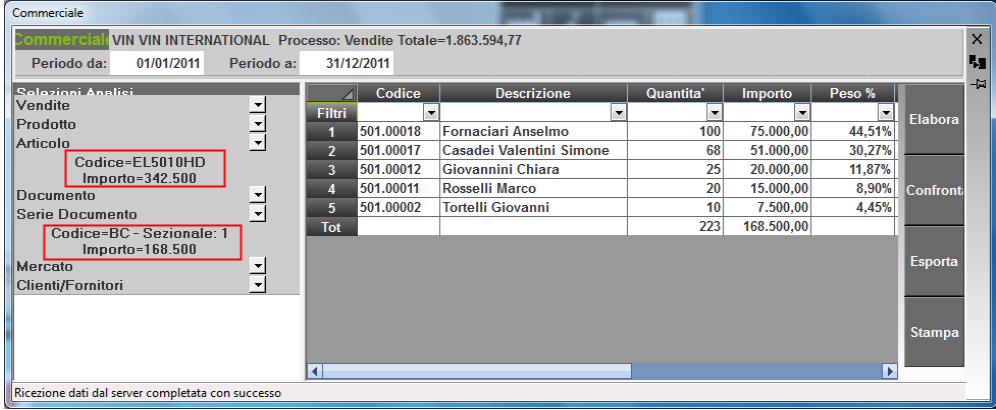

### **ANALISI ROLL-UP**

Da un'indagine per approfondimento è possibile, tornare ai livelli superiori e ripetere l'indagine. Modificando la variabile di un'indagine (oppure la dimensione e la variabile), le selezioni successive si chiudono e si avvia l'analisi a partire dal livello selezionato.

Nell'esempio, partendo dall'analisi sopra riportata, si è tornati al primo livello per effettuare un diverso approfondimento sull'articolo EL501HD

#### **Manuale Utente**

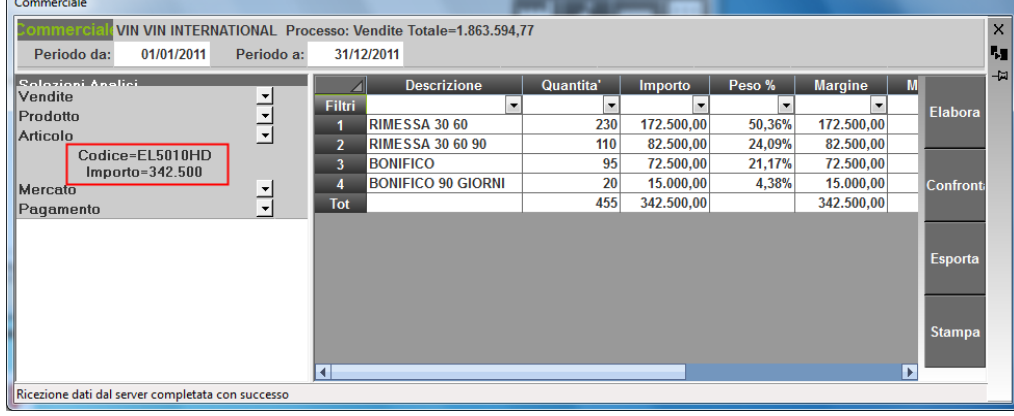

### **ANALISI PER CONFRONTO**

Selezionando la funzione **"Confronta"**, a fianco della tabella, nella sezione superiore della griglia si attivano i campi per effettuare questo tipo di analisi.

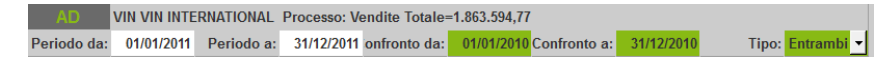

Anche in questa indagine occorre, prima di tutto, selezionare i periodi da confrontare compilando i campi:

**PERIODO DA …. – PERIODO A … :** in questi campi si impostano le date di inizio e fine del periodo che sarà visualizzato nella colonna "periodo attuale". Può essere inserita qualsiasi data, anche relativa ad un periodo pluriennale, purché relativa ad un esercizio i cui dati sono stati trasferiti in AD.

**CONFRONTO DA … - CONFRONTO A … :** in questi campi si impostano le date di inizio e fine del periodo che sarà visualizzato nella colonna "periodo precedente". L'unico vincolo consiste nel non poter confrontare periodi dello stesso esercizio, ma solo relativi ad esercizi distinti, anche non consecutivi, e purché il periodo da confrontare, sia precedente al periodo definito nei campi precedenti.

Sul campo "TIPO" è attivo un menù a tendina per selezionare se confrontare solo gli importi, solo le quantità o entrambi. Di default la procedura propone "entrambi", ma il parametro può essere modificato.

Scelto il periodo, occorre selezionare la variabile d'indagine.

Si possono confrontare i dati in base ai parametri dell'ultima indagine eseguita, aggiornando la tabella . Oppure si possono modificare i parametri d'indagine.

Nella tabella, le colonne relative ai dati del periodo precedente sono visualizzate su sfondo colorato

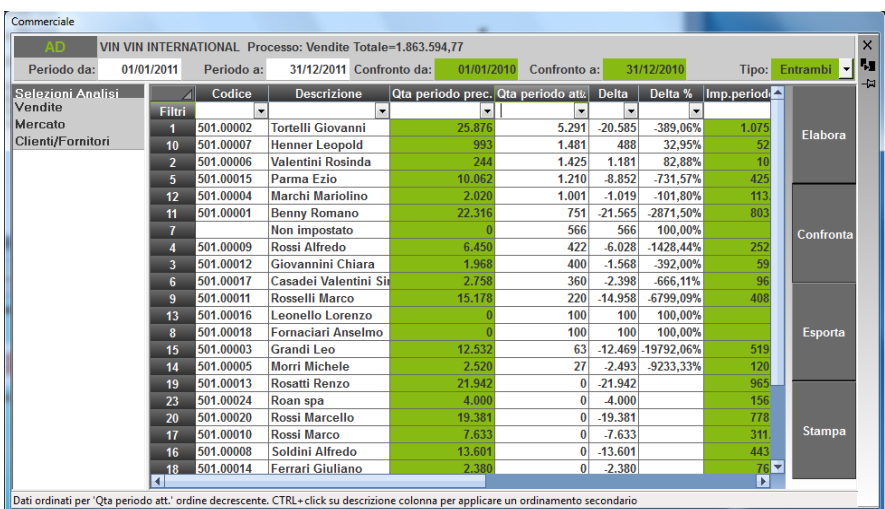

Anche dai dati di confronto è poi possibile avviare l'analisi Drill-Dow, che può essere ripetuta infinite volte, ed è poi possibile effettuare nuove indagini ai livelli precedenti (Roll-Up).

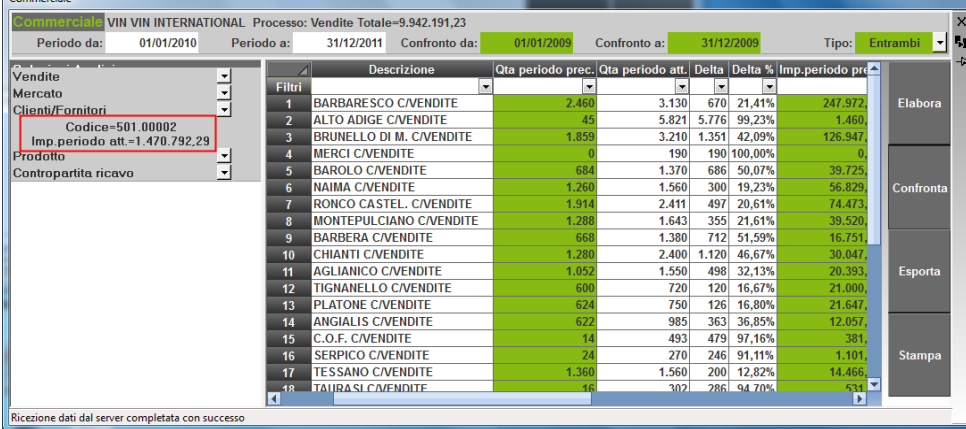

### **TABELLE PIVOT**

Selezionando la funzione **"Pivot"**, a fianco della tabella, nella sezione superiore della griglia si attivano i campi per generare la tabella partendo dai dati dell'analisi eseguita.

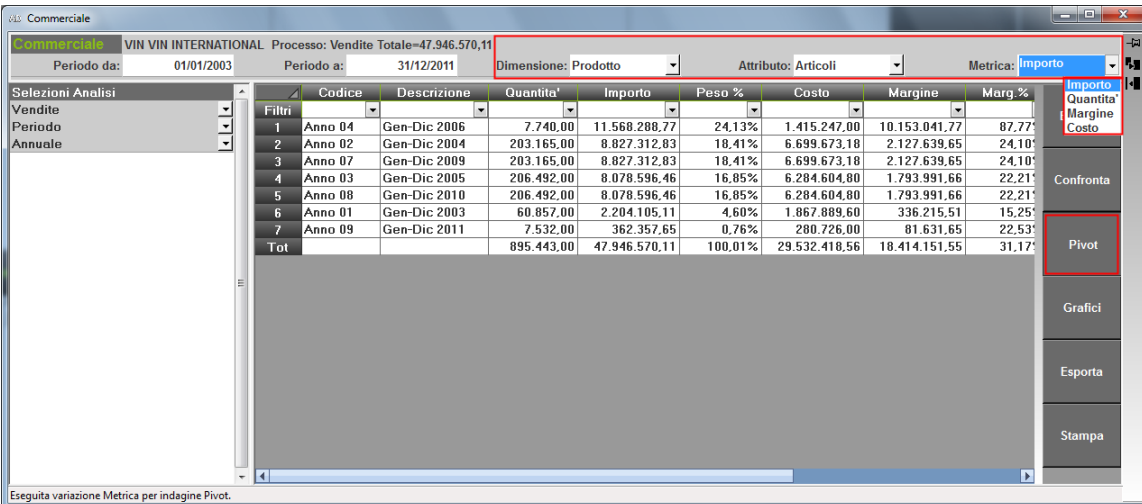

Occorre definire la nuova variabile, i cui dati saranno incrociati con quelli della variabile già analizzata; e la metrica da incrociare. Nel parametro metrica, sono disponibili i dati incolonnati nell'analisi attiva.

Prima di eseguire l'elaborazione, occorre selezionare le righe che si vogliono riportare nella tabella. Si possono selezionare delle righe consecutive, tenendo premuto il tasto "SHIFT" della tastiera; oppure righe non consecutive, tenendo premuto il tasto "CTRL" della tastiera.

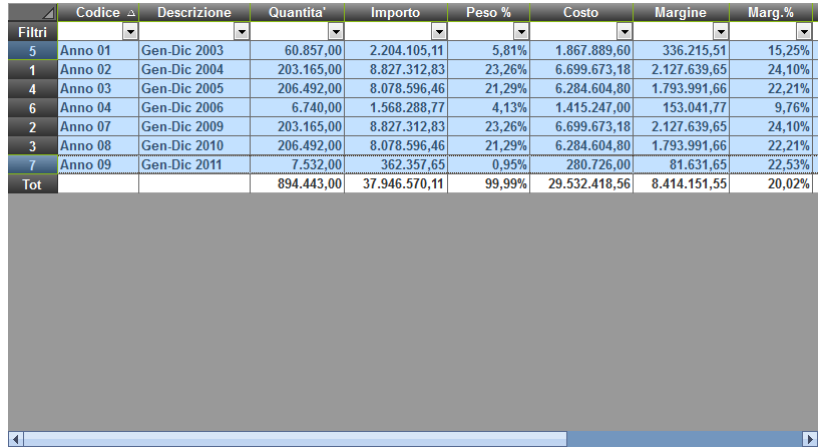

Premendo il stato elabora, si genera la tabella. La variabile che ha originato l'analisi, sarà riportata nelle colonne, rispettando l'ordine dei record così come apparivano in tabella.

Il nuovo attributo sarà riportato in riga, in ordine decrescente rispetto ai valori della colonna "totali".

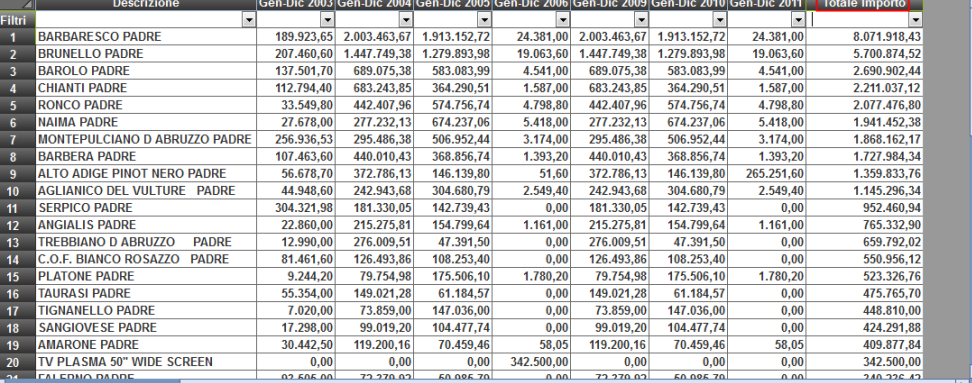

La funzione pivot non è eseguibile, se è già attiva la funzione di confronto.

### **GRAFICI DELL'ANALISI COMMERCIALE**

Selezionando la funzione **"Grafici"**, a fianco della tabella, si apre la seguente videata

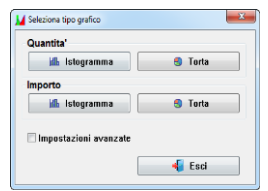

dalla quale è possibile selezionare quale dato si vuole riportare nel grafico, se l'importo o le quantità. Per ciascun dato, l'utente può scegliere se rappresentare i dati in un grafico a torta oppure in un istogramma. Selezionando il tipo di grafico, si avvia direttamente la finestra di gestione dei grafici.

Selezionando invece le **"Impostazioni avanzate"**, è possibile definire quanti e quali dati riportare nel grafico, tra quelli presenti in tabella.

*NOTA BENE: al fine di analizzare valori tra loro omogenei, nell'asse Y (ordinate) la selezione di una o più variabili espresse in valore assoluto, disabilita la selezione delle variabili espresse in valore percentuale; viceversa la selezione di una o più variabili espresse in valore percentuale, disabilita la selezione delle variabili espresse in valore assoluto.*

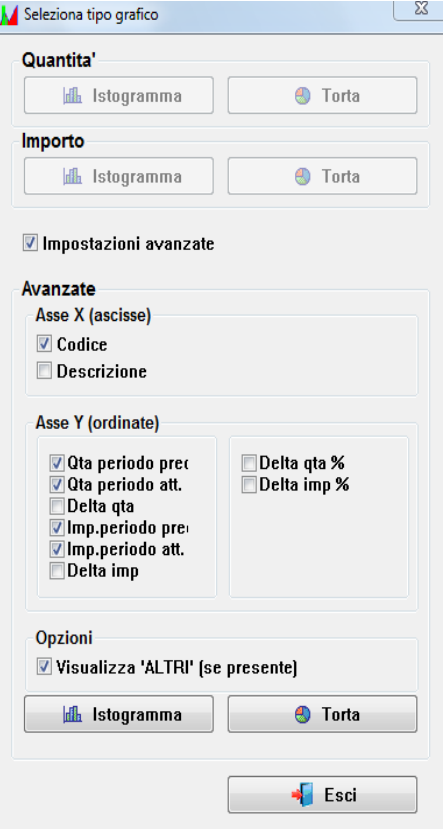

### **®MEXAL ®PASSCOM**

Anche in questo caso, selezionando il tipo di grafico, si avvia la finestra di gestione dei grafici.

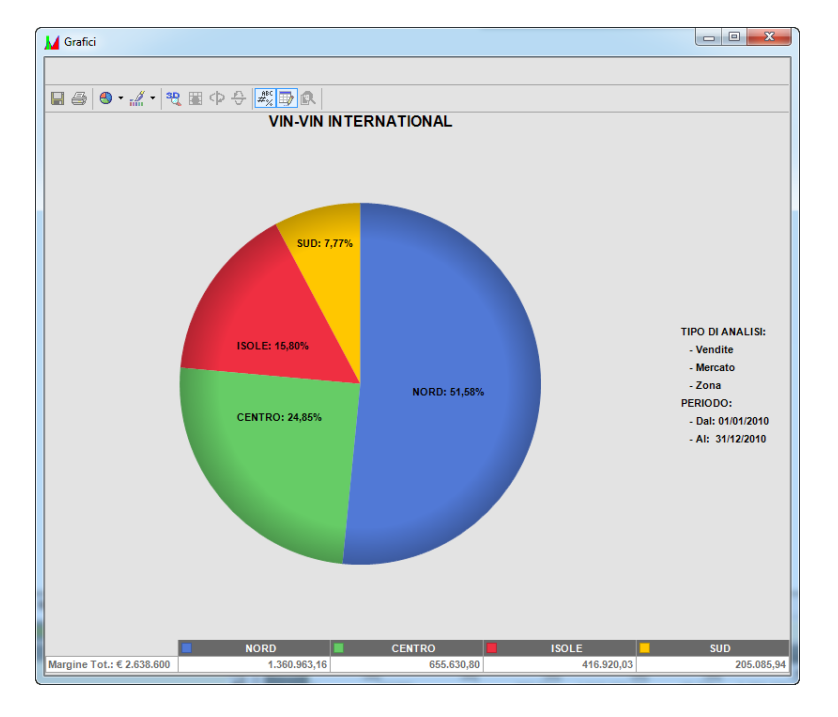

#### **MODIFICA DI UNA DATA**

Per modificare una data occorre posizionarsi sul campo ed effettuare un doppio clic del mouse per renderlo editabile.

 $\frac{9}{2}$ 

La data può essere digitata da tastiera nel formato gg/mm/aaaa, ma è anche possibile aprire un calendario digitando F4 oppure con un ulteriore doppio clic sul campo.

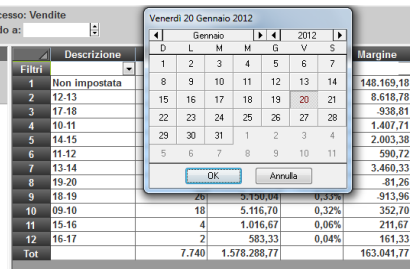

AD controlla che le date inserite siano coerenti tra loro, e con le possibili indagini. In presenza di incongruità, la data diviene di colore rosso e, nell'area di notifica, un messaggio illustra le cause dell'errore.

### **ORDINAMENTO PRIMARIO E SECONDARIO DEI DATI**

Nella tabella dei risultati, i record sono ordinati in modo decrescente in base ai valori presenti nella colonna importo.

L'utente, può modificare l'ordine dei record, cliccando sull'intestazione di una diversa colonna e far sì che le righe siano ordinate in base al valore della colonna selezionata. Un secondo clic sulla riga d'intestazione, modifica l'ordinamento da crescente a decrescente.

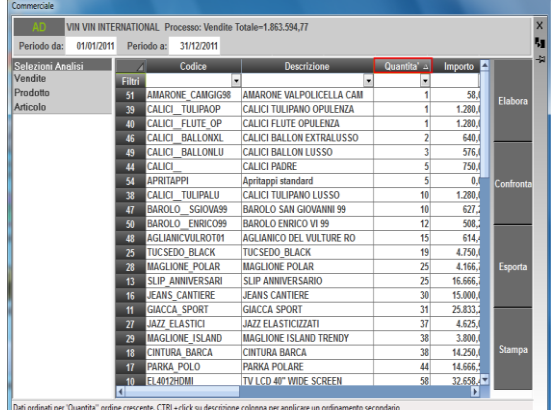

## **®MEXAL ®PASSCOM**

Fissato l'ordinamento rispetto ai valori di una colonna, con il comando "CTL+click" su di un'altra colonna è possibile fare un ordinamento secondario dei record. Questo comando riordina i record anche rispetto ai valori della colonna selezionata, mantenendo fisso l'ordine rispetto alla prima selezione; quest'ordinamento è utile quando nella prima colonna sono presenti record con lo stesso importo che saranno pertanto riordinati in base ai valori della seconda selezione.

### **FILTRO DEI DATI**

La prima riga della tabella di AD è denominata "Filtri"; consente di applicare filtri ai dati della colonna di riferimento, per visualizzare solo le righe che soddisfano la selezione. E' inoltre possibile impostare i filtri anche su più colonne

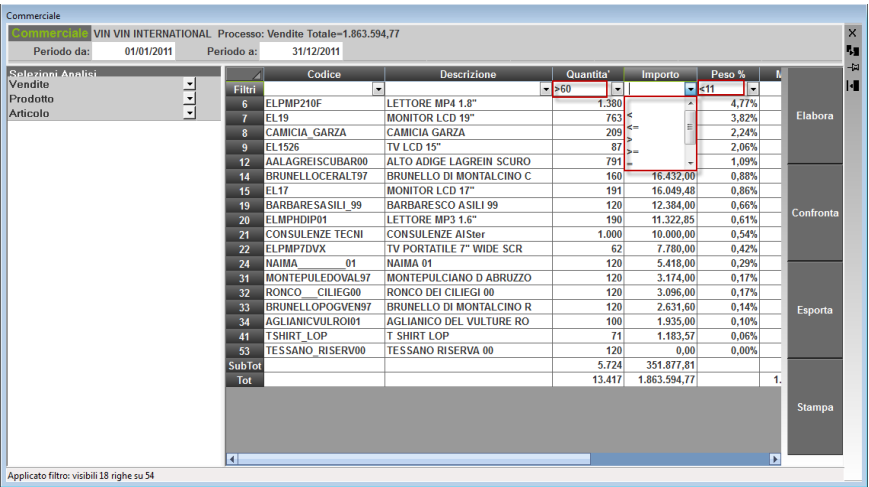

Sulla prima cella di ciascuna colonna è presente un menù a tendina con i filtri disponibili; lo stesso elenco può essere aperto digitando F4 da tastiera:

**" " Includi -** nei campi descrittivi (codice e descrizione), visualizza solo le righe che includono (all'interno o all'inizio) la stringa impostata, mentre nei campi numerici, assume le stesse funzionalità del filtro "uguale".

**"<" Minore –** visualizza solo le righe con i valori/ descrizioni inferiori a quanto impostato nel filtro.

**"<=" Minore uguale** – visualizza solo le righe con i valori/ descrizioni inferiori o uguali a quanto impostato nel filtro.

**">" Maggiore -** visualizza solo le righe con i valori/descrizioni superiori a quanto impostato nel filtro.

**">=" Maggiore uguale** – visualizza solo le righe con i valori/ descrizioni superiori o uguali a quanto impostato nel filtro.

**"=" Uguale -** visualizza solo i valori/ descrizioni esattamente uguali da quanto impostato nel filtro.

" $\gg$ " Escludi - visualizza solo i valori/ descrizioni diversi da quanto impostato nel filtro.

**"&" Congiunzione logica** – per comporre una sequenza di filtri. Nell'esempio sotto riportato sono visualizzati sia i valori maggiori di 50 che minori di 900.

Quando si applicano dei filtri, in calce alla tabella viene riportata una riga di subtotale che totalizza le sole righe visibili.

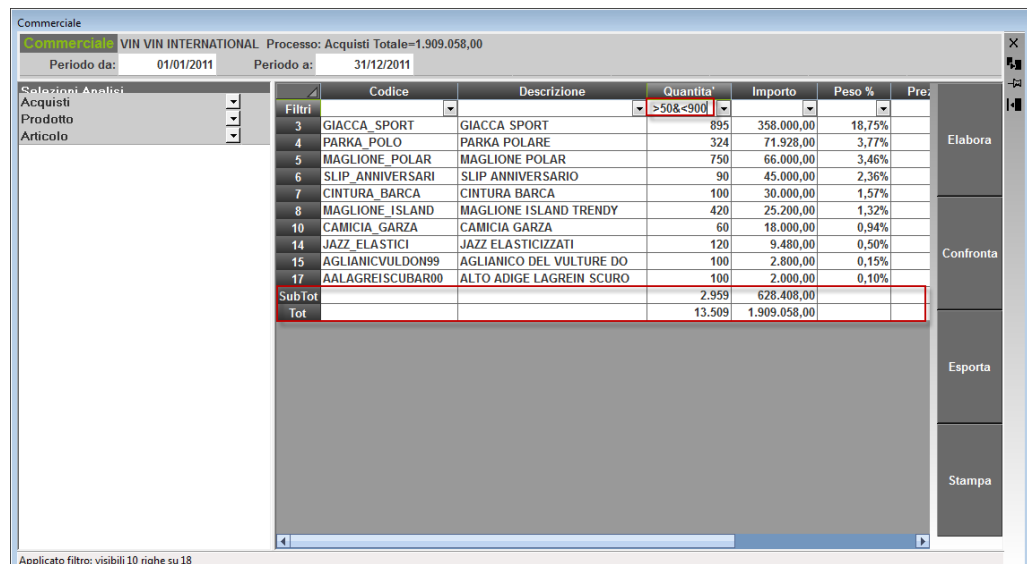

Nei campi descrittivi, è possibile effettuare una ulteriore ricerca, impostando i seguenti filtri: **"=%stringa**"- visualizza solo le righe la cui descrizione termina con la stringa impostata. **"=stringa%"** - visualizza solo le righe la cui descrizione inizia con la stringa impostata. **"=%stringa%" -** visualizza solo le righe nella cui descrizione è inclusa la stringa impostata.

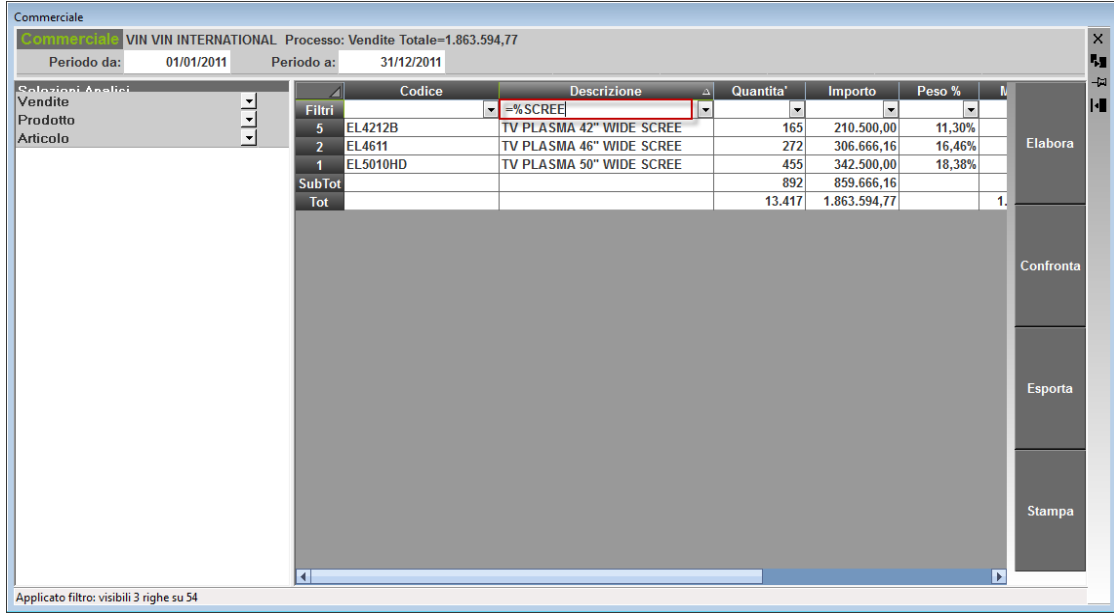

#### **DETTAGLIO DOCUMENTI**

Tra le variabili della dimensione documento è presente la variabile "**Elenco documenti**" la quale riporta in griglia l'elenco dei documenti che soddisfano i criteri di analisi.

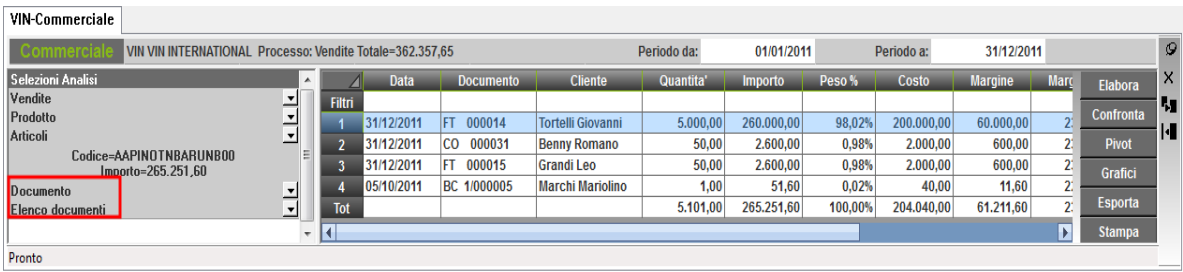

In tabella i riferimenti del documento vengono suddivisi nelle colonne:

**Data**: data di emissione del documento;

**Documento**: indica il tipo di documento, il numero e la serie se l'azienda utilizza più di un sezionale;

**Cliente**: nome o ragione sociale del cliente;

**Sottoazienda**: questa colonna è presente solo se l'azienda gestisce la multiattività iva ed indica in quale sottoazienda è stato emesso il documento.

La variabile può essere utilizzata in analisi di approfondimento (drill-down) per visualizzare i documenti che compongono un singolo record di riga, come illustrato nella videata sopra riportata.

Può però essere utilizzata anche come variabile di indagine a se stante per visualizzare tutti i documenti del periodo inclusi nell'analisi; oppure può essere utilizzata per creare delle tabelle Pivot.

#### **GESTIONE SELEZIONI**

Selezionando l'opzione "Gestione selezioni", si apre la seguente videata

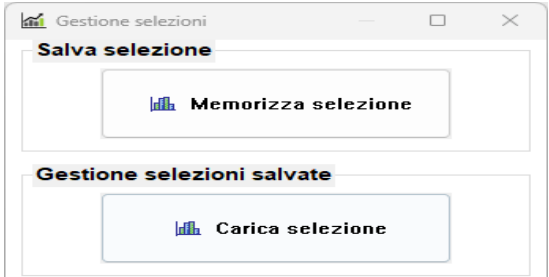

**MEMORIZZA SELEZIONE**: permette di memorizzare le selezioni effettuate, le informazioni che sono salvate sono:

- Il processo, le dimensioni e le variabili selezionate
- I relativi Drill-Down
- La funzione "Confronta", se attiva

Non è salvato nella selezione il periodo di analisi selezionato, e al caricamento di una selezione sarà usato il periodo correntemente impostato

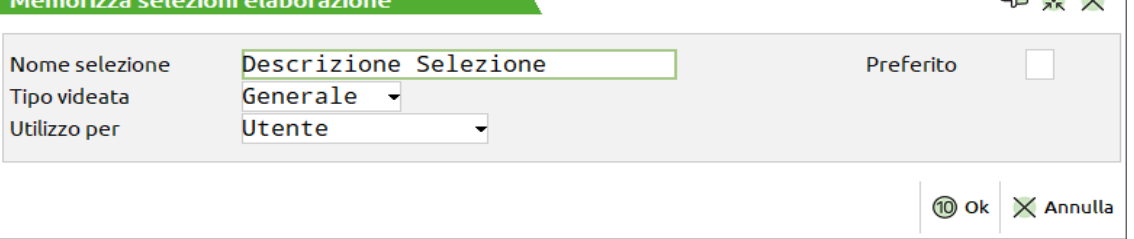

Dalla finestra di memorizza selezione è possibile impostare:

**Nome selezione**: Descrizione della selezione

**Tipo videata**: Scegliere se la selezione è disponibile per tutte le aziende, o solo quella correntemente utilizzata

**Utilizzo per**: Scegliere se la selezione è disponibile per tutti gli utenti o solo quello correntemente connesso

**Preferito**: Per indicare tale selezione come preferita; la selezione preferita è ricaricata in automatico all'apertura di AD

**CARICA SELEZIONE**: permette di visualizzare l'elenco delle selezioni che sono state salvate, e scegliere quale caricare; in caso sia disponibile una sola selezione salvata, questa è caricata in automatico, senza visualizzare l'elenco

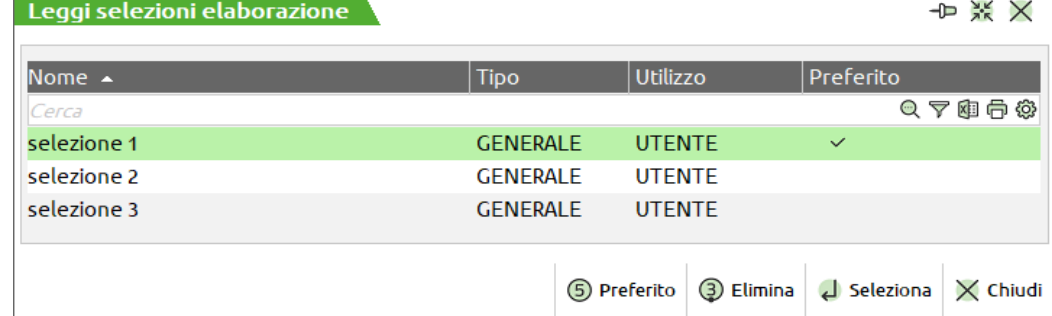

**ULTIMA SELEZIONE**: Il programma memorizza in automatico l'ultima selezione effettuata che, al riavvio di AD Commerciale, se non è presente una selezione memorizzata come preferita, è caricata in automatico

**NB**: Non è attualmente possibile salvare la selezione, in caso di funzione "Pivot" attiva

Analogamente, l'"ultima selezione" sarà salvata fino al momento precedente l'attivazione della funzione "Pivot", e dal momento successivo alla sua disattivazione

### **AD BILANCIO**

L'analisi di bilancio, utilizza i dati presenti negli archivi di primanota, pertanto può essere avviata in aziende di livello contabile o superiore.

Passepartout fornisce sei schemi di riclassificazione predefiniti e non modificabili dall'utente. Le voci di riclassificazione di ciascuno schema sono già associate ai codici UE, l'utente deve solo aver cura di inserire tali codici nell'anagrafica del piano dei conti.

Ecco in breve le caratteristiche degli schemi forniti:

**Analisi - Stato patrimoniale (un livello).** E' la riclassificazione dello SP, a sezioni contrapposte, secondo il criterio finanziario:l'attivo è suddiviso secondo il grado di liquidità, il passivo secondo il grado di esigibilità.

**Analisi – Posizione finanziaria netta (un livello).** La posizione finanziaria è una riclassificazione che, a differenza delle altre distribuite, non restituisce un utile o una perdita ma rappresenta un indicatore in termini assoluti del livello di indebitamento dell'azienda e fornisce una

misura dell'indebitamento finanziario netto, cioè dell'ammontare dei debiti di natura finanziaria contratti dall'azienda da cui vengono sottratte le disponibilità finanziarie. Se il saldo è positivo, vuol dire che l'impresa ha una disponibilità finanziaria pari al valore ottenuto.

**Analisi – Conto economico (un livello).** E' la riclassificazione scalare del CE a Valore della Produzione e Valore aggiunto. I costi della gestione caratteristica vengono suddivisi unicamente per natura (non occorre dunque un sistema contabile particolarmente articolato): Consumi di Materie e Servizi, Costo del lavoro, Costi di Struttura. Risultati interessanti di questa configurazione sono: Valore Aggiunto (misura la creazione di ricchezza dell'azienda) e Margine Operativo lordo (margine immune dalle mirate politiche di bilancio).

Vi sono poi tre schemi basati sulle indicazioni del Consiglio Nazionale dei Dottori Commercialisti in linea con l'accordo Basilea 2

**Basilea 2 – Stato patrimoniale finanziario;**

- **Basilea 2 – Stato patrimoniale aree gestionali;**
- **Basilea 2 – Valore della produzione e valore aggiunto.**

### **CONFIGURAZIONE FUNZIONALE AD BILANCIO**

Dalla sessione AD Parametri Bilancio, si definiscono una serie di parametri che consentono la personalizzazione di alcuni elementi di analisi. Ogni modifica effettuata è applicata dall'indagine successiva.

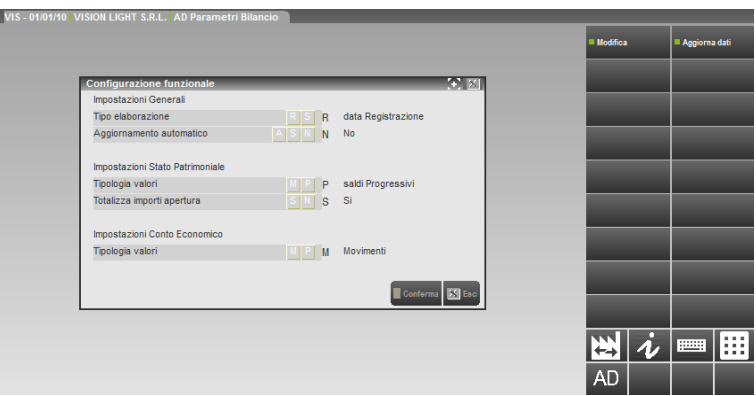

Nella videata sono attivi i seguenti tasti funzione:

**F5 – Modifica :**consente di rendere editabili i parametri per procedere alla loro modifica. Quando si attiva una modifica dei dati, AD risulta momentaneamente inutilizzabile e non è possibile selezionare alcun parametro o funzione della griglia.

**F7 – Aggiorna**: apre la funzione di trasferimento dei dati per l'analisi di bilancio, attraverso la quale l'utente può aggiornare la base dati di AD.

#### **IMPOSTAZIONI GENERALI**

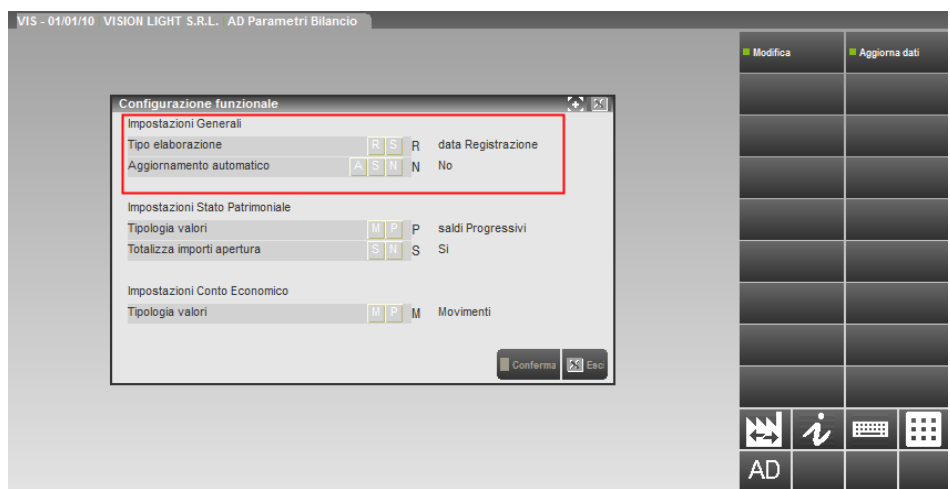

**TIPO ELABORAZIONE:** con questo parametro, si definisce il tipo di data con la quale effettuare le analisi di bilancio dello Stato Patrimoniale e del Conto economico:

• **R- data Registrazione**: gli SP o i CE consuntivi saranno redatti utilizzando la sola data di registrazione caratterizzante ciascuna scrittura di primanota.

• **C - data Competenza**: gli SP o i CE consuntivi saranno redatti utilizzando la data di competenza (quella che nel gestionale è definita come *data statistica*) caratterizzante ciascuna scrittura di primanota. Visto che la data statistica non è obbligatoria, è molto probabile che solo alcune registrazioni di primanota siano dotate di data statistica: in questo caso, solo per queste registrazioni "sprovviste" di data statistica, il programma di visualizzazione del bilancio a consuntivo adotterà la data di registrazione.

**AGGIORNAMENTO AUTOMATICO:** con questo parametro, l'utente imposta il trasferimento automatico dei dati di primanota:

**A – Avvio:** il trasferimento automatico avviene ogni qualvolta venga avviato AD in modalità Analisi di Bilancio. Il trasferimento viene eseguito per tutti gli anni gestiti e avviene per data di registrazione o per data statistica a seconda di come è impostato in quel momento il parametro precedente (tipo elaborazione).

**S – Sempre:** il trasferimento automatico avviene ogni qualvolta viene premuto il tasto **"Elabora"** durante l'Analisi di Bilancio. Questa modalità può essere impostata, solo se l'elaborazione avviene per data di registrazione.

**N- No:** AD non esegue mai il trasferimento automatico dei dati, per aggiornare la base dati occorre selezionare l'apposita funzione **"Aggiorna".**

#### **IMPOSTAZIONI STATO PATRIMONIALE**

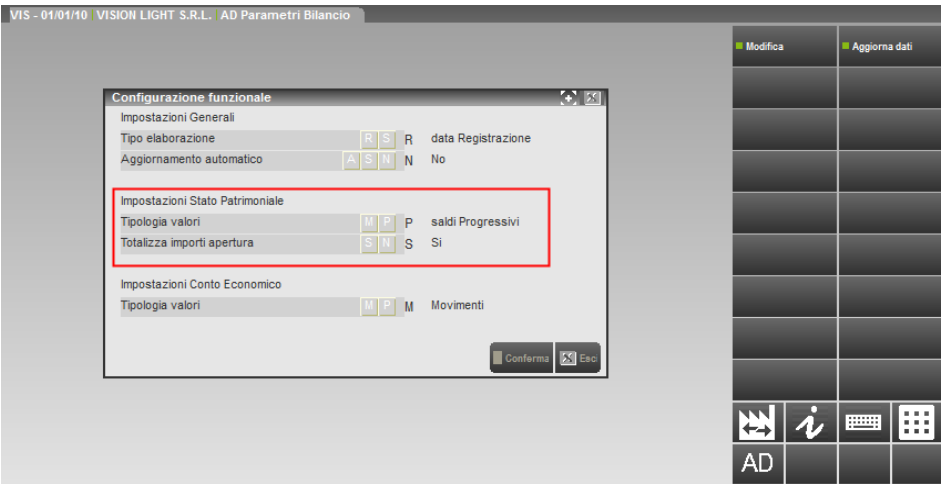

**TIPOLOGIA VALORI:** con questo parametro si definisce la visualizzazione dei dati dello Stato Patrimoniale:

**M- Movimenti:** per ogni periodo sarà visualizzato il "saldo dei movimenti" di ciascun conto o voce di bilancio, a prescindere dai saldi o dai movimenti del periodo precedente.

**P – saldi Progressivi**: in questo caso sarà visualizzato il saldo finale di ogni periodo per ciascun conto o voce di bilancio tenendo in considerazione anche il saldo del periodo precedente.

**TOTALIZZA IMPORTI APERTURA:** abilitando questo parametro, nella visualizzazione con un tipo di dettaglio diverso da annuale (mensile, bimestrale,ecc…), sarà visualizzata la colonna Apertura posizionata alla sinistra della colonna riguardante il primo periodo. La colonna Apertura, contiene i saldi di apertura dei conti all'inizio del periodo contabile, in questo modo gli importi del primo periodo comprenderanno solo i movimenti dei conti relativi alla reale gestione aziendale.

Anche se l'esercizio precedente non è stato chiuso sul gestionale (quindi in primanota non è presente la scrittura contabile con causale AP), AD simula tale scrittura. A prescindere dall'impostazione del parametro in oggetto, in una visualizzazione "a movimenti" il primo periodo (gennaio, primo bimestre, ecc….) non contiene mai la scrittura di riapertura dei conti, in una visualizzazione "progressiva" il primo periodo contiene sempre la scrittura di riapertura dei conti.

#### **IMPOSTAZIONI CONTO ECONOMICO**
# **®MEXAL ®PASSCOM**

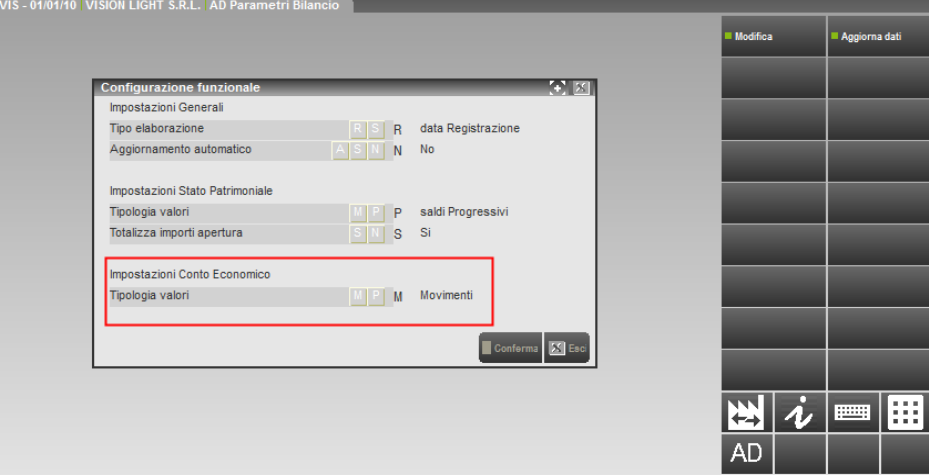

**TIPOLOGIA VALORI:** con questo parametro si definisce la visualizzazione dei dati del Conto Economico:

**M- Movimenti:** per ogni periodo sarà visualizzato il "saldo dei movimenti" di ciascun conto o voce di bilancio, a prescindere dai saldi o dai movimenti del periodo precedente.

**P – saldi Progressivi**: in questo caso sarà visualizzato il saldo finale di ogni periodo per ciascun conto o voce di bilancio tenendo in considerazione anche il saldo del periodo precedente.

### **ANALISI DI BILANCIO**

All'avvio di Ad in modalità Analisi di Bilancio, la procedura propone di default l'analisi di Stato Patrimoniale e Conto Economico, con dettaglio annuale, di due esercizi: l'esercizio di ingresso in Ad ed il precedente.

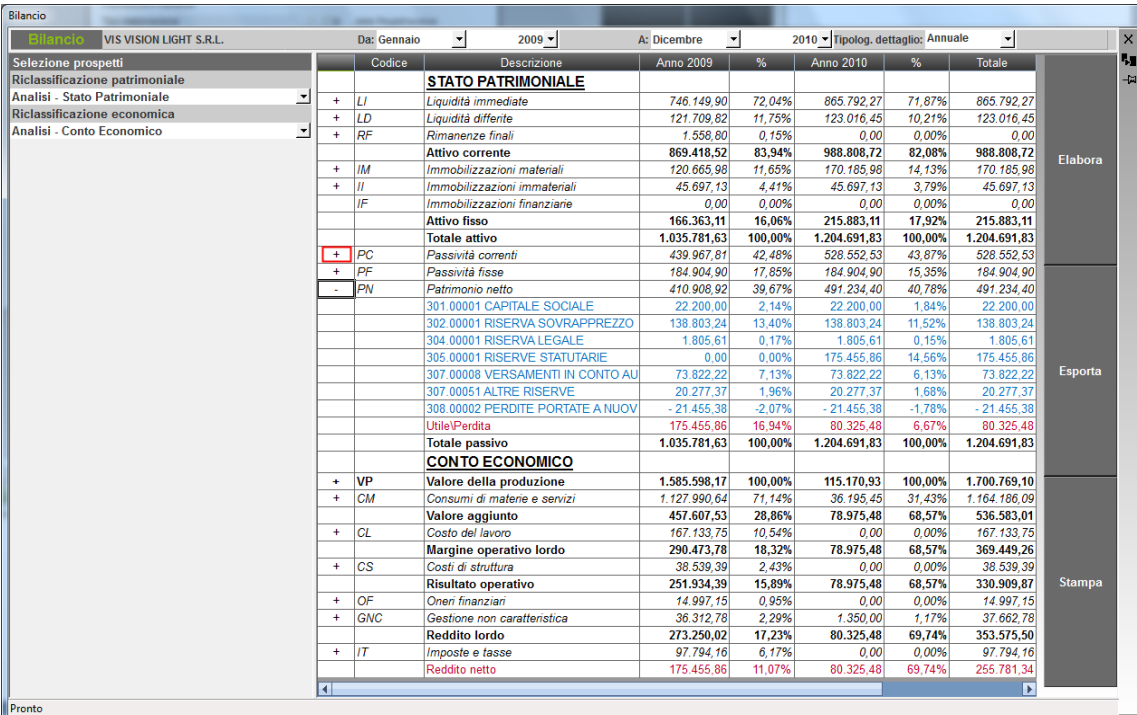

Cliccando sui "+" nella prima colonna della tabella, è possibile veder in dettaglio i conti che compongono una voce di riclassificazione.

#### **ANALISI PERSONALIZATA**

L'utente può eseguire ulteriori analisi, modificando i parametri di selezione.

Nell'area di **"Testata",** sono presenti i seguenti parametri:

- **DA –** data di inizio del periodo da analizzare, nel formato "mese e anno"
- **A –** data di termine del periodo da analizzare, nel formato "mese e anno"

# **®MEXAL ®PASSCOM**

**TIPOLOGIA DETTAGIO –** Tramite questo parametro si seleziona l'unità temporale con cui verranno dettagliati i saldi di bilancio all'interno delle strutture selezionate.

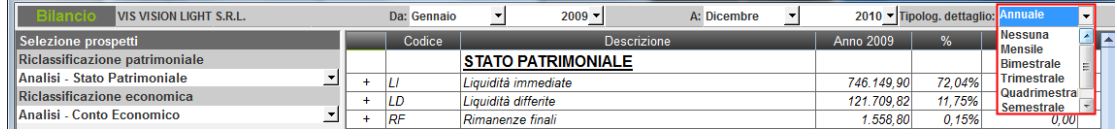

Sono disponibili le seguenti tipologie di dettaglio:

**Nessuna:** tutti i dati vengono aggregati in un'unica colonna, senza presentare alcun dettaglio, anche se il periodo selezionato comprende più esercizi contabili; sino a poter aggregare i dati di tutti gli esercizi gestiti;

**Mensile:** i dati del periodo selezionato vengono suddivisi per mese. Con questo tipo di dettaglio, si può al massimo elaborare un periodo di tre anni;

**Bimestrale:** i dati del periodo selezionato vengono suddivisi per bimestre (gennaio-febbraio, marzo-aprile, maggio-giugno, luglio-agosto, settembre-ottobre, novembre-dicembre). Con questo tipo di dettaglio, si può al massimo elaborare un periodo di sette anni;

**Trimestrale:** i dati del periodo selezionato vengono suddivisi per trimestre (gennaio/marzo, aprile/giugno, luglio/settembre, ottobre/dicembre). Con questo tipo di dettaglio non vi sono limiti al periodo che si può analizzare;

**Quadrimestrale:** i dati del periodo selezionato vengono suddivisi per quadrimestre (gennaio/aprile; maggio/agosto; settembre/dicembre). Con questo tipo di dettaglio non vi sono limiti al periodo che si può analizzare;

**Semestrale:** i dati del periodo selezionato vengono suddivisi per semestre (gennaio/giugno,

luglio/dicembre). Con questo tipo di dettaglio non vi sono limiti al periodo che si può analizzare;

**Annuale:** i dati del periodo selezionato vengono suddivisi per anno contabile; con questo tipo di dettaglio non vi sono limiti al periodo che si può analizzare.

Per le diverse tipologie di dettaglio, la procedura controlla la congruenza tra il tipo di dettaglio scelto ed il periodo impostato. Ad esempio, se l'azienda ha l'esercizio contabile che inizia a gennaio e si imposta la fine del periodo da analizzare ad ottobre sarà possibile impostare solo le tipologie di dettaglio in cui il mese di ottobre è l'ultimo del periodo (mensile o bimestrale).

Nella sezione delle selezioni di analisi, si selezionano i prospetti di riclassificazione dello Stato Patrimoniale e/o del Conto Economico tra quelli disponibili. L'utente può impostar la sola analisi patrimoniale, solo l'economica o entrambe.

#### **SCHEMI DI RICLASSIFICAZIONE PATRIMONIALE**

Sono disponibili 4 schemi di riclassificazione dello Stato Patrimoniale:

**Analisi - Stato patrimoniale (un livello):** è la riclassificazione dello Stato Patrimoniale che si presenta di default all'avvio di AD. E' una riclassificazione a sezioni contrapposte, secondo il criterio

finanziario:l'attivo è suddiviso secondo il grado di liquidità, il passivo secondo il grado di esigibilità;

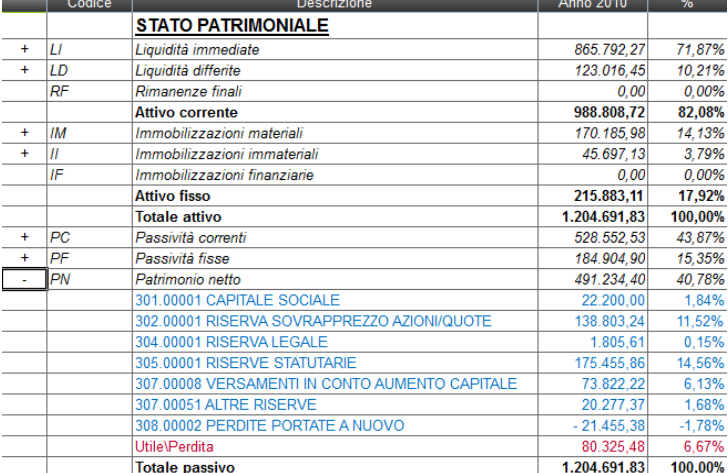

**Analisi – Posizione finanziaria netta (un livello):** la posizione finanziaria è una riclassificazione che non restituisce un utile o una perdita ma rappresenta un indicatore in termini assoluti del livello di indebitamento dell'azienda e fornisce una misura dell'indebitamento finanziario netto, cioè dell'ammontare dei debiti di natura finanziaria contratti dall'azienda da cui vengono sottratte le disponibilità finanziarie. Se il saldo è positivo, vuol dire che l'impresa ha una disponibilità finanziaria pari al valore ottenuto;

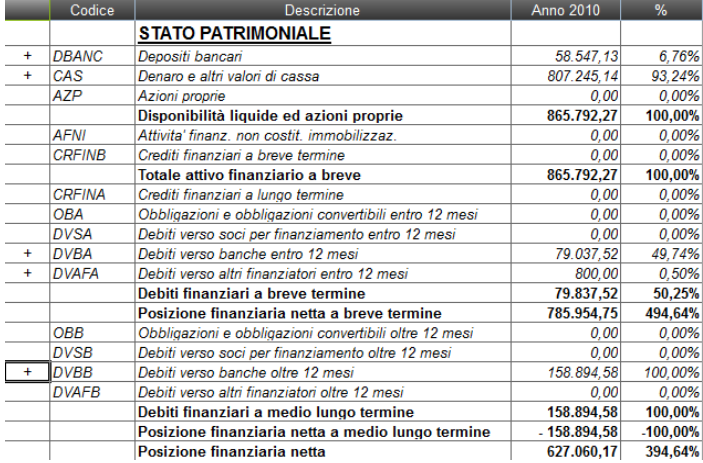

**Basilea 2 – Stato patrimoniale finanziario:** questo schema è redatto in base alle proposte del Consiglio Nazionale dei Dottori Commercialisti, in linea con l'accordo Basilea 2

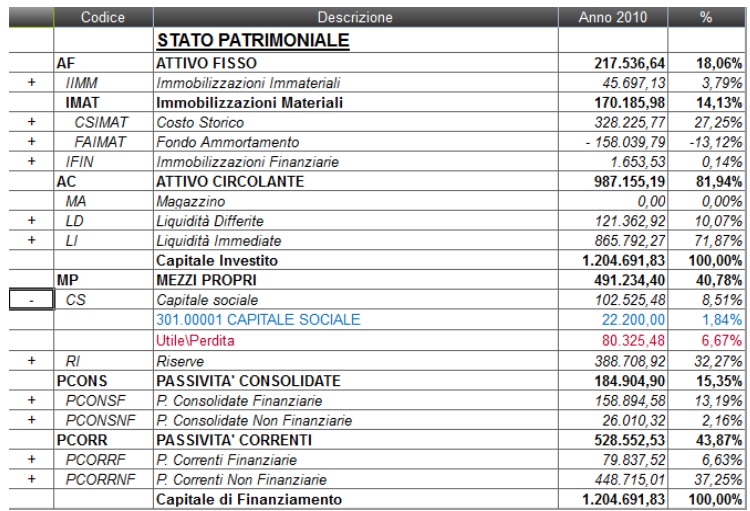

**Basilea 2 – Stato patrimoniale aree gestionali:** anche questo schema è redatto in base alle proposte del Consiglio Nazionale dei Dottori Commercialisti, in linea con l'accordo Basilea 2.

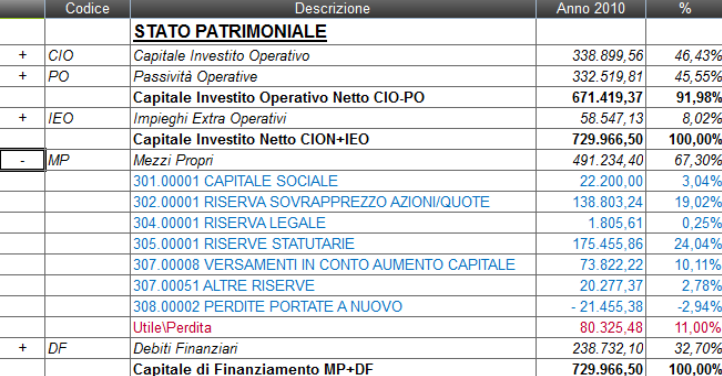

### **SCHEMI DI RICLASSIFICAZIONE ECONOMICA**

Sono disponibili 2 schemi di riclassificazione del Conto Economico;:

**Analisi – Conto economico (un livello).** è la riclassificazione del Conto Economico che si presenta di default all'avvio di AD. E' la riclassificazione scalare del CE a Valore della Produzione e Valore aggiunto. I costi della gestione caratteristica vengono suddivisi unicamente per natura (non occorre dunque un sistema contabile particolarmente articolato): Consumi di Materie e Servizi, Costo del lavoro, Costi di Struttura. Risultati interessanti di questa configurazione sono: Valore Aggiunto (misura la creazione di ricchezza dell'azienda) e Margine Operativo lordo (margine immune dalle mirate politiche di bilancio).

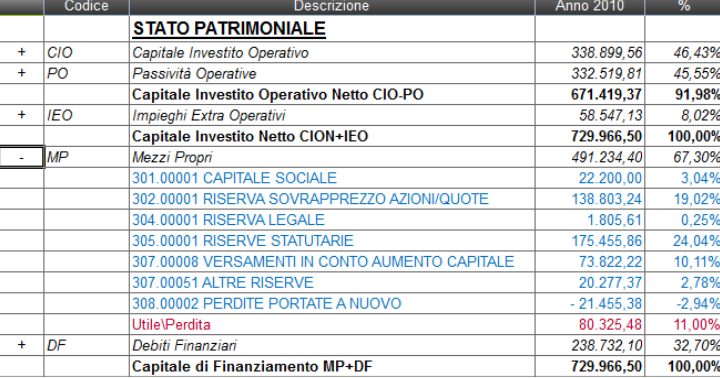

**Basilea 2 – Valore della produzione e valore aggiunto:** questo schema è redatto in base alle proposte del Consiglio Nazionale dei Dottori Commercialisti, in linea con l'accordo Basilea 2

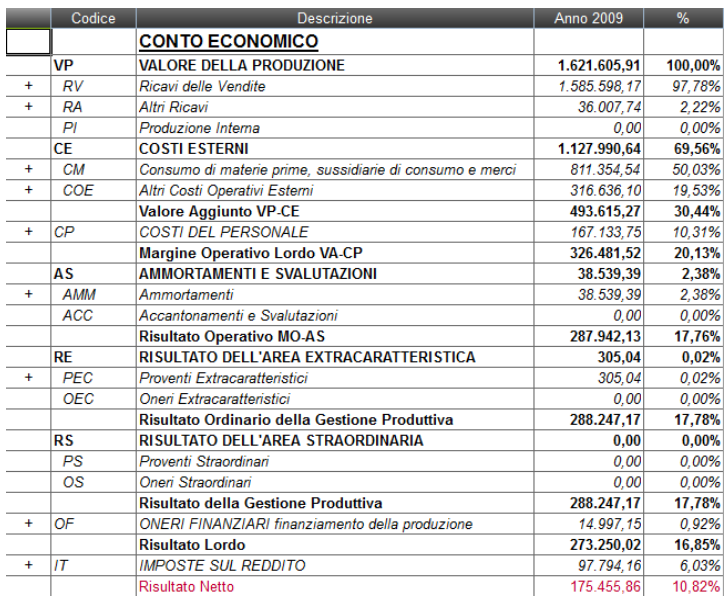

### **GRAFICI DELL'ANALISI DI BILANCIO**

Selezionando la funzione **"Grafici"**, a fianco della tabella, si apre la seguente videata

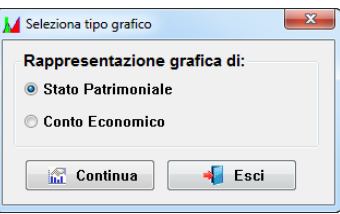

dalla quale è possibile selezionare quali dati riportare nel grafico, se relativi allo Stato patrimoniale o al Conto economico riclassificato.

#### **STATO PATRIMONIALE**

Selezionando la rappresentazione grafica dello Stato Patrimoniale, si avvia la finestra di gestione dei grafici.

*NOTA BENE: è possibile realizzare il grafico, esclusivamente per i dati, espressi con dettaglio annuale, contenuti negli schemi di riclassificazione "Stato Patrimoniale" e "Basilea 2 – Stato patrimoniale finanziario".*

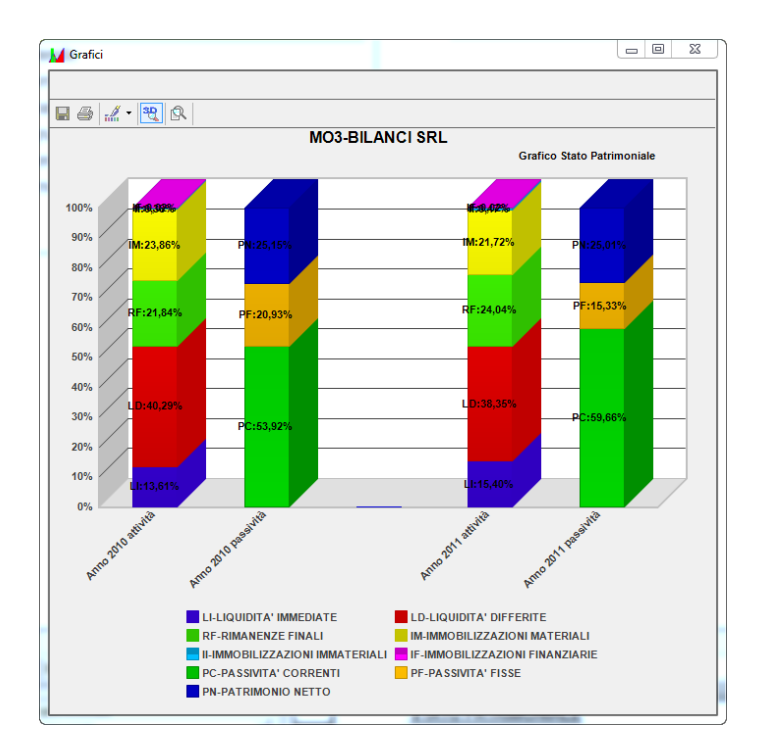

I dati presenti nello Stato Patrimoniale riclassificato vengono rappresentati in istogrammi, che mettono in evidenza separatamente attività e passività. Le poste dell'attivo sono visualizzate secondo un grado crescente/decrescente di liquidità, e le poste del passivo secondo un grado crescente/decrescente di esigibilità, a seconda del tipo di prospetto selezionato.

Ogni posta dell'attivo/passivo è espressa in valore percentuale sul valore totale delle attività/passività.

Posizionandosi su una sezione del grafico, compare un tooltip con i dati relativi alla voce di riclassificazione selezionata, tra cui il valore assoluto, corrispondente al valore presente nella tabella di AD.

# **®MEXAL ®PASSCOM**

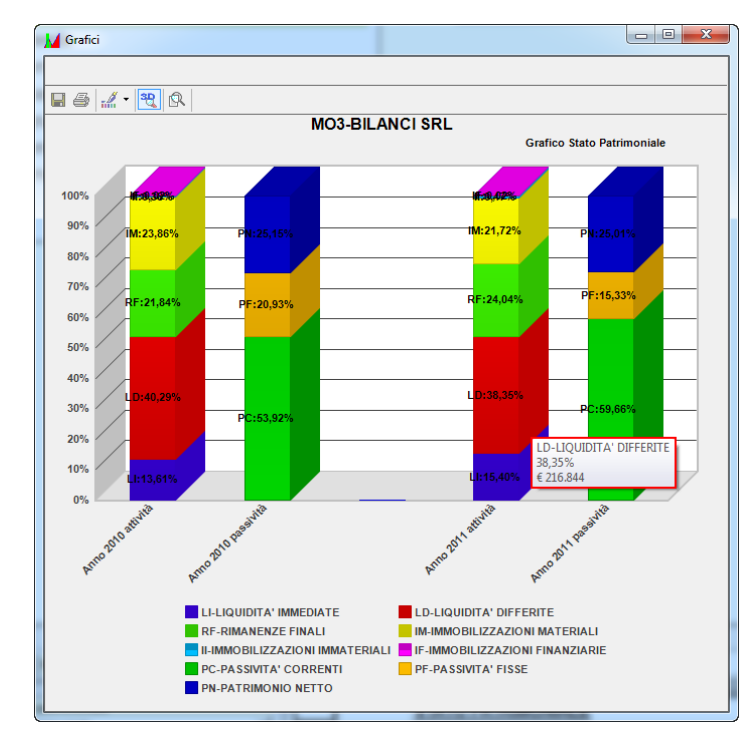

*NOTA BENE: nel caso in cui nello Stato Patrimoniale siano presenti voci di riclassificazione con valore negativo, un apposito messaggio avvertirà dell'impossibilità di realizzare il grafico.* 

#### **CONTO ECONOMICO**

Selezionando la rappresentazione grafica del Conto Economico, si possono realizzare tre tipi di grafici differenti

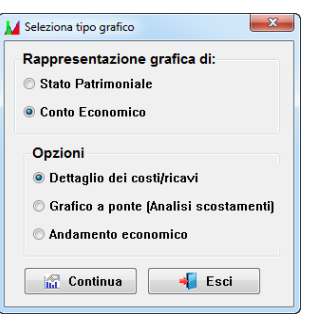

#### **DETTAGLIO DEI COSTI/RICAVI**

Tramite grafici a torta è possibile visualizzare separatamente la composizione dei costi sostenuti e dei ricavi ottenuti nella gestione aziendale.

I dati in tabella, possono essere modificati dall'utente per simulare situazioni diverse.

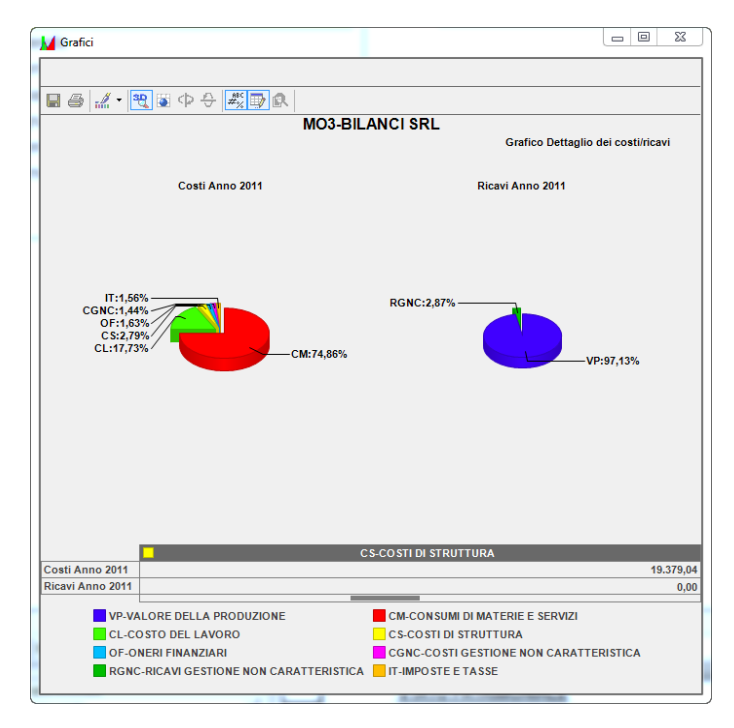

*NOTA BENE: se posizionati sulla riga dei costi, l'utente erroneamente procede modificando manualmente un valore relativo ai ricavi, o analogamente, posizionati sulla riga dei ricavi, l'utente erroneamente modifica manualmente un valore relativo ai costi, tale valore verrà automaticamente azzerato dalla procedura.*

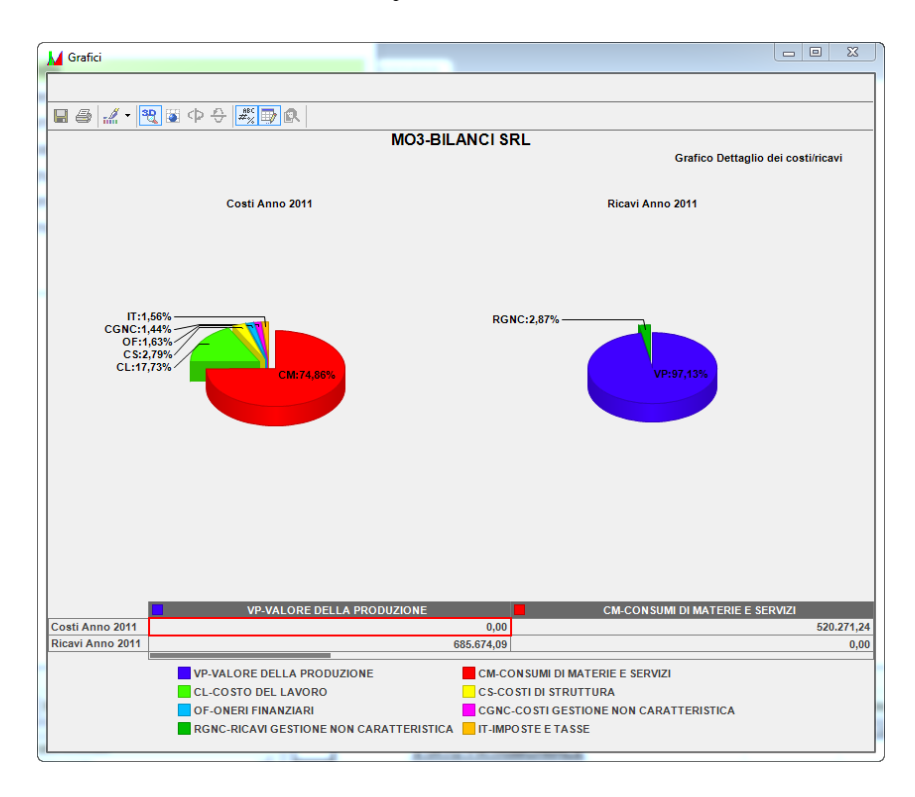

#### **GRAFICO A PONTE (ANALISI SCOSTAMENTI)**

Il grafico a ponte, mette a confronto almeno due esercizi e permette di analizzare in prima battuta la variazione riscontrata da un anno all'altro in termini di risultato economico complessivo, e di indagare quali siano stati gli scostamenti elementari che lo abbiano determinato, ovvero quali siano stati i contributi delle diverse gestioni.

# **®MEXAL ®PASSCOM**

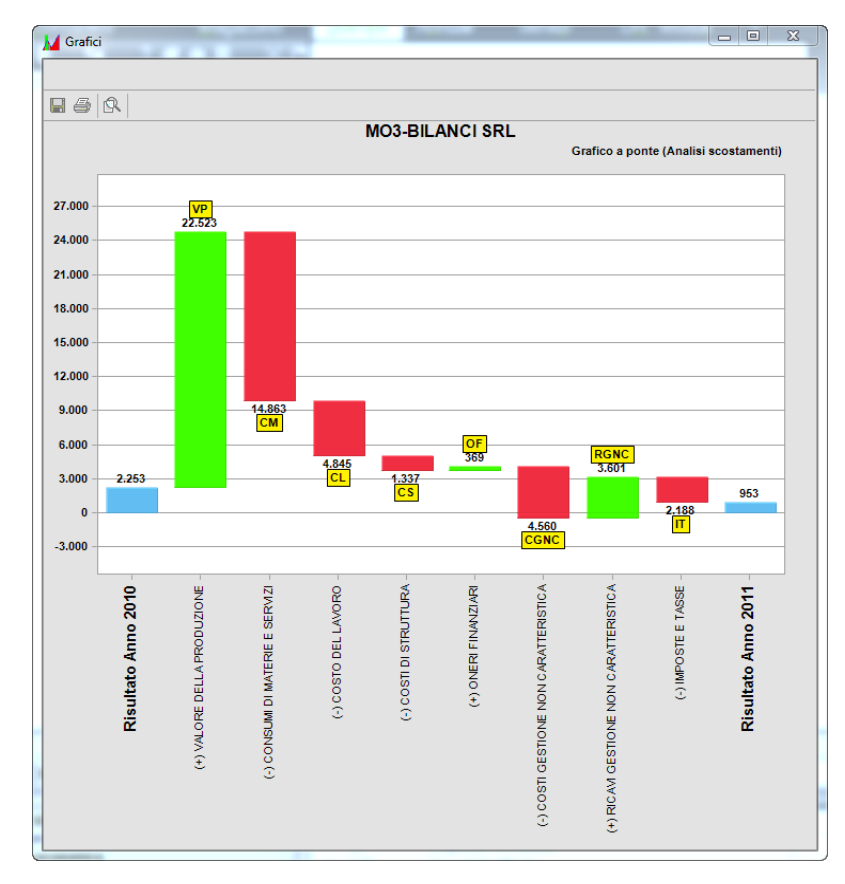

L'andamento a "ponte" evidenzia gli scostamenti positivi e negativi che in sequenza permettono di arrivare dalla prima colonna ( Risultato Anno 2010) all'ultima (Risultato Anno 2011).

Per ogni voce del conto economico, il colore rosso indica un impatto negativo dello scostamento ed il verde indica un impatto positivo dello scostamento.

#### **ANDAMENTO ECONOMICO**

Tramite istogrammi a colonne raggruppate, è possibile esaminare la redditività dell'impresa, analizzando il reddito netto di esercizio e i risultati intermedi delle aree di gestione che ne hanno determinato la progressiva formazione.

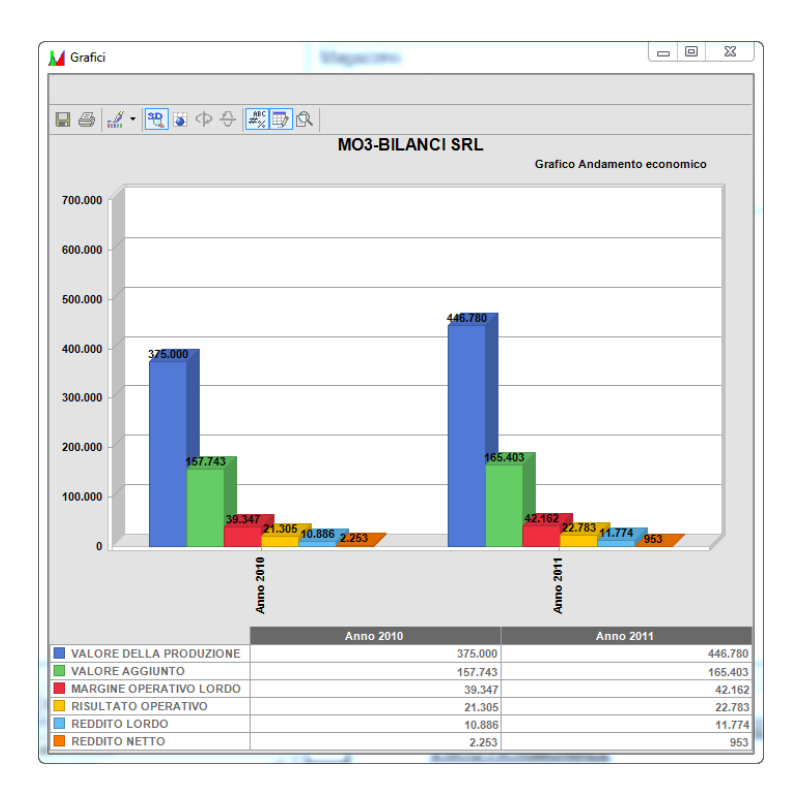

I dati in tabella possono essere modificati dall'utente per simulare situazioni diverse.

### **AD PARCELLAZIONE**

L'analisi di AD parcellazione utilizza i dati presenti negli archivi del modulo Parcellazione di Studio, pertanto può essere avviata in aziende di livello 1Fe o superiore in cui è stato attivato il modulo nei dati aziendali.

Il modulo Parcellazione di Studio è disponibile solo in Passcom e per l'attivazione e operatività si rimanda al relativo capitolo del presente manuale.

Questo tipo di analisi è alternativa all'analisi commerciale: in aziende di livello aziendale o superiore, in cui è attivo il modulo di Parcellazione, non è possibile utilizzare l'analisi commerciale.

### **CONFIGURAZIONE FUNZIONALE AD PARCELLAZIONE**

Dalla sessione AD Parametri Parcellazione, si definiscono una serie di parametri che consentono la personalizzazione di alcuni elementi di analisi ed il modo in cui saranno visualizzati i dati. Ogni modifica effettuata è applicata dall'indagine successiva.

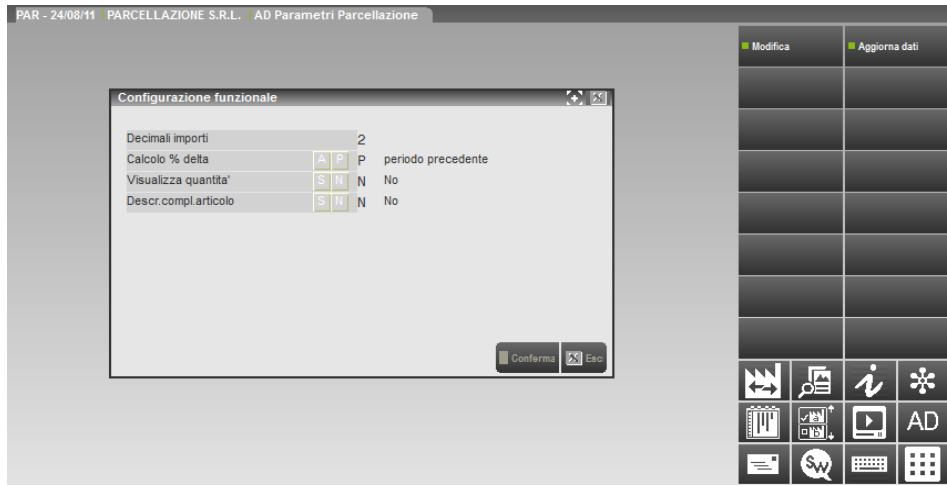

**DECIMALI IMPORTI:** Tramite questo campo l'utente imposta quanti decimali visualizzare nella colonna importi, fino ad un massimo di due decimali.

**CALCOLO % DELTA:** Questo parametro consente all'utente di definire come calcolare il delta percentuale durante l'analisi di confronto tra periodi diversi.

**A – periodo Attuale:** il delta percentuale viene calcolato facendo il rapporto tra il valore del delta e il valore del periodo attuale, moltiplicando il risultato per 100.

Questa formula ha la caratteristica di "sottovalutare" gli incrementi, e "sopravvalutare" i decrementi; è una formula adatta ai pessimisti.

Se i servizi fatturati si duplicano (da 100 vanno a 200) la formula indicherebbe un risultato di crescita pari al 50%; se invece si dimezzano (da 100 vanno a 50) la formula indicherebbe un decremento pari al - 100%. Se i servizi fatturati si quadruplicano (da 100 vanno a 400) la formula indicherebbe un risultato di crescita pari al 75%; se invece si riducono ad un quarto (da 100 vanno a 25) la formula indicherebbe un decremento pari al – 300%.

Il massimo risultato teorico raggiungibile con questa formula è +100%.

Il minimo risultato teorico raggiungibile con questa formula è - ∞%.

**P – periodo Precedente:** il delta percentuale viene calcolato facendo il rapporto tra il valore del delta e il valore del periodo precedente, moltiplicando il risultato per 100.

Questa formula ha la caratteristica di "sopravvalutare" gli incrementi, e "sottovalutare" i decrementi; è una formula adatta agli ottimisti.

Se i servizi fatturati si duplicano (da 100 vanno a 200) la formula indicherebbe un risultato di crescita pari al 100%; se invece si dimezzano (da 100 vanno a 50) la formula indicherebbe un decremento pari al – 50%.

Se i servizi fatturati si quadruplicano (da 100 vanno a 400) la formula indicherebbe un risultato di crescita pari al 300%; se invece si riducono ad un quarto (da 100 vanno a 25) la formula indicherebbe un decremento pari al – 75%.

# **®MEXAL ®PASSCOM**

Il massimo risultato teorico raggiungibile con questa formula è +∞%.

Il minimo risultato raggiungibile con questa formula è – 100 %

**VISUALIZZA QUANTITA':** Tramite questo parametro l'utente decide se visualizzare o meno la colonna delle quantità, che di default non è rappresentata nella tabella dei risultati.

**DESCR.COMPL.ARTICOLO:** Questo parametro consente all'utente di stabilire se visualizzare nella relativa colonna, la descrizione completa dell'articolo.

**S:** consente di visualizzare la descrizione completa dell'articolo, compresa la parte di descrizione aggiunta oltre il 40^ carattere.

**N:** la descrizione dell'articolo viene visualizzata troncata al 40^ carattere (calcolato considerando anche la lunghezza assegnata al campo "Codice").

Nella videata sono attivi i seguenti tasti funzione:

**F5 – Modifica :**consente di rendere editabili i parametri per procedere alla loro modifica.

**F7 – Aggiorna**: apre la funzione di trasferimento dei dati per l'analisi parcellazione, attraverso la quale l'utente può aggiornare la base dati di AD.

### **ANALISI DI BASE**

Operativamente l'analisi di AD parcellazione è del tutto analoga allo strumento di analisi commerciale, in questa parte del manuale saranno illustrate le peculiarità di questo tipo di analisi, per le istruzioni operative si rimanda alla sezione relativa alle analisi commerciali.

Rispetto ad AD Commerciale, variano principalmente i fatti analizzabili e le variabili di indagine.

I processi analizzabili sono:

- Le parcelle (sia provvisorie che definitive)
- Le notule aperte
- Le notule chiuse

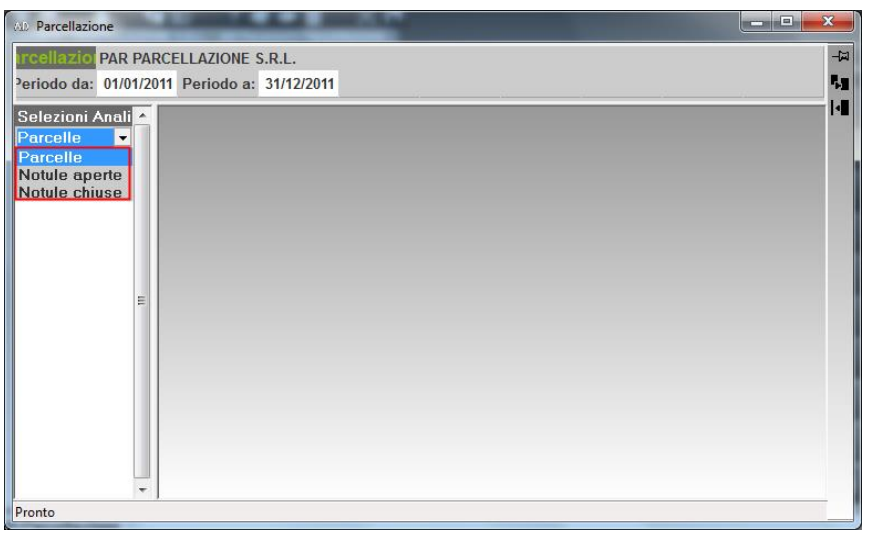

Rientrano tra i movimenti di tipo **"notula chiusa"** tutte le prestazioni già parcellate, pertanto un documento di tipo Notula, può essere:

- completamente aperto, se la notula deve ancora essere trasformata in parcella;
- completamente chiuso, se la notula è stata completamente parcellata;
- in parte aperto ed in parte chiuso, se è avvenuta una trasformazione parziale della notula e sono state parcellate solo alcune prestazioni; in questo caso, le prestazioni parcellate saranno analizzabile nell'indagine delle notule chiuse (e delle parcelle) mentre le altre saranno analizzabili nell'indagine delle notule aperte.

Un processo può essere escluso dall'indagine attraverso la procedura di Configurazione Processi; in questo modo non comparirà tra le opzioni di selezione.

Le dimensioni, per le quali è possibile condurre analisi, sono le stesse dell'analisi commerciale, sono invece diverse le variabili associate a ciascuna categoria:

DIMENSIONE PRESTAZIONE: include le variabili relative all'anagrafica prestazioni codificate nella funzione "Contabilità – Parcellazione Studio – Prestazioni clienti";

# **®MEXAL ®PASSCOM**

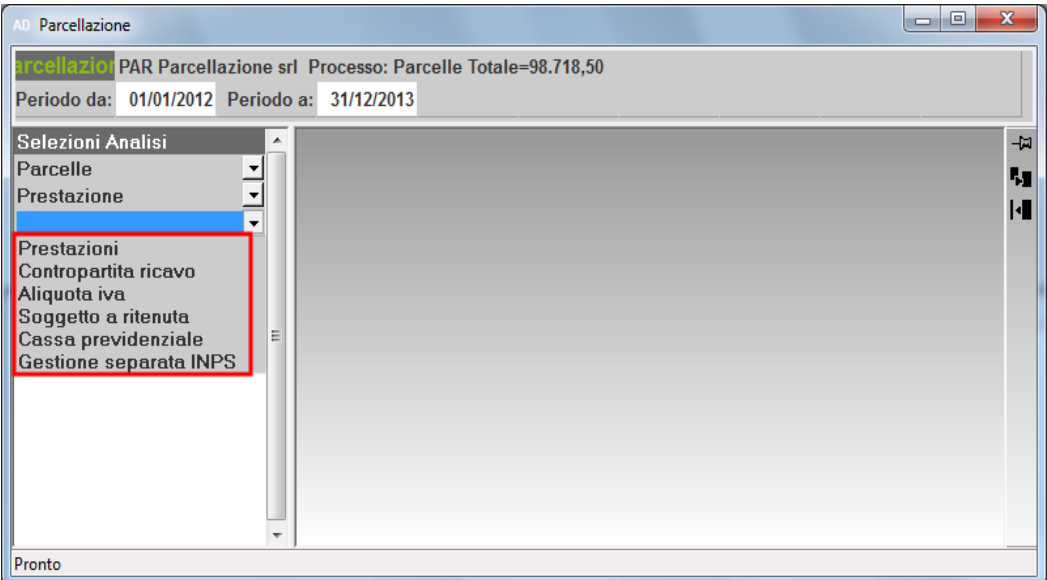

DIMENSIONE CLIENTE: include le variabili relative all'anagrafica dei clienti;

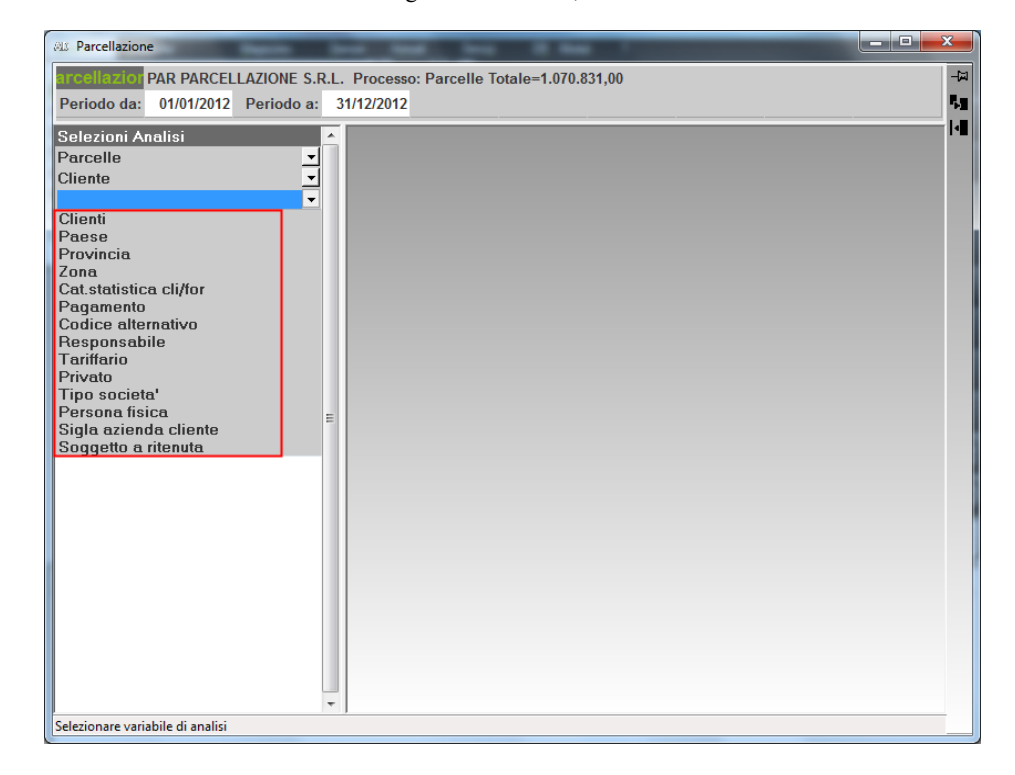

DIMENSIONE DOCUMENTO: include le variabili legate al documento emesso;

# **®MEXAL ®PASSCOM**

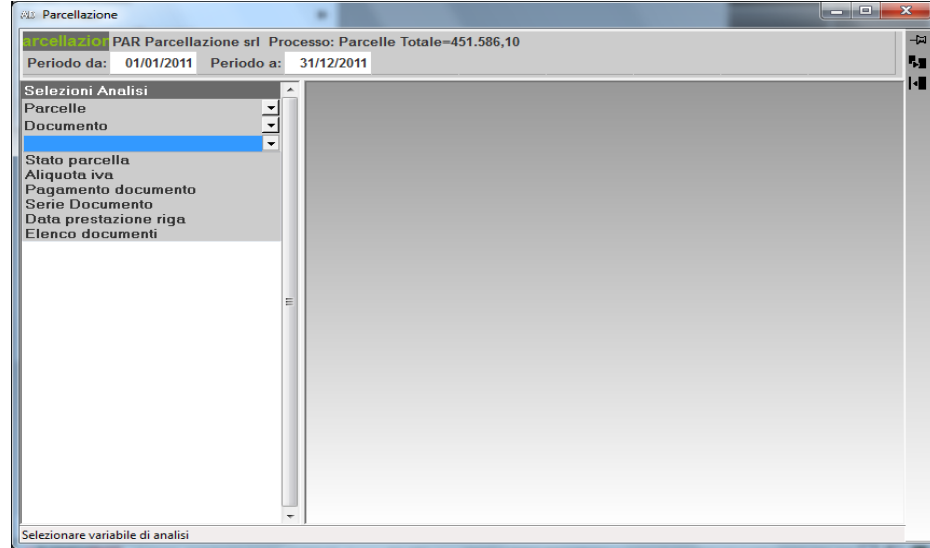

DIMENSIONE PERIODO: permette di analizzare i dati suddivisi in periodi annuali o infrannuali

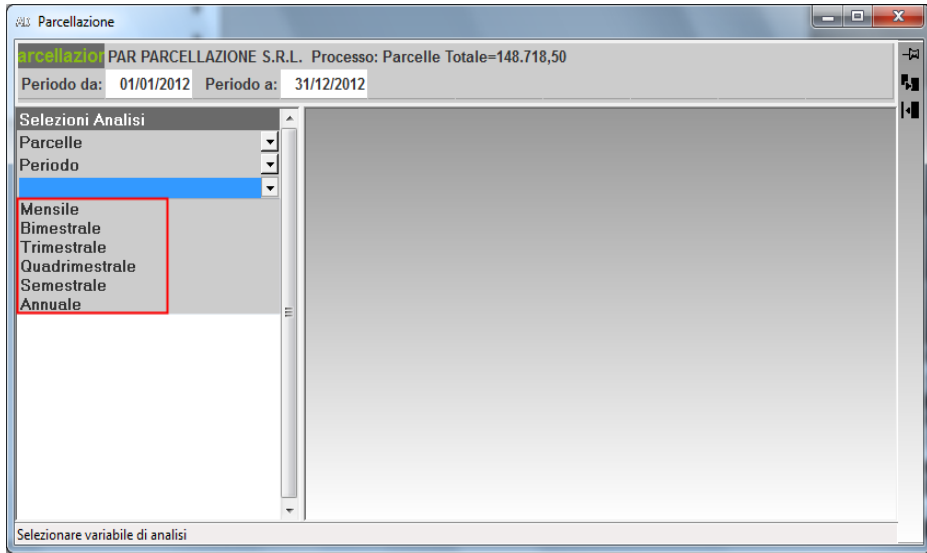

L'analisi riporta i dati nella tabella, aggregando i dati di importo e peso percentuale a partire dai documenti trasferiti; inoltre è presenta una colonna relativa alle spese anticipate addebitate ai clienti nel documento

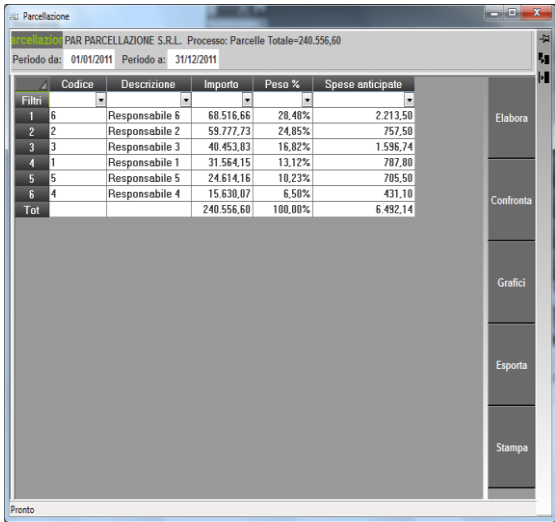

## **@MEXAL @PASSCOM**

### **ALTRE TIPOLOGIE DI ANALISI, GRAFICI E PIVOT**

Così come in AD Commerciale, anche in AD Parcellazione è possibile eseguire indagini di approfondimento: drill down e successivo roll-up.

E' inoltre disponibile la funzione di confronto tra periodi diversi, è possibile creare tabelle pivot ed utilizzare la funzione grafici per rappresentare i risultati in forma grafica.

Per le istruzioni operative si rimanda alle sezioni del manuale relative alle analisi commerciali

### **AD CONTROLLO DI GESTIONE**

L'analisi controllo di gestione può essere avviata solo nelle aziende in cui è attivo il modulo "Controllo di Gestione" per cui solo nelle aziende di livello aziendale o superiore.

I processi di analisi e la relativa visualizzazione dei risultati sono personalizzabili durante l'utilizzo dell'applicazione, attraverso le funzioni di configurazione, (Configurazione funzionale).

Sono possibili tre tipi di analisi:

- Analisi di base
- Analisi Drill-down
- Analisi Roll-Up

### **CONFIGURAZIONE FUNZIONALE AD CONTROLLO DI GESTIONE**

Dalla sessione AD Parametri Controllo di Gestione, si definiscono una serie di parametri che consentono la personalizzazione di alcuni elementi di analisi ed il modo in cui saranno visualizzati i dati. Ogni modifica effettuata è applicata dall'indagine successiva.

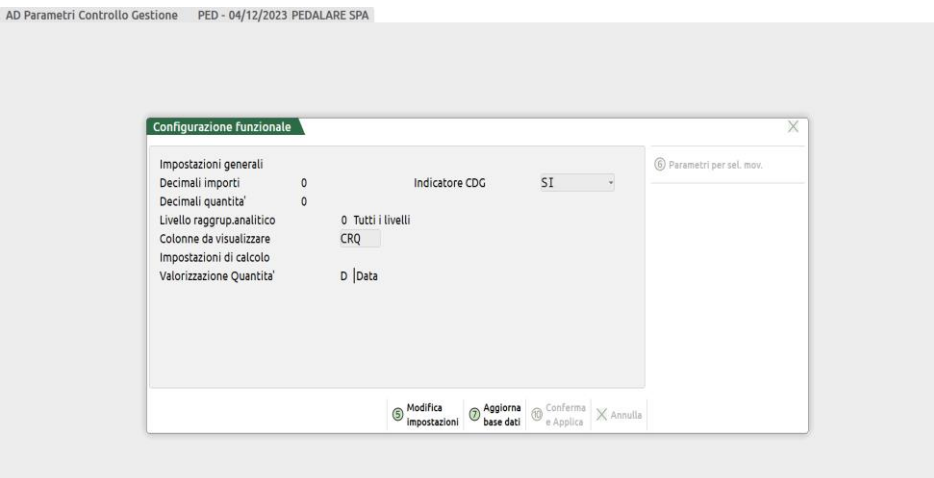

Nella videata sono attivi i seguenti tasti funzione:

**F5 – Modifica impostazioni:** consente di rendere editabili i parametri per procedere alla loro modifica. Inoltre consente di attivare il tasto funzione "**Parametri per sel.mov**.", **[F6]**, con cui è possibile selezionare i movimenti di Contabilità Analitica combinando tra loro differenti parametri.

**F7 – Aggiorna base dati**: apre la funzione di trasferimento dei dati per l'analisi commerciale, attraverso la quale l'utente può aggiornare la base dati di AD senza uscire dall'applicazione.

Vedi manuale "*CONTROLLO DI GESTIONE*/*COMUNI / Selezione movimenti CoAn*".

# **®MEXAL ®PASSCOM**

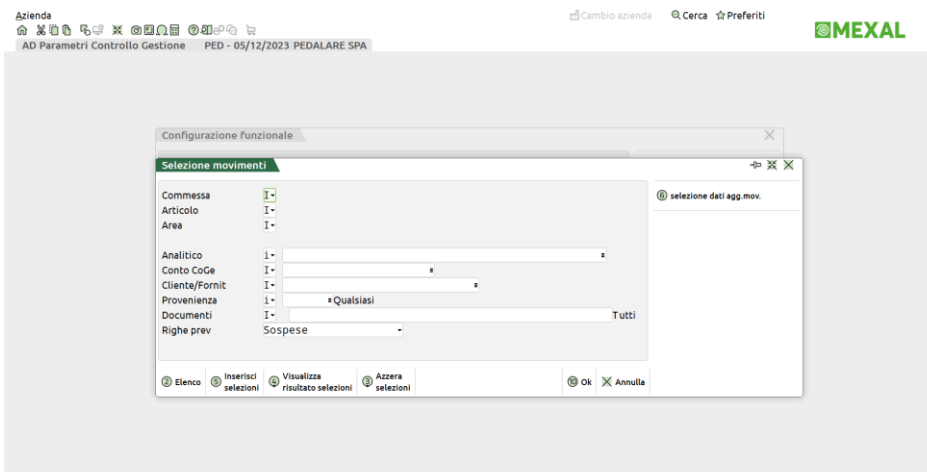

In modalità di modifica, AD risulta momentaneamente inutilizzabile e non è possibile selezionare alcun parametro o funzione della griglia.

I parametri presenti nell'area dati sono suddivisi in due sezioni: la prima riguarda i parametri generali, la seconda i parametri che definiscono alcune impostazioni di calcolo.

#### **Impostazioni generali**

**DECIMALI IMPORTI:** Tramite questo campo l'utente imposta quanti decimali visualizzare nelle colonne in cui vengono riportati gli importi (Costi, Ricavi, Attività, Passività, Neutri), fino ad un massimo di due decimali.

**DECIMALI QUANTITÀ:** Tramite questo campo l'utente imposta quanti decimali visualizzare nella colonna quantità, fino ad un massimo di due decimali.

**INDICATORE CDG:** Tramite questo campo l'utente imposta quali movimenti di consuntivo vanno considerati nell'indagine successiva:

**"S"** = solo i movimenti con il flag "Indicatore CdG" impostato a SI

**"N"** = solo i movimenti con il flag "Indicatore CdG" impostato a NO

**"Tutti"** = tutti i movimenti, indipendentemente dal valore del flag "Indicatore CdG".

**LIVELLO RAGGRUP. ANALITICO:** Tramite questo campo l'utente imposta a quale livello del piano dei conti di analitica devono essere raggruppate le successive indagini.

**COLONNE DA VISUALIZZARE:** Tramite questo campo l'utente stabilisce quali colonne dovranno essere visualizzate nelle successive indagini.

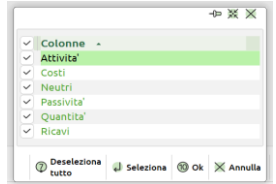

#### **Impostazioni di calcolo**

**VALORIZZAZIONE QUANTITÀ:** Tramite questo campo l'utente stabilisce come valorizzare i movimenti di contabilità analitica in cui si sono utilizzati codici analitici a quantità:

" " = la quantità non viene valorizzata;

**[n]** = la quantità viene valorizzata utilizzando l'importo assoluto trovato nella riga "n" della tabella presente in "Anagrafica analitici", all'interno della codifica di un analitico con il pulsante "Valore Consuntivo" (riga senza data di validità). Se la riga non esiste la quantità non viene valorizzata;

**"D"** = la quantità viene valorizzata utilizzando l'importo trovato nella prima riga con data di validità maggiore della data di competenza del movimento. Se non esiste una riga che soddisfi questa condizione, la quantità non viene valorizzata;

**"P"** = la quantità viene valorizzata utilizzando l'importo assoluto impostato come Predefinito. Se in tabella non esiste un importo Predefinito si applica la valorizzazione per Data, se anche questa fallisce, la quantità non viene valorizzata.

### **ANALISI DI BASE**

All'avvio della finestra di AD, la finestra si apre automaticamente a schermo intero e viene visualizzata l'ultima analisi effettuata o quella memorizzata e definita come "Preferita" nella gestione delle selezioni.

Per effettuare un'indagine di Controllo di Gestione occorre prima di tutto definire il periodo da analizzare nell'area di **"Testata",** attraverso i campi:

**PERIODA DA –** data di inizio del periodo da analizzare

**PERIODO A –** data di termine del periodo da analizzare

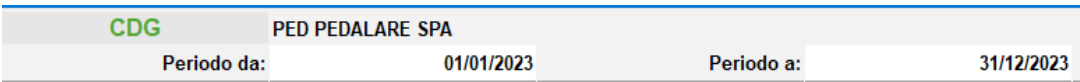

La procedura propone per questi due campi, il primo e l'ultimo giorno dell'anno in cui è stata aperta la sessione di AD Controllo di Gestione, ma possono essere modificati.

È possibile effettuare analisi per tutti i periodi esportati ed anche su periodi pluriennali.

Scelto il periodo occorre definire il tipo di indagine da eseguire nella colonna di **"Selezione Analisi"** Da questa sezione della griglia di AD, si gestisce il processo di selezione delle variabili d'indagine. L'utente deve impostare consecutivamente: Processo, Dimensione, Variabile.

**PROCESSO** – è la prima scelta da operare quando si esegue l'indagine. Ad oggi è possibile analizzare il processo dei movimenti di contabilità analitica ovvero dei movimenti di consuntivo.

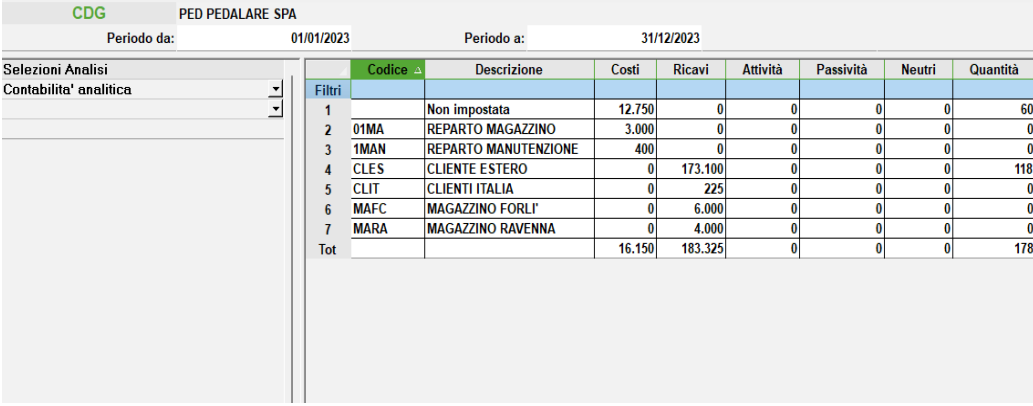

**DIMENSIONE –** sono disponibili cinque categorie di variabili, con cui analizzare il processo selezionato:

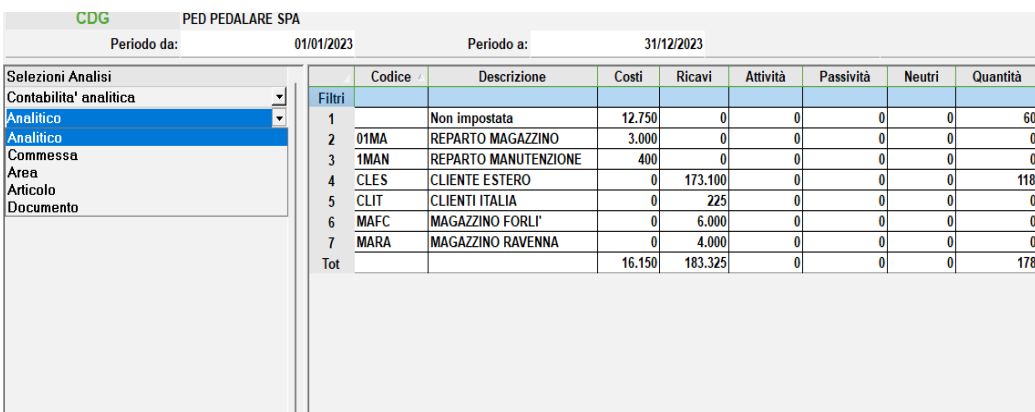

ANALITICO: include le variabili relative all'anagrafica del codice analitico;

COMMESSA: include le variabili relative all'anagrafica delle commesse;

AREA: include le variabili legate all'anagrafica delle aree;

ARTICOLO: include le variabili legate all'anagrafica dell'articolo;

DOCUMENTO: include la variabile relativa alla provenienza del movimenti e alla natura del documento legato al movimento di contabilità analitica

#### **Manuale Utente**

**VARIABILE –** rappresenta il dato che sarà riportato nella tabella di AD. Ad esempio, selezionando la variabile Codice Analitico, della dimensione Analitico, verranno presentati tutti i movimenti di consuntivo raggruppati per codice analitico suddivisi per Costi, Ricavi, Attività, Passività, Neutri a seconda delle colonne che si è scelto di visualizzare.

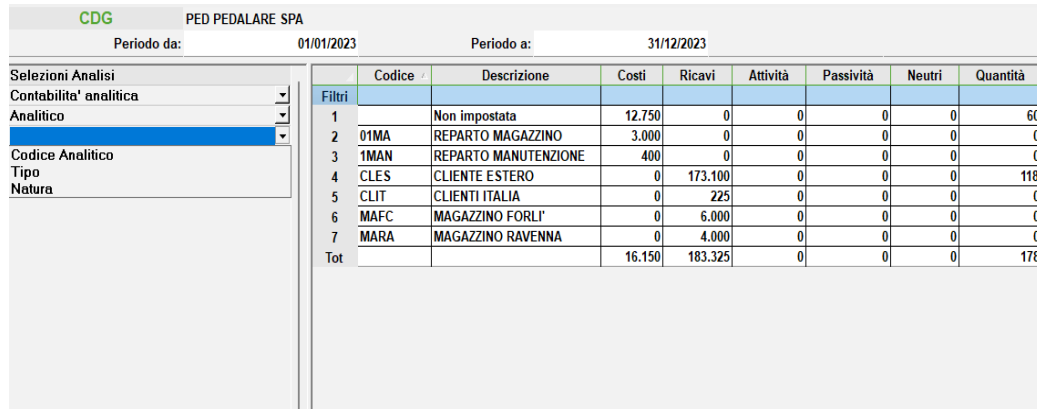

Per ciascuna dimensione è disponibile una differente lista di variabili

VARIABILI DELL' ANALITICO – Codice Analitico, Tipo, Natura;

VARIABILI DELLA COMMESSA – Codice Commessa, Cliente, Responsabile, Tipo pagamento, Stato, Zona, Tipo, Agente;

VARIABILI DI AREA – Codice Area, Responsabile, Zona, Tipo;

VARIABILI DI ARTICOLO – Codice Articolo, Codice articolo alternativo, Tipo articolo, Categoria statistica dell'articolo, Fornitore abituale, Contropartita ricavo, Contropartita costo, Categoria listino articolo, Categoria provvigioni articolo, Natura, Gruppo Merceologico;

VARIABILI DI DOCUMENTO – Provenienza, Tipo documento;

Selezionata una variabile di indagine si avvia l'analisi, il cui risultato è riportato nella tabella centrale.

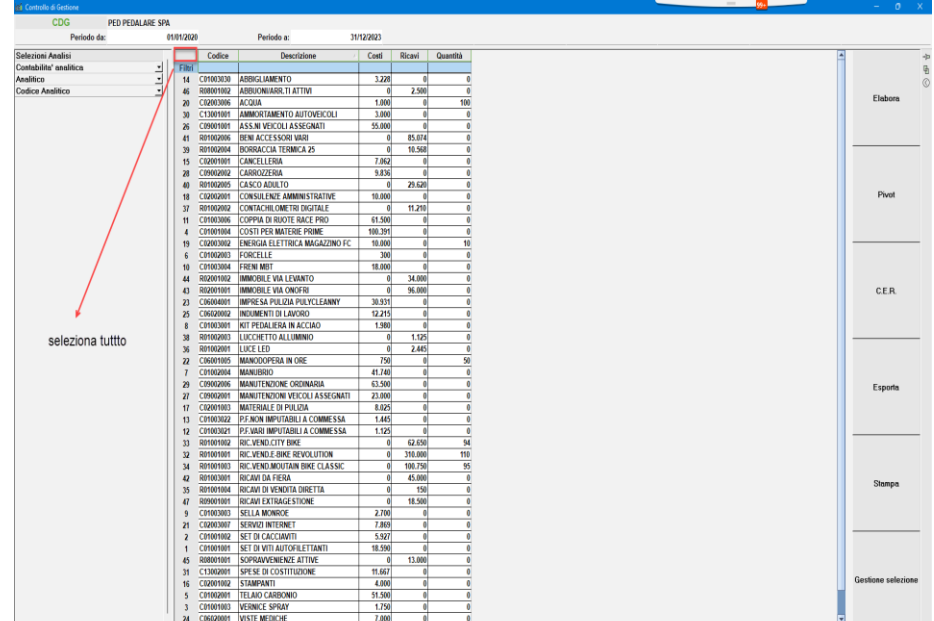

Nelle indagini effettuate vengono visualizzati gli importi di Costi, Ricavi, Attività, Passività, Neutri, e la Quantità, aggregati in base alla variabile selezionata. Fanno eccezione le analisi effettuate selezionando la dimensione Analitico e le variabili TIPO e NATURA, in questi due casi vengono visualizzati solo l'Importo e la Quantità.

E' possibile selezionare l'intera tabella tramite il pulsante "seleziona tutto", in questo modo essa viene copiata nella clipboard del sistema e può essere incollata in un file di testo o su di un foglio di lavoro.

#### **ANALISI DRILL-DOWN**

Dal risultato dell'analisi di base, è possibile eseguire ulteriori indagini, quali l'indagine di approfondimento (drill down) sul singolo record.

Scelto un record di riga con un doppio clic del mouse, nella sezione di selezione analisi, si apre una nuova selezione preceduta dal codice del record fissato.

Da questo momento in avanti vengono presi in considerazione i soli dati collegati al record selezionato, che diventa così costante per le successive analisi

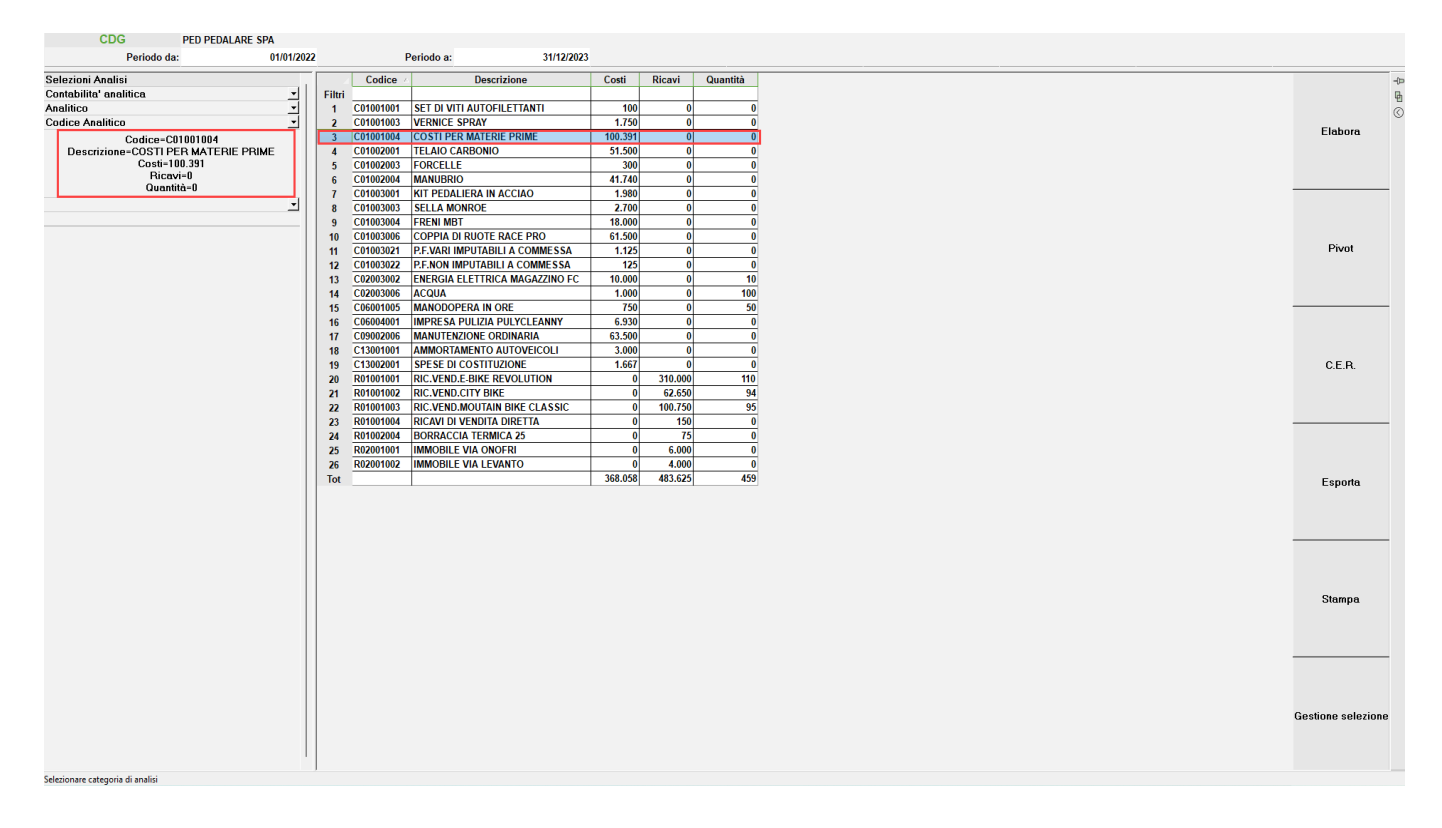

Nell'esempio sotto riportato si è indagato il codice analitico "Costi per materie prime", per capire su quali commesse è stato movimentato. Dopo un primo approfondimento, l'analisi può continuare ed essere ripetuta infinite volte ad esempio fissata una generica commessa si potrebbe proseguire l'analisi per ricercare le Aree su cui è stato movimentato l'analitico in questione e la commessa fissata

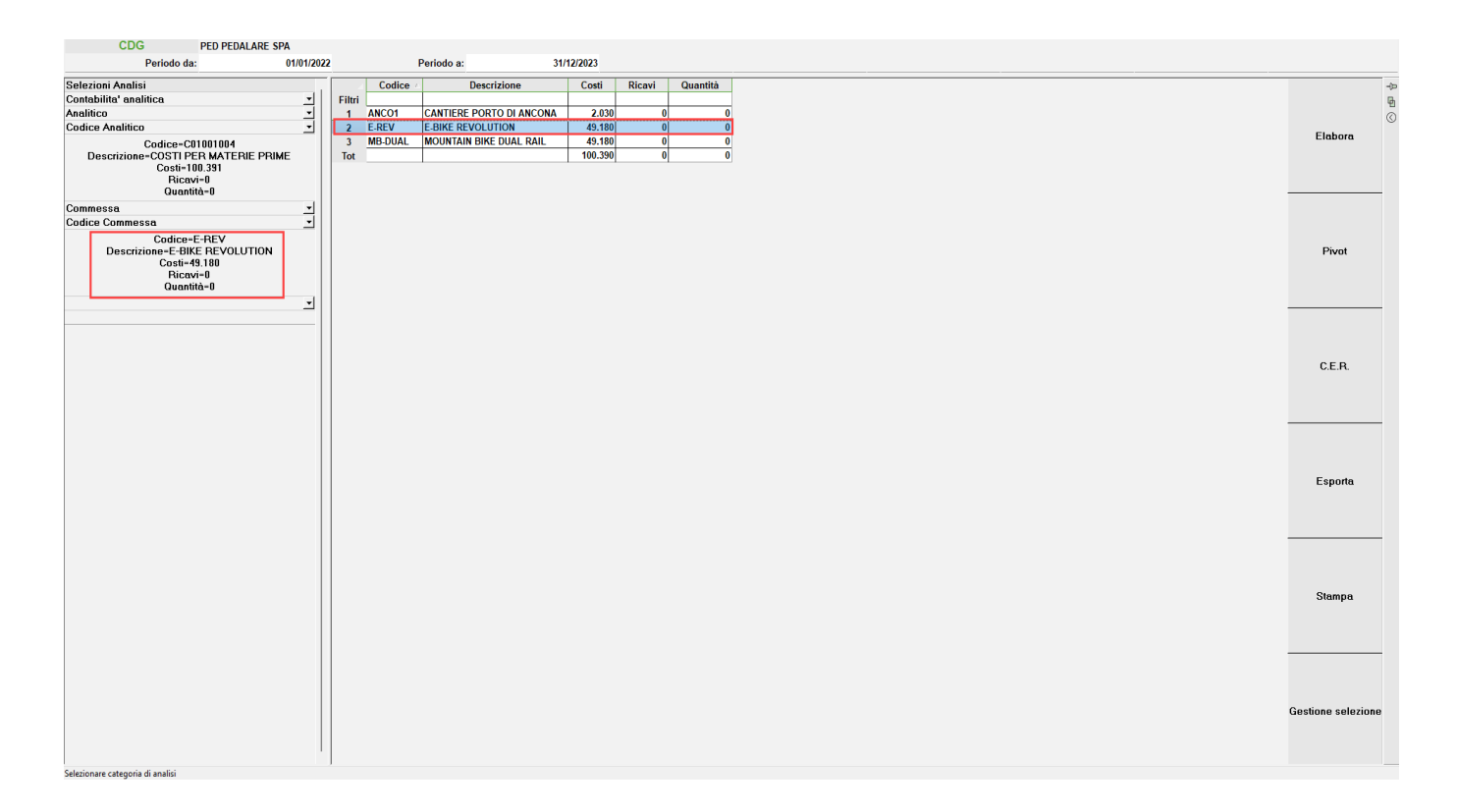

#### **Manuale Utente**

### **ANALISI ROLL-UP**

Da un'indagine per approfondimento è possibile, tornare ai livelli superiori e ripetere l'indagine. Modificando la variabile di un'indagine (oppure la dimensione e la variabile), le selezioni successive si chiudono e si avvia l'analisi a partire dal livello selezionato.

Nell'esempio, partendo dall'analisi sopra riportata, si è tornati al primo livello per effettuare un diverso approfondimento sull'analitico "Costi per materie prime"

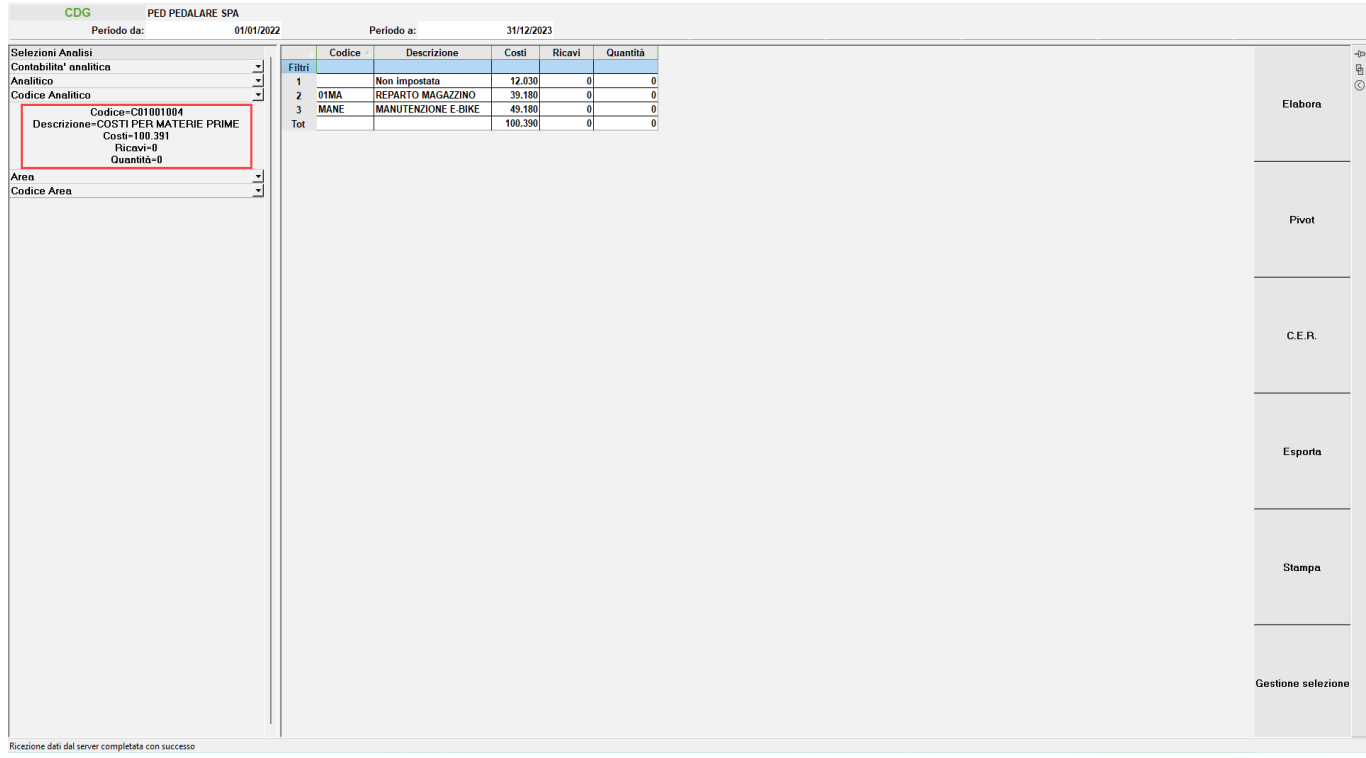

### **TABELLE PIVOT**

Selezionando la funzione **"Pivot"**, a fianco della tabella, nella sezione superiore della griglia si attivano i campi per generare la tabella partendo dai dati dell'analisi eseguita.

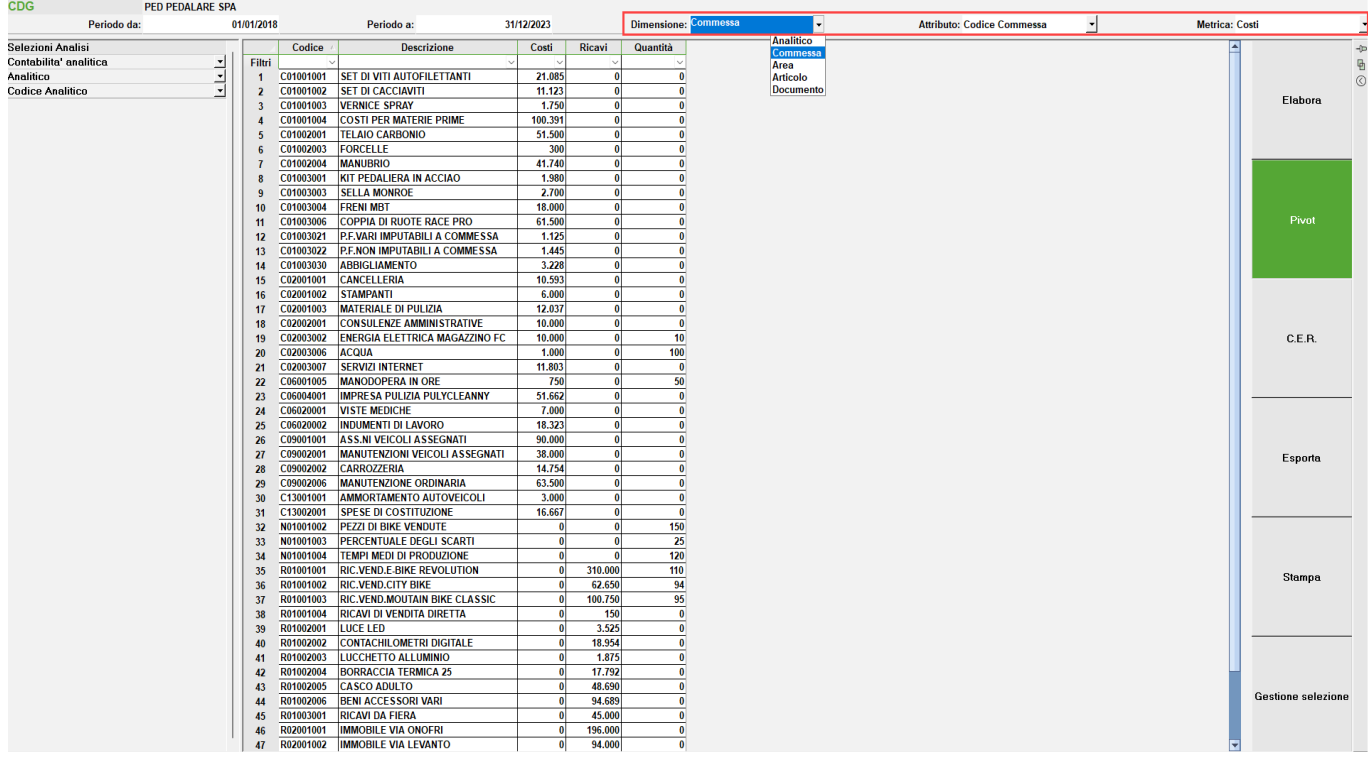

Occorre definire la nuova variabile, i cui dati saranno incrociati con quelli della variabile già analizzata; e la metrica da incrociare. Nel parametro metrica, sono disponibili i dati incolonnati nell'analisi attiva.

Prima di eseguire l'elaborazione, occorre selezionare le righe che si vogliono riportare nella tabella. Si possono selezionare delle righe consecutive, tenendo premuto il tasto "SHIFT" della tastiera; oppure righe non consecutive, tenendo premuto il tasto "CTRL" della tastiera.

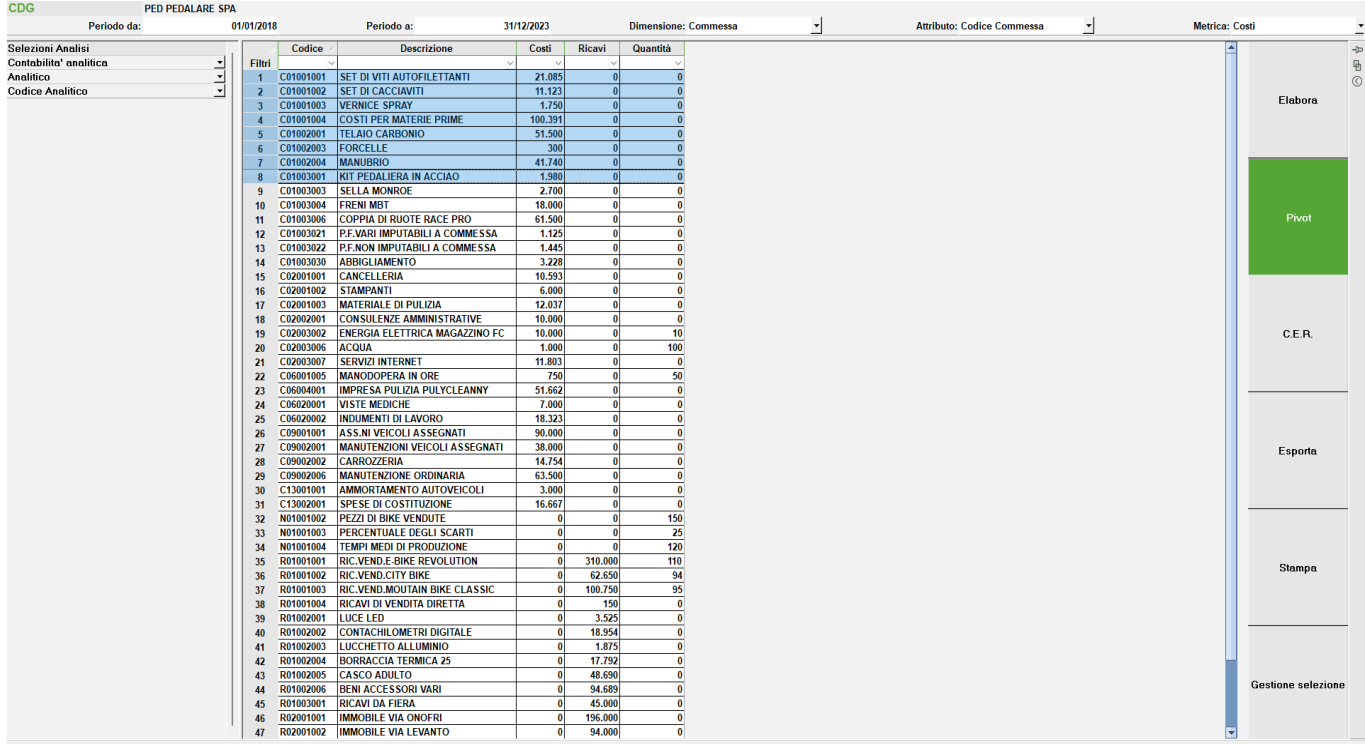

Premendo il stato elabora, si genera la tabella. La variabile che ha originato l'analisi, sarà riportata nelle colonne, rispettando l'ordine dei record così come apparivano in tabella.

Il nuovo attributo sarà riportato in riga, in ordine decrescente rispetto ai valori della colonna "totali".

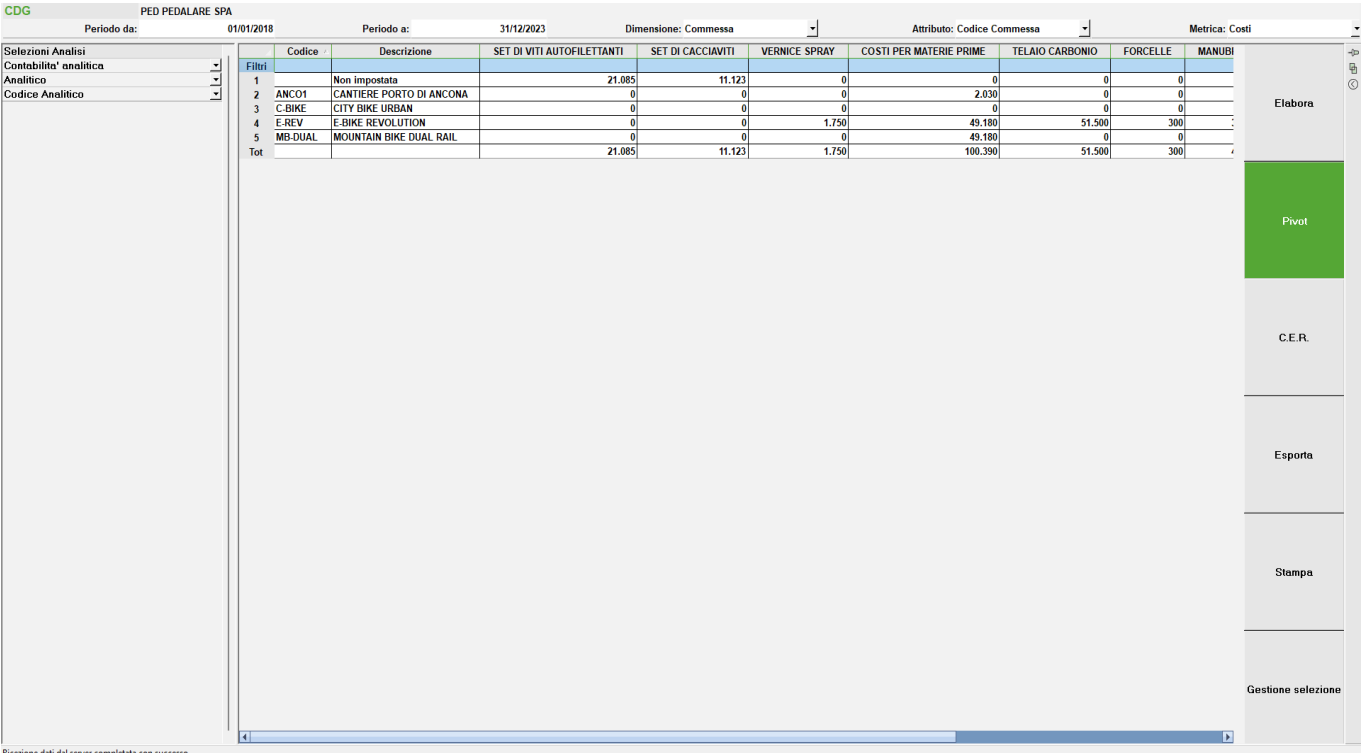

### **RIPARTIZIONE**

Il tasto funzione **"C.E.R."**, a fianco della tabella, si attiva solo ed esclusivamente partendo da analisi di base in cui vengono elaborate le seguenti dimensioni e rispettive variabili:

- Commessa / Codice Commessa;
- Area / Codice Area;
- Articolo / Codice Articolo

Selezionando tale funzione, nella sezione superiore della griglia, si attivano i campi per generare la nuova tabella in cui verrà visualizzato il Conto Economico Riclassificato:

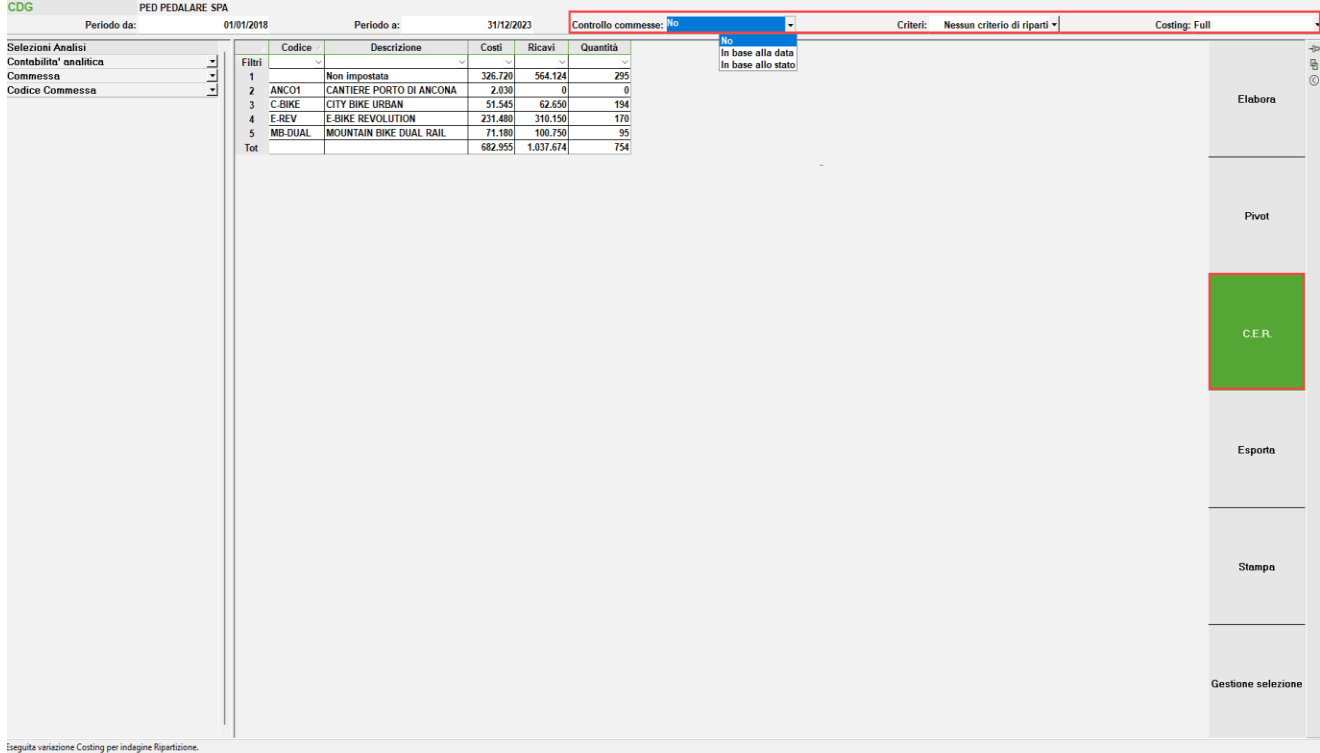

**CONTROLLO COMMESSE -** si tratta di un campo presente solo se elaborato il CER per commessa. Le opzioni possibili per la elaborazione sono:

**NO –** la data di inizio/fine attività delle commesse non viene considerata nella elaborazione. I costi/ricavi indiretti vengono ripartiti sulle commesse in base alle ripartizioni presenti nel criterio di ripartizione costi/ricavi per commessa oppure in proporzione ai costi ed ai ricavi diretti di commessa. Si tratta dell'unica opzione possibile qualora non si sia attivato il "Controllo movimento commesse" all'interno di "Azienda – Controllo di gestione – Tabelle – Parametri generali controllo di gestione".

**IN BASE ALLA DATA –** in fase di elaborazione del CER viene presa in analisi l'anagrafica delle commesse e considerato il periodo di attività ed inattività delle stesse nella ripartizione dei costi indiretti. In particolare per commesse sospese, annullate, chiuse e chiuse garanzia si vanno a ripartire i costi ed i ricavi indiretti fino alla data di sospensione, annullamento, chiusura e chiusura garanzia. Per le commesse aperte la ripartizione viene eseguita a partire dalla data di apertura. Per eseguire questa elaborazione i costi ed i ricavi diretti ed indiretti vengono suddivisi in periodi. Ogni periodo cessa il giorno precedente alla data di apertura, chiusura, chiusura garanzia, sospensione o annullamento della commessa e di conseguenza avviene l'attribuzione dei costi e dei ricavi indiretti. Se indicato un criterio di ripartizione costi/ricavi per commessa la % letta dal criterio viene utilizzata nei periodi di attività delle commesse. La parte che sarebbe stata da attribuire a commesse inattive viene ribaltata sulle commesse attive in proporzione ai costi e ai ricavi diretti di periodo. Dal momento di attivazione del controllo viene impedito il movimento di commesse in periodi successivi alla data di sospensione, annullamento, chiusura e chiusura garanzia e prima della data di apertura. I movimenti inseriti prima della attivazione del controllo non vengono modificati e, se registrati con una competenza al di fuori del periodo di attività non vengono considerate nella ripartizione.

**IN BASE ALLO STATO –** va a ripartire i costi ed i ricavi indiretti sulle sole commesse attive nel periodo. Non considera nei calcoli e nemmeno visualizza le commesse non attive a prescindere dalla data in cui le commesse sono diventate attive (data di apertura) oppure inattive (data di chiusura, chiusura garanzia, sospensione e annullamento). Se indicato un criterio di ripartizione le percentuali lette dal criterio vengono applicate alle sole commesse attive. La parte che non può essere attribuita viene ribaltata sulle commesse attive in proporzione ai costi e ricavi direttamente attribuibili.

(Per i dettagli relativi a esempi pratici di elaborazione e di calcolo si rimanda al capitolo "Azienda – Controllo di gestione – Stampe di analisi – CDG – Conto economico riclassificato").

**CRITERI** - occorre definire il **criterio di ripartizione** con cui i Costi e Ricavi non diretti vengono ripartiti sulle unità produttive/organizzative dell'analisi base di partenza.

**COSTING -** occorre definire la tecnica di costing, ovvero il tipo di formato di visualizzazione che si vuole ottenere.

Prima di eseguire l'elaborazione è necessario selezionare le righe che si vogliono riportate nella tabella, ovvero le unità produttive/ organizzative (Codice Commessa / Codice Area / Codice Articolo) per le quali si vuole calcolare il CER. Si possono selezionare delle righe consecutive, tenendo premuto il tasto "SHIFT" della tastiera; oppure righe non consecutive, tenendo premuto il tasto "CTRL" della tastiera.

Nelle colonne vengono visualizzati anche il Tot. Aziendale e il Tot. dei Costi/Ricavi ripartiti sulle singole unità produttive/organizzative.

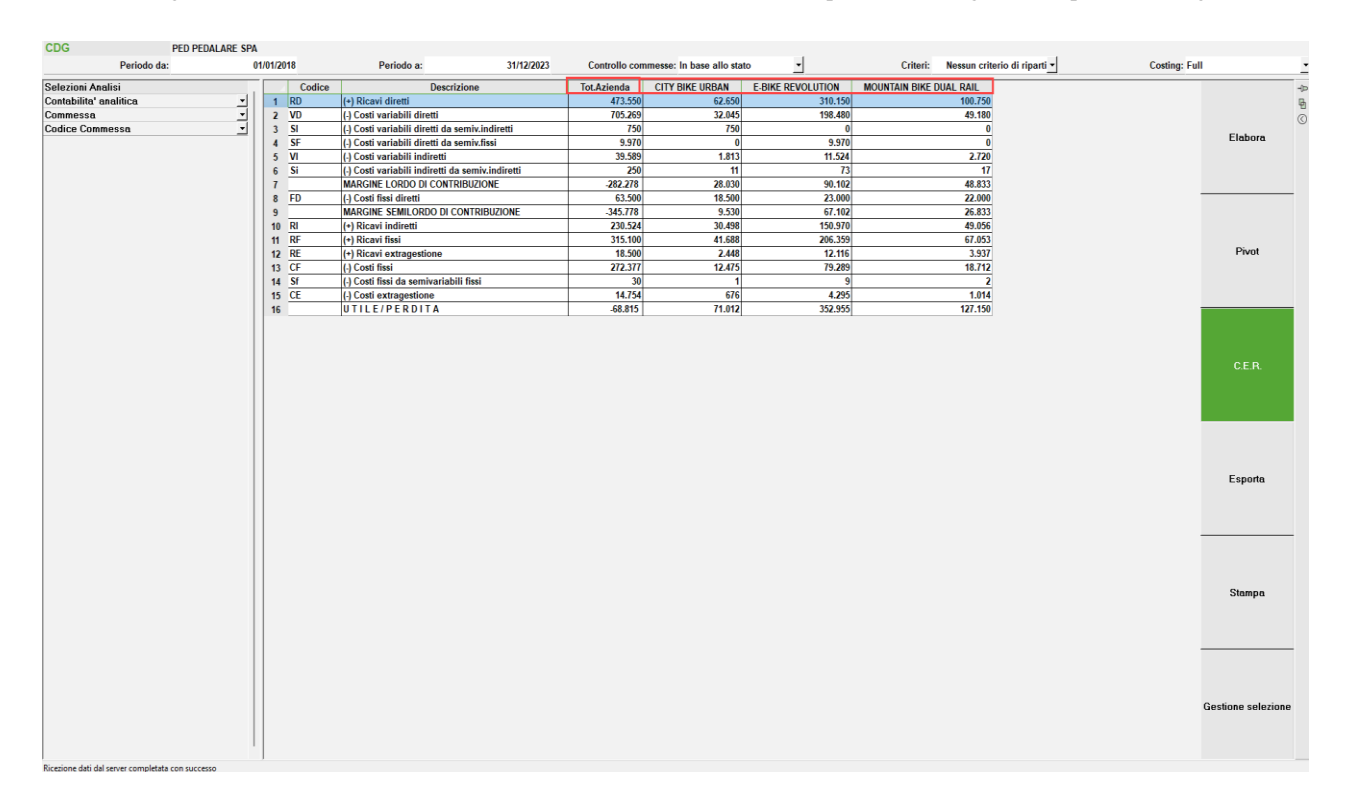

Nella tabella così ottenuta non è possibile applicare ordinamenti o filtri.

*NOTA BENE: Se si esegue l'elaborazione senza selezionare una particolare Tecnica di Costing, sulle righe della tabella vengono riportati i totali dei Costi/Ricavi raggruppati per Natura (compresi i costi con Natura SF e SI) senza la visualizzazione dei Margini e/o dell'Utile/Perdita. In questo caso è possibile applicare ordinamenti e filtri.*

#### **ORDINAMENTO/FILTRO DEI DATI**

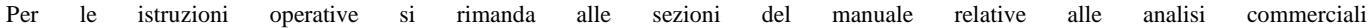

# **ADP**

Questa voce del menu "Moduli", se attiva, consente di accedere all'applicazione ADP Bilancio e Budget, per effettuare l'analisi dei dati di Bilancio e la creazione del Budget Economico dell'esercizio. La documentazione relativa a questo modulo è nella directory "\adp\doc\" del disco di rilascio, unitamente a quella presente in questo stesso manuale e relativa ai parametri di connessione al database, nelle voce di menu "Moduli – Configurazione – ADP Bilancio e Budget" e nella voce di menu "Azienda – Apertura azienda – Dati aziendali (F4) – Configurazioni moduli – ADP Bilancio e Budget". Attenzione: a seconda del tipo di prodotto gestionale scelto, queste due voci di menu potrebbero non coesistere.

# **ATTIVITA' UTENTE**

*Questo programma consente di tener traccia delle operazioni svolte all'interno del gestionale ai fini della rilevazione degli impegni, intesi come carichi di lavoro. Si tratta quindi di un rilevatore automatico delle attività svolte all'interno dello studio di un professionista. Per abilitare la funzione occorre impostare relativo parametro presente in "Moduli – Configurazione – Attività utente".*

*NOTA BENE: per attivare questa funzionalità su prodotti non a tecnologia BP è necessario aver impostato la gestione numero terminale automatico (AUTOTERM) nella configurazione del prodotto (vedi capitolo "Nozioni generali – Configurazione – Gestione numero terminale automatico").*

### **PARAMETRI**

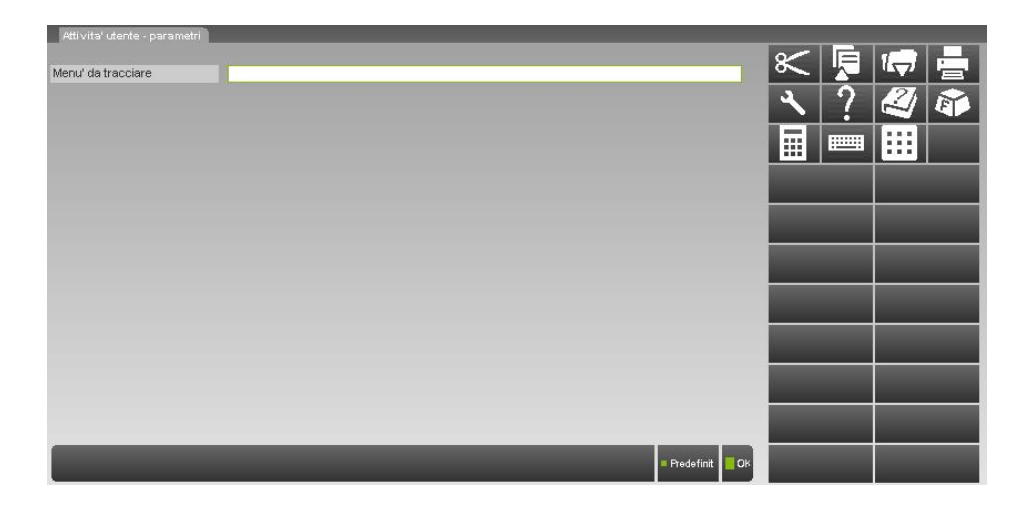

**MENU' DA TRACCIARE –** Sigla dei menù nei quali si intende registrare, ai fini della rilevazione, le diverse attività compiute all'interno del gestionale dai diversi utenti. Si tratta di un campo libero, in cui non è presente alcun controllo ove indicare i programmi in cui attivare la tracciabilità. Ammette il carattere "?" (con il significato di qualsiasi carattere nella posizione) che consente di poter tracciare interi menù senza obbligatoriamente specificare la sigla di ogni singola voce che lo compone. Ad esempio, se si intende tracciare l'intero menù delle stampe sarà sufficiente indicare: S????. Per tracciare tutti i menù dell'installazione inserire: ????. Mediante il comando Predefiniti [F4] la procedura provvederà automaticamente a compilare il campo con sigle di menù preimpostate, quali: Anagrafica piano dei conti (CG), Rubrica clienti/fornitori/banche (CK), Immissione prima nota (CI), Revisione prima nota (CR) e Schede contabili (CS).

Quando si accede ad un programma indicato in questo campo la procedura automaticamente annoterà in un apposito file, l'utente e l'ora di ingresso alla funzione; al successivo cambio di menù, verrà memorizzata l'ora di uscita, in modo da determinare il tempo che l'utente ha trascorso all'interno della funzione in questione. Nel caso in cui l'operatività dovesse in qualche modo essere interrotta per una causa esterna (telefonata, consulenza ecc.), l'utente dovrà avere l'accortezza di arrestare il conteggio del tempo memorizzato dalla procedura, cliccando sull'apposito pulsante "User activity meter" dell'area strumenti (in merito consultare la sezione "RILEVATORE ATTIVITA' UTENTE" sotto riportata). Le possibili causali applicabili come motivo di interruzione dell'operatività, sono quelle predefinite o personalizzabili tramite la funzione di servizio "Servizi - Personalizzazioni - Tastiere".

# **®MEXAL ®PASSCOM**

累口圈

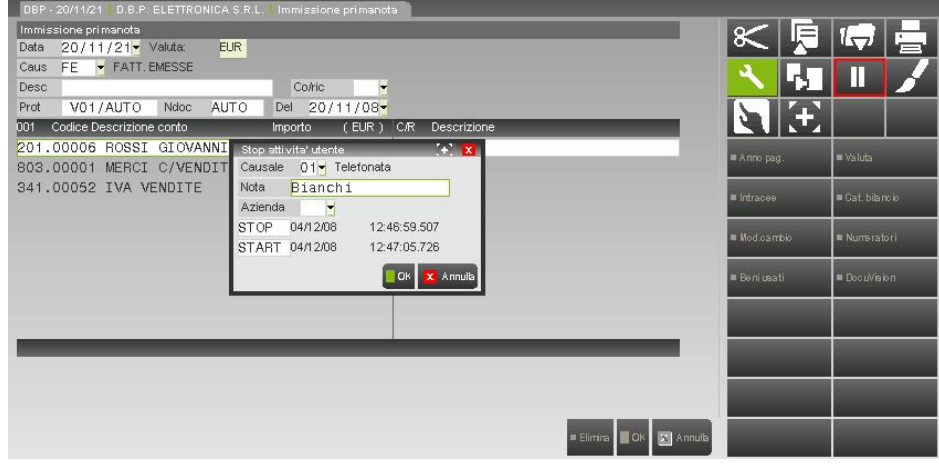

I programmi non tracciati non hanno attivo il pulsante dell'attività utente; cliccando sull'apposita icona appare il messaggio sotto riportato:

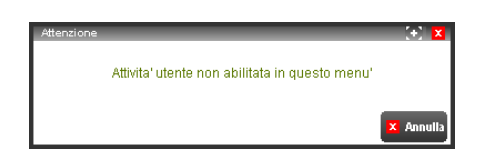

### **RILEVATORE ATTIVITA' UTENTE**

Il rilevatore attività utente è richiamabile solo in quelle funzioni la cui sigla di menù è stata indicata nel campo "Menù da tracciare" presente in "Aziende – Attività utente – PARAMETRI". Tale funzione consente di registrare una pausa nella rilevazione automatica delle attività svolte all'interno dello studio del professionista.

Ad esempio, l'operatore sta lavorando all'interno della maschera di prima nota di una delle aziende facente parte della sua installazione; la procedura ne registrerà, in un apposito file, la data e l'ora di ingresso. Se il suo lavoro dovesse venire interrotto a seguito di una causa esterna (telefonata, consulenza ecc.), l'utente dovrà avere l'accortezza di arrestare il conteggio del tempo memorizzato dalla procedura, cliccando sull'apposito pulsante "User activity meter" dell'area strumenti, ossia il rilevatore attività utente.

La pressione del pulsante, nei menù consentiti, implica l'apertura della maschera seguente:

**MEXAL** ID 900073 - PASSEPARTOUT S.P.A. - PI SM03473

**CAUSALE** – Motivo dell'interruzione dell'operatività dell'utente. Può essere inserito solo uno dei valori richiamabili dal comando di campo "Elenco", ossia sono ammessi i valori predefiniti rilasciati da procedura o personalizzati tramite la funzione di servizio "Servizi - Personalizzazioni - Tastiere".

**NOTA** – Ulteriore informazione relativa all'interruzione dell'attività, che potrà essere utilizzata anche come filtro di ricerca.

**AZIENDA** – Sigla dell'azienda a cui si vuole addebitare l'interruzione attività. Inserendo una sigla di un'azienda non presente nell'installazione, accanto comparirà la dicitura "Non trovata", mentre lasciando il campo vuoto l'interruzione verrà addebitata all'azienda in cui si sta lavorando.

Accanto alla dicitura "Stop" e "Start" compare la durata dell'interruzione.

Confermando la maschera, la procedura riprende la rilevazione del tempo utilizzato all'interno della funzione in oggetto.

### **STATISTICHE**

Questa funzione consente di visionare, attraverso un report, le informazioni tracciate dalla procedura ossia in quale azienda l'utente ha lavorato, quanto tempo ha operato all'interno di una determinata funzione, nonché la motivazione di una sua eventuale interruzione di operatività. Le informazioni possono essere filtrate grazie alla presenza di specifici campi presenti all'interno della maschera.

# **®MEXAL ®PASSCOM**

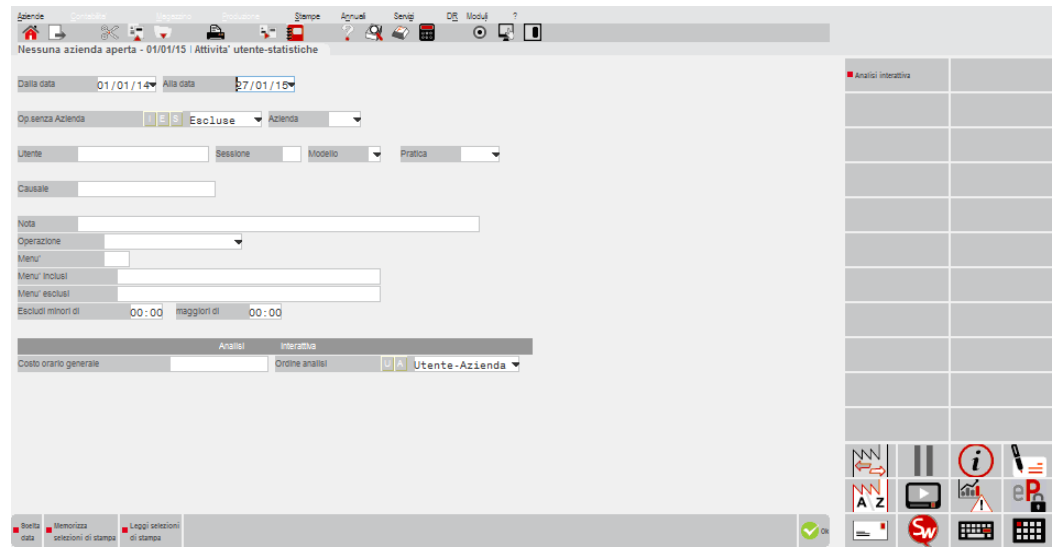

**DALLA DATA –** Data di registrazione dell'attività da cui far iniziare la selezione.

**ALLA DATA –** Data di registrazione dell'attività con cui far terminare la selezione.

**OP SENZA AZIENDA –** Consente di comprendere o escludere dalla selezione le operazioni non associate ad alcuna azienda, quindi eseguite senza aver aperto alcuna azienda. Il comando Elenco [F2] riporta le opzioni gestite:

- **I = Incluse.** Vengono selezionate tutte le operazioni registrate ai fini della rintracciabilità, sia che siano state eseguite operando all'interno di una specifica azienda che senza aver aperto alcuna azienda.
- **E = Escluse.** Non vengono incluse nella selezione le operazioni non associate ad alcuna azienda.
- **S = Solo.** La selezione comprende le sole operazioni associate a nessuna azienda specifica. Scegliendo questa opzione non sarà possibile specificare alcuna azienda nel campo successivo.

**SIGLA –** Sigla di una specifica azienda su cui indirizzare la selezione. Il carattere "?" inserito all'interno del campo assume il significato di qualsiasi carattere nella posizione.

**UTENTE –** Utente che ha effettuato l'operazione. La specifica di un utente consente di visionare le sole operazioni compiute da tale operatore. Il carattere "?" inserito all'interno del campo assume il significato di qualsiasi carattere nella posizione.

**SESSIONE –** Consente di visionare tutte le operazioni effettuate in una specifica sessione, indipendentemente dall'operatore che le ha eseguite.

**MODELLO -** Consente di selezionare le attività legate ad un codice modello particolare. E' attivo il pulsante F2 che consente di scegliere tra le seguenti opzioni:

3 MODELLO 730 4 UNICO PERSONE FISICHE 5 UNICO SOCIETA' DI PERSONE 6 UNICO SOCIETA' DI CAPITALI 8 UNICO ENTI NON COMMERCIALI 9 CONSOLIDATO NAZIONALE E MONDIALE

**PRATICA –** Consente di selezionare tra l'elenco delle pratiche in base a quanto indicato nel campo precedente. Attraverso il pulsante F2 viene visualizzato l'elenco delle relative pratiche.

**CAUSALE –** Causale utilizzata come motivo di interruzione del rilevamento delle attività. Il carattere "?" inserito all'interno del campo assume il significato di qualsiasi carattere nella posizione. Accedendo al campo precedente tramite il tasto "freccia su", è possibile attivare il controllo maiuscolo/minuscolo.

**NOTA –** Eventuale nota inserita in fase di interruzione dell'attività a cui deve essere limitata la selezione. Il carattere "?" inserito all'interno del campo assume il significato di qualsiasi carattere nella posizione. Accedendo al campo precedente tramite il tasto "freccia su", è possibile attivare il controllo maiuscolo/minuscolo.

**OPERAZIONE –** Consente di definire in base a quale operazione si intende eseguire l'elaborazione. Il comando Elenco [F2] riporta le opzioni gestite:

- **1 = Sessione lavoro.** Verranno estrapolate le sole operazioni relative all'apertura e alla chiusura di una sessione.
- **2 = Cambio menù.** La selezione comprenderà le operazioni di cambio menù.
- **3 = Operazioni utente.** L'indagine riguarderà unicamente le operazioni di interruzione attività effettuate all'interno dei diversi menù.
- **4 = Operazioni di Primanota.** Nel report compariranno le sole operazioni di modifica/consultazione/inserimento/cancellazione effettuate in Immissione prima nota.
- **5 = Anagrafiche Piano dei Conti.** La selezione comprenderà le operazioni di modifica/consultazione/inserimento/cancellazione effettuate nelle anagrafiche del piano dei conti.
- **6 = Anagrafiche Articoli.** Verranno estrapolate le sole operazioni di modifica/consultazione/inserimento/cancellazione effettuate nell'anagrafica articolo.
- **7 = Documenti magazzino.** La selezione comprenderà unicamente le operazioni di modifica/consultazione/inserimento/cancellazione relative ai documenti di magazzino.

# **®MEXAL ®PASSCOM**

- **8 = Documenti preventivi.** Nel report compariranno le sole operazioni di modifica/consultazione/inserimento/cancellazione effettuate sui preventivi.
- **9 = Documenti ordini clienti.** Verranno estrapolate le sole operazioni modifica/consultazione/inserimento/cancellazione effettuate nell'archivio degli ordini clienti.
- **10 = Documenti ordini fornitori.** Saranno mostrate le operazioni di modifica/consultazione/inserimento/cancellazione eseguite nell'archivio degli ordini fornitori.
- **11 = Documenti matrici.** La selezione comprenderà le operazioni di modifica/consultazione/inserimento/cancellazione effettuate sulle matrici.

**MENU' –** Sigla del menù in cui sono state registrate le operazioni, a cui si vuol indirizzare la selezione.

**MENU' INCLUSI –** Sigle dei menù in cui sono state registrate le operazioni, ai quali si vuole indirizzare la selezione.

**MENU' ESCLUSI –** Sigle del menù per i quali non si vuole analizzare le operazione che sono state registrate.

**ESCLUDI MINORI DI –** Tale parametro consente di escludere tutte quelle attività che hanno una durata inferiore a quella specificata.

**ESCLUDI MAGGIORI DI -** Tale parametro consente di escludere tutte quelle attività che hanno una durata superiore a quella specificata.

**COSTO ORARIO GENERALE -** Il costo orario specificato in questo campo ha priorità rispetto a quello eventualmente indicato in Servizi\Configurazioni\Amministrazione utenti\Ulteriori dati utenti.

Una volta definiti eventuali filtri di selezione, tramite il comando OK [F10] si procede all'elaborazione di lettura dei movimenti che porterà alla visualizzazione delle informazioni che soddisfano le condizioni impostate. Il report mostrerà, per ogni singola operazione tracciata (dall'apertura di una sessione, al cambio di menù, all'interruzione dell'attività) chi l'ha eseguita, in quale azienda e menù ha operato, il tempo intercorso tra il momento a cui si è dato inizio all'operatività e quando si è usciti dalla funzione. Per quanto riguarda le operazioni di tipo 4 (Operazioni di Primanota) e 5 (Anagrafiche Piano dei Conti), queste riporteranno in stampa solo il numero di registrazioni/anagrafiche consultate, inserite, cancellate e variate e saranno memorizzate all'orario di uscita dalla funzione.

L'ordinamento proposto è per utente, ma questo può essere variato tramite il comando Ordina [F5], che consente di ordinare i dati per azienda o per menù. Il comando Stampa [F11] consente invece di stampare il risultato ottenuto dall'elaborazione; può essere usato, a tale scopo, il modulo standard oppure un modulo personalizzato.

Il pulsante Analisi interattiva [F8] consente di effettuare l'elaborazione dei dati per ogni singolo utente dove viene visualizzato il costo e il tempo totale di lavoro. Selezionando uno specifico utente i dati vengono suddivisi per aziende e al loro interno per singola voce di menù utilizzata.

# **STUDIO**

Le funzioni di controllo di gestione studio permettono di tener monitorate le attività svolte dai diversi collaboratori del commercialista. Definiti i diversi parametri presenti alla voce Configurazione moduli – CONTROLLO DI GESTIONE STUDIO la voce Azienda – GESTIONE STUDIO/CHECKLIST risulta sempre disponibile indipendentemente dall'azienda in uso.

### **ANAGRAFICA ATTIVITA'**

La funzione permette di memorizzare le diverse attività con cui si vogliono raggruppare i vari lavori svolti nello studio, sia direttamente nel gestionale che non, e rappresentanti i diversi costi dello studio. Dalla prima videata del programma è possibile codificare le varie attività.

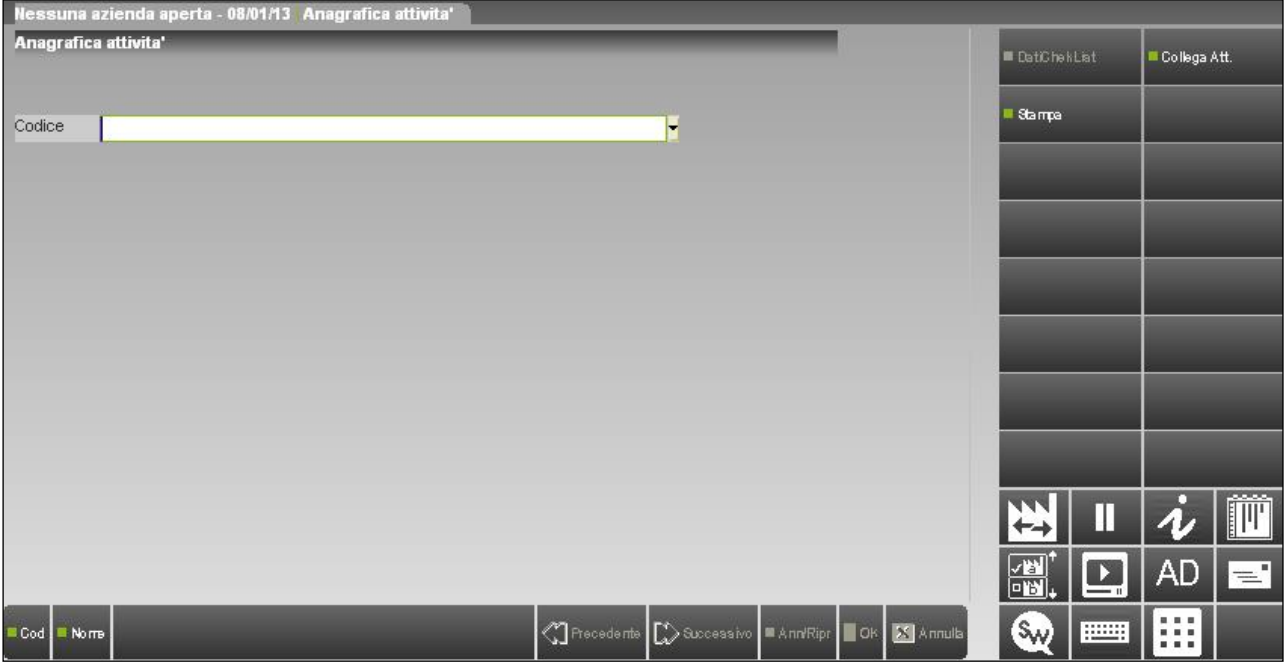

**CODICE –** Codice numerico rappresentante l'attività. Il campo è composto da due sezioni: la prima di due caratteri rappresenta l'attività "padre" non direttamente utilizzabile, la seconda parte – composta da un massimo di tre caratteri – corrisponde alla reale attività a cui imputare i lavori svolti dai vari utenti dello studio.

Nella videata sono presenti i comandi:

**Cod [F2]** visualizza le anagrafiche attività di primo livello ordinate per codice. sottoposto

## **@MEXAL @PASSCOM**

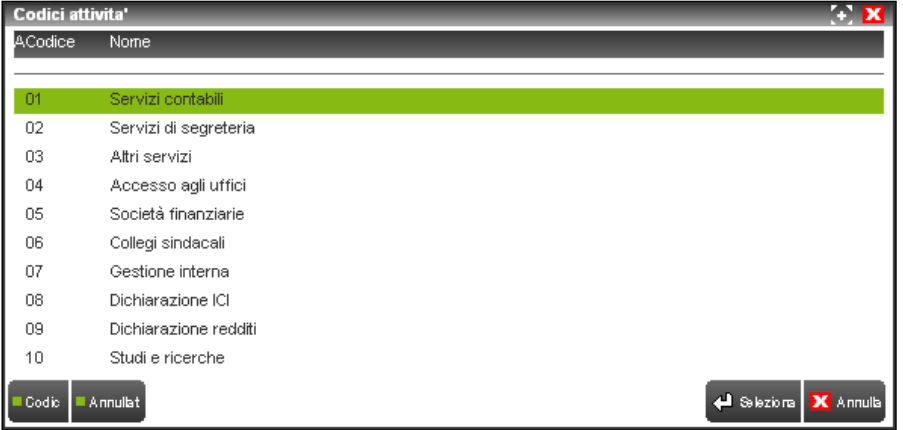

All'interno della finestra il comando Codici [F2] riporta l'elenco delle attività di livello inferiore, Annullati [F3] aggiunge nell'elenco anche i codici annullati logicamente (evidenziate da un asterisco "\*" nella colonna "A") e rinomina il comando in Attivi [F3] per ritornare alla visualizzazione dei soli codici utilizzabili, il comando Seleziona [Invio] richiama l'anagrafica evidenziata in variazione;

**Nome [F3]** visualizza tutte le anagrafiche attività, incluse quelle di secondo livello, ordinate per nome. Sono disponibile gli stessi comandi dell'elenco precedente.

E' possibile effettuare ulteriori ricerche sul nome delle attività presenti in archivio direttamente dal campo "Codice": indicando una stringa seguita dal pulsante Invio verranno riportati in elenco tutte le attività il cui nome inizia per tale stringa, specificando un'attività padre seguito da punto e stringa alfanumerica (esempio: 01.con) si visualizzano tutte le attività del gruppo 01 nel cui nome è contenuta la stringa "con" (esempio: Controlli contabili e analisi, Gestione ritenute d'acconto).

*NOTA BENE: vengono rilasciate le attività appartenenti al gruppo "64" utilizzate in automatico dalla procedura durante alcune operazioni (esempio: riorganizzazione archivi, uso dell'azienda "STD"). Tali attività non possono essere associate a nessuna voce di menù del gestionale.*

Il pulsante Collega Att. [F8] permette di importare nell'installazione le anagrafiche attività riservate Passepartout, eventuali anagrafiche già esistenti nell'installazione verranno spostate al codice 21 e successivi. In fase di importazione delle attività riservate Passepartout la procedura richiede se si voglia anche avere l'associazione prevista da Passepartout tra tale attività e le voci di menù di Passcom.

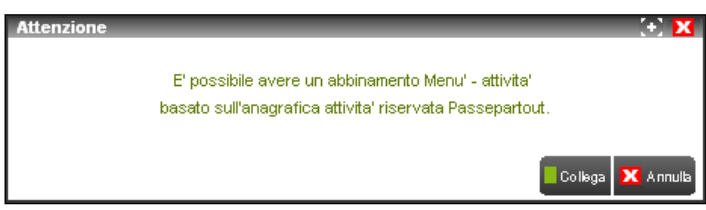

Eventuali precedenti abbinamenti effettuati dall'utente verranno persi.

Il pulsante Stampa [F11] che effettua la stampa delle anagrafiche presenti in archivio. Nel report viene riportata il codice, il nome e la descrizione dell'attività, la tipologia (Imputabile, Non imputabile, Spalmabile), l'attività collegata. Per le attività di tipo Imputabile, se prevista, viene riportata la prestazione del modulo Parcellazione associata; effettuando la stampa all'interno dell'azienda a cui è associato il modulo Controllo di gestione dello studio oltre al codice prestazione viene riportata anche la relativa descrizione.

In inserimento di un'attività di primo livello l'anagrafica visualizzata è la seguente:

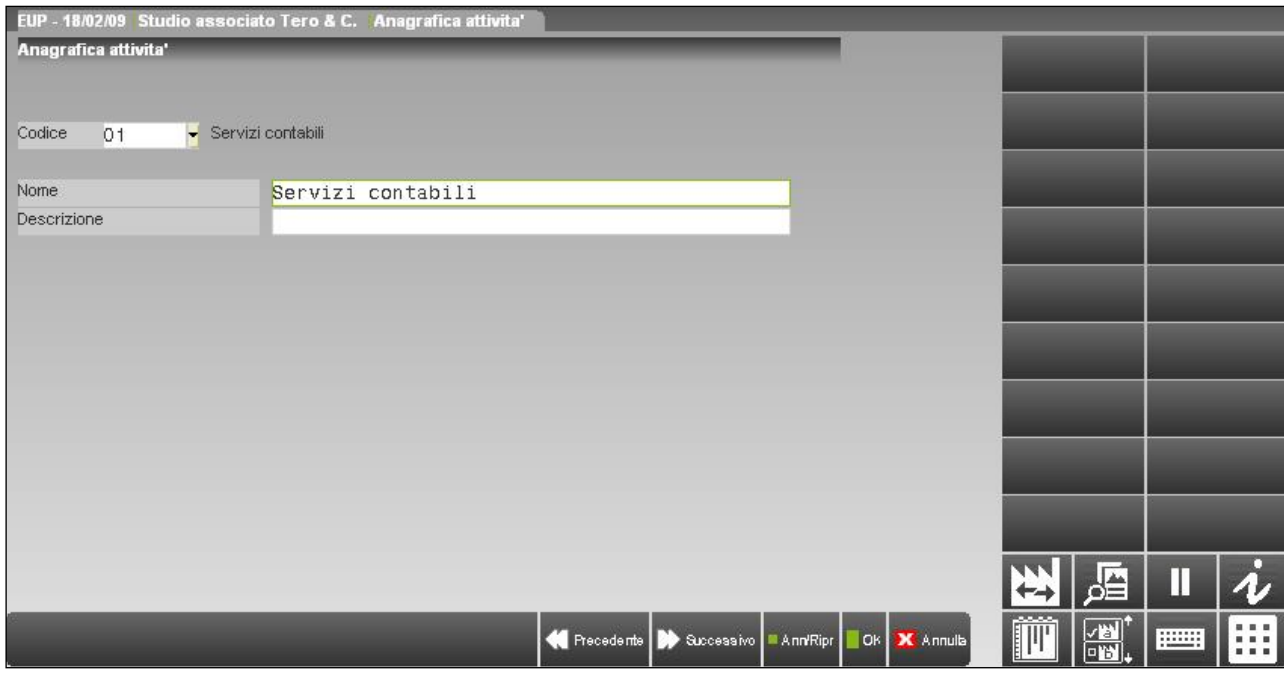

**NOME –** Campo obbligatorio alfanumerico di 64 caratteri rappresentante il nome dell'attività. Il primo carattere deve essere una lettera.

**DESCRIZIONE –** Campo alfanumerico di 64 caratteri rappresentante una descrizione da considerare come nota interna dell'attività. Il primo carattere deve essere una lettera.

Nella videata sono presenti i comandi:

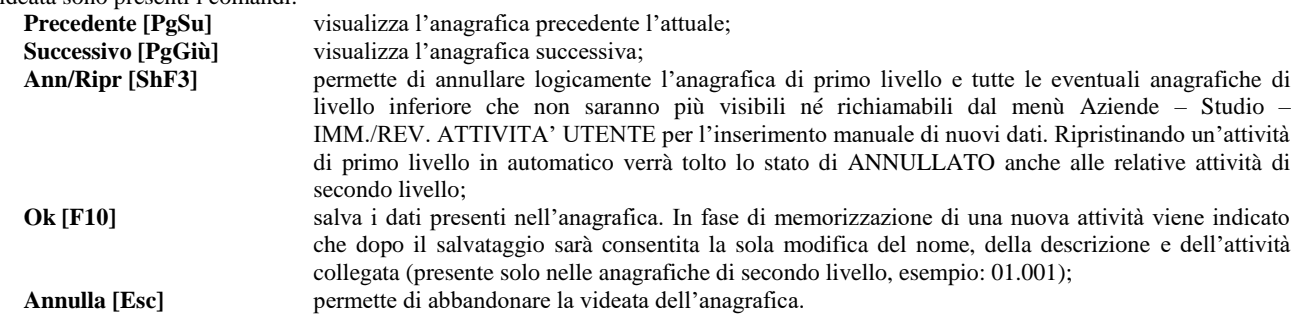

In inserimento di un'attività di secondo livello l'anagrafica visualizzata è la seguente:

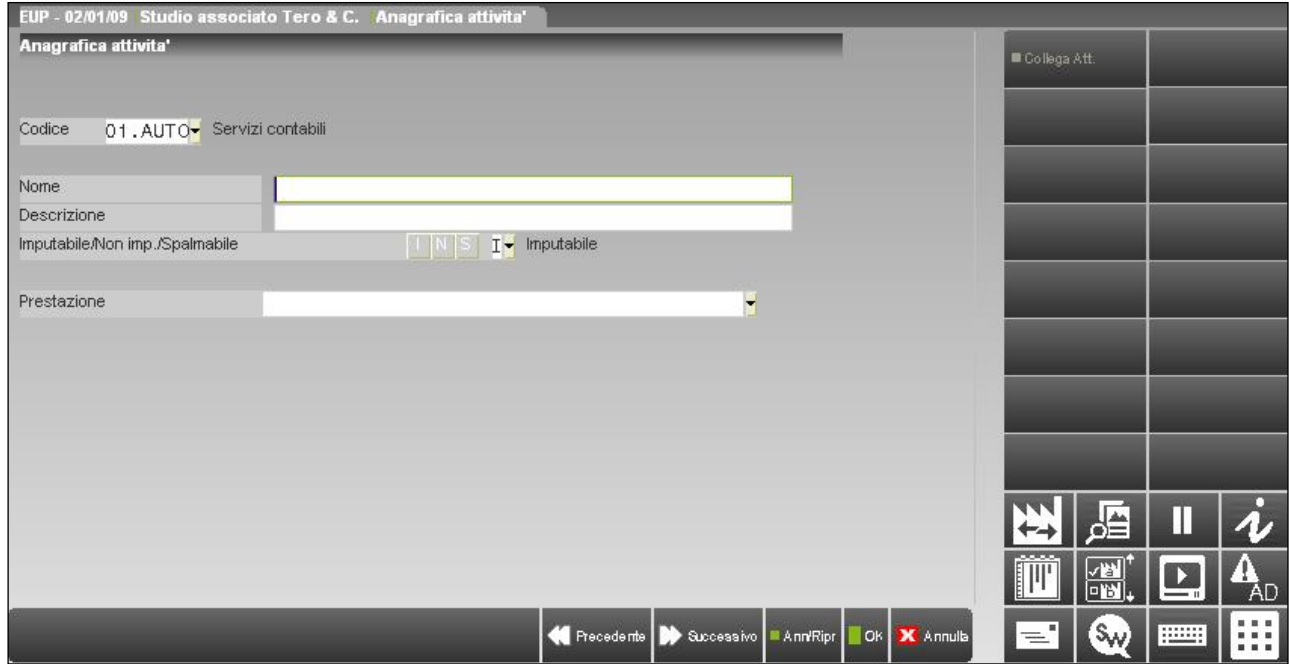

# **@MEXAL @PASSCOM**

**IMPUTABILE/NON IMP./SPALMABILE –** Campo obbligatorio corrispondente alla tipologia dell'attività. Il dato può assumere i seguenti valori:

- **I** = Imputabile. Attività rappresentante un costo direttamente imputabile ad un cliente.
- **N** = Non imputabile. Attività rappresentante un costo che non può essere assegnato direttamente ad un cliente. In fase di analisi dei costi questi vengono ripartiti sulla base del parametro di configurazione "Diversi da direttamente imputabili".
- **S** = Spalmabile. Attività da associare ad una specifica altra attività di tipo "I" (Imputabile). Se il parametro è impostato a "S" appare il campo successivo.

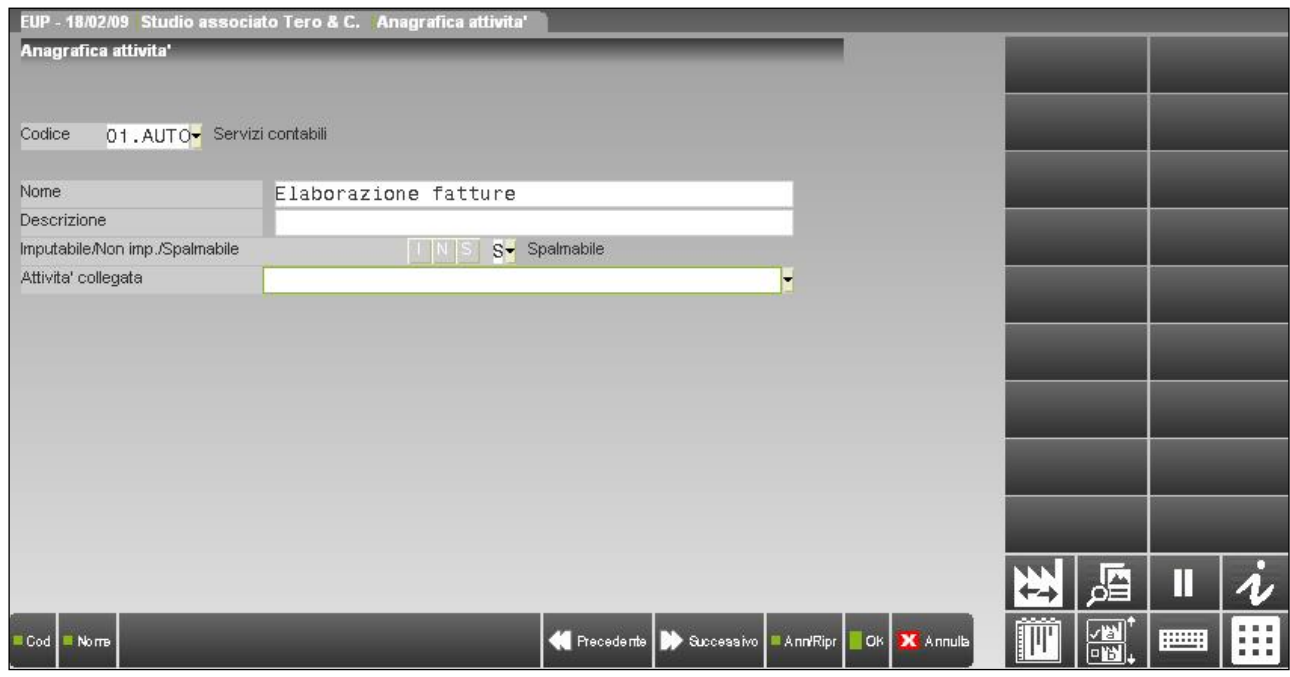

**ATTIVITA' COLLEGATA –** Campo obbligatorio rappresentante l'attività di tipo "I" Imputabile a cui il costo spalmabile è collegato. L'attività spalmabile è riportata in analisi solo se, all'interno del periodo elaborato, è stata utilizzata l'attività indicata in questo campo.

**PRESTAZIONE –** Per le sole attività di tipo "I" (Imputabile) è possibile definire un'associazione ad una prestazione del modulo Parcellazione studio. In questo modo i movimenti di controllo di gestione dello studio relativi ad attività associate ad una prestazione, potranno essere riportate nell'agenda di lavoro della Parcellazione studio tramite una specifica funzione. Nel campo, disponibile solo richiamando il programma all'interno dell'azienda rappresentante lo studio del commercialista, sono presenti i comandi Cod [F2], Cod+prec [F3] e Modif [F4] per ricercare o richiamare in inserimento/variazione un'anagrafica prestazione cliente.

*NOTA BENE: in fase di creazione delle attività di secondo livello al fine di aver una numerazione progressiva automatica è possibile utilizzare la dicitura ".AUTO" (esempio: 01.AUTO). Il programma assegnerà il codice aggiungendo "1" all'ultimo codice esistente del gruppo.*

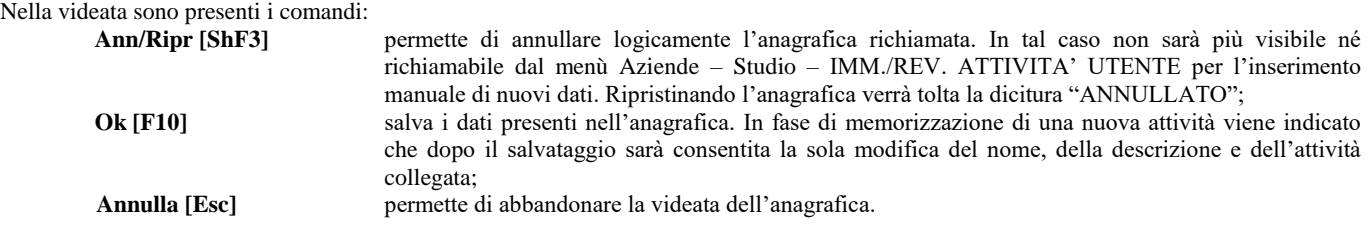

### **#ATI#IMM./REV. ATTIVITA' UTENTE**

La funzione gestisce le diverse attività svolte dagli utenti all'interno della procedura permettendo di memorizzarne anche altre manualmente in quanto effettuate fuori dallo studio (esempio: riunioni presso la sede del cliente).

*NOTA BENE: nelle attività che si andranno riportare nella funzione la procedura memorizza il costo orario dell'utente presente in anagrafica utente al momento in cui si è effettuata l'attività in questione. Se si vuole quindi analizzare i costi è necessario che prima di memorizzare qualsiasi movimento sia definito il costo orario dei diversi utenti in Servizi – Configurazioni – AMMINISTRAZIONE UTENTI.*

Se abilitato per l'utente, entrando nel programma la procedura richiede se si vuole effettuare l'import automatico dei movimenti già registrati tramite Aziende - ATTIVITA' UTENTE e svolti nel gestionale sino a mezzanotte del giorno precedente la data di sistema.

# **@MEXAL @PASSCOM**

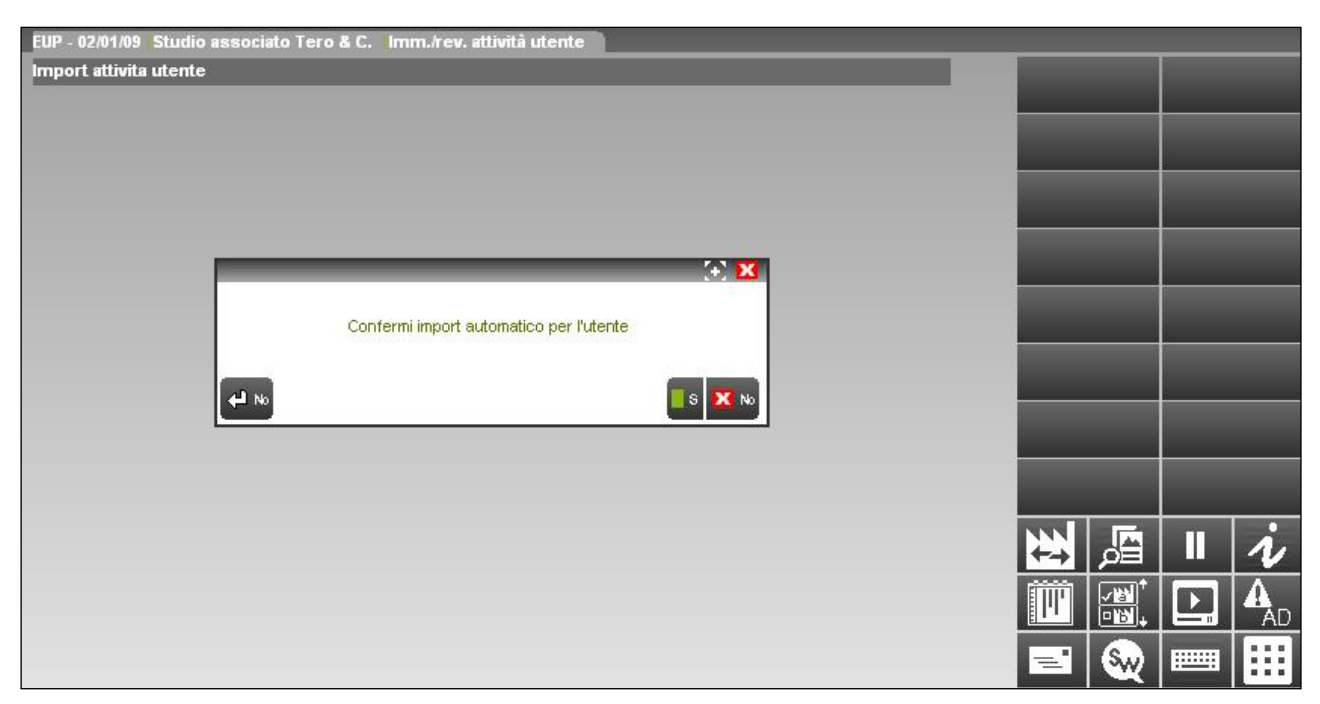

*NOTA BENE: si ricorda che l'import avrà come oggetto il tempo trascorso dai diversi utenti all'interno delle voci di menù del programma che risultano associate ad una attività nella funzione Configurazione moduli – CONTROLLO DI GESTIONE STUDIO. Ogni volta che si richiama uno dei menù associati questo viene evidenziato dalla procedura tramite un'icona in basso a destra dove è riportato: il tempo totale di lavoro del terminale, l'attività collegata alla funzione richiamata e da quanto tempo questa viene utilizzata.*

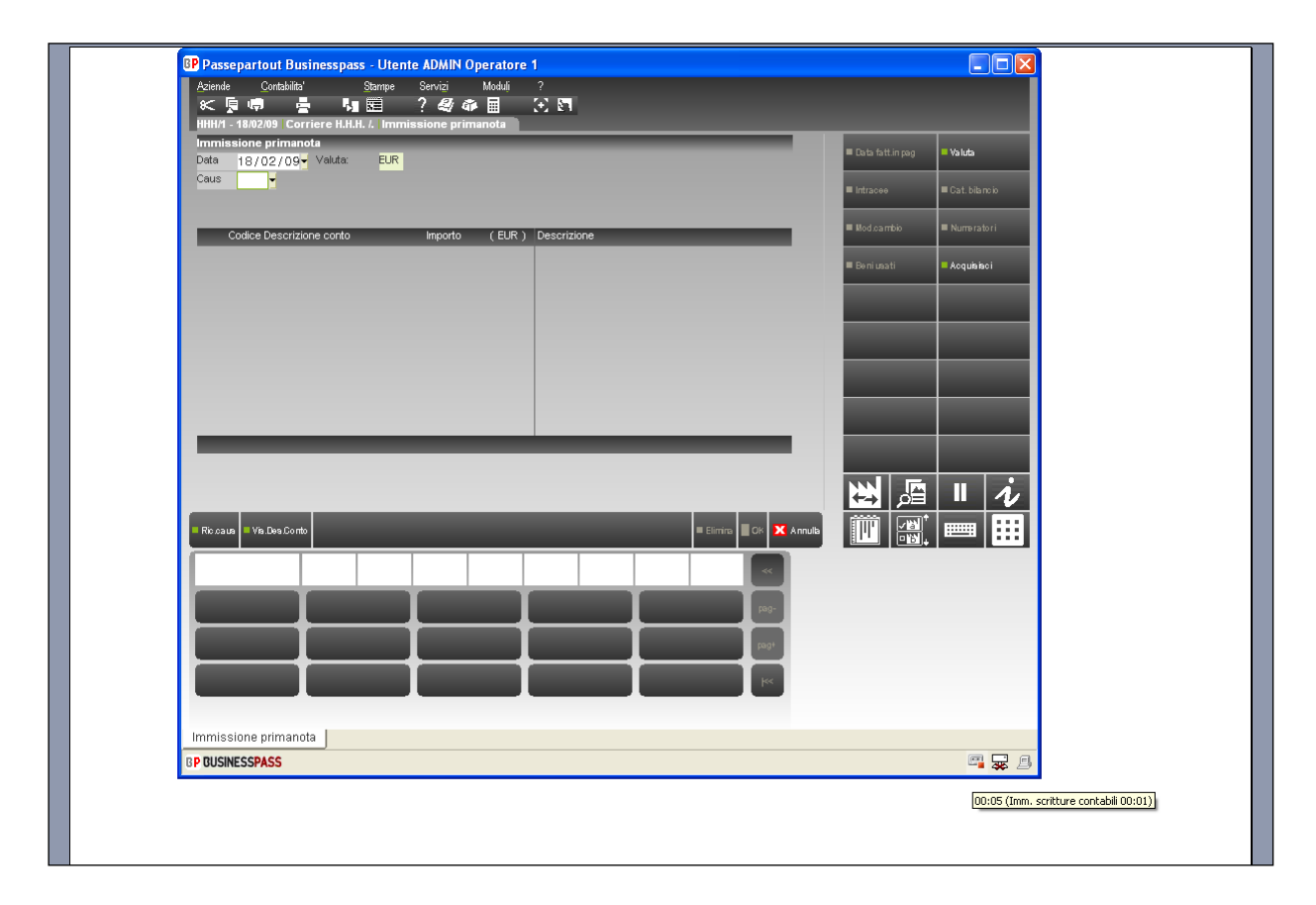

Effettuata o meno l'importazione automatica appare la videata iniziale per l'immissione/revisioni delle attività.

# **®MEXAL ®PASSCOM**

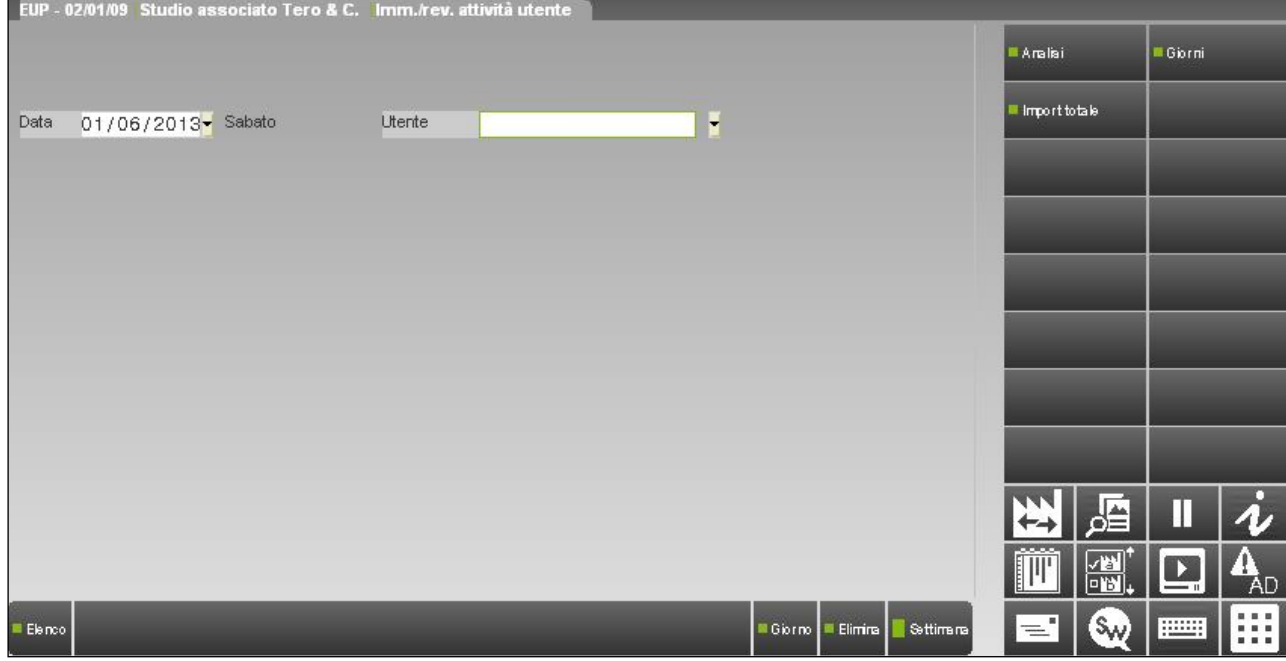

**DATA –** Giorno per il quale si vogliono memorizzare o variare attività già esistenti. La procedura propone la data di sistema. Nel campo è disponibile il comando Scelta data [F2] per selezionare un differente giorno.

**UTENTE –** Nome dell'utente per cui visionare le attività. Il campo è disponibile solo per l'utente amministratore della procedura. Il comando Elenco [F2] permette di selezionare il collaboratore dello studio (utente appartenente ad un gruppo di tipo "S" o "s") del quale si vogliono visionare le attività memorizzate. L'elenco riporta il nome completo dell'utente definito negli ulteriori dati della relativa anagrafica e la descrizione del gruppo di appartenenza dell'utente. Se negli ulteriori dati dell'anagrafica dell'utente non è stato definito un nome completo, il campo gestirà il nome dell'utente (login).

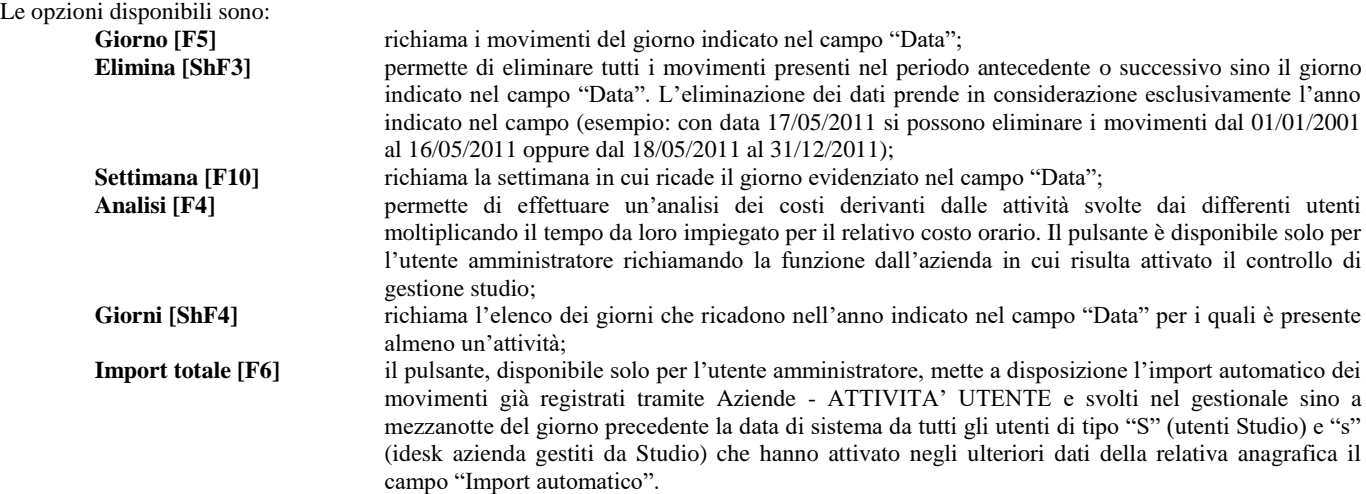

Il comando Giorno [F5] propone la seguente videata dove, nella parte superiore, viene evidenziato il nome dell'utente del quale si stanno visionando le attività e le ore che attualmente risultano lavorate rispetto a quelle previste, all'interno dell'anagrafica utente, per il giorno della settimana richiamato.

# **®MEXAL ®PASSCOM**

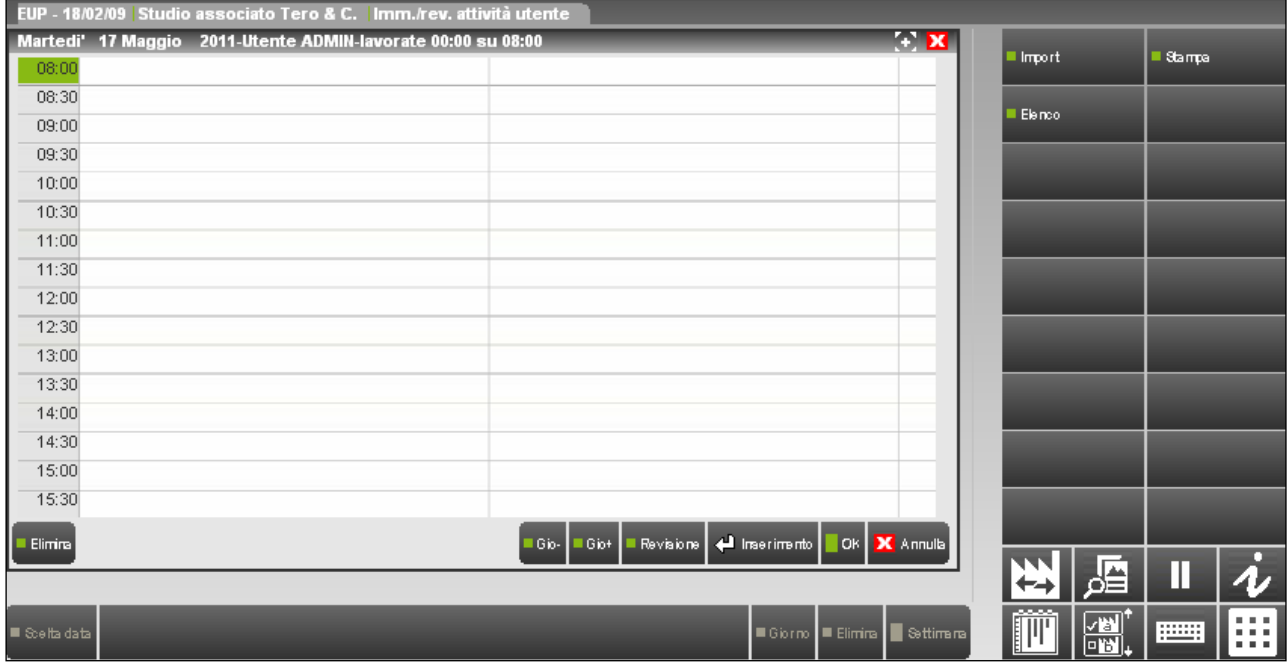

#### I comandi/pulsanti disponibili sono:

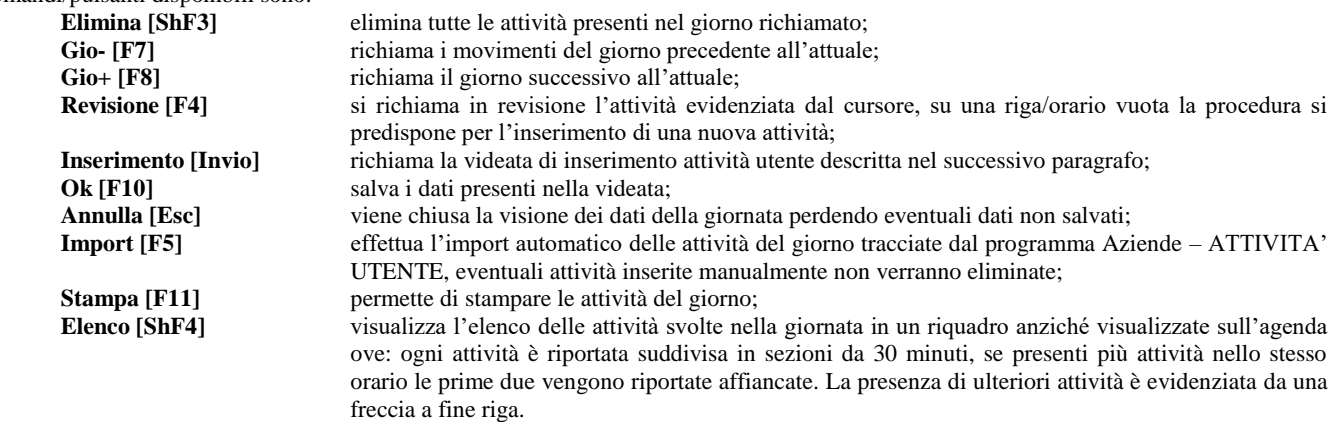

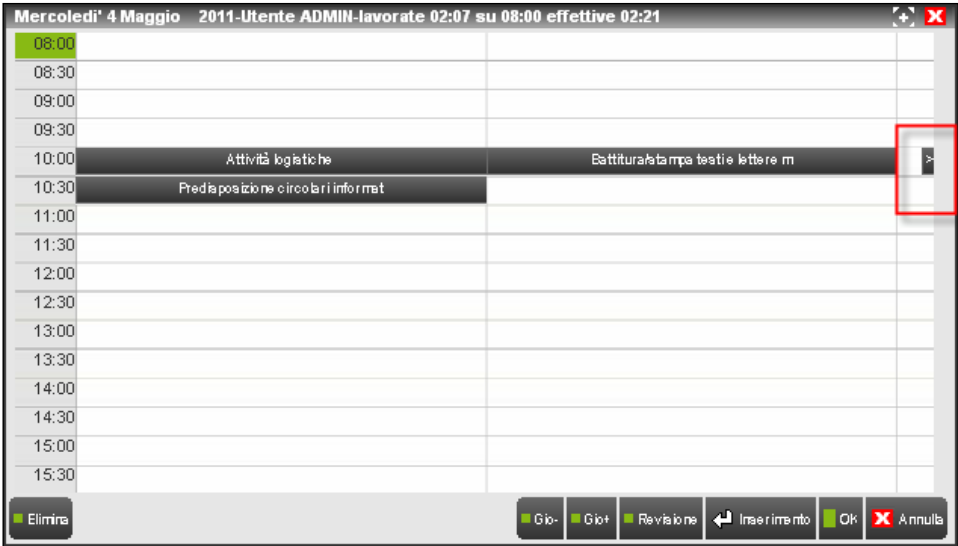

Selezionando la freccia vengono riportate in elenco tutte le attività che ricadono nella mezz'ora evidenziata.

# **MEXAL ®PASSCOM**

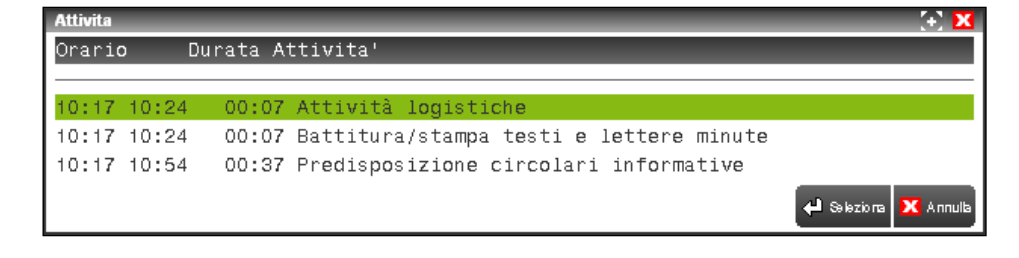

*NOTA BENE: se un asterisco "\*" è presente tra la colonna Orario e Durata significa che l'attività in questione rappresenta un promemoria (per ulteriori informazioni si rimanda al successivo paragrafo).*

### **INSERIMENTO ATTIVITÀ**

Tramite il comando Inserimento [Invio] l'utente può memorizzare un'attività svolta o predisporre dei promemoria affinché gli venga ricordato un futuro impegno da svolgere.

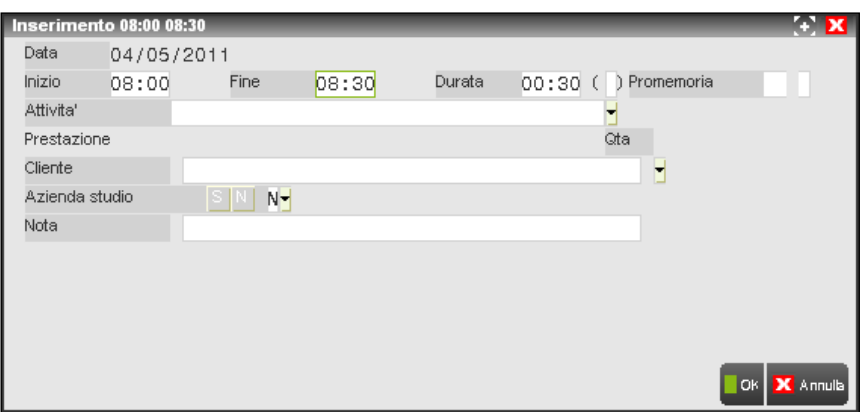

**INIZIO –** Ora iniziale di esecuzione attività. Viene proposta l'ora dell'agenda dove il cursore risulta posizionato.

**FINE –** Orario in cui è terminata l'attività.

**DURATA –** Tempo impiegato nello svolgimento dell'attività. Viene calcolato dalla procedura effettuando una differenza tra il contenuto dei due campi precedenti. E' possibile variare manualmente il contenuto del campo, sia in aumento che in diminuzione. In tal caso nel successivo campo () un asterisco \* evidenzia che la durata è stata modificata.

**PROMEMORIA –** Campo composto da una prima sezione numerica di due cifre e da una seconda formata da un carattere alfabetico per definire un promemoria così da ricordare una futura attività da svolgere. In tale campo impostare con quanto preavviso dovrà apparire il promemoria all'interno del gestionale. La seconda parte del campo, rappresenterà l'unità temporale da scegliere tra minuti, ore, giorni o settimane. Accanto alla data verrà riportato il giorno e l'orario in cui il promemoria verrà visualizzato.

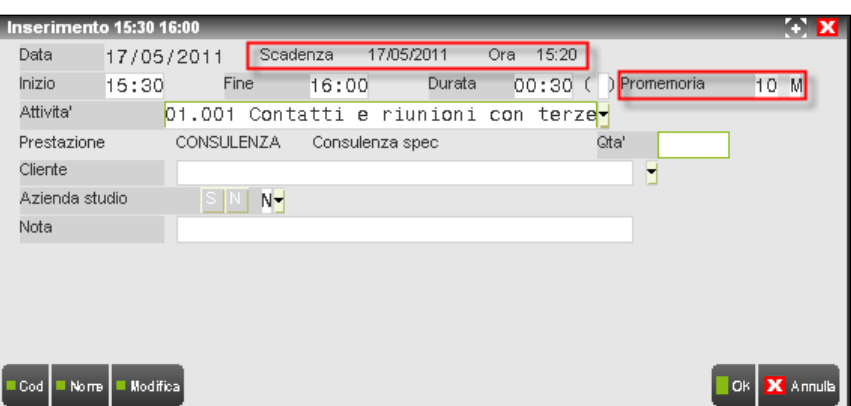

Se l'utente a cui risulta di competenza il promemoria sta utilizzando il programma nel momento in cui questo scade, nella sezione di sinistra della videata viene visualizzata l'informazione.
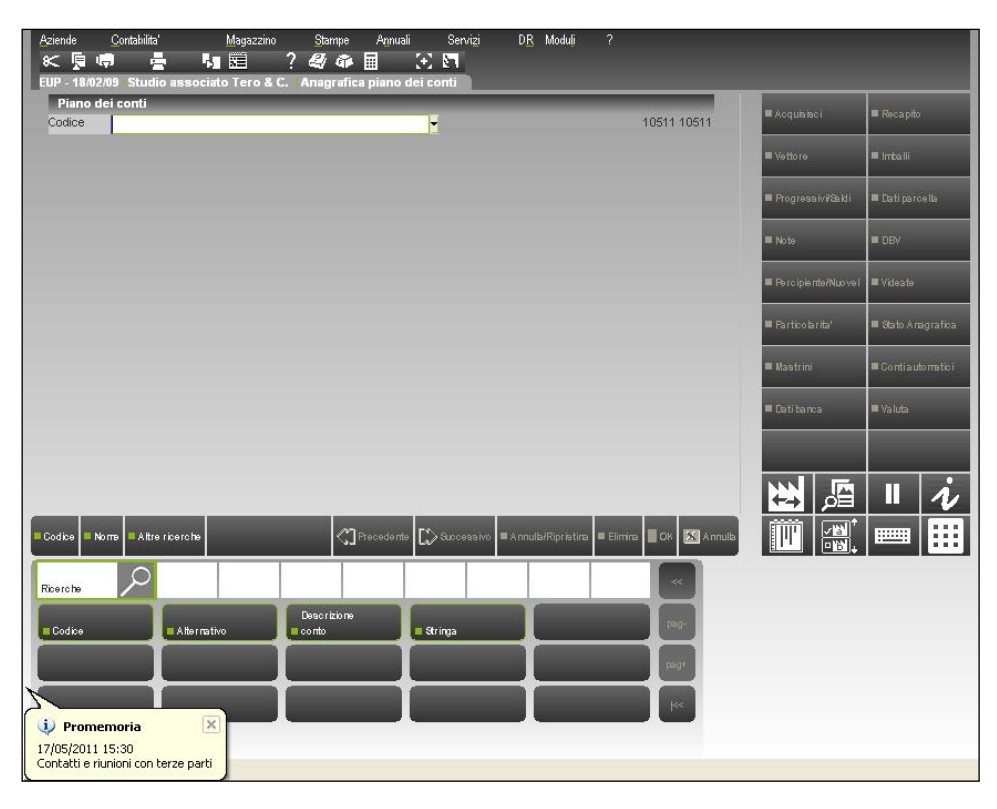

I dettagli del promemoria verranno richiamati in revisione selezionando il pulsante X tramite mouse all'interno del promemoria.

**PRESTAZIONE –** Campo di sola visualizzazione dove viene riportato il codice della prestazione di parcellazione eventualmente associata all'attività di tipo "I" (Imputabile) selezionata. Se la funzione di IMM./REV. ATTIVITA' UTENTE viene richiamata all'interno dell'azienda associata al controllo di gestione, oltre al codice prestazione viene visualizzata anche la relativa descrizione.

**Q.TA –** Campo numerico positivo ove indicare l'eventuale quantità delle prestazioni svolte relative all'attività in questione. Il dato, se presente, verrà utilizzato nella procedura di riporto prestazioni nell'agenda di lavoro della parcellazione studio. Il valore massimo gestito è 999,99.

**ATTIVITA' –** Campo obbligatorio ove indicare l'attività eseguita. Per la selezione del dato sono disponibili i comandi: Cod [F2], Nome [F3]. Il comando Modifica [ShF4] richiama il programma di ANAGRAFICA ATTIVITA' in inserimento o variazione di una scheda già esistente. Se viene indicato un'attività di tipo non imputabile o spalmabile, si ricorda che queste ultime vengono suddivise in base all'utilizzo delle attività direttamente imputabili, la procedura al salvataggio dei dati segnala che l'eventuale cliente a cui si vuole imputare tale attività verrà ignorato.

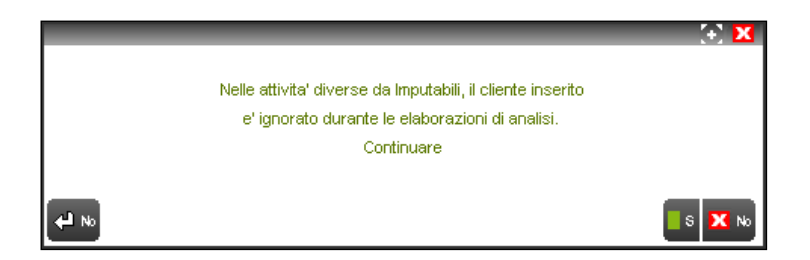

*NOTA BENE: sono escluse dall'inserimento manuale le anagrafiche pre-cancellate.*

**CLIENTE –** Nome del cliente studio per il quale si è effettuato il lavoro. Il comando Elenco client [F2] visualizza tutti i clienti studio. Se per un'attività di tipo imputabile non è stato associato uno specifico cliente, la procedura richiede un'ulteriore conferma ai dati prima del salvataggio degli stessi.

# **®MEXAL ®PASSCOM**

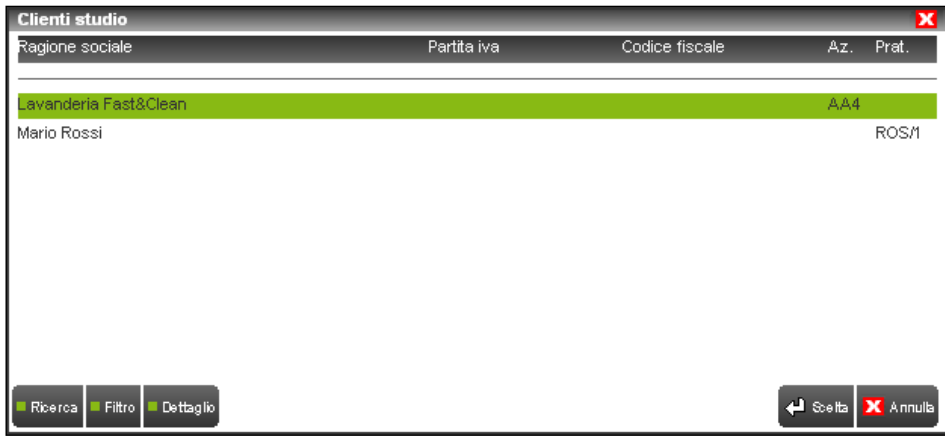

All'interno dell'elenco sono previsti i comandi: Ricerca [F2] per effettuare una selezione sul contenuto della ragione sociale, Filtro [F5] per ricercare i nominativi tramite i principali dati dell'anagrafica, Dettaglio [F6] per visualizzare le informazioni di base del cliente evidenziato nell'elenco.

**AZIENDA STUDIO –** Se l'attività non è di competenza di nessun cliente ma dello studio del commercialista (coincidente con l'azienda in cui risulta attivato il controllo di gestione) occorre definirlo in tale parametro affinché nell'analisi dei costi venga assegnato allo studio stesso.

*NOTA BENE: non è possibile assegnare un'attività sia ad un cliente che all'azienda studio.*

**NOTA –** Campo alfanumerico di 60 caratteri rappresentante una nota interna.

All'interno della videata sono disponibili le seguenti opzioni:

**Ok [F10]** effettua il salvataggio dell'attività. Se questa ricade nello stesso periodo temporale di un'altra attività già esistente la procedura richiede un ulteriore conferma dei dati immessi;

**Annulla [ESC]** l'inserimento dell'attività non viene concluso e si abbandona la relativa finestra; **Ricorrenza [ShF5]** permette di duplicare l'attività che si sta creando in base ai parametri definibili tramite la videata richiamata.

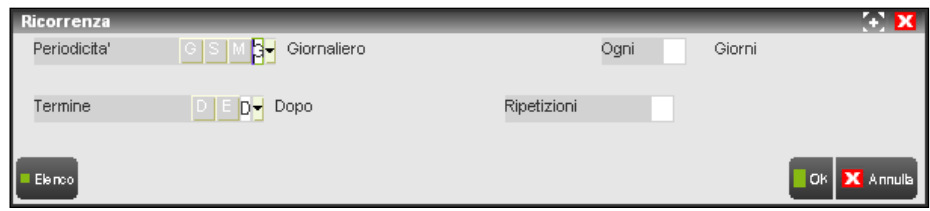

**PERIODICITA' –** Periodicità con cui deve essere ripetuto l'inserimento dell'attività. Le opzioni disponibili sono:

- **G** = Giornaliero.
- **S** = Settimanale.
- $M =$  Mensile.

**OGNI –** Intervallo di giorni/settimane/mesi tra una ripetizione e l'altra della ricorrenza.

**TERMINE –** Modalità con cui terminare l'inserimento automatico. Le possibili opzioni sono:

- **D** = Dopo. Sarà necessario indicare il numero di ripetizioni dell'inserimento originario che dovranno essere effettuati in automatico.<br>E = Entro. Gli inserimenti saranno memorizzati sino ad una specifica data da indicare
- Entro. Gli inserimenti saranno memorizzati sino ad una specifica data da indicare nel campo successivo.

**RIPETIZIONI –** Campo numerico di due caratteri corrispondenti al numero di inserimenti da riportare in automatico, viene richiesto se nel campo precedente è stata scelta l'opzione "D" (Dopo).

**DATA –** Se nel campo precedente è presente l'opzione "E" (Entro) rappresenta il giorno in cui terminare l'inserimento delle attività ricorrenti.

### **REVISIONE ATTIVITÀ**

Le funzioni disponibili in modifica di un'attività utente sono analoghe a quelle presenti in fase di inserimento; in aggiunta è disponibile il comando Elimina [ShF3] per cancellare l'attività richiamata. Per le attività inserite dall'utente e non provenienti da import automatico, o provenienti da un import automatico ma già richiamate in variazione ed effettuato un salvataggio con il comando Ok [F10] in alto a destra appare la dicitura "Manuale".

### **VISTA SETTIMANALE**

Se dalla videata iniziale di IMM./REV. ATTIVITA' UTENTE viene richiamato il comando Settimana [F10] verrà visualizzata l'agenda dell'utente, con eventuali attività già inserite, dell'intera settimana in cui ricade il giorno indicato nel campo "Data".

# **®MEXAL ®PASSCOM**

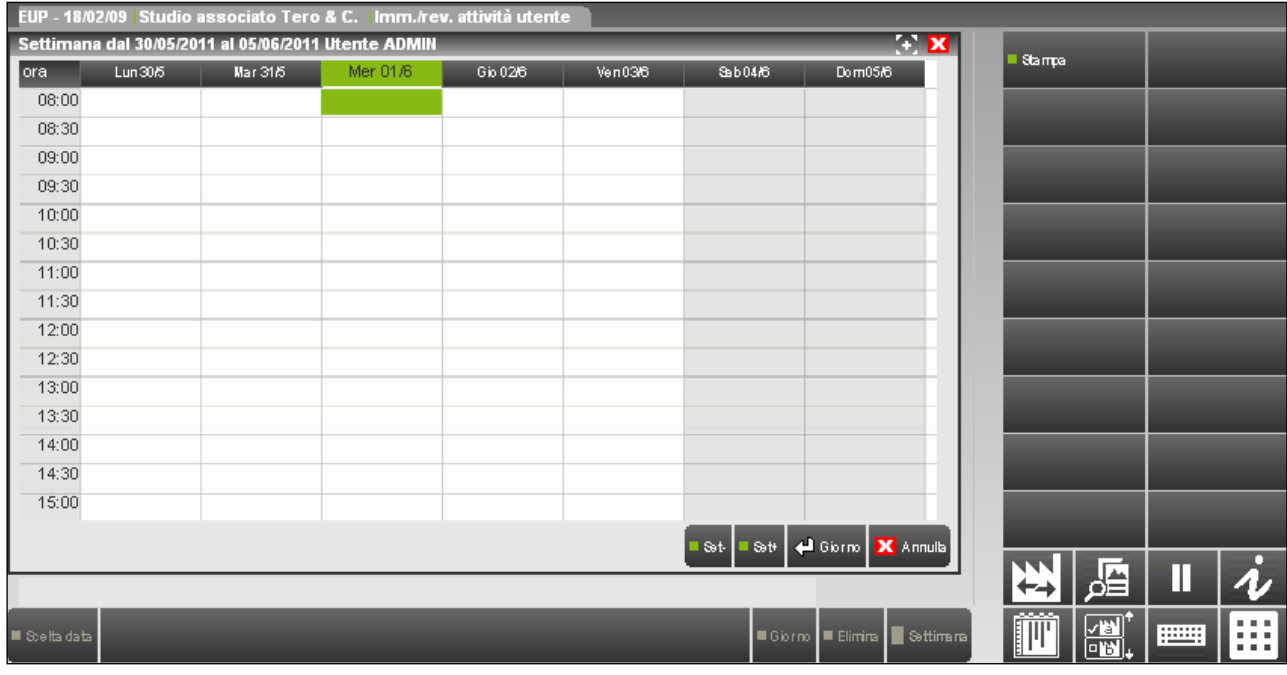

I comandi/pulsanti disponibili sono:

**Set- [F7]** visualizza la settimana precedente l'attuale; **Set+ [F8]** visualizza la settimana successiva all'attuale;<br> **Giorno [Invio]** richiama i movimenti del giorno selezionato; **Giorno [Invio]** richiama i movimenti del giorno selezionato;<br>**Annulla [Esc]** viene chiusa la vista della settimana: viene chiusa la vista della settimana; **Stampa [F11]** permette di stampare le attività della settimana.

### **ANALISI DATI**

Il pulsante Analisi [F4] della videata iniziale di IMM./REV. ATTIVITA' UTENTE permette di effettuare un esame dei costi sostenuti moltiplicando il tempo assegnato alle diverse attività per il costo orario degli utenti impegnati in tali attività. Si ricorda che la procedura prenderà in considerazione il costo che l'utente aveva definito alla data dell'attività svolta. Una prima videata propone le eventuali selezioni agli archivi da analizzare.

*NOTA BENE: il pulsante è disponibile solo per l'utente amministratore del gestionale all'interno dell'azienda associata al controllo di gestione studio.*

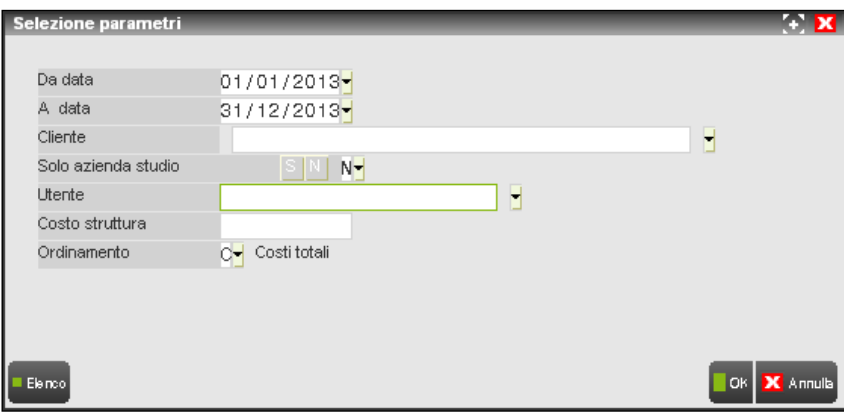

**DA DATA –** Data da cui iniziare la selezione dei dati. Il comando Scelta data [F2] permette di scegliere una data differente da quella proposta.

**A DATA –** Data con cui terminare la selezione dei dati. Il comando Scelta data [F2] permette di scegliere una data diversa da quella proposta.

**CLIENTE –** Nominativo del cliente studio per il quale si vuole effettuare l'analisi. Il comando Elenco client [F2] permette di visionare la lista completa dei clienti.

**SOLO AZIENDA STUDIO –** Se nel campo precedente non viene indicato alcun nominativo è possibile definire se l'analisi debba trattare le sole attività effettuate per il proprio studio oppure tutte le attività e clienti rientranti nelle altre selezioni.

**UTENTE –** Nome dell'utente di cui si vogliono ricercare le attività da analizzare. Il comando Elenco [F2] permette di selezionare il collaboratore dello studio (utenti appartenenti ai gruppi di tipo "S" e "s"). L'elenco richiamato riporta il nome completo dell'utente definito

# **®MEXAL ®PASSCOM**

negli ulteriori dati della relativa anagrafica e la descrizione del gruppo di appartenenza dell'utente. Se negli ulteriori dati dell'anagrafica dell'utente non è stato definito un nome completo, il campo gestirà il nome dell'utente (login).

**COSTO STRUTTURA –** Campo numerico ove indicare i costi della struttura del periodo (esempio: costo di affitto dello studio) che verranno ripartiti in base al parametro di configurazione "Diversi da direttamente imputabili".

**ORDINAMENTO –** E' possibile scegliere la modalità di ordinamento dei dati riportati in analisi. Le scelte disponibili sono:

- **A** = sigla Azienda.
- $R =$  Ragione sociale.<br>  $C =$  Costi totali (onzi
- Costi totali (opzione proposta dalla procedura).
- $I = \text{costi Imputabili}.$
- $N =$  costi Non imputabili.
- **S** = costi Spalmabili.  $T = \text{costi sTruttura.}$
- 

Definiti i parametri, il comando Ok [F10] permette di visualizzare il risultato dell'analisi.

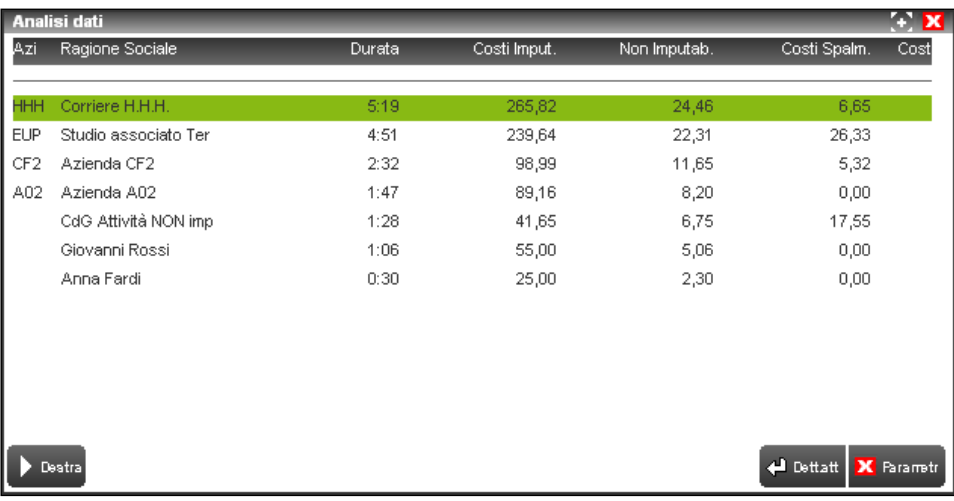

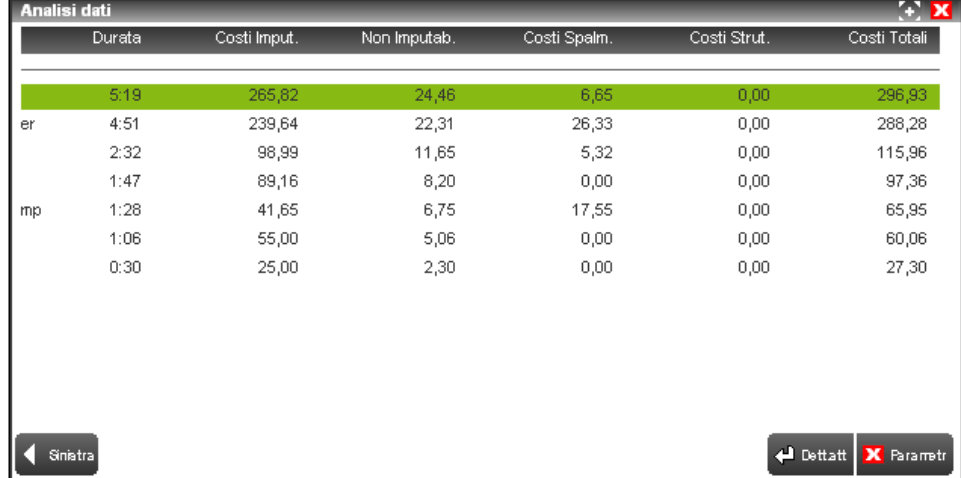

Nell'analisi dati sono previsti i seguenti comandi/pulsanti:

**Destra [Des]** permette di scorrere la visualizzazione dei dati successivi a quelli attualmente riportati nella videata. Al primo utilizzo del comando risulta disponibile anche il seguente comando; **Sinistra [Sin]** permette di scorrere la visualizzazione dei dati precedenti a quelli attualmente riportati nella videata; Dett.att. [Invio] visualizza il dettaglio delle singole voci direttamente imputabili al cliente evidenziato;

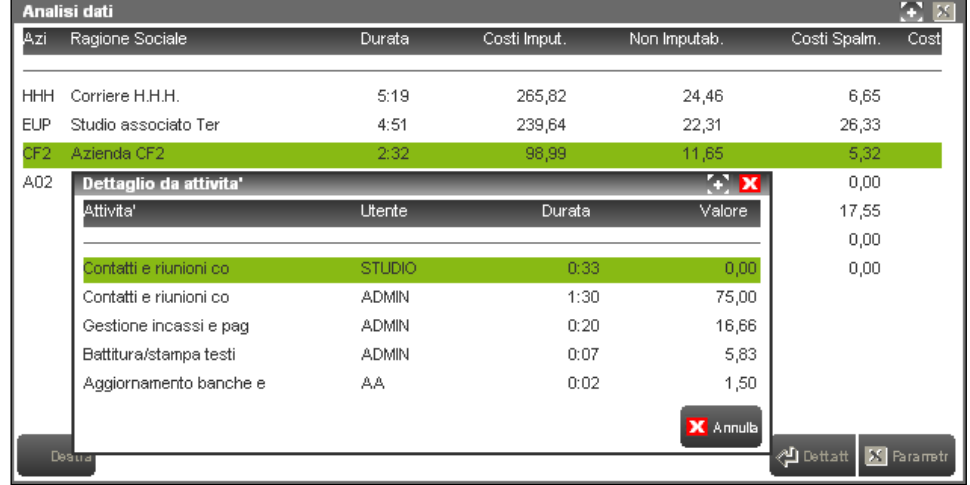

**Parametri [Esc]** viene aperta la videata di selezione dati per effettuare, eventualmente, una nuova analisi;

**Stampa [F11]** permette di stampare l'analisi attualmente visualizzata. Se scelta l'opzione "E" (Estesa) il report conterrà anche il dettaglio delle attività direttamente imputabili.

Per l'esempio riportato si evidenzia che:

- le prime quattro righe rappresentano clienti che nell'anagrafica del menù Contabilità RUBRICA CLIENTI/FORNITORI/BANCHE, pulsante Dati parcella [ShF4] risultano associati ad una specifica azienda dell'installazione e lo stesso studio del commercialista corrispondente alla sigla azienda indicata nel menù Configurazioni moduli – CONTROLLO DI GESTIONE STUDIO nel campo "Azienda";
- la quinta riga contiene tutte le attività che non possono essere imputate/assegnate ad uno specifico cliente o all'azienda studio e per le quali si è impostato un codice cliente nel menù Configurazioni moduli – CONTROLLO DI GESTIONE STUDIO al campo "Cliente per import non abbinabili". Se si sceglie di non indicare un'anagrafica cliente per tale casistica, la procedura riporterebbe i dati nella funzione Aziende – Studio - IMM /REV. ATTIVITA' UTENTE e nella successiva analisi senza nessun nominativo associato;
- gli ultimi due nominativi rappresentano clienti che nell'anagrafica del menù Contabilità RUBRICA CLIENTI/FORNITORI/BANCHE, pulsante Dati parcella [ShF4] risultano collegati alle dichiarazioni redditi tramite i campi "Modello" e "Pratica" o in fase di inserimento manuale dati da Aziende- Studio - IMM./REV. ATTIVITA' UTENTE l'attività è stata assegnata a clienti nella cui anagrafica non sono definiti i campi descritti al paragrafo CONTABILITA' – RUBRICA CLIENTI/FORNITORI/BANCHE;
- i costi inerenti ad attività non imputabili (colonna "Non Imputab.") sono suddivisi tra tutti i soggetti risultanti dalla selezione in base a come è definito il parametro "Diversi da direttamente imputabili" nel menù Configurazioni moduli – CONTROLLO DI GESTIONE STUDIO;
- i costi spalmabili (colonna "Costi Spalm.") sono stati attribuiti ai soli clienti che hanno utilizzato l'attività di tipo imputabile associata all'anagrafica dell'attività spalmabile. Nell'esempio riportato la suddivisione del costo è stata effettuata in proporzione al tempo impiegato;
- l'eventuale costo di struttura definito nella videata di SELEZIONE PARAMETRI per un valore massimo di 99.999.999,99 viene ripartito nella penultima colonna tenendo conto del parametro di configurazione "Diversi da direttamente imputabili".

*NOTA BENE: i costi delle attività non direttamente imputabili o spalmabili effettuate nel periodo indicato vengono sempre presi in considerazione ed assegnate ai soli clienti analizzati (sulla base dei campi di selezione "Cliente" o "Utente"). Al fine di dare a tali importi un significato "reale" si consiglia di effettuare l'analisi dati per tutti i clienti.*

### **USER ACTIVITY ORGANIZER**

Utilizzando l'aspetto interfaccia con modalità "Touch" e "Visibilità area tastiere" in qualunque funzione del gestionale è disponibile il pulsante "User activity organizer" per visualizzare e gestire, graficamente, nella parte inferiore della videata principale il programma IMM./REV. ATTIVITA' UTENTE.

# **@MEXAL @PASSCOM**

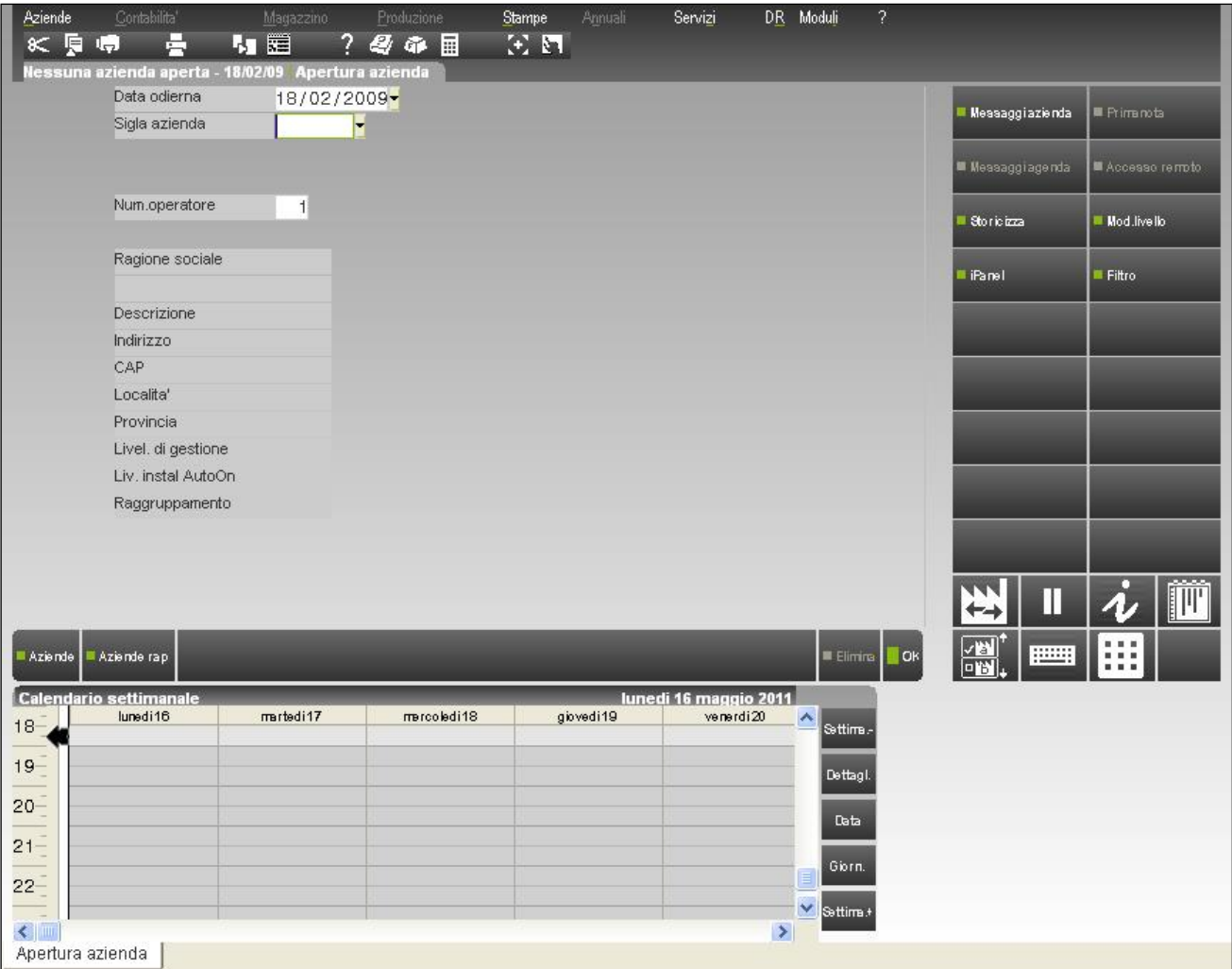

La procedura, sulla base della data di sistema, visualizza il calendario della settimana attuale. E' possibile utilizzare i seguenti comandi: Settima.-<br> **Settima.**<br> **Reference 12** richiama la settimana precedente l'attuale;

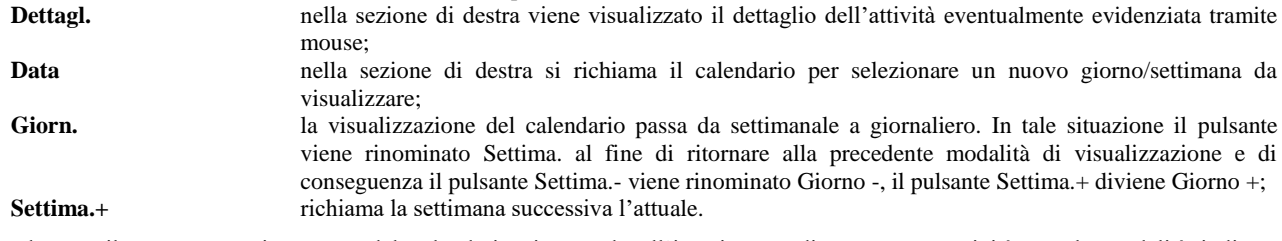

Selezionando con il mouse una riga vuota del calendario si procede all'inserimento di una nuova attività con le modalità indicate precedentemente, viene proposto l'orario indicato nella colonna che precede i giorni corrispondente alla posizione del mouse.

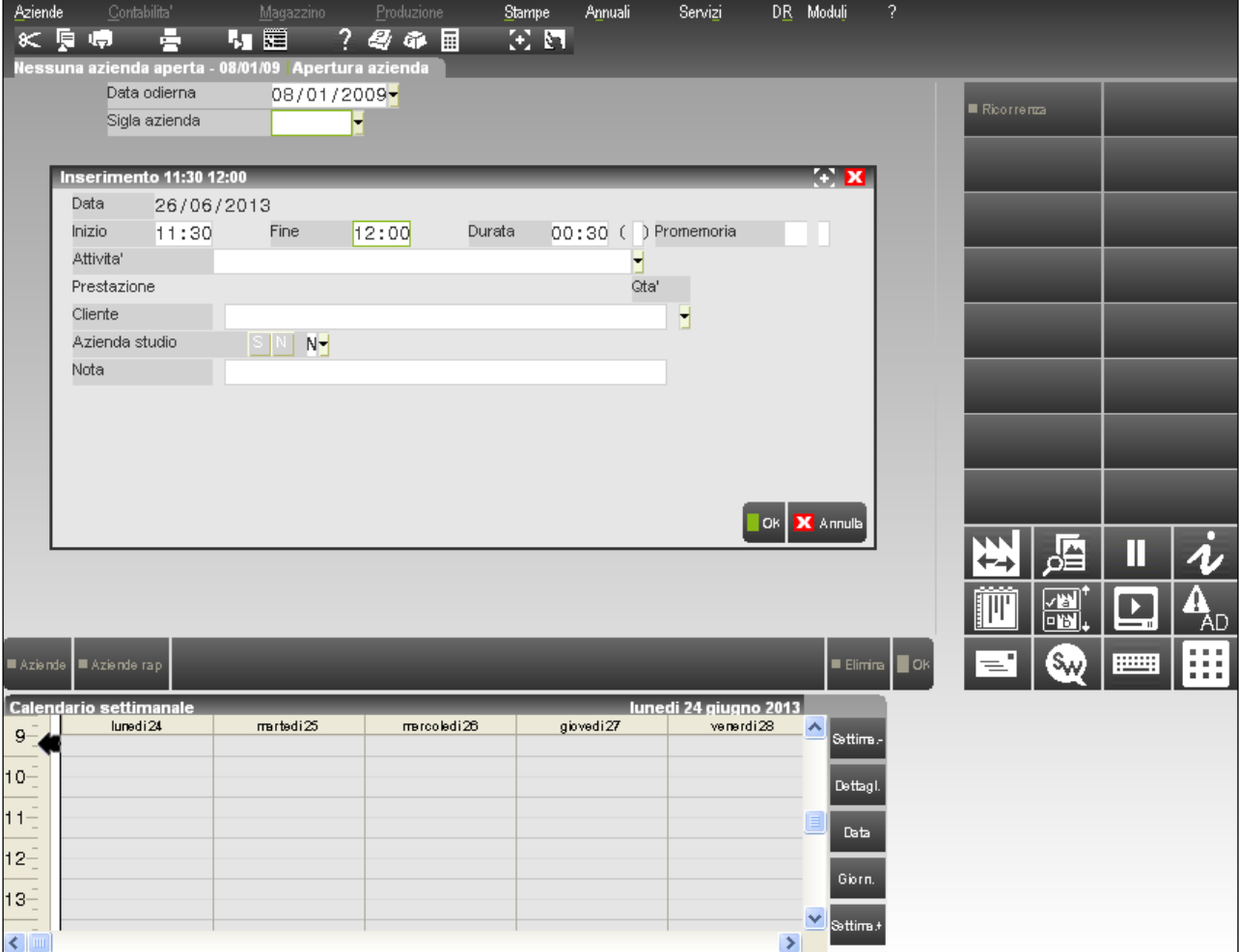

Un doppio click del mouse su un'attività già presente richiama la stessa in revisione. In modo analogo è possibile richiamare in variazione un'attività già esistente.

L'attivazione del controllo di gestione studio varia la funzione "User activity meter" da richiamare per indicare eventuali pause/interruzioni di lavoro effettuate durante lo svolgimento di un'attività. La videata ora associata al comando è la seguente:

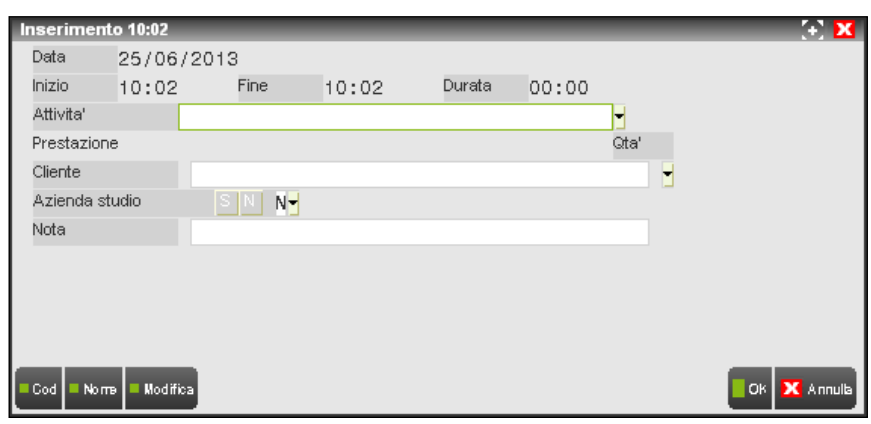

*NOTA BENE: i campi relativi alla durata della pausa non sono modificabili dall'utente.*

### **STAMPE**

Il programma permette di avere una stampa delle attività memorizzate nel controllo di gestione studio.

# **®MEXAL ®PASSCOM**

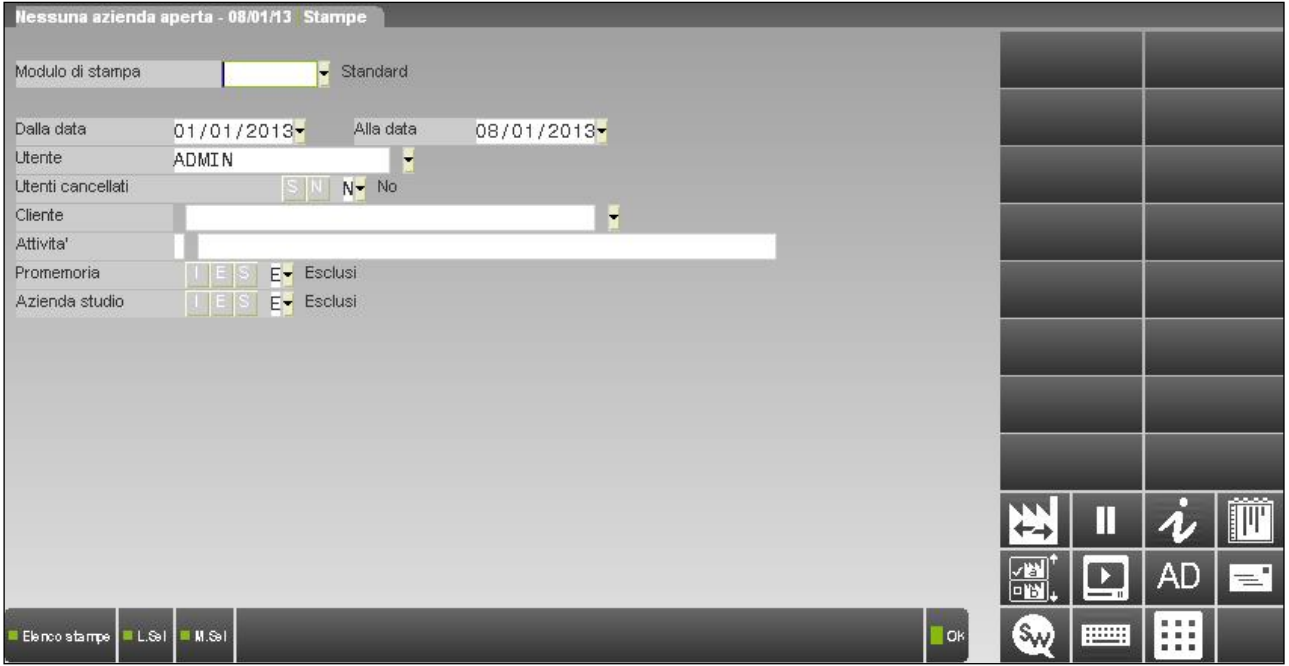

**MODULO DI STAMPA –** Modulo di stampa da utilizzare. Ne viene rilasciato uno standard, ulteriori report possono essere creati dall'utente alla voce di menù Servizi – Personalizzazioni – Stampe – CONTABILI scegliendo ACDGSTD nel campo "Stampa".

**DALLA DATA –** Giorno da cui iniziare la selezione dei dati. La procedura propone quindici giorni prima la data di sistema.

**ALLA DATA –** Giorno cui terminare la selezione dei dati. Viene proposta la data di sistema.

**UTENTE –** Nome dell'utente a cui risultano assegnate le attività da stampare. Il campo è visibile solo dall'utente amministratore del gestionale. E' presente il comando Elenco [F2] per selezionare il collaboratore dello studio (utente appartenente ad un gruppo di tipo "S" o "s"). La videata richiamata presenta il nome completo dell'utente definito negli ulteriori dati della relativa anagrafica e la descrizione del gruppo di appartenenza dell'utente. Se negli ulteriori dati dell'anagrafica dell'utente non è stato definito un nome completo, il campo gestirà il nome dell'utente (login). Il campo vuoto sta a significare che si vogliono prendere in considerazione tutti gli utenti.

**UTENTI CANCELLATI –** Se l'utente amministratore effettua una stampa che include tutti gli utenti (lasciando il campo precedente vuoto) può scegliere di selezionare o meno anche le attività svolte dagli utenti ora non più presenti nella voce di menù Servizi – Configurazioni – AMMINISTRAZIONE UTENTI. Il parametro può essere impostato a "S" (Sì) solo in abbinamento con un modulo di stampa grafico, differente quindi dal modulo "Standard".

**CLIENTE –** Indicando un nominativo vengono ricercate le sole attività assegnate a quello specifico cliente.

**ATTIVITA' –** Permette di ricercare i soli movimenti relativi all'attività indicata. Spostandosi con freccia su è possibile indicare nella prima sezione del campo se la ricerca del nome attività deve essere svolta controllando o meno il controllo delle lettere maiuscole/minuscole/accentate.

**PROMEMORIA –** E' possibile escludere o meno dalla selezione i promemoria o stampare esclusivamente tali dati.

**AZIENDA STUDIO –** Permette di effettuare la stampa dei soli dati relativi all'azienda studio del commercialista oppure escluderla dalla selezione di tutti i dati.

# **CHECKLIST**

### **INTRODUZIONE**

La CHECKLIST completa la funzione Immissione revisione attività utente già presente nel programma, fornendo un sistema integrato per il controllo di gestione dello studio che :

- Evidenzia gli adempimenti fiscali in scadenza;
- Visualizza l'avanzamento lavori di ogni adempimento;
- Permette di misurare i tempi di svolgimento di ogni adempimento.

La funzione è attiva previa installazione della relativa APP opzionale, prevista dalla configurazione base del prodotto, presente nella funzione 'Azienda – Installazione App opzionali – Check List Grafica'

La **CHECKLIST AZIENDALE** visualizza l'avanzamento lavori degli adempimenti della singola azienda, per COMPETENZA e per l'anno in corso.

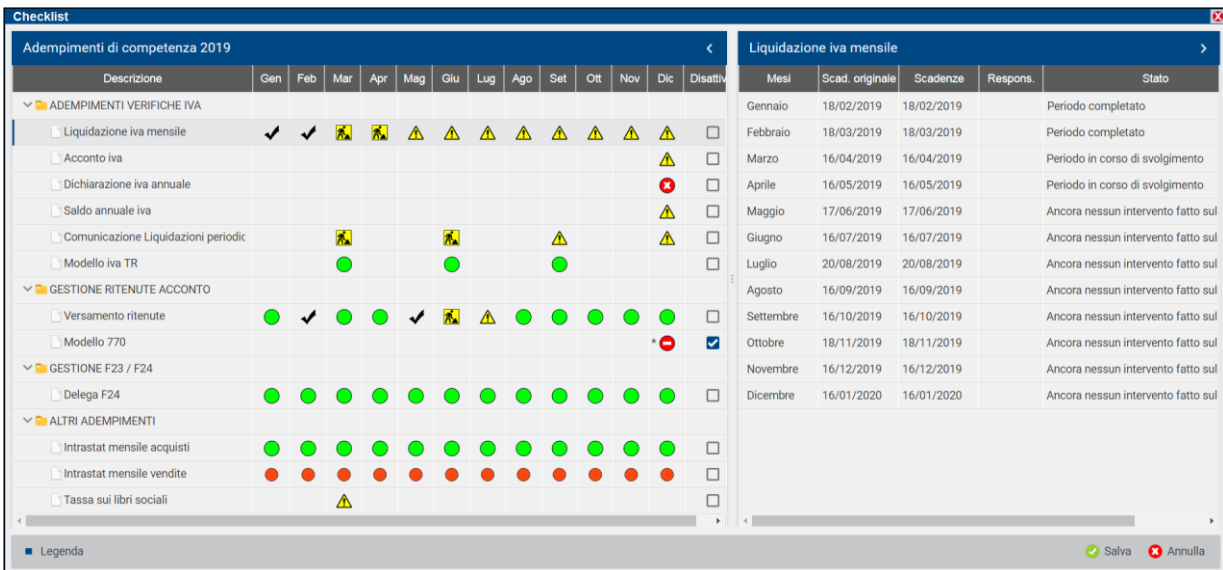

La **CHECKLIST MULTIAZIENDALE** visualizza lo stato di avanzamento degli adempimenti di tutte le aziende dello studio, in base alla **DATA DI SCADENZA** dell'adempimento.

# **®MEXAL ®PASSCOM**

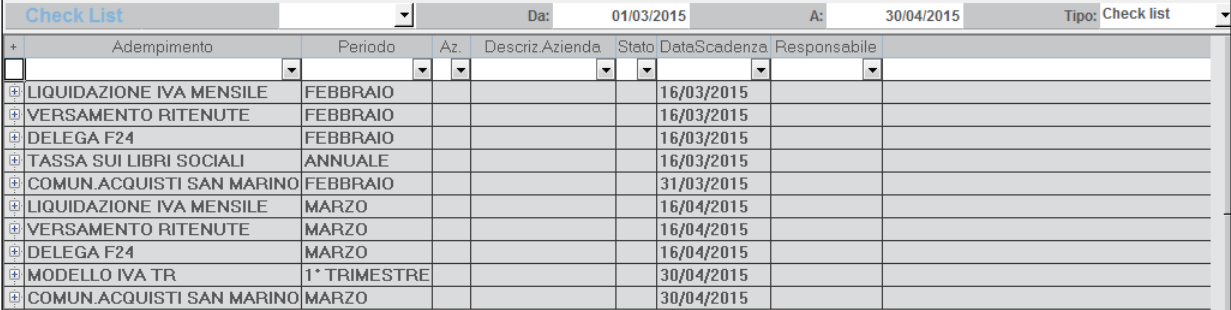

### **PREMESSA**

- Viene fornito da Passepartout un **PIANO DELLE ATTIVITÀ DI STUDIO "STANDARD**". Nel piano sono codificate le attività e gli adempimenti che tipicamente vengono svolti in uno studio commerciale
- **Il PIANO DELLE ATTIVITÀ DI STUDIO "STANDARD**" viene installato nell'anagrafica attività presente in AZIENDE / GESTIONE STUDIO / ANAGRAFICA ATTIVITÀ.

*NOTA BENE: Nel PIANO DELLE ATTIVITÀ DI STUDIO STANDARD i primi 20 codici ed all'interno di questi i primi 50 sottocodici sono riservati a Passepartout e non modificabili dall'utente. L'utente potrà personalizzare il piano delle attività inserendo nuove voci negli intervalli non riservati.*

- Le voci codificate nel PIANO DELLE ATTIVITÀ DI STUDIO "STANDARD" verranno utilizzate:
	- Nel programma **CHECK LIST** (*il programma permette di verificare lo stato avanzamento lavori di ogni adempimento*). Per utilizzare la CHECK LIST è OBBLIGATORIO utilizzare il piano delle attività di studio standard fornito da Passepartout.
	- Nel programma **IMMISSIONE REVISIONE ATTIVITÀ UTENTE del CDG STUDIO** *(il programma che permette di inserire i tempi di svolgimento di ogni attività svolta nello studio).*

*NOTA BENE: Per ogni attività del piano è già previsto il collegamento alle voci di menù del programma; in questo modo sarà possibile rilevare automaticamente i tempi che ogni operatore trascorre nelle varie funzioni di Passcom.*

In base a quanto sopra indicato discende che lo studio che già utilizza il CDG STUDIO ed ha già codificato un proprio piano delle attività per utilizzare la check list adempimenti, **dovrà obbligatoriamente installare il piano delle attività fornito da Passepartout.** Alle attività già codificate dall'utente in GESTIONE STUDIO /ANAGRAFICA ATTIVITÀ, verrà attribuita una nuova numerazione con codici superiori al 20.

Le operazioni già inserite dall'utente nella funzione IMMISSIONE REVISIONE ATTIVITÀ UTENTE verranno comunque salvaguardate.

### **ATTIVAZIONE DELLA CHECK LIST**

Per attivare la check list:

- 1. Entrare nel programma dall'anno 2013 e successivi;
- 2. Portarsi nella voce di menu Servizi Configurazioni Configurazione moduli;
- 3. Selezionare la voce CHECK LIST.

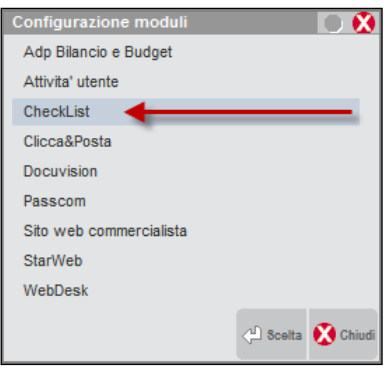

4. Impostare a S il parametro "Attiva checkList"

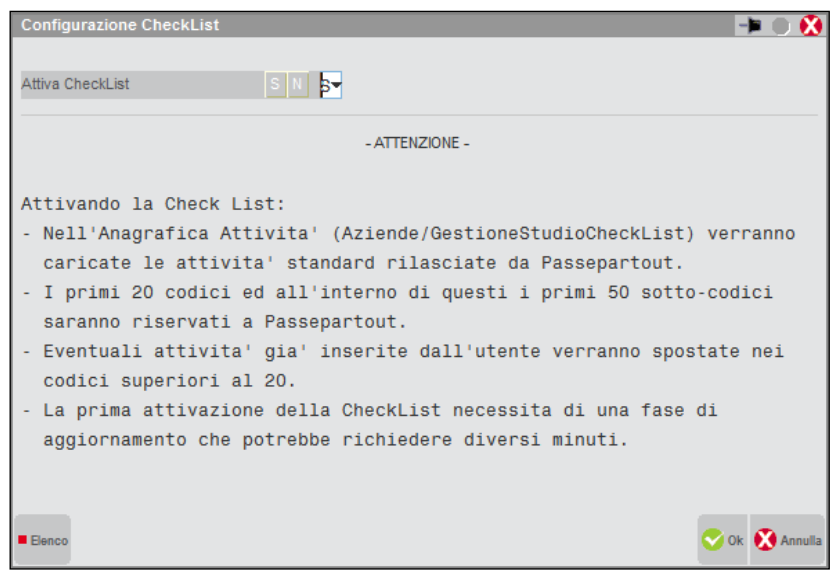

Attivando la CheckList:

viene installato il piano delle attività standard fornite da PASSEPARTOUT secondo le modalità sopra descritte;

la prima attivazione imposta automaticamente per ogni azienda i flag dei vari adempimenti della check list; l'operazione potrebbe richiedere alcuni minuti.

Proseguendo con l'installazione il programma richiede:

*"E' possibile avere un abbinamento Menù – Attività basato sull'anagrafica Passepartout"*

Premendo il comando **Collega** verranno caricati gli abbinamenti tra le attività del piano delle attività standard e le voci di menù di Passcom; l'abbinamento è *indispensabile* per la rilevazione automatica delle attività nel programma immissione revisione attività utenti del cdg studio.

*NOTA BENE: Nel caso in cui l'utente avesse già proceduto ad effettuare proprie associazioni, queste associazioni verranno sovrascritte.*

Premendo il comando **Annulla,** gli abbinamenti tra piano attività e voci di menù, non verranno caricati.

- 5. Con un unico utente attivo sull'azienda, portarsi nella voce di menu Azienda Installazione App opzionali;
- 6. Viene visualizzato l'elenco delle app disponibili, posizionarsi su 'Check List Grafica' e, se non risulta già installata, premere il pulsante "Installa/aggiorna app".

### **PIANO DELLE ATTIVITÀ DI STUDIO**

Una volta attivata la CheckList è possibile visualizzare il piano delle attività di studio, dalla voce di menu Aziende – Gestione studio/checklist - ANAGRAFICA ATTIVITÀ.

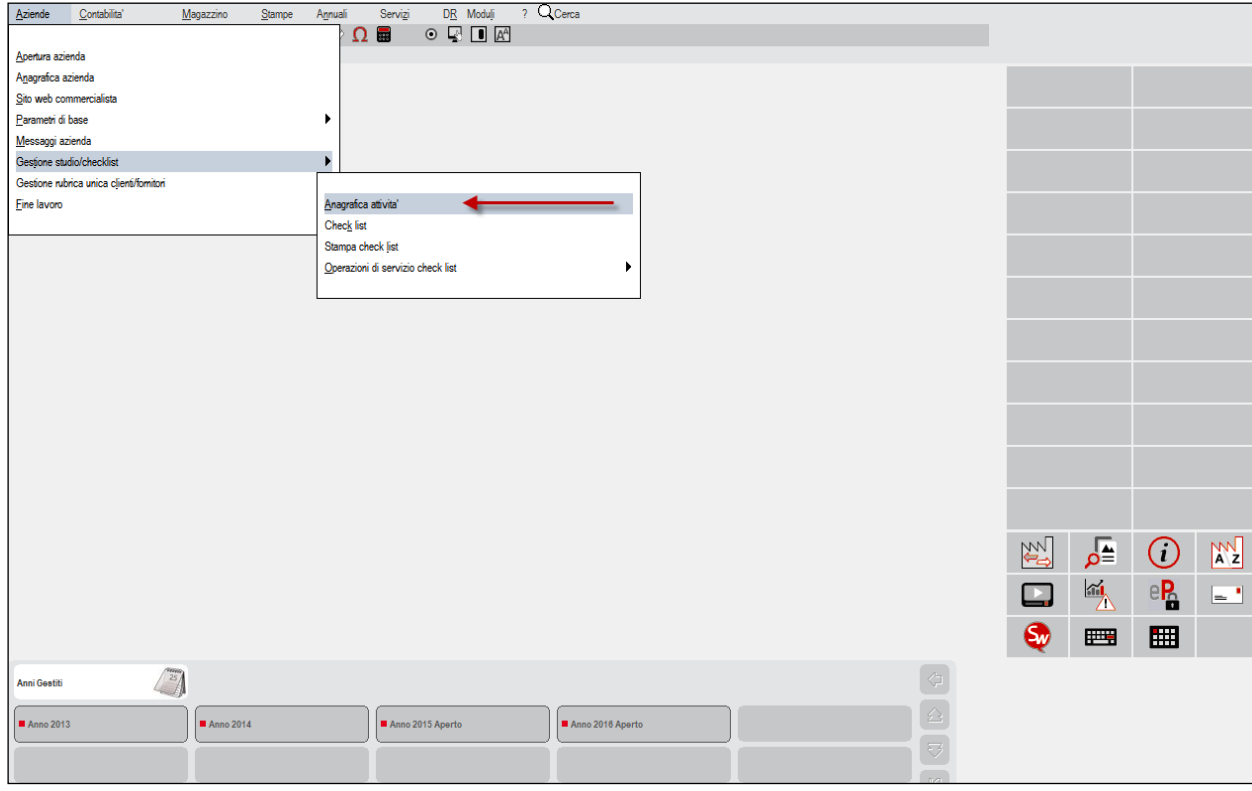

Si ricorda che:

- i primi 20 codici ed all'interno di questi i primi 50 sottocodici, sono riservati a Passepartout;

- eventuali attività già inserite dall'utente ed già utilizzate nel cdg studio, verranno spostate nei codici superiori al 20;

- per personalizzare il piano delle attività standard è possibile inserire nuovi codici sopra il 20 oppure nell'ambito dei primi 20 codici, è possibile codificare nuovi sottocodici con numerazione sopra 50.

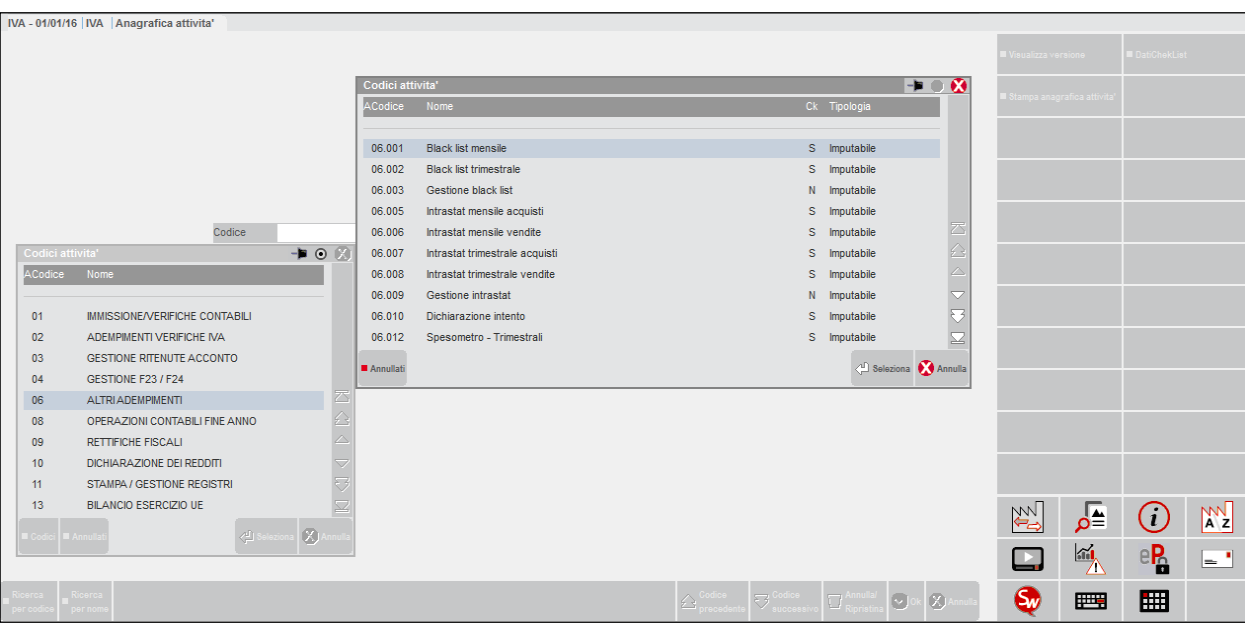

Selezionando una voce viene mostrata l'anagrafica dell'attività. Sull'anagrafica sono indicati:

- il codice dell'attività;
- il nome (il nome delle attività fornite nel piano standard non sono modificabili);
- una descrizione (modificabile dall'utente)

- Imputabile / Non imputabile / Spalmabile (l'indicazione di questo parametro definisce la modalità con cui le ore impiegate per lo svolgimento dell'attività vengono conteggiate nel cdg studio; per un approfondimento del CDG studio si rimanda all'apposita sezione del manuale).

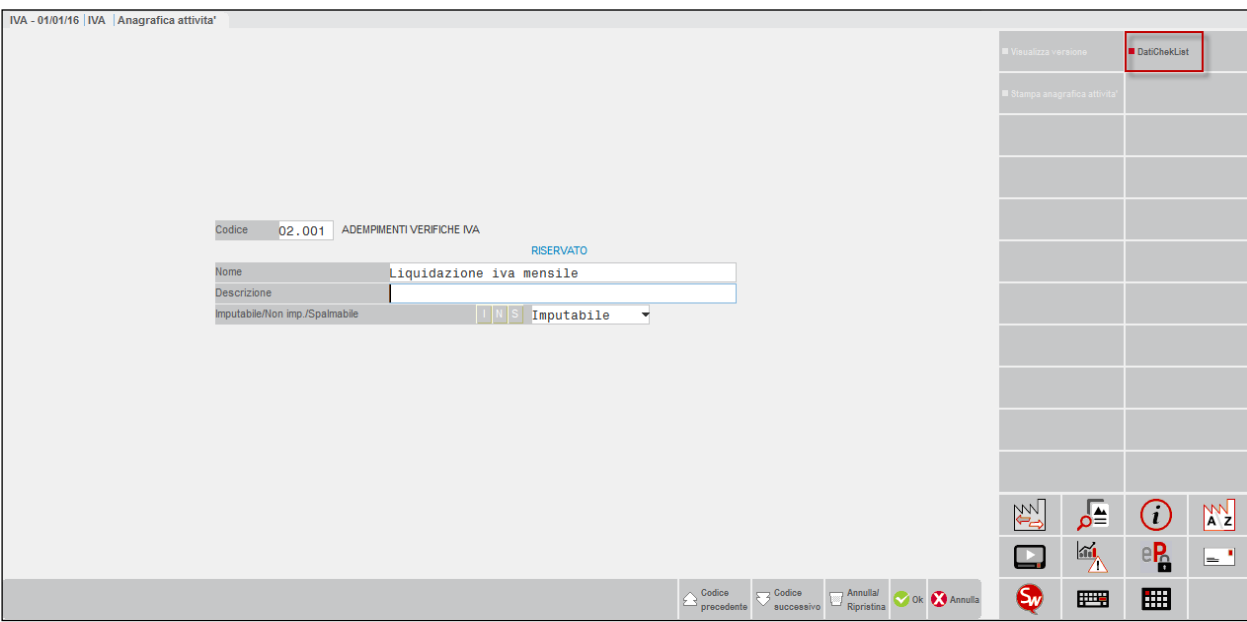

Premendo il pulsante DatiCheckList [F4] viene visualizzata un'altra videata in cui sono specificate le scadenze dell'adempimento.

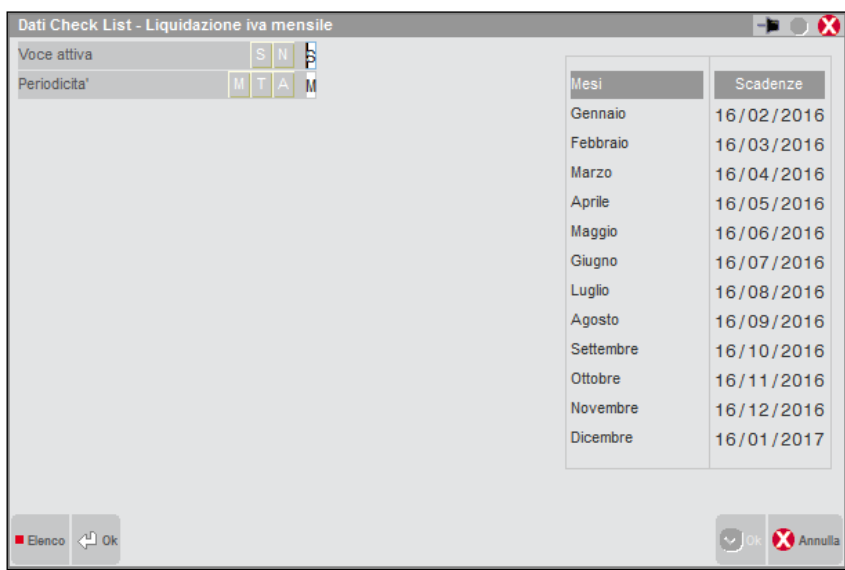

### **®MEXAL ®PASSCOM**

Si riporta di seguito l'elenco delle attività contenute NEL PIANO DELLE ATTIVITÀ DI STUDIO STANDARD ; gli adempimenti che vengono monitorizzati nella CheckList sono evidenziati con un asterisco:

01.001 INSERIMENTO PRIMANOTA 01.002 GESTIONE RATEI RISCONTI 01.003 GESTIONE CESPITI 01.004 GESTIONE BENI IN LEASING 01.005 GESTIONE BENI USATI 01.009 CONTROLLI/REVISIONI PRIMANOTA 01.010 BILANCI PERIODICI 01.011 ATTIVITA' SU TABELLE/ANAGRAFICHE 01.012 ATTIVITA' SU PIANO DEI CONTI 01.013 ATTIVITA' SU CLIENTI FORNITORI 01.020 GESTIONE SCADENZARIO/PAGAMENTI **02 ADEMPIMENTI VERIFICHE IVA** 02.001 LIQUIDAZIONE IVA MENSILE \* 02.002 LIQUIDAZIONE TRIMESTRALE \* 02.003 LIQUIDAZ.TRIMESTRALE-4TRIM \* 02.004 ACCONTO IVA \* 02.005 DICHIARAZIONE IVA ANNUALE \* 02.006 COMUNICAZIONE IVA ANNUALE \* 02.007 SALDO ANNUALE IVA \* 02.010 MODELLO IVA TR \* 02.020 CONTROLLI/QUADRATURE IVA \* **03 GESTIONE RITENUTE ACCONTO** 03.001 GESTIONE RITENUTE ACCONTO 03.002 VERSAMENTO RITENUTE \* 03.003 CERTIFICAZIONE ANNUALE 03.010 MODELLO 770 \* **04 GESTIONE F23 / F24** 04.001 DELEGA F24 \* 04.002 DELEGA F24 - RAVVEDIMENTO \* 04.011 DELEGA F23 \* **06 ALTRI ADEMPIMENTI** 06.001 BLACK LIST MENSILE \* 06.002 BLACK LIST TRIMESTRALE \* 06.003 GESTIONE BLACK LIST \* 06.005 INTRASTAT MENSILE ACOUISTI \* 06.006 INTRASTAT MENSILE VENDITE \* 06.007 INTRASTAT TRIMESTRALE ACQUISTI \* 06.008 INTRASTAT TRIMESTRALE VENDITE 06.009 GESTIONE INTRASTAT 06.010 DICHIARAZIONE INTENTO \* 06.013 SPESOMETRO \* 06.015 TASSA SUI LIBRI SOCIALI \* 06.016 DIRITTO CAMERALE \* 06.020 COMUNICAZIONE BENI SOCI \* 06.021 MODELLO EAS ENTI ASSOCIATIVI \* 06.022 MODELLO C.U.P.E. \* **08 OPERAZIONI CONTABILI FINE ANNO** 08.001 CONTAB. AMMORTAMENTI \* 08.002 CONTAB. RATEI/RISCONTI 08.005 CONTAB. LEASING \* 08.010 CONTAB. IMPOSTE PERIODO \* **09 RETTIFICHE FISCALI** 09.001 RACCORDO FISCALE \* 09.002 SPESE DI RAPPRESENTANZA \* 09.003 CALCOLO ROL \* 09.004 MANUTENZIONI \* 09.005 ALTRE RETTIFICHE FISCALI \* 09.006 RETTIFICHE AMMORTAMENTI 09.009 PLUSVALENZE RATEIZZABILI (ART.86 TUIR) \* 09.010 SOPRAVVENIENZE RATEIZZABILI \* 09.011 STUDI E RICERCHE RATEIZZABILI \* 09.012 SOPRAVVENIENZE (ART. 88 COMMA 2) RATEIZZABI \*

**01 IMMISSIONE/VERIFICHE CONTABILI**

#### **10 DICHIARAZIONE DEI REDDITI**

10.001 MODELLO 730 10.002 UNICO PERSONE FISICHE 10.003 UNICO SOCIETA' DI PERSONE 10.004 UNICO SOCIETA' DI CAPITALI 10.005 UNICO ENTI NON COMMERCIALI 10.008 CONSOLIDATO NAZIONALE MONDIALE 10.011 STUDI DI SETTORE 10.049 ALTRE ATTIVITÀ UNICO

#### **11 STAMPA / GESTIONE REGISTRI**

11.001 REGISTRO IVA ACQUISTI \* 11.002 REGISTRO IVA VENDITE \* 11.003 REGISTRO CORRISPETTIVI \* 11.005 REGISTRO IVA SOSPENSIONE 11.006 REGISTRI BENI USATI \* 11.007 PROSPETTO DM 11/2/97 \* 11.008 REGISTRO DICHIARAZIONI INTENTO \* 11.011 LIBRO GIORNALE \* 11.012 REGISTRO INVENTARI \* 11.013 REGISTRO CESPITI \* 11.021 LIBRO GIORNALE PROF. \* 11.022 REGISTRO CRONOLOGICO PROF. \* 11.023 INCASSI/PAGAMENTI PROF. \* 11.024 DOCUM.NON PAGATI/INCASSATI 11.040 GESTIONE REGISTRI BOLLATI

#### **17 ALTRE ATTIVITÀ**

17.001 ALTRE ATTIVITA DI SERVIZIO 17.011 PROVVIGIONI AGENTI 17.012 ENASARCO 17.020 DOCUVISION

#### **19 PARCELLAZIONE - CDG STUDIO**

19.001 PARCELLAZIONE STUDIO 19.011 CONTROLLO GESTIONE STUDIO

#### **64 AUTOMATISMI DA PROGRAMMA –(MASTRO NON DISPONIBILE)**

64.001 INSERITA DA RIORGANIZZAZIONE

64.002 ANNULLATA 64.003 ELABORAZIONI MULTIAZIENDALI 65.001 VERSIONE

### **CHECK LIST AZIENDALE**

Per consultare la CHECK LIST AZIENDALE selezionare la voce di menù Aziende – Gestione studio/checklist – CHECK LIST.

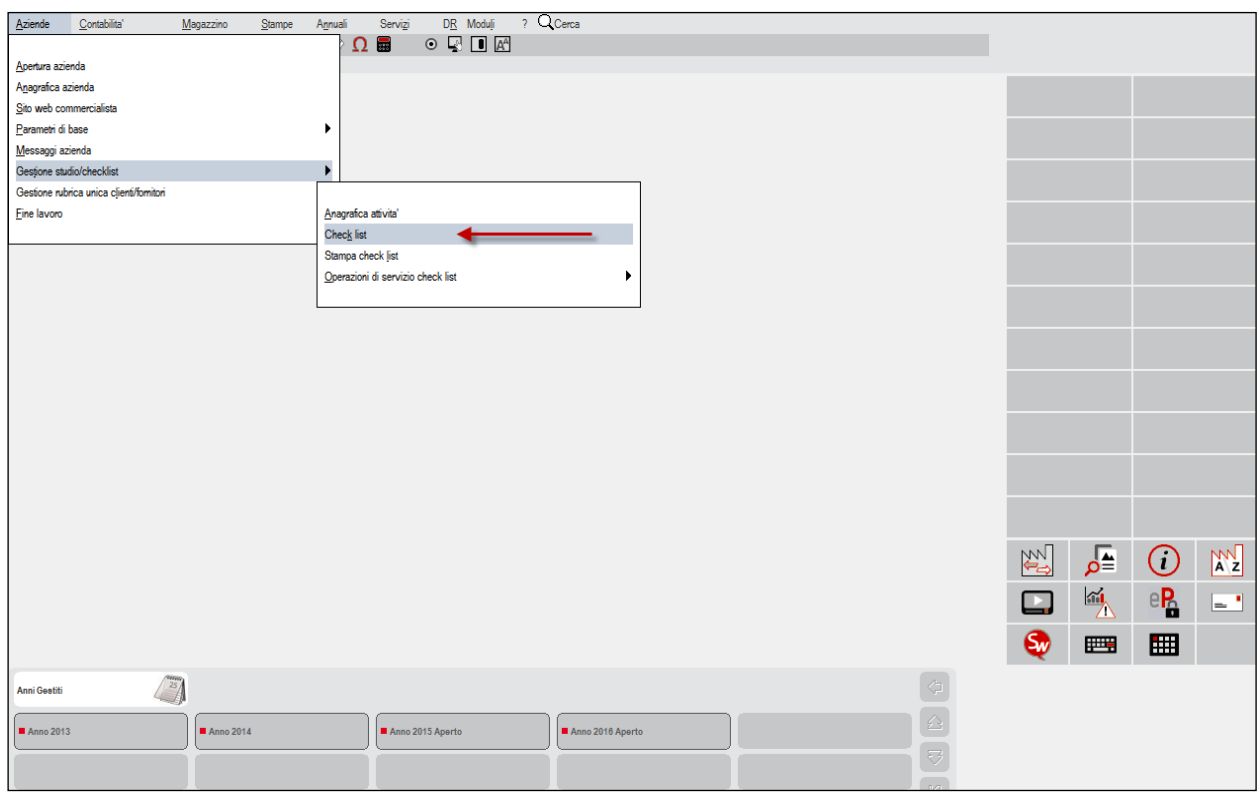

La CheckList permette di verificare lo stato di avanzamento dei vari adempimenti per l'azienda selezionata. Gli adempimenti sono esposti PER COMPETENZA; vengono cioè riportati tutti gli adempimenti di competenza di uno specifico anno anche se l'effettiva data di scadenza è nell'anno successivo; per convenzione gli adempimenti aventi scadenza nell'anno successivo vengono evidenziati nel mese di dicembre.

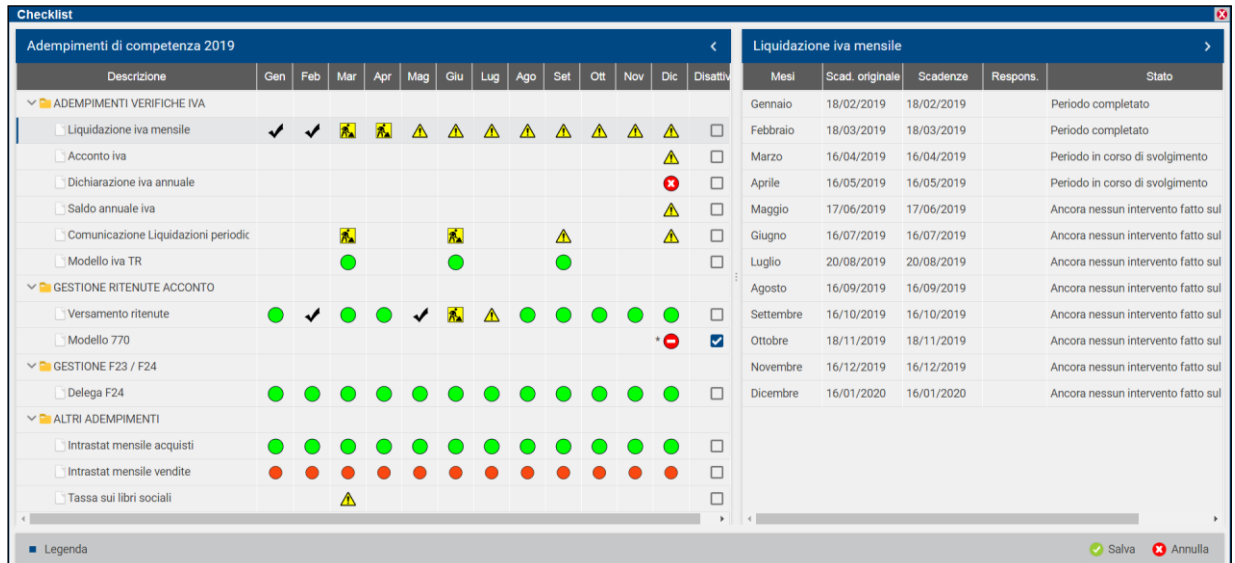

Posizionandosi con la barra di selezione su un adempimento, sulla parte di destra, verranno evidenziati nel dettaglio:

- la scadenza originale di ogni adempimento
- la scadenza di ogni adempimento modificabile anche manualmente
- il responsabile. Può esse impostato anche manualmente

- lo stato. Lo stato viene impostato automaticamente dal programma in base alle attività effettivamente svolte. Può esse modificato anche manualmente

- una Nota esplicativa dello stato. La nota viene inserita automaticamente dal programma in base allo stato dell'adempimento. Se lo stato viene modificato manualmente è possibile modificare anche la nota, diversamente le modifiche non vengono slavate.

*NOTA BENE: Le attività monitorate nella CheckList sono quelle evidenziate con un asterisco nell'elenco riportato nel precedente paragrafo.*

**Allo stato attuale le attività di tutte le aziende vengono monitorate nella CheckList tranne:**

- **- Aziende infrannuali;**
- **- Aziende con attivata la gestione art. 36 (attività separate);**
- **- Azienda STD.**

*NOTA BENE: Per consultare la legenda relativa agli stati dei vari adempimenti consultare il capitolo [CHECKLIST](http://www.edupass.it/manuali/manualistica-mexal/manuale-prodotto?a=manuali-prodotto/azienda/checklist--legenda-degli-stati) – [LEGENDA DEGLI STATI.](http://www.edupass.it/manuali/manualistica-mexal/manuale-prodotto?a=manuali-prodotto/azienda/checklist--legenda-degli-stati)*

### **STAMPA CHECK LIST**

Questa funzione permette di estrapolare una stampa CheckList di tutte le aziende, in base ad una selezione data dall'utente.

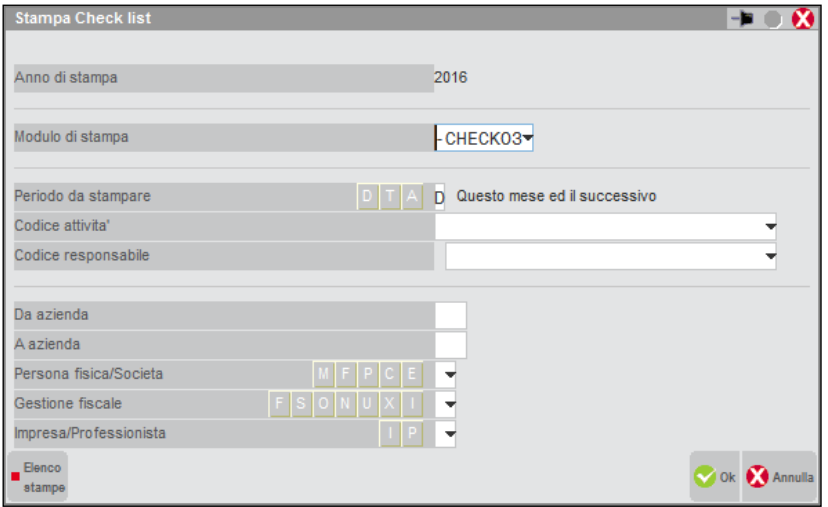

I parametri di selezione sono :

**ANNO DI STAMPA -** viene proposto di default l'anno in cui si è entrati nel programma e non è modificabile.

#### **MODULO DI STAMPA** - sono previsti 4 moduli di stampa

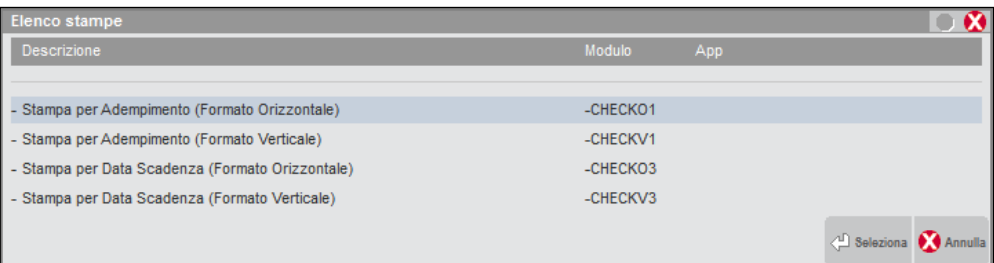

E' possibile avere una stampa di tutte le aziende o di una selezione di aziende, ordinata per ADEMPIMENTO, sia verticale che orizzontale.

E' possibile avere una stampa di tutte le aziende o di una selezione di aziende, ordinata per DATA SCADENZA, sia verticale che orizzontale.

E' inoltre possibile effettuare ulteriori filtri di selezione impostando il periodo da stampare, l'adempimento specifico, il responsabile, o la tipologia di società.

**PERIODO DA STAMPARE -** è possibile scegliere un periodo di selezione:

- **D**  Permette di stampare il mese in cui si è posizionati sul programma e il mese successivo;
- **T**  Permette di stampare il mese in cui si è posizionati sul programma e i due mesi successivi;
- **A**  Permette di stampare tutto l'anno.

**CODICE ATTIVITA'-** permette di selezionare la stampa in base all'adempimento;

**CODICE RESPONSABILE** - permette di selezionare la stampa in base al responsabile;

DA AZIENDA A AZIENDA - permette di selezionare la stampa da azienda ad azienda;

**PERSONA FISICA/SOCIETA'** - permette di selezionare la stampa per ragione sociale:

**M** - persona fisica di sesso Maschile;

- **F** persona fisica di sesso Femminile;
- **P -** società di Persone;
- **C** società di Capitali;

**E** - ente non commerciale.

**GESTIONE FISCALE** - permette di selezionare la stampa in base al regime di tenuta della contabilità:

- **F** forfetaria;
- **S** semplificata;

**O** - ordinaria;

**U** - super minimo;

**Y** – forfettaria 2015;

**I** - solo attività istituzionale (per aziende di tipo E).

**IMPRESA/PROFESSIONISTA** - permette di selezionare la stampa in base alla tipologia dell'azienda:

**I** - Impresa

**P** - Professionisti.

### **CHECK LIST MULTIAZIENDALE AZIENDA**

La **CHECKLIST MULTIAZIENDALE AZIENDA** visualizza lo stato di avanzamento degli adempimenti di tutte le aziende dello studio, in base alla **DATA DI SCADENZA** dell'adempimento.

La CheckList multiaziendale azienda è visualizzabile tramite il pulsante AD oppure tramite il menu Azienda – AD Analisi dati – Analisi dati – Checklist azienda.

Quindi premendo sul pulsante AD e selezionando la voce Checklist azienda, viene visualizzata la maschera di selezione per l' elaborazione multiaziendale.

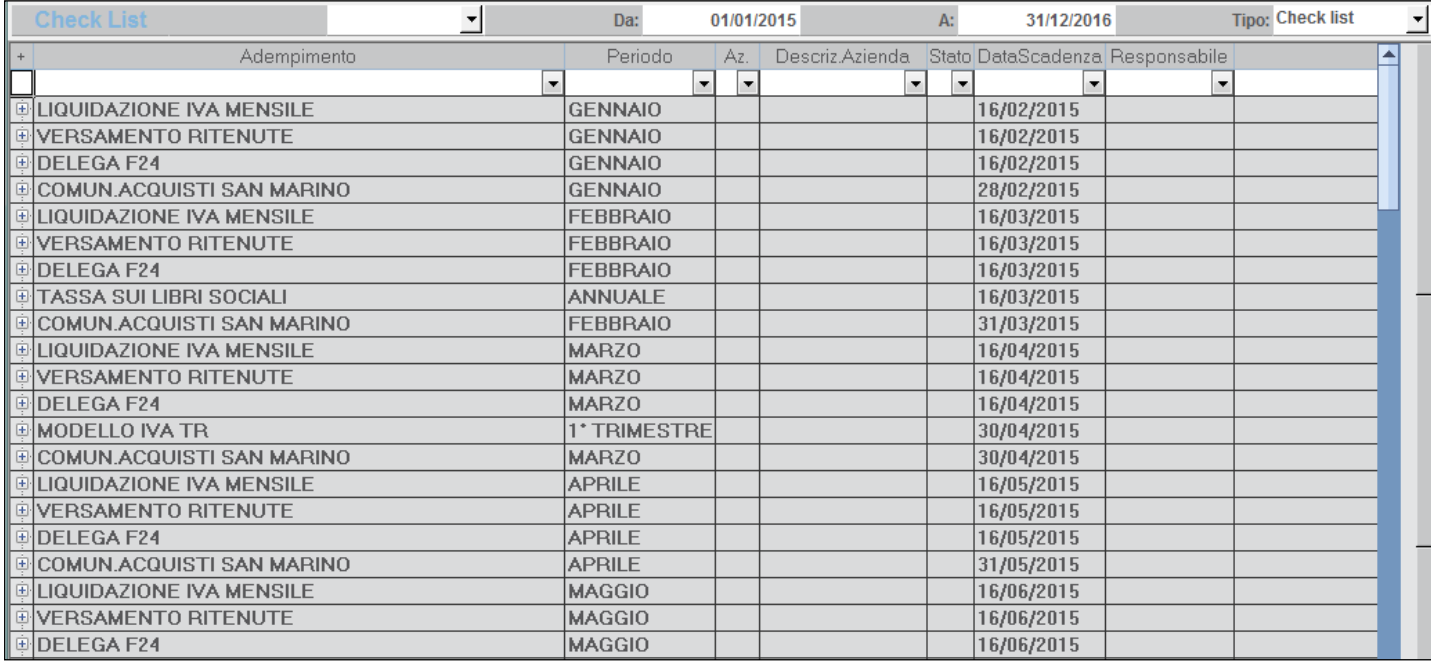

Se si lascia la selezione di default e si esegue l'elaborazione, vengono visualizzati tutti gli adempimenti ordinati per scadenza, che hanno intervallo nel mese d'ingresso nel gestionale e quello successivo (ad esempio se la data d'ingresso in Passcom è il 01/03/2015 nella CheckList vengono proposte le scadenze che vanno dal 01/03/2015 al 30/04/2015).

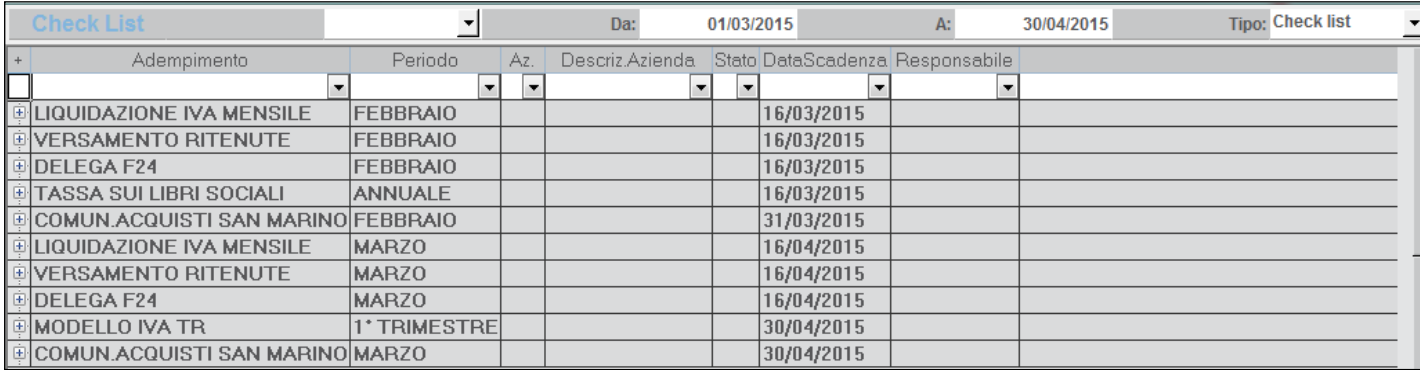

### **IMPOSTAZIONE SCADENZE**

Le scadenze evidenziate sono quelle comprese nell'intervallo indicato nei campi "Da:" e "A:".

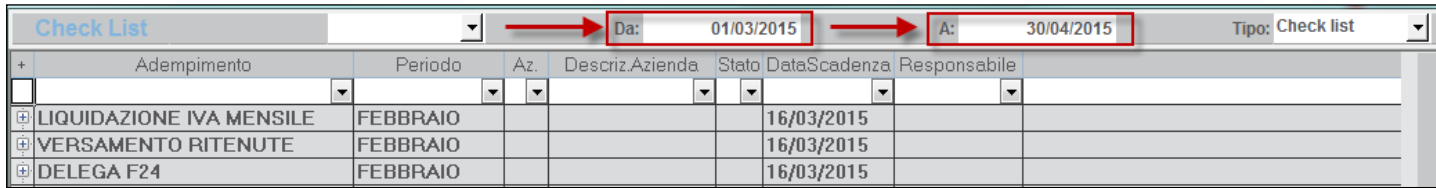

Le scadenze con cui si interroga la CheckList sono comunque modificabili dall'utente; per modificare una scadenza portarsi con il cursore sulla scadenza e una volta selezionata la data desiderata premere il pulsante a destra ELABORA.

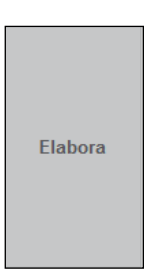

### **PERIODI PREDEFINITI**

Per determinare la periodicità dell'interrogazione esiste anche la possibilità di selezionare periodi predefiniti. Nel combo box evidenziato nella figura sotto riportata, sono evidenziati i due periodi predefiniti selezionabili.

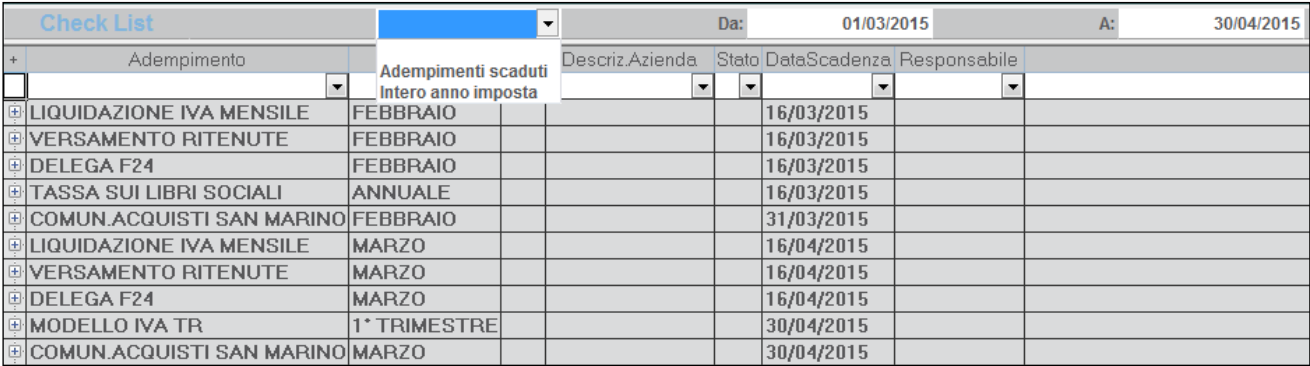

Selezionando l'opzione ADEMPIMENTI SCADUTI e premendo il pulsante ELABORA, nella griglia vengono riportati anche gli adempimenti aventi scadenza antecedente al periodo impostato di default; ad esempio se il periodo indicato in ingresso della CheckList era  $01/03/2015 - 30/04/2015$ , visualizzando gli adempimenti scaduti, vengono evidenziati anche gli adempimenti aventi scadenza  $01/01/2015 \rightarrow$ 28/02/2015.

Selezionando l'opzione INTERO ANNO IMPOSTA e premendo il pulsante ELABORA, nella griglia vengono riportati gli adempimenti dell'intero anno d'imposta (01/01/2015 – 31/12/2015).

### **LISTA AZIENDE**

Per visualizzare l'elenco delle aziende associate ad ogni adempimento è sufficiente "esplodere" la struttura ad albero. Per ogni adempimento viene mostrato l'elenco delle aziende con il relativo stato, la nota associata ed il responsabile dell'adempimento (se specificato).

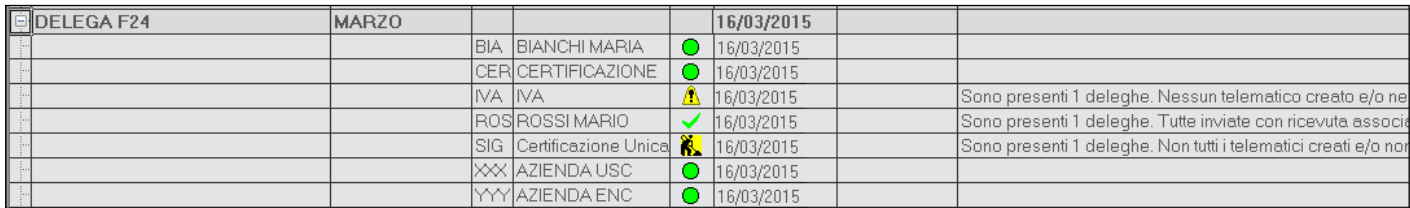

Premendo il pulsante ESPORTA, il contenuto della CheckList viene esportato in excel.

Premendo il pulsante STAMPA, il contenuto della CheckList viene stampato.

### **OPERAZIONI DI FINE ANNO**

Quando si accede in AD viene proposta in prima battuta la CheckList "standard" con le scadenze periodiche. Per le "operazioni di fine anno" (che nel piano delle attività sono codificate con codici 08 e 09) è prevista una CheckList specifica.

Per visualizzare nella griglia gli adempimenti di fine anno, nel campo Tipo occorre indicare la voce "Operaz. di fine anno".

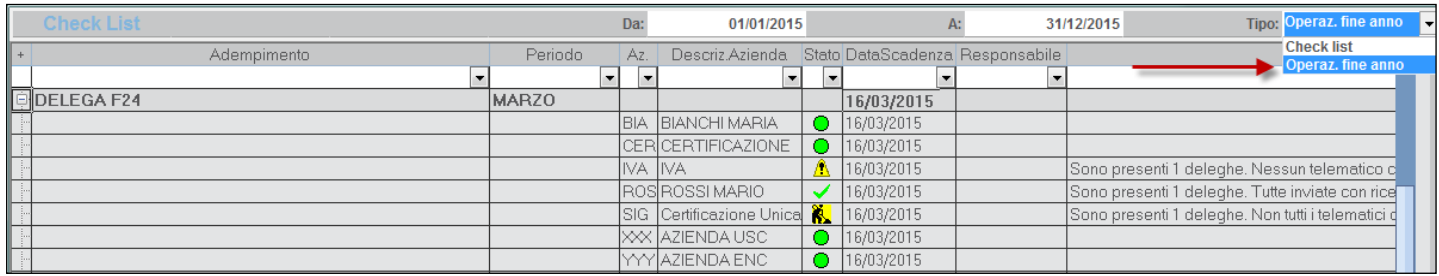

Dopo avere premuto il pulsante ELABORA nella griglia verranno riportati gli adempimenti che devono essere fatti alla chiusura dell'esercizio; a tali operazioni viene attribuita per convenzione data scadenza 31/12/xx.

Esempio: per visualizzare le operazioni di chiusura dell'anno 2015 occorre entrare in Passcom con data 2015.

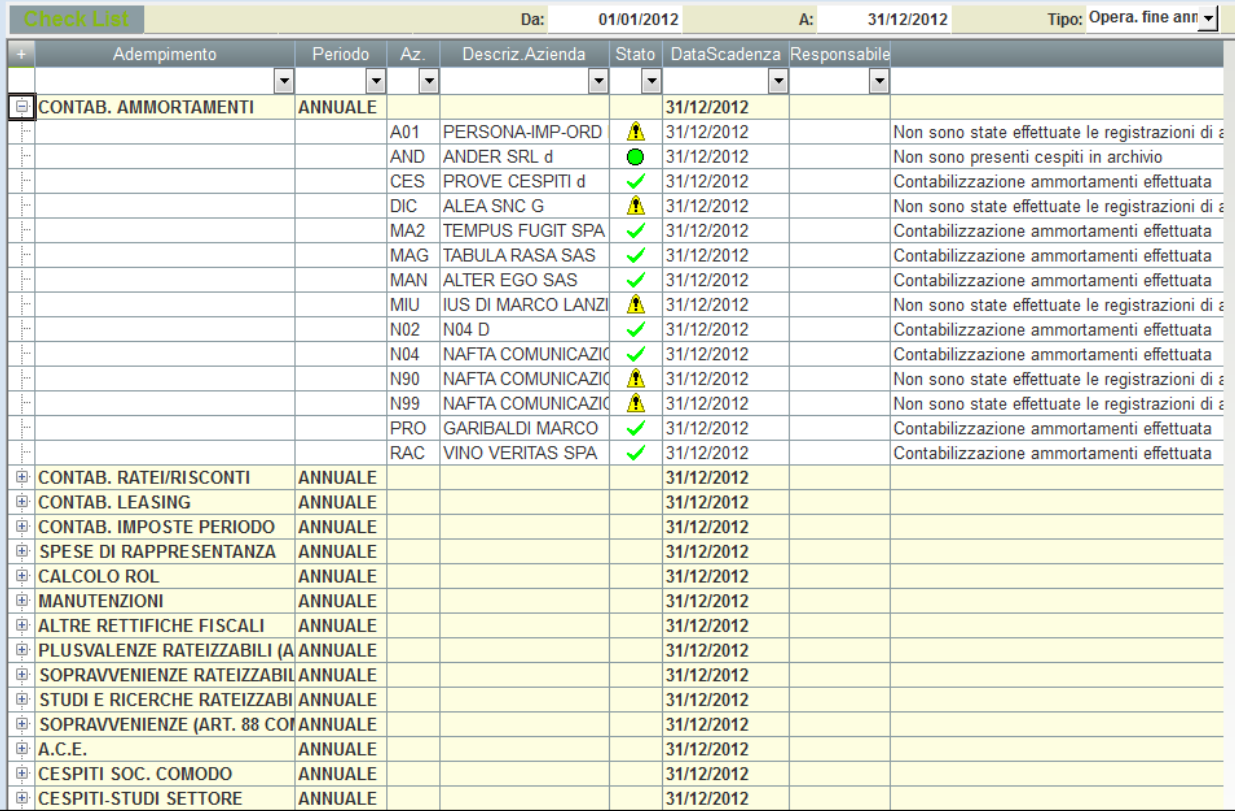

### **FILTRI**

Nella prima riga della griglia sono presenti i "campi selezione"; per effettuare interrogazioni "mirate" della check list è possibile indicare nella prima riga della colonna che si vuole "filtrare" una specifica voce.

Ad esempio se si volessero visualizzare tutte le aziende che in un certo periodo hanno attività "in corso di lavorazione è possibile effettuare la selezione semplicemente indicando nella colonna "stato" il filtro "lavorazione".

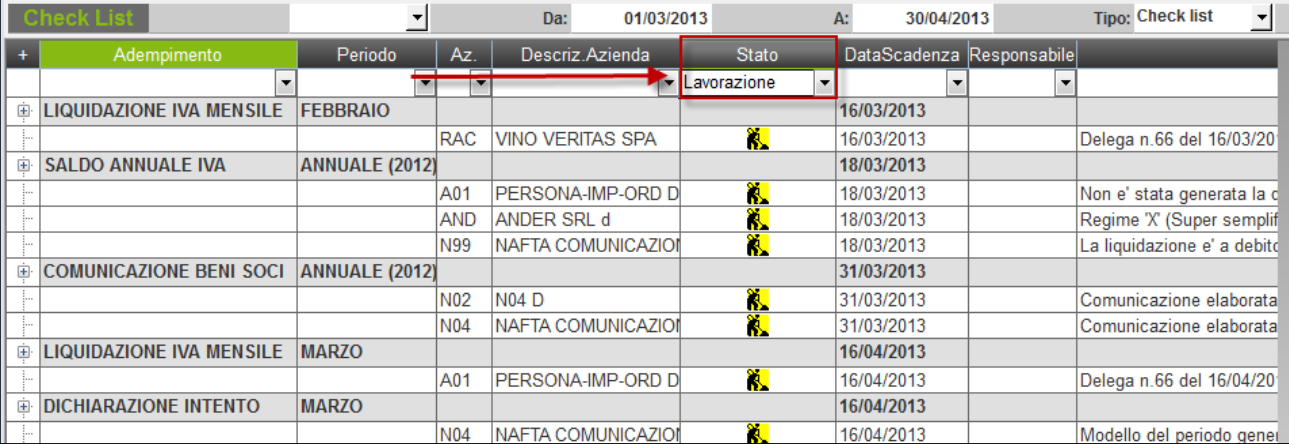

### **CHECK LIST MULTIAZIENDALE F23 / F24**

La CheckList multiaziendale F23/F24, è accessibile il menu Azienda – AD Analisi dati – Analisi dati AD – Checklist F23/F24.

Tramite tale gestione è possibile accedere ad un cruscotto operativo dove visualizzare l'avanzamento dei lavori e gestire anche diverse funzioni relativamente alle deleghe. Si possono infatti visualizzare le anteprime, aggiungere/modificare/cancellare deleghe e creare/modificare/cancellare i relativi file telematici. All'uscita delle funzioni, la Checklist multiaziendale F23/F24 viene sempre riaggiornata.

La funzione è accessibile con azienda aperta, senza nessuna azienda aperta e da azienda STD. In ogni caso, la visualizzazione sarà sempre di tipo multiaziendale (non per singola posizione). Il periodo elaborato corrisponde all'anno di apertura. Qualora si voglia elaborare un anno diverso da quello selezionato, occorre accedere al menu Aziende – Apertura azienda e variare l'anno per poi accedere nuovamente alla Check list multiaziendale. Per il modello F23 la gestione della Checklist è consentita dall'anno 2016, per il modello F24 dall'anno 2015.

*NOTA BENE: le aziende senza livello contabile (Solo adempimenti manuali) non vengono considerate dalla funzione e nemmeno le F24 elementi identificativi (elide).*

### **OPERATIVITA'**

Prima di procedere, per poter consultare la funzione, procedere come segue:

- ATTIVAZIONE CHECKLIST: menu Servizi Configurazioni Configurazione moduli, selezionare CheckList e impostare "S" al campo 'Attiva CheckList';
- AGGIORNAMENTO DATI: menu Azienda Gestione studio/checklist Anagrafica attività, premere Aggiorna anagrafica attività [F8] e Aggiorna date checklist [F7] (qualora i comandi non siano presenti, significa che sono stati già premuti pertanto non occorre premere altro).

Dopodiché occorre eseguire la funzione RIORGANIZZAZIONE CHECK LIST accessibile tramite il menu Aziende – Gestione studio/checklist – Operazioni di servizio check list, per aggiornare la Check list multi aziendale F23/F24 con i dati inerenti le deleghe F23/F24 presenti nelle aziende, nelle pratiche collegate ad esse e nelle pratiche scollegate (tipicamente privati). Questa funzione, può esser utile eseguirla nuovamente anche in futuro, per riallineare gli stati della CheckList multi aziendale F23/F24, nel caso in cui si dovessero verificare disallineamenti rispetto alla situazione reale.

*Infine occorre installare il modulo AD quindi accedere al menu Azienda - AD Analisi dati - Analisi dati AD – Check list F23/F24. Se non ancora installato, il programma visualizza un messaggio da confermare per eseguire appunto l'installazione sulla postazione, diversamente (se già installato) si avvia direttamente la funzione.*

All'accesso della funzione Azienda - AD Analisi dati - Analisi dati AD – Check list F23/F24 apparirà la seguente maschera di filtro:

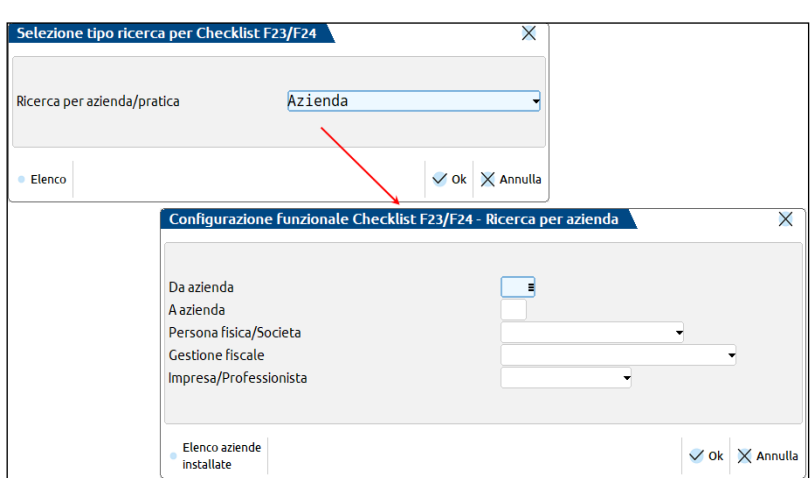

E' possibile effettuare la selezione delle posizioni, sia per azienda che per pratica. Sia che si scelga la selezione per azienda che per pratica, se sono collegate tra loro, verrà letto l'archivio F24 in comune tra le due gestioni. Selezionate le aziende/pratiche da elaborare, la videata successiva sarà la seguente:

# **®MEXAL ®PASSCOM**

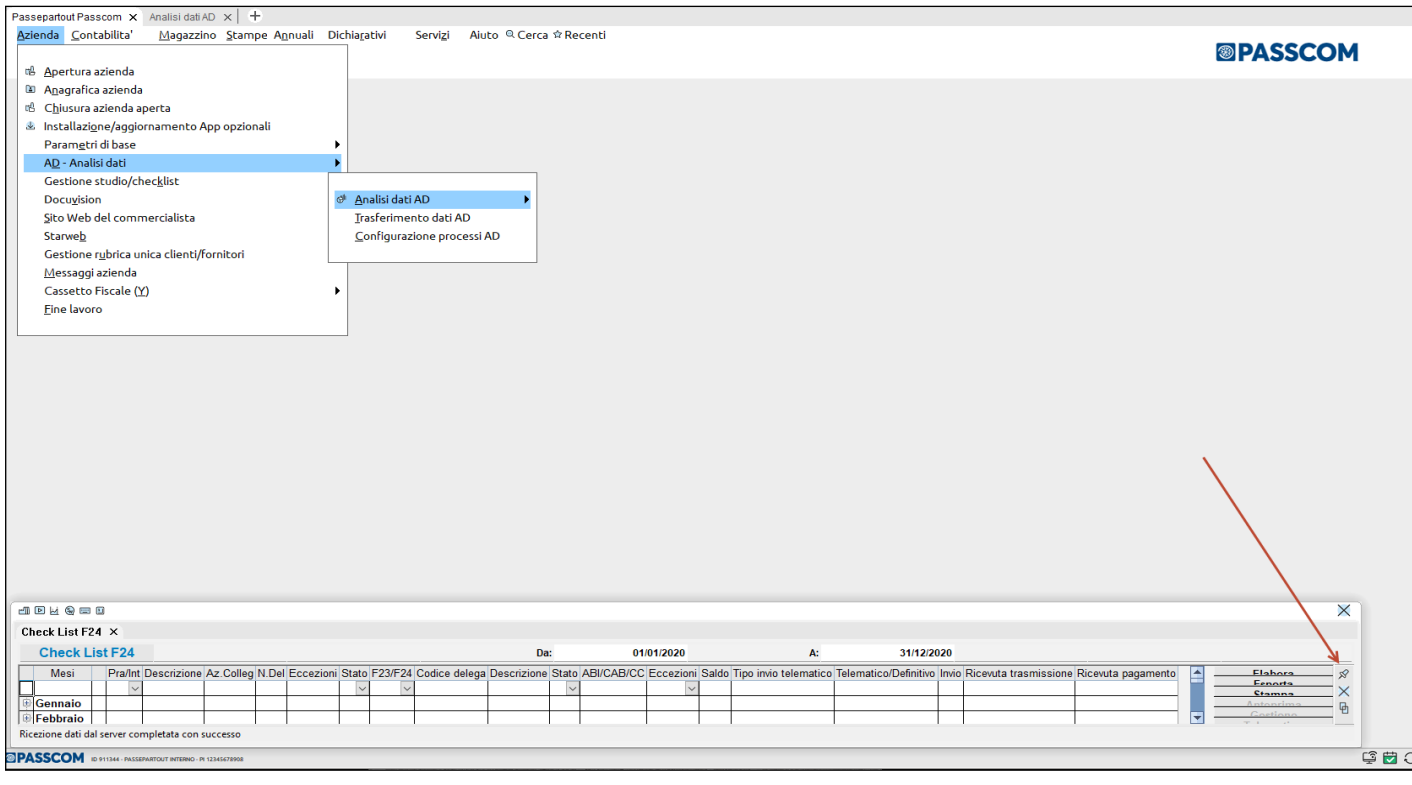

Premere il simbolo sopra indicato dalla freccia rossa (puntina) per disancorare la griglia ed espanderla con l'icona per espandere le finestre I mesi si espandono tramite il pulsante + presente a sinistra dello stesso (con il pulsante – si riduce la visualizzazione):

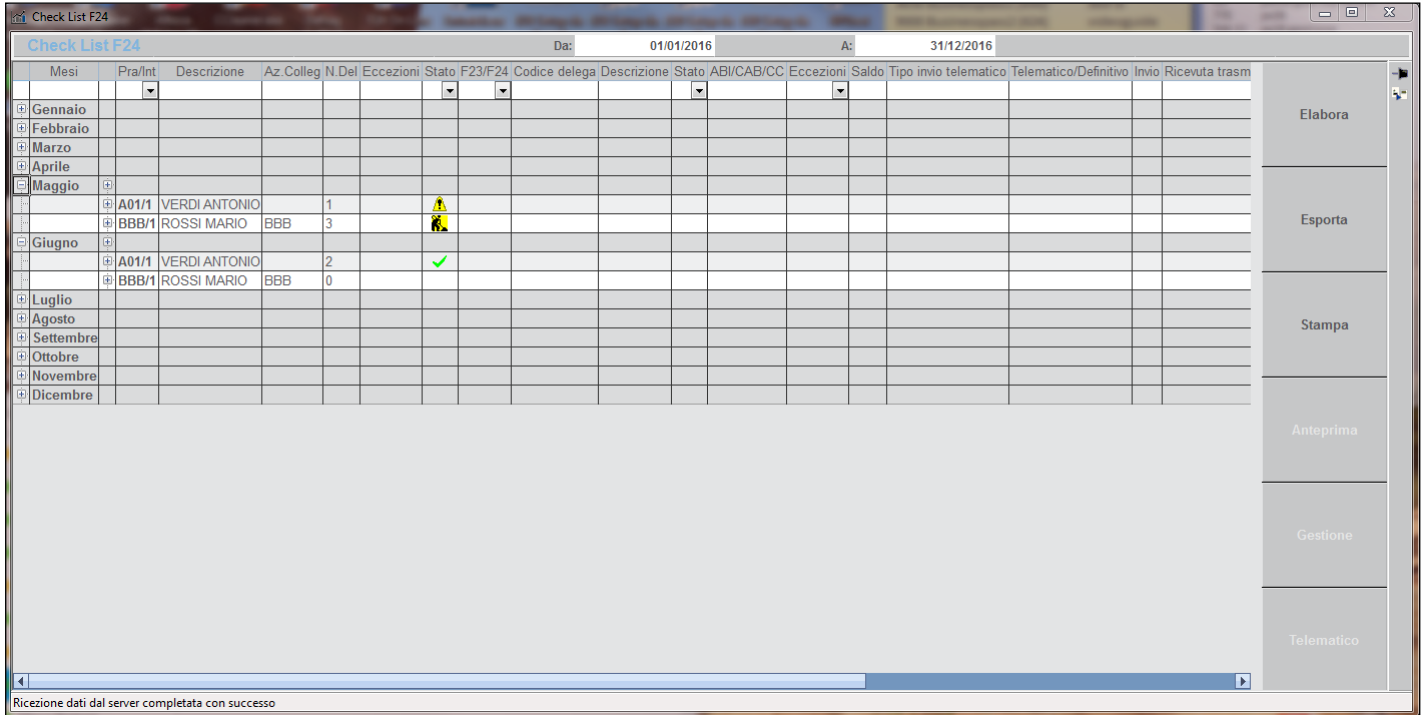

Nel dettaglio le posizioni si possono espandere:

- singolarmente tramite il pulsante + a sinistra della sigla azienda/pratica (con il pulsante si riduce la visualizzazione);
- massivamente tramite il pulsante + a destra del mese (con il pulsante si riduce la visualizzazione):

# **®MEXAL ®PASSCOM**

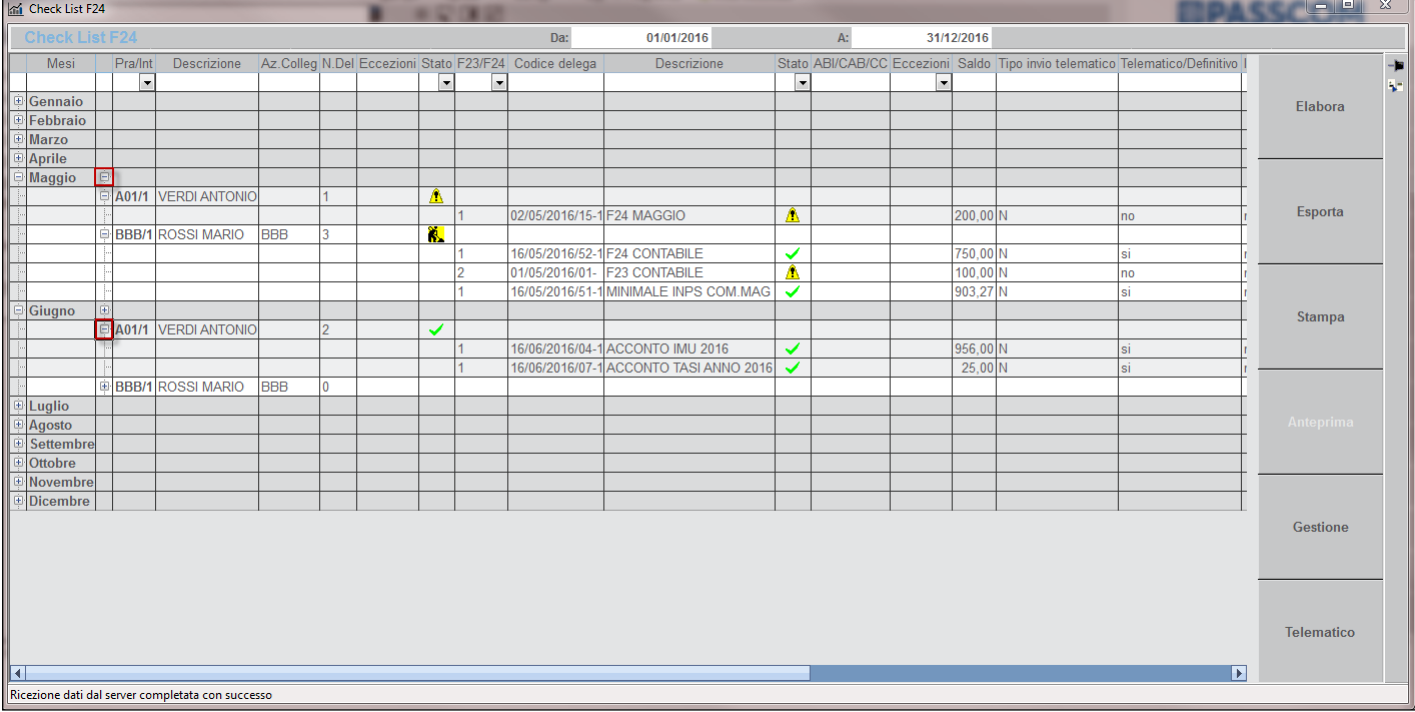

Per ogni mese vengono dettagliate le posizioni selezionate in precedenza e per ogni posizione vengono dettagliate le singole deleghe presenti in quel mese.

Sono inoltre presenti dei **Filtri di selezione** sulle colonne Azienda-Pra/Int, Stato, F23/F24, Stato (delega), Eccezioni (delega). E' possibile selezionare un'opzione di filtro alla volta. Selezionando l'opzione desiderata, la griglia si aggiorna applicando il filtro.

*NOTA BENE: Per una migliore prestazione della griglia in termini di velocità, si consiglia di espandere prima tutte le varie posizioni/deleghe (tramite i pulsanti +) e poi effettuare i filtri di selezione.*

Di seguito si riporta il dettaglio del contenuto di alcune celle della griglia. Tutte le informazioni vengono lette direttamente dalla delega.

Nella colonna **Eccezioni** viene indicata la presenza di deleghe:

- A: annullate
	- S: sospese
	- R: a zero presentate in ritardo.

Nella colonna **Stato** vengono visualizzati gli stati relativi agli avanzamenti lavori. Il dettaglio di ciascun stato, distinto per singolo adempimento, è descritto nel capitolo Aziende – Checklist – [LEGENDA DEGLI STATI.](http://www.edupass.it/manuali/manualistica-mexal/manuale-prodotto?a=manuali-prodotto/azienda/checklist--legenda-degli-stati)

Nella colonna **F23/F24** viene indicato:

- 1: per le deleghe F24
- 2: per le deleghe F23.

Nella colonna **Saldo** viene indicato il saldo della delega (quanto va effettivamente versato, al netto di eventuali compensazioni).

Nella colonna **Tipo invio telematico** viene indicata la modalità di invio:

- E: F24 Intermediario Agenzia Entrate
- N: Cartaceo
- P: CBI Personale
- O: F24 Contribuente Agenzia Entrate
- S: CBI Studio
- Y: F24 Intermediari Agenzia Entrate Studio.

La colonna **Telematico/Definitivo** viene valorizzata a SI se presente lo stato definitivo ( T – B – A – S).

La colonna **Invio** viene valorizzata a SI se assegnato il protocollo di invio alla fornitura F24.

Le colonne **Ricevuta trasmissione/Ricevuta pagamento** vengono valorizzate a SI se le ricevute vengono associate alla delega.

Sulla destra sono presenti i seguenti pulsanti:

**ELABORA:** premendo il pulsante, la griglia viene rigenerata alla situazione iniziale, appare quindi l'elenco dei mesi senza il dettaglio delle posizioni/deleghe. Tale pulsante è utile in caso di variazione della base dati: è possibile variare così la selezione delle aziende/pratiche senza chiudere la griglia. Ridurre a icona la griglia, selezionare la sessione di AD e variare a piacimento la Selezione tipo ricerca. Confermando la nuova selezione, il programma avvisa, tramite messaggio di Attenzione, che la base dati è stata aggiornata e che per aggiornare la griglia occorre premere il pulsante Elabora. Premendo il pulsante, la griglia viene rigenerata leggendo i nuovi parametri. Espandere i mesi e le posizioni per ottenere il dettaglio.

**ESPORTA:** tale pulsante esporta in un file excel la griglia visualizzata. L'esportazione dei dati include ulteriori informazioni, non visibili a video, ma utili ai fini della gestione dei filtri di excel.

**STAMPA:** tale pulsante genera la stampa della griglia visualizzata.

*NOTA BENE: utilizzando i pulsanti seguenti, accedendo quindi ai menu di gestione, per poter lavorare correttamente e visualizzare i comandi, occorre spostare la griglia e chiudere la finestra grigia che rimane "ancorata" sul basso del programma.*

**ANTEPRIMA:** tale pulsante è attivo solo sul rigo delega. Per le deleghe F24, tale funzione elabora l'anteprima PDF a video, relativa alla delega sulla quale si è posizionati. Per le deleghe F23, non essendoci la possibilità di eseguire l'anteprima PDF nemmeno dalla gestione stessa della delega, il programma si posiziona nel menu di stampa dell'F23, quindi al menu menu Fiscali > Deleghe > Delega F23 > Stampa delega F23. Selezionare la delega F23 da visualizzare in anteprima, inserire Numero matrice di stampa e indicare il campo Anteprima di Stampa  $PDF = S$ .

**GESTIONE:** tale pulsante è attivo sul rigo della posizione (codice azienda o codice pratica a seconda del filtro adottato in fase di apertura della Checklist multiaziendale F23/F24) ma anche sul rigo delega. Tale funzione accede alla **Gestione delle deleghe di quella posizione** (è possibile aggiungere/modificare/cancellare le deleghe).

Se la Checklist multiaziendale F23/F24 è stata elaborata per filtro aziende, premendo il pulsante Gestione, il programma si posiziona nel menu in Fiscali > Deleghe > Delega unificata F24 > Generazione delega F24 oppure Stampe – Fiscali contabili – Deleghe/Comunic/Invii telem – Delega F23 – Immissione/revisione).

Se invece la Checklist multiaziendale F23/F24 è stata elaborata per filtro pratiche, premendo il pulsante Gestione, il programma si posiziona in Selezione pratica 730, se è stato scelto come filtro il Modello 730 (opzione 3), mentre si posiziona nella Scelta quadri del modello redditi, se è stato scelto come filtro un modello redditi (opzione 4-5-6-8).

Se il pulsante non lo si preme dal rigo della singola delega (dove è già definita la tipologia di delega), prima di posizionarsi nell'apposito menu, viene richiesto a quale gestione accedere:

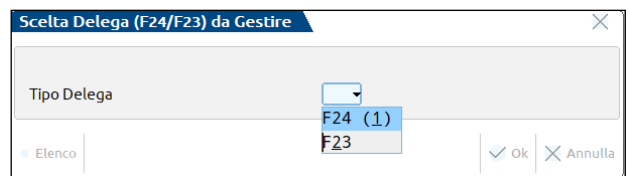

*NOTA BENE: è nella seconda sessione aperta dal programma, che ci si posiziona nelle funzioni di Gestione e da queste funzioni, non è possibile spostarsi in altri menu. Infatti, effettuate le modifiche del caso, per tornare alla Checklist multiaziendale F23/F24, occorre premere il comando Chiudi [Esc]. È in questo momento che la Checklist multiaziendale F23/F24 si aggiorna in virtù delle modifiche apportate alle deleghe.*

**TELEMATICO:** tale pulsante è attivo sul rigo della posizione (codice azienda o codice pratica a seconda del filtro adottato in fase di apertura della Checklist multiaziendale F23/F24) ma anche sul rigo delega. Tale funzione accede alla **Gestione del file telematico delle deleghe** (è possibile creare/modificare/eliminare le forniture telematiche delle deleghe).

Il programma si posiziona in Fiscali > Deleghe > Delega unificata > Generazione archivio F24 Agenzia delle Entrate oppure Fiscali > Deleghe > Delega unificata F24 > Generazione archivio remote banking a seconda della scelta dell'utente.

*NOTA BENE: sul rigo delega F23 il pulsante Telematico non è attivo, in quanto non sussiste la funzione in oggetto.*

Ogni volta che si preme il pulsante Telematico, prima di posizionarsi nell'apposito menu, viene richiesto a quale gestione accedere; viene richiesto se trattasi di Telematico Entratel (Agenzia Entrate) oppure Cbi e l'eventuale anno di visualizzazione delle deleghe (quest'ultimo campo è modificabile anche allo step successivo):

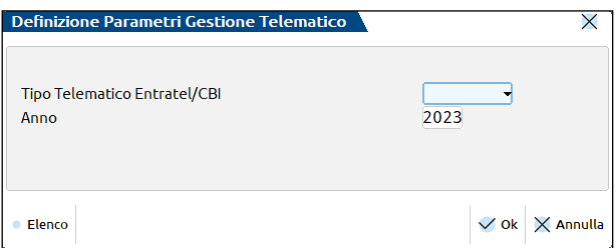

### **®MEXAL ®PASSCOM**

*NOTA BENE: è nella seconda sessione aperta dal programma, che ci si posiziona nelle funzioni di Telematico e da queste funzioni, non è possibile spostarsi in altri menu. Infatti, per tornare alla Checklist multiaziendale F23/F24, occorre premere il comando Annulla [Esc]. E' in questo momento che la Checklist multiaziendale F23/F24 si aggiorna in virtù delle modifiche apportate alle forniture telematiche delle deleghe.*

In generale, per quanto riguarda le F23, la relativa Check list è attiva dalle deleghe anno 2016 e successivi. E' necessario quindi compilare il campo Riferimenti documento per Checlist con la data e progressivo della delega F23, per far si che venga conteggiata ai fini della Check list.

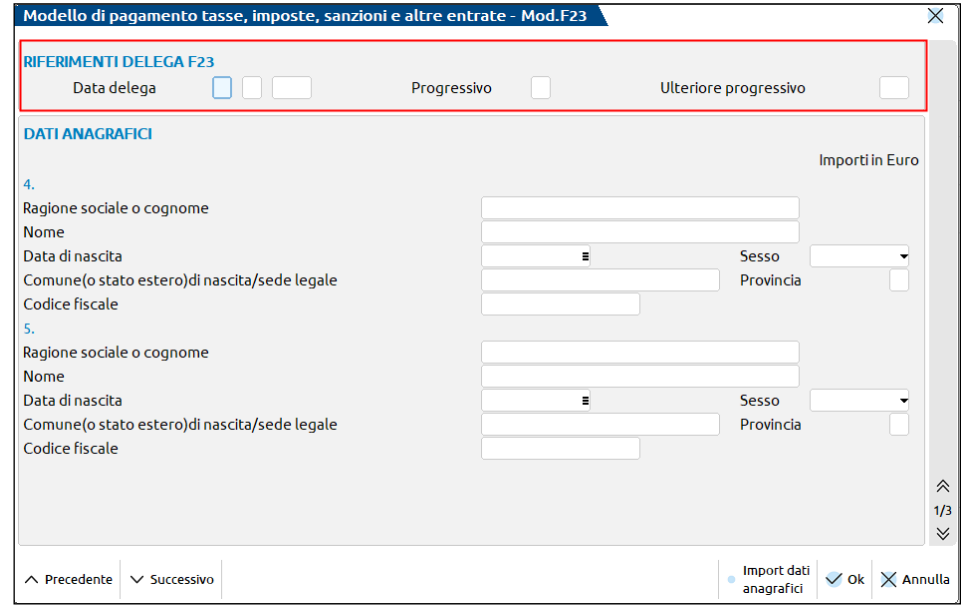

### **OPERAZIONI DI SERVIZIO CHECK LIST**

### **RIORGANIZZAZIONE CHECK LIST**

Dalla voce di menu Aziende - Gestione studio/CheckList – Operazioni di servizio Check list - RIORGANIZZAZIONE CHECK LIST è disponibile una funzione di riorganizzazione che permette di riallineare i flag della CheckList nel caso in cui si dovessero verificare disallineamenti rispetto alla situazione reale.

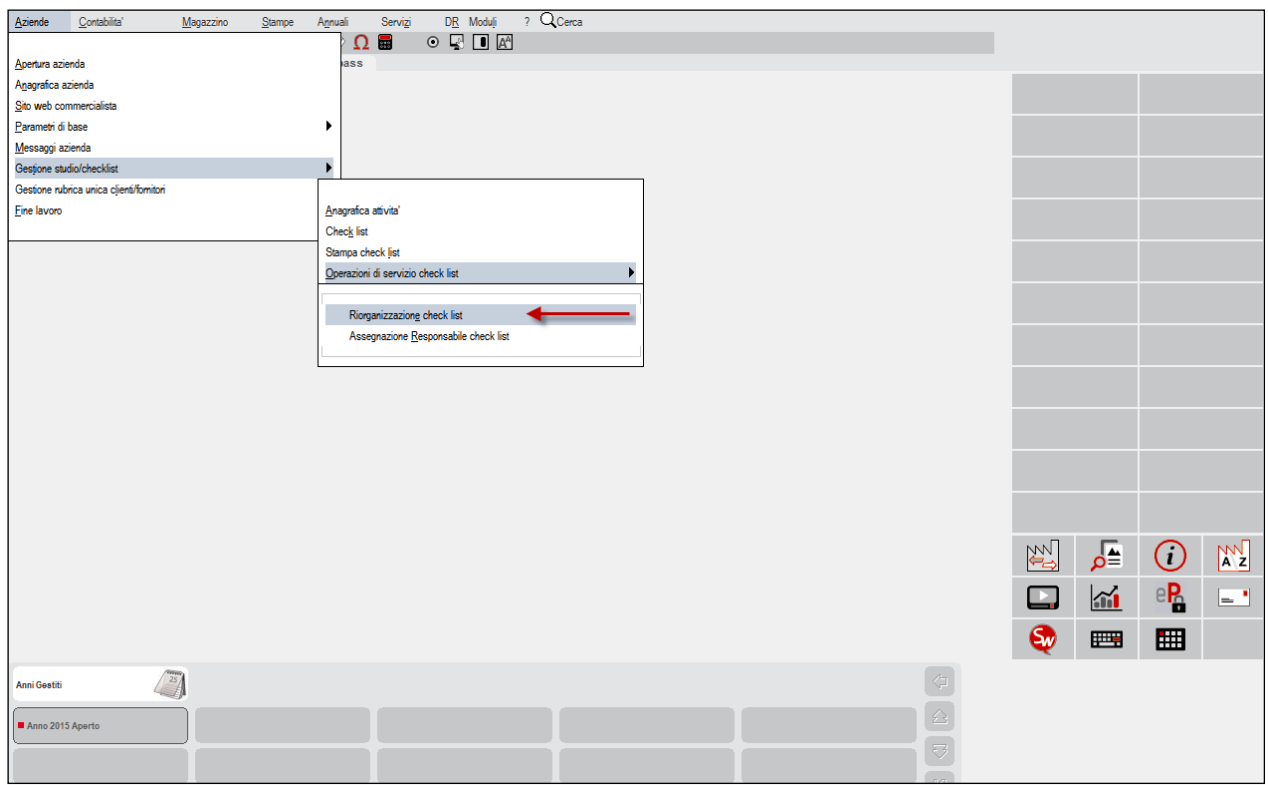

Tale elaborazione può essere eseguita per tutte le aziende gestite oppure è possibile fare una selezione per azienda o per anno.

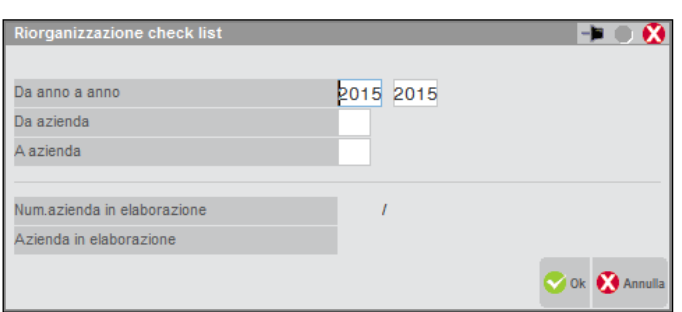

Dopo aver eseguito la funzione, vengono in un primo momento, riorganizzate le aziende e relative pratiche collegate, dopodichè il programma riorganizza anche tutte le pratiche scollegate dalle aziende, modello per modello.

*NOTA BENE: se le aziende/pratiche hanno gli archivi non aggiornati, queste non verranno riorganizzate.*

### **ASSEGNAZIONE RESPONSABILE CHECK LIST**

Per ogni adempimento è possibile assegnare un responsabile.

### **ASSEGNAZIONE RESPONSABILE DIRETTAMENTE DALLA CHECK LIST AZIENDA**

Dalla CheckList aziendale è possibile assegnare per ogni scadenza dell'adempimento uno specifico responsabile.

Premendo il comando Elenco [F2], essendo posizionati sul campo Responsabile, si apre una videata in cui viene visualizzato l'elenco degli utenti dello studio codificati nella gestione utenti.

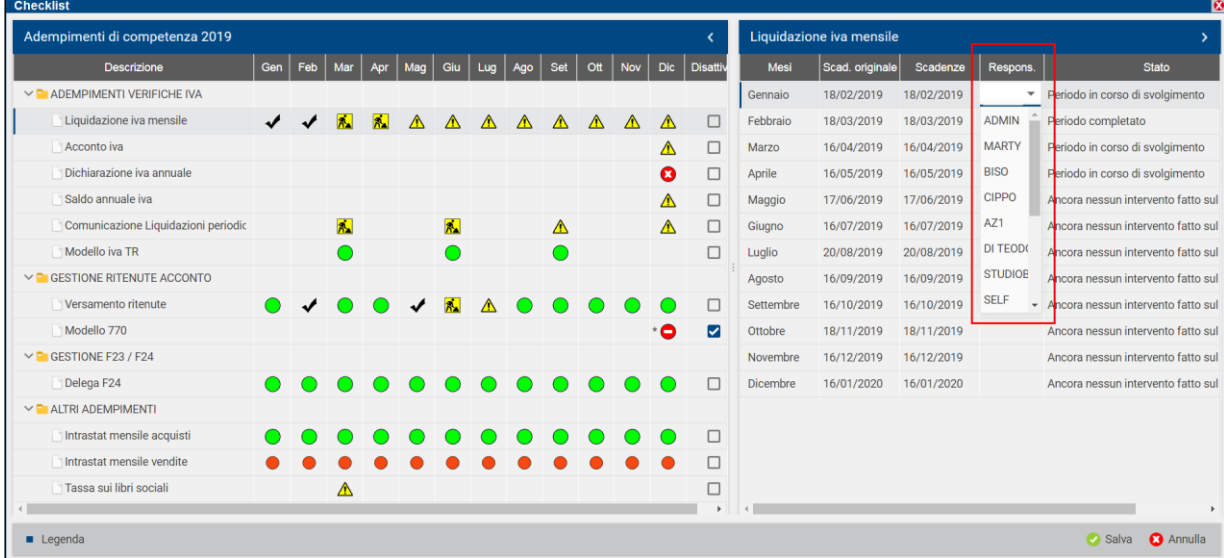

#### **ASSEGNAZIONE RESPONSABILE DA SPECIFICA FUNZIONE**

Per assegnare un responsabile per più adempimenti o scadenze, è disponibile un'apposita funzione di servizio selezionando la voce di menu Gestione studio/checklist – Operazioni di servizio check list - ASSEGNAZIONE RESPONSABILE CHECK LIST.

# **®MEXAL ®PASSCOM**

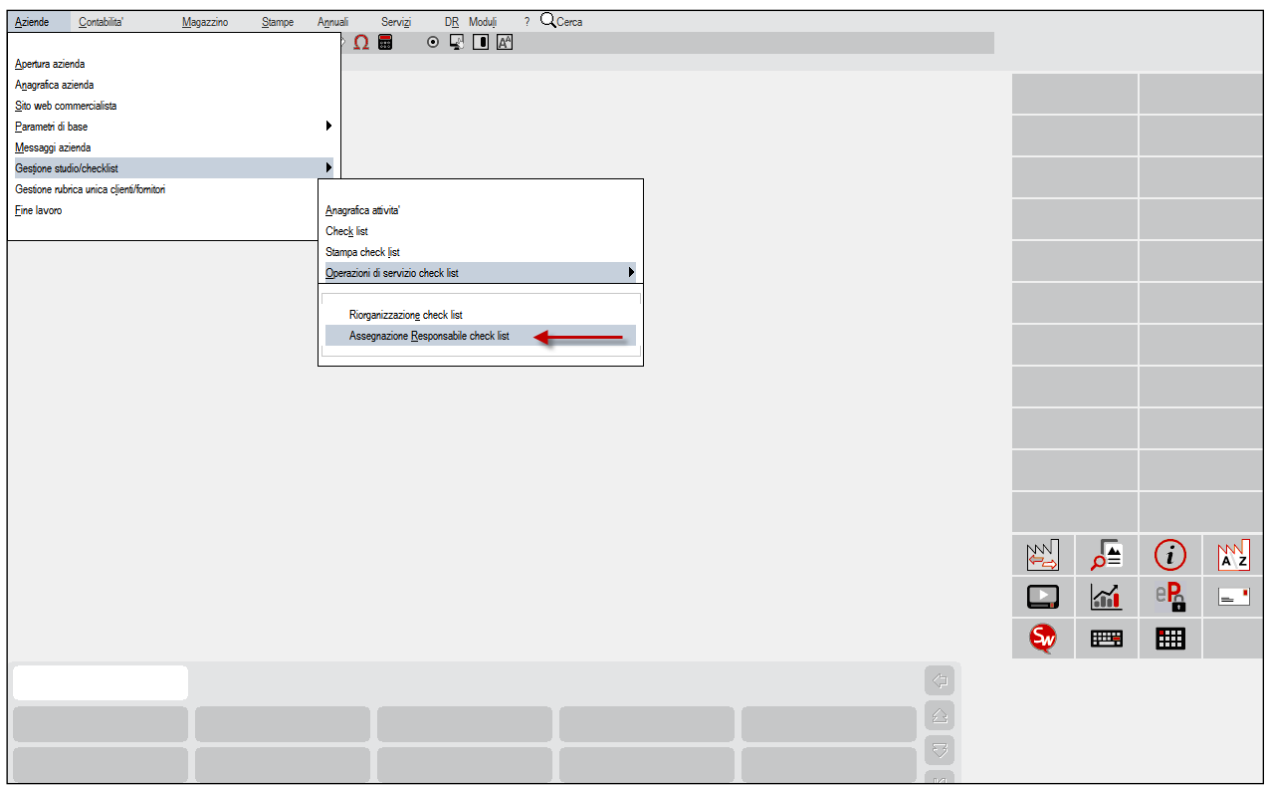

Con questa funzione è possibile assegnare un responsabile per ciasun adempimento, effettuando specifici filtri sulle aziende dello studio. Occorre premere il comando Elenco [F2] essendo posizionati sul campo Responsabile.

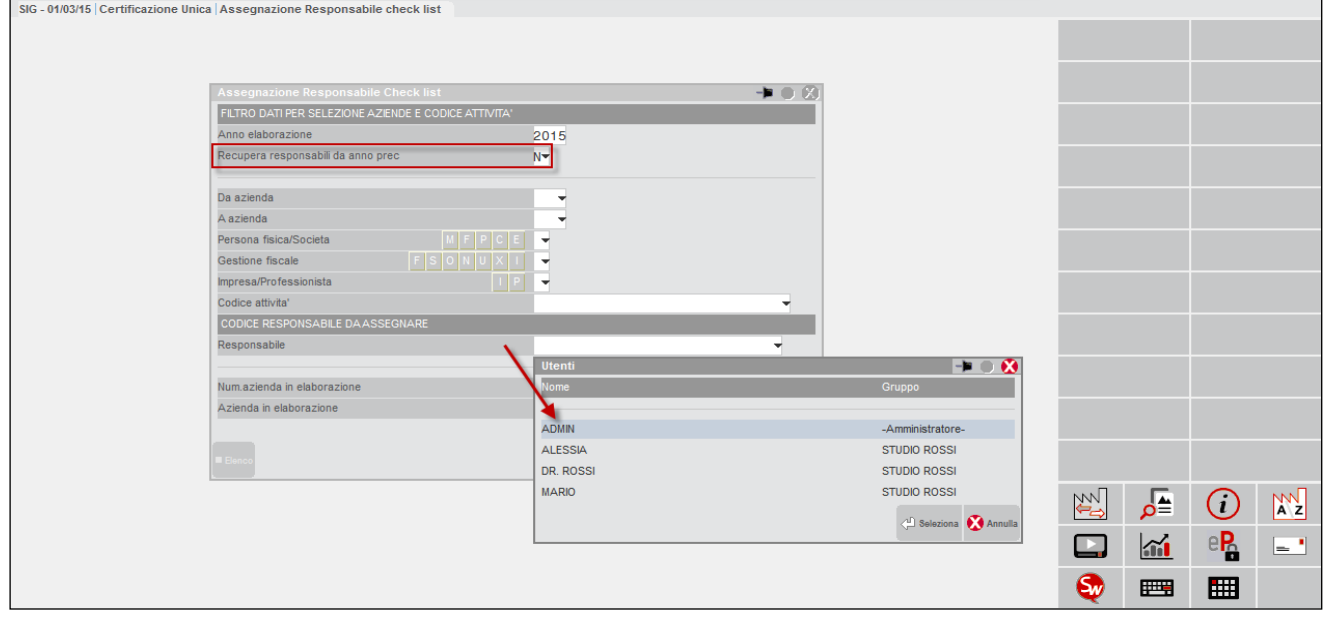

Se si vuole recuperare i responsabili assegnati nell'anno precedente è possibile farlo attraverso l'attivazione del campo Recupera responsabili da anno prec. E' sempre possibile impostare il filtro per aziende oppure per specifica attività.

# **CHECKLIST – LEGENDA DEGLI STATI**

#### **Manuale Utente**

### **INTRODUZIONE**

Di seguito viene riportata la lista degli adempimenti che vengono monitorizzati nella CHECK LIST Per ogni adempimento viene spiegata la logica con cui sono settati i flag e con cui vengono impostati i messaggi.

#### **SIGNIFICATO DELLE ICONE**

Le icone relative allo stato dell'adempimento hanno il seguente significato:

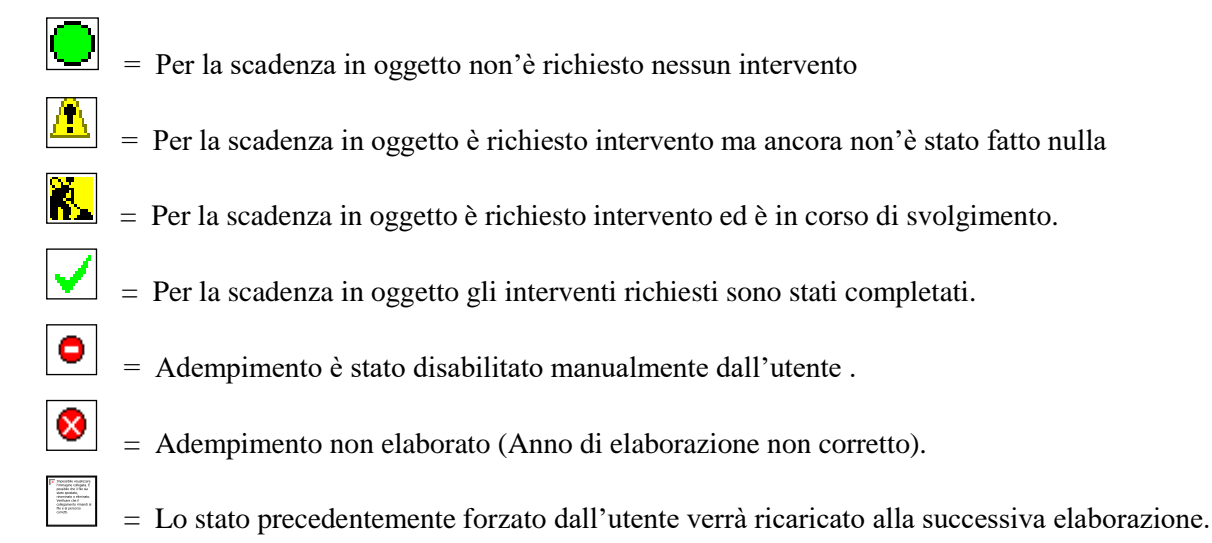

 $*$  = Stato forzato dall'utente.

#### **AZIENDE ESCLUSE DA CHECK LIST**

Allo stato attuale le attività di tutte le aziende vengono monitorizzate nella check list tranne:

- Aziende infrannuali
- Aziende con attivata la gestione art. 36 (attività separate)
- Azienda STD.

#### **ADEMPIMENTI CON INVIO TELEMATICO**

Per gli adempimenti per i quali è previsto l'invio telematico il programma assegna la spunta di TERMINATO quando è stato generato il file telematico. (Al momento non si testa l'invio od il ricevimento della ricevuta.)

**Manuale Utente**

### **LIQUIDAZIONE MENSILE**

La riga viene creata se il parametro attività iva LIQUIDAZIONE MENSILE/TRIMESTRALE = M

Il CHECK viene settato se parametro GESTIONE FISCALE = (O)RDINARIA, (S)MPLIFICATA, (F)ORFETTARIA

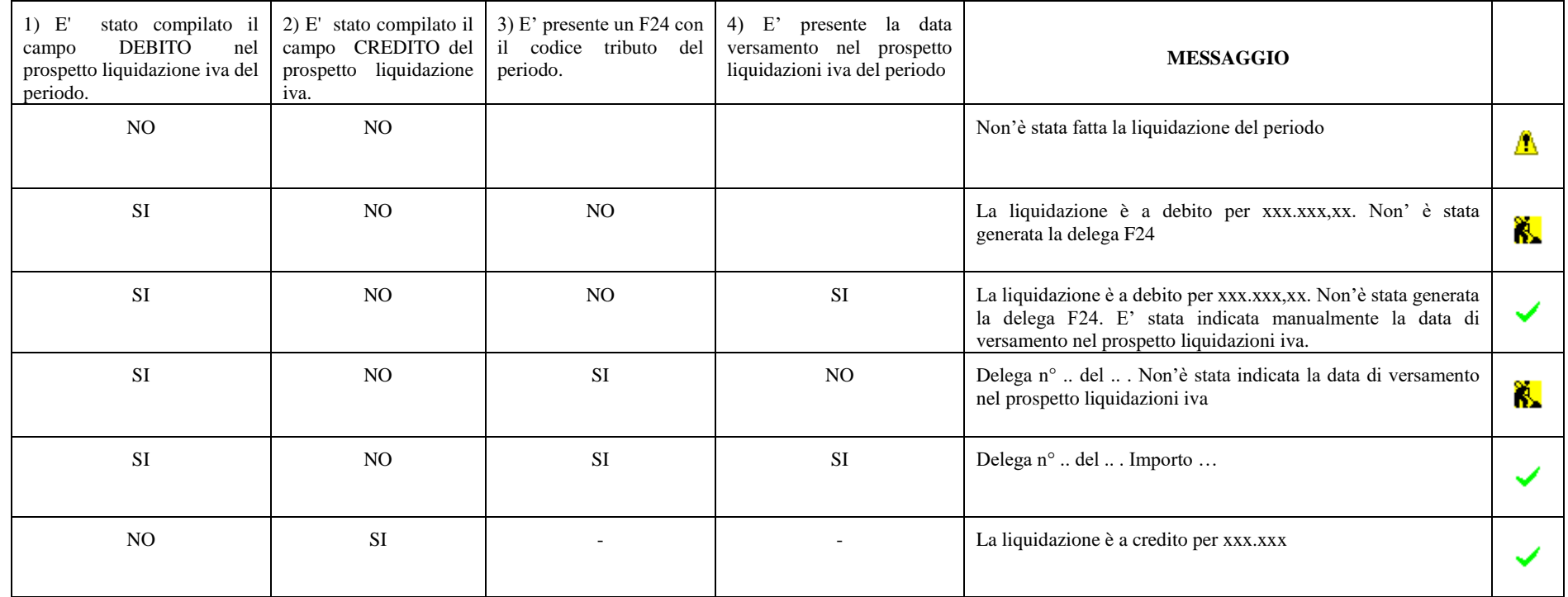

Se parametro GESTIONE FISCALE = (U)-SUPERMINIMI; (Y)-FORFETTARIA 2015; (I) ATTIVITÀ ISTITUZIONALE; la liquidazione periodica non andrebbe fatta. Se comunque viene fatta il programma riporta lo stato dell'adempimento evidenziando il regime "particolare".

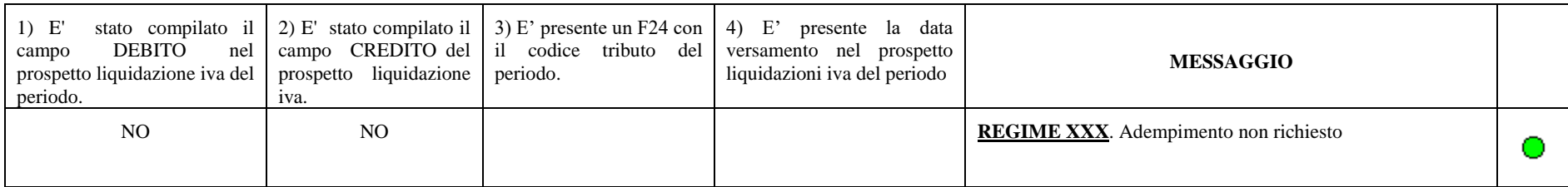

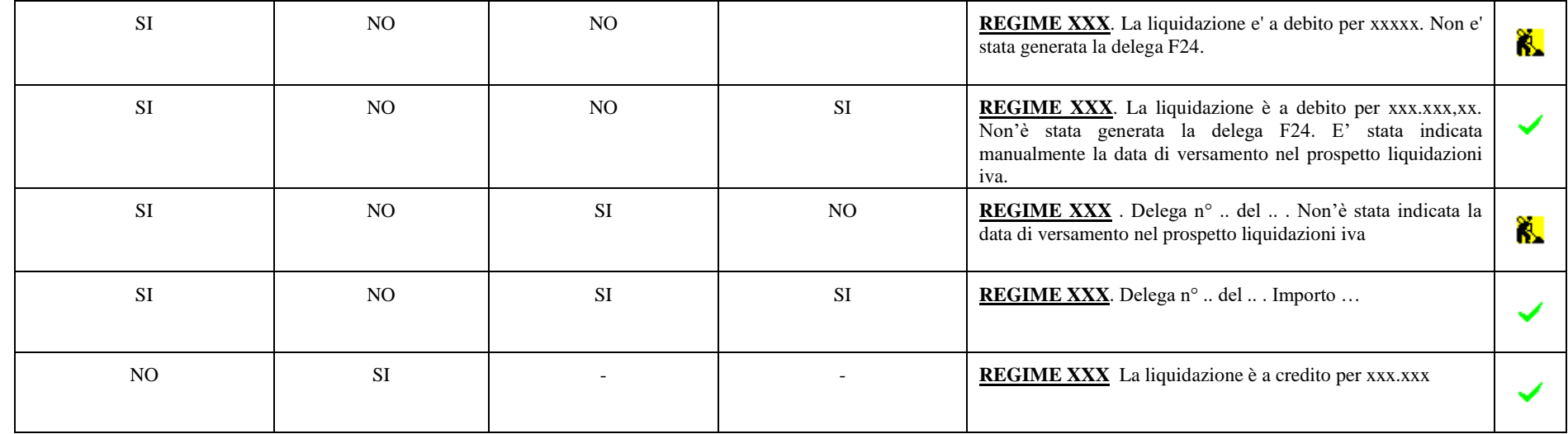

**Manuale Utente**

### **LIQUIDAZIONE TRIMESTRALE**

La riga viene creata se il parametro attività iva LIQUIDAZIONE MENSILE/TRIMESTRALE = T

Il CHECK viene settato se parametro GESTIONE FISCALE = (O)RDINARIA, (S)MPLIFICATA, (F)ORFETTARIA

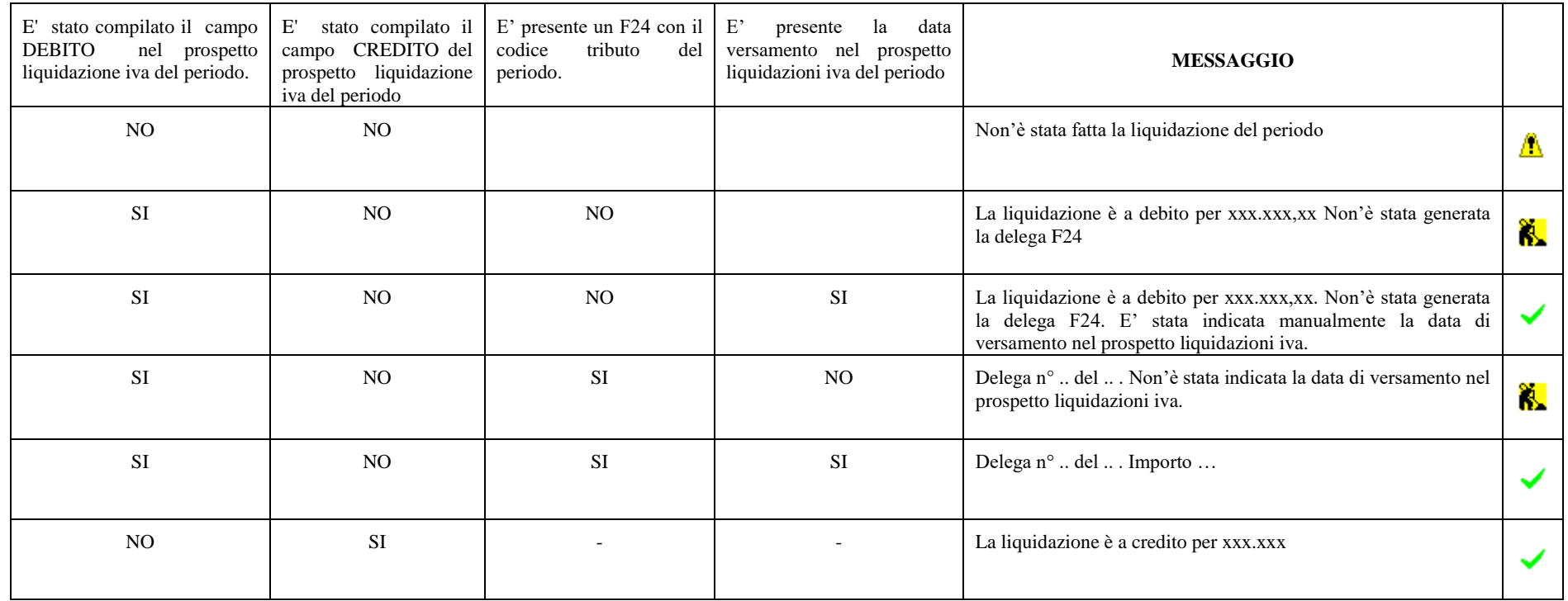

Se parametro GESTIONE FISCALE = (U)-SUPERMINIMI; (Y)-FORFETTARIA 2015; (I) ATTIVITÀ ISTITUZIONALE; la liquidazione periodica non andrebbe fatta. Se comunque viene fatta il programma riporta lo stato dell'adempimento evidenziando il regime "particolare".

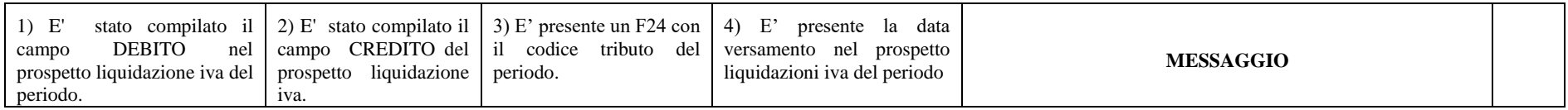

## **@MEXAL @PASSCOM**

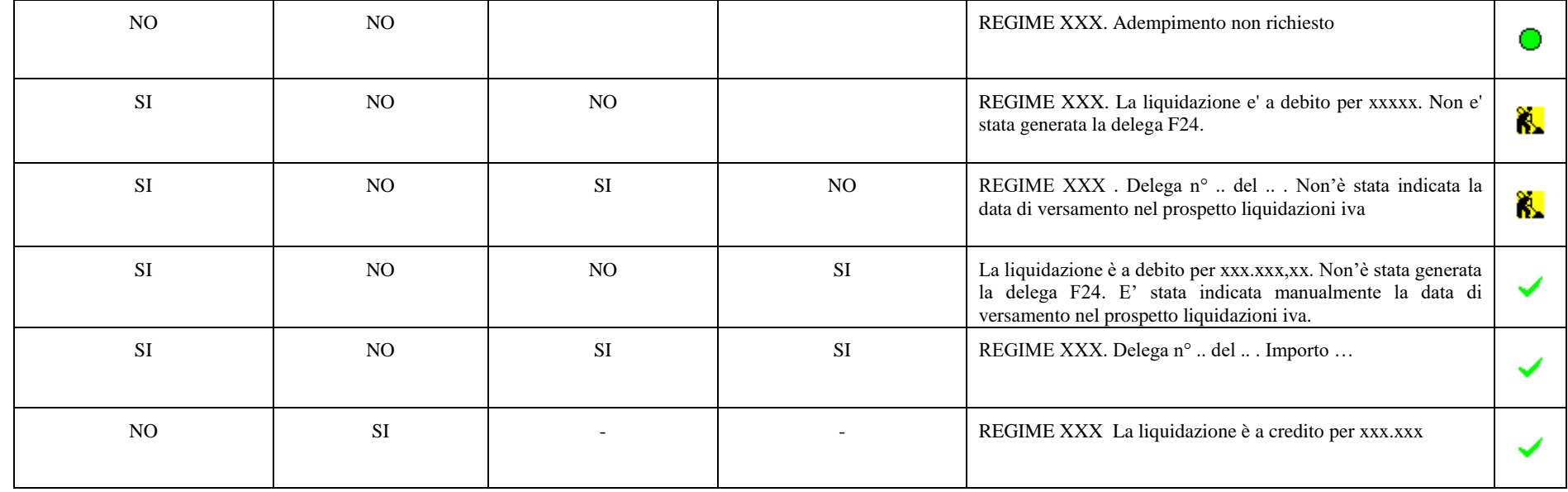
#### **Manuale Utente**

#### **LIQUIDAZIONE TRIMESTRALE con gestione 4° trimestre**

La riga viene creata se il parametro attività iva LIQUIDAZIONE MENSILE/TRIMESTRALE = T e parametro GESTIONE 4 TRIMESTRE = S

Il CHECK viene settato se parametro GESTIONE FISCALE = (O)RDINARIA, (S)MPLIFICATA, (F)ORFETTARIA

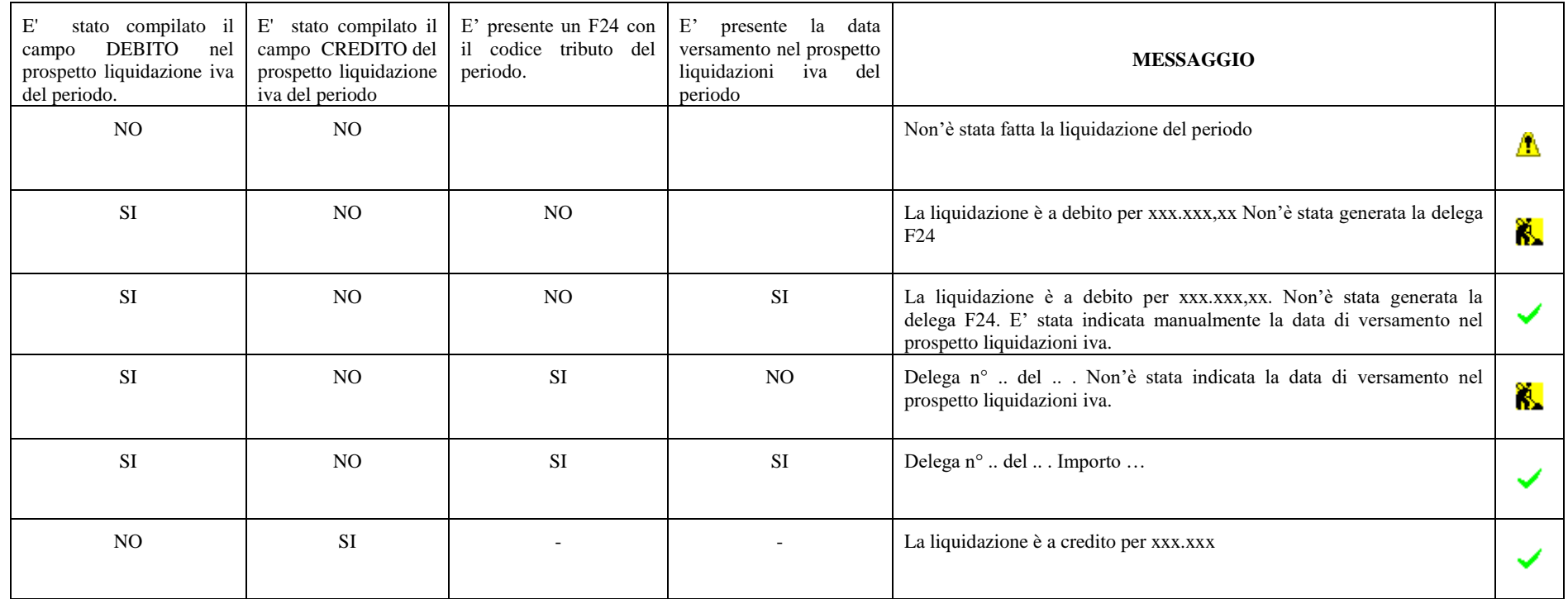

Se parametro GESTIONE FISCALE = (U)-SUPERMINIMI; (Y)-FORFETTARIA 2015; (I) ATTIVITÀ ISTITUZIONALE; la liquidazione periodica non andrebbe fatta. Se comunque viene fatta il programma riporta lo stato dell'adempimento evidenziando il regime "particolare".

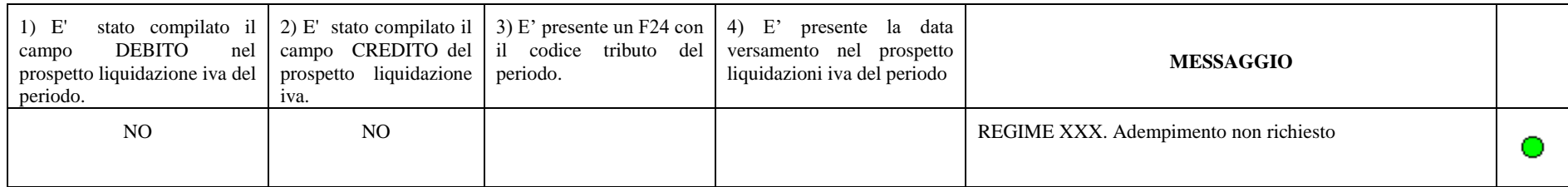

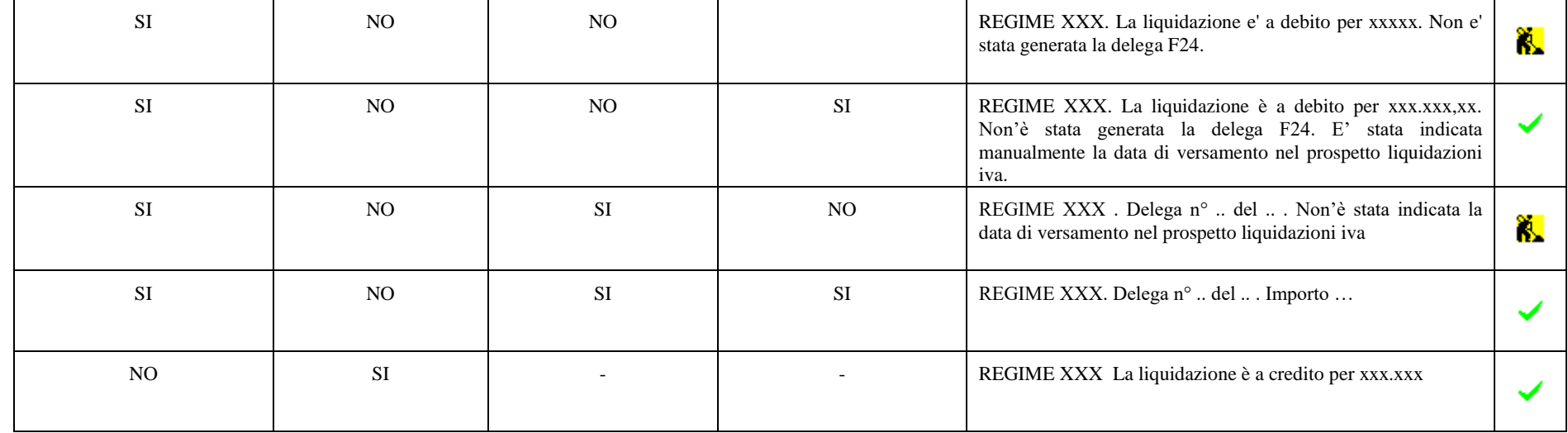

#### **ACCONTO IVA**

Il CHECK viene settato se parametro GESTIONE FISCALE = (O)RDINARIA, (S)MPLIFICATA, (F)ORFETTARIA

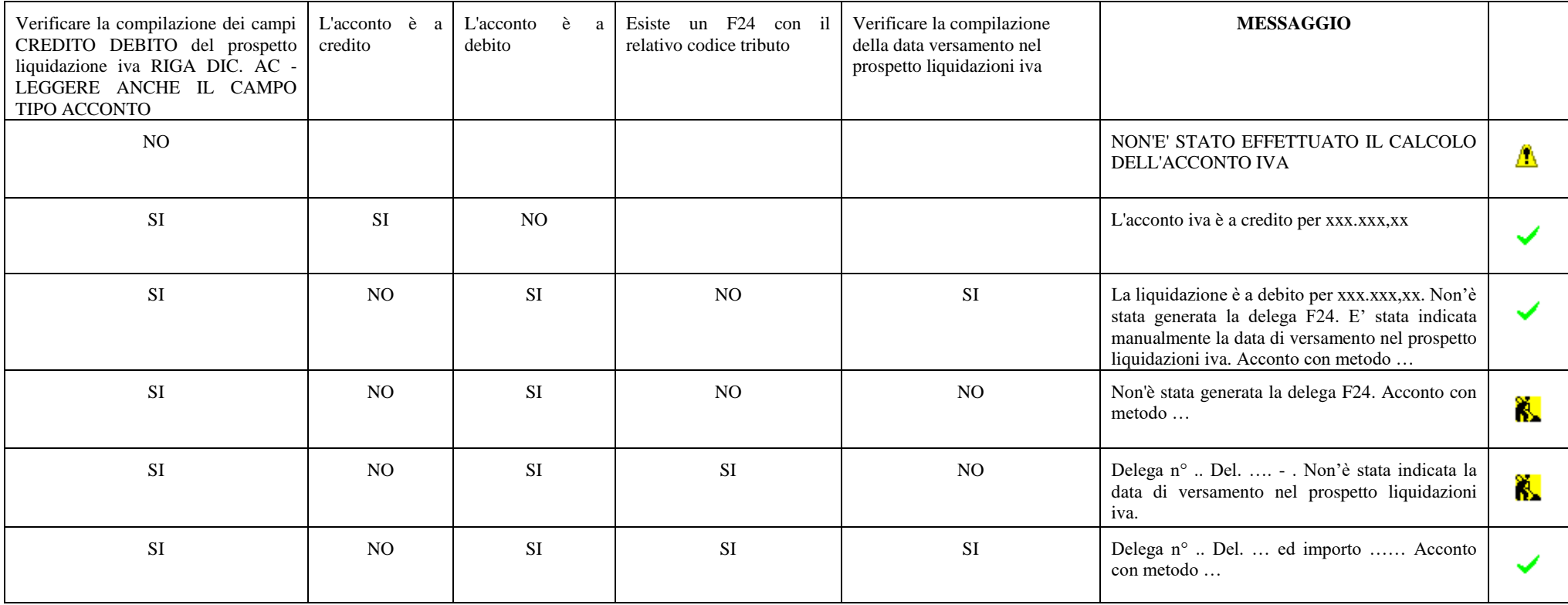

Se parametro GESTIONE FISCALE = (U)-SUPERMINIMI; (Y)-FORFETTARIA 2015; (I) ATTIVITÀ ISTITUZIONALE; l'acconto iva non andrebbe versato. Se comunque viene effettuato il versamento il programma riporta lo stato dell'adempimento evidenziando il regime "particolare".

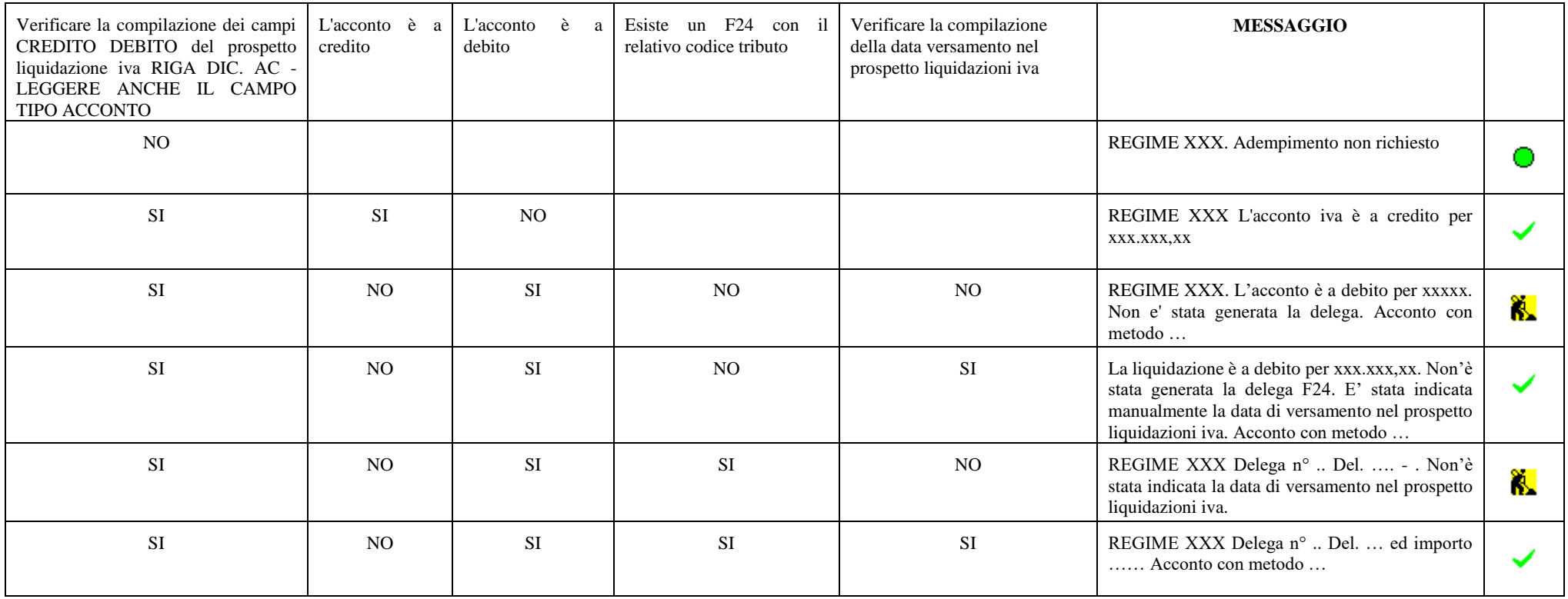

#### **Manuale Utente**

#### **DICHIARAZIONE IVA**

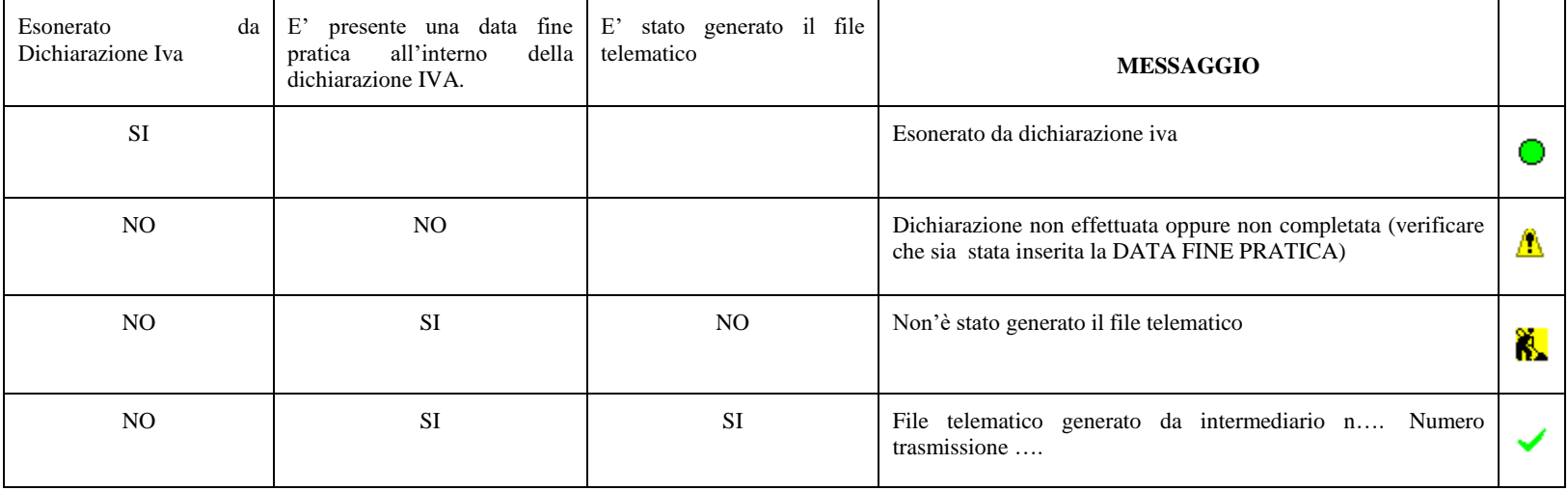

### **COMUNICAZIONE LIQUIDAZIONI PERIODICHE IVA**

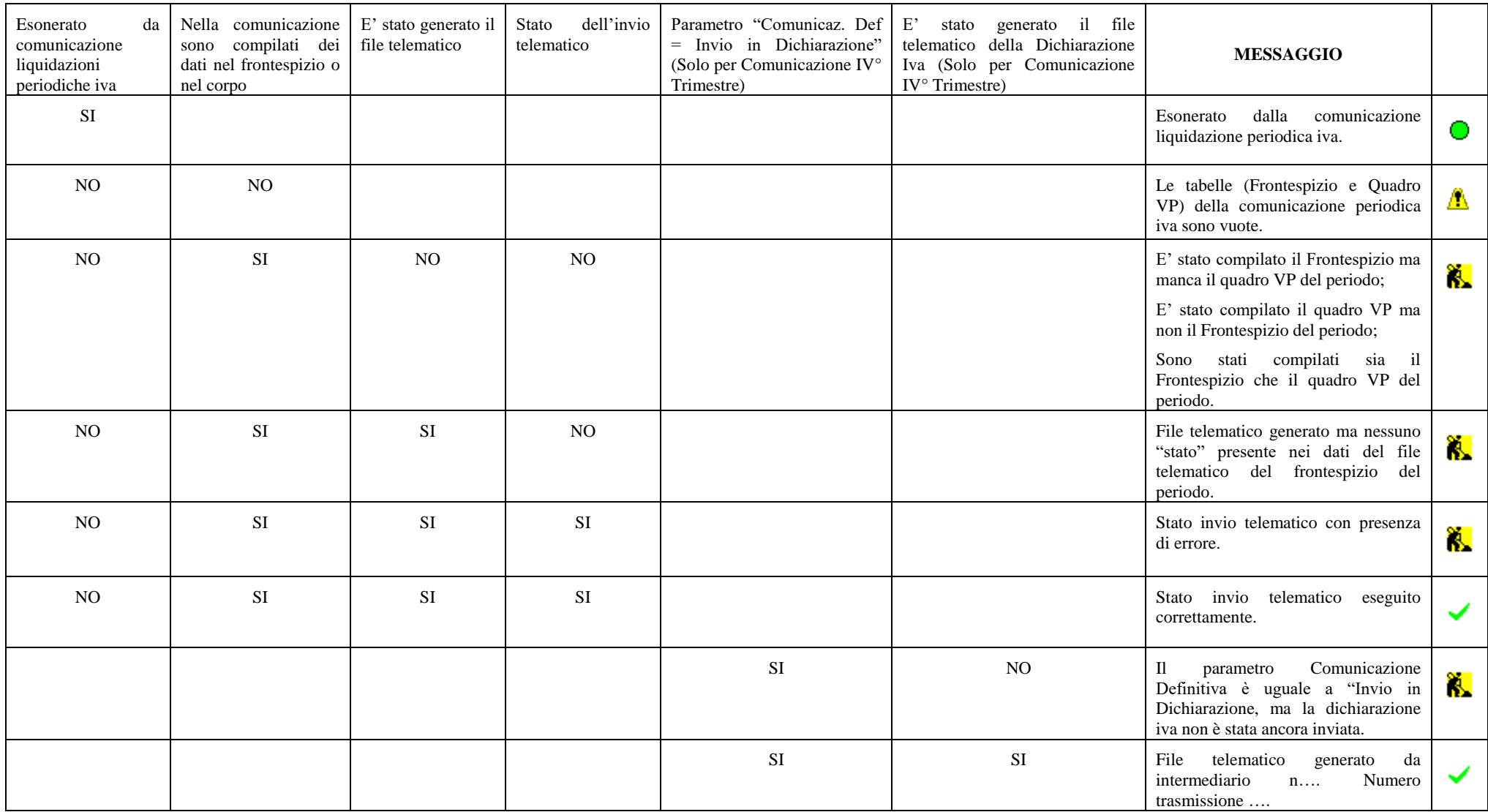

#### **VERSAMENTO A SALDO IVA**

Il CHECK viene settato se parametro GESTIONE FISCALE = (O)RDINARIA, (S)MPLIFICATA, (F)ORFETTARIA.

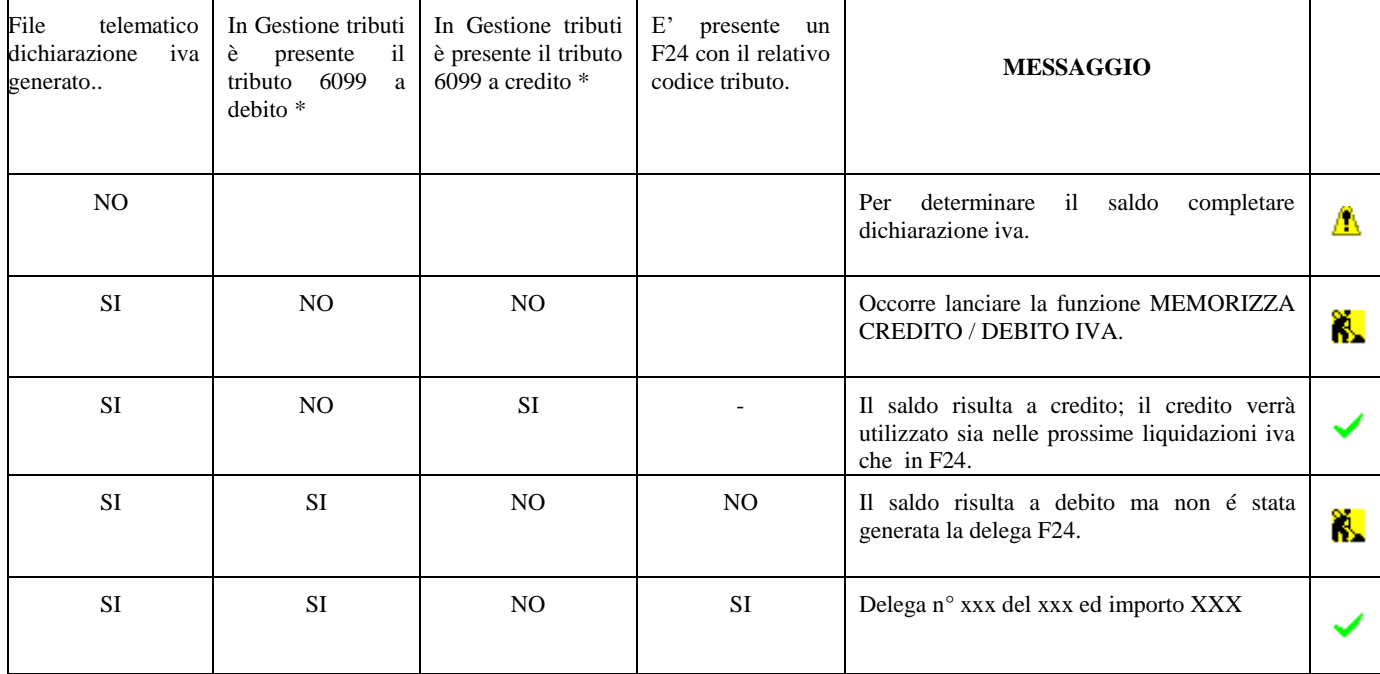

\* Viene verificata la presenza del tributo 6099 dell'anno della dichiarazione iva.

# **®MEXAL ®PASSCOM**

#### **MODELLO IVA TRIMESTRALE**

Il CHECK viene settato se parametro GESTIONE FISCALE = (O)RDINARIA, (S)MPLIFICATA, (F)ORFETTARIA.

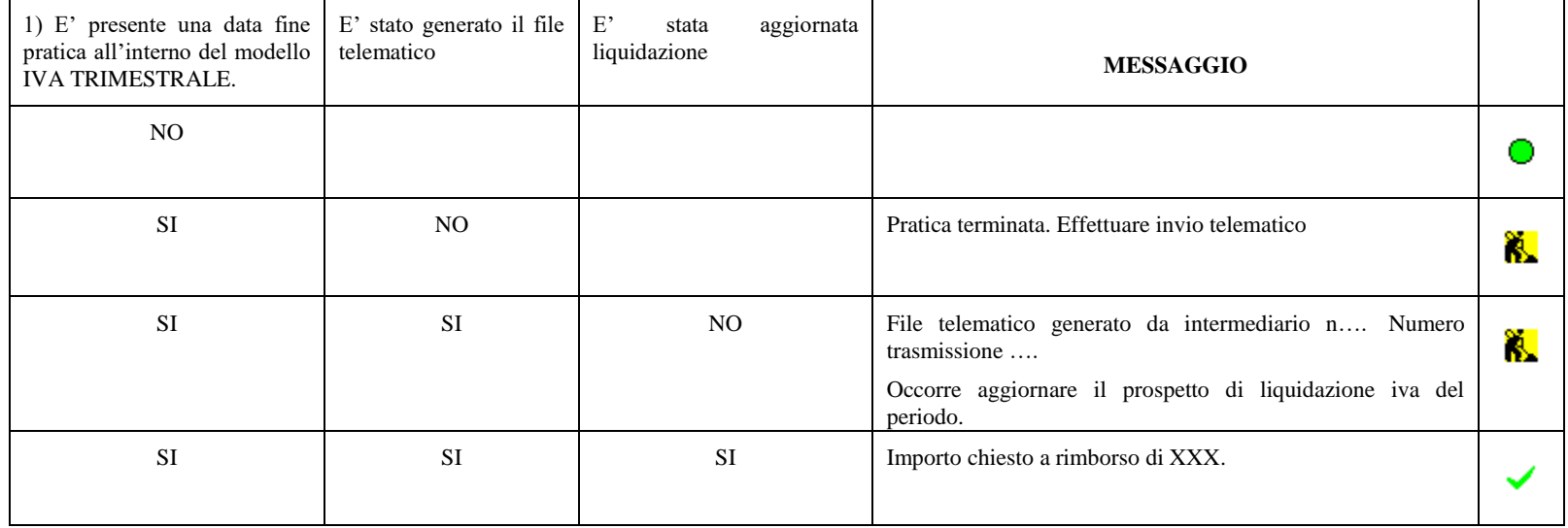

#### **VERSAMENTO RITENUTE**

La voce è visibile se il parametro contabile GESTIONE COMPENSI A TERZI = S

Per verificare il versamento della ritenute non viene controllato l'F24 ma viene verificato che le ritenute siano QUIETANZATE nella gestione QUIETANZE/CERTIFICAZIONI RDA.

\* Al momento non vengono controllate le RDA inserite nella gestione manuale

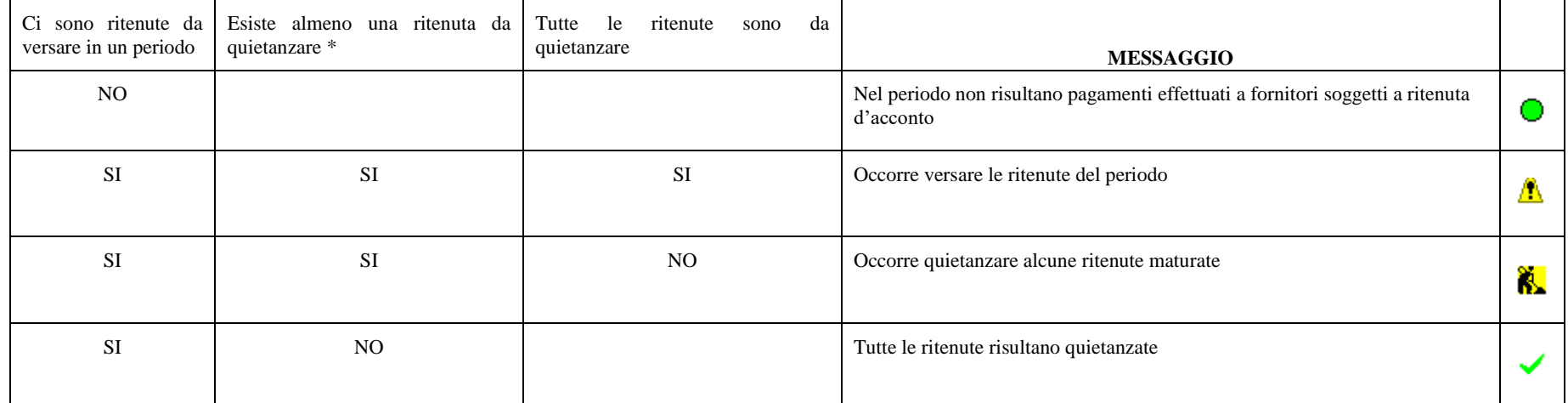

#### **CERTIFICAZIONE UNICA**

La voce è visibile se il parametro contabile GESTIONE COMPENSI A TERZI = S

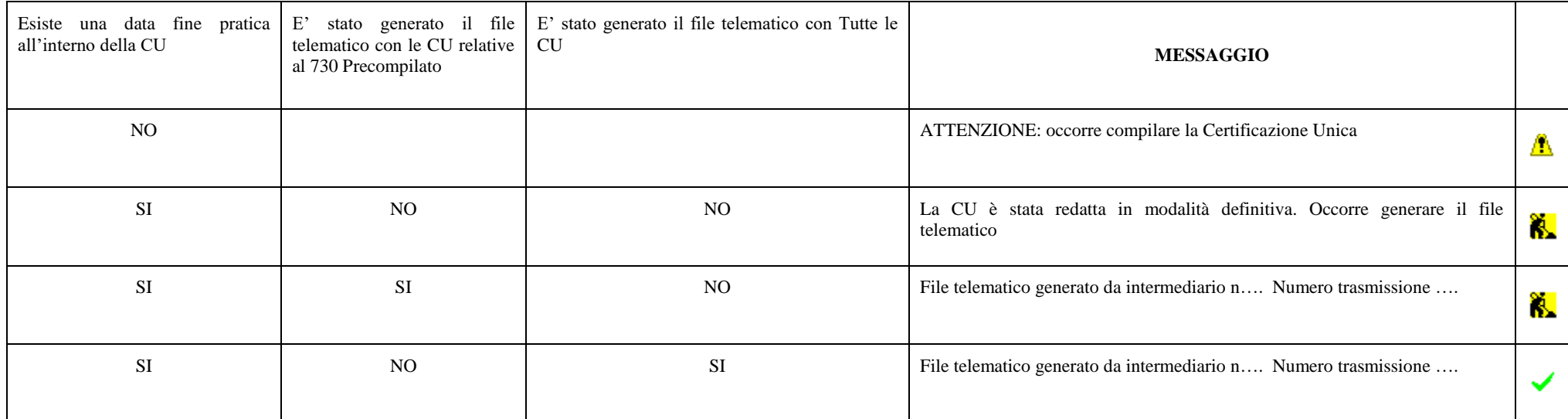

#### **MODELLO 770**

La voce è visibile se il parametro contabile GESTIONE COMPENSI A TERZI = S

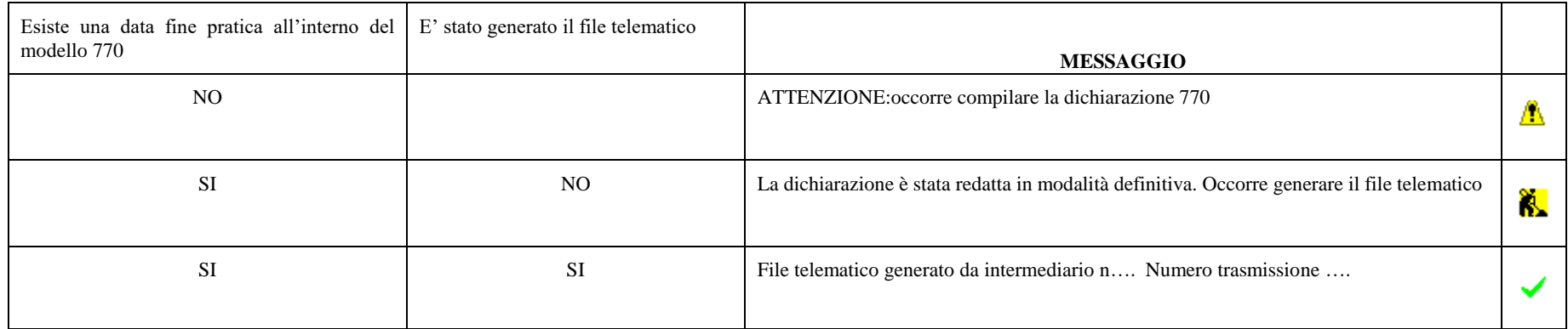

### **INTRASTAT (mensile)**

La voce è visibile se il parametro contabile INTRA 1 - VENDITE è uguale a M(ensile).

La voce è visibile se il parametro contabile INTRA 2 - ACQUISTI è uguale a M(ensile).

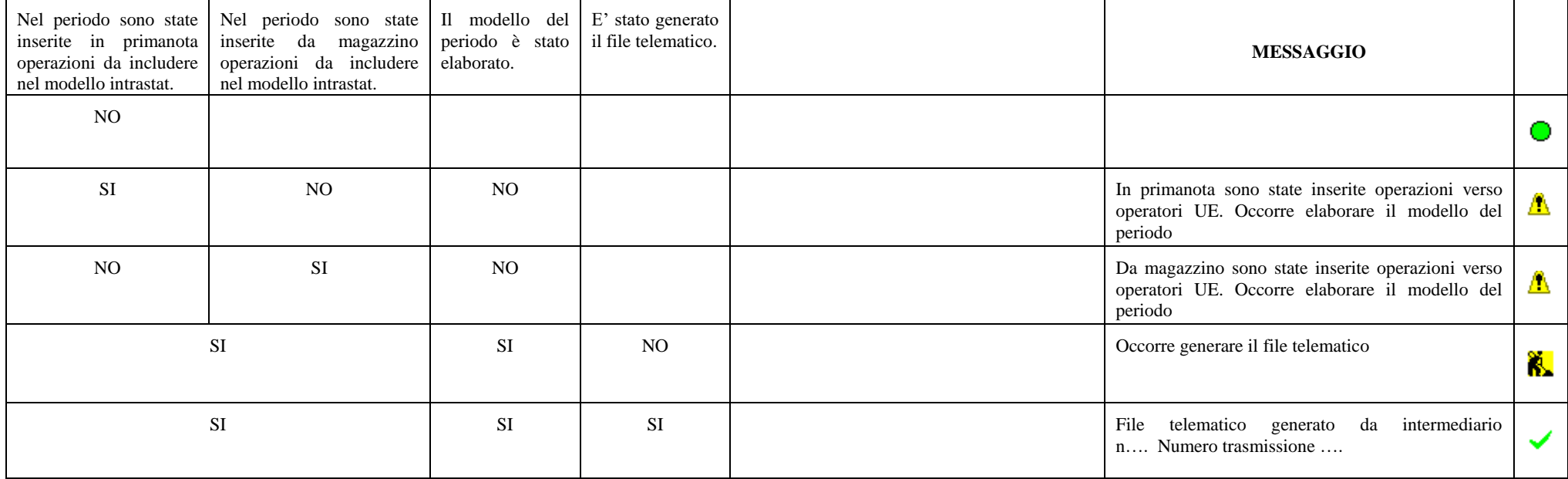

### **INTRASTAT (trimestrale)**

La voce è visibile se il parametro contabile INTRA 1 - VENDITE è uguale a T(trimestrale).

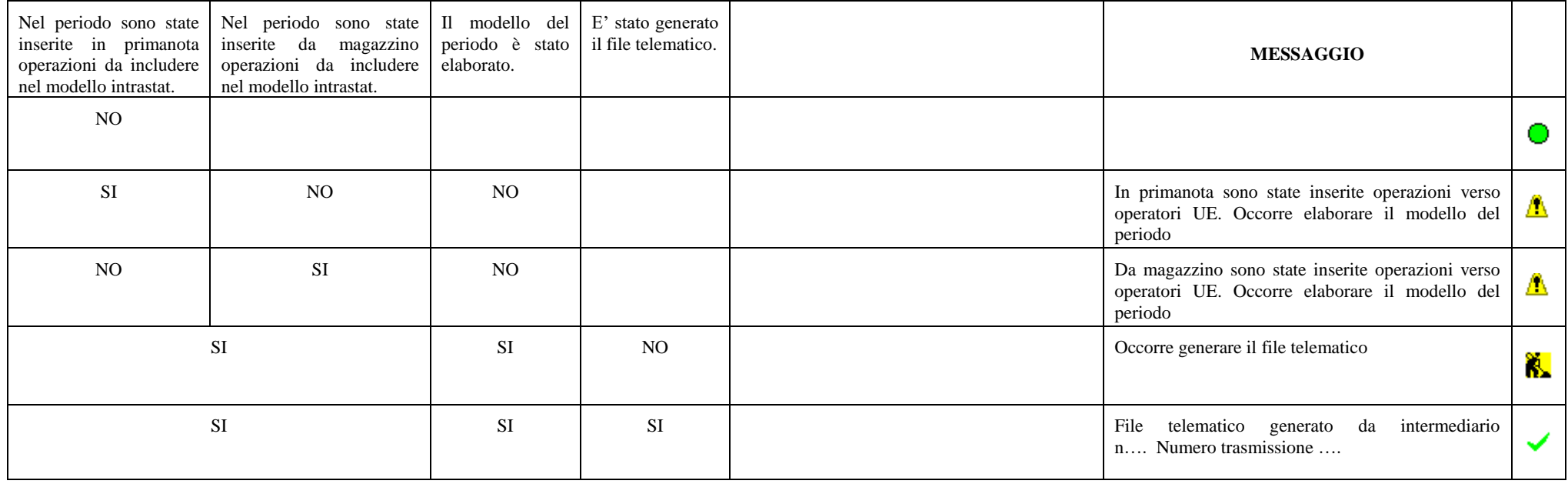

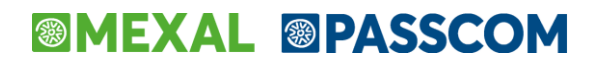

#### **TASSA SUI LIBRI SOCIALI**

La voce è visibile per le società di capitali = C e se nei Dati Societari, il parametro Natura Giuridica è diverso da 4, 5 e 53.

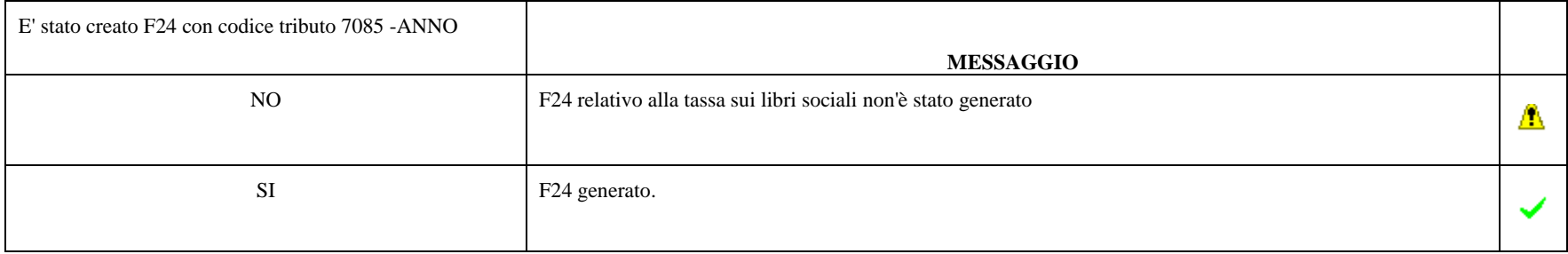

#### **DIRITTO CAMERALE**

La voce è visibile se nei DATI GENERALI ATTIVITÀ la voce ESONERO DIRITTO CAMERALE = N

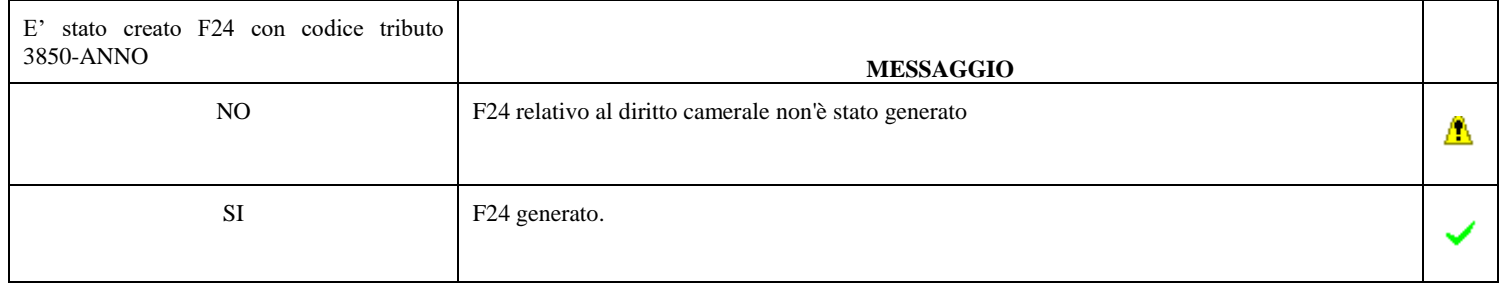

#### **MODELLO CUPE**

Solo imprese (No professionisti)

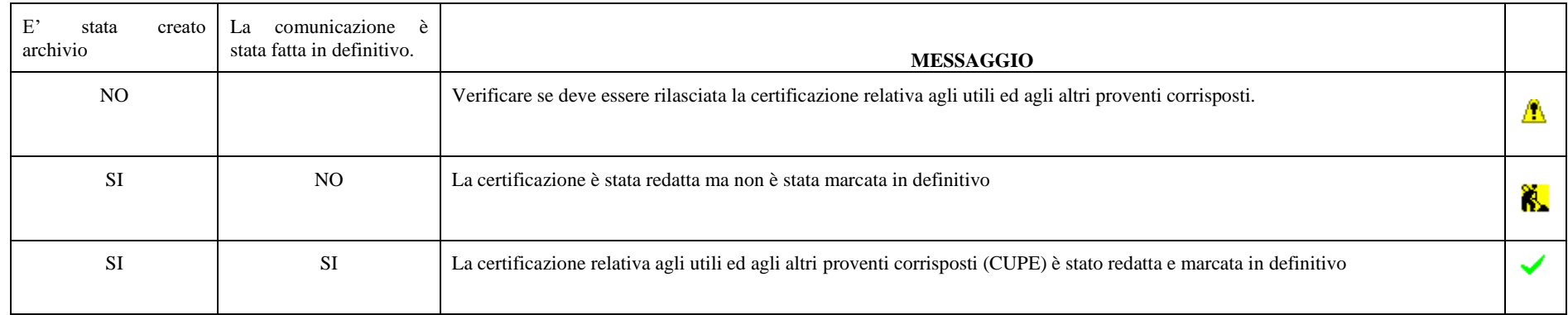

**Manuale Utente**

### **@MEXAL @PASSCOM**

#### **AMMORTAMENTI**

La voce viene creata SE prevista la gestione cespiti da codice contratto.

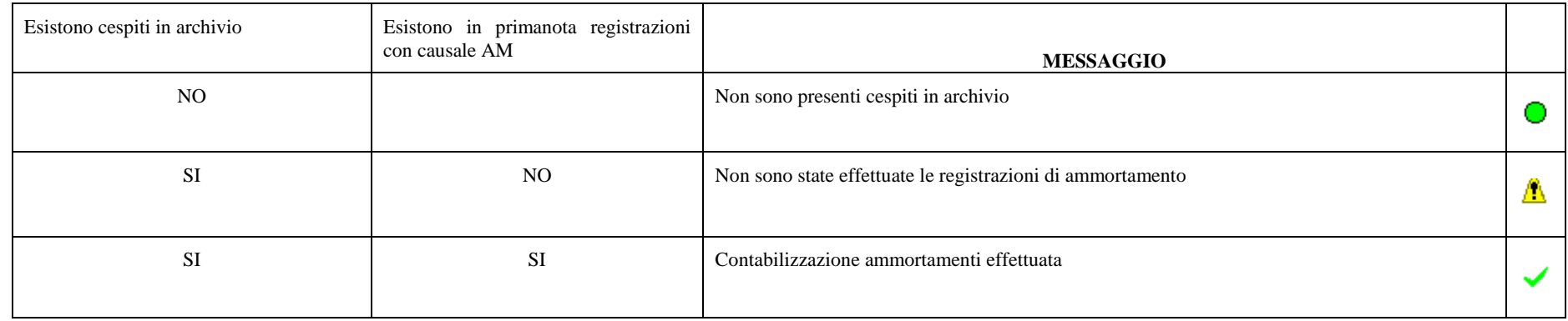

#### **RATEI E RISCONTI**

La voce viene creata SE il parametro contabile GEST.RATEI/RISCONTI/COMPET. è settato a si.

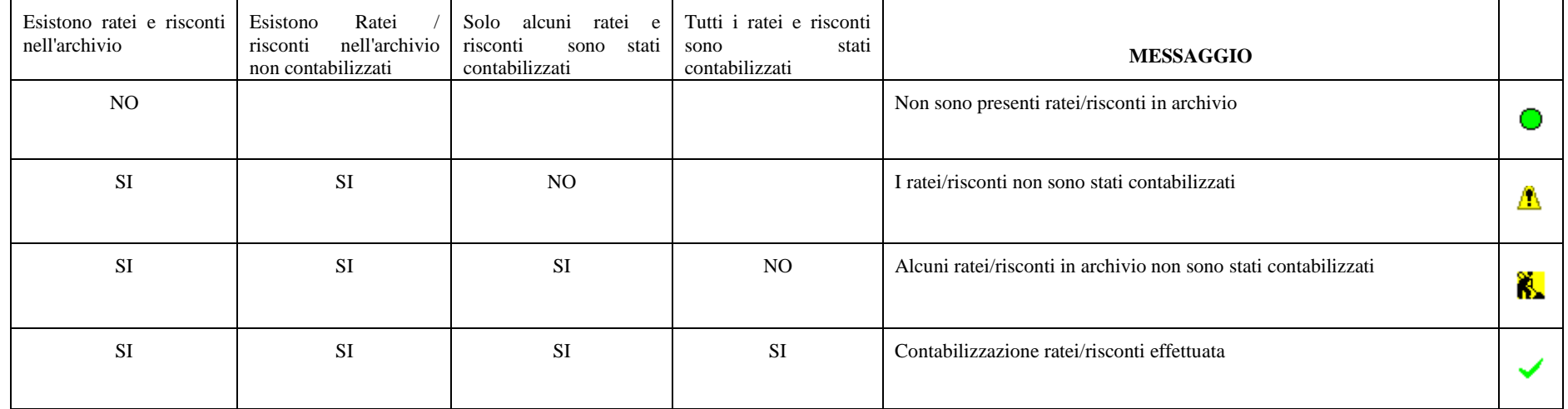

#### **BENI IN LEASING**

La voce viene creata SE prevista la gestione BENI IN LEASING da codice contratto

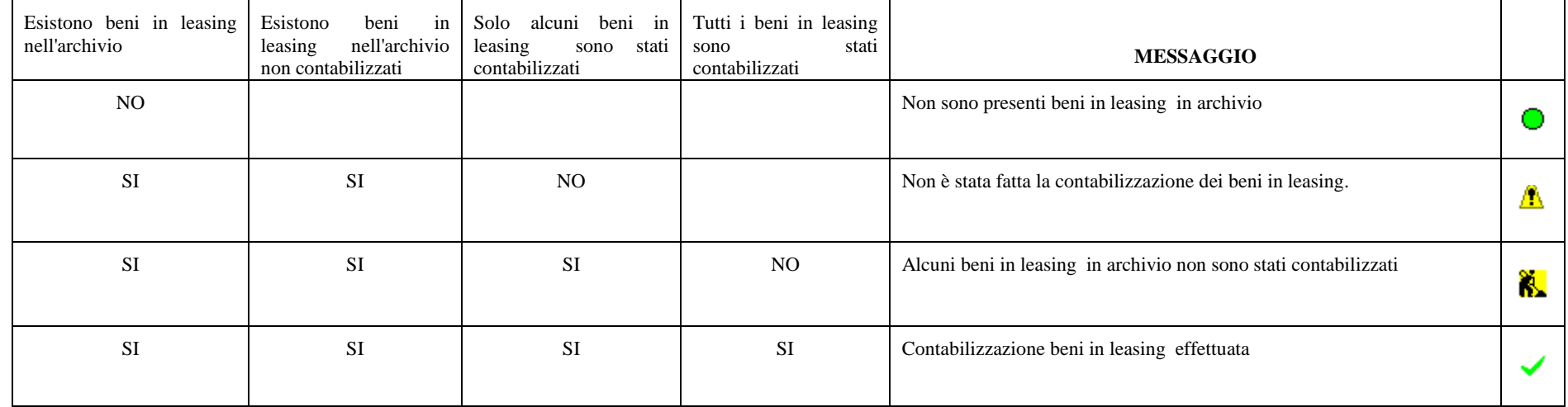

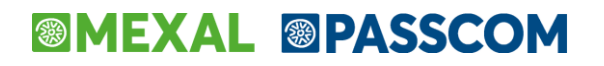

#### **IMPOSTE DEL PERIODO ANTICIPATE/DIFFERITE**

Il CHECK viene settato per le imprese con parametro GESTIONE IMPOSTE DIFFERITE = SI.

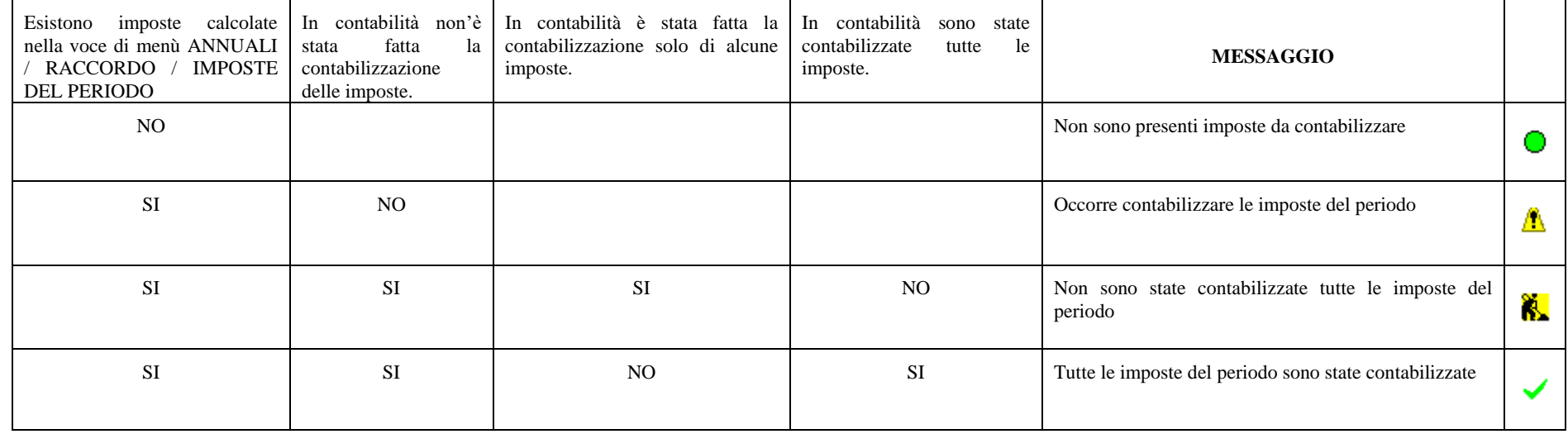

#### **SPESE DI RAPPRESENTANZA**

Il CHECK viene settato per le imprese con parametro GESTIONE FISCALE = (O)-RDINARIA.

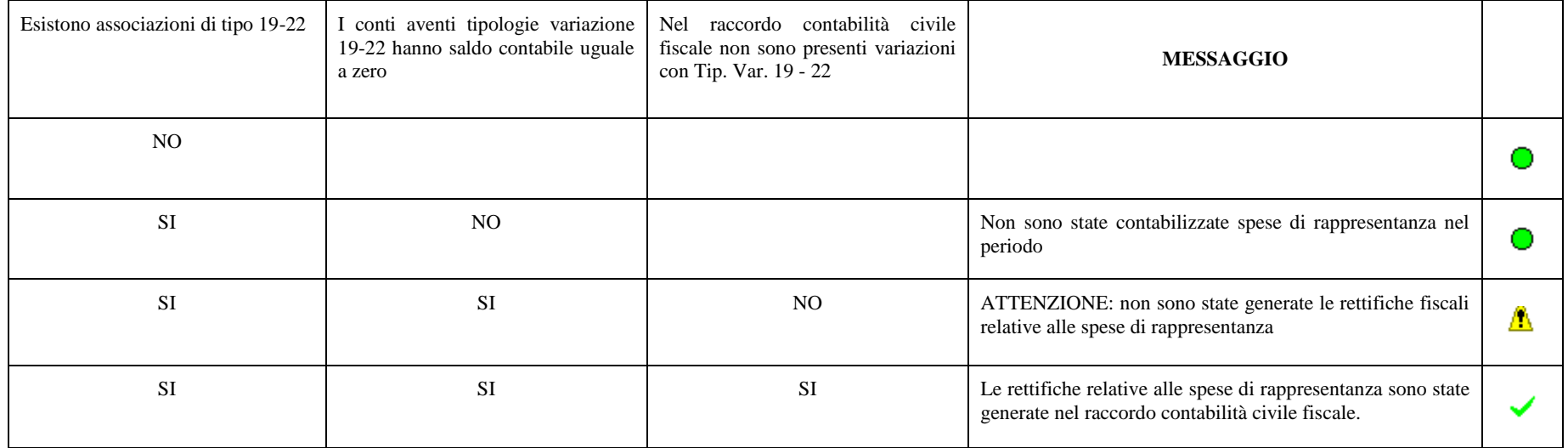

### **ROL**

La riga VIENE CREATA SOLO PER SOCIETA' DI CAPITALI (C) ED ENTI NON COMMERCIALI (E)

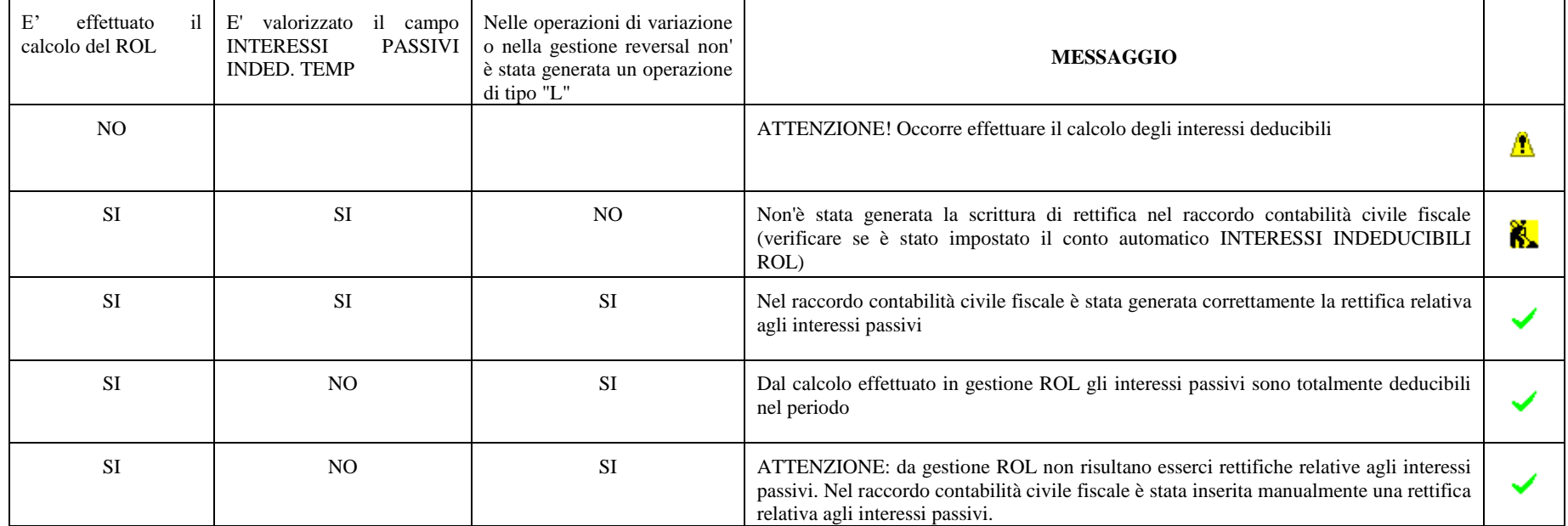

### **®MEXAL ®PASSCOM**

#### **MANUTENZIONI**

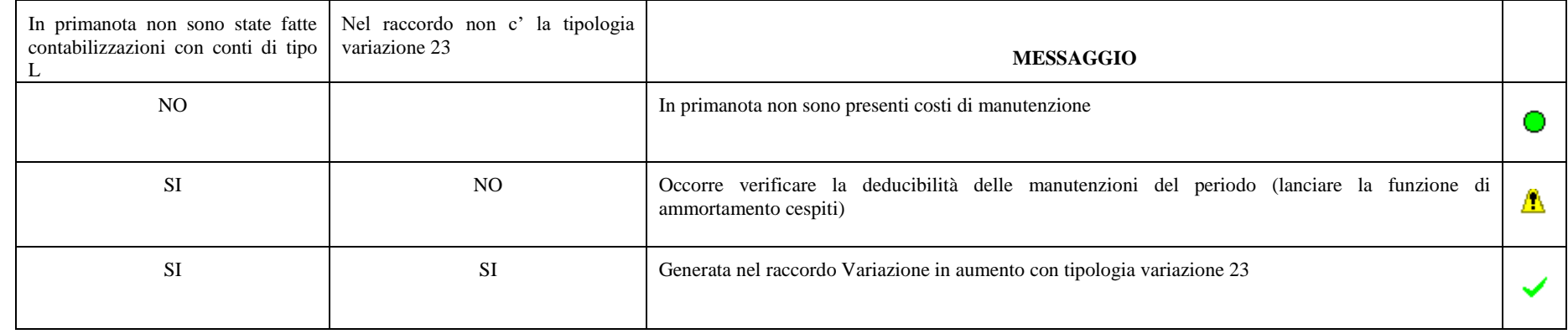

#### **RETTIFICHE FISCALI**

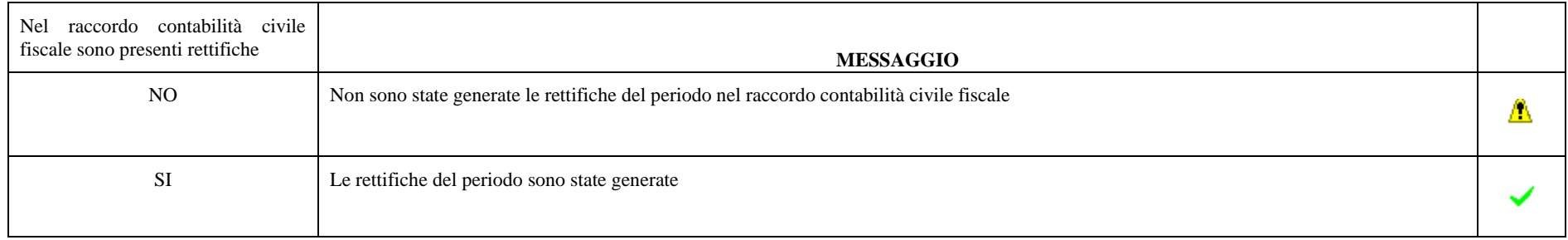

#### **CESPITI-SOCIETA' DI COMODO**

La voce non viene creata per le persone fisiche

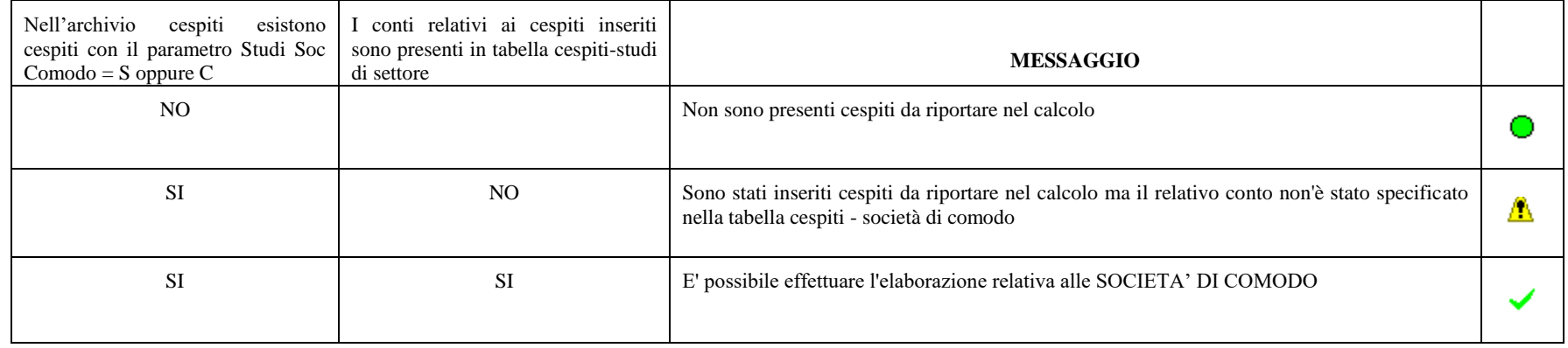

### **CESPITI – ISA**

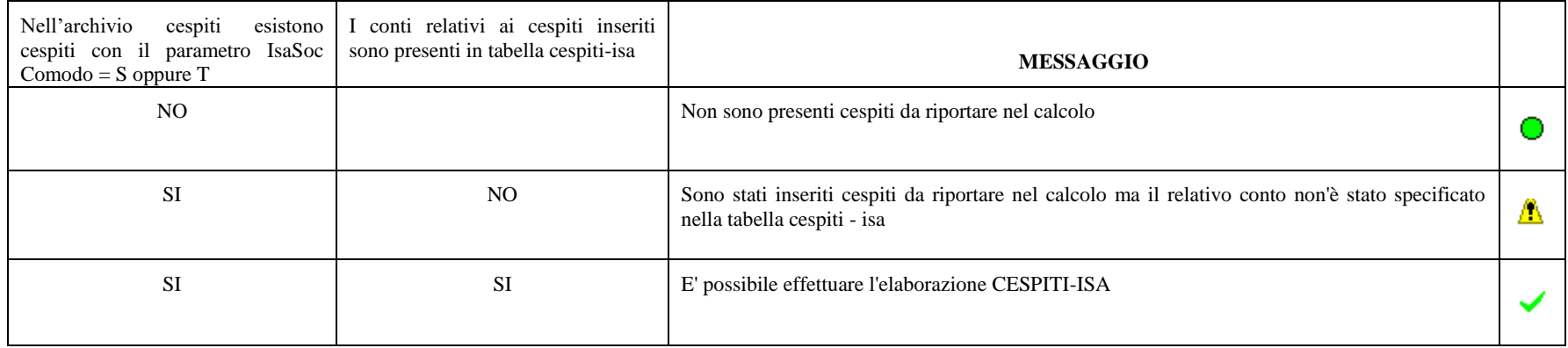

#### **PLUSVALENZE RATEIZZABILI art. 86 del TUIR**

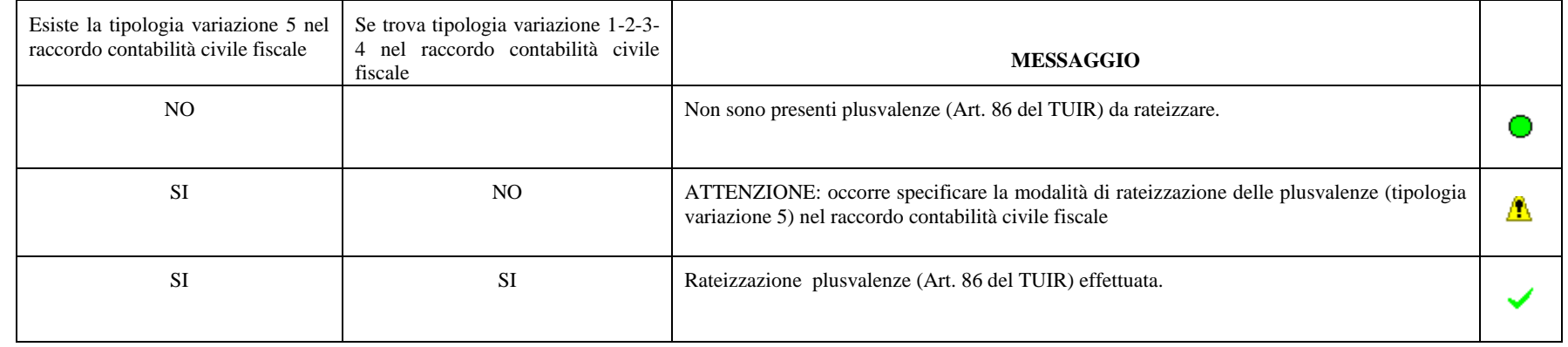

#### **SOPRAVVENIENZE RATEIZZABILI art. 88 comma 3 lett. B del TUIR**

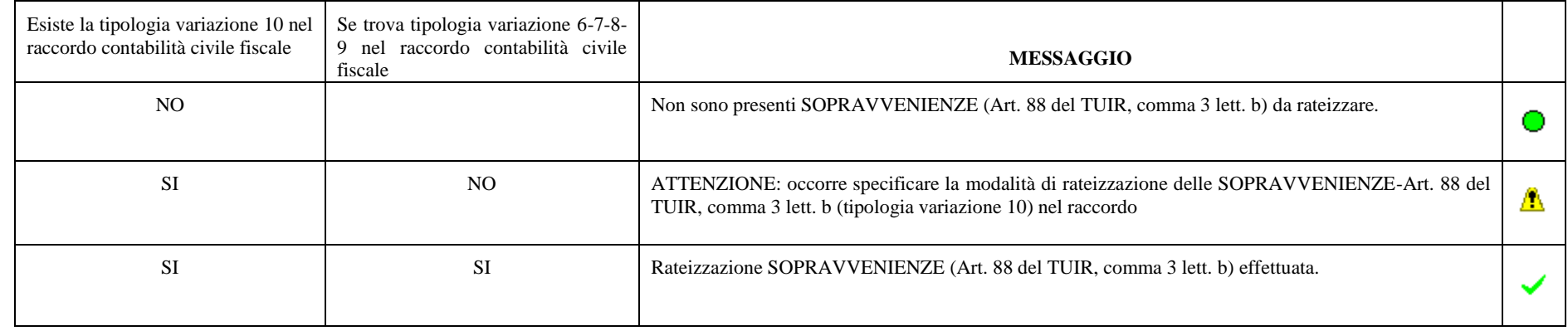

# **®MEXAL ®PASSCOM**

#### **SPESE STUDI E RICERCHE**

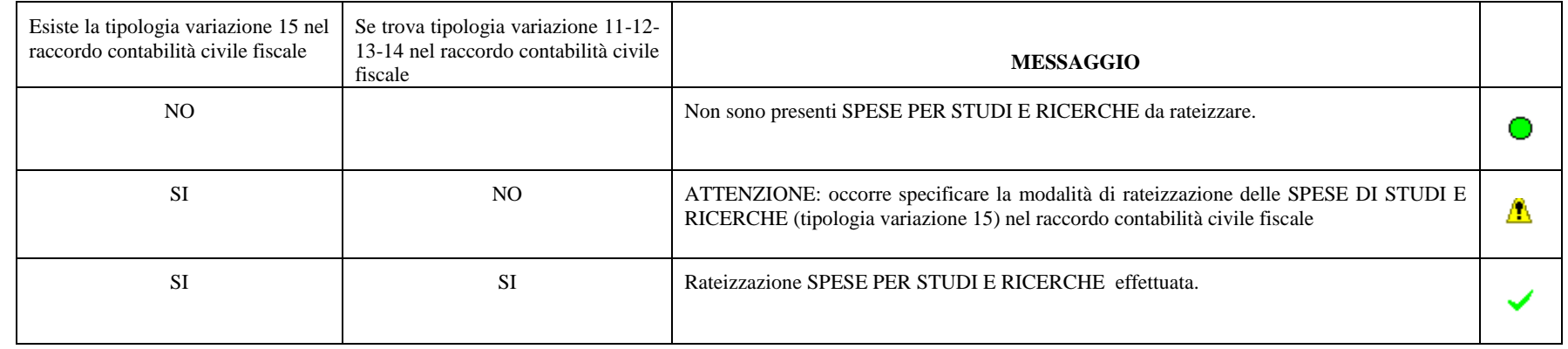

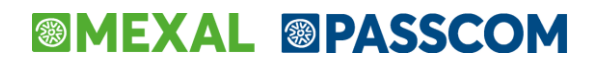

#### **SOPRAVVENIENZE RATEIZZABILI art. 88 comma 2 del TUIR**

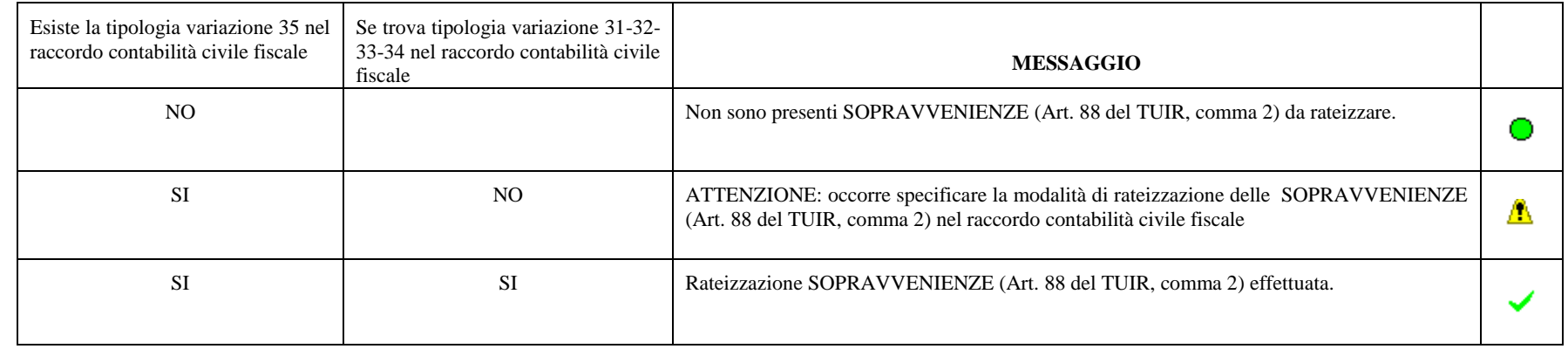

### **ACE**

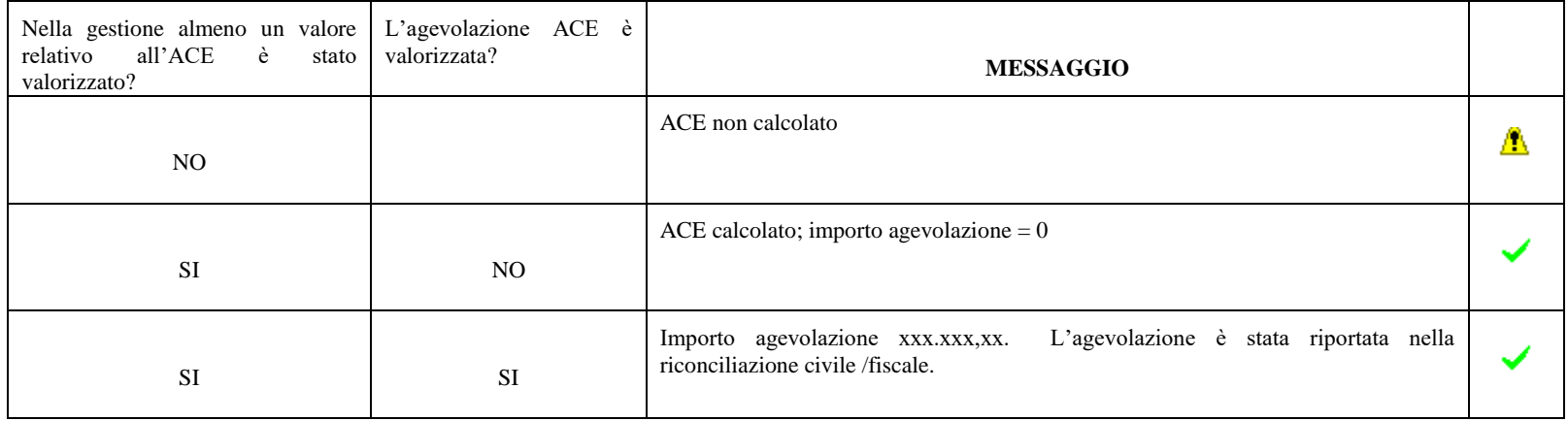

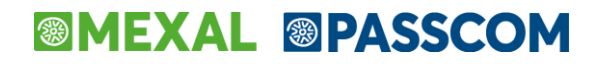

#### **STAMPA REGISTRO IVA ACQUISTI**

La voce viene creata se creato almeno un sezionale

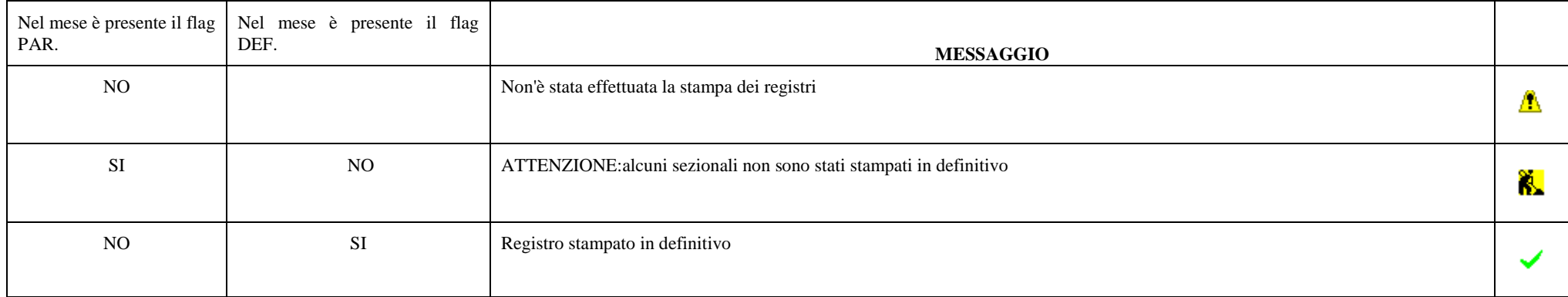

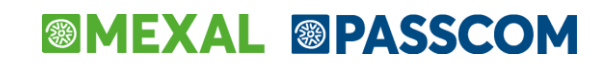

#### **STAMPA REGISTRO IVA VENDITE**

La voce viene creata se creato almeno un sezionale

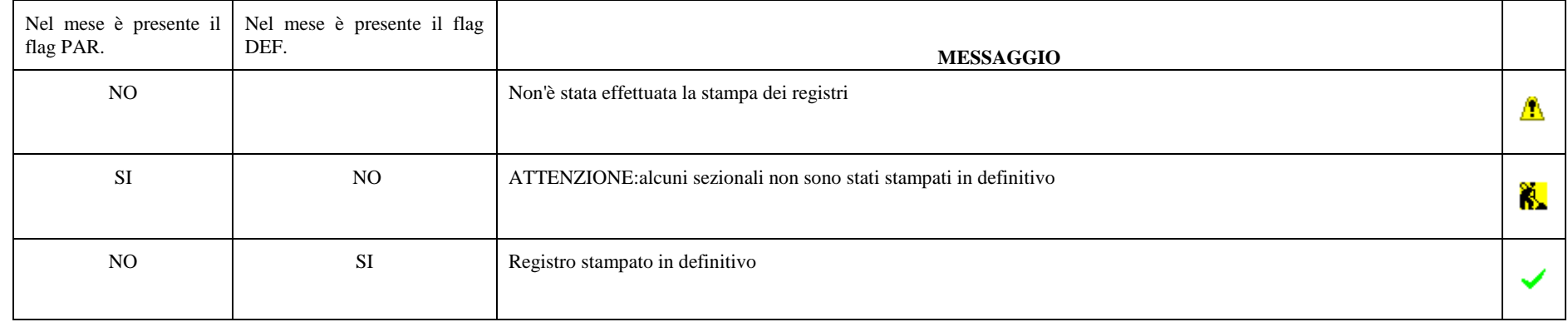

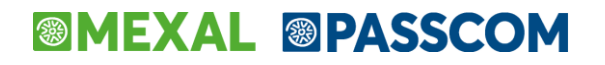

#### **STAMPA REGISTRO CORRISPETTIVI**

La voce viene creata se creato almeno un sezionale

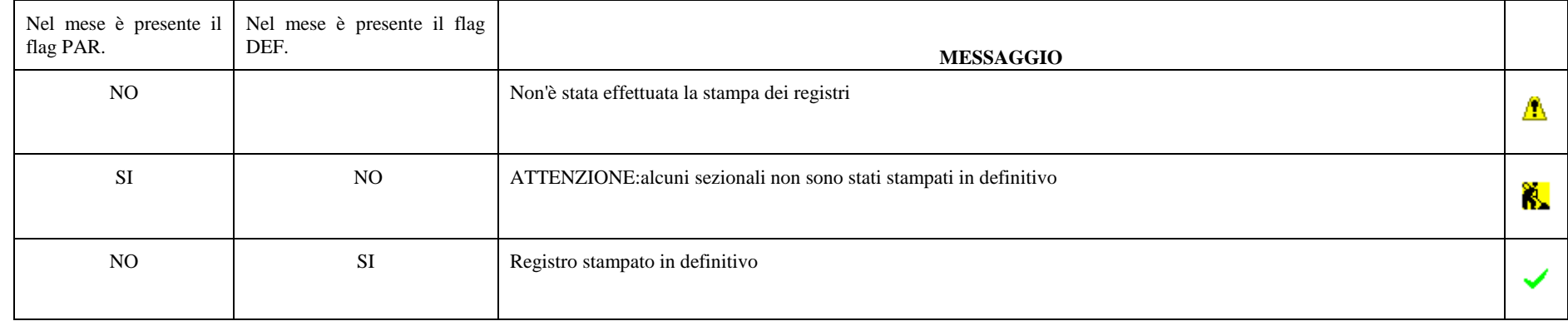

### **®MEXAL ®PASSCOM**

#### **STAMPA LIBRO GIORNALE**

La voce viene creata per le IMPRESE in CONTABILITA' ORDINARIA

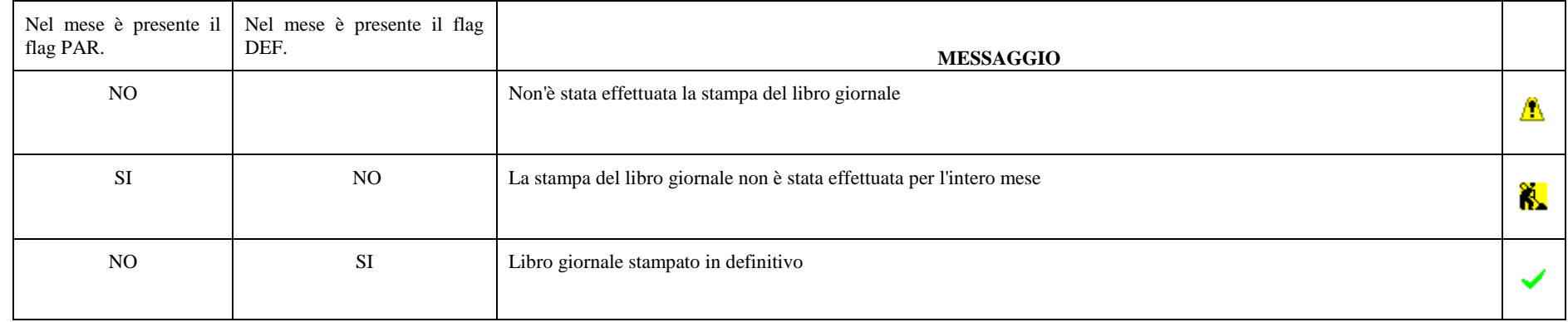

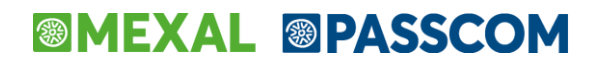

#### **STAMPA LIBRO INVENTARI**

Il check viene settato per le imprese aventi parametro Gest. Fisc. O Ordinaria

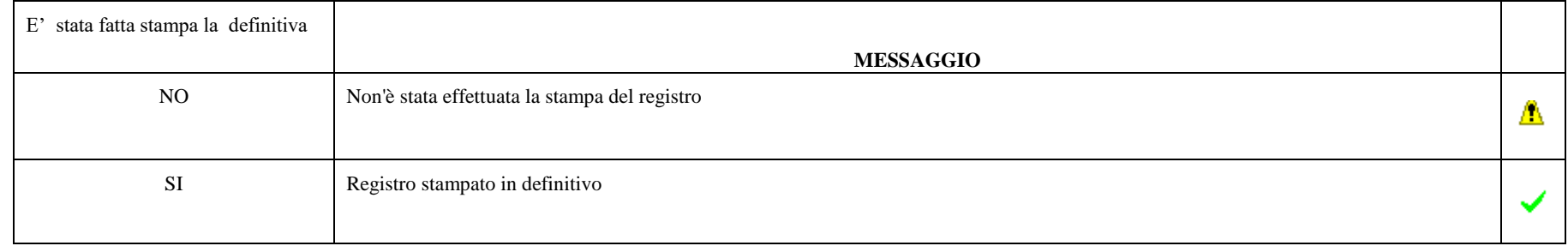

### **STAMPA REGISTRO CESPITI**

La voce viene creata se gestione cespiti prevista da contratto

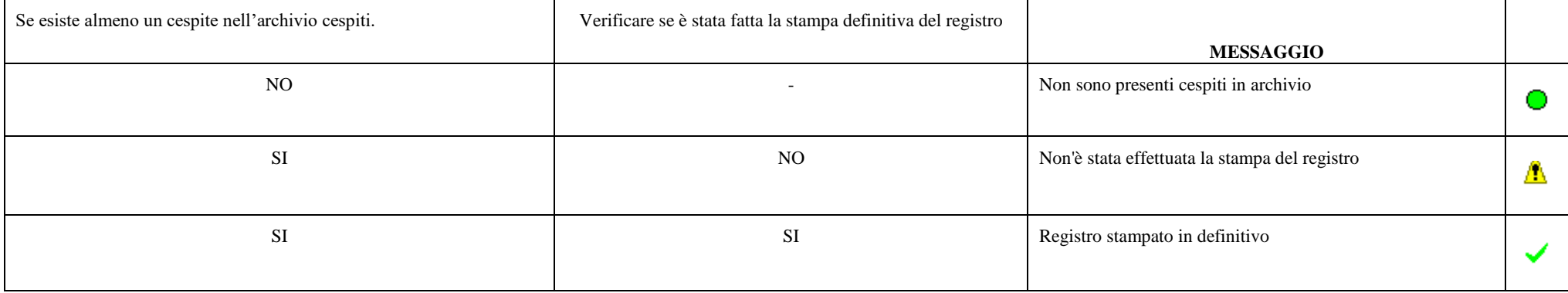
## **<sup>@</sup>MEXAL @PASSCOM**

### **LIBRO GIORNALE PROFESSIONISTI**

Creare riga se PROFESSIONISTA in contabilità ORDINARIA ED IL PARAMETRO CONTABILE REG. MOVIM. FIN/LIB. GIORNALE = L

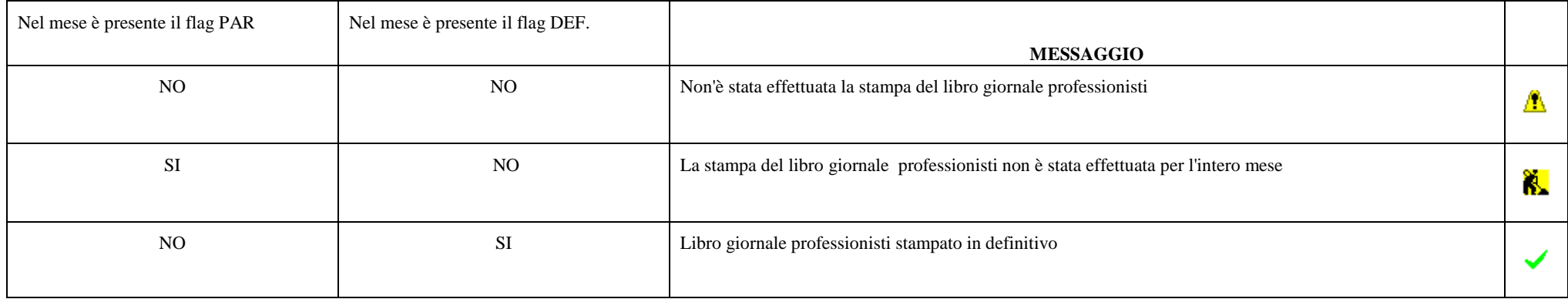

## **@MEXAL @PASSCOM**

### **CRONOLOGICO PROFESSIONISTI**

Creare riga se PROFESSIONISTA in contabilità ORDINARIA ED IL PARAMETRO CONTABILE REG. MOVIM. FIN/LIB. GIORNALE = M

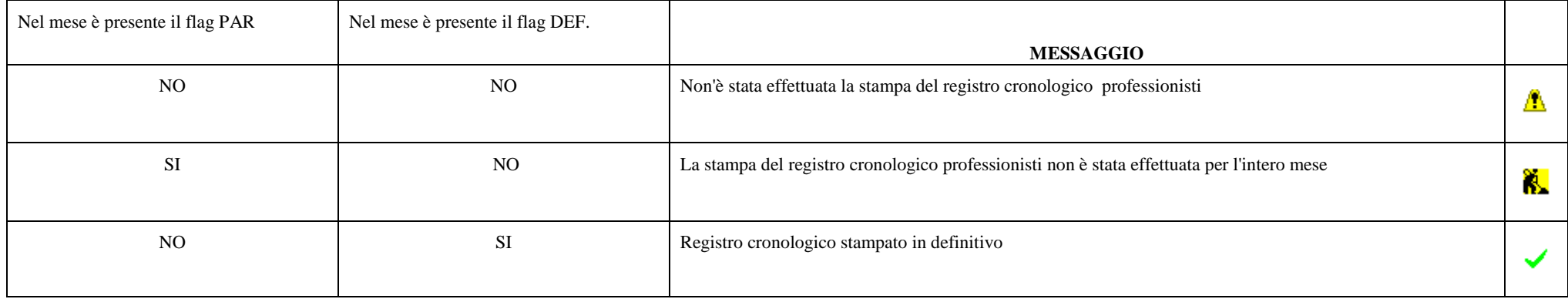

### **REGISTRO INCASSI/PAGAMENTI**

Creare riga se PROFESSIONISTA in contabilità SEMPLIFICATA ED IL PARAMETRO CONTABILE TIPO STAMPA FISCALE = I

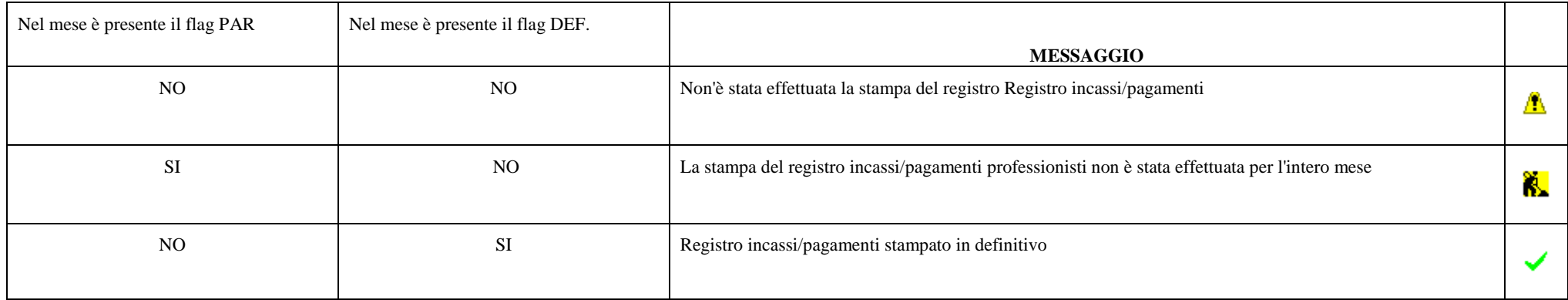

### **REGISTRO INCASSI**

Creare riga se IMPRESA contabilità per Cassa a Si in contabilità SEMPLIFICATA ED IL PARAMETRO CONTABILE TIPO STAMPA FISCALE = I

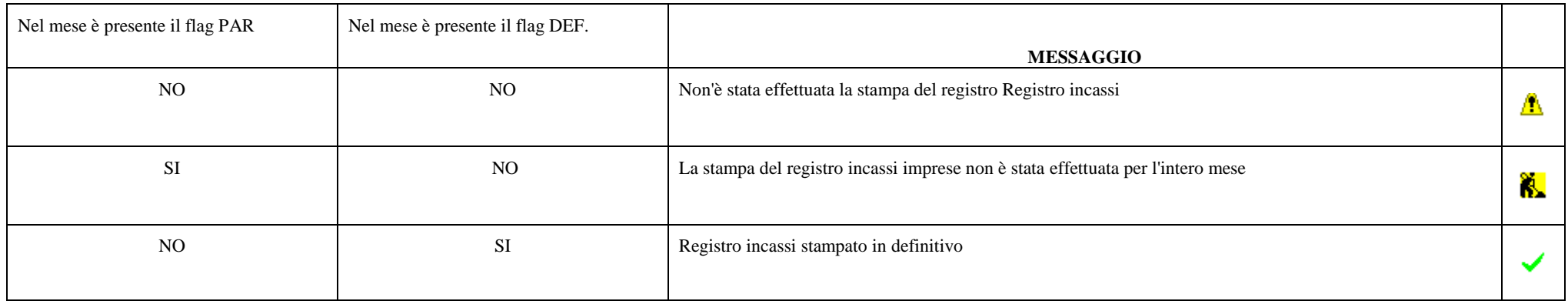

#### **Manuale Utente**

### **REGISTRO PAGAMENTI**

Creare riga se IMPRESA contabilità per Cassa a Si in contabilità SEMPLIFICATA ED IL PARAMETRO CONTABILE TIPO STAMPA FISCALE = I

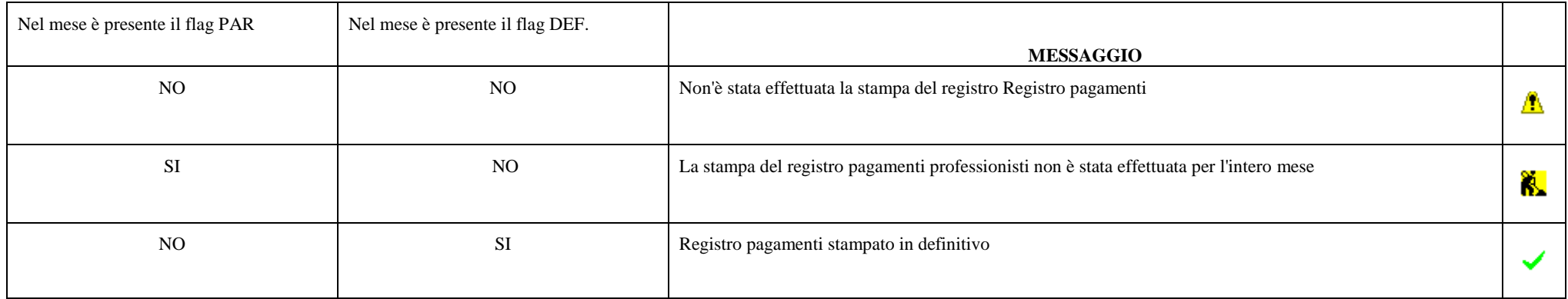

## **@MEXAL @PASSCOM**

### **DOCUMENTI NON PAGATI/INCASSATI**

Creare riga se IMPRESA contabilità per Cassa a Si/PROFESSIONISTA in contabilità SEMPLIFICATA ED IL PARAMETRO CONTABILE TIPO STAMPA FISCALE = N

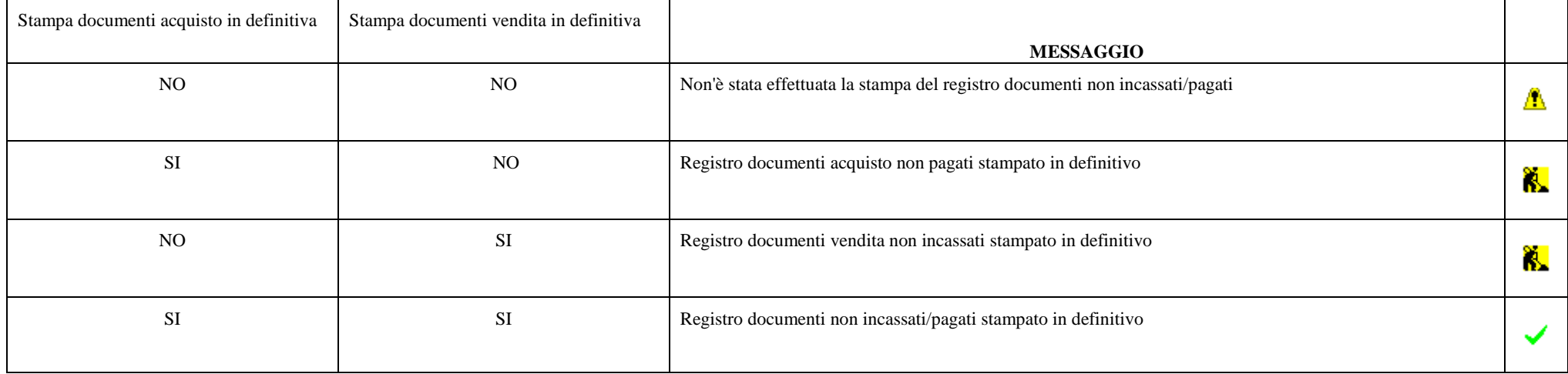

### **<sup>@</sup>MEXAL @PASSCOM DELEGA F24**

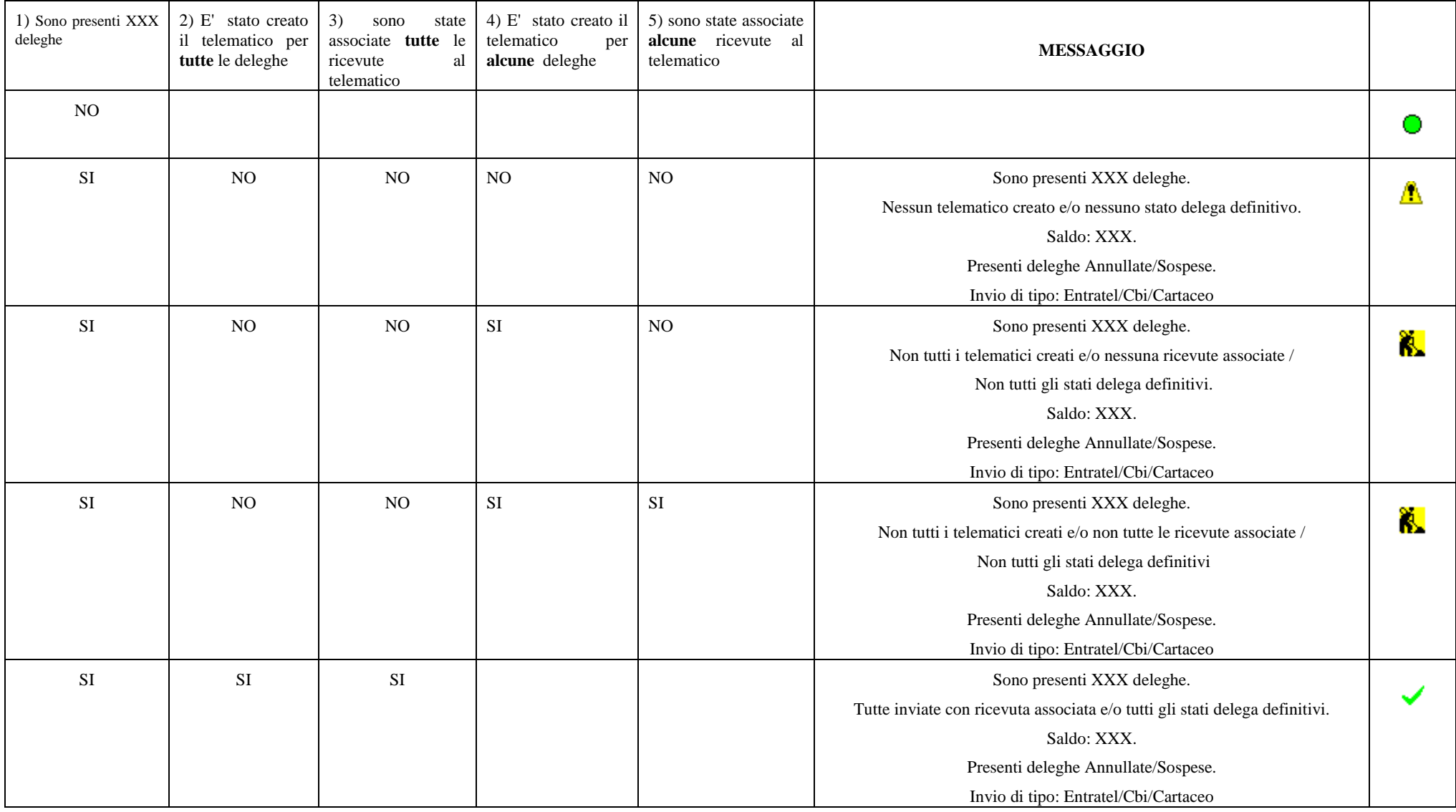

# **AGENDA**

Questa funzione consente a ciascun utente configurato nel programma di annotare giornalmente eventuali impegni e/o appuntamenti per poter meglio organizzare le proprie giornate lavorative.

*Importante: questa funzionalità è presente SOLO nei prodotti Mexal e solo nel caso in cui sia stato attivato Passbuilder.*

La videata che appare accedendo alla funzione tramite l'utente amministratore è la seguente.

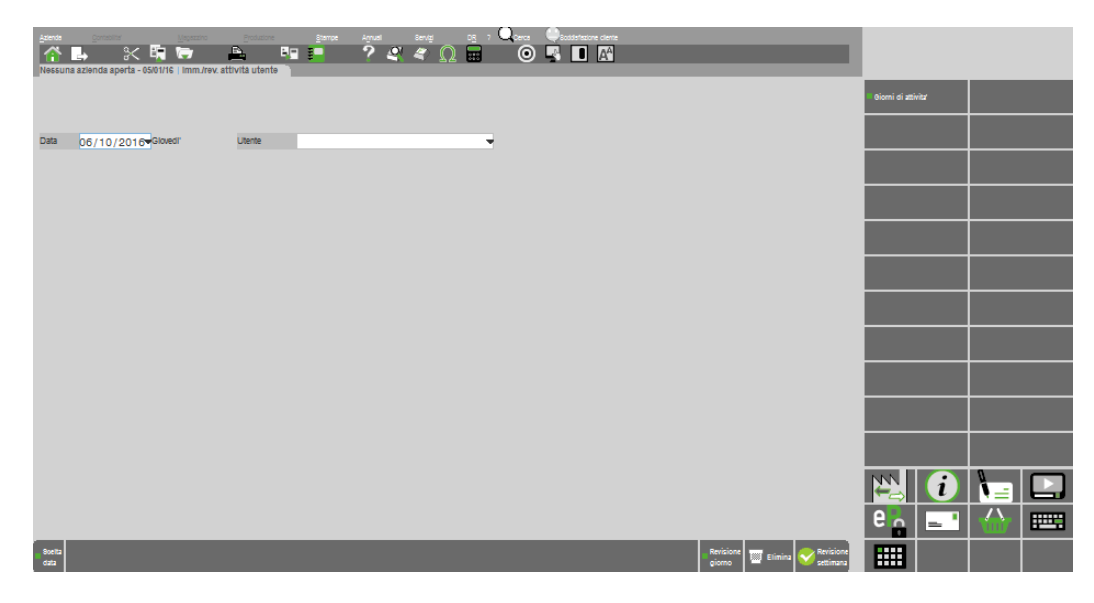

Nel caso in cui l'accesso sia stato effettuato attraverso un utente specifico, questo entrando visualizzerà solo la propria agenda.

### **OPERAZIONE PRELIMINARE**

In Servizi – Configurazione – Amministratore utenti è ora possibile, posizionandosi su ogni singolo utente, definire, attraverso il pulsante **Ulteriori dati utente[F5]** l'orario di lavoro settimanale.

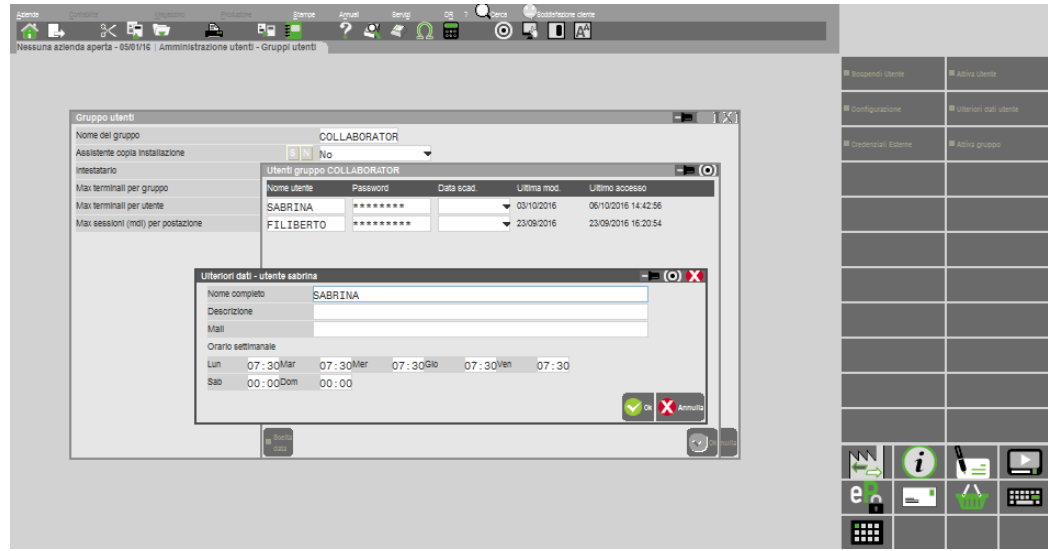

### **INSERIMENTO ATTIVITÀ**

Richiamando la funzione la videata che appare è simile alla seguente.

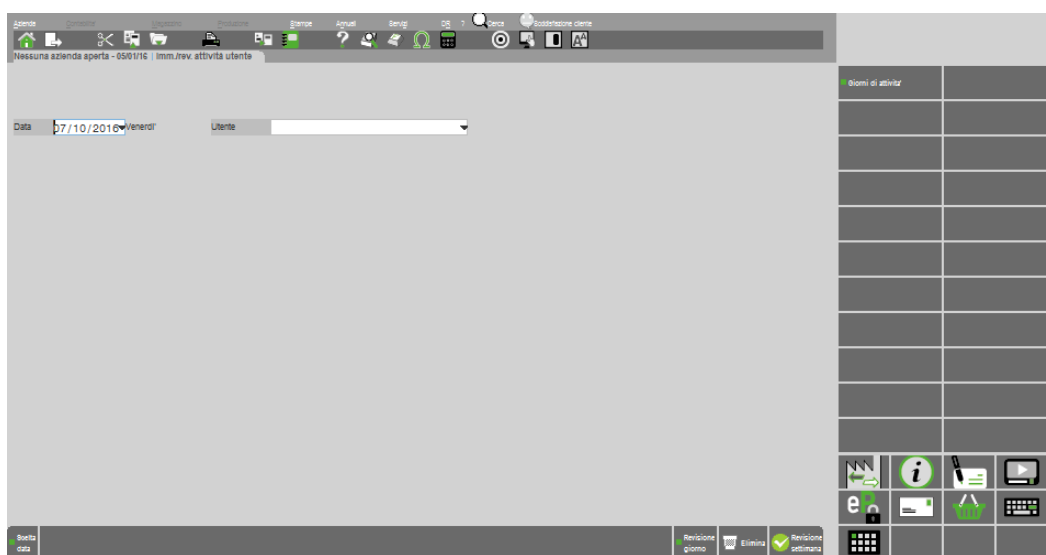

### **®MEXAL ®PASSCOM**

Premendo Invio in un orario in cui non è presente alcuna attività il programma visualizza la maschera di inserimento:

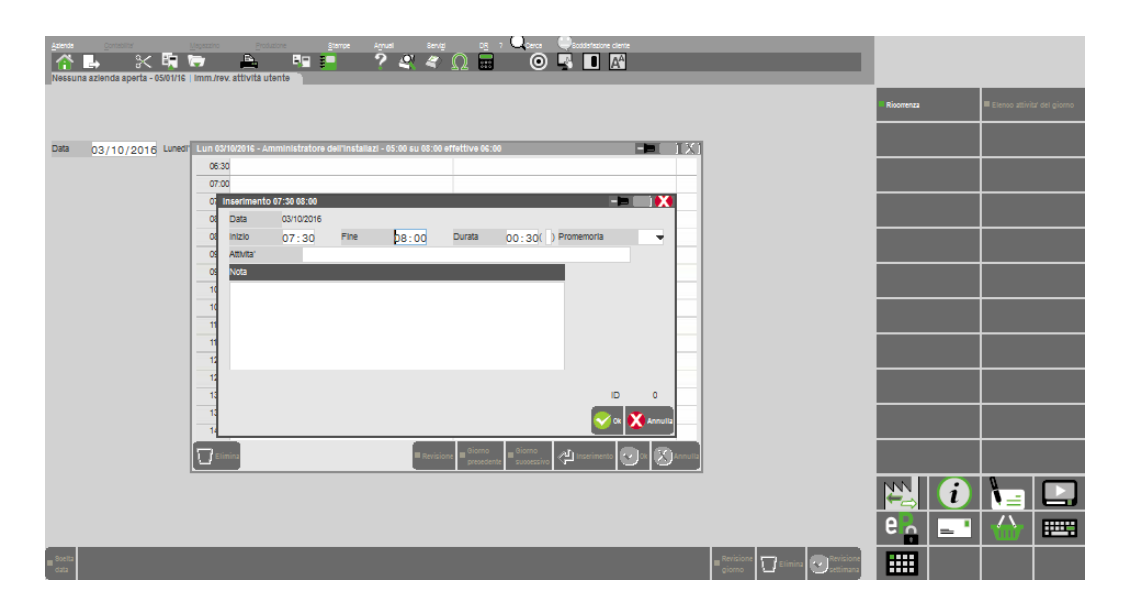

**INIZIO –** Ora iniziale di esecuzione attività. Viene proposta l'ora dell'agenda dove il cursore risulta posizionato.

**FINE –** Orario in cui è terminata l'attività.

**DURATA –** Tempo previsto per lo svolgimento dell'attività. Viene calcolato dalla procedura effettuando una differenza tra il contenuto dei due campi precedenti. È possibile variare manualmente il contenuto del campo, sia in aumento che in diminuzione. In tal caso nel successivo campo () un asterisco \* evidenzia che la durata è stata modificata.

**PROMEMORIA –** Campo composto da una prima sezione numerica di due cifre e da una seconda formata da un carattere alfabetico per definire un promemoria così da ricordare una futura attività da svolgere. In tale campo impostare con quanto preavviso dovrà apparire il promemoria all'interno del gestionale. La seconda parte del campo, rappresenterà l'unità temporale da scegliere tra minuti, ore, giorni o settimane. Accanto alla data verrà riportato il giorno e l'orario in cui il promemoria verrà visualizzato.

Se l'utente a cui risulta di competenza il promemoria sta utilizzando il programma nel momento in cui questo scade, nella sezione di sinistra della videata viene visualizzata l'informazione.

**ATTIVITÀ –** Campo obbligatorio ove indicare l'eventuale attività che dovrà essere svolta.

**NOTA –** Campo alfanumerico di 250 caratteri. Questo campo, non obbligatorio consente di annotare ulteriori informazioni inerenti l'attività che dovrà essere svolta.

All'interno della videata sono disponibili le seguenti opzioni:

**Ok [F10]** effettua il salvataggio dell'attività. Se questa ricade nello stesso periodo temporale di un'altra attività già esistente la procedura richiede un ulteriore conferma dei dati immessi;

**Annulla [ESC]** l'inserimento dell'attività non viene concluso e si abbandona la relativa finestra; **Ricorrenza [ShF5]** permette di duplicare l'attività che si sta creando in base ai parametri definibili tramite la videata richiamata.

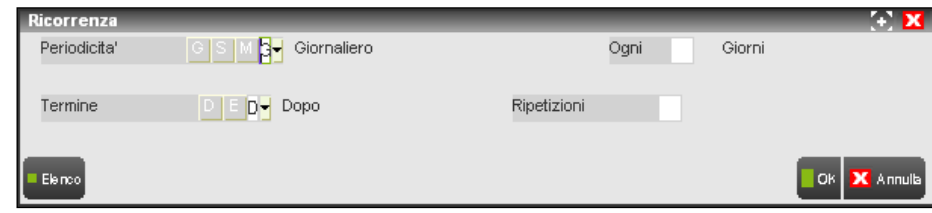

**PERIODICITÀ –** Periodicità con cui deve essere ripetuto l'inserimento dell'attività. Le opzioni disponibili sono:

- **G** = Giornaliero.
- $S =$  Settimanale.
- $M =$  Mensile.

**OGNI –** Intervallo di giorni/settimane/mesi tra una ripetizione e l'altra della ricorrenza.

**TERMINE –** Modalità con cui terminare l'inserimento automatico. Le possibili opzioni sono:

**D** = Dopo. Sarà necessario indicare il numero di ripetizioni dell'inserimento originario che dovranno essere effettuati in automatico.

**E** = Entro. Gli inserimenti saranno memorizzati sino ad una specifica data da indicare nel campo successivo.

**RIPETIZIONI –** Campo numerico di due caratteri corrispondenti al numero di inserimenti da riportare in automatico, viene richiesto se nel campo precedente è stata scelta l'opzione "D" (Dopo).

**DATA –** Se nel campo precedente è presente l'opzione "E" (Entro) rappresenta il giorno in cui terminare l'inserimento delle attività ricorrenti.

## **®MEXAL ®PASSCOM**

### **REVISIONE ATTIVITÀ**

Attraverso il pulsante Giorni di attività[ShF4] è possibile richiamare i giorni per i quali sono già state inserite delle attività.

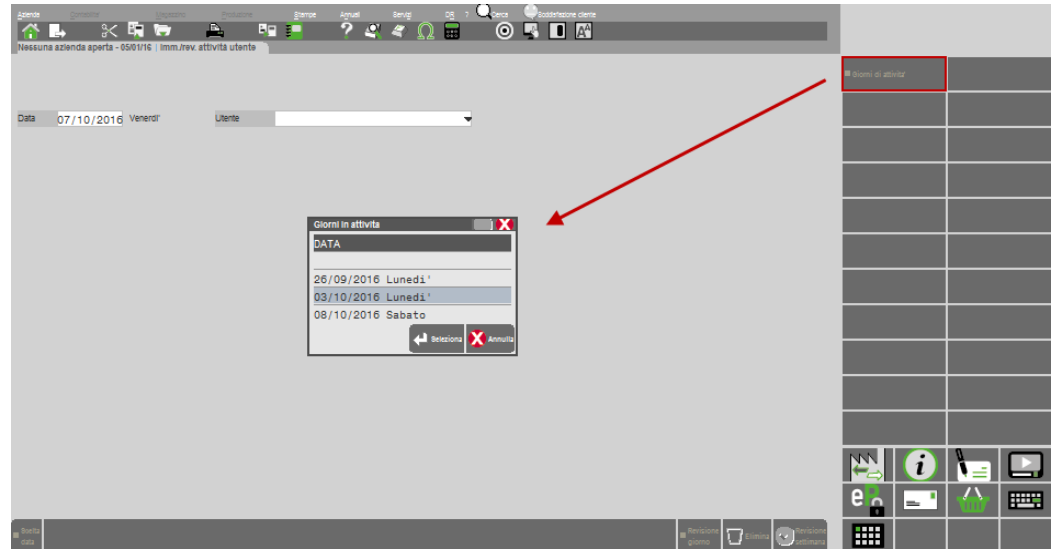

Selezionando il giorno interessato e premendo "Seleziona[Invio]" si visualizza la settimana in cui ricade il giorno selezionato, il cursore rimane posizionato nel giorno relativo.

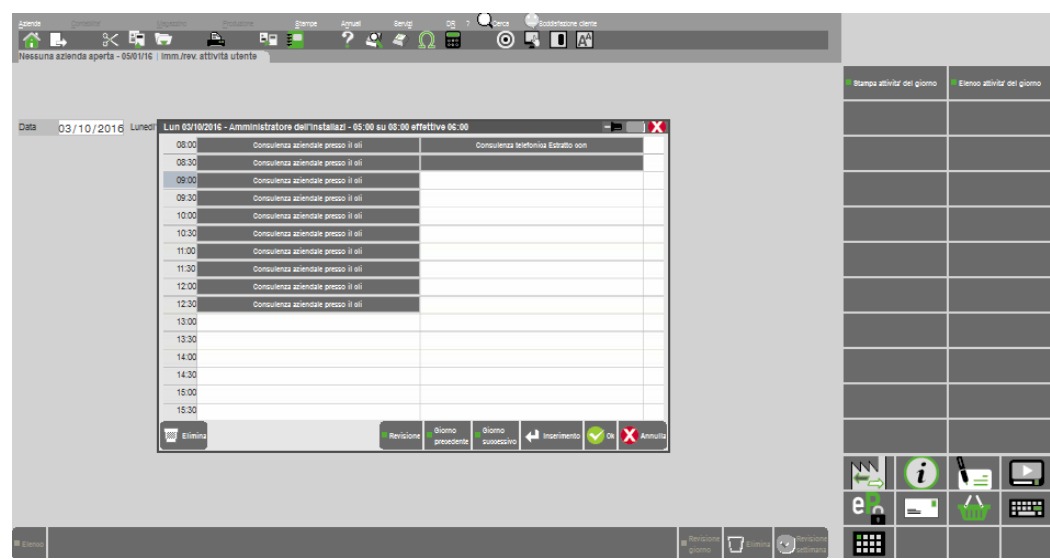

Premendo il pulsante Revisione[F4] in un orario in cui risultano già delle attività inserite si entra in variazione della stessa.

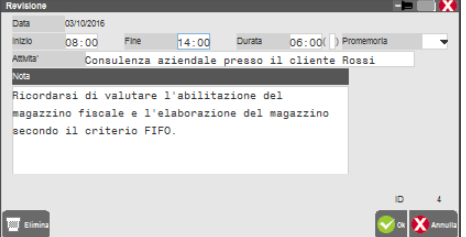

Le funzioni disponibili in modifica di un'attività utente sono analoghe a quelle presenti in fase di inserimento; in aggiunta è disponibile il comando Elimina [ShF3] per cancellare l'attività richiamata.

Attraverso i pulsanti Giorno precedente[F7] e Giorno successivo[F8] è possibile spostarsi nel giorno desiderato.

### **STAMPA ATTIVITÀ**

Attraverso il pulsante Stampa attività del giorno[F11] è possibile ottenere la stampa delle attività del giorno. La videata che appare è simile alla seguente:

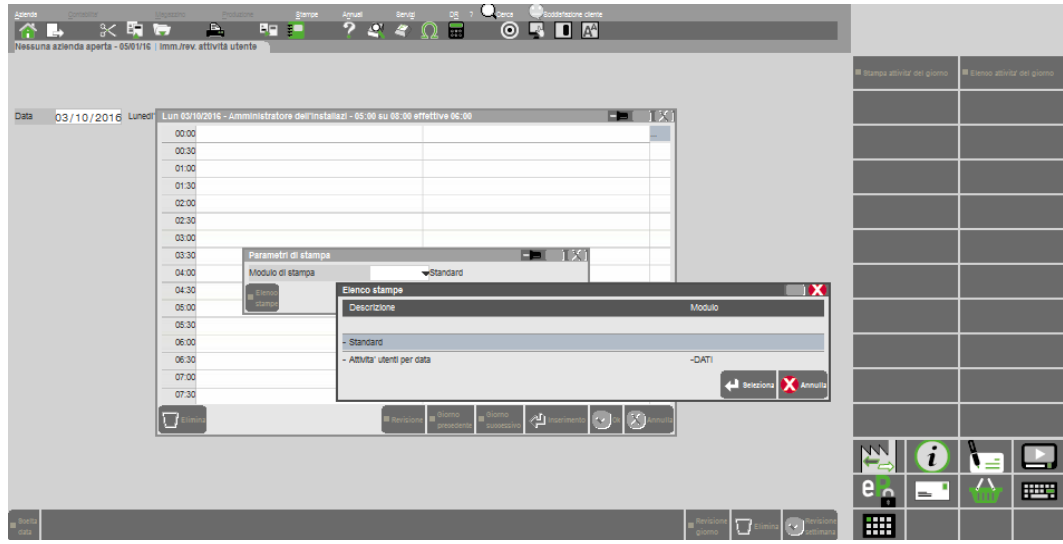

Attraverso la stampa standard è possibile ottenere una stampa delle attività settimanali dei vari utenti. Richiedendo la stampa attività utenti per data" il programma riporta in stampa anche la nota completa.

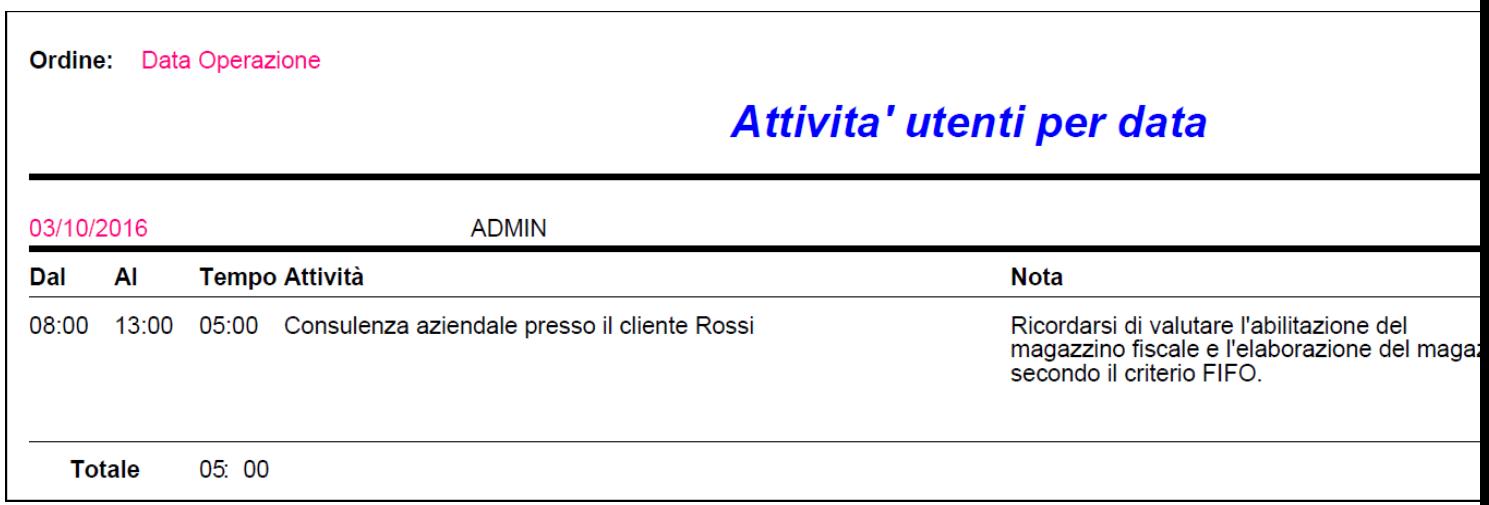

# **CONTROLLO DI GESTIONE**

### **INTRODUZIONE**

La redazione del bilancio, obbligatoria in Italia per tutte le società con personalità giuridica, consente di determinare il reddito d'impresa sul quale vengono poi calcolate le imposte, *ma non è in grado di fornire informazioni utili per la gestione aziendale*.

I tre documenti di cui si compone il bilancio (Conto Economico, Stato Patrimoniale, Nota Integrativa), così com'è indicato dalla Direttiva 2013/34 UE e secondo la normativa fiscale, aggregano i dati secondo una logica mirata alla definizione dell'utile e non della redditività per settore aziendale.

È facile rendersi conto, quindi, che a nulla vale conoscere il proprio utile se non si è in grado di sapere come questo si sia generato e se e come sia possibile intervenire in settori aziendali specifici per trovare il giusto mix che aiuti l'azienda a migliorare la propria posizione nei confronti dei concorrenti.

Il **CONTROLLO DI GESTIONE** è uno *Strumento di Supporto alle Decisioni* che fornisce *informazioni* alla *Direzione* dell'azienda, in modo che questa possa comprendere meglio la propria realtà e quindi assumere *decisioni* più razionali. Il processo che arriva a rendere disponibili tali informazioni è costituito dalle fasi seguenti:

- *identificazione*: quali informazioni servono al management ?
- *determinazione quantitativa*: come possono essere rappresentate ?
- *analisi*: come sono collegate tra loro ?
- *interpretazione*: cosa permettono di comprendere circa l'andamento di ogni settore e dell'intera azienda ?
- *comunicazione*: come possono essere trasmesse in modo chiaro e tempestivo a coloro che devono assumere decisioni ?

Il Controllo di Gestione si differenzia per molti significativi aspetti dalla Contabilità Generale (finalizzata solo ad adempimenti legali e fiscali); ad esempio:

- la Contabilità Generale è altamente regolamentata (Codice Civile, Testo Unico delle Imposte Dirette, Princìpi Contabili nazionali e internazionali, prassi); il Controllo di Gestione non deve sottostare a queste regole, può discostarsene (spesso è anzi consigliabile che se ne discosti) per produrre informazioni più utili al management.
- la Contabilità Generale dà conto dei risultati di azioni e di accadimenti *passati*; il Controllo di Gestione si concentra prioritariamente sulle conseguenze *future* delle azioni intraprese dall'azienda.
- la Contabilità Generale si occupa della reportistica destinata a soggetti *esterni* all'impresa (i soci, i creditori, il fisco, …); il Controllo di Gestione si occupa invece della reportistica *interna* destinata ai manager.
- …

La caratteristica principale delle informazioni fornite dal Controllo di Gestione è l'*utilità*: le informazioni sono utili quando supportano i manager nel processo decisionale, evitando che essi agiscano solo in base all'istinto, in modo che gli obiettivi aziendali siano raggiunti in modo efficace ed efficiente. Gli obiettivi aziendali possono essere molti e diversi; ad esempio:

- determinare il costo di produzione dei beni o dei servizi, permettendo di fissarne i prezzi e di calcolarne i margini;
- richiamare l'attenzione del management sui settori di attività che richiedono interventi, ad esempio evidenziando quelli in perdita nell'ambito di un risultato aziendale complessivamente in utile;
- contribuire ad aumentare la motivazione di tutti i soggetti dotati di potere decisionale (confrontando i risultati a consuntivo con le previsioni, con la conseguente ricerca delle cause degli scostamenti);
- mettere in evidenza le responsabilità dei singoli manager (fornendo una misura delle performance di singole aree di responsabilità nel tempo);
- fornire le informazioni per una remunerazione legata ai risultati;
- favorire un corretto uso delle risorse disponibili;
- permettere il confronto tra performance dell'azienda e della concorrenza;

### **IMEXAL ®PASSCOI**

- permettere di analizzare e di valutare l'impatto finanziario e il valore generato dalle decisioni di investimento;
- fornire le informazioni per scegliere più razionalmente tra l'incremento della capacità produttiva interna e il ricorso a terzisti (logiche di tipo "*make or buy*");
- …

Per decidere quali informazioni produrre è necessaria un'attenta analisi costi-benefici: *l'informazione deve essere prodotta solo quando i benefici derivanti dalla sua disponibilità sono maggiori dei costi sostenuti per produrla*.

All'interno della struttura di un qualsiasi Sistema Informativo Aziendale, il Controllo di Gestione è compreso nella Contabilità Direzionale:

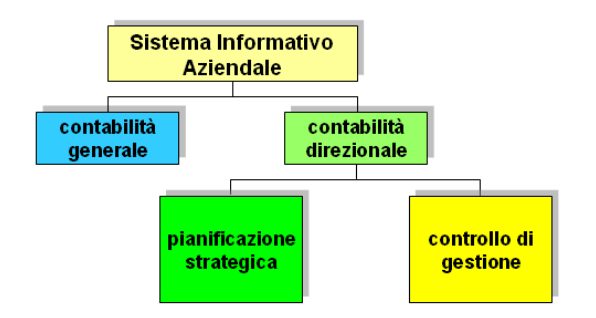

La Pianificazione è il processo *previsionale* che formalizza le scelte strategiche dell'azienda; "pianificare" significa prevedere un futuro aziendale e predisporre le risorse (finanziarie, tecnologiche, umane, …), le modalità di azione e i percorsi gestionali perché esso possa realizzarsi.

Il Controllo di Gestione è il momento *operativo* di *verifica* della Pianificazione, che è resa possibile grazie al confronto tra le previsioni ed i consuntivi; in caso di scostamenti sensibili, dal confronto scaturiscono *azioni correttive*, che possono essere *aggiustamenti* e/o *ripensamenti*:

- gli *aggiustamenti* sono semplici mutamenti di gestione (la strategia fissata e la pianificazione esistente continuano ad essere valide);
- i *ripensamenti* sono modifiche molto più sostanziali (possono implicare una vera e propria ri-pianificazione o addirittura una revisione della strategia):

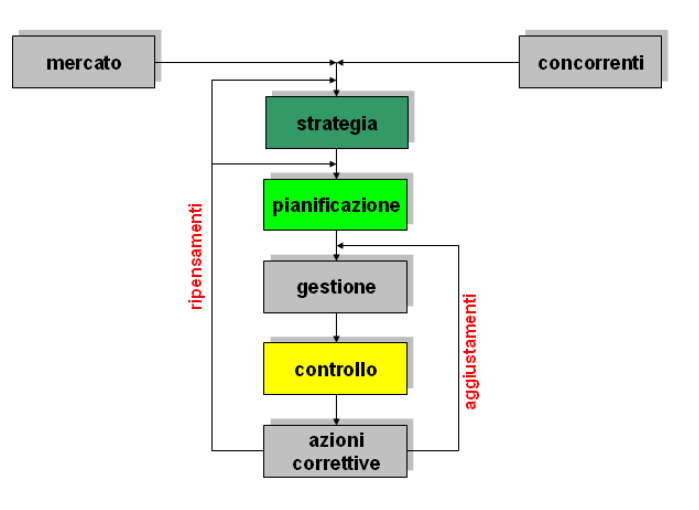

Pianificazione e Controllo di Gestione sono caratterizzati da *unità di misura temporali diverse*:

- la Pianificazione è un'attività di *lungo* periodo (di solito pluriennale: 3-5-7-10-… *anni*); viene discussa, concordata e approvata solo una volta, inizialmente
- la Gestione e il Controllo sono invece attività di *breve* periodo (le valutazioni dei consuntivi hanno ritmi diversi: il fatturato è oggetto di esame quasi *giornaliero*, l'andamento della produzione può essere verificato *settimanalmente*, le situazioni con le banche si controllano *ogni 15 giorni*, l'andamento del capitale circolante e degli investimenti si esamina *mensilmente*, …)

Il Controllo di Gestione è sempre articolato in due diverse *fasi*:

- *formulazione degli obiettivi di breve periodo* gli obiettivi di lungo periodo scaturiti dalla Pianificazione Strategica (unità di misura temporale: *anno*) vengono suddivisi in piani di più breve periodo (unità di misura temporale: *congruente con quella dei consuntivi*).
- *verifica della gestione* rilevazione dei dati di consuntivo e loro confronto con i piani di breve periodo.

Gli *strumenti* a disposizione del Controllo di Gestione per effettuare tutte queste operazioni sono rispettivamente il *Budget* (previsioni di breve periodo), la *Contabilità Analitica* e la *Contabilità Industriale* (rilevazione dei dati di consuntivo), l'*Analisi degli Scostamenti* (confronto tra dati previsionali e dati consuntivi):

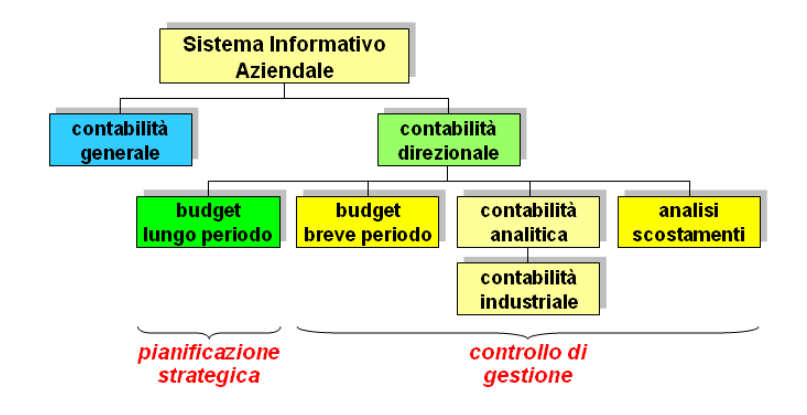

La Contabilità Analitica e la Contabilità Industriale sono gli strumenti per la sola rilevazione dei dati di consuntivo e quindi da esse è totalmente escluso il concetto di previsione (di pertinenza invece dello strumento Budget); sono anche note come Contabilità Speciali o Contabilità dei Costi.

I due termini sono spesso considerati sinonimi, anche se non è esattamente così:

- la Contabilità Industriale si occupa *soltanto* della rilevazione dei *costi variabili di produzione*, cioè dei costi che possono essere imputati direttamente (costi variabili DIRETTI) o percentualmente (costi variabili INDIRETTI) ad un "*prodotto*" specifico e che variano secondo i volumi della produzione;
- la Contabilità Analitica rileva i *ricavi*, i *costi fissi* e anche i *costi variabili di produzione* (questi ultimi rilevati dalla CoIn; quindi la CoIn è un "sotto-insieme" della CoAn).

Il Controllo di Gestione è un modulo *aggiuntivo* abbinabile ad alcune configurazioni di Mexal: Aziendale, Produzione, Passcom. La sua struttura funzionale è illustrata nella figura seguente:

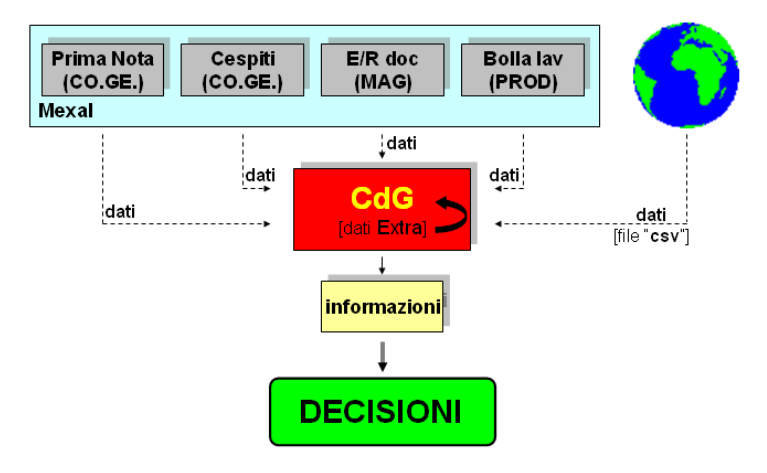

Esso *può* ricevere *unidirezionalmente* dati dagli altri moduli del Gestionale (non necessariamente *deve*).

In più, è possibile imputare dati direttamente in Controllo di Gestione (in questo caso si tratta di dati *Extra* del tutto slegati e indipendenti dagli altri moduli) e importarne dal mondo esterno usando file di tipo "*csv*" (vedi *IMPORT DATI EXTRA DA CSV* – sezione *SERVIZI* – in questo manuale).

In ogni caso si tratta sempre evidentemente di dati di consuntivo, che perciò in Controllo di Gestione si trasformano in movimenti di Contabilità Analitica.

Tutte queste modalità di acquisizione possono coesistere e dunque il Controllo di Gestione deve in definitiva essere considerato come un contenitore di dati di provenienza diversa.

## **IMEXAL ®PASSCO**

Per questo motivo, il modo più corretto di "vedere" il Controllo di Gestione è quello mostrato nella figura seguente, in cui il Controllo di Gestione comprende tutti i moduli di Mexal/Passcom invece che esserne "a rimorchio":

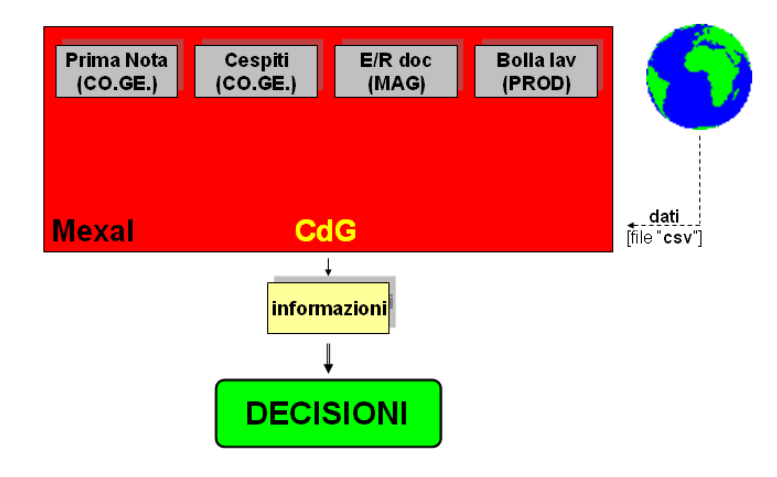

In questa ottica ogni modulo di Mexal/Passcom (Contabilità Generale, Magazzino, Produzione) è considerato un sotto-insieme del Controllo di Gestione, che è l'unico ad avere una visione complessiva dell'azienda.

L'implicazione è evidente: ogni modulo rappresenta soltanto uno dei tanti e diversi punti di vista parziali secondo i quali è possibile analizzare la situazione aziendale. Quindi, ad esempio, la pretesa di considerare validi solo i dati provenienti dalla Primanota di Contabilità Generale (annoso problema della "*quadratura*" tra i due moduli) è frutto di una visione assolutamente riduttiva delle potenzialità del Controllo di Gestione.

Il Controllo di Gestione di Mexal/Passcom dispone di quattro strutture *di base*:

- *Piano dei Conti;*
- *Commessa;*
- *Area;*
- *Articolo di magazzino.*

e di due strutture *derivate*:

- *Budget;*
- *Movimenti di Contabilità Analitica.*

Ciascuna struttura di base ha una propria anagrafica ed ogni anagrafica è indipendente dalle altre tre; vengono messe in relazione tra loro quando si creano le strutture derivate.

In pratica, le strutture di base sono gli elementi costitutivi fondamentali delle strutture derivate: ad esempio, in un movimento di Contabilità Analitica (o in una riga di Budget) *deve* sempre essere presente un elemento del Piano dei Conti e *possono* essere presenti una Commessa e/o un'Area e/o un Articolo di magazzino.

Ogni struttura di base può costituire una dimensione di analisi dei fatti aziendali di interesse.

Il Piano dei Conti è separato e diverso da quello della Contabilità Generale; ha una definizione parametrica del numero di livelli (fino ad un massimo di *9*) e della lunghezza del codice di ciascun livello.

Le Commesse e le Aree sono strutturabili a livelli secondo una gerarchia di tipo padre-figlio, e quindi non hanno limiti prefissati per il numero di sotto-livelli.

I movimenti di Contabilità Analitica, cioè i consuntivi, funzionano per *data di competenza* (e non per data di registrazione) senza limitazioni di sorta; ciò comporta molti vantaggi: in qualsiasi momento è possibile scrivere movimenti con data passata, presente o futura; non c'è nessuna necessità di imputare movimenti particolari alla fine dell'esercizio; tutti i movimenti sono sempre in linea;…

È possibile creare un numero illimitato di Budget e, per ciascuno di essi, fino ad un massimo di *100* revisioni; ogni Budget (ed ogni sua revisione) può contenere fino ad un massimo di *5000* righe.

Ogni riga di Budget ed ogni movimento di Contabilità Analitica può funzionare *solo a valore* oppure *solo a quantità* (con relativi criteri di valorizzazione e unità di misura) oppure *sia a valore che a quantità*.

### **ATTIVAZIONE**

Il Controllo di Gestione Generale in Passcom è un modulo opzionale della singola azienda, che può essere attivato solo su aziende di livello "**Esteso"** e/o **"Esteso + Produzione**".

In Passcom se ad esempio si desidera gestire il controllo di gestione su tre aziende, occorre acquistare tre estensioni gestionali (o estensioni di produzione) e altrettante estensioni di CDG.

In Passcom e Mexal impostato l'opportuno codice contratto, per abilitare il modulo occorre accedere al menù "Moduli – Configurazione – CONTROLLO DI GESTIONE GENERALE" e impostare a S il parametro "Gestione Controllo di Gestione".

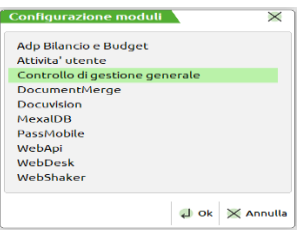

Successivamente per attivare/disattivare il Controllo di Gestione nelle singole aziende si può procedere in due differenti modalità:

1. Dal menù "Aziende – Anagrafica Azienda" pulsante Dati Aziendali [F4], scegliere la sezione "Configurazione moduli" e "Controllo di Gestione":

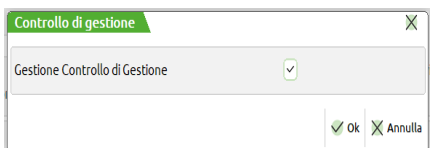

L'abilitazione del parametro "Gestione Controllo di Gestione", attiverà il modulo nella specifica azienda selezionata.

Qualora il Controllo di Gestione non sia stato precedentemente abilitato dalla voce "Moduli – Configurazione – CONTROLLO DI GESTIONE GENERALE", nella videata compare la dicitura seguente:

| Controllo di gestione                                                     |              |           |                  |
|---------------------------------------------------------------------------|--------------|-----------|------------------|
| Gestione Controllo di Gestione<br>Disabilitato da 'Configurazione moduli' | $\checkmark$ |           |                  |
|                                                                           |              | $\vee$ Ok | $\times$ Annulla |

*NOTA BENE: in questo caso l'impostazione a S del parametro "Gestione controllo di Gestione" non comporta l'attivazione del modulo.*

Se per un'azienda si cerca di attivare il modulo di Controllo di Gestione, quando è già stato raggiunto il limite massimo di estensioni di CDG previste dal codice contratto, la procedura avvisa tramite il messaggio "Superato numero aziende con Controllo di Gestione Il parametro è stato automaticamente impostato a 'N'" non consentendo l'operazione.

2. In alternativa, sempre al fine della attivazione del modulo di Controllo di Gestione per una azienda è possibile entrare nel menù "Azienda – Apertura Azienda" cliccare sul pulsante "Operazioni di servizio" [F8] e, successivamente "Livello aziende". Selezionare l'azienda sulla quale si desidera attivare il modulo e inserire la spunta in corrispondenza della colonna CDG.

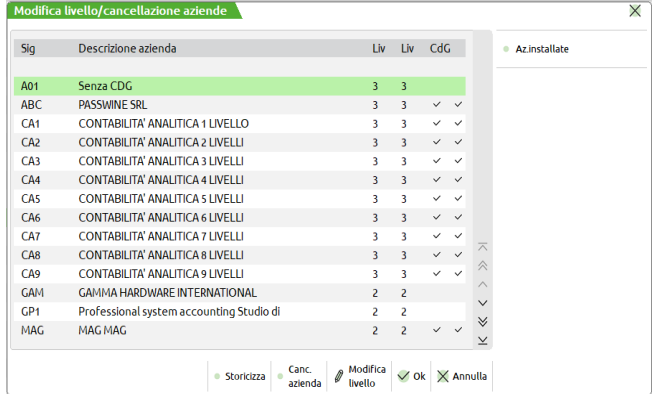

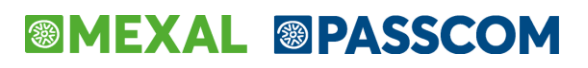

Selezionare l'azienda in cui si vuole attivare il modulo di Controllo di Gestione e impostare il flag in corrispondenza della colonna "CDG":

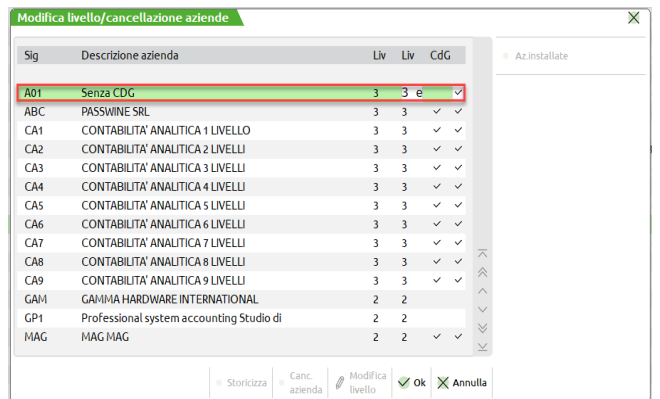

Se per un'azienda si cerca di attivare il modulo di Controllo di Gestione, quando è già stato raggiunto il limite massimo di estensioni di CDG previste dal codice contratto, la procedura visualizza il messaggio "Superato numero aziende con Controllo di Gestione Numero massimo ammesso ()" non consentendo l'operazione.

Qualora il Controllo di Gestione non sia stato precedentemente abilitato dalla voce "Moduli – Configurazione – CONTROLLO DI GESTIONE GENERALE", la procedura restituisce il seguente messaggio:

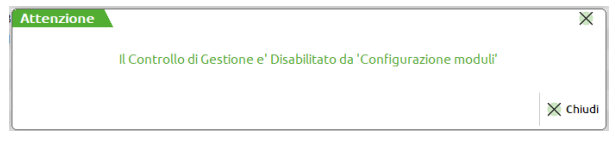

Se, dal menù "Aziende – Anagrafica Azienda", l'utente disattiva il Controllo di Gestione su una singola azienda, operando con il pulsante Dati Aziendali [F4] oppure con il pulsante "Operazioni di servizio" [F8], la procedura restituisce il seguente messaggio avvisando l'utente che alla conferma verranno cancellati tutti gli archivi del modulo Controllo di Gestione:

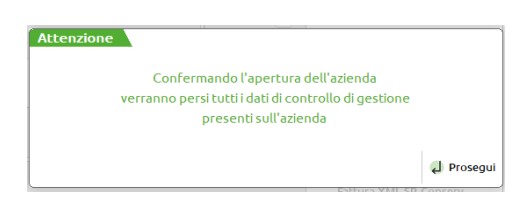

Un'azienda con attiva l'estensione di Controllo di Gestione può essere associata solo ed esclusivamente ad utenti di tipo Always On Estesi.

### **ANAGRAFICHE**

In questo sottomenu sono presenti i programmi per la creazione, la modifica e la cancellazione logica di tre delle quattro strutture di base usate dal Controllo di Gestione:

- **Analitici;**
- **Commesse;**
- **Aree.**

#### **ANALITICI**

Gli Analitici possono essere creati e gestiti solo se ne è già stata generata la struttura (*Azienda/Controllo di gestione*/*TABELLE / Struttura analitici*), cioè se si è stabilito il numero di livelli da gestire e la lunghezza del codice di ciascun livello. Qualora si entri all'interno della funzione di codifica degli analitici senza averne definito la struttura il programma avvisa mediante il messaggio "Struttura analitici non definita" e, una volta annullato il messaggio conduce all'interno della funzione di definizione della struttura.

*NOTA BENE: la Struttura degli Analitici non è più modificabile se in questo archivio sono presenti degli Analitici.*

Ogni livello definito nella struttura viene gestito indipendentemente dagli altri, ma ovviamente per l'inserimento è necessario seguire una gerarchia: per arrivare all'inserimento dell'ultimo livello devono essere stati creati in modo manuale o automatico i livelli precedenti.

Ogni codice conto analitico viene identificato in modo univoco da un codice. Il codice, indipendentemente dal numero di livelli definito in struttura, è sempre lungo 9 caratteri.

Un algoritmo calcola il codice in modo automatico fatta salva la possibilità di digitare manualmente tale codice.

L'algoritmo di calcolo automatico del codice lavora nella modalità di seguito descritta.

#### **142 CONTROLLO DI GESTIONE**

In assenza di codici codificati parte sempre proponendo i codici numerici e prosegue proponendo il numero successivo all'ultimo utilizzato. Se viene operata una forzatura da parte dell'utente, ad esempio è stato creato un analitico di primo livello con codice 001 alla successiva creazione propone 002, se si forza 010 il programma proporrà poi 011 alla successiva creazione di livello.

Questa logica viene ripetuta per ognuno dei livelli del piano dei conti analitico quindi prendendo ad esempio un piano dei conti a tre livelli il primo codice creato sarà:

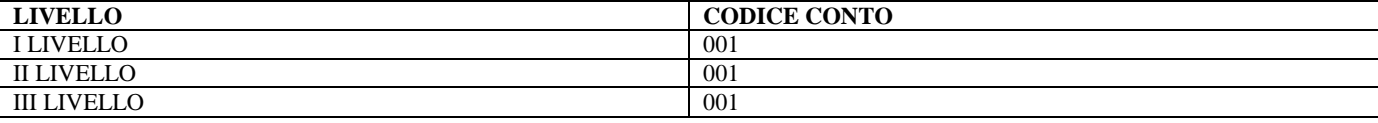

Il secondo primo livello:

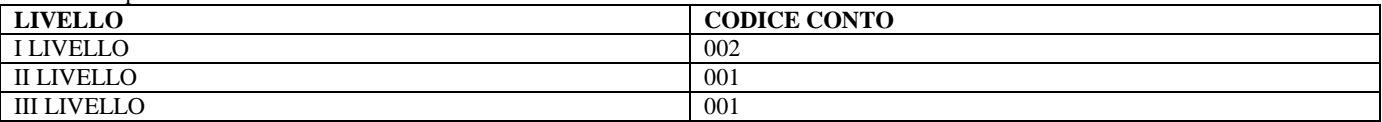

Un secondo conto di secondo livello creato per il primo livello 001 e il primo livello 002 avrà come codice proposto 002. Quando il software rileva essere stato utilizzato l'ultimo valore possibile che, in una successione numerica a tre cifre è 999, inizia ad utilizzare le lettere partendo da AAA, AAB, …, ZZZ.

Se si preferisce optare per una codifica alfabetica oppure alfanumerica è sufficiente impostarla al primo inserimento. Riprendendo sempre l'esempio di un piano dei conti a tre livelli, la prima volta che si preme "Nuovo primo livello" verrà proposto:

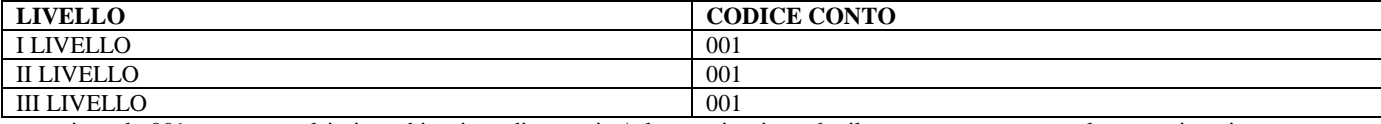

e sostituendo 001 con una qualsiasi combinazione di numeri o/e lettere si ottiene che il programma ne esegua la memorizzazione e ne tenga in considerazione le logiche per i successivi inserimenti. Quindi se si sostituisce il codice precedente con

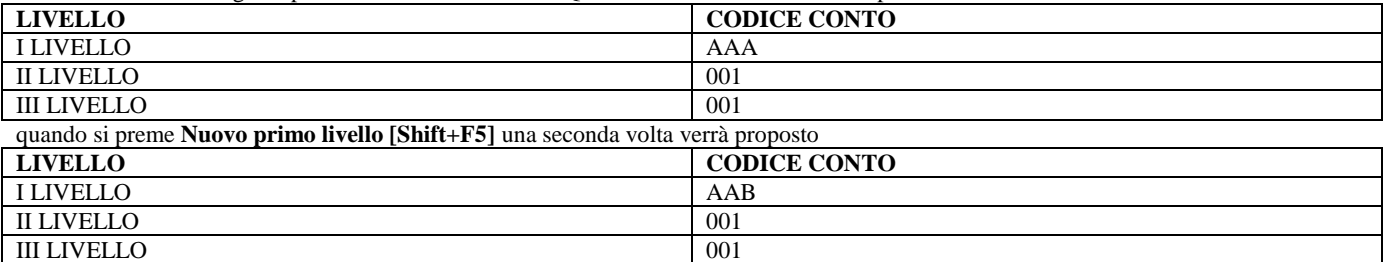

Poiché i diversi livelli del piano dei conti analitico hanno un numero di caratteri finito si arriverà ad un punto in cui non esistono più valori proponibili.

Se un livello del piano dei conti analitico ha un codice ampio un carattere si può utilizzare per la codifica tutte le cifre, poi tutte le lettere. Al termine il sistema andrà a ricercare eventuali buchi nella codifica; se non presenti e se impossibile proporre un nuovo valore il campo viene lasciato vuoto.

In tutti i casi in cui il codice o una sua porzione abbiano lunghezza superiore a un carattere quando si arriva all'ultimo numero possibile oppure all'ultima combinazione di lettere/lettere e numeri proponibile viene lasciato il campo vuoto.

Il codice conto ammette numeri e lettere ma non ammette l'utilizzo di caratteri speciali.

#### **CREAZIONE DI NUOVI CODICI CONTO ANALITICI**

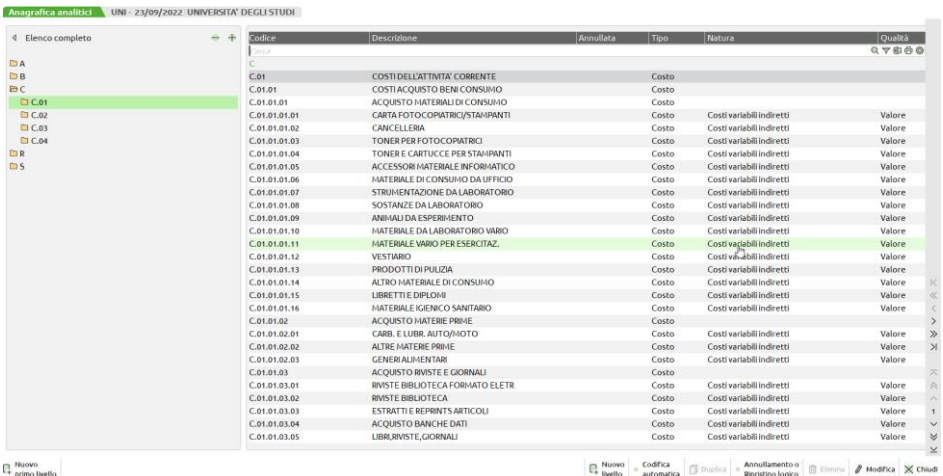

La codifica di nuovi codici conto analitici avviene operando dal menù "Azienda – Controllo di gestione – Anagrafiche – Analitici". La creazione dei codici di primo livello deve essere trattata in modo separato rispetto alla creazione dei codici di livello successivo. A questo

scopo sono stati previsti appositi pulsanti. **Nuovo primo livello [Shift+F5]** serve per creare tutti i primi livelli del piano dei conti analitico tramite i quali viene definita la tipologia di conto (attività, passività, neutro, costo o ricavo) di tutti i sotto conti successivi. Il pulsante apre la seguente maschera:

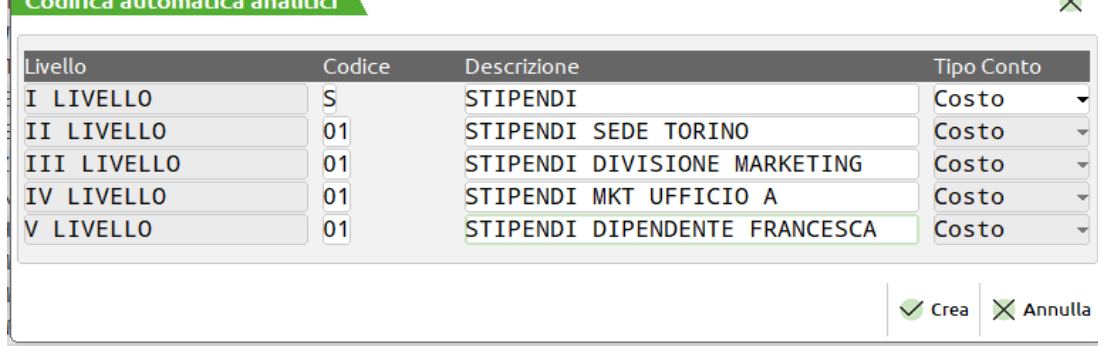

Si tratta di una maschera dalla quale è possibile definire dal primo all'ultimo livello di struttura del piano dei conti analitico. Al termine della creazione eseguita con **Crea [F10]** si apre la finestra di ultimo livello del tipo di conto creato. La finestra tipica degli analitici di tipo attività, passività o neutri oppure la finestra dei ricavi e dei costi.

**Annulla [ESC]** permette invece di uscire dalla creazione dei codici analitici.

La creazione di 5 livelli (nel nostro esempio il piano dei conti è a 5 livelli) non è obbligatoria e, qualora si voglia procedere solamente sino al III livello è sufficiente rimuovere codice e descrizione dalle righe per le quali non si vuole creare nulla:

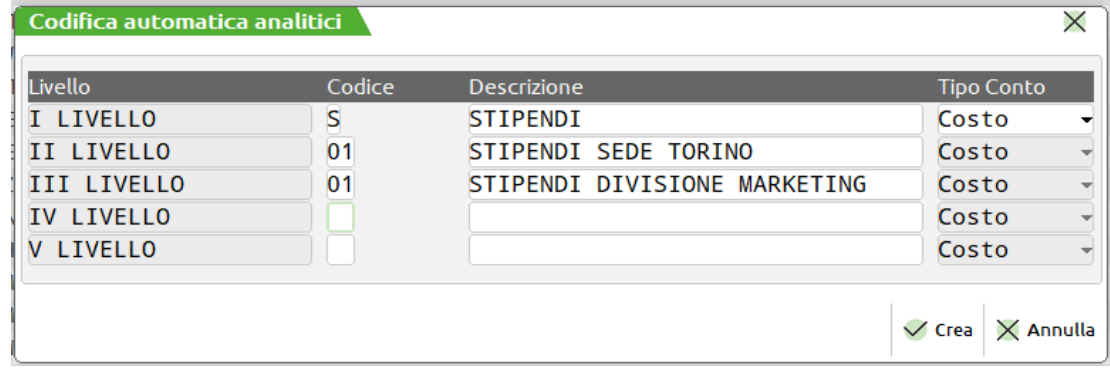

La creazione dei codici conto analitici per livelli successivi al primo avviene operando dall'area della finestra elenco. La regola generale è: si procede alla creazione del livello successivo di quello su cui si trova posizionato il cursore. Se, dunque, il cursore si trova su di un codice analitico di I livello si potranno creare conti dal II livello in poi.

La modalità di codifica può essere manuale oppure automatica.

**Nuovo livello [F4]** consente la creazione, a uno a uno, di tutti i codici del piano dei conti analitico e sarà il programma a veicolare l'apertura della finestra idonea al tipo di conto che si sta creando e al suo livello. In questo modo se il cursore si trova sul I livello verrà creato il II livello, se si trova sul II verrà creato il III livello e così via fino all'ultimo livello della successione. Il pulsante non è attivo sui codici di ultimo livello.

**Codifica automatica [Shift+F6]** permette di provvedere alla creazione di tutti i livelli successivi rispetto quello da cui lo si è premuto. Nel nostro esempio, una volta creato il I livello stipendi, qualora ci sia la necessità di avere più di un codice di II livello è possibile premere **Codifica automatica [Shift+F6]** dal rigo stipendi e compilare tutte le descrizioni.

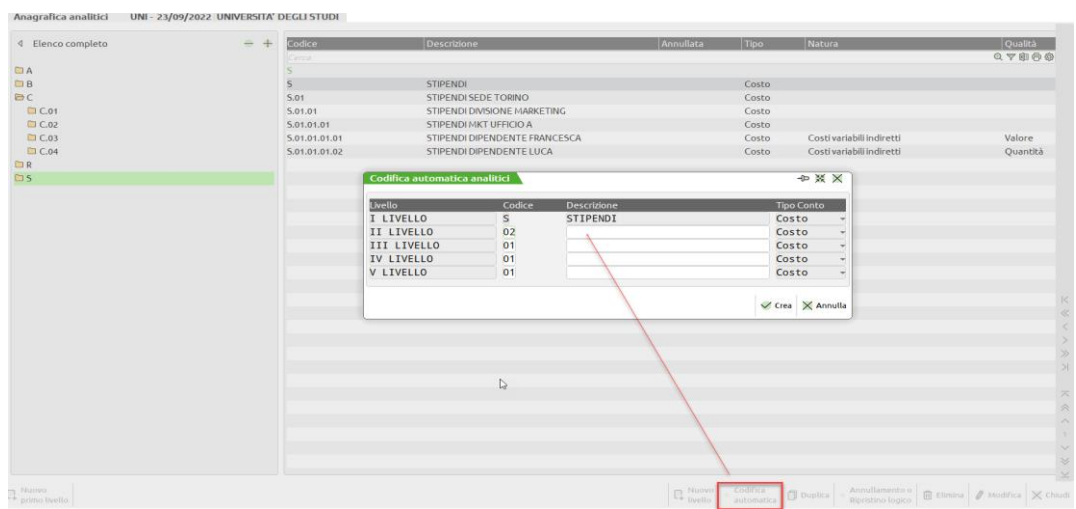

Per la creazione dei conti di ultimo livello, quelli che saranno poi associati ai movimenti di contabilità analitica, può essere molto utile anche la funzionalità di duplicazione di un codice conto analitico in precedenza codificato.

Il **Duplica [Shift+F2]** è attivo solo sugli analitici di ultimo livello. Crea un codice analitico a partire dal codice dal quale lo si preme e ne propone "Tipo conto" (immodificabile), "Natura" e "Qualità" fatta salva l'opportunità di modifica anche fra nature diverse da quella di origine: è possibile in sostanza anche partire dalla duplicazione di un costo diretto e crearne uno indiretto. La duplicazione ripristina i valori di default della sezione **Unità P/O [F11]** e **Stampe [F6].** Va a ripulire tutti i dati/documenti inseriti all'interno di **Allegati [F5], Valore Budget [F7]** e **Valore Consuntivo [F8].**

In aggiunta ai pulsanti necessari per la creazione di nuovi codici di conto analitici sono presenti anche:

#### **Manuale Utente**

**Annullamento o Ripristino logico [Shift+F4]** per annullare logicamente un codice analitico di qualsiasi livello. Se si utilizza il pulsant

codici di livello diverso dall'ultimo previsto per l'azienda vengono annullati in automatico anche i sotto conti. Viene inserito il simbolo in corrispondenza della colonna "Annullata" sul codice annullato e su tutti i suoi sottolivelli. Il simbolo viene rimosso quando si preme nuovamente lo stesso pulsante.

**Elimina [Shift+F3]** attivo sui codici di ultimo livello relativo; se per una certa famiglia di conti non è stato ancora creato il codice di ultimo livello il pulsante sarà attivo su di un livello precedente all'ultimo. Consente l'eliminazione definitiva dei codici analitici che non risultano movimentati in nessun archivio del controllo di gestione. In particolare non sono presenti in nessun movimento di contabilità analitica inserito da primanota, da magazzino, da produzione oppure direttamente all'interno del modulo del controllo di gestione. Inoltre viene testato che l'analitico non sia stato inserito all'interno di budget, all'interno delle anagrafiche articolo e dei codici conto di contabilità generale e all'interno dei criteri di suddivisione. La funzione di eliminazione degli analitici funziona in modo corretto anche per aziende che gestivano il controllo di gestione ante versione 2022I se si esegue la riorganizzazione completa degli archivi del controllo di gestione.

**Modifica [Invio]** apre l'anagrafica di un conto di contabilità analitica in precedenza codificato e ne permette la modifica di alcuni elementi quali: la descrizione, la natura nell'ambito della stessa tipologia diretta o indiretta per conti di costo o di ricavo e conto analitico sostitutivo.

**Chiudi [ESC]** per uscire dalla gestione dei codici analitici e tornare nelle voci di menù.

La procedura di creazione dei codici conto analitici termina con l'apertura della finestra di ultimo livello corrispondente alla tipologia di conto che si sta creando.

In particolare se si sta creando un analitico di tipo Attività, Passività oppure Neutro la finestra che viene aperta è questa:

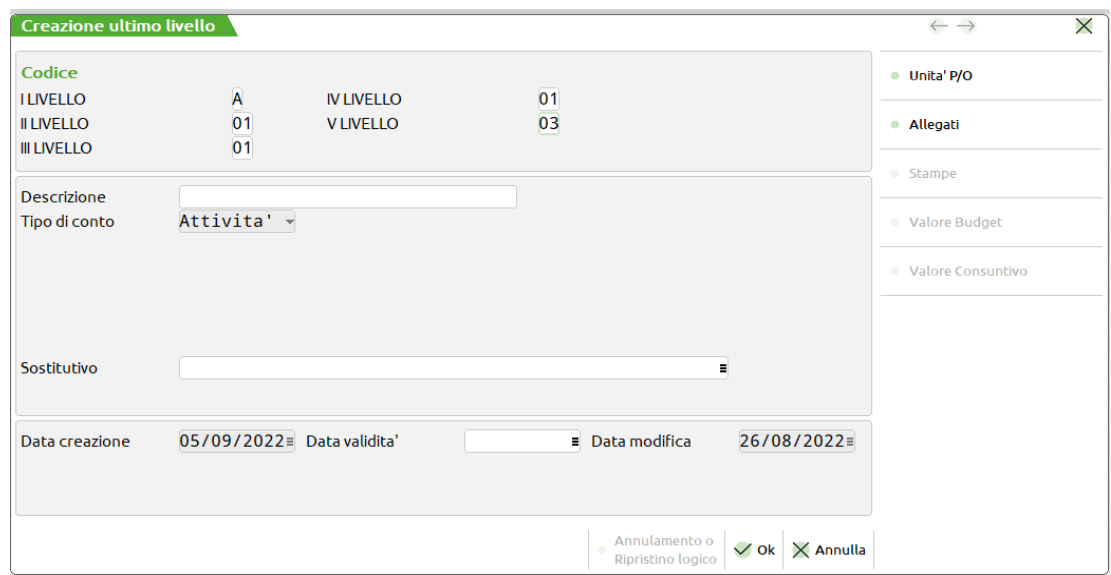

La finestra richiede la sola indicazione del campo "Descrizione" campo obbligatorio e "Sostitutivo", campo facoltativo.

**DESCRIZIONE** – Descrizione dell'Analitico (32 caratteri alfanumerici), obbligatoria.

**TIPO DI CONTO –** Tipo dell'Analitico campo sempre in output sull'ultimo livello perché ereditato dai livelli precedenti. Il "Tipo di conto" è editabile solamente in fase di codifica dell'analitico di primo livello.

**SOSTITUTIVO** – Codice dell'Analitico da sostituire in tutti gli archivi a quello principale per mezzo di apposito programma (*SERVIZI / Variazioni anagrafiche*).

L'Analitico sostitutivo deve essere dello stesso livello, dello stesso Tipo, della stessa Qualità di quelli dell'Analitico principale e di Natura compatibile: i due Analitici devono avere entrambi natura diretta o entrambi natura non diretta. Non viene accettato lo stesso codice analitico in cui ci si trova all'interno e non è possibile indicare codici analitici annullati.

**DATA CREAZIONE** – Data in cui viene creato l'Analitico; è impostata automaticamente dal programma e non è modificabile.

**DATA MODIFICA** – Data in cui è stata effettuata l'ultima modifica dell'Analitico; è impostata automaticamente dal programma e non è modificabile.

**DATA VALIDITÀ** – Data fino alla quale l'Analitico viene considerato valido rispetto alla data di sistema. Se la data di validità non viene inserita, l'Analitico è considerato **sempre** valido.

Per gli Analitici di **ultimo livello** e di **tipo** "**C**" (Costi) o "**R**" (Ricavi), è necessario aggiungere dati ulteriori:

## **®MEXAL ®PASSCOM**

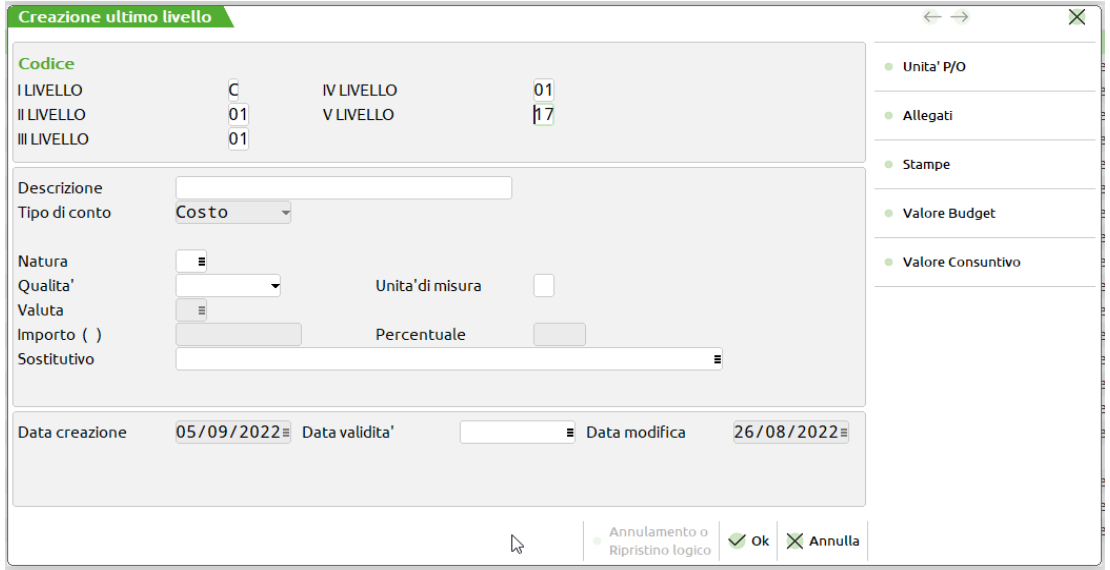

**NATURA** – Natura dell'Analitico (2 caratteri alfanumerici), obbligatoria. Sul campo è attivo il tasto funzione **F2** per la selezione fra le Nature consentite:

Per gli Analitici di tipo "**Costo**":

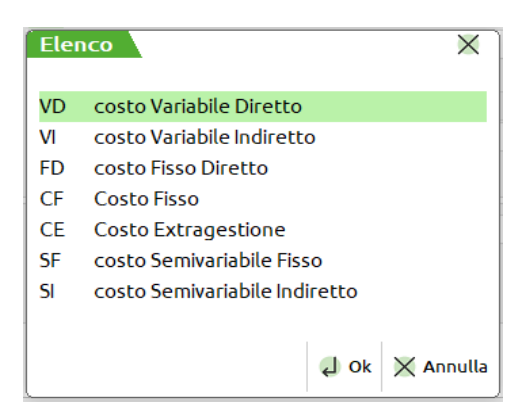

in cui:

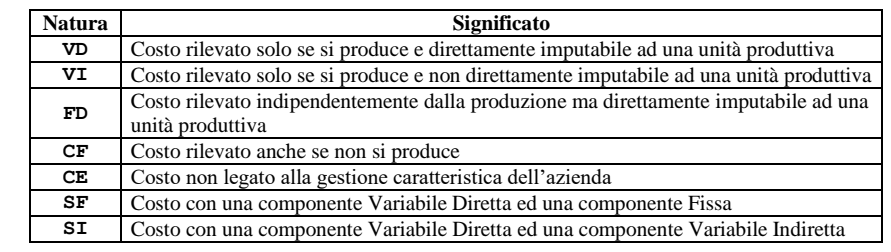

*NOTA BENE: gli Analitici con natura semivariabile possono essere inseriti solo in movimenti Extra e in movimenti associati a registrazioni di Primanota, ma non in movimenti associati a righe di documenti di Magazzino e di Produzione.*

Per gli Analitici di tipo "**Ricavo**":

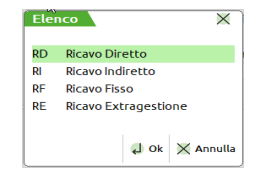

in cui:

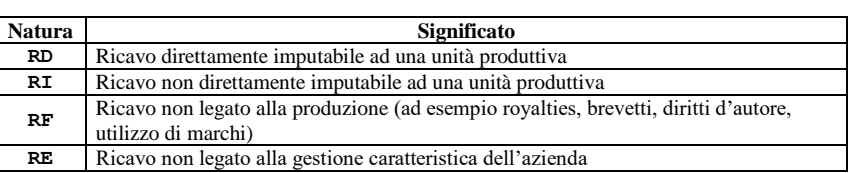

*NOTA BENE: in fase di revisione, la NATURA è modificabile solo nell'ambito di nature dello stesso genere: si può quindi trasformare qualsiasi natura diretta (VD, FD, SF, SI) in altra natura diretta e qualsiasi natura non diretta (VI, CF, CE per i costi e RI, RF, RE per i ricavi) in altra natura non diretta.*

**QUALITÀ** – Qualità dell'Analitico (1 carattere alfanumerico), obbligatoria. Sul campo è attivo il tasto funzione **F2** per la selezione fra le Qualità consentite:

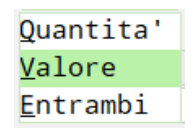

La scelta della Qualità determina l'obbligatorietà o meno di inserimento di Importo e/o Quantità nei movimenti di Contabilità Analitica.

**UNITÀ DI MISURA** – Unità di misura (2 caratteri alfanumerici), facoltativa. Imputabile per Analitici con qualità "**Quantità**" o "**Entrambi**".

**VALUTA** – Codice della valuta secondo la quale considerare gli importi inseriti successivamente. Imputabile per Analitici con qualità "**Quantità**" o "**Entrambi**" oppure con qualità "**Valore**" e natura "**SF**" o "**SI**". Il campo si popola in automatico con la valuta di gestione dell'azienda.

**IMPORTO** – Imputabile solo per Analitici con natura semivariabile, indica la parte dell'importo del movimento di Contabilità Analitica da considerare Costo Fisso (per "**SF**") o Costo Variabile Indiretto (per "**SI**"). È alternativo al campo successivo.

**%** – Imputabile solo per Analitici con natura semivariabile, indica la parte dell'importo del movimento di Contabilità Analitica (calcolata in percentuale rispetto al totale) da considerare Costo Fisso (per "**SF**") o Costo Variabile Indiretto (per "**SI**"). È alternativa al campo precedente.

Sono disponibili ulteriori dati in finestre aggiuntive:

- **Unità Produttive/Organizzative;**
- **Allegati;**
- **Stampe;**
- **Valorizzazione Consuntivi.**

#### **[F11] UNITÀ P/O**

Per ogni Analitico di **qualsiasi Tipo** e di **ultimo livello** è possibile gestire tre indicatori che determinano il comportamento dei programmi che effettuano l'input delle unità Produttive (Commessa, Articolo) e delle unità Organizzative (Aree):

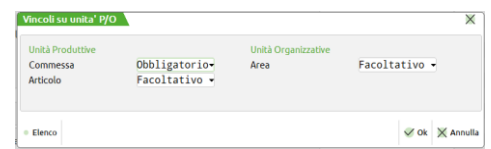

Ogni indicatore può assumere i valori seguenti:<br> $F = \text{unit} + \hat{a} \quad \text{Facoll} + \text{div}a$ :

- **F unità Facoltativa:**
- l'unità può essere inserita o meno.
- **O unità Obbligatoria:**
- l'unità deve essere inserita. **N unità Non gestita:**

l'unità non può essere inserita.

Per quanto riguarda la Commessa il valore dell'indicatore dipende dal Tipo e dalla Natura dell'Analitico:

- se l'Analitico è di tipo patrimoniale o neutro ("**Attività**", "**Passività**" o "**Neutro**"), l'indicatore può assumere qualsiasi valore;
- se l'Analitico è di tipo economico ("**Costo**" o "**Ricavo**") ed ha natura DIRETTA (RD, VD, FD, SF o SI), l'indicatore è automaticamente impostato a "**O**" e non è modificabile;
- se l'Analitico è di tipo economico ed ha natura NON DIRETTA, l'indicatore è automaticamente impostato a "**N**" e non è modificabile.

#### **[F5] ALLEGATI**

Ad ogni Analitico di **qualsiasi Tipo** e di **qualsiasi livello** è possibile allegare un numero illimitato di files di qualsiasi genere, selezionabili tra quelli contenuti nella cartella "**dati**" di Mexal:

### **®MEXAL ®PASSCOM**

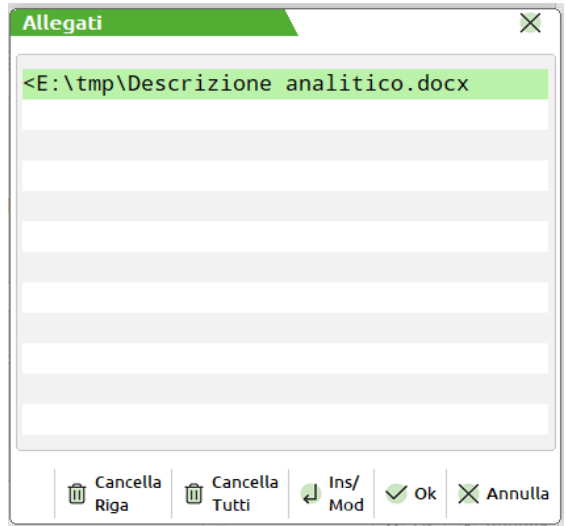

L'inserimento di un nuovo file nella lista avviene posizionandosi sulla prima riga libera e premendo il tasto **INVIO**:

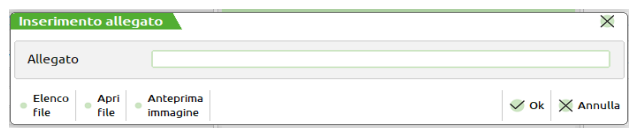

Sul campo sono attivi il tasto funzione **Elenco file F3**, per l'elenco dei files disponibili ed il tasto funzione **Apri file F5**, per l'eventuale apertura del file selezionato.

#### **[F6] STAMPE**

Per ogni Analitico di **tipo economico** ("**Costo**" o "**Ricavo**") e di **ultimo livello** è possibile decidere l'inclusione o l'esclusione dalle stampe di analisi dei relativi movimenti di Contabilità Analitica:

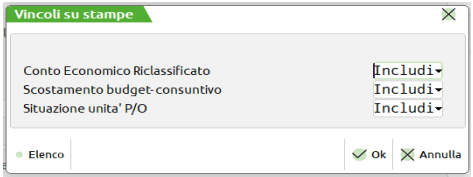

Ogni indicatore può assumere i valori seguenti:

- **I Includi:**
	- tutti i movimenti contenenti l'Analitico vengono inclusi nell'elaborazione del relativo programma di stampa.
- **E Escludi:** tutti i movimenti contenenti l'Analitico vengono esclusi dall'elaborazione del relativo programma di stampa.

#### **[F8] VAL.CONS**

Per ogni Analitico di **tipo economico** ("**Costo**" o "**Ricavo**"), di **ultimo livello** e con qualità "**Quantità**" o "**Entrambi**" (quantità o quantità e importo) è possibile inserire fino a 99 importi unitari *assoluti* per la valorizzazione delle quantità di Consuntivo e impostare uno di essi come importo predefinito.

È possibile inserire importi di valorizzazione anche per *data di validità*; tali importi non hanno identificativo e non possono essere impostati come predefiniti.

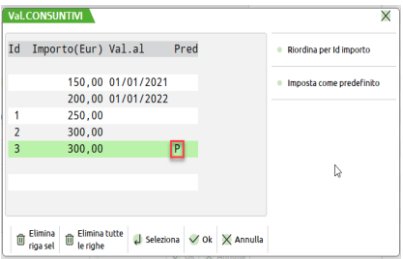

Su ogni riga sono attivi il tasto funzione **Riordina per Id importo F4** (per il riordino degli importi in base all'identificativo e alla data di validità) e il tasto funzione **Imposta come predefinito F5** (per l'impostazione o la rimozione dell'importo predefinito).

L'inserimento di un nuovo importo di valorizzazione avviene posizionandosi sulla prima riga libera e premendo **INVIO**:

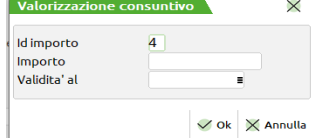

**ID IMPORTO** – Identificativo numerico (2 cifre) dell'importo di valorizzazione. Per gli importi assoluti (cioè senza data di validità) l'utente può scegliere il valore dell'identificativo, non necessariamente in modo consecutivo. Per gli importi con una data di validità, l'identificativo deve essere vuoto. Il controllo sull'univocità degli Identificativi viene effettuato alla conferma della finestra [**F10**].

**IMPORTO** – Importo di valorizzazione. Può essere inserito anche un importo 0.

**VALIDITÀ AL** – Data (obbligatoria) fino alla quale l'importo di valorizzazione è considerato valido. Può essere inserita solo in assenza dell'Identificativo dell'importo.

#### **COMMESSE**

La funzione consente di gestire l'archivio delle Commesse, cioè di inserirle, modificarle, annullarle logicamente, eliminarle definitivamente e duplicarle.

Entrando all'interno del menù "Azienda – Controllo di gestione – Anagrafiche – Commesse" si presenta l'elenco delle commesse codificate all'interno dell'azienda visualizzabili e filtrabili con tutte le potenzialità disponibili sulla finestra elenco.

Le colonne disponibili sono:

- **Codice –** riporta il codice di 8 caratteri della commessa.
- **Descrizione –** riporta il contenuto del campo "Descrizione della commessa".
- **Codice padre –** ospita i riferimenti della commessa padre legata alla commessa in cui ci si trova.

 **Livello struttura –** indica se la commessa è "Padre" di un'altra commessa oppure "Figlia". Se figlia fra parentesi si trova il livello. (1) indica che la commessa è figlia di una commessa padre, (2) indica che la commessa è figlia di una commessa che a sua volta è figlia di un'altra commessa, ecc. perché non ci sono limiti ai livelli di annidamento padre/figlia.

 **Codice alternativo –** codice alfanumerico ampio 20 caratteri da inserire in modo facoltativo all'interno dell'anagrafica della commessa.

- **Stato commessa –** ad indicare se la commessa è Aperta, Sospesa, Chiusa garanzia, Chiusa o Annullata.
- **Cliente –** cliente indicato nell'anagrafica della commessa.
- **Data apertura –** data in cui è stata aperta la commessa.
- **Data chiusura –** data in cui è stata chiusa la commessa.

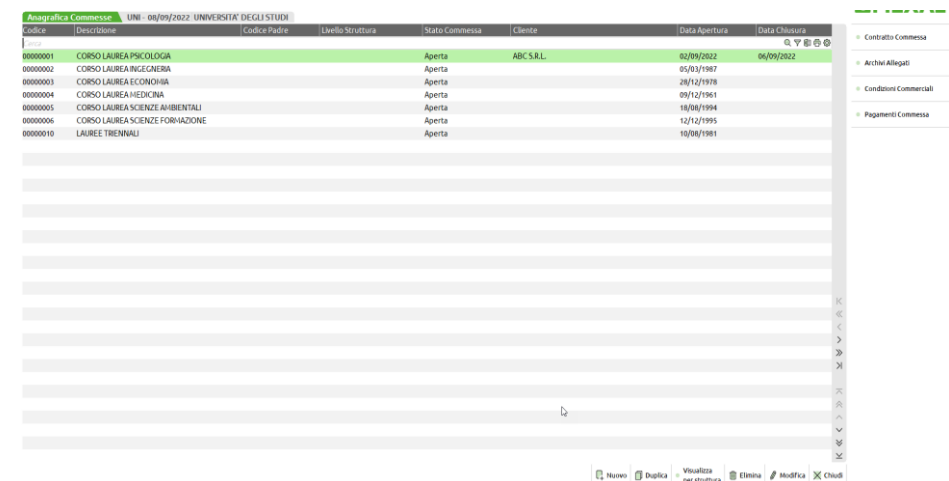

Sono attivi poi i seguenti pulsanti:

**Nuovo [F4] –** apre la finestra di inserimento di una nuova commessa.

 **Duplica [Shift+F2] –** permette la codifica di una nuova commessa a partire dal duplicato di una commessa esistente e già confermata. I campi che, in particolare, vengono duplicati sono: commessa sostitutiva, cliente, destinazione merce, responsabile, pagamento, preventivo e stato. Tutti gli altri campi devono essere digitati ex novo.

 **Visualizza per struttura [Shift+F4] –** apre la visualizzazione delle commesse per struttura evidenziando i legami padre e figlio se eventualmente presenti.

- **Elimina [Shift+F3] –** eliminazione definitiva delle commesse non movimentate.
- **Modifica [Invio] –** modifica dei dati anagrafici di una commessa. L'unico campo non modificabile è il codice commessa.
- **Chiudi [ESC] –** uscita dalla finestra elenco delle commesse e ritorno all'interno delle voci di menù.

Il pulsante **Nuovo [F4]** apre la finestra, organizzata in cui è possibile inserire i dati anagrafici della commessa.

## **®MEXAL ®PASSCOM**

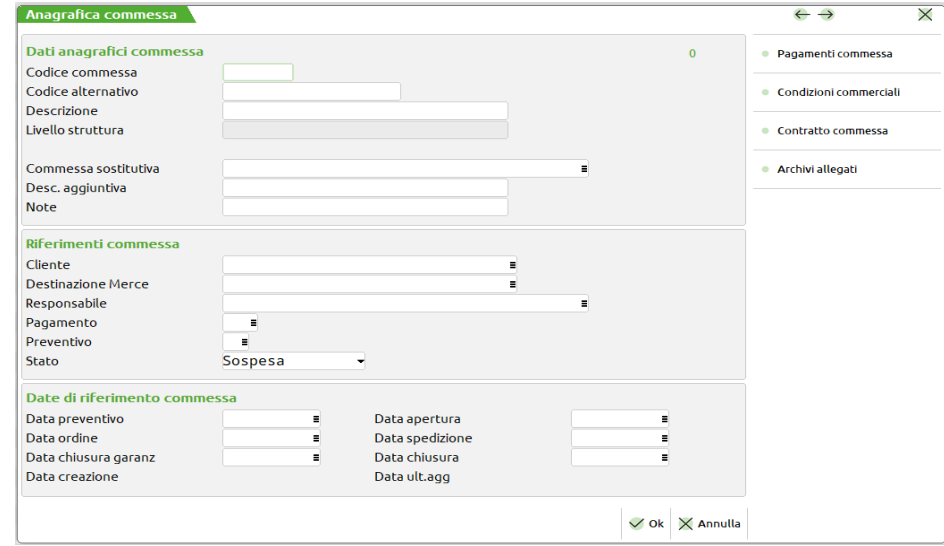

**CODICE COMMESSA** – Codice alfanumerico di 8 caratteri, obbligatorio, della Commessa che si vuole inserire. Si tratta di un elemento che identifica in maniera univoca la commessa per questo, alla conferma con [F10] della finestra, è attivo un controllo che blocca nel caso in cui il codice commessa sia già esistente. Accetta anche i caratteri speciali.

**CODICE ALTERNATIVO –** Codice alfanumerico di 20 caratteri, facoltativo, utilizzabile qualora il campo codice non sia sufficiente.

**DESCRIZIONE** – Campo alfanumerico di 32 caratteri, obbligatorio.

**LIVELLO –** Campo di sola visualizzazione che indica la posizione della commessa all'interno della struttura ad albero di cui fa parte; in particolare:

**campo vuoto** la commessa non ha sottolivelli;

**Padre** la commessa ha una o più commesse figlie;

**Figlia (n)** la commessa è figlia di un'altra commessa. Il valore () indica quanti sono i legami. (1) indica che ha un padre, (2) indica che è figlia di una commessa che a sua volta è figlia di un'altra commessa, ecc.

**COMMESSA PADRE –** apre l'elenco delle commessa al fine di indicare il codice da cui dipende gerarchicamente l'anagrafica in cui ci si trova a lavorare. L'eventuale codice deve essere già stato codificato. Il monitor viene aperto con [F2].

**COMMESSA SOSTITUTIVA –** Codice alfanumerico di 8 caratteri, facoltativo, della Commessa con la quale sarà sostituita la Commessa attuale in tutti gli archivi (*SERVIZI / Variazioni anagrafiche*).

Inseribile solo se la commessa viene annullata (stato "Annullata"), deve essere codificata e necessariamente diversa da quella attuale. Sul campo sono attivi i tre usuali tipi di ricerca (*COMUNI / Ricerca commesse*).

**DESC. AGGIUNTIVA –** Campo alfanumerico di 32 caratteri, facoltativo.

**NOTE –** Campo alfanumerico di 32 caratteri, facoltativo.

**CLIENTE –** Cliente intestatario della commessa. Sul campo sono attivi i pulsanti per la ricerca dei clienti codificati all'interno di "Contabilità – Rubrica clienti/fornitori". È attiva inoltre la possibilità di creazione di un cliente attraverso il pulsante **Inserimento/variazione conto [F4].**

Proposto nella testata dei documenti attivi di magazzino, se si inserisce la commessa tra i dati da proporre sulle righe [*Propositivi doc*: **ShF4**].

**DESTINAZIONE MERCE –** Campo in cui si può indicare una destinazione diversa dal cliente. Se utilizzato, è prioritario rispetto a qualunque altro valore impostato nei documenti attivi di magazzino. Proposto in automatico in caso di emissione documenti per Commessa. Anche in questo caso è possibile ricercare il nominativo all'interno di "Contabilità – Rubrica clienti/fornitori" mediante il pulsante **Elenco [F2].** In assenza di una anagrafica già codificata è possibile provvedere al suo inserimento mediante **Inserimento/variazione conto [F4].**

**RESPONSABILE –** Codice alfanumerico di 8 caratteri, facoltativo, del Responsabile di commessa (*AZIENDE / PARAMETRI DI BASE / Anagrafica nominativi*).

**PAGAMENTO –** Codice numerico di 3 cifre, facoltativo, del Pagamento attribuito alla commessa (*CONTABILITÀ / TABELLE / Pagamenti*).

Proposto nel piede dei documenti attivi di magazzino, se nella testata del documento si inserisce la commessa tra i dati da proporre sulle righe [*Propositivi doc*: **ShF4**] e se si conferma il cliente della commessa. È alternativo ai Pagamenti personalizzati [**ShF6**].

**PREVENTIVO –** Sigla, facoltativa, del Preventivo associabile alla commessa:

- **PC** preventivo Cliente;
- **PF** preventivo Fornitore.

È possibile selezionare i PC o i PF in un'apposita finestra:

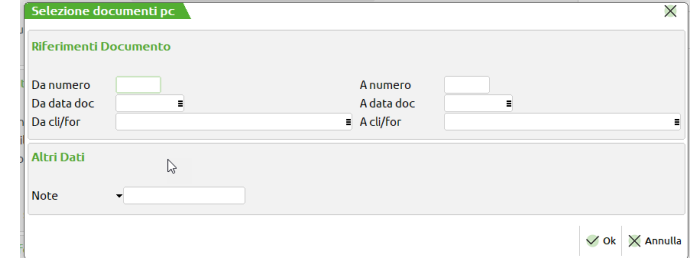

in base ai parametri:

- serie/numero;
- data;
- cliente o fornitore;
- magazzino;
- note (disponibile il carattere jolly "**?**").

I PC o i PF che soddisfano le selezioni impostate vengono visualizzati in una ulteriore finestra:

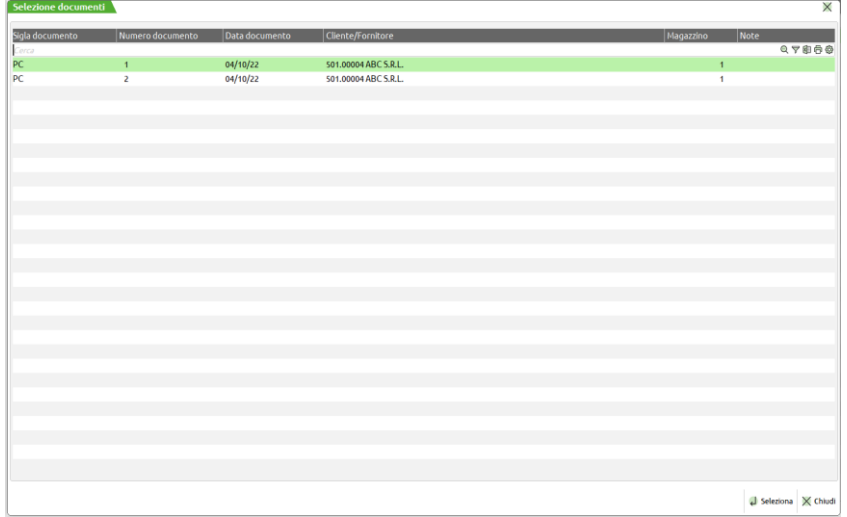

e tra essi si sceglie con **Seleziona** [**INVIO**] quello da associare alla commessa.

**STATO** – Lo stato della commessa può essere gestito solo manualmente e può assumere i valori:

**A**perta; **C**hiusa; chiusa in **G**aranzia; a**N**nullata; **S**ospesa.

Per ogni stato è possibile impostare la data corrispondente. È stata resa facoltativa la possibilità di avere le date richieste obbligatoriamente alla conferma della commessa.

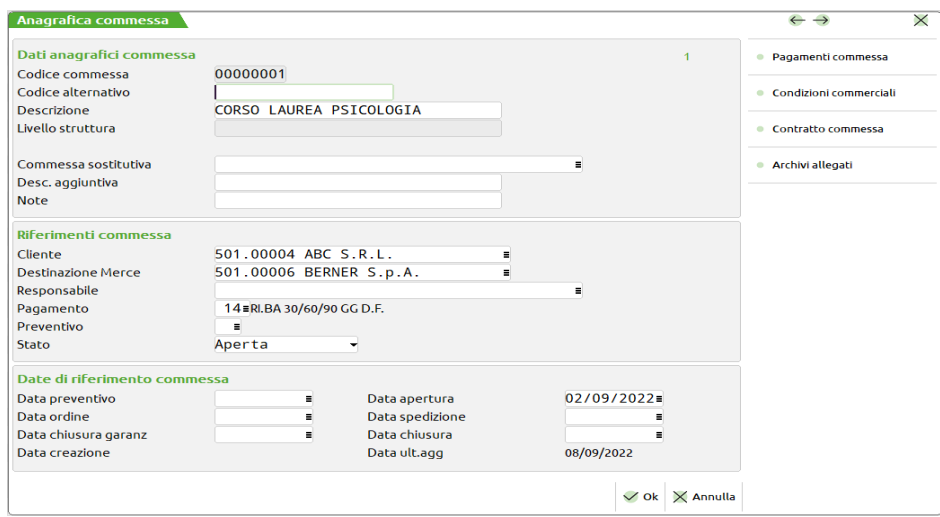

**DATA PREVENTIVO –** Obbligatoria, se impostata l'obbligatorietà delle date nei parametri del controllo di gestione, se la commessa è sospesa (stato "**S**").

## **®MEXAL ®PASSCO**

In caso di obbligatorietà, se è vuota e alla commessa non è associato un Preventivo, alla conferma della finestra [**F10**] viene proposta la data del terminale.

In caso di obbligatorietà, se è vuota e alla commessa è associato un Preventivo, ne viene proposta la data.

In caso di obbligatorietà se è stata inserita e solo successivamente alla commessa si associa un Preventivo, la data esistente non viene modificata.

**DATA APERTURA –** Obbligatoria, se impostata l'obbligatorietà delle date nei parametri del controllo di gestione, se la commessa è aperta (stato "**Aperta**").

In caso di obbligatorietà se è vuota, alla conferma della finestra [**F10**] viene proposta la data del terminale.

**DATA ORDINE –** Obbligatoria, se impostata l'obbligatorietà delle date nei parametri del controllo di gestione, se la commessa è aperta (stato "**A**").

In caso di obbligatorietà se è vuota, alla conferma della finestra [**F10**] viene proposta la data del terminale.

**DATA SPEDIZIONE –** Obbligatoria, se impostata l'obbligatorietà delle date nei parametri del controllo di gestione, se la commessa è chiusa in garanzia (stato "Chiusa in garanzia").

**DATA CHIUSURA GARANZ –** Obbligatoria, se impostata l'obbligatorietà delle date nei parametri del controllo di gestione, se la commessa è chiusa in garanzia (stato "Chiusa in garanzia").

**DATA CHIUSURA –** Obbligatoria, se impostata l'obbligatorietà delle date nei parametri del controllo di gestione, se la commessa è chiusa (stato "**Chiusa**").

Sono disponibili ulteriori dati in finestre aggiuntive:

- **Pagamenti;**
- **Condizioni commerciali;**
- **Tempi di lavorazione;**
- **Contratto;**
- **Allegati;**
- **Saldi.**

#### **[ShF6] PAGAMENTI**

Viene visualizzata una finestra in cui è possibile inserire fino ad un massimo di 250 rate inerenti il pagamento della commessa:

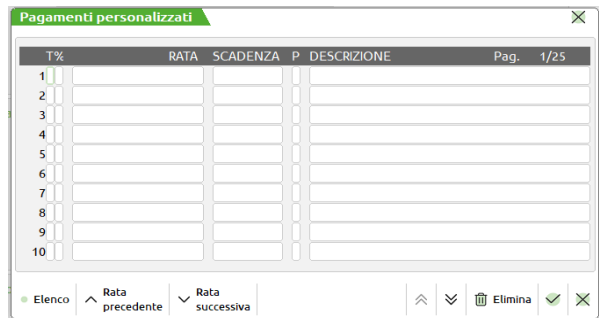

Per ognuna delle rate è possibile inserire le seguenti informazioni:

**TIPO PAGAMENTO –** Permette di scegliere il tipo di pagamento da usare per la rata.

**% –** Indica se la rata deve essere gestita a percentuale o valore fisso

**RATA –** In base alla scelta effettuata nel campo precedente richiede un importo o una percentuale

**DATA SCADENZA –** Data di scadenza della rata

**STATO –** Se la rata è stata pagata o è in portafoglio effetti o in esposizione cambiaria o in pareggio

**DESCRIZIONE –** Descrizione libera della rata.

Inseriti i pagamenti è obbligatorio inserire almeno una rata in percentuale al fine di permettere alla procedura di gestire i residui del pagamento della fattura.

#### **[ShF5] CONDIZIONI COMMERCIALI**

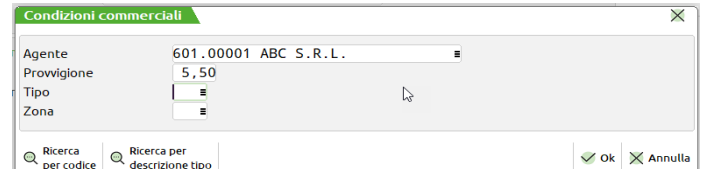

**AGENTE –** Codice dell'agente.

**PROVVIGIONE –** Percentuale della provvigione.

**TIPO –** Codice alfanumerico di 3 caratteri, facoltativo, del Tipo assegnato alla commessa (*TABELLE / Tipi commessa*).

**ZONA –** Codice alfanumerico di 3 caratteri, facoltativo, della Zona assegnata alla commessa (*TABELLE / Zone*).

#### **[F5] LAVORO**

*NOTA BENE: questa funzione è attualmente sospesa in attesa di implementazione della stessa per data.*

#### **[F7] CONTRATTO COMMESSA**

Attivato il tasto funzione si accede alla finestra di seguito illustrata, dove sarà possibile inserire una serie d'informazioni inerenti i dati principali di un contratto reale o fittizio stipulato con il cliente della commessa.

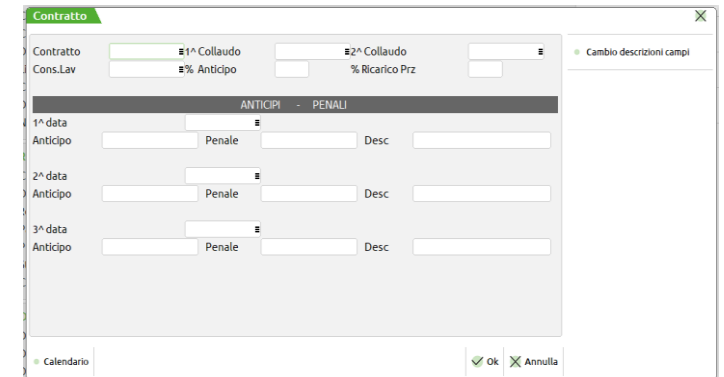

**DATA CONTRATTO –** Campo data, Dato di stipula del contratto.

**1^ COLLAUDO –** Campo data, Dato del primo collaudo.

**2^ COLLAUDO –** Campo data, Dato del secondo collaudo.

**DATA CONSEGNA LAVORI –** Campo data, Dato per la consegna della commessa.

**%ANTICIPO –** campo numerico 2 interi e 2 decimali. Percentuale dell'anticipo richiesto al cliente

**% RICARICO PREZZI –** campo numerico 2 interi e 2 decimali. Percentuale di ricarico dei prezzi di vendita da applicare al documento "PC" e al relativo BGT dei ricavi. Il calcolo va eseguito su base annua. La data per il calcolo viene considerata quella del preventivo. Unica data certa.

**ANTICIPI/PENALI –** composta da 4 campi per tre righe. Data, valore anticipo, valore penale, descrizione. Per riga si potrà imputare o l'anticipo o la penale. È anche attivo un tasto funzione "**F4**" che permette di personalizzare la dicitura delle descrizioni "data"

#### **[F8] ARCHIVI ALLEGATI**

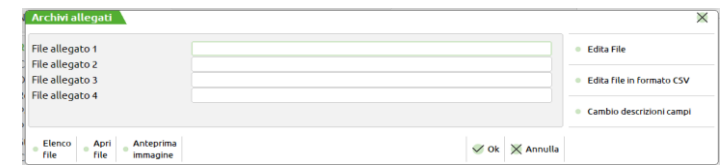

**FILE ALLEGATO 1-4 –** In ciascuno dei 4 campi è possibile specificare un file di qualsiasi tipo da allegare alla commessa, nella forma [unità:][percorso]\[nomefile].

Su ogni campo sono attive le funzioni:

[**F3**] **Elenco file**

In una finestra a scorrimento verticale elenca i file presenti nella cartella iniziale, che viene determinata dal primo carattere presente nel campo:

- " " cartella "**dati**";
- "**\***" cartella "**dati**";
- "**+**" cartella dell'azienda di lavoro "**dati\azi**":

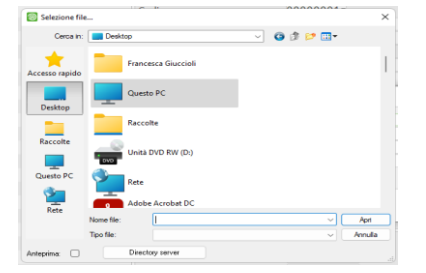

- [**F4**] **Ca**mbio d**escrizioni campi** Permette di modificare le etichette dei campi
- [**F5**] **Apri file** Apre la visualizzazione del file allegato.
- [**F7**] **Edita file in formato CSV** Permette di editare il file

### **AREE**

La definizione dell'area dà la possibilità all'utente di avere una suddivisione dei propri movimenti oltre che per analitico anche per area.

Con questa struttura si vogliono rappresentare non solo "luoghi", "operai", "reparti" all'interno dell'azienda, ma anche aree di competenza e/o di raggruppamento logico nei quali far confluire budget e movimentazioni.

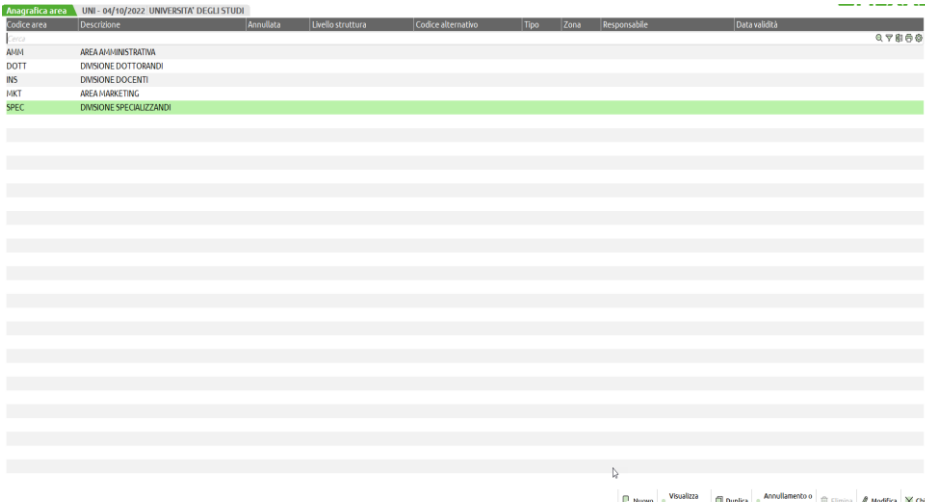

All'interno della finestra sono attivi i seguenti pulsanti:

 **Nuovo [F4] –** apre la finestra per la codifica di una nuova area. In particolare si apre la finestra anagrafica delle aree di cui, in seguito, se ne illustreranno i dettagli. Al fine della codifica di una nuova area occorre inserire obbligatoriamente il codice area e la sua descrizione.

 **Visualizza per struttura [F9] –** permette la visualizzazione delle aree tenendo conto dei rapporti padre/figlio che intercorrono fra le stesse.

 **Duplica [Shift+F2] –** permette di creare una nuova area a partire dal duplicato di una area esistente. In particolare i campi che vengono duplicati sono: "Area padre", "Area sostitutiva", "Tipo", "Zona", "Responsabile" e "Data validità".

**Annullamento o ripristino logico [Shift+F4] –** al fine di provvedere all'annullamento logico dell'area.

 **Elimina [Shift+F3] –** per provvedere alla eliminazione definitiva dell'area. Il pulsante è attivo solamente se l'area non risulta movimentata in alcun movimento di contabilità analitica inserito da primanota, magazzino, produzione oppure direttamente all'interno degli archivi della contabilità analitica del controllo di gestione. Non deve, inoltre, risultare impegnata in un criterio di suddivisione analitici/aree oppure in un criterio di ripartizione costi/ricavi per area; non deve risultare coinvolta all'interno di un budget. Per le aziende che gestivano il controllo di gestione anche con versioni antecedenti alla 2022I la corretta abilitazione del pulsante la si ottiene previa riorganizzazione completa degli archivi del controllo di gestione.

 **Modifica [INVIO] –** per andare a variare una o più caratteristiche dell'area esistente. L'unico campo che non può essere variato è il codice dell'area.

**Chiudi [ESC]** – per uscire dalla finestra elenco di gestione delle aree.

La finestra di inserimento che si apre con il pulsante **Nuovo [F4]** si presenta come nella immagine successiva e presenta i seguenti campi:

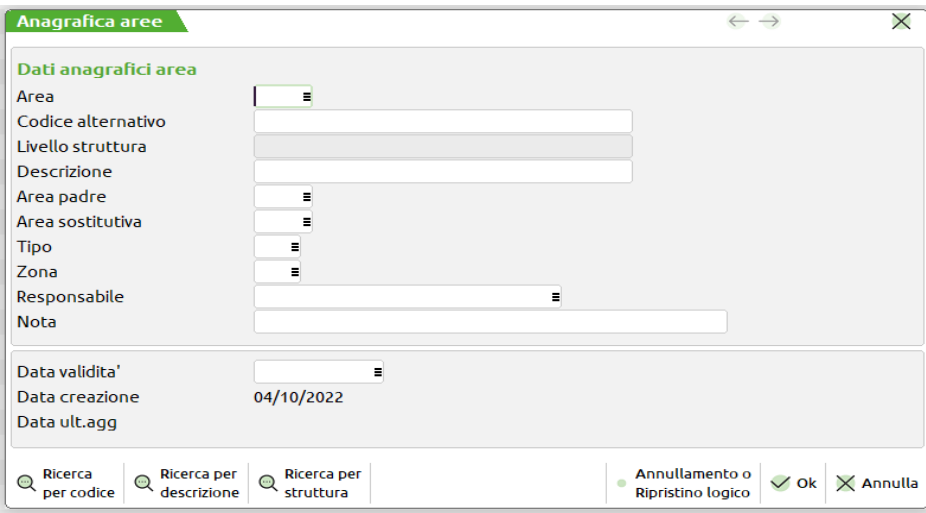

**AREA** – Codice alfanumerico di 4 caratteri, obbligatorio, dell'Area che si vuole inserire, modificare o cancellare.

Sul campo sono attivi i tre usuali tipi di ricerca (Ricerca per codice */Ricerca per descrizione/Visualizzazione per struttura*).

**CODICE ALTERNATIVO –** ulteriore campo alfanumerico ampio 20 caratteri e non obbligatorio utilizzabile per la identificazione dell'area.

**DESCRIZIONE** – Campo alfanumerico di 32 caratteri, obbligatorio.

**LIVELLO STRUTTURA –** Campo alfanumerico di sola visualizzazione che indica la posizione dell'area all'interno della struttura ad albero di cui fa parte; in particolare:

"**campo vuoto**" l'area non ha sottolivelli;<br>"**Padre**" l'area ha una o più area figlie;

l'area ha una o più aree figlie;

"**Figlio**" l'area è figlia di un'altra area. Il valore () indica quanti sono i legami. (1) indica che ha un padre, (2) indica che è figlia di un'area che a sua volta è figlia di un'altra area, ecc.

**AREA PADRE –** Codice alfanumerico di 4 caratteri, facoltativo, che deve riferirsi ad un'area esistente in anagrafica ed essere necessariamente diverso dal codice principale. Serve per includere l'area nella struttura a livelli.

**AREA SOST –** Codice alfanumerico di 4 caratteri, facoltativo, che deve riferirsi ad un'area esistente in anagrafica ed essere necessariamente diverso dal codice principale.

**TIPO –** Codice alfanumerico di 3 caratteri, facoltativo, che deve riferirsi ad un Tipo codificato (*TABELLE / Tipi area*).

**ZONA –** Codice alfanumerico di 3 caratteri, facoltativo, che deve riferirsi ad una Zona codificata (*TABELLE / Zone*).

**RESPONSABILE –** Codice alfanumerico di 8 caratteri, facoltativo, che deve riferirsi ad un Responsabile codificato (*AZIENDE / PARAMETRI DI BASE / Anagrafica nominativi*).

**NOTA –** Campo alfanumerico di 40 caratteri, facoltativo.

**DATA VALIDITÀ –** Data fino alla quale l'area è considerata valida. Impostata, determina la validità ma non l'annullamento, cioè un messaggio avviserà della scadenza ma non invaliderà i movimenti.

### **CONTABILITÀ ANALITICA**

In questo sottomenu sono presenti i programmi per la gestione dei movimenti di Contabilità Analitica:

- **Inserimento movimenti Extra;**
- **Revisione movimenti;**
- **Interrogazione movimenti.**

#### **INSERIMENTO MOVIMENTI EXTRA**

La funzione consente di inserire *i soli movimenti Extra*, cioè i movimenti di Contabilità Analitica immessi manualmente dall'utente e quindi non generati da altre funzioni di MEXAL (ad esempio, Primanota e Magazzino).

## **®MEXAL ®PASSCOM**

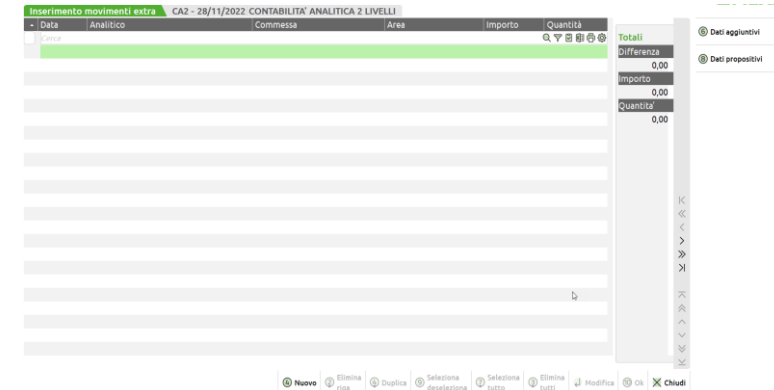

Si tratta di una finestra elenco in cui sono attive le seguenti colonne:

**DATA –** data di competenza del movimento di analitica.

**ANALITICO –** codice conto analitico a cui viene attribuita l'operazione.

**COMMESSA –** codice commessa a cui deve essere attribuito il movimento inserito.

**AREA –** codice area a cui deve essere attribuito il movimento inserito.

**IMPORTO –** importo del movimento di analitica da inserire per analitici con "Qualità" a Valore oppure a Entrambi ovvero quantità e valore.

**QUANTITÁ –** quantità riferibile al movimento di analitica da inserire per analitici con "Qualità" a Quantità oppure a Entrambi ovvero quantità e valore.

**ARTICOLO –** articolo a cui viene attribuito il movimento di analitica.

**TIPO MOV. –** tipo movimento attribuito al movimento di analitica da richiamare dalla gestione delle tipologie di movimenti tabellata all'interno di "Azienda – Controllo di gestione – Tabelle – Tipi movimento".

L'inserimento di uno o più movimenti può avvenire utilizzando il pulsante **Nuovo [F4]** e valorizzando la finestra dal titolo "Nuovo inserimento" delle righe di analitica che viene aperta:

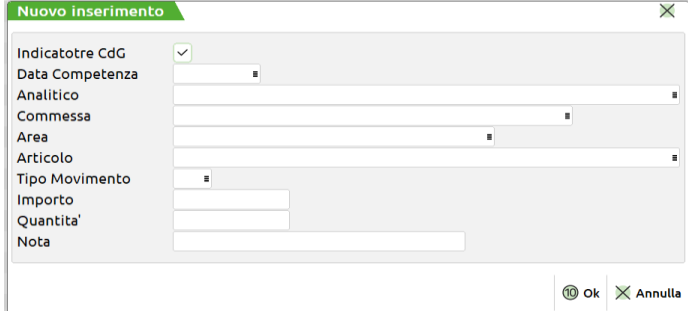

All'interno di questa finestra sono presenti i seguenti campi:

**INDICATORE CDG –** si tratta di un campo di check per indicare se il movimento debba essere o meno considerato dalle elaborazioni della contabilità analitica. Il default è acceso ma può essere modificato per ogni riga di analitica.

**DATA COMPETENZA** – data di competenza della riga di analitica che si sta inserendo. Il campo è di default vuoto in immissione di un nuovo movimento e obbligatorio. Si tratta del campo su cui si posiziona il cursore all'ingresso nella funzione.

**ANALITICO –** codice conto analitico al quale deve essere attribuita l'operazione. Il campo deve essere compilato obbligatoriamente. Dalle caratteristiche del codice conto analitico inserito, specificate all'interno della anagrafica del conto con il pulsante **Unità P/O [F11],** relative alla obbligatorietà di commessa, area e articolo e alla sua "Qualità" ovvero se si tratta di un analitico da valorizzare a Valore, Quantità oppure Entrambi ne deriveranno dei controlli bloccanti sui campi successivi.

**COMMESSA –** campo in cui si indica la commessa a cui va attribuito il movimento di analitica. Si tratta di un campo di input e obbligatorio per analitici di tipo costo o ricavo che hanno una natura diretta. Per analitici di tipo costo o ricavo con una natura indiretta il campo è di output, non editabile. Per tutte le altre tipologie di codici, ovvero attività, passività e neutri, l'indicazione può essere obbligatoria, facoltativa oppure non gestita. Qualora sia facoltativa sul campo è possibile indicare un codice ma non c'è nessun controllo bloccante relativo all'inserimento.

**AREA –** campo in cui indicare l'area alla quale va attribuito il movimento di analitica. Si tratta di un campo di input per tutti i movimenti in capo a codici conto analitici per cui l'indicazione dell'area deve essere obbligatoria oppure facoltativa. Se obbligatoria, in particolare, alla uscita del campo è attivo un controllo di natura bloccante. Se facoltativa il campo è aperto ma non si deve necessariamente indicare qualcosa. Se nella anagrafica del codice conto analitico l'area risulta non gestita il campo sarà in output e dunque non editabile.

**ARTICOLO –** campo in cui indicare il codice articolo cui va attribuito il movimento di analitica. Si tratta di un campo di input per tutti i movimenti in capo a codici analitici per cui l'indicazione dell'articolo deve essere obbligatoria oppure facoltativa. Se obbligatoria, in

particolare, alla uscita del campo è attivo un controllo di tipo bloccante. Se facoltativa il campo è aperto ma non vi si deve indicare necessariamente qualcosa. Se nella anagrafica del codice conto analitico l'area risulta invece non gestita il campo risulterà di output e dunque non editabile.

**TIPO MOVIMENTO –** campo facoltativo per la classificazione della riga di contabilità analitica che si sta inserendo; può essere richiamata una delle opzioni tabellate all'interno di "Azienda – Controllo di gestione – Tabelle – Tipi movimento".

**IMPORTO –** campo in cui inserire il valore dell'importo della riga di analitica che si sta inserendo. Si tratta di un campo obbligatorio per analitici con "Qualità" a Valore oppure Entrambi. Il campo non deve essere compilato per tutti gli analitici che hanno la "Qualità" a Quantità. Qualora inserito un valore il sistema obbliga alla pulizia del campo con un messaggio bloccante "Analitico con qualità a quantità. Obbligatorio l'inserimento del solo campo quantità l'importo viene determinato in base ai costi (consuntivi) inseriti in anagrafica".

**QUANTITÁ –** campo in cui inserire la quantità riferita alla riga di analitica. Il campo è obbligatorio per tutti gli analitici con "Qualità" a Quantità oppure Entrambi. Il campo non deve essere compilato per tutti gli analitici che hanno la "Qualità" a Valore. In quest'ultimo caso, qualora valorizzato il campo, il sistema obbliga alla sua pulizia mediante il messaggio bloccante "Analitico con qualità a valore. Obbligatorio l'inserimento del solo campo importo il campo quantità non ha effetto per la qualità di questo analitico".

**NOTA –** nota facoltativa della operazione. Campo alfanumerico ampio 30 caratteri.

Sulla finestra è attivo il pulsante **OK [F10]** per confermare l'inserimento e **Annulla [ESC]** per chiudere la finestra e annullarne l'inserimento.

Ogni riga inserita in questa sezione darà luogo, dopo la conferma, ad un movimento Extra di Contabilità Analitica.

Sempre all'interno della stessa finestra sono attivi i pulsanti:

**Duplica [Shift+F4] –** per eseguire l'inserimento di una nuova riga di contabilità analiticaa partire dalla duplicazione di una riga esistente.

**Modifica [INVIO] –** per modificare una riga di analitica in precedenza inserita e confermata.

**Elimina riga [Shift+F2] –** per eliminare la singola riga oppure per eliminare una serie di righe previa apposita selezione mediante i campi di check.

**Elimina tutti [Shift+F3] –** per eliminare tutte le righe di contabilità analitica al momento inserite all'interno dell'archivio. La eliminazione avviene anche senza una preventiva selezione di righe.

**Seleziona/deseleziona [F9] –** per selezionare o togliere la selezione da una o più delle righe presenti.

**Seleziona/deseleziona tutto [Shift+F7] –** per inserire la selezione oppure toglierla da tutte le righe in elenco.

Nella finestra elenco sono inoltre attivi due pulsanti scheda:

**Dati aggiuntivi [F6] –** per la valorizzazione dei dati aggiuntivi proposti nelle righe. La finestra può essere aperta in modo manuale, in alternativa sarà il sistema ad aprirla in automatico alla conferma della prima finestra di nuovo inserimento, alla conferma dell'inserimento dei dati extra al OK [F10] sulla finestra elenco. Tutti i dati risultano in output. I campi diventano editabili una volta valorizzato il "Tipo mov. Extra".

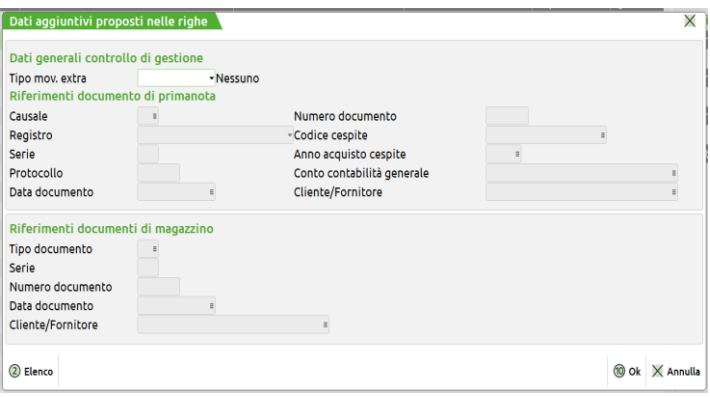

Si tratta di una finestra organizzata in sezione su cui l'input o output dei campi presenti nella videata viene veicolato dalla "Tipologia di movimento extra" che può assumere i seguenti valori:

**Primanota –** qualora si tratti di un movimento extra che verrà successivamente reinserito da primanota,

**Magazzino –** qualora si tratti di un movimento che sarà successivamente inserito da magazzino,

**Cespite –** qualora il movimento sia da legare ad un cespite presente o meno all'interno della gestione cespiti dell'azienda,

**Generico –** per movimenti di natura generica non legati alle tre classificazioni precedenti.

#### **Caso 1) Tipo movimento extra – Primanota**

### **®MEXAL ®PASSCOM**

I campi di input sono all'interno della sezione primanota:

**CAUSALE –** campo obbligatorio. Sul campo è possibile richiamare l'elenco delle causali codificate all'interno di "Contabilità – Tabelle – Causali contabili".

**NUMERO DOCUMENTO –** campo obbligatorio. Numero del documento che si sta inserendo nella gestione extra.

**REGISTRO –** campo facoltativo su cui è attivo il pulsante Elenco [F2] per richiamare l'elenco dei registri gestiti all'interno della azienda.

**SERIE –** serie di numerazione a cui sarà attribuito il movimento di primanota. La serie è obbligatoria solamente se è stato indicato il campo Protocollo.

**PROTOCOLLO –** protocollo da attribuire alla registrazione del movimento analitico extra.

**DATA DOCUMENTO –** campo obbligatorio in cui inserire la data del documento.

**CLIENTE/FORNITORE –** campo facoltativo in cui inserire il soggetto intestatario della operazione.

#### **Caso 2) Tipo movimento extra – Magazzino**

I campi di input sono all'interno della sezione magazzino:

**TIPO DOCUMENTO –** campo obbligatorio. Sul campo è attivo il pulsante **Tipi documento [F2]** per richiamare il documento dall'elenco dei documenti presenti.

**SERIE –** campo obbligatorio se presente il numero del documento.

**NUMERO DOCUMENTO –** campo obbligatorio. Inserimento del numero del documento di magazzino che si sta inserendo.

**DATA DOCUMENTO –** campo obbligatorio. Data del documento in riferimento al quale si sta inserendo il movimento extra.

**CLIENTE/FORNITORE –** campo facoltativo. Soggetto intestatario del movimento di magazzino che si sta inserendo.

#### **Caso 3) Tipo movimento extra – Generico**

I campi di input sono un sottoinsieme della sezione di magazzino:

**SERIE –** campo obbligatorio . Indica la serie sulla quale inserire la registrazione del documento.

**NUMERO DOCUMENTO –** campo obbligatorio. Indicare il numero del documento per cui si sta inserendo il movimento di contabilità analitica.

**DATA DOCUMENTO –** campo obbligatorio. Data del documento per cui si sta inserendo il dato di contabilità analitica.

**CLIENTE/FORNITORE –** campo facoltativo. Si tratta del soggetto intestatario del movimento di contabilità analitica che si sta inserendo.

#### **Caso 4) Tipo movimento extra – Cespite**

I campi di input sono un sottoinsieme della sezione di primanota:

**CODICE CESPITE –** campo obbligatorio. Si tratta di un codice da attribuire alla immobilizzazione associata al movimento di contabilità analitica. Sul campo è attivo il pulsante **Ricerca immobilizzazioni [F2]** per richiamare l'immobilizzazione dall'archivio dei cespiti dell'azienda.

**ANNO ACQUISTO CESPITE –** campo obbligatorio. Riporta l'anno di acquisto della immobilizzazione. Se richiamato un codice cespite presente all'interno dell'archivio l'anno viene valorizzato in modo automatico.

**CONTO CONTABILITÀ GENERALE –** campo obbligatorio. Riporta il conto di contabilità generale associato alla immobilizzazione. Se richiamato un codice presente in archivio il conto viene valorizzato in modo automatico.

I dati aggiuntivi non sono mai obbligatori per cui si potrebbe valutare di confermare la finestra vuota ovvero senza la compilazione di alcun dato aggiuntivo.

**Dati propositivi [F8] –** apre una finestra organizzata in due sezioni e dedicata ad una creazione massiva e automatica delle righe di contabilità analitica. La finestra si apre in modo automatico all'ingresso nella funzione.

La prima sezione dal titolo "Valorizzazione automatica righe" permette di provvedere alla compilazione automatica delle righe di contabilità analitica che si sceglierà di inserire.

In particolare sulla finestra sono attivi i seguenti campi:
**INDICATORE CDG –** si tratta di un campo, di default acceso, relativo alla modalità di considerazione della riga di contabilità analitica all'interno delle elaborazioni del controllo di gestione.

**CRITERIO SUDD –** codice numerico di 4 cifre del Criterio di Suddivisione (*TABELLE / Suddivisione analitici/aree*) utilizzabile per riportare sulle righe le coppie Analitici-Aree in esso presenti, indipendentemente dal fatto che si inserisca o meno un importo. Sul campo sono attivi gli usuali metodi di ricerca.

**DATA -** data di competenza che verrà proposta successivamente su tutte le righe. Se è stato inserito un criterio di suddivisione e non si inserisce questa Data, su ogni riga verrà proposta la data di sistema. Se inserita una duplicazione delle rate oppure una rateizzazione con un incremento giorni tale data sarà presa come punto di partenza per aggiungere l'incremento dei giorni e arrivare a determinare la data di competenza della prima riga di contabilità analitica. Se, ad esempio, in questo campo ci fosse come data 01/10/22 e un incremento di 30 giorni la prima riga di contabilità analitica avrebbe come data il 30/10/22.

**ANALITICO –** codice conto analitico che si desidera replicare su tutte le righe di contabilità analitica che si inseriranno. Se presente l'indicazione di un codice analitico questo veicolerà l'input/output dei successivi campi commessa, area e articolo.

**COMMESSA –** campo in cui indicare la commessa. Si potrebbe trattare di un campo di output nel caso in cui il codice analitico inserito in precedenza abbia la commessa settata a "Non gestita" all'interno delle **Unità P/O** della sua anagrafica. Se anche la commessa dovesse risultare obbligatoria nell'analitico indicato non è comunque obbligatorio per l'utente indicarla in questa fase al fine della valorizzazione automatica delle righe di contabilità analitica che saranno generate. Se tutti i controlli sono soddisfatti la commessa viene proposta su tutte le righe generate in base al numero di rate che viene definito nel campo preposto. Qualora sia presente un criterio di suddivisione, la commessa viene inserita solo sulle righe contenenti un analitico con natura diretta (VD, FD, SF, SI, RD) di tipo costo/ricavo e, per quanto riguarda gli analitici di tipo attività, passività e neutri qualora nella loro anagrafica abbiano la commessa settata come obbligatoria oppure facoltativa.

**AREA –** campo in cui indicare il codice alfanumerico di 4 caratteri dell'area che verrà proposta successivamente su tutte le righe. È possibile inserire un'area di qualsiasi livello.

Sul campo sono attivi gli usuali metodi di ricerca. Il campo risulterà in output solamente nel caso in cui l'area sia settata come "Non gestita" all'interno della anagrafica dell'analitico inserito. Anche qualora all'interno dell'analitico l'area risulti obbligatoria non sarà obbligatorio inserirla in questa fase al fine della valorizzazione automatica delle righe di analitica. L'area viene proposta su tutte le righe; se è presente un criterio di suddivisione analitici/aree, l'area viene proposta sulle righe eventualmente aggiunte a quelle determinate dal criterio e sulle righe del criterio di suddivisione qualora l'area vi risulti assente in presenza di un analitico con area obbligatoria oppure facoltativa.

**ARTICOLO –** campo in cui indicare il codice dell'articolo da inserire all'interno delle righe. Il campo si trova in output solamente nel caso in cui nella anagrafica del codice analitico inserito, l'articolo sia settato come "Non gestito". Qualora l'articolo risulti invece obbligatorio non sarà comunque obbligatorio il suo inserimento in questa fase al fine della valorizzazione automatica dell'articolo su tutte le righe di contabilità analitica.

**TIPO MOVIMENTO –** inserimento di un tipo movimento, al fine della categorizzazione automatica delle righe, precedentemente codificato all'interno di "Azienda – Controllo di gestione – Tabelle – Tipi movimento". Si tratta di un dato che, se inserito, verrà replicato su tutte le righe.

**IMPORTO –** campo numerico per inserire il valore totale o parziale dei movimenti di analitica che si desidera inserire. L'importo verrà poi utilizzato dalle funzionalità sottostanti di duplicazione o rateizzazione delle righe di contabilità analitica.

La seconda sezione ha invece il titolo di "Rateizzazione righe" e permette la generazione e valorizzazione di più di una riga di contabilità analitica all'interno della funzione di inserimento dei movimenti extra.

All'interno della finestra sono attivi i seguenti campi:

**ASSOCIA CONTO DI ANALITICA –** si tratta di un conto sempre in output. Serve in fase di inserimento dei movimenti di contabilità analitica operato dalla funzione di immissione della primanota per scegliere se generare le righe di contabilità analitica sulla base del codice conto analitico presente sul conto di contabilità generale.

### **MODALITÁ IMPORTO -** sono presenti le seguenti opzioni:

DUPLICA = i dati relativi ad analitici/commesse/aree/articoli inseriti negli appositi campi e gli importi, piuttosto che le righe del criterio di suddivisione indicato nell'apposito campo, sono duplicati tante volte quanto quelle indicate nel campo "Numero rate"; RATEIZZA = i dati relativi ad analitici/commesse/aree/articoli inseriti negli appositi campi e l'importo sono suddivisi per il numero di rate. Il risultato viene attribuito proporzionalmente alle righe del criterio di suddivisione, se presente, oppure applicato alle righe generate senza suddivisione predefinita.

**NUMERO RATE -** numero di rate da generare. Il numero di rate inserito determina il numero di righe che verranno definite all'interno della finestra di contabilità analitica. Se presente un criterio di suddivisione questo numero determina il numero di volte che viene ripetuto il criterio nella sua totalità.

**CADENZA GIORNI –** numero di giorni da aggiungere alla data propositiva se presente nel campo "Data" o alla data del terminale se non presente alcun importo all'interno del campo "Data" per determinare la data di competenza da proporre su ogni riga. In presenza di un criterio di suddivisione è il numero di giorni da proporre alla data propositiva o di terminale per determinare la data di competenza da proporre per ogni ripetizione di criterio di suddivisione.

Il funzionamento del software rispetto alle date e all'incremento giorni è il seguente:

**è presente una data di competenza senza alcuna cadenza giorni -** la data viene proposta su tutte le righe,

**è presente una data di competenza con anche una cadenza in giorni** - la data è presa come primo giorno di riferimento per l'incremento dei giorni cadenzato. Se la data di competenza è il 01/10/22 e l'incremento è di 30 giorni la prima riga di analitica avrà come data di competenza il 31/10/22;

## **®MEXAL ®PASSCOM**

**è presente una data di competenza con un criterio di suddivisione e una cadenza in giorni –** il criterio viene utilizzato per la generazione delle rate. Viene ripetuto tante volte quante sono le volte richieste nel campo "Numero rate". l primo blocco generato dal criterio di suddivisione ha come data di competenza la data incrementata del numero definito nella cadenza dei giorni.

## **REVISIONE MOVIMENTI**

La funzione consente di visualizzare/modificare/cancellare movimenti di Contabilità Analitica già presenti in archivio (comunque siano stati generati) e di inserirne di nuovi (solo Extra, di qualsiasi tipo):

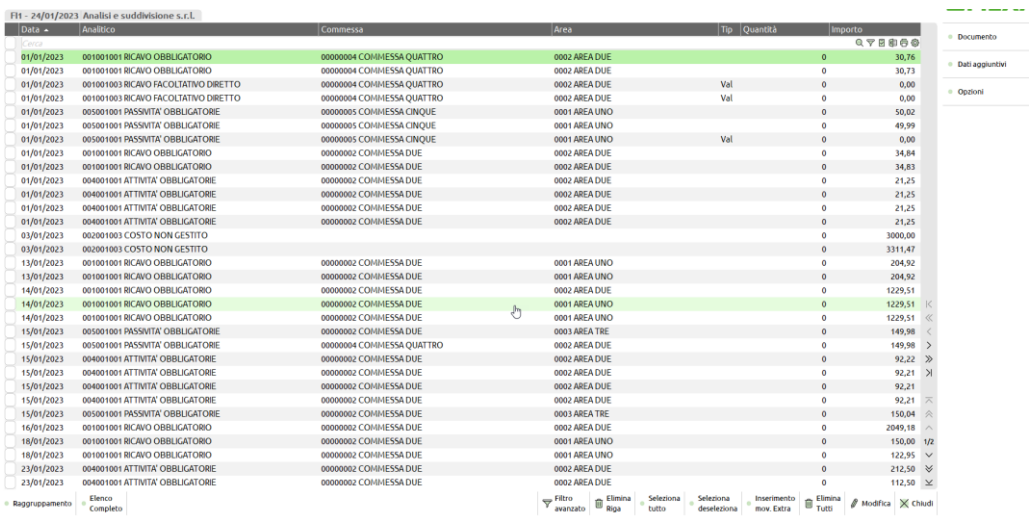

Entrando all'interno della voce di menù si visualizzano una serie di dati di contabilità analitica filtrati in base ai seguenti filtri:

 "Competenza da" "A" se si entra in un anno non ancora terminato il sistema inserisce dal 01/01/aa alla data di sistema, se si entra in una annualità terminata il sistema visualizza i dati dell'intero anno,

"Provenienza" di default sono visualizzati i soli dati di provenienza R – primanota,

"Indicatore CDG" viene settato a "Si".

Mediante il pulsante **Filtro avanzato [Shift+F5]** è possibile modificare l'impostazione del filtro e all'interno della finestra "Filtri movimenti analitici" sono comunque disponibili i seguenti pulsanti al fine di modificare le impostazioni dei filtri predefiniti:

Leggi selezioni [F11] e Memorizza selezioni [Shift+F11] per memorizzare altre combinazioni di filtro da proporre, volendo, come predefiniti,

 **Elimina filtro [Shift+F3]** che toglie il filtro predefinito e permette la visualizzazione di tutti i movimenti dell'anno. In particolare, se premuto, all'interno del campo "Provenienza" oltre a primanota viene inserito magazzino, extra, preventivi, ordini clienti, ordini fornitori e matrici. All'interno del campo "Indicatore CDG" viene inserita l'opzione tutti.

All'interno della finestra sono inoltre attivi i seguenti pulsanti:

- **Filtro avanzato [Shift+F5]** per aprire la finestra dei filtri ed eventualmente modificare i dati presenti in elenco,
- **Stampa dati [F11]** per lanciare la stampa dei dati su moduli forniti di default o personalizzati dall'utente. L'ordinamento di stampa è quello predefinito della finestra elenco,
- **Elimina riga [Shift+F2]** per eliminare la riga su cui si trova il cursore o le righe selezionate,
- **Seleziona tutto [Shift+F7]** per selezionare tutte le righe in elenco,
- **Seleziona/deseleziona [F9]** per selezionare/deselezionare la singola riga in elenco,

 **Inserimento mov. extra [Shift+F6]** che richiama la funzione di inserimento movimenti extra. Per i dettagli relativi al suo funzionamento si rimanda al capitolo del manuale "Controllo di gestione – Contabilità analitica – Inserimento movimenti extra".

**Elimina tutti [Shift+F3]** elimina tutte le righe in elenco,

 **Modifica [Invio]** apre la finestra per modificare uno o più elementi del movimento analitico. La tipologia di dati modificabili dipende dalla provenienza del movimenti analitico. Se la provenienza è R – Primanota è possibile modificare Indicatore CDG, Data competenza, Commessa, Area, Articolo, Tipo movimento e Nota. Se proviene da magazzino è possibile modificare Indicatore CDG, Data competenza, Commessa, Area, Tipo movimento e Nota. Infine per movimenti di provenienza Extra tutti i dati della registrazione analitica si possono variare.

 **Raggruppamento [F3]** esegue in automatico il raggruppamento dei dati analitici in base ai seguenti criteri data di competenza della operazione analitica, ricavo analitico, commessa e area. Entrando all'interno della funzione il programma si ricorda come sono stati visualizzati i dati all'ingresso precedente. Se raggruppati li presenta nuovamente raggruppati, se in elenco completo li visualizza in modalità estesa.

 **Elenco completo [Shift+F4]** permette di ritornare alla visualizzazione estesa delle righe di analitica se raggruppate. I due pulsanti sono sempre attivi anche se lavorano in modo esclusivo. Se i dati sono raggruppati è possibile agire solamente con **Elenco completo [Shift+F4].**

#### Relativamente ai pulsanti scheda attivi all'interno della finestra elenco:

**Documento [F5]** apre la registrazione primanota dalla quale sono modificabili i dati analitici oppure il movimento da magazzino in sola visualizzazione. In caso di movimenti extra non apre nulla; in questo caso la modifica deve avvenire mediante il pulsante **Modifica [Invio].**

## **®MEXAL ®PASSCOM**

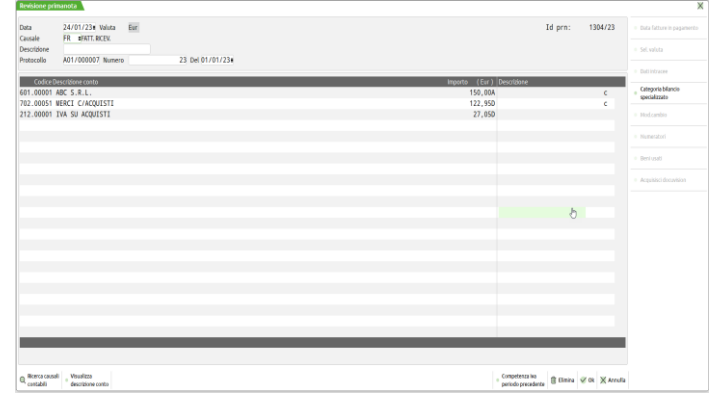

 **Dati aggiuntici [F6]** apre in sola visualizzazione una finestra con i dati ulteriori e relativi al movimento analitico generato, se si scorre con la freccia giù di tastiera la lista dei movimenti analitici se ne aggiorna la visualizzazione in relazione al tipo di movimento analitico.

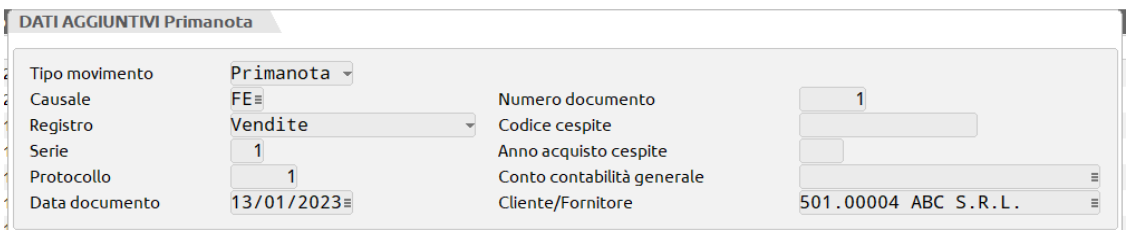

**Opzioni [Shift+F12]** apre una serie di opzioni di visualizzazione dei dati

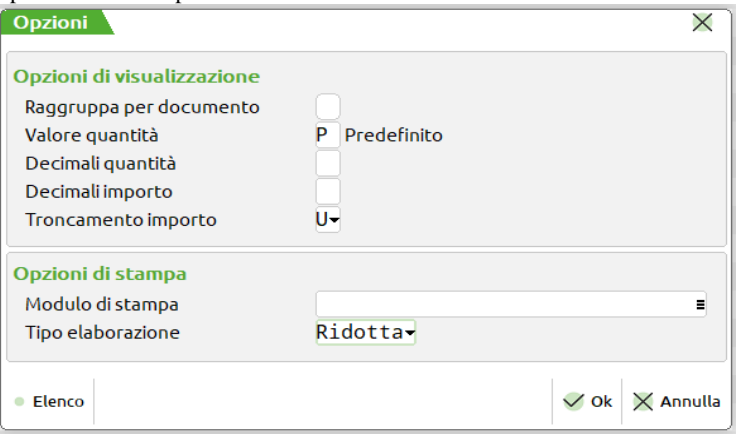

All'interno della finestra sono presenti dei parametri che permettono di determinare il formato di visualizzazione/stampa dei movimenti.

#### In particolate:

**RAGGRUPPA PER DOCUMENTO - s**e acceso non vengono elencati i dati analitici ma i documenti ad essi associati. Se spento vengono elencati i singoli dati analitici. La finestra elenco che si apre presenta due ulteriori pulsanti **Contabilità analitica [F3]** che apre le righe di analitica del documento su cui si trova il cursore per la loro visualizzazione e/o variazione. **Varia indicatore CDG [F7]** per variare l'impostazione di considerazione o meno delle righe di analitica, ai fini del controllo di gestione, su tutte le righe del documento.

**VALORE QUANTITÁ –** consente di impostare la modalità con cui vengono valorizzate le righe analitiche definite a quantità; P – prende il valore predefinito definito all'interno di Valore consuntivo [F8] dell'anagrafica dell'analitico, D – Data prende il valore in vigore da una certa data in poi; altrimenti è possibile inserire il numero scalare dell'importo definito sempre all'interno di Valore consuntivo [F8].

**DECIMALI QUANTITÁ –** numero di decimali associati alla quantità.

**DECIMALI IMPORTO –** numero di decimali da associare all'importo.

**TRONCAMENTO IMPORTO –** per scegliere se troncare alle migliaia, centinaia, decine oppure unità.

**MODULO DI STAMPA -** permette la scelta del modulo su cui eseguire la stampa. Se si lancia il comando di stampa senza avere scelto alcun modulo il programma avvisa con un messaggio.

**TIPO ELABORAZIONE –** permette di scegliere la elaborazione ridotta dei soli dati del controllo di gestione oppure estesa considerando anche dati presenti negli archivi di magazzino e produzione.

### **FINESTRA FILTRO AVANZATO [SHIFT+F5]**

## **®MEXAL ®PASSCOM**

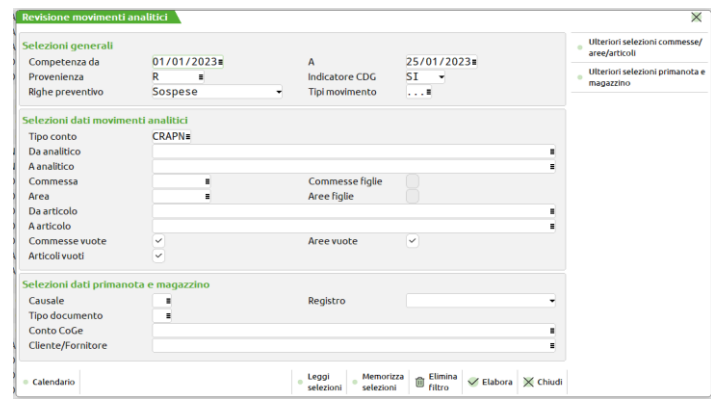

### **Finestra principale – Selezioni generali**

**COMPETENZA DA –** data di competenza a partire dalla quale verranno selezionati i dati analitici da visualizzare in elenco. Il programma imposta di default il giorno 01/01 dell'anno contabile in cui si è entrati.

**A –** data di competenza fino alla quale selezionare e visualizzare i dati di contabilità analitica. In una annualità terminata il programma imposta in automatico il 31/12, in una annualità ancora in corso imposta la data di sistema. Se ad esempio si entra nel menù "Azienda – Controllo di gestione – Contabilità analitica – Revisione movimenti analitici" in data 25/01/23 e l'anno 2023 non è ancora terminato il programma popola il campo con 25/01/23.

**PROVENIENZA –** settato di default a R – Primanota. permette però di scegliere la provenienza dei movimenti di contabilità analitica fra M – Mov. magazzino, E – Extra, P – Preventivi, C – Ord. clienti, F – Ord. fornitori, M – matrici.

**INDICATORE CDG –** settato di default a "Si" visualizza in prima battuta i soli documenti che vengono considerati al fine del controllo di gestione. Le altre opzioni possibili sono "No" per visualizzare i soli documenti non considerati dal controllo di gestione oppure "Tutti" per considerare tutte le righe di analitica indipendentemente da come si è scelto di considerarle al fine delle analisi del controllo di gestione.

**RIGHE PREVENTIVO –** relativamente alle righe di contabilità analitica riferite ai documenti di tipo PC o PF permette di considerare tutte le righe analitiche (sospese/trasformate), solamente quelle riferite alle righe sospese (opzione di default) oppure solamente le trasformate.

**TIPO MOVIMENTO –** apre l'elenco dei tipi movimenti tabellati in "Azienda – Controllo di gestione – Tabelle – Tipo movimento".

**TIPI VUOTI –** per scegliere se considerare o meno le righe con tipo movimento non valorizzato. Campo di default acceso.

#### **Finestra principale – Selezioni dati movimenti analitici**

**TIPO CONTO –** permette la selezione delle righe di analitica in base alla tipologia di conto indicato. Di default tutte le tipologie di conto vengono considerate costo, ricavo, attività, passività e neutri.

**DA ANALITICO –** codice conto analitico da cui partire per proporre le righe di contabilità analitica.

**A ANALITICO –** codice conto analitico fino cui eseguire la selezione.

**COMMESSA –** permette la selezione di una o più commesse che devono essere presenti all'interno del movimento di analitica. Attraverso l'utilizzo del pulsante Effettua selezioni [F2] si apre la finestra di selezione delle commesse che, mediante gli usuali metodi di ricerca, permette di indicare fino ad un massimo di 12 commesse. In caso di scelta di un solo codice questo viene riportato nel monitor principale; qualora la selezione riguardi invece più di un codice nel campo compare l'indicazione Vari (n). Questo campo lavora in unione a **COMMESSE FIGLIE** che si attiva qualora almeno una delle commesse selezionate abbia una figlia e permette la visualizzazione dei movimenti analitici in capo alle figlie. **COMMESSE VUOTE** che permette di visualizzare le righe con le commesse selezionate e le righe senza commesse.

**AREA -** permette la selezione di una o più aree che devono essere presenti all'interno del movimento di analitica. Attraverso l'utilizzo del pulsante Effettua selezioni [F2] si apre la finestra di selezione delle aree che, mediante gli usuali metodi di ricerca, permette di indicare fino ad un massimo di 12 aree. In caso di scelta di un solo codice questo viene riportato nel monitor principale; qualora la selezione riguardi invece più di un codice nel campo compare l'indicazione Vari (n). Questo campo lavora in unione a **AREE FIGLIE** che si attiva qualora almeno una delle aree selezionate abbia una figlia e permette la visualizzazione dei movimenti analitici in capo alle figlie. **AREE VUOTE** che permette di visualizzare le righe con le aree selezionate e le righe senza aree.

**DA ARTICOLO -** codice articolo da cui partire per proporre le righe di contabilità analitica.

**A ARTICOLO -** codice articolo fino cui eseguire la selezione.

**COMMESSE VUOTE –** si veda campo COMMESSA.

**AREE VUOTE –** si veda campo AREA.

**ARTICOLI VUOTI –** permette la visualizzazione delle righe con articolo vuoto in unione alle righe con gli articoli selezionati.

**Finestra principale – Selezioni dati primanota e magazzino**

**CAUSALE –** permette la selezione delle righe di analitica originate da scritture contabili con una determinata causale. Lavora in unione al filtro sul campo "Tipo documento".

**SENZA CAUSALE –** per considerare le righe che non hanno alcuna causale legata. Il campo è acceso e di output tutte le volte che si esegue la selezione di almeno una tipologia di documento di magazzino.

**TIPO DOCUMENTO –** permette la selezione delle righe di analitica originate da documenti di magazzino della tipologia indicata. Lavora in unione al campo "causale" e premette la selezione dei documenti con un certo tipo documento e una determinata causale.

**SENZA DOCUMENTO –** per considerare le righe che non hanno alcun tipo documento legato. Il campo è acceso e di output tutte le volte che si esegue la selezione di almeno una tipologia di causale.

**TIPO COGE -** selezione delle righe di contabilità analitica in base alla tipologia di conto di contabilità generale legato alle righe analitiche. Se viene scelta la tipologia "Banche aziendali" il programma forza anche la considerazione dei conti di tipo "Patrimoniali generali".

**SENZA COGE** – selezione delle righe senza alcun conto di contabilità generale legato.

**CONTO COGE –** permette la selezione delle righe di analitica originate a partire da un determinato conto di contabilità generale. Se si indica un conto di tipo "Banche aziendali" e si era eseguita una selezione dei soli conti di tipologia patrimoniale generale il programma forza la considerazione delle "Banche aziendali".

**CLIENTE/FORNITORE –** permette la selezione delle righe di contabilità analitica collegate ad un particolare cliente o fornitore.

Nella finestra dei filtri sono attivi sue ulteriori pulsanti scheda.

#### **Ulteriori selezioni commesse/aree/articoli [F6]**

Si tratta di una finestra suddivisa in sezioni che permette una selezione ulteriore dei dati in base alle caratteristiche anagrafiche di commesse, aree e articoli.

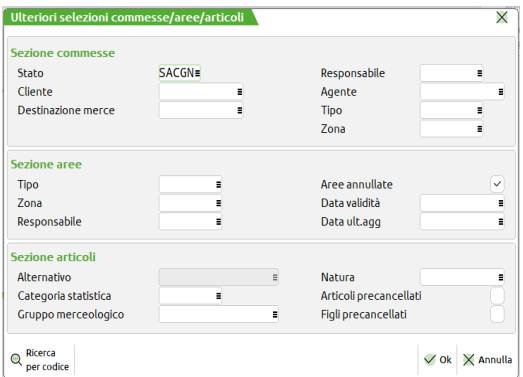

#### **Sezione commesse**

**STATO –** permette di selezionare le commesse in base al loro stato. Di default vengono presi tutti gli stati commesse – sospesa, aperta, chiusa, chiusa garanzia e annullata.

**RESPONSABILE –** permette la selezione delle righe di analitica con commesse che hanno i responsabili indicati. Con il pulsante **Effettua selezioni [F2]** si apre una finestra in cui indicare un range di 12 responsabili complessivi. Le selezioni lavorano in unione al campo **INCLUDI VUOTI** che se attivo include anche le commesse senza responsabile in anagrafica. Per togliere la selezione dei responsabili va utilizzato il pulsante **Effettua selezioni [F2]** e utilizzato **Azzera elenco [Shift+F3].**

**CLIENTE –** permette la selezione delle righe di analitica con commesse che hanno i clienti indicati. Con il pulsante **Effettua selezioni [F2]** si apre una finestra in cui indicare un range di 12 clienti complessivi. Le selezioni lavorano in unione al campo **INCLUDI VUOTI** che se attivo include anche le commesse senza cliente in anagrafica. Per togliere la selezione dei clienti va utilizzato il pulsante **Effettua selezioni [F2]** e utilizzato **Azzera elenco [Shift+F3].**

**AGENTE –** permette la selezione delle righe di analitica con commesse che hanno gli agenti indicati. Con il pulsante **Effettua selezioni [F2]** si apre una finestra in cui indicare un range di 12 agenti complessivi. Le selezioni lavorano in unione al campo **INCLUDI VUOTI** che se attivo include anche le commesse senza agente in anagrafica. Per togliere la selezione degli agenti va utilizzato il pulsante **Effettua selezioni [F2]** e utilizzato **Azzera elenco [Shift+F3].**

**DESTINAZIONE MERCE –** permette la selezione delle righe di analitica con commesse che hanno le destinazioni merce indicate. Con il pulsante **Effettua selezioni [F2]** si apre una finestra in cui indicare un range di 12 destinazioni complessivi. Le selezioni lavorano in unione al campo **INCLUDI VUOTI** che se attivo include anche le commesse senza destinazione in anagrafica. Per togliere la selezione delle destinazioni va utilizzato il pulsante **Effettua selezioni [F2]** e utilizzato **Azzera elenco [Shift+F3].**

**TIPO –** permette la selezione delle righe di analitica con commesse che hanno in anagrafica le tipologie selezionate. Con il pulsante **Effettua selezioni [F2]** si apre una finestra in cui indicare 12 tipologie. Le selezioni lavorano in unione al campo **INCLUDI VUOTI** che se attivo include anche le commesse senza tipo in anagrafica. Per togliere la selezione delle tipologie va utilizzato il pulsante **Effettua selezioni [F2]** e utilizzato **Azzera elenco [Shift+F3].**

ZONA - permette la selezione delle righe di analitica con commesse che hanno in anagrafica le zone selezionate. Con il pulsante **Effettua selezioni [F2]** si apre una finestra in cui indicare 12 zone. Le selezioni lavorano in unione al campo **INCLUDI VUOTI** che se attivo include anche le commesse senza zona in anagrafica. Per togliere la selezione delle zone va utilizzato il pulsante **Effettua selezioni [F2]** e utilizzato **Azzera elenco [Shift+F3].**

#### **Sezione aree**

**TIPO –** permette la selezione delle aree in base alla tipologia contenuta nella loro anagrafica. Sul campo è attivo il pulsante **Effettua selezioni [F2]** che permette la indicazione di un massimo di 12 range tipo. **INCLUDI VUOTI** permette di considerare nella selezione anche le aree senza alcun tipo indicato in anagrafica. Se si desidera togliere la selezione sulla tipologia delle aree va utilizzato **AZZERA ELENCO [Shift+F3].**

**AREE ANNULLATE –** se attivo include anche le righe di analitica in capo ad aree annullate.

**ZONA –** permette la selezione delle aree in base alla zona contenuta nella loro anagrafica. Sul campo è attivo il pulsante **Effettua selezioni [F2]** che permette la indicazione di un massimo di 12 range zona. **INCLUDI VUOTI** permette di considerare nella selezione anche le aree senza alcuna zona indicata in anagrafica. Se si desidera togliere la selezione sulla zona delle aree va utilizzato **AZZERA ELENCO [Shift+F3].**

## **®MEXAL ®PASSCOM**

**DATA VALIDITÁ –** permette la selezione delle aree in base a 12 range di date di validità impostabili mediante **Effettua selezioni [F2].**  All'interno della finestra se si vogliono eliminare le selezioni si può utilizzare **Azzera elenco [Shift+F3].**

**RESPONSABILE –** permette la selezione delle aree in base al responsabile contenuto nella loro anagrafica. Sul campo è attivo il pulsante **Effettua selezioni [F2]** che permette la indicazione di un massimo di 12 range responsabili. **INCLUDI VUOTI** permette di considerare nella selezione anche le aree senza alcun responsabile indicato in anagrafica. Se si desidera togliere la selezione sul responsabile delle aree va utilizzato **AZZERA ELENCO [Shift+F3].**

**DATA ULT.AGG -** permette la selezione delle aree in base a 12 range di date ultimo aggiornamento impostabili mediante **Effettua selezioni [F2].** All'interno della finestra se si vogliono eliminare le selezioni si può utilizzare **Azzera elenco [Shift+F3].**

### **Sezione articoli**

**ALTERNATIVO –** campo di ricerca attivo solamente se attivata la gestione del codice alternativo articolo.

**NATURA –** permette la selezione in base ad un range di 12 nature contenute all'interno della anagrafica dell'articolo. Per inserire le selezioni deve essere utilizzato il pulsante **Effettua selezioni [F2].** Se si vuole togliere la selezione si può utilizzare **Azzera elenco [Shift+F3].** Includi vuoti permette di includere anche le righe riferite ad articoli che non hanno alcuna natura nella loro anagrafica.

**CATEGORIA STATISTICA –** permette la selezione in base ad un range di 12 categorie statistiche contenute all'interno della anagrafica dell'articolo. Per inserire le selezioni deve essere utilizzato il pulsante **Effettua selezioni [F2].** Se si vuole togliere la selezione si può utilizzare **Azzera elenco [Shift+F3].**

ARTICOLI PRECANCELLATI – permette di scegliere se includere o meno nella selezione gli articoli pre cancellati.

GRUPPO MERCEOLOGICO – permette la selezione in base ad un range di 12 gruppi merceologici contenuti all'interno della anagrafica dell'articolo. Per inserire le selezioni deve essere utilizzato il pulsante **Effettua selezioni [F2].** Se si vuole togliere la selezione si può utilizzare **Azzera elenco [Shift+F3].** Includi vuoti permette di includere anche le righe riferite ad articoli che non hanno alcuna natura nella loro anagrafica.

FIGLI PRECANCELLATI - permette di scegliere se includere o meno nella selezione gli articoli figli pre cancellati.

### **Ulteriori selezioni primanota e magazzino [F7]**

Permette di selezionare le righe di contabilità analitica in base alle caratteristiche del movimento di primanota o magazzino da cui si sono originate.

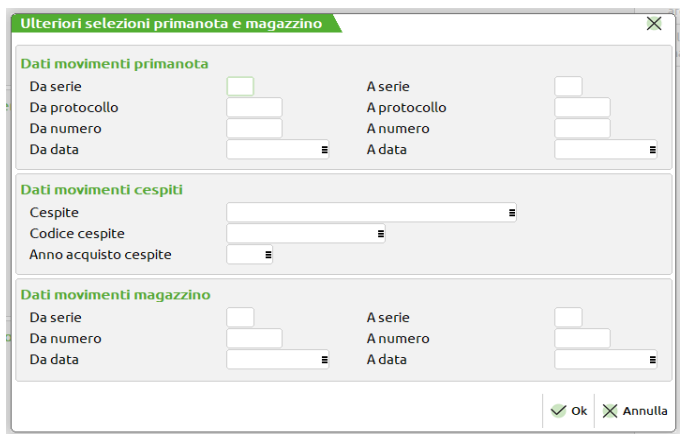

#### **Sezione dati movimenti primanota**

**REGISTRO -** permette la selezione delle righe di analitica originate da scritture contabili scritte all'interno di un determinato registro. Lavora in inclusione estesa per cui considera sempre le operazioni appartenenti ad un registro, ad esempio acquisti, più le operazioni senza registro.

**DA SERIE –** serie dei documenti di primanota da cui si sono originati i movimenti analitici a partire dalla quale si vuole eseguire la selezione.

**A SERIE –** serie dei documenti di primanota da cui si sono originati i movimenti analitici fino alla quale si vuole eseguire la selezione.

**DA PROTOCOLLO –** numero di protocollo dei documenti di primanota da cui si sono originati i movimenti analitici a partire dal quale si vuole effettuare la selezione.

**A PROTOCOLLO –** numero di protocollo dei documenti di primanota da cui si sono originati i movimenti analitici fino a cui si vuole effettuare la selezione.

**DA NUMERO –** numero di documento di primanota da cui si sono originati i movimenti analitici a partire dal quale si vuole effettuare la selezione.

**A NUMERO –** numero di documento di primanota da cui si sono originati i movimenti analitici fino a cui si vuole effettuare la selezione.

**DA DATA –** data documento da cui fare partire la selezione.

**A DATA –** data documento fino cui eseguire la selezione.

#### **Sezione dati movimenti cespiti**

**CESPITE –** apre un monitor con i conti di contabilità generale di tipo I – Immobilizzazione. Se impostato verranno proposte solamente le righe di contabilità analitica legate ad una immobilizzazione contabilizzata sul conto indicato.

**CODICE CESPITE –** sul campo è attiva la Ricerca immobilizzazione [F2]. Se popolato verranno proposte le sole righe di contabilità analitica legate alla immobilizzazione selezionata.

**ANNO ACQUISTO CESPITE -** sul campo è attiva la Ricerca immobilizzazione [F2]. Se popolato verranno proposte le sole righe di

contabilità analitica legate alla immobilizzazione selezionata.

### **Sezione dati movimenti magazzino**

**DA SERIE –** serie dei documenti di magazzino da cui si sono originati i movimenti analitici a partire dalla quale si vuole eseguire la selezione.

**A SERIE –** serie dei documenti di magazzino da cui si sono originati i movimenti analitici fino alla quale si vuole eseguire la selezione.

**DA NUMERO –** numero di documento di magazzino da cui si sono originati i movimenti analitici a partire dal quale si vuole effettuare la selezione.

**A NUMERO –** numero di documento di magazzino da cui si sono originati i movimenti analitici fino a cui si vuole effettuare la selezione.

**DA DATA –** data documento da cui fare partire la selezione.

**A DATA -** data documento fino cui eseguire la selezione.

### **INTERROGAZIONE MOVIMENTI**

La funzione consente di visualizzare i movimenti di Contabilità Analitica, senza possibilità di modifica. Per tutti i dettagli inerenti il funzionamento della finestra si può fare riferimento al capitolo "Revisione movimenti analitici" e "Finestra filtro avanzato"

## **BUDGET**

In questo sottomenu sono presenti i programmi per la gestione dei Budget:

**Gestione Budget.**

\_\_\_\_\_\_\_\_

## **GESTIONE BUDGET**

Entrando nel menù "Azienda – Controllo di gestione – Budget – Gestione budget" è disponibile la funzionalità che permette di elaborare piani analitici previsionali da confrontare con i dati di consuntivo per azienda, commessa, area o articolo.

Entrando all'interno del menù viene esploso l'elenco di tutti i budget elaborati:

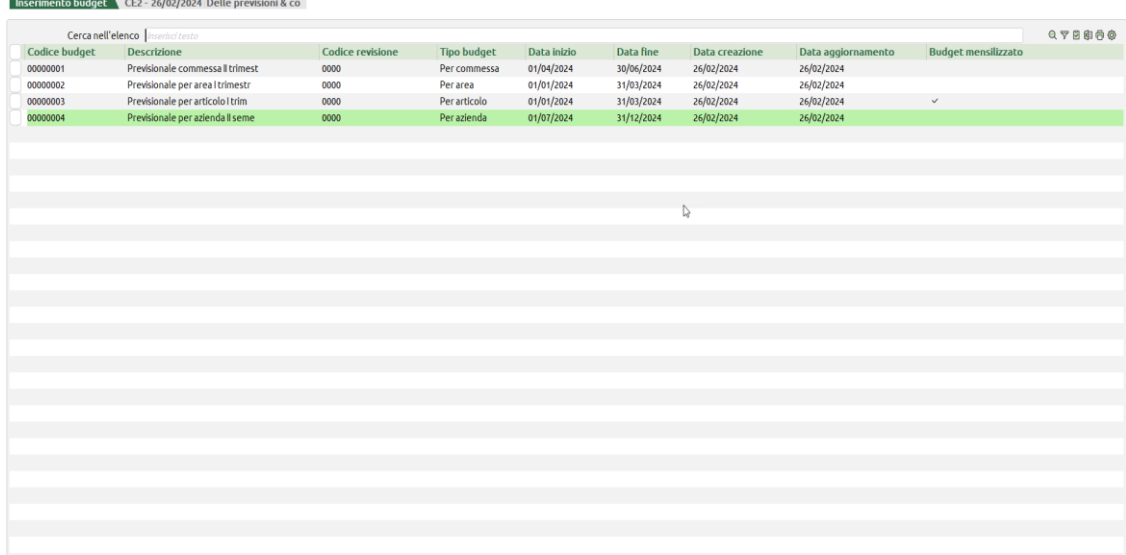

 $\boxed{\mathbb{P}^1_{\!\!\mathsf{c}} \text{ Nuovo}\!\!/}\quad \mathscr{O}^{\text{Modifica}}_{\text{testData}}\quad \, \circ \quad \, \text{free}} \quad \boxed{\text{Duplica}\!\!/} \quad \, \circ \quad \, \text{Selectiona}\!\!/}\quad \, \circ \quad \, \text{Selectiona}\!\!/}\quad \, \text{Solution}\quad \, \text{D'Elimina}\quad \, \mathscr{O} \text{ Modifica}\quad \, \text{Nota}\quad \, \text{Method}$ 

All'interno della finestra elenco sono disponibili le seguenti colonne:

- **Codice budget –** codice che è stato attribuito al budget,
- **Descrizione –** descrizione del budget elaborato,
- **Codice revisione –** codice revisione che si incrementa in modo automatico tutte le volte che un budget esistente viene revisionato,
- **Tipo budget –** riporta la tipologia di budget che si sta elaborando. Le opzioni possibili sono Per azienda, Per commessa, Per area e Per articolo,
- **Data inizio –** data a partire dalla quale si desidera elaborare il budget,
- **Data fine –** data fino alla quale si elabora il budget,
- **Data creazione –** data in cui il budget è stato creato,
- **Data aggiornamento –** data nella quale il budget è stato aggiornato l'ultima volta,
- **Budget mensilizzato –** riporta una spunta se il budget ha almeno una riga mensilizzata. In assenza di spunta il budget non si deve considerare mensilizzato.

Sono attivi i seguenti pulsanti:

 **Nuovo [F4] –** va utilizzato per provvedere alla creazione di un nuovo budget. Se premuto apre una finestra organizzata in due sezioni in cui inserire:

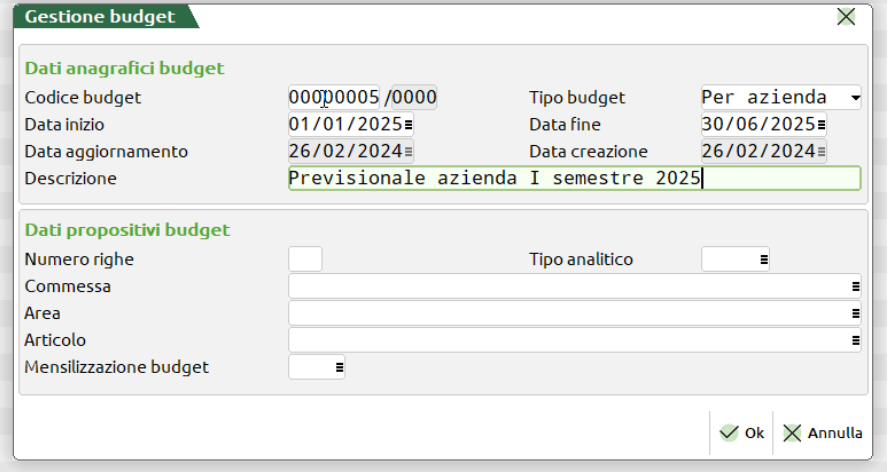

o Codice budget – campo obbligatorio che contiene un codice alfanumerico ampio 8 caratteri che identifica il budget in modo univoco. Sul campo è attivo un controllo che impedisce di inserire due budget con lo stesso codice. Non può più essere variato a seguito del primo inserimento e salvataggio del budget. La prima parte del codice viene scelta dall'utente. La seconda si incrementa in modo automatico a mano a mano che il budget subisce delle revisioni.

- o Tipo budget campo obbligatorio in cui inserire il tipo budget elaborato a scelta fra "Per azienda", "Per commessa", "Per area" e "Per articolo". Una volta definito il tipo di budget non può più essere modificato.
- o Data inizio data a partire dalla quale si sta elaborando il budget. Campo obbligatorio. Sul campo è attivo un controllo che impedisce l'inserimento di una data di inizio maggiore della data di fine.
- o Data fine data fino alla quale si sta elaborando il budget. Campo obbligatorio. Sul campo è attivo un controllo che impedisce l'inserimento di una data fine inferiore alla data di inizio budget.
- o Data aggiornamento si tratta di un campo di output che si incrementa in modo automatico e riporta sempre la data di ultimo aggiornamento del budget elaborato.
- o Data creazione si tratta di un campo di output che si incrementa in modo automatico e riporta sempre la data di creazione del budget. Non viene mai modificata.
- o Descrizione campo alfanumerico obbligatorio ampio 50 caratteri che riporta la descrizione del budget inserita dall'utente.
- Numero righe campo numerico in cui inserire un valore da 1 a 120, se valorizzato si aprirà la finestra elenco delle righe di budget con il numero delle righe inserito in automatico. Questo campo è di input solamente se non si valorizza il campo "Tipo analitico". Le righe vengono popolate con commessa, area, articolo e mensilizzazione di budget inseriti nei campi successivi.
- o Tipo analitico editabile solamente se non si è inserito alcun valore nel campo "Numero righe". Permette di precaricare le righe di R – Ricavo, C – Costo, A – Attività, P – Passività, N – Neutro. È possibile scegliere una o più tipologie di analitici da inserire. Se si sta elaborando un budget per azienda vengono inseriti tutti gli analitici della tipologia scelta, se il budget è per commessa sono riportati costi e ricavi diretti e attività, passività e neutri che gestiscano la commessa obbligatoria oppure facoltativa.
- o Commessa campo editabile per i soli budget per azienda o per commessa. In caso di budget per azienda si tratta di un campo facoltativo che sarà riportato su tutte le righe di budget che gestiscono la commessa. In caso di budget per commessa l'indicazione della commessa è, invece, obbligatoria.
- o Area campo editabile per i soli budget per azienda o per area. In caso di budget per azienda si tratta di un campo facoltativo che sarà riportato su tutte le righe di budget che gestiscono l'area in modalità obbligatoria o facoltativa. In caso di budget per area l'indicazione dell'area è, invece, obbligatoria.
- o Articolo campo editabile per i soli budget per azienda o per articolo. In caso di budget per azienda si tratta di un campo facoltativo che sarà riportato su tutte le righe di budget che gestiscono l'articolo in modalità obbligatoria o facoltativa. In caso di budget per articolo l'indicazione dell'articolo è, invece, obbligatoria.
- o Mensilizzazione budget non è più obbligatoria la mensilizzazione di tutte le righe di budget. Se tuttavia si indica un criterio di mensilizzazione questo sarà visualizzato e utilizzato per mensilizzare su tutte le righe di budget.
- **Modifica testata [F5] –** una volta che si è generato e salvato il budget mediante questo pulsante è possibile modificare uno o più elementi del budget esistente. In particolare è possibile variare la descrizione, il numero righe per aggiungerne altre, la tipologia di analitico. In caso di budget per azienda si visualizzano le scelte fatte nei dati propositivi; scelte che possono eventualmente essere variate. Si apre una finestra analoga a quella del **Nuovo [F4]** con in input i soli elementi modificabili.
- **Crea revisione [F6] –** genera un ulteriore budget a partire dal budget esistente (stesso codice/stessa descrizione progressivo incrementato di una unità). Permette di eseguire una variazione al budget esistente senza sovrascrivere il budget originale.
- **Duplica [Shift+F2] –** permette la creazione di un nuovo budget a partire dalla duplicazione di un budget esistente. Va inserito un nuovo codice budget, un nuovo range di date di inizio e fine budget, una nuova descrizione. Eventualmente "Numero righe" e "Tipo analitico".
- **Seleziona/deseleziona [F9] –** selezione di uno o più budget al fine della sua eliminazione.
- **Seleziona tutto [Shift+F7] –** selezione massiva dei budget al fine della loro eliminazione.
- **Elimina [Shift+F3] –** elimina definitivamente i budget selezionati. In assenza di selezioni elimina il budget su cui si trova il cursore.
- **Modifica [INVIO] –** entra nel dettaglio delle righe di budget per eseguire una variazione alle stesse.
- **Chiudi [ESC] –** esce dalla finestra elenco dei budget elaborati.

Confermando con **OK [F10]** la finestra di nuovo inserimento del budget, si apre la finestra elenco di tutte le righe analitiche del budget. All'interno della finestra elenco sono disponibili le seguenti informazioni:

- **Riga –** numero scalare di riga che viene assegnato alle righe di budget. Il numero viene assegnato in modo automatico alle righe create in automatico dalla procedura. Viene poi incrementato di una unità ogni volta che si crea una nuova riga.
- **Data –** data di competenza attribuita alla riga analitica,
- **Analitico –** codice conto analitico (codice + descrizione) assegnato alla riga di budget. In base alle caratteristiche dell'analitico vengono valorizzati i valori nelle colonne commessa, area e articolo.
- **Commessa –** commessa (codice + descrizione) che è stata assegnata alla riga di budget. Potrebbe non esserci alcun valore qualora il tipo di analitico indicato sulla riga non preveda la gestione della commessa.
- **Area –** area (codice + descrizione) che è stata assegnata alla riga di budget. Potrebbe non esserci alcun valore qualora il tipo di analitico indicato sulla riga preveda la gestione della area in modo facoltativo o non gestito.

## **IMEXAL ®PASSCO**

- **Codice articolo –** codice dell'articolo associato alla riga. L'articolo potrebbe non essere presente qualora all'interno dell'analitico sia facoltativo o non gestito.
- **Descrizione articolo -** descrizione dell'articolo associato alla riga. L'articolo potrebbe non essere presente qualora all'interno dell'analitico sia facoltativo o non gestito.
- **Importo –** valore della riga analitica. L'importo è associato a codici conto analitici con qualità a valore oppure a entrambi.
- **Quantità -** associata alla riga articolo. La quantità è associata a codici conto analitici con qualità a quantità oppure a entrambi.
- **Scadenza riga –** data di scadenza delle righe analitiche. Se la riga analitica viene mensilizzata tale data viene presa come riferimento per il calcolo delle scadenze.

All'interno della finestra elenco delle righe di budget sono presenti i seguenti pulsanti:

- **Nuovo [F4] –** permette l'inserimento di una nuova riga di budget attraverso la finestra "Riga budget". Gli elementi obbligatori sono "Data competenza", "Analitico", "Importo" e/o "Quantità" a seconda della qualità del codice analitico inserito sulla riga. L'obbligatorietà di "Commessa", "Area" e "Articolo" dipende dalle caratteristiche delle unità produttive e organizzative all'interno della anagrafica del codice conto analitico. La sezione "Mensilizzazione" riporta una serie di campi non obbligatori da compilare.
	- o **Mensilizzazione –** apre la finestra elenco dei criteri di mensilizzazione precedentemente creati all'interno di "Azienda Controllo di gestione – Tabelle – Mensilizzazione budget". Se compilato il campo della mensilizzazione non è possibile valorizzare perché di output i campi "Periodicità", "Periodi" e "Giorno rata".

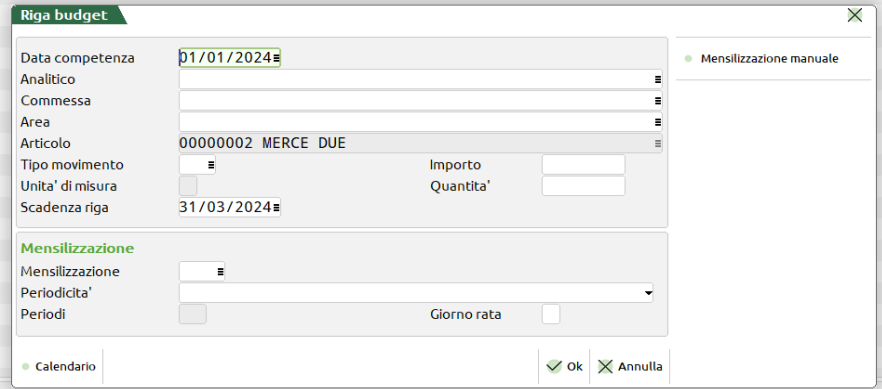

- o **Periodicità –** in alternativa all'indicazione del criterio di mensilizzazione è possibile mensilizzare un importo in relazione alle seguenti opzioni:
	- **12 rate mensili da data inizio budget –** si prende la data di inizio budget e vengono generate 12 rate; si tratta di una operatività per mensilizzare che va anche oltre la data di scadenza della riga. Le rate sono generate nel primo giorno del mese o nel giorno indicato come "Giorno rata". Se il giorno rata scelto è inferiore alla data di inizio budget la prima rata sarà nella data di inizio budget.
	- **Rate mensili da data competenza a data scadenza –** viene calcolata una rata al mese a partire dal mese della data di competenza fino al mese della data scadenza della riga. La rata viene creata nel primo giorno del mese oppure nel giorno rata indicato nell'omonimo campo. Se il giorno rata è inferiore al giorno della data di competenza la rata si genera nel giorno della data di competenza.
	- **Rate trimestrali da data competenza a data scadenza –** la prima rata viene creata nel mese della data di competenza e poi si esegue l'incremento di tre mesi. La rata viene generata nel primo giorno del mese oppure nel giorno indicato all'interno del "Giorno rata". Se il giorno rata è inferiore alla data di competenza la prima rata sarà nella data di competenza. Se il giorno rata è superiore alla data di scadenza l'ultima rata sarà nella data di scadenza.
	- **Rate semestrali da data competenza a data scadenza -** la prima rata viene creata nel mese della data di competenza e poi nei successivi sei mesi. Il giorno rata è il primo del mese o il giorno indicato nel campo "Giorno rata". Se il giorno rata è inferiore al giorno della data di competenza la prima rata sarà nel giorno di competenza.
	- **Rata annuale –** rata unica annuale nel mese della data di competenza. Nel giorno della data di competenza a meno della indicazione di un "Giorno rata" superiore alla data di competenza.
	- **Personalizza –** opzione che permette di stabilire il numero dei periodi e, eventualmente, il giorno rata. Se si sceglie questa opzione l'indicazione del numero dei periodi è obbligatoria.
- o **Periodi –** numero di periodi delle mensilizzazioni. Può essere digitato nel caso di periodicità personalizzata oppure ereditato dal criterio di mensilizzazione.
- o **Giorno rata –** giorno da 1 a 31 in cui si desidera creare la rata mensilizzata. L'indicazione può essere digitata oppure ereditata dal criterio di mensilizzazione.

All'interno della finestra è presente il pulsante scheda **Mensilizzazione manuale [F5],** si può entrare nella mensilizzazione solamente se si sono compilati tutti i dati obbligatori sulla riga di budget inserita.

 **Modifica massiva [F8] –** apre una finestra che permette di eseguire massivamente una modifica alla data competenza, codice conto analitico, commessa, area, articolo, tipo movimento, criterio di mensilizzazione, periodicità di mensilizzazione, giorno della rata mensilizzata, importo per righe con qualità a valore e quantità per righe con qualità a quantità. La modifica massiva presenta

## **IMEXAL @PASSCOM**

tutti i campi editabili in caso di budget "Per azienda". Se il budget è "Per commessa", "Per area" e "Per articolo" il relativo campo risulterà di output con l'indicazione del codice/descrizione commessa, area e articolo cui si riferisce il budget. La modifica massiva tende a preservare l'indicazione degli elementi presenti in riga. In particolare:

- **Data competenza** se attivo il controllo date commesse e sulla riga è presente una commessa viene controllato che la commessa sia attiva in quella data. Se la modifica massiva riguarda sia la data che la commessa sulla finestra non è possibile inserire commesse non valide in quella data di competenza.
- o **Analitico –** se sulla riga che si desidera variare è presente commessa/area/articolo l'analitico indicato viene applicato solamente se gestisce gli elementi nelle "Unità P/O". Se si sceglie un analitico con area non gestita nelle sue "Unità P/O" questo non verrà mai applicato alle righe con area inserita.
- o **Commessa -** in caso di budget per commessa il campo è di output e valorizzato con la commessa titolare del budget. Diversamente permette la scelta della commessa che verrà applicata sulle righe che gestiscono la commessa (righe riferite ad analitici con natura diretta).
- o **Area –** in caso di budget per area il campo è di output e valorizzato con l'area titolare del budget. Diversamente permette la scelta dell'area che verrà applicata sulle righe del budget che gestiscono l'area (area gestita nelle "Unità P/O" come obbligatoria oppure facoltativa).
- o **Articolo -** in caso di budget per articolo il campo è di output e valorizzato con l'articolo titolare del budget. Diversamente permette la scelta dell'articolo che verrà applicato sulle righe del budget che gestiscono l'articolo (articolo gestito nelle "Unità P/O" come obbligatorio oppure facoltativo).
- o **Tipo movimento –** permette di indicare sulla riga un tipo movimento prelevandolo dalla tabella "Azienda Controllo di gestione – Tabelle – Tipi movimento".
- o **Mensilizzazione –** permette di richiamare un criterio di mensilizzazione dalla tabella "Azienda Controllo di gestione Tabelle – Mensilizzazione budget". Il criterio verrà applicato su tutte le righe di budget selezionate e al salvataggio del budget viene avviata la mensilizzazione automatica.

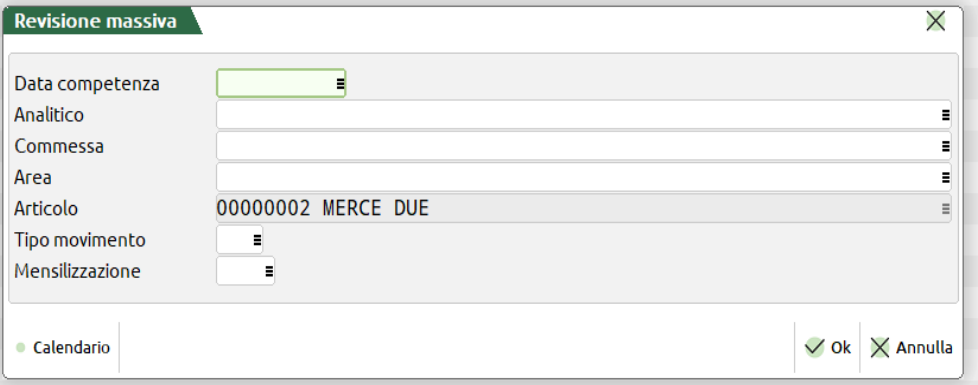

- **Visualizza budget mensilizzato [Shift+F8] –** apre una finestra elenco nella quale è visibile la macro riga padre di budget e, sotto, tutte le sue righe mensilizzate che possono essere visualizzate con il pulsante **Espandi [INVIO].**
- **Seleziona/deseleziona [F9] –** permette di selezionare/deselezionare le righe di budget al fine, ad esempio, di una loro modifica massiva.
- **Seleziona tutto [Shift+F7] –** permette di selezionare tutte le righe di budget al fine di una variazione massiva o della loro complessiva eliminazione.
- **Modifica [INVIO] –** consente di variare la riga di budget. In base al tipo di analitico indicato viene veicolato l'input e l'output degli elementi di riga. Se, ad esempio, l'analitico non gestisce area e/o articolo i relativi campi saranno di output. Sarà di output il campo "Commessa" in caso di budget "Per commessa", il campo "Area" in caso di budget "Per area" e il campo "Articolo" in caso di budget "Per articolo".
- **Salva [F10] –** salva le righe di budget generate.
- **Chiudi [ESC] –** chiude la finestra elenco senza alcun salvataggio.
- **Documenti collegati [F5] -** apre la visualizzazione delle righe analitiche inserite in OC, OF, PC, PF. In caso di budget per azienda vengono visualizzate tutte le righe. In caso di budget per unità produttiva/organizzativa vengono visualizzate le sole righe che coinvolgono rispettivamente la commessa, l'area o l'articolo intestatario del budget.

Ai fini della valorizzazione automatica delle righe di budget sono stati predisposti due pulsanti scheda:

- **Documenti collegati [F5] -** apre la visualizzazione delle righe analitiche inserite in OC, OF, PC, PF. In caso di budget per azienda vengono visualizzate tutte le righe. In caso di budget per unità produttiva/organizzativa vengono visualizzate le sole righe che coinvolgono rispettivamente la commessa, l'area o l'articolo intestatario del budget. All'interno della finestra elenco i dati sono filtrati per data. In particolare si visualizzano le righe a partire dall'anno precedente la data di inizio budget fino alla data di fine budget. Nella finestra è presente il pulsante **Filtro avanzato [Shift+F5]** che apre la seguente finestra:
	- o **Da data –** data di competenza delle righe analitiche a partire dalla quale deve avvenire la selezione delle righe analitiche.
	- o **A data –** data di competenza delle righe analitiche fino alla quale deve avvenire la selezione delle righe analitiche.

## **MEXAL ®PASSCOM**

o **Tipo documento –** di default si selezionano tutte le tipologie di documento (OC, OF, PC, PF) altrimenti è possibile limitare la selezione ad una tipologia di documento. Se si seleziona una sola tipologia si abilitano i campi successivi "Da numero", "A numero" e "Cli/For".

È possibile selezionare una o più righe che sono importate applicando:

- o Come data di competenza la data di inizio budget, se attivo il controllo movimento commesse e la commessa è stata aperta successivamente all'inizio del budget, viene indicata la data di apertura della commessa,
- o Come data scadenza la data di fine budget, se attivo il controllo movimento commesse e la commessa è cessata prima della fine del budget, viene inserito il giorno precedente la cessazione commessa.
- o Se attivo il controllo movimento commesse e la commessa non è attiva nel periodo di budget viene segnalato un blocco.
- o Se la riga è già stata importata vengono segnalati appositi messaggi di blocco.

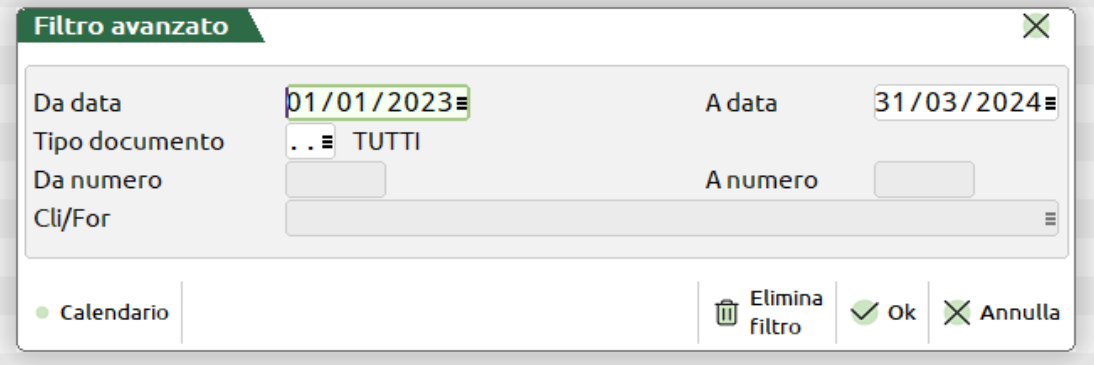

 **Caricamento righe consuntivo [F6] –** visualizza tutte le righe di consuntivo che possono essere selezionate ed importate nel budget che si sta elaborando. Se il budget coinvolge una particolare unità produttiva/organizzativa viene forzato l'inserimento rispettivamente di quella commessa, area o articolo sulla riga originale. In caso di budget per azienda la riga viene caricata con tutte le sue caratteristiche originali. Le date vengono gestite cosi come indicato per i documenti collegati. Se attivo il controllo movimento commesse il programma, nella fase di attribuzione delle date, si comporta come all'interno del punto precedente. Le righe di consuntivo possono essere opportunamente filtrate mediante il pulsante **Filtro avanzato [Shift+F5].**

### **GESTIONE MENSILIZZAZIONE BUDGET**

Non è obbligatorio mensilizzare le righe analitiche che compongono un budget. il budget si considera, però, mensilizzato se almeno una delle sue righe ha la mensilizzazione.

La mensilizzazione può essere eseguita secondo diversi step.

- 1) È possibile indicare un criterio di mensilizzazione all'interno dei parametri generali iniziali del budget, campo "Mensilizzazione budget". Tale criterio sarà riportato su tutte le righe di budget e utilizzato per eseguire la mensilizzazione delle righe.
- 2) È possibile mensilizzare la singola riga di budget utilizzando i campi della sezione "Mensilizzazione". In particolare è possibile richiamare all'interno del campo "Mensilizzazione" un criterio precaricato all'interno di "Contabilità – Controllo di gestione – Tabelle – Mensilizzazione budget"; per i dettagli si veda il capitolo del manuale dedicato. È possibile inoltre mensilizzare utilizzando il campo "Periodicità" che contiene le seguenti opzioni:
	- a. 12 rate mensili da data inizio budget si tratta di una opzione che nella mensilizzazione della riga di budget prende l'importo e lo suddivide in 12 rate che coprono complessivamente un anno. Se il budget ha una cadenza almeno annuale le mensilizzazioni saranno tutte nell'anno di budget; diversamente andranno oltre il periodo di budget. Si tratta di un calcolo che non considera la scadenza del budget a meno che, in presenza del controllo date commesse attivo, non ci siano date oltre la cessazione della commessa. In quest'ultimo caso non si genereranno scadenze oltre il periodo di cessazione della commessa.
	- b. Rate mensili da data competenza a data scadenza prende a riferimento la data competenza e la data scadenza e crea le rate. In presenza di "Giorno rata" la rata viene generata in quella giornata, se inferiore al giorno della data di competenza, nel giorno della data competenza. L'ultima rata se possibile nel giorno della data di competenza in alternativa nella data scadenza.
	- c. Rate trimestrali da data competenza a data scadenza prende a riferimento la data competenza. La prima rata è nel mese della data competenza, la seconda tre mesi dopo, ecc. Se una riga va dal 01/01/24 al 31/08/24 le rate saranno tre 01/01/24, 01/04/24 e 01/07/24. Se presente "Giorno rata" la rata sarà in quel giorno, se inferiore al giorno della data competenza, nel giorno della data di competenza. Se l'ultima rata dovesse accadere nel mese della scadenza il giorno sarà quello della data di competenza se > della scadenza la data di scadenza; in alternativa la data di scadenza.
	- d. Rate semestrali da data competenza a data scadenza prende a riferimento la data competenza. La prima rata è nel mese della data competenza, la seconda sei mesi dopo, ecc. Se una riga va dal 01/01/24 al 31/08/24 le rate saranno due 01/01/24, 01/07/24. Se presente "Giorno rata" la rata sarà in quel giorno, se inferiore al giorno della data di competenza nel giorno della data di competenza. Se l'ultima rata dovesse accadere nel mese della scadenza il giorno sarà quello della data di competenza se inferiore alla data scadenza altrimenti la data di scadenza.
	- e. Rata annuale una rata per anno. Se un budget è su di un solo anno si avrà 1 rata, se su due anni si avranno 2 rate. Prima rata se presente "Giorno rata" in quella giornata altrimenti nel giorno della data competenza.

f. Personalizza – permette di definire il numero di periodi sulla singola riga di budget. Il campo "Periodi" va valorizzato obbligatoriamente con l'indicazione dei periodi e genera quel numero di rate. Ignora la data di scadenza della riga di budget e genera una rata al mese fino ad esaurimento di tale numero.

La periodicità può essere definita sulla singola riga di budget oppure si può creare un criterio di mensilizzazione che contenga tale periodicità.

In caso di mensilizzazione l'intero importo o quantità della riga di budget deve essere distribuito sulle rate. Il programma esegue i seguenti controlli:

- in caso di criterio di mensilizzazione con periodi in cui la somma delle percentuali di periodo è pari a 100, anche nel caso in cui non sia possibile generare tutte le rate, sull'ultima rata inserisce il totale dell'importo o della quantità residui.
- In caso di criterio di mensilizzazione con periodi in cui la somma delle percentuali di periodo è  $\lt$  di 100, sia che si generino tutte le rate sia che non si generino tutte le rate, le rate sono create collocando l'importo o la quantità precisi sulla riga (importo/quantità\*percentuale). Alla conferma intervengono messaggio bloccanti del programma che obbligano a collocare importo e quantità residui.

## **TABELLE**

In questo sottomenù sono presenti i programmi per la gestione delle Tabelle:

- **Parametri generali;**
- **Struttura degli analitici;**
- **Tipi commessa;**
- **Tipi area;**
- **Tipi movimento;**
- **Zone;**
- **Automatismi per le causali contabili;**
- **Automatismi per i documenti di magazzino;**
- **Criteri di suddivisione analitici/aree;**
- **Criteri di ripartizione costi/ricavi per commessa;**
- **Criteri di ripartizione costi/ricavi per articolo;**
- **Criteri di ripartizione costi/ricavi per area;**
- **Criteri di mensilizzazione dei budget.**

## **PARAMETRI GENERALI**

La tabella permette di gestire parametri di carattere generale utilizzati dal Controllo di Gestione.

I parametri sono memorizzati in un archivio aziendale ("**cdgtbparam.azi**") e sono suddivisi in sezioni; ogni sezione ha una propria finestra. Per modificare i parametri è necessario che solo l'amministratore sia collegato a Mexal.

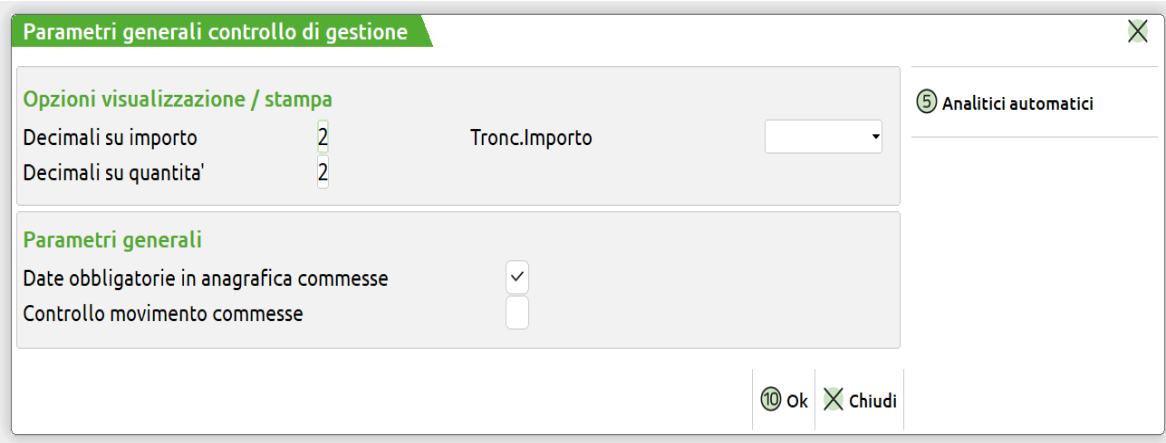

### **SEZIONE OPZIONI VISUALIZZAZIONE/STAMPA**

**DECIMALI SU IMPORTO –** È il numero di decimali degli Importi che viene proposto nei programmi che visualizzano/stampano i movimenti; il valore non può essere superiore a quello impostato nel campo "*Dec.imp.*" della Valuta (*AZIENDE / PARAMETRI DI BASE / Valute*).

## **®MEXAL ®PASSCOM**

**TRONCA IMPORTO A –** Imputabile solo se Decimali su Importo = 0, può assumere i valori seguenti:

- "**M**" Migliaia;
- "**C**" Centinaia;
- "**D**" Decine;
- "**U**" Unità.
- 

cioè gli importi sono visualizzati/stampati senza le unità o le decine o le centinaia o le migliaia di euro.

**DECIMALI SU QUANTITÀ –** È il numero di decimali delle Quantità che viene proposto nei programmi che visualizzano/stampano i movimenti; il valore non può essere superiore a quello impostato nel campo "*Num.decimali stand in qta*" dei Parametri di Magazzino (*AZIENDE / APERTURA AZIENDA / Dati aziendali*).

### **SEZIONE PARAMETRI GENERALI**

**DATE OBBLIGATORIE IN ANAGRAFICA COMMESSE –** di default acceso. Si tratta di un parametro con cui si decide se avere le date obbligatorie in fase di inserimento di una nuova commessa. Se acceso ogni commessa, in base al suo stato avrà delle date richieste obbligatoriamente. In particolare se la commessa è in stato Aperta occorre inserire obbligatoriamente la "Data apertura" e la "Data ordine", se la commessa è in stato Sospesa occorre inserire obbligatoriamente la "Data preventivo", se la commessa è Chiusa garanzia occorre inserire obbligatoriamente la "Data spedizione" e la "Data chiusura garanzia", se la commessa è Chiusa occorre inserire obbligatoriamente la "Data chiusura" infine la commessa Annullata non ha alcuna data obbligatoria.

Gli altri campi data, pur non obbligatori rimangono editabili e facoltativi.

Se il check risulta spento nessuna data è obbligatoria per nessuno stato commessa. Nel caso in cui il check passi da spento ad acceso ci potrebbero essere, quindi, delle commesse senza una o più date obbligatorie in anagrafica. Le date saranno richieste la prima volta che la commessa sarà aperta in modifica. Tali commesse sono, comunque, tranquillamente utilizzabili in fase di inserimento dei movimenti di analitica, nei criteri di ripartizione, nelle stampe di analisi e nel budget.

#### **CONTROLLO MOVIMENTO COMMESSE –** di default spento.

**ACCESO** – il programma, ogni volta che viene movimentata una commessa sospesa, chiusa, chiusa garanzia oppure annullata controlla che la data di competenza del movimento sia < (precedente) rispetto la data di sospensione, chiusura, chiusura garanzia o annullamento e  $\geq$ (successiva o uguale) alla data di apertura della commessa per commesse aperte, se la data di competenza è assente gli stessi controlli sono effettuati prendendo a riferimento la data del documento. Qualora all'interno della anagrafica della commessa non sia indicata alcuna data il programma blocca l'utilizzo di commesse sospese, chiuse, chiuse in garanzia e annullate mentre permette il movimento di commesse aperte. All'interno delle funzionalità di budget l'utilizzo della commessa viene sempre bloccato in base allo stato. Occorre prestare attenzione alla revisione dei movimenti di magazzino con i dati analitici inseriti. Se nella testata del movimento con il pulsante **Dati propositivi documento [Shift+F4]** viene inserita una data di competenza questa si replica su tutte le righe. Se la finestra dei dati di contabilità analitica non viene riaperta potrebbero essere utilizzate commesse in una data incompatibile rispetto alla loro validità. L'attivazione di questo check attiva in automatico "Date obbligatorie in anagrafica commesse" che diventa non più editabile.

**SPENTO** – il programma non effettua nessun controllo e tutte le commesse sono movimentabili a prescindere dal loro stato.

Nella videata è attivo il pulsante "**Analitici automatici [F5]**" per inserire un analitico di costo, di ricavo o neutro. Se inseriti, tali codici verranno proposti in automatico in fase di codifica di un nuovo articolo, nella finestra che si apre con il pulsante "Condizioni contabili [F6]" e di seguito "Codici analitici [F6]" nell'anagrafica dell'articolo (Magazzino – Anagrafica articolo).

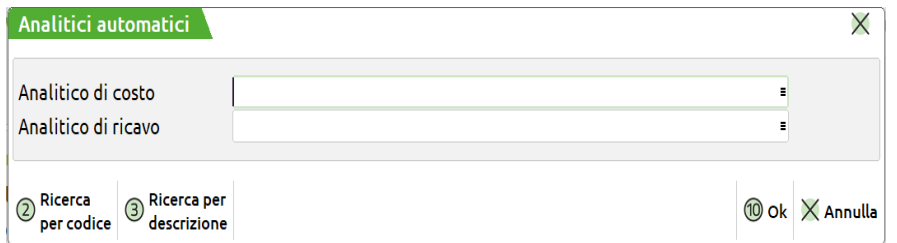

**ANALITICO DI COSTO** – codice analitico di tipo "costo" o "neutro", che se inserito verrà proposto in automatico in fase di creazione di un nuovo articolo da Magazzino. Sul campo sono attivi i pulsanti Ricerca per codice [F2] e Ricerca per descrizione [F3].

**ANALITICO DI RICAVO** – codice analitico di tipo "ricavo" o "neutro" che se inserito verrà proposto in automatico in fase di creazione di un nuovo articolo da Magazzino. Sul campo sono attivi i pulsanti Ricerca per codice [F2] e Ricerca per descrizione [F3].

Se dall'anagrafica articoli, in "Codici analitici", l'utente interviene riportando dei codici analitici, questi avranno la prevalenza rispetto a quanto indicato negli analitici automatici.

Se nell'anagrafica del conto Co.Ge viene associato un codice analitico, e tale conto Co.Ge è indicato nell'anagrafica dell'articolo, il codice analitico associato avrà prevalenza rispetto a quanto indicato negli analitici automatici.

## **STRUTTURA ANALITICI**

Viene aperta la finestra:

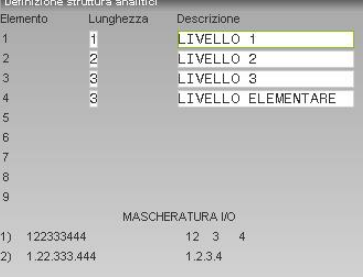

La finestra è composta da massimo nove campi numerici che indicano la dimensione che si vuole dare al livello dell'Analitico. La massima definizione possibile è nove livelli di un carattere ciascuno. Per ognuno dei livelli creati è necessario associare una descrizione.

La somma dei livelli gestiti deve essere nove caratteri, la composizione è libera da parte dell'utente che ha la possibilità di decidere quanti livelli gestire.

La somma di ogni elemento non dovrà mai superare i nove caratteri totali, e non dovrà mai essere inferiore a nove.

Per ogni azienda sarà possibile definire una struttura, a meno che l'azienda non appartenga ad un raggruppamento.

La finestra di definizione della struttura, verrà abilitata ogni qualvolta l'utente azzeri, tramite apposita funzione di servizio, la struttura precedentemente creata.

## **TIPI COMMESSA**

È possibile codificare un numero illimitato di Tipi di Commesse, secondo le esigenze dell'utente.

Tali Tipi possono poi essere usati ogni volta che viene generata una Commessa, per particolarizzarla e selezionarla opportunamente. L'eventuale tipologia di commessa viene indicata all'interno di "Azienda – Controllo di gestione – Anagrafiche – Commesse" pulsante **Condizioni commerciali [Shift+F5]** campo "Tipo".

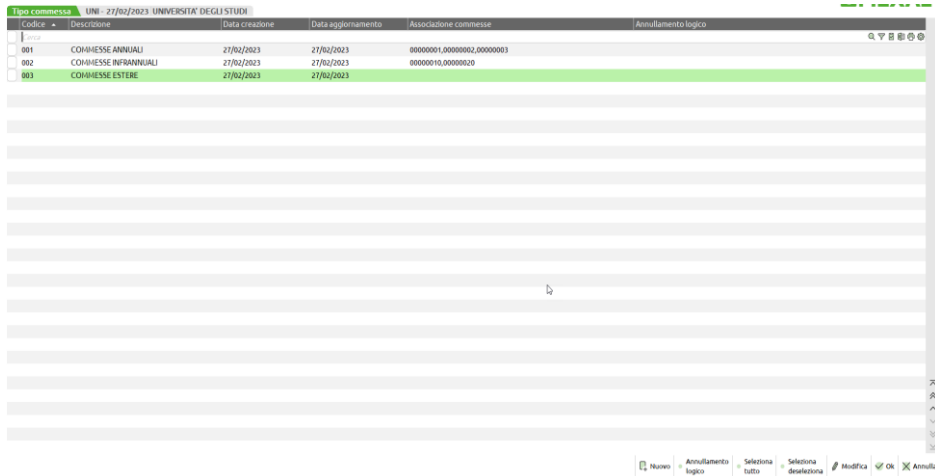

All'interno della finestra sono attivi i seguenti pulsanti:

**NUOVO [F4] –** per provvedere alla codifica di una nuova tipologia di commessa.

**ANNULLAMENTO/RIPRISTINO LOGICO [Shift+F2] –** per provvedere all'annullamento/ripristino logico di un tipo commessa.

**SELEZIONA TUTTO [Shift+F7] –** per selezionare tutte le righe dell'elenco al fine, ad esempio, di provvedere cumulativamente l'annullamento logico.

**SELEZIONA/DESELEZIONA [F9] –** per selezionare/deselezionare le singole righe.

**ELIMINA [Shift+F3] –** per eliminare il tipo di commessa che non risulta utilizzato in alcuna anagrafica.

**MODIFICA [INVIO] –** per modificare la codifica di un tipo commessa a livello di descrizione e di aggancio alle anagrafiche delle commesse.

**OK [F10] –** per salvare e modificare le variazioni eseguite all'interno dell'archivio.

**ANNULLA [ESC] –** per uscire dal menù senza salvare nulla. Un messaggio avvisa che tutti i dati inseriti verranno persi.

### **NUOVO INSERIMENTO/MODIFICA TIPO COMMESSA**

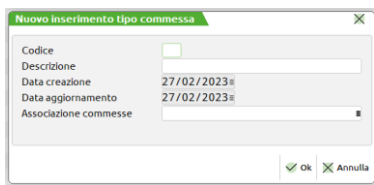

I pulsanti Nuovo [F4] e Modifica [INVIO] permettono il nuovo inserimento o la modifica di un tipo commessa.

In particolare:

**Codice –** campo alfanumerico obbligatorio di tre caratteri che identifica in maniera univoca il tipo commessa. Una volta confermato non sarà più modificabile.

**Descrizione –** campo alfanumerico obbligatorio di 30 caratteri da utilizzare per attribuire una descrizione al tipo commessa.

**Data creazione –** campo di output contenente la data di sistema in cui è stato creato il tipo commessa.

**Data aggiornamento –** data di sistema in cui è avvenuto l'ultimo aggiornamento del tipo commessa.

**Associazione commesse –** campo che permette di aprire l'elenco delle commesse e selezionare quelle cui va attribuito il tipo commessa aperto. Sul campo è attivo il pulsante Ricerca per codice [F2] e dentro alla finestra elenco delle commesse è attivo l'usuale sistema di ricerca full text.

## **®MEXAL ®PASSCOM**

## **TIPI AREA**

È possibile codificare un numero illimitato di Tipi di Aree, secondo le esigenze dell'utente e collegarle alle anagrafiche delle aree presenti all'interno del menù "Azienda – Controllo di gestione – Anagrafiche – Aree".

Tali Tipi possono poi essere usati ogni volta che viene generato un'Area, per particolarizzarla e selezionarla opportunamente.

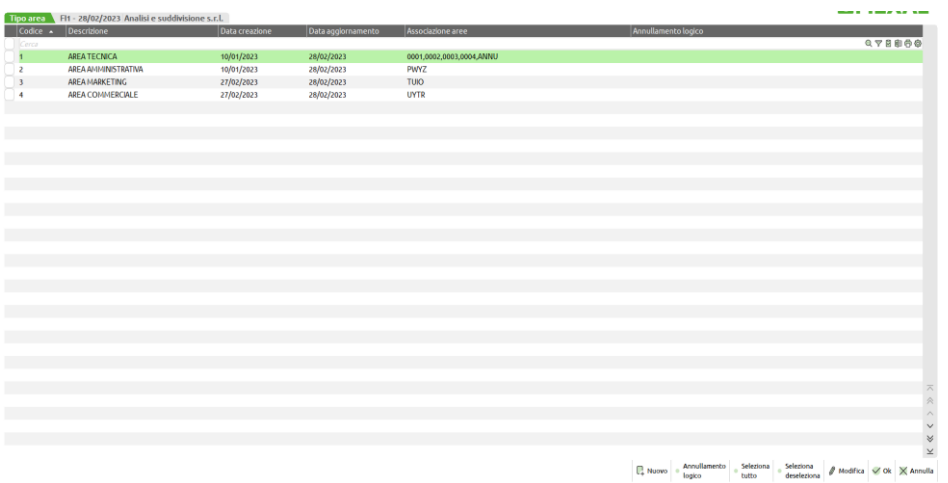

All'interno della finestra sono attivi i seguenti pulsanti:

**NUOVO [F4] –** per provvedere alla codifica di una nuova tipologia di area.

**ANNULLAMENTO/RIPRISTINO LOGICO [Shift+F2] –** per provvedere all'annullamento/ripristino logico di un tipo area.

**SELEZIONA TUTTO [Shift+F7] –** per selezionare tutte le righe dell'elenco al fine, ad esempio, di provvedere cumulativamente l'annullamento logico.

**SELEZIONA/DESELEZIONA [F9] –** per selezionare/deselezionare le singole righe.

**ELIMINA [Shift+F3] –** per eliminare il tipo di area che non risulta utilizzato in alcuna anagrafica.

**MODIFICA [INVIO] –** per modificare la codifica di un tipo area a livello di descrizione e di aggancio alle anagrafiche delle aree.

**OK [F10] –** per salvare e modificare le variazioni eseguite all'interno dell'archivio.

**ANNULLA [ESC] –** per uscire dal menù senza salvare nulla. Un messaggio avvisa che tutti i dati inseriti verranno persi.

### **NUOVO INSERIMENTO/MODIFICA TIPO AREA**

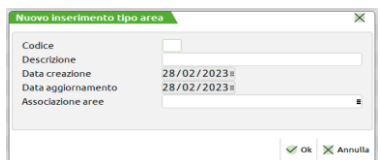

I pulsanti Nuovo [F4] e Modifica [INVIO] permettono il nuovo inserimento o la modifica di un tipo area.

In particolare:

**Codice –** campo alfanumerico obbligatorio di tre caratteri che identifica in maniera univoca il tipo area. Una volta confermato non sarà più modificabile.

**Descrizione –** campo alfanumerico obbligatorio di 30 caratteri da utilizzare per attribuire una descrizione al tipo area.

**Data creazione –** campo di output contenente la data di sistema in cui è stato creato il tipo area.

**Data aggiornamento –** data di sistema in cui è avvenuto l'ultimo aggiornamento del tipo area.

**Associazione aree –** campo che permette di aprire l'elenco delle aree e selezionare quelle cui va attribuito il tipo area aperto. Sul campo è attivo il pulsante Ricerca per codice [F2] e dentro alla finestra elenco delle commesse è attivo l'usuale sistema di ricerca full text.

## **TIPI MOVIMENTO**

È possibile codificare un numero illimitato di Tipi di Movimenti di Contabilità Analitica, secondo le esigenze dell'utente e associarli alle causali contabili e ai movimenti di magazzino.

Tali Tipi possono poi essere usati ogni volta che viene generato un movimento, sia manualmente sia in base agli automatismi abbinati ad ogni causale contabile e ad ogni documento di magazzino.

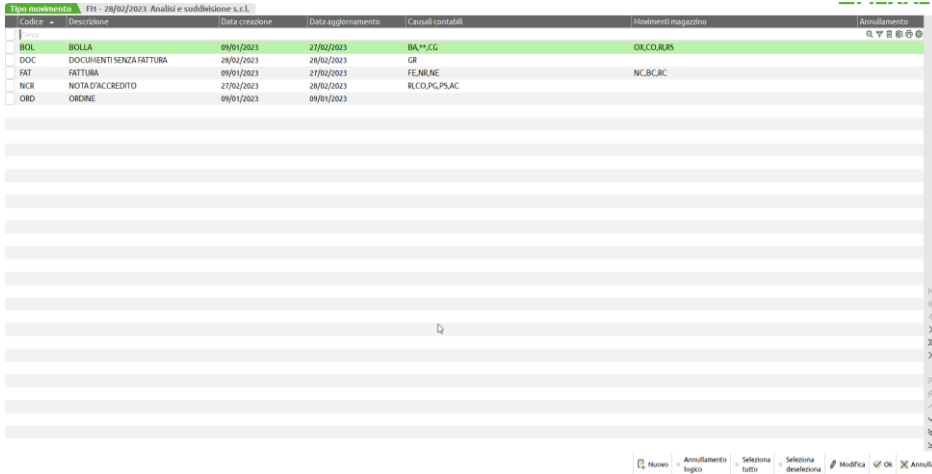

All'interno della finestra sono attivi i seguenti pulsanti:

**NUOVO [F4] –** per provvedere alla codifica di una nuova tipologia di movimento.

**ANNULLAMENTO/RIPRISTINO LOGICO [Shift+F2] –** per provvedere all'annullamento/ripristino logico di un tipo movimento.

**SELEZIONA TUTTO [Shift+F7] –** per selezionare tutte le righe dell'elenco al fine, ad esempio, di provvedere cumulativamente l'annullamento logico.

**SELEZIONA/DESELEZIONA [F9] –** per selezionare/deselezionare le singole righe.

**ELIMINA [Shift+F3] –** per eliminare il tipo di movimento che non risulta utilizzato in alcuna anagrafica.

**MODIFICA [INVIO] –** per modificare la codifica di un tipo area a livello di descrizione e di aggancio alle causali contabili/movimenti di magazzino dei tipi di area.

**OK [F10] –** per salvare e modificare le variazioni eseguite all'interno dell'archivio.

**ANNULLA [ESC] –** per uscire dal menù senza salvare nulla. Un messaggio avvisa che tutti i dati inseriti verranno persi.

### **NUOVO INSERIMENTO/MODIFICA TIPO AREA**

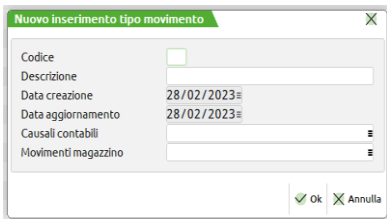

I pulsanti Nuovo [F4] e Modifica [INVIO] permettono il nuovo inserimento o la modifica di un tipo movimento.

In particolare:

**Codice –** campo alfanumerico obbligatorio di tre caratteri che identifica in maniera univoca il tipo movimento. Una volta confermato non sarà più modificabile.

**Descrizione –** campo alfanumerico obbligatorio di 30 caratteri da utilizzare per attribuire una descrizione al tipo movimento.

**Data creazione –** campo di output contenente la data di sistema in cui è stato creato il tipo movimento.

**Data aggiornamento –** data di sistema in cui è avvenuto l'ultimo aggiornamento del tipo movimento.

**Causali contabili –** campo che permette di aprire l'elenco delle causali contabili e selezionare quelle cui va attribuito il tipo movimento aperto. Sul campo è attivo il pulsante Ricerca per codice [F2] e dentro alla finestra elenco delle causali è attivo l'usuale sistema di ricerca full text.

**Movimenti di magazzino -** campo che permette di aprire l'elenco dei movimenti di magazzino e selezionare quelli cui va attribuito il tipo movimento aperto. Sul campo è attivo il pulsante Ricerca per codice [F2] e dentro alla finestra elenco dei tipo movimento è attivo l'usuale sistema di ricerca full text.

## **@MEXAL @PASSCOM**

## **ZONE**

È possibile codificare un numero illimitato di Zone, secondo le esigenze dell'utente e associarle alle commesse e alle aree.

Tali Zone possono poi essere usate ogni volta che vengono generate Commesse o Aree, per particolarizzarle e selezionarle opportunamente.

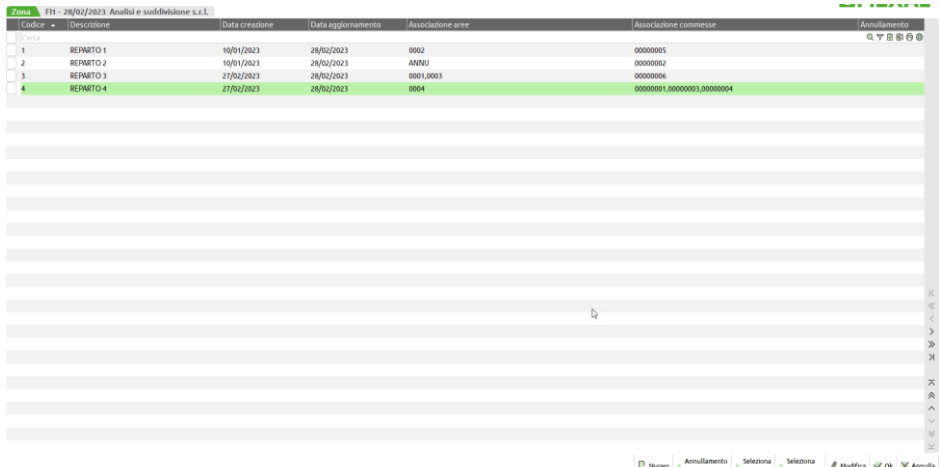

All'interno della finestra sono attivi i seguenti pulsanti:

**NUOVO [F4] –** per provvedere alla codifica di una nuova tipologia di zona.

**ANNULLAMENTO/RIPRISTINO LOGICO [Shift+F2] –** per provvedere all'annullamento/ripristino logico di un tipo zona.

**SELEZIONA TUTTO [Shift+F7] –** per selezionare tutte le righe dell'elenco al fine, ad esempio, di provvedere cumulativamente l'annullamento logico.

**SELEZIONA/DESELEZIONA [F9] –** per selezionare/deselezionare le singole righe.

**ELIMINA [Shift+F3] –** per eliminare la zona che non risulta utilizzato in alcuna anagrafica.

**MODIFICA [INVIO] –** per modificare la codifica di un tipo zona a livello di descrizione e di aggancio a commesse e aree.

**OK [F10] –** per salvare e modificare le variazioni eseguite all'interno dell'archivio.

**ANNULLA [ESC] –** per uscire dal menù senza salvare nulla. Un messaggio avvisa che tutti i dati inseriti verranno persi.

### **NUOVO INSERIMENTO/MODIFICA ZONA**

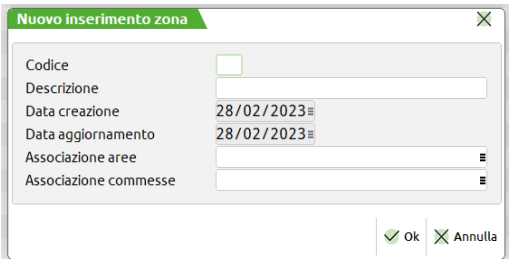

I pulsanti Nuovo [F4] e Modifica [INVIO] permettono il nuovo inserimento o la modifica di una zona.

In particolare:

**Codice –** campo alfanumerico obbligatorio di tre caratteri che identifica in maniera univoca la zona. Una volta confermato non sarà più modificabile.

**Descrizione –** campo alfanumerico obbligatorio di 30 caratteri da utilizzare per attribuire una descrizione alla zona.

**Data creazione –** campo di output contenente la data di sistema in cui è stata creata una zona.

**Data aggiornamento –** data di sistema in cui è avvenuto l'ultimo aggiornamento della zona.

**Associazione aree –** campo che permette di aprire l'elenco delle aree e selezionare quelle cui va attribuita la zona aperta. Sul campo è attivo il pulsante Ricerca per codice [F2] e dentro alla finestra elenco delle aree è attivo l'usuale sistema di ricerca full text.

**Associazione commesse -** campo che permette di aprire l'elenco delle commesse e selezionare quelle cui va attribuito la zona aperta. Sul campo è attivo il pulsante Ricerca per codice [F2] e dentro alla finestra elenco delle commesse è attivo l'usuale sistema di ricerca full text.

## **AUT. CAUSALI CONTABILI**

Funzione che permette di personalizzare, *per ogni causale contabile*, il comportamento dei programmi di IMMISSIONE PRIMA NOTA e di REVISIONE PRIMA NOTA per quanto riguarda la generazione dei movimenti di Contabilità Analitica, l'apertura della finestra per l'imputazione dei dati necessari e il tipo di movimento da generare.

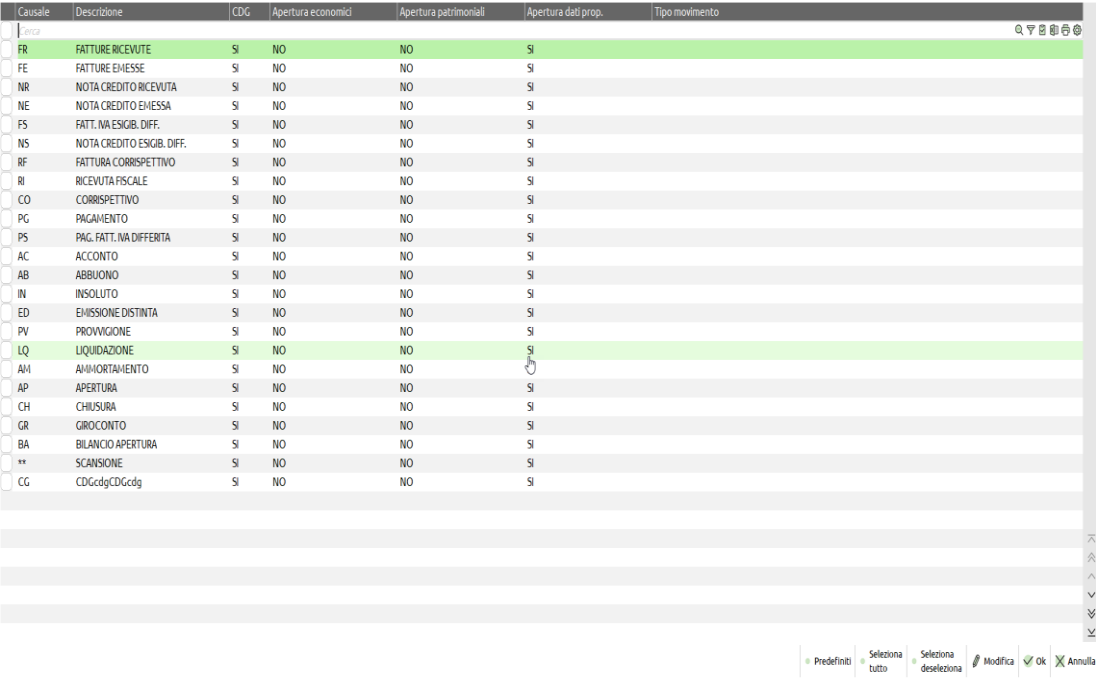

**CAUSALE –** Codice della causale contabile.

**DESCRIZIONE –** Descrizione della c

### ausale contabile

**CDG** – Indica se la registrazione di Prima Nota con la causale contabile in esame debba rendere visibili o meno da parte di tutti i programmi i **movimenti** di Contabilità Analitica generati (senza modifiche all'impostazione di default):

"**SI**" il movimento di Contabilità Analitica è visibile con le impostazioni di default;

"**NO**" il movimento di Contabilità Analitica non è visibile con le impostazioni di default.

**APERTURA ECONOMICI –** Indica se la finestra per l'imputazione dei dati di Contabilità Analitica debba aprirsi automaticamente o meno all'uscita del campo SEGNO della riga di Conto Economico della registrazione di Prima Nota:

"**SI**" apertura automatica;

"**NO**" apertura solo tramite comando di campo "Contabilità analitica" [**F5**] – default.

Nel caso in cui all'interno del conto di contabilità generale ci sia un criterio di suddivisione che crea le righe di analitica in automatico (check alzato sul campo "Gen. righe automatiche da primanota") la finestra di contabilità analitica non viene mai aperta in automatico a prescindere dalla impostazione del campo.

**APERTURA PATRIMONIALI –** Indica se la finestra per l'imputazione dei dati di Contabilità Analitica debba aprirsi automaticamente o meno all'uscita del campo IMPORTO della riga di Stato Patrimoniale della registrazione di Prima Nota:

"**SI**" apertura automatica;

"**NO**" apertura solo tramite comando di campo "Contabilità analitica" [**F5**] – default.

Nel caso in cui all'interno del conto di contabilità generale ci sia un criterio di suddivisione che crea le righe di analitica in automatico (check alzato sul campo "Gen. righe automatiche da primanota") la finestra di contabilità analitica non viene mai aperta in automatico a prescindere dalla impostazione del campo.

**APERTURA DATI PROP. –** Indica se la finestra "Dati propositivi" [F8] debba o meno aprirsi in automatico dalla funzione di inserimento dei dati di contabilità analitica lanciata da "Contabilità – Immissione primanota":

"**SI**" apertura automatica - default;

"**NO**" apertura solo tramite comando di campo "Dati propositivi" [**F8**].

Nella funzione di inserimento dati extra la finestra viene sempre aperta in automatico all'ingresso nel menù.

Qualora sul conto di contabilità generale vi sia un criterio di suddivisione il programma:

- se la apertura automatica della finestra dei dati propositivi è a "SI" viene aperta la finestra con il criterio di suddivisione proposto,
- se la apertura automatica della finestra dei dati propositivi è a "NO" viene aperta la finestra con le righe generate in base alle specifiche del criterio.

**TIPO MOVIMENTO –** Indica quale tipo di movimento di Contabilità Analitica debba generare la registrazione di Prima Nota con la causale contabile in esame. Sul campo è attivo il tasto funzione **F2** per la ricerca dei Tipi presenti in archivio.

La tabella contiene inizialmente delle impostazioni di default: tutte le causali contabili generano movimenti di Contabilità Analitica (CDG = "SI"), non è mai attivo l'automatismo di apertura finestra (APERTURA ECONOMICI = "NO" e APERTURA PATRIMONIALI = "NO") e non è inserito nessun tipo movimento.

In caso venga rilasciata da Passepartout una nuova causale, in aziende in cui si sono fatte delle personalizzazione alla tabella rispetto alle impostazioni di default, tale nuova causale avrà il "CDG" impostato a NO. Sarà cura dell'utente fare le opportune impostazioni.

A questa situazione di default si può tornare con il comando **Predefiniti [Shift+F4**]. Se premuto il pulsante senza selezioni di riga le impostazioni predefinite vengono settate su tutte le righe. Se si seleziona una o più righe anche non consecutive le impostazioni predefinite agiscono solamente sulle righe selezionate.

Per modificare le impostazioni di una causale, ci si posiziona su di essa e si preme "Modifica" [**INVIO**]. Si apre la videata di revisione:

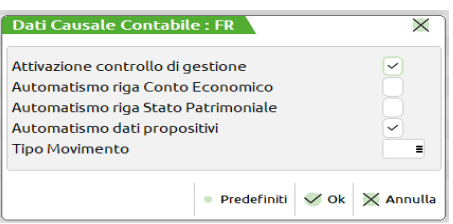

Le modifiche effettuate vengono confermate con [**F10**].

Anche in questa finestra è attivo il comando "Predefiniti" **[Shift+F4**] per tornare ai valori di default della causale in esame.

## **AUT. DOCUMENTI MAGAZZINO**

Funzione che permette di personalizzare, *per ogni documento di magazzino*, il comportamento del programma di EMISSIONE/ REVISIONE DOCUMENTI DI MAGAZZINO per quanto riguarda la generazione dei movimenti di Contabilità Analitica, l'apertura della finestra per l'imputazione dei dati necessari e il tipo di movimento da generare.

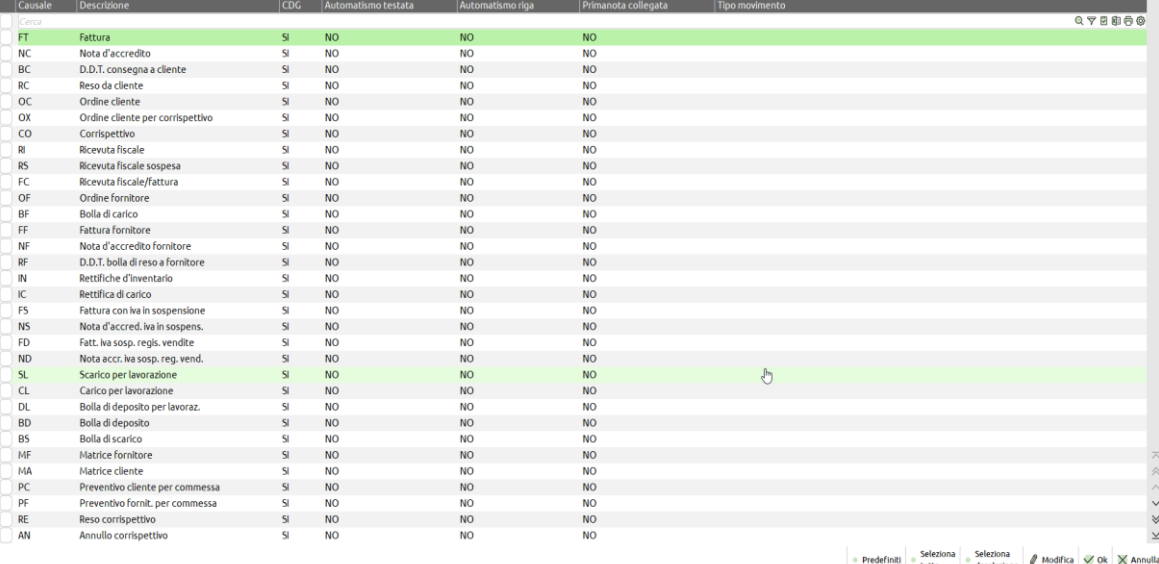

**CAUSALE –** Codice del documento di magazzino.

**DESCRIZIONE –** Descrizione del documento di magazzino.

**CDG** – Indica se il documento di magazzino in esame debba generare o meno **movimenti** di Contabilità Analitica:

"**SI**" le righe del documento di magazzino (se contengono i dati necessari) generano movimenti – default;

"**NO**" le righe del documento di magazzino non generano movimenti (anche se ne contengono i dati).

**AUTOMATISMO TESTATA –** Indica se la finestra per l'imputazione dei dati di Contabilità Analitica (da proporre poi su tutte le righe del documento) debba aprirsi automaticamente o meno all'uscita del campo di testata DOCUMENTO:

"**SI**" apertura automatica;

"**NO**" apertura solo tramite comando di campo "Propositivi doc." [**ShF4**] – default.

**AUTOMATISMO RIGA –** Indica se la finestra per l'imputazione dei dati di Contabilità Analitica debba aprirsi automaticamente o meno all'uscita del campo SCONTI della riga del documento:

"**SI**" apertura automatica;

"**NO**" apertura solo tramite comando di campo "Caus/Analitic/Comm" [**F6**] – default.

**PRIMANOTA COLLEGATA –** Indica se la registrazione di Prima Nota (eventualmente collegata al documento di magazzino) debba a sua volta generare o meno movimenti di Contabilità Analitica:

- "**SI**" anche la registrazione di Prima Nota genera movimenti di Contabilità Analitica (*ATTENZIONE: in questo caso potrebbero generarsi duplicazioni di movimenti di Contabilità Analitica*);
- "**NO**" i movimenti di Contabilità Analitica vengono generati solo dalle righe del documento di magazzino default.

**TIPO MOVIMENTO –** Indica quale tipo di movimento di Contabilità Analitica debba generare il documento di magazzino in esame. Sul campo è attivo il tasto funzione [**F2**] per la ricerca dei Tipi presenti in archivio.

La tabella contiene inizialmente delle impostazioni di default: tutti i documenti di magazzino generano movimenti di Contabilità Analitica (CDG = "**SI**"), non sono attivi gli automatismi di apertura delle finestre né dei dati propositivi in testata (AUTOMATISMO TESTATA. = "**NO**") né dei dati di riga (AUTOMATISMO RIGA = "**NO**"), la contabilizzazione dei documenti di magazzino non genera mai movimenti di Contabilità Analitica (PRIMANOTA COLLEGATA = "**NO**") e non è inserito nessun tipo movimento.

In caso venga rilasciato da Passepartout un nuovo documento di magazzino, in aziende in cui si sono fatte delle personalizzazione alla tabella rispetto alle impostazioni di default, tale nuovo documento avrà il "CDG" impostato a NO. Sarà cura dell'utente fare le opportune impostazioni.

A questa situazione di default si può tornare con il comando **Predefiniti [Shift+F4**]. Se lanciato senza alcuna selezione di riga ripristina i valori predefiniti su tutte le righe. Se si selezionano invece una o più righe anche non consecutive le impostazioni predefinite agiscono solamente su quelle righe.

Per modificare le impostazioni di un documento, ci si posiziona su di esso e si preme [**INVIO**]. Si apre la videata di revisione:

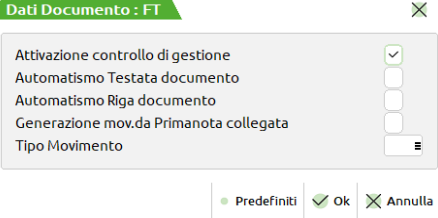

Le modifiche effettuate vengono confermate con [**F10**].

Anche in questa videata è attivo il comando "Predefiniti" **[Shift+F4**] per tornare ai valori di default del documento in esame.

Il pulsante Parametri generali [F8] apre una finestra con all'interno il parametro "Modalità di inserimento dati". Le opzioni possibili sono:

- STANDARD opzione attiva di default attiva da magazzino la nuova gestione delle funzionalità di controllo di gestione. Maggior numero di campi all'interno dei Dati propositivi documento [Shift+F4], nuova finestra di inserimento dei dati analitici sulla riga articolo e revisiona massiva delle righe analitiche nel corpo del documento.
- COMPATIBILITÁ attiva la vecchia gestione contabilità analitica da magazzino.

## **CRITERI DI SUDDIVISIONE**

La funzione consente di creare dei criteri di suddivisione di analitici, commesse, aree e tipo di movimento, da utilizzare eventualmente nei programmi di IMMISSIONE PRIMANOTA e di INSERIMENTO MOVIMENTI EXTRA di Contabilità Analitica; da "Immissione primanota" il criterio può anche generare le righe in modalità automatica.

La tabella è valida per la singola azienda, indipendentemente dal fatto che essa sia battezzata o che appartenga ad un raggruppamento.

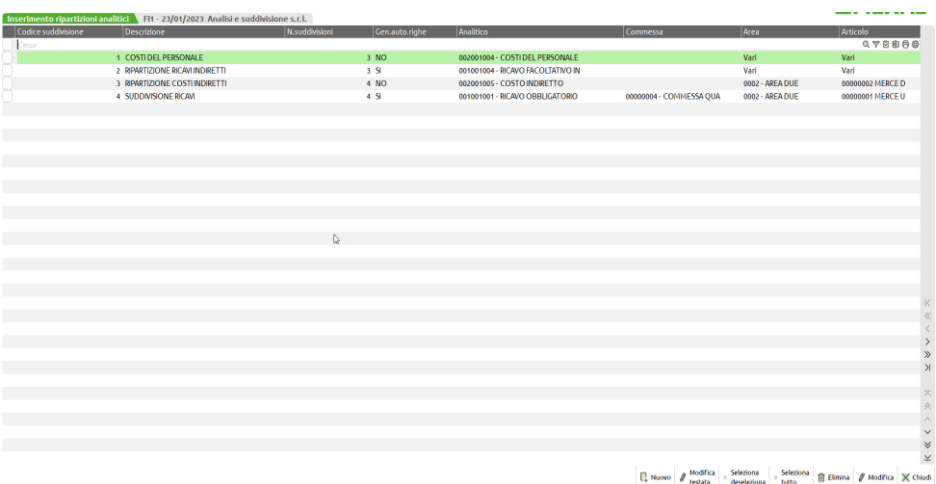

### **CREAZIONE DI UN NUOVO CRITERIO DI SUDDIVISIONE**

La generazione di un nuovo criterio di suddivisione si esegue utilizzando il pulsante **Nuovo [F4]** che apre la seguente finestra per indicare i dati generali del criterio di suddivisione.

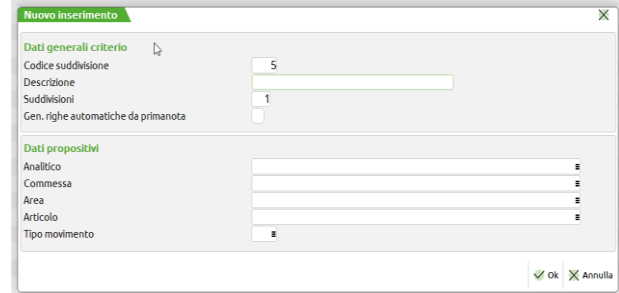

Sulla finestra sono attive due sezioni.

### *Sezione – Dati generali criterio*

**Codice suddivisione –** si tratta del codice numerico attribuito alla suddivisione. Si tratta di un numero scalare e il programma, in automatico, propone il codice successivo all'ultimo utilizzato. In fase di nuovo inserimento di criterio il campo è editabile, in fase di revisione non sarà più possibile modificarlo. È attivo anche un algoritmo di recupero di eventuali codici inutilizzati qualora si sia già codificato il codice 9999.

**Descrizione –** si tratta di un campo alfanumerico obbligatorio e ampio 32 caratteri.

**Suddivisioni –** settato di default a 1 identifica il numero di righe che si vuole inserire all'interno della suddivisione. Il numero di suddivisioni indicato in questa fase non è vincolante, nella fase successiva di creazione delle righe se ne può inserire anche in numero superiore rispetto quelle qui specificate; il numero di suddivisioni poi si aggiornerà. Sulla base del valore indicato il programma sarà in grado di calcolare la ripartizione costante della percentuale fra le righe della suddivisione.

**Gen. righe automatiche da primanota –** se si inserisce il check il programma attiva, in fase di creazione del criterio, una serie di controlli finalizzati alla generazione automatica delle righe all'interno della suddivisione. In particolare in un criterio di questo tipo la percentuali di suddivisione sulle diverse righe dovrà essere pari a 100, le tipologie di codici conto analitici sulle diverse righe dovrà essere la stessa oppure ci potranno essere codici analitici neutri, ogni riga della suddivisione deve avere un codice conto analitico e in base alla tipologia di analitico e alla definizione delle sue "Unità P/O" [F11] verranno eseguiti tutti i controlli sulla obbligatorietà di commessa, area e articolo. Se un criterio costruito secondo queste logiche viene associato ad un conto di contabilità generale non ci sarà più bisogno di aprire (manualmente o automaticamente) la finestra di "Contabilità analitica" [F5] dal menù "Contabilità – Immissione primanota" per avere la generazione automatica delle righe di contabilità analitica (l'apertura della finestra su conti associati ad un criterio di suddivisione di questo tipo non si avrà nemmeno nel caso in cui si sia inserito il check di apertura automatica all'interno di "Azienda – Controllo di gestione – Tabelle – Automatismi CDG causali contabili". In caso di check spento, invece, la generazione delle righe avviene sempre previa apertura (manuale o automatica) della finestra "Contabilità analitica" [F5] da "Contabilità – Immissione primanota" e in fase di creazione del criterio non saranno effettuati i controlli sopra indicati. La generazione automatica opera anche in fase di revisione della operazione contabile di primanota qualora la finestra ospitante i dati di contabilità analitica risulti vuota. Il programma effettua i controlli di coerenza fra il conto di contabilità generale e i conti analitici indicati nel criterio di suddivisione nel momento in cui entrando dentro la anagrafica del conto da "Contabilità – Anagrafica piano dei conti" si entra dentro alla anagrafica del conto e con il pulsante Altri dati conto [Shift+F11] si va a collegare il criterio nei dati di contabilità analitica. Ad esempio se il conto di contabilità generale è di tipo ricavo dentro alla suddivisione mancata per la generazione automatica delle righe ci dovranno essere conti di ricavo e neutri. Qualora sia attiva la generazione automatica delle righe in

primanota ma il criterio ha almeno un analitico quantità oppure entrambi la finestra delle righe di analitica viene sempre aperta in automatico con le righe analitiche generate al fine di compilare il dato della quantità.

**Conto Co.Ge. –** possibilità di attribuire al criterio di suddivisione un conto di contabilità generale. Sono attivi i controlli che verificano che sul conto non vi sia già un altro criterio di suddivisione o un codice analitico. Se si aggancia il conto Co.Ge. il programma controlla la coerenza fra la natura dei codici analitici associati e il conto di contabilità generale agganciato.

#### *Sezione – Dati propositivi*

I dati specificati all'interno dei campi "Analitico", "Commessa", "Area", "Articolo" e "Tipo movimento" saranno replicati su tutte le righe della suddivisione definite nel campo "Suddivisioni". Nessun campo è obbligatorio, se l'analitico indicato non gestisce commesse, aree e/o articoli il relativo campo diventerà di output. Si tratta di campi su cui sono attive le usuali tipologie di ricerche ovvero [F2] ricerca da elenco, [F3] ricerca per descrizione e [F4] per struttura solamente su commesse e aree.

Alla conferma con OK della finestra del nuovo inserimento viene aperta la finestra con l'elenco delle righe della suddivisione; la finestra contiene l'elenco delle righe che il programma è stato in grado di generare in modo automatico in questa fase si potrà provvedere a variare tali righe oppure crearne delle nuove.

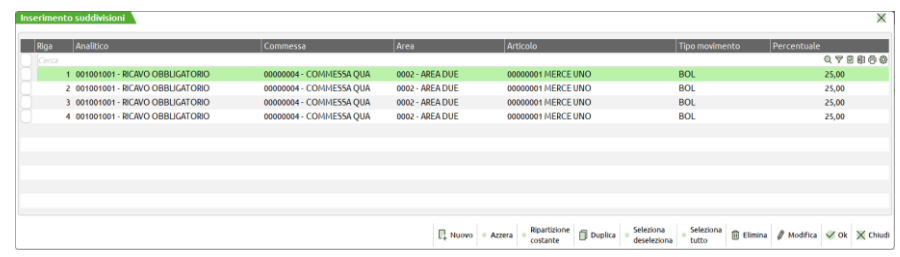

Sulla finestra sono attivi i seguenti pulsanti:

**Nuovo [F4] –** permette l'inserimento di una nuova riga di suddivisione per la quale dovranno essere specificati analitico, commessa, area, articolo, tipo movimento e percentuale.

Solamente nel caso in cui il criterio debba generare automaticamente le righe in primanota è obbligatoria l'indicazione dell'analitico e di tutti i campi settati come obbligatori nell'anagrafica del conto stesso. È presente un campo di output che si chiama "Percentuale totale" che indica la percentuale fino ad ora attribuita su tutte le righe del criterio di suddivisione.

Alla conferma delle righe di suddivisione del criterio [**F10]**, il programma controlla la somma delle percentuali attribuite a tutte le suddivisioni; possono verificarsi 3 casi:

### **somma > 100**

il criterio non viene accettato.

#### **somma = 100**

il criterio viene accettato ed eventuali differenze provocate dai calcoli delle percentuali vengono sommate all'importo dell'ultimo movimento. Si tratta dell'unico valore accettato in caso di criterio che genera automaticamente le righe in primanota.

#### **somma < 100**

il criterio viene accettato e gli importi dei movimenti vengono calcolati esattamente come previsto dalle percentuali nel criterio: non vengono calcolate differenze e l'importo totale sarà ovviamente ripartito parzialmente, generando una squadratura da correggere manualmente.

**Azzera [F5] –** azzera la percentuale eventualmente presente sulle righe della suddivisione.

**Ripartizione costante [F6] –** permette di valorizzare la percentuale di ripartizione sulle diverse righe in modo costante ovvero facendo [100/numero suddivisioni].

**Duplica [Shift+F2] –** crea una riga di suddivisione a partire dalle caratteristiche di una riga esistente.

**Seleziona/deseleziona [F9] –** serve a selezionare/deselezionare una singola riga ad esempio al fine della sua eliminazione.

**Seleziona tutto [Shift+F7] –** selezionare tutte le righe della suddivisione.

**Elimina [Shift+F3] –** eliminare uno o più righe del criterio di suddivisione.

**Modifica [Invio] –** entrare nel dettaglio della riga di suddivisione e modificarne le caratteristiche.

**OK [F10] –** salvare le righe della suddivisione.

**Chiudi [ESC] –** uscire senza salvare le righe della suddivisione.

### **MODIFICA DI UN CRITERIO DI SUDDIVISIONE ESISTENTE**

Il pulsante **Modifica testata [F5]** permette la modifica delle caratteristiche generali del criterio di suddivisione:

- modificare la descrizione del criterio,
- aumentare il numero delle suddivisioni,
- attivare/disattivare la generazione automatica delle righe di contabilità analitica, attraverso il criterio, in primanota.

La finestra si presenta così:

## **®MEXAL ®PASSCOM**

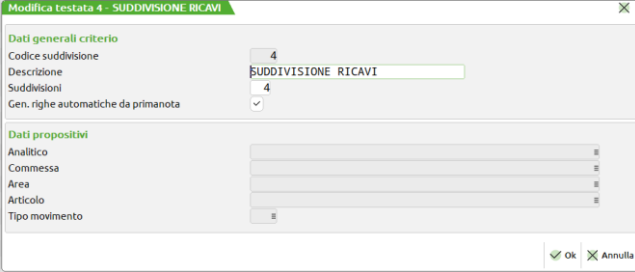

La sezione "Dati propositivi" si attiva solamente se viene variato in aumento il numero delle suddivisioni. Sulla base dei valori inseriti in quella sezione verranno create le nuove righe della suddivisione.

### **DOVE PUÒ ESSERE INSERITO UN CRITERIO DI SUDDIVISIONE**

Il criterio di suddivisione può essere indicato all'interno dei seguenti punti al fine di blindare il più possibile il dato analitico al dato di contabilità generale e minimizzare la possibilità di effettuare errori.

In primo luogo lo si può indicare all'interno della anagrafica del conto Co.Ge. operando da "Contabilità – Anagrafica piano dei conti", si entra nella anagrafica di un conto, si preme **Altri dati conto [Shift+F11]** e si valorizza il campo "Criterio di suddivisione". Il criterio genererà in modo automatico o manuale le righe analitiche associandole al conto Co.Ge.

Sul campo sono attivi dei controlli di coerenza fra la tipologia di Co.Ge. e la tipologia di analitico della suddivisione. In particolare:

- Co.Ge. di tipo attivo criterio con codici di tipo attività oppure neutri,
- Co.Ge. di tipo passivo criterio con codici di tipo passività oppure neutri,
- Co.Ge. di tipo costo criterio con codici di tipo costo oppure neutri,
- Co.Ge. di tipo ricavo criterio con codici di tipo ricavo oppure neutri.

Il campo è disponibile su tutte le tipologie di conto Co.Ge.

Solamente nei conti di contabilità generale di tipo cliente/fornitore è disponibile un ulteriore campo che si chiama "Criterio suddivisione contropartita" e si trova in "Contabilità – Rubrica clienti/fornitori", si entra nella anagrafica di un soggetto, si preme il pulsante **Condizioni e automatismi [F6]** e si entra in "Contabilità analitica.

Il campo in particolare:

- Co.Ge. di tipo cliente criterio con codici di tipo ricavo oppure neutri,
- Co.Ge. di tipo fornitore criterio con codici di tipo costo oppure neutri.

Se valorizzato genera in modo manuale oppure automatico le righe analitiche su tutte le contropartite economiche del cliente o del fornitore.

Il criterio di suddivisione associato direttamente al conto Co.Ge. di ricavo/costo è sempre prioritario rispetto quello inserito nel campo "Criterio suddivisione contropartita".

Se, invece, il cliente ha un criterio di suddivisione nel campo "Criterio suddivisione contropartita" con generazione automatica delle righe a fronte di un analitico di tipo costo/ricavo che ha solamente il codice analitico associato nel campo "Codice analitico" all'interno di "Contabilità – Anagrafica piano dei conti" pulsante **Altri dati conto [Shift+F11]** il criterio della anagrafica cliente è prioritario.

### **ULTERIORI PULSANTI ATTIVI**

All'interno della finestra elenco dei criteri di suddivisione sono attivi ulteriori pulsanti:

**Seleziona/deseleziona [F9] –** per selezionare/deselezionare i criteri al fine ad esempio della loro eliminazione,

**Seleziona tutto [Shift+F7] –** per selezionate tutti i criteri di suddivisione in elenco,

**Elimina [Shift+F3] –** per eliminare i criteri di suddivisione,

**Modifica [INVIO] –** per entrare nel merito delle righe della suddivisione e variarne le caratteristiche,

**Chiudi [ESC] –** per uscire e tornare sulla voce di menù dei criteri di suddivisione.

### **RIPARTIZIONE COSTI/RICAVI PER COMMESSA**

La tabella consente di creare criteri per la ripartizione di Costi e Ricavi **non diretti** sulle Commesse, da utilizzare eventualmente nell'elaborazione del CONTO ECONOMICO RICLASSIFICATO per Commessa.

## **®MEXAL ®PASSCOM**

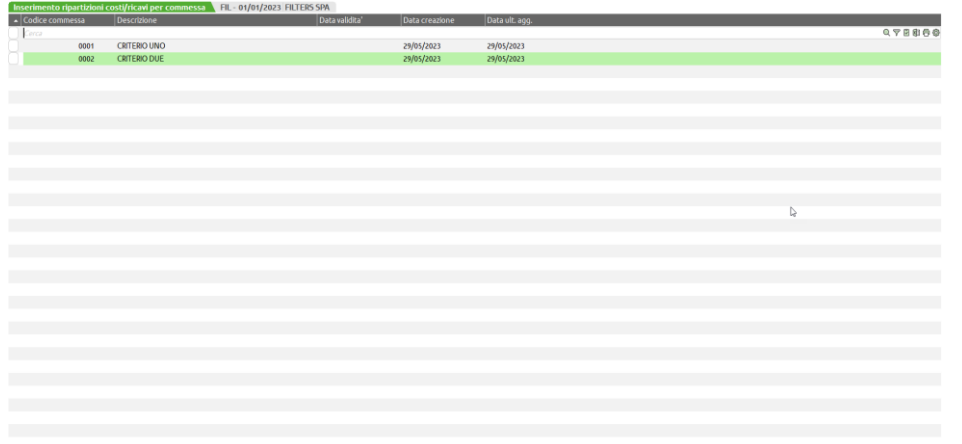

 $\boxed{\mathbb{P}_q \text{ Novov} \left[ \begin{array}{c} \text{Modifica} \\ \text{testData} \end{array} \right] \text{ (Duplica) \text{ = } \frac{5}{3} \text{ Selectiona}} \text{ = } \frac{5}{3} \text{ detection} \text{ = } \frac{5}{3} \text{ (Iunina) \text{ = } \frac{1}{3} \text{ (Iunina) \text{ = } \frac{1}{3} \text{ (Iunina) \text{ = } \frac{1}{3} \text{ (Iunina) \text{ = } \frac{1}{3} \text{ (Iunina) \text{ = } \frac{1}{3} \text{ (Iunina) \text{ = } \frac{1}{3$ 

La creazione di un nuovo criterio si esegue utilizzando il pulsante **Nuovo [F4]** che apre la finestra del nuovo inserimento.

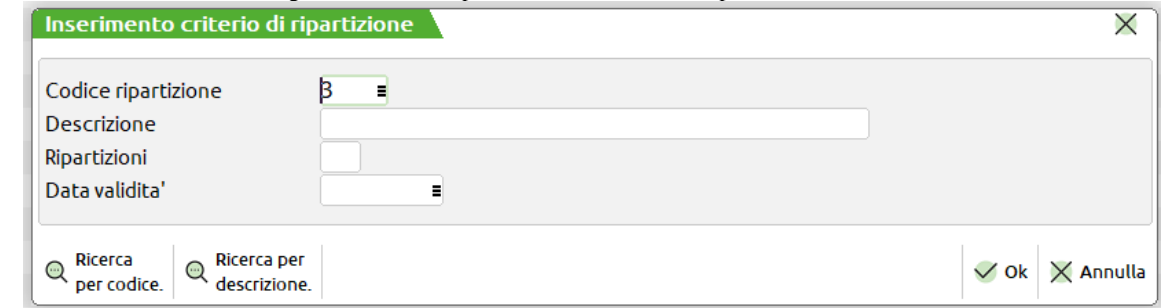

CODICE RIPARTIZIONE – campo alfanumerico popolato automaticamente con il primo valore numerico libero da attribuire alla ripartizione. Se si sono esauriti i 9999 valori attribuibili al codice il programma avvia la ricerca di eventuali buchi lasciati all'interno della numerazione.

DESCRIZIONE – descrizione del criterio di ripartizione, campo alfanumerico obbligatorio ampio 40 caratteri.

RIPARTIZIONI – numero di ripartizioni (righe) con cui deve essere generato il criterio. Il campo è non obbligatorio però, se popolato, consente di eseguire la ripartizione automatica delle % sulle righe della ripartizione.

DATA VALIDITÁ – Data fino alla quale il criterio si considera valido.

La stessa finestra, se aperta con il pulsante **Modifica testata [F5]** permette la modifica dei campi "Descrizione" e "Data validità".

All'interno della finestra elenco dei criteri sono presenti le seguenti colonne:

CODICE CRITERIO – riporta il codice del criterio di suddivisione,

DESCRIZIONE – descrizione del criterio di suddivisione,

### DATA VALIDITÁ

DATA CREAZIONE

DATA ULT. AGG.

Ulteriori pulsanti attivi all'interno della finestra sono:

**Duplica [Shift+F2]** che permette di creare un nuovo criterio a partire dalla duplicazione di un criterio esistente; presenta tutte le righe e le % di ripartizione del criterio duplicato.

**Seleziona/deseleziona [F9]** – per selezionare/deselezionare le singole righe ad esempio al fine della loro eliminazione.

**Seleziona tutto [Shift+F7]** – per selezionare tutte le righe ad esempio al fine della loro eliminazione massiva.

Mediante l'utilizzo del pulsante **Modifica [INVIO]** si entra nel dettaglio delle righe del criterio di suddivisione

## **®MEXAL ®PASSCOM**

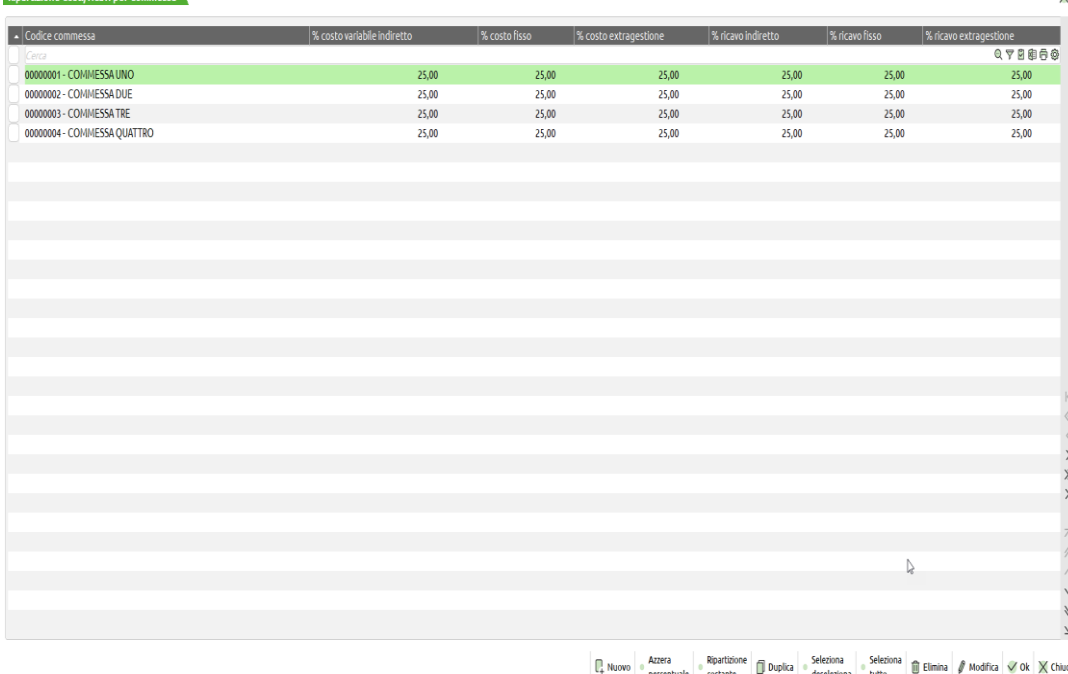

All'interno della finestra sono attivi i seguenti pulsanti:

**Nuovo [F4] –** per creare una nuova riga del criterio di suddivisione,

**Azzera percentuale [F5] –** azzera la percentuale delle righe selezionate o, in assenza di selezioni, della riga su cui è posizionato il cursore, **Ripartizione costante [F6]** – attribuisce equamente per tipologie di costo e ricavo indiretto la percentuale di ripartizione,

**Duplica [Shift+F2]** – crea una nuova riga del criterio di ripartizione a partire dalla duplicazione di 8una riga esistente,

**Seleziona/Deseleziona [F9]** – da utilizzare per selezionare/deselezionare le righe del criterio di ripartizione,

**Seleziona tutto [Shift+F7]** – per selezionare tutte le righe del criterio di ripartizione,

**Elimina [Shift+F3]** – eliminare una o più righe del criterio di ripartizione,

**Modifica [INVIO]** – apre la finestra dell'immagine sotto riportata per inserire manualmente le percentuali di ripartizione di quelle commessa su quel costo.

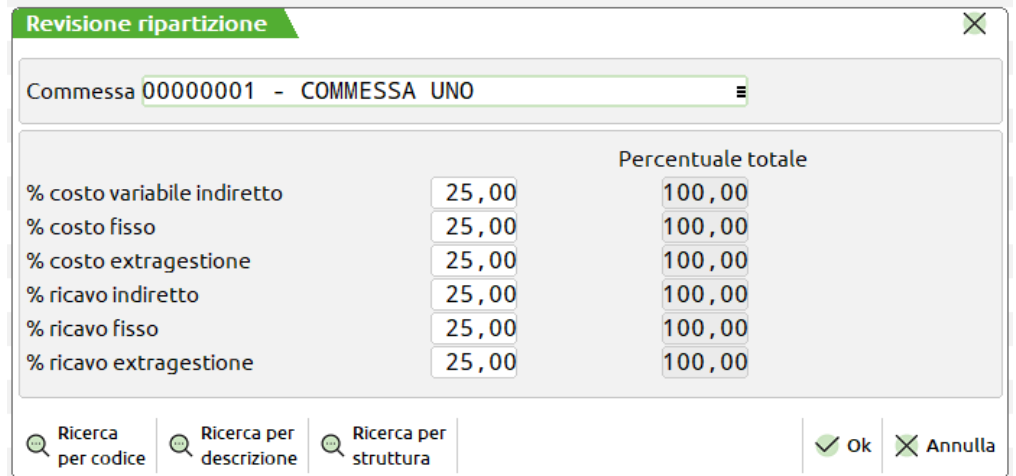

Nei campi di input è possibile attribuire la % di ripartizione per quella tipologia di costo sulla commessa. La colonna "Percentuale totale" riporta il valore totale della % attribuita per quella tipologia di costo.

**OK [F10] –** salva le modifiche operate nell'elenco delle righe della ripartizione.

**Chiudi [ESC]** – esce dalla finestra senza operare alcun salvataggio.

All'interno della finestra elenco dei criteri di suddivisione per commessa è attivo un controllo che impedisce il salvataggio di una ripartizione con 0 righe.

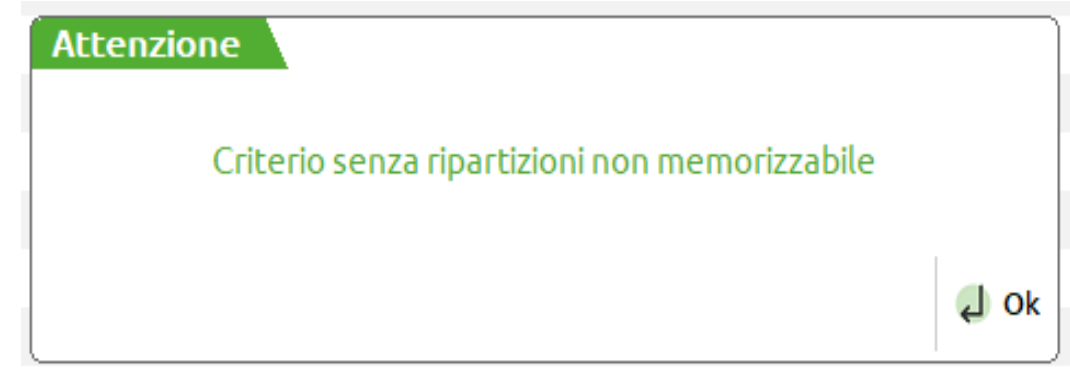

Inoltre viene impedito il salvataggio di un criterio che abbia una % superiore al 100 su almeno una tipologia di costo del criterio di ripartizione.

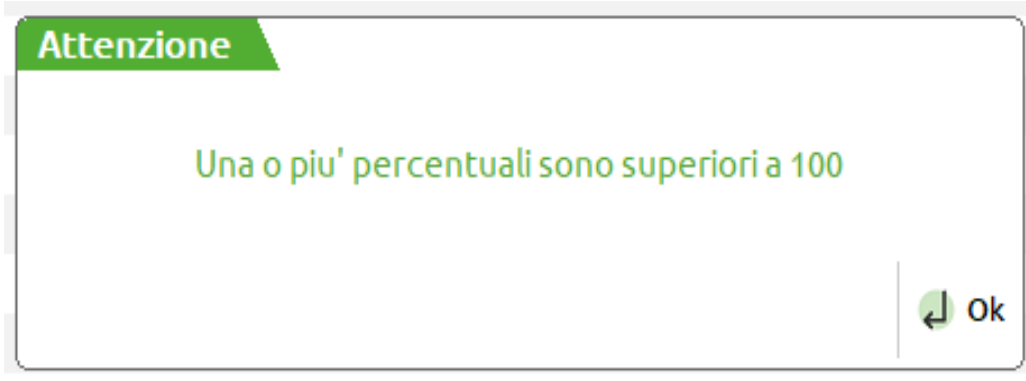

## **RIPARTIZIONE COSTI/RICAVI PER ARTICOLO**

La tabella consente di creare criteri per la ripartizione di Costi e Ricavi sugli Articoli, da utilizzare eventualmente nell'elaborazione del CONTO ECONOMICO RICLASSIFICATO per Articolo.

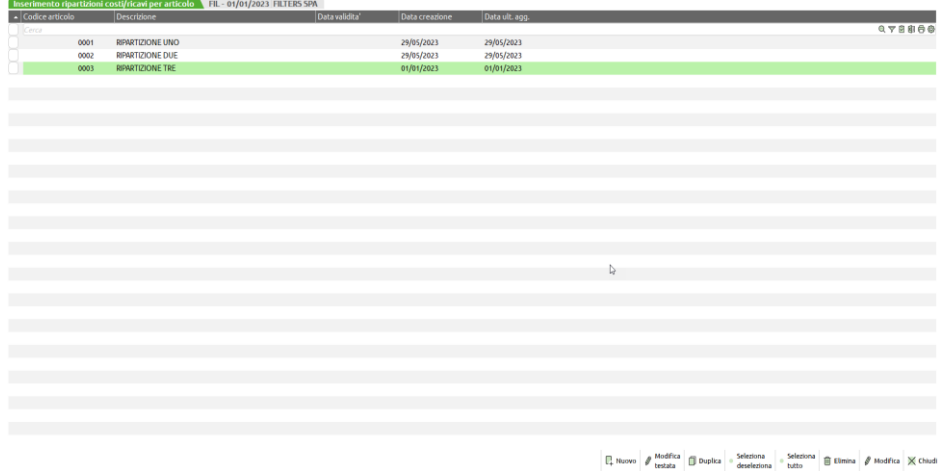

La creazione di un nuovo criterio si esegue utilizzando il pulsante **Nuovo [F4]** che apre la finestra del nuovo inserimento.

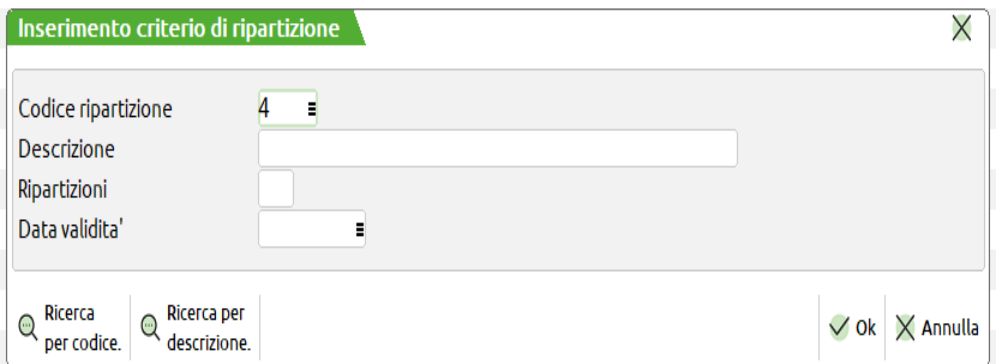

#### **Manuale Utente**

CODICE RIPARTIZIONE – campo alfanumerico popolato automaticamente con il primo valore numerico libero da attribuire alla ripartizione. Se si sono esauriti i 9999 valori attribuibili al codice il programma avvia la ricerca di eventuali buchi lasciati all'interno della numerazione.

DESCRIZIONE – descrizione del criterio di ripartizione, campo alfanumerico obbligatorio ampio 40 caratteri.

RIPARTIZIONI – numero di ripartizioni (righe) con cui deve essere generato il criterio. Il campo è non obbligatorio però, se popolato, consente di eseguire la ripartizione automatica delle % sulle righe della ripartizione.

DATA VALIDITÁ – Data fino alla quale il criterio si considera valido.

La stessa finestra, se aperta con il pulsante **Modifica testata [F5]** permette la modifica dei campi "Descrizione" e "Data validità".

All'interno della finestra elenco dei criteri sono presenti le seguenti colonne:

CODICE CRITERIO – riporta il codice del criterio di suddivisione,

DESCRIZIONE – descrizione del criterio di suddivisione,

DATA VALIDITÁ

DATA CREAZIONE

DATA ULT. AGG.

Ulteriori pulsanti attivi all'interno della finestra sono:

**Duplica [Shift+F2]** che permette di creare un nuovo criterio a partire dalla duplicazione di un criterio esistente; presenta tutte le righe e le % di ripartizione del criterio duplicato.

**Seleziona/deseleziona [F9]** – per selezionare/deselezionare le singole righe ad esempio al fine della loro eliminazione.

**Seleziona tutto [Shift+F7]** – per selezionare tutte le righe ad esempio al fine della loro eliminazione massiva.

Mediante l'utilizzo del pulsante **Modifica [INVIO]** si entra nel dettaglio delle righe del criterio di suddivisione

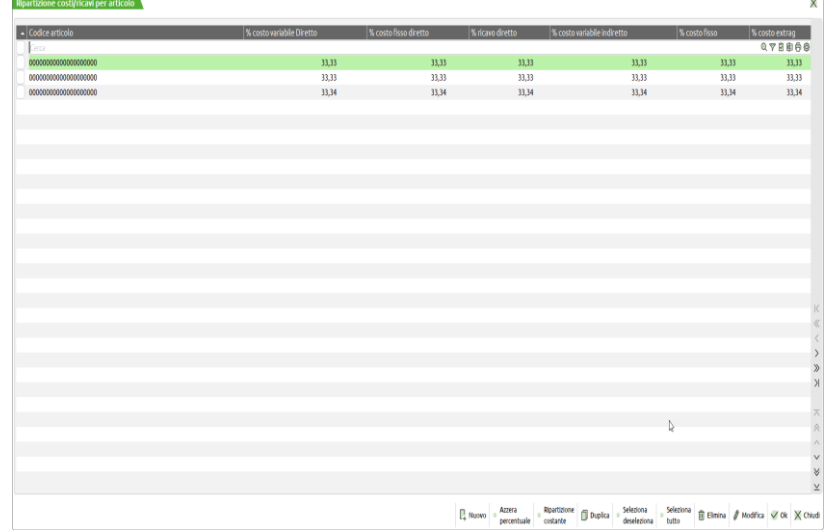

All'interno della finestra sono attivi i seguenti pulsanti:

**Nuovo [F4] –** per creare una nuova riga del criterio di suddivisione,

**Azzera percentuale [F5] –** azzera la percentuale delle righe selezionate o, in assenza di selezioni, della riga su cui è posizionato il cursore,

**Ripartizione costante [F6]** – attribuisce equamente per tipologie di costo e ricavo indiretto la percentuale di ripartizione,

**Duplica [Shift+F2]** – crea una nuova riga del criterio di ripartizione a partire dalla duplicazione di una riga esistente,

**Seleziona/Deseleziona [F9]** – da utilizzare per selezionare/deselezionare le righe del criterio di ripartizione,

**Seleziona tutto [Shift+F7]** – per selezionare tutte le righe del criterio di ripartizione,

**Elimina [Shift+F3]** – eliminare una o più righe del criterio di ripartizione,

**Modifica [INVIO]** – apre la finestra dell'immagine sotto riportata per inserire manualmente le percentuali di ripartizione di quell'articolo su quel costo.

Scelto un criterio da modificare o da cancellare oppure imputato il codice di un nuovo criterio da inserire, viene aperta la finestra con i dati di testata:

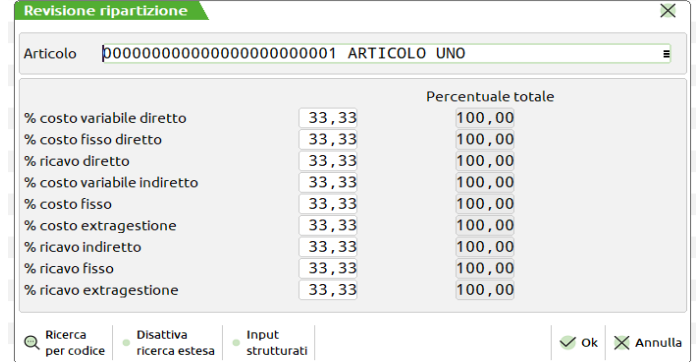

Nei campi di input è possibile attribuire la % di ripartizione per quella tipologia di costo sulla commessa. La colonna "Percentuale totale" riporta il valore totale della % attribuita per quella tipologia di costo.

**OK [F10] –** salva le modifiche operate nell'elenco delle righe della ripartizione.

**Chiudi [ESC]** – esce dalla finestra senza operare alcun salvataggio.

All'interno della finestra elenco dei criteri di suddivisione per articolo è attivo un controllo che impedisce il salvataggio di una ripartizione con 0 righe.

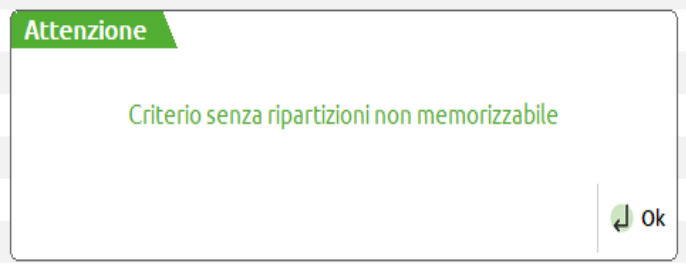

Inoltre viene impedito il salvataggio di un criterio che abbia una % superiore al 100 su almeno una tipologia di costo del criterio di ripartizione.

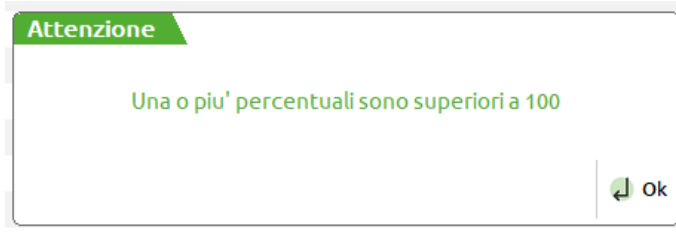

## **RIPARTIZIONE C/R PER AREA**

La tabella consente di creare criteri per la ripartizione di Costi e Ricavi sulle Aree, da utilizzare eventualmente nell'elaborazione del CONTO ECONOMICO RICLASSIFICATO per Area.

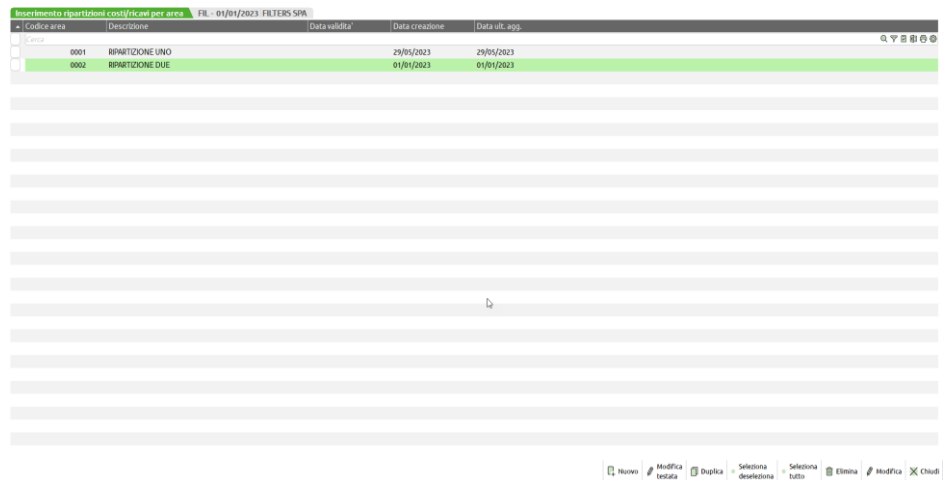

La creazione di un nuovo criterio si esegue utilizzando il pulsante **Nuovo [F4]** che apre la finestra del nuovo inserimento.

## **®MEXAL ®PASSCOM**

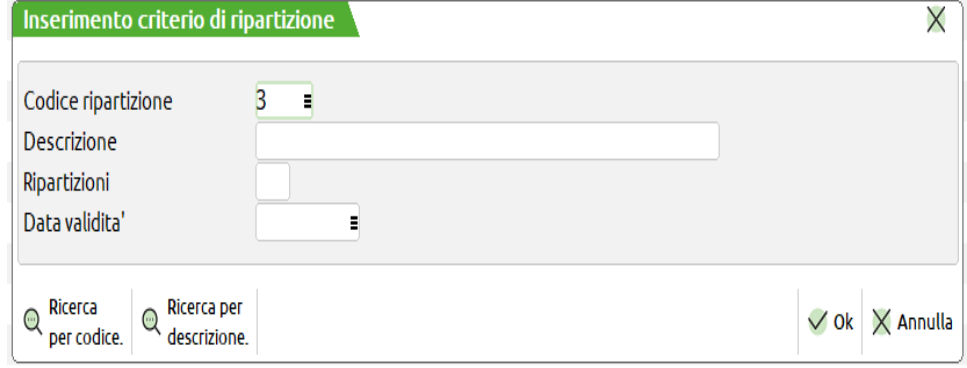

CODICE RIPARTIZIONE – campo alfanumerico popolato automaticamente con il primo valore numerico libero da attribuire alla ripartizione. Se si sono esauriti i 9999 valori attribuibili al codice il programma avvia la ricerca di eventuali buchi lasciati all'interno della numerazione.

DESCRIZIONE – descrizione del criterio di ripartizione, campo alfanumerico obbligatorio ampio 40 caratteri.

RIPARTIZIONI – numero di ripartizioni (righe) con cui deve essere generato il criterio. Il campo è non obbligatorio però, se popolato, consente di eseguire la ripartizione automatica delle % sulle righe della ripartizione.

DATA VALIDITÁ – Data fino alla quale il criterio si considera valido.

La stessa finestra, se aperta con il pulsante **Modifica testata [F5]** permette la modifica dei campi "Descrizione" e "Data validità".

All'interno della finestra elenco dei criteri sono presenti le seguenti colonne:

CODICE CRITERIO – riporta il codice del criterio di suddivisione,

DESCRIZIONE – descrizione del criterio di suddivisione,

DATA VALIDITÁ

DATA CREAZIONE

DATA ULT. AGG.

Ulteriori pulsanti attivi all'interno della finestra sono:

**Duplica [Shift+F2]** che permette di creare un nuovo criterio a partire dalla duplicazione di un criterio esistente; presenta tutte le righe e le % di ripartizione del criterio duplicato.

**Seleziona/deseleziona [F9]** – per selezionare/deselezionare le singole righe ad esempio al fine della loro eliminazione.

**Seleziona tutto [Shift+F7]** – per selezionare tutte le righe ad esempio al fine della loro eliminazione massiva.

Mediante l'utilizzo del pulsante **Modifica [INVIO]** si entra nel dettaglio delle righe del criterio di suddivisione

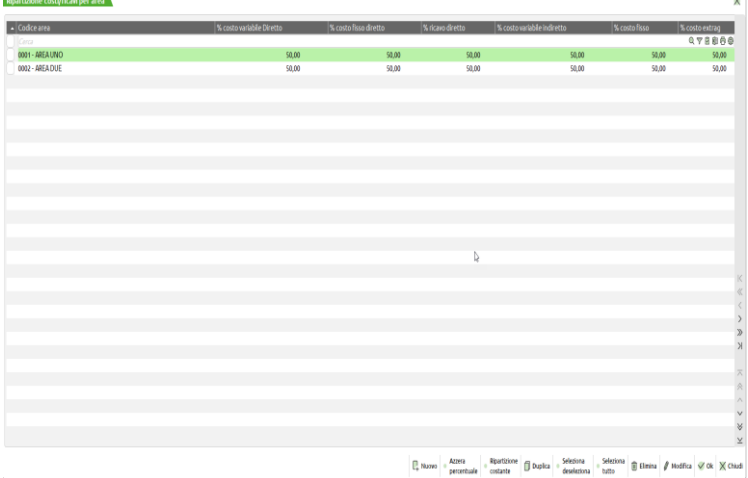

All'interno della finestra sono attivi i seguenti pulsanti:

**Nuovo [F4] –** per creare una nuova riga del criterio di suddivisione,

**Azzera percentuale [F5] –** azzera la percentuale delle righe selezionate o, in assenza di selezioni, della riga su cui è posizionato il cursore,

**Ripartizione costante [F6]** – attribuisce equamente per tipologie di costo e ricavo indiretto la percentuale di ripartizione,

**Duplica [Shift+F2]** – crea una nuova riga del criterio di ripartizione a partire dalla duplicazione di una riga esistente,

**Seleziona/Deseleziona [F9]** – da utilizzare per selezionare/deselezionare le righe del criterio di ripartizione,

**Seleziona tutto [Shift+F7]** – per selezionare tutte le righe del criterio di ripartizione,

**Elimina [Shift+F3]** – eliminare una o più righe del criterio di ripartizione,

**Modifica [INVIO]** – apre la finestra dell'immagine sotto riportata per inserire manualmente le percentuali di ripartizione di quell'area su quel costo.

Scelto un criterio da modificare o da cancellare oppure imputato il codice di un nuovo criterio da inserire, viene aperta la finestra con i dati di testata:

Scelto un criterio da modificare o da cancellare oppure imputato il codice di un nuovo criterio da inserire, viene aperta la finestra con i dati di testata:

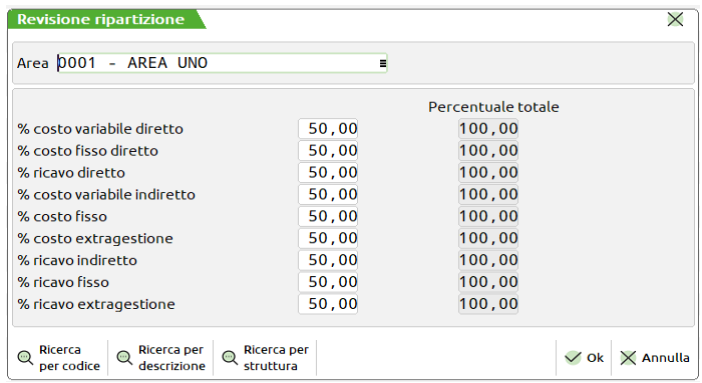

Nei campi di input è possibile attribuire la % di ripartizione per quella tipologia di costo sulla commessa. La colonna "Percentuale totale" riporta il valore totale della % attribuita per quella tipologia di costo.

**OK [F10] –** salva le modifiche operate nell'elenco delle righe della ripartizione.

**Chiudi [ESC]** – esce dalla finestra senza operare alcun salvataggio.

All'interno della finestra elenco dei criteri di suddivisione per area è attivo un controllo che impedisce il salvataggio di una ripartizione con 0 righe.

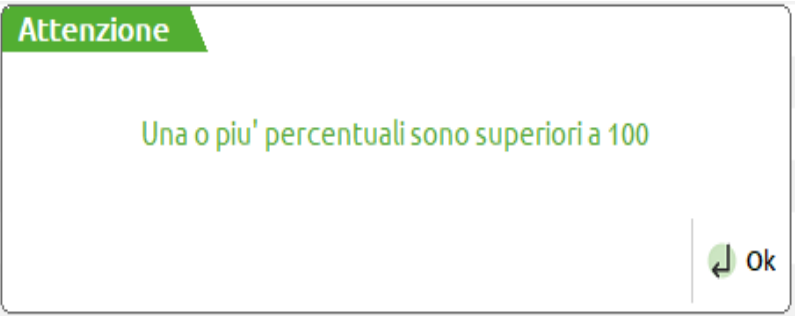

Inoltre viene impedito il salvataggio di un criterio che abbia una % superiore al 100 su almeno una tipologia di costo del criterio di ripartizione.

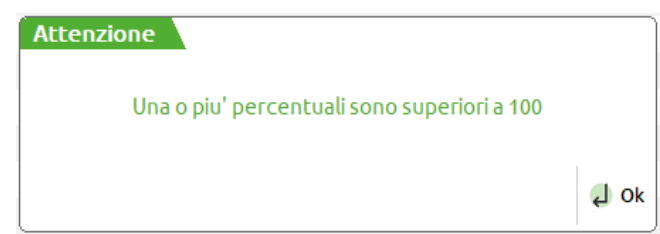

## **MENSILIZZAZIONE BUDGET**

È una tabella in cui creare dei criteri per la mensilizzazione delle righe di budget in percentuale parametrica. In questo modo verrà velocizzata la procedura di inserimento delle righe e lo split per mesi. Entrando all'interno del menù si troverà l'elenco dei criteri di mensilizzazione del budget nel tempo generati.

## **MEXAL ®PASSCOM**

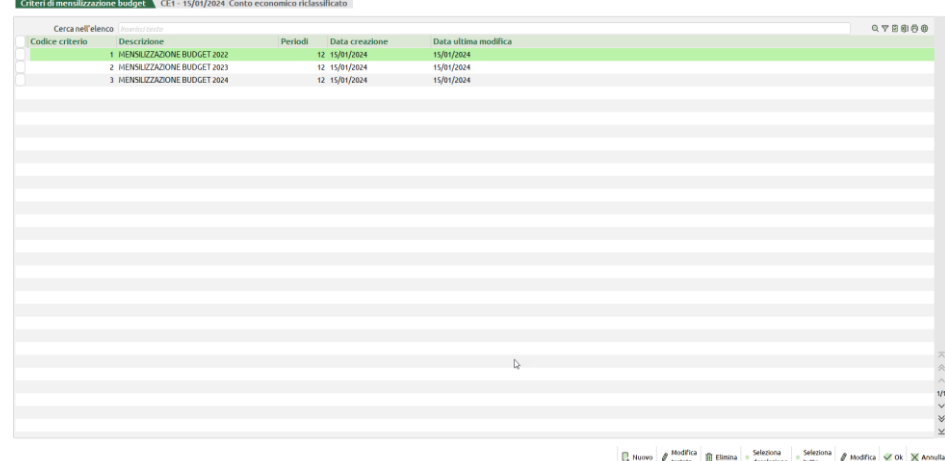

All'interno della finestra sono attivi i seguenti pulsanti:

**Nuovo [F4] –** permette la creazione di un nuovo criterio di mensilizzazione. Per i dettagli in merito alla creazione si veda il capitolo del manuale "Creazione di un nuovo criterio di mensilizzazione". Pulsante sempre attivo.

**Modifica testata [F5] –** serve per modificare la descrizione e il numero di periodi di un criterio esistente. Pulsante attivo solamente se presente almeno un criterio in elenco.

**Elimina [Shift+F3] –** esegue la eliminazione dei criteri di ripartizione del budget selezionati oppure del criterio evidenziato dal cursore. **Seleziona/deseleziona [F9] –** serve per selezionare/deselezionare le righe al fine, ad esempio, di una eliminazione massiva.

**Seleziona tutto [Shift+F7] –** selezionare tutte le righe al fine, ad esempio di una eliminazione massiva.

**Modifica [Invio] –** per modificare il numero e le percentuali di ripartizione del criterio.

**OK [F10] –** salva i criteri generati.

**Annulla [ESC] –** esce dalla finestra elenco senza eseguire alcun salvataggio.

#### **CREAZIONE DI UN NUOVO CRITERIO DI MENSILIZZAZIONE**

La creazione di un nuovo criterio per eseguire la mensilizzazione degli importi automatici delle righe di budget si esegue utilizzando il pulsante **Nuovo [F4]**

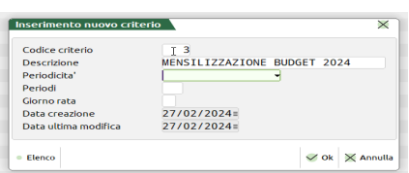

**CODICE CRITERIO –** digitare un codice numerico per identificare il criterio. Campo obbligatorio sul quale è presente un controllo che impedisce il salvataggio di budget con un codice già esistente.

**DESCRIZIONE –** campo alfanumerico obbligatorio in cui inserire una descrizione al criterio che si sta generando.

**PERIODICITÁ –** campo alternativo alla indicazione dei periodi e permette di generare le rate in base alle seguenti opzioni: 12 rate mensili da data inizio budget, rate mensili da data competenza a data scadenza, rate trimestrali da data competenza a data scadenza, rate semestrali da data competenza a data scadenza o rata annuale.

**PERIODI –** campo obbligatorio in cui inserire un valore compreso fra 1 e 120 periodi di suddivisione della riga di budget. In caso di indicazione di una periodicità il campo "Periodi" è di output.

**GIORNO RATA –** possibilità di indicare un giorno da 1 a 31 in cui si genereranno le rate della mensilizzazione. 31 si intende fine mese.

Se inseriti i periodi, all'**OK [F10]** sulla finestra indicata si apre la finestra elenco dei periodi del criterio e delle relative percentuali:

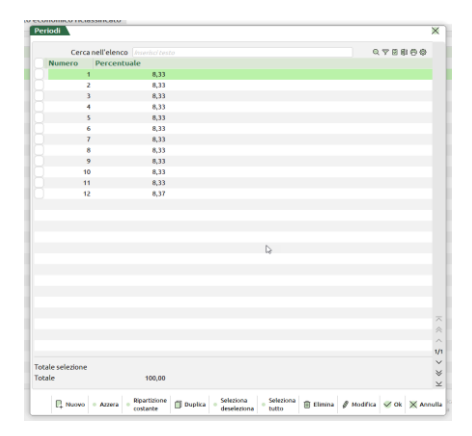

Con **Annulla [ESC]** si esce, invece, dalla maschera della creazione.

 $\sqrt{S}$ i

 $\Box$  No

I periodi possono essere creati in modo manuale oppure sfruttando la ripartizione automatica rispondendo in modo affermativo alla domanda:

**Attenzione** 

### Si desidera effettuare la ripartizione delle percentuali automatica su tutti i periodi

All'interno della finestra elenco dei periodi sono disponibili i seguenti pulsanti:

**Nuovo [F4] –** per generare una nuova riga di ripartizione. Viene aperta una ulteriore finestra in cui specificare la %.

**Azzera [F5] –** azzerare la colonna "Percentuale" per tutte le righe o per le sole righe selezionate. Se premuto viene restituito il messaggio "Si conferma azzeramento periodi selezionati".

**Duplica [Shift+F2] –** creazione nuova ripartizione a partire dalla duplicazione di una riga esistente.

**Seleziona tutto [Shift+F7] –** selezionare tutte le righe al fine, ad esempio di una eliminazione massiva.

**Elimina [Shift+F3] –** esegue la eliminazione delle righe del criterio selezionate oppure della riga su cui si trova il cursore.

**Modifica [Invio] –** per modificare la percentuale indicata sulla riga del criterio.

**OK [F10] –** salvataggio dei periodi.

**Annulla [ESC] –** uscita senza salvataggio delle variazioni indicate sui periodi.

Si ricorda, però, che il salvataggio del criterio di mensilizzazione del budget avviene solamente all'ultimo OK sulla finestra elenco dei criteri.

È consentita la creazione di un criterio di mensilizzazioni con percentuali di ripartizione < di 100; non è possibile invece avere un criterio con percentuali di ripartizioni complessive superiori al 100%.

**Ripartizione costante [F6] –** serve per invocare manualmente la ripartizione costante fra i periodi.

**Seleziona/deseleziona [F9] –** serve per selezionare/deselezionare le righe al fine, ad esempio, di una eliminazione massiva.

## **STAMPE ANAGRAFICHE**

In questo sottomenu sono presenti i programmi per la stampa anagrafica delle strutture:

- **Analitici;**
- **Commesse;**
- **Aree;**
- **Budget.**

## **ANALITICI**

Attivata la stampa viene aperta la finestra:

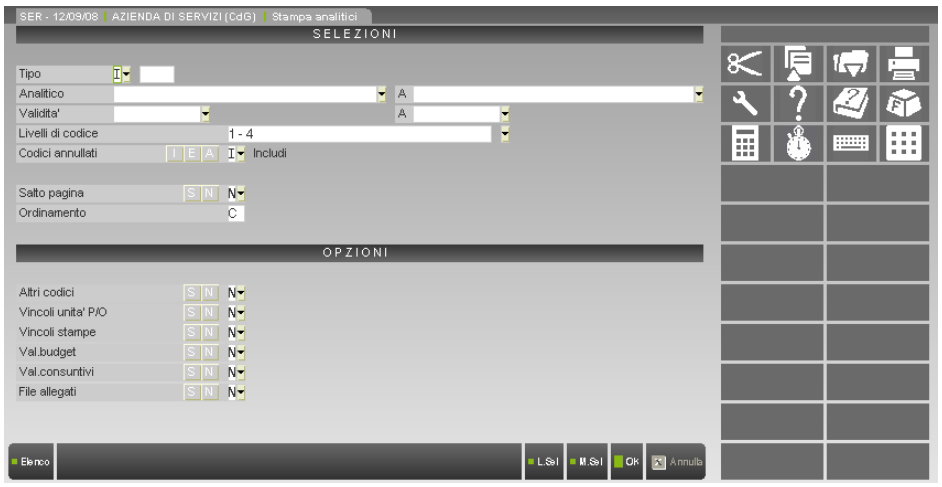

### **SELEZIONI**

**TIPO –** È possibile includere o escludere tipi di Analitici dalla stampa.

Il primo campo può assumere i valori:

- "**I**" inclusione estesa: tutti i tipi specificati nel campo successivo sono inclusi nella selezione, compreso il tipo " " (Analitici Neutri);
- "**E**" esclusione estesa: tutti i tipi specificati nel campo successivo sono esclusi dalla selezione, incluso il tipo " "(Analitici Neutri);
- "ii" inclusione ridotta: solo i tipi specificati nel campo successivo sono inclusi nella selezione, senza considerare il tipo " " (Analitici Neutri);
- "**e**" esclusione ridotta: solo i tipi specificati nel campo successivo sono esclusi dalla selezione, senza considerare il tipo " " (Analitici Neutri).
Il secondo campo può assumere i valori:

- "**C**" Costo;
- "**R**" Ricavo;
- "**A**" Attività;
- "**P**" Passività.
- 

**DA CODICE ANALITICO –** Codice dell'Analitico da quale partire per la selezione di stampa.

**A CODICE ANALITICO –** Codice dell'Analitico con il quale terminare la selezione di stampa.

**DA DATA VALIDITÀ –** Campo data con il quale partire per la selezione di stampa.

**A DATA VALIDITÀ –** Campo data con il quale terminare la selezione di stampa.

**LIVELLI DI CODICE –** Propone i valori massimi gestiti, modificati i valori esegue la stampa degli analitici compresi nei valori impostati.

#### **CODICI ANNULLATI –** Accetta i valori:

- "**I**"include nella stampa gli analitici annullati;
- "**E**"esclude nella stampa gli analitici annullati;
- "**A**"stampa i soli analitici annullati.

**SALTO PAGINA –** È possibile scegliere di effettuare il salto pagina a rottura di Analitico:

- "**N**" No salto pagina (default);
- "**S**" Si salto pagina.

**ORDINAMENTO –** È possibile scegliere l'ordinamento di stampa:

- "**C**" per Codice (default);
- "**D**" per Descrizione;
- "**TC**" per Tipo e Codice;
- "**TD**" per Tipo e Descrizione;

#### **OPZIONI**

**ALTRI CODICI –** È possibile scegliere di stampare due ulteriori righe contenenti codici e descrizioni dell'Analitico sostitutivo e del sottoconto di Contabilità Generale:

- "**N**" No stampa altri codici (default);
- "**S**" Si stampa altri codici.

**VINCOLI UNITÀ P/O –** È possibile scegliere di stampare una ulteriore riga contenente i valori degli indicatori relativi ai vincoli sulle unità Produttive/Organizzative:

- "**N**" No stampa vincoli unità P/O (default);
- "**S**" Si stampa vincoli unità P/O.

**VINCOLI STAMPE –** È possibile scegliere di stampare una ulteriore riga contenente i valori degli indicatori relativi ai vincoli sulle stampe di analisi:

- "N" No stampa vincoli stampe di analisi (default);
- "**S**" Si stampa vincoli stampe di analisi:

**VAL.BUDGET –** È possibile scegliere di stampare ulteriori righe contenenti gli importi per la valorizzazione delle quantità di budget:

- "**N**" No stampa importi (default);
- "**S**" Si stampa importi.

**VAL.CONSUNTIVI –** È possibile scegliere di stampare ulteriori righe contenenti gli importi per la valorizzazione delle quantità di consuntivo:

- "**N**" No stampa importi (default);
- "**S**" Si stampa importi.

**FILE ALLEGATI –** È possibile scegliere di stampare ulteriori righe contenenti i file allegati:

- "**N**" No stampa file (default);
- "**S**" Si stampa file.

## **COMMESSE**

Attivata la stampa viene aperta la finestra:

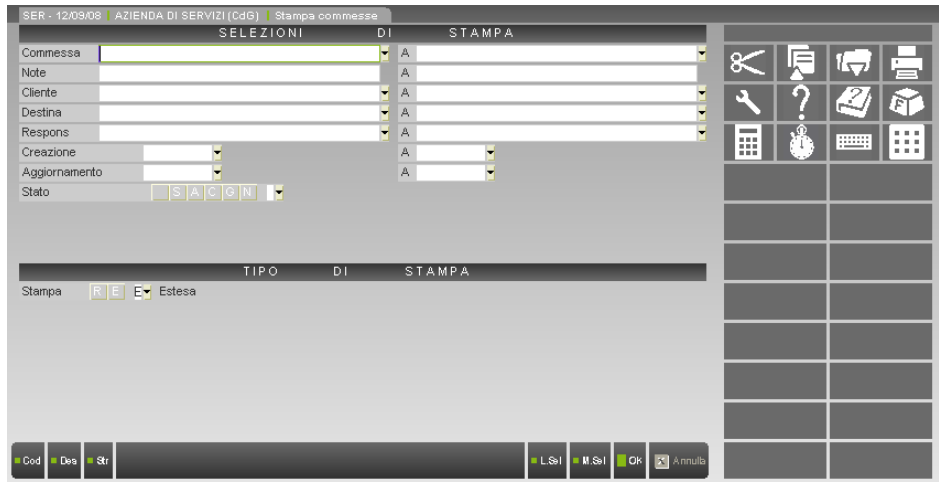

#### **SELEZIONI**

La finestra di selezione è composta da una serie di campi, "da" "a" :

**COMMESSA –** Codice della commessa per effettuare la selezione di ricerca. È attivo il tasto F2 per la ricerca dei codici da selezionare.

**NOTE –** Note da ricercare per la selezione. Sono accettati i caratteri "?" che indicano qualunque carattere in quella posizione.

**CLIENTE –** Codice dei clienti intestatari della commessa da utilizzare per la ricerca

**RESPONSABILE –** Codice dei responsabili

**CREAZIONE –** Data di creazione della commessa.

**AGGIORNAMENTO –** Data di aggiornamento della commessa

**STATO** – Sono accettati i caratteri "", tutte le commesse, "S" sospese, "A" aperte, "C" chiuse, "G" in garanzia, "N" annullate.

### **OPZIONI**

**STAMPA –** "R" ridotta., "E" estesa. Default della finestra sono stampate le anagrafiche complete. Per i dettagli verificare i prospetti visualizzati.

## **AREE**

Attivata la stampa viene aperta la finestra:

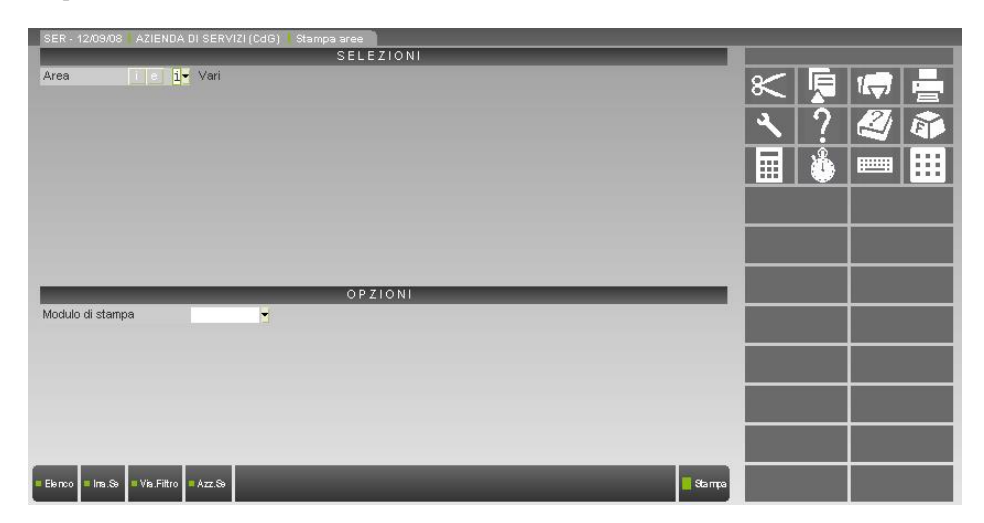

### **SELEZIONI**

Vedi "*COMUNI / Selezione Aree*".

## **#ACNB#BUDGET**

Attivata la stampa viene aperta la finestra:

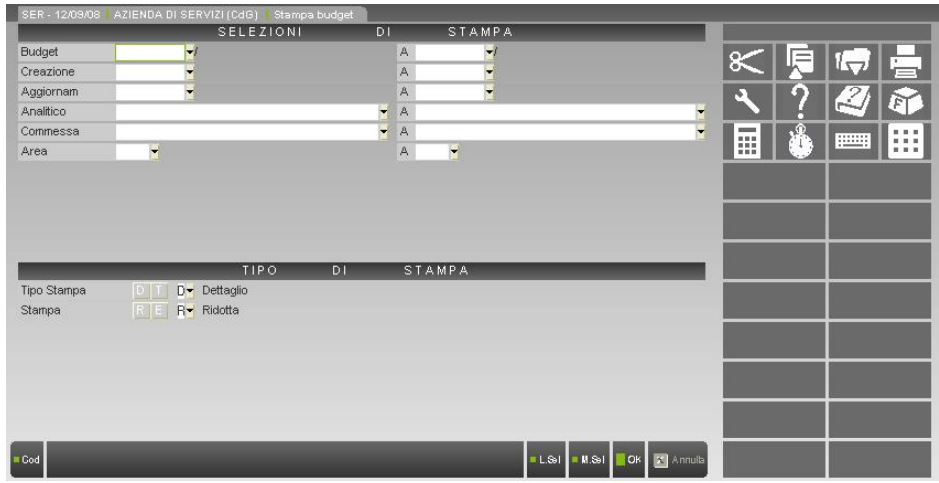

#### **SELEZIONI**

La finestra di selezione è composta da una serie di campi, "da" "a" :

**BUDGET –** Codice del budget per effettuare la selezione di ricerca. È attivo il tasto F2 per la ricerca dei codici da selezionare.

**CREAZIONE –** Data di creazione del budget

**AGGIORNAMENTO –** Data di aggiornamento del budget

**ANALITICO – A**nalitico per effettuare la selezione di ricerca. È attivo il tasto F2 per la ricerca dei codici da selezionare.

**COMMESSA –** Codice della commessa per effettuare la selezione di ricerca. Sono attivi i tasti funzione F2 e F3 che consentono di ricercare per codice e descrizione le Commesse da selezionare.

**AREA –** Codice dell'area per effettuare la selezione di ricerca. Sono attivi i tasti funzione F2 e F3 che consentono di ricercare per codice e descrizione le Aree da selezionare.

### **OPZIONI**

**TIPO STAMPA –** Accetta i caratteri "D" dettaglio, "T" Totali. Per le differenze si rimanda ai relativi esempi di stampa.

**STAMPA –** Accetta i caratteri "R" ridotta, "E" estesa. Per le differenze si rimanda ai relativi esempi di stampa.

## **STAMPE DI CONTROLLO**

In questo sottomenu sono presenti i programmi per la stampa di:

- **Movimenti di Contabilità Analitica;**
- **Controllo da prima nota.**

## **MOV. CONTABILITÀ ANALITICA**

La finestra è divisa in due sezioni: la prima contiene i filtri per selezionare i movimenti di Contabilità Analitica da stampare, la seconda le opzioni di stampa.

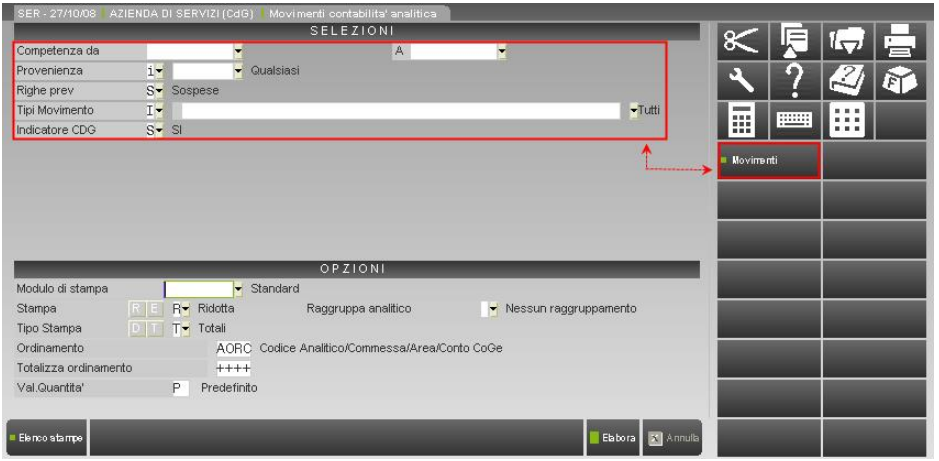

#### **SELEZIONI**

Vedi "*COMUNI / Selezione movimenti CoAn*".

## **CONTROLLO DA PRIMANOTA**

Il programma permette di stampare le registrazioni di primanota con l'indicazione dei movimenti di Contabilità Analitica eventualmente associati a ciascuna di esse.

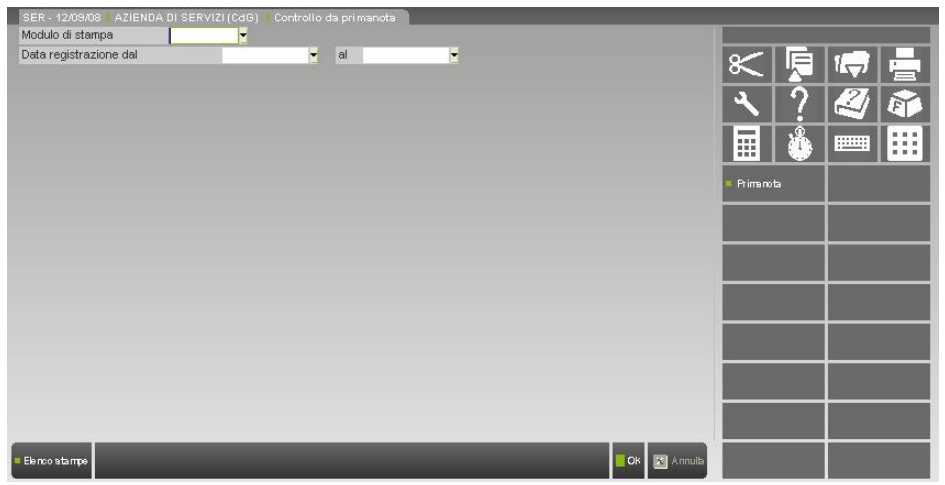

## **STAMPE DI ANALISI**

In questo sottomenu sono presenti i programmi per le analisi dei dati:

- **Conto Economico Riclassificato;**
- **Scostamento Budget-Consuntivo;**
- **Situazione unità P/O.**

## **CONTO ECONOMICO RICLASSIFICATO**

Indipendentemente dalle eventuali scelte successive, l'elaborazione prende in considerazione soltanto i movimenti:

- di tipo ECONOMICO (cioè quelli con Analitici di **ultimo livello** di tipo "**Costo**" e "**Ricavo**");
- che non siano stati esplicitamente esclusi dall'elaborazione (impostando a "**Escludi**" l'indicatore *Stampa CER* nell'anagrafica dei relativi Analitici).

La finestra è divisa in tre sezioni: la prima contiene le selezioni generali del CER per selezionare la tipologia di dati analitici da elaborare, la seconda per le opzioni di elaborazione del CER e la terza le opzioni di visualizzazione del CER.

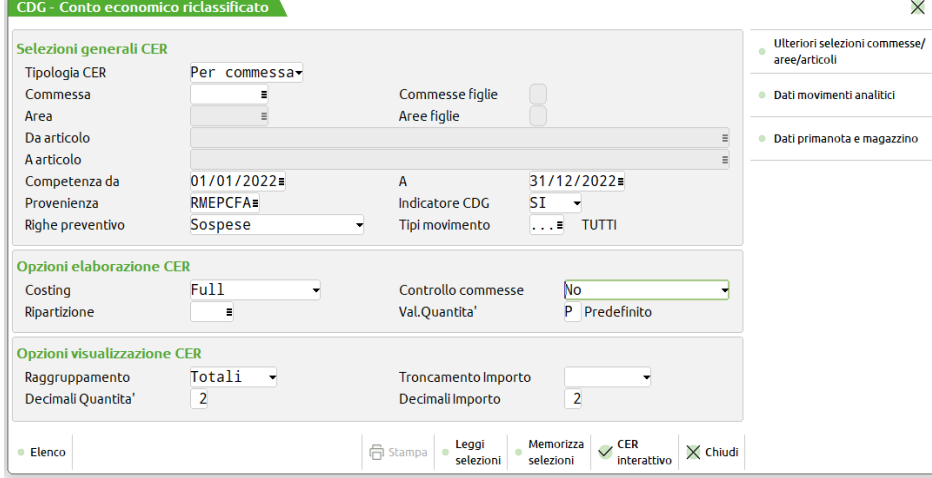

### **SELEZIONI GENERALI CER**

**Tipologia CER –** il Conto Economico Riclassificato può essere elaborato per:

Azienda – default entrando all'interno della elaborazione;

- Commessa;
- Articolo;

Area.

**Confronto CER –** il campo è attivo solamente in CER per commessa o per area. Di default spento, se acceso viene generata una unica finestra con il CER delle commesse/aree affiancati. Se acceso, inoltre, si è obbligati alla selezione di almeno due commesse/aree.

**COMMESSA –** Attivo solo in caso di elaborazione del CER per commessa, consente di selezionare le Commesse per le quali si vuole elaborare il CER; viene aperto un monitor in cui è possibile indicare fino a 12 commesse.

**ARTICOLO –** Attivo solo in caso di elaborazione del CER per articolo, consente di selezionare gli Articoli per i quali si vuole elaborare il CER; è possibile selezionare un intervallo di articoli per cui si può elaborare il CER. Se non si indica nulla nel campo "Da articolo" viene indicato lo stesso articolo inserito nel campo "A articolo".

**AREA –** Attivo solo in caso di elaborazione del CER per area, consente di selezionare le Aree per le quali si vuole elaborare il CER; è possibile selezionare fino a 12 aree.

**COMPETENZA DA –** Data di competenza dei movimenti dalla quale fare partire la selezione dei dati analitici.

**COMPETENZA A –** Data di competenza fino alla quale fare eseguire la selezione dei movimenti analitici.

**PROVENIENZA –** Provenienza dei movimenti di contabilità analitica; di default sono selezionate tutte le possibili provenienze ovvero primanota, magazzino, extra, preventivi, ordini clienti, ordini fornitori, matrici.

**INDICATORE CDG –** Serve per decidere se limitare la elaborazione alle sole righe di contabilità analitica con indicatore CDG a "Si", "No" oppure "Tutte" le righe indipendentemente da come viene settato l'indicatore. L'opzione a "Si" è quella attiva come default.

**RIGHE PREVENTIVO –** Limitatamente ai movimenti del CER associati ai documenti di tipo preventivo è possibile selezionare le sole righe "Sospese", le sole righe "Trasformate" oppure entrambe le tipologie.

**TIPI MOVIMENTO –** apre la tabella in cui si sono codificate le tipologie di movimento per selezionarne una oppure più di una.

**TIPI VUOTI –** per scegliere se considerare o meno le righe con tipo movimento non valorizzato. Campo di default acceso.

#### **OPZIONI ELABORAZIONE CER**

**COSTING –** Determina il tipo di formato di visualizzazione che si desidera ottenere. Le scelte possibili sono Full costing, Diresct costing oppure Direct costing evoluto.

#### **"Direct costing"**

- il formato è il seguente:
	- (+) RICAVI DIRETTI

(-) COSTI VARIABILI DIRETTI

(-) COSTI VARIABILI INDIRETTI

(=) **MARGINE di CONTRIBUZIONE**

#### **"Direct costing evoluto"**

il formato è il seguente:

- (+) RICAVI DIRETTI (-) COSTI VARIABILI DIRETTI (-) COSTI VARIABILI INDIRETTI (=) **MARGINE LORDO di CONTRIBUZIONE**
	- (-) COSTI FISSI DIRETTI
- (=) **MARGINE SEMILORDO di CONTRIBUZIONE**

#### **"Full costing"**

```
il formato è il seguente:
(+) RICAVI DIRETTI
(-) COSTI VARIABILI DIRETTI
(-) COSTI VARIABILI INDIRETTI
(=) MARGINE LORDO di CONTRIBUZIONE
(-) COSTI FISSI DIRETTI
(=) MARGINE SEMILORDO di CONTRIBUZIONE
(+) RICAVI INDIRETTI
(+) RICAVI FISSI
(+) RICAVI EXTRAGESTIONE
(-) COSTI FISSI
(-) COSTI EXTRAGESTIONE
(=) UTILE / PERDITA
```
**CONTROLLO COMMESSE –** si tratta di un campo aperto in input solamente se elaborato il CER per commessa e attivo il parametro "Controllo movimento commesse" all'interno di "Azienda – Controllo di gestione – Tabelle – Parametri generali controllo di gestione". Le opzioni possibili per la elaborazione sono:

**No –** la data di inizio/fine attività delle commesse non viene considerata nella elaborazione. I costi/ricavi indiretti vengono ripartiti sulle commesse in base alle ripartizioni presenti nel criterio di ripartizione costi/ricavi per commessa oppure in proporzione ai costi ed ai ricavi diretti di commessa. Si tratta dell'unica opzione possibile qualora non si sia attivato il "Controllo movimento commesse" all'interno di "Azienda – Controllo di gestione – Tabelle – Parametri generali controllo di gestione".

**In base alla data –** in fase di elaborazione del CER viene presa in analisi l'anagrafica delle commesse e considerato il periodo di attività ed inattività delle stesse nella ripartizione dei costi indiretti. In particolare per commesse sospese, annullate, chiuse e chiuse garanzia si vanno a ripartire i costi ed i ricavi indiretti fino alla data di sospensione, annullamento, chiusura e chiusura garanzia. Per le commesse aperte la ripartizione viene eseguita a partire dalla data di apertura. Per eseguire questa elaborazione i costi ed i ricavi diretti ed indiretti vengono suddivisi in periodi. Ogni periodo cessa il giorno precedente alla data di apertura, chiusura, chiusura garanzia, sospensione o annullamento della commessa e di conseguenza avviene l'attribuzione dei costi e dei ricavi indiretti. Se indicato un criterio di ripartizione costi/ricavi per commessa la % letta dal criterio viene utilizzata nei periodi di attività delle commesse. La parte che sarebbe stata da attribuire a commesse inattive viene ribaltata sulle commesse attive in proporzione ai costi e ai ricavi diretti di periodo. Dal momento di attivazione del controllo viene impedito il movimento di commesse in periodi successivi alla data di sospensione, annullamento, chiusura e chiusura garanzia e prima della data di apertura. I movimenti inseriti prima della attivazione del controllo non vengono modificati e, se registrati con una competenza al di fuori del periodo di attività non vengono considerate nella ripartizione.

**In base allo stato –** va a ripartire i costi ed i ricavi indiretti sulle sole commesse attive nel periodo. Non considera nei calcoli e nemmeno visualizza le commesse non attive a prescindere dalla data in cui le commesse sono diventate attive (data di apertura) oppure inattive (data di chiusura, chiusura garanzia, sospensione e annullamento). Se indicato un criterio di ripartizione le percentuali lette dal criterio vengono applicate alle sole commesse attive. La parte che non può essere attribuita viene ribaltata sulle commesse attive in proporzione ai costi e ricavi direttamente attribuibili.

**RIPARTIZIONE –** indicazione del criterio di ripartizione per commessa, area o articolo per la ripartizione dei costi e dei ricavi indiretti. Sul campo è possibile richiamare, a seconda della tipologia di CER i criteri di ripartizione per commessa, area o articolo presenti in "Azienda – Controllo di gestione – Tabelle – Criteri di ripartizione costi/ricavo per commessa/area/articoli". Il campo non è editabile in caso di elaborazione del CER per azienda.

**VAL. QUANTITÁ –** qualora alcuni codici analitici siano valorizzati a quantità oppure a entrambi è possibile stabilire la modalità di visualizzazione dell'analitico a quantità.

#### **OPZIONI VISUALIZZAZIONE CER**

**RAGGRUPPAMENTO –** permette di scegliere come visualizzare il CER. Totali significa che si visualizzano le righe di analitica raggruppate nelle macro voci del CER. Dettaglio, invece, permette di entrare con le righe di analitica dettagliate al di sotto di ogni macro voce del CER.

**TRONCAMENTO IMPORTO –** l'importo può essere troncato alle migliaia, centinaia, decine e unità**.**

**DECIMALI QUANTITÁ –** numero di decimali da considerare per le quantità.

# **®MEXAL ®PASSCOM**

#### **DECIMALI IMPORTO –** numero di decimali da considerare per l'importo.

Eseguendo la conferma della stampa con l'omonimo pulsante oppure [Shift+F12], possibile in caso di CER per azienda o che coinvolga una sola commessa, area oppure articolo, viene richiesto il "Modulo di stampa" e se si desidera o meno avere il dettaglio dei movimenti analitici; la stampa con dettaglio stampa il CER per totali ed una pagina per ogni tipologia di costo e ricavo del CER.

**MODULO DI STAMPA –** selezione del modulo di stampa standard oppure personalizzato sul quale eseguire la stampa dei dati.

**DETTAGLIO MOVIMENTI –** Campo di default spento. Se lo si accende permette di avere, oltre alla stampa del CER, anche le stampe di dettaglio di ognuna delle voci del CER.

All'interno dei pulsanti scheda che si trovano sulla destra della finestra si sono raggruppate una serie di selezioni ulteriori dei movimenti da elaborare all'interno del CER.

Sulla finestra è attiva la possibilità di memorizzare delle selezioni con **Memorizza selezioni [Shift+F11]** e di leggere le selezioni con **Leggi selezioni [F11].**

### **ULTERIORI SELEZIONI COMMESSE/AREE/ARTICOLI [F6]**

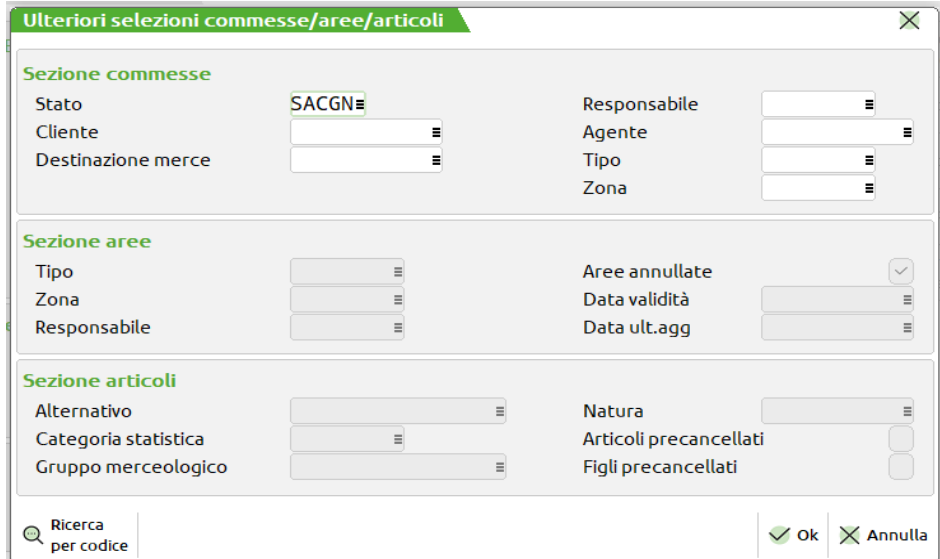

Si tratta di una finestra organizzata in tre sezioni che non si attiva in caso di elaborazione del CER per azienda:

**SEZIONE COMMESSE –** permette di selezionare i movimenti da elaborare in base ad alcune caratteristiche delle commesse. La sezione è attiva nel solo caso di elaborazione del CER per commessa.

STATO – selezione delle commesse in base al loro stato. Di default è considerare le commesse di tutte le tipologie di stato.

RESPONSABILE – selezione delle commesse in base al responsabile indicato nella anagrafica della commessa.

CLIENTE – selezione delle commesse in base al cliente indicato nella anagrafica della commessa.

AGENTE – selezione delle commesse in base al agente indicato nella anagrafica della commessa.

DESTINAZIONE MERCE – selezione delle commesse in base alla destinazione indicata nella anagrafica della commessa.

TIPO – selezione delle commesse in base al tipo indicato nella anagrafica della commessa.

ZONA - selezione delle commesse in base alla zona indicata nella anagrafica della commessa.

**SEZIONE AREE -** permette di selezionare i movimenti da elaborare in base ad alcune caratteristiche delle aree. La sezione è attiva nel solo caso di elaborazione del CER area.

TIPO – selezione delle aree in base al tipo indicato nella anagrafica dell'area.

AREE ANNULLATE – scegliere se considerare o meno le aree che risultano nello stato di annullate.

ZONA – selezione delle aree in base alla zona indicata nella anagrafica dell'area.

DATA VALIDITÁ – selezione delle aree in base alla data fino alla quale risultano valide.

RESPONSABILE – selezione delle aree in base al responsabile indicato nella relativa anagrafica.

DATA ULT. AGG. – selezione delle aree in base alla data in cui è avvenuto il loro ultimo aggiornamento.

**SEZIONE ARTICOLI -** permette di selezionare i movimenti da elaborare in base ad alcune caratteristiche degli articoli. La sezione è attiva nel solo caso di elaborazione del CER per articolo.

ALTERNATIVO – ricerca dell'articolo in base al suo codice alternativo.

NATURA – selezione dell'articolo in base alla sua natura.

CATEGORIA STATISTICA – selezione dell'articolo in base alla sua categoria statistica.

ARTICOLI PRECANCELLATI – visualizzazione e selezione anche degli articoli precancellati.

GRUPPO MERCEOLOGICO – selezione degli articoli in base al loro gruppo merceologico di appartenenza

FIGLI PRECANCELLATI – selezione anche degli articoli precancellati.

### **DATI MOVIMENTI ANALITICI [F7]**

Ulteriore selezione dei movimenti analitici da elaborare all'interno del CER. I campi sono:

TIPO ANALITICO – permette di limitare la considerazione dei movimenti all'interno del CER a movimenti analitici di una certa tipologia; ad esempio solo i ricavi oppure solo i costi.

DA ANALITICO – analitico indicato all'interno dei movimenti a partire dal quale si deve eseguire la selezione dei movimenti.

A ANALITICO – analitico indicato all'interno dei movimenti fino al quale si deve eseguire la selezione dei movimenti.

COMMESSA – campo editabile solamente se il CER elaborato non è per commessa. Serve a selezionare le sole righe analitiche appartenenti a certe commesse (massimo 12).

COMMESSE FIGLIE – se almeno una delle commesse selezionate nel campo precedente ha una figlia si attiva la possibilità di attivare questo check al fine di considerare nella elaborazione anche i movimenti in capo alle commesse figlie di quelle selezionate.

AREA – campo editabile solamente se il CER elaborato non è per area. Serve a selezionare le sole righe analitiche appartenenti a certe aree (massimo 12).

AREE FIGLIE – se almeno una delle aree selezionate nel campo precedente ha una figlia si attiva la possibilità di attivare questo check al fine di considerare nella elaborazione anche i movimenti in capo alle aree figlie di quelle selezionate.

DA ARTICOLO – articolo a partire dal quale si vogliono considerare le righe di analitica. Il campo è editabile solamente se il CER elaborato non è per articolo.

A ARTICOLO – articolo fino al quale si vogliono considerare le righe di analitica. Il campo è editabile solamente se il CER elaborato non è per articolo. Sul campo viene caricato in automatico l'analitico indicato nel campo "Da articolo".

COMMESSE VUOTE – permette di considerare, o meno, nella elaborazione anche le righe senza alcuna commessa.

AREE VUOTE – permette di considerare, o meno, nella elaborazione anche le righe senza alcuna area.

ARTICOLI VUOTI - permette di considerare, o meno, nella elaborazione anche le righe senza alcun articolo.

All'interno della finestra è attivo il pulsante scheda ulteriori selezioni commesse/aree/articoli [Shift+F6]. Per i dettagli sul significato dei diversi campi si veda il capitolo dal titolo ULTERIORI SELEZIONI COMMESSE/AREE/ARTICOLI [Shift+F6]. La sezione commesse è attiva solo se il CER è diverso da "Per commessa". La sezione aree è attiva solo se il CER è diversa da "Per area". La sezione articoli è attiva solamente se il CER è diversa da "Per articolo".

### **DATI PRIMANOTA E MAGAZZINO [F8]**

Selezione delle righe di analitica da elaborare in base alle caratteristiche dei relativi movimenti di magazzino e/o primanota da cui si sono originate.

In particolare:

CAUSALE – per considerare solamente i movimenti con le causali selezionate.

SENZA CAUSALE – di default attivo e di output finchè c'è la selezione di almeno un tipo documento di magazzino. I documenti di magazzino non hanno, infatti, alcuna causale.

TIPO DOCUMENTO – per considerare solamente i movimenti con i tipo documento selezionati.

SENZA DOCUMENTO - di default attivo e di output finchè c'è la selezione di almeno una causale di movimento di primanota. I documenti di primanota non hanno, infatti, alcun tipo documento.

TIPO COGE – per limitare la selezione ai soli movimenti di contabilità analitica che si originano da un certo conto di contabilità generale.

SENZA COGE – di default acceso consente di considerare, o meno, le righe di contabilità analitica non associate ad alcun conto di contabilità generale.

CONTO COGE – selezionare le sole righe di analitica associate ad un certo conto di contabilità generale.

CLIENTE/FORNITORE - selezionare le sole righe di contabilità analitica che si originano da movimenti intestati ad un certo cliente o fornitore.

All'interno della finestra sono poi attive le **Ulteriori selezioni primanota e magazzino [F6]** una finestra organizzata in tre sezioni che permette di selezionare puntualmente i documenti in base a: tipo di registro, serie, protocollo, numero e data oppure in base al cespite legato alle scritture.

### **CER INTERATTIVO [F10]**

Permette di eseguire il CER in modalità interattiva entrando nel merito delle singole righe analitiche che compongono le righe di ricavo e di costo diretto del CER

All'interno della finestra del CER che viene aperta sono attivi diversi pulsanti di cui si riporta il dettaglio nella tabella sottostante. Non tutte le tipologie di CER hanno attivi tutti i pulsanti:

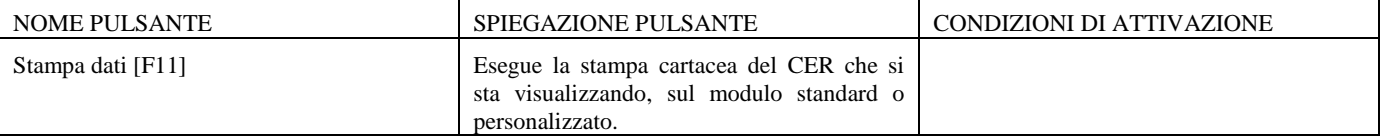

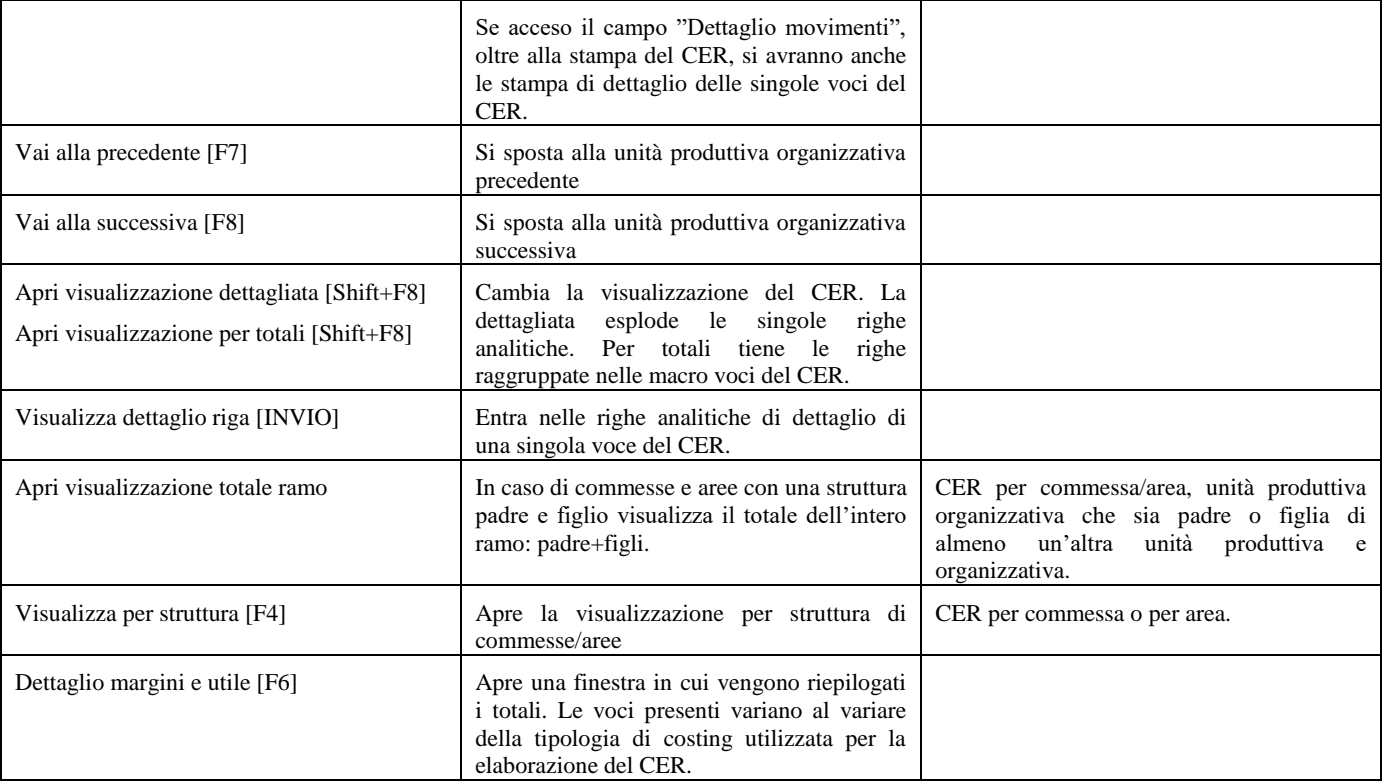

Ogni tipologia di CER presenta delle sezioni fisse nella parte destra della finestra:

- 1) **per azienda** presenta una sezione di intestazione in alto con il riepilogo delle principali selezioni eseguite nei filtri per la elaborazione del CER.
- 2) **Per commessa** presenta una sezione standard con le principali selezioni eseguite per la elaborazione del CER. Una sezione dal contenuto variabile con le % applicate per l'attribuzione dei costi/ricavi indiretti (calcolate o lette dal criterio di ripartizione utilizzato per il calcolo), i costi/ricavi diretti ed indiretti suddivisi per periodo. Il contenuto di questa sezione varia al variare della impostazione scelta per il campo "Controllo commesse". La sezione potrebbe risultare vuota se il numero di periodi di suddivisione dei costi/ricavi supera il limite della sezione. Prima della visualizzazione vuota viene consentita la visualizzazione dei soli periodi con valori diversi da zero.
- 3) **Per area** in caso di indicazione di un criterio di ripartizione riepiloga le % del criterio indicato.
- 4) **Per articolo** in caso di indicazione di un criterio di ripartizione riepiloga le % del criterio indicato.

A seguire si dettagliano alcune elaborazione del CER basate su commesse con questa articolazione di date:

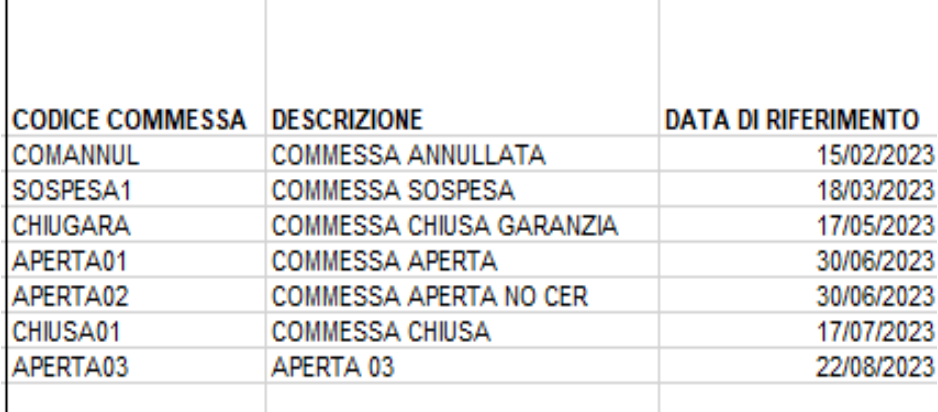

### **ESEMPIO DI ELABORAZIONE DEL CER "IN BASE ALLA DATA" SENZA CRITERIO DI RIPARTIZIONE**

La ripartizione dei ricavi diretti nel periodo di elaborazione del CER è la seguente per una elaborazione del CER dal 01/01/23 al 31/08/23:

### **Manuale Utente**

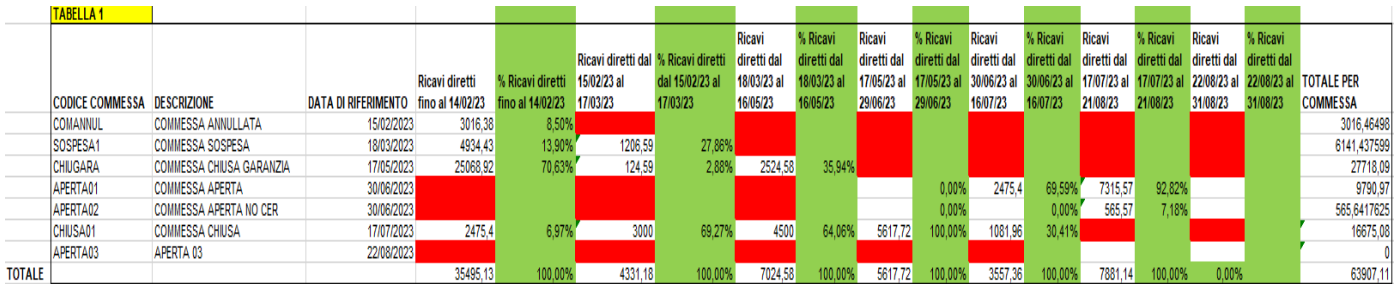

La suddivisione dei ricavi indiretti è la seguente:

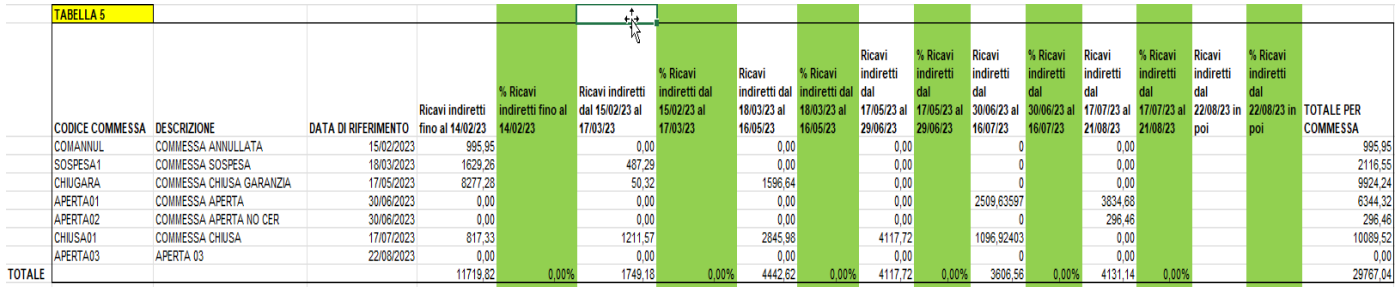

I ricavi indiretti sono stati suddivisi per periodo e attribuiti alle commesse aperte nel periodo in base alla percentuale dei ricavi diretti.

Se prendiamo ad esempio il periodo che intercorre fra 01/01/23 al14/02/23 si hanno le seguente commesse aperte:

- COMANNUL con ricavi diretti per 8.5%,
- SOSPESA1 con ricavi diretti per 13.9%,
- CHIUGARA con ricavi diretti per il 70.63%,
- CHIUSA01 con ricavi diretti per il 6.97%.

Il valore dei ricavi indiretti pari a 11719.82 viene così ripartito:

- $$
- SOSPESA1 = 11719.82\*13.9% = 1629.26
- CHIUGARA = 11719.82\*70.63%,
- $CHIUSA01 = 11719.82 * 6.97%$ .

Lo stesso ragionamento viene eseguito per ogni periodo, tipologia di ricavo. Anche per i costi viene eseguito il calcolo dei costi diretti di periodo, la % dei costi diretti di commessa sul totale dei diretti di periodo utilizzata per il ribaltamento di tutti i costi indiretti.

## **ESEMPIO DI ELABORAZIONE DEL CER "IN BASE ALLA DATA" CON CRITERIO DI RIPARTIZIONE**

Il criterio di ripartizione codificato dal menù "Azienda – Controllo di gestione – Tabelle – Ripartizione costi/ricavi per commessa" si presenta così:

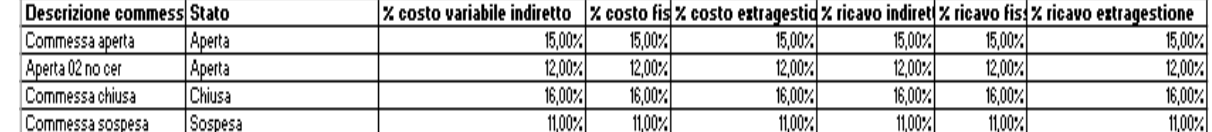

La ripartizione dei ricavi diretti per periodo coinvolge le sole commesse del criterio, si dà per scontato che una commessa non coinvolta nel criterio non debba subire il ribaltamento dei costi indiretti.

I ricavi diretti per periodo sono così ripartiti:

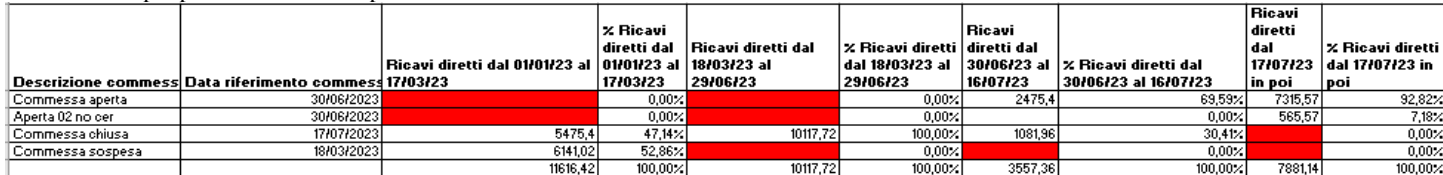

I ricavi indiretti per periodo sono così ripartiti:

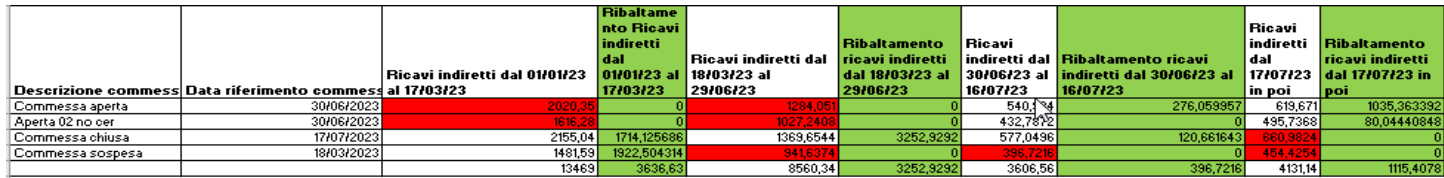

# **®MEXAL ®PASSCOM**

Facendo riferimento al periodo 01/01/23 - 17/03/23 i ricavi indiretti sono ripartiti seguendo due livelli di calcolo:

- 1) un primo livello di calcolo prende il valore dei costi indiretti pari a 13469 e lo moltiplica per le % previste all'interno del criterio di ripartizione. La somma dei costi indiretti attribuiti in questa fase non è la totalità dell'importo perché nella ripartizione la somma delle % attribuite ai costi indiretti è < di 100.
	- a. APERTA01 =  $13469*15% = 2020.35$
	- b. APERTA02 =  $13469*12\% = 1616.28$
	- c. CHIUSA01 =  $13469*16% = 2155.04$
	- d. SOSPESA1=  $13469*11\% = 1481.59$
- 2) Un secondo livello di calcolo considera che le commesse di cui ai punti a) e b) non erano attive nel periodo e quindi un importo pari a 2020.35+1616.28 = 3636.63 deve essere ribaltato sulle due commesse attive del criterio ovvero:
	- a. CHIUSA01 =  $3636.63*47.14\% = 1714.13$
	- b. SOSPESA1 =  $3636.63*52.86% = 1922.50$

Complessivamente dunque i ricavi indiretti attribuiti alla due commesse attive nel periodo sono:

- $CHIUSA01 = 2155.04 + 1714.13 = 3869.17$
- b. SOSPESA1 =  $1481.59+1922.5 = 3404.09$

## **SCOSTAMENTO BUDGET-CONSUNTIVO**

La funzione consente di analizzare, con tre diversi livelli di dettaglio, gli Scostamenti fra le righe di Budget e i movimenti di Contabilità Analitica di consuntivo.

Questi ultimi, indipendentemente dalle eventuali scelte successive, vengono considerati soltanto se non sono stati esplicitamente esclusi dall'elaborazione (impostando a "**E**" l'indicatore *Stampa Scostamento* nell'anagrafica dei relativi Analitici).

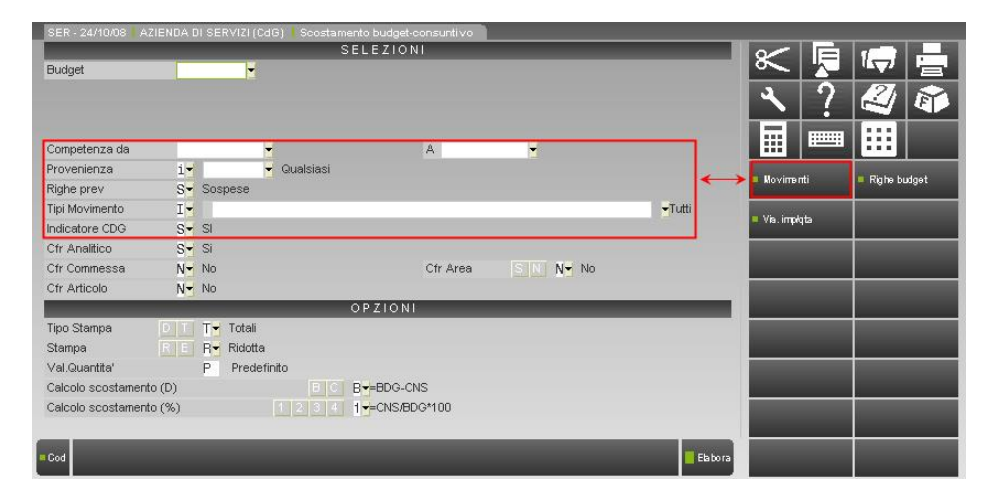

L'elaborazione prende in esame un Budget (quello selezionato oppure tutti quelli presenti) e confronta ogni sua riga con la somma di tutti i movimenti di Consuntivo congruenti con essa.

In generale, *un movimento di Consuntivo è congruente con una riga di Budget se entrambi fanno riferimento agli stessi elementi: Periodo di Competenza, Analitico, Commessa, Area;* quindi, ad esempio, una riga di Budget contenente il solo Analitico non è confrontabile con un movimento di Consuntivo contenente lo stesso Analitico ma anche una qualsiasi Area.

Lo Scostamento può essere calcolato secondo la formula scelta dall'utente e si applica sia agli Importi che alle Quantità.

#### **SELEZIONI**

**BUDGET** – Codice e revisione del Budget rispetto al quale si vuole determinare lo scostamento; lasciando vuoto il campo, viene elaborato lo scostamento rispetto a tutti i budget presenti. Sul campo è attivo il tasto funzione **F2** per la selezione.

Sono poi replicati i parametri di uso più frequente per la selezione dei movimenti, presenti anche nella finestra "*Movimenti*" (*COMUNI / Selezione movimenti CoAn*). È indifferente impostare i valori dall'una o dall'altra finestra.

**CFR ANALITICO** – Nella riga di Budget e nel movimento di Consuntivo l'Analitico, di qualsiasi livello, è *obbligatorio*; questo indicatore consente di stabilire il criterio di confronto tra i due elementi relativamente ai *livelli* degli Analitici:

"**S**" **si**

la riga e il movimento sono confrontati solo se contengono esattamente lo *stesso* Analitico.

"**N**" **no**

la riga e il movimento sono confrontati anche se contengono Analitici di livello diverso, *purché dello stesso ramo.*

Ovviamente il valore di questo indicatore ha senso solo se nella riga e nel movimento sono presenti Analitici di livello diverso (in particolare, se l'Analitico presente nel movimento è di livello maggiore di quello dell'Analitico presente nella riga); a parità di livello, riga e movimento vengono confrontati solo se hanno lo stesso Analitico, indipendentemente dal valore di questo indicatore. Ad esempio, per la riga di Budget:

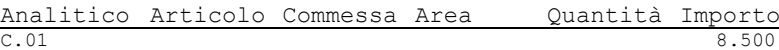

e per i movimenti di Contabilità Analitica:

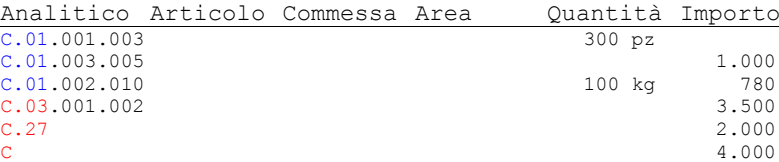

lo Scostamento con il valore dell'indicatore a "**S**" non fornisce risultati (nessuno degli Analitici presenti nei movimenti è uguale a quello presente nella riga di Budget), mentre con il valore dell'indicatore a "**N**" i primi 3 movimenti vengono confrontati con la riga di Budget e il programma fornisce:

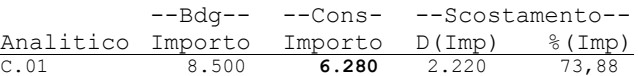

in cui, ipotizzando una valorizzazione a 15€ della quantità del primo movimento, l'importo del Consuntivo è determinato come (300\*15)+1000+780.

I movimenti con gli Analitici **C.03.001.002**, **C.27** e **C** non vengono considerati per ovvi motivi.

**CFR COMMESSA** – Nella riga di Budget e nel movimento di Consuntivo la Commessa è *obbligatoria* o meno a seconda che la natura dell'Analitico sia *diretta* o *non diretta*; questo indicatore consente di stabilire il criterio di confronto tra i due elementi relativamente alla *presenza* della Commessa:

"**S**" **si**

la riga e il movimento sono confrontati solo se contengono esattamente la *stessa* Commessa

"**N**" **no**

la riga e il movimento sono confrontati indipendentemente dalla Commessa

Ad esempio, per la riga di Budget:

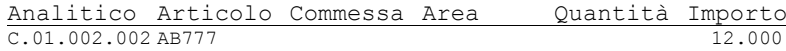

e per i movimenti di Contabilità Analitica:

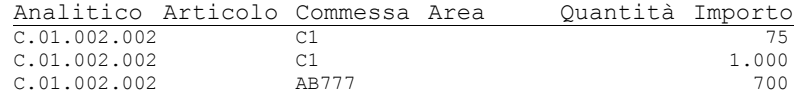

con il valore dell'indicatore a "**S**" viene considerato solo il terzo movimento, per cui lo Scostamento risulta essere:

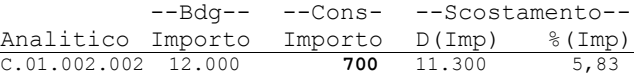

mentre con il valore dell'indicatore a "**N**" vengono considerati tutti i movimenti:

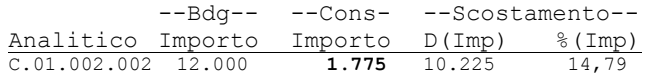

**CFR ARTICOLO** – Nella riga di Budget l'Articolo è *obbligatorio* se il Budget deriva da un Preventivo Cliente o Fornitore e *non è presente* negli altri casi; nel movimento di Consuntivo l'Articolo è *obbligatorio* se il movimento deriva da una riga di un documento di magazzino ed è *facoltativo* negli altri casi; in generale, quindi, l'Articolo può essere presente o meno sia nella riga di Budget che nel movimento di Consuntivo; questo indicatore consente di stabilire il criterio di confronto tra i due elementi relativamente alla *presenza* dell'Articolo:

# **®MEXAL ®PASSCOM**

"**S**" **si**

la riga e il movimento sono confrontati solo se contengono esattamente lo *stesso* Articolo "**N**" **no**

la riga e il movimento sono confrontati indipendentemente dall'Articolo Ad esempio, per la riga di Budget:

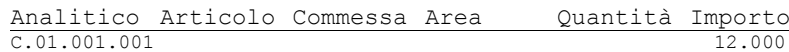

e per i movimenti di Contabilità Analitica:

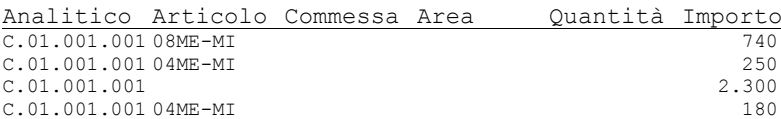

con il valore dell'indicatore a "**S**" viene considerato solo il terzo movimento (assenza dell'Articolo sia nella riga che nel movimento), per cui lo Scostamento risulta essere:

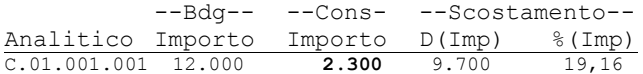

mentre con il valore dell'indicatore a "**N**" vengono considerati tutti i movimenti:

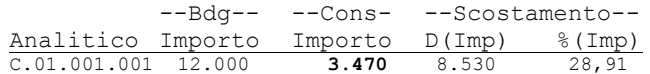

Se nella riga di Budget fosse stato presente un Articolo:

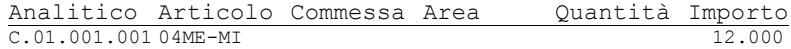

sarebbero stati considerati solo i movimenti 2 e 4 (gli unici con l'Articolo **04ME-MI**) con il valore dell'indicatore a "**S**" e ancora tutti i movimenti con il valore dell'indicatore a "**N**".

**CFR AREA** – Nella riga di Budget e nel movimento di Consuntivo l'Area è sempre *facoltativa*; in generale, quindi, l'Area può essere presente o meno sia nell'una che nell'altro; questo indicatore consente di stabilire il criterio di confronto tra i due elementi relativamente alla *presenza* dell'Area:

"**S**" **si**

la riga e il movimento sono confrontati solo se contengono esattamente la *stessa* Area

"**N**" **no**

la riga e il movimento sono confrontati indipendentemente dall'Area Il funzionamento del confronto sull'Area è identico a quello del confronto sull'Articolo.

I quattro indicatori di confronto sono ovviamente combinati tra loro.

Ad esempio, con i valori:

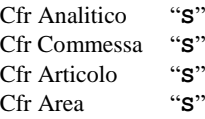

la riga di Budget e il movimento di Consuntivo vengono confrontati solo se entrambi hanno lo stesso Analitico, la stessa Commessa, lo stesso Articolo e la stessa Area (i campi vuoti sono significativi).

Analogamente, con i valori predefiniti:

Cfr Analitico "**S**" Cfr Commessa "**N**" Cfr Articolo "**N**" Cfr Area "**N**"

la riga di Budget e il movimento di Consuntivo vengono confrontati *sempre*; l'unica condizione è che abbiano lo stesso Analitico.

### **OPZIONI**

**TIPO STAMPA –** È possibile stampare per:

"**D**" Dettaglio

"**T**" Totali

**STAMPA –** La stampa può essere:

"**E**" Estesa

"**R**" Ridotta; può essere selezionata solo se TIPO STAMPA = "**T**"

**VAL.QUANTITÀ –** Parametro che permette di valorizzare le quantità dei movimenti di Consuntivo in presenza di Analitici con qualità "**Q**" (*COMUNI / Valorizzazione quantità*).

**CALCOLO SCOSTAMENTO (D) –** Tipo di calcolo da applicare per determinare lo scostamento per Differenza:

- "**B**" scostamento D=BDG-CNS;
- "**C**" scostamento D=CNS-BDG.

**CALCOLO SCOSTAMENTO (%) –** Tipo di calcolo da applicare per determinare lo scostamento Percentuale:

- " $1$ " scostamento  $\epsilon$  =  $\text{CNS}/\text{BDG*100}$ ;
- "**2**" scostamento %=100–(CNS/BDG\*100);
- "**3**" scostamento %= BDG/CNS\*100;
- "**4**" scostamento %=100–(BDG/CNS\*100).

### **FORMATI DI STAMPA**

I formati di stampa disponibili sono tre:

- per Totali / Ridotta;
- per Totali / Estesa;
- per Dettaglio / Estesa.

Le colonne Importo e Quantità vengono stampate a seconda del Tipo e della Qualità dell'Analitico:

- tipo "**A**" (Attività), "**P**" (Passività), " " (Neutri): vengono stampate solamente le colonne Importo;
- tipo "**C**" (Costi) o "**R**" (Ricavi) con qualità "**V**": vengono stampate solamente le colonne Importo;
- tipo "**C**" (Costi) o "**R**" (Ricavi) con qualità "**Q**": vengono stampate solamente le colonne Quantità;
- tipo "**C**" (Costi) o "**R**" (Ricavi) con qualità "**E**": vengono stampate sia le colonne Importo che le colonne Quantità.

#### **1. Totali/Ridotta**

È la stampa di massima sintesi: per ogni riga del budget viene riportata soltanto la suddivisione in mesi.

Per ogni mese/anno viene stampata una riga in cui sono riportati sia a importo che a quantità:

- totale Budget;
- totale Consuntivo;
- Scostamento, sia per Differenza che Percentuale.

#### **2. Totali/Estesa**

È sempre una stampa di sintesi (quindi per ogni riga del budget viene ancora riportata soltanto la suddivisione in mesi), ma vengono aggiunte le sezioni di dettaglio del Consuntivo, evidenziando i movimenti di Contabilità Analitica generati da Magazzino, quelli generati da Prima Nota e quelli inseriti manualmente.

Infatti, per ogni mese/anno viene stampata una riga in cui sono riportati:

- totale Budget;
- totale Ordinato (da magazzino);
- totale Consegnato (da magazzino);
- totale Fatturato (da magazzino);
- totale Prima Nota;
- totale Extra;
- totale Consuntivo (somma dei precedenti cinque);
- Scostamento (sia per Differenza che Percentuale).

#### **3. Dettaglio/Estesa**

È la stampa di massima analisi: per ogni suddivisione in mesi di ogni riga del budget vengono riportati anche i singoli movimenti di Contabilità Analitica.

Quindi, per ogni mese/anno viene stampata una riga in cui sono riportati:

- totale Budget;
- totale Ordinato (da magazzino);
- totale Consegnato (da magazzino);
- totale Fatturato (da magazzino);
- totale Prima Nota;
- totale Extra.

Successivamente vengono stampati tutti i movimenti di Contabilità Analitica con lo stesso Analitico, la stessa Commessa e la stessa Area della riga del budget e la cui data di competenza ricada nel mese/anno in esame. I dati del movimento vengono riportati nella sezione di competenza e vengono stampati anche:

- data documento;
- sigla documento;
- numero documento;
- tipo registro iva (se il movimento è stato generato da Prima Nota);
- numero registro iva (se il movimento è stato generato da Prima Nota);
- numero protocollo (se il movimento è stato generato da Prima Nota).

Se il movimento è stato inserito manualmente senza dati aggiuntivi, invece di questi dati viene riportata la dicitura "Extra".

Infine viene stampata una riga di totali per il mese/anno in esame, in cui viene calcolato lo Scostamento.

## **SITUAZIONE UNITÀ P/O**

Funzione che, elaborando i movimenti di consuntivo, consente di stampare l'andamento di commessa in base ai movimenti di magazzino suddivisi per cliente fornitori produzione.

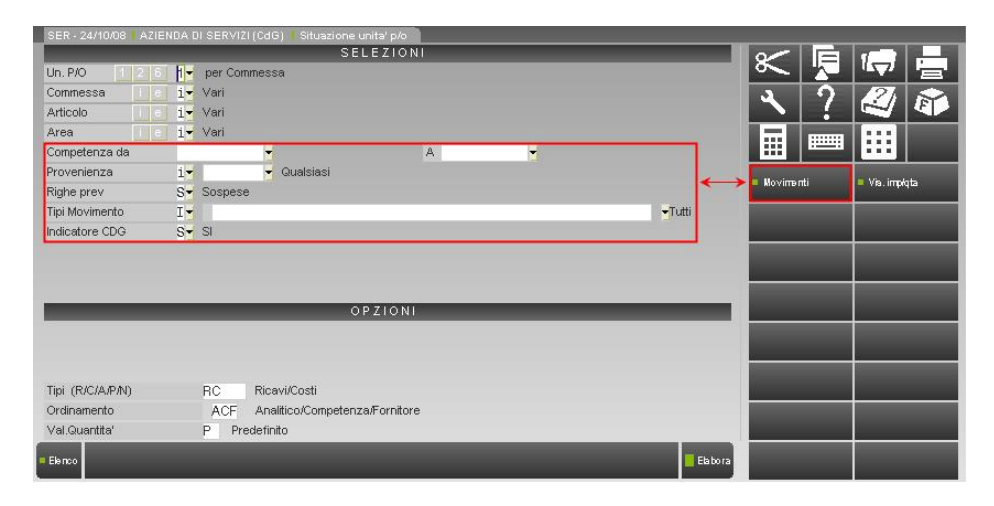

### **SELEZIONI**

;

**UN. P/O –** La Situazione può essere elaborata per:

- "**1**" Commessa;
- "**2**" Articolo;
- "**6**" Area.

**COMMESSA –** Attivo solo se UN.P/O = "**1**", consente di selezionare le Commesse per le quali si vuole elaborare la Situazione (*COMUNI / Selezione Commesse*).

**ARTICOLO –** Attivo solo se UN.P/O = "**2**", consente di selezionare gli Articoli per i quali si vuole elaborare la Situazione (*COMUNI / Selezione Articoli*).

**AREA –** Attivo solo se UN.P/O = "**6**", consente di selezionare le Aree per le quali si vuole elaborare la Situazione (*COMUNI / Selezione Aree*).

Sono poi replicati i parametri di uso più frequente per la selezione dei movimenti, presenti anche nella finestra "*Movimenti*" (*COMUNI / Selezione movimenti CoAn*). È indifferente impostare i valori dall'una o dall'altra finestra.

#### [**F6**] **Movimenti**

Vedi "*COMUNI / Selezione movimenti CoAn*".

[**ShF8**] **Vis. imp/qta**

Vedi "*COMUNI / Visualizzazione imp/qta*".

## **SERVIZI**

In questo sottomenu sono presenti programmi di servizio:

- **Variazioni anagrafiche;**
- **Import dati extra da csv;**
- **Copia tabelle Automatismi;**
- **Conversione dati Contabilità Analitica;**
- **Controllo Co.An. Co.Ge..**

### **VARIAZIONI ANAGRAFICHE**

Questa funzione permette di Cancellare, Ricercare, Sostituire, Modificare Analitici e UPO (Commesse, Aree e Articoli) negli archivi in cui sono presenti tali entità. La funzione apre la seguente finestra:

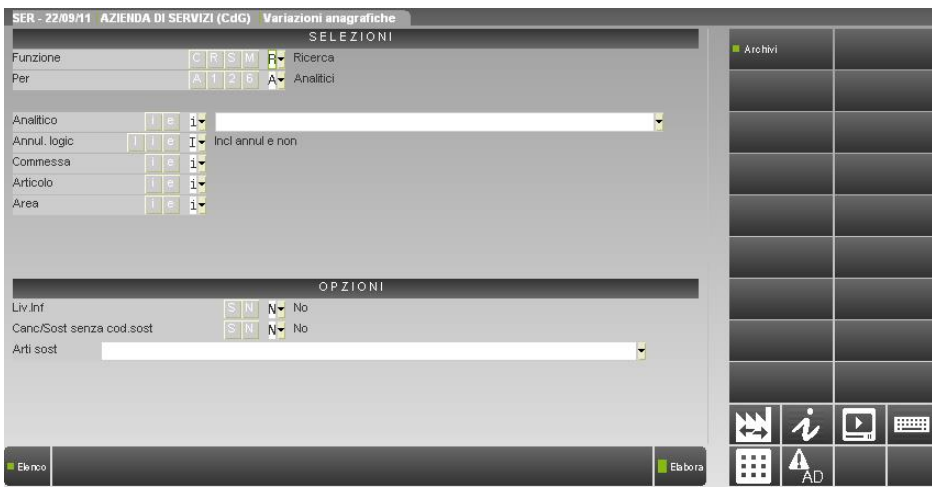

La finestra è divisa in due sezioni, nella prima è possibile specificare il tipo di operazione che l'utente desidera effettuare oltre che l'entità su cui operare, nella seconda sono disponibili una serie di opzioni legate alla funzione e all'entità precedentemente selezionate

### **SELEZIONI**

**FUNZIONE –** Tipo di operazione da eseguire sull'entità specificata nel campo successivo. Può assumere i seguenti valori

- **C** = Cancellazione;
- $R =$  Ricerca;
- **S** = Sostituzione;
- **M** = Modofica

**PER –** Entità sulla quale operare. Può assumere i seguenti valori

- **A** = Analitici;
- 1 = Commesse;
- 2 = Articoli;
- **6 =** Aree;

*Nota Bene: non è possibile eseguire l'operazione di "Cancellazione" sull'entità "Articoli".*

**ANALITICO –** Attivo solo se **"Per"** = **"A"**, consente di selezionare gli Analitici cui applicare il tipo di operazione specificata nel campo **"Funzione"**.

**ANNULLATI LOGIC. –** Attivo solo se **"Per"** = **"A"**. Può assumere i seguenti valori:

- **I** = Includi Analitici annullati logicamente e non;
- **i** = Includi Analitici annullati logicamente;
- **e =** Escludi Analitici annullati logicamente;

**COMMESSA –** Attivo solo se "Per" = "1", consente di selezionare le Commesse alle quali applicare il tipo di operazione specificata nel campo "Funzione". (*COMUNI / Selezione Commesse*).

**ARTICOLO –** Attivo solo se **"Per"** = **"2"**, consente di selezionare gli Articoli cui applicare il tipo di operazione specificata nel campo **"Funzione"**. (*COMUNI / Selezione Articoli*).

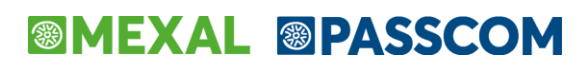

**AREA –** Attivo solo se **"Per"** = **"6"**, consente di selezionare le Aree cui applicare il tipo di operazione specificata nel campo **"Funzione"**. (*COMUNI / Selezione Aree*).

### **OPZIONI**

#### **LIV.INF.** – Attivo solo se "**Funzione**" = " $C$ " e "**Per**" = " $1/6$ ".

Poiché sia le commesse che le aree possono gestire una struttura multilivello, in caso di cancellazione di tali entità, questo campo consente di stabilire a quale commessa/area (padre) debbano essere collegate le eventuali commesse/aree non cancellate di livello immediatamente inferiore all'entità cancellata. Può assumere i seguenti valori:

- **N** = Nessun collegamento, l'eventuale cancellazione di una commessa/area lascia le entità di livello inferiore senza nessun padre;
- **S** = Collegamento superiore, l'eventuale cancellazione di una commessa/area lega le entità di livello immediatamente inferiore a quella (se esiste) di livello immediatamente superiore;

#### **CANC/SOST SENZA CODICE SOSTITUTIVO –** Attivo solo se "**Funzione**" = "**C/S**" e "**Per**" = "**2/6**".

Poiché sia l'articolo che l'area sono entità non obbligatorie in tutti gli archivi di utilizzo, tale campo consente di stabilire se eventuali articoli/aree nella cui anagrafica non è stato specificato un codice sostitutivo debbano comunque essere cancellati/sostituiti. Può assumere i seguenti valori:

- **N** = No; se l'articolo/area non hanno un codice sostitutivo e sono già stati utilizzati in alcuni archivi dati non verrà effettuata né la sostituzione né la cancellazione.
- **S =** Si; se l'articolo/area non hanno un codice sostitutivo e sono già stati utilizzati in alcuni archivi verrà effettuata la sostituzione con codici sostitutivi nulli e successivamente la cancellazione.

**ARTI. SOSTI**. – Codice dell'articolo sostitutivo. Attivo e obbligatorio solo se **"Funzione"** = **"S"**, **"Per"** = **"2"** e **"Canc/Sost senza codice sostitutivo**" = **"N"**.

### **RICERCA ANALITICI/COMMESSE/AREE/ARTICOLI**

La ricerca di una entità (Analitico/Commessa/Area/Articolo) avviene in tutti gli archivi che gestiscono l'entità stessa, **compreso il rispettivo archivio anagrafico.** 

Al termine dell'elaborazione viene fornito un report che ne evidenzia in modo particolareggiato l'esito.

Attivando l'operazione di Ricerca ("**Funzione = R**") si abilita il tasto scheda "**Archivi**" [**F6**] con cui è possibile selezionare gli archivi sui quali si desidera ricercare le entità selezionate. Gli archivi proposti variano al variare dell'entità selezionata:

### *Analitici:*

- **CDGANANL** : Anagrafica analitici
- **CDGANANLIM** : Anagrafica analitici importi;
- **CDGANANLPC** : Associazione codici pico codici analitici;
- **CDGANANLFA** : Anagrafica analitici allegati;
- **CDGDAT** : CdG dati;
- **ARTI** : Anagrafica articoli;
- **BUDGETT** : Budget dati di testata;
- **BUDGETR** : Budget dati di riga;
- **CDGANCESP** : CdG dati cespiti;
- **CRIANA** : Criteri di suddivisione analitici/aree;

*NOTABENE: negli archivi "cdgananlim", "cdgananlpc"; "cdgananlfa" gli analitici ricercati, se presenti, rappresentano la chiave dell'archivio e non un dato come avviene invece per tutti gli altri archivi che sono quindi dei veri e propri "archivi dati"* .

#### *Esempio*:

*Si ricerca l'analitico B.01.001.004 in tutti gli archivi*

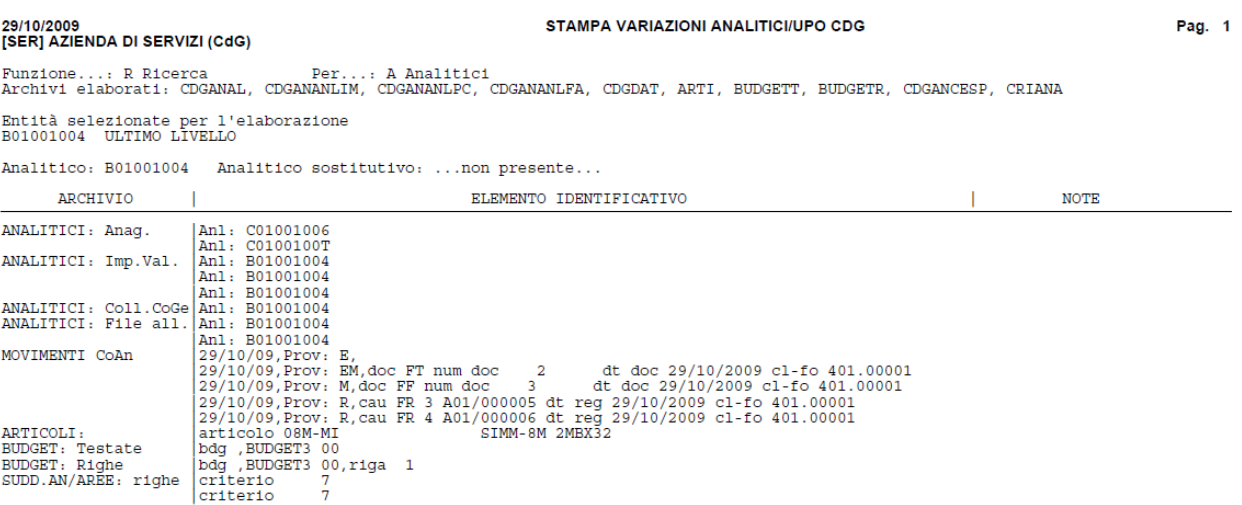

*Il report ottenuto indica che l'analitico B.01.001.004 è presente sei seguenti archivi:*

*Anagrafica analitici (ANALITICI Anag.), come dato, in particolare è presente nell'anagrafica dell'analitico C.01.002.017 e C.06.005.001 come codice sostitutivo;*

*Anagrafica analitici importi (ANALITICI Imp.Val.), come chiave, in particolare nell'archivio in questione sono presenti 3 riferimenti all'analitico ricercato. Dal punto di vista pratico significa che sull'anagrafica di tale analitico sono presenti 3 importi di valorizzazione.*

*Associazione codici-pico codici analitici(ANALITICI Coll.CoGe), come chiave, , in particolare nell'archivio in questione è presente 1 riferimenti all'analitico ricercato. Dal punto di vista pratico significa che all'anagrafica di tale analitico si è abbinato un sottoconto della Contabilità Generale.*

*Anagrafica analitici allegati(ANALITICI File all.), come chiave, , in particolare nell'archivio in questione sono presenti 2 riferimenti all'analitico ricercato. Dal punto di vista pratico significa che sull'anagrafica di tale analitico sono presenti 2 file allegati*

*CdG Dati(MOVIMENTI CoAn), come dato, in particolare l'analitico ricercato è stato utilizzato in movimento di contabilità analitica con provenienza EM/E/M/R.*

*Anagrafica articoli(ARTICOLI), come dato, in particole l'analitico ricercato è stato utilizzato come analitico di costo nell'anagrafica dell'articolo "Alex";*

*Budget dati di testata (BUDGET: testate),come dato, in particolare l'analitico ricercato è stato utilizzato nella testata del budget "Terzo", revisione 00;*

*Budget dati di riga (BUDGET: righe), come dato, in particolare l'analitico ricercato è stato utilizzato sulla prima riga del budget "Terzo", revisione 00;*

*Criteri di suddivisione analitici aree(SUDD.AN/AREE:righe), come dato, in particolare l'analitico ricercato è stato utilizzato in due righe del criterio di suddivisione "222".*

### *Commesse:*

- **ANACOM** : Anagrafica commesse
- **ANCOPG** : Anagrafica commesse pagamenti;
- **CDGDAT** : CdG dati;
- **BUDGETT** : Budget dati di testata;
- **BUDGETR** : Budget dati di riga;
- **CDGANCESP** : CdG dati cespiti;
- **CDGTBRIPPCRR** : Criteri di ripartizione c/r per Commesse;
- **BLSM** : Righe bolle di lavorazione;

*NOTABENE: nell'archivio "ancopg", le commesse ricercate, se presenti, rappresentano la chiave dell'archivio e non un dato come avviene invece per gli altri archivi* che sono quindi dei veri e propri "archivi dati" *.*

### *Articoli:*

- **CDGDAT**: CdG dati;
- **BUDGETR** : Budget dati di riga;
- **CDGANCESP** : CdG dati cespiti;
- **CDGTBRIPPCRR** : Criteri di ripartizione c/r per Articolo;

*NOTA BENE: attualmente, in "Inserimento movimenti extra", "Inserimento movimenti da Prima Nota" e "Tabella di ripartizione c/r per articolo" è possibile utilizzare codici articolo non codificati nella base dati. La procedura non rileva l'eventuale utilizzo di tali codici in nessun archivio di CdG.*

### *Aree:*

- **CDAREA**: Anagrafica aree;
- **CDGDAT**: CdG dati;
- **BUDGETT** : Budget dati di testata;
- **BUDGETR** : Budget dati di riga;
- **CDGANCESP** : CdG dati cespiti;
- **CRIANA** : Criteri di suddivisione analitici/aree
- **CDGTBRIPPCRR** : Criteri di ripartizione c/r per Aree;
- **BLSM** : Righe bolle di lavorazione;

#### **SOSTITUZIONE ANALITICI/COMMESSE/AREE/ARTICOLI**

La sostituzione di una entità (Analitico/Commessa/Area/Articolo) avviene in tutti gli archivi dati che gestiscono l'entità stessa, **ad eccezione del rispettivo archivio anagrafico.** 

Al termine dell'elaborazione viene fornito un report che ne evidenzia in modo particolareggiato l'esito. In caso di esito positivo vengono elencati gli archivi dati in cui è avvenuta la sostituzione; in caso di esito negativo vengono elencati gli archivi dati in cui è presente l'entità selezionata e non sostituita.

Per gli Analitici e le Commesse la mancanza del codice sostitutivo in anagrafica impedisce l'operazione di sostituzione, per gli Articoli e le Aree la sostituzione può invece essere effettuata anche con codici sostitutivi vuoti, in base all' impostazione del campo **"Canc/Sost senza codice sostitutivo"**.

Attivando l'operazione di Sostituzione ("**Funzione = S**") si abilita il tasto scheda "**Archivi**" [**F6**] con sui è possibile selezionare gli archivi sui quali si desidera sostituire le entità selezionate. Gli archivi proposti variano al variare dell'entità selezionata:

### *Analitici:*

- **CDGDAT**: CdG dati;
- **ARTI** : Anagrafica articoli;
- **BUDGETT** : Budget dati di testata;
- **BUDGETR** : Budget dati di riga;
- **CDGANCESP** : CdG dati cespiti;
- **CRIANA** : Criteri di suddivisione analitici/aree;

### *Commesse:*

- **CDGDAT**: CdG dati;
- **BUDGETT** : Budget dati di testata;
- **BUDGETR** : Budget dati di riga;
- **CDGANCESP** : CdG dati cespiti;
- **CDGTBRIPPCRR** : Criteri di ripartizione c/r per Commesse;
- **BLSM** : Righe bolle di lavorazione;

### *Articoli:*

- **CDGDAT**: CdG dati;
- **CDGANCESP** : CdG dati cespiti;
- **CDGTBRIPPCRR** : Criteri di ripartizione c/r per Articolo;

*NOTA BENE: la sostituzione degli articoli non viene effettuata sulle righe dei budget, per cui l'archivio "BUDGETR" (budget dati di riga) non viene elaborato pur gestendo l'articolo* 

*NOTA BENE: la sostituzione dell'articolo non viene effettuata qualora generi dei codici doppi o nulli in eventuali "Criteri di ripartizione dei c/r per articolo". Non viene effettuata nemmeno se l'articolo che si desidera sostituire è stato utilizzato in un movimento di CdG marcato M/P/C/F/A (ossia in un movimento proveniente da "Emissione/Revisione documenti"). In questo modo si evita una situazione di incongruenza tra il movimento aperto da "Controllo di gestione/Revisione movimenti" e lo stesso movimento aperto da "Emissione/Revisione documenti".* 

### *Aree:*

- **CDGDAT**: CdG dati;
- **BUDGETT** : Budget dati di testata;
- **BUDGETR** : Budget dati di riga;
- **CDGANCESP** : CdG dati cespiti;
- **CRIANA** : Criteri di suddivisione analitici/aree
- **CDGTBRIPPCRR** : Criteri di ripartizione c/r per Aree;
- **BLSM** : Righe bolle di lavorazione;

*NOTA BENE: Prima di sostituire una commessa/area/articolo nell'archivio CDGTBRIPPCRR la procedura controlla l'integrità di quest' ultimo. Nel caso in cui fossero presenti criteri di ripartizione con codici doppi o nulli viene visualizzato il seguente messaggio:*

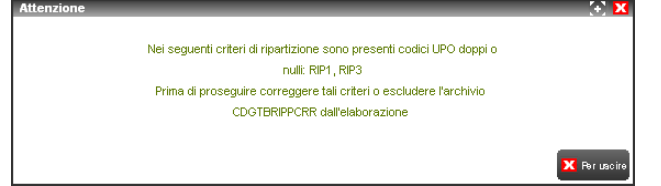

*sarà possibile proseguire solo dopo aver ripristinato manualmente l'integrità dell'archivio in esame o escludendo lo stesso dall'elaborazione tramite il tasto scheda "Archivi" [F6].* 

*Se la sostituzione di una commessa/area/articolo nell'archivio CDGTBRIPPCRR dovesse comportare la presenza in alcuni criteri di ripartizione di codici doppi o nulli la procedura blocca la sostituzione in TUTTI gli archivi selezionati evidenziandone la motivazione nel report finale:*

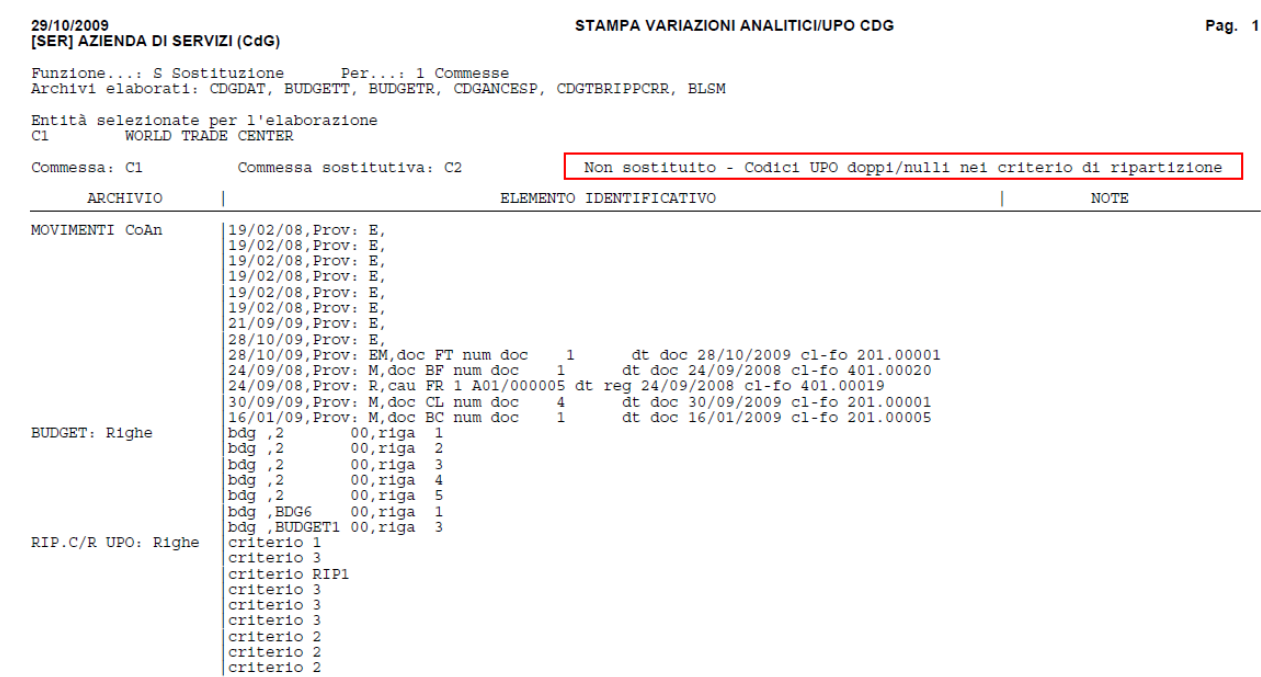

*È possibile procedere comunque con la sostituzione escludendo l'archivi in esame (CDGTBRIPPCRR), tramite il tasto scheda "Archivi" [F6]. Gli stessi controlli vengono effettuati anche lanciando la funzione di cancellazione.*

*NOTA BENE: La funzione di sostituzione NON VA A SOSTITUIRE i dati di analitica nelle finestre di "Memorizza selezioni di stampa" "Leggi selezioni di stampa" presenti sulla "stampa anagrafica analitici", "stampa anagrafica commesse" e "stampa anagrafica budget".*

#### **CANCELLAZIONE**

#### **CANCELLAZIONE ANALITICI**

Prima di procedere con la cancellazione, la procedura controlla che gli analitici selezionati siano assenti da tutti gli archivi interessati, per garantire l'integrità referenziale di questi ultimi. In base all'esito di questa prima verifica vengono poi effettuati una serie di successivi controlli:

- se gli analitici selezionati non sono mai stati utilizzati in NESSUNO degli archivi dati di Mexal, la cancellazione può avvenire se e solo se non esistono eventuali codici analitici figli;
- se gli analitici selezionati sono stati utilizzati in almeno uno degli archivi dati di Mexal, la procedura controlla innanzi tutto la presenza in anagrafica del codice sostitutivo e se quest'ultimo rientra o meno nell'insieme dei codici eliminabili. In caso affermativo il codice non potrà essere né sostituito né cancellato, in caso negativo il codice potrà essere sostituito in ogni record e cancellato dal relativo archivio anagrafico se e solo se non esistono eventuali articoli figli.

Un Analitico di ultimo livello che abbia superato i controlli sopra indicati viene cancellato sempre.

Un Analitico di livello diverso dall'ultimo, che abbia superato i controlli sopra indicati, viene cancellato soltanto se tutti i suoi analitici di livello inferiore (analitici figli) hanno superato i controlli per poter essere cancellati.

Al termine dell'elaborazione viene fornito un report che ne evidenzia in modo particolareggiato l'esito e i motivi di una eventuale mancata sostituzione/cancellazione

### *Esempi:*

1) Si definisce la seguente struttura di analitici:

…….. 3 3.01 3.01.001 3.01.001.001 3.01.001.002 3.01.001.003 3.01.001.004 3.02 3.02.001 3.02.001.001 3.03

……..

 $\bullet$  Viene richiesta la cancellazione (**C**) degli analitici (**A**) impostando come filtro di selezione "**i** + 3.01"  $\rightarrow$  la procedura controlla, a partire dagli ultimi livelli del ramo in esame, che tali analitici superino i controlli per poter essere cancellati; se cosi è si procede con la cancellazione e con la stampa del relativo report : Fare report come sotto ma dove ottengo i vari messagi

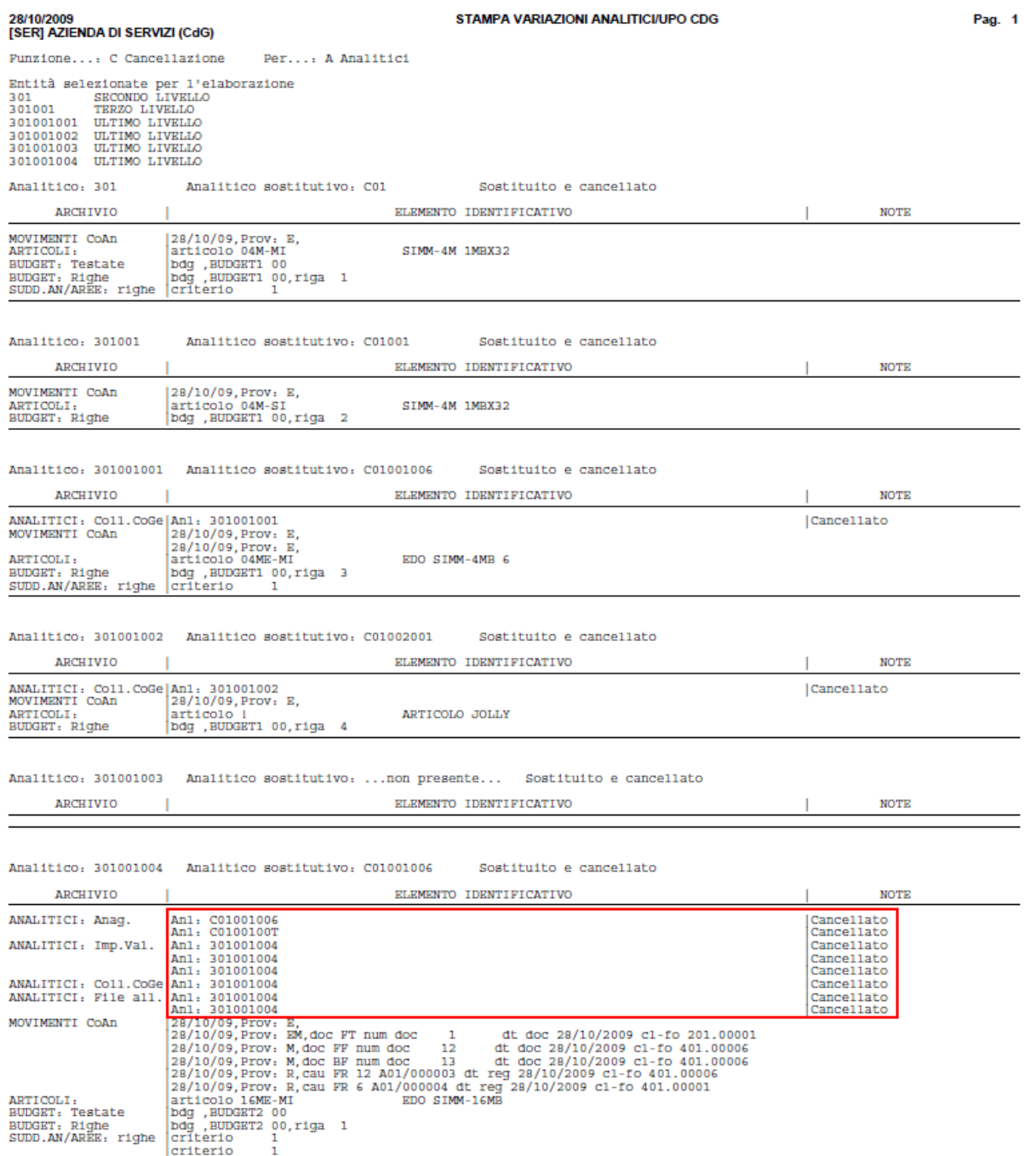

# **®MEXAL ®PASSCOM**

La situazione finale nella base dati sarà quindi la seguente:

……… 3 3.02 3.02.001 3.02.001.001 3.03 ………

> *NOTA BENE: come indicato nel riquadro rosso in figura, l'analitico che si desidera eliminare viene cancellato da tutti gli archivi in cui è presente come chiave mentre viene sostituito in tutti gli archivi in cui è presente come dato. Solo a questo punto può essere eliminato fisicamente dall'archivio anagrafico.*

Viene richiesta la cancellazione (**C**) degli analitici (**A**) impostando come filtro di selezione "**e + 3.02.001**"  $\rightarrow$  la procedura controlla che tutti gli analitici codificati nella base dati, ad eccezione di quello impostato nel filtro di selezione e dei suoi livelli direttamente superiori, superino i controlli per essere cancellati; se così è si procede con la cancellazione che porta alla seguente situazione finale:

3 3.02 3.02.001

> Viene richiesta la cancellazione (**C**) degli analitici (**A**) impostando come filtro di selezione **"i + 3"**  la procedura controlla, a partire dagli ultimi livelli del ramo in esame, che tali analitici superino i controlli per poter essere cancellati. Il primo codice analitico che risulta non cancellabile comporta che anche tutti i livelli direttamente superiori siano non cancellabili. Si potrebbe verificare la situazione in cui l'analitico **3.01.001.001** è stato utilizzato in alcuni archivi dati ma non ha codice sostitutivo e quindi non può essere né sostituito né cancellato; il livello direttamente superiore, ossia l'analitico **3.01.001** supera invece tutti i controlli per poter essere cancellato, nonostante questo non verrà comunque eliminato in quanto nella base dati resterebbe un codice analitico senza padre diretto.

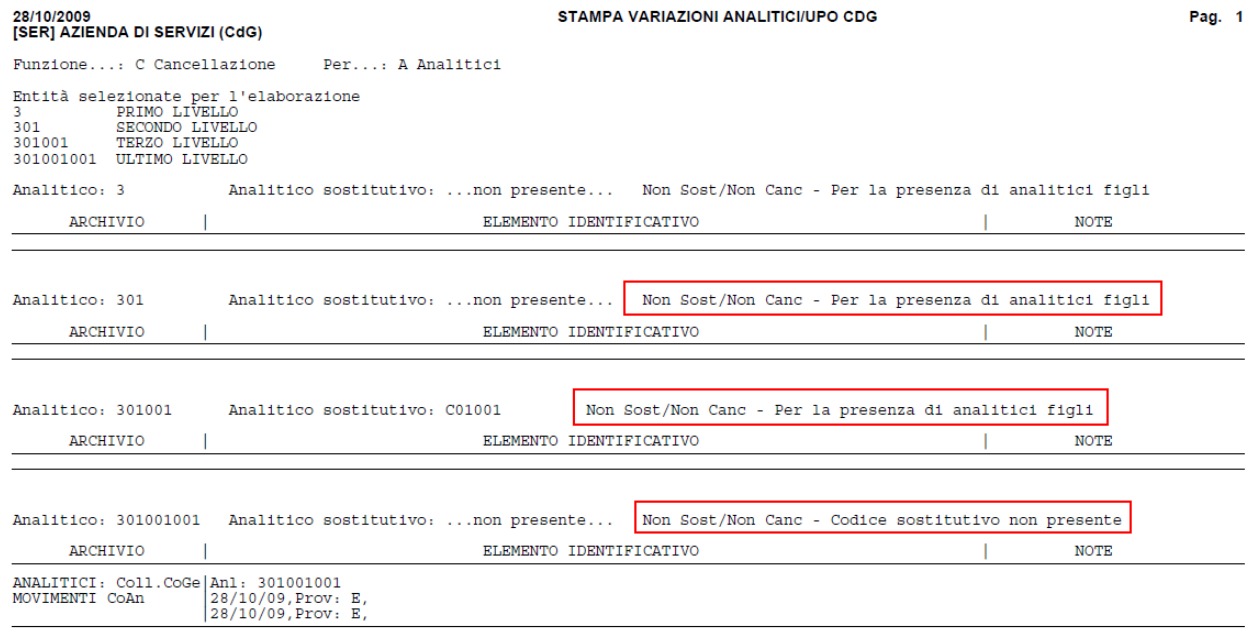

2) Si suppone che il codice analitico **3.01.001.002** abbia come codice sostitutivo **3.01.001.003** mentre l'analitico **3.01.001.003** abbia come codice sostitutivo **C.01.002.001** si suppone inoltre che esistano i seguenti movimenti di CoAn:

- 3.01.001.002 10 euro;
- 3.01.001.003 20 euro;

viene richiesta la cancellazione (C) degli analitici (A) impostando come filtro di selezione "i + 3.01,001"  $\rightarrow$  la procedura considera oltre all'analitico impostato nel filtro anche tutti i suoi figli quindi anche i due codici analitici in questione (3.01.001.002/3.01.001.003):

L'analitico C.01.001.002 è stato utilizzato in un movimento, quindi occorre controllare il suo codice sostitutivo. Siamo nel caso in cui l'analitico sostitutivo (3.01.001.003) rientra nell'insieme degli analitici eliminabili,

L'analitico 3.01.001.003 è stato utilizzato in un movimento quindi occorre controllare il suo codice sostitutivo. Siamo nel caso in cui l'analitico sostitutivo (D.01.001.008) non rientra nell'insieme degli analitici eliminabili, il risultato dovrà essere **3.01.001.003 Sostituito/Cancellato** e il relativo movimento diventerà quindi C.01.002.001 20 euro.

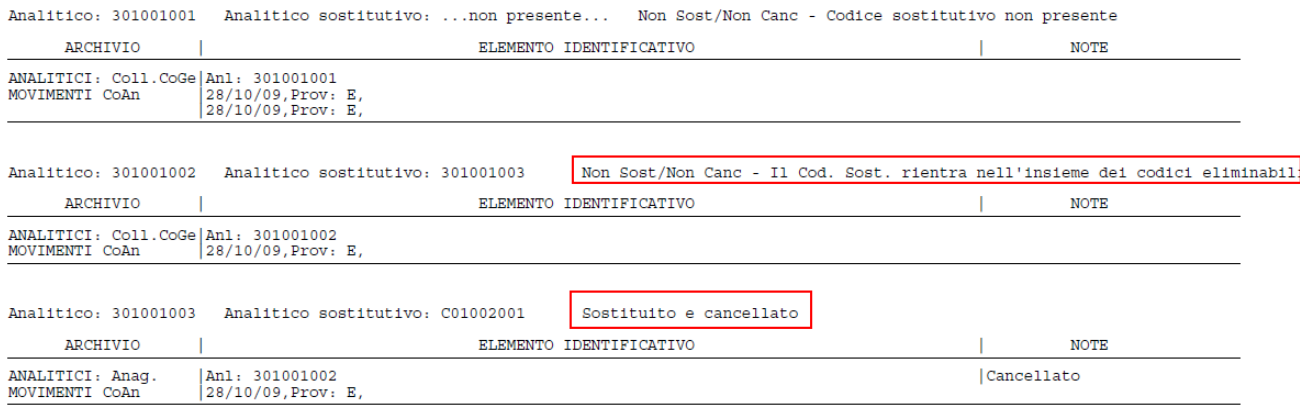

#### **CANCELLAZIONE COMMESSE**

Prima di procedere con la cancellazione, la procedura controlla che le commesse selezionate siano assenti da tutti gli archivi interessati, per garantire l'integrità referenziale di questi ultimi. In base all'esito di questa prima verifica vengono poi effettuati una serie di successivi controlli:

- se le commesse selezionate non sono mai state utilizzate in NESSUNO degli archivi dati di Mexal, la cancellazione può avvenire indipendentemente o meno dalla presenza del codice sostitutivo in anagrafica;
- se le commesse selezionate sono state utilizzate in almeno uno degli archivi dati di Mexal, la procedura controlla innanzi tutto la presenza in anagrafica del codice sostitutivo e se quest'ultimo rientra o meno nell'insieme dei codici eliminabili. In caso affermativo il codice non potrà essere né sostituito né cancellato, in caso negativo il codice potrà essere sostituito in ogni record e cancellato dal relativo archivio anagrafico se e solo se la sostituzione non genera codici doppi in eventuali "Criteri di ripartizione dei c/r per commessa".

Al termine dell'elaborazione viene fornito un report che ne evidenzia in modo particolareggiato l'esito e i motivi di una eventuale mancata sostituzione/cancellazione

La cancellazione di commesse di livello diverso dal primo richiede di stabilire, utilizzando il campo "**Liv. Inf.**", una nuova commessa padre per le eventuali commesse non cancellate e di livello immediatamente inferiore a quello della commessa eliminata.

#### *Esempi:*

Si gestisce una struttura di commesse multilivello come segue:

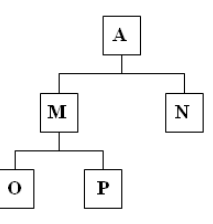

 Viene richiesta la cancellazione della commessa "**M**" con il campo "**Liv.Inf**." impostato a "**N**" le commesse "O" e "P" diventano commesse di primo livello e la struttura si trasforma nel seguente modo

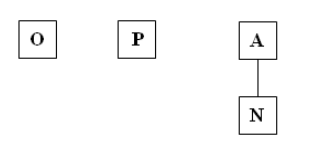

# **MEXAL ®PASSCOM**

 Viene richiesta la cancellazione della commessa "**M**" con il campo "**Liv.Inf**." impostato a "**S**" le commesse "O" e "P" diventano commesse figlie della commessa "A", ossia della commessa di livello immediatamente superiore alla commessa cancellata e la struttura si trasforma nel seguente modo:

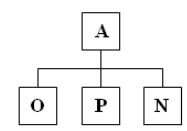

#### **CANCELLAZIONE AREE**

Prima di procedere con la cancellazione, la procedura controlla che le aree selezionate siano assenti da tutti gli archivi interessati, per garantire l'integrità referenziale di questi ultimi. In base all'esito di questa prima verifica vengono poi effettuati una serie di successivi controlli:

- se le aree selezionate non sono mai state utilizzate in NESSUNO degli archivi dati di Mexal, la cancellazione può avvenire indipendentemente o meno dalla presenza del codice sostitutivo in anagrafica e dal valore del falg "**Canc/Sost senza cod.sost**";
- se le aree selezionate sono state utilizzate in almeno uno degli archivi dati di Mexal, la procedura controlla innanzi il valore del falg "**Canc/Sost senza cod.sost**". Se il flag è stato impostato ad "N" viene controllata innanzi tutto la presenza in anagrafica del codice sostitutivo e se quest'ultimo rientra o meno nell'insieme dei codici eliminabili. In caso affermativo il codice non potrà essere né sostituito né cancellato, in caso negativo il codice potrà essere sostituito in ogni record e cancellato dal relativo archivio anagrafico se e solo se la sostituzione non genera codici doppi in eventuali "Criteri di ripartizione dei c/r per area". Se invece il flag è stato impostato ad "S" la procedura si limita a controllare che la sostituzione/cancellazione non generi codici nulli in eventuali "Criteri di ripartizione dei c/r per area".

La cancellazione di aree di livello diverso dal primo richiede di stabilire, utilizzando il campo "**Liv. Inf.**", una nuova area padre per le eventuali aree non cancellate e di livello immediatamente inferiore a quello dell'area eliminata, esattamente come avviene per le commesse.

#### **CANCELLAZIONE ARTICOLI**

Quando l'entità in esame sono gli "Articoli" non è possibile procede con la funzione di "Cancellazione", per questa entità resta valido l'annullamento logico o fisico effettuabile dal menù "Magazzino – Anagrafica articoli". È possibile però sostituire i codici articolo presenti negli archivi di Controllo di Gestione, con codici nulli impostando ad "S" il flag "**Canc/Sost senza cod.sost**".

#### **MODIFICA**

La funzione di "Modifica" può essere applicata solo all'entità "Analitici" e consente di modificare tutti i dati di anagrafica dell'analitico selezionato

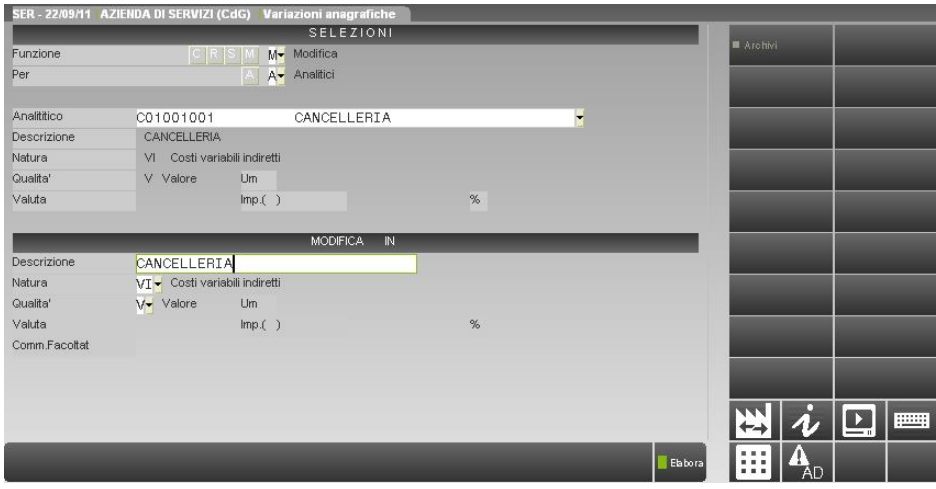

Se l'analitico non è mai stato movimentato è possibile modificare sempre ogni singolo dato della sua anagrafica, se invece è stato utilizzato in movimenti di consuntivo o di budget occorre distinguere varie casistiche relative alla modifica della "Natura" e della "Qualità"

### **Modifica Natura**

- Modificando un analitico con natura "DIRETTA"(VD,FD,SF,SI) in uno con natura "INDIRETTA"(VI,CF,CE) la procedura cancellerà automaticamente il codice commessa nei vari movimenti di consuntivo e preventivazione in cui è stato utilizzato l'analitico.
- Modificando un analitico con natura "INDIRETTA" "(VI,CF,CE) in uno con natura "DIRETTA" (VD,FD,SF,SI) l'operatore può inserire un codice commessa di default che verrà automaticamente impostato su tutti i movimenti di consuntivo e di budget in cui è stato utilizzato l'analitico.

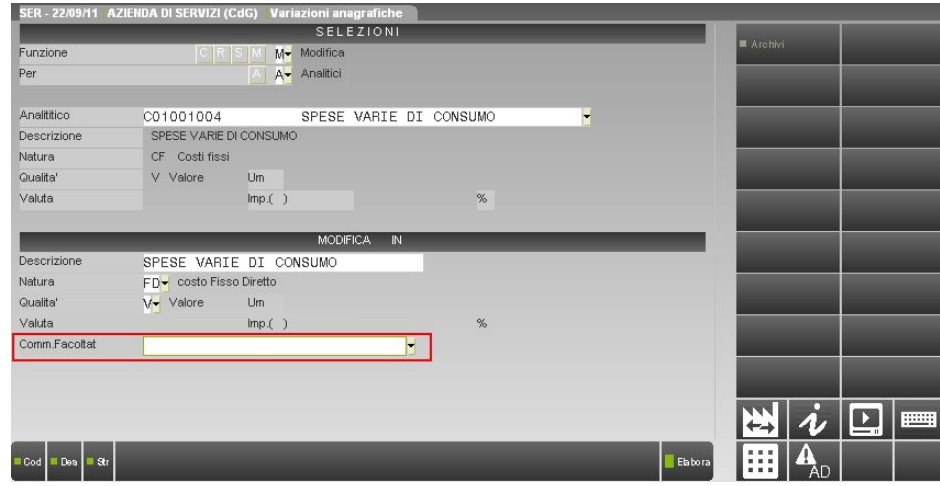

Qual ora non si specifichi la commessa di default la procedura visualizza il seguente messaggio

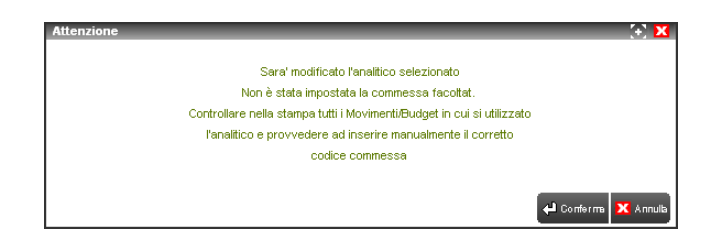

L'operatore dovrà inserire manualmente l'opportuno codice commessa sui vari movimenti. Al termine dell'elaborazione la procedura restituisce una stampa in cui vengono elencati i vari archivi/movimenti modificati o da modificare manualmente con gli opportuni codici commessa, qual ora non sia stata inserita la commessa di default

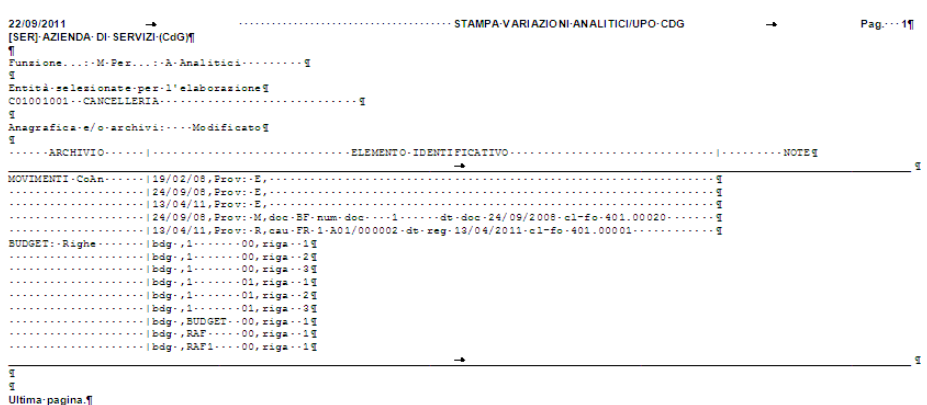

# **®MEXAL ®PASSCOM**

- Un codice Analitico con Qualità "Q" (Quantità) non può mai essere modificato in uno con Qualità "V/E" (Valore/Entrambi).
- Un codice Analitico con Qualità "V" (Valore) non può mai essere modificato in uno con Qualità "Q/E" (Quantità/Entrambi).
- Modificando un codice Analitico con Qualità "E" (Entrambi) in uno con qualità "Q/V" (Quantità/Valore) la procedura cancella rispettivamente il valore o la quantità nei vari movimenti di consuntivo e di budget in cui è stato utilizzato il codice analitico

Al termine dell'elaborazione la procedura restituisce una stampa in cui vengono elencati i vari archivi/movimenti modificati.

## **IMPORT DATI EXTRA DA CSV**

Il programma ha una duplice funzionalità:

- generare movimenti Extra di Contabilità Analitica a partire dai dati letti dal file csv indicato;
- editare un file csv per gestire i dati da importare successivamente.

Nella finestra principale si inserisce il nome logico del file da cui importare i dati oppure da editare:

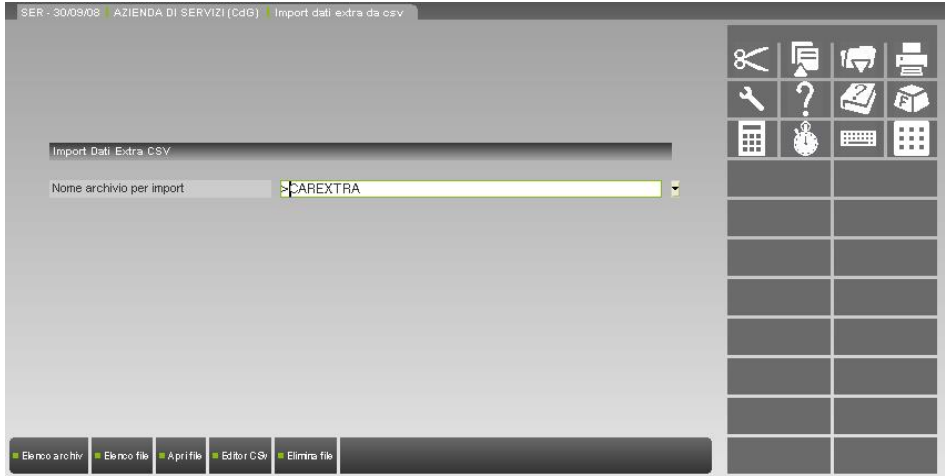

Viene proposto il nome logico predefinito CAREXTRA, modificabile; il nome può essere preceduto o meno dal simbolo "**>**".

Se non si elimina tale simbolo, il file deve essere definito nella relativa tabella (*Servizi / Tabella archivi esterni*), ad esempio nel modo seguente:

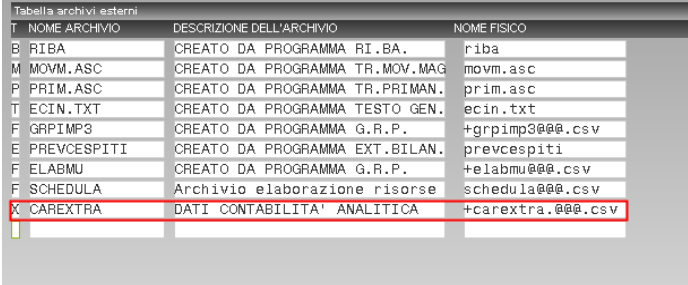

In questa fase bisogna aver cura di aggiungere sempre l'estensione "**.csv**" al nome fisico; in caso contrario alla conferma del nome del file [**F10**] il programma segnala:

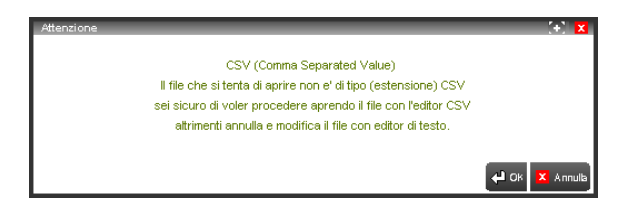

Se si fa precedere il nome fisico dal simbolo "**+**", il file viene creato e cercato nella cartella "**dati\azienda**", invece che nella cartella "**dati**"; se nel nome fisico è presente la sequenza "**@@@**", al file viene aggiunto il codice dell'azienda.

Se invece nella finestra principale si elimina il simbolo "**>**", alla conferma del nome del file [**F10**] il programma segnala:

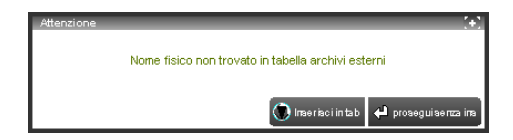

e rende disponibili due opzioni:

[**INS**] **Inserisci in tab**

Chiede in una finestra successiva il nome logico del file, quindi lo inserisce nella tabella Archivi Esterni assegnandogli il tipo "**X**" e la descrizione standard "**CREATO DA PROGRAMMA FORMA CSV**".

#### [**INVIO**] **Prosegui senza ins** Prosegue senza inserire il nome del file nella tabella Archivi Esterni.

# **®MEXAL ®PASSCOM**

Nella finestra principale sono attive le funzioni:

#### [**F2**] **Elenco archivi**

Apre una finestra con l'elenco di tutti gli archivi di tipo "**X**" presenti nella tabella Archivi Esterni:.

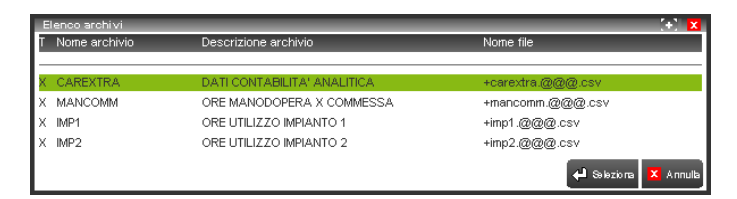

è possibile selezionare [**INVIO**] uno qualsiasi degli archivi visualizzati.

#### [**F3**] **Elenco file**

Apre una finestra con l'elenco di tutti i file presenti nella cartella "**dati**":.

iudo budgetrk.se budgets.se budgetsk.ser budgett.ser budgettk.se cark.ser cart.ser cdarea.se

è possibile cancellare [**ShF3**] o selezionare [**INVIO**] uno qualsiasi dei file visualizzati.

#### [**F5**] **Apri file**

Apre l'archivio selezionato con l'apposita applicazione Windows (quindi, ad esempio, un file csv sarà aperto con Excel); prima dell'operazione viene visualizzato il messaggio:

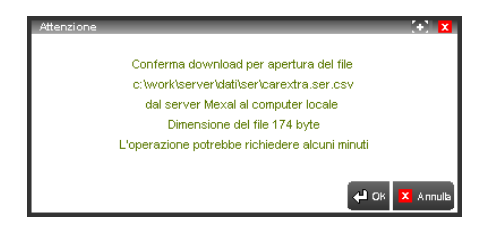

#### [**ShF7**] **Editor CSV**

Apre l'archivio selezionato con l'editor semplificato fornito dal programma invece che con l'applicazione Windows.

### [**ShF3**] **Elimina file**

Cancella il file fisico ma non l'elemento della tabella Archivi Esterni.

Con client WebDesk, la procedura consente l'upload di un file dal dispositivo / sistema operativo locale. Per ulteriori dettagli sull'upload tramite client WebDesk, consultare il manuale alla sezione "Nozioni Generali", modulo "WebDesk Client", capitolo "Utilizzo", paragrafo "Acquisizione file per invio al server (upload)".

### **IMPORT dei dati e GENERAZIONE dei movimenti extra**

Dopo aver indicato il nome di un file csv e averlo confermato [**F10**], possono verificarsi due casi:

- **il file non esiste**
	- il programma segnala:

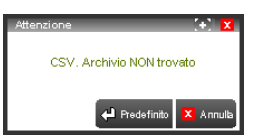

e dà la possibilità di crearne uno con struttura predefinita [**INVIO**], cioè senza dati ma con la prima riga contenente l'intestazione dei campi (vedi "*EDITAZIONE del file csv*").

**il file esiste**

il programma segnala:

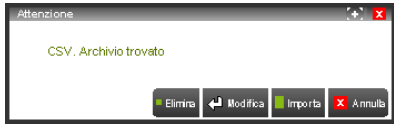

e dà la possibilità di eliminarlo [**ShF3**], di editarlo [**INVIO**] oppure di importarne i dati e di generare da essi movimenti Extra di Contabilità Analitica [**F10**].

Nella fase di import e generazione, il programma legge i dati contenuti nelle righe del file csv e ne controlla la correttezza; solo le righe che superano i controlli generano movimenti Extra.

Al termine, viene visualizzata una finestra con il riepilogo delle azioni effettuate su ogni riga:

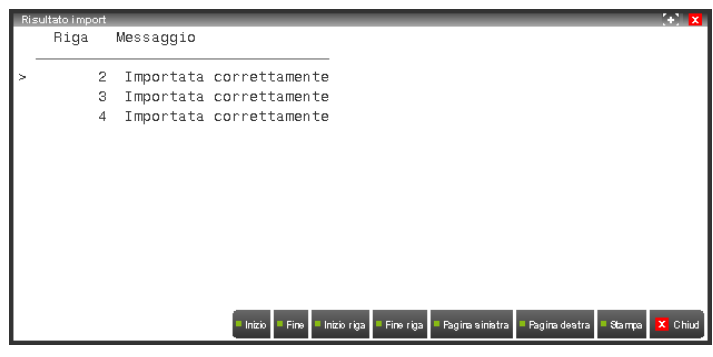

### **CONTROLLI**

**Forma del file csv** – se nel file non è presente la riga di intestazione dei campi oppure se è stata modificata (tutta o in parte) in fase di editazione, il file non viene letto per cui non viene generato nessun movimento:

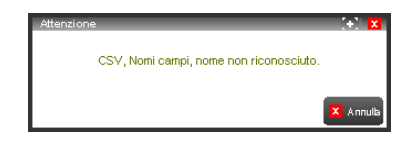

**Data di competenza** – se manca o se non è corretta, la riga non genera il movimento:

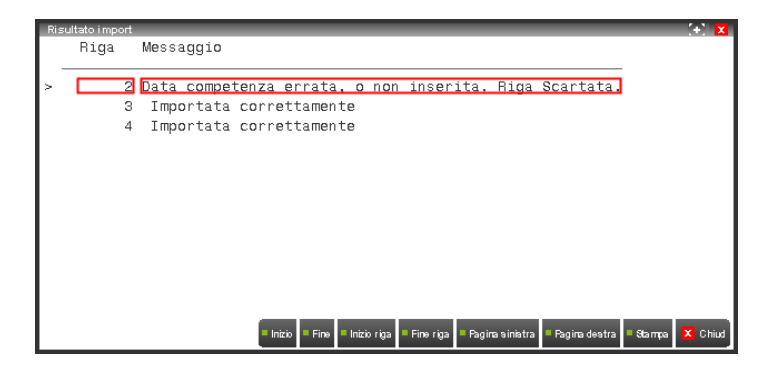

**Analitico** – se non è presente in anagrafica o se manca, la riga non genera il movimento:

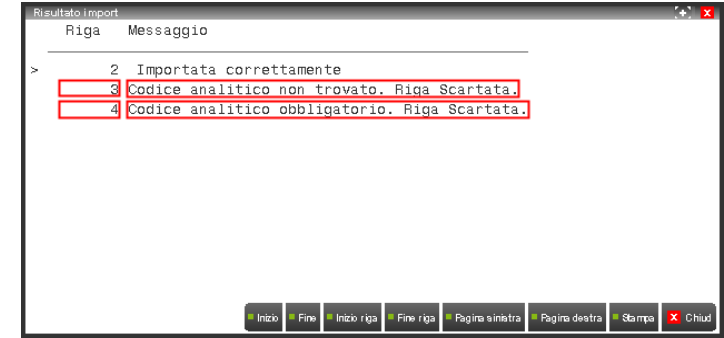

#### **Manuale Utente**

**Commessa** – se l'Analitico ha natura diretta e manca la Commessa, la riga non genera il movimento; se l'Analitico ha natura non diretta e c'è la Commessa, la riga genera il movimento senza Commessa; se la Commessa viene creata in automatico, se ne ha segnalazione e la riga genera il movimento:

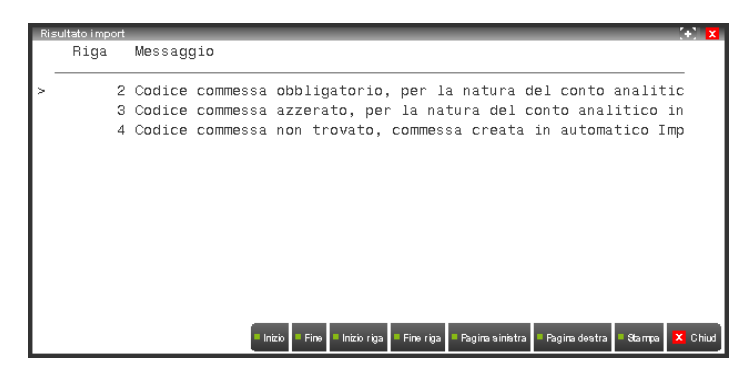

**Area** – se l'Area non è presente in anagrafica, la riga genera il movimento senza Area:

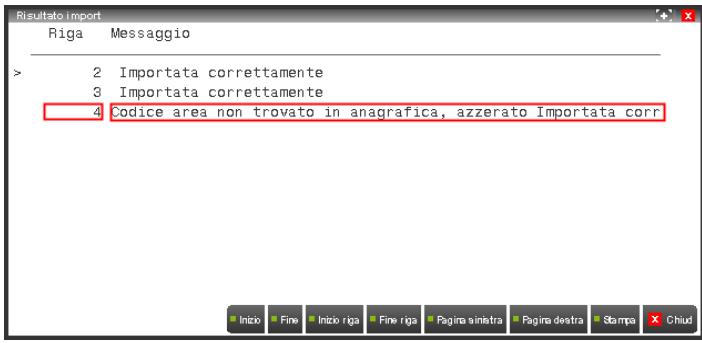

**Importo/Quantità** – se mancano entrambi oppure se l'Analitico ha qualità "**Q**" ed è presente l'importo oppure se l'Analitico ha qualità "**V**" ed è presente la quantità oppure se l'Analitico ha qualità "**E**" e non sono presenti sia l'importo che la quantità, la riga non genera il movimento:

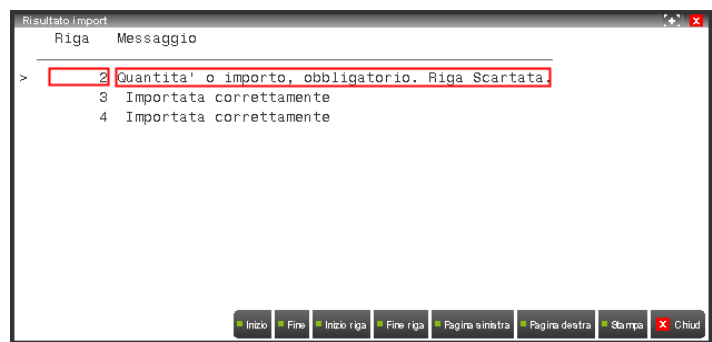

**Tipo Extra** – può assumere i valori:

"**P**" **Prima nota**

se non si inseriscono la causale, il numero e la data della registrazione, la riga non genera il movimento.

- "**M**" **Magazzino**
- se non si inseriscono la causale, la serie, il numero e la data del documento di magazzino, la riga non genera il movimento.
- "**G**" **Generico**

se non si inseriscono la serie, il numero e la data del documento generico, la riga non genera il movimento.

- "**C**" **Cespite** se non si inseriscono il sottoconto di Contabilità Generale associato al cespite, il codice del cespite e l'anno di acquisizione, la riga
	- non genera il movimento.
- " " **nessuno**

la riga genera il movimento azzerando tutte le variabili precedenti eventualmente inserite nella riga.

**Tipo movimento** – se il Tipo movimento non è presente in tabella, la riga genera il movimento senza Tipo.

### **EDITAZIONE del file csv**

Per questa operazione è possibile usare sia Excel sia l'editor semplificato fornito dal programma:

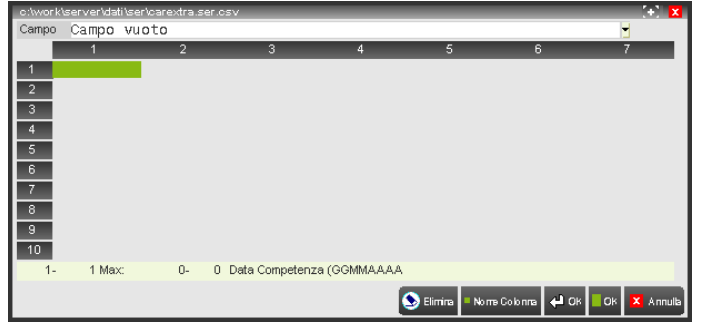

Usando l'editor, si hanno i vantaggi di avere la prima riga predefinita con le intestazioni dei campi e gli help.

In questa fase il programma non effettua controlli; ciò avviene solo quando si importano i dati e si generano i movimenti Extra (vedi).

Nel file csv la prima riga è riservata alle intestazioni, è obbligatoria e non deve essere modificata; i dati devono essere inseriti a partire dalla seconda riga.

I campi disponibili per ogni riga sono 24:

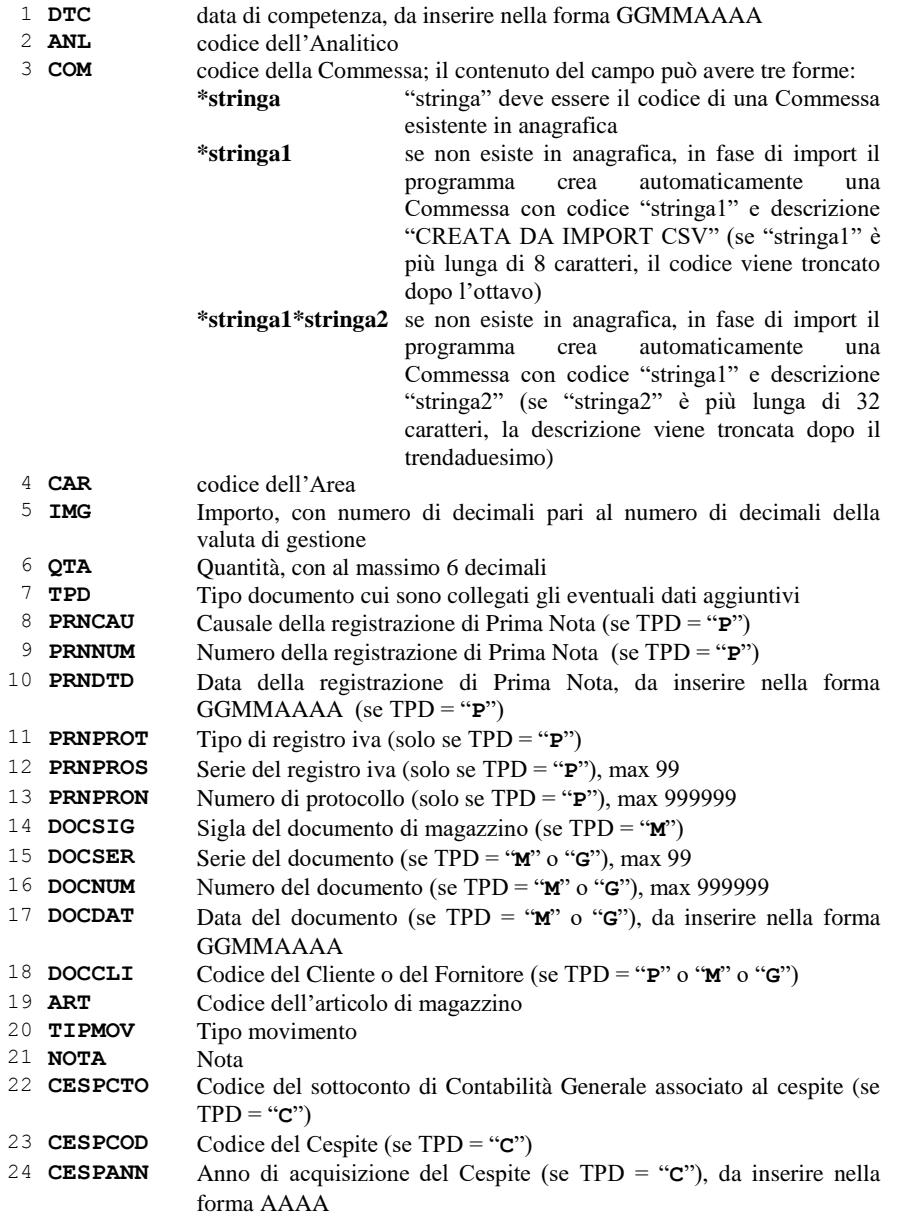

## **COPIA TABELLE AUTOMATISMI**

Funzione che permette di duplicare le tabelle degli automatismi di un'azienda sulle altre aziende eventualmente presenti nell'installazione.

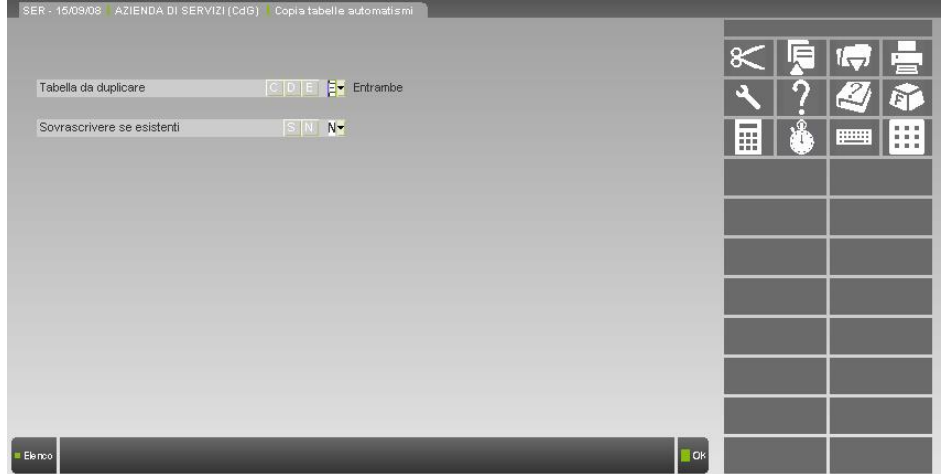

**TABELLA DA DUPLICARE** – Indica quali tabelle di automatismi debbano essere duplicate:

- "**C**" viene duplicata solo la tabella degli automatismi delle Causali Contabili;
- "**D**" viene duplicata solo la tabella degli automatismi dei Documenti di Magazzino;
- "**E**" vengono duplicate entrambe le tabelle default.

**SOVRASCRIVERE SE ESISTENTI** – Determina il comportamento del programma nel caso in cui le tabelle da duplicare siano già presenti nelle aziende-destinazione:

- "**S**" le tabelle esistenti vengono sovrascritte.
- "**N**" le tabelle esistenti restano invariate default.

Dopo la conferma di questi parametri ([**F10**]), è possibile scegliere le aziende su cui effettuare l'operazione.

Si apre la finestra con l'elenco di tutte le aziende-destinazione disponibili e ciascuna di esse può essere inclusa nel processo di duplicazione (posizionandosi su di essa e premendo [**INVIO**]) o successivamente esclusa (di nuovo con [**INVIO**]).

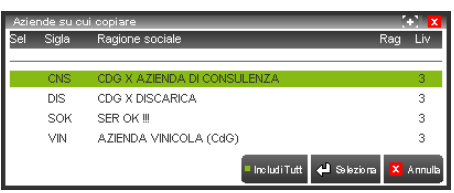

È possibile anche includere nel processo TUTTE le aziende presenti [**F4**] o successivamente escluderle TUTTE (di nuovo con [**F4**]).
### **CONV. DATI CONTABILITÀ ANALITICA**

Il programma consente di convertire i dati di Contabilità Analitica (analitici, commesse, centri di costo e di ricavo) contenuti nell'archivio di Prima Nota in assenza del modulo di Controllo di Gestione, trasformandoli in movimenti di Contabilità Analitica legati alle registrazioni di Prima Nota dopo l'attivazione del modulo, utilizzando però le nuove anagrafiche.

Il programma deve essere eseguito in mono-utenza e singolarmente per ogni azienda che si vuole convertire.

Può essere eseguito SOLO UNA VOLTA per azienda e il processo è **IRREVERSIBILE** (non è possibile tornare alla situazione precedente la conversione se non ripristinando gli archivi e disattivando il Controllo di Gestione).

Per questo motivo prima dell'elaborazione è necessario eseguire le copie di sicurezza degli archivi:

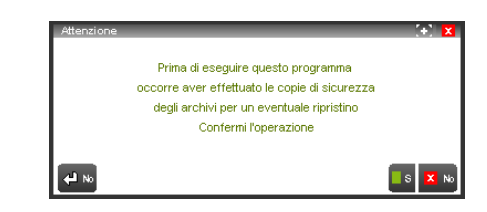

Viene poi richiesto l'inserimento obbligatorio di una commessa di default (il cui uso è spiegato in seguito):

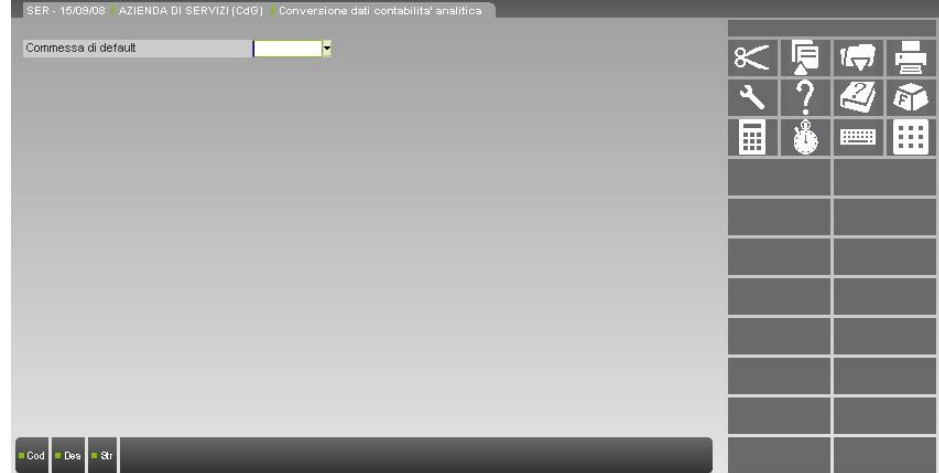

Sul campo sono attivi i tre usuali tipi di ricerca.

### **SEQUENZA OPERATIVA**

- copia di backup della cartella "dati";
- attivazione del Controllo di Gestione;
- creazione della struttura degli Analitici e delle nuove anagrafiche di Analitici, Commesse e Aree (in questa fase i nuovi codici possono essere indifferentemente uguali a quelli usati in precedenza oppure diversi); questa operazione crea anche i nuovi files degli Analitici "cdgananl\*.xxx";
- eventuale modifica dei valori di default dell'indicatore "Contr.gest." nella tabella "Aut. causali contabili" in base alle esigenze aziendali;
- creazione nella cartella "dati \ xxx" di tre file di testo di trascodifica denominati "analitico.xxx.txt", "commessa.xxx.txt", "area.xxx.txt"; in ciascuno di essi è necessario inserire la nuova codifica di ogni vecchio codice nella forma:

vecchio codice,nuovo codice

- utilizzando la virgola come separatore;
- esecuzione del programma "Conv. dati contabilità analitica" (menu Aziende / Controllo di gestione / Servizi);
- esecuzione del programma "Riorganizzazione archivi" (menu Servizi), che esamina la situazione dopo la conversione e segnala eventuali incongruenze riscontrate (vedi *NOTA BENE* alla fine del paragrafo).

# **®MEXAL ®PASSCOM**

### **CONTROLLI**

Prima di tutto il programma verifica l'esistenza dei files di testo di trascodifica:

- "commessa.xxx.txt" e "area.xxx.txt" possono anche non esistere, se nei vecchi dati di Contabilità Analitica non sono stati mai inseriti né commesse né centri; in tal caso viene data segnalazione ma l'elaborazione continua;
- invece l'elaborazione non viene effettuata se "analitico.xxx.txt" non esiste oppure se è vuoto.

Successivamente il programma controlla che *TUTTI I NUOVI CODICI* inseriti nei tre file di trascodifica siano presenti nelle anagrafiche di Controllo di Gestione; in particolare, gli Analitici devono essere sempre elementi di ultimo livello, cioè codici a 9 caratteri, e devono avere sempre qualità "V", se Economici; se l'Analitico inserito nel file non è codificato in anagrafica oppure se non è di ultimo livello oppure se è di tipo Economico ma non ha qualità "V", l'elaborazione non viene effettuata:

Terminata la fase di controllo dei tre file di trascodifica, il programma passa all'esame dei dati di Contabilità Analitica contenuti nell'archivio di Prima Nota.

In assenza del modulo di Controllo di Gestione (in cui è sempre presente la data di competenza completa), nei dati di contabilità analitica come "competenza" è possibile inserire solo l'anno, facoltativo; quindi possono verificarsi tre casi:

- **anno non presente**: come data di competenza viene assunta la data della registrazione di Prima Nota;
- **anno uguale all'anno della data di registrazione**: come data di competenza viene assunta la data della registrazione di Prima Nota;
- **anno diverso dall'anno della data di registrazione**: come data di competenza viene assunto sempre il 1° Gennaio dell'anno presente nei dati di Contabilità Analitica.

Il valore dell'indicatore "Controllo di gestione" (S/N) e il Tipo Movimento vengono dedotti dalla tabella "Aut. causali contabili", in base alla causale contabile presente nella registrazione di Prima Nota.

Il programma esamina poi la natura dei nuovi Analitici in relazione alla presenza o meno delle commesse nei dati di contabilità analitica:

- **dati con vecchi analitici non presenti in "analitico.xxx.txt" o con nuovi analitici non presenti in anagrafica**: non vengono generati movimenti di contabilità analitica associati alla registrazione di Prima Nota;
- **dati con analitici con natura diretta ("VD", "FD", "RD", "SF", "SI") ma senza commessa**: vengono generati movimenti di contabilità analitica con la commessa di default;
- **dati con analitici con natura non diretta e con commessa**: vengono generati movimenti di contabilità analitica senza commessa;
- **dati con vecchi codici commessa non presenti in "commessa.xxx.txt" o con nuovi codici commessa non presenti in anagrafica**: se il nuovo Analitico ha natura diretta, vengono generati movimenti di contabilità analitica con la commessa di default; se il nuovo Analitico ha natura non diretta, vengono generati movimenti di contabilità analitica senza commessa;
- **dati con vecchi codici centri non presenti in "area.xxx.txt" o con nuovi codici area non presenti in anagrafica**: vengono generati movimenti di contabilità analitica senza area.

Il **segno** assegnato all'importo di ogni movimento di contabilità analitica generato è determinato in base alle stesse regole applicate nella fase di generazione movimenti da primanota (vedi "Immissione/revisione primanota nella sezione "Collegamenti con altri moduli" in questo manuale): esso dipende dalla combinazione "**tipo di sottoconto / segno**" presenti sulla riga di primanota.

Al termine dell'elaborazione viene visualizzato un report con il riepilogo delle azioni effettuate dal programma durante la conversione.

*NOTA BENE: in Controllo di Gestione, ad una riga di una registrazione di Primanota di un certo tipo possono essere associati solo movimenti di contabilità analitica dello stesso tipo (oppure di tipo neutro); poiché invece nei vecchi analitici non esiste il concetto di tipo (C=Costo, R=Ricavo, ecc), lo stesso analitico può essere indifferentemente associato a righe di registrazioni di Primanota di tipo diverso (di costo, di ricavo, di attività, di passività).*

*Il programma non controlla questo caso e converte comunque, per cui al termine dell'elaborazione si potrebbe ad esempio trovare una riga di una registrazione di Primanota di RICAVO cui sono associati movimenti di contabilità analitica di COSTO, o viceversa.*

*Questa situazione di errore viene evidenziata dalla successiva "Riorganizzazione archivi", che segnala "Incongruenza di Tipo tra Analitico e Coge" senza effettuare nessuna azione correttiva (che dovrà quindi essere eseguita manualmente) oppure dal programma "Controllo Co.An. Co.Ge." (errore di "TIPO").*

### **CONTROLLO CO.AN. CO.GE.**

Il programma confronta le righe delle registrazioni di Primanota con i movimenti di Contabilità Analitica associati e visualizza quelle per le quali vengono rilevate delle incongruenze.

I movimenti possono essere filtrati utilizzando i seguenti filtri di selezione:

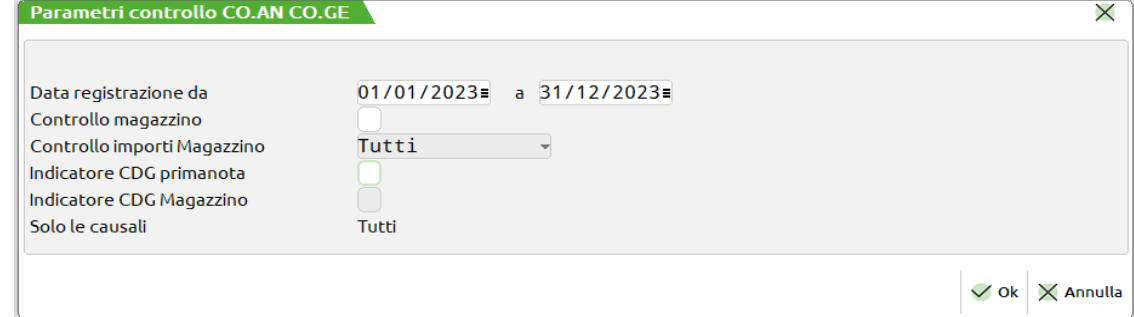

**COMPETENZA DA A –** indicare il range di date dell'anno contabile in cui si sta operando cui si vuole limitare la selezione,

**CONTROLLO MAGAZZINO –** se acceso limita la selezione alle sole righe con una problematica di quadratura fra contabilità generale e contabilità analitica legate ad una operazione di magazzino,

**CONTROLLO IMPORTI –** campo editabile solamente se acceso il controllo magazzino. In particolare con **TUTTI** il controllo sugli importi non viene effettuato, con **DIVERSI** vengono proposte le sole righe legate alla contabilità per le quali nessuna riga articolo coincide con le righe di contabilità analitica, **UGUALI** vengono proposte le sole righe i cui dati corrispondono esattamente ad almeno una riga articolo del relativo movimento di magazzino, **SEGNO OPPOSTO** vengono proposte le sole righe che hanno importo uguale in valore assoluto fra la contabilità e il magazzino,

**INDICATORE CDG PRIMANOTA –** vengono proposte le righe che hanno almeno una riga di contabilità analitica con indicatore CDG acceso.

**INDICATORE CDG MAGAZZINO –** attivabile solamente nel caso in cui sia attivo il controllo sul magazzino. Serve per selezionare le sole righe di analitica legate al magazzino nelle quali almeno una riga articolo abbia l'indicatore CDG acceso,

**SOLO LE CAUSALI –** di default settato a "Tutti" serve per selezionare i movimenti di analitica sulla base della loro causale di contabilità generale.

Le incongruenze possono essere di 3 generi:

- al tipo del sottoconto di Contabilità Generale presente nella riga di Primanota corrispondono uno o più analitici di tipo diverso (errore "*TIPO*"), ad esempio: ad un sottoconto di Costo è associato un analitico di Ricavo; ciò può accadere quando si inserisce in una Primanota un sottoconto per cui non è stato codificato il Tipo che viene però inserito (*AZIENDE / PARAMETRI DI BASE / Gruppi e mastri*) in un momento successivo alla registrazione; oppure quando i movimenti di Contabilità Analitica derivano da una conversione dati (vedi *NB* in *SERVIZI* / *Conversione dati contabilità analitica*);
- il totale degli importi di tutti i movimenti di Contabilità Analitica è diverso dall'importo della riga di Primanota (errore "*DIFF*");
- al movimento di Contabilità Analitica è associato un sottoconto di Contabilità Generale diverso da quello presente nella riga di Primanota (ancora errore "*DIFF*": il disallineamento genera una differenza di importi); una situazione del genere *non può essere generata dall'utente, ma solo da errori sistemistici o da anomalie dei programmi* (che disallineano gli archivi); in tal caso viene proposta la riga della registrazione cui *probabilmente* dovrebbe essere invece associato il movimento di Contabilità Analitica disallineato (campo "Sposta su riga"):

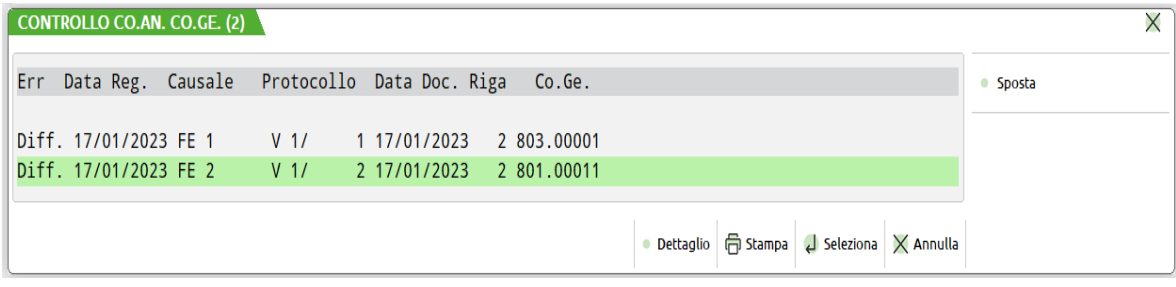

Nella finestra sono attive le funzioni:

#### [**F3**] **Dettaglio**

Apre una finestra con la definizione degli errori rilevati ("*TIPO*" e "*DIFF*"):

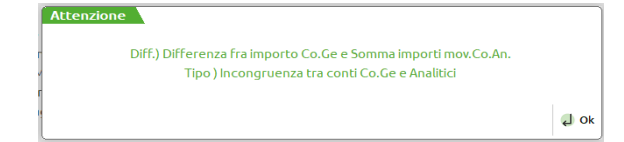

# **®MEXAL ®PASSCOM**

Associa il movimento di Contabilità Analitica alla riga della registrazione di Primanota proposta nel campo "Sposta su riga".

- [**F11**] **Stampa** Permette di stampare il contenuto della finestra.
- [**INVIO**] **Seleziona** Apre in revisione la registrazione di Primanota.
- [**ESC**] **Annulla** Chiude la finestra senza effettuare nessuna azione.

### **COMUNI**

In questa sezione è illustrato il funzionamento delle parti comuni a più programmi del modulo:

- **Ricerca Commesse;**
- **Ricerca Aree;**
- **Selezione Includi-Escludi;**
- **Selezione Commesse;**
- **Selezione Articoli;**
- **Selezione Aree;**
- **Selezione Movimenti Co.An;**
- **Visualizzazione Imp/Qta;**
- **Valorizzazione Quantità.**

### **RICERCA COMMESSE**

È possibile ottenere l'elenco delle Commesse presenti in archivio in tre modi differenti:

- per **codice;**
- per **descrizione;**
- per **struttura:**

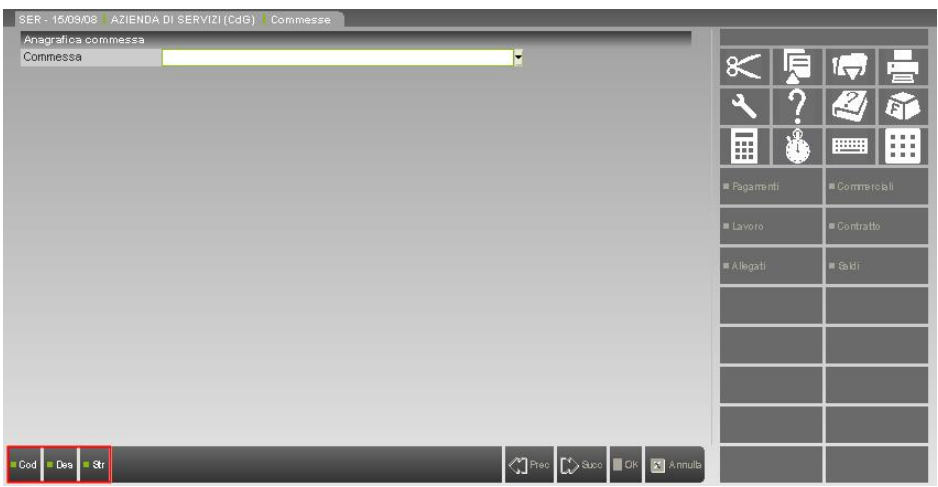

Di ogni commessa vengono sempre visualizzati:

- **codice** (colonna "*Codice*");
- **descrizione** (colonna "*Descrizione*");
- **livello** (colonna "*Liv*"): è il riferimento alla posizione occupata dalla commessa nell'albero cui eventualmente appartiene (in particolare, *Liv=0* indica una commessa senza sottolivelli);
- codice del **tipo commessa** (colonna "*Tp*");
- codice della **zona** (colonna "*Zn*");
- codice del **responsabile** (colonna "*Resp*");
- codice dello **stato** (colonna "*S*").

### [**F2**] **Ricerca per CODICE**

Questa ricerca consente di ottenere l'elenco delle commesse ordinate alfabeticamente per codice:

## **®MEXAL ®PASSCOM**

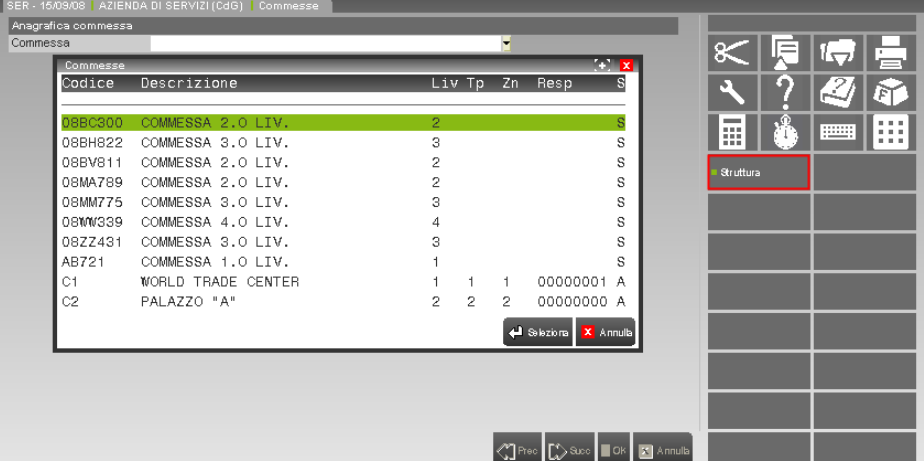

Nella finestra sono attive le funzioni:

### [**INVIO**] **Seleziona**

Chiude la finestra visualizzando l'anagrafica della commessa su cui si è posizionati.

### [**ESC**] **Annulla**

Chiude la finestra senza effettuare nessuna azione.

### [**F3**] **Ricerca per DESCRIZIONE**

Questa ricerca consente di ottenere l'elenco delle commesse ordinate alfabeticamente per descrizione:

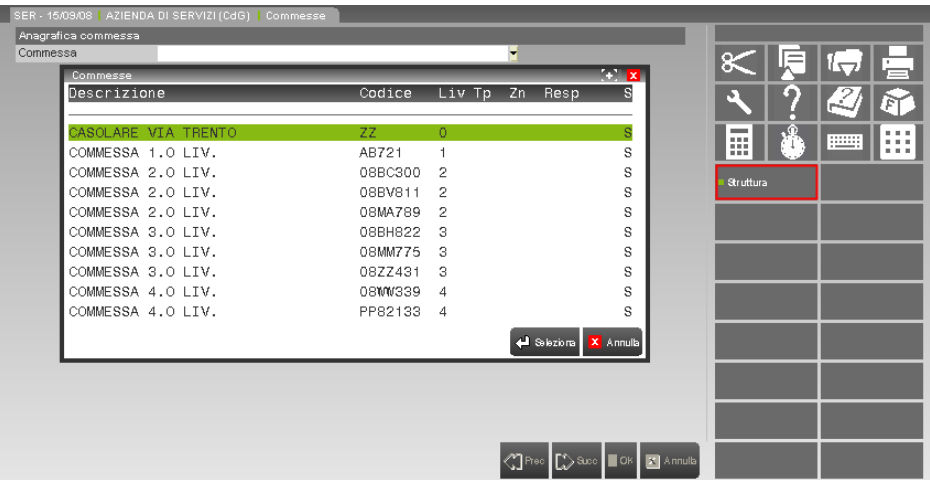

Nella finestra sono attive le funzioni:

#### [**INVIO**] **Seleziona**

Chiude la finestra visualizzando l'anagrafica della commessa su cui si è posizionati.

#### [**ESC**] **Annulla**

Chiude la finestra senza effettuare nessuna azione.

Nelle finestre con l'elenco ordinato per codice e per descrizione, è possibile visualizzare l'intera struttura gerarchica cui appartiene una qualsiasi commessa semplicemente posizionandosi su di essa e usando il pulsante **Struttura** [**F3**]:

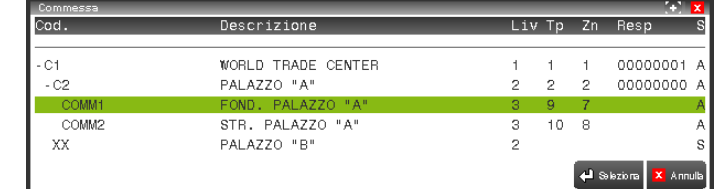

Nella finestra sono attive le funzioni:

#### [**INVIO**] **Seleziona**

Chiude la finestra visualizzando l'anagrafica della commessa su cui si è posizionati.

#### [**ESC**] **Annulla**

.

Chiude la finestra senza effettuare nessuna azione

### [**F4**] **Ricerca per STRUTTURA**

**236 CONTROLLO DI GESTIONE**

# **MEXAL ®PASSCOM**

Questa ricerca consente in prima istanza di ottenere l'elenco delle sole commesse di primo livello, con sottolivelli (*Liv=1*) e senza sottolivelli (*Liv=0*), ordinate alfabeticamente per codice:

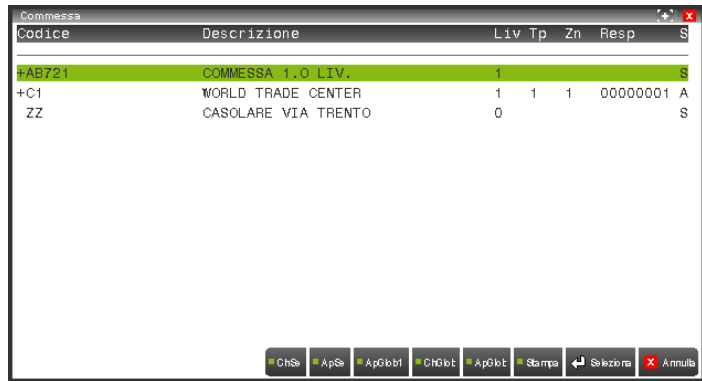

Alla sinistra del codice di ogni commessa compare un carattere che può assumere i valori:

"**+**" la commessa ha almeno 1 sottolivello non ancora visualizzato (è lo stato iniziale delle commesse di livello 1);

- "**-**" la commessa ha almeno 1 sottolivello visualizzato;
- " " la commessa non ha sottolivelli (è lo stato iniziale delle commesse di livello 0).

È possibile aprire e chiudere ciascuna delle strutture elencate o complessivamente tutte; ognuna di queste azioni modifica il valore del carattere alla sinistra del codice.

Le funzioni di apertura/chiusura delle strutture sono:

### [**F3**] **ChSel**

Chiude tutta la struttura della commessa, indipendentemente dal livello di partenza, visualizzandone solo il primo livello. Non ha effetti sulle strutture chiuse.

### [**F4**] **ApSel**

Apre tutta la struttura della commessa di partenza, lasciando invariate le altre:

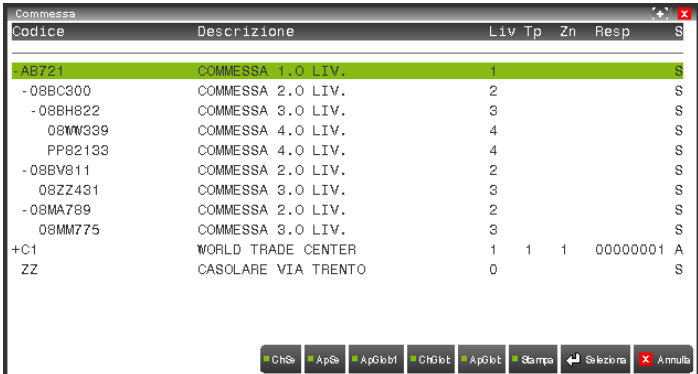

Non ha effetti sulle strutture senza sotto-livelli.

### [**F6**] **ApGlob1l**

Apre progressivamente di 1 livello le strutture di tutte le commesse:

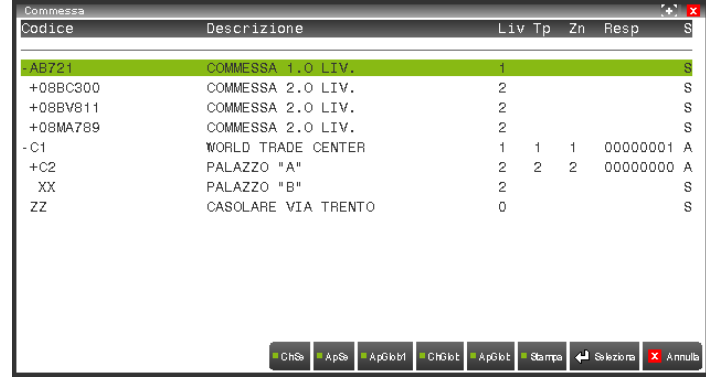

Non ha effetti sulle strutture senza sotto-livelli.

### [**F7**] **ChGlob**

Chiude tutti i livelli delle strutture di tutte le commesse, indipendentemente dal livello della struttura di partenza, visualizzando solo i primi livelli (stato iniziale). Non ha effetti sulle strutture non aperte.

# **®MEXAL ®PASSCOM**

### [**F8**] **ApGlob**

Apre tutta la struttura di tutte le commesse, indipendentemente dal livello della struttura di partenza:

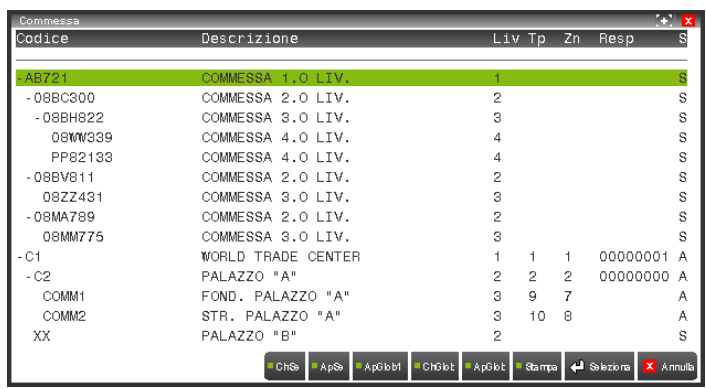

Non ha effetti se le strutture sono già tutte aperte.

#### [**F11**] **Stampa**

Stampa le commesse visualizzate.

### [**INVIO**] **Seleziona** Chiude la finestra visualizzando l'anagrafica della commessa di partenza. [**ESC**] **Annulla**

Chiude la finestra senza effettuare nessuna azione.

È inoltre possibile navigare tra gli alberi visualizzati con i tasti-freccia e i tasti-pagina:

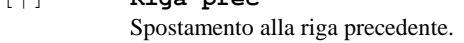

[**↓**] **Riga succ** Spostamento alla riga successiva.

### [**→**] **Ap1l** Apre progressivamente di 1 livello la struttura della commessa di partenza, restando sulla commessa di partenza. Non ha effetti sulle strutture senza sotto-livelli.

### [**←**] **Ch1l**

[**↑**] **Riga prec**

Chiude tutti i sotto-livelli della commessa di partenza, restando sulla commessa di partenza.. Non ha effetti sulle strutture chiuse.

### [**Pg↑**] **Pagina prec** Spostamento alla pagina precedente.

[**Pg↓**] **Pagina succ** Spostamento alla pagina successiva.

### **RICERCA AREE**

È possibile ottenere l'elenco delle Aree presenti in archivio in tre modi differenti:

- per **codice;**
- per **descrizione;**
- per **struttura.**

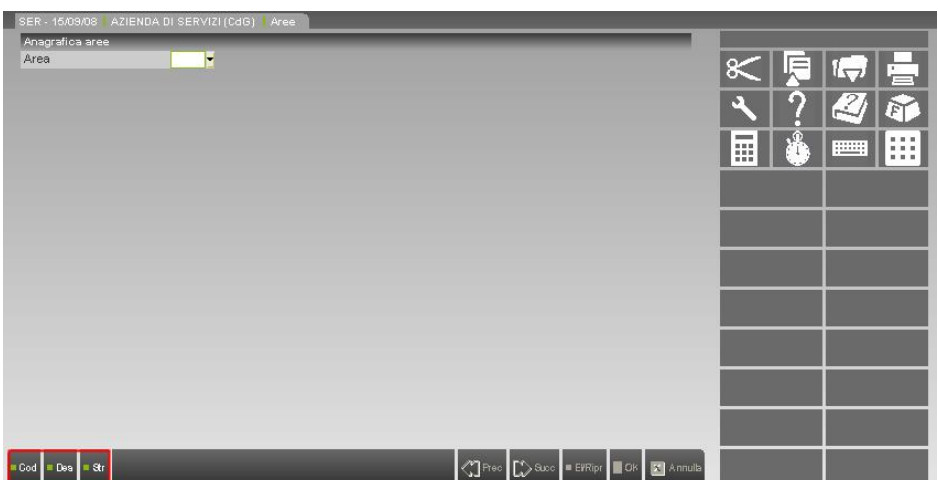

Di ogni area vengono sempre visualizzati:

- **codice** (colonna "*Cod.*");
- **descrizione** (colonna "*Descrizione*");
- **livello** (colonna "*Liv*"): è il riferimento alla posizione occupata dall'area nell'albero cui eventualmente appartiene (in particolare, *Liv=0* indica un'area senza sottolivelli);
- codice del **tipo area** (colonna "*Tp*");
- codice della **zona** (colonna "*Zn*");
- codice del **responsabile** (colonna "*Resp*");
- indicatore di area **annullata logicamente** (colonna "*A*").

# **®MEXAL ®PASSCOM**

### [**F2**] **Ricerca per CODICE**

Questa ricerca consente di ottenere l'elenco delle aree ordinate alfabeticamente per codice:

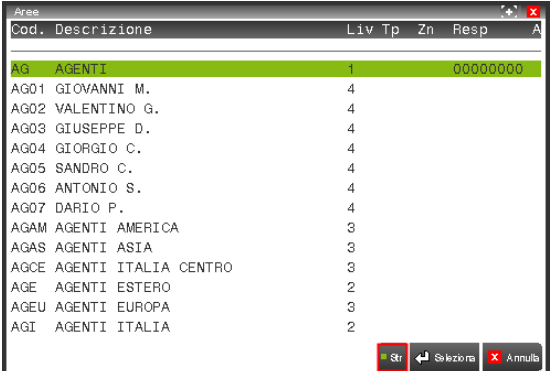

Nella finestra sono attive le funzioni:

### [**INVIO**] **Seleziona**

Chiude la finestra visualizzando l'anagrafica dell'area su cui si è posizionati.

[**ESC**] **Annulla** Chiude la finestra senza effettuare nessuna azione.

### [**F3**] **Ricerca per DESCRIZIONE**

Questa ricerca consente di ottenere l'elenco delle aree ordinate alfabeticamente per descrizione:

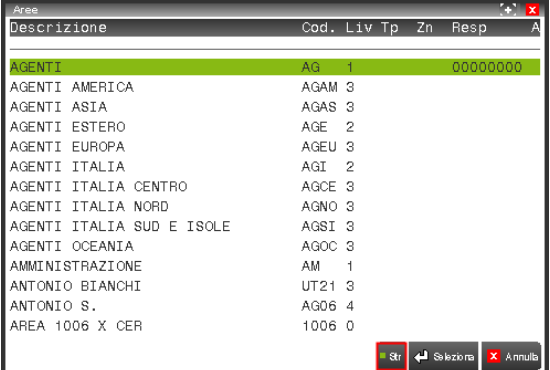

Nella finestra sono attive le funzioni:

### [**INVIO**] **Seleziona**

Chiude la finestra visualizzando l'anagrafica dell'area su cui si è posizionati.

- [**ESC**] **Annulla**
	- Chiude la finestra senza effettuare nessuna azione.

Nelle finestre con l'elenco ordinato per codice e per descrizione, è possibile visualizzare l'intera struttura gerarchica cui appartiene una qualsiasi area semplicemente posizionandosi su di essa e usando il pulsante **Str** [**F3**]:

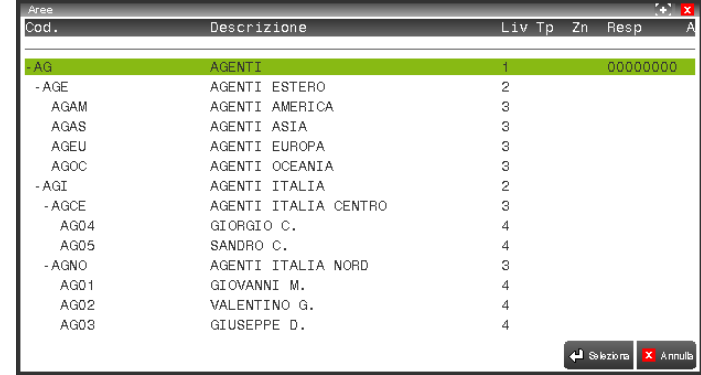

Nella finestra sono attive le funzioni:

#### [**INVIO**] **Seleziona**

Chiude la finestra visualizzando l'anagrafica dell'area su cui si è posizionati.

#### [**ESC**] **Annulla**

Chiude la finestra senza effettuare nessuna azione.

### [**F4**] **Ricerca per STRUTTURA**

Questa ricerca consente in prima istanza di ottenere l'elenco delle sole aree di primo livello, con sottolivelli (*Liv=1*) e senza sottolivelli (*Liv=0*), ordinate alfabeticamente per codice:

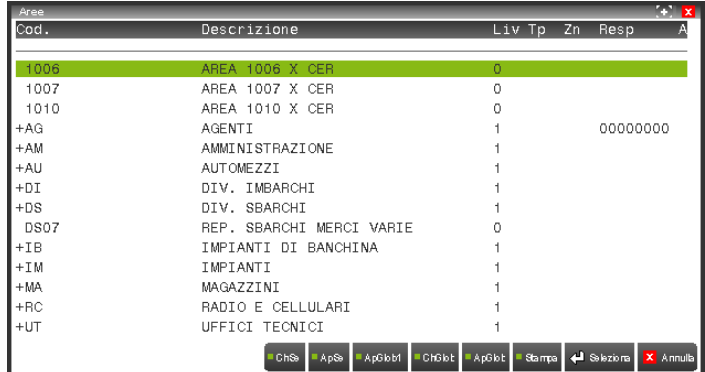

Alla sinistra del codice di ogni area compare un carattere che può assumere i valori:

- "**+**" l'area ha almeno 1 sottolivello non ancora visualizzato (è lo stato iniziale delle aree di livello 1);
- "**-**" l'area ha almeno 1 sottolivello visualizzato;
- " " l'area non ha sottolivelli (è lo stato iniziale delle aree di livello 0).

È possibile aprire e chiudere o singolarmente ogni struttura o complessivamente tutte le strutture elencate; ciascuna di queste azioni modifica il valore del carattere alla sinistra del codice.

Le funzioni di apertura/chiusura delle strutture sono:

#### [**F3**] **ChSel**

Chiude tutta la struttura dell'area, indipendentemente dal livello di partenza, visualizzandone solo il primo livello. Non ha effetti sulle strutture chiuse.

#### [**F4**] **ApSel**

Apre tutta la struttura dell'area di partenza, lasciando invariate le altre:

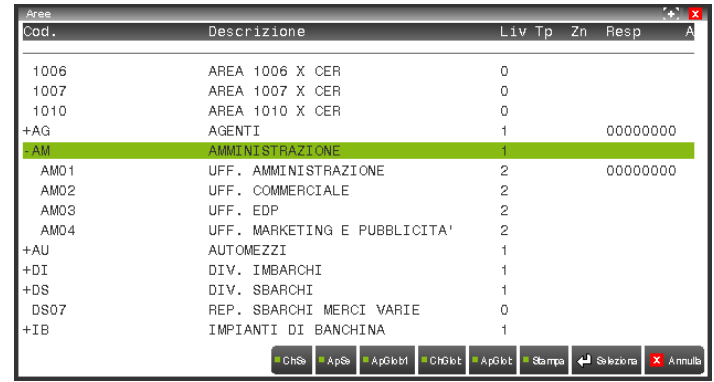

Non ha effetti sulle strutture senza sotto-livelli.

#### [**F6**] **ApGlob1l**

Apre progressivamente di 1 livello le strutture di tutte le aree:

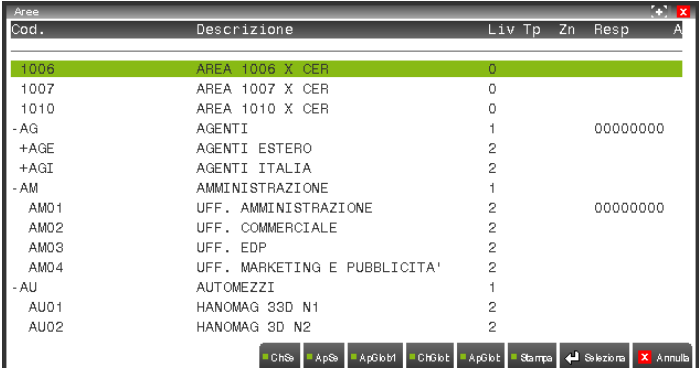

# **®MEXAL ®PASSCOM**

Non ha effetti sulle strutture senza sotto-livelli.

### [**F7**] **ChGlob**

Chiude tutti i livelli delle strutture di tutte le aree, indipendentemente dal livello della struttura di partenza, visualizzando solo i primi livelli (stato iniziale). Non ha effetti sulle strutture non aperte.

#### [**F8**] **ApGlob**

Apre tutta la struttura di tutte le aree, indipendentemente dal livello della struttura di partenza:

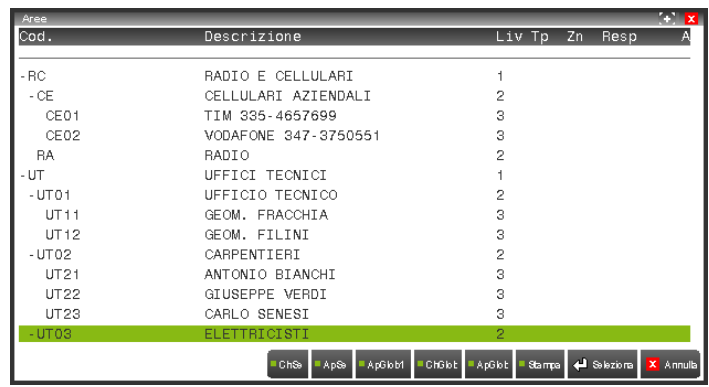

Non ha effetti se le strutture sono già tutte aperte.

### [**F11**] **Stampa**

Stampa le aree visualizzate.

#### [**INVIO**] **Seleziona**

Chiude la finestra visualizzando l'anagrafica dell'area di partenza.

### [**ESC**] **Annulla**

Chiude la finestra senza effettuare nessuna azione.

È inoltre possibile navigare tra gli alberi visualizzati con i tasti-freccia e i tasti-pagina:

### [**↑**] **Riga prec**

Spostamento alla riga precedente.

### [**↓**] **Riga succ**

Spostamento alla riga successiva.

### [**→**] **Ap1l**

Apre progressivamente di 1 livello la struttura dell'area di partenza, restando sull'area di partenza. Non ha effetti sulle strutture senza sotto-livelli.

### [**←**] **Ch1l**

Chiude tutti i sotto-livelli dell'area di partenza, restando sull'area di partenza.. Non ha effetti sulle strutture chiuse.

### [**Pg↑**] **Pagina prec** Spostamento alla pagina precedente.

### [**Pg↓**] **Pagina succ**

Spostamento alla pagina successiva.

### **SELEZIONE INCLUDI-ESCLUDI**

Nella sua forma più generale questo tipo di selezione prevede tre strutture:

- un *CAMPO-IE* (di input), che può assumere i valori:
	- "**I**" **inclusione estesa**

vengono inclusi nella selezione *tutti* i record che contengono i codici inseriti successivamente *più* i record che contengono il codice nullo; quindi ad esempio:

la combinazione "**I**" + "**28,54**" include nell'elaborazione i record contenenti i codici 28 e 54 e i record senza alcun codice;

la combinazione "**I**" + " " include nell'elaborazione qualsiasi record (*combinazione predefinita*);

### "**E**" **esclusione estesa**

vengono esclusi dalla selezione *tutti* i record che contengono i codici inseriti successivamente *più* i record che contengono il codice nullo; quindi ad esempio:

la combinazione "**E**" + "28,54" esclude dall'elaborazione i record contenenti i codici 28 e 54 e i record senza alcun codice;

la combinazione "**E**" + " " *escluderebbe dall'elaborazione qualsiasi record* per cui non viene consentita:

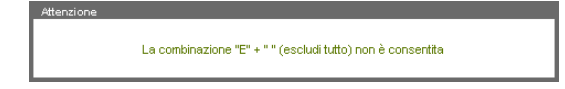

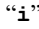

### "**i**" **inclusione ridotta**

vengono inclusi nella selezione *solo* i record che contengono i codici inseriti successivamente; quindi ad esempio: la combinazione "**i**" + "**28,54**" include nell'elaborazione solo i record contenenti i codici 28 e 54; la combinazione "**i**" + " " include nell'elaborazione tutti i record contenenti un codice (*purché non nullo*);

### "**e**" **esclusione ridotta**

vengono esclusi dalla selezione *solo* i record che contengono i codici inseriti successivamente; quindi ad esempio: la combinazione "**e**" + "**28,54**" esclude dall'elaborazione solo i record contenenti i codici 28 e 54;

la combinazione "**e**" + " " esclude dall'elaborazione tutti i record contenenti un codice (*purché non nullo*) e quindi include nell'elaborazione solo i record con codice nullo;

*se il codice è obbligatorio nel record, questa combinazione escluderebbe qualsiasi record* (come la "**E**" + " "), per cui non viene consentita:

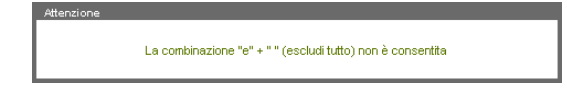

Sul campo sono attive le funzioni:

#### [**F2**] **Elenco**

visualizza l'elenco dei valori ammessi, in base all'obbligatorietà o meno del parametro:

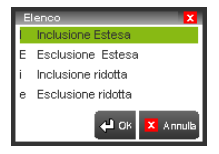

### [**F5**] **Ins.Sel**

apre la finestra per l'inserimento multiplo degli intervalli di selezione (massimo 12) relativi al parametro da includere o da escludere.

#### [**ShF3**] **Azz.Sel**

azzera tutte le selezioni impostate per il parametro, senza bisogno di aprire la relativa finestra.

 una *TABELLA* per l'inserimento multiplo dei parametri di selezione, all'interno della finestra aperta dalla funzione **Ins.sel** del campo precedente.

Nell'intestazione viene riportato il tipo di inclusione/esclusione prescelto.

Nella tabella sono disponibili 12 righe, in ciascuna delle quali sono di solito presenti gli intervalli di selezione di tipo "*da… a…*", tranne casi particolari in cui questa gestione non risulta significativa (come ad esempio per le strutture gerarchiche, per le sigle delle causali contabili e dei documenti di magazzino, per lo stato delle commesse, ecc), per cui viene gestito un solo campo e non due.

Se è presente l'intervallo di selezione, la prima volta che si entra nel campo "*a…*" viene proposto lo stesso valore inserito nel campo "*da…*".

In tabella sono attive le funzioni:

[**Pg↑**]

permette di spostarsi all'inizio dell'elenco, cioè sul primo campo della prima riga.

[**Pg↓**]

### **®MEXAL ®PASSCOM**

permette di spostarsi alla fine dell'elenco, cioè sull'ultimo campo dell'ultima riga.

- [**ShF3**] **Azz.sel** permette di azzerare tutte le selezioni impostate, cioè di cancellare tutti i parametri.
- [**F10**] **OK**
	- conferma tutte le selezioni inserite per tutti i parametri.
- [**ESC**] **Annulla**

chiude la finestra senza confermare nessuna selezione.

 una *STRINGA* (solo di output), in cui vengono riportati i parametri di selezione impostati nella tabella, in modo da averne una visione complessiva.

Le righe sono separate da virgole; gli estremi degli intervalli di selezione da un trattino; se gli estremi sono uguali, ne viene riportato solo uno.

### **SELEZIONE COMMESSE**

Le Commesse possono essere selezionate combinando in qualsiasi modo gli elementi anagrafici

- **codice;**
- **stato;**
- **cliente;**
- **destinazione merce;**
- **responsabile;**
- **agente;**
- **tipo;**
- **zona;**

per ognuno dei quali è implementata la selezione di tipo "Includi-Escludi" (*COMUNI / Selezione Includi-Escludi*):

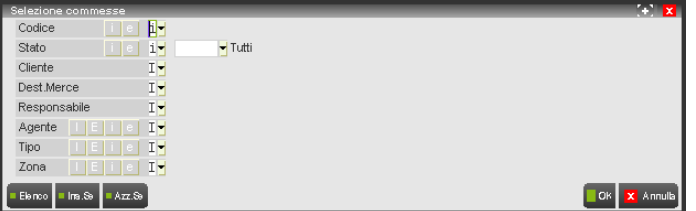

**CODICE** – Trattandosi di strutture gerarchiche, è possibile selezionare Commesse singole e Commesse fino al numero di sottolivelli desiderato. Quindi su ogni riga si inseriscono il codice della Commessa (su cui sono attivi i tre usuali tipi di ricerca e di cui vengono visualizzati descrizione e livello) e il numero di sottolivelli:

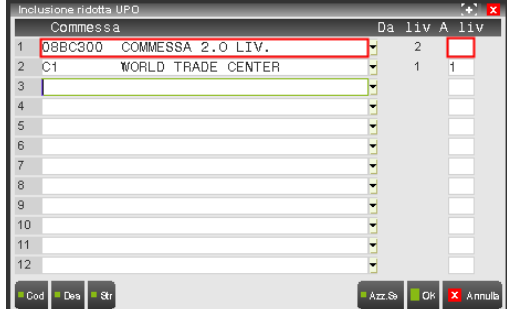

Se il livello iniziale è maggiore del livello finale, un messaggio segnala l'incongruenza ed impedisce l'immissione. Con le impostazioni illustrate, ad esempio, saranno selezionate:

- la commessa "**08BC300**" e tutte le sue eventuali commesse-figlie;
- la commessa "**C1**" senza commesse-figlie.

**STATO** – È possibile selezionare le Commesse in base al loro Stato:

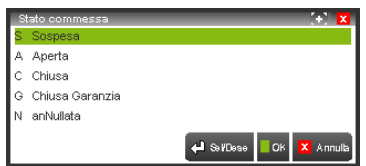

in questo caso è disabilitata la funzione "**Ins.Sel**" [**F5**], perché l'eventuale selezione multipla viene effettuata nel campo successivo.

**CLIENTE** – È possibile selezionare le Commesse in base al Cliente, indicandone degli intervalli:

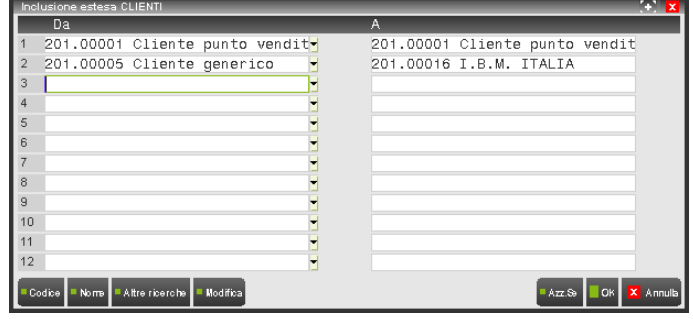

Se il valore iniziale di ogni intervallo è maggiore del relativo valore finale, un messaggio segnala l'incongruenza ed impedisce l'immissione. Con le impostazioni illustrate, ad esempio, saranno selezionate:

- le commesse del cliente "**201.00001**";
- le commesse dei clienti con codice compreso tra "**201.00005**" e "**201.00016**";
- le commesse senza cliente (inclusione estesa).

**DEST.MERCE** – È possibile selezionare le Commesse in base alla Destinazione Merce, indicandone degli intervalli:

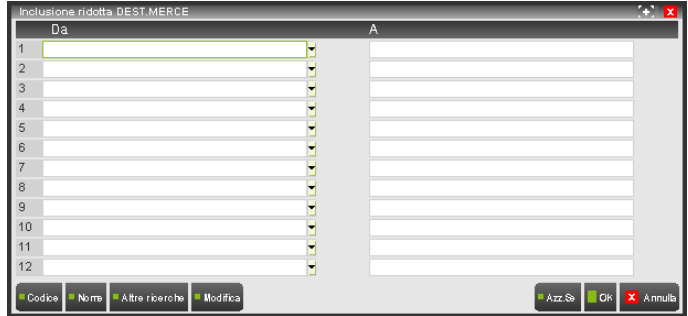

Se il valore iniziale di ogni intervallo è maggiore del relativo valore finale, un messaggio segnala l'incongruenza ed impedisce l'immissione. Con le impostazioni illustrate, ad esempio, **NON** saranno selezionate:

le commesse senza destinazione merce (inclusione ridotta).

**RESPONSABILE** – È possibile selezionare le Commesse in base al Responsabile, indicandone degli intervalli:

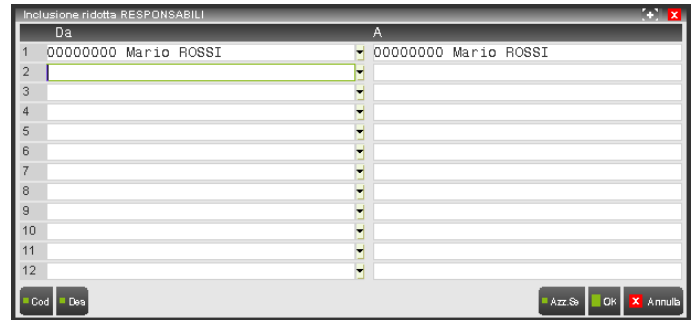

Se il valore iniziale di ogni intervallo è maggiore del relativo valore finale, un messaggio segnala l'incongruenza ed impedisce l'immissione. Con le impostazioni illustrate, ad esempio, saranno selezionate:

- le commesse con responsabile "**00000000**";
- non le commesse senza responsabile (inclusione ridotta).

**AGENTE** – È possibile selezionare le Commesse in base all'Agente, indicandone degli intervalli:

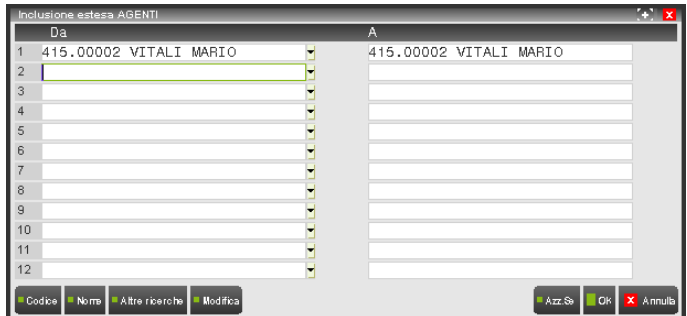

# **®MEXAL ®PASSCOM**

Se il valore iniziale di ogni intervallo è maggiore del relativo valore finale, un messaggio segnala l'incongruenza ed impedisce l'immissione. Con le impostazioni illustrate, ad esempio, saranno selezionate:

- le commesse dell'agente "**415.00002**";
- le commesse senza agente (inclusione estesa).

**TIPO** – È possibile selezionare le Commesse in base al Tipo, indicandone degli intervalli:

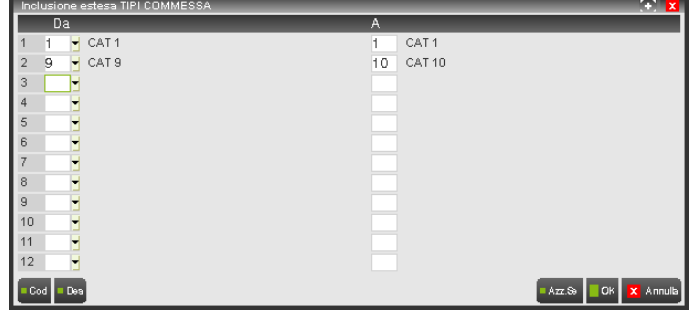

Se il valore iniziale di ogni intervallo è maggiore del relativo valore finale, un messaggio segnala l'incongruenza ed impedisce l'immissione. Con le impostazioni illustrate, ad esempio, saranno selezionate:

- le commesse di tipo "**1** ";
- le commesse il cui tipo abbia codice compreso tra "**9** " e "**10** ";
- le commesse senza tipo (inclusione estesa).

**ZONA** – È possibile selezionare le Commesse in base alla Zona, indicandone degli intervalli:

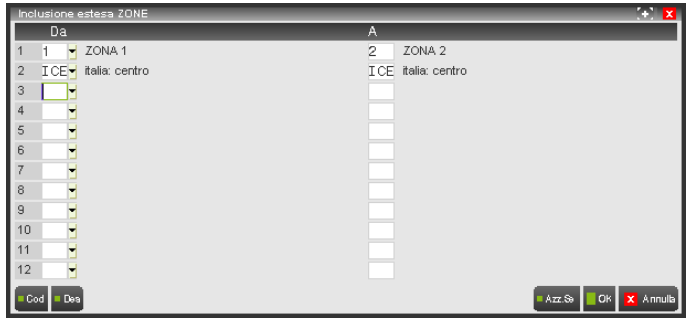

Se il valore iniziale di ogni intervallo è maggiore del relativo valore finale, un messaggio segnala l'incongruenza ed impedisce l'immissione. Con le impostazioni illustrate, ad esempio, saranno selezionate:

- le commesse delle zone con codice compreso tra "**1** " e "**2** ";
- le commesse della zona "**ICE**";
- le commesse senza zona (inclusione estesa).

Il risultato dell'elaborazione dei parametri impostati nella finestra "*Selezione commesse*" è costituito dall'insieme di commesse che verificano *tutte* le condizioni impostate.

A questo risultato si applica di nuovo la selezione di tipo "Includi-Escludi" dal campo "Commessa" presente nella finestra precedente a quella di "*Selezione commesse*"; quindi l'insieme di commesse risultanti dall'applicazione dei parametri di selezione può essere incluso nell'elaborazione finale o escluso da essa (sia in modo ridotto che esteso).

Ad esempio, volendo elaborare lo Scostamento tra i Consuntivi e le sole righe del Budget relative alle commesse **08BC300** e **08MM775**, si procederebbe inserendo il valore "**i**" (inclusione ridotta) nella finestra "*Selezione righe budget*":

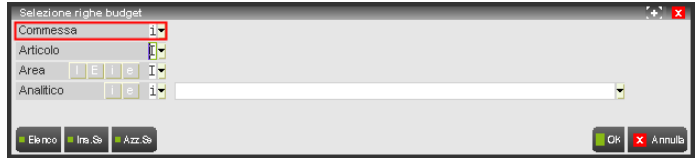

e selezionando le commesse desiderate dalla successiva finestra "*Selezione commesse*", ad esempio per codice:

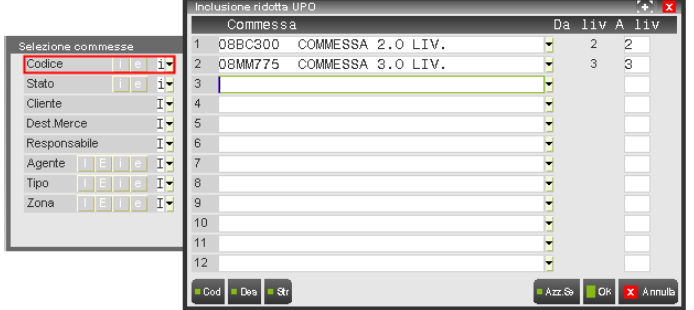

### **SELEZIONE ARTICOLI**

Gli Articoli possono essere selezionati combinando in qualsiasi modo gli elementi anagrafici

- **codice;**
- **struttura;**
- articolo **alternativo** (se gestito);
- **categoria statistica;**
- **gruppo merceologico;**
- **natura;**
- articoli **pre-cancellati;**
- articoli-figli **pre-cancellati.**

Tranne che per i primi tre, per ognuno degli altri è implementata la selezione di tipo "Includi-Escludi" (*COMUNI / Selezione Includi-Escludi*):

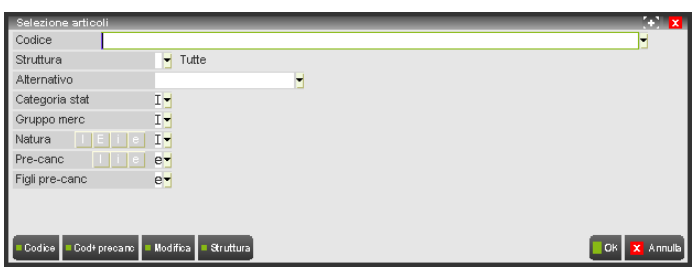

**CODICE** – È possibile selezionare un Articolo specifico (inserendone il codice) oppure un insieme di Articoli (usando il carattere "**?**") oppure qualsiasi articolo (lasciando vuoto il campo). Sul campo sono attivi gli usuali tipi di ricerca.

**STRUTTURA** – È possibile selezionare gli Articoli in base alla struttura di cui fanno parte. Sul campo è attiva la ricerca per codice [**F2**].

**ALTERNATIVO** – Se nei Parametri di Magazzino è stata attivata la gestione dei codici alternativi (AZIENDE / APERTURA AZIENDA / Dati aziendali), è possibile selezionare gli Articoli anche in base ai loro codici alternativi. Sul campo sono attivi gli usuali tipi di ricerca..

**CATEGORIA STAT** – È possibile selezionare gli Articoli in base alla Categoria Statistica, indicandone degli intervalli:

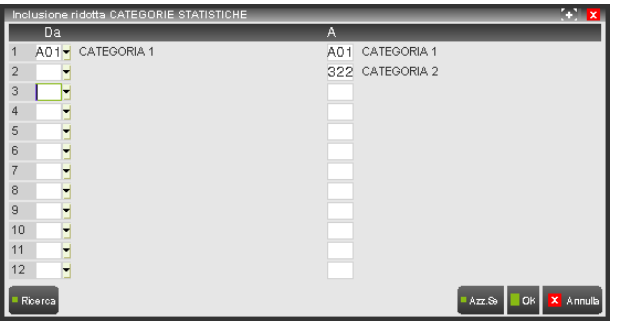

Se il valore iniziale di ogni intervallo è maggiore del relativo valore finale, un messaggio segnala l'incongruenza ed impedisce l'immissione. Con le impostazioni illustrate, ad esempio, saranno selezionati:

- gli articoli con categoria "**A01**";
- gli articoli con qualsiasi categoria non maggiore della "**322**".

In questa selezione non sono attive le Inclusioni/Esclusioni estese perché nell'anagrafica degli Articoli la Categoria Statistica è obbligatoria (quella di default è la " **00**").

# **®MEXAL ®PASSCOM**

**GRUPPO MERC** – Il Gruppo Merceologico è una struttura gerarchica, per cui è possibile selezionare Articoli con Gruppo singolo ed Articoli con Gruppi fino al numero di sottolivelli desiderato. Quindi su ogni riga si inseriscono il codice del Gruppo (su cui sono attivi i due usuali tipi di ricerca e di cui vengono visualizzati descrizione e livello) e il numero di sottolivelli:

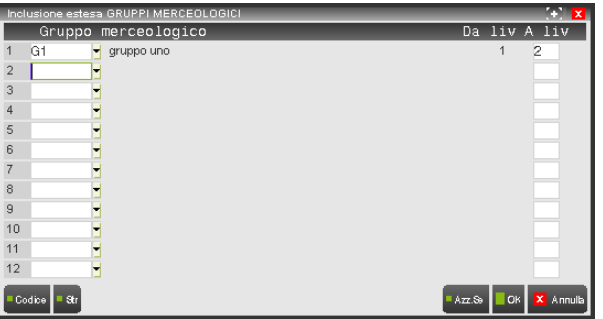

Se il livello iniziale è maggiore del livello finale, un messaggio segnala l'incongruenza ed impedisce l'immissione. Con le impostazioni illustrate, ad esempio, saranno selezionati:

- gli articoli con gruppo "**G1**" e con suoi gruppi-figli di livello non superiore a **2;**
- gli articoli senza gruppo (inclusione estesa).

**NATURA** – È possibile selezionare gli Articoli in base alla Natura, indicandone degli intervalli:

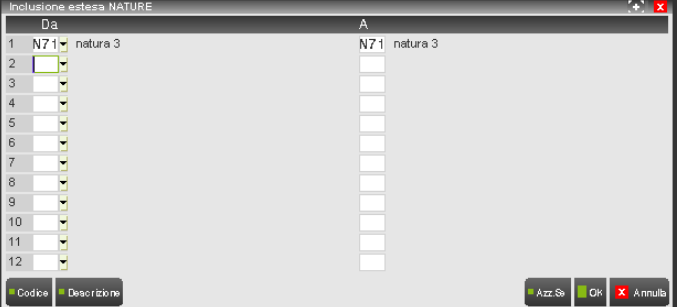

Se il valore iniziale di ogni intervallo è maggiore del relativo valore finale, un messaggio segnala l'incongruenza ed impedisce l'immissione. Con le impostazioni illustrate, ad esempio, saranno selezionati:

- gli articoli con natura "**N71**";
- gli articoli senza natura (inclusione estesa).

**PRE-CANC** – È possibile selezionare gli Articoli in base al fatto che siano pre-cancellati o meno; in questo caso è disabilitata la funzione "**Ins.Sel**" [**F5**], perché i valori dell'indicatore sono sufficienti per la selezione:

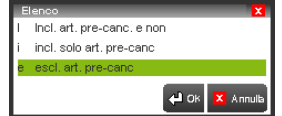

**FIGLI PRE-CANC** – È possibile selezionare gli Articoli-figli in base al fatto che siano pre-cancellati o meno; in questo caso è disabilitata la funzione "**Ins.Sel**" [**F5**], perché i valori dell'indicatore sono sufficienti per la selezione:

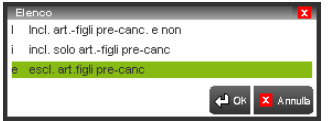

Il risultato dell'elaborazione dei parametri impostati nella finestra "*Selezione articoli*" è costituito dall'insieme di articoli che verificano *tutte* le condizioni impostate.

A questo risultato si applica di nuovo la selezione di tipo "Includi-Escludi" dal campo "Articolo" presente nella finestra precedente a quella di "*Selezione articoli*"; quindi l'insieme di articoli risultanti dall'applicazione dei parametri di selezione può essere incluso nell'elaborazione finale o escluso da essa (sia in modo ridotto che esteso).

Ad esempio, volendo stampare i movimenti di Contabilità Analitica in cui sia presente un qualsiasi articolo purché diverso da **04ME-MI**, si procederebbe inserendo il valore "**E**" (esclusione estesa) nella finestra "*Selezione movimenti*":

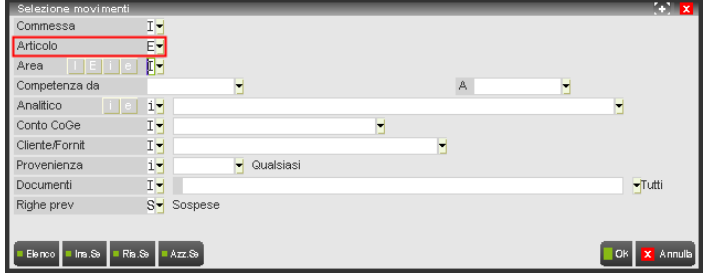

e selezionando in modo opportuno gli articoli dalla successiva finestra "*Selezione articoli*", ad esempio per codice:

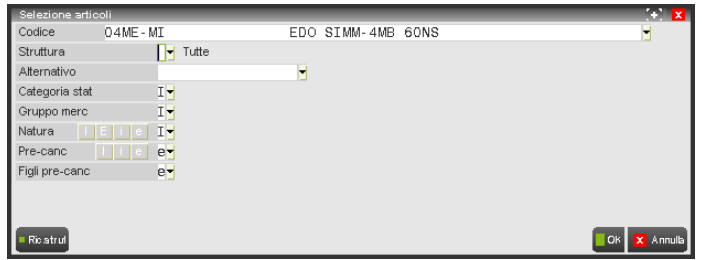

### **SELEZIONE AREE**

Le Aree possono essere selezionate combinando in qualsiasi modo gli elementi anagrafici

- **codice;**
- **tipo;**
- **zona;**
- **responsabile;**
- **nota;**
- indicatore di area **annullata;**
- **data di validità;**
- **data di creazione;**
- **data di ultimo aggiornamento.**

per ognuno dei quali è implementata la selezione di tipo "Includi-Escludi" (*COMUNI / Selezione Includi-Escludi*):

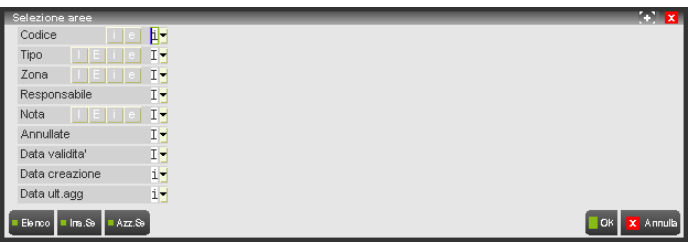

**CODICE** – Trattandosi di strutture gerarchiche, è possibile selezionare Aree singole ed Aree fino al numero di sottolivelli desiderato. Quindi su ogni riga si inseriscono il codice dell'Area (su cui sono attivi i tre usuali tipi di ricerca e di cui vengono visualizzati descrizione e livello) e il numero di sottolivelli:

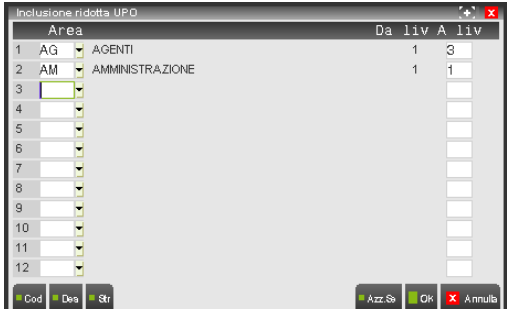

Se il livello iniziale è maggiore del livello finale, un messaggio segnala l'incongruenza ed impedisce l'immissione.

# **®MEXAL ®PASSCOM**

Con le impostazioni illustrate, ad esempio, saranno selezionate:

- l'area "**AG**" e tutte le sue aree-figlie di livello non superiore a **3;**
- l'area "**AM**" senza aree-figlie.

**TIPO** – È possibile selezionare le Aree in base al Tipo, indicandone degli intervalli:

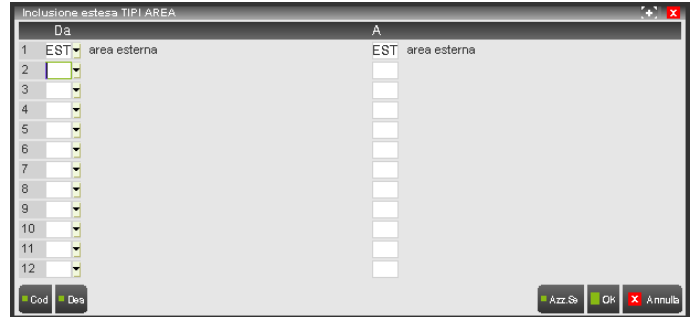

Se il valore iniziale di ogni intervallo è maggiore del relativo valore finale, un messaggio segnala l'incongruenza ed impedisce l'immissione. Con le impostazioni illustrate, ad esempio, saranno selezionate:

- le aree di tipo "**EST**";
- le aree senza tipo (inclusione estesa).

**ZONA** – È possibile selezionare le Aree in base alla Zona, indicandone degli intervalli:

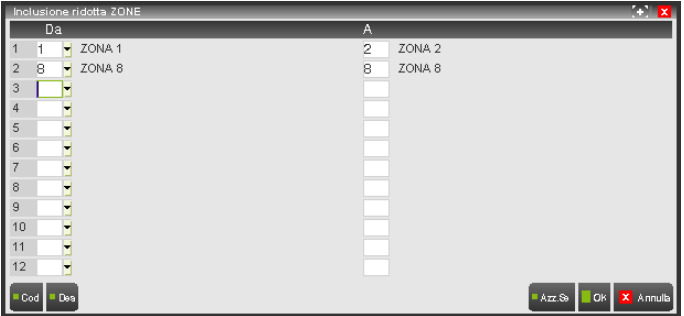

Se il valore iniziale di ogni intervallo è maggiore del relativo valore finale, un messaggio segnala l'incongruenza ed impedisce l'immissione. Con le impostazioni illustrate, ad esempio, saranno selezionate:

- le aree delle zone da "**1**" a "**2**";
- le aree della zona "**8**";
- non le aree senza zona (inclusione ridotta).

**RESPONSABILE** – È possibile selezionare le Aree in base al Responsabile, indicandone degli intervalli:

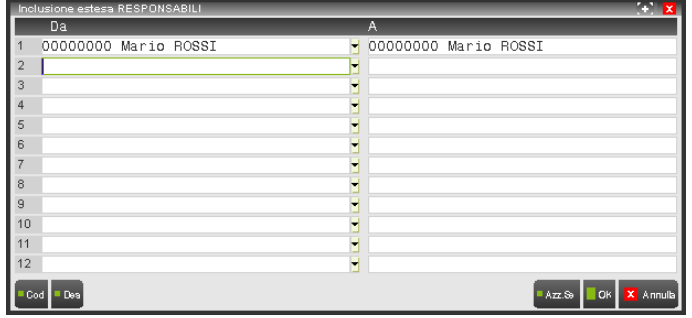

Se il valore iniziale di ogni intervallo è maggiore del relativo valore finale, un messaggio segnala l'incongruenza ed impedisce l'immissione. Con le impostazioni illustrate, ad esempio, saranno selezionate:

- le aree con responsabile "**00000001**";
- le aree senza responsabile (inclusione estesa).

**NOTA** – È possibile selezionare le Aree in base alla Nota:

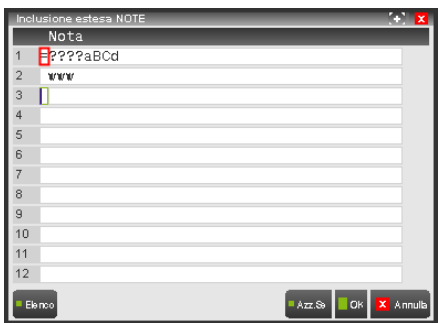

È presente un primo campo, al quale si accede con il tasto freccia-in-alto [**↑**], che può assumere i valori:

"**=**" **si controllo maiuscole/minuscole**

la stringa inserita nel campo successivo viene confrontata con il contenuto della Nota dell'Area considerando i caratteri minuscoli e maiuscoli (la stringa "aBCd" è diversa dalla stringa "abcd" o "AbCd", ecc).

### " " **no controllo maiuscole/minuscole**

la stringa inserita nel campo successivo viene confrontata con il contenuto della Nota dell'Area considerando indifferentemente sia i caratteri minuscoli che i caratteri maiuscoli (la stringa "aBCd" è uguale alla stringa "abcd" o "AbCd", ecc).

Con le impostazioni illustrate, ad esempio, saranno selezionate:

- le aree con note con **qualsiasi carattere** nelle prime 4 posizioni e i caratteri "**aBCd**" nelle successive 4;
- le aree con note uguali a "www" (senza differenza tra maiuscole e minuscole);
- le aree senza note (inclusione estesa).

**ANNULLATE** – È possibile selezionare le Aree in base al fatto che siano annullate o meno; in questo caso è disabilitata la funzione "**Ins.Sel**" [**F5**], perché i valori dell'indicatore sono sufficienti per la selezione:

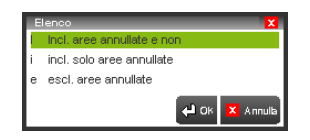

**DATA VALIDITA'** – È possibile selezionare le Aree in base alla Data di Validità, indicandone degli intervalli:

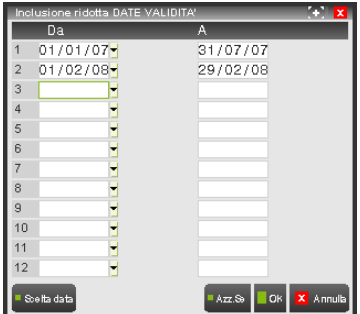

Se il valore iniziale di ogni intervallo è maggiore del relativo valore finale, un messaggio segnala l'incongruenza ed impedisce l'immissione. Con le impostazioni illustrate, ad esempio, saranno selezionate:

- le aree con data di validità compresa tra "**01/01/2007**" e "**31/07/2007**";
- le aree con data di validità compresa tra "**01/02/2008**" e "**29/02/2008**";
- non le aree senza data di validità (inclusione ridotta).

**DATA CREAZIONE** – È possibile selezionare le Aree in base alla Data di Creazione anagrafica, indicandone degli intervalli:

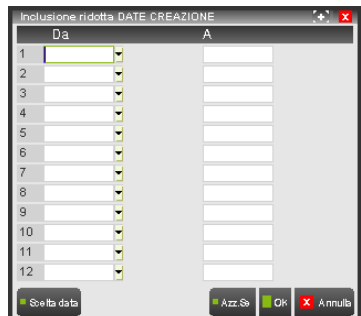

Se il valore iniziale di ogni intervallo è maggiore del relativo valore finale, un messaggio segnala l'incongruenza ed impedisce l'immissione.

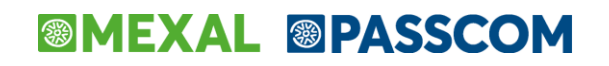

Con le impostazioni illustrate, ad esempio, saranno selezionate: tutte le aree, qualunque sia la loro data di creazione.

**DATA ULT. AGG** – È possibile selezionare le Aree in base alla Data di Ultimo Aggiornamento, indicandone degli intervalli:

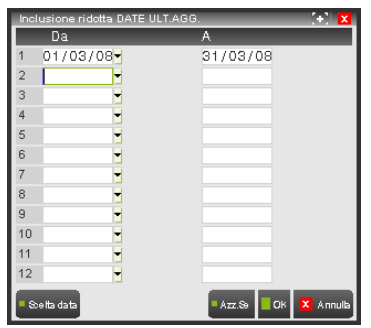

Se il valore iniziale di ogni intervallo è maggiore del relativo valore finale, un messaggio segnala l'incongruenza ed impedisce l'immissione. Con le impostazioni illustrate, ad esempio, saranno selezionate:

le aree la cui anagrafica sia stata modificata nel "**marzo 2008**".

Il risultato dell'elaborazione dei parametri impostati nella finestra "*Selezione aree*" è costituito dall'insieme di aree che verificano *tutte* le condizioni impostate.

A questo risultato si applica di nuovo la selezione di tipo "Includi-Escludi" dal campo "Area" presente nella finestra precedente a quella di "*Selezione aree*"; quindi l'insieme di aree risultanti dall'applicazione dei parametri di selezione può essere incluso nell'elaborazione finale o escluso da essa (sia in modo ridotto che esteso).

Ad esempio, volendo visualizzare i movimenti di Contabilità Analitica senza area e quelli in cui siano presenti le aree **AM01** e **AM02**, si procederebbe inserendo il valore "**I**" (inclusione estesa) nella finestra "*Selezione movimenti*":

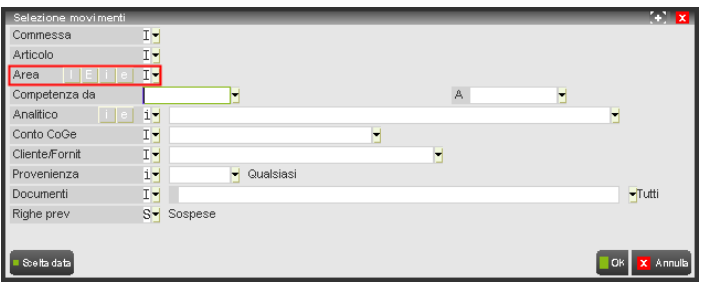

e selezionando le aree desiderate dalla successiva finestra "*Selezione aree*", ad esempio per codice:

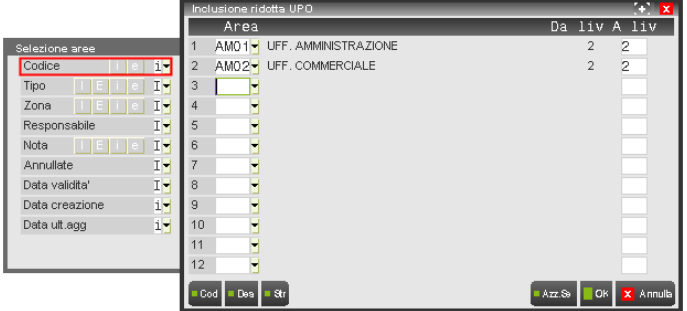

### **SELEZIONE MOVIMENTI CO.AN.**

I movimenti di Contabilità Analitica possono essere selezionati combinando tra loro molti parametri diversi: un movimento viene selezionato solo se verifica *tutte* le condizioni impostate.

Per alcuni parametri è implementata la selezione per intervallo, per altri la selezione di tipo "Includi-Escludi" (*COMUNI / Selezione Includi-Escludi*).

Esistono due finestre che contengono i parametri di selezione: la finestra principale "*Movimenti*" [**F6**] e, all'interno di questa, la finestra "*Dati agg.*" [**F6**].

### [**F6**] **Movimenti**

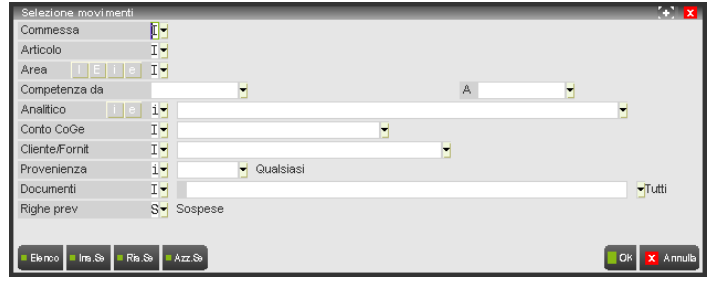

**COMMESSA –** Campo-IE che consente di includere nell'elaborazione o di escludere da essa l'insieme di Commesse derivanti dall'elaborazione dei parametri di selezione inseriti nella finestra successiva (*COMUNI / Selezione Commesse*). Oltre a quelle usuali, sul campo è attiva anche la funzione:

#### [**ShF4**] **Ris.Sel**

elenca in una finestra separata l'insieme delle Commesse selezionate (quelle non selezionate sono precedute dal simbolo "**!**")

**ARTICOLO –** Campo-IE che consente di includere nell'elaborazione o di escludere da essa l'insieme di Articoli derivanti dall'elaborazione dei parametri di selezione inseriti nella finestra successiva (*COMUNI / Selezione Articoli*).

**AREA –** Campo-IE che consente di includere nell'elaborazione o di escludere da essa l'insieme di Aree derivanti dall'elaborazione dei parametri di selezione inseriti nella finestra successiva (*COMUNI / Selezione Aree*).

Oltre a quelle usuali, sul campo è attiva anche la funzione:

[**ShF4**] **Ris.Sel**

elenca in una finestra separata l'insieme delle Aree selezionate (quelle non selezionate sono precedute dal simbolo "**!**")

**COMPETENZA –** Vengono selezionati i movimenti con data di competenza compresa nell'intervallo indicato.

#### **ANALITICO –** È possibile inserire *solo 1 codice*.

Poiché in un movimento l'Analitico è sempre obbligatorio, esso può essere incluso o escluso solo in modo *ridotto*.

Se si inserisce un codice, può essere quello di un Analitico di *qualsiasi livello*: se l'Analitico è di ultimo livello, vengono selezionati i movimenti con Analitico uguale a quello inserito; se l'Analitico non è di ultimo livello, vengono selezionati sia i movimenti con Analitico uguale a quello inserito sia i movimenti con Analitici di livelli inferiori a quello inserito.

Ad esempio, se in archivio sono presenti i movimenti che contengono gli Analitici:

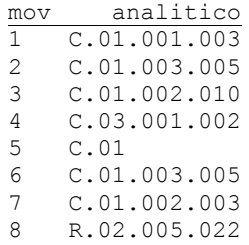

la combinazione "**i**" + "**C.01.003.005**" seleziona i movimenti 2, 6;

la combinazione "**i**" + "**C.01.002**" seleziona i movimenti 3, 7;

la combinazione "**i**" + "**C.01**" seleziona i movimenti 1, 2, 3, 5, 6, 7; la combinazione "**i**" + "**C**" seleziona tutti i movimenti tranne l'8.

#### **CONTO COGE** – È possibile inserire *solo 1 codice*.

Se si inserisce un codice, deve necessariamente essere quello di un sottoconto (*ultimo livello*) del piano dei conti di Contabilità Generale; vengono selezionati i movimenti con Conto CoGe uguale a quello inserito.

### **CLIENTE/FORNIT** – È possibile inserire *solo 1 codice*.

Vengono selezionati i movimenti con Cliente o Fornitore uguale a quello inserito.

## **®MEXAL ®PASSCOM**

**PROVENIENZA** – È possibile inserire una *combinazione di codici*. I valori ammessi sono:

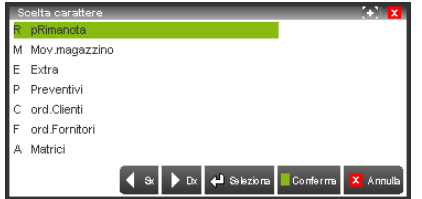

Vengono selezionati i movimenti la cui Provenienza sia uguale ad una di quelle inserite.

#### **DOCUMENTI –** È possibile inserire una *combinazione di codici*.

La scelta dei documenti prevede due fasi: nella prima si seleziona l'archivio (nessuna relazione con la precedente selezione "Provenienza"):

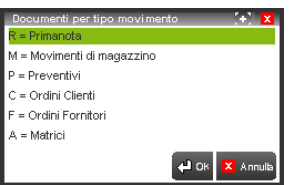

Nella seconda fase sono disponibili i documenti relativi all'archivio scelto; se ad esempio si selezionasse "P" nella prima finestra, nella seconda si potrebbe scegliere tra i documenti relativi ai "Preventivi":

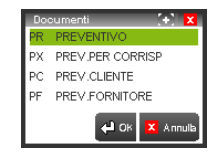

Poiché è inseribile una combinazione di documenti, tutta la sequenza può essere ripetuta. Vengono selezionati i movimenti generati dai documenti inseriti.

**RIGHE PREV –** È possibile inserire *solo 1 codice*. I valori ammessi sono:

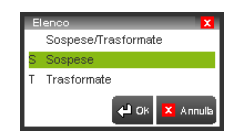

Vengono selezionati i movimenti generati dalle righe dei Preventivi che si trovano nello stato inserito.

### [**F6**] **Dati Agg.**

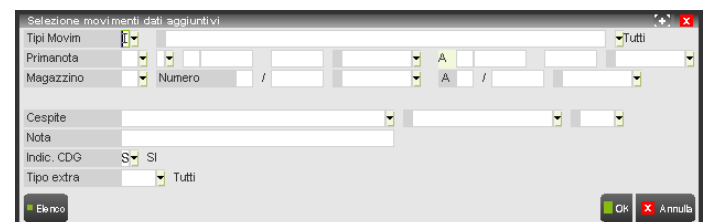

**TIPI MOVIMENTO –** È possibile inserire una *combinazione di codici*.

Vengono selezionati i movimenti il cui Tipo sia uguale ad uno di quelli inseriti.

**PRIMANOTA –** I campi seguenti possono essere usati per selezionare sia i movimenti generati da registrazioni di Primanota sia i movimenti Extra di tipo "P" (vedi "Tipo extra"):

### **causale contabile**

È possibile inserire *solo 1 codice*.

Vengono selezionati i movimenti con causale contabile uguale a quella inserita.

### **IMEXAL ®PASSCO**

**tipo registro iva**

È possibile inserire *solo 1 codice*. I valori ammessi sono:

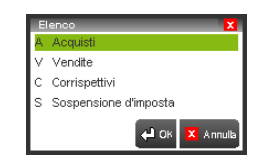

Vengono selezionati i movimenti con tipo di registro iva uguale a quello inserito.

### **numero registro iva**

### **numero protocollo**

Vengono selezionati i movimenti con numero di registro iva e numero di protocollo compresi nell'intervallo indicato.

### **data registrazione**

Vengono selezionati i movimenti con data di registrazione compresa nell'intervallo indicato.

**MAGAZZINO –** I campi seguenti possono essere usati per selezionare sia i movimenti generati da documenti di Magazzino sia i movimenti extra di tipo "M" o di tipo "G" (vedi "Tipo extra"):

### **tipo documento**

È possibile inserire *solo 1 codice*.

Vengono selezionati i movimenti con tipo di documento uguale a quello inserito.

### **serie documento**

### **numero documento**

### **data documento**

Vengono selezionati i movimenti con serie, numero e data del documento compresi nell'intervallo indicato.

**CESPITE –** I campi seguenti possono essere usati per selezionare sia i movimenti generati da registrazioni di Primanota sia i movimenti extra di tipo "C" relativi ad un cespite (vedi "Tipo extra"):

### **sottoconto co.ge.**

È possibile inserire *solo 1 codice*.

Vengono selezionati i movimenti con sottoconto di contabilità generale uguale a quello inserito.

#### **codice cespite**

È possibile inserire *solo 1 codice*.

Vengono selezionati i movimenti con codice cespite uguale a quello inserito.

### **anno acquisizione cespite**

### È possibile inserire *solo 1 codice*.

Vengono selezionati i movimenti con anno di acquisizione del cespite uguale a quello inserito.

### **NOTA –** È possibile inserire *solo 1 stringa*.

Vengono selezionati i movimenti contenenti una nota uguale a quella inserita.

### **INDICATORE CDG –** È possibile inserire *solo 1 codice*.

I valori ammessi sono:

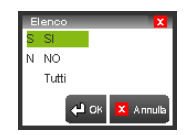

Vengono selezionati i movimenti con l'indicatore uguale a quello inserito.

**TIPO EXTRA –** È possibile inserire una *combinazione di codici*. I valori ammessi sono:

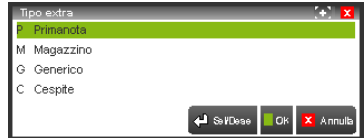

Vengono selezionati i movimenti extra il cui Tipo sia uguale ad uno di quelli inseriti.

### **VISUALIZZAZIONE IMP/QTA**

Funzione che consente di modificare il numero di decimali di Importi e Quantità e il tipo di troncamento degli Importi da usare in visualizzazione/stampa dei movimenti di Contabilità Analitica:

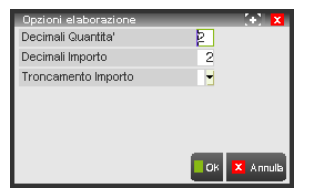

Vengono proposti i valori predefiniti impostati in *Parametri generali* (*TABELLE*), che non possono essere superiori a quelli inseriti nella tabella *Valute* e nei *Parametri di Magazzino*.

I programmi interessati alla funzione sono:

- Revisione movimenti (*CONTABILITÀ ANALITICA*);
- Interrogazione movimenti (*CONTABILITÀ ANALITICA*);
- Conto Economico Riclassificato (*STAMPE DI ANALISI*);
- Situazione unità P/O (*STAMPE DI ANALISI*).

La eventuale modifica dei valori proposti è ovviamente circoscritta al solo programma che richiama la funzione [**ShF8**].

### **VALORIZZAZIONE QUANTITÀ**

Nei movimenti di Contabilità Analitica e nelle righe di Budget possono essere presenti *importo e quantità* (se l'Analitico ha Qualità "**E**") oppure *solo importo* (se l'Analitico ha Qualità "**V**") oppure *solo quantità* (se l'Analitico ha Qualità "**Q**").

Nel terzo caso sono disponibili diversi metodi per valorizzare le quantità, che possono essere tutti impostati nell'anagrafica dell'Analitico (tabelle "*Val.Budg.*" e "*Val.Cons.*" per la valorizzazione rispettivamente delle righe di Budget e dei movimenti di Contabilità Analitica).

I programmi che possono avere necessità di valorizzare le quantità permettono poi di scegliere di volta in volta uno di questi metodi:

" " **no valorizzazione**

la quantità non viene valorizzata

- [**n**] **valorizzazione con importo assoluto n** la quantità viene valorizzata utilizzando l'importo assoluto trovato nella riga **n** della rispettiva tabella (riga senza data di validità) se la riga non esiste, la quantità non viene valorizzata
- "**D**" **valorizzazione per Data** [valido solo per la valorizzazione dei movimenti di Contabilità Analitica] la quantità viene valorizzata utilizzando l'importo trovato nella prima riga con data di validità maggiore della data di competenza del movimento

se non esiste una riga che soddisfi questa condizione, la quantità non viene valorizzata

"**P**" **valorizzazione con importo Predefinito** la quantità viene valorizzata utilizzando l'importo assoluto impostato come Predefinito se in tabella non esiste un importo Predefinito, si applica la valorizzazione per Data; se anche questa fallisce, la quantità non viene valorizzata

Il parametro per la valorizzazione delle quantità è disponibile nei programmi seguenti:

- Revisione movimenti (*CONTABILITÀ ANALITICA*);
- Interrogazione movimenti (*CONTABILITÀ ANALITICA*);
- Movimenti contabilità analitica (*STAMPE DI CONTROLLO*);
- Conto Economico Riclassificato (*STAMPE DI ANALISI*);
- Scostamento budget-consuntivo (*STAMPE DI ANALISI*);
- Situazione unità P/O (*STAMPE DI ANALISI*).

*La valorizzazione delle quantità per le righe dei Budget non è al momento ancora gestita.*

La valorizzazione delle quantità avviene *dinamicamente* quando si esegue uno dei programmi precedenti e *non modifica mai i movimenti*.

### **@MEXAL @PASSCOM**

### **COLLEGAMENTI CON ALTRI MODULI**

In questa sezione sono analizzate le modalità di collegamento tra i programmi contenuti in altri moduli di MEXAL ed il Controllo di Gestione.

*NOTA BENE: per COMPASS non esiste passaggio automatico dei dati dai documenti Notula/Parcella alla Contabilità Analitica. I movimenti dovranno essere inseriti manualmente o da Primanota o da "Inserimento movimenti Extra".*

### **CONTABILITÀ GENERALE**

### **IMMISSIONE / REVISIONE PRIMANOTA**

Dai programmi di IMMISSIONE PRIMA NOTA e di REVISIONE PRIMA NOTA è possibile immettere/revisionare/cancellare i movimenti di contabilità analitica legati a registrazioni di Prima Nota.

Ad ogni riga di una registrazione di primanota possono essere collegati uno o più movimenti di contabilità analitica; la riga può essere sia patrimoniale che economica, per cui gli analitici da inserire nei movimenti di contabilità analitica dovranno essere di tipo opportuno, a seconda dei casi.

L'apertura della finestra per la gestione dei movimenti è determinata dai valori degli indicatori "AUTO Econ." e "AUTO Patr." impostati per la causale contabile (vedi tabella "Azienda – Controllo di gestione – Tabelle – Automatismi CGD Causali Contabili"):

- la finestra si apre sempre **automaticamente** all'uscita del campo **D/A** della riga di primanota se è presente il check sull'indicatore;
- la finestra può aprirsi solo **manualmente** ([**F5**] dai campi **importo**, **D/A**, **centro di C/R** e **descrizione** della riga di primanota) se non è presente alcun check sull'indicatore.

Come si vede, la videata è del tutto simile a quella che consente di gestire i movimenti extra di contabilità analitica. Si rimanda quindi a "*CONTABILITÀ ANALITICA / Inserimento movimenti extra*" per tutti i dettagli.

Qui si evidenziano soltanto le differenze rispetto all'altro funzionamento:

 la finestra di inserimento delle righe di contabilità analitica ha nel titolo il codice conto e la descrizione del conto di contabilità generale da cui viene aperta la gestione della contabilità analitica.

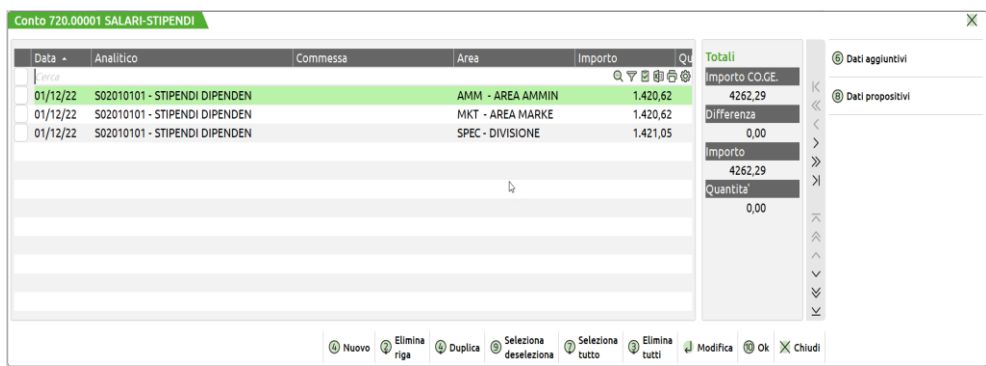

L'importo viene proposto con il segno ("**+**" o "**–**"), considerando il tipo del sottoconto ("**C**", "**R**", "**A**", "**P**") e il segno della riga ("**D**" o "**A**"), secondo la tabella seguente:

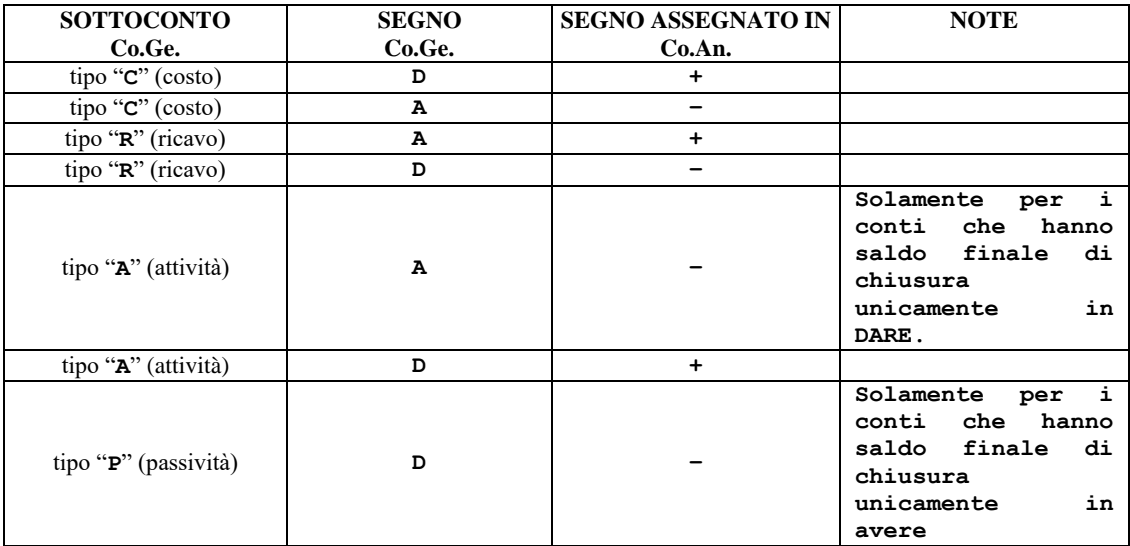

tipo "**P**" (passività) **A +**

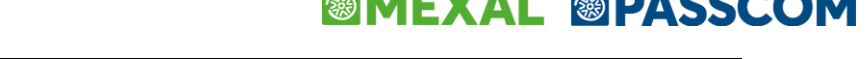

*NOTA BENE: il tipo del sottoconto non è obbligatorio in "Gruppi e mastri" (AZIENDE / PARAMETRI DI BASE); se non è codificato, l'importo viene passato in Contabilità Analitica sempre e solo in valore assoluto e non viene controllato il tipo di Analitico (quindi, ad esempio, ad una riga economica di Prima Nota possono essere associati contemporaneamente Analitici sia di Costo che di Ricavo).*

 nella finestra che si apre con il pulsante **Dati aggiuntivi [F6]** non è possibile inserire manualmente o modificare i campi "Causale", "Numero documento", "Registro", "Serie", "Protocollo", "Numero documento", "Data documento" e "Cliente/Fornitore", che vengono riempiti in automatico con i valori presenti nella registrazione di Prima Nota. Relativamente ai tre campi dedicati alle immobilizzazioni ovvero: "Codice cespite", "Anno acquisto cespite" e "Conto contabilità generale" sono campi compilati in modo automatico se la finestra di contabilità analitica viene aperta da un conto di contabilità generale di tipo I – Immobilizzazione. Se il cespite viene inserito dalla finestra delle immobilizzazioni che si attiva da primanota i tre campi riportano i valori e non sono editabili, diversamente può essere l'utente a compilare questi campi a mano.

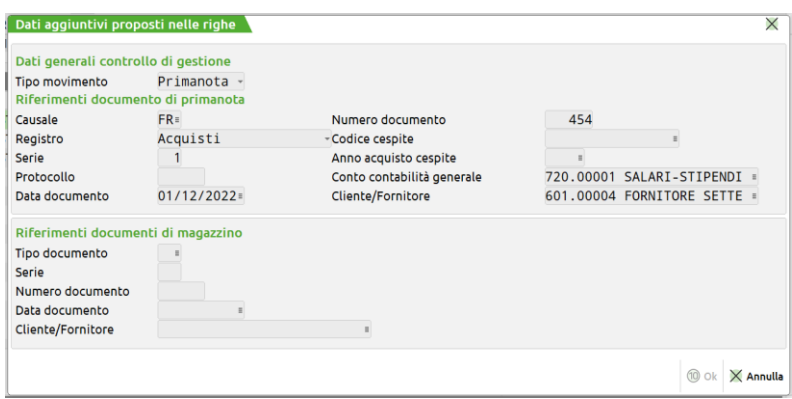

- Attraverso l'utilizzo del pulsante **Dati movimenti extra [F7]** viene aperto l'elenco delle righe analitiche di tipologia "E Extra" precedentemente inserite dalla funzione "Azienda – Controllo di gestione – Contabilità analitica – Inserimento movimenti analitici extra". Vengono proposte le righe contenenti dei codici conto analitici coerenti con la tipologia di conto di contabilità generale movimentato all'interno della registrazione e data competenza che va da 01/01 dell'anno precedente quello di registrazione in cui si sta operando in avanti. Nel caso in cui il conto di contabilità generale abbia un codice conto analitico associato in anagrafica viene chiesto all'utente "Si desidera visualizzare le sole righe extra con il codice conto analitico associato al conto [GMM.CCCCC] – [Descrizione]". Se si risponde affermativamente vengono caricate le sole righe analitiche con codice conto coerente all'analitico della anagrafica del conto CO.GE. altrimenti tutte le righe analitiche extra disponibili di costo o neutre, ricavo o neutre, attive o neutre, passive o neutre. Nel momento in cui le righe sono selezionate e associate alla registrazione contabile diventano righe di tipologia "P-Primanota"; nei dati aggiuntivi vengono indicato in output i riferimenti alla scrittura contabile. Assumerà anche lo stato dell'indicatore CDG stabilito sulla causale della registrazione ( l'indicatore CDG lo si definisce all'interno di "Azienda – Controllo di gestione – Tabelle – Automatismi CDG causali contabili".
- Da "*CONTABILITA'/ ANAGRAFICA PIANO DEI CONTI*" tramite il pulsante **Altri dati conto [Shift F11]** e di seguito **Contabilità analitica** è possibile associare a ciascun conto di contabilità generale alternativamente un conto di contabilità analitica o un criterio di suddivisione analitici/aree.

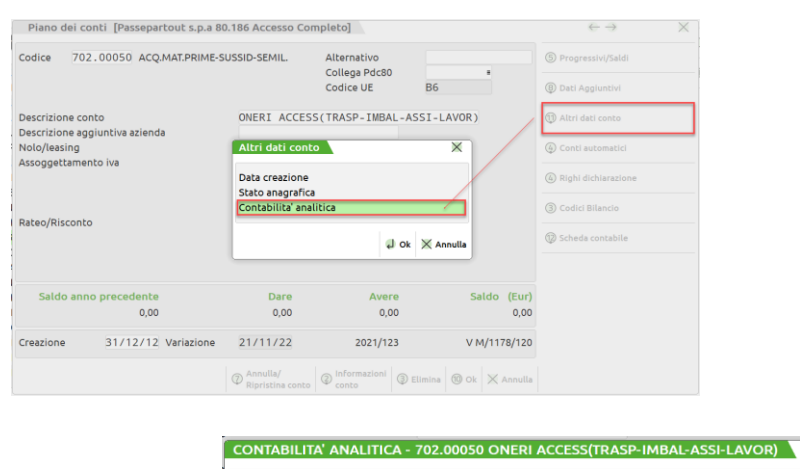

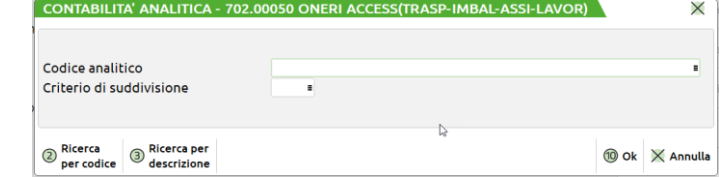

Per i conti clienti/fornitori tale associazione si effettua da "*CONTABILITA'/RUBRICA CLIENTI/FORNITORI*" tramite il pulsante **Condizioni e automatismi [F6]** e di seguito **Contabilità analitica.**

**CODICE ANALITICO -** Codice analitico associato al conto di Contabilità generale, come conto propositivo in automatico per le movimentazioni di Contabilità analitica generate da immissione primanota. Sul campo sono attivi i tasti funzione F2 per la ricerca dei codici e F3 per la ricerca per descrizione. Campo alternativo al successivo "Criterio di suddivisione".

Il codice analitico da associare, deve essere coerente con la natura del conto di contabilità generale per il quale si sta eseguendo l'associazione. Si riporta di seguito il dettaglio:

 ad un conto di contabilità generale di natura economica è possibile associare un conto di contabilità analitica di tipo Costo/Ricavo o Neutro;

 ad un conto di contabilità generale di natura patrimoniale è possibile associare un conto di contabilità analitica di tipo Attività/Passività o Neutro;

 ad un conto di contabilità generale senza natura (natura non definita in "Parametri di base – Gruppi e mastri"), è possibile associare qualsiasi tipo di conto di contabilità analitica.

Nel caso in cui avvenga un'associazione non corretta, il programma avvisa con apposito messaggio, come nell'esempio sotto riportato:

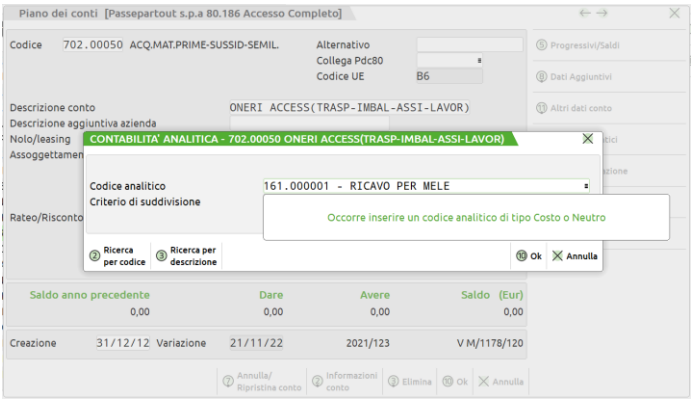

Se nelle "Condizioni contabili [F6]" dell'anagrafica articolo, è presente il conto di Co.Ge al quale è stato associato il conto di Co.AN (come sopra indicato), quest'ultimo verrà riportato in automatico in "Codici analitici" dell'anagrafica articoli e avrà prevalenza su eventuali analitici automatici impostati in "Azienda – Controllo di gestione – Tabelle – Parametri generali controllo di gestione".

**CRITERIO DI SUDDIVISIONE -** Criterio di suddivisione associato al conto di contabilità generale, come criterio propositivo in automatico per le movimentazioni di contabilità analitica generate da immissione primanota. Sul campo sono attivi i tasti funzione F2 per la ricerca dei codici e F3 per la ricerca per descrizione dei criteri presenti. Campo alternativo al precedente.

Il comportamento del programma è diverso a seconda del tipo di associazione effettuata sul conto di contabilità generale:

#### **Associazione del conto di analitica**

Se associato il conto di analitica nell'anagrafica del conto di contabilità generale, in fase di immissione primanota di una registrazione, aperta la finestra dei movimenti di analitica, all'interno dei **Dati propositivi [F8]** l'utente ha la facoltà di scegliere se associare il conto di analitica:

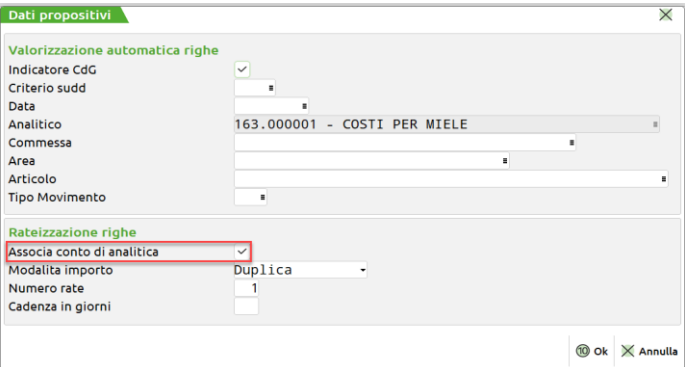

## **®MEXAL ®PASSCOM**

**ASSOCIA CONTO DI ANALITICA –** Campo editabile solo nel caso in cui al conto di contabilità generale sia stato associato un conto di contabilità analitica; si tratta di un check di default acceso che può essere spento:

**Acceso** = impostazione di default. Sulle righe viene proposto in automatico il conto di analitica associato al conto di contabilità generale. Se acceso il campo "Analitico" visualizza il conto associato alla anagrafica del conto contabilità generale senza la possibilità di modifica.

**Spento** = sulle righe non viene proposto il conto di analitica associato al conto di contabilità generale. Il campo "Analitico" torna editabile per indicare il conto che si desidera.

Il passaggio da acceso a spento rende editabile il campo "Analitico" con proposto il conto analitico dell'anagrafica contabilità generale con, però, la possibilità di modifica.

Il passaggio da spento ad acceso nuovamente rimette l'analitico del conto contabilità generale e il campo "Analitico" in output.

Il campo ha una interazione anche con l'indicazione, o meno del criterio di suddivisione. In particolare se viene inserito un criterio di suddivisione il campo "Analitico" viene aperto e ripulito dal conto di anagrafica e viene tolto il check dal campo "Associa conto di analitica".

### **MODALITA' IMPORTO –** sono presenti le seguenti opzioni:

**DUPLICA =** il conto di analitica e l'importo sono duplicati su un numero di righe determinato dal valore inserito nel campo successivo;

**RATEIZZA =** il conto di analitica e l'importo sono rateizzati su un numero di righe determinato dal valore inserito nel campo successivo.

**NUMERO RATE –** il numero di rate inserito determina il numero di righe che verranno proposte.

**CADENZA IN GIORNI –** numero di giorni da aggiungere alla data propositiva (se c'è), alla data del documento (se non c'è la data propositiva, alla data di registrazione (se non c'è la data del documento) per determinare la data di competenza da proporre su ogni riga; se questo campo non viene impostato, su tutte le righe viene proposta la stessa data.

#### **Associazione del criterio di suddivisione analitici/aree**

Se associato il criterio di suddivisone al conto di contabilità generale, in fase di immissione primanota, nella finestra dei movimenti di analitica che si apre con il pulsante **Contabilità analitica [F5],** viene proposto in automatico nel campo "Criterio sudd" il codice del criterio di suddivisione associato al conto di contabilità generale all'interno della finestra che viene aperta con **Dati propositivi [F8].**

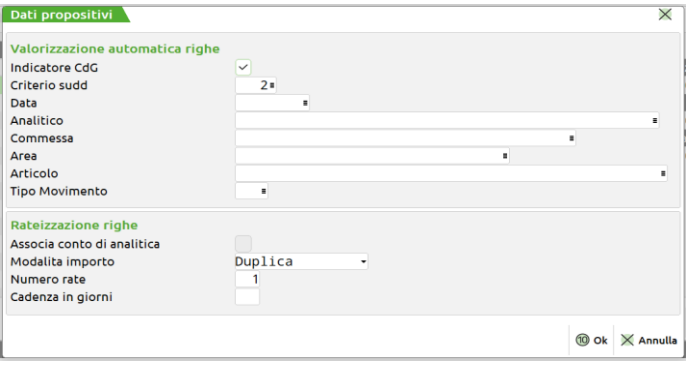

Il criterio di suddivisione indicato presenta le seguenti interazioni con i campi successivi:

**DATA –** si tratta della data di competenza che, se indicata, viene proposta sulle singole righe previste dal criterio. Se inserita in unione ad un incremento giorni definito all'interno di "Cadenza giorni" rappresenterà il primo giorno dal quale viene eseguito l'incremento dei giorni per la determinazione delle date delle diverse rate. In assenza di questa data viene presa a riferimento la data del documento oppure la data di registrazione sia per la generazione delle righe che per l'incremento giorni con cui si generano le rate.

**ANALITICO –** se il criterio di suddivisione indicato presenta all'interno dei codici analitici definiti l'indicazione del codice analitico non ha alcun effetto sulla generazione delle righe. Se il criterio di suddivisione non prevede per tutte le righe un codice conto analitico, l'analitico indicato verrà utilizzato per la generazione delle righe del criterio senza l'indicazione del codice analitico.

**COMMESSA –** se indicata una commessa viene utilizzata su tutte le righe del criterio di suddivisione per cui è obbligatoria l'associazione di una commessa (costi/ricavi diretti e tutti gli analitici per cui si è scelta l'indicazione della commessa obbligatoria nelle **Unità P/O [F11]** della anagrafica del conto) oppure l'indicazione della commessa è settata a facoltativa sempre all'interno della medesima finestra nelle **Unità P/O [F11]** della anagrafica del conto. Se nel conto di contabilità analitica la commessa risulta non gestita (perché si tratta di un costo/ricavo indiretto o per scelta sempre all'interno delle **Unità P/O [F11]**) la commessa non verrà inserita sulle relative righe di contabilità analitica.

**AREA –** l'area inserita all'interno di questo campo viene considerata al fine della generazione delle righe di contabilità analitica sulla base di un criterio di suddivisione anche nel caso in cui in una o più righe del criterio di suddivisione l'area non sia stata indicata ma risulti obbligatoria o facoltativa come da indicazioni delle **Unità P/O [F11]** della anagrafica del conto.

**ARTICOLO -** l'articolo inserito all'interno del campo viene replicato sulle righe del criterio di suddivisione qualora all'interno delle Unità P/O della anagrafica del codice conto analitico, nelle **Unità P/O [F11]**, l'articolo risulti obbligatorio oppure facoltativo.

## **@MEXAL @PASSCOM**

I campi della sezione "Rateizzazione righe" possono essere utilizzati in unione ai dati propositivi per definire il numero delle righe da generare:

**MODALITA' IMPORTO –** sono presenti le seguenti opzioni:

DUPLICA = le coppie analitici/aree e i relativi importi, che formano il criterio di suddivisione, sono duplicati enne volte, quante ne sono definite nel campo successivo; quindi se un criterio presenta tre righe, le tre righe vengono moltiplicate per il numero delle rate. Se è stato definito un "Numero rate" pari a 3 complessivamente si genereranno 9 rate.

RATEIZZA = le coppie analitici/aree sono duplicate e i relativi importi rateizzati enne volte, quante ne sono definite nel campo successivo; quindi se l'importo totale è pari a 1500 euro e viene richiesta una rateizzazione su tre rate viene prima di tutto fatta la divisione 1500/3; 500 euro sarà l'importo da ripartire sulle righe del criterio di suddivisione in base alle % eventualmente definite sul criterio di suddivisione.

Sia per la funzione di duplicazione che per quella di rateizzazione se sul criterio di suddivisione non viene indicato alcun valore % il sistema considera la % uguale a zero. Quindi sulle righe che vengono generate il valore dell'importo sarà pari a zero.

**NUMERO RATE –** il numero di rate inserito determina il numero di volte in cui il criterio di suddivisione nella sua totalità (analitici/aree e importi) verrà ripetuto.

**CADENZA IN GIORNI –** numero di giorni da aggiungere alla data propositiva (se c'è), alla data del documento (se non c'è la data propositiva), alla data di registrazione (se non c'è la data del documento) per determinare la data di competenza da proporre per ogni ripetizione del criterio di suddivisione; se questo campo non viene impostato, su tutte le righe viene proposta la stessa data.

*NOTA BENE: Se il criterio di suddivisione viene duplicato su di una sola rata e viene indicata una cadenza in giorni, quest'ultima verrà aggiunta alla data propositiva, o alla data documento, o alla data registrazione, per determinare la data di competenza da proporre su ogni riga che compone il criterio.* 

Premendo il tasto funzione **OK** [**F10]** sulla finestra dei **Dati propositivi [F8]** sulle righe sono riportate le combinazioni Analitico/Area presenti nel criterio selezionato e gli importi ripartiti in base alle percentuali del criterio stesso completati con commessa e articolo se definiti nei dati propositivi.

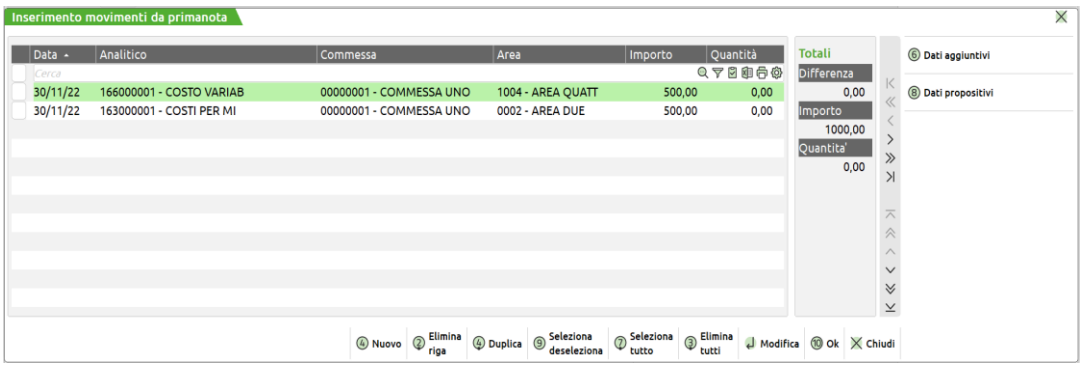

Se per il caso specifico, il criterio di suddivisione associato al conto di contabilità generale non deve essere applicato, è sufficiente azzerare il campo "Criterio sudd" e procedere manualmente con l'inserimento del movimento di analitica.

Per ottenere una stampa che metta in evidenza a quali conti di contabilità generale è stato associato un conto di analitica o un criterio di suddivisione analitici/aree, è possibile procedere da *"STAMPE – CONTABILI – PIANO DEI CONTI"* impostando il parametro "Ulteriori dati dei conti" a "S".

### **IMMISS / REVIS CESPITI DELL'ANNO**

Ad ogni cespite è possibile associare dati di Controllo di Gestione, necessari per la successiva gestione dei movimenti di Contabilità Analitica relativi al cespite.

Ciò avviene per mezzo della funzione **CdG** [**F5**], attiva nella scheda del cespite:

## **®MEXAL ®PASSCOM**

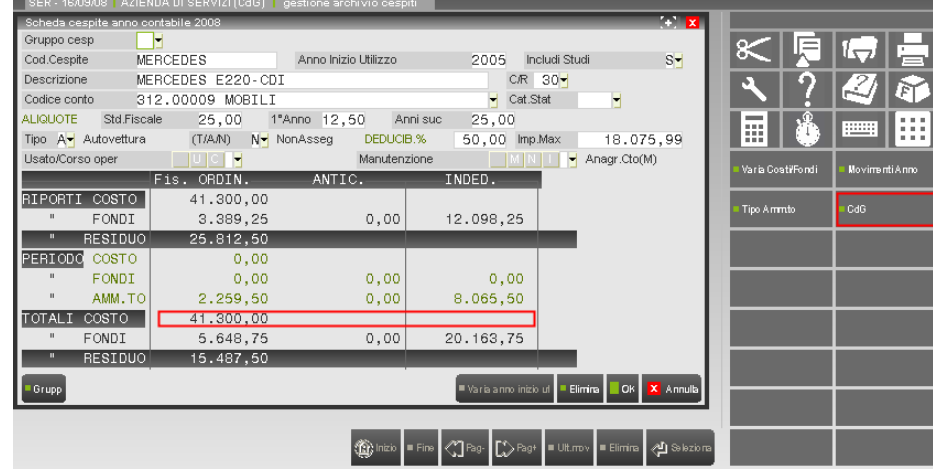

che permette di aprire la finestra:

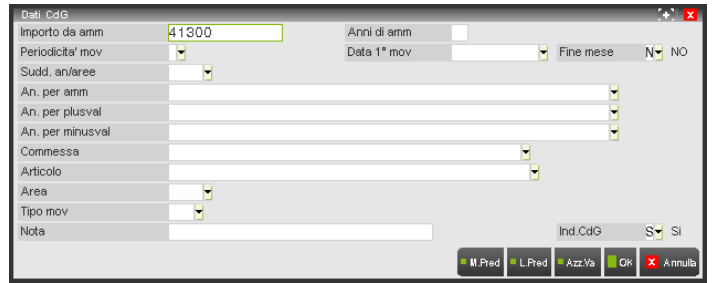

in cui:

**IMPORTO DA AMM.** – importo che si intende ammortizzare; inizialmente viene proposta la somma dei Costi Deducibili e dei Costi Indeducibili presenti nella scheda del cespite, che può essere comunque modificata *poiché l'ammortamento in Contabilità Analitica può essere differente da quello in Contabilità Generale*. È possibile inserire anche un importo negativo (diminuzione dei costi di ammortamento): in tal caso i movimenti generati avranno importi negativi.

**ANNI DI AMM.** – anni previsti per l'ammortamento (da 1 a 99). All'uscita del campo si apre la finestra per l'imputazione della percentuale di ammortamento relativa a ciascun anno:

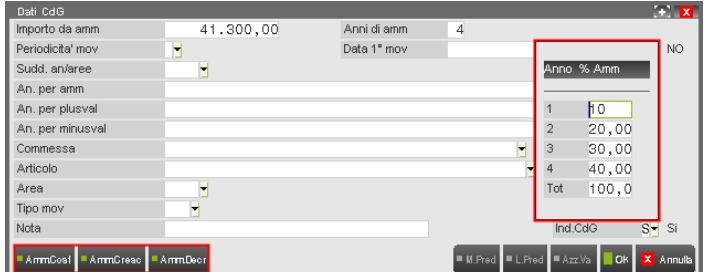

Vengono gestite tante righe quanti sono gli anni imputati.

Ad uno o più anni può essere imputata anche una percentuale **0,00**: in tal caso per nessuno di tali anni saranno generati movimenti di ammortamento.

Il totale di tutte le percentuali può essere inferiore o uguale a **100**, ma non superiore: il controllo viene effettuato alla conferma delle percentuali [**F10**].

Le percentuali possono essere inserite manualmente oppure possono essere proposte (e poi eventualmente modificate manualmente) per mezzo delle funzioni attive nella finestra:

### [**F6**] **Amm. Costante**

Ad ognuno degli anni previsti, ad eccezione dell'ultimo, viene imputata automaticamente la stessa percentuale. Se ad esempio "Anni di amm" = **5**, nella finestra delle percentuali si ottiene:

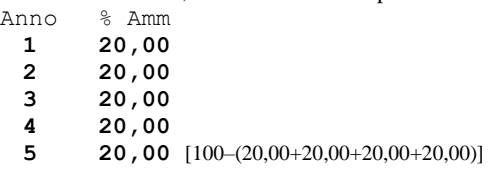

### [**F7**] **Amm. Crescente**

Al primo anno viene imputata una percentuale minima che poi va crescendo fino a diventare massima nell'ultimo anno.

### **IMEXAL @PASSCOM**

Se ad esempio "Anni di amm" = **5**, nella finestra delle percentuali si ottiene:

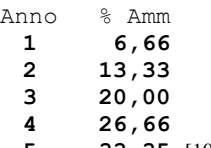

**5 33,35** [100–(6,66+13,33+20,00+26,66)]

### [**F8**] **Amm. Decrescente**

Al primo anno viene imputata una percentuale massima che poi va diminuendo fino a diventare minima nell'ultimo anno. Se ad esempio "Anni di amm" = **5**, nella finestra delle percentuali si ottiene:

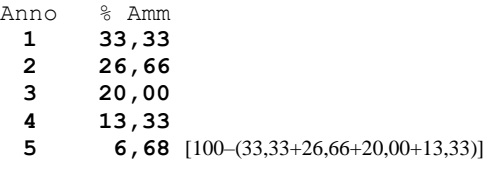

Ogni percentuale viene arrotondata al secondo decimale e la percentuale relativa all'ultimo anno viene calcolata sempre come differenza del totale parziale rispetto a 100 (per tenere conto degli eventuali errori introdotti dagli arrotondamenti).

La modifica del valore di "Anni Amm." azzera sempre la tabella delle percentuali (eventualmente caricata in precedenza); l'utilizzo dei tasti funzione **F6**, **F7**, **F8** azzera la tabella delle percentuali e la ricalcola.

**PERIODICITÀ MOV.** – periodicità dei movimenti extra di ammortamento:

"**1**" **annuale**

la quota annua di ammortamento dà luogo a 1 movimento extra.

"**2**" **semestrale**

la quota annua di ammortamento dà luogo a 2 movimenti extra.

"**3**" **quadrimestrale**

la quota annua di ammortamento dà luogo a 3 movimenti extra.. "**4**" **trimestrale**

- la quota annua di ammortamento dà luogo a 4 movimenti extra. "**5**" **bimestrale**
- la quota annua di ammortamento dà luogo a 6 movimenti extra.
- "**6**" **mensile**

la quota annua di ammortamento dà luogo a 12 movimenti extra.

"**7**" **giornaliera**

la quota annua di ammortamento dà luogo a 365 movimenti extra (o 366, se l'anno è bisestile).

**DATA 1° MOV** – data di competenza a partire dalla quale vengono generati i movimenti extra di ammortamento.

**FINE MESE** – il campo viene considerato nell'elaborazione solo se la periodicità dei movimenti non è annuale né giornaliera e se in "Data 1° mov" sono presenti il 28/02 o il 29/02 (se l'anno è bisestile) o il 30 di un mese con 30 giorni; i valori consentiti sono:

- "**S**" **Si**
	- la data di competenza dei movimenti extra successivi al primo è sempre quella di fine mese.
- "**N**" **No**

la data di competenza dei movimenti extra successivi al primo è sempre quella inserita.

**SUDD. AN/AREE** – criterio di suddivisione analitici/aree, esistente nella relativa tabella, da usare nella generazione dei movimenti extra di ammortamento.

Il criterio scelto è accettabile solo se **tutti** gli analitici in esso contenuti sono di ultimo livello, di tipo "**C**" (Costo) e con qualità "**V**" (Valore) e se la somma delle percentuali è **100**.

Se si utilizza un criterio di suddivisione, in ogni data determinata dalla periodicità non viene generato un solo movimento extra di ammortamento ma tanti quante sono le righe contenute nel criterio.

**AN. PER AMM** – analitico da inserire in tutti i movimenti extra di ammortamento del cespite.

L'analitico è accettabile solo se è di ultimo livello, di tipo "**C**" (Costo) e con qualità "**V**" (Valore).

Se è stato inserito un criterio di suddivisione, questo campo non è accessibile perché nei movimenti extra di ammortamento vengono inseriti gli analitici presenti nel criterio.

**AN. PER PLUSVAL** – analitico da inserire nell'eventuale movimento di plusvalenza generato in caso di vendita del cespite. L'analitico è accettabile solo se è di ultimo livello, di tipo "**R**" (Ricavo) e con qualità "**V**" (Valore).

**AN. PER MINUSVAL** – analitico da inserire nell'eventuale movimento di minusvalenza generato in caso di vendita del cespite. L'analitico è accettabile solo se è di ultimo livello, di tipo "**C**" (Costo) e con qualità "**V**" (Valore).

**COMMESSA** – commessa da inserire in tutti i movimenti extra associati al cespite.

È obbligatoria se anche uno soltanto dei tre analitici precedenti o degli analitici contenuti nell'eventuale criterio di suddivisione ha natura diretta e non è accessibile in caso contrario.

**ARTICOLO** – articolo di magazzino da inserire in tutti i movimenti extra associati al cespite, facoltativo.

**AREA** – area da inserire in tutti i movimenti extra associati al cespite, facoltativa.

Se è stato inserito un criterio di suddivisione, questo campo non è accessibile perché nei movimenti extra di ammortamento vengono inserite le Aree presenti nel criterio.

**TIPO MOV** – tipo da inserire in tutti i movimenti extra associati al cespite.

## **®MEXAL ®PASSCOM**

**NOTA** – nota da inserire in tutti i movimenti extra associati al cespite, facoltativa. È attiva la funzione *Copia descr* [**F4]**, che permette di riportare nel campo la descrizione del cespite:

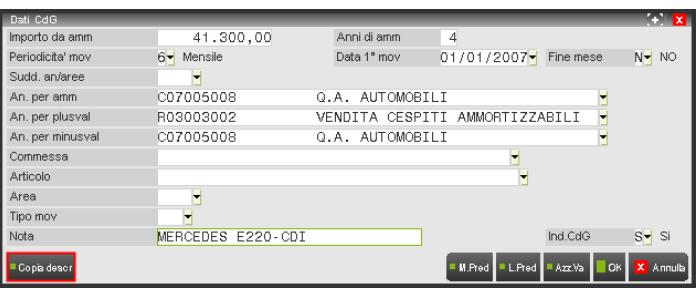

**Ind.CdG** – indicatore che determina la "visibilità di default" dei movimenti extra associati al cespite da parte degli altri programmi di Controllo di Gestione:

"**S**" **Si**

i movimenti sono visibili di default

"**N**" **No**

i movimenti non sono visibili di default

Nella finestra sono attive le funzioni:

#### [**F6**] **Genera amm**

Consente di generare movimenti extra di ammortamento, in base ai parametri presenti *in quel momento* in finestra.

Prima della generazione, viene controllata la presenza di movimenti *extra* di Contabilità Analitica relativi al cespite in esame.

Se non ne esistono, vengono generati i movimenti e al termine dell'operazione viene visualizzato il messaggio:

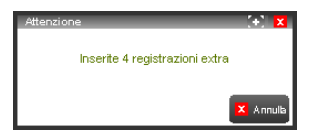

se invece ne esistono, viene visualizzato il messaggio:

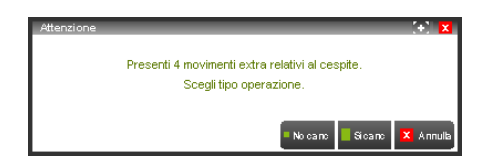

e l'utente ha la possibilità di:

[**F4**] **No canc**

generare i nuovi movimenti *senza cancellare* quelli esistenti (è l'operazione da effettuare quando si vogliono aggiungere movimenti, ad esempio nel caso di rivalutazioni o di svalutazioni del cespite).

- [**F10**] **Si canc** generare i nuovi movimenti *cancellando* quelli esistenti. [**ESC**] **Annulla**
	- uscire senza generare.

### [**F7**] **Modifica**

consente di modificare alcuni elementi dei movimenti *extra* di Contabilità Analitica relativi al cespite, a partire dalla data inserita:

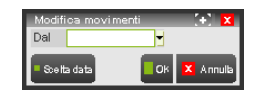

Vengono modificati i movimenti extra con data di competenza uguale o posteriore a quella inserita; se la data viene lasciata vuota, vengono modificati TUTTI i movimenti extra.

In particolare, di ogni movimento possono essere modificati soltanto:

- o analitico (solo se di tipo "**C**" e con qualità "**V**");
- o commessa;
- o articolo;
- o area;
- o tipo movimento;
- o nota;
- o indicatore cdg.

Tutti gli altri elementi del movimento (data di competenza, importo, tipo "Extra", ecc) restano invariati.

Se l'Analitico presente nel movimento extra non è di tipo "**C**" oppure non ha qualità "**V**", esso resta invariato; vengono invece eventualmente modificati gli altri campi del movimento.

#### [**F8**] **Elimina**

consente di cancellare i movimenti *extra* di Contabilità Analitica relativi al cespite, a partire dalla data inserita:

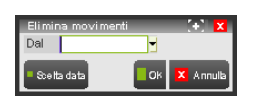

Vengono cancellati i movimenti extra con data di competenza uguale o posteriore a quella inserita; se la data viene lasciata vuota, vengono cancellati TUTTI i movimenti extra.

#### [**F5**] **Genera pl/min**

consente di generare un movimento extra di Plusvalenza o di Minusvalenza conseguente alla vendita del cespite; è obbligatorio inserire data e importo della vendita:

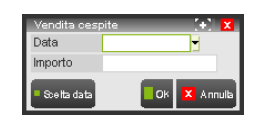

Prima dell'elaborazione, viene controllata la presenza di movimenti *extra* di Contabilità Analitica con data di competenza uguale o posteriore alla data di vendita:

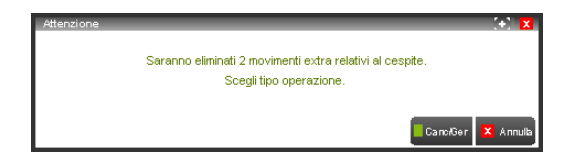

Alla conferma dell'operazione vengono cancellati TUTTI i movimenti extra trovati, viene calcolato il *Residuo* del cespite (totale degli importi di tutti i movimenti extra cancellati) e viene valutata la differenza "*Importo di vendita – Residuo*":

### *Importo di vendita – Residuo > 0*

viene generato un movimento di Plusvalenza in cui: la data di competenza è la data di vendita, l'analitico (di Ricavo) è l'analitico per Plusvalenza, l'importo è la differenza calcolata e tutti gli altri elementi sono determinati dai parametri presenti in quel momento in finestra.

Al termine dell'operazione viene visualizzato il messaggio:

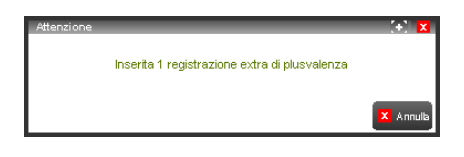

### *Importo di vendita – Residuo < 0*

viene generato un movimento di Minusvalenza in cui: la data di competenza è la data di vendita, l'analitico (di Costo) è l'analitico per Minusvalenza, l'importo è la differenza calcolata (senza segno) e tutti gli altri elementi sono determinati dai parametri presenti in quel momento in finestra.

Al termine dell'operazione viene visualizzato il messaggio:

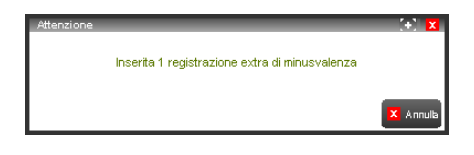

#### *Importo di vendita – Residuo = 0*

non viene generato alcun movimento e viene visualizzato il messaggio:

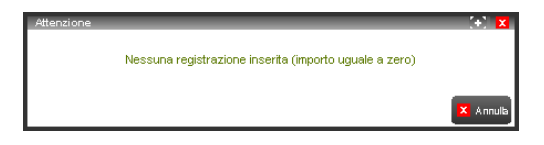

### [**ShF3**] **Azz.Val**

Consente di azzerare tutti i valori della finestra, posizionando il cursore sul primo campo.

#### [**ShF11**] **M.Pred**

Consente di memorizzare tutti i dati presenti in finestra (tranne l'Importo da ammortizzare) in un modello che potrà essere successivamente richiamato anche da altri cespiti.

# **®MEXAL ®PASSCOM**

### [**F11**] **L.Pred**

Consente di scegliere, tra i modelli predefiniti memorizzati, quello da cui far derivare i dati del cespite.
# **DOCUVISION**

### **INTRODUZIONE**

Docuvision permette di acquisire direttamente i documenti prodotti da Passepartout durante le diverse fasi di elaborazione provvedendo all'archiviazione degli stessi. Inoltre ha la possibilità di gestire tutti i documenti ritenuti importanti e necessari per la vita aziendale acquisendoli dall'esterno tramite scanner, file o clipboard ed archiviandoli.

Le caratteristiche principali sono:

- archiviazione elettronica automatica di qualunque stampa effettuata da Passepartout quali:
	- registrazioni e movimenti provenienti da contabilità, magazzino, parcellazione e produzione;
	- ogni tipo di stampa come inventario, bilancio, listini, estratto conto, ecc.;
- associare ai vari documenti o alle varie anagrafiche diverse tipologie di files, quali documenti Office, pagine Html, testi Notepad, immagini e foto direttamente come file;
- recuperare velocemente tutti i files precedentemente allegati ad un documento, ad un cliente, un fornitore od un articolo;
- richiamare dall'anagrafica o dal movimento di magazzino o dalla registrazione di prima nota di Passepartout i files archiviati su Docuvision;
- parcheggiare temporaneamente i documenti in entrata e prelevarli successivamente per collegarli ai documenti di Passepartout contestualmente alla registrazione del documento stesso;
- archiviare su cd o dvd le immagini dei documenti.

*NOTA BENE: Docuvision è incluso in Passcom/Mexal per le sole postazioni client Windows dell'installazione. Per verificare i tipi di database (e relative versioni) certificate si rimanda alla consultazione del manuale alla voce Nozioni generali – SISTEMI OPERATIVI paragrafo "RDBMS per moduli su Database".*

*ATTENZIONE: per visualizzare i documenti memorizzati in Docuvision è necessario aver installato il software "Adobe Acrobat" nel client dell'installazione.*

Docuvision Workflow Digitale, oltre alle funzionalità presenti in Docuvision, permette di definire le procedure adottate dall'azienda nello svolgimento delle diverse attività e di abbinarle a tutte le pratiche che vengono svolte quotidianamente controllando i vari passaggi di stato e verificando l'andamento della pratica.

Le caratteristiche principali aggiuntive di Docuvision Workflow Digitale sono:

- impostare le procedure seguite dall'azienda definendo i vari passaggi di stati che tale procedura prevede;
- gestire le diverse attività lavorative come pratiche verificandone l'andamento;
- controllare e verificare le attività in carico ad un utente o a più utenti di Passepartout;
- archiviare su cd o dvd le immagini dei documenti, ed eventualmente apporre firma digitale e marcatura temporale al relativo contenuto (adempimenti in linea con la delibera CNIPA del 2004).

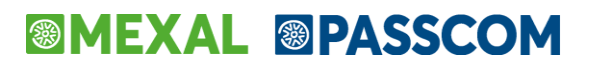

Inoltre il modulo prevede la possibilità di effettuare e gestire la fatturazione elettronica e di utilizzare il bollo virtuale nei documenti e registri bollati che ne prevedono l'assolvimento.

*NOTA BENE: Docuvision Workflow Digitale è attivabile, tramite apposito codice contratto per le sole postazioni client Windows dell'installazione. Per verificare i tipi di database (e relative versioni) certificate si rimanda alla consultazione del manuale alla voce Nozioni generali – SISTEMI OPERATIVI paragrafo "RDBMS per moduli su Database".*

### **CRUSCOTTO**

Cruscotto consente di visualizzare per ogni utente o utenti appartenenti alla stessa categoria Docuvision, la situazione delle pratiche attualmente in carico e non ancora concluse.

*NOTA BENE: in Passcom il programma non è disponibile per gli utenti appartenenti ai gruppi differenti da "Utenti Studio" ed è disponibile solo con Docuvision Workflow Digitale.*

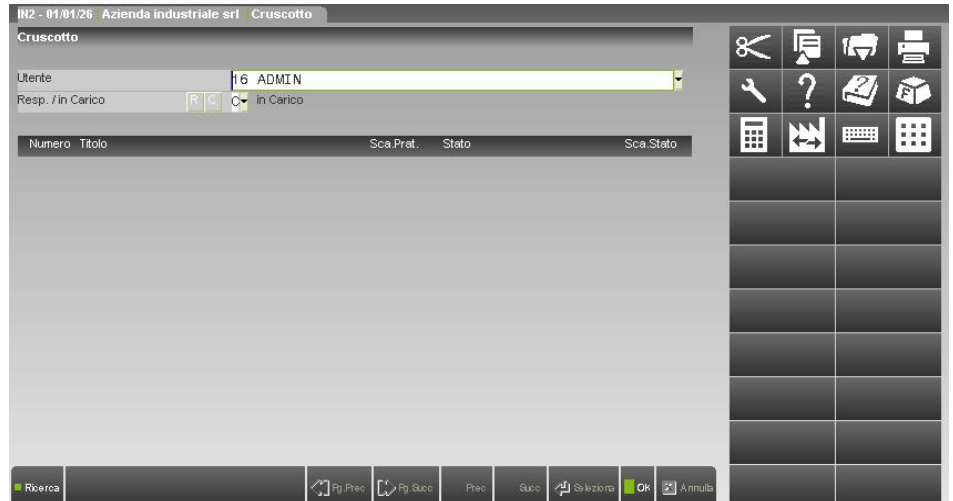

**UTENTE** – Nome dell'utente o del gruppo di cui si vuole visualizzare l'elenco delle pratiche aperte. Viene proposto l'utente con cui si sta lavorando. L'amministratore può visualizzare le pratiche di qualsiasi utente o categoria utenti inoltre, lasciando vuoto tale campo, visualizza tutte le pratiche ancora aperte. Gli altri utenti possono visualizzare solo le proprie pratiche e quelle assegnate agli utenti appartenenti alla stessa categoria, lasciando il campo vuoto per visualizzare tali pratiche. Nel campo è attivo il comando Ricerca [F2] per visualizzare l'elenco degli utenti e categorie.

**RESP./IN CARICO** – Viene definito se visualizzare le pratiche di cui l'utente o la categoria indicata nel campo precedente è il responsabile o le ha in carico.

Confermato l'utente o la categoria ne viene visualizzato l'elenco delle pratiche non ancora concluse. Per ogni pratica, se stabilita una durata nell'iter di appartenenza, viene visualizzata la data scadenza della pratica e la data di scadenza dell'attuale stato della pratica. E' possibile richiamare una pratica tramite il comando Seleziona [Invio].

### **ANAGRAFICA ITER**

Attraverso le anagrafiche degli iter vengono definite tutte le procedure adottate dall'azienda nello svolgimento delle proprie attività ed i vari passaggi/eventi che la procedura può attraversare dalla fase iniziale alla conclusione.

*NOTA BENE: in Passcom il programma non è disponibile per gli utenti appartenenti ai gruppi differenti da "Utenti Studio". La funzione è prevista solo con Docuvision Workflow Digitale.*

Per ogni iter è necessario stabilire i possibili stati che la procedura aziendale può avere ed i relativi passaggi di stato che seguiranno le pratiche associate. Se è necessario apportare delle modifiche ad un iter è obbligatorio creare una revisione all'iter usato sino a quel momento, così da mantenere tutta la storia delle procedure gestite in azienda - con le eventuali variazioni e correzioni apportate - requisito fondamentale per la gestione delle direttive ISO.

Per utilizzare la funzione è necessario aver precedentemente creato in Passepartout una struttura utenti tramite menu Servizi / Configurazioni / Amministrazione utenti, in caso contrario viene segnalato "Occorre codificare gli utenti/password" proponendo la funzione "Servizi - Configurazioni - Amministrazione utenti".

*NOTA BENE: gli utenti per i quali non si è associata una categoria Docuvision completa di descrizione non possono essere utilizzati in iter e pratiche.* 

La voce di menù "Anagrafica iter" richiama la videata sotto riportata, il cursore è posizionato sul campo "Codice" per consentire di specificare il codice numerico o parte della descrizione dell'iter che si desidera visualizzare o modificare.

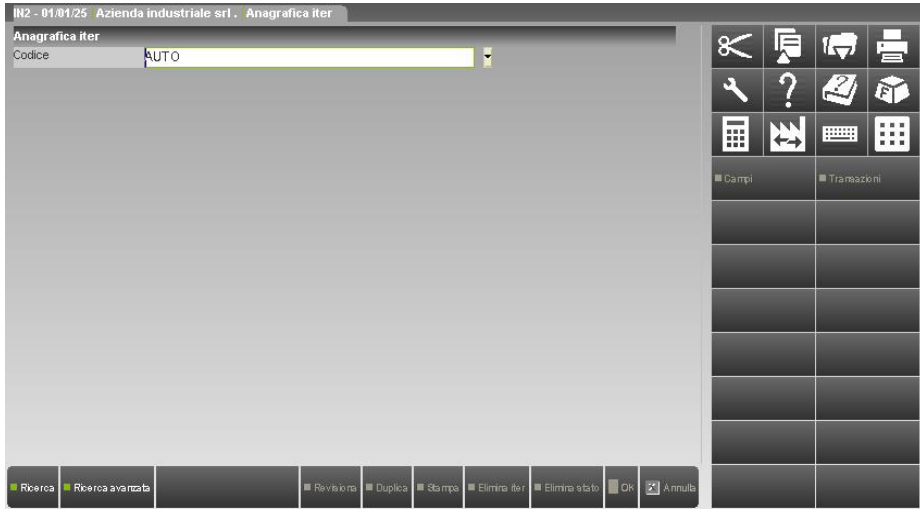

E' accettata la stringa "AUTO" per inserire un nuovo iter lasciando al programma il compito di assegnarne in automatico il relativo codice. E' possibile effettuare delle ricerche sui dati presenti in archivio tramite il comando Ricerca [F2]. A seconda di cosa viene inserito nel campo la modalità di ricerca è differente:

- numero + F2: ricerca su Codice iter. L'elenco parte dal codice immesso sino all'ultimo; la lista è in ordine di codice iter;
- numero + Invio: ricerca su Codice iter. Se l'iter richiamato esiste viene visualizzata la relativa anagrafica, in caso contrario viene segnalato "Codice iter non trovato";
- carattere alfabetico o stringa alfanumerica + F2: ricerca su Titolo iter. L'elenco parte dalla stringa immessa sino all'ultimo iter; la lista è ordinata per descrizione Titolo;
- carattere alfabetico o stringa alfanumerica + Invio: ricerca su Titolo iter. L'elenco contiene tutti gli iter contenenti la stringa immessa nel Titolo, la lista è ordinata per descrizione Titolo.

*NOTA BENE: il risultato delle ricerche viene influenzato dal tipo di database associato: in MSAccess e SqlServer le lettere minuscole vengono considerate uguali alle maiuscole ma differenti da quelle accentate, in Mysql lettere minuscole, maiuscole ed accentate vengono considerate uguali (esempio: A, a, à).*

Se nel campo "Codice" viene inserita la stringa "AUTO" o richiamato un codice vengono proposti tutti i dati relativi all'iter.

## **®MEXAL ®PASSCOM**

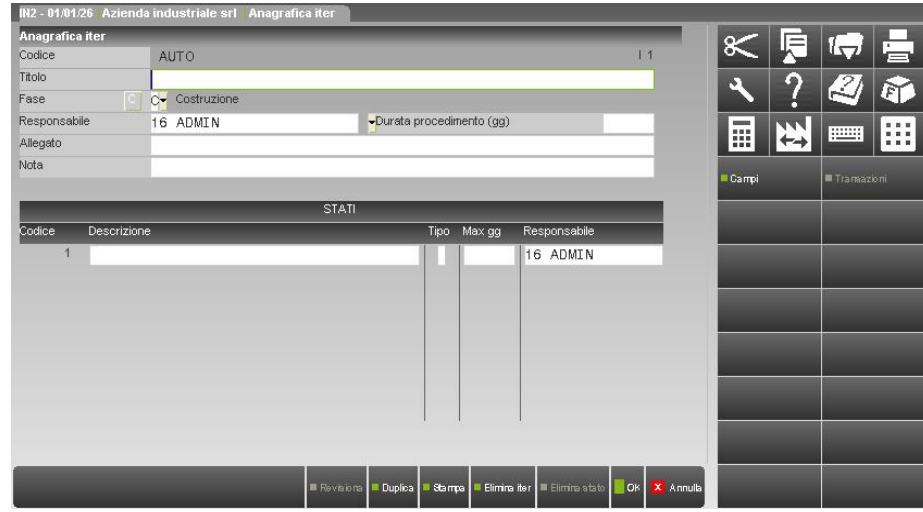

**CODICE** – Codice numerico dell'iter formato da due sezioni. La prima parte rappresenta il numero dell'iter (sino a un massimo di 999.999 anagrafiche) e la seconda parte l'eventuale revisione dell'iter stesso (sino ad un massimo di 999.999 revisioni di uno stesso iter). In fase di inserimento di una nuova anagrafica sino al salvataggio dei dati il campo riporta la stringa "AUTO" che verrà sostituita dal numero dell'iter seguito dalla revisione (esempio: 1.0).

**TITOLO** – Titolo obbligatorio dell'iter composto sino ad un massimo di 255 caratteri alfanumerici. Se è già presente un'altra anagrafica con il medesimo titolo al salvataggio viene dato un messaggio di avviso non bloccante.

**FASE** – L'iter può assumere diverse fasi:

- **C =** Costruzione. L'iter non è stato ancora adottato ed utilizzato dall'azienda; è quindi possibile apportare modifiche prima di renderlo attivo e gestibile. Creando un nuovo iter questo può essere salvato solo in fase "C";
- **A =** Attivo. L'iter può essere utilizzato dall'azienda per la gestione delle pratiche. In questa fase l'iter non può essere variato; se la procedura aziendale rappresentata dall'iter subisce delle modifiche è necessario creare una nuova revisione a questo stesso iter;
- **R =** Revisionato. Dell'iter è stata creata una successiva revisione che è stata posta in fase Attivo per essere utilizzata. La precedente revisione, ormai obsoleta, viene posta in fase Revisionata e non sarà più collegabile a nuove pratiche né utilizzabile.

Si possono avere diverse revisioni di uno stesso iter in fase Revisionato ma una sola revisione può essere in fase Attivo o in fase Costruzione. Modificando la fase da Costruzione ad Attivo, se per quello stesso iter è già presente un'altra revisione con fase Attivo quest'ultima viene posta in automatico in fase Revisionato.

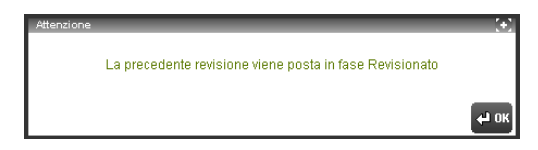

**RESPONSABILE** – Responsabile dell'iter, il dato è obbligatorio.

**DURATA PROCEDIMENTO (gg)** – Campo numerico dove indicare la durata in giorni dell'intero iter.

**ALLEGATO** – Nota specifica dell'eventuale file allegato all'anagrafica. E' presente il comando Acquisisci [ShF8] per selezionare l'allegato da associare all'iter da una directory del disco, da clipboard o da scanner (per ulteriori informazioni si rimanda al manuale del menù Docuvision – GESTIONE DOCUMENTO). L'allegato può essere memorizzato sino a quando l'iter è in fase di Costruzione. Se presente, appare accanto al nome del campo un asterisco (\*) e durante la fase di Costruzione sono disponibili i seguenti comandi: Cancella [F3] per eliminare l'allegato, Visualizza [F8] per richiamare una copia del file che viene posta dalla procedura nella directory temporanea del client di Passcom ed aperta o riportata all'interno di uno specifico riquadro; Acquisisci [ShF8] per selezionare un nuovo allegato sostituendo il precedente. Quando la fase dell'iter è Attivo è possibile solo visualizzare il file allegato.

*NOTA BENE: se non è presente un allegato non è possibile memorizzare una nota relativa a tale file nel campo.* 

**NOTA** – Campo alfanumerico di 255 caratteri dove riportare un'ulteriore nota descrittiva dell'iter.

Prima di rendere Attivo l'iter è necessario definire gli stati che l'iter può assumere sino ad un massimo di 999.999 stati.

**DESCRIZIONE** – Descrizione dello stato dell'iter composto sino ad un massimo di 255 caratteri alfanumerici. Nel campo è presente il comando Allegato [F3] per indicare un file abbinato allo stato e l'eventuale nota aggiuntiva specifica di tale allegato. E' presente il comando Acquisisci [ShF8] per selezionare il file da una directory del disco, da clipboard o da scanner (per ulteriori informazioni si rimanda al manuale della voce Docuvision – GESTIONE DOCUMENTO). L'allegato può essere memorizzato sino a quando l'iter è in fase Costruzione. In questa fase sono disponibili i seguenti comandi: Cancella [F3] per eliminare l'allegato, Visualizza [F8] per richiamare una copia del file che viene riportata dalla procedura nella directory temporanea del client o riportata all'interno di uno specifico riquadro, Acquisisci [ShF8] per selezionare un nuovo file da sostituire al precedente. Se lo stato contiene un allegato appare un asterisco (\*) tra le colonne "Codice" e "Descrizione".

**TIPO** – Lo stato può essere di tre differenti tipologie:

- **I =** Iniziale. E' la situazione dalla quale ha inizio la procedura aziendale rappresentata dall'iter. Ogni iter può avere un solo stato di tipo Iniziale;
- **M =** Intermedio. Rappresenta una o più situazioni intermedie che si possono verificare attuando la procedura aziendale rappresentata dall'iter;
- **F =** Finale. Rappresenta una o più situazioni conclusive che si possono verificare attuando la procedura aziendale rappresentata dall'iter.

Per ogni iter è obbligatorio definire almeno uno stato Iniziale ed uno Finale.

**MAX GG** – Campo numerico dove indicare la durata massima in giorni dello stato di tipo Iniziale o Intermedio. La durata massima di un singolo stato non può essere superiore alla durata definita per l'intero iter; la somma dei giorni indicati per tutti gli stati può invece superare tale valore.

**RESPONSABILE** – Responsabile dello stato. Il dato obbligatorio, rappresenta un utente o una categoria Docuvision definita nel gestionale. In fase di inserimento viene proposto il nominativo indicato come responsabile dell'intero iter. I comandi disponibili in anagrafica sono:

**Salva [F10]** effettua il salvataggio dei dati visualizzati. Il comando è abilitato solo in fase di Costruzione dell'iter per l'utente definito come responsabile dell'iter, gli utenti appartenenti alla stessa categoria del responsabile dell'iter e l'amministratore della gestione gruppi utenti;

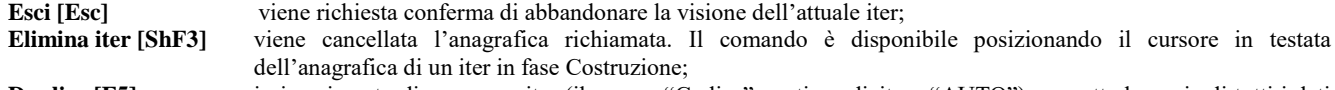

**Duplica [F5]** in inserimento di un nuovo iter (il campo "Codice" contiene dicitura "AUTO") permette la copia di tutti i dati presenti in un'anagrafica già esistente richiamando l'elenco degli iter presenti in archivio per selezionarne uno. In visualizzazione di un iter riporta tutti i dati di tale anagrafica in una nuovo iter da memorizzare apportando eventuali modifiche. In entrambi i casi ad inizio del campo "Titolo" viene riportata la stringa "Copia di"; **Stampa [F11]** viene stampata l'anagrafica iter richiamata;

- **Elimina stato [ShF3]** elimina lo stato selezionato. Il comando è abilitato sino a quando l'iter è in fase di Costruzione. Se per lo stato si è definita una transazione, non è possibile cancellarlo;
- **Revisiona [F4]** è possibile creare revisioni di un iter in fase Attivo. Ciò può essere necessario quando si vuole apportare delle variazioni ad una procedura aziendale. Il programma chiede un'ulteriore conferma prima di creare la nuova revisione dell'iter.

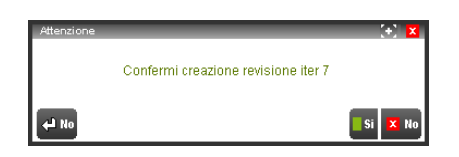

*NOTA BENE: la nuova revisione dell'iter viene creata nel momento in cui viene confermato con Sì il messaggio sopra riportato.* 

> Viene proposta l'anagrafica della nuova revisione contenente tutti i dati presenti nella revisione dell'iter in cui si è utilizzato il comando Revisiona, eventualmente da variare od integrare prima di renderla attiva. La prima sezione del codice dell'anagrafica contiene lo stesso numero dell'iter revisionato; la seconda sezione rappresenta il numero della revisione che si è appena creata. Alla fine del contenuto del campo "Titolo" viene aggiunto il numero di revisione appena creato;

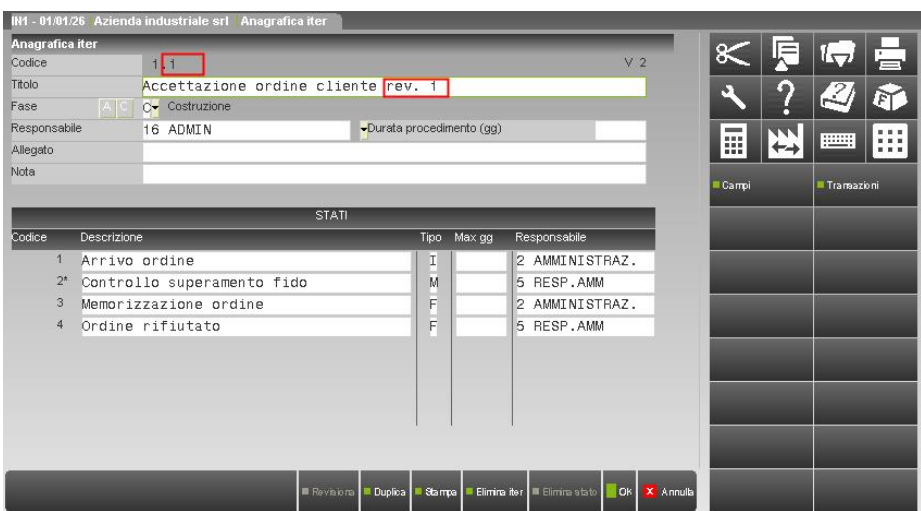

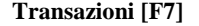

**Transazioni [F7]** viene richiamata la finestra dove, prima di utilizzare un iter, occorre definire l'ordine con cui si verificano i diversi stati definiti per la procedura: le pratiche abbinate a tale iter seguiranno questa sequenza di stati.

## **IMEXAL @PASSCOM**

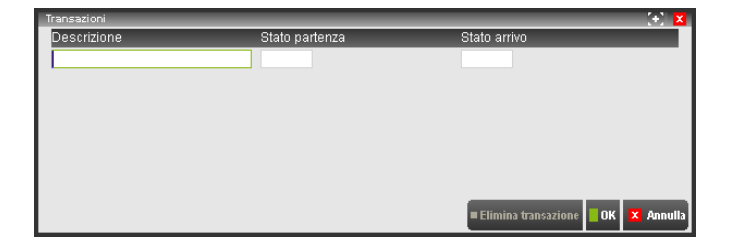

Nella prima transazione lo "Stato partenza" deve obbligatoriamente essere lo stato di tipo Iniziale dell'iter e nel totale delle transazioni memorizzate deve essere utilizzato almeno uno stato di tipo Finale nella colonna "Stato arrivo".

Sino a quando l'iter non viene attivato è possibile cancellare transazioni precedentemente memorizzate (comando Elimina transazione [ShF3]). Nella colonna "Stato partenza" non è possibile indicare uno stato di tipo Finale e nella colonna "Stato arrivo" non è possibile indicare lo stato di tipo Iniziale;

**Campi [F6]** permette di definire dei campi aggiuntivi da utilizzare nelle pratiche abbinate all'iter.

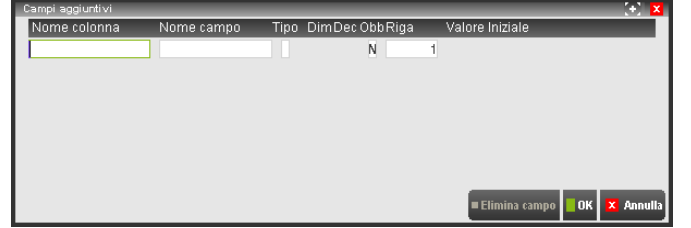

**NOME COLONNA** – Nome da assegnare alla colonna della tabella "DV\_CMPAGG\_DV\_ITn\_n" del database di Docuvision (dove n\_n rappresenta il codice dell'iter) dove verrà memorizzato quanto inserito nella pratica nel campo aggiuntivo che si sta definendo. Il dato alfanumerico di 18 caratteri deve iniziare con una lettera, non deve contenere spazi o caratteri speciali ad eccezione di ".".

**NOME CAMPO** – Nome da assegnare al campo aggiuntivo disponibile nelle pratiche abbinate all'iter.

**TIPO** – Viene definita la tipologia del campo aggiuntivo così da automatizzare alcuni controlli già in fase di inserimento dei dati:

- **S =** Alfanumerico. Il campo può contenere lettere, numeri e caratteri speciali;
- **I =** Numerico intero. Il campo può contenere solo numeri interi;
- **M =** Numerico decimale. Il campo è di tipo numerico e contiene decimali;
- **D =** Data. Il campo può contenere una data.

**DIM** – Si definisce il numero di caratteri che il campo aggiuntivo deve avere. Il limite massimo è differente a seconda del tipo campo: alfanumerico (S) gestisce sino a 255 caratteri, numerico (I) sino a 9 caratteri, numerico decimale (M) sino a 15 incluso la virgola di separazione della parte intera dalla parte decimale, data (D) sino a 10 caratteri.

**DEC** – Se il campo aggiuntivo è di tipo numerico decimale è necessario indicare quanti decimali gestire sino ad un massimo di 6 decimali.

**OBB** – Se il campo è definito come obbligatorio, in GESTIONE PRATICA il programma controlla che il dato venga inserito.

**RIGA** – Occorre indicare in quale riga all'interno della finestra dei campi aggiuntivi nelle pratiche, si vuole visualizzare tale campo.

**VALORE INIZIALE** – Dato propositivo riportato nel campo in inserimento di una nuova pratica. Se il campo è di tipo D (data) è possibile richiamare con il comando Scelta data [F2] il calendario.

I comandi disponibili sono:

**Elimina campo [ShF3]** viene cancellata la riga selezionata. Il comando è utilizzabile in un iter in fase Costruzione ; **Salva [F10]** effettua il salvataggio dei dati visualizzati. Il comando è abilitato solo in fase di Costruzione dell'iter per l'utente definito come responsabile dell'iter, gli utenti appartenenti allo stesso gruppo del responsabile dell'iter e l'amministratore della gestione gruppi utenti; **Annulla [Esc]** viene richiesta conferma di abbandonare la finestra relativa ai campi aggiuntivi.

### **GESTIONE PRATICA**

La pratica rappresenta un'attività lavorativa effettuata basandosi su una procedura aziendale definita con un iter.

*NOTA BENE: presente solo con Docuvision Workflow Digitale, in Passcom il programma non è disponibile per gli utenti appartenenti ai gruppi differenti da "Utenti Studio". In Mexal le pratiche sono visibili in tutte le aziende presenti nell'installazione.*

La gestione in oggetto non è richiamabile se non esiste almeno un iter in fase Attivo.

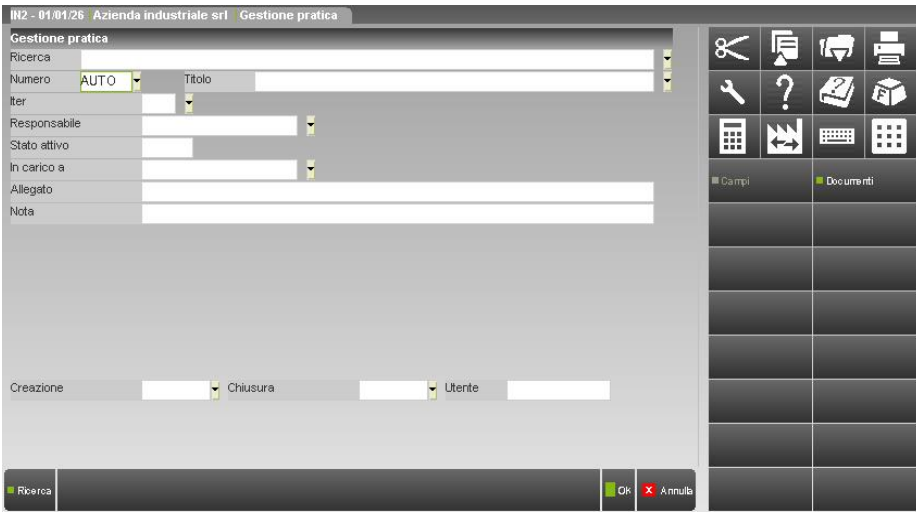

**RICERCA** – Campo per effettuare ricerche sulle pratiche già presenti in archivio da richiamare in visualizzazione per eventuali modifiche. E' possibile effettuare delle ricerche tramite il comando Ricerca [F2]. A seconda di cosa viene inserito nel campo la modalità di ricerca è differente:

- numero + F2: ricerca su Numero pratica. L'elenco parte dal codice immesso sino all'ultimo; la lista è in ordine di numero pratica;
- numero + Invio: ricerca su Titolo pratica. L'elenco contiene tutte le pratiche contenenti il numero indicato nel Titolo, la lista è ordinata per descrizione Titolo;
- carattere alfabetico o stringa alfanumerica + F2: ricerca su Titolo pratica. L'elenco parte dalla stringa immessa sino all'ultima pratica; la lista è ordinata per descrizione Titolo;
- carattere alfabetico o stringa alfanumerica + Invio: ricerca su Titolo pratica. L'elenco riporta tutte le pratiche contenenti nel Titolo la stringa immessa, la lista è ordinata per descrizione Titolo.

*NOTA BENE: il risultato delle ricerche viene influenzato dal tipo di database associato: in MSAccess e SqlServer le lettere minuscole vengono considerate uguali alle maiuscole ma differenti da quelle accentate, in Mysql lettere minuscole, maiuscole ed accentate vengono considerate uguali (esempio: A, a, à).*

**NUMERO** – Numero della pratica, viene proposta la stringa "AUTO" per inserire una nuova pratica a cui il programma assegna in automatico il relativo codice. E' attivo il comando Ricerca [F2] per visualizzare tutte le pratiche in ordine di numero.

**TITOLO** – Titolo obbligatorio della pratica composto sino ad un massimo di 255 caratteri alfanumerici.

**ITER** – Iter adottato dalla pratica. Il dato obbligatorio, effettuato il salvataggio della pratica, non è più modificabile. E' disponibile la selezione delle anagrafiche iter con il comando Ricerca [F2], utilizzando il comando Iter [F4] è possibile visualizzare l'anagrafica dell'iter selezionato. Se l'iter scelto contiene un allegato è possibile aprirlo con il comando Visualizza [F8].

**RESPONSABILE** – Responsabile della pratica. Viene proposto l'utente con cui si sta lavorando nel programma; il dato è obbligatorio.

**STATO ATTIVO** – Attuale stato della pratica. In inserimento di una nuova pratica viene proposto lo stato di tipo iniziale dell'iter selezionato. Con il comando Elenco [F2] vengono visualizzati i possibili stati di avanzamento della pratica, sulla base di quanto definito nelle transazioni, a partire dall'attuale stato attivo della pratica. Se lo stato contiene un allegato è possibile richiamarlo con il comando Visualizza [F8].

Se nell'iter non è stata definita alcuna transazione dallo stato presente nel campo, l'utilizzo del comando Elenco [F2] segnala "Codice stato non trovato". Se viene scelto uno stato per il quale non è stato previsto un passaggio all'interno delle transazioni dall'attuate stato attivo viene segnalato "Stato pratica non raggiungibile" impedendo la variazione del dato.

**IN CARICO A** – Utente o categoria di utenti a cui è stata assegnata la pratica. Viene proposto il soggetto definito nell'iter come responsabile dello stato indicato nel campo precedente.

**ALLEGATO** – Nota specifica dell'eventuale file allegato alla pratica. E' disponibile il comando Acquisisci [ShF8] per selezionare l'allegato da una directory del disco, da clipboard o da scanner (per ulteriori informazioni si rimanda al manuale del menù Docuvision – GESTIONE DOCUMENTO). Se presente un allegato appare, accanto al nome del campo, un asterisco (\*) ed i comandi disponibili sul campo diventano: Cancella [F3] per togliere l'allegato alla pratica, Visualizza [F8] per visionare una copia del file eventualmente all'interno di uno specifico riquadro, Acquisisci [ShF8] per selezionare un nuovo file sostituendo il precedente.

*NOTA BENE: se non è presente un allegato non è possibile memorizzare una nota relativa a tale file nel campo.*

## **®MEXAL ®PASSCOM**

**NOTA** – Campo alfanumerico di 255 caratteri dove riportare un'ulteriore nota descrittiva della pratica.

**CREAZIONE** – Data di creazione della pratica gestita in automatico dal programma.

**CHIUSURA** – Data di chiusura della pratica gestita in automatico dal programma. Quando la pratica raggiunge uno stato di tipo Finale viene memorizzata la data di lavoro del terminale che ha effettuato il salvataggio di tale stato.

**UTENTE** – Viene memorizzato il nome dell'utente che ha effettuato l'ultima modifica alla pratica.

In gestione pratica sono disponibili i seguenti comandi:

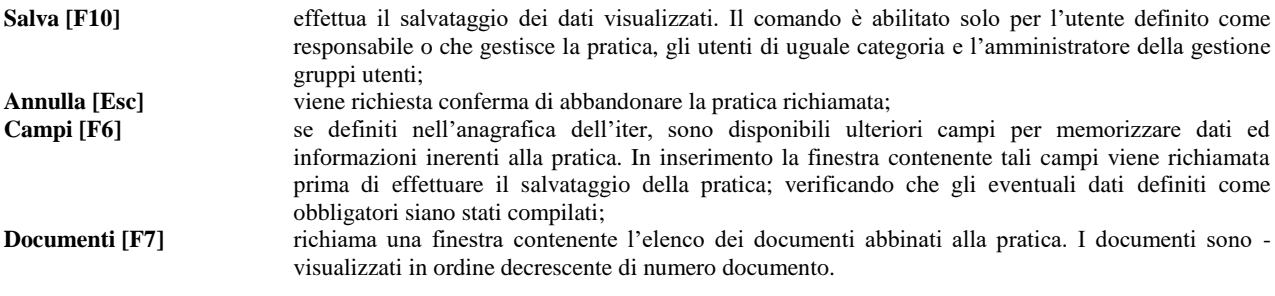

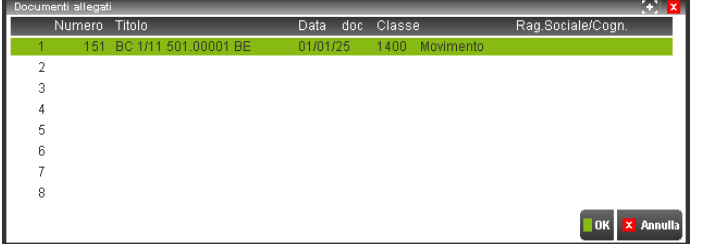

Nella finestra sono presenti i seguenti comandi:

**Aggiungi [ShF8]** permette di abbinare alla pratica un documento di Docuvision già esistente o crearne uno nuovo. Per le ulteriori informazioni sulle possibilità date da tale opzione si rimanda al manuale del menù Docuvision – GESTIONE DOCUMENTO sezione "Consultazione documenti"; **Modifica [Invio]** viene richiamato il programma GESTIONE DOCUMENTI in variazione del documento selezionato così da apportare modifiche al documento e/o visualizzare tutte le revisioni dello stesso; **Visualizza [F8]** visualizza la revisione più recente collegata al documento. Se non è già presente, il file viene copiato ed aperto nel client; **Ok [F10]** memorizza le variazioni apportate ai documenti allegati; **Annulla [Esc]** viene chiusa la finestra dei documenti ritornando alla pratica.

*NOTA BENE: se si associa un documento già presente in un'altra pratica, nella pratica attuale viene inserita una copia del documento poiché questo risulterà sempre abbinato solo alla prima pratica (si veda il campo "Pratica" di GESTIONE DOCUMENTO).*

### **GESTIONE DOCUMENTO**

Docuvision tiene traccia di tutte le informazioni rilevanti per la vita dell'azienda sia che tali informazioni derivino dall'utilizzo del gestionale (fatture, bilanci, ecc.) che file immagine, fax, e-mail, documento Office, ecc.

*NOTA BENE: in Passcom il programma non è disponibile per gli utenti appartenenti ai gruppi differenti da "Utenti Studio".*

Di ogni documento è possibile avere diverse revisioni e tali documenti possono essere visualizzati e stampati sia ricercandoli all'interno della gestione, sia richiamandoli tramite il pulsante Docuvision da alcuni programmi del gestionale come: "Emissione/revisione documento", "Prima nota", "Anagrafica piano dei conti", "Prestazioni clienti", "Agenda di lavoro", "Gestione notule/parcelle", "Bolla di lavorazione" ed "Anagrafica articoli".

## **®MEXAL ®PASSCOM**

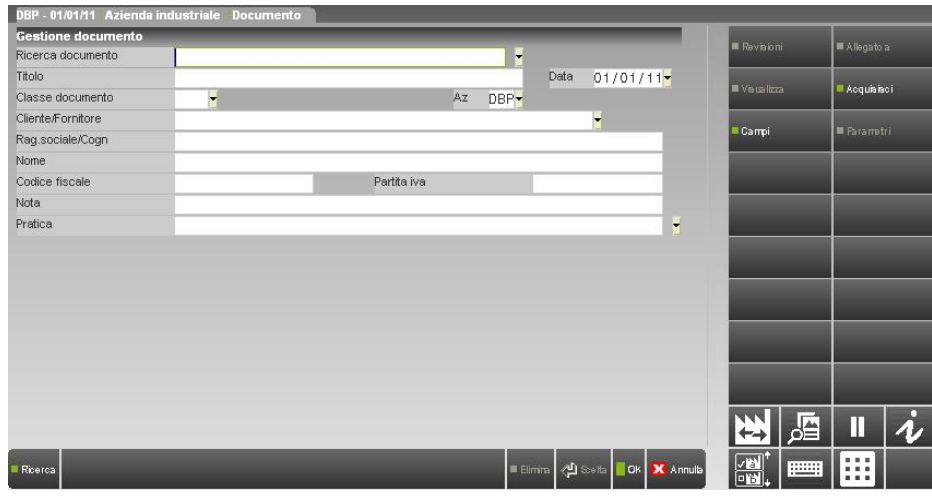

**RICERCA DOCUMENTO** – Campo per la ricerca di un documento già esistente, in fase di un nuovo inserimento è il programma che assegna in automatico il relativo numero. E' possibile ricercare un documento sia tramite il comando: Ricerca [F2] che apre una specifica videata, sia inserendo dei dati in tale campo:

- numero + F2: ricerca su Numero documento. L'elenco parte dal codice immesso sino all'ultimo; la lista è in ordine di numero documento;
- carattere alfabetico o stringa alfanumerica + F2: ricerca sulla Descrizione. L'elenco parte dalla stringa immessa sino all'ultimo documento; la lista è ordinata per descrizione documento;
- carattere alfabetico o stringa alfanumerica + Invio: ricerca sulla Descrizione. L'elenco riporta tutti i documenti contenente la stringa immessa nel campo in questione, la lista è ordinata per descrizione documento.

*NOTA BENE: il risultato delle ricerche viene influenzato dal tipo di database associato. In MSAccess e SqlServer le lettere minuscole vengono considerate uguali alle maiuscole ma differenti da quelle accentate, in Mysql lettere minuscole, maiuscole ed accentate vengono considerate uguali (esempio: A, a, à).*

L'utilizzo del comando Ricerca [F2] richiama la seguente videata per la quale è possibile memorizzare le selezioni ed i parametri impostati tramite il comando M.Sel. [ShF11]. Per richiamare tali selezioni memorizzate per singolo terminale è disponibile il comando L.Sel.[F11].

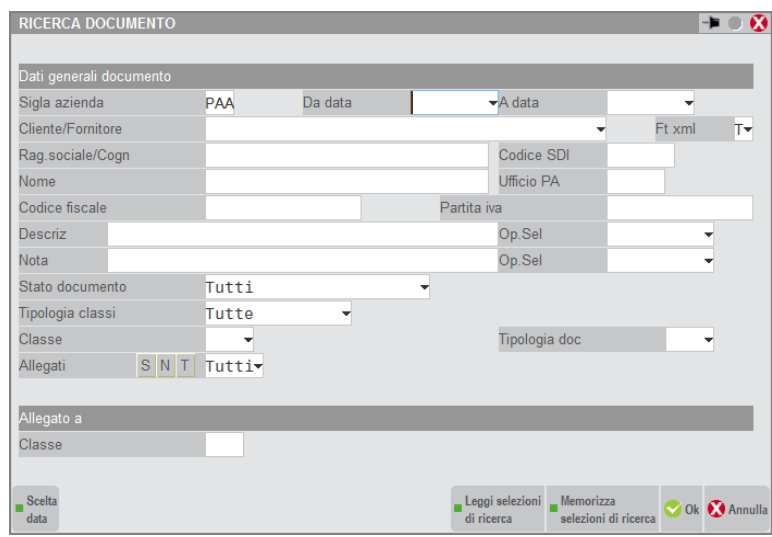

**SIGLA AZIENDA** – Campo non editabile rappresenta l'azienda a cui appartengono i documenti da selezionare.

*NOTA BENE: nei prodotti a tecnologia BP in GESTIONE DOCUMENTO e la relativa ricerca eseguita dal modulo Redditi (menu Fiscali – Docuvision Commercialista – GESTIONE DOCUMENTO) senza indicare alcuna SIGLA AZIENDA, visualizzerà tutti i documenti redditi memorizzati e i documenti dell'azienda aperta in quel momento.* 

**DA DATA** – Data del documento da cui iniziare la selezione dei dati.

**A DATA** – Data del documento con cui terminare la selezione dei dati.

**CLIENTE/FORNITORE** – All'interno di un'azienda è possibile indicare il codice del cliente/fornitore dei documenti da ricercare. Sono presenti i comandi di ricerca: Codice [F2], Nome [F3] ed Altre [F4].

**FT XML –** Permette di effettuare una selezione in base alla tipologia di fattura xml memorizzata e al soggetto presente nel campo "Cliente/Fornitore". Per ulteriori informazioni si rimanda alla consultazione dei documenti **Fatturapa.pdf** e [FatturaB2B.pdf.](http://documentazione.passepartout.sm/leggimi/Passcom/pdf/FatturaElettronicaB2B.pdf) Il comando Elenco [F2] riporta le opzioni gestite:

## **®MEXAL ®PASSCOM**

- **T** = Tutti. Verranno selezionati indistintamente tutti i documenti presenti in Docuvision.
- **C** = Clienti. La selezione comprenderà le fatture xml emesse verso i clienti.<br> **F** = Fornitori. Verranno selezionate le fatture xml relative ai fornitori.
- **F** = Fornitori. Verranno selezionate le fatture xml relative ai fornitori.
- **E** = Entrambi. La selezione comprenderà le fatture xml clienti/fornitori.
- **P** = clienti Pa. La selezione riguarderà le fatture xml emesse ai clienti con fattura elettronica di tipo "Fattura PA".
- **L =** cLienti xml. Verranno ricercate le fatture xml emesse a clienti con fattura elettronica di tipo "Fattura B2B".
- **D** = orDini xml. La selezione sarà circoscritta agli ordini NSO ricevuti.
- **O** = fOrnitori Pa. Verranno ricercate le fatture xml memorizzate con intestatario un fornitore che in anagrafica ha il parametro "Tipo fattura elettronica" uguale a "Fattura PA".
- **X** = fornitori Xml. La selezione sarà relativa alle fatture xml ricevute da fornitori con parametro "Tipo fattura elettronica" uguale a "Fattura B2B".
- **B** = self Bill/autofattura. Verranno ricercate le fatture xml create con quella caratteristica (esempio: da movimenti di magazzino con tipo documento FF).
- **I** = Integrative. La selezione sarà relativa ai documenti xml integrativi emessi a seguito di fatture ricevute da fornitori.
- **N** = No. Nella ricerca saranno esclusi tutti i documenti con caratteristiche xml.

**RAG.SOCIALE/COGN** – Contenuto della ragione sociale o cognome del cliente/fornitore dei documenti da ricercare.

**NOME** – Contenuto del nome del cliente/fornitore dei documenti da ricercare.

**CODICE FISCALE** – Contenuto del codice fiscale del cliente/fornitore dei documenti da ricercare.

**PARTITA IVA** – Contenuto della partita Iva del cliente/fornitore dei documenti da ricercare.

**DESCRIZ** – Caratteri alfanumerici presenti nella descrizione dei documenti da selezionare.

**OP. SEL –** Tipo di operatore da applicare sul dato indicato nel campo precedente. Il comando Elenco [F2] riporta le opzioni gestite:

- **CONTIENE** Ricerca i documenti che contengono nella descrizione il dato specificato nel campo precedente. Viene proposto quale operatore da applicare:
	- **=** Ricerca i documenti con la descrizione uguale al dato specificato nel campo precedente;
	- **>=** Ricerca i documenti con la descrizione uguale o maggiore al dato specificato nel campo precedente;
	- **<=** Ricerca i documenti con la descrizione uguale o minore al dato specificato nel campo precedente;
	- **>** Ricerca i documenti con la descrizione successiva al dato specificato nel campo precedente;
	- **<** Ricerca i documenti con la descrizione precedente al dato specificato nel campo "Descrizione"**.**

**NOTA** – Caratteri alfanumerici presenti nella nota dei documenti da selezionare.

**OP. SEL –** Tipo di operatore da applicare sul dato indicato nel campo precedente. Il comando Elenco [F2] riporta le opzioni gestite:

**CONTIENE** Ricerca i documenti che contengono nella nota il dato specificato nel campo precedente. Viene proposto quale operatore da applicare.

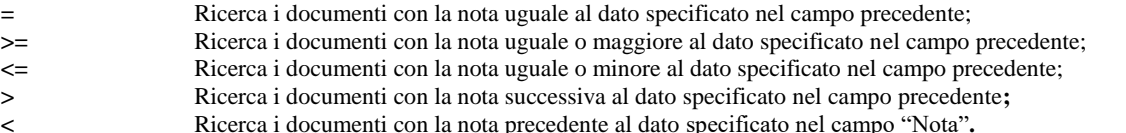

**STATO** – Stato in cui si trovano i documenti. Il comando Elenco [F2] riporta le opzioni gestite:

**<spazio>** = Tutti. Verranno elencati indistintamente tutti i documenti archiviati in Docuvision; **f** = Da firmare. Saranno mostrati tutti i documenti che devono ancora essere firmati; **F** = Firmato. La selezione comprenderà solo i documenti a cui è stata apportata la firma digitale; **t** = Firmato da trasmettere. In elenco compariranno tutti i documenti a cui è stata apportata la firma digitale ma che devono ancora essere trasmessi; **E** = Da trasmettere. La selezione comprenderà tutti i documenti che devono ancora essere trasmessi, indipendentemente dal fatto che questi siano o meno stati firmati in precedenza; **T** = Trasmesso - Ricevuto. Saranno riportati solo i documenti che sono stati trasmessi almeno una volta o le fatture di tipo xml B2B ricevute da fornitori; **S** = Scartato. La selezione comprenderà tutte le fatture xml in stato Scartato;  $\bf{R}$  = Rifiutato. La selezione comprenderà tutte le fatture xml in stato Rifiutato; **M** = Mancata consegna. La selezione comprendere tutte le fatture xml emesse per le quali si è ricevuta notifica di mancata consegna; **I** = Impossibile recapito. La selezione comprendere tutte le fatture xml emesse per le quali si è ricevuta notifica di impossibile recapito; **A** = Accettato. La selezione comprenderà tutte le fatture xml in stato Accettato; **C** = Consegnato. La selezione comprenderà tutte le fatture xml emesse che risultano consegnate; **D**  $=$  Decorso i termini. La selezione comprenderà tutte le fatture xml in stato Decorso i termini; **s** = Scarto esito. La selezione comprenderà tutte le fatture xml ricevute con ultima ricevuta di tipo Scarto esito; **N** = Inviati in conservazione. Verranno selezionati i documenti inoltrati al conservatore esterno (fatture xml e non); **U** = Rifiutati per conservazione. La selezione riguarderà documenti inoltrati al conservatore esterno e da questi rifiutati (fatture xml e non); **V** = Accettati per conservazione. La selezione riguarderà documenti inoltrati al conservatore esterno e da questi accettati (fatture xml e non). **O** = In conservazione. La selezione riguarderà documenti inoltrati al conservatore esterno e da questi riportati in un pacchetto di archiviazione/conservazione (fattura xml e non). **Z** = Forzati in conservazione. La selezione sarà limitata ai documenti fattura xml con stato Scartato o Trasmesso - Ricevuto per i quali si è volutamente "forzato" lo stato al fine di poterli inviare al conservatore.

**DA** – Campo attivo solo in caso di ricerca dei documenti in stato trasmesso ("T"). Indica la data di spedizione dei documenti da cui iniziare la selezione.

**A** – Campo attivo solo in caso di ricerca dei documenti in stato trasmesso ("T"). Indica la data di spedizione entro cui terminare la selezione dei documenti.

**INVIATI** – Il campo è attivo solo in caso di ricerca di fatture xml in stato accettato o rifiutato ricevute da privati (campo "Ft xml" uguale a "X") al fine di effettuare un'ulteriore selezione in quanto la ricevuta di accettazione/rifiuto presente all'interno del documento potrebbe risultare inviata o meno (n.i.).

**TIPOLOGIA CLASSI –** Tipo di classe dei documenti da ricercare. L'elenco delle possibili opzioni sono:

- **<spazio>** = Tutte. Vengono selezionati i documenti appartenenti a qualsiasi tipologia di classe;
- P  $=$  Predefinite. Vengono selezionati i documenti con classe di tipo predefinita (comprese tra codice 1 e codice 1600);
- **E =** pErsonalizzate. Vengono selezionati i documenti con classe di tipo personalizzata (a partire da codice 2001).

**CLASSE –** Codice della classe dei documenti da ricercare. A seconda della tipologia indicata nel campo precedente è possibile richiamare l'elenco delle classi relative presenti in archivio tramite i comandi: Personalizzate [F2] e Predefinite [F3]. Indicato il codice il comando Campi [F7] permette di effettuare ulteriori selezioni sui documenti da elencare ricercando anche specifico contenuto dei campi aggiuntivi associati a tale classe. Se sono state definite una o più selezioni sui campi, tramite la relativa videata, viene visualizzata la stringa "\*\*\*" accanto al nome del campo. Nella finestra dei parametri di selezione, per i campi aggiuntivi rappresentanti una stringa alfanumerica è disponibile anche un operatore da applicare sul dato indicato contenuto nel campo. Viene proposto "CONTIENE" quale operatore da applicare.

*NOTA BENE: non è possibile memorizzare per un successivo utilizzo quanto inserito nella finestra dei campi aggiuntivi tramite il comando M.Sel [ShF11].*

**ALLEGATI –** E' possibile selezionare o meno i soli documenti allegati ad un archivio del gestionale o derivanti da una stampa generica del programma. Le opzioni a disposizione sono:

- **S** = Sì. Vengono selezionati i soli documenti allegati ad uno o più archivi del gestionale rappresentati dalle classi predefinite e visualizzabili tramite il pulsante Allegato a [F6] della gestione;
- **N** = No. Vengono selezionati i soli documenti non allegati ad archivi del gestionale e con il pulsante Allegato a [F6] disabilitato;
- **T** = Tutti. Vengono selezionati i documenti indipendentemente se allegati o meno agli archivi rappresentati dalle classi predefinite.

**CLASSE –** Campo gestito solo se il precedente è impostato a "S" o "T". Permette di selezionare i soli documenti allegati ad una specifica classe. Tramite il comando Predefinite [F3] è possibile visualizzare le classi gestite. Indicato il codice di una classe con il comando Parametri [F7] è possibile effettuare ulteriori selezioni sui documenti da ricercare. Se sono stati definiti uno o più parametri specifici della classe viene visualizzata accanto al nome del campo la stringa "\*\*\*".

### **PARAMETRI STAMPA GENERICA**

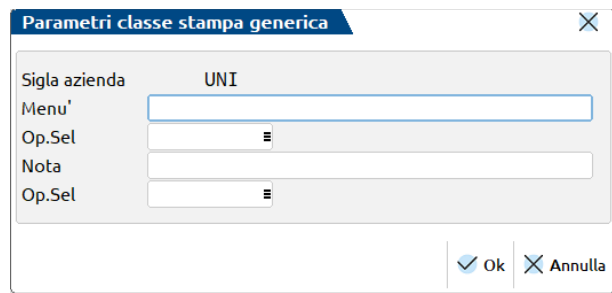

**SIGLA AZIENDA –**Azienda in cui è stata effettuata associazione tra un archivio ed i documenti che si vogliono ricercare.

**MENU' –** Lettere associate alla voce di menù a cui risultano allegati i documenti a cui limitare la selezione.

**OP. SEL –** Tipo di operatore da applicare sul dato indicato nel campo precedente. Il comando Elenco [F2] riporta le opzioni gestite:

**CONTIENE** Ricerca i documenti associati ad un programma di stampa che contenga tra le lettere per la selezione del menù il dato specificato nel campo precedente. Viene proposto quale operatore da applicare:

- **=** Ricerca i documenti associati ad un programma di stampa con le lettere abbinate al menù uguali al dato specificato nel campo precedente;
- **>=** Ricerca i documenti associati ad un programma di stampa con le lettere abbinate al menù uguali o successive al dato specificato nel campo precedente;
- **<=** Ricerca i documenti associati ad un programma di stampa con le lettere abbinate al menù uguali o precedenti al dato specificato nel campo precedente;
- **>** Ricerca i documenti associati ad un programma di stampa con le lettere abbinate al menù successive al dato specificato nel campo precedente**;**
- **<** Ricerca i documenti associati ad un programma di stampa con le lettere abbinate al menù precedenti al dato specificato nel campo "Menù"**.**

**NOTA –** Nota descrittiva dell'ultima revisione dei documenti a cui limitare la ricerca.

**OP. SEL –** Tipo di operatore da applicare sul dato indicato nel campo precedente. Il comando Elenco [F2] riporta le opzioni gestite:

**CONTIENE** Ricerca i documenti associati ad un programma di stampa che contengono nell'ultima nota memorizzata il dato specificato nel campo precedente. Viene proposto quale operatore da applicare.

## **®MEXAL ®PASSCOI**

- **=** Ricerca i documenti associati ad un programma di stampa con l'ultima nota memorizzata uguale al dato specificato nel campo precedente; **>=** Ricerca i documenti associati ad un programma di stampa con l'ultima nota memorizzata uguale o maggiore al dato specificato nel campo precedente; **<=** Ricerca i documenti associati ad un programma di stampa con l'ultima nota memorizzata uguale o minore al dato specificato nel campo precedente; **>** Ricerca i documenti associati ad un programma di stampa con l'ultima nota memorizzata successiva al dato specificato nel campo precedente**;**
- **<** Ricerca i documenti associati ad un programma di stampa con l'ultima nota memorizzata precedente al dato specificato nel campo "Nota"**.**

### **PARAMETRI ANAGRAFICA NOMINATIVI**

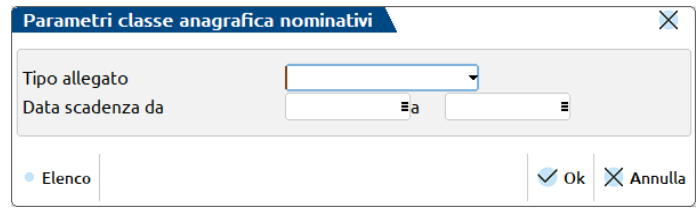

**TIPO ALLEGATO** – Tipologia dei documenti associati all'anagrafica amm/soci/sind da selezionare. Sono previsti i seguenti valori:

- **G** = Generico. Qualsiasi tipo di allegato differente dai successivi.
- **C** = Carta d'identità.
- $P =$  Patente.
- $T =$  passaporTo.

Se la tipologia scelta è "G" eventuali valori indicati nei campi successivi vengono ignorati in fase di ricerca.

**DATA SCADENZA DA** – Al fine di selezionare i documenti con data scadenza inclusa in uno specifico periodo è possibile indicare il primo giorno di tale periodo.

**A** – Al fine di selezionare i documenti con data scadenza inclusa in uno specifico periodo è possibile indicare l'ultimo giorno di tale periodo.

### **PARAMETRI BILANCI**

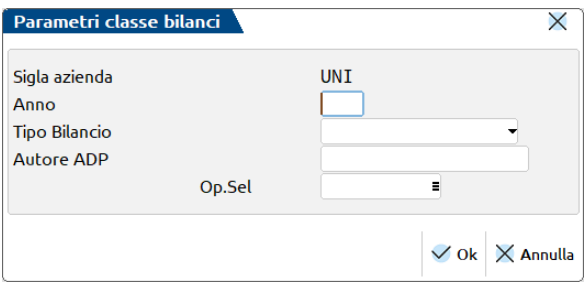

**SIGLA AZIENDA –** Azienda in cui è stata effettuata associazione tra un archivio ed i documenti che si vogliono ricercare.

#### **ANNO –** Anno documento.

**TIPO BILANCIO –** Tipologia del documento da selezionare. Sono previsti i seguenti valori:

- $U =$  bilancio Ue.
- $N =$  Note integrative.
- $A =$  Allegati.
- $D = Do$ cumenti unione.
- **I** = libri Inventari.
- $B =$ Basilea 2.
- **V** = bilancio Verifica.
- $\mathbf{F} = \text{bilancio Fiscale.}$
- $T =$  bilancio in Terattivo.

**C** = bilancio Comparato (tipologia di bilancio non creabile nei prodotti della linea Mexal).

**AUTORE ADP –** Autore del documento in Adp.

**OP. SEL –** Tipo di operatore da applicare sul dato indicato nel campo precedente. Il comando Elenco [F2] riporta le opzioni gestite:

- **CONTIENE** Ricerca i documenti associati derivanti da Adp che contenga tra le lettere del nome dell'autore il dato specificato nel campo precedente. Viene proposto quale operatore da applicare.
- **=** Ricerca i documenti associati derivanti da Adp con nome dell'autore uguali al dato specificato nel campo precedente. **>=** Ricerca i documenti associati derivanti da Adp con nome autore con lettere uguali o successive al dato specificato nel campo precedente.

- **<=** Ricerca i documenti associati derivanti da Adp con nome autore con lettere uguali o precedenti al dato specificato nel campo precedente.
- **>** Ricerca i documenti associati derivanti da Adp con nome autore con lettere successive al dato specificato nel campo precedente.
- **<** Ricerca i documenti associati derivanti da Adp con nome autore con lettere precedenti al dato specificato nel campo "Autore Adp".

### **PARAMETRI ANAGRAFICA CLIENTE/FORNITORE**

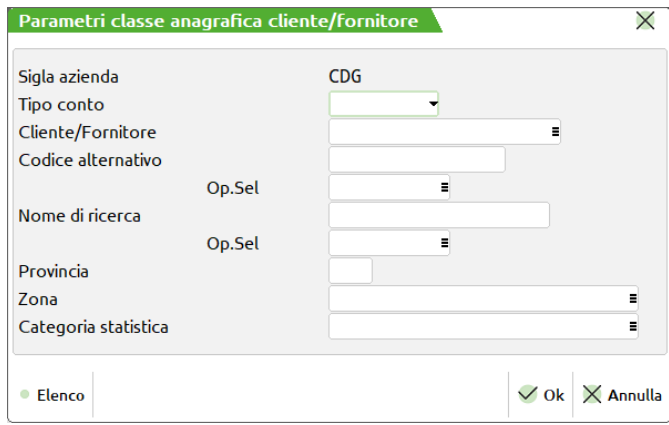

**SIGLA AZIENDA –** Azienda in cui è stata effettuata associazione tra un archivio ed i documenti che si vogliono ricercare.

**TIPO CONTO –** Tipo di anagrafica "C" cliente o "F" fornitore a cui sono stati associati i documenti da selezionare.

**CLIENTE/FORNITORE –** Codice del cliente/fornitore a cui sono stati associati i documenti da ricercare. Sono presenti i comandi per ricercare il dato nel relativo piano dei conti: Codice [F2], Nome [F3] ed Altre [F4].

**CODICE ALTERNATIVO –** Codice alternativo delle anagrafiche a cui sono stati associati i documenti da ricercare.

**OP. SEL –** Tipo di operatore da applicare sul dato del campo precedente. Il comando Elenco [F2] riporta le opzioni gestite:

- **CONTIENE** Ricerca i documenti associati ad un cliente/fornitore che contiene nel codice alternativo il dato specificato nel campo precedente. Viene proposto quale operatore da applicare:
	- **=** Ricerca i documenti associati ad un'anagrafica con codice alternativo uguale al dato specificato nel campo precedente;
- **>=** Ricerca i documenti associati ad un'anagrafica con codice alternativo uguale o maggiore al dato specificato nel campo precedente;
- **<=** Ricerca i documenti associati ad un cliente/fornitore con codice alternativo uguale o minore al dato specificato nel campo precedente;
- **>** Ricerca i documenti associati ad un'anagrafica con codice alternativo successivo al dato specificato nel campo precedente**;**
- **<** Ricerca i documenti associati ad un cliente/fornitore con codice alternativo precedente al dato specificato nel campo "Codice alternativo"**.**

**NOME DI RICERCA –** Nome di ricerca definito nelle anagrafiche a cui sono stati associati i documenti da selezionare.

**OP. SEL –** Tipo di operatore da applicare sul dato del campo precedente. Il comando Elenco [F2] riporta le opzioni gestite:

- **CONTIENE** Ricerca i documenti associati ad un cliente/fornitore che contiene nel nome di ricerca il dato specificato nel campo precedente. Viene proposto quale operatore da applicare. **=** Ricerca i documenti associati ad un'anagrafica con nome di ricerca uguale al dato specificato nel campo precedente; **>=** Ricerca i documenti associati ad un'anagrafica con nome di ricerca uguale o maggiore al dato specificato nel campo precedente; **<=** Ricerca i documenti associati ad un cliente/fornitore con nome di ricerca uguale o minore al dato specificato nel campo precedente; **>** Ricerca i documenti associati ad un'anagrafica con nome di ricerca successivo al dato specificato nel campo precedente**;**
- **<** Ricerca i documenti associati ad un cliente/fornitore con nome di ricerca precedente al dato specificato nel campo relativo**.**

**PROVINCIA –** Provincia dei clienti/fornitori a cui sono stati associati i documenti da ricercare.

**ZONA –** Zona di appartenenza dei clienti/fornitori a cui sono stati associati i documenti da ricercare. E' disponibile il comando Elenco [F2] per visualizzare le zone presenti in archivio.

**CATEGORIA STATISTICA –** Categoria statistica delle anagrafiche a cui sono stati associati i documenti da ricercare. E' disponibile il comando Elenco [F2] per visualizzare le categorie presenti in archivio.

### **PARAMETRI OPERAZIONE CONTABILE**

## **®MEXAL ®PASSCOM**

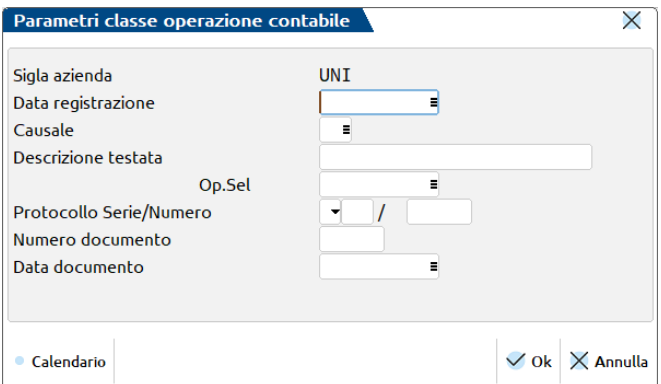

**SIGLA AZIENDA –**Azienda in cui è stata effettuata associazione tra un archivio ed i documenti che si vogliono ricercare.

**DATA REGISTRAZIONE –** Data della registrazione contabile a cui sono stati associati i documenti da ricercare.

**CAUSALE –** Causale della registrazione contabile a cui sono stati associati i documenti da ricercare. E' disponibile il comando Elenco [F2] per visualizzare le causali presenti in archivio.

**DESCRIZIONE TESTATA –** Descrizione di testata della registrazione contabile a cui sono stati associati i documenti da selezionare.

**OP. SEL –** Tipo di operatore da applicare sul dato del campo precedente. Il comando Elenco [F2] riporta le opzioni gestite:

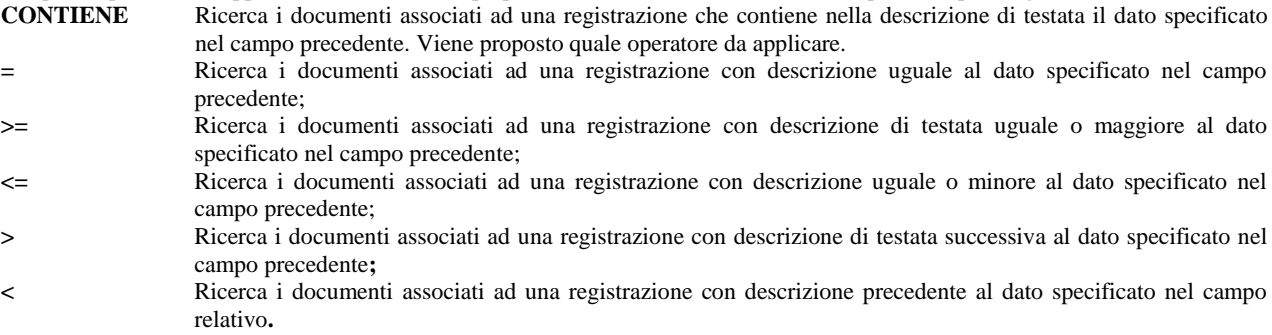

**PROTOCOLLO SERIE/NUMERO –** Tipo, serie e numero del protocollo della registrazione contabile a cui sono stati associati i documenti da ricercare.

**NUMERO DOCUMENTO –** Numero del documento oggetto della registrazione contabile a cui sono stati associati i documenti di Docuvision da ricercare.

**DATA DOCUMENTO –** Data del documento oggetto della registrazione contabile a cui sono stati associati i documenti di Docuvision da selezionare.

### **PARAMETRI DICHIARATIVI/VERSAMENTI**

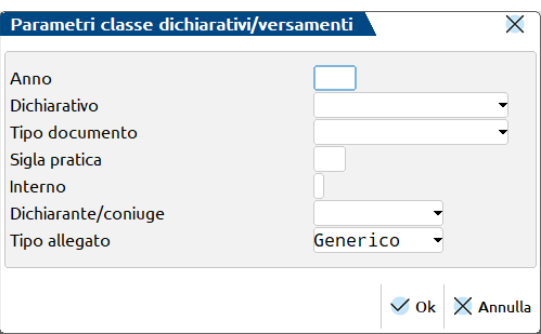

**ANNO –** Anno di dichiarazione.

**DICHIARATIVO –** Dichiarativo utilizzato tra i diversi possibili: 730, Redditi Persone Fisiche, Redditi Società Persone, Redditi Società Capitali, Redditi Enti non Commerciali, Consolidato Nazionale Mondiale, Gestionale (dichiarativo non appartenente ai Redditi e spediti in maniera autonoma come versamenti Iva Periodica, Comunicazione Iva).

**TIPO DOCUMENTO –** Tipo documento pertinente con il dichiarativo.

**SIGLA PRATICA –** Sigla della pratica redditi.

**INTERNO –** Carattere alfanumerico rappresentante l'interno pratica.

**DICHIARANTE/CONIUGE –** Dichiarazione relativa al dichiarante o al coniuge.

**TIPO ALLEGATO** – Il campo identifica la tipologia del documento.

### **PARAMETRI STAMPE FISCALI**

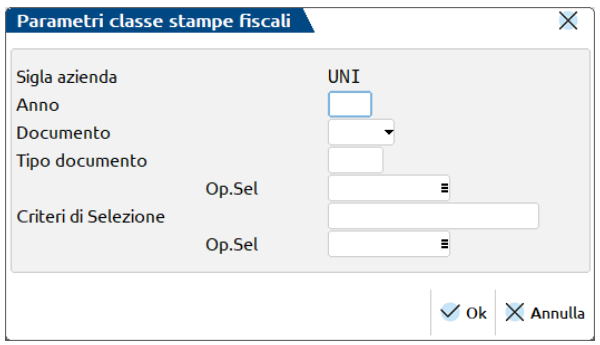

**SIGLA AZIENDA –** Azienda in cui è stata effettuata associazione tra l'agenda di lavoro del modulo Parcellazione studio ed i documenti che si vogliono ricercare.

**ANNO –** Anno a cui si riferisce il documento da ricercare.

**TIPO DOCUMENTO –** Può assumere i seguenti valori

- I= Documento IVA (Lettere Intento,..);
	- A=Altro documento generico non IVA (Intra Cee,..).

**DOCUMENTO –** Sigla che identifica il documento da selezionare

- LI = Lettera d'intento;
- IN= Intra Cee;

TR=Modello Iva TR (rimborso trimestrale);

- LP= Liquidazione Iva;
- AM= Registro degli ammortamenti;
- LG= Giornale contabile;

IA= Registro degli acquisti, Documenti non pagati/incassati se stampati sul registro acquisti;

IV= Registro delle vendite, Registro dich. intento ricevute se stampate sul registro vendite, Documenti non pagati/incassati se stampati sul registro vendite;

IS= Registro Iva sospen/esigibilità differita;

IC= Registro dei corrispettivi, Registro dich. intento ricevute se stampate sul registro corrispettivi, Annotazione Iva agricola semplificata, se stampato su registro corrispettivi;

- BU= Registri beni usati;
- LV= Libro inventari;
- IR = Registro lettere d'intento ricevute;
- IE = Registro lettere d'intento emesse.

**CRITERI DI SELEZIONE –** Campo ove sono riportati gli elementi chiave identificativi del documento archiviato. Tipicamente sono campi di selezione stampa:

- Lettera d'intento:
	- o Mxx ove xx è il mese.
	- Mod. Intra Cee:
		- o A/C :A= Acquisti C=Cessioni;
		- o Mxx/Ty/ANN: ove xx è il mese,  $y =$ il trimestre. ANN sta per ANNUALE.
	- Modello Iva TR:
		- o T0x ove x è il Trimestre(1,2,3).

Esempi per mod. Intra Cee:

- AM04: Intracee relativa ad Acquisti del Mese di aprile(04);
- AT03: Intracee relativa ad Acquisti del terzo Trimestre;
- CANN: Intracee Annuale relativa alle Cessioni.

Esempi per Lettera di Intento:

- M04: Lettera Intento relativa al Mese di aprile(04);
- M12: Lettera Intento relativa al Mese di Dicembre (12)..

Esempi per Modello Iva TR:

T01: Modello Iva TR relativo al 1^ trimestre.

**OP. SEL –** Tipo di operatore da applicare sul dato del campo precedente. Il comando Elenco [F2] riporta le opzioni gestite:

- **CONTIENE** Ricerca i documenti associati che contiene nel codice il dato specificato nel campo precedente:
	- **=** Ricerca i documenti associati con valore uguale al dato specificato nel campo precedente. Viene proposto quale operatore da applicare;
	- **>=** Ricerca i documenti associati con valore uguale o successivo al dato specificato nel campo precedente;
	- **<=** Ricerca i documenti associati con un valore uguale o precedente al dato specificato;
	- **>** Ricerca i documenti associati con un valore successivo al dato specificato nel campo precedente**;**
	- **<** Ricerca i documenti associati con valore precedente al dato specificato nel campo relativo**.**

### **PARAMETRI AGENDA DI LAVORO**

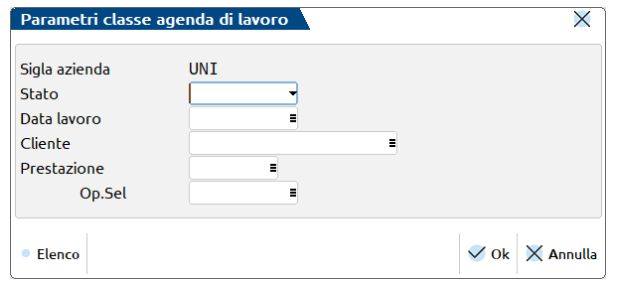

**SIGLA AZIENDA –** Azienda in cui è stata effettuata associazione tra l'agenda di lavoro del modulo Parcellazione studio ed i documenti che si vogliono ricercare.

**STATO –** Stato dell'agenda di lavoro a cui sono stati associati i documenti da selezionare. E' disponibile il comando Elenco [F2] per selezionare tra gli stati: Assegnato, Fatto, Parcellato, aNnullato o Sospeso.

**DATA LAVORO –** Data di lavoro dell'agenda di lavoro a cui sono associati i documenti da selezionare.

**CLIENTE –** Cliente presente nell'agenda di lavoro a cui sono associati i documenti da ricercare. Sono disponibili i comandi di ricerca: Codice [F2], Nome [F3] ed Altre [F4].

**PRESTAZIONE –** Prestazione presente nell'agenda di lavoro a cui sono associati i documenti da selezionare. Sono disponibili i comandi di ricerca: Codice [F2] e Cod+Prec [F3].

**OP. SEL –** Tipo di operatore da applicare sul dato del campo precedente. Il comando Elenco [F2] riporta le opzioni gestite:

- **CONTIENE** Ricerca i documenti associati ad un'agenda che contiene nel codice prestazione il dato specificato nel campo precedente;
	- **=** Ricerca i documenti associati ad un'agenda con codice prestazione uguale al dato specificato nel campo precedente. Viene proposto quale operatore da applicare;
	- **>=** Ricerca i documenti associati ad un'agenda con codice prestazione uguale o successivo al dato specificato nel campo precedente;
- **<=** Ricerca i documenti associati ad un'agenda con codice prestazione uguale o precedente al dato specificato;
- **>** Ricerca i documenti associati ad un'agenda con codice prestazione successivo al dato specificato nel campo precedente**;**
- **<** Ricerca i documenti associati ad un'agenda con codice prestazione precedente al dato specificato nel campo relativo**.**

### **PARAMETRI PARCELLA/NOTULA**

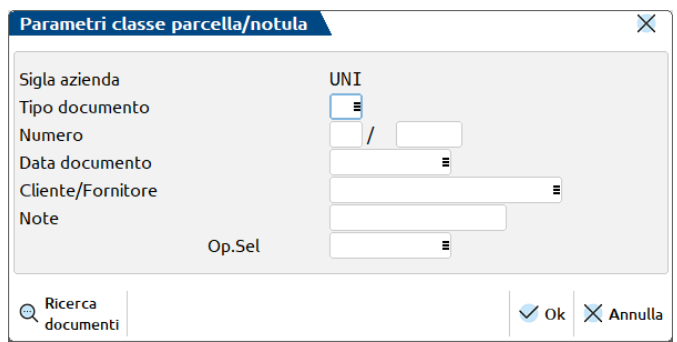

**SIGLA AZIENDA –** Azienda in cui è stata effettuata associazione tra le notule/parcelle del modulo Parcellazione studio ed i documenti che si vogliono ricercare.

**TIPO DOCUMENTO –** Sigla del movimento di parcellazione a cui sono stati associati i documenti da ricercare. E' presente il comando Ricerca [F2] per visualizzare le sigle selezionabili.

**NUMERO –** Serie e numero del movimento di parcellazione a cui sono stati associati i documenti da selezionare.

**DATA DOCUMENTO –** Data del movimento di parcellazione a cui sono stati associati i documenti da selezionare.

**CLIENTE/FORNITORE** – Soggetto intestatario del movimento a cui sono stati associati i documenti da ricercare. Sono presenti i comandi di ricerca: Codice [F2], Nome [F3] ed Altre [F4].

**NOTE –** Note del movimento a cui sono stati associati i documenti da ricercare.

**OP. SEL –** Tipo di operatore da applicare sul dato del campo precedente. Il comando Elenco [F2] riporta le opzioni gestite:

**CONTIENE** Ricerca i documenti associati ad un movimento che contiene nella nota il dato specificato. Viene proposto quale operatore da applicare;

**=** Ricerca i documenti associati ad un movimento con nota uguale al dato specificato nel campo precedente.

**>=** Ricerca i documenti associati ad un movimento di parcellazione con nota uguale o successiva al dato specificato nel campo precedente; **<=** Ricerca i documenti associati ad un movimento con nota di testata uguale o precedente al dato specificato; **>** Ricerca i documenti associati ad un movimento di parcellazione con nota successiva al dato specificato**; <** Ricerca i documenti associati ad un movimento con nota precedente al dato specificato**.**

### **PARAMETRI ANAGRAFICA ARTICOLO**

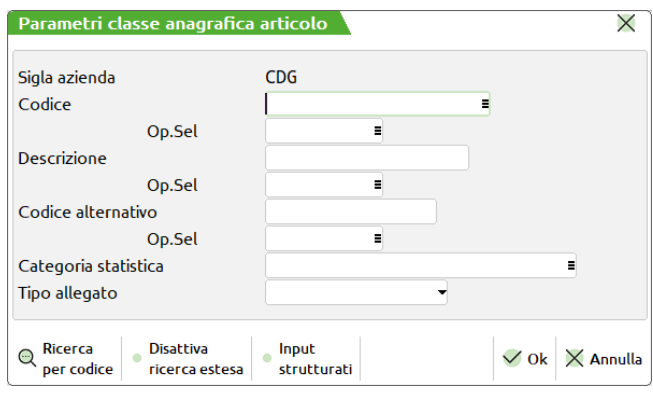

**SIGLA AZIENDA –**Azienda in cui è stata effettuata associazione tra gli articli/prestazioni ed i documenti che si vogliono ricercare.

**CODICE –** Codice dell'articolo a cui sono stati associati i documenti che si vogliono selezionare. Sono disponibili i comandi di ricerca: Codice [F2] e Cod+Prec [F3], input tramite le strutture Strut [ShF4].

**OP. SEL –** Tipo di operatore da applicare sul dato del campo precedente. Il comando Elenco [F2] riporta le opzioni gestite:

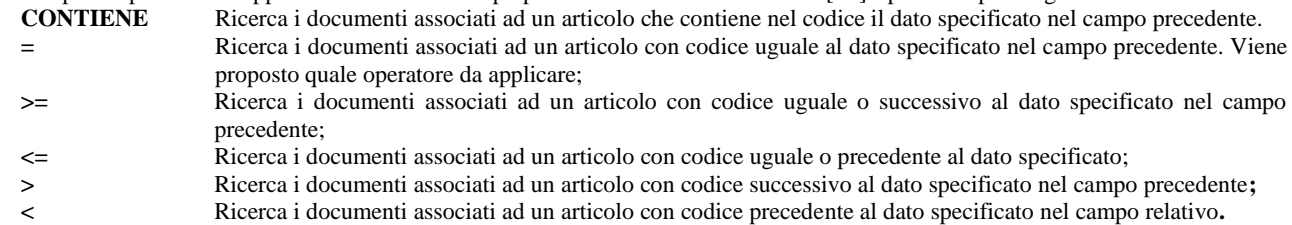

**DESCRIZIONE –** Descrizione dell'articolo a cui sono stati associati i documenti da ricercare.

**OP. SEL –** Tipo di operatore da applicare sul dato del campo precedente. Il comando Elenco [F2] riporta le opzioni gestite:

- **CONTIENE** Ricerca i documenti associati ad un articolo che contiene nella descrizione il dato specificato nel campo precedente. Viene proposto quale operatore da applicare;
	- **=** Ricerca i documenti associati ad un articolo con descrizione uguale al dato specificato nel campo precedente; **>=** Ricerca i documenti associati ad un articolo con descrizione uguale o successiva al dato specificato nel campo precedente;
	- **<=** Ricerca i documenti associati ad un articolo con descrizione uguale o precedente al dato specificato;
	- **>** Ricerca i documenti associati ad un articolo con descrizione successiva al dato specificato nel campo precedente**;**
	- **<** Ricerca i documenti associati ad un articolo con descrizione precedente al dato specificato nel campo relativo**.**

**CODICE ALTERNATIVO –** Codice alternativo dell'articolo a cui sono stati associati i documenti da richiamare.

**OP. SEL –** Tipo di operatore da applicare sul dato del campo precedente. Il comando Elenco [F2] riporta le opzioni gestite:

- **CONTIENE** Ricerca i documenti associati ad un articolo che contiene nel codice alternativo il dato specificato. Viene proposto quale operatore da applicare.
- **=** Ricerca i documenti associati ad un articolo con codice alternativo uguale al dato specificato nel campo precedente;
- **>=** Ricerca i documenti associati ad un articolo con codice alternativo uguale o successivo al dato specificato nel campo precedente;
- **<=** Ricerca i documenti associati ad un articolo con codice alternativo uguale o precedente al dato specificato;
- **>** Ricerca i documenti associati ad un articolo con codice alternativo successivo al dato specificato**;**
- **<** Ricerca i documenti associati ad un articolo con codice alternativo precedente al dato specificato nel campo relativo**.**

**CATEGORIA STATISTICA –** Categoria statistica dell'articolo a cui sono stati associati i documenti da selezionare. E' presente il comando Ricerca [F2] per visualizzare le categorie presenti in archivio.

**TIPO ALLEGATO** – Tipologia dei documenti associati all'anagrafica articolo da selezionare. Sono previsti i seguenti valori:

- **G** = Generico. Qualsiasi tipo di allegato differente ai successivi.
- **I =** Immagine.
- **S =** Scheda.
- **D** = Descrizione aggiuntiva.

*NOTA BENE: la classe 1200 viene utilizzata sia dal programma di "Anagrafica articoli"di Magazzino che da "Prestazioni clienti" del modulo Parcellazione.*

### **PARAMETRI MOVIMENTO DI MAGAZZINO**

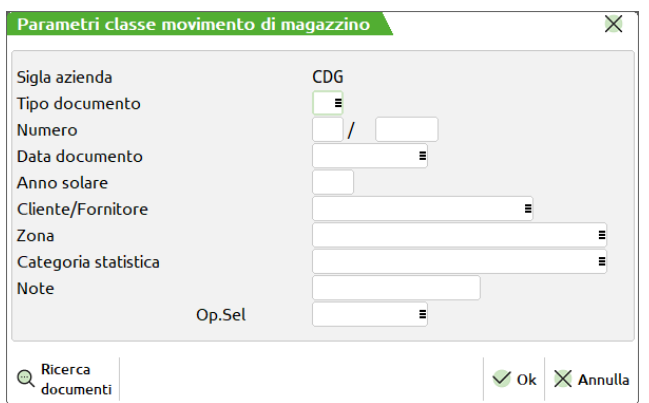

**SIGLA AZIENDA –**Azienda in cui è stata effettuata associazione tra i movimenti di magazzino ed i documenti che si vogliono ricercare. **TIPO DOCUMENTO –** Sigla del movimento di magazzino a cui sono stati associati i documenti da ricercare. E' presente il comando Ricerca [F2] per visualizzare le sigle selezionabili.

**NUMERO –** Serie e numero del movimento di magazzino a cui sono stati associati i documenti da ricercare.

**DATA DOCUMENTO –** Data del movimento di magazzino a cui sono stati associati i documenti da selezionare.

**ANNO SOLARE –** Anno solare relativo alla data del movimento di magazzino a cui sono stati associati i documenti da ricercare.

**CLIENTE/FORNITORE** – Soggetto intestatario del movimento di magazzino a cui sono stati associati i documenti da ricercare. Sono presenti i comandi di ricerca: Codice [F2], Nome [F3] ed Altre [F4].

**ZONA** – Zona del cliente/fornitore intestatario del movimento di magazzino a cui sono stati associati i documenti da ricercare. E' presente il comando Ricerca [F2] per visualizzare le zone disponibili.

**CATEGORIA STATISTICA –** Categoria statistica del cliente/fornitore intestatario del movimento di magazzino a cui sono stati associati i documenti da selezionare. E' presente il comando Ricerca [F2] per visualizzare le categorie presenti in archivio.

**NOTE –** Note del movimento di magazzino a cui sono stati associati i documenti da ricercare.

**OP. SEL –** Tipo di operatore da applicare sul dato del campo precedente. Il comando Elenco [F2] riporta le opzioni gestite:

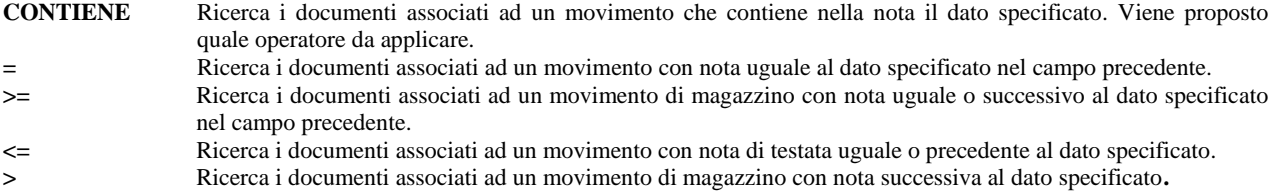

**<** Ricerca i documenti associati ad un movimento con nota precedente al dato specificato nel campo relativo**.**

### **PARAMETRI CONTROLLO DI GESTIONE**

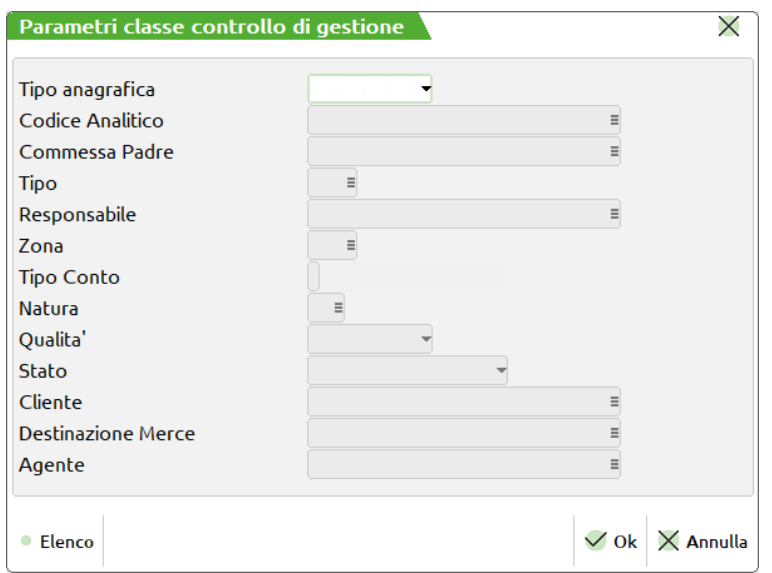

**TIPO ANAGRAFICA –** Tipologia dell'anagrafica da ricercare. Sono previsti i seguenti valori:

**A =** Analitici

- **C =** Commesse
- **R =** Aree

**(vuoto) =** Tutti. In questo caso i successivi parametri di ricerca sono disabilitati.

I parametri successivi variano in base alla tipologia di anagrafica selezionata.

Se Tipo anagrafica è impostato ad "Analitici":

**CODICE ANALITICO –** Codice analitico a cui sono stati associati i documenti da ricercare. È disponibile Ricerca per codice[F2] e Ricerca per descrizione[F3].

**TIPO CONTO –** Tipologia del conto analitico a cui sono stati associati i documenti da ricercare. Il comando Elenco[F2] riporta le opzioni gestite: Neutro, Passivita', Attivita', Costo, Ricavo, Tutti.

**NATURA** – Disponibile solo se nel campo precedente è stato selezionato Costo oppure Ricavo. Natura dell'analitico a cui sono stati associati i documenti da ricercare.

**QUALITA'** – Disponibile solo se nel campo precedente è stato selezionato Costo oppure Ricavo. Qualità dell'analitico a cui sono stati associati i documenti da ricercare. Il comando Elenco[F2] riporta le opzioni gestite: Quantita', Valore, Entrambi.

Se Tipo anagrafica è impostato a "Commesse":

**CODICE COMMESSA –** Codice commessa a cui sono stati associati i documenti da ricercare.

**COMMESSA PADRE –** Codice commessa padre della o delle commesse a cui sono stati associati i documenti da ricercare.

**TIPO –** Tipo commessa della o delle commesse a cui sono stati associati i documenti da ricercare.

**RESPONSABILE –** Responsabile della o delle commesse a cui sono stati associati i documenti da ricercare.

**ZONA –** Zona indicata nella o nelle commesse a cui sono stati associati i documenti da ricercare.

**STATO –** Stato della o delle commesse a cui sono stati associati i documenti da ricercare. Il comando Elenco[F2] riporta le opzioni gestite: Sospesa, Aperta, Chiusa Garanzia, Chiusa, Annullata.

**CLIENTE –** Cliente intestatario della o delle commesse a cui sono stati associati i documenti da ricercare.

**DESTINAZIONE MERCE –** Destinazione della o delle commesse a cui sono stati associati i documenti da ricercare.

**AGENTE –** Agente della o delle commesse a cui sono stati associati i documenti da ricercare.

Se Tipo anagrafica è impostato ad "Aree":

**CODICE AREA –** Codice area a cui sono stati associati i documenti da ricercare.

**AREA PADRE** – Codice area padre della o delle aree a cui sono stati associati i documenti da ricercare.

**TIPO** – Tipo area della o delle aree a cui sono stati associati i documenti da ricercare.

**RESPONSABILE –** Responsabile della o delle aree a cui sono stati associati i documenti da ricercare.

**ZONA –** Zona indicata nella o nelle aree a cui sono stati associati i documenti da ricercare.

### **PARAMETRI ORDINE/PREVENTIVO/MATRICE**

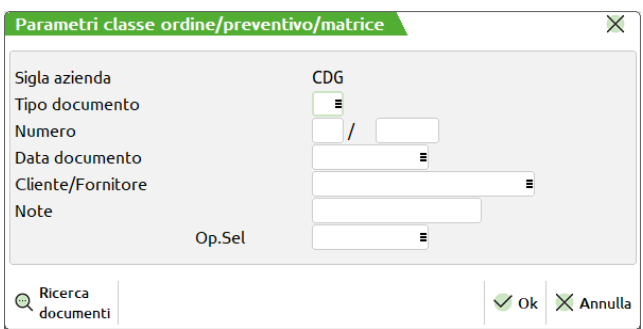

**SIGLA AZIENDA –** Azienda in cui è stata effettuata associazione tra gli ordini/preventivi/matrici ed i documenti che si vogliono ricercare.

**TIPO DOCUMENTO –** Sigla del documento dell'archivio ordini a cui sono stati associati i documenti da ricercare è presente il comando Ricerca [F2] per visualizzare le sigle selezionabili.

**NUMERO –** Serie e numero del documento dell'archivio ordini a cui sono stati associati i documenti da ricercare.

**DATA DOCUMENTO –** Data del documento dell'archivio ordini a cui sono stati associati i documenti da selezionare.

## **®MEXAL ®PASSCOM**

**CLIENTE/FORNITORE** – Soggetto intestatario del documento dell'archivio ordini a cui sono stati associati i documenti da ricercare. Sono presenti i comandi di ricerca: Codice [F2], Nome [F3] ed Altre [F4].

**NOTE –** Note del documento dell'archivio ordini a cui sono stati associati i documenti da selezionare.

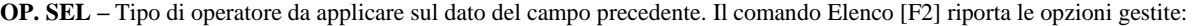

- **CONTIENE** Ricerca i documenti associati ad un movimento che contiene nella nota il dato specificato. Viene proposto quale operatore da applicare.
	- **=** Ricerca i documenti associati ad un movimento con nota uguale al dato specificato nel campo precedente.
	- **>=** Ricerca i documenti associati ad un movimento dell'archivio ordini con nota uguale o successivo al dato specificato nel campo precedente.
	- **<=** Ricerca i documenti associati ad un movimento con nota di testata uguale o precedente al dato specificato.
	- **>** Ricerca i documenti associati ad un movimento dell'archivio ordini con nota successiva al dato specificato**.**
	- **<** Ricerca i documenti associati ad un movimento dell'archivio ordini con nota precedente al dato specificato nel campo relativo**.**

### **PARAMETRI BOLLA DI LAVORAZIONE**

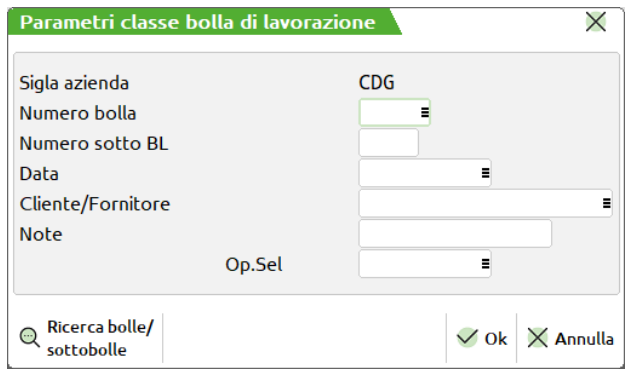

**SIGLA AZIENDA –** Azienda in cui è stata effettuata associazione tra le bolle di lavorazione ed i documenti che si vogliono ricercare. Se il programma è stato richiamato all'interno di un'azienda il campo risultata già impostato con tale sigla azienda e non è modificabile. Se il programma è stato richiamato senza nessuna azienda aperta può essere selezionata una qualsiasi sigla presente nell'installazione se nella finestra principale di ricerca il campo "Sigla azienda" è vuoto. In caso contrario la sigla azienda indicata nella finestra principale viene riportata anche in questo campo e non è modificabile.

**NUMERO BOLLA –** Numero della bolla di lavorazione a cui sono stati associati i documenti da ricercare.

**NUMERO SOTTO BL –** Numero della sottobolla a cui sono stati associati i documenti da selezionare.

**DATA –** Data della bolla a cui sono stati associati i documenti da selezionare.

**CLIENTE/FORNITORE** – Soggetto intestatario della bolla a cui sono stati associati i documenti da ricercare. Se il programma è stato richiamato all'interno di un'azienda sono presenti i comandi di ricerca: Codice [F2], Nome [F3] ed Altre [F4].

**NOTE –** Note presenti in testata della bolla a cui sono stati associati i documenti da selezionare.

**OP. SEL –** Tipo di operatore da applicare sul dato del campo precedente. Il comando Elenco [F2] riporta le opzioni gestite: **CONTIENE** Ricerca i documenti associati ad una bolla di produzione che contiene nella nota il dato specificato. Viene proposto quale operatore da applicare.

- **=** Ricerca i documenti associati ad una bolla di produzione con nota uguale al dato specificato nel campo precedente.
- **>=** Ricerca i documenti associati ad una bolla di produzione con nota uguale o successivo al dato specificato nel campo precedente.
- **<=** Ricerca i documenti associati ad una bolla di produzione con nota di testata uguale o precedente al dato specificato.
- **>** Ricerca i documenti associati ad una bolla di produzione con nota successiva al dato specificato.
- **<** Ricerca i documenti associati ad una bolla di produzione con nota precedente al dato specificato nel campo relativo.

Il risultato della ricerca, sulla base dei vari parametri definiti, viene riportato in elenco e risultano disponibili i seguenti comandi: **Visualizza documento [F8]** viene visualizzata la revisione più recente o le pagine rappresentanti il documento

evidenziato; **Modifica documento [F7]** si accede in variazione del documento selezionato. In tale modalità non risulta disponibile il pulsante Elimina [ShF3] per la cancellazione dei dati. Uscendo dalla gestione del documento viene riproposto il risultato dell'ultima ricerca effettuata; **Seleziona/Deseleziona** [F9] **alternativamente, si seleziona o deseleziona il documento evidenziato;<br><b>Seleziona tutto/Deseleziona tutto [ShF7]** alternativamente, si seleziona o deseleziona l'intero elenco di documente alternativamente, si seleziona o deseleziona l'intero elenco di documenti; **Seleziona documento [Invio]** si accede in variazione del documento evidenziato. Abbandonando il documento non viene riproposto il risultato dell'ultima ricerca effettuata; **Stampa**[F11] visualizza o permette di esportare la stampa dei documenti di Docuvision con estensione .pdf, fatture xml, ordini NSO e corrispettivi xml selezionati. Per i documenti gestiti a revisione, viene presa in considerazione l'ultima, i documenti gestiti a pagine vengono considerati in toto. La procedura prevede due opzioni: Stampa ed Esporta in PDF. Selezionando la prima viene eseguita una stampa a video, in formato pdf, contenente tutti i documenti selezionati rispettando l'ordinamento presente nella videata di selezione. La

seconda opzione permette di scegliere se creare uno o più file pdf rappresentanti la stampa dei documenti. In questo caso appare una ulteriore videata

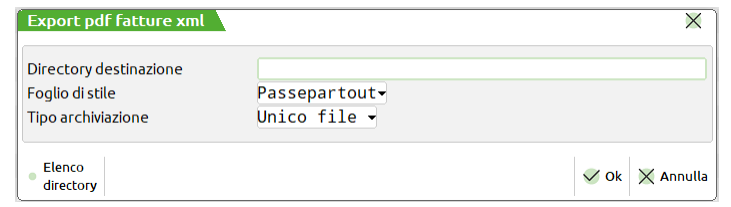

Nel primo campo si specifica la directory dove memorizzare i dati. Al primo accesso, il campo sarà vuoto; successivamente verrà proposto l'ultimo percorso utilizzato. Il dato è personalizzabile a livello di singolo client. Per le fatture xml è possibile scegliere il foglio di stile da utilizzare per la stampa del documento tra i tre possibili: Passepartout, SDI o Assosoftware. La procedura propone il foglio di stile indicato in Azienda – Docuvision – Impostazioni Docuvision – PARAMETRI GENERALI.

Nel campo "Tipo memorizzazione" si definisce se creare un unico file in formato .pdf contenente tutti i documenti selezionati o singoli file. Nel primo caso viene assegnato al file un nome generico (es: Elenco documenti docuvision 04\_01\_2023\_10\_01\_17.pdf, dove si può individuare la data e l'ora in cui è stata creata la stampa). Scegliendo di effettuare la singola stampa, al file viene assegnato come nome il contenuto del campo "Descrizione" in caso di documento diverso da ordine NSO o fattura xml, mentre negli ultimi due casi i dati utili per la composizione della dicitura vengono recuperati direttamente dal file xml in questione preceduto dalla dicitura "Fattura n.", "Ordine n." o "Integrazione n." a seconda del caso.

*NOTA BENE: dalla funzione di stampa massiva sono esclusi i documenti marcati e i documenti riportati in un volume in stato M (Masterizzato senza copia). Il comando è disponibile anche in Fiscali – Docuvision Commercialista – GESTIONE DOCUMENTO e nelle funzioni inerenti le fatture elettroniche come: Import fatture emesse; Import fatture ricevute; Cruscotto fatture emesse PA/B2B, Cruscotto fatture ricevute B2B e Gestione integrative.. La possibilità di effettuare la stampa massiva o l'esportazione stampa in formato .pdf è disponibile SOLO per ambiente Windows. In ambiente Linux è abilitata la sola stampa/esportazione dei documenti Docuvision in formato .pdf.*

**Annulla [Esc]** chiude la finestra relativa alla ricerca avanzata.

**DESCRIZIONE** – Campo obbligatorio composto sino ad un massimo di 255 caratteri alfanumerici rappresentante la descrizione del documento. Se è già presente un altro documento con medesima descrizione al salvataggio viene dato un messaggio di avviso non bloccante.

**DATA** – Data da impostare in creazione del documento. Per i documenti di magazzino, produzione e parcellazione del gestionale riportati in automatico, coincide con la data di creazione del documento (eventuali modifiche alla data del movimento di magazzino/produzione/parcellazione non aggiornano tale campo).

**CLASSE DOCUMENTO** – Classe a cui appartiene il documento. Nella tabella richiamabile alla voce di menù Docuvision – Tabelle – CLASSI DOCUMENTO è possibile l'inserimento e la revisione delle varie tipologie di documento. Per le stampe del gestionale archiviate in automatico la procedura utilizza la classe predefinita relativa. Sono disponibili i comandi: per visualizzare l'elenco delle classi create dall'utente Personalizzate [F2] e delle classi rilasciate dalla procedura Predefinite [F3]. In creazione, la modalità di gestione del singolo documento – pagine o revisione – dipende dalla classe scelta (per ulteriore note si rimanda alla consultazione del paragrafo PARAMETRI DEL DOCUMENTO).

**SIGLA AZIENDA** – Campo di sola visualizzazione relativo all'azienda a cui appartiene il documento.

**CLIENTE/FORNITORE** – Cliente o fornitore a cui eventualmente si riferisce il documento. Sono presenti i comandi di ricerca: Codice [F2], Nome [F3], Altre [F4] e Modifica [ShF4] per memorizzare un nuovo conto o variarne uno già esistente. Per i documenti di magazzino, produzione e parcellazione del gestionale memorizzati in automatico, viene riportato il codice dell'intestatario del movimento.

**RAG.SOCIALE/COGN** – Ragione sociale o Cognome del cliente/fornitore a cui eventualmente si riferisce il documento. Se nel campo precedente è stato selezionato un soggetto viene proposto il relativo dato dell'anagrafica. Per i documenti di magazzino, produzione e parcellazione del gestionale memorizzati in automatico, viene riportato il dato dell'intestatario del movimento.

**NOME** – Nome del cliente/fornitore a cui eventualmente si riferisce il documento. Se nel campo "Cliente/fornitore" è stato selezionato un soggetto persona fisica viene proposto il relativo nome presente in anagrafica. Per i documenti di magazzino, produzione e parcellazione del gestionale memorizzati in automatico, viene riportato il dato dell'intestatario del movimento.

**CODICE FISCALE** – Codice fiscale del cliente/fornitore a cui eventualmente si riferisce il documento. Se nel campo "Cliente/fornitore" è stato selezionato un nominativo viene riportato il relativo dato presente in anagrafica. Per i documenti di magazzino, produzione e parcellazione del gestionale memorizzati in automatico, viene riportato il dato dell'intestatario del movimento.

**PARTITA IVA** – Partita Iva del cliente/fornitore a cui eventualmente si riferisce il documento. Se nel campo "Cliente/fornitore" è stato selezionato un nominativo viene riportato il relativo dato presente in anagrafica. Per i documenti di magazzino, produzione e parcellazione del gestionale memorizzati in automatico, viene riportato il dato dell'intestatario del movimento.

**NOTA** – Campo alfanumerico di 255 caratteri dove riportare un'ulteriore nota descrittiva del documento. Per i documenti di magazzino e parcellazione di Passcom riportati in automatico, viene copiato il contenuto del campo "Note" della testata del documento.

## **®MEXAL ®PASSCOM**

**PRATICA** – (campo presente solo in Docuvision Workflow Digitale) Codice delle pratica a cui viene allegato il documento. Nel campo sono abilitati i comandi per visualizzare l'elenco delle pratiche già esistenti in ordine di codice o di titolo (Ricerca [F2]) e per inserire o modificare una pratica già esistente (Pratica [F4]). Il dato non è modificabile.

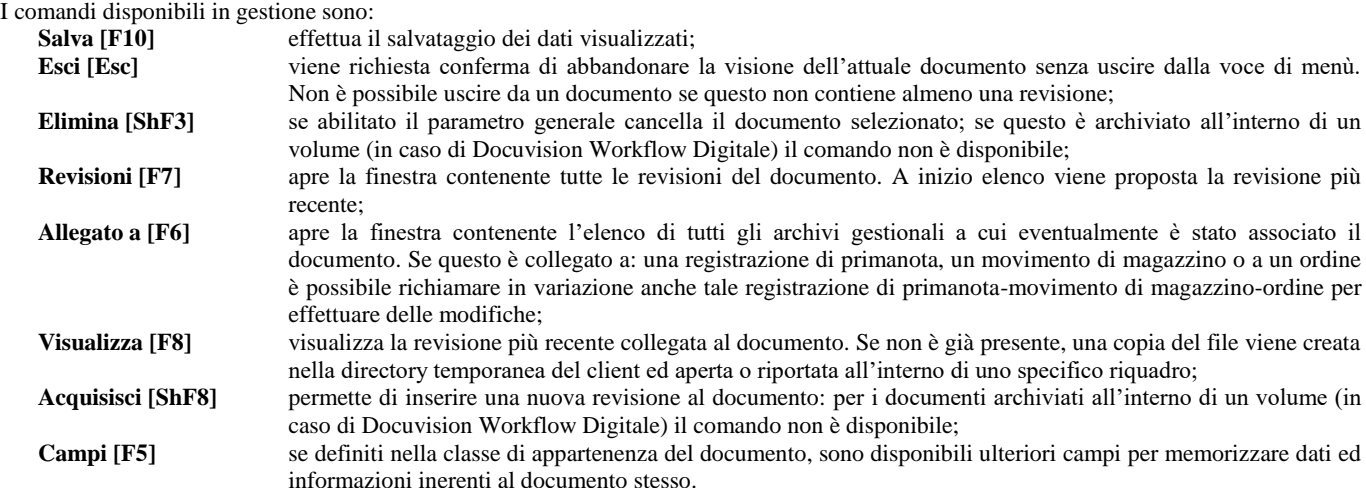

E' necessario memorizzare almeno una prima revisione del documento (è a tutti gli effetti un file fisico che rappresenta il documento). Per avere traccia dell'eventuale storia ed evoluzione di un documento può rendersi necessario inserire una nuova revisione contenente la versione più attuale del file.

Per i documenti riportati in automatico dal gestionale tramite l'uso di una stampante di tipo "D" (Docuvision) effettuando nuovamente una stampa la procedura crea una nuova revisione al documento solo se questa stampa differisce dall'ultima revisione memorizzata. Se per la stampante di tipo "D" (Docuvision) si è scelto di effettuare stampe in formato PDF/A, la procedura crea sempre una nuova revisione.

Richiamando la finestra delle revisioni (pulsante Revisioni [F7]) sono utilizzabili i comandi:

**Visualizza [F8]** visualizza la revisione più recente collegata al documento. Se non è già presente, una copia del file viene creata nella directory temporanea del client ed aperta o riportata all'interno di uno specifico riquadro; Acquisisci [ShF8] **bermette di inserire una nuova revisione al documento; Scelta [Invio]** visualizza i dati della revisione selezionata; **Elimina [ShF3]** se abilitato il parametro generale cancella la revisione selezionata; se la revisione del documento è archiviata all'interno di un volume (in caso di Docuvision Workflow Digitale) il comando non è disponibile; **Annulla [Esc]** viene abbandonata la finestra delle revisioni ritornando al documento. Data acquisiz  $01/01/25$ Autore ADMTN Nota

 $\blacksquare$  OK

**DATA ACQUISIZ** – Data di lavoro del terminale in cui è stata effettuata l'acquisizione della revisione.

**AUTORE** – Autore della revisione allegata al documento, il campo non è modificabile.

Ulteriore nota

**NOTA** – Campo alfanumerico di 255 caratteri contenente la descrittiva della revisione.

**ULTERIORE NOTA** – Campo alfanumerico di 255 caratteri per un'ulteriore nota descrittiva specifica della revisione.

Per memorizzare un documento o le successive revisioni dopo aver selezionato il pulsante Acquisisci [ShF8] è necessario definire la fonte da cui prelevare il file: Scanner, Disco o Clipboard. La scelta effettuata viene proposta anche per le successive acquisizioni.

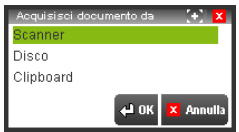

### **ACQUISISCI DOCUMENTO DA SCANNER**

La prima modalità gestisce immagini Bmp, Png o Jpg o file Pdf. Tramite il pulsante Tipo file [F3] è possibile variare l'estensione del file da creare.

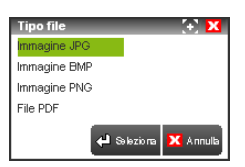

Scegliendo "File PDF" durante l'acquisizione viene sempre richiesto se è necessario aggiungere all'interno del file che si sta creando ulteriori pagine; rispondendo affermativamente verrà richiamato nuovamente il programma dello scanner per effettuare la scansione di una nuova pagina.

Il pulsante Selez. scanner [F2] permette di scegliere quale scanner, tra quelli già installati sul computer, utilizzare per procedere alla creazione dell'immagine. Effettuata la scansione del documento la procedura propone la seguente videata per l'indicazione dei dati specifici della revisione:

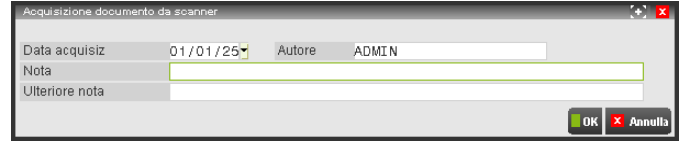

**DATA ACQUISIZ** – Data di lavoro del terminale in cui viene effettuata l'acquisizione della revisione.

**AUTORE** – Campo obbligatorio rappresentante l'autore dell'inserimento della revisione allegata (rappresenta l'utente collegato alla procedura).

**NOTA** – Campo alfanumerico di 255 caratteri contenente la descrittiva della revisione.

**ULTERIORE NOTA** – Campo alfanumerico di 255 caratteri per un'ulteriore nota descrittiva specifica della revisione.

Alla conferma dei dati specifici della revisione tramite il comando OK [F10] il cursore si posiziona nuovamente nella videata principale del programma per inserire eventuali informazioni mancanti e memorizzare definitivamente il documento.

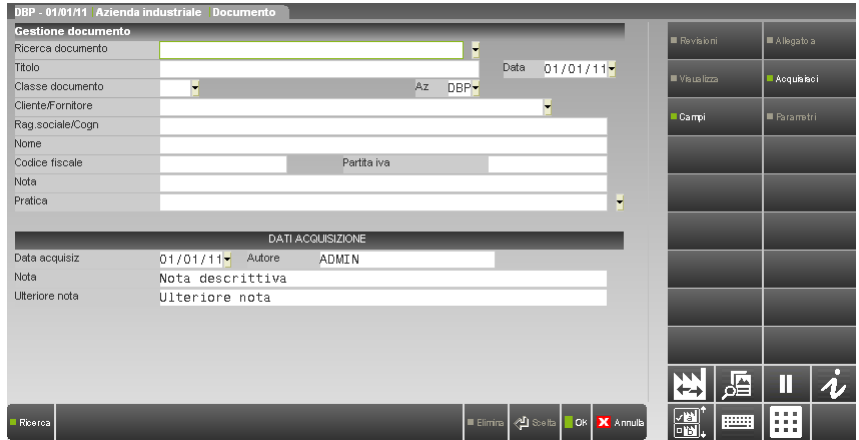

### **ACQUISISCI DOCUMENTO DA DISCO**

Il documento da memorizzare in Docuvision viene selezionato da una directory del disco, la videata relativa a tale operazione è la seguente:

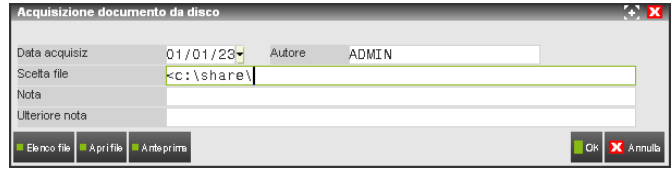

Rispetto all'acquisizione da scanner è presente un ulteriore campo per la selezione del file da memorizzare:

**SCELTA FILE** – Percorso e nome del file che rappresenta la revisione da allegare al documento (in Docuvision viene memorizzata una copia di tale file rinominata). La procedura propone a inizio campo il carattere speciale "<" seguito dal percorso utilizzato nella precedente acquisizione fatta dal client in uso. E' possibile utilizzare il comando Elenco file [F3] per visualizzare il contenuto della directory eventualmente specificata; se non viene indicato alcun percorso è riportato il contenuto della directory dei programmi del client. Per visualizzare il file prima della scelta è disponibile sia il comando Apri file [F5] (che utilizza il programma Windows associato a quella tipologia di file), sia Anteprima [F6]. Questo comando permette - ove possibile - di visualizzare in uno specifico riquadro l'immagine di files con estensione bmp, .jpg, .png, .gif, .emf, .wmf, .pdf. Per estensioni differenti o files che l'anteprima non riesce a visualizzare viene indicato "File non gestito".

Il campo è soggetto ai controlli d'accesso file utente. Per dettagli si veda il manuale alla sezione "Nozioni Generali", modulo "Gestione file utente".

Con client WebDesk, la procedura consente l'upload di un file dal dispositivo/sistema operativo locale. Per ulteriori dettagli sull'upload tramite client WebDesk, consultare il manuale alla sezione "Nozioni Generali", modulo "WebDesk Client", capitolo "Utilizzo", paragrafo "Acquisizione file per invio al server (upload)".

## **IMEXAL ®PASSCOM**

Alla conferma dei dati specifici della revisione tramite il comando OK [F10] il cursore si posiziona nuovamente nella videata principale del programma per inserire eventuali informazioni mancanti e memorizzare definitivamente il documento. Sino a quando tale salvataggio non viene effettuato nel campo "Nome file alleg" è riportato il percorso e nome del file che verrà copiato e memorizzato in Docuvision.

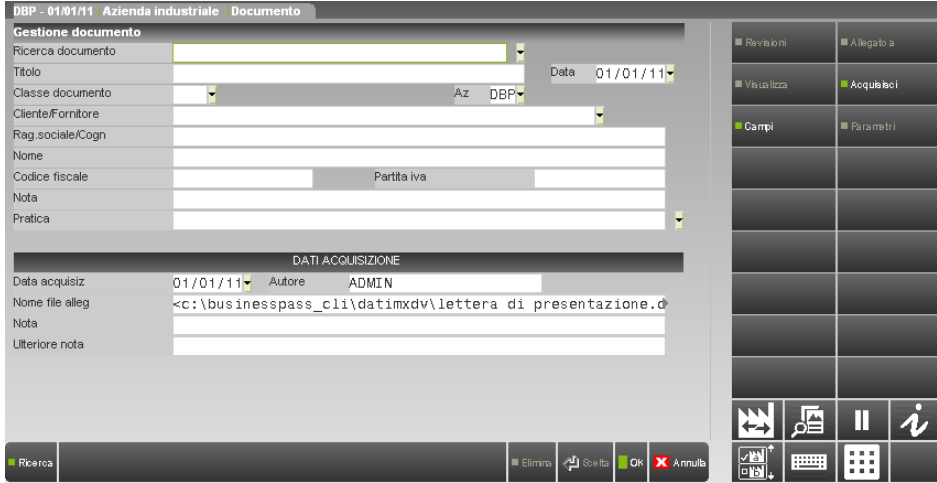

*NOTA BENE: selezionando un file con estensione .p7m o contenete al suo interno una firma, la procedura assegna al documento in questione lo stato di documento F (Firmato). Qualora il documento selezionato oltre ad esser firmato risulta marcato temporalmente, la procedura assegna al documento in questione lo stato di documento M (Marcato).*

### **ACQUISISCI DOCUMENTO DA CLIPBOARD**

La modalità di acquisizione "Clipboard" crea e gestisce immagini Bmp o Jpg o testi Txt recuperando dati copiati da altri files. Tramite il pulsante Tipo file [F3] è possibile variare l'estensione del file.

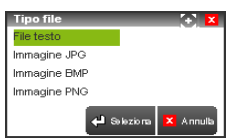

Il testo o l'immagine precedentemente copiato viene visualizzato nel nuovo file creato nella directory temporanea del client per eventuali modifiche prima della memorizzazione. Il nome assegnato a tale file è: clipboard\_nr. terminale di lavoro\_001.estensione. Gli altri dati sono analoghi all'acquisizione del documento da scanner o disco.

Richiamando la finestra degli allegati (pulsante Allegato a [F6]) è visualizzato l'elenco di tutti gli archivi del gestionale a cui eventualmente è stato associato il documento.

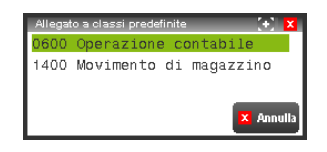

Con il pulsante Dati classe [Invio] sono visualizzati i dati principali dell'archivio a cui si è allegato il documento. Tali dati sono disponibili in fase di ricerca documenti (Ricerca documento [F2] sezione Allegato a).

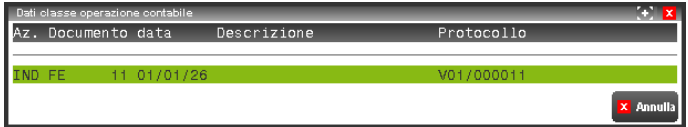

In fase di revisione del documento, se questo è stato modificato da altri utenti, al tentativo di salvataggio viene dato il messaggio di "Documento revisionato da altro utente" con la possibilità di annullare le variazioni inserite [Esc] o visualizzare i nuovi dati memorizzati [F10].

Il pulsante Campi [F5] richiama la finestra per l'inserimento dei campi aggiuntivi definiti alla voce di menù Tabelle – CLASSI DOCUMENTO. richiamata in automatico prima di effettuare il salvataggio del documento se tra i campi aggiuntivi ne esiste almeno uno definito come obbligatorio. I comandi disponibili sono:

**Pag.prec [Pg-]** nel caso i campi previsti siano superiori a sedici, permette di posizionarsi con il cursore nella pagina precedente**;**

**Pag.succ [Pg+]** nel caso i campi previsti siano superiori a sedici, permette di posizionarsi con il cursore nella pagina successiva**;**

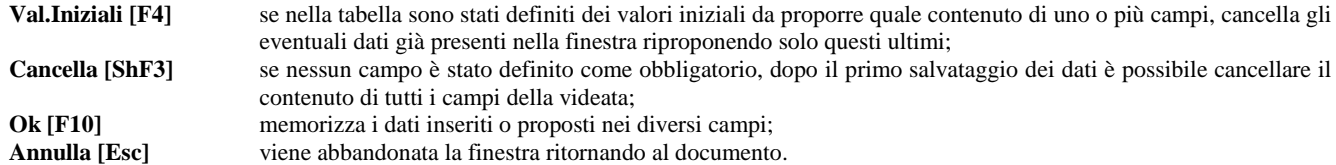

Dalla seconda volta che si utilizza il pulsante Acquisisci [ShF8] la procedura propone la fonte di acquisizione (Scanner, Disco o Clipboard) ed il tipo di file (nel caso di Scanner o Clipboard) scelte l'ultima volta che si è fatta un'acquisizione da quel client dell'installazione.

### **PARAMETRI DEL DOCUMENTO**

In creazione di un documento se l'operazione di acquisizione viene fatta dopo aver indicato la "Classe documento" il documento verrà gestito a pagine o revisioni in base a quanto è stato definito per la classe di appartenenza nella tabella CLASSI DOCUMENTO. Se l'operazione di acquisizione viene effettuata quando ancora non si è indicato la classe la procedura utilizza il settaggio dei due campi "Gestione revisioni" e "Gestione pagine" del menù Docuvision – Impostazioni – PARAMETRI GENERALI. Al successivo inserimento della classe, prima del salvataggio del documento, viene verificato che il numero di files acquisiti sia coerente con il tipo di gestione prevista per la classe selezionata. Esempio:

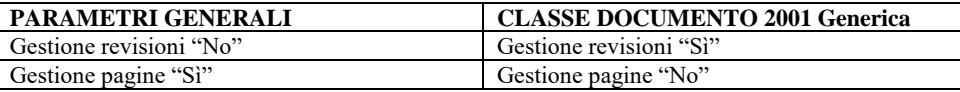

In gestione documento si inserisce una descrizione e si richiama il pulsante Acquisisci [ShF8], la procedura si basa sulla definizione dei parametri generali e richiede l'inserimento di una o più pagine. Dopo aver inserito due pagine si imposta nel campo "Classe documento" il valore 2001 che prevede la gestione delle revisioni. Poiché in inserimento non è possibile memorizzare più di una revisione appare il seguente controllo: "La classe 2001 prevede la gestione del documento a revisioni. Confermando verranno persi i files successivi al primo acquisito. Confermi modifica".

In revisione di un documento già memorizzato è invece disponibile il pulsante Parametri [ShF7] dove è possibile visionare con quale modalità è stato memorizzato il documento ed, eventualmente, variarne la gestione (esempio: da "Gestione revisioni" Sì/ "Gestione pagine" No a "Gestione revisioni" No/ "Gestione pagine" Sì). Tale opzione non risulta disponibile:

- per tutti i documenti se il parametro generale "Modifica documenti" è uguale a "M" (Memorizzato);
- per i documenti associati ad un archivio gestionale se il parametro generale "Modifica documenti" è uguale a "A" (Allegato);
- per i documenti di classe 200 Bilanci creati da ADP;
- per i documenti inclusi in un volume;
- per i documenti firmati;

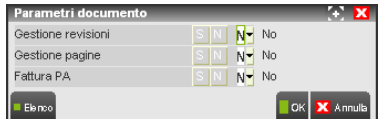

**GESTIONE REVISIONI** – Permette di definire se il documento debba contenere una sola revisione o più:

- **S =** Sì. Il documento può contenere differenti revisioni.
- **N =** No. Il documento non conterrà più ulteriori revisioni in aggiunta alla/alle attuali. Nuove acquisizioni o stampe su stampante di tipo "D" Docuvision vanno a sostituire sempre la revisione più recente del documento.

*NOTA BENE: abilitando la gestione delle revisioni, se il documento conteneva più pagine ne verrà visualizzata solo la prima.*

- **GESTIONE PAGINE** Permette di definire se il documento venga gestito a pagine anzichè a revisioni:
- **S =** Sì. Il documento può contenere diverse pagine e non sarà più gestito a revisioni.
- **N =** No. Il documento viene gestito a revisioni (una sola, sempre in aggiornamento, nel caso il campo precedente "GESTIONE REVISIONE" sia uguale a "N"; più revisioni nel caso il campo precedente sia uguale a "S").

*NOTA BENE: i files rappresentati le diverse pagine di un documento devono essere tutti della stessa tipologia. Abilitando la gestione delle pagine, se il documento conteneva più revisioni ne verrà visualizzata solo l'ultima.* 

La variazione della classe ad un documento già esistente, se la nuova classe ha una gestione differente alla precedente, non comporta alcuna variazione al documento (perdita di revisioni o pagine) in quanto la modalità di gestione è una proprietà di ogni singolo documento.

#### *NOTA BENE: la variazione dei parametri dipende da come risulta impostato il campo "Modifica documento fino a" presente alla voce di menù Docuvision – Impostazioni – PARAMETRI GENERALI.*

Una volta creato il documento è disponibile il tasto Acquisisci presa visione[Ctrl+Shift+F5] ai fini di acquisire un file che rappresenta una presa visione del documento a cui viene associato. Nel caso di documento con gestione a revisioni, nella finestra principale del documento il tasto Acquisisci presa visione/Gestione presa visione[Ctrl+Shift+F5] si riferisce all'ultima revisione; accedendo alla finestra Revisioni viene consentita l'acquisizione di un file di presa visione (e la relativa gestione) per ognuna delle revisioni che costituiscono il documento. Tramite il tasto Gestione presa visione[Ctrl+Shift+F5] è possibile visualizzare il file di presa visione tramite il tasto Visualizza[F5] oppure eliminarlo tramite il tasto Elimina[F3].

### **ARCHIVIAZIONE AUTOMATICA**

In GESTIONE DOCUMENTO vengono memorizzate in automatico le immagini dei documenti o stampe create da tutti i programmi che permettono di produrre un report (ad eccezione del modulo redditi), utilizzando una stampante di tipo "D" (Docuvision).

*NOTA BENE: in Passcom le stampanti di tipo "D" per effettuare l'archiviazione automatica non è disponibile per gli utenti appartenenti ai gruppi differenti da "Utenti Studio" ad eccezione dei programmi che non sono semplici programmi per elaborare stampe (esempio: EMISSIONE/REVISIONE DOCUMENTI).*

Per quanto riguarda i Dichiarativi, i versamenti F24 ed F23, le Lettere d'Intento e gli Intra Cee, questi vengono archiviati in automatico come opzione dell'Anteprima di stampa in Pdf.

La "Descrizione" assegnata al documento è una stringa composta nel modo seguente:

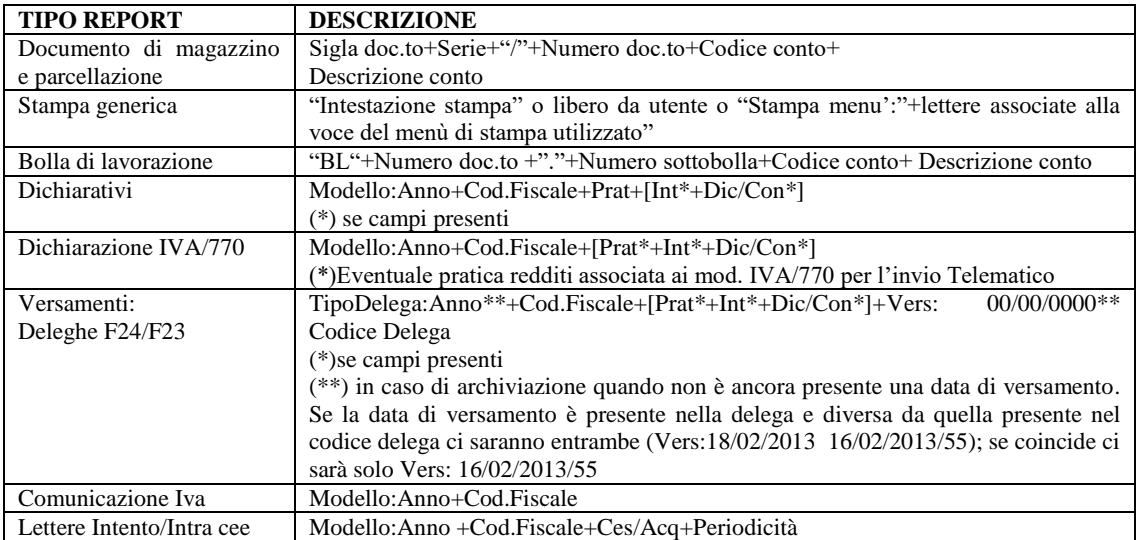

Al documento di Docuvision viene allegata una revisione contenente la stampa effettuata in formato .pdf.

*NOTA BENE: effettuando stampe dall'azienda di studio STD, viene creato un solo documento associato all'azienda STD contenente il risultato della selezione multi-aziendale; se invece dall'azienda STD viene selezionata una sola azienda, il documento di Docuvision risultante viene associato all'azienda oggetto della stampa (ad eccezione di una casistica definita ed illustrata per il parametro generale "Documenti da bollati definitivi").*

Effettuando una stampa generica del gestionale (esempio: inventario, primanota, ecc.) su una stampante di tipo "D" (Docuvision) viene richiamata la finestra "Stampa su <nome stampante>" per definire la modalità di creazione del documento.

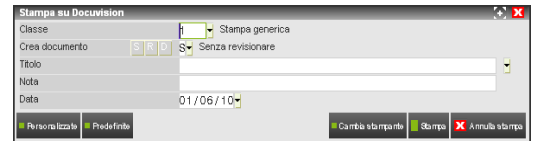

**CLASSE** – Classe da assegnare al documento di Docuvision che si sta creando. La prima volta che viene selezionata la stampante da una specifica funzione viene proposta la classe "001 Stampa generica"; le volte successive verrà proposta l'ultima classe utilizzata (per le aziende con tipo di gestione "Classi documento" uguale a "G" Generale la classe proposta è in comune). E' possibile scegliere una qualsiasi tra le classi personalizzate oppure la classe predefinita "001".

**CREA DOCUMENTO** – Viene definito se il documento di Docuvision potrà essere aggiornato aggiungendo nuove revisioni della stessa stampa o meno:

- **S** = Senza revisionare. Viene creato un nuovo documento al quale non sarà possibile allegare nuove revisioni in automatico ma eventualmente inserirle manualmente da GESTIONE DOCUMENTO.
- **R** = in Revisione. La prima volta viene creato un documento, le successive stampe effettuate con l'opzione nuovamente impostata a "R" vengono allegate al medesimo documento come revisione dello stesso. Se in precedenza si è utilizzata l'opzione "D" la stampa con opzione "R" viene vista come una revisione al documento nato con opzione "D". Utilizzando l'opzione "R" per creare le diverse revisioni di uno stesso documento non è possibile modificare la classe proposta nel
- campo precedente. **D** = nuovo Da revisionare. Viene creato un nuovo documento; le successive stampe effettuate con l'opzione impostata a "R" vengono allegate a questo documento come revisioni.

*NOTA BENE: le successive stampe vengono viste come nuove revisioni al primo documento solo se il report risultante è differente dal precedente. Poiché la procedura verifica se esiste una differenza a livello binario con il file precedente, anche la sola variazione del parametro "Stampa in formato Pdf/A" nella sezione Formato[F6] della stampante produce una diversa revisione anche se i dati del gestionale riportati in stampa sono analoghi alla precedente revisione del documento in formato pdf.*

**DESCRIZIONE** – Descrizione del documento composto sino ad un massimo di 255 caratteri alfanumerici. Viene proposta la dicitura "IntestazioneStampa" che riporta nella descrizione l'intestazione della prima pagina della stampa selezionata. Lasciando il campo vuoto viene assegnato al documento la descrizione Stampa menu':"+lettere associate alla voce del menù di stampa utilizzato. Dopo l'uso dell'opzione di creazione documento uguale a "R" o "D" alle successive stampe viene proposta la descrizione precedentemente impostata.

*NOTA BENE: il titolo risulta modificabile se il parametro generale "Modifica documento fino a" è uguale ad arChiviato.*

**NOTA** – Campo alfanumerico di 255 caratteri dove riportare la nota descrittiva del documento. Effettuando una revisione di un documento già presente, la nota descrittiva viene riportata nella revisione. Se il parametro generale "Gestione revisioni" è impostato a No, nelle successive stampe dopo l'uso dell'opzione di creazione documento "R" o "D" viene proposta la nota di testata memorizzata nel documento per eventuali variazioni.

**DATA** – Data da assegnare al documento di Docuvision. Con gestione documento "a pagine", in caso di ulteriore stampa con il parametro "Crea documento" uguale a "R" viene riproposta la data precedentemente indicata nel campo. Con gestione documento "a revisione" viene sempre proposta la data di lavoro del terminale e, dalla seconda revisione in poi, rappresenta la data della singola revisione e non più quella di testata del documento.

Il pulsante Immagine [F5] richiama la finestra di impostazione immagine della stampante per effettuare eventuali variazioni specifiche per quella singola stampa.

*NOTA BENE: per i documenti a cui viene assegnata la classe "001" le revisioni e i dati proposti per ogni successiva stampa sono per specifico utente, per i documenti a cui viene assegnata una classe personalizzata i dati proposti per le successive ristampe sono comuni a tutti gli utenti all'interno dell'azienda.*

Alcune stampe del gestionale, rientranti nella classe "900" Stampe Fiscali, hanno peculiarità differenti rispetto alle altre:

- non è possibile assegnare una classe diversa se non richiamando in variazione il documento di Docuvision;
- non è possibile assegnare una specifica o differente descrizione rispetta a quella prevista e gestita dalla procedura;
- eventuali ristampe creano sempre un nuovo documento in Docuvision;
- elaborazioni multiple effettuate dall'azienda studio "STD" in modalità non definitiva creano uno specifico documento di Docuvision per ogni azienda da associare a quest'ultima anziché creare un unico documento di Docuvision associato all'azienda "STD".

Qui di seguito si riporta l'elenco dei programmi coinvolti e la stringa riportata come descrizione del documento:

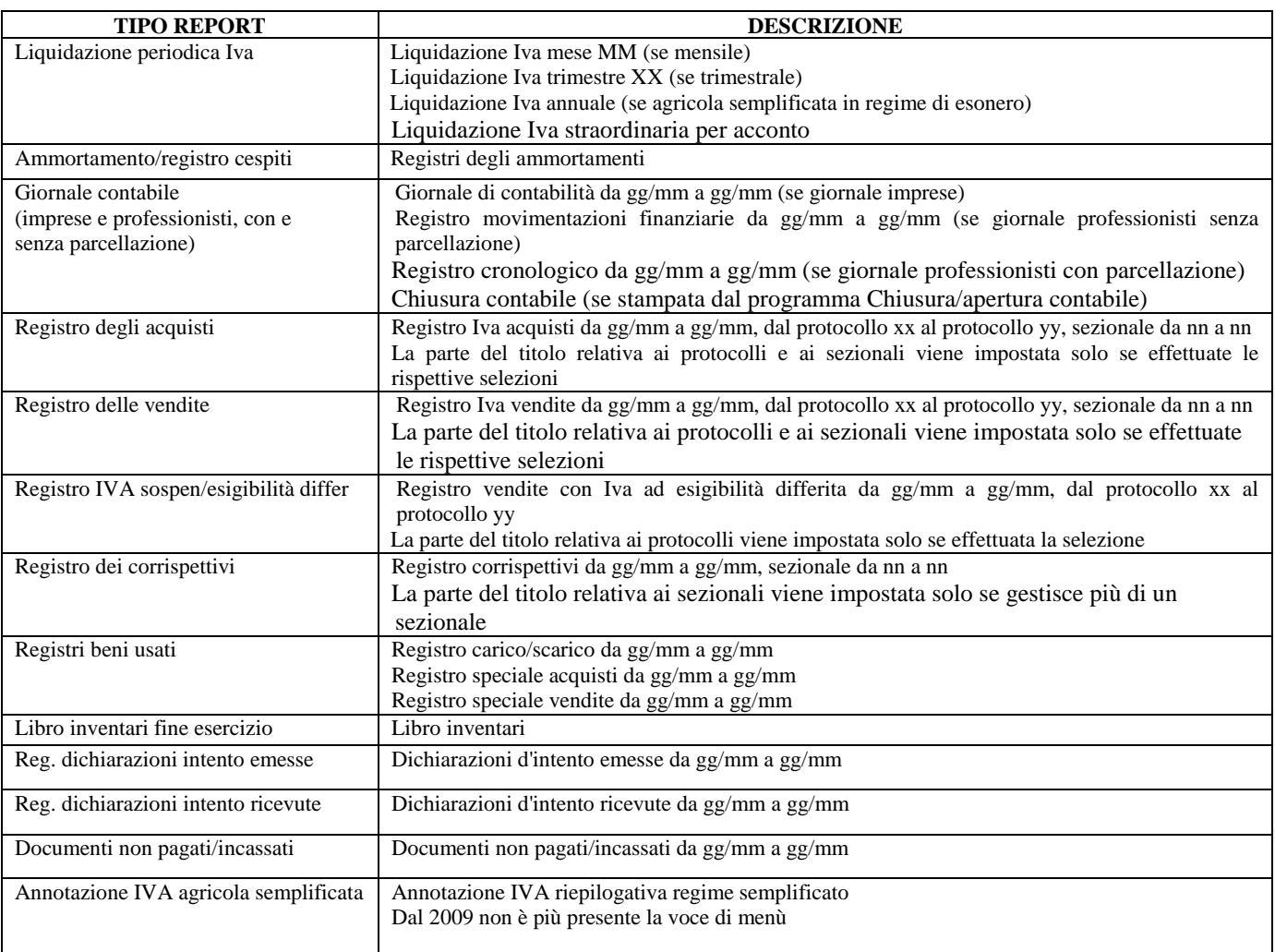

## **MEXAL @PASSCOM**

Le stampe contabili: "Bilancio di verifica", "Bilancio fiscale" e "Bilancio interattivo" possono essere gestite come tutte le stampe generiche del gestionale se nel file pxconf.ini viene inserito il parametro DV\_stpg\_Bilanci=1 nella sezione [Installazione]. Se il parametro è assente o uguale a "0" (zero) scegliendo una stampante di tipo "D" Docuvision si avrà il seguente comportamento:

- viene creato un documento con classe "200" Bilanci;
- la descrizione è composta dal tipo bilancio e dal periodo selezionato (esempio: Bilancio interattivo dal 01/01/10 al 31/12/10);
- ristampe di un periodo già presente in Docuvision vanno ad aggiornare il documento esistente.
- *NOTA BENE: le elaborazioni relative al "Bilancio fiscale" vengono archiviate nel database dei redditi.*

La gestione dei documenti con classe "200" (Bilanci) creati in Adp e riportati in Docuvision risulta limitata:

- non è possibile effettuare acquisizione di nuove revisioni/pagine dall'esterno;
- non è possibile cancellare una singola revisione/pagina;
- è possibile modificare esclusivamente i seguenti campi: "Nota", "Pratica", "Cliente/Fornitore" (e relativi dati anagrafici), "Nota" e "Ulteriore nota" della singola revisione, eventuali campi aggiuntivi attivati per la classe "200".

I programmi che generando stampe da archiviare in Docuvision vanno a confluire nel database comune a tutta l'installazione dr\_dv.estensione file e non in quello della specifica azienda sono: Stampe – Contabili – Bilancio – BILANCIO FISCALE, Stampe – Contabili –COLLEGAMENTO RIGHI REDDITI, intero modulo Dichiarativi ad eccezione di Entratel, Dichiarazione Iva/Iva base, Comunicazione Iva, Modello 770 e Situazione stampe laser.

### **CONSULTAZIONE DOCUMENTI**

Nei programmi di: "Emissione/revisione documento", "Prima nota", "Bolla di lavorazione", "Anagrafica piano dei conti", "Agenda di lavoro", "Prestazioni clienti", "Gestione notule/parcelle", "Anagrafica articoli" e "Controllo di gestione" è possibile richiamare, visualizzare e stampare i documenti presenti nel modulo.

Nei dichiarativi, tramite il pulsante Acquisisci/Allegati docuvision [Shift+F2], presente nella Scelta quadri del Modello 730, Redditi Persone Fisiche, Redditi Società di Persone, Redditi Società di Capitali, Consolidato Nazionale e Mondiale e Redditi Enti Non Commerciali, è possibile acquisire gli allegati alle pratiche redditi.

Con Docuvision Workflow Digitale, è possibile consultare anche le pratiche. La consultazione e l'associazione tra i diversi archivi differisce a seconda della definizione del parametro generale "Modalità allega documento".

#### **MODALITA' ALLEGA DOCUMENTO = P "PRATICA-DOCUMENTO"**

Il comando Acquisisci/Allegati, in caso di Workflow Digitale, richiama una prima finestra:

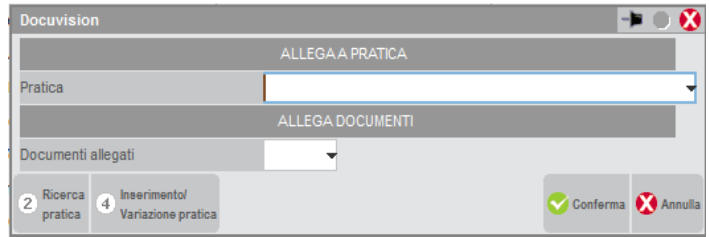

**PRATICA** – (campo presente in Docuvision Workflow Digitale) Codice della pratica eventualmente da associare all'archivio ed al dato selezionato (esempio: registrazione di prima nota). Nel campo è possibile: richiamare l'elenco delle pratiche presenti in archivio (Ricerca [F2] ed inserire una nuova pratica o richiamare in variazione una già esistente (Pratica [F4]). Il dato non è modificabile.

**DOCUMENTI ALLEGATI** – Numero del documento associato all'archivio ed al dato selezionato (esempio registrazione di prima nota); se i documenti associati sono più di uno appare la descrizione "VARI" ed il campo contiene degli asterischi. Se nel campo precedente è stata indicata una pratica, il documento viene anche allegato e riportato nella pratica a condizione che il documento non fosse stato precedentemente associato ad una pratica differente. In questo caso, viene effettuata una copia del documento da inserire nella pratica definita nel campo precedente. Posizionandosi sul campo viene richiamata la finestra con specifica dei documenti allegati. Tale finestra è la sola disponibile in caso di installazione di Docuvision senza Workflow Digitale.

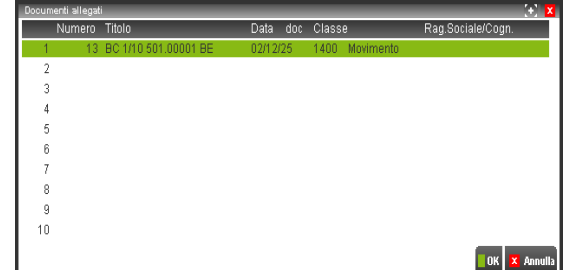

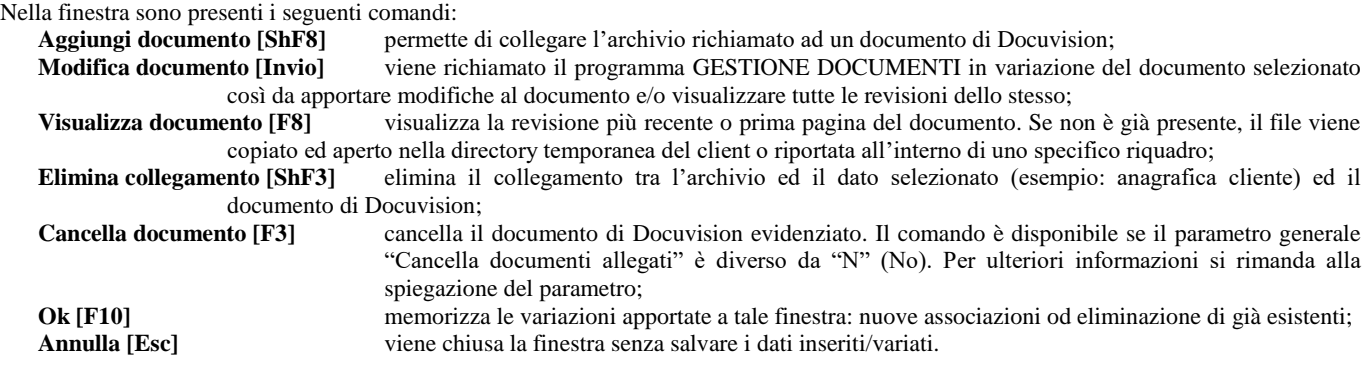

Con il pulsante Aggiungi documento [ShF8] è possibile associare all'archivio ed al dato selezionato (esempio: anagrafica articolo) sino ad un massimo di 9.999 documenti.

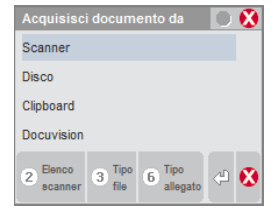

In questa occasione è possibile creare un nuovo documento di Docuvision nelle modalità descritte precedentemente (Scanner, Disco o Clipboard) oppure selezionare un documento già esistente alla voce "Docuvision". In questo caso appare la seguente videata:

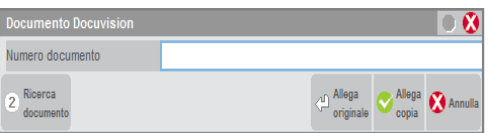

Per selezionare il documento è disponibile il comando di Ricerca documento [F2]; è possibile richiamare un documento anche inserendo una stringa all'interno del campo. A seconda del dato immesso la ricerca viene effettuata su dati differenti:

- numero + F2: ricerca su Numero documento. L'elenco parte dal codice immesso sino all'ultimo; la lista è in ordine di numero documento;
- carattere alfabetico o stringa alfanumerica + F2: ricerca sulla Descrizione. L'elenco parte dalla stringa immessa sino all'ultimo documento; la lista è ordinata per descrizione;
- carattere alfabetico o stringa alfanumerica + Invio: ricerca sulla Descrizione. L'elenco riporta tutti i documenti contenente la stringa immessa nella Descrizione, la lista è ordinata per descrizione.

Indicato il codice del documento tramite il pulsante Allega originale [Invio] viene confermata l'associazione del dato all'archivio (esempio: ordine cliente); con il pulsante Allega copia [F10] viene creata una copia del documento selezionato e proposto quest'ultimo per l'associazione con l'archivio gestionale. Per il nuovo documento appena creato il campo "Descrizione" è formata dalla dicitura "Copia di" seguita dal contenuto del campo descrizione del documento originario e viene riportata solo l'ultima revisione del documento originario. In caso per il documento di partenza sia stato acquisito un documento di presa visione viene copiato anch'esso sul nuovo documento (nel caso di gestione a revisioni viene copiato quello acquisito per l'ultima revisione del documento).

#### **MODALITA' ALLEGA DOCUMENTO = D "DOCUMENTO- PRATICA"**

Il comando Acquisisci/Allegati, richiama la finestra ove indicare i documenti da associare all'archivio gestionale (esempio: anagrafica cliente/fornitore). Nel caso in cui non è stata mai effettuata un'associazione viene proposta la fonte di acquisizione del documento da collegare.

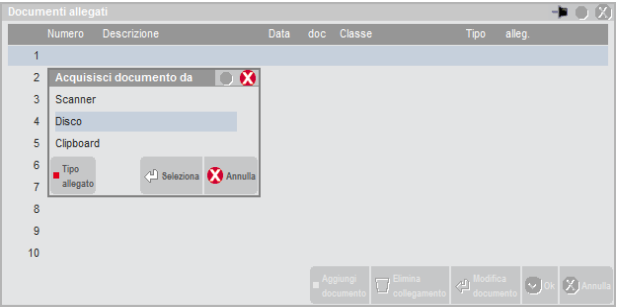

## **IMEXAL ®PASSCO**

In questa occasione è possibile creare un nuovo documento di Docuvision nelle modalità descritte precedentemente (Scanner, Disco o Clipboard) oppure selezionare un documento già esistente alla voce "Docuvision". In questo caso appare la seguente videata:

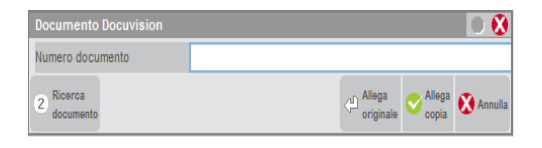

Per selezionare il documento è disponibile il comando di Ricerca documento [F2]; è possibile richiamare un documento anche inserendo una stringa all'interno del campo. A seconda del dato immesso la ricerca viene effettuata su dati differenti:

- numero + F2: ricerca su Numero documento. L'elenco parte dal codice immesso sino all'ultimo; la lista è in ordine di numero documento;
- carattere alfabetico o stringa alfanumerica + F2: ricerca sulla Descrizione. L'elenco parte dalla stringa immessa sino all'ultimo documento; la lista è ordinata per descrizione;
- carattere alfabetico o stringa alfanumerica + Invio: ricerca sul Titolo. L'elenco riporta tutti i documenti contenente la stringa immessa nella Descrizione, la lista è ordinata per descrizione.

Indicato il codice del documento tramite il pulsante Allega originale [Invio] viene confermata l'associazione del dato all'archivio (esempio: ordine cliente); con il pulsante Allega copia [F10] viene creata una copia del documento selezionato e proposto quest'ultimo per l'associazione con l'archivio gestionale. Per il nuovo documento appena creato la Descrizione è formata dalla dicitura "Copia di" seguita dal contenuto del campo Descrizione del documento originario e viene riportata solo l'ultima revisione del documento originario.

Se invece esistono già uno o più documenti allegati all'archivio il comando Acquisisci/Allegati richiama la finestra con l'elenco degli stessi e visualizzata l'ultima revisione (o la prima pagina) del primo documento associato all'archivio gestionale.

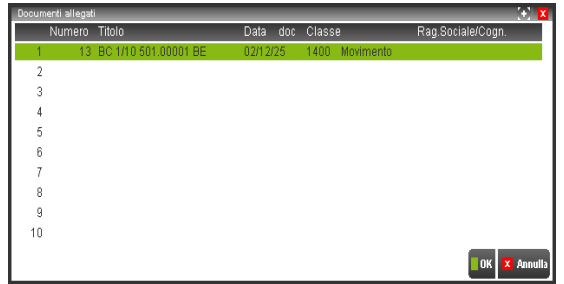

Nella finestra sono presenti i seguenti comandi:

**Aggiungi documento [ShF8]** permette di collegare l'archivio richiamato ad un documento di Docuvision;

**Modifica documento [Invio]** viene richiamato il programma GESTIONE DOCUMENTI in variazione del documento selezionato così da apportare modifiche al documento e/o visualizzare tutte le revisioni dello stesso;

- **Visualizza documento [F8]** visualizza la revisione più recente collegata al documento. Se non è già presente, il file viene copiato ed aperto nella directory temporanea del client o riportata all'interno di uno specifico riquadro. Con la gestione delle pagine attivata, quando il documento evidenziato ha più di una pagina, il pulsante viene rinominato "Pagina succ" così da visualizzare tutte le pagine che compongono il documento;
- **Elimina collegamento [ShF3]** elimina il collegamento tra l'archivio ed il dato selezionato (esempio: anagrafica cliente) ed il documento di Docuvision;<br>Cancella documento [F3] cancella il
- cancella il documento di Docuvision evidenziato. Il comando è disponibile se il parametro generale "Cancella documenti allegati" è diverso da "N" (No). Per ulteriori informazioni si rimanda alla spiegazione del parametro;
- **Pratica [F4]** (in presenza del modulo Docuvision Workflow Digitale) permette di associare una pratica all'archivio e al dato selezionato (esempio: registrazione di prima nota). Nel campo è possibile: richiamare l'elenco delle pratiche presenti in archivio (Ricerca [F2] ed inserire una nuova pratica o richiamare in variazione una già esistente (Pratica [F4]). Il dato non è modificabile. Selezionata una pratica, ne viene riportato il titolo nella finestra dei documenti allegati modificando la dicitura "Documenti allegati" in "Documenti allegati – pratica: xxxxxxxx" (dove "xxxxxxxx" è il titolo della pratica);

**Ok [F10]** memorizza le variazioni apportate a tale finestra: nuove associazioni od eliminazione di già esistenti;

**Annulla [Esc]** viene chiusa la finestra senza salvare i dati inseriti/variati.

In Passcom, per gli utenti appartenenti ai gruppi diversi da "Utenti studio" è disponibile la sola funzione di consultazione e acquisizione documenti dagli archivi gestionali di Passcom. Qui di seguito si riportano le differenze rispetto alla opzioni disponibili per le altre tipologie di utenti:

- è possibile ricercare, visualizzare, associare, cancellare e eliminare collegamento esclusivamente per i documenti creati da utenti appartenenti al proprio gruppo (Utenti azienda AlwaysOn o gruppi Utenti azienda gestite da studio);
- nella finestra contenente i documenti allegati sono visibili solo i dati: numero documento, descrizione documento, data documento;
- selezionando la voce "Docuvision" è possibile ricercare i documenti esclusivamente tramite il numero documento ed la descrizione documento. Con il pulsante Ricerca [F2] sono comunque visibili tutti i documenti emessi dal proprio gruppo utente (Utenti azienda AlwaysOn od Utenti azienda gestite da studio);

- acquisendo un nuovo documento da fonti esterne gli unici dati richiesti e gestibili sono la descrizione ed eventuali campi aggiuntivi previsti dalla classe documento. In revisione, al fine di gestire l'automatismo AUTO, anche gli altri campi della testata documento;
- la stampante Docuvision è disponibile esclusivamente nei programmi quali "Emissione/revisione documento", "Bolla lavorazione" e "Gestione notule/parcelle".

#### **PARTICOLARITA' DI ANAGRAFICA AMMINISTRATORI/SOCI/SINDACI**

Per ogni azienda occorre stabilire se tali documenti debbano essere visibili o - nel caso l'azienda non sia interessata - evitare che tali documenti di Docuvision vengano riportati all'interno dello specifico database aziendale e non saranno perciò visibili nè dal menù Docuvision – GESTIONE DOCUMENTO nè richiamando in variazione l'ANAGRAFICA AMM/SOCI/SIND.

Alla voce di menù Aziende – Anagrafica azienda – Dati aziendali – TIPO DI GESTIONE ARCHIVI il parametro "Documenti nominativi" può avere due differenti comportamenti.

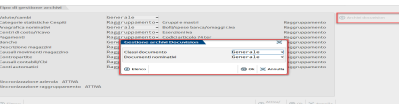

Se impostato a "G" Generale i documenti di Docuvision associati a tali anagrafiche saranno in comune con tutte le aziende con ugual parametro. Se definito come "A" Aziendale l'utente visualizzerà i soli documenti creati e associati ai nominativi all'interno della specifica azienda.

#### *NOTA BENE: se l'azienda non utilizza le classi documento "G" non è possibile gestire i documenti dei nominativi in modalità "G" Generale ma solo aziendalmente.*

Per tutti i prodotti, all'interno di tali anagrafiche – gestibili dal pulsante Organi sociali [ShF12] del menù Azienda - ANAGRAFICA AZIENDA - le funzionalità di Docuvision hanno alcune differenze rispetto all'usuale gestione del modulo. All'acquisizione si effettua una prima distinzione/suddivisione dei documenti. Utilizzando il pulsante Acquisisci [F4] o il successivo Aggiungi [ShF8] appare la seguente videata:

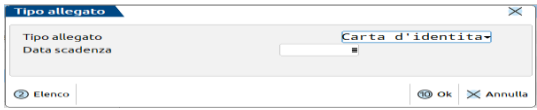

**TIPO ALLEGATO** – Tipo di allegato che si sta acquisendo. Sono previsti i seguenti valori:

- "" = Generico. Qualsiasi tipo di allegato differente dai successivi.
- **C =** Carta d'identità, tale dicitura viene proposta anche come descrizione del documento.
- **P =** Patente, tale dicitura viene proposta anche come descrizione del documento.
- **T =** Passaporto, tale dicitura viene proposta anche come descrizione del documento.

La prima volta viene proposto il tipo allegato "C" Carta d'identità; le volte successive la tipologia "G" Generico. Definito il dato può essere comunque sempre variato tramite lo specifico pulsante Tipo allegato [F6].

**DATA SCADENZA** – Se il campo precedente è diverso da "G" viene data la possibilità di memorizzare la data di scadenza del documento.

Tra le diversi fonti disponibili per l'acquisizione del file non risulta disponibile l'opzione "Docuvision".

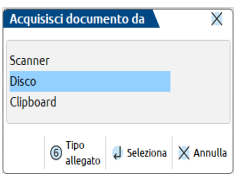

In fase di memorizzazione del documento il programma propone nei campi "Rag.sociale/Cogn", "Nome", "Codice fiscale" e "Partita iva" il contenuto dei corrispondenti campi dell'anagrafica a cui si sta associando il documento e la classe "100". Per tutti i documenti associati ad un'anagrafica amm/soci/sind se nel campo "Cliente/Fornitore" si richiama un codice presente nella rubrica aziendale – riportati i relativi dati nei campi sottostanti – il contenuto del campo "Cliente/Fornitore" viene eliminato in quanto il codice della rubrica dell'azienda in cui si sta operando potrebbe non essere presente nelle altre aziende o corrispondere ad un conto diverso da Cliente/Fornitore.

Nel riquadro contenente l'elenco dei documenti di Docuvision associati ad una anagrafica le colonne visualizzate riportano sia il tipo allegato che la scadenza del documento.

## **®MEXAL ®PASSCOM**

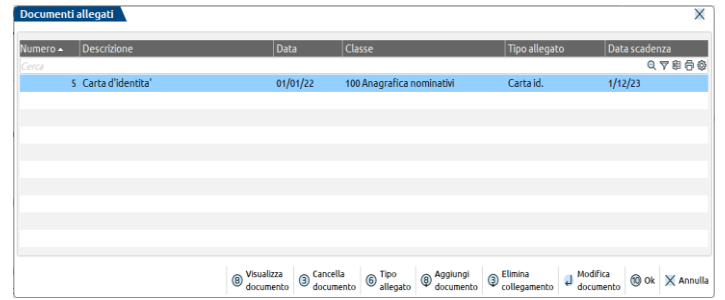

Non è disponibile il pulsante/campo Pratica per associare i dati ad una pratica dell'azienda.

#### **MODALITA' DI MEMORIZZAZIONE DOCUMENTI SU AZIENDE CON PARAMETRO "DOCUMENTI NOMINATIVI" "A" AZIENDALE**

In GESTIONE DOCUMENTO e nella finestra di collegamento tra ANAGRAFICA AMM/SOCI/SIND e Docuvision l'azienda visualizzerà e gestirà i documenti creati e associati all'interno dell'azienda. Tali documenti di Docuvision non saranno quindi disponibili per le altre aziende dell'installazione.

#### **MODALITA' DI MEMORIZZAZIONE DOCUMENTI SU AZIENDE CON PARAMETRO "DOCUMENTI NOMINATIVI" "G" GENERALE**

I documenti di Docuvision che vengono associati all'ANAGRAFICA AMM/SOCI/SIND all'interno dell'azienda sono visibili per tale azienda e vengono resi disponibili anche per tutte le altre aziende dell'installazione con il parametro impostato a "G" Generale. Ne consegue che il numero di documento di Docuvision associato ad uno specifico nominativo sarà quindi differente a seconda se l'utente sta visionando i dati da un'azienda o dall'altra in quanto tali informazioni possono essere recuperate da differenti database.

#### *Esempio di creazione documento:*

- Azienda sigla "AAA" parametro "Documenti nominativi" come "G" numero ultimo documento di Docuvision 125;
- Azienda sigla "BBB" parametro "Documenti nominativi" come "G" numero ultimo documento di Docuvision 13;
- Azienda sigla "CCC" parametro "Documenti nominativi" come "A" numero ultimo documento di Docuvision 27.

Nell'azienda "BBB" si codifica l'anagrafica del Sig. Giovanni Rossi a cui si allega come documento di Docuvision l'immagine della carta di identità. La procedura memorizza il documento di Docuvision numero 14 all'interno del database dell'azienda "BBB".

Al primo utilizzo dell'azienda "AAA" la procedura effettua un aggiornamento del database aziendale di Docuvision andando a memorizzare il documento (immagine della carta di identità del Sig. Giovanni Rossi). Al nuovo documento viene assegnato il numero 126.

Richiamando l'anagrafica "Giovanni Rossi" l'allegato verrà visto con numero 14 quando l'utente sta lavorando nell'azienda "BBB" e come numero 126 richiamando la funzione all'interno dell'azienda "AAA". Quando l'utente è all'interno dell'azienda "CCC" non visualizza alcun documento di Docuvision associato all'anagrafica. Qualora vi associ un documento questo sarà esclusivamente di competenza dell'azienda "CCC" (numero documento 28) e non andrà ad influire sui dati delle altre aziende.

*Esempio di variazione/aggiornamento documento:*

- Azienda sigla "AAA" anagrafica Giovanni Rossi documento associato numero 126;
- Azienda sigla "BBB" anagrafica Giovanni Rossi documento associato numero 14.

Dall'azienda "AAA" si richiama il documento 126 (dall'anagrafica del Sig. Giovanni Rossi o dal menù Docuvision – GESTIONE DOCUMENTO) apportando eventuali modifiche (esempio: aggiunta nota in testata, eliminata una pagina). Tali variazioni saranno riportate anche nel documento numero 14 dell'azienda "BBB".

*Esempio di eliminazione collegamento documento-anagrafica:*

- Azienda sigla "AAA" anagrafica Giovanni Rossi documento associato numero 126;
- Azienda sigla "BBB" anagrafica Giovanni Rossi documento associato numero 14.

Dall'azienda "BBB" si richiama l'anagrafica del Sig. Giovanni Rossi e con il pulsante Elimina [ShF3] si toglie il collegamento tra il nominativo e il documento numero 14. Dal menù Docuvision – GESTIONE DOCUMENTO sarà sempre disponibile il documento numero 14 ma eventuali variazioni/modifiche effettuate non saranno riportati sul corrispondente documento presente nell'azienda "AAA".

Aprendo l'azienda "AAA" la procedura effettua un aggiornamento del database aziendale di Docuvision andando a scollegare il documento numero 126 dall'anagrafica Giovanni Rossi. Dal menù Docuvision – GESTIONE DOCUMENTO sarà sempre disponibile il documento numero 126, eventuali variazioni/modifiche effettuate sono di competenza della sola azienda "AAA".

*Esempio di eliminazione documento:*

- Azienda sigla "AAA" anagrafica Giovanni Rossi documento associato numero 126;
- Azienda sigla "BBB" anagrafica Giovanni Rossi documento associato numero 14.

Dall'azienda "BBB" si richiama al menù Docuvision – GESTIONE DOCUMENTO per cancellare il documento numero 14. All'interno dell'azienda "AAA" in Docuvision – GESTIONE DOCUMENTO rimane disponibile il documento numero 126 ma non più allegato all'anagrafica di Giovanni Rossi ed ogni eventuale modifica sarà di competenza della sola azienda "AAA.

#### **PARTICOLARITA' IN ANAGRAFICA ARTICOLO, PRESTAZIONI CLIENTI**

Effettuando l'acquisizione di un documento di Docuvision è possibile effettuare una prima distinzione/suddivisione dei documenti associati all'articolo. Utilizzando il pulsante Acquisisci [F4] o il successivo Aggiungi [ShF8] appare la seguente videata:

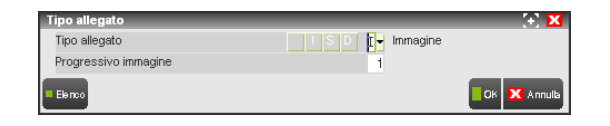

**TIPO ALLEGATO** – Tipo di allegato che si sta acquisendo. Sono previsti i seguenti valori:

- $" " =$  Generico. Qualsiasi tipo di allegato differente dai successivi
- **I =** Immagine. E' possibile associare ad ogni articolo sino a 99 documenti di Docuvision con questa tipologia. La procedura non effettua alcuna verifica/controllo sull'estensione del file selezionato successivamente.
- **S =** Scheda. Per l'articolo è possibile definire una scheda in ogni lingua gestita.
- **D =** Descrizione aggiuntiva. Per l'articolo è possibile definire un documento di tipo "D" per ogni lingua gestita. La procedura, per tale allegato, prevede esclusivamente file con estensione .txt.

La prima volta viene proposto il tipo allegato "I" Immagine; le volte successive viene proposto l'ultimo tipo allegato scelto per l'articolo in questione. Se si è già memorizzato il numero massimo di allegati previsti per le tipologie I/S/D alla successiva acquisizione viene proposto tipo "G" Generico. Definito il dato può essere comunque sempre variato tramite lo specifico pulsante Tipo allegato [F6].

**PROGRESSIVO IMMAGINE** – Se il campo precedente è impostato a "I" viene proposto il progressivo dell'immagine (sino ad un massimo di 99). La procedura controlla che non venga indicato un numero già utilizzato per l'articolo in questione.

**LINGUA ESTERA** – Se l'azienda gestisce le lingue estere e il campo "Tipo allegato" è impostato a "S" o "D" appare il campo dove indicare il codice lingua estera con cui è stata definita la scheda/descrizione aggiuntiva. Il campo vuoto assume il valore di lingua italiana.

Sulla base del contenuto dei campi sopra descritti viene proposto una diversa descrizione per il documento di Docuvision:

## **®MEXAL ®PASSCOM**

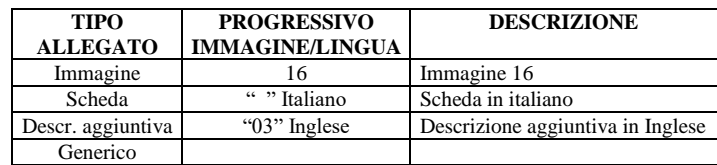

Nel riquadro contenente l'elenco dei documenti di Docuvision associati ad una anagrafica articolo le colonne visualizzate riportano sia il tipo allegato che il progressivo immagine/codice lingua estera anziché la Ragione sociale/Cognome.

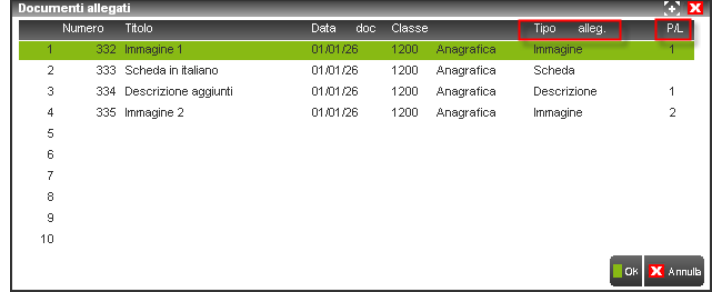

*NOTA BENE: in Passcom per gli utenti non appartenenti ai gruppi di tipo Studio il contenuto dell'elenco e la tipologia delle colonne non risulta differente rispetto agli altri archivi gestionali ove è possibile effettuare un collegamento a documenti di Docuvision.*

Se l'installazione di Mexal è abbinata al prodotto Passweb è possibile riportare queste informazioni all'interno del sito ove è possibile gestire più immagini per uno stesso articolo (un'immagine per il catalogo, un'immagine principale più varie immagini secondarie per la scheda prodotto).

> *NOTA BENE: visto l'utilizzo che verrà fatto di queste immagini si consiglia di ricorrere ai formati .jpeg, .gif o .png in modo tale da non appesantire troppo la pagina web. Si consiglia inoltre di non utilizzare mai immagini di dimensioni (altezza e larghezza) inferiori a quelle che le stesse immagini dovranno poi andare ad assumere all'interno del sito web.*

Per poter individuare, tra le varie immagini che possono essere associate all'articolo, quale verrà considerata, in Passweb, come Immagine del catalogo (e visualizzata quindi all'interno del negozio web), quale come Immagine Principale e quali come Immagini secondarie della Scheda Prodotto (immagini queste visualizzate all'interno della relativa pagina prodotto), occorre distinguere due diverse possibili situazioni discriminate dal fatto di aver associato o meno in Mexal, nell'anagrafica dell'articolo in esame, una specifica immagine alla risorsa "Immagine Articolo". Più esattamente dunque:

- **a.** Nel caso in cui sia stata associata in Mexal, nell'anagrafica dell'articolo una specifica immagine alla voce **"Immagine Articolo"** questa verrà **sempre** considerata da Passweb come "**Immagine del catalogo**" e verrà quindi utilizzata, indipendentemente da tutto il resto, all'interno del negozio web. In queste condizioni poi:
	- la prima immagine caricata per lo stesso articolo all'interno di Docuvision, verrà considerata da Passweb, come "**Immagine Principale della Scheda Prodotto**";
	- o la seconda e le successive immagini caricate per lo stesso articolo all'interno di Docuvision, verranno considerate da Passweb come **"Immagini Secondarie della Scheda Prodotto"**.
- **b.** Nel caso in cui NON sia stata associata in Mexal, nell'anagrafica dell'articolo in esame, nessuna immagine alla voce **"Immagine Articolo"** e venga gestito tutto dunque tramite Docuvision, tenendo conto che:
	- o la prima immagine caricata per l'articolo all'interno di Docuvision, verrà considerata da Passweb, come "**Immagine del catalogo"** ed utilizzata dunque all'interno del negozio web**;**
	- o la seconda immagine caricata per l'articolo all'interno di Docuvision, verrà considerata da Passweb, come "**Immagine Principale della Scheda Prodotto**";
	- o la terza e le successive immagini caricate per lo stesso articolo all'interno di Docuvision, verranno considerate da Passweb come **"Immagini Secondarie della Scheda Prodotto"**.

Gli allegati di tipo "S" Scheda all'interno di Passweb rappresenteranno le schede tecniche da associare all'articolo da poter poi downlodare direttamente dal sito web. Il successivo campo **"Lingua Estera"** permetterà di definire la lingua della scheda tecnica che si sta caricando. Il sito web può infatti essere realizzato in più lingue differenti (oltre all'italiano) e sarà quindi possibile caricare una scheda tecnica per ciascuna delle lingue gestite.

#### *NOTA BENE: poiché le schede potranno essere scaricate dal sito si consiglia utilizzare files in formato word (.doc) o .pdf.*

Gli allegati di tipo "D" Descrizione aggiuntiva verranno utilizzati all'interno del sito web con la specifica formattazione definita direttamente nel prodotto Passweb. Per ulteriori informazioni si rimanda alla consultazione del relativo manuale.

#### **PARTICOLARITA' ACQUISIZIONE ALLEGATI PRATICHE REDDITI**

Effettuando l'acquisizione di un allegato tramite il pulsante Acquisisci/Allegati docuvision [Shift+F2] e successivamente tramite il comando Aggiungi documento [Shift+F8], occorre indicare la tipologia.

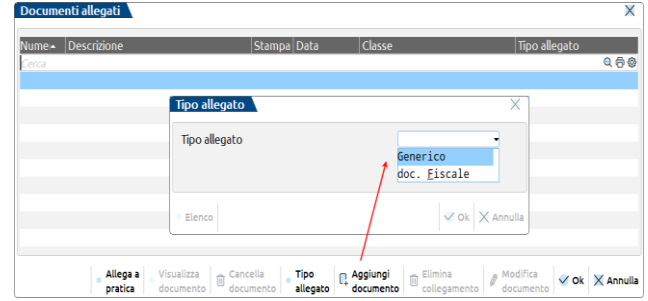

**TIPO ALLEGATO** – Il campo identifica la tipologia del documento da acquisire.

I valori ammessi sono:

- \_ = Generico, il documento non ha rilevanza ai fini fiscali (es. codice fiscale). Viene effettuato il salvataggio del documento in Docuvision:
- F = doc. Fiscale, il documento ha rilevanza ai fini fiscali (es. spese mediche). In questo caso il documento, oltre a essere memorizzato in Docuvision, può essere automaticamente copiato anche in una determinata directory indicata dall'utente, per un utilizzo esterno a Docuvision. Pertanto in questo caso, occorre precedentemente indicare in Fiscali – Docuvision commercialista – Impostazioni - Estrapolazione allegati modelli, la directory locale condivisa desiderata.

*NOTA BENE: si consiglia di indicare una directory di rete, in modo tale che più terminali diversi possano accedere allo stesso percorso.*

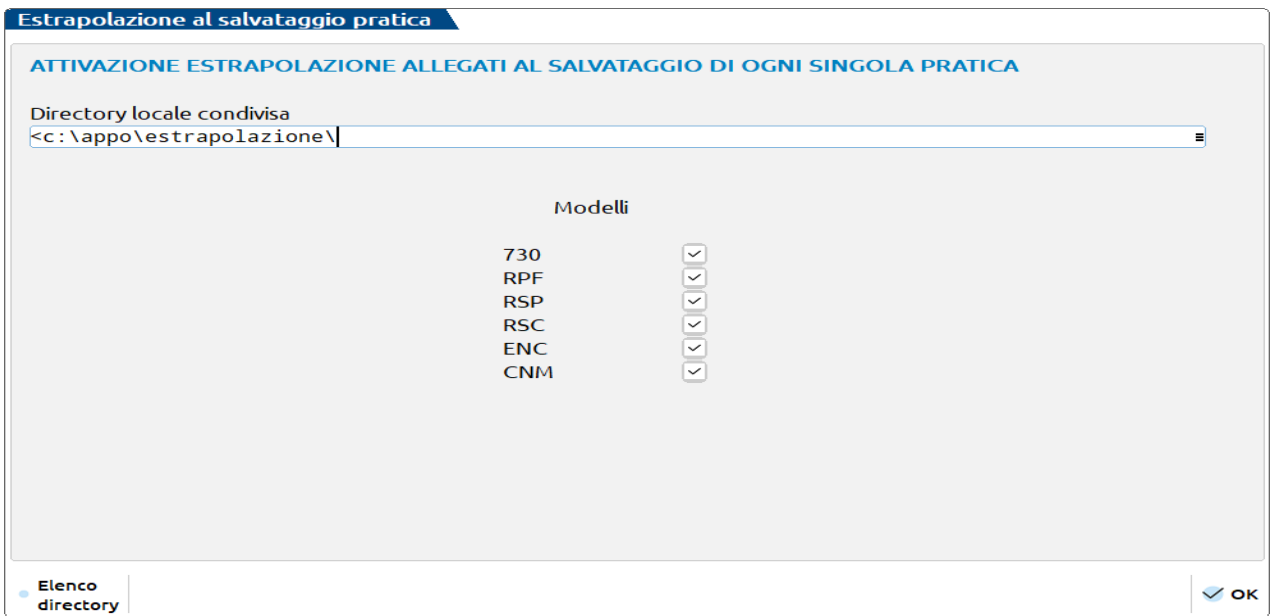

Occorre indicar "S" a fianco dei modelli per i quali si vuole attivare tale funzione. L'estrapolazione avviene alla conferma della pratica redditi.

**NOTA BENE:** il documento estrapolato, risulterà una copia di quanto presente in Docuvision, ma non avrà nessun tipo di collegamento con il documento gestito tramite la funzione "Gestione documento" presente in Docuvision Commercialista.

Accedendo poi alla directory indicata dall'utente, dopo aver effettuato l'estrapolazione, si otterrà in automatico la seguente struttura di sottocartelle: directory indicata dall'utente / anno fiscale / modello / codice fiscale sig-internoD(C) / allegati. All'interno di quest'ultima cartella, sono presenti le copie degli allegati alle pratiche redditi, inseriti con la tipologia documento fiscale.

#### **AUTOMATISMI SU DOCUMENTI ASSOCIATI AD ARCHIVI GESTIONALI**

Durante la memorizzazione di un documento di Docuvision in associazione ad alcuni archivi gestionali, è possibile utilizzare degli automatismi che permettono di definire in automatico il contenuto dei seguenti campi di testata del documento: "Descrizione", "Cliente/fornitore" e "Nota". Gli archivi gestionali sono:

- anagrafica clienti/fornitori (classe 400);
- primanota (classe 600);
- movimenti di magazzino/ordini/preventivi/matrici (classe 1400 e 1500);
- notula/parcella (classe 1100);
- bolla di lavorazione (classe 1600);

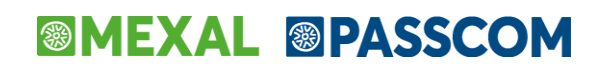

- controllo di gestione (classe 1450).
	- *NOTA BENE: la funzionalità non viene gestita da SPRIX.*

#### **RUBRICA CLIENTI/FORNITORI**

Tramite il pulsante Acquisisci docuvision [F4] associando un documento ad un cliente/fornitore, è proposta la dicitura AUTO nel campo "Rag.sociale/Cogn" e vengono disabilitati i campi "Cliente/Fornitore", "Nome", "Codice fiscale" e "Partita iva".

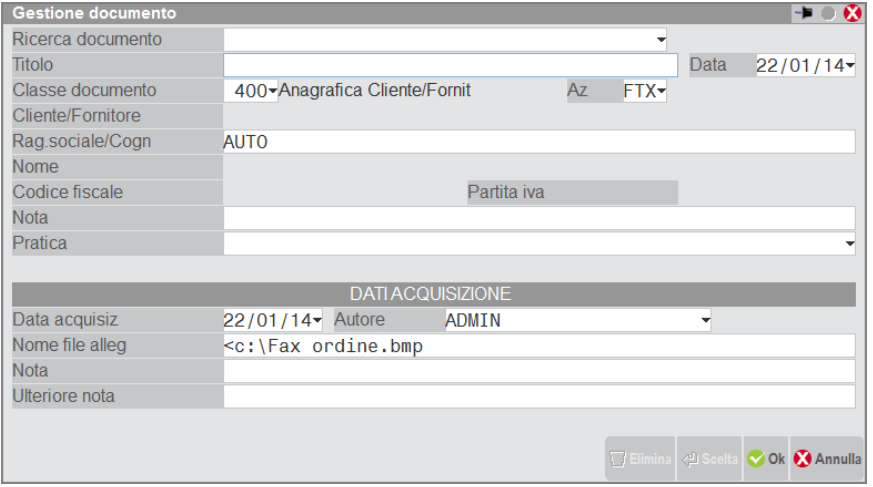

Lasciando inalterata la dicitura AUTO, al termine del salvataggio del documento e dell'anagrafica della rubrica, la procedura riporta il nominativo dell'anagrafica nel campo "Cliente/Fornitore" del documento importando quindi i dati relativi (esempio: codice fiscale).

Eliminando o variando la dicitura AUTO proposta, i campi del soggetto ritornano editabili disabilitando la compilazione automatica. Il ripristino delle diciture può avvenire tramite l'uso del comando Auto [ShiftF5].

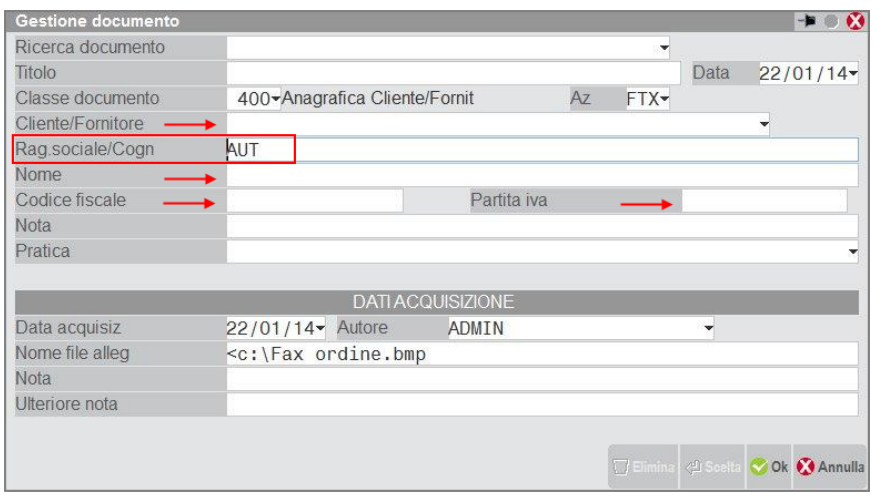

Se in un momento successivo si vuole modificare i dati dell'anagrafica cliente/fornitore e riportare tale variazione nei dati di testata dei documenti di Docuvision precedentemente associati, dalla videata DOCUMENTI ALLEGATI occorre indicare manualmente la dicitura AUTO nel campo in questione, o per tutti i campi, tramite l'uso del comando Auto [ShiftF5].

#### **IMMISSIONE/REVISIONE PRIMANOTA E IMMISSIONE PRIMANOTA FACILE**

Tramite il pulsante Acquisisci docuvision [F8] per il primo documento che si associa alla registrazione la procedura propone la dicitura AUTO nel campo "Descrizione", "Rag.sociale/Cogn" (con conseguente disabilitazione dei campi "Cliente/Fornitore", "Nome", "Codice fiscale" e "Partita iva") e "Nota".
### **Manuale Utente**

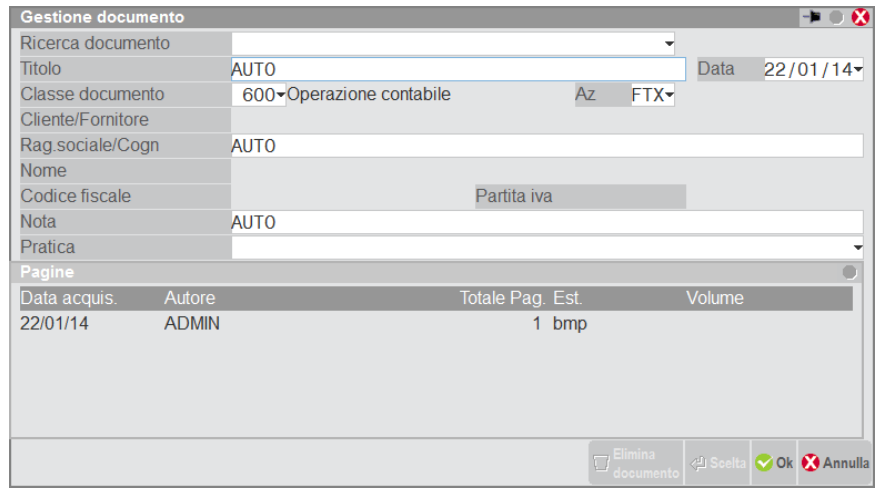

Eliminando o variando la dicitura AUTO proposta, i campi del soggetto ritornano editabili e si esclude qualsiasi automatismo. Dal successivo documento, la stringa AUTO viene proposta solo per i campi "Rag.sociale/Cogn" e "Nota"; l'utente manualmente può comunque indicarla nella "Descrizione" per disporre dell'automatismo.

Lasciando inalterate le diciture AUTO, al termine del salvataggio del documento e della registrazione, la procedura compila la testata del documento con la seguente modalità:

#### *Descrizione*

Contiene una stringa composta da: sigla causale contabile, sezionale se gestito, numero e data presente nella testata della registrazione, eventuale cliente/o fornitore oggetto del movimento contabile.

#### *Cliente/Fornitore*

Il nominativo viene riportato solo se la registrazione contiene un unico soggetto cliente/fornitore.

#### *Nota*

Viene riportato il contenuto del campo "Desc" della testata della registrazione.

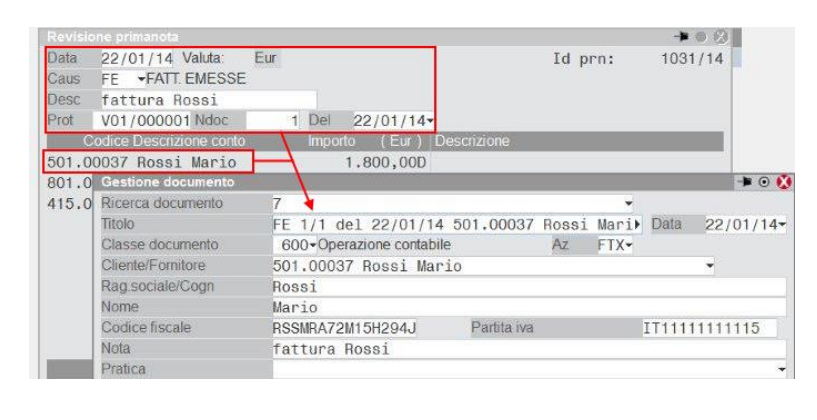

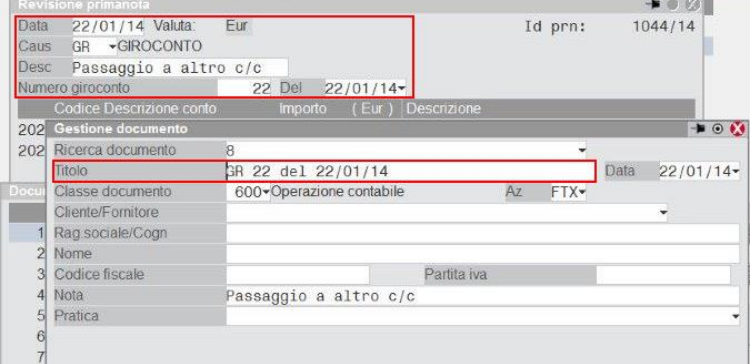

Se in un momento successivo si effettua una variazione ai dati della registrazione oggetto dell'automatismo, affinché vengano allineati i dati di testata dei documenti di Docuvision precedentemente associati, dalla videata DOCUMENTI ALLEGATI occorre indicare manualmente la dicitura AUTO nei campi "Descrizione", "Rag.sociale/Cogn" e "Nota" o utilizzare il comando Auto [ShiftF5].

### PARTICOLARITA' CAUSALE \*\*

## **®MEXAL ®PASSCOM**

La causale \*\* può essere utilizzata nella funzione "Immissione primanota facile" o a seguito dell'utilizzo della voce di menù "Import documenti scansionati".

Nel primo caso, se l'utente non indica alcun dato nei campi di testata, viene gestito l'automatismo nei tre campi. In caso contrario, come nelle precedenti versioni, viene riportato quanto indicato in testata all'interno della descrizione del documento di Docuvision.

I movimenti contrassegnati dal bollino blu derivanti dalla funzione "Import documenti scansionati" , gestiscono l'automatismo nei tre campi. L'utente in fase di reale registrazione dei dati contabili, ha comunque la possibilità di inserire diciture libere a suo piacimento.

### **EMISSIONE/REVISIONE DOCUMENTI**

Tramite il pulsante Acquisisci docuvision [F8] la proposta dell'automatismo si differenzia a seconda se il documento è del ciclo attivo o passivo.

In associazione a un movimento del ciclo attivo (es. FT, OC) per tutti i documenti la procedura propone la dicitura AUTO nei campi "Rag.sociale/Cogn" (con conseguente disabilitazione dei campi "Cliente/Fornitore", "Nome", "Codice fiscale" e "Partita iva") e "Nota".

Sul campo "Descrizione" l'utente manualmente può comunque indicare AUTO per disporre dell'automatismo.

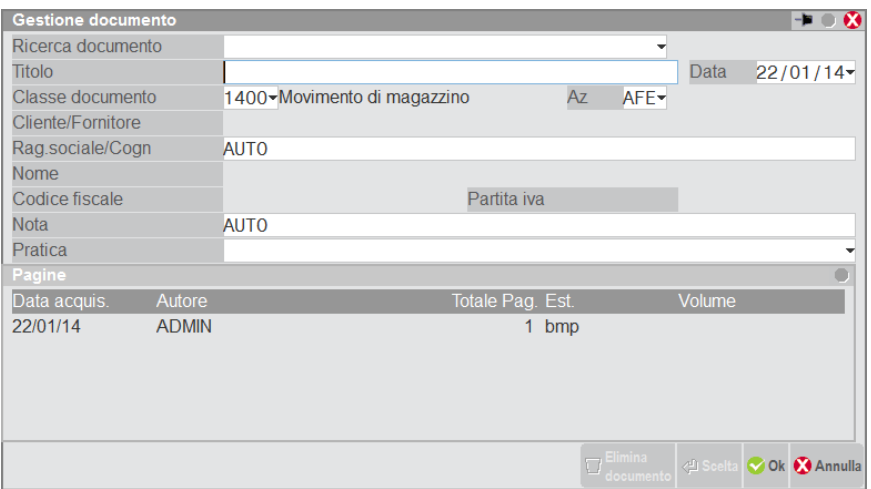

Eliminando o variando la dicitura AUTO proposta, i campi del soggetto ritornano editabili escludendo qualsiasi automatismo. Il ripristino delle diciture può avvenire tramite l'uso del comando Auto [ShiftF5].

In associazione a un movimento del ciclo passivo (es. FF, OF) per il primo documento che si associa la procedura propone la dicitura AUTO nei campi "Descrizione", "Rag.sociale/Cogn" (con conseguente disabilitazione dei campi "Cliente/Fornitore", "Nome", "Codice fiscale" e "Partita iva") e "Nota".

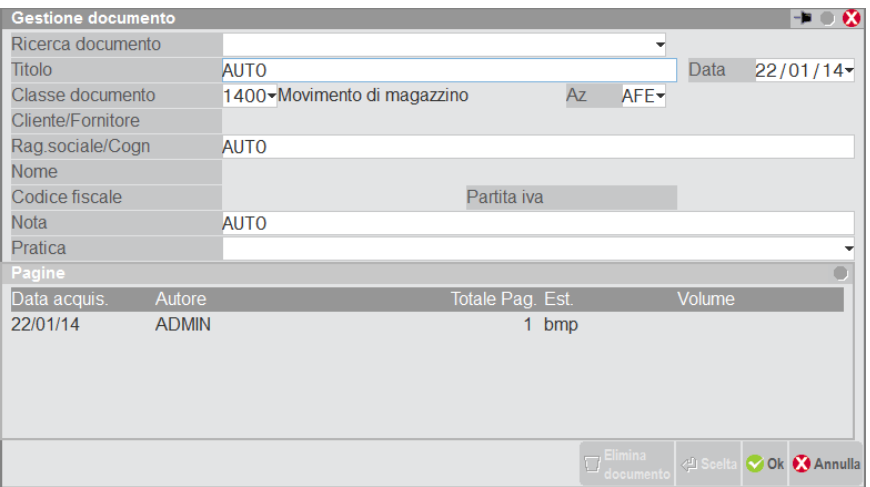

Dal successivo documento, la stringa AUTO viene proposta solo per i campi "Rag.sociale/Cogn" e "Nota"; l'utente manualmente può comunque indicarla nella "Descrizione" per disporre dell'automatismo.

Con tutte le diciture AUTO presenti, al termine del salvataggio del documento e del movimento, la procedura compila la testata del documento con la seguente modalità:

#### *Descrizione*

Contiene una stringa composta da: sigla documento, serie, numero documento, codice e descrizione conto.

### *Cliente/Fornitore*

Viene riportato l'intestatario del documento.

#### *Nota*

Viene riportato il contenuto del campo "Note" della testata del movimento.

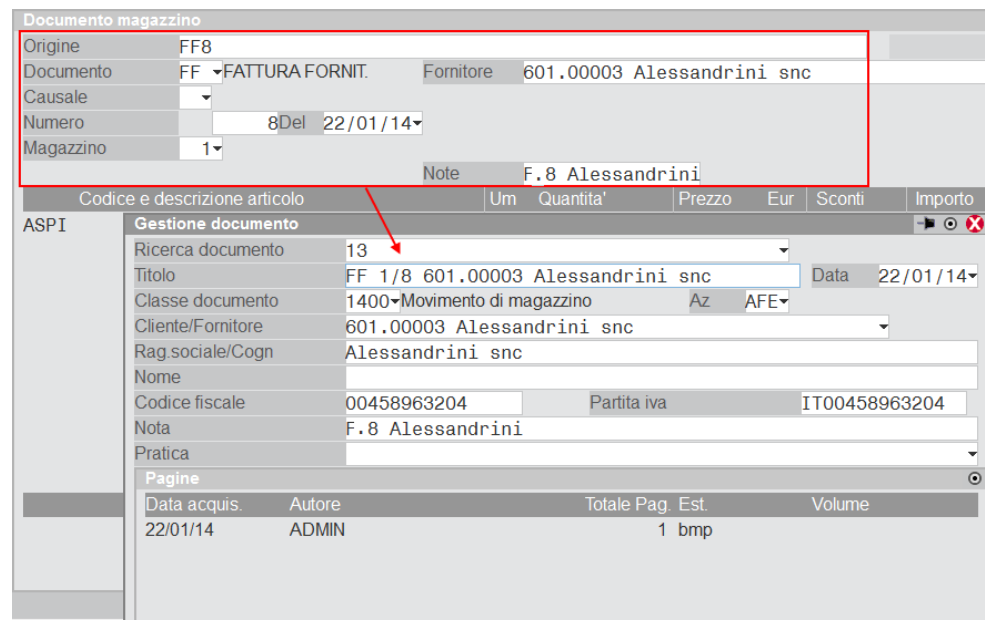

Se in un momento successivo si effettua una variazione ai dati del movimento oggetto dell'automatismo, affinché vengano allineati i dati di testata dei documenti di Docuvision precedentemente associati, dalla videata DOCUMENTI ALLEGATI occorre indicare manualmente la dicitura AUTO nei campi "Descrizione", "Rag.sociale/Cogn" e "Nota" o richiamare il comando Auto [ShiftF5].

### **GESTIONE NOTULE/PARCELLE E BOLLA DI LAVORAZIONE**

La proposta dei dati e gli automatismi associati è analoga a quella prevista e gestita in "Emissione/revisione documenti" per i documenti del ciclo attivo.

Ne consegue che la presenza della dicitura AUTO nei campi "Descrizione", "Rag.Sociale/Cogn" e "Nota", rispetto alle precedenti versioni, ha subito delle variazioni:

- se presente nei campi dove non è gestita dalla procedura la compilazione automatica dell'informazione, al salvataggio della videata del documento di Docuvision l'utente viene avvisato che la presenza della stringa non attiva alcun automatismo (esempio: in "Rubrica clienti/fornitori");

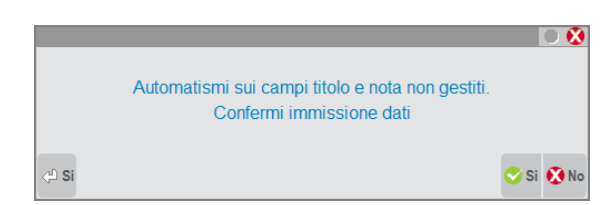

- la presenza della dicitura AUTO nel campo "Descrizione", quando l'aggiornamento automatico è gestito, non prevede il messaggio di avviso "Descrizione documento già inserita. Confermi salvataggio";
- salvato il documento, se era presente la dicitura AUTO in "Nota" e "Rag.sociale/Cogn" ma la procedura non ha riportato alcuna informazione poiché non presente in tali campi, viene eliminata la stringa AUTO.

*NOTA BENE: si ricorda che i dati di testata di Docuvision, una volta salvato il documento che risulta associato ad un archivio gestionale, possono essere oggetto di variazione solo se il parametro generale "Modifica documento fino a" è uguale a "C" (arChiviato).*

### **PARTICOLARITA' DI EMISSIONE/REVISIONE DOCUMENTI, GESTIONE NOTULE/PARCELLE**

Tramite il pulsante Docuvision [F8] sono visualizzabili i documenti collegati al movimento di magazzino richiamato. In fase di trasformazione ad un documento di livello superiore in questo viene riportato anche il collegamento all'immagine presente in Docuvision del movimento di livello inferiore.

#### **Manuale Utente**

Esempio: viene emessa la Bolla Cliente effettuando la stampa su stampante di tipo "D" (Docuvision), inoltre al documento di magazzino si collega anche un documento esterno al gestionale ("Classe documento" 2002). Richiamando la bolla e selezionando il pulsante Docuvision [F8] vengono visualizzati entrambi i collegamenti.

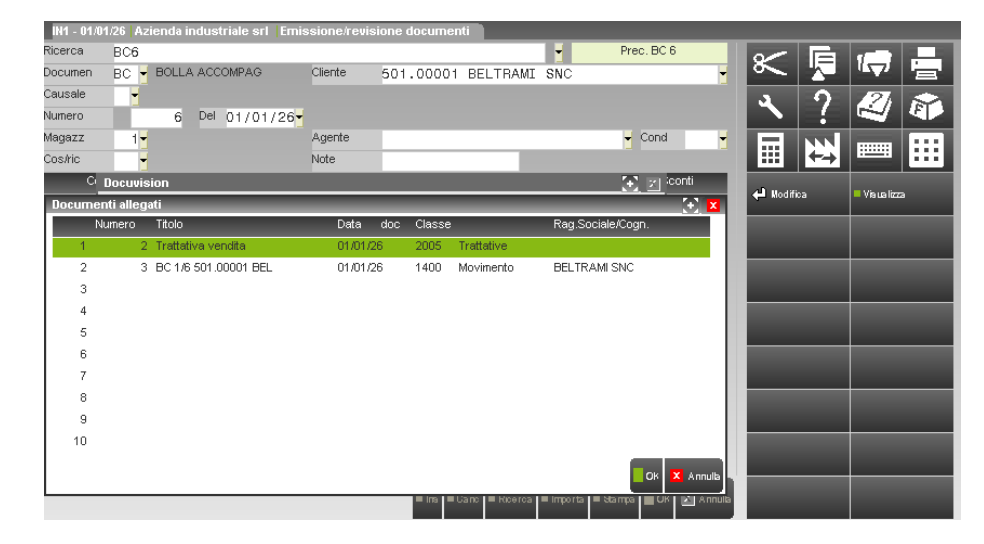

Trasformando il movimento in Fattura (FT) utilizzando nuovamente la stampante di tipo "D", il riferimento alla Bolla e la possibilità di visualizzare e ristampare il documento viene mantenuto anche nella fattura. Inoltre vengono riportati i collegamenti di tutti i documenti di Docuvision collegati alla Bolla anche se non generati in automatico dal gestionale.

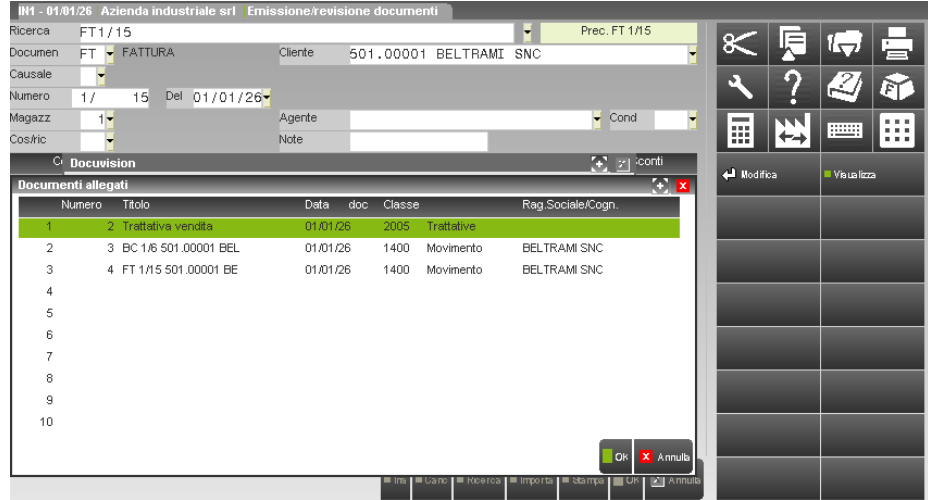

Nella registrazione di Prima Nota relativa alla Fattura viene riportato in automatico come allegato il solo documento relativo al movimento di magazzino oggetto della registrazione contabile.

*NOTA BENE: in caso il collegamento alla registrazione contabile venga cancellato, una successiva stampa del documento di magazzino su stampante Docuvision non crea nuovamente in automatico il collegamento alla registrazione di Prima Nota.*

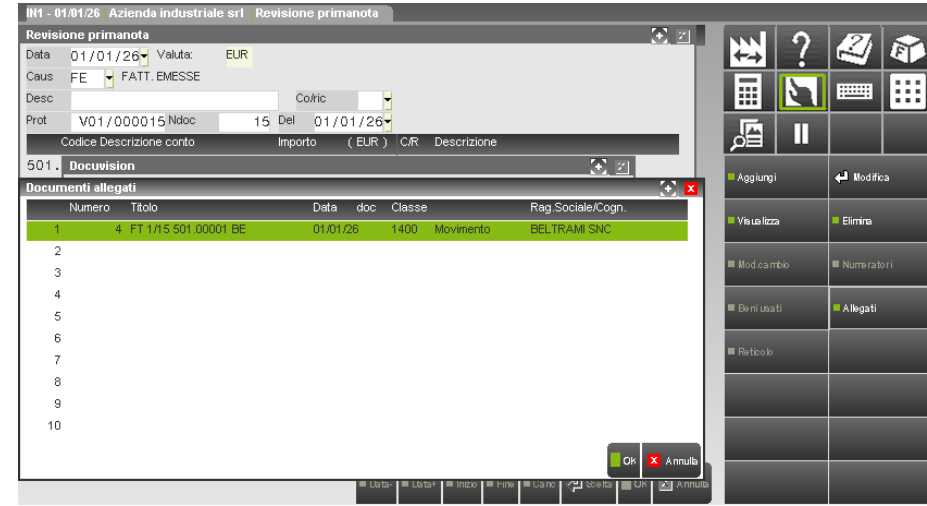

Se la Bolla era stata associata ad una pratica (Docuvision Workflow Digitale), effettuando la trasformazione del documento, il collegamento alla pratica viene mantenuto anche nella Fattura e nella registrazione contabile.

*NOTA BENE: per effettuare da EMISSIONE/REVISIONE DOCUMENTO sia la stampa cartacea di un documento che l'archiviazione/memorizzazione in Docuvision si deve utilizzare una modulistica dove il dispositivo di stampa associato è una stampante fisica e nell'opzioni definire di richiamare un altro formato con associata una stampante di tipo "D" (Docuvision).*

Il programma di "Gestione notule/parcelle" ha le stesse particolarità di "Emissione/revisione documenti": gli eventuali documenti di Docuvision associati ad una notula vengono riportati anche nella parcella emessa in fase di trasformazione della notula. Nella registrazione di prima nota relativa alla parcella viene riportato il collegamento al documento oggetto della scrittura contabile.

Nella notula in stato "Chiuso" sono visualizzabili i documenti di Docuvision associati ma non è possibile eliminarne il collegamento od inserirne dei nuovi.

### **CONTROLLO DI GESTIONE**

Tramite il pulsante Acquisisci docuvision[F8] la proposta dell'automatismo si differenzia a seconda se si tratti di anagrafica Analitico, Commessa o Area.

In associazione a un'anagrafica analitico la procedura non propone automatismi nella compilazione dei campi.

Nel caso di associazione ad anagrafica commessa viene proposta la dicitura AUTO nei campi "Rag.sociale/Cogn" (con conseguente disabilitazione dei campi "Cliente/Fornitore", "Nome", "Codice fiscale" e "Partita iva") e "Nota". In "Rag.sociale/Cogn" viene riportato il cliente indicato in anagrafica commessa; in "Nota" viene riportato il contenuto del campo "Note" dell'anagrafica commessa.

Nel caso di associazione ad anagrafica area viene proposta la dicitura AUTO nel campo "Nota". Viene riportato il contenuto del campo "Nota" dell'anagrafica area.

Eliminando o variando la dicitura AUTO proposta, i campi del soggetto ritornano editabili escludendo qualsiasi automatismo. Il ripristino delle diciture può avvenire tramite l'uso del comando Auto [ShiftF5].

### **CARATTERISTICHE DI "GESTIONE PAGINE"**

Di seguito si riportano le differenze che distinguono il programma in caso di abilitazione del parametro generale "Gestione pagine" o dell'analogo parametro della classe documento selezionata.

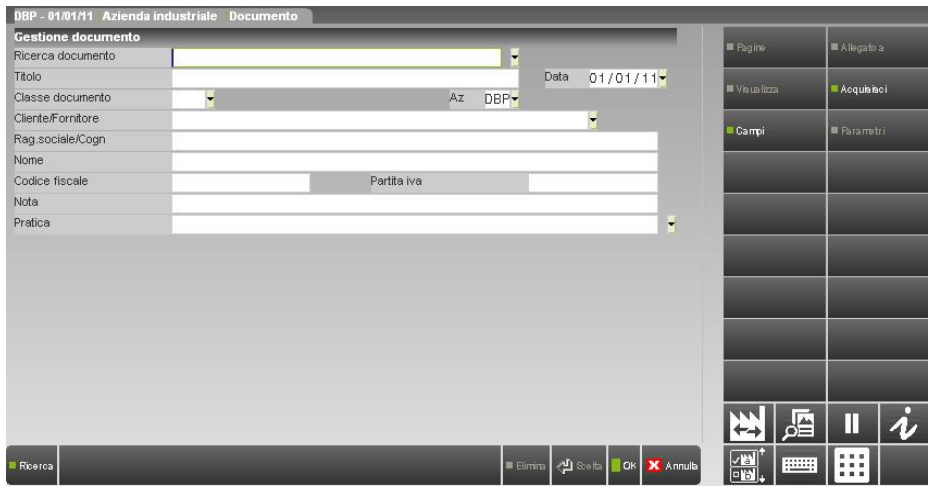

Tra i comandi della videata principale appare il pulsante Pagine [F7], disponibile in revisione di un documento, richiama la finestra contenente tutte le pagine del documento a partire dalla prima. Il pulsante Visualizza [F8] permette di visionare la pagina del documento, quando il documento selezionato ha più di una pagina il pulsante viene rinominato "Pagina succ" così da visualizzare in ordine tutte le pagine che compongono il documento.

E' necessario registrare almeno una pagina per memorizzare un documento. Per i documenti riportati in automatico da Passepartout tramite l'uso di una stampante di tipo "D" (Docuvision) effettuando nuovamente una stampa la procedura sovrascrive la precedente pagina numero 1 del documento.

Richiamando la finestra delle pagine (pulsante Pagine [F7]) è possibile utilizzare uno dei seguenti comandi:

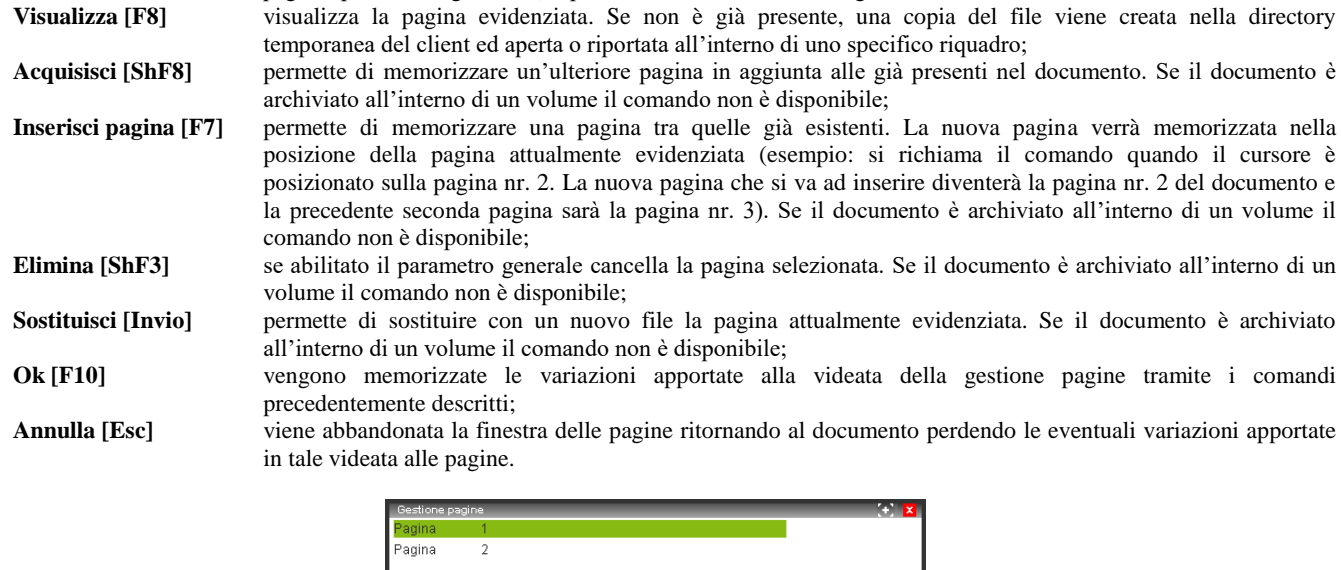

Per memorizzare un documento o le diverse pagine che lo compongono dopo aver selezionato il pulsante Acquisisci [ShF8] è necessario definire la fonte da cui prelevare il file: Scanner, Disco o Clipboard. La scelta effettuata viene proposta anche per le successive acquisizioni.

Elimina | 4 Sostituisci

.<br>■Inserisci pagina\_

### **ACQUISIZIONE DOCUMENTO DA SCANNER - DA CLIPBOARD**

Dopo l'acquisizione del contenuto della pagina la procedura richiede se si vuole effettuare l'acquisizione di un'ulteriore pagina tramite la seguente domanda.

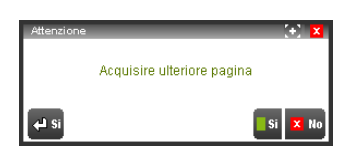

L'eventuale ulteriore acquisizione verrà effettuata dalla medesima fonte precedentemente selezionata (Scanner o Clipboard). Alla richiesta di eseguire il salvataggio rispondendo "Sì" vengono salvate tutte le pagine acquisite sino a quel momento, selezionando "No" viene esclusa dal salvataggio solo l'ultima pagina che si stava acquisendo.

### **ACQUISIZIONE DOCUMENTO DA DISCO**

Se il documento da memorizzare in Docuvision viene selezionato da una directory del disco, la videata relativa a tale operazione è la seguente:

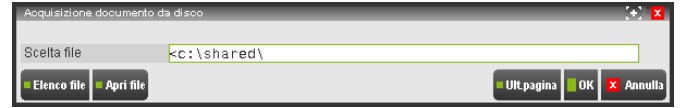

Una volta indicato il nome del file da acquisire è possibile utilizzare il comando Ult.pagina [ShF8] per agevolare l'operazione di acquisizione di successive pagine. Tutti i files selezionati verranno memorizzati alla conferma della videata tramite il comando Ok [F10].

Ad ogni acquisizione di una nuova pagina la procedura verifica che il file da memorizzare abbia la stessa estensione (.doc, .txt, .bmp, ecc.) delle pagine che già compongono il documento. In caso contrario appare il messaggio bloccante:

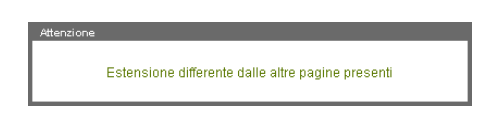

Selezionando file con estensione .p7m, la procedura assegnerà al documento in questione lo stato di documento F (Firmato). In tal caso, in fase di acquisizione delle pagine, sino al salvataggio del documento, la procedura visualizza nella colonna "Est." sia l'estensione della firma .p7m che quella che la precedente rappresentante la tipologia di file selezionato.

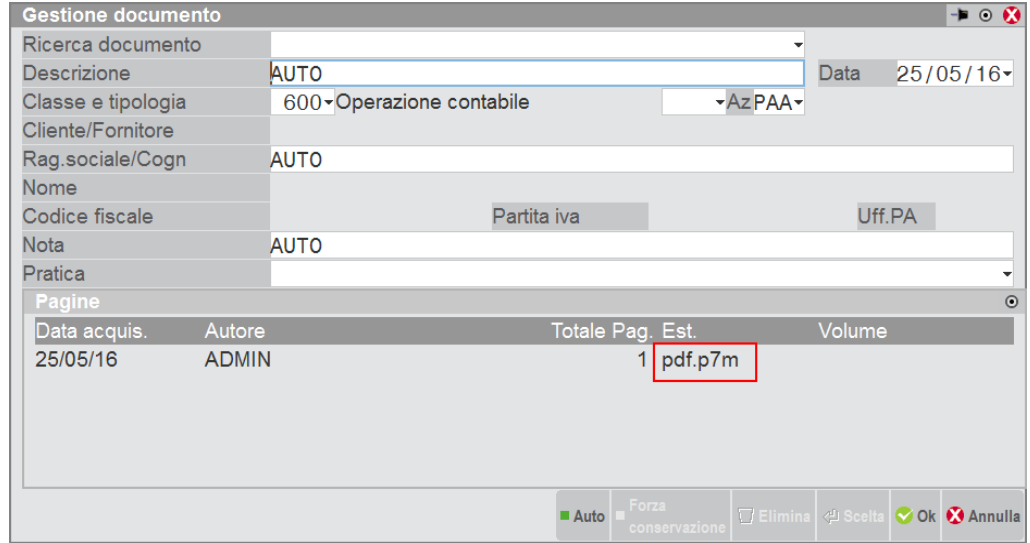

Una volta creato il documento è disponibile il tasto Acquisisci presa visione[Ctrl+Shift+F5] ai fini di acquisire un file che rappresenta una presa visione del documento a cui viene associato. Nel caso di documento con gestione a pagine viene consentita l'acquisizione di un solo file di presa visione.

Se risulta acquisito un file di presa visione il tasto Acquisisci presa visione[Ctrl+Shift+F5] viene denominato Gestione presa visione[Ctrl+Shift+F5] e utilizzando il tasto è possibile visualizzare il file di presa visione tramite il tasto Visualizza[F5] oppure eliminarlo tramite il tasto Elimina[F3].

### **ARCHIVIAZIONE AUTOMATICA**

Effettuando una stampa generica di Passepartout (esempio: inventario, primanota, ecc.) su una stampante di tipo "D" (Docuvision) viene richiamata la finestra "Stampa su <nome stampante>" per definire la modalità di creazione del documento. Con la gestione delle pagine attiva, le diverse opzioni associate al campo "Crea documento" assumono il seguente valore:

- **S =** Senza revisionare. Viene creato un nuovo documento al quale non sarà possibile effettuare aggiornamenti in automatico.
- **R =** in Revisione. La prima volta viene creato un documento, le successive stampe effettuate con l'opzione nuovamente impostata a "R" vanno a sostituire l'intero documento dove la prima pagina rappresenta il risultato della stampa in formato .pdf. Se in precedenza si è utilizzata l'opzione "D" la stampa con opzione "R" viene vista come un aggiornamento/sostituzione al documento nato con opzione "D". Eventuali pagine successive alla prima che erano state aggiunte manualmente vengono perse.
- **D =** nuovo Da revisionare. Viene creato un nuovo documento; le successive stampe effettuate con l'opzione impostata a "R" vanno ad aggiornare tale documento sostituendo la prima pagina e cancellando eventuali altre pagine aggiunte manualmente.

**®MEXAL ®PASSCOM** 

Inoltre, l'eventuale testo indicato nel campo "Nota" effettua l'aggiornamento del contenuto dell'analogo campo di testata del documento di Docuvision.

### **CONSULTAZIONE DOCUMENTI IN PASSEPARTOUT E GESTIONE PRATICA**

In fase di associazione di un documento ad una pratica (se presente il modulo Docuvision Workflow Digitale) o ad un archivio del gestionale (esempio: anagrafica cliente/fornitore, registrazione di prima nota, ecc.) è disponibile il pulsante Allega copia [F10]. Con questa opzione viene creata una copia del documento selezionato e proposto quest'ultimo per l'associazione con l'archivio di Passepartout. Nel nuovo documento appena creato vengono riportate tutte le pagine presenti nel documento da cui si è effettuata la copia.

### **CRUSCOTTO FATTURE PA**

La voce, presente nella sezione Fatture emesse, insieme a GESTIONE RICEVUTE e CRUSCOTTO FATTURE PA MULTIAZIENDALE, consente di gestire l'intero processo di comunicazione al Sistema di Interscambio di tali documenti. Per l'attivazione e la gestione della fattura pa si rimanda alla consultazione d[i Fatturapa.pdf.](http://documentazione.passepartout.sm/leggimi/Passcom/pdf/Fatturapa.pdf)

### **CRUSCOTTO FATTURE B2B**

La voce, presente nella sezione Fatture emesse e Fatture ricevute, insieme a GESTIONE RICEVUTE, consente di gestire l'intero processo di comunicazione al Sistema di Interscambio di tali documenti. Per l'attivazione e la gestione delle fatture xml B2B si rimanda alla consultazione d[i Fattura\\_Elettronica\\_B2B.pdf.](http://documentazione.passepartout.sm/leggimi/Passcom/pdf/FatturaElettronicaB2B.pdf)

GESTIONE RICEVUTELa voce, presente nella sezione Fatture emesse e Fatture ricevute,consente di importare le ricevute inerenti fatture xml emesse (PA o B2B) o fatture xml ricevute (B2B). Per l'attivazione delle gestioni e la descrizione della voce si rimanda alla consultazione di Fattura Elettronica B2B.pdf e [Fatturapa.pdf.](http://documentazione.passepartout.sm/leggimi/Passcom/pdf/Fatturapa.pdf)

### **GESTIONE RICEVUTE**

La voce, presente nella sezione Fatture emesse e Fatture ricevute,consente di importare le ricevute inerenti fatture xml emesse (PA o B2B) o fatture xml ricevute (B2B). Per l'attivazione delle gestioni e la descrizione della voce si rimanda alla consultazione [di](http://documentazione.passepartout.sm/leggimi/Passcom/pdf/FatturaElettronicaB2B.pdf)  [Fattura\\_Elettronica\\_B2B.pdf](http://documentazione.passepartout.sm/leggimi/Passcom/pdf/FatturaElettronicaB2B.pdf) [e Fatturapa.pdf.](http://documentazione.passepartout.sm/leggimi/Passcom/pdf/Fatturapa.pdf)

### **IMPORT FATTURE**

La voce, presente nella sezione Fatture emesse,consente di importare i documenti xml emessi (PA o B2B) esternamente dal modulo Docuvision. Per l'attivazione delle gestioni e la descrizione della voce si rimanda alla consultazione di Fattura Elettronica B2B.pdf e [Fatturapa.pdf.](http://documentazione.passepartout.sm/leggimi/Passcom/pdf/Fatturapa.pdf)

### **CRUSCOTTO FATTURE B2B**

La voce, presente nella sezione Fatture emesse e Fatture ricevute, insieme a GESTIONE RICEVUTE FATTURE, consente di gestire l'intero processo di comunicazione al Sistema di Interscambio di tali documenti. Per l'attivazione e la gestione delle fatture xml B2B si rimanda alla consultazione d[i Fattura\\_Elettronica\\_B2B.pdf.](http://documentazione.passepartout.sm/leggimi/Passcom/pdf/FatturaElettronicaB2B.pdf)

### **ASSEGNAZIONE FATTURE AD AZIENDE**

La funzionalità permette di visualizzare la lista delle aziende su cui è stato attivato un servizio per la fatturazione elettronica e/o conservazione. Per ogni azienda vengono visualizzati i seguenti dati:

- sigla azienda
- Ragione sociale
- Partita IVA
- Servizio Fattura PA quale servizio è stato attivato per la fattura elettronica verso la Pubblica Amministrazione
- Assegnate PA: limite di fatture elettroniche PA per quella azienda
- Utilizzate PA: numero di fatture elettroniche PA utilizzate da quella azienda
- Servizio Fattura B2B quale servizio è stato attivato per la fattura elettronica verso i privati
- Assegnate PA: limite di fatture elettroniche B2B per quella azienda
- Utilizzate PA: numero di fatture elettroniche B2B utilizzate da quella azienda
- Conservazione: spuntato nel caso sia stato attivato per l'azienda il servizio di Sola Conservazione

**Modifica [Invio]** Viene aperta la finestra di assegnazione fatture. Nel campo "Totali" è possibile indicare un limite di fatture utilizzabili.

**Assegna totali installazione [F6]** Se era stato impostato un limite questo viene azzerato e l'azienda torna ad utilizzare il totale delle fatture disponibili sull'installazione

### **TRASMISSIONE DOCUMENTI**

Docuvision Workflow Digitale rende possibile l'emissione e l'inoltro delle fatture in formato digitale.

*NOTA BENE: in Passcom il programma è disponibile solo per gli utenti appartenenti ai gruppi di tipo "S" (Studio) e in Mexal per i terminali diversi da "Solution". In presenza del modulo Docuvision Workflow Digitale la funzione è disponibile per tutti i documenti memorizzati in Docuvision.* 

Per attestare la data di emissione, l'autenticità della provenienza e l'integrità del contenuto di una fattura elettronica occorre apporre la firma elettronica su ciascuna fattura e procedere alla sua trasmissione elettronica al destinatario o ai destinatari.

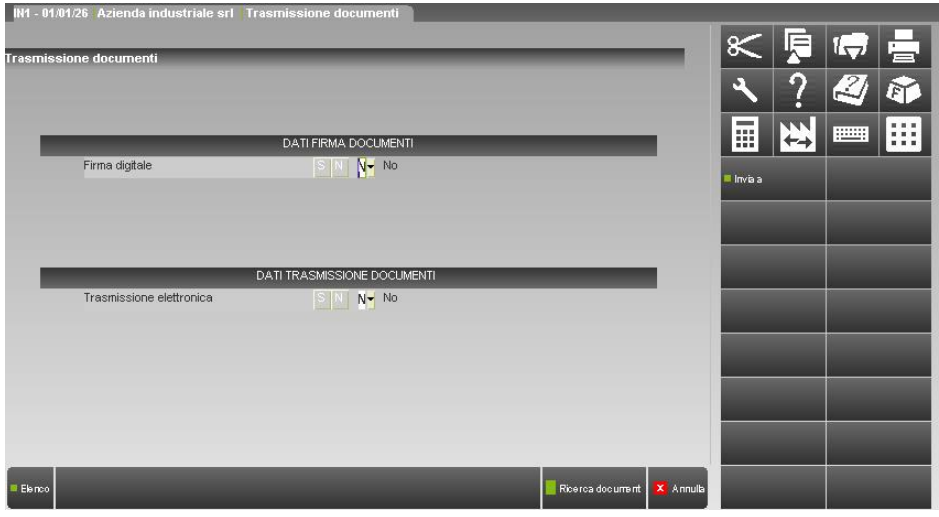

**FIRMA DIGITALE –** Impostando a "S" questo parametro si ha la possibilità di apportare la firma digitale ad uno o più documenti precedentemente memorizzati in Docuvision.

**TRASMISSIONE ELETTRONICA** – Questo parametro, se impostato a "S", consente di trasmettere via mail uno o più documenti a cui è già stata apportata la firma digitale. Per tutti i dettagli inerenti l'invio Email, consultare il capitolo di manuale separato "Stampanti Email" facente capo comunque al menu di richiamo Servizi – Configurazioni – Stampanti (Alt+ZCS).

L'utente può trovarsi in una di queste tre possibili situazioni:

### 1. FIRMARE I DOCUMENTI MA EFFETTUARNE LA TRASMISSIONE IN UN SECONDO MOMENTO

In questo caso è sufficiente impostare a "S" solo il parametro relativo alla firma digitale. Alla conferma della maschera tramite il comando Ricerca documenti [F10] si apre la maschera di ricerca e selezione dei documenti memorizzati in Docuvision. Le eventuali selezioni ed i parametri impostati possono essere memorizzati tramite il comando M.Sel. [ShF11]; le selezioni memorizzate possono poi essere richiamate tramite il comando L.Sel.[F11].

Il parametro "Stato" con il quale è possibile mirare la ricerca dei documenti sulla base dello stato assunto, risulta impostato a "f" in modo da comprendere automaticamente nella selezione tutti i documenti che devono ancora essere firmati digitalmente.

Per ulteriori informazioni in merito si rimanda al capitolo "Docuvision – GESTIONE DOCUMENTO".

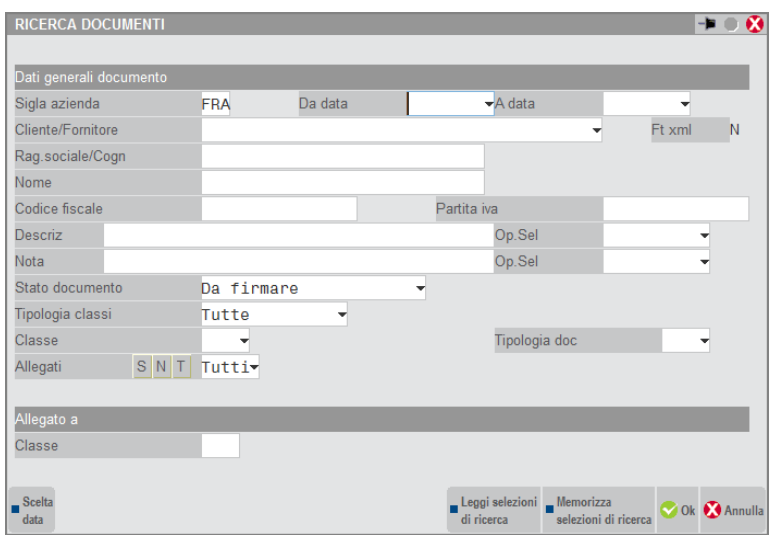

## **MEXAL ®PASSCOL**

#### **Manuale Utente**

Una volta selezionati i documenti a cui si intende apporre la firma digitale, e confermata la maschera di ricerca, il programma per ogni revisione/pagina da firmare utilizza quanto impostato nella funzione Servizi – Configurazione – FIRMA DIGITALE.

Se da GESTIONE DOCUMENTI si visualizza un documento firmato elettronicamente, questo riporterà accanto al numero del documento la lettera "F" a testimonianza del fatto che al documento è stata apportata la firma digitale.

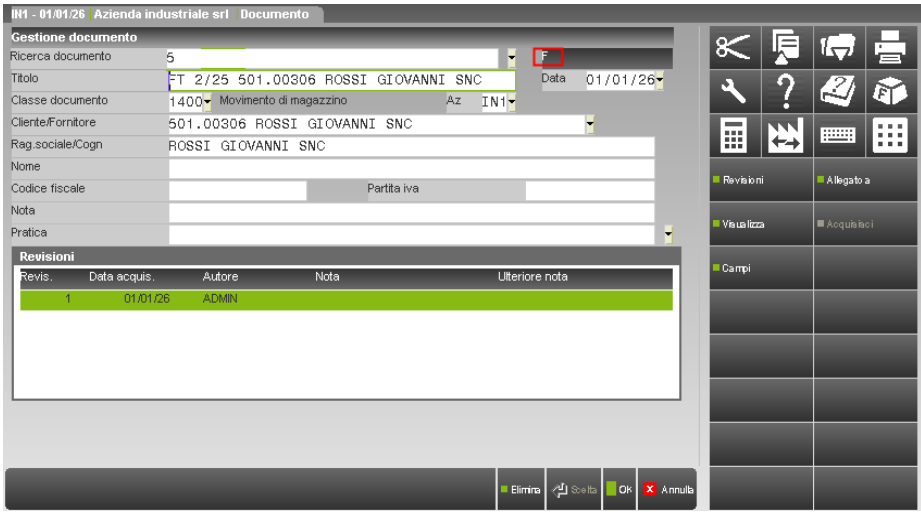

### 2. TRASMETTERE I DOCUMENTI PRECEDENTEMENTE FIRMATI

Per effettuare unicamente la trasmissione dei documenti l'utente dovrà impostare a "S" il parametro Trasmissione elettronica. Alla conferma della maschera [F10] o tramite il pulsante Invia a [F5] viene aperta la maschera seguente:

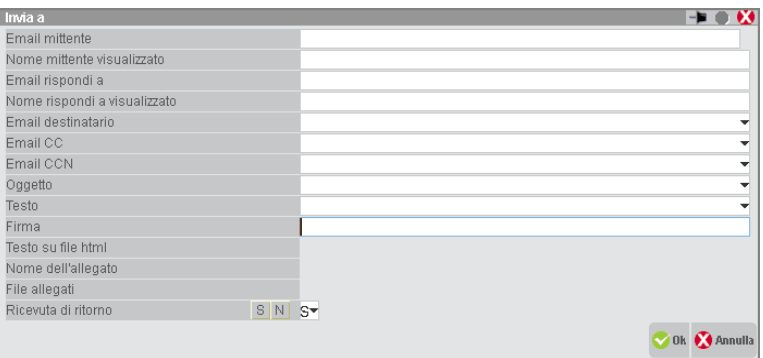

**EMAIL MITTENTE –** Mittente della posta elettronica. Campo di 60 caratteri alfanumerici. Indicare l'indirizzo di posta da cui inviare la mail. Anche in assenza di eventuale autenticazione (vedere successivo sottoparagrafo), tale indirizzo deve risultare valido poiché ad esso il proprio Internet Service Provider può ritornare eventuali messaggi di fallita consegna ai destinatari.

**NOME MITTENTE VISUALIZZATO –** Alias che rappresenta il mittente. Rappresenta il nome che i destinatari visualizzano o direttamente in sostituzione della mailbox (se il destinatario aggiunge quest'ultima alla propria rubrica di contatti). Il campo diviene accessibile in input solo se impostata una "Email mittente", gestisce anche i caratteri speciali non ASCII ed ha lunghezza massima di 60 caratteri.

**EMAIL RISPONDI A –**Campo di 60 caratteri alfanumerici dove indicare l'indirizzo di posta che sarà proposto di default ai destinatari per l'invio di una risposta.

**NOME RISPONDI A VISUALIZZATO –** Alias che rappresenta l'indirizzo di risposta default. Rappresenta il nome che i destinatari visualizzano o direttamente in sostituzione della mailbox (se il destinatario aggiunge quest'ultima alla propria rubrica di contatti). Il campo diviene accessibile in input solo se impostata una "Email rispondi a". Gestisce anche i caratteri speciali non ASCII ed ha lunghezza massima di 60 caratteri.

*NOTA BENE: i tre campi che seguono "Email mittente" risultano inaccessibili qualora sia impostato un indirizzo nel campo "Email PEC mittente" nell'anagrafica azienda. Tale indirizzo verrà automaticamente visualizzato nel campo "Email mittente" della precedente schermata, dal quale non risulterà modificabile.*

**EMAIL DESTINATARIO –** Destinatario della posta elettronica. Campo di 255 caratteri alfanumerici. Indicare gli indirizzi di posta a cui inviare la mail.

**EMAIL CC –** Copia per Conoscenza. Campo di 255 caratteri alfanumerici. Inserendo indirizzi di destinatari in tale campo, una copia della posta verrà loro inviata e gli altri destinatari potranno vederne i nomi.

**EMAIL CCN –** Copia per Conoscenza Nascosta. Campo di 255 caratteri alfanumerici. Inserendo indirizzi di destinatari in tale campo, una copia verrà loro inviata e gli altri destinatari NON potranno vederne i nomi.

**OGGETTO** – Descrizione per specificare l'oggetto della posta, che gestisce anche caratteri speciali non ASCII ed ha lunghezza massima di 255 caratteri.

**TESTO** – Descrizione per specificare un testo introduttivo all'inizio della posta che precede il testo di stampa vera e propria; gestisce anche caratteri speciali non ASCII ed ha lunghezza massima di 255 caratteri in linea, senza ritorno a capo o formattazione.

Sui campi "Oggetto" e "Testo" è attivo il tasto **Speciali [F2]** la cui unica scelta è rappresentata dall'identificatore speciale **[IntestDocStp Autom]** utile per l'emissione documenti di magazzino operando da Emissione/revisione documenti o da Emissione differita documenti. In tali contesti, con [IntestDocStp Autom] il programma può impostare automaticamente i valori per differenziare i vari documenti emessi:

Oggetto: Emissione Documento Passepartout

Testo: Documento: AA AAAAAAA AAAAAAA SS/NNNNNN del: GG/MM/AAAA

(esempio: Documento: FT FATTURA ACCOMP. 1/418 del: 04/09/2006).

In questo modo è quindi possibile installare più stampanti E, alcune con Oggetto e Testo definiti dall'utente (e quindi fissi), altre invece con [IntestDocStp Autom] per operare da Emissione/revisione documenti o da Emissione differita documenti.

Inoltre, [IntestDocStp Autom] può utilizzarsi per la stampa personalizzata Clienti/fornitori, consentendo di definire testo e oggetto nella singola stampa stessa senza doverli variare nella stampante ogni volta.

**FIRMA** – Descrizione per specificare la firma nella posta, che gestisce anche caratteri speciali non ASCII ed ha lunghezza massima di 255 caratteri in linea. Si tratta in realtà di un'appendice del testo in linea, che si aggiunge in coda a quest'ultimo impostato nel precedente campo.

**RICEVUTA DI RITORNO** – Impostando "S", il client di posta del destinatario richiederà se inviare o meno la conferma del ricevimento dell'Email. A tale scopo è necessario che la relativa opzione sia attivata nel client di posta. Se impostato il campo "Email rispondi a", allora l ricevuta di ritorno verrà inviata a quest'ultimo indirizzo, altrimenti a quello impostato in "Email mittente".

Con invio MAPI, il pulsante **Rubrica [F3]** è attivo su tutti i campi della finestra e consente di sfogliare la rubrica di Outlook attraverso la relativa interfaccia. Anche in questo caso, l'accesso può essere subordinato a richiesta di password in base al profilo dell'account che intende sfogliare la propria rubrica (account diversi possono utilizzare rubriche diverse).

*NOTA BENE: nella selezione degli indirizzi dalle rubriche rammentare comunque il limite massimo sui campi di destinazione gestiti da Passepartout, ossia 60 caratteri per il destinatario e 255 per CC e CCN. Tramite bozza di Outlook (quindi con Visualizzazione interattiva = "S") e conseguente accesso alle rubriche è possibile ovviare a tali limiti e selezionare tutti gli indirizzi multipli desiderati.*

Un documento può essere trasmesso più volte.

*NOTA BENE: le successive trasmissioni, eseguite senza uscire da menù, non richiedono ogni volta l'impostazione dei valori sopra descritti; la pressione di [F10] consente di accedere direttamente alla maschera di Ricerca documenti. Tuttavia è possibile modificare i valori di trasmissione e-mail tramite il pulsante Invia a [F5] presente nella videata principale.* 

*ATTENZIONE: ogni qualvolta vengono apportate modifiche al menù Configurazioni moduli – Docuvision - SERVER E-MAIL, affinché siano rese esecutive risulta necessario rilanciare la funzione di TRASMISSIONE DOCUMENTI di Docuvision.*

Una volta indicati i parametri di trasmissione, una successiva pressione del comando [F10] porta all'apertura della maschera di ricerca dei documenti da inviare. La procedura proporrà il campo "Stato" impostato con il valore "t" in modo da comprendere automaticamente nella selezione tutti i documenti che sono già stati firmati digitalmente ma che devono ancora essere trasmessi. Possono essere trasmessi, infatti, solo i documenti a cui è stata apportata in precedenza la firma digitale. Se da GESTIONE DOCUMENTI si visualizza un documento trasmesso elettronicamente, questo riporterà accanto al numero del documento la lettera "T".

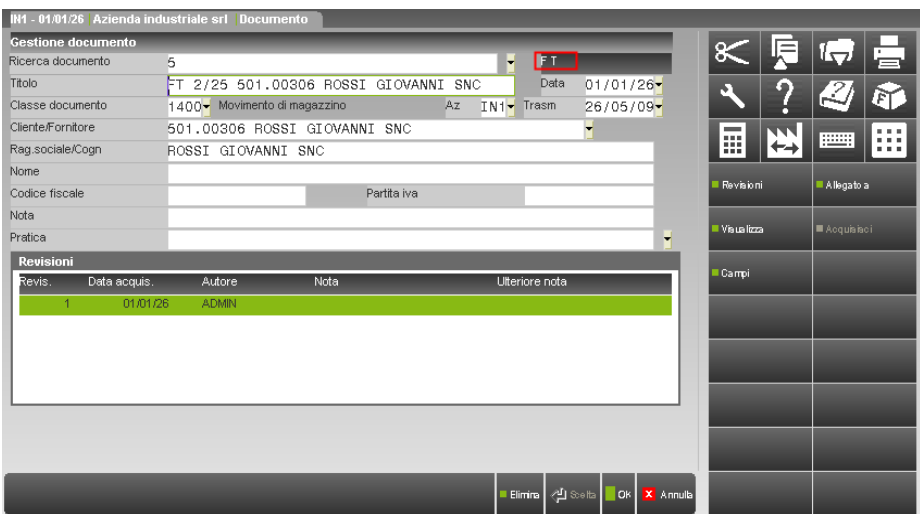

### 3. FIRMARE E TRASMETTERE I DOCUMENTI IN UN UNICO PASSAGGIO

L'utente questa volta dovrà impostare a "S" entrambi i parametri presenti nella videata. Con un primo [F10] verrà aperta prima la videata "Invia a" e, una volta definiti i parametri di trasmissione, una successiva conferma con [F10] porterà all'apertura della maschera di ricerca dei documenti. Le operazioni richieste per apportare firma digitale e per la trasmissione sono le medesime spiegate sopra.

## **IMEXAL ®PASSCO**

Non è consentito associare una nuova revisione ad un documento in stato firmato o firmato e trasmesso; in GESTIONE DOCUMENTI risulta infatti disabilitato il pulsante Acquisisci [ShF8]. Unica eccezione per i documenti emessi dal gestionale.

Ad esempio: se ad un documento di magazzino già in precedenza firmato e trasmesso si apportano variazioni dalla voce di EMISSIONE/REVISIONE DOCUMENTI, in fase di conferma della stampa su Docuvision, la procedura segnala:

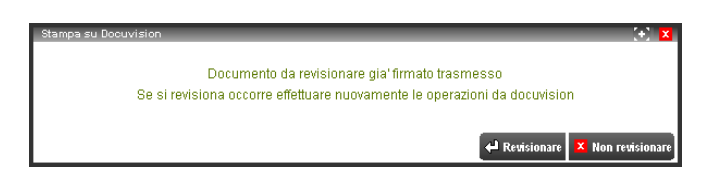

Confermando, verrà creata in GESTIONE DOCUMENTI una nuova revisione del documento, ma la procedura eliminerà il contrassegno F T (Firmato e Trasmesso), consentendo di rieseguire nuovamente la firma e la trasmissione del documento.

*NOTA BENE: viene firmata e trasmessa sempre l'ultima revisione del documento. Se invece si gestiscono le pagine la firma e la trasmissione riguarderà tutte le pagine che costituiscono il documento.*

Non è possibile apporre la firma digitale ad un documento archiviato in un volume né procedere alla sua eventuale trasmissione elettronica. E' consentito invece archiviare all'interno di un volume un documento precedentemente firmato.

### **CRUSCOTTO CONSERVAZIONE DOCUMENTI**

La funzione permette di inoltrare a Passepartout i diversi documenti che si è deciso di conservare nel tempo in modalità digitale. In presenza del solo modulo Docuvision Workflow Digitale, la funzione permette di firmare o firmare e marcare i documenti di interesse. Per l'attivazione e la gestione del servizio di conservazione sostitutiva Passepartout altri documenti si rimanda alla consultazione di [Conservazione digitale.pdf.](http://documentazione.passepartout.sm/leggimi/Passcom/pdf/ConservazioneDigitale.pdf)

Se tramite il modulo Workflow Digitale si vuole esclusivamente firmare o firmare e marcare uno o più documenti occorre definire all'interno della relativa classe di appartenenza dei documenti la volontà di effettuare tali operazione (campi "Firma" e "Marca" in Parametri [F7] della voce Impostazioni – CLASSE DOCUMENTO).

*NOTA BENE: si ricorda che la procedura appone la firma digitale in base in base ai parametri definiti in Servizi – Configurazioni – FIRMA DIGITALE esclusivamente all'ultima revisione del documento, nel caso questo contenga più revisioni.*

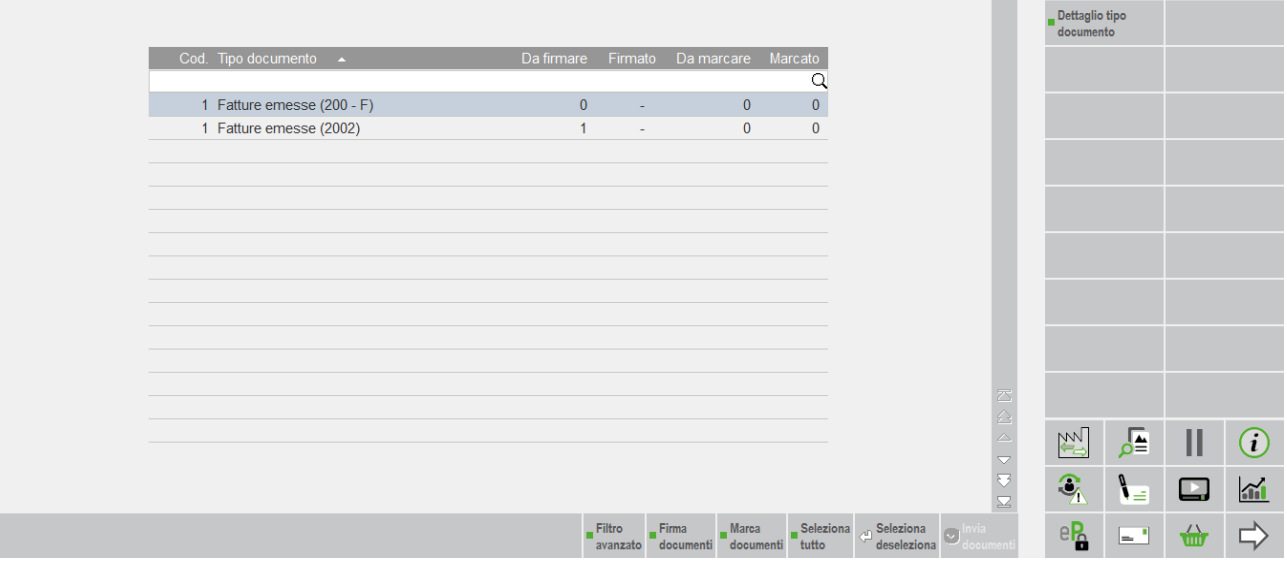

PAA - 26/06/17 | Parenti Spa | Passepartout Mexal - Cruscotto conservazione documenti - dal 010117 al 311218

La procedura riporta ordinata per tipo documento, il numero di documenti memorizzati in Docuvision nell'anno attuale e nel precedente (periodo evidenziato accanto al nome del programma) che risultano da firmare e già firmati.

*NOTA BENE: vengono esclusi i documenti già inclusi in un volume e le fatture xml.*

La procedura visualizza, per ogni tipo documento, le seguenti colonne:

*Cod.* codice di conservazione definito nella tabella CLASSI DOCUMENTO per il quale si è definito uguale a "Sì" il parametro "Firma".

*Tipo documento* descrizione della tipologia del documento. Se una stessa tipologia è presente più volte (esempio: 2 Fatture ricevute), dopo la descrizione viene riportato tra parentesi il codice della classe e la tipologia di documento associata al codice di conservazione. I dati sono proposti ordinati per tale colonna.

*Da firmare* indica il numero dei documenti che dovranno essere firmati.

*Firmato* riporta il numero dei documenti già firmati.

*Da marcare* indica il numero dei documenti a cui si vuole apporre la marca temporale, i documenti devono già essere firmati (.p7m). *Marcato* riporta il numero dei documenti già marcati.

Con Dettaglio tipo documento [Invio] si prende visione dei documenti appartenenti alla tipologia-riga evidenziata.

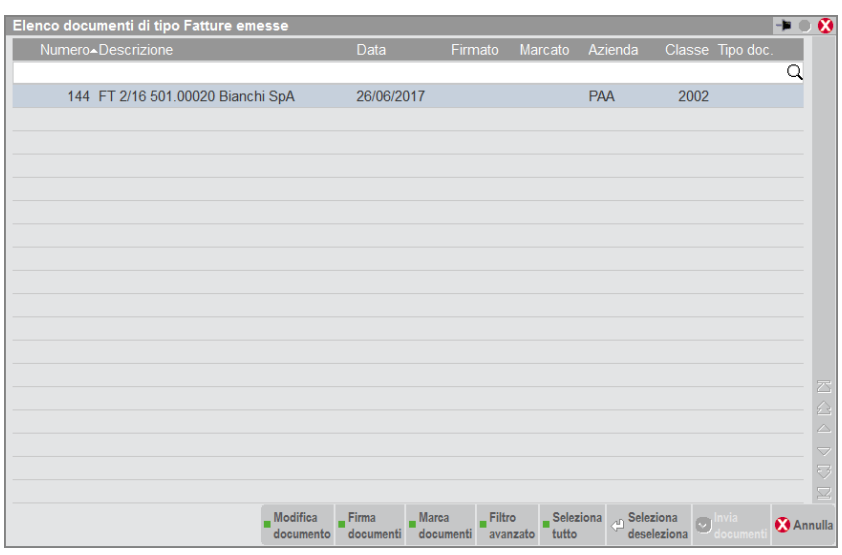

Nella videata sono disponibili i seguenti comandi:

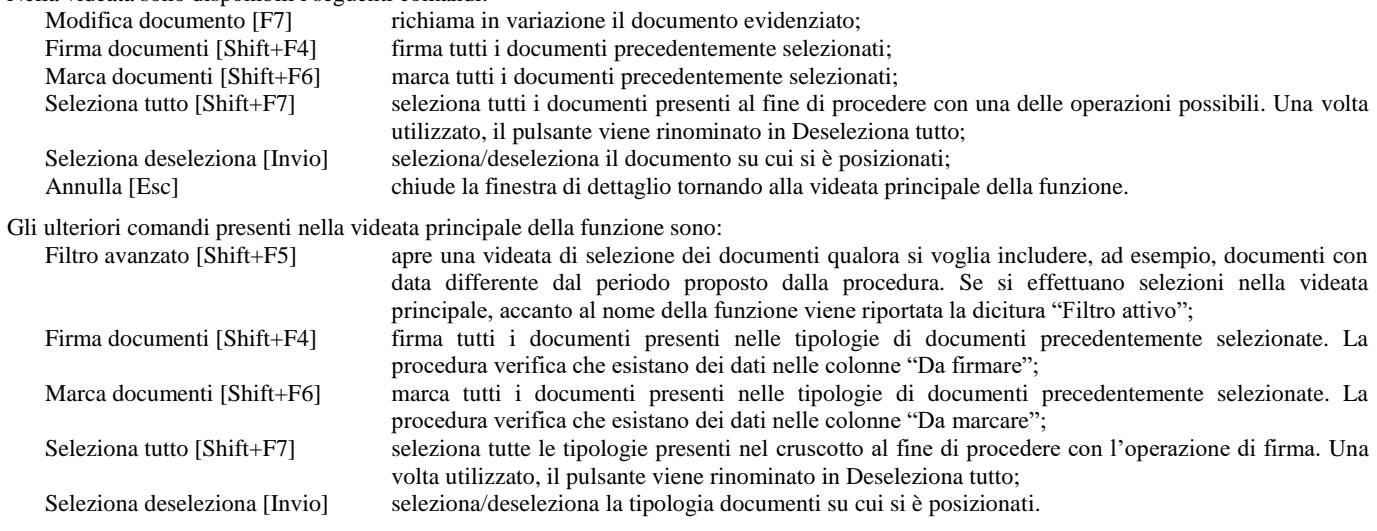

### **GESTIONE ARCHIVIAZIONE**

Docuvision permette di archiviare i file rappresentati i documenti su dei volumi che possono poi essere trasferiti su CD o DVD. Tale processo permette di conservare i documenti informatici anche esternamente al gestionale e di poterli comunque consultare in ogni momento. Il processo di conservazione può essere terminato con l'apposizione, sull'impronta del volume, della firma digitale e della marca temporale da parte del responsabile della conservazione (adempimenti in linea con la delibera CNIPA del 2004).

*NOTA BENE: in Passcom il programma è disponibile solo per gli utenti appartenenti ai gruppi "S" (Studio), in Mexal il programma è disponibile per gli utenti diversi da Solution.*

In gestione archiviazione viene presentato l'elenco di tutti i volumi precedentemente creati e dove, per ognuno di essi, viene indicato:

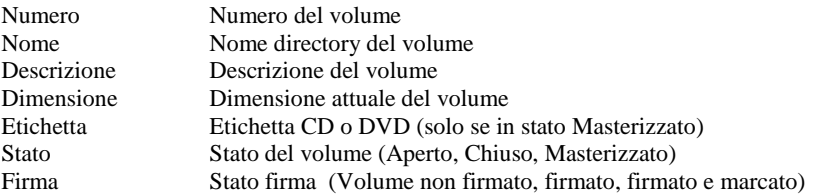

# **®MEXAL ®PASSCOM**

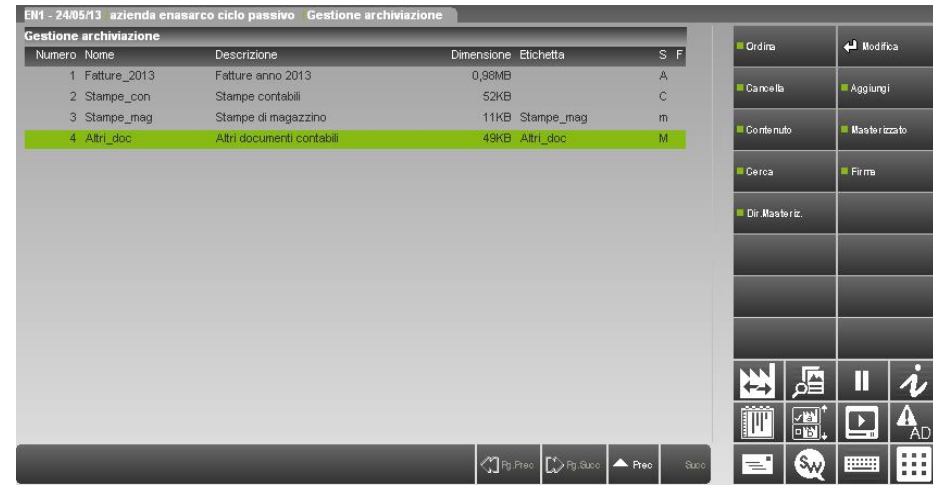

Ogni volume può assumere tre stati:

- **Aperto** nel volume è possibile archiviare e ripristinare allegati;
- **Chiuso** nel volume non è più possibile archiviare e ripristinare allegati; i volumi in questo stato possono, tramite applicazione esterna, essere masterizzati su CD o DVD in quanto non sono modificabili;
- **Masterizzato** il volume è stato masterizzato ed il campo etichetta contiene il riferimento al CD o DVD. Al passaggio a questo stato il volume viene cancellato da disco fisso, viene invece spostato l'intero volume nella directory di masterizzazione nel caso Mexal in installazioni Live presso Passepartout s.p.a. e per tutte le installazioni del prodotto Passcom.

L'archiviazione di un allegato trasferisce il file da Docuvision nel volume di archiviazione. Quando da GESTIONE DOCUMENTO viene richiamato un documento inserito in un volume appare accanto al numero del documento la descrizione "Archiviato doc.".

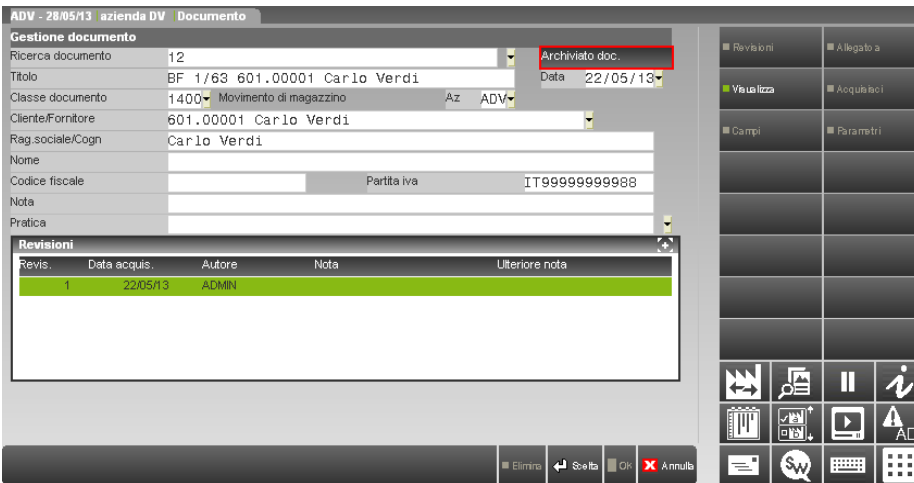

Inoltre se si vuole visualizzare l'immagine del documento, la procedura segnala che il file è archiviato su disco. Nella singola revisione del documento è ora presente il nome del volume che contiene il file in questione:

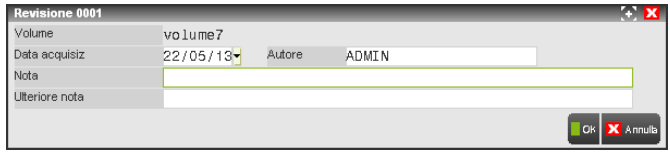

Se il documento è già stato riportato su CD o DVD viene richiesto di inserire il supporto con l'etichetta indicata nei dati del volume.

L'archiviazione su di un volume può essere effettuata nei seguenti modi:

- da finestra elenco volumi di archiviazione:
	- vengono richiesti i dati per generare un nuovo volume;
	- vengono richiesti i filtri per la ricerca e selezione degli allegati da archiviare;
- da finestra modifica dati volume (solo se in stato Aperto):
	- archivia sul volume selezionato;
		- vengono richiesti i filtri per la ricerca e selezione degli allegati da archiviare.

Il ripristino di un allegato trasferisce il file dal volume di archiviazione a Docuvision e può essere effettuato nei seguenti modi: - da finestra elenco volumi di archiviazione:

- vengono richiesti i filtri per la ricerca e selezione degli allegati da ripristinare;
- da finestra modifica dati volume (solo se in stato **Aperto**):
	- ripristina tutti gli allegati archiviati sul volume selezionato.

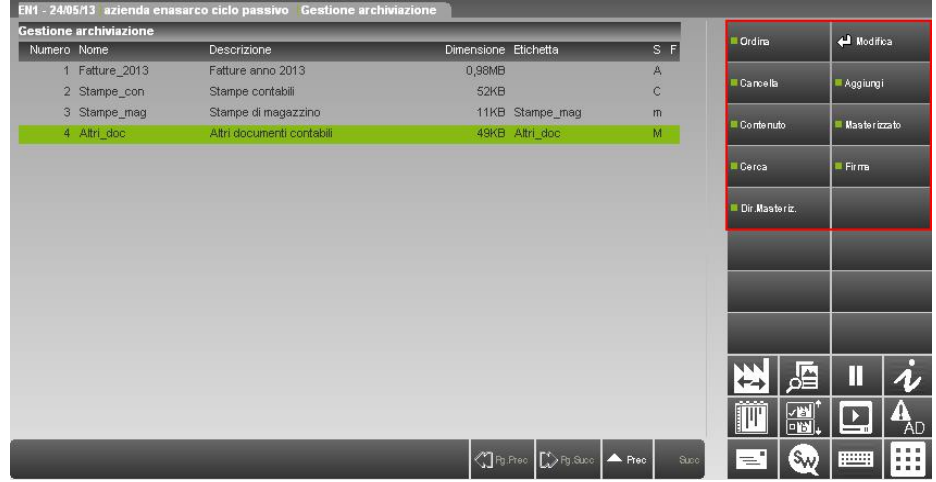

#### I comandi disponibili in gestione sono:

**Ordina [F3]** modifica l'ordinamento dei volumi in base ad una delle informazioni visualizzate nell'elenco in ordine crescente o decrescente;

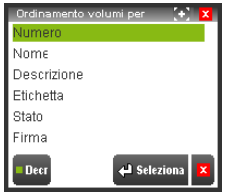

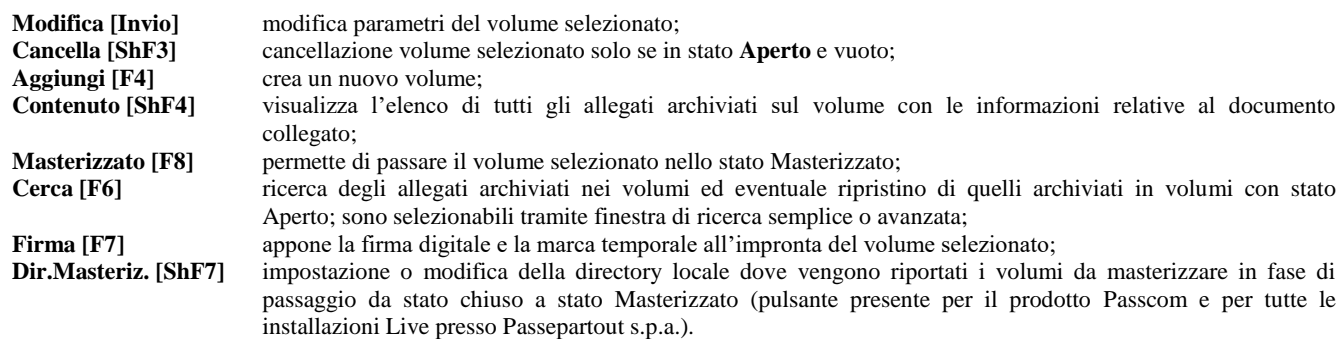

### **MODIFICA VOLUME**

Il comando Modifica [Invio] da gestione archiviazione permette di accedere alla finestra di modifica dei parametri del volume.

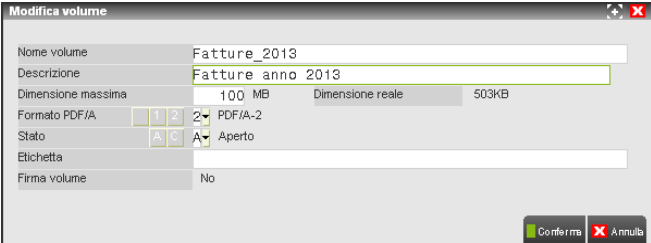

**NOME VOLUME** – Nome della directory del volume; il nome è univoco, non possono cioè esistere due volumi con lo stesso nome. Campo non modificabile.

**DESCRIZIONE** – Descrizione del contenuto del volume. Campo modificabile solo se il volume è in stato Aperto.

**DIMENSIONE MASSIMA** – Dimensione massima del volume. E' possibile archiviare allegati ai documenti sul volume fino a che la dimensione totale degli allegati archiviati (dimensione reale) è inferiore a tale campo. Campo modificabile solo se il volume è in stato **Aperto** e non può essere inferiore alla dimensione reale.

**®MEXAL ®PASSCOM** 

**DIMENSIONE REALE** – Dimensione totale degli allegati archiviati sul volume.

**FORMATO PDF/A** – Determina la gestione dello standard Pdf/A. Sono ammessi i seguenti valori:

- **<spazio>** = Mantiene il formato pdf dei documenti archiviati.
- **1 [PDF/A-1]** = Assegna ai documenti pdf archiviati nel volume il formato PDF/A-1.
- **2 [PDF/A-2]** = Assegna ai documenti pdf archiviati nel volume il formato PDF/A-2.
- **3 [PDF/A-3]** = Assegna ai documenti pdf archiviati nel volume il formato PDF/A-3.

I file ripristinati da un volume con il formato PDF/A-1 o PDF/A-2 o PDF/A-3 continueranno ad avere il formato assegnato in fase di inserimento nel volume.

**STATO** – Stato del volume. Un volume può assumere i seguenti stati:

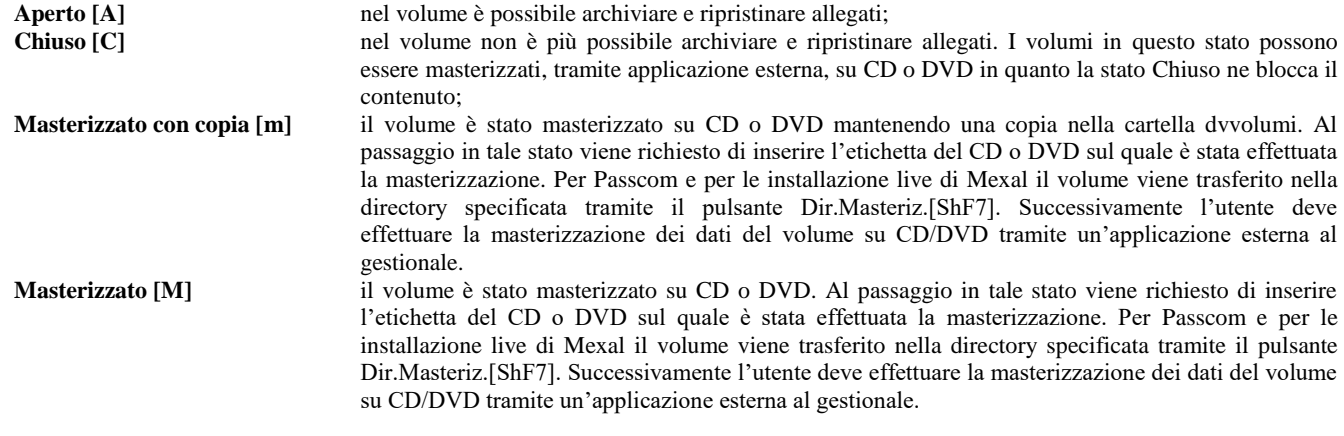

E' possibile effettuare i seguenti cambi di stato:

- Aperto –> Chiuso
- Chiuso –> Aperto
- Chiuso –> Masterizzato
- Chiuso -> Masterizzato con copia
- Masterizzato con copia -> Masterizzato

Una volta che il volume si trova nello stato Masterizzato non è più possibile modificarne lo stato.

**ETICHETTA** – Etichetta del CD o DVD sul quale il volume è stato, tramite applicazione esterna, masterizzato. Tale campo viene richiesto solo al passaggio del volume nello stato Masterizzato.

**FIRMA VOLUME** – Indica se sull'impronta del volume è stata apposta la firma digitale e la marca temporale da parte del responsabile della conservazione. Al passaggio del volume nello stato Masterizzato viene segnalato se il volume non è firmato e marcato, ma è possibile procedere ugualmente. E' possibile firmare e marcare solo volumi nello stato di Chiuso; riportando successivamente il volume nello stato Aperto la firma e la marca vengono eliminate.

I comandi disponibili nella finestra di modifica volume sono:

- **Conferma [F10]** vengono memorizzate tutte le modifiche effettuate;
- **Annulla [Esc]** chiude la finestra senza salvare le modifiche;
- **Ripristina [F6]** attivo solo se il volume è nello stato Aperto, consente di ripristinare tutti gli allegati archiviati sul volume; **Archivia [F5]** attivo solo se il volume è nello stato Aperto, consente di archiviare sul volume degli allegati ai documenti, selezionabili tramite finestra di ricerca tra i documenti non ancora archiviati. Se la dimensione massima del volume non è sufficiente per contenere tutti gli allegati da archiviare viene richiesto se si vuole procedere su un nuovo volume con la stessa dimensione massima ed, in caso affermativo, il nome del nuovo volume.

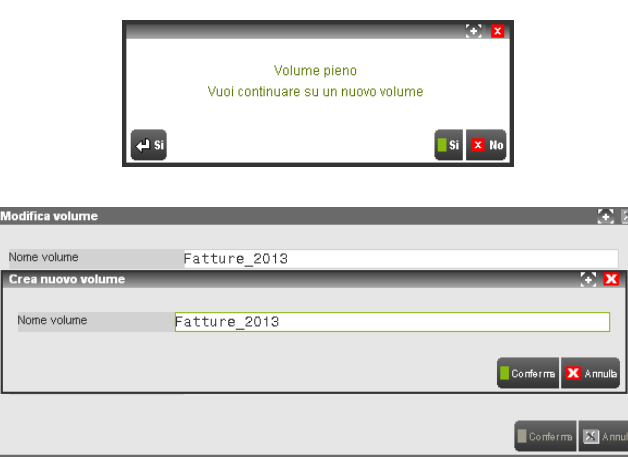

### **CANCELLA VOLUME**

Il pulsante Cancella [ShF3] consente di eliminare un volume, in stato Aperto, in cui non è archiviato alcun documento.

Se il volume ha uno stato diverso da Aperto viene restituito il messaggio seguente.

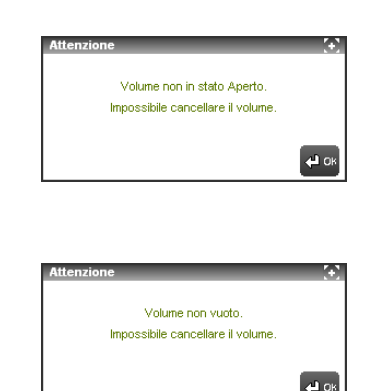

Se invece contiene degli allegati, il seguente.

### **AGGIUNGI VOLUME**

Tramite il comando Aggiungi [F4] da gestione archiviazione è possibile creare un nuovo volume; i nuovi volumi sono creati in stato Aperto.

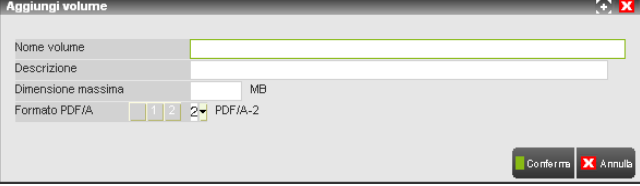

**NOME VOLUME** – Nome della directory del volume; il nome è univoco, non possono cioè esistere due volumi con lo stesso nome.

**DESCRIZIONE** – Descrizione del contenuto del volume.

**DIMENSIONE MASSIMA** – Dimensione massima del volume. E' possibile archiviare allegati ai documenti sul volume fino a che la dimensione totale degli allegati archiviati (dimensione reale) è inferiore a tale campo.

#### I comandi disponibili nella finestra sono:

**Conferma [F10]** viene creato il nuovo volume in stato Aperto con i parametri impostati; **Annulla [Esc]** chiude la finestra senza creare il nuovo volume.

**FORMATO PDF/A** – Determina la gestione dello standard Pdf/A. Sono ammessi i seguenti valori:

**<spazio>** = Mantiene il formato pdf dei documenti archiviati.

**1 [PDF/A-1]** = Assegna ai documenti pdf archiviati nel volume il formato PDF/A-1.

**2 [PDF/A-2]** = Assegna ai documenti pdf archiviati nel volume il formato PDF/A-2.

**3 [PDF/A-3]** = Assegna ai documenti pdf archiviati nel volume il formato PDF/A-3.

I file ripristinati da un volume con il formato PDF/A-1 o PDF/A-2 o PDF/A-3 continueranno ad avere il formato assegnato in fase di inserimento nel volume.

Confermata l'anagrafica volume con il pulsante Conferma [F10], si apre la maschera di ricerca dei documenti che si intende archiviare.

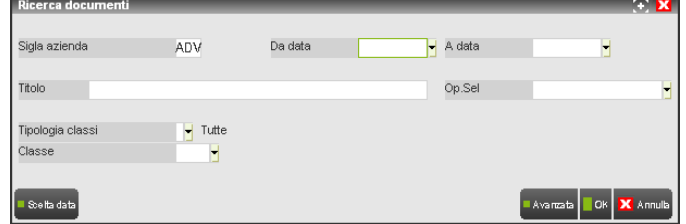

**SIGLA AZIENDA** – Campo di sola visualizzazione contente la sigla dell'azienda di lavoro.

**DA DATA** – Data del documento da cui iniziare la selezione dei dati.

**A DATA** – Data del documento con cui terminare la selezione dei dati.

**DESCRIZ** – Caratteri alfanumerici presenti nella descrizione dei documenti da selezionare.

**OPERATORE –** Tipo di operatore da applicare sul dato indicato nel campo precedente. Il comando Elenco [F2] riporta le opzioni gestite: **CONTIENE** Ricerca i documenti che contengono nella descrizione il dato specificato nel campo precedente.

### **®MEXAL ®PASSCOM**

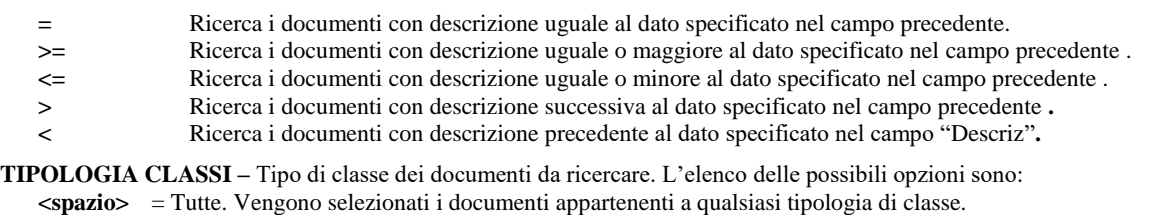

- **P. =** Predefinite. Vengono selezionati i documenti con classe di tipo predefinita.
- **E =** pErsonalizzate. Vengono selezionati i documenti con classe di tipo personalizzata.

**CLASSE –** Codice della classe dei documenti da ricercare. A seconda della tipologia indicata nel campo precedente è possibile richiamare l'elenco delle classi relative presenti in archivio tramite i comandi: Personalizzate [F2] e Predefinite [F3].

Con il pulsante Avanzata [F5] si apre la maschera di ricerca con ulteriori filtri. La ricerca avviene solo tra i documenti con allegati non archiviati.

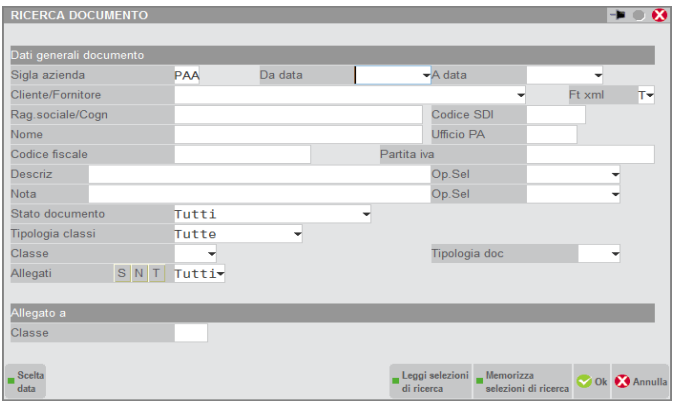

**SIGLA AZIENDA** – Campo di sola visualizzazione contente la sigla dell'azienda di lavoro.

**DA DATA** – Data del documento da cui iniziare la selezione dei dati.

**A DATA** – Data del documento con cui terminare la selezione dei dati.

**CLIENTE/FORNITORE** – All'interno di un'azienda è possibile indicare il codice del cliente/fornitore dei documenti da ricercare. Sono presenti i comandi di ricerca: Codice [F2], Nome [F3] ed Altre [F4].

**FT XML** – Permette di effettuare una ulteriore selezionate tra i documenti che rappresentano fatture xml od ordini NSO. Il campo è disponibile in un'azienda dove è attivo un servizio di fatturazione (PA o B2B). Il comando Elenco [F2] riporta le opzioni gestite:

- **T** = Tutti. Verranno selezionati indistintamente tutti i documenti presenti in Docuvision.
- **C** = Clienti. La selezione comprenderà le fatture xml emesse verso i clienti.
- **F** = Fornitori. Verranno selezionate le fatture xml relative ai fornitori.
- **E** = Entrambi. La selezione comprenderà le fatture xml clienti/fornitori.
- **P** = clienti Pa. La selezione riguarderà le fatture xml emesse ai clienti con fattura elettronica di tipo "Fattura PA".
- **L =** cLienti xml. Verranno ricercate le fatture xml emesse a clienti con fattura elettronica di tipo "Fattura B2B".
- **D** = orDini xml. La selezione sarà circoscritta agli ordini NSO ricevuti.
- **O** = fOrnitori Pa. Verranno ricercate le fatture xml memorizzate con intestatario un fornitore che in anagrafica ha il parametro "Tipo fattura elettronica" uguale a "Fattura PA".
- **X** = fornitori Xml. La selezione sarà relativa alle fatture xml ricevute da fornitori con parametro "Tipo fattura elettronica" uguale a "Fattura B2B".
- **B** = self Bill/autofattura. Verranno ricercate le fatture xml create con quella caratteristica (esempio: da movimenti di magazzino con tipo documento FF).
- **I** = Integrative. La selezione sarà relativa ai documenti xml integrativi emessi a seguito di fatture ricevute da fornitori.
- $N = No.$  Nella ricerca saranno esclusi tutti i documenti con caratteristiche xml.

**RAG.SOCIALE/COGN** – Contenuto della ragione sociale o cognome del cliente/fornitore dei documenti da ricercare.

**NOME** – Contenuto del nome del cliente/fornitore dei documenti da ricercare.

**CODICE FISCALE** – Contenuto del codice fiscale del cliente/fornitore dei documenti da ricercare.

**PARTITA IVA** – Contenuto della Partita Iva del cliente/fornitore dei documenti da ricercare.

**DESCRIZ** – Caratteri alfanumerici presenti nella descrizione dei documenti da selezionare.

**OPERATORE –** Tipo di operatore da applicare sul dato indicato nel campo precedente. Il comando Elenco [F2] riporta le opzioni gestite:

- **CONTIENE** Ricerca i documenti che contengono nella descrizione il dato specificato nel campo precedente.
- **=** Ricerca i documenti con la descrizione uguale al dato specificato nel campo precedente.
- **>=** Ricerca i documenti con la descrizione uguale o maggiore al dato specificato nel campo precedente .
- **<=** Ricerca i documenti con la descrizione uguale o minore al dato specificato nel campo precedente .
- **>** Ricerca i documenti con la descrizione successiva al dato specificato nel campo precedente **.**

**<** Ricerca i documenti con la descrizione precedente al dato specificato nel campo "Descriz"**.**

**NOTA** – Caratteri alfanumerici presenti nella nota dei documenti da selezionare.

**OPERATORE –** Tipo di operatore da applicare sul dato indicato nel campo precedente. Il comando Elenco [F2] riporta le opzioni gestite: **CONTIENE** Ricerca i documenti che contengono nella nota il dato specificato nel campo precedente.

- **=** Ricerca i documenti con la nota uguale al dato specificato nel campo precedente.
- **>=** Ricerca i documenti con la nota uguale o maggiore al dato specificato nel campo precedente .
- **<=** Ricerca i documenti con la nota uguale o minore al dato specificato nel campo precedente .
- **>** Ricerca i documenti con la nota successiva al dato specificato nel campo precedente **.**
- **<** Ricerca i documenti con la nota precedente al dato specificato nel campo "Nota"**.**

**STATO** – Stato in cui si trovano i documenti. Il comando Elenco [F2] riporta le opzioni gestite:

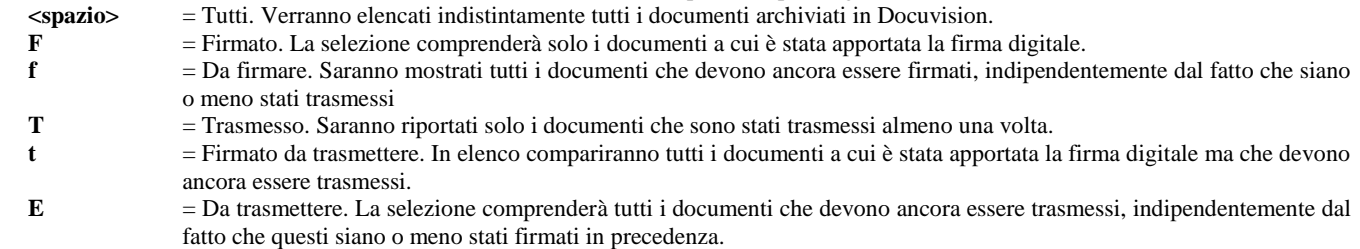

**DA** – Campo attivo solo in caso di ricerca dei documenti in stato trasmesso ("T"). Indica la data di spedizione dei documenti da cui iniziare la selezione.

**A** – Campo attivo solo in caso di ricerca dei documenti in stato trasmesso ("T"). Indica la data di spedizione entro cui terminare la selezione dei documenti.

**TIPOLOGIA CLASSI –** Tipo di classe dei documenti da ricercare. L'elenco delle possibili opzioni sono:

- **<spazio>** = Tutte. Vengono selezionati i documenti appartenenti a qualsiasi tipologia di classe.
- **P. =** Predefinite. Vengono selezionati i documenti con classe di tipo predefinita.
- **E =** pErsonalizzate. Vengono selezionati i documenti con classe di tipo personalizzata.

**CLASSE –** Codice della classe dei documenti da ricercare. A seconda della tipologia indicata nel campo precedente è possibile richiamare l'elenco delle classi relative presenti in archivio tramite i comandi: Personalizzate [F2] e Predefinite [F3]. Indicato il codice il comando Parametri [F7] permette di effettuare ulteriori selezioni sui documenti da elencare ricercando anche specifico contenuto dei campi aggiuntivi associati a tale classe. Se sono state definite una o più selezioni sui campi, tramite la relativa videata, viene visualizzata la stringa "\*\*\*" accanto al nome del campo. Nella finestra dei parametri di selezione, per i campi aggiuntivi rappresentanti una stringa alfanumerica è disponibile anche un operatore da applicare sul dato indicato contenuto nel campo. Viene proposto "CONTIENE" quale operatore da applicare.

#### *NOTA BENE: non è possibile memorizzare per un successivo utilizzo quanto inserito nella finestra dei campi aggiuntivi tramite il comando M.Sel [ShF11].*

**ALLEGATI –** E' possibile selezionare o meno i soli documenti allegati ad un archivio gestionale o generati da una stampa generica del programma. Le opzioni a disposizione sono:

- **S** = Sì. Vengono selezionati i soli documenti allegati ad uno o più archivi del gestionale rappresentati dalle classi predefinite e visualizzabili tramite il pulsante Allegato a [F6] della gestione.
- **N** = No. Vengono selezionati i soli documenti non allegati e con il pulsante Allegato a [F6] disabilitato.<br> **T** = Tutti. Vengono selezionati i documenti indipendentemente se allegati o meno ad archivi rappresent.
- $=$  Tutti. Vengono selezionati i documenti indipendentemente se allegati o meno ad archivi rappresentati da classi predefinite.

**CLASSE –** Campo gestito solo se il precedente è impostato a "S" o "T". Permette di selezionare i soli documenti allegati ad una specifica classe. Tramite il comando Predefinite [F3] è possibile visualizzare le classi gestite. Indicato il codice di una classe con il comando Parametri [F7] è possibile effettuare ulteriori selezioni sui documenti da ricercare .Se sono stati definiti uno o più parametri specifici della classe viene visualizzata accanto al nome del campo la stringa "\*\*\*".

La finestra di ricerca consente di memorizzare le selezioni ed i parametri impostati tramite il comando M.Sel. [ShF11] e di richiamare le selezioni memorizzate per singolo terminale tramite il comando L.Sel.[F11]:

Confermando con il comando OK [F10] viene proposto un elenco dei documenti che soddisfano la selezione effettuata e che non sono già stati archiviati.

# **®MEXAL ®PASSCOM**

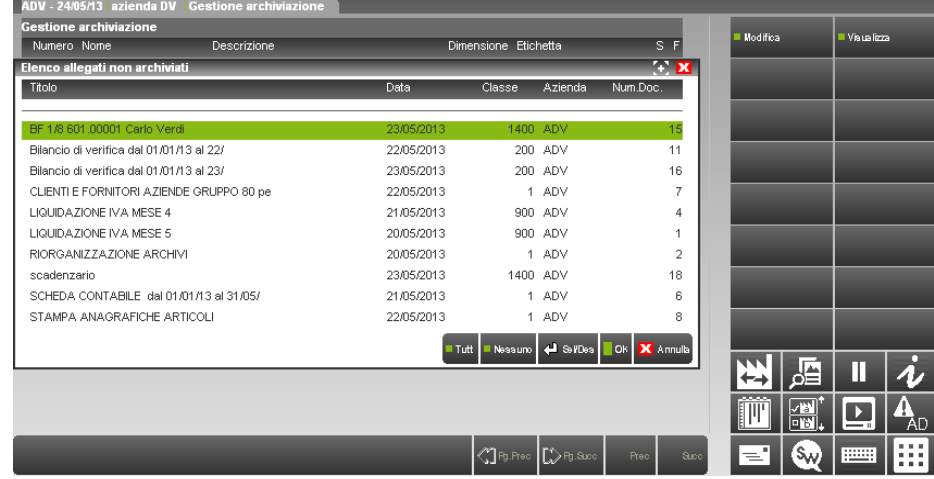

I pulsanti attivi sono:

**Modifica [F7]** consente di accedere all'anagrafica documento;

**Visualizza [F8]** apre l'anteprima del documento.

I comandi disponibili sono:

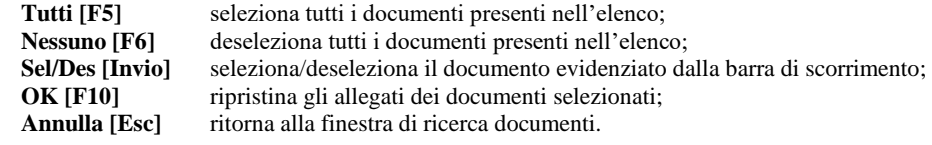

Se durante l'archiviazione la dimensione massima del volume non è sufficiente per contenere tutti gli allegati da archiviare viene richiesto se si vuole procedere su un nuovo volume con la stessa dimensione massima.

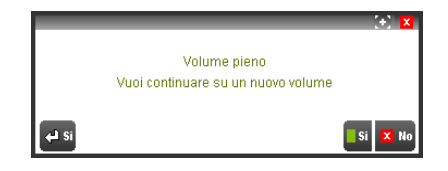

Se si vuole continuare su un nuovo volume viene richiesto il nome del nuovo volume, proponendo il nome del volume sul quale si sta archiviando.

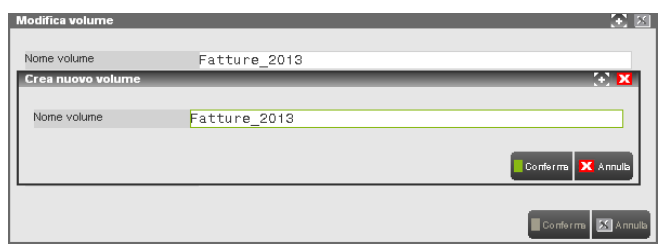

altrimenti l'archiviazione viene interrotta.

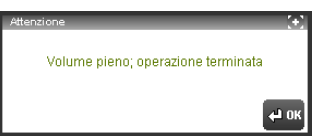

### **ELENCO CONTENUTO VOLUME**

Tramite il comando Contenuto [ShF4] da gestione archiviazione viene visualizzato l'elenco di tutti gli allegati archiviati sul volume e, per ognuno di essi, vengono evidenziate le seguenti informazioni relative al documento collegato:

Descrizione Descrizione del documento Azienda Azienda a cui appartiene il documento Cliente/Fornitore Cliente/Fornitore

### **58 DOCUVISION**

Rag.Soc./Cognome Ragione sociale o Cognome del cliente/fornitore Nome del cliente/fornitore<br>Codice fiscale<br>Codice fiscale del cliente/f Codice fiscale del cliente/fornitore Partita IVA Partita Iva del cliente/fornitore Identificazione allegato Numero identificativo del documento di docuvision, relativa revisione ed eventuale caratteristica di "Presa visione" Nome file Nome assegnato al file archiviato

Tali informazioni possono essere visualizzate scorrendo l'elenco a sinistra e a destra tramite i comandi [Sx] e [Dx].

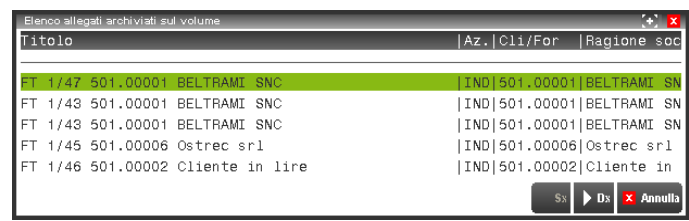

### **IMPOSTA COME MASTERIZZATO**

Per effettuare l'archiviazione su CD o DVD occorre masterizzare uno o più volumi tramite un qualsiasi programma esterno di masterizzazione.

La masterizzazione deve essere effettuata solo per volumi nello stato di Chiuso per evitare che si possano effettuare delle archiviazioni o ripristini durante la masterizzazione.

Impostato lo stato Masterizzato si indicare che il volume non è più presente su disco fisso. La procedura, in caso di prodotto Passcom o per le installazioni Live, trasferisce il volume selezionato nella cartella impostata tramite il pulsante Dir.Masteriz [ShF7], la masterizzazione su CD o DVD può quindi essere fatta in un momento successivo. Per definire un volume come masterizzato, Docuvision richiede l'etichetta del CD o DVD sul quale verrà effettuata successivamente la masterizzazione dei dati.

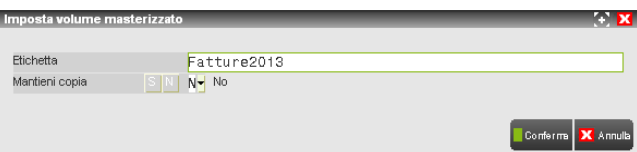

E' possibile definire se mantenere o meno una copia nella cartella dvvolumi.

La reale masterizzazione del volume deve copiare su CD o DVD tutta la struttura di directory a partire dalla directory con il nome del volume. Da questo momento in gestione documenti utilizzando il comando Visualizza [F8], per visualizzare un allegato archiviato su di un volume nello stato Masterizzato, viene richiesto di inserire il CD o DVD con l'etichetta presente nei dati del volume e di indicare il percorso del lettore in modo da aprire una copia del file presente sul CD o DVD.

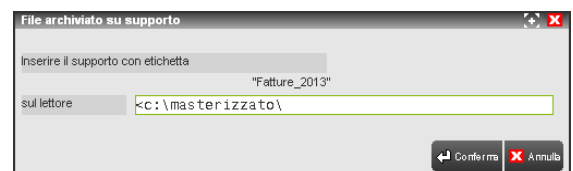

Nel campo percorso del lettore viene riproposto l'ultimo percorso indicato.

Se si è deciso di mantenere una copia, e si tenta di visualizzare il documento contenuto nel volume, appare la videata seguente con cui è possibile scegliere se aprire la copia salvata nella cartella dvvolumi piuttosto che quella masterizzata su supporto.

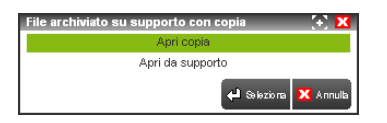

### **CERCA ALLEGATI**

Tramite il comando Cerca [F6] è possibile ricercare e visualizzare i documenti archiviati nei volumi nonché eventualmente procedere al loro ripristino.

La prima videata consente di effettuare una ricerca considerando come filtro le informazioni.

# **®MEXAL ®PASSCOM**

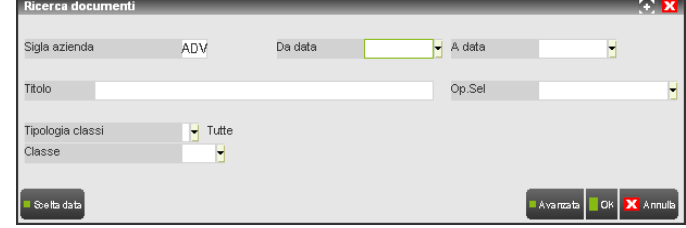

**SIGLA AZIENDA** – Campo di sola visualizzazione contente la sigla dell'azienda di lavoro.

**DA DATA** – Data del documento da cui iniziare la selezione dei dati.

**A DATA** – Data del documento con cui terminare la selezione dei dati.

**DESCRIZ** – Caratteri alfanumerici presenti nel titolo dei documenti da selezionare.

**OPERATORE –** Tipo di operatore da applicare sul dato indicato nel campo precedente. Il comando Elenco [F2] riporta le opzioni gestite:

- **CONTIENE** Ricerca i documenti che contengono nella descrizione il dato specificato nel campo precedente.
- **=** Ricerca i documenti con descrizione uguale al dato specificato nel campo precedente.
- **>=** Ricerca i documenti con descrizione uguale o maggiore al dato specificato nel campo precedente .
- **<=** Ricerca i documenti con descrizione uguale o minore al dato specificato nel campo precedente .
- **>** Ricerca i documenti con descrizione successiva al dato specificato nel campo precedente **.**
- **<** Ricerca i documenti con descrizione precedente al dato specificato nel campo "Descrizione"**.**

**TIPOLOGIA CLASSI –** Tipo di classe dei documenti da ricercare. L'elenco delle possibili opzioni sono:

- **<spazio>** = Tutte. Vengono selezionati i documenti appartenenti a qualsiasi tipologia di classe.
- **P. =** Predefinite. Vengono selezionati i documenti con classe di tipo predefinita.
- **E =** pErsonalizzate. Vengono selezionati i documenti con classe di tipo personalizzata.

**CLASSE –** Codice della classe dei documenti da ricercare. A seconda della tipologia indicata nel campo precedente è possibile richiamare l'elenco delle classi relative presenti in archivio tramite i comandi: Personalizzate [F2] e Predefinite [F3].

Con il pulsante Avanzata [F5] si apre la maschera di ricerca con ulteriori filtri. La ricerca avviene solo tra i documenti con allegati non archiviati.

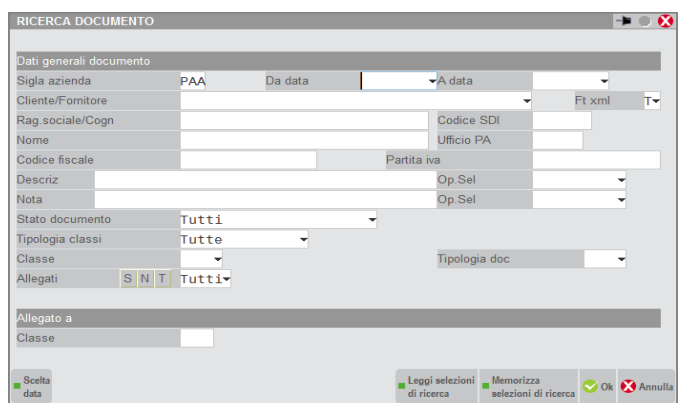

**SIGLA AZIENDA** – Campo di sola visualizzazione contente la sigla dell'azienda di lavoro.

**DA DATA** – Data del documento da cui iniziare la selezione dei dati.

**A DATA** – Data del documento con cui terminare la selezione dei dati.

**CLIENTE/FORNITORE** – All'interno di un'azienda è possibile indicare il codice del cliente/fornitore dei documenti da ricercare. Sono presenti i comandi di ricerca: Codice [F2], Nome [F3] ed Altre [F4].

**FT XML** – Permette di effettuare una ulteriore selezionate tra i documenti che rappresentano fatture xml od ordini NSO. Il campo è disponibile in un'azienda dove è attivo un servizio di fatturazione (PA o B2B). Il comando Elenco [F2] riporta le opzioni gestite:

- **T** = Tutti. Verranno selezionati indistintamente tutti i documenti presenti in Docuvision.
- **C** = Clienti. La selezione comprenderà le fatture xml emesse verso i clienti.
- **F** = Fornitori. Verranno selezionate le fatture xml relative ai fornitori.
- **E** = Entrambi. La selezione comprenderà le fatture xml clienti/fornitori.
- **P** = clienti Pa. La selezione riguarderà le fatture xml emesse ai clienti con fattura elettronica di tipo "Fattura PA".
- **L =** cLienti xml. Verranno ricercate le fatture xml emesse a clienti con fattura elettronica di tipo "Fattura B2B".
- **D** = orDini xml. La selezione sarà circoscritta agli ordini NSO ricevuti.
- **O** = fOrnitori Pa. Verranno ricercate le fatture xml memorizzate con intestatario un fornitore che in anagrafica ha il parametro "Tipo fattura elettronica" uguale a "Fattura PA".
- **X** = fornitori Xml. La selezione sarà relativa alle fatture xml ricevute da fornitori con parametro "Tipo fattura elettronica" uguale a "Fattura B2B".
- **B** = self Bill/autofattura. Verranno ricercate le fatture xml create con quella caratteristica (esempio: da movimenti di magazzino con tipo documento FF).

- **I** = Integrative. La selezione sarà relativa ai documenti xml integrativi emessi a seguito di fatture ricevute da fornitori.
- **N** = No. Nella ricerca saranno esclusi tutti i documenti con caratteristiche xml.

**RAG.SOCIALE/COGN** – Contenuto della ragione sociale o cognome del cliente/fornitore dei documenti da ricercare.

**NOME** – Contenuto del nome del cliente/fornitore dei documenti da ricercare.

**CODICE FISCALE** – Contenuto del codice fiscale del cliente/fornitore dei documenti da ricercare.

**PARTITA IVA** – Contenuto della Partita Iva del cliente/fornitore dei documenti da ricercare.

**DESCRIZ** – Caratteri alfanumerici presenti nella descrizione dei documenti da selezionare.

**OPERATORE –** Tipo di operatore da applicare sul dato indicato nel campo precedente. Il comando Elenco [F2] riporta le opzioni gestite:

- **CONTIENE** Ricerca i documenti che contengono nella descrizione il dato specificato nel campo precedente.
- **=** Ricerca i documenti con descrizione uguale al dato specificato nel campo precedente.
- **>=** Ricerca i documenti con descrizione uguale o maggiore al dato specificato nel campo precedente .
- **<=** Ricerca i documenti con descrizione uguale o minore al dato specificato nel campo precedente .
- **>** Ricerca i documenti con descrizione successiva al dato specificato nel campo precedente **.**
- **<** Ricerca i documenti con descrizione precedente al dato specificato nel campo "Descrizione"**.**

**NOTA** – Caratteri alfanumerici presenti nella nota dei documenti da selezionare.

**STATO** – Stato in cui si trovano i documenti. Il comando Elenco [F2] riporta le opzioni gestite:

**<spazio>** = Tutti. Verranno elencati indistintamente tutti i documenti archiviati in Docuvision. **F** = Firmato. La selezione comprenderà solo i documenti a cui è stata apportata la firma digitale. **f** = Da firmare. Saranno mostrati tutti i documenti che devono ancora essere firmati, indipendentemente dal fatto che siano o meno stati trasmessi **T** = Trasmesso. Saranno riportati solo i documenti che sono stati trasmessi almeno una volta. **t** = Firmato da trasmettere. In elenco compariranno tutti i documenti a cui è stata apportata la firma digitale ma che devono ancora essere trasmessi. **E** = Da trasmettere. La selezione comprenderà tutti i documenti che devono ancora essere trasmessi, indipendentemente dal fatto che questi siano o meno stati firmati in precedenza.

**OPERATORE –** Tipo di operatore da applicare sul dato indicato nel campo precedente. Il comando Elenco [F2] riporta le opzioni gestite:

- **CONTIENE** Ricerca i documenti che contengono nella nota il dato specificato nel campo precedente.
- **=** Ricerca i documenti con la nota uguale al dato specificato nel campo precedente.
- **>=** Ricerca i documenti con la nota uguale o maggiore al dato specificato nel campo precedente .
- **<=** Ricerca i documenti con la nota uguale o minore al dato specificato nel campo precedente .
- **>** Ricerca i documenti con la nota successiva al dato specificato nel campo precedente **.**

**<** Ricerca i documenti con la nota precedente al dato specificato nel campo "Nota"**.**

**TIPOLOGIA CLASSI –** Tipo di classe dei documenti da ricercare. L'elenco delle possibili opzioni sono:

- **<spazio>** = Tutte. Vengono selezionati i documenti appartenenti a qualsiasi tipologia di classe.
- **P. =** Predefinite. Vengono selezionati i documenti con classe di tipo predefinita.
- **E =** pErsonalizzate. Vengono selezionati i documenti con classe di tipo personalizzata.

**CLASSE –** Codice della classe dei documenti da ricercare. A seconda della tipologia indicata nel campo precedente è possibile richiamare l'elenco delle classi relative presenti in archivio tramite i comandi: Personalizzate [F2] e Predefinite [F3]. Indicato il codice il comando Parametri [F7] permette di effettuare ulteriori selezioni sui documenti da elencare ricercando anche specifico contenuto dei campi aggiuntivi associati a tale classe. Se sono state definite una o più selezioni sui campi, tramite la relativa videata, viene visualizzata la stringa "\*\*\*" accanto al nome del campo. Nella finestra dei parametri di selezione, per i campi aggiuntivi rappresentanti una stringa alfanumerica è disponibile anche un operatore da applicare sul dato indicato contenuto nel campo. Viene proposto "CONTIENE" quale operatore da applicare.

*NOTA BENE: non è possibile memorizzare per un successivo utilizzo quanto inserito nella finestra dei campi aggiuntivi tramite il comando M.Sel [ShF11].*

**ALLEGATI –** E' possibile selezionare o meno i soli documenti allegati ad un archivio gestionale o generati da una stampa generica del programma. Le opzioni a disposizione sono:

- **S** = Sì. Vengono selezionati i soli documenti allegati ad uno o più archivi del gestionale rappresentati dalle classi predefinite e visualizzabili tramite il pulsante Allegato a [F6] della gestione.
- **N** = No. Vengono selezionati i soli documenti non allegati e con il pulsante Allegato a [F6] disabilitato.
- **T** = Tutti. Vengono selezionati i documenti indipendentemente se allegati o meno ad archivi rappresentati da classi predefinite.

**CLASSE –** Campo gestito solo se il precedente è impostato a "S" o "T". Permette di selezionare i soli documenti allegati ad una specifica classe. Tramite il comando Predefinite [F3] è possibile visualizzare le classi gestite. Indicato il codice di una classe con il comando Parametri [F7] è possibile effettuare ulteriori selezioni sui documenti da ricercare .Se sono stati definiti uno o più parametri specifici della classe viene visualizzata accanto al nome del campo la stringa "\*\*\*".

La finestra di ricerca consente di memorizzare le selezioni ed i parametri impostati tramite il comando M.Sel. [ShF11] e di richiamare le selezioni memorizzate per singolo terminale tramite il comando L.Sel.[F11]:

Confermando con il comando OK [F10] viene proposto un elenco dei documenti che soddisfano la selezione effettuata.

# **®MEXAL ®PASSCOM**

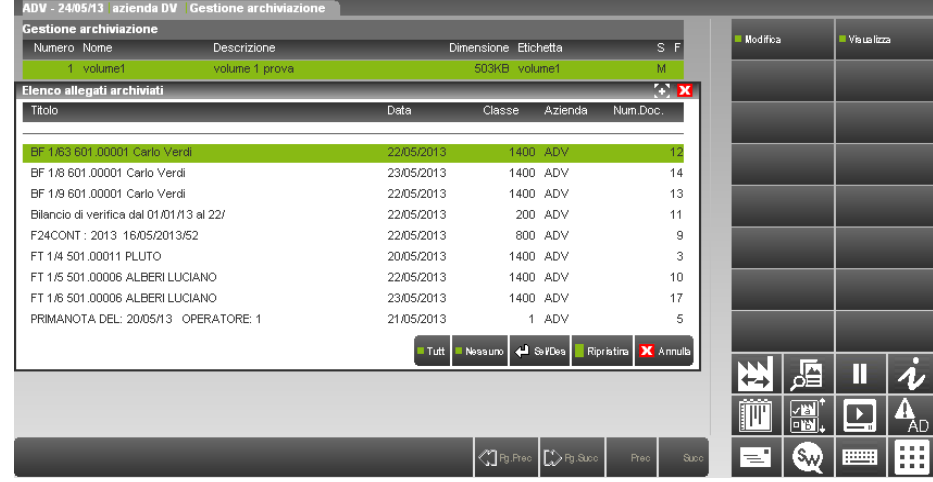

I pulsanti attivi sono:

**Modifica [F7]** consente di accedere all'anagrafica documento;

**Visualizza [F8]** apre l'anteprima del documento.

I comandi disponibili sono:

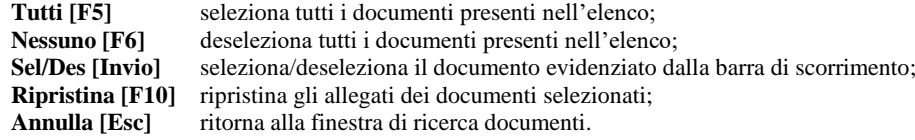

### **RIPRISTINA ALLEGATI**

Tramite il comando Ripristina [F6] da gestione archiviazione è possibile ripristinare allegati ai documenti archiviati su volumi in stato Aperto.

Viene proposta la stessa finestra per la ricerca e selezione dei documenti presente nella funzione di "Archivia" con la differenza che l'elenco dei documenti che soddisfano la selezione effettuata, impostando i campi della finestra, prevede solo documenti con allegati archiviati.

Gli allegati archiviati su volumi in stato Chiuso,Masterizzato o Masterizzato con copia non vengono ripristinati.

Al termine se non è stato possibile ripristinare uno o più allegati viene aperta una finestra con l'elenco dei documenti con allegati non ripristinati ed il motivo.

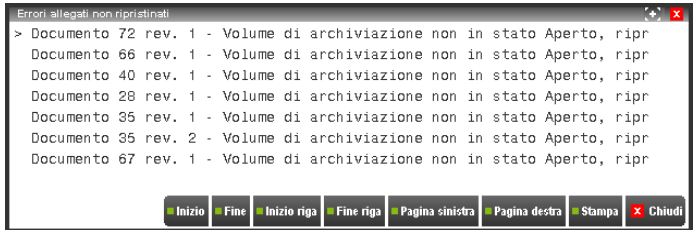

### **FIRMA E MARCA VOLUME**

Apposizione della firma digitale e della marca temporale all'impronta del volume da parte del responsabile della conservazione (in linea con la delibera CNIPA del 2004). La gestione è prevista per tutti i volumi (e documenti di Docuvision) in presenza del modulo Docuvision Workflow Digitale.

La firma digitale garantisce autenticità, integrità e non ripudiabilità di un documento informatico al quale è associata stabilmente; la firma digitale quindi è un complesso algoritmo matematico che permette di firmare un documento informatico con la stesso valore legale di una firma autografa.

La validazione temporale del documento informatico è una ulteriore funzionalità che consiste nella cosiddetta "marcatura temporale", che va utilizzata quando necessitano ulteriori caratteristiche rispetto alla firma digitale, oppure quando sono richieste specificatamente dalle normative vigenti.

Per effettuare la firma digitale e la marcatura temporale il programma verifica quanto è stato definito alla voce Servizi – Configurazioni – FIRMA DIGITALE. Inoltre, per la marcatura temporale di un documento informatico è necessario disporre di una connessione Internet sul client del gestionale, affinché sia possibile la connessione al sito dell'Ente Certificatore Infocert al fine di utilizzare le marche precedentemente acquistate.

Utilizzando il pulsante Firma [F7] viene richiamata la seguente videata.

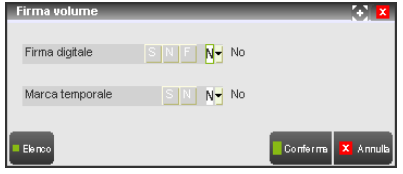

L'operazione è consentita solo se il volume si trova nello stato Chiuso e permette di firmare e marcare temporalmente il file di chiusura del volume (cioè il file che raccoglie le impronte di tutti gli altri files contenuti nel volume). E' possibile eseguire l'operazione in due fasi distinte (prima la firma ed in un secondo momento la marcatura):

 apposizione della firma digitale sull'impronta del volume. Andata a buon fine l'operazione il volume viene posto a stato "F" (Firmato).

Se il volume fosse stato già in precedenza firmato (esempio: utilizzando esternamente Dike senza richiamarlo da GESTIONE ARCHIVIAZIONE) impostando a "F" il campo "Firma digitale" della finestra "Firma volume" sarà ugualmente assegnato al volume il valore "F" (Firmato) all'ultima colonna, consentendo quindi di effettuare il successivo passaggio di marcatura temporale.

 apposizione della marca temporale sull'impronta della firma digitale generata nella fase precedente. Questa fase è subordinata alla corretta esecuzione della fase precedente, quindi non è possibile marcare un volume se prima non è stato firmato. Anche per tale operazione la procedura verifica quanto definito alla voce Servizi – Configurazione – FIRMA DIGITALE.

Si ricorda che il file oggetto di firma e marcatura è il file "elenco\_impronte.txt" contenente l'elenco dei documenti archiviati nel volume e il relativo algoritmo SHA-256. Terminate le operazioni di firma e marca, all'interno del volume saranno presenti anche i seguenti files: elenco\_impronte.txt.p7m ed elenco\_impronte.txt.m7m.

*NOTA BENE: se in Servizi – Configurazioni - FIRMA DIGITALE il campo "Tipo firma" è uguale a "E" (Esterno), nel programma Dike è necessario impostare i seguenti parametri marcatura alla voce di menù Strumenti – Configurazioni: Configura "Firma e Marca": M7M, Configura "Marca": M7M, Configura "Associa Marca a Documento": M7M, File TSD: nomefile.p7m.tsd. Verificare il buon utilizzo della procedura Dike esternamente ai prodotti Passepartout prima dell'utilizzo dello stesso in abbinamento a Docuvision.* 

Nel caso di installazione Live apponendo una marca temporale viene necessariamente richiesta la successiva masterizzazione del volume; al termine della creazione del file relativo alla marcatura (elenco\_impronte.txt.m7m) l'intero volume viene riportato nella directory locale definita alla voce "Directory masterizzazione" tramite il pulsante Dir.Masteriz. [ShF7]. Se non si procede con la masterizzazione, il volume non verrà considerato come marcato (nella colonna "F" dell'elenco volumi non sarà aggiornato lo stato da Firmato a Marcato).

### **COMUNICAZIONE IMPRONTA**

Per chi effettua l'archiviazione ottica sostitutiva si rende necessario gestire la comunicazione dell'impronta relativa ai documenti informatici rilevanti ai fini tributari, ai sensi dell'articolo 5 del decreto 23 gennaio 2004. Per informazioni e riferimenti alla normativa si rimanda alla consultazione del Provvedimento attuativo dell'Agenzia delle Entrate Prot. n. 2010/143663.

*NOTA BENE: l'adempimento in questione non è più necessario.*

La funzionalità, gestibile esclusivamente all'interno delle singole aziende e si compone delle seguenti funzioni:

- Immissione/revisione;
- Impegno alla trasmissione;
- Invio telematico;
- Tabella delegati.

*NOTA BENE: se l'installazione gestisce il modulo DR, la voce di menù COMUNICAZIONE IMPRONTA è presente anche in Fiscali - Dichiarativi – Servizi Modelli Redditi – DOCUVISION. I volumi contenenti documenti relativi all'area dichiarativi sono visibili solo all'interno di queste voci e non dagli analoghi programmi presente nel menù DOCUVISION.* 

*Nel prodotto Passcom la funzione è disponibile esclusivamente per gli utenti di tipo "S" (Studio), in Mexal per i terminali differenti da Solution.*

### **IMMISSIONE/REVISIONE**

La funzione permette di gestire i dati relativi alla comunicazione dell'impronta relativa ai diversi volumi firmati e marcati.

Al primo inserimento viene richiamata direttamente la videata di gestione dei dati.

# **®MEXAL ®PASSCOM**

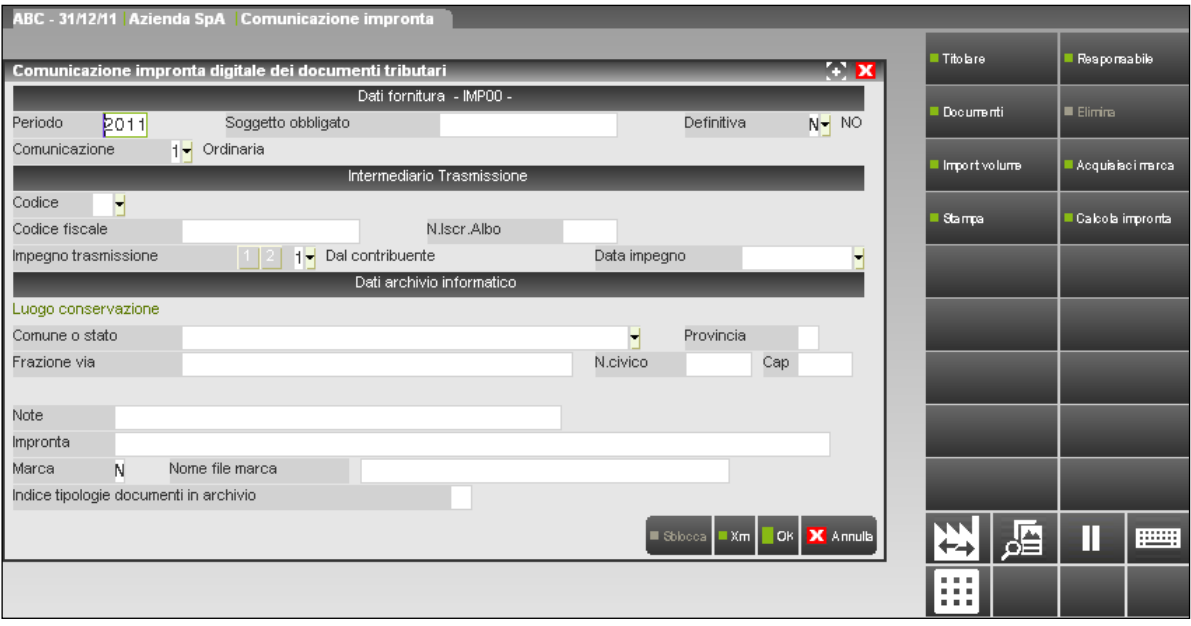

#### DATI FORNITURA

**PERIODO –** Anno di imposta cui si riferiscono i documenti contenuti nell'archivio informatico di cui si vuole trasmettere l'impronta. Viene proposto l'anno di lavoro del terminale.

**SOGGETTO OBBLIGATO** – Codice fiscale o Partita Iva del soggetto che si assume l'obbligo della trasmissione telematica della comunicazione o che conferisce l'incarico ad un intermediario. Deve coincidere con il codice fiscale del titolare della contabilità o del responsabile della conservazione o di uno dei delegati alla conservazione. Lasciando il campo vuoto e procedendo con la memorizzazione dei dati del titolare della contabilità (pulsante Titolare [F4]), nel campo verrà proposto il Codice fiscale/Partita Iva di tale soggetto.

**DEFINITIVA** – Terminato l'inserimento dei dati è possibile porre in stato definitivo la comunicazione al fine di effettuare l'invio telematico.

**COMUNICAZIONE** – Tipologia della comunicazione che si sta inserendo, le possibili opzioni sono:

**1 =** Ordinaria: comunicazione ordinaria;

**2 =** Correttiva: comunicazione sostitutiva correttiva. Scegliendo questa tipologia appare il campo successivo ove indicare il numero del protocollo rappresentante la comunicazione ordinaria che si sta sostituendo in modalità correttiva.

**3 =** Sostitutiva: comunicazione sostitutiva per riversamento di un archivio informatico di cui si è già inviata l'impronta. Scegliendo questa tipologia appare il campo successivo ove indicare il numero del protocollo rappresentante la comunicazione ordinaria di cui si è effettuato il riversamento informatico.

**PROTOCOLLO DA SOSTITUIRE** – Campo di 17 caratteri contente il protocollo da sostituire in caso di comunicazione di tipo "3" o "2". Tale protocollo viene restituito dall'Agenzia delle Entrate a chiusura dell'invio della comunicazione di tipo ordinario.

#### INTERMEDIARIO TRASMISSIONE

**CODICE** – Codice dell'intermediario desunto dalla relativa tabella presente alla voce di menù Aziende – Parametri di base – INTERMED./FORNITORI SERVIZIO TELEMATICO. E' disponibile il comando Elenco fornitori [F2] per selezionare il dato. Scelto un soggetto vengono riportati in automatico il relativo codice fiscale e l'eventuale numero di iscrizione all'albo Caf.

*NOTA BENE: se nella realtà l'invio della comunicazione viene effettuato senza l'intervento di un intermediario abilitato alla trasmissione telematica delle dichiarazioni di cui all'art. 3, commi 2-bis e 3 del d.P.R. n. 322/98; è necessario indicare comunque un codice avendo l'accortezza di scegliere un soggetto che – nell'archivio del gestionale – è definito come tipo fornitore "1". In questo caso i dati della sezione "INTERMEDIARIO TRASMISSIONE" non verranno riportati nel file .xml da inviare all'Agenzia dell'Entrate; né verrà richiesto di definire obbligatoriamente un valore ai campi "Impegno trasmissione" e "Dati impegno".*

**IMPEGNO TRASMISSIONE** – Se la trasmissione è fatta tramite un intermediario, definire se questa è:

**1 =** Predisposta dal contribuente;

**2 =** Predisposta da chi fa l'invio.

Il campo può essere aggiornato in automatico dal programma di stampa IMPEGNO ALLA TRASMISSIONE.

**DATA IMPEGNO** – Data di assunzione dell'impegno a trasmettere la comunicazione. Il campo può essere aggiornato in automatico dal programma di stampa IMPEGNO ALLA TRASMISSIONE.

DATI ARCHIVIO INFORMATICO

**COMUNE O STATO** – Comune o stato del luogo di conservazione dell'archivio informatico o dell'evidenza informatica da cui è stata generata l'impronta. Campo obbligatorio. E' presente il comando C.A.P [F2] per richiamare la tabella dei comuni italiani.

**PROVINCIA** – Provincia del luogo di conservazione dell'archivio informatico o dell'evidenza informatica da cui è stata generata l'impronta. Campo obbligatorio.

**FRAZIONE VIA** – Frazione, via del luogo di conservazione dell'archivio informatico o dell'evidenza informatica da cui è stata generata l'impronta. Campo obbligatorio.

**N. CIVICO** – Numero civico del luogo di conservazione dell'archivio informatico o dell'evidenza informatica da cui è stata generata l'impronta. Campo obbligatorio.

**CAP** – Codice di avviamento postale del luogo di conservazione dell'archivio informatico o dell'evidenza informatica da cui è stata generata l'impronta. Campo obbligatorio.

**NOTE** – Campo alfanumerico di 40 caratteri ove indicare una nota libera.

**IMPRONTA** – Impronta generata dall'archivio informatico o della evidenza informatica che contiene o si riferisce ai documenti successivamente elencati. E' possibile recuperare in automatico la stringa rappresentante l'impronta del file "elenco impronte.txt.p7m" di un volume gestito ed archiviato in Docuvision tramite il pulsante Import volume [F8]. L'impronta viene calcolata con algoritmo SHA256 o SHA1 a seconda che il volume contenga documenti gestiti con tale algoritmo SHA256 o SHA1.

**NOME FILE MARCA** – Il campo, editabile solo dopo aver selezionato il pulsante Acquisisci marca [ShF4], permette di selezionare un file esterno alla procedura rappresentante la marca temporale apposta sull'archivio informatico o evidenza informatica di cui si sta inviando l'impronta. E' possibile memorizzare in automatico tale dato - rappresentante la marcatura temporale - da un volume gestito ed archiviato in Docuvision con il pulsante Import volume [F8]. Con client WebDesk, la procedura consente l'upload di un file dal dispositivo / sistema operativo locale. Per ulteriori dettagli sull'upload tramite client WebDesk, consultare il manuale alla sezione "Nozioni Generali", modulo "WebDesk Client", capitolo "Utilizzo", paragrafo "Acquisizione file per invio al server (upload)".

**INDICE TIPOLOGIE DOCUMENTI IN ARCHIVIO** – Numero totale delle tipologie dei documenti a cui l'impronta e la comunicazione si riferisce; sono previste 85 tipologie differenti. Il dato viene calcolato in automatico dalla procedura in base al contenuto della sezione Documenti [F6].

I pulsanti e comandi disponibili nella videata sono:

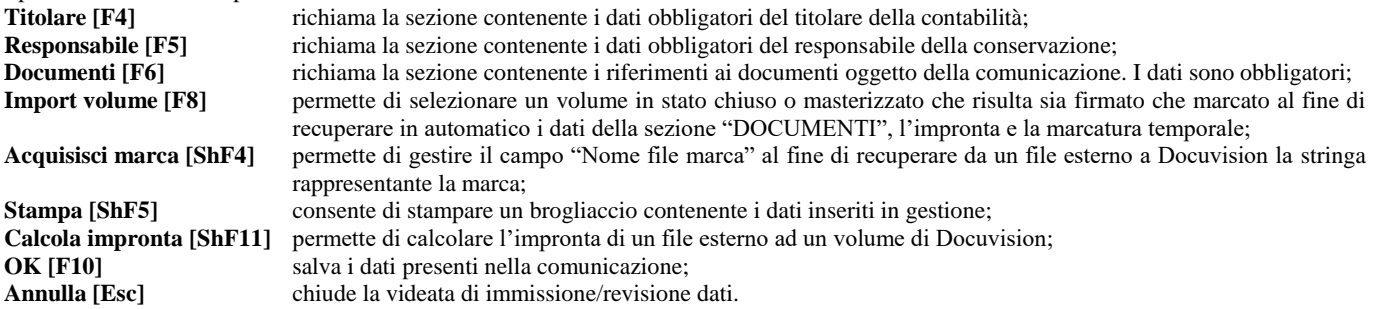

Il pulsante Titolare [F4] permette di inserire i dati inerenti il titolare della contabilità. La videata ed i dati richiesti variano a seconda che l'azienda sia una persona fisica (opzione "M" o "F" nel campo "Pers.fis./Soc" dell'anagrafica azienda) o meno.

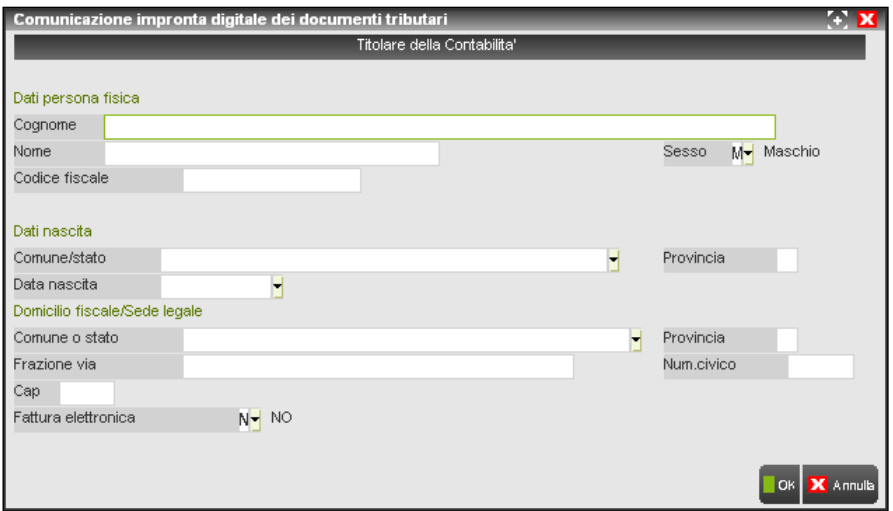

DATI PERSONA FISICA

**COGNOME** – Cognome del titolare della contabilità.

**NOME** – Nome del titolare della contabilità.

**CODICE FISCALE** – Codice fiscale del titolare della contabilità.

**SESSO** – Indicare se trattasi di maschio o femmina. Viene proposto quanto definito in anagrafica azienda.

DATI NASCITA

**COMUNE/STATO** – Comune o stato di nascita. E' presente il comando C.A.P [F2] per richiamare la tabella dei comuni italiani.

**PROVINCIA** – Provincia di nascita del titolare della contabilità.

# **®MEXAL ®PASSCOM**

**DATA NASCITA** – Data di nascita della persona indicata nei campi precedenti.

DOMICILIO FISCALE/SEDE LEGALE

**COMUNE O STATO** – Comune o stato del domicilio fiscale del titolare della contabilità. E' presente il comando C.A.P [F2] per richiamare la tabella dei comuni italiani.

**PROVINCIA** – Provincia del domicilio fiscale del titolare della contabilità.

**FRAZIONE VIA** – Frazione, via del domicilio fiscale del titolare della contabilità.

**NUM. CIVICO** – Numero civico del domicilio fiscale del titolare della contabilità.

**CAP** – Codice di avviamento postale del domicilio fiscale del titolare della contabilità.

**FATTURA ELETTRONICA** – Indicare se l'azienda effettua la fatturazione elettronica. Viene proposto il valore "No".

Se in anagrafica azienda nel campo "Pers.fis./Soc" è presente un dato diverso da "M" o "F" la videata si presenta con i seguenti campi:

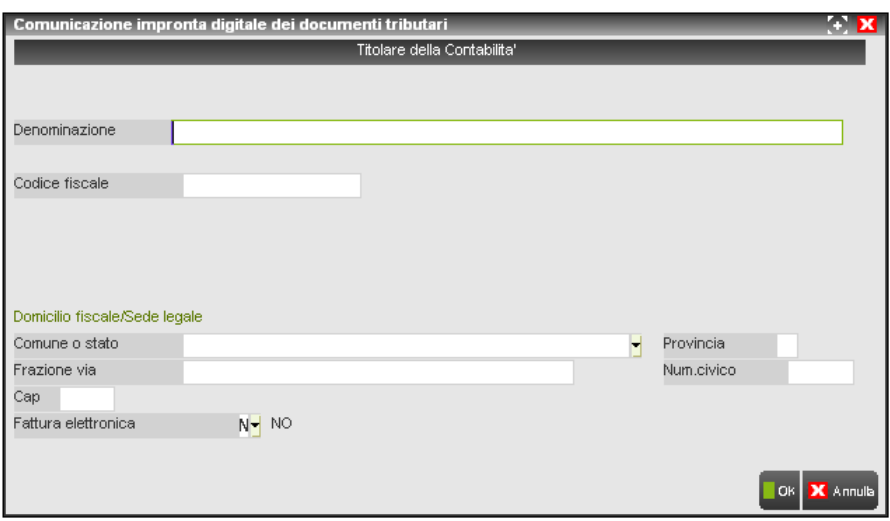

**DENOMINAZIONE** – Denominazione, da impostare se il titolare della contabilità è una persona giuridica.

**CODICE FISCALE** – Partita Iva del titolare della contabilità.

DOMICILIO FISCALE/SEDE LEGALE

**COMUNE O STATO** – Comune o stato della sede legale del titolare della contabilità. E' presente il comando C.A.P [F2] per richiamare la tabella dei comuni italiani.

**PROVINCIA** – Provincia della sede legale del titolare della contabilità.

**FRAZIONE VIA** – Frazione, via della sede legale del titolare della contabilità.

**NUM. CIVICO** – Numero civico della sede legale del titolare della contabilità.

**CAP** – Codice di avviamento postale della sede legale del titolare della contabilità.

**FATTURA ELETTRONICA** – Indicare se l'azienda effettua la fatturazione elettronica. Viene proposto il valore "No".

I pulsanti e comandi disponibili nella videata sono: **Import [ShF6]** permette di recuperare il contenuto dei diversi campi, eventualmente da integrare, dall'anagrafica dell'azienda; **OK [F10]** salva i dati presenti nella videata; **Annulla [Esc]** chiude la videata relativa al titolare contabilità.

Il pulsante Responsabile [F5] permette di inserire i dati inerenti al responsabile della conservazione. La videata e le informazioni da memorizzare variano a seconda che il soggetto sia persona fisica o giuridica.

# **®MEXAL ®PASSCOM**

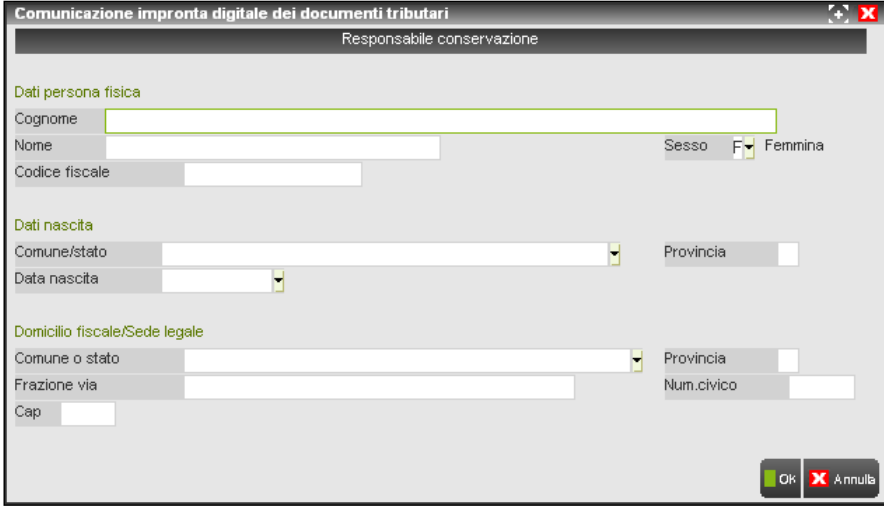

DATI PERSONA FISICA

**COGNOME** – Cognome del responsabile della conservazione.

**NOME** – Nome del titolare del responsabile della conservazione.

**CODICE FISCALE** – Codice fiscale del responsabile della conservazione.

**SESSO** – Indicare se trattasi di maschio o femmina.

DATI NASCITA

**COMUNE/STATO** – Comune o stato di nascita. E' presente il comando C.A.P [F2] per richiamare la tabella dei comuni italiani.

**PROVINCIA** – Provincia di nascita del responsabile della conservazione.

**DATA NASCITA** – Data di nascita della persona indicata nei campi precedenti.

DOMICILIO FISCALE/SEDE LEGALE

**COMUNE O STATO** – Comune o stato del domicilio fiscale del responsabile della conservazione. E' presente il comando C.A.P [F2] per richiamare la tabella dei comuni italiani.

**PROVINCIA** – Provincia del domicilio fiscale del responsabile della conservazione.

**FRAZIONE VIA** – Frazione, via del domicilio fiscale del responsabile della conservazione.

**NUM. CIVICO** – Numero civico del domicilio fiscale del responsabile della conservazione.

**CAP** – Codice di avviamento postale del domicilio fiscale del responsabile della conservazione.

In caso di persona giuridica la videata che appare è la seguente:

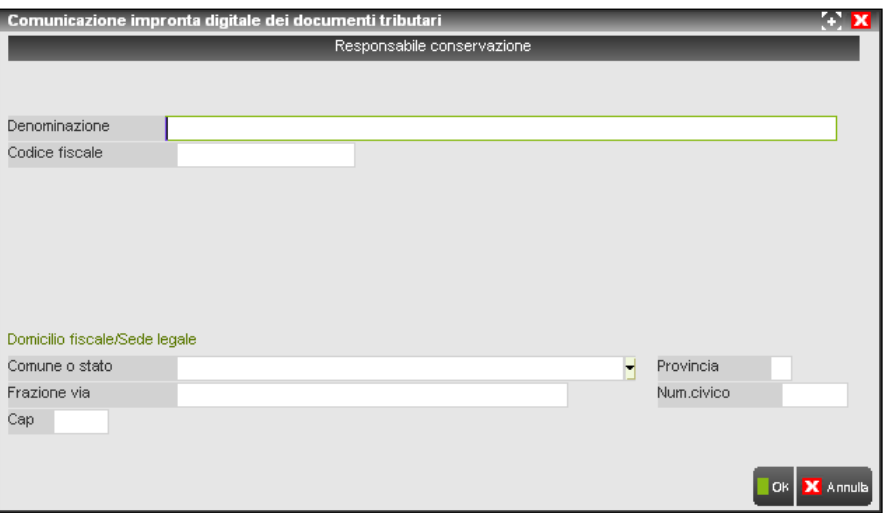

**DENOMINAZIONE** – Denominazione, da impostare, se il responsabile della conservazione è una persona giuridica. **CODICE FISCALE** – Partita Iva del responsabile della conservazione. DOMICILIO FISCALE/SEDE LEGALE

## **®MEXAL ®PASSCOM**

**COMUNE O STATO** – Comune o stato della sede legale del responsabile della conservazione. E' presente il comando C.A.P [F2] per richiamare la tabella dei comuni italiani.

**PROVINCIA** – Provincia della sede legale del responsabile della conservazione.

**FRAZIONE VIA** – Frazione, via della sede legale del responsabile della conservazione.

**NUM. CIVICO** – Numero civico della sede legale del responsabile della conservazione.

**CAP** – Codice di avviamento postale della sede legale del responsabile della conservazione.

I pulsanti e comandi disponibili nella videata sono:

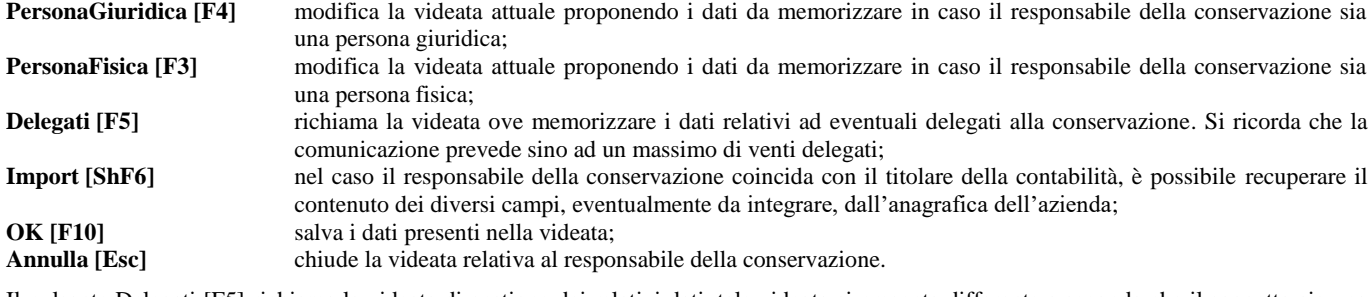

Il pulsante Delegati [F5] richiama la videata di gestione dei relativi dati, tale videata si presenta differente a seconda che il soggetto sia una persona giuridica o meno.

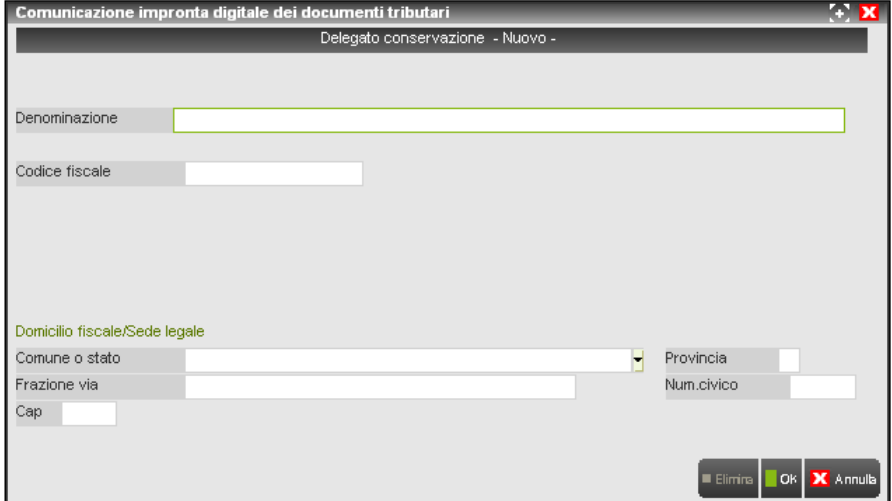

**DENOMINAZIONE** – Denominazione, da impostare, se il delegato alla conservazione è una persona giuridica.

**CODICE FISCALE** – Partita Iva del delegato alla conservazione.

### DOMICILIO FISCALE/SEDE LEGALE

**COMUNE O STATO** – Comune o stato della sede legale del delegato alla conservazione. E' presente il comando C.A.P [F2] per richiamare la tabella dei comuni italiani.

**PROVINCIA** – Provincia della sede legale del delegato alla conservazione.

**FRAZIONE VIA** – Frazione, via della sede legale del delegato alla conservazione.

**NUM. CIVICO** – Numero civico della sede legale del delegato alla conservazione.

**CAP** – Codice di avviamento postale della sede legale del delegato alla conservazione.

In caso di persona fisica la videata che appare è la seguente:

# **®MEXAL ®PASSCOM**

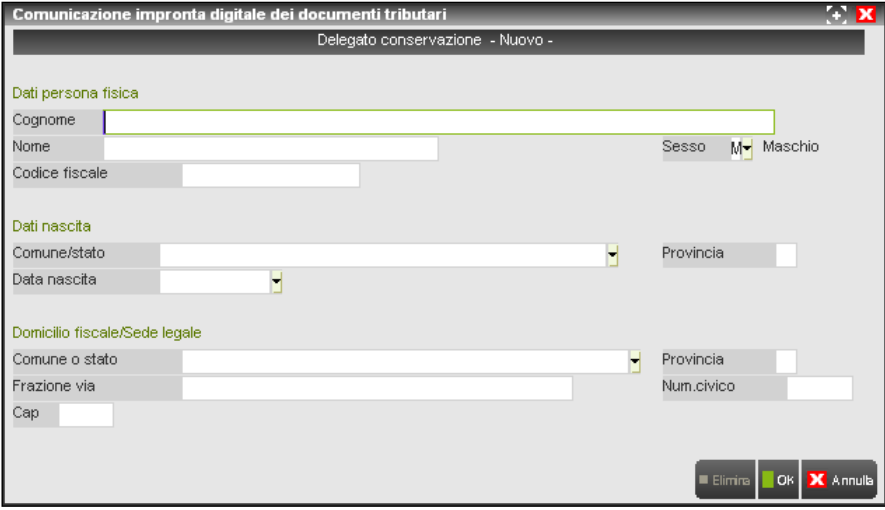

DATI PERSONA FISICA

**COGNOME** – Cognome del delegato alla conservazione.

**NOME** – Nome del titolare del delegato alla conservazione.

**CODICE FISCALE** – Codice fiscale del delegato alla conservazione.

**SESSO** – Indicare se trattasi di maschio o femmina.

DATI NASCITA

**COMUNE/STATO** – Comune o stato di nascita. E' presente il comando C.A.P [F2] per richiamare la tabella dei comuni italiani.

**PROVINCIA** – Provincia di nascita del delegato alla conservazione.

**DATA NASCITA** – Data di nascita della persona indicata nei campi precedenti.

DOMICILIO FISCALE/SEDE LEGALE

**COMUNE O STATO** – Comune o stato del domicilio fiscale del delegato alla conservazione. E' presente il comando C.A.P [F2] per richiamare la tabella dei comuni italiani.

**PROVINCIA** – Provincia del domicilio fiscale del delegato alla conservazione.

**FRAZIONE VIA** – Frazione, via del domicilio fiscale del delegato alla conservazione.

**NUM. CIVICO** – Numero civico del domicilio fiscale delegato alla conservazione.

**CAP** – Codice di avviamento postale del domicilio fiscale del delegato alla conservazione.

I pulsanti e comandi disponibili nella videata sono:

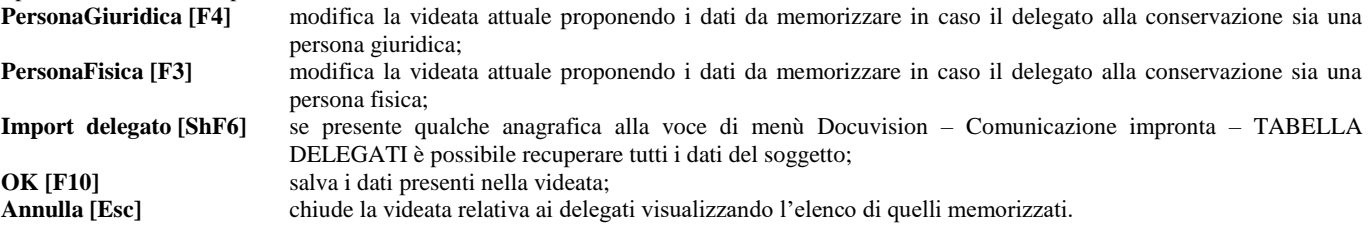

Il pulsante Documenti [F6] permette di indicare l'elenco dei documenti a cui l'impronta si riferisce suddivisi per le 85 tipologie previste dalla normativa. E' obbligatorio che nella comunicazione ne sia indicata almeno una.

# **®MEXAL ®PASSCOM**

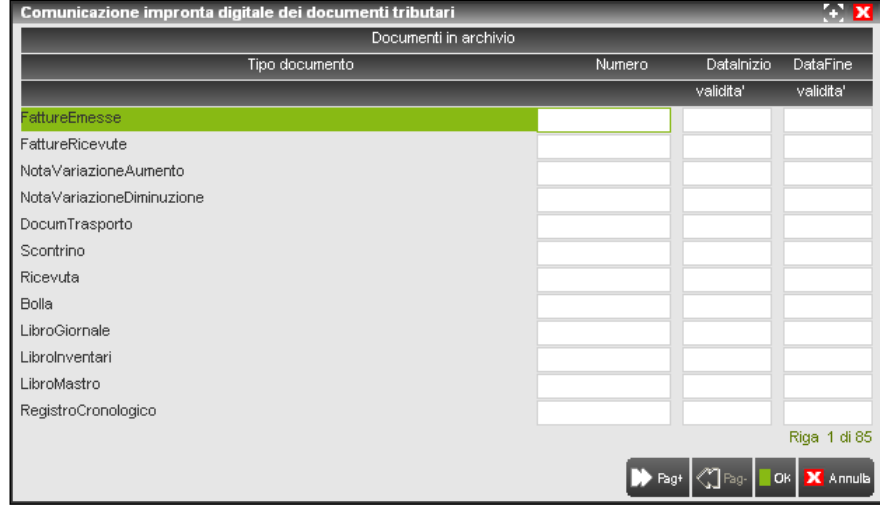

**NUMERO** – Numero di documenti della tipologia indicata. Valore massimo gestito: 999999999999.

DATA INIZIO VALIDITA' - Data di inizio validità dei documenti della riga selezionata (esempio: per le fatture rappresenta la data di emissione della prima fattura archiviata).

**DATA FINE VALIDITA'** – Data di fine validità dei documenti della riga selezionata (esempio: per le fatture rappresenta la data di emissione dell'ultima fattura archiviata).

Se nella videata principale è stato utilizzato il pulsante Import volume [F8] la procedura riporta l'elenco propositivo, a cui l'utente potrà apportare modifiche, dei documenti contenuti nel volume scelto.

I valori vengono riportati nelle differenti righe in base all'eventuale codice precedentemente inserito nel campo "C.Invio" della tabella CLASSI DOCUMENTO. Se nella tabella, per la relativa classe documento di Docuvision non è stata effettuata alcuna associazione alla tipologia dei documenti previsti per la comunicazione dell'impronta, la procedura prevede le seguenti associazioni predefinite:

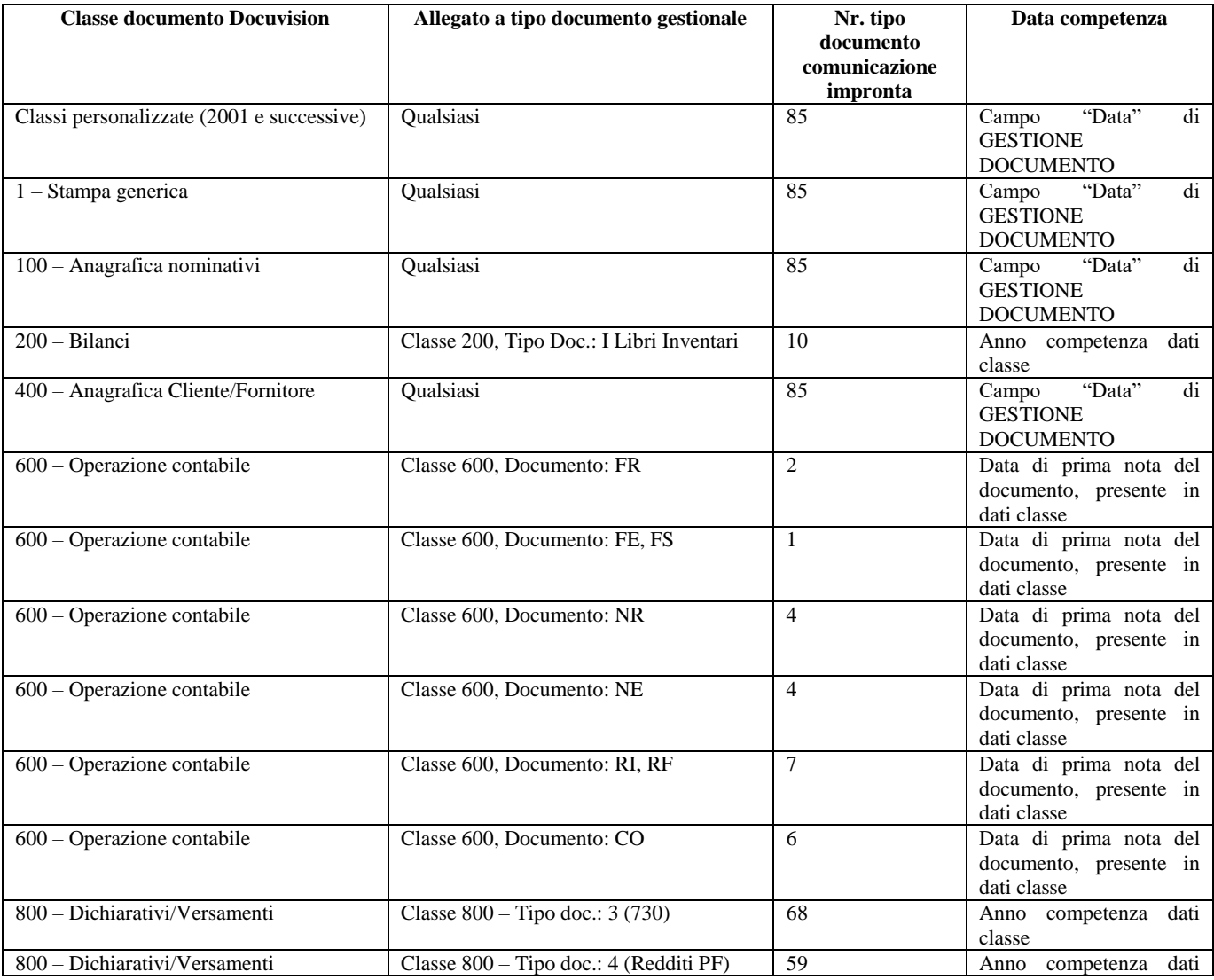

# **@MEXAL @PASSCOM**

۰

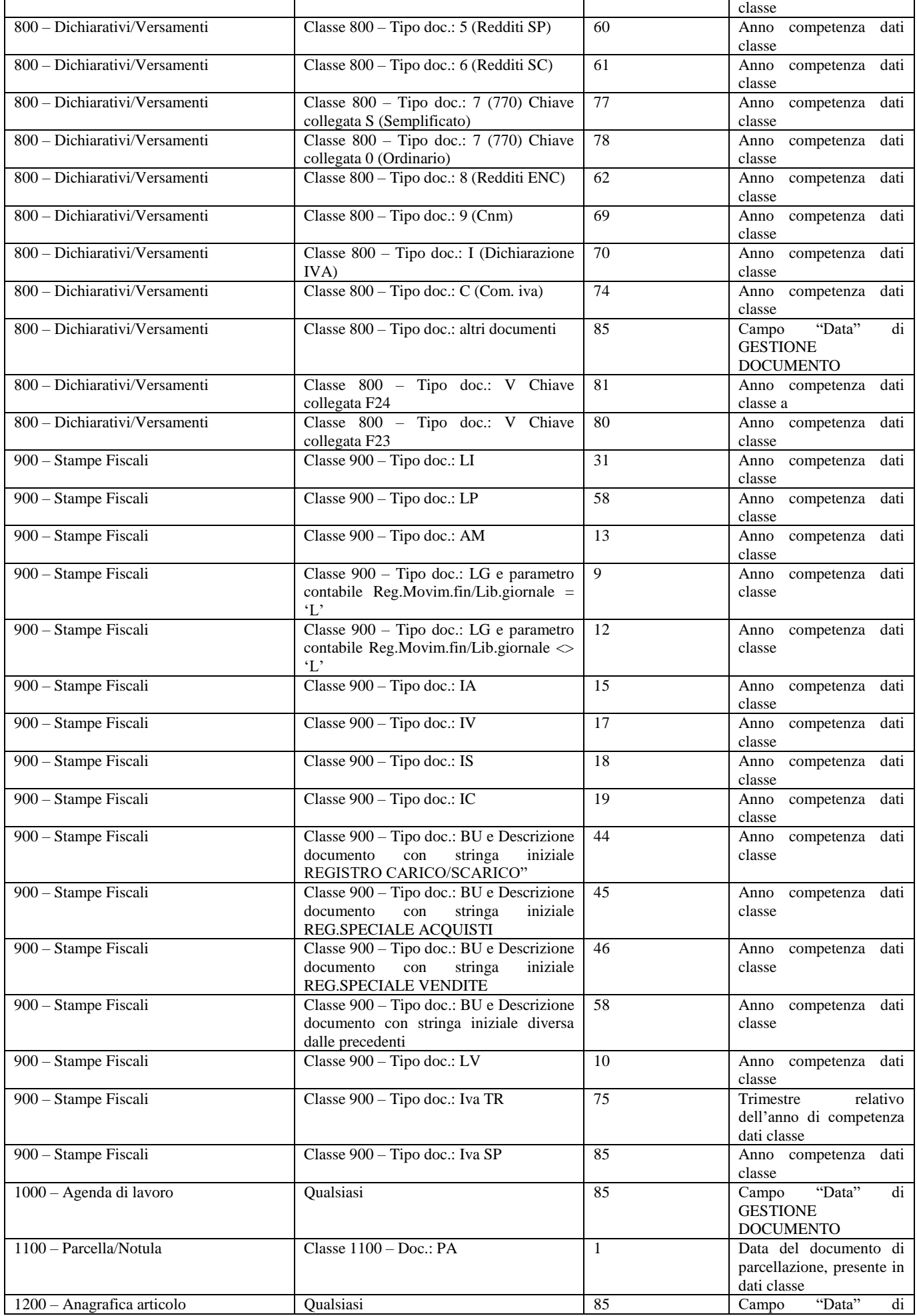

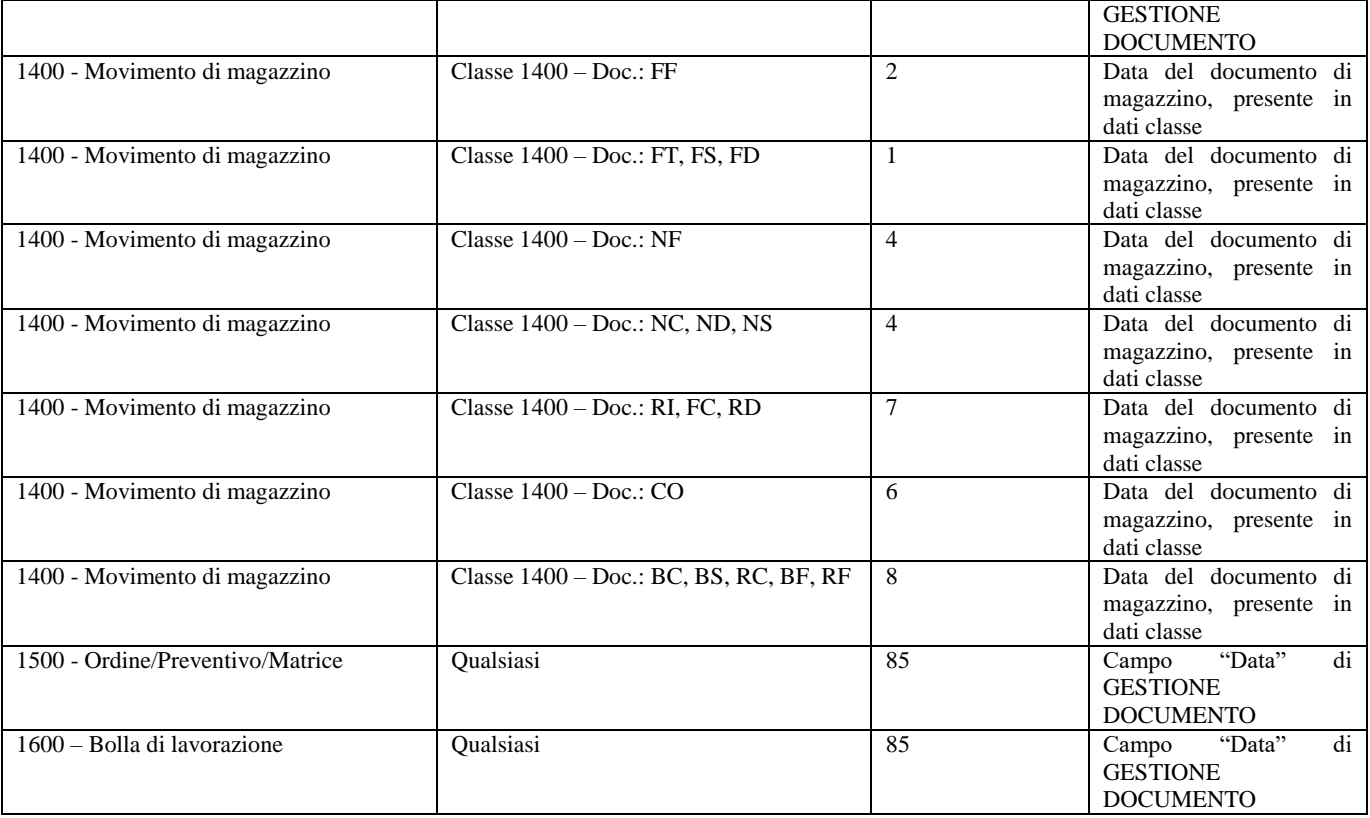

*NOTA BENE: i casi non specificati nella tabella vengono riportati nella tipologia 85 con data uguale al campo "Data" di GESTIONE DOCUMENTO (esempio: stampa doc.to di classe 900 rappresentante allegati Intra). I documenti associati alla testata e agli stati di anagrafiche iter e alla testata di pratiche non sono presi in considerazione.*

### *Particolarità:*

Diversamente dalla contabilità, nei movimenti di magazzino & parcellazione è possibile desumere se il documento allegato all'archivio gestionale è la stampa del movimento di magazzino/parcellazione collegato, esiste un diverso controllo maggiore al fine di riportare all'interno della tipologia interessata il solo documento di Docuvision associato corrispondente alla tipologia stessa. Esempio:

### **Caso 1**

In un volume risultano archiviati i seguenti documenti di Docuvision allegati tutti al movimento di parcellazione PA nr. 18:

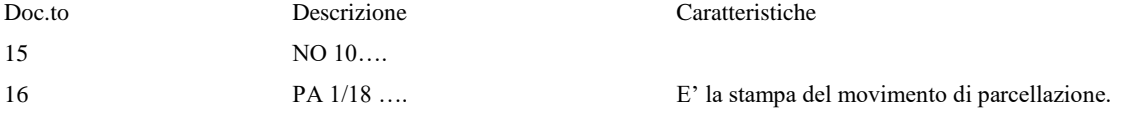

L'import del volume riporta il documento nr. 15 all'interno della tipologia 85 e il documento nr. 16 nella 1.

### **Caso 2**

In un volume risultano archiviati i seguenti documenti di Docuvision allegati tutti al movimento di parcellazione PA nr. 18:

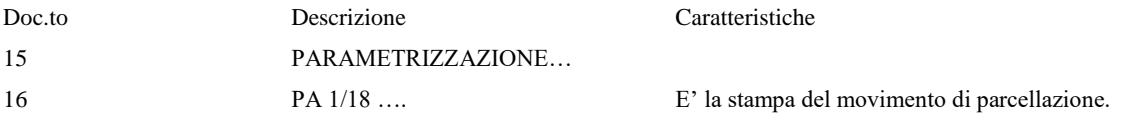

L'import del volume riporta il documento nr. 15 e il nr. 16 nella tipologia 1.

Questo perché potrebbe esserci il caso in cui la stampa del reale documento oggetto di invio non è stata fatta tramite l'uso di una stampante di tipo "D" Docuvision ma acquisita esternamente ed associata al movimento. Per gestire tale casistica la procedura riporta nella corrispondente classe di invio i documenti con Descrizione documento con stringa iniziale uguale alla sigla del documento interessato (esempio: FTxxxxx).

Le immagini relative ai documenti di magazzino BC, BF potrebbero risultare associati al movimento di magazzino di livello superiore (esempio: documento di Docuvision rappresentante una BC allegato al movimento di magazzino rappresentante la FT). In tale caso la procedura di import del volume include tali documenti nella tipologia documenti 8 anche se associati al movimento di magazzino FT che deve esser riportato all'interno della tipologia 1. Esempio:

#### **Caso 3**

In un volume risultano archiviati i seguenti documenti di Docuvision allegati tutti al movimento di magazzino FT nr. 18:

Doc.to Descrizione

15 BC 21 ……

### **72 DOCUVISION**

33 FT 1/18 ….

L'import del volume riporta il documento nr. 15 nella tipologia 8 e il nr. 33 nella tipologia 1.

Se però il documento di Docuvision rappresentante la bolla ha descrizione con stringa iniziale differente da BC (esempio: Bolla 21…), la procedura lo esclude dai documenti di tipologia 8 e lo riporta nella tipologia Altri Documenti nr. 85.

Un documento di Docuvision associato a due diversi archivi gestionali viene preso in considerazione una sola volta dall'import (esempio: documento di Docuvision rappresentante la fattura ed associata sia al movimento di magazzino FT che alla registrazione di prima nota FE). Se uno stesso documento risulta associato a due archivi gestionali che, secondo l'associazione prevista dalla procedura, hanno destinazione differente in fase di import il programma riporta il documento all'interno della tipologia prevista per il primo dato gestionale visibile all'interno della finestra Allegato a [F6] del documento.

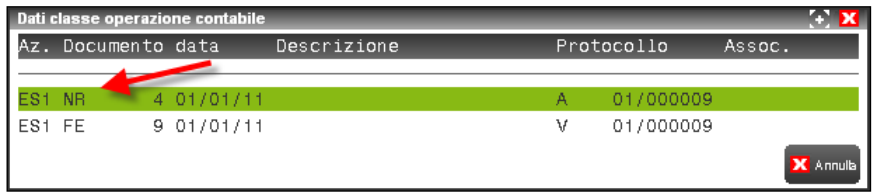

Nel caso riportato nell'immagine la prima riga di associazione all'interno della finestra Allegato a [F6] risulta essere la registrazione contabile NR, il documento verrà conteggiato nella tipologia nr. 4.

Se esistono più documenti con classe documento 600 associati ad una stesso archivio gestionale di classe 600 per il quale è previsto l'automatismo di import, la totalità di questi documenti viene conteggiata.

#### **Caso 3**

In un volume risultano archiviati i seguenti documenti di Docuvision con classe "600" allegati tutti alla registrazione di prima nota FR nr. 1:

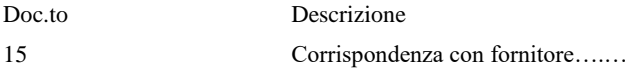

33 Fattura del fornitore nr. 1 ….

L'import del volume conteggia entrambi i documenti nella tipologia nr. 2.

Poiché è possibile effettuare un'unica archiviazione di Docuvision di più documenti (esempio: deleghe F24, Modello Redditi con Irap), in tali casistiche è necessario andare a modificare opportunamente i dati riportati in automatico nella sezione Documenti.

I pulsanti e comandi disponibili nella videata sono:

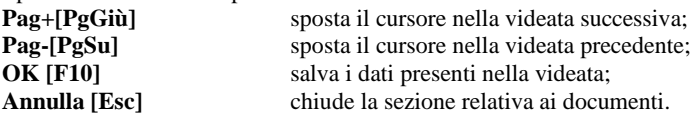

Il pulsante Calcola impronta [ShF11] permette di calcolare l'impronta di un file esterno ad un volume di Docuvision o di visualizzare, in caso di import volume già effettuato, quale tipo di calcolo è stato applicato al file "elenco\_impronte.txt.p7m".

Se la comunicazione non contiene ancora alcun valore nel campo "Impronta" della videata principale, la videata disponibile è la seguente:

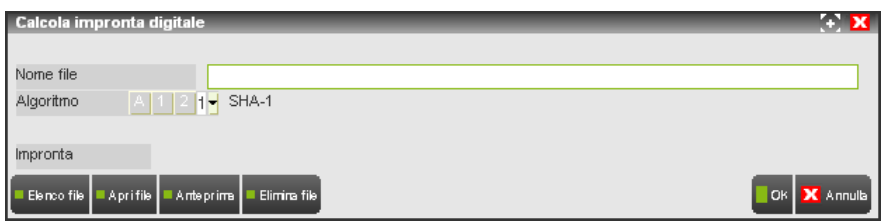

**NOME FILE** – Percorso e nome del file su cui calcolare l'impronta. Nei prodotti a tecnologia BP viene anteposto il segno "<" a inizio percorso. E' possibile utilizzare il comando Elenco file [F3] per visualizzare il contenuto della directory eventualmente specificata; per visualizzare il file prima della scelta è disponibile sia il comando Apri file [F5] (che utilizza il programma Windows associato a quella tipologia di file), sia Anteprima [F6]. Questo comando permette - ove possibile - di visualizzare in uno specifico riquadro l'immagine di files con estensione bmp, .jpg, .png, .gif, .emf, .wmf, .pdf. Per estensioni differenti o files che l'anteprima non riesce a visualizzare viene indicato "File non gestito". Il comando Elimina file [ShF3] permette di cancellare il file selezionato.

**ALGORITMO** – Tipo di algoritmo da applicare sul file indicato nel campo precedente. Le opzioni disponibili sono:

- **A =** Automatico. Il tipo di algoritmo viene scelto in automatico dalla procedura. Per le impronte calcolate selezionando un file l'algoritmo utilizzato sarà sempre SHA256;
- **1 =** SHA-1. L'impronta verrà calcolata con algoritmo SHA1;
- **2 =** SHA-256. L'impronta verrà calcolata con algoritmo SHA256.

Viene proposta l'opzione definita nel campo "Algoritmo impronta comunicazione" della voce di menù Docuvision – PARAMETRI GENERALI.

# **®MEXAL ®PASSCC**

Se la comunicazione contiene un'impronta calcolata da un volume gestito tramite la voce di menù Docuvision – GESTIONE ARCHIVIAZIONE la videata si presenta con le seguenti modalità:

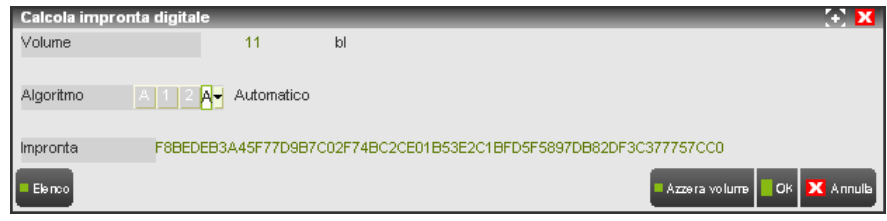

**VOLUME** – Campo di sola visualizzazione contenente il riferimento al volume di Docuvision selezionato e sul quale si è calcolata l'impronta.

**ALGORITMO** – Tipo di algoritmo utilizzato per calcolare l'impronta sul file "elenco\_impronte.txt.p7m". E' possibile scegliere di calcolare nuovamente l'impronta con un algoritmo differente. Le opzioni disponibili sono:

**A =** Automatico. Il tipo di algoritmo viene scelto in automatico dalla procedura. Per le impronte calcolate selezionando un file l'algoritmo utilizzato sarà sempre SHA256;

**1 =** SHA-1. L'impronta verrà calcolata con algoritmo SHA1;

**2 =** SHA-256. L'impronta verrà calcolata con algoritmo SHA256.

I pulsanti e comandi disponibili nella videata sono:

**Azzera volume [F8]** permette di scollegare la comunicazione al volume di Docuvision da cui si è ricavata l'impronta (nell'esempio il volume "11 bl") e propone il campo "Nome file" per scegliere un nuovo file a cui applicare il calcolo dell'impronta; **OK [F10] Salva i dati presenti nella videata;** 

**Annulla [Esc]** chiude la videata senza salvare eventuali modifiche o dati impostati.

Richiamando la funzione di "IMMISSIONE/REVISIONE" in presenza di dati viene proposto l'elenco delle comunicazioni già esistenti:

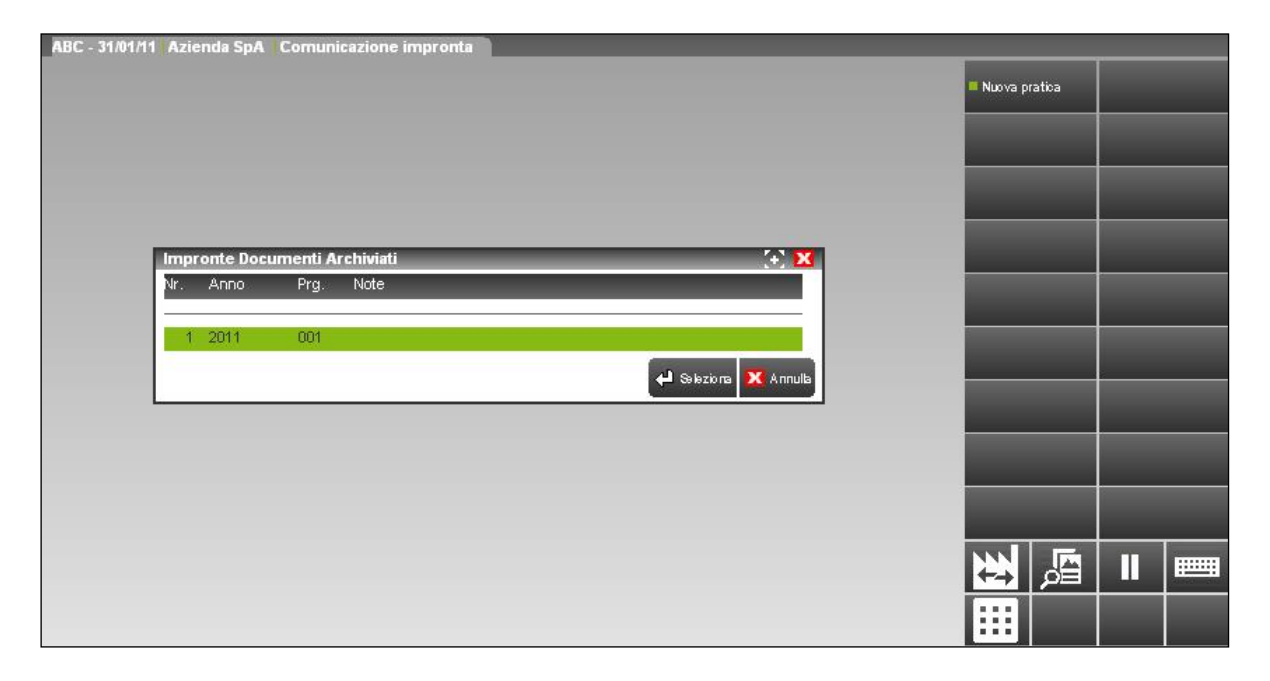

I pulsanti e comandi disponibili nella videata sono:

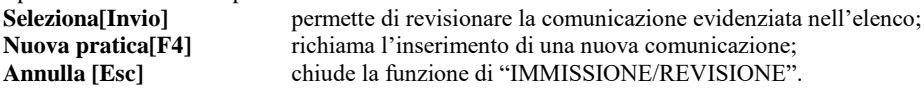

In variazione di una revisione già esistente risultano disponibili anche ulteriori comandi:

**Sblocca[ShF8]** abilita la possibilità di effettuare nuovi salvataggi ponendo nuovamente lo stato della pratica a non definitivo; **Elimina [ShF3]** cancella l'intera comunicazione o l'eventuale anagrafica del delegato alla conservazione richiamata in variazione.

### **IMPEGNO ALLA TRASMISSIONE**

Tale funzione consente di stampare la ricevuta, da consegnare al cliente, con cui l'intermediario si impegna a trasmettere telematicamente la comunicazione. La stampa viene effettuata su un modello in carta semplice e NON può essere eseguita in modalità multi-aziendale da azienda "STD".

Dopo aver richiamato la funzione il programma visualizza l'elenco delle pratiche relative alle impronte presenti nell'azienda . La videata che appare è la seguente:

### **74 DOCUVISION**
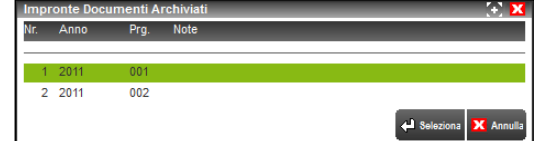

Posizionarsi sulla pratica desiderata e premere Seleziona [Invio].

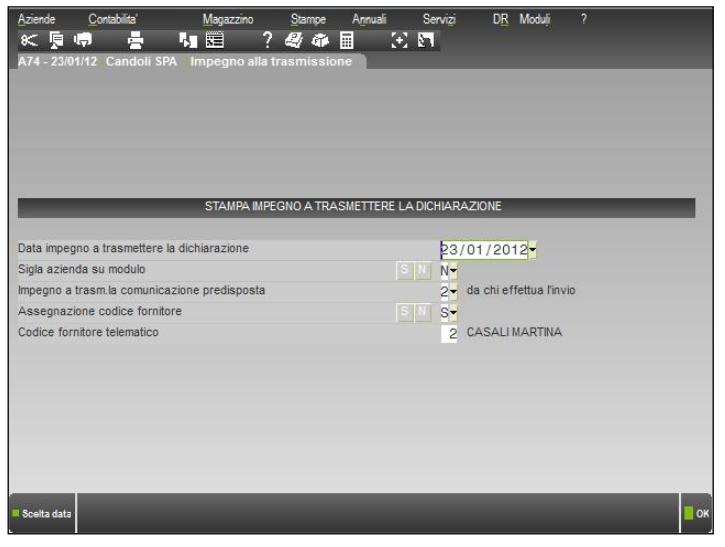

Vengono quindi richieste una serie di informazioni che consentiranno di effettuare la stampa dell'impegno a trasmettere da consegnare al cliente. I dati richiesti sono i seguenti:

**DATA IMPEGNO A TRASMETTERE LA COMUNICAZIONE** – Indicare la data di stampa dell'impegno a trasmettere che verrà riportata all'interno della comunicazione. Viene proposta la data di ingresso nella procedura.

**SIGLA AZIENDA SU MODULO** – I valori ammessi sono:

- **S** = Si desidera stampare sull'impegno la sigla dell'azienda;
- **N** = Non si desidera riportare sull'impegno la sigla dell'azienda.

**IMPEGNO A TRASMETTERE LA COMUNICAZIONE PREDISPOSTA –** Consente di definire da quale soggetto è stata predisposta la comunicazione per la quale si effettua la stampa dell'impegno. I valori ammessi sono i seguenti:

- **1** = La comunicazione è stata predisposta dal contribuente (campo "Impegno trasmissione =1), nell'impegno a trasmettere viene riportata la dicitura "TRASMETTERE IN VIA TELEMATICA LA DICHIARAZIONE CONSEGNATA GIA' COMPILATA DAL CONTRIBUENTE".
- **2** = Indica che la comunicazione è stata predisposta dal soggetto che trasmette (campo "Impegno trasmissione =2). Nell'impegno a trasmettere viene riportata la dicitura "TRASMETTERE IN VIA TELEMATICA LA DICHIARAZIONE PREDISPOSTA DAL SOTTOSCRITTO". Valore proposto automaticamente dalla procedura.

#### **ASSEGNAZIONE CODICE FORNITORE** – I valori ammessi sono:

- **S** = Vengono stampati gli impegni relativi alle comunicazioni dove non è stato indicato il codice intermediario. In questo caso viene richiesto il successivo campo "Codice fornitore telematico";
- **N** = Vengono stampati gli impegni relativi alle comunicazioni in cui è presente il codice fornitore telematico (Intermediario).

**CODICE FORNITORE TELEMATICO** – Se impostato a "S" il campo precedente, viene richiesto il codice del fornitore telematico (Intermediario) che verrà poi aggiornato automaticamente all'interno della comunicazione insieme con il relativo codice fiscale e numero iscrizione all'albo (se previsto).

### **INVIO TELEMATICO**

La procedura di invio delle comunicazioni inerenti le "impronte digitali dei documenti tributari" differisce dalle altre tipologie di comunicazioni per la modalità di invio. E' consentito infatti l'invio di una sola pratica per volta (anche se sono presenti più pratiche relative ad una sola azienda). Dopo aver richiamato la funzione la videata che appare è la seguente:

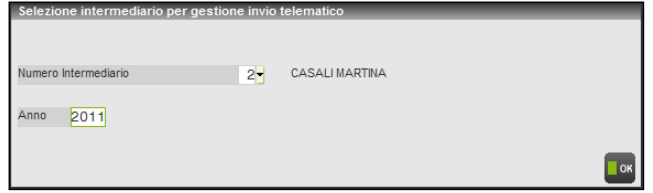

## **@MEXAL @PASSCOM**

La procedura propone come numero intermediario il primo presente in archivio. E' possibile, attraverso il comando Ricerca intermediario[F2] scegliere tra quelli presenti in archivio. Solo per gli intermediari che al loro interno hanno il campo "Tipo fornitore=1" (intermediario che invia la propria comunicazione) il programma non riporta la relativa descrizione. Si ricorda che è possibile codificare nuovi intermediari tramite l'apposita voce di menù Aziende – Parametri di base – INTERMEDIARI/FORNITORI SERVIZIO TELEMATICO. Successivamente è necessario specificare l'anno a cui limitare la selezione delle comunicazioni da trasmettere e premere il tasto OK[F10]. La videata che appare è la seguente:

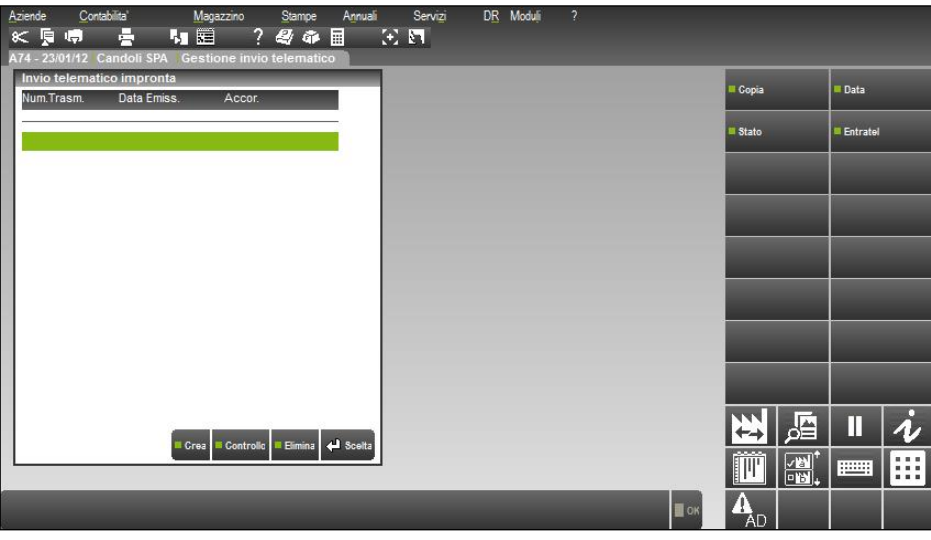

Per poter procedere con la generazione del file telematico è necessario posizionarsi sulla prima riga vuota e premere Invio. Vengono richiesti il numero e la data con cui verrà trasmessa la fornitura.

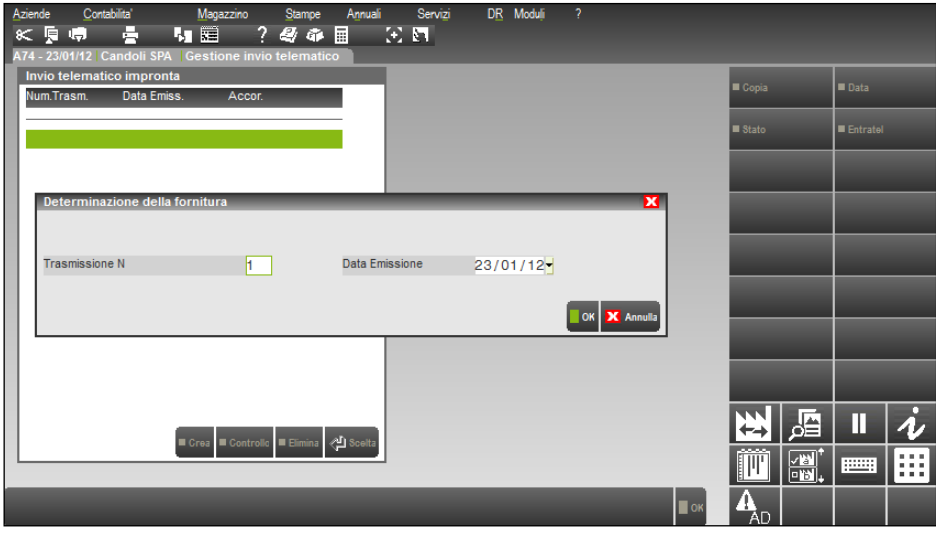

Successivamente all'indicazione dei dati sopra indicati premere il tasto OK [F10]. La videata che si presenta è la seguente:

## **®MEXAL ®PASSCOM**

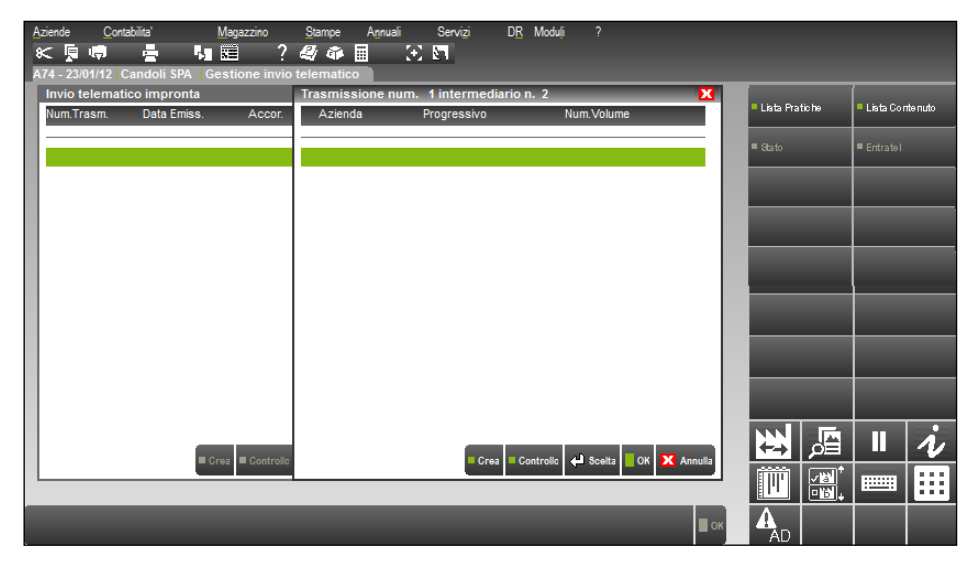

A questo punto è necessario procedere seguendo la sequenza indicata.

Premere il pulsante Lista Pratiche [F2] che consente di visualizzare l'elenco delle aziende che hanno delle comunicazioni rientranti nei parametri sopra indicati.

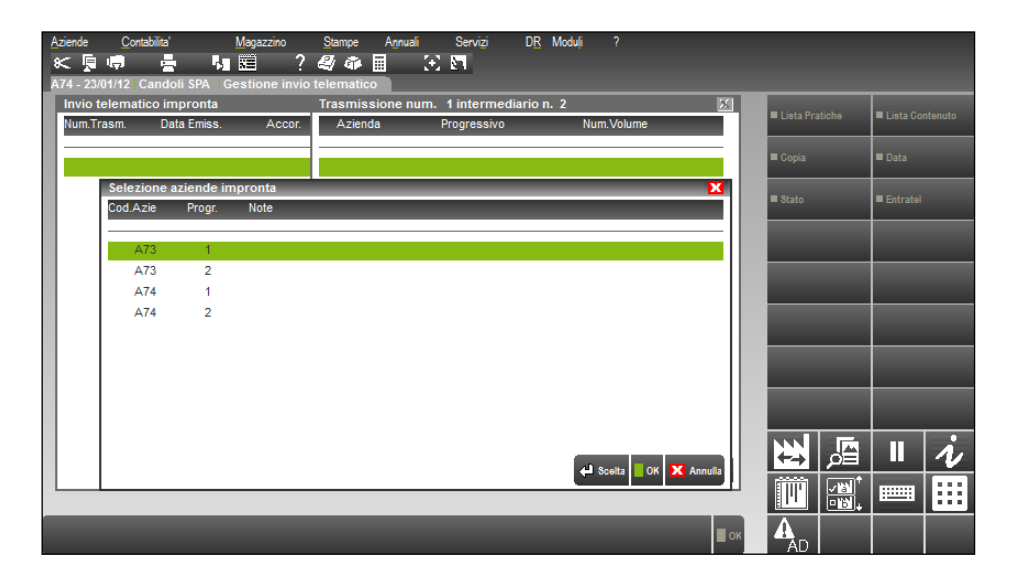

Tramite il tasto Scelta [Invio] è possibile selezionare la comunicazione desiderata (ognuna di queste viene identificata attraverso un progressivo) che verrà evidenziata con un "\*"(asterisco) posto nella prima colonna.

*NOTA BENE: poiché non è consentito l'invio complessivo di più pratiche (anche se appartenenti alla medesima azienda) è necessario creare tanti file telematici per quante sono le pratiche da inviare.*

## **®MEXAL ®PASSCOM**

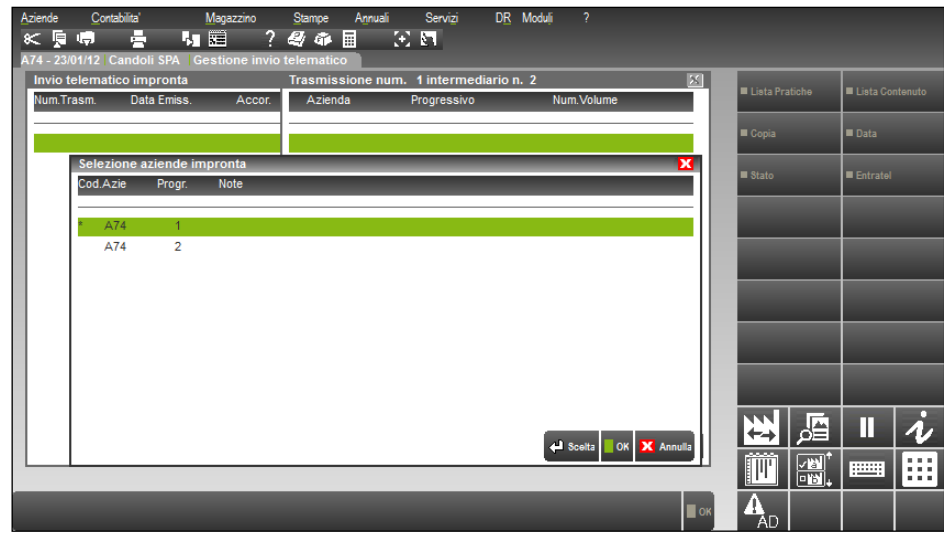

Premendo il tasto OK[F10] la videata che appare è la seguente:

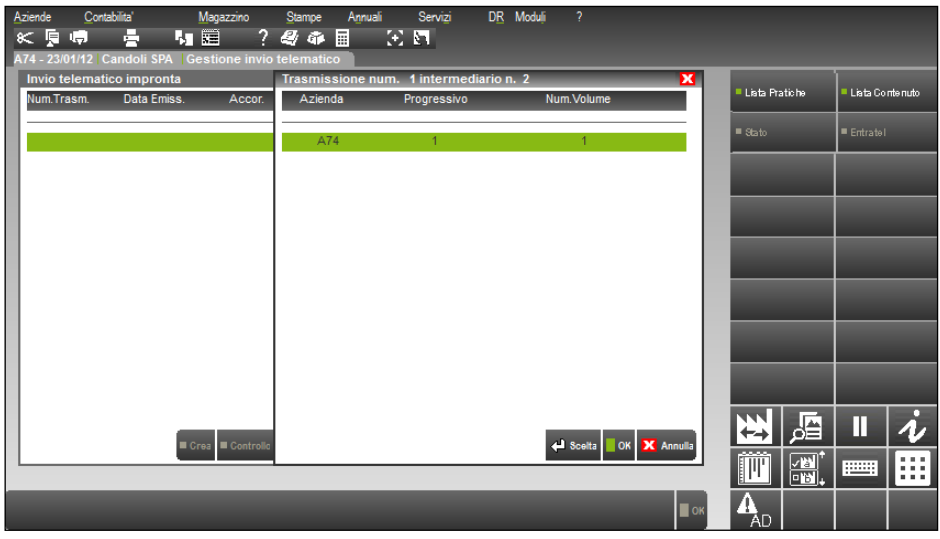

Premendo il pulsante Ok [F10] il programma esegue il controllo formale della pratica ed evidenzia l'eventuale presenza di errori bloccanti. Esempio: l'impostazione del campo "Definitiva", all'interno della pratica stessa, impostato a "N". Viene richiesta conferma della creazione della forniture e lo stato della pratica verrà settato ad "A".

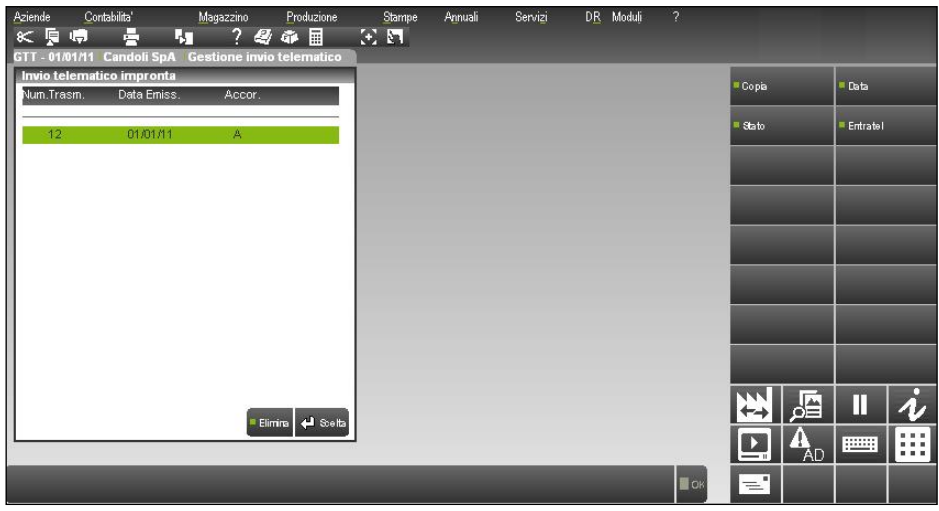

Prima di procedere con la copia del file da trasmettere è possibile (ma non obbligatorio), tramite il pulsante Entratel [F7], eseguire il programma di controllo di Entratel sulla fornitura. Indipendentemente dal riscontro di errori la procedura di controllo di Entratel visualizza

sempre un file "pxesitocontrollo.wri" in cui vengono riepilogate le informazioni relative alla versione del programma di controllo e agli eventuali errori riscontrati.

Di seguito viene riportato un estratto del file:

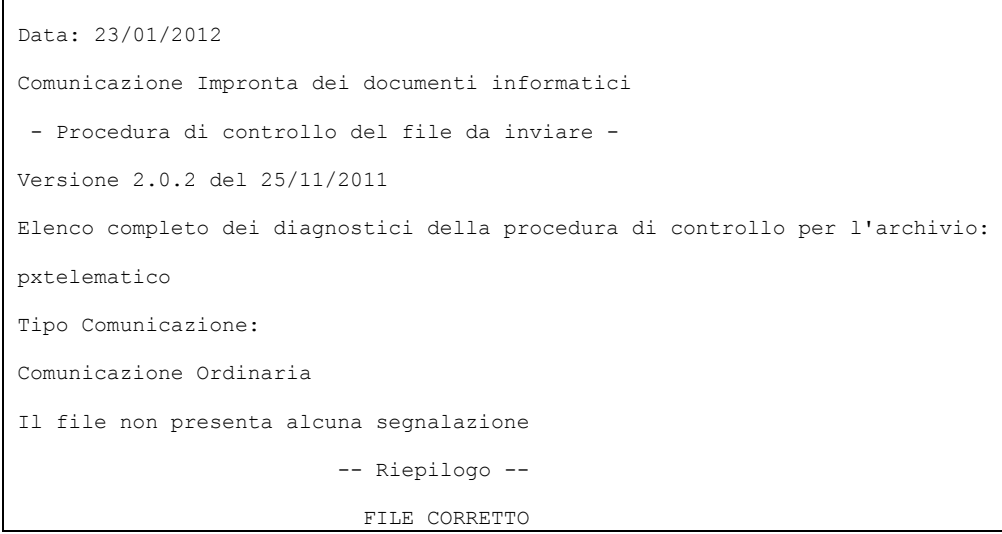

#### **ATTENZIONE:**

Prima di procedere al controllo tramite Entratel è necessario, nel menù Dichiarativi – Entratel – PARAMETRI ESECUZIONE ENTRATEL azzerare tramite la barra spaziatrice i parametri sotto evidenziati e premere il tasto OK [F10]. Verranno poi ricompilati automaticamente con il valori corretti.

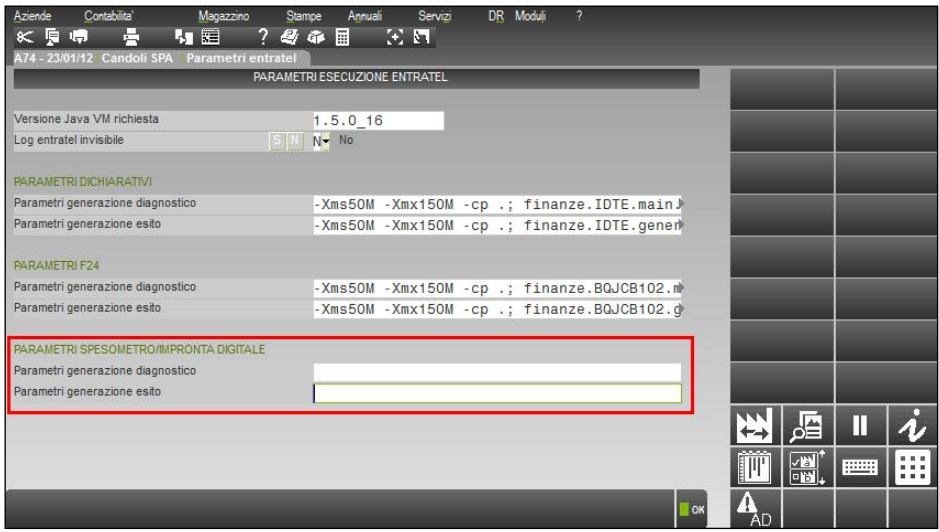

Dopo aver effettuato il controllo tramite il pulsante Entratel il programma presenta nuovamente la seguente videata:

## **®MEXAL ®PASSCOM**

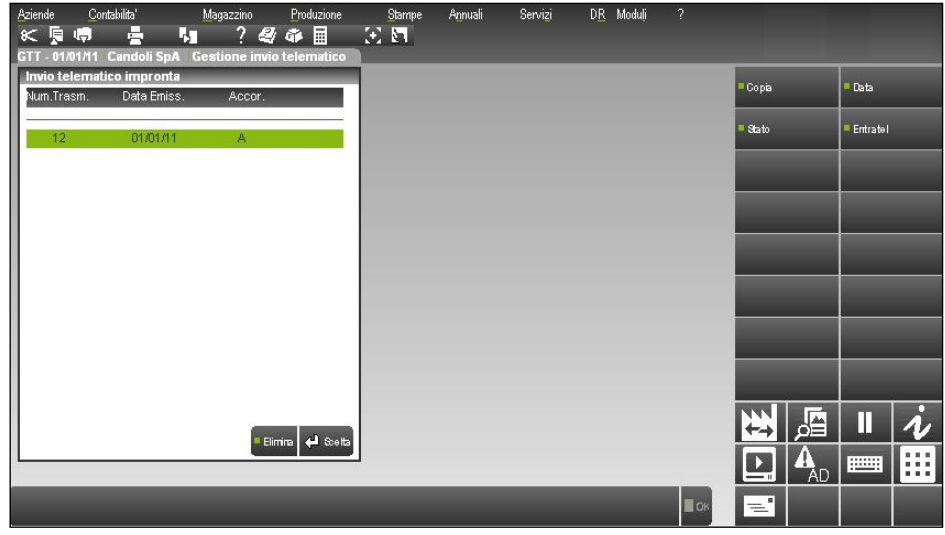

Sono attivi anche i pulsanti sotto indicati:

**Lista Contenuto [F3]** visualizza il codice azienda relativo alla pratica e il relativo codice fiscale;

**Data [ShF7]** consente di assegnare alla fornitura una nuova data di emissione;<br>**Stato [ShF8]** consente di variare lo stato della fornitura e di impostarlo a "X" c consente di variare lo stato della fornitura e di impostarlo a "X" controllato oppure a "A" accorpato.

Dopo aver verificato che il file relativo alla comunicazione sia corretto è necessario effettuare la copia del file sulla macchina locale tramite il pulsante Copia [F6]. Verrà visualizzata la pratica interessata.

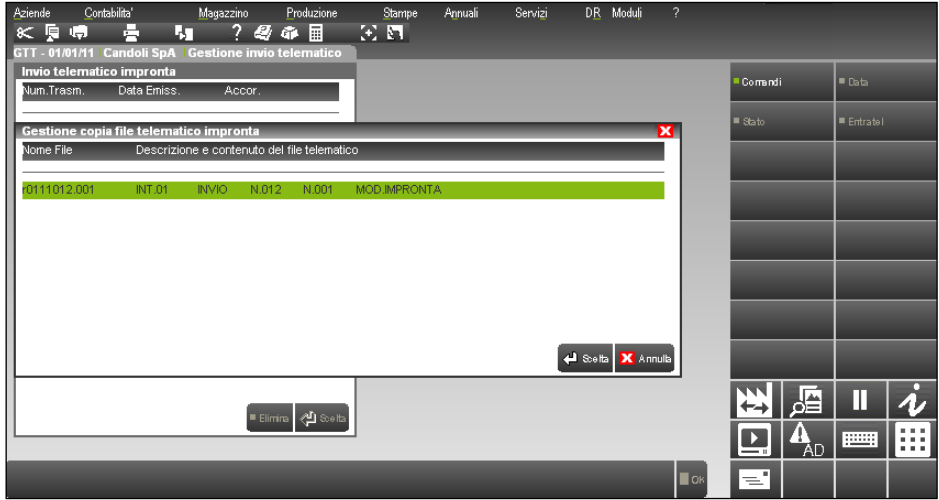

Prima di procedere con la copia sulla macchina locale è necessario verificare quindi tramite il pulsante Comandi [F7] che il percorso memorizzato sia corretto. La videata che appare è la seguente:

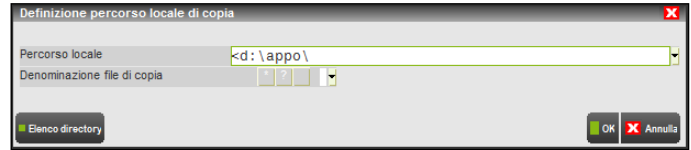

Premere poi invio per generare il file che dovrà essere controllato/inviato tramite Entratel.

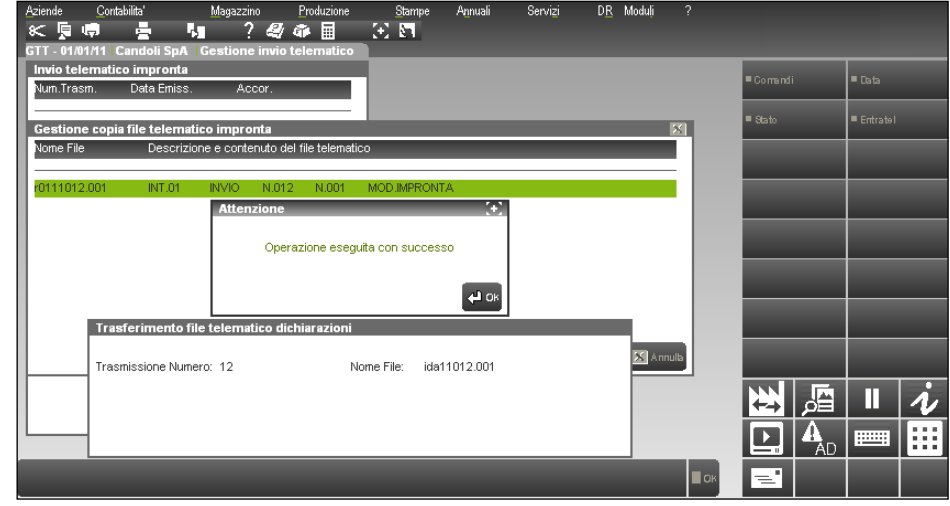

Verrà inoltre aggiornato lo stato della pratica a "D".

### **TABELLA DELEGATI**

Nel caso l'azienda si avvalga di delegati alla conservazione è possibile memorizzare i relativi dati anagrafici in una tabella e riportarli in automatico nelle diverse comunicazioni impronta. Al primo richiamo della voce di menù viene richiamata direttamente la videata di gestione in inserimento proponendo i campi previsti in caso di persona giuridica.

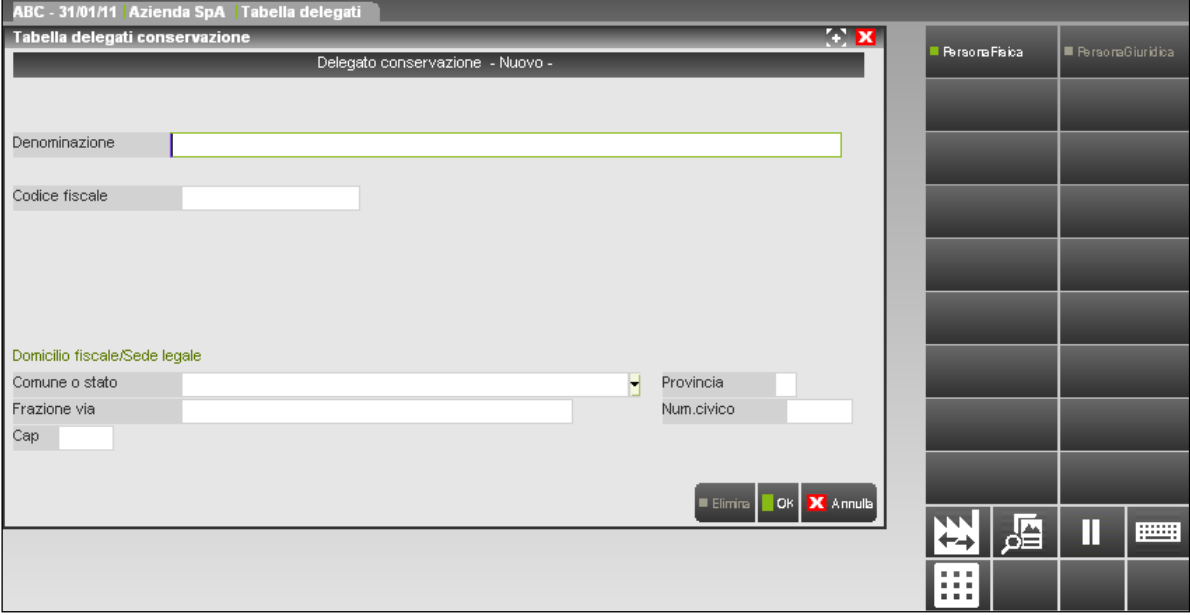

**DENOMINAZIONE** – Denominazione, da impostare, se il delegato alla conservazione è una persona giuridica.

**CODICE FISCALE** – Partita Iva del delegato alla conservazione.

DOMICILIO FISCALE/SEDE LEGALE

**COMUNE O STATO** – Comune o stato della sede legale del delegato alla conservazione. E' presente il comando C.A.P [F2] per richiamare la tabella dei comuni italiani.

**PROVINCIA** – Provincia della sede legale del delegato alla conservazione.

**FRAZIONE VIA** – Frazione, via della sede legale del delegato alla conservazione.

**NUM. CIVICO** – Numero civico della sede legale del delegato alla conservazione.

**CAP** – Codice di avviamento postale della sede legale del delegato alla conservazione.

In caso di persona fisica la videata corrispondente dovrà essere richiamata tramite il pulsante Persona Fisica [F3].

## **®MEXAL ®PASSCOM**

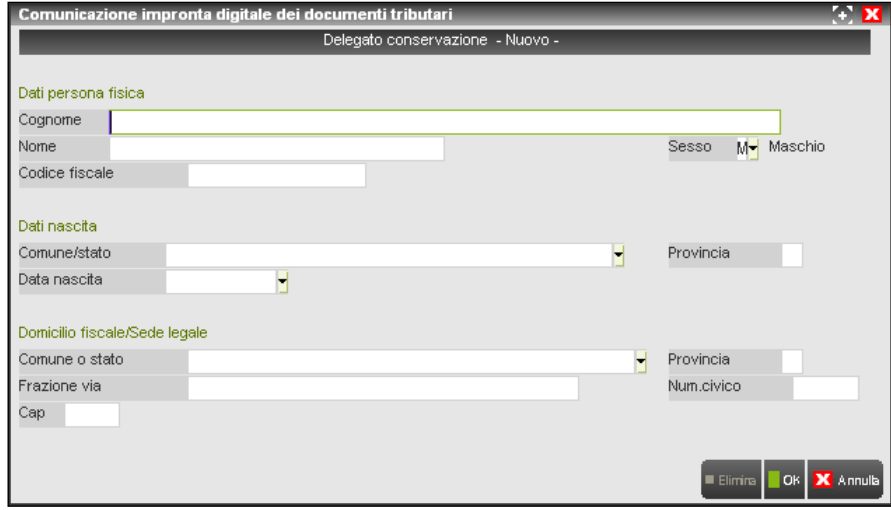

DATI PERSONA FISICA

**COGNOME** – Cognome del delegato alla conservazione.

**NOME** – Nome del titolare del delegato alla conservazione.

**CODICE FISCALE** – Codice fiscale del delegato alla conservazione.

**SESSO** – Indicare se trattasi di maschio o femmina.

DATI NASCITA

**COMUNE/STATO** – Comune o stato di nascita. E' presente il comando C.A.P [F2] per richiamare la tabella dei comuni italiani.

**PROVINCIA** – Provincia di nascita del delegato alla conservazione.

**DATA NASCITA** – Data di nascita della persona indicata nei campi precedenti.

DOMICILIO FISCALE/SEDE LEGALE

**COMUNE O STATO** – Comune o stato del domicilio fiscale del delegato alla conservazione. E' presente il comando C.A.P [F2] per richiamare la tabella dei comuni italiani.

**PROVINCIA** – Provincia del domicilio fiscale del delegato alla conservazione.

**FRAZIONE VIA** – Frazione, via del domicilio fiscale del delegato alla conservazione.

**NUM. CIVICO** – Numero civico del domicilio fiscale delegato alla conservazione.

**CAP** – Codice di avviamento postale del domicilio fiscale del delegato alla conservazione.

I pulsanti e comandi disponibili nella videata sono:

PersonaGiuridica [F4] modifica la videata attuale proponendo i dati da memorizzare in caso il delegato alla conservazione sia una persona giuridica;

**PersonaFisica [F3]** modifica la videata attuale proponendo i dati da memorizzare in caso il delegato alla conservazione sia una persona fisica;

**OK [F10] Salva i dati presenti nella videata; OK Annulla [Esc]** chiude la videata relativa ai delegati visualizzando l'elenco di quelli memorizzati nella tabella.

*NOTA BENE: per effettuare il salvataggio di tutti i dati presenti nella tabella occorre confermare nuovamente i dati presenti in elenco con il pulsante Ok [F10].*

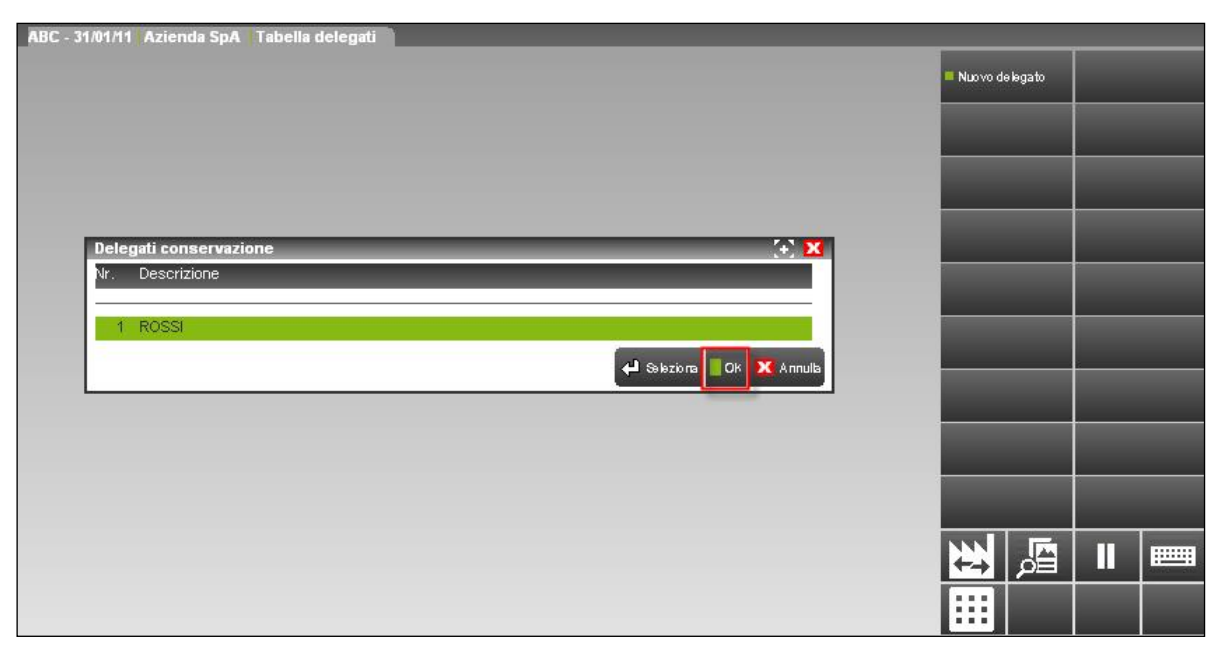

In revisione di un'anagrafica già esistente risulta attivo il pulsante Elimina [ShF3] per la cancellazione del delegato. Si ricorda che è possibile gestire sino ad un massimo di venti nominativi.

### **PUBBLICA DOCUMENTI**

Per questa funzione, consultare il seguente [link.](https://www.edupass.it/StreamFile/Resources/Documenti/Pubblicazione_documenti.pdf)

### **IMPOSTAZIONI DOCUVISION**

### **PARAMETRI GENERALI**

Questa funzione consente di definire la possibilità di effettuare variazioni e cancellazioni ai documenti di Docuvision. I parametri sono comuni a tutte le aziende presenti nell'installazione.

*NOTA BENE: in Passcom il programma non è disponibile per gli utenti appartenenti a gruppi differenti da "Utenti Studio".*

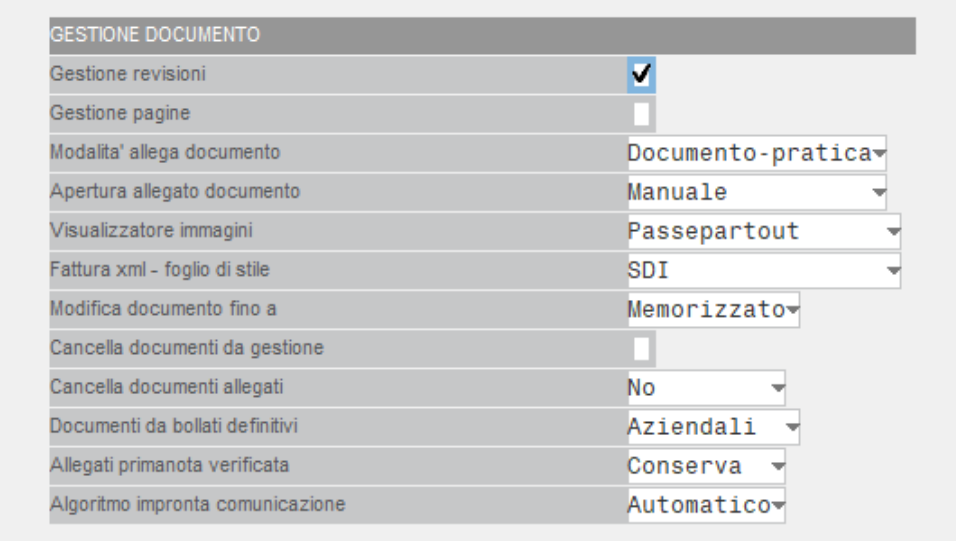

**GESTIONE REVISIONI** – Permette di definire se il documento debba contenere una sola revisione o più:

- **S =** Sì. Ogni documento può contenere differenti revisioni (valore impostato come predefinito in caso di nuove installazioni).
- **N =** No. Il documento non conterrà più ulteriori revisioni in aggiunta alla/alle attuali. Nuove acquisizioni o stampe su stampante di tipo "D" Docuvision vanno a sostituire sempre la revisione più recente del documento.

**GESTIONE PAGINE** – Permette di definire se il documento venga gestito a pagine anziché a revisioni:

### **MEXAL @PASSCOM**

- **S =** Sì. Ogni documento può contenere diverse pagine e non sarà più gestito a revisioni.
- **N =** No. Il documento viene gestito a revisioni (una sola, sempre in aggiornamento, nel caso il campo precedente "GESTIONE REVISIONE" sia uguale a "N"; più revisioni nel caso il campo precedente sia uguale a "S").

I files rappresentati le diverse pagine di un documento devono essere tutti della stessa tipologia.

*NOTA BENE: il settaggio di questi due parametri viene utilizzato dalla procedura sia in fase di creazione di un nuovo documento qualora si proceda con l'acquisizione di pagine/revisioni prima di aver assegnato la classe al documento stesso, sia durante la definizione di una nuova classe personalizzata, sia per tutti i documenti memorizzati nel database dei redditi comune all'intera installazione.*

**MODALITA' ALLEGA DOCUMENTO** – Permette di scegliere tra due differenti modalità di associazione degli archivi gestionali ed i dati di Docuvision:

- **P =** Pratica-documento. In caso di Docuvision Workflow Digitale viene proposto prima il dato "Pratica" e successivamente una specifica finestra per i documenti di Docuvision.
- **D =** Documento-pratica. L'associazione tra gli archivi gestionali ed i documenti di Docuvision hanno priorità rispetto all'archivio "Pratica" e vengono proposti per primi velocizzando la fase di acquisizione degli stessi.

Per ulteriori informazioni si rimanda al paragrafo CONSULTAZIONE DOCUMENTI nel manuale elettronico di Docuvision – GESTIONE DOCUMENTO.

**APERTURA ALLEGATO DOCUMENTO** – Permette di scegliere se l'apertura di un documento allegato ad un archivio gestionale debba avvenire automaticamente o tramite l'uso di uno specifico comando:

- **M =** Manuale. Richiamando l'elenco dei documenti associati ad un archivio gestionale (esempio: anagrafica articolo, registrazione di prima nota, ecc.) per visualizzare l'allegato in questione è necessario utilizzare il pulsante Visualizza [F8]. Se nel campo precedente si è scelta la modalità pratica-documento (P), l'apertura degli allegati sarà obbligatoriamente definita come "M" (Manuale).
- **A =** Automatica. Richiamando l'elenco dei documenti associati ad un archivio gestionale (esempio: anagrafica articolo, registrazione di prima nota, ecc.) la procedura visualizza in automatico il primo documento allegato all'archivio. Se nel campo precedente si è scelta la modalità documento-pratica (D), la procedura propone il parametro ad "A" (Automatico).

**VISUALIZZATORE IMMAGINI** – Permette di definire come visualizzare le pagine/revisioni rappresentate da un file con estensione .bmp, .jpg, .png, .wmf, .gif, .emf, .pdf o fattura xml:

- **P =** Passepartout. L'immagine viene riportata in un riquadro la cui apertura dipende dal gestionale Passepartout;
- **E =** programma Esterno. Viene aperta una copia del file sul client dell'installazione utilizzando i programmi, solitamente associati a quel tipo di file, richiamati direttamente da sistema operativo (esempio: visualizzatore per immagini e fax di Windows, Internet explorer in caso di fattura xml).

*NOTA BENE: la definizione di tale parametro non influenza la modalità di Anteprima [F3] disponibile alla voce di menù Contabilità – REVISIONE PRIMANOTA nella videata contenente l'elenco delle registrazioni del giorno e il comando Anteprima [F6] in fase di acquisizione file da disco.*

Nel caso di utilizzo del riquadro gestito da Passepartout per estensioni differenti o files che l'anteprima non riesce a visualizzare viene indicato "File non gestito", sono inoltre disponibili i comandi:

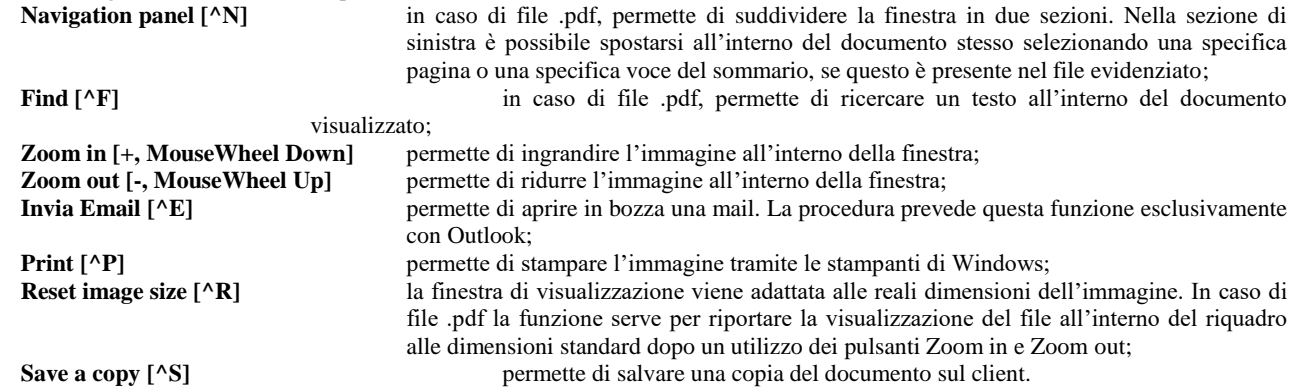

**FATTURA XML - FOGLIO DI STILE** – Permette di definire con quale foglio di stile visualizzare le fatture xml memorizzate in Docuvision tra i quattro disponibili:

- **P =** Passepartout v2.
- **T =** Passepartout v1.
- **S =** Sdi.
- **A =** Assosoftware.

**MODIFICA DOCUMENTO FINO A** – La variazione ai dati è possibile sino al verificarsi delle seguenti situazioni:

- **M =** Memorizzato. Al salvataggio del documento non è possibile apportare variazioni ai campi del documento. Successivamente rimane disponibile:
	- **-** l'acquisizione di nuove revisioni/pagine;
	- **-** l'indicazione di un numero pratica, se non ancora effettuato (in caso di Docuvision Workflow Digitale).
	- **A =** Allegato a. Le variazioni possono essere effettuate sino a quando il documento non risulta allegato ad una pratica (in caso di Docuvision Workflow Digitale) o ad un archivio del gestionale (pulsante Allegato a [F6] abilitato). Successivamente a tali situazioni è possibile:
		- **-** l'acquisizione di nuove revisioni/pagine;
		- **-** indicare il numero di una pratica, se non ancora effettuato.

**C =** arChiviato. I dati del documento sono modificabili sino a quando questo non viene archiviato tramite la voce di menù GESTIONE ARCHIVIAZIONE. Per le eventuali revisioni del documento non ancora archiviate è possibile variare il contenuto del campo "Nota" ed "Ulteriore nota".

**CANCELLA DOCUMENTI DA GESTIONE** – Definisce la possibilità di cancellare documenti o revisioni/pagine dei documenti di Docuvision dalla voce di menù Docuvision – GESTIONE DOCUMENTO. Nelle aziende di Passcom associate ad un idesk azienda Fattura Self il parametro è attivo e non modificabile.

**CANCELLA DOCUMENTI ALLEGATI** – Definisce la possibilità di cancellare i documenti di Docuvision che risultano allegati ad archivi di Passepartout (esempio: registrazione di prima nota, anagrafica articolo, ecc.) operando direttamente dai programmi del gestionale e non dalla specifica voce di menù Docuvision – GESTIONE DOCUMENTO. Le opzioni disponibili sono:

- **N =** No. I documenti possono essere eliminati esclusivamente operando dalla voce di menù Docuvision GESTIONI DOCUMENTI qualora il precedente campo sia uguale a "S".
- **R =** Richiesta. Eliminando un archivio Passepartout (esempio: movimento di magazzino, agenda di lavoro, ecc.) se ad esso risulta associato uno o più documenti di Docuvision viene richiesto di eliminare anche tale documento tramite la domanda "Confermi cancellazione documento docuvision allegato". Rispondendo affermativamente la procedura elimina il dato ad eccezione di:
	- documenti associati ad altri archivi Passepartout;
	- documenti inseriti in un volume;
	- documenti definiti come fatture xml.

*NOTA BENE: utilizzando programmi di servizio che effettuano la cancellazione di più archivi (esempio: ARTICOLI PRECANCELLATI LOGICAMENTE) non viene richiesta a video conferma per la cancellazione e se presenti documenti non cancellabili ne viene visualizzato l'elenco e la relativa causa a fine elaborazione.*

- **A =** Automatico. Eliminando un archivio Passepartout (esempio: movimento di magazzino, agenda di lavoro, ecc.) se ad esso risulta associato uno o più documenti di Docuvision anche questo risulta oggetto della cancellazione. Nelle aziende di Passcom associate ad un idesk azienda Fattura Self il parametro riporta tale valore e non modificabile. La procedura elimina il dato ad eccezione di:
	- documenti associati ad altri archivi Passepartout;
	- documenti inseriti in un volume:
	- documenti definiti come fatture xml.

**DOCUMENTI DA BOLLATI DEFINITIVI** – Il parametro non modificabile stabilisce che eventuali stampe in definitivo effettuate in modalità multi-aziendale (da azienda di lavoro "STD") per le funzioni che coinvolgono dei registri bollati saranno archiviate in Docuvision con la seguente modalità:

- un primo documento contenente il risultato di tutte le aziende elaborate che hanno i registri bollati Multiaziendali associato all'azienda "STD" (campo "Sigla azienda" del documento);
- uno specifico documento per ogni azienda con registro bollato Personale o Non gestito associato alla relativa azienda.

Effettuando la stampa in definitivo di un registro bollato all'interno di una specifica azienda, la stampante di tipo "D" Docuvision potrà essere utilizzata solo per le aziende con registri Personali o Non gestiti.

A seguito della scelta di un sola stampante da utilizzare per tutti i registri e le aziende che si andranno ad elaborare da "STD", possono verificarsi alcuni casi in cui la stampa in definitivo non può essere fatta. Le relative cause/limitazioni verranno indicate come segnalazioni al termine del processo. Esempio:

#### *LIM STD non gestisce Docuvision e documento da allegare a STD*

L'azienda "LIM" ha il controllo del registro di tipo "M" multi-aziendale e l'azienda "STD" non gestisce il modulo Docuvision.

#### *IN5 L'azienda non gestisce Docuvision e documento da allegare a IN5*

L'azienda "IN5" non gestisce il modulo Docuvision, ed il controllo del registro è di tipo "P" o "N", la stampa del bollato non può essere effettuata.

*NOTA BENE: i programmi condizionati dal parametro sono: stampa libro giornale, stampa registri Iva, stampa registri beni usati, stampa registro dichiarazione d'intento ricevute, liquidazione iva, registro cespiti e chiusura contabile. Se tali funzionalità non sono richiamate in modalità multi-aziendale e non sono elaborate in definitivo non prendono in considerazione quanto definito in tale parametro.*

**ALLEGATI PRIMANOTA VERIFICATA** – Per i movimenti contabili caratterizzati dal bollino rosso in quanto "REG. DA VERIFICARE" è possibile definire se:

- **C =** Conserva. Conservare i documenti di Docuvision associati alla registrazione contabile quando al movimento di prima nota viene eliminata la dicitura "REG. DA VERIFICARE".
- **E =** Elimina. Cancellare i documenti di Docuvision sino a quel momento associati alla registrazione contabile quando al movimento di prima nota viene eliminata la dicitura "REG. DA VERIFICARE" qualora il documento di Docuvision abbia le caratteristiche per poter essere cancellato (esempio: documento a pagine/revisioni non riportato in un volume); diversamente verrà eliminato esclusivamente il collegamento tra i due archivi.

*NOTA BENE: cancellando registrazioni definite come "REG. DA VERIFICARE" vengono sempre eliminati gli eventuali documenti di Docuvision associati alla registrazione indipendentemente dalla definizione di tale parametro qualora tali documenti abbiano la caratteristica per poter essere eliminati (esempio: documento a pagine/revisioni non riportato in un volume).*

**ALGORITMO IMPRONTA COMUNICAZIONE** – Se si effettua l'archiviazione ottica sostitutiva è possibile definire il tipo di algoritmo da utilizzare all'interno della voce di menù Docuvision – Comunicazione impronta – IMMISSIONE/REVISIONE. I valori previsti sono:

- **A =** Automatico. Il tipo di algoritmo viene scelto in automatico dalla procedura. Se nella comunicazione viene effettuato l'import di un volume firmato e marcato di Docuvision viene scelto l'algoritmo SHA256 quando i documenti in esso contenuti sono stati gestiti con tale algoritmo. In caso contrario viene utilizzato l'algoritmo SHA1. Per le impronte calcolate selezionando un qualunque file l'algoritmo utilizzato sarà sempre SHA256. Valore proposto dalla procedura;
- **1 =** SHA-1. L'impronta verrà calcolata con algoritmo SHA1 sia che derivi da un volume di Docuvision o meno;
- **2 =** SHA-256. L'impronta verrà calcolata con algoritmo SHA256, sia che derivi da un volume di Docuvision o meno.

### **CLASSI DOCUMENTO**

La funzione consente di definire le diverse tipologie per i documenti trattati da Docuvision. Se alla voce di menù Aziende – Anagrafica azienda – Dati aziendali – TIPO DI GESTIONE ARCHIVI il campo "Classi documento" è definito come "G" (Generale) le classi (ad eccezione dei campi aggiuntivi) risultano uguali a tutte le altre aziende dell'installazione con medesima impostazione del parametro.

*NOTA BENE: l'uso del programma è di tipo esclusivo. Se un utente sta utilizzando la tabella generale CLASSI DOCUMENTO non è possibile accedere all'azienda da altri terminali. Se si richiama la tabella quando altri terminali stanno lavorando nel gestionale viene dato l'avviso che è possibile la sola modifica del campo "Descrizione".*

La tabella può contenere sino ad un massimo di 9.999 classi documento differenti. Le prime 2.001 classi sono riservate a Passepartout in quanto assegnate in automatico ai documenti emessi dal gestionale o comunque non cancellabili anche se possono essere assegnate dall'utente in fase di memorizzazione di un documento.

*NOTA BENE: in Passcom il programma non è disponibile per gli utenti appartenenti a gruppi differenti da "Utenti Studio".*

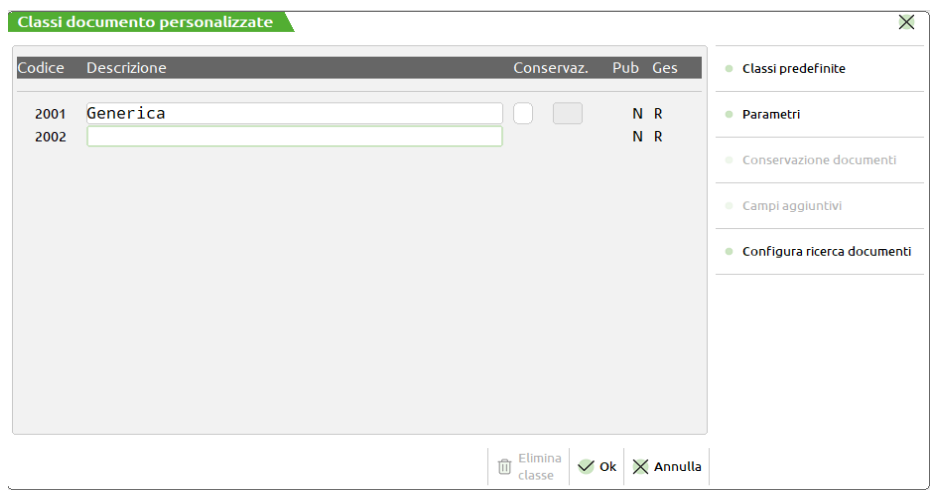

La videata principale contiene le classi personalizzabili dall'utente.

**COD** – Codice numerico di quattro caratteri della classe dei documenti da gestire in Docuvision. Non è possibile eliminare il codice 2001 ma eventualmente variarne la descrizione.

**DESCRIZIONE** – Descrizione della classe documento. Sul campo sono attivi i seguenti comandi per: eliminare il dato selezionato se non è stato ancora associato ad un documento ed ha codice successivo al numero 2001 (Elimina [ShF3]), memorizzare i dati (Ok [F10]), chiudere la tabella senza salvare le modifiche apportate (Annulla [Esc]).

*NOTA BENE: se in TIPO GESTIONE ARCHIVI il campo "Classi documento" è definito come "G" Generale e si elimina una classe personalizzata, questa viene inserita nuovamente nel database generale al successivo ingresso in un'altra azienda, con uguale parametro "G" Generale, ove la classe risulta utilizzata.*

**CONSERVAZ.** – Per chi effettua l'archiviazione digitale tramite il servizio reso disponibile da Passepartout s.p.a. tramite PassHub, è possibile associare tutti i documenti di una singola classe ad una delle 85 tipologie documento previste dalla normativa. Le diverse tipologie sono richiamabili tramite il pulsante Elenco [F2]. Se non viene indicata una specifica classe, la procedura nella gestione della comunicazione dell'impronta (adempimento non più obbligatorio), prevede alcune associazioni predefinite in particolare per i documenti emessi dal gestionale archiviati in automatico in Docuvision.

E' disponibile il pulsante Predefinite [F3] per richiamare l'elenco delle classi già definite dalla procedura ed i pulsanti:

Campi [F5] per l'inserimento e la modifica di eventuali campi aggiuntivi specifici per la classe selezionata (se presente almeno un dato in tale finestra, viene riportato un asterisco \* tra il codice e la descrizione della classe);

**Parametri [F6]** per la definizione della modalità di gestione del documento.

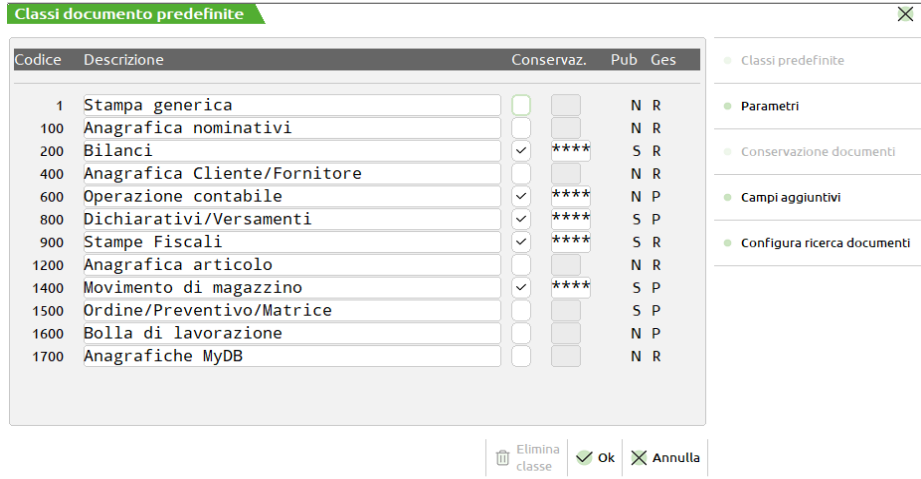

Le classi visualizzabili variano a seconda del livello dell'azienda (esempio: classe "1500 Ordine/Preventivo/Matrice" solo per le aziende di livello "2" Esteso) ed è possibile variarne la descrizione.

Le classi predefinite vengono utilizzate dalla procedura in fase di memorizzazione di documenti in Docuvision tramite l'utilizzo dell'apposita stampante nei programmi di "Emissione/revisione documento" (classe 1400 e 1500), "Bolla di lavorazione" (classe 1600), "Gestione notule/parcelle" (classe 1100), stampe fiscali (classe 900), stampe generiche del gestionale (classe 1 propositiva) stampa bilancio fiscale/interattivo/di verifica e documenti importati da Adp (classe 200).

Tutte le classi predefinite possono essere selezionate ed assegnate dall'utente ad un documento di Docuvision. A differenza delle personalizzate, le classi predefinite dispongono di ulteriori campi per la ricerca dei documenti presenti in archivio.

*NOTA BENE: la classe 1200 viene associata sia al programma di "Anagrafica articoli"del modulo Magazzino che a "Prestazioni clienti" del modulo Parcellazione.*

Per ogni classe, personalizzata o predefinita, è possibile differenziare la modalità di gestione dei relativi documenti tramite il pulsante Parametri [F6].

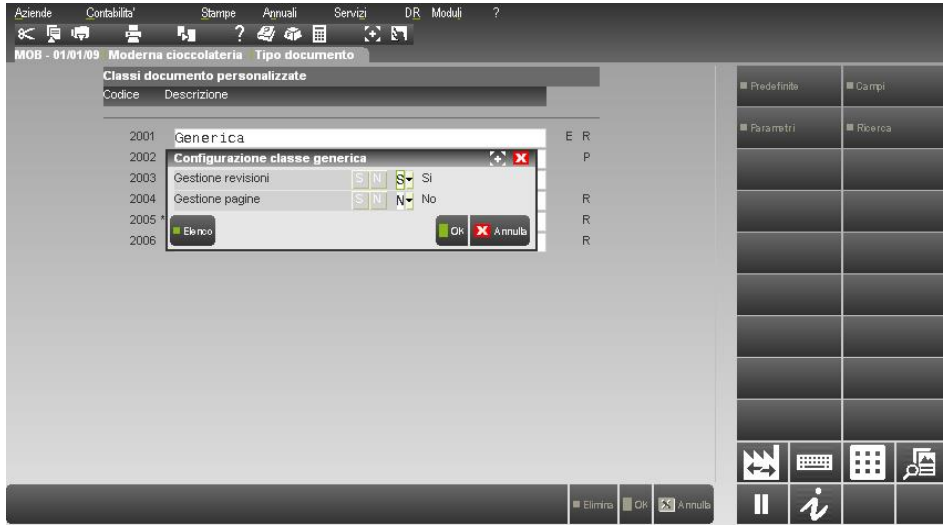

**GESTIONE REVISIONI** – Permette di definire se il documento debba contenere una sola revisione o più:

- **S =** Sì. Ogni documento può contenere differenti revisioni.
- **N =** No. Il documento non conterrà più ulteriori revisioni in aggiunta alla/alle attuali. Nuove acquisizioni o stampe su stampante di tipo "D" Docuvision vanno a sostituire sempre la revisione più recente del documento.

**GESTIONE PAGINE** – Permette di definire se il documento venga gestito a pagine anzichè a revisioni:

- **S =** Sì. Ogni documento può contenere diverse pagine e non sarà più gestito a revisioni.
	- No. Il documento viene gestito a revisioni (una sola, sempre in aggiornamento, nel caso il campo precedente "GESTIONE REVISIONE" sia uguale a "N"; più revisioni nel caso il campo precedente sia uguale a "S").

I files rappresentati le diverse pagine di un documento devono essere tutti della stessa tipologia.

Tale definizione è anche visibile accanto alla descrizione della classe:

- "R" in caso di "Gestione revisioni" Sì e "Gestione pagine" No;
- "P" con "Gestione revisioni" No e "Gestione pagine" Sì;
- nessun carattere con "Gestione revisioni" No e "Gestione pagine" No.

## **IMEXAL @PASSCOM**

#### **Manuale Utente**

Ad una nuova installazione la procedura imposta come predefinita – modificabile dall'utente – la gestione delle pagine per le classi: "600", "800", "1400", "1500" e "1600". Questa impostazione viene data anche alle nuove aziende a cui, in fase di creazione, si imposta nella tabella TIPO GESTIONE ARCHIVI il parametro "Classi documento" come "A" (Aziendale). In inserimento di una nuova classe personalizzata la procedura imposta la gestione come i corrispondenti campi dei PARAMETRI GENERALI. Quest'ultima impostazione continua ad essere utilizzata per i documenti che vengono salvati nel database dei Redditi comune a tutta l'installazione.

*NOTA BENE: i parametri della singola classe vengono utilizzati dalla procedura esclusivamente in fase di creazione di un nuovo documento appartenente alla specifica classe. Documenti già esistenti non vengono influenzati dall'impostazione di tali parametri.*

Le aziende che hanno in comune le classi (voce "Classi documento" uguale a "G" alla voce di menù Azienda – Anagrafica azienda – Dati aziendali - TIPO GESTIONE ARCHIVI), un'eventuale variazione all'interno della finestra dei parametri viene replicata anche nelle altre aziende.

Come per le classi personalizzate è disponibile il pulsante Campi aggiuntivi [F5] per la creazione e la modifica di eventuali ulteriori campi aggiuntivi specifici per la classe selezionata. I dati sono visualizzati in una usuale finestra elenco. Il comando Nuovo [F4] permette di memorizzarli e definirne le proprietà.

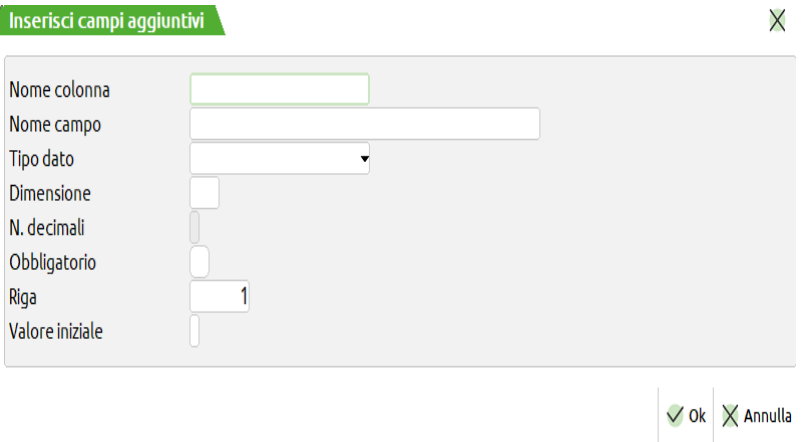

**NOME COLONNA** – Nome da riportare nella colonna della tabella "DV\_CAMPIAGGCLASSE" del database di Docuvision. Il dato alfanumerico di 18 caratteri deve iniziare con una lettera, non deve contenere spazi o caratteri speciali ad eccezione di "\_".

**NOME CAMPO** – Nome da assegnare al campo aggiuntivo disponibile nelle relativa finestra dei documenti.

**TIPO DATO**– Viene definita la tipologia del campo aggiuntivo così da automatizzare alcuni controlli già in fase di inserimento dei dati:

- **S =** Alfanumerico. Il campo può contenere lettere, numeri e caratteri speciali.
- **I =** Numerico intero. Il campo può contenere solo numeri interi.
- **M =** Numerico decimale. Il campo è di tipo numerico e contiene decimali.
- **D =** Data. Il campo può contenere una data.

**DIMENSIONE** – Si definisce il numero di caratteri che il campo aggiuntivo deve avere. Il limite massimo è differente a seconda del tipo campo: alfanumerico (S) gestisce sino a 255 caratteri, numerico (I) sino a 9 caratteri, numerico decimale (M) sino a 15 incluso la virgola di separazione della parte intera dalla parte decimale, data (D) sino a 10 caratteri.

**N. DECIMALI** – Se il campo aggiuntivo è di tipo numerico decimale è necessario indicare quanti decimali gestire sino ad un massimo di 6.

**OBBLIGATORIO** – Se il campo è definito come obbligatorio, in GESTIONE DOCUMENTO il programma controlla che il dato venga inserito.

**RIGA** – Indicare in quale riga all'interno della finestra dei campi aggiuntivi dei documenti si vuole visualizzare tale campo.

**VALORE INIZIALE** – Dato proposto nel relativo campo nella finestra di gestione dei documenti. Se il campo è di tipo D (data) è possibile inserire la dicitura "SISTEMA" o "TERMINALE" affinché venga proposta rispettivamente la data di sistema o di accesso del terminale.

I comandi disponibili nella finestra dell'elenco dei campi aggiuntivi sono:

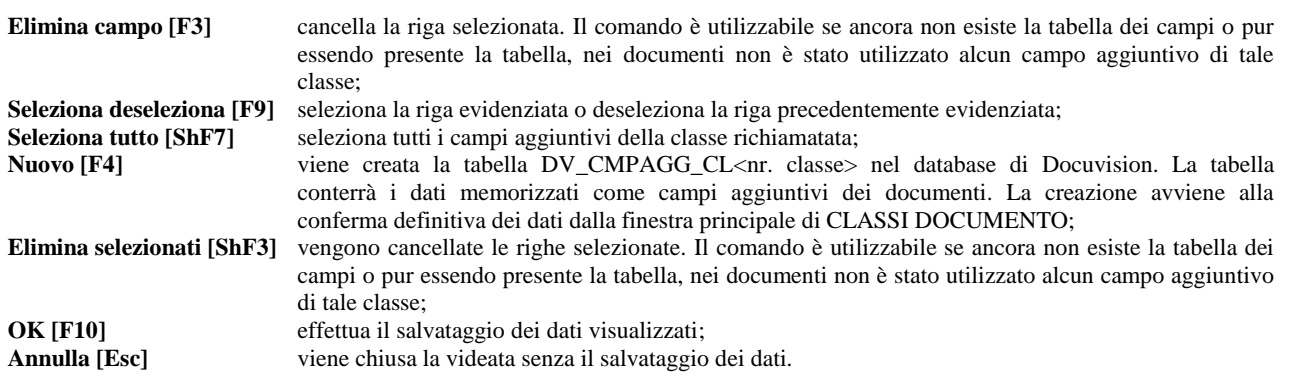

*NOTA BENE: se sono stati utilizzati dei campi aggiuntivi nei documenti, nella tabella sono possibili solo le seguenti modifiche: nome campo, valore iniziale, numero dei decimali e numero riga.*

Alla creazione di una tabella di campi aggiuntivi l'aggiornamento e creazione dei dati relativi nei documenti appartenenti a quella classe è il seguente:

*Documenti creati precedentemente all'attivazione dei campi aggiuntivi*

Vengono impostati i soli campi aggiuntivi obbligatori inserendo il dato definito nella tabella come valore iniziale.

*Documenti creati successivamente all'attivazione dei campi aggiuntivi*

Per i campi per i quali è stato definito nella tabella un valore iniziale, sia che il campo sia obbligatorio o meno, viene memorizzato il relativo dato. Questo viene effettuato sia per i documenti creati in automatico con l'utilizzo di una stampante di tipo "D" Docuvision, sia quelli memorizzati tramite la voce di menù GESTIONE DOCUMENTO. L'inserimento manuale permette comunque la variazione, o cancellazione se non obbligatori, dei campi aggiuntivi prima del salvataggio del documento stesso.

Utilizzando l'aspetto interfaccia con modalità "Touch" e "Visibilità area tastiere", sono disponibili le ricerche dei documenti di Docuvision in qualunque funzione del gestionale.

*NOTA BENE: i dati sono in comune per le aziende che hanno il parametro "Classi documento" di Azienda – Anagrafica azienda – Dati aziendali – TIPO DI GESTIONE uguale a "G" Generale.*

Il pulsante Ricerca [F7] permette di configurare il livello di ricerca per la classe evidenziata.

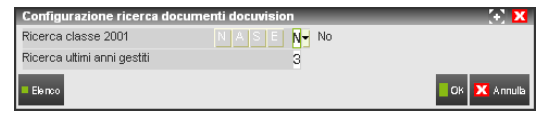

**RICERCA CLASSE XXXX** – ("XXXX" rappresenta il numero della classe selezionata). Il parametro può assumere i seguenti valori:

- **N =** La classe non viene riportata nella ricerca richiamabile dall'area tastiera.
- **A =** (opzione disponibile solo in Passcom) Utenti sito/utenti azienda Alw. La classe è disponibile nelle ricerche attivate nel sito del commercialista ed è visibile all'interno di Passcom (nell'area tastiera presente nella parte inferiore della videata principale) per gli utenti appartenenti ai gruppi utenti Always base ed esteso, ai gruppi utenti aziende gestite da studio.
- **S =** La classe viene resa disponibile nella ricerca richiamabile dall'area tastiera. Per il prodotto Passcom, invece, la classe è visibile nell'area tastiera - presente nella parte inferiore della videata principale - per i soli utenti studio.
- **E =** (opzione disponibile solo in Passcom) Entrambi. La ricerca è attiva per le tipologie previste dall'opzione "A" e l'opzione "S".

**RICERCA ULTIMI ANNI GESTITI** – Numero degli anni di gestione della azienda, a partire dall'ultimo, che si vuole includere nella ricerca. Viene proposto "3"; lasciando il campo vuoto vengono presi in considerazione tutti gli anni di vita dell'azienda

Per le classi predefinite 400 Anagrafica Cliente/Fornitore, 600 Operazione contabile, 800 Dichiarativi/Versamenti, 900 Stampe fiscali, 1400 Movimento di magazzino, 1450 Controllo di gestione, 1500 Ordine/Preventivo/Matrice e 1100 Parcella/Notula è possibile effettuare un'ulteriore specifica dei documenti che si vogliono includere nella ricerca richiamabile da tastiera. Qui di seguito si prende ad esempio la classe 400 Anagrafica Cliente/Fornitore:

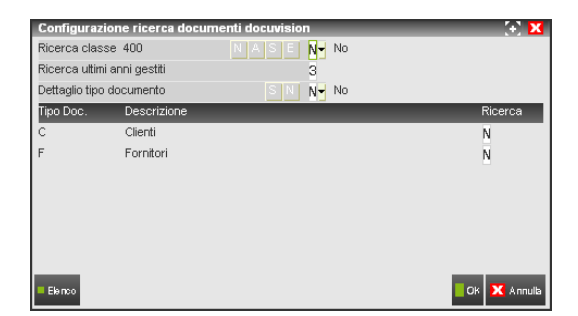

**DETTAGLIO TIPO DOCUMENTO** – E' possibile riportare in ricerca solo una parte delle tipologie di documenti gestiti dalla classe oppure tutte, creando un'ulteriore suddivisione dei dati tra i differenti "Tipo Doc." previsti. Per accedere alla seconda parte della videata è necessario impostare a "S" il campo.

Per la classe 400 sarà quindi possibile attivare la sola ricerca per i documenti associati ad anagrafiche clienti (impostando a "S/A/E" la colonna Ricerca della prima riga) o per i soli documenti associati ad anagrafiche fornitori (impostando a "S/A/E" la colonna Ricerca della seconda riga) o, attivando entrambe, effettuando una suddivisione dei documenti tra quelli associati ai clienti rispetto a quelli associati ai fornitori.

*NOTA BENE: per le classi personalizzate vengono inclusi nella ricerca tutti i documenti appartenenti a tali classi, per le classi predefinite è possibile far rientrare nella ricerca o i soli documenti allegati alla classe e ad un tipo documento (con il pulsante Allegato a [F6] attivo in GESTIONE DOCUMENTO) se nella finestra di configurazione ricerca si è selezionato il dettaglio tipo documento e il "Tipo Doc." oppure tutti i documenti appartenenti alla classe attivando esclusivamente la classe (primo campo della finestra di configurazione).* 

## **MEXAL @PASSCOM**

#### **Manuale Utente**

In qualunque contesto del gestionale, il pulsante Docuvision [Ctrl+D] riporta nella tastiera presente nella parte bassa della videata principale le classi dei documenti che si vogliono ricercare. La navigazione all'interno dei documenti da ricercare e visualizzare avviene tramite l'uso del mouse.

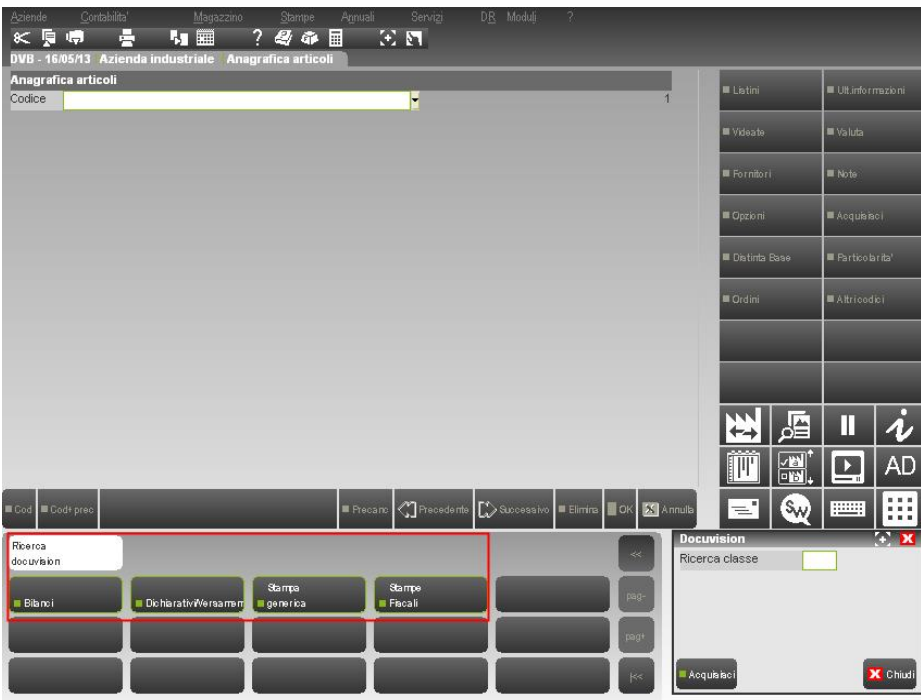

*NOTA BENE: le classi vengono riportate sulla tastiera secondo l'ordine alfabetico della descrizione.* Dalla classe documento, se prevista, si passerà al tipo di documento incluso nella classe selezionata.

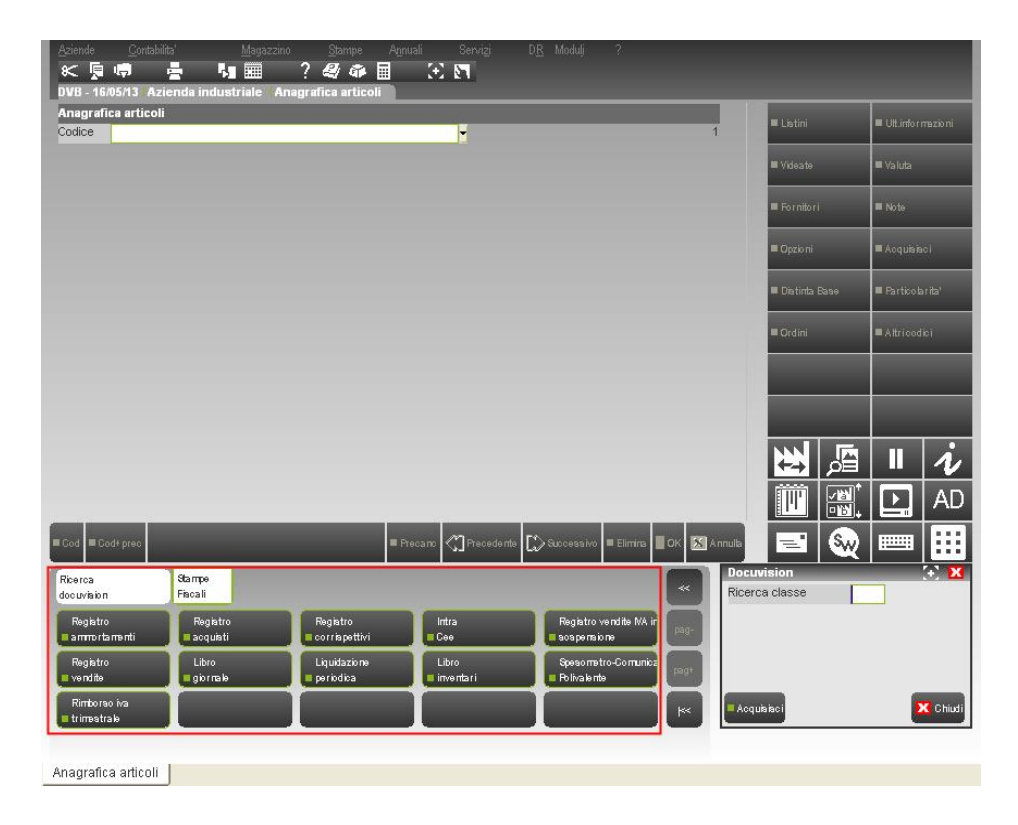

Verrà poi richiesto di selezionare l'anno di gestione in cui è stato creato il documento di Docuvision da ricercare.

### **®MEXAL ®PASSCOM**

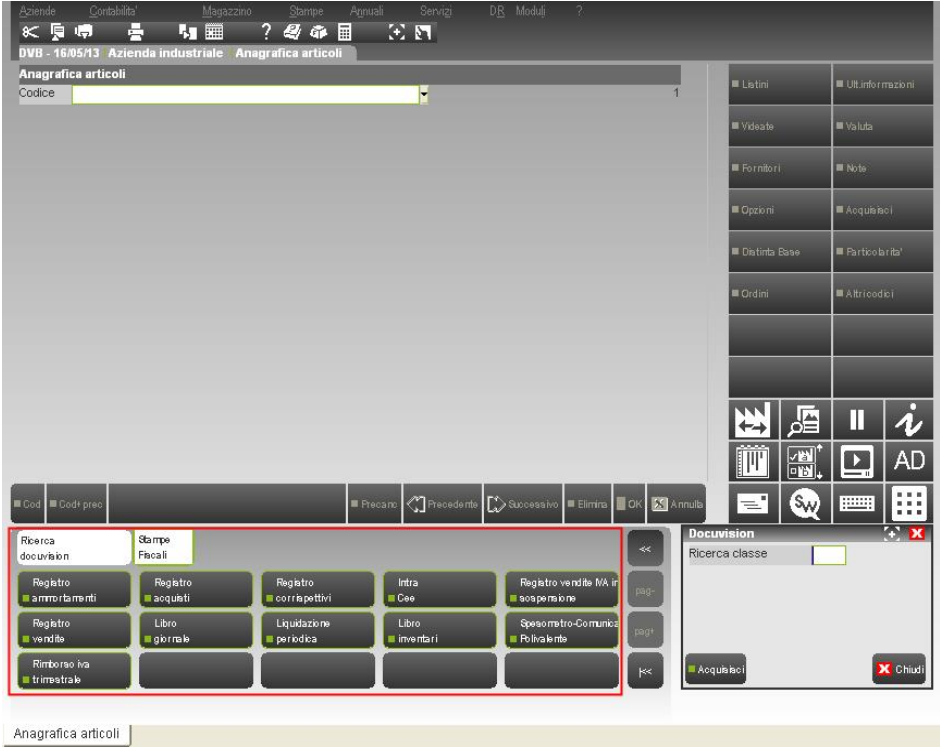

Successivamente appare l'elenco dei documenti rientranti nella selezione appena effettuata.

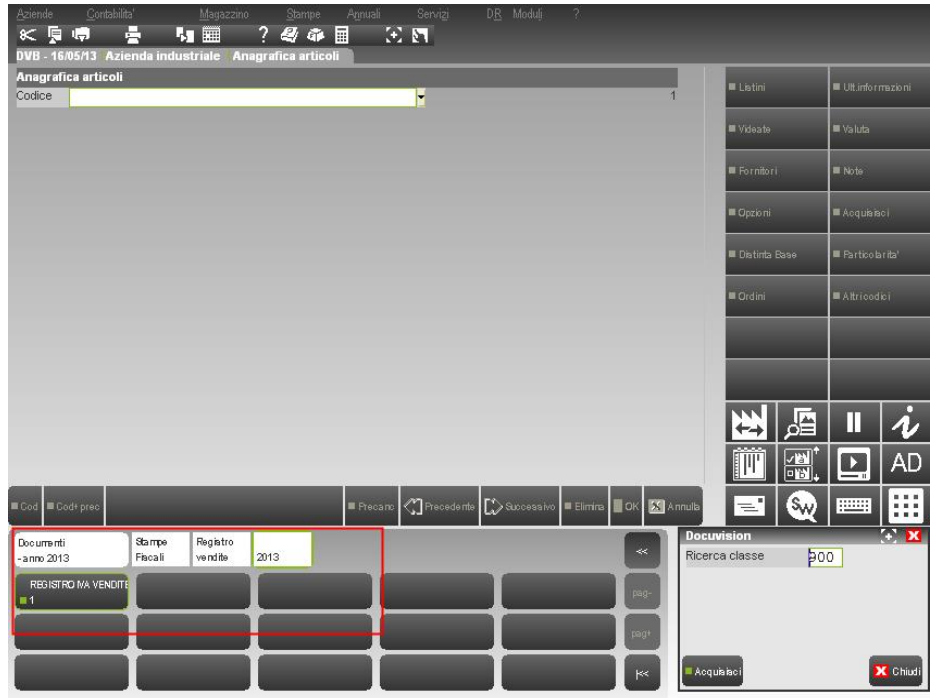

*NOTA BENE: se i documenti rientranti nella selezione sono almeno 90 il relativo elenco viene riportato in una specifica finestra dal titolo "Documenti – anno xxxx" (dove "xxxx rappresenta l'anno di creazione dei documenti).*

Evidenziando tramite mouse il documento interessato, questo verrà visualizzato con le usuali modalità di Docuvision. Se nei parametri generali di Docuvision è stato definito che i documenti vengono gestiti a pagine, in caso di documento composto da più pagine appare l'elenco delle stesse per selezionare quella da visualizzare.

Le classi e tipologie di documento presenti nella tastiera possono essere inferiori rispetto a quelle attivate nella tabella CLASSI DOCUMENTO, in quanto:

 i documenti REDDITI PF, REDDITI SP, REDDITI SC e REDDITI ENC della classe 800 vengono opportunamente visualizzati nell'azienda che risponde ai requisiti per la gestione di quella tipologia documento (esempio: se l'azienda è persona fisica visualizza la sola voce REDDITI PF);

## **IMEXAL ®PASSCOM**

- per la classe 900 il tipo documento Registro beni usati è riportato se almeno in un'attività Iva dell'azienda è stato attivato il parametro"Gestione beni usati"; il tipo documento Libro inventari e Registro ammortamenti è presente se il codice contratto dell'installazione permette di gestire tali funzionalità;
- i tipi documenti delle classi 1100, 1500, 1400 e 1600 che l'azienda non gestisce vengono esclusi (esempio: CO CORRISPETTIVO se l'azienda non ha alcun numeratore "Corrisp." in Azienda – Anagrafica azienda – Dati aziendali – NUMERATORI);
- non vengono visualizzati i tipi documenti che all'utente sono stati vietati tramite il parametro "Documenti di magazzino" all'interno della funzione Servizi – Configurazioni – AMMINISTRAZIONE UTENTI.

All'interno dell'area tastiera sono presenti i seguenti tasti di navigazione:

- **Pag +** consente di visualizzare la pagina precedente di uno specifico livello;
- **Pag -** consente di visualizzare la pagina successiva di uno specifico livello;
- **«** consente di tornare al livello precedente;
- |**«** consente di tornare al primo livello.

L'utilizzo del pulsante Docuvision [Ctrl+D] propone anche la finestra Docuvision.

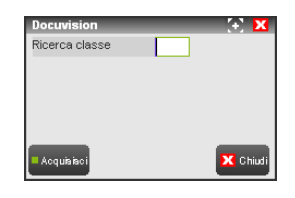

Nella finestra sono disponibili i seguenti comandi:

**Chiudi [Esc]** viene abbandonata la ricerca dei documenti di Docuvision e chiusa la tastiera per la ricerca;

**Acquisisci [F8]** permette di effettuare l'acquisizione e la successiva memorizzazione di un nuovo documento di Docuvision. Per il salvataggio verranno richiesti i soli dati obbligatori: la fonte di acquisizione (Scanner, Disco, Clipboard), la descrizione e la classe del documento. Il comando non è disponibile per gli utenti appartenenti ai gruppi I-Desk azienda di Passcom.

### **SERVIZI**

Questa funzione contiene programmi di servizio di utilità relativi al modulo.

### **RIORGANIZZAZIONE ARCHIVI**

Questa funzione consente di verificare e di correggere eventuali dati non coerenti all'interno delle tabelle del database contenente le informazioni di Docuvision. I dati oggetto di modifiche o cancellazioni vengono riportati nella stampa rilasciata al termine dell'esecuzione della riorganizzazione.

*NOTA BENE: in Passcom il programma non è disponibile per gli utenti appartenenti ai gruppi differenti da "Utenti Studio".*

La riorganizzazione può essere eseguita selettivamente sulle tabelle desiderate inserendo il carattere "S" nella colonna S/N a fianco del nome dell'archivio relativo. E' possibile richiamare la riorganizzazione anche senza aver aperto alcuna azienda. In questo caso le tabelle selezionabili sono:

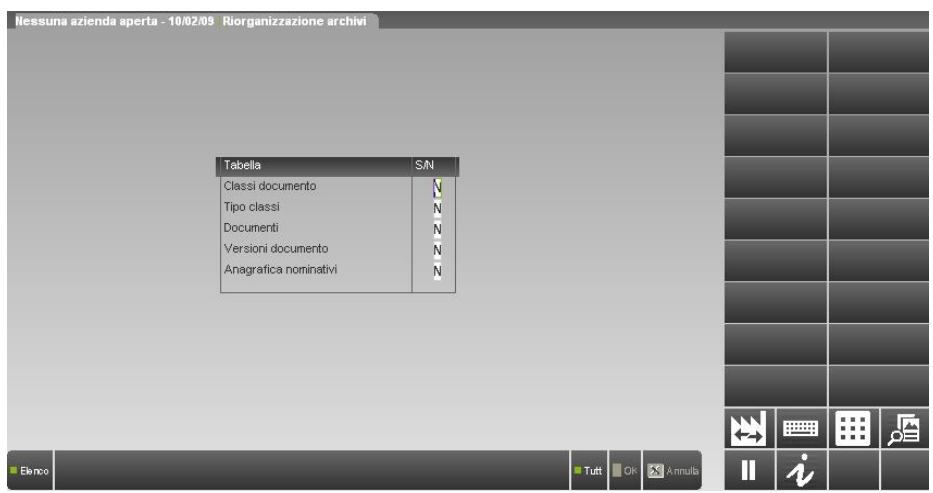

In questa modalità sarà possibile riorganizzare solo le classi e i tipi classi documento presenti nel database generale che verranno utilizzate da tutte le aziende a cui è stata impostata come "G" Generale la voce "Classi documento" in Azienda – Anagrafica azienda – Dati aziendali –

TIPO DI GESTIONE ARCHIVI. Inoltre la tabella relativa ai documenti e specifiche versioni associati l'archivio degli amm/soci/sind e relativo collegamento.

All'interno di un'azienda, gli archivi che si possono riorganizzare variano a seconda dell'anno richiamato, del codice contratto in uso, del profilo dell'azienda selezionata.

In particolare se la data di programma è riferita all'ultimo anno gestito dell'azienda, la videata si presenta come nel seguente esempio:

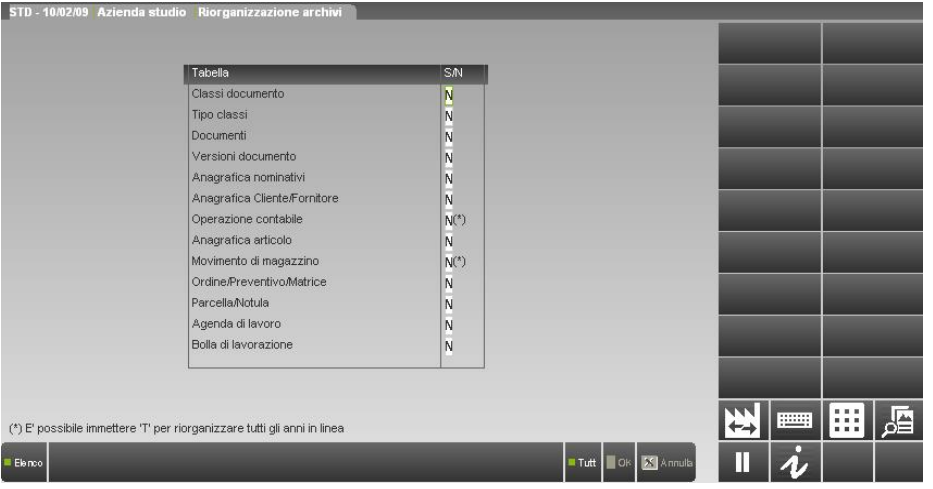

Se la data di programma è di un qualsiasi anno precedente all'ultimo gestito, per la tabella relativa al collegamento (Allegati a) tra documenti di Docuvision ed operazioni contabili o movimenti di magazzino è possibile effettuare il controllo dei soli dati dell'anno selezionato.

Se la funzione è richiamata da una qualsiasi azienda viene eseguita in modalità mono-aziendale; se viene utilizzata dall'azienda "STD" è effettuata in modalità multi-aziendale, secondo i criteri di selezione definiti dall'operatore, con esclusione dell'azienda "STD". Per tale azienda si dovrà eseguire una elaborazione a parte, selezionando la sola azienda "STD".

*NOTA BENE: in modalità multi-aziendale, riorganizzando da azienda "STD", non verranno elaborate le aziende marcate come cancellate logicamente (sigla preceduta dal carattere "\*").*

Tutti i campi di questa funzione vengono proposti come impostati a "N" per cui sono normalmente esclusi dalla riorganizzazione sino a quando non vengono variati a "S". Affinché si possa confermare quest'operazione occorre che almeno una tabella sia stata impostata a "S".

Nella videata sono disponibili i comandi:

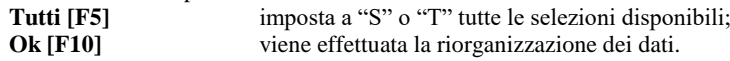

Le tabelle di Docuvision per le quali è possibile riorganizzare i dati sono:

**CLASSI DOCUMENTO –** Corrisponde alla tabella DV\_CLASSEDOCUMENTO del database.

**TIPI CLASSI –** Corrisponde alla tabella DV\_TPDOCCLASSE del database.

**DOCUMENTI –** Viene verificato il contenuto della tabella DV\_DOCUMENTO.

**VERSIONI DOCUMENTO –** Viene verificato il contenuto della tabella DV\_VERSIONE e la presenza "fisica" del file rappresentante ogni revisione-pagina del documento. Richiamando la funzione all'interno di un'azienda è presente anche l'opzione "F" (Fatture ricevute); si consiglia di utilizzare tale opzione in caso di documenti xml B2B del ciclo passivo memorizzati in Docuvision prima della versione 2017E.

*NOTA BENE: i documenti riportati in un volume sono esclusi dalla riorganizzazione.*

**ANAGRAFICA NOMINATIVI –** Nella tabella DV\_DOCUMENTIXNOMINATIVI vengono verificati i dati relativi ai collegamenti tra documenti di Docuvision e le anagrafiche amministratori/soci/sindaci.

**ANAGRAFICA CLIENTE/FORNITORE –** Nella tabella DV\_DOCUMENTIXPICO vengono verificati i dati relativi ai collegamenti tra documenti di Docuvision e le anagrafiche dei clienti/fornitori dell'azienda.

**OPERAZIONE CONTABILE –** Nella tabella DV\_DOCUMENTIXPRN vengono verificati i dati relativi ai collegamenti tra documenti di Docuvision e le registrazioni di Prima Nota dell'azienda selezionata.

**ANAGRAFICA ARTICOLO –** Nella tabella DV\_DOCUMENTIXARTI vengono verificati i dati relativi ai collegamenti tra documenti di Docuvision e le anagrafiche articoli dell'azienda.

**MOVIMENTO DI MAGAZZINO –** Nella tabella DV\_DOCUMENTIXMMA vengono verificati i dati relativi ai collegamenti tra documenti di Docuvision ed i movimenti di magazzino dell'azienda.

**ORDINE/PREVENTIVO/MATRICE –** Nella tabella DV\_DOCUMENTIXORDI vengono verificati i dati relativi ai collegamenti tra documenti di Docuvision e l'archivio ordini dell'azienda.

**PARCELLA/NOTULA –** Nella tabella DV\_DOCUMENTIXNOTPAR vengono verificati i dati relativi ai collegamenti tra documenti di Docuvision ed i documenti di parcellazione dell'azienda.

**MEXAL ®PASSCOL** 

**AGENDA DI LAVORO –** Nella tabella DV\_DOCUMENTIXAGEPAR vengono verificati i dati relativi ai collegamenti tra documenti di Docuvision e le agende di lavoro dell'azienda.

**BOLLA DI LAVORAZIONE –** Nella tabella DV\_DOCUMENTIXBLAV vengono verificati i dati relativi ai collegamenti tra documenti di Docuvision e le bolle di lavorazione dell'azienda.

### **STAMPE DOCUVISION**

Questa funzione consente di effettuare le stampe di Iter e Pratiche gestite con Docuvision Workflow Digitale e dei documenti di magazzino e parcellazione a cui si è applicato il bollo virtuale. Per le regole generali di come il programma tratta le stampe si rimanda al capitolo Nozioni generali – CARATTERISTICHE DELLE STAMPE.

#### **PARAMETRI DI SELEZIONE**

Quando si entra in una funzione di stampa, vengono proposti dei **parametri di selezione**. Questi parametri condizionano la selezione dei dati presenti in archivio; in alcune stampe vi sono anche dei **parametri** che condizionano il **tipo di stampa**, o addirittura dei **parametri** che condizionano **l'ordinamento** dei dati da stampare.

Immessi i parametri di selezione, vengono stampate solo le informazioni che soddisfano tutti i parametri di selezione immessi. Un parametro omesso ha il significato di "tutti i dati validi".

#### **ITER**

La funzione permette di effettuare la stampa delle anagrafiche degli iter.

*NOTA BENE: in Passcom il programma non è disponibile per gli utenti appartenenti ai gruppi differenti da "Utenti Studio".*

E' possibile effettuare delle selezioni sui dati definendo anche un ordinamento di presentazione delle informazioni nel tabulato. Le selezioni ed i parametri per la stampa possono essere memorizzati tramite il comando M.Sel. [ShF11]; per richiamare tali selezioni memorizzate per singolo terminale è disponibile il comando L.Sel.[F11].

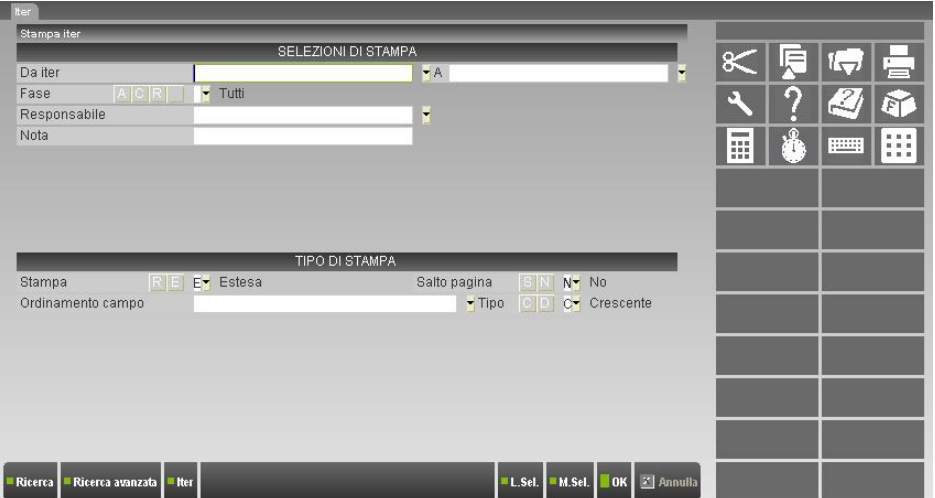

**DA ITER –** Codice dell'iter da cui iniziare la selezione. E' possibile effettuare delle ricerche sui dati presenti in archivio tramite il comando Ricerca [F2] che richiama un elenco degli iter esistenti. A seconda di cosa viene indicato nel campo la modalità di ricerca è differente:

- numero + F2: ricerca su codice iter. L'elenco parte dal codice immesso sino all'ultimo; la lista è in ordine di codice iter;
- numero + Invio: ricerca su codice iter. Se l'iter richiamato esiste viene selezionata la relativa anagrafica, in caso contrario viene segnalato "Codice iter inesistente";
- carattere alfabetico o stringa alfanumerica + F2: ricerca sul titolo iter. L'elenco parte dalla stringa immessa sino all'ultimo iter; la lista è ordinata per descrizione titolo;
- carattere alfabetico o stringa alfanumerica + Invio: ricerca sul titolo iter. L'elenco contiene tutti gli iter contenenti la stringa immessa nel titolo, la lista è ordinata per descrizione titolo.

*NOTA BENE: il risultato delle ricerche viene influenzato dal tipo di database associato: in MSAccess e SqlServer le lettere minuscole vengono considerate uguali alle maiuscole ma differenti da quelle accentate, in Mysql lettere minuscole, maiuscole ed accentate vengono considerate uguali (esempio: A, a, à).*

E' disponibile il comando Iter [F4] per richiamare in visualizzazione l'anagrafica dell'iter indicato nel campo. Nel prodotto Mexal, il comando Ricerca avanzata [F3] effettua selezione dei dati tramite i campi presenti nel database di Docuvision.

**A –** Codice dell'iter con cui terminare la selezione. Sono disponibili i medesimi comandi descritti nel campo precedente.

**FASE –** Fase degli iter da selezionare:

- $\mathbf{A}$  = Attivo:
- **C =** Costruzione

 $R$  = Revisionato  $=$  Tutti.

**RESPONSABILE –** Responsabile degli iter a cui si vuole limitare la selezione, il comando Ricerca [F2] richiama l'elenco degli utenti e gruppi disponibili.

**NOTA –** Nota descrittiva presente nelle anagrafiche degli iter da ricercare. Il carattere "?" inserito all'interno del campo assume il significato di "qualunque carattere nella posizione".

**STAMPA –** Tipo di tabulato. Sono accettati i seguenti parametri:

**R =** Ridotta. Viene stampato un elenco sintetico degli iter selezionati

**E =** Estesa. Vengono riportati in stampa tutti i dati delle anagrafiche selezionate.

**SALTO PAGINA –** Al cambio di anagrafica iter è possibile effettuare un salto pagina.

Nel prodotto Mexal sono presenti anche i seguenti campi:

**ORDINAMENTO CAMPO –** E' possibile definire un ordinamento di presentazione dei dati in stampa diverso dal codice iter. L'ordinamento può essere effettuato per uno dei seguenti campi dell'anagrafica:

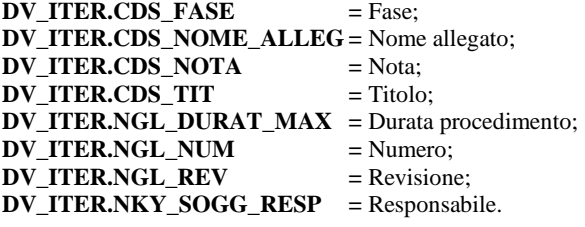

*NOTA BENE: il numero rappresenta la prima parte del codice dell'iter mentre la revisione rappresenta la seconda parte (esempio: il codice 11.02 è formato dal numero 11 e dalla revisione 02).* 

**TIPO –** L'ordinamento dei dati in base al campo sopra indicato può essere effettuato in modalità:

**C =** Crescente. I dati vengono riportati dal minore al maggiore;

**D =** Decrescente. I dati vengono riportati dal maggiore al minore.

*NOTA BENE: il risultato delle ricerche viene influenzato dal tipo di database associato: in MSAccess e SqlServer le lettere minuscole vengono considerate uguali alle maiuscole ma differenti da quelle accentate, in Mysql lettere minuscole, maiuscole ed accentate vengono considerate uguali (esempio: A, a, à).*

### **PRATICHE**

La funzione permette di effettuare la stampa delle pratiche di Docuvision Workflow Digitale.

*NOTA BENE: in Passcom il programma non è disponibile per gli utenti appartenenti ai gruppi differenti da "Utenti Studio".*

E' possibile effettuare delle selezioni sui dati definendo anche un ordinamento di presentazione delle informazioni nel tabulato. Le selezioni ed i parametri per la stampa possono essere memorizzati tramite il comando M.Sel. [ShF11]; per richiamare tali selezioni memorizzate per singolo terminale è disponibile il comando L.Sel.[F11].

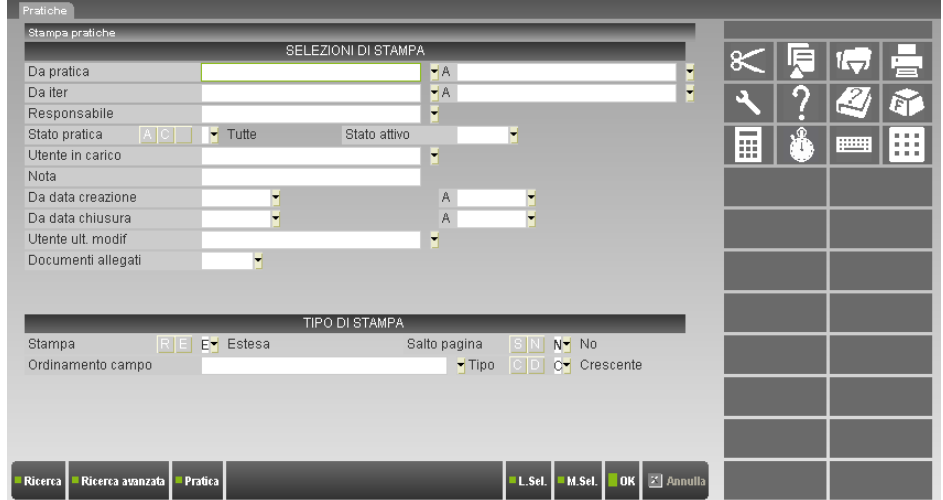

**DA PRATICA –** Codice della pratica da cui iniziare la selezione. E' possibile effettuare delle ricerche sui dati presenti in archivio tramite il comando Ricerca [F2] che richiama un elenco delle pratiche esistenti. A seconda di cosa viene indicato nel campo la modalità di ricerca è differente:

- numero + F2: ricerca su codice pratica. L'elenco parte dal codice immesso sino all'ultimo; la lista è in ordine di codice pratica;
- numero + Invio: ricerca su codice pratica. Se la pratica richiamata esiste viene selezionata la relativa anagrafica, in caso contrario viene segnalato "Pratica non trovata";

## **IMEXAL ®PASSCOI**

- carattere alfabetico o stringa alfanumerica + F2: ricerca sul titolo pratica. L'elenco parte dalla stringa immessa sino all'ultima pratica; la lista è ordinata per descrizione titolo;
- carattere alfabetico o stringa alfanumerica + Invio: ricerca sul titolo pratica. L'elenco contiene tutte le pratiche contenenti la stringa immessa nel titolo, la lista è ordinata per descrizione titolo.

*NOTA BENE: il risultato delle ricerche viene influenzato dal tipo di database associato: in MSAccess e SqlServer le lettere minuscole vengono considerate uguali alle maiuscole ma differenti da quelle accentate, in Mysql lettere minuscole, maiuscole ed accentate vengono considerate uguali (esempio: A, a, à).*

E' disponibile il comando Pratica [F4] per richiamare in visualizzazione l'anagrafica della pratica eventualmente indicata nel campo o per crearne una nuova. Nel prodotto Mexal, il comando Ricerca avanzata [F3] effettua selezione dei dati tramite i campi presenti nel database di Docuvision.

**A –** Codice della pratica con cui terminare la selezione. Sono disponibili i medesimi comandi descritti nel campo precedente.

**DA ITER –** Codice dell'iter associato alla pratica da cui iniziare la selezione. E' possibile effettuare delle ricerche sui dati presenti in archivio tramite il comando Ricerca [F2] che richiama un elenco degli iter esistenti. A seconda di cosa viene indicato nel campo la modalità di ricerca è differente:

- numero + F2: ricerca su codice iter. L'elenco parte dal codice immesso sino all'ultimo; la lista è in ordine di codice iter;
- numero + Invio: ricerca su codice iter. Se l'iter richiamato esiste viene visualizzata la relativa anagrafica, in caso contrario viene segnalato "Codice iter inesistente";
- carattere alfabetico o stringa alfanumerica + F2: ricerca sul titolo iter. L'elenco parte dalla stringa immessa sino all'ultimo iter; la lista è ordinata per descrizione titolo;
- carattere alfabetico o stringa alfanumerica + Invio: ricerca sul titolo iter. L'elenco contiene tutti gli iter contenenti la stringa immessa nel titolo, la lista è ordinata per descrizione titolo.

*NOTA BENE: il risultato delle ricerche viene influenzato dal tipo di database associato: in MSAccess e SqlServer le lettere minuscole vengono considerate uguali alle maiuscole ma differenti da quelle accentate, in Mysql lettere minuscole, maiuscole ed accentate vengono considerate uguali (esempio: A, a, à).*

E' disponibile il comando Iter [F4] per richiamare in visualizzazione l'anagrafica dell'iter indicato nel campo. Nel prodotto Mexal, il comando Ricerca avanzata [F3] effettua selezione dei dati tramite i campi presenti nel database di Docuvision.

**A –** Codice dell'iter associato alla pratica con cui terminare la selezione. Sono disponibili i medesimi comandi descritti nel campo precedente.

**RESPONSABILE –** Responsabile delle pratiche a cui si vuole limitare la selezione, il comando Ricerca [F2] richiama l'elenco degli utenti e gruppi disponibili.

**STATO PRATICA –** Stato generico delle pratiche da selezionare:

- $A = A$ perta;
- **C =** Chiusa;
- $\frac{d}{dx}u =$ Tutte.

**STATO ATTIVO –** Se viene selezionato un solo iter nei campi "DA ITER", "A" è possibile posizionarsi nel campo per scegliere il numero dello stato dell'iter attualmente attivo nelle pratiche da riportare in stampa.

**UTENTE IN CARICO –** Utente o gruppo di utenti a cui sono assegnate le pratiche da selezionare, il comando Ricerca [F2] richiama l'elenco degli utenti e gruppi disponibili.

**NOTA –** Nota descrittiva presente nelle pratiche da ricercare. Il carattere "?" inserito all'interno del campo assume il significato di "qualunque carattere nella posizione".

**DA DATA CREAZIONE –** Data di creazione della pratica dalla quale iniziare la selezione dei dati.

**A –** Data di creazione della pratica alla quale terminare la selezione dei dati.

**DA DATA CHIUSURA –** Data di chiusura della pratica dalla quale iniziare la selezione dei dati.

**A –** Data di chiusura della pratica alla quale terminare la selezione dei dati.

**UTENTE ULT. MODIF –** Utente o gruppo che per ultimo ha effettuato una variazione alle pratiche da selezionare.

**DOCUMENTI ALLEGATI –** Numero dei documenti presenti nelle pratiche a cui si vuole limitare la selezione. Nella finestra richiamata sono disponibili i seguenti comandi:

- **Aggiungi [ShF8]** permette di selezionare i documenti oggetto della ricerca, è disponibile il comando Ricerca [F2] e, nel prodotto Mexal, il comando Ricerca avanzata [F3];
- **Modifica [Invio]** viene richiamato il programma GESTIONE DOCUMENTI in variazione del documento selezionato così da apportare modifiche al documento e/o visualizzare tutte le revisioni dello stesso;
- **Visualizza [F8]** visualizza la revisione più recente collegata al documento;
- **Elimina [ShF3]** elimina dall'elenco dei documenti da selezionare quello evidenziato;
- **Ok [F10]** memorizza l'attuale elenco di documenti. Se sono presenti più documenti nel campo "Documenti allegati" appare la stringa \*\*\*\*\*\* e la descrizione VARI;
- **Annulla [Esc]** viene chiusa la finestra senza salvare i dati inseriti/variati.

*NOTA BENE: nella memorizzazione delle selezioni (comando [ShF11]) vengono riportati solo i primi venti documenti indicati nella finestra.*

**STAMPA –** Tipo di tabulato. Sono accettati i seguenti parametri:

**R =** Ridotta. Viene stampato un elenco sintetico delle pratiche selezionate;

**E =** Estesa. Vengono riportati in stampa tutti i dati delle pratiche selezionate.

**SALTO PAGINA –** Al cambio di pratica è possibile effettuare un salto pagina.

Nel prodotto Mexal sono presenti anche i seguenti campi:

**ORDINAMENTO CAMPO –** E' possibile definire un ordinamento di presentazione dei dati in stampa diverso dal numero pratica. L'ordinamento può essere effettuato per uno dei seguenti campi:

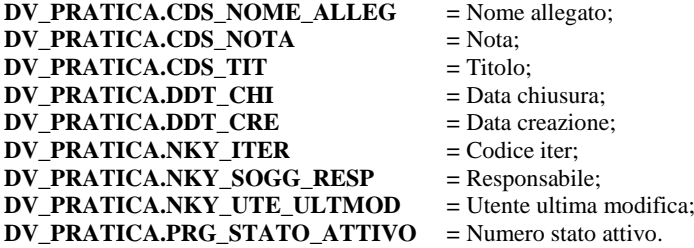

**TIPO –** L'ordinamento dei dati in base al campo sopra indicato può essere effettuato in modalità:

**C =** Crescente. I dati vengono riportati dal minore al maggiore;

**D =** Decrescente. I dati vengono riportati dal maggiore al minore.

#### **BOLLO VIRTUALE**

La voce, visibile solo se l'installazione prevede il modulo Docuvision Workflow o se l'azienda ha attivo un servizio di trasmissione dei documenti di tipo Fattura PA o B2B, permette di avere l'elenco dei documenti emessi dal modulo di parcellazione e di magazzino ai clienti che hanno attiva la gestione di fattura elettronica in formato pdf o in formato xml. In alternativa, avere l'elenco dei documenti di Docuvision contenente la sezione <DatiBollo> al suo interno.

*NOTA BENE: in Passcom il programma non è disponibile per gli utenti appartenenti ai gruppi differenti da "Utenti Studio".*

Richiamando la funzione appare la videata sotto riportata.

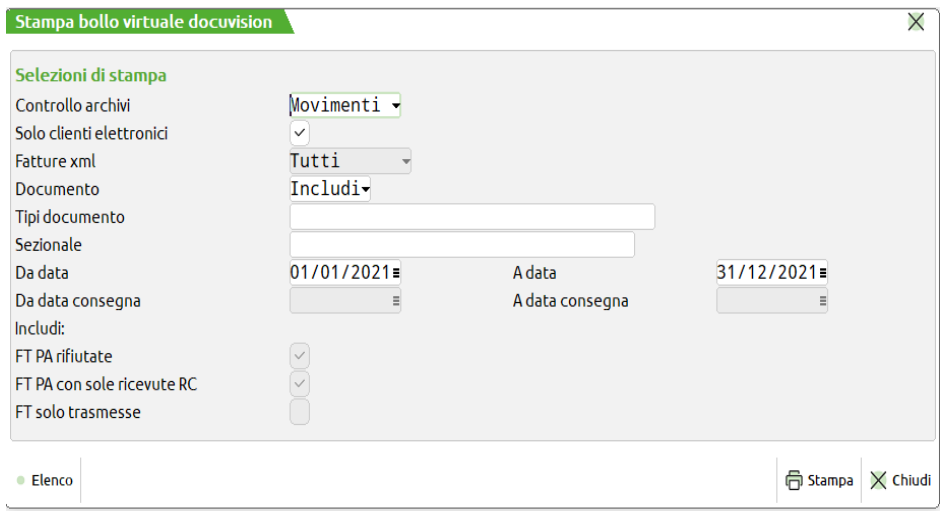

**CONTROLLO ARCHIVI –** E' possibile scegliere se analizzare i movimenti di magazzino-parcellazione o i dati presenti nell'archivio di Docuvision. Nel caso si vogliano analizzare i dati di Docuvision la funzione può essere utilizzata anche nell'azienda STD per selezionare più aziende dell'installazione.

**SOLO CL. ELETT–** Il parametro permette di includere o meno nella selezione anche i clienti che non prevedono la gestione della fattura elettronica (sia questa in formato xml o pdf) in anagrafica. Il parametro è modificabile solo in caso di controllo archivi "Movimenti".

**FT XML –** In caso di controllo su "Docuvision", è possibile selezionare tutti i documenti di tipo fattura xml o solo quelli emessi verso clienti B2B o verso clienti PA.

**DOCUMENTO –** Sigle dei movimenti di magazzino-parcellazione che si vogliono includere o escludere dal controllo dell'utilizzo del bollo virtuale. E' possibile selezionare le sigle interessate tramite il comando Documenti ammessi [F2] inoltre, indicando anche il terzo carattere solitamente associato alla modulistica utilizzata (esempio: FTE), si può maggiormente limitare la selezione. Le sigle devono essere separate da uno spazio. Il campo è disabilitato in caso di controllo su "Docuvision".

**SEZIONALE –** Nel caso sia stata indicata un'unica sigla documento, la procedura permette di indicare quali sezionali prendere in considerazione od escludere, a seconda di come definito il campo che precede la sigla documento. Più sezionali devono essere separati dal carattere virgola (esempio: 1,4,7).

**DA DATA –** Campo obbligatorio corrispondente alla data da cui iniziare la selezione dei documenti. Viene proposto il primo giorno dell'esercizio aperto dal terminale ma è possibile indicare anche una data precedente purché rientrante negli esercizi in linea dell'azienda. In caso di controllo sui "Movimenti" rappresenta la data del documento, in caso di controllo in "Docuvision" è la data di trasmissione della fattura visualizzata nel campo "Trasm".

## **IMEXAL @PASSCOM**

**A DATA –** Campo obbligatorio corrispondente alla data con cui terminare la selezione dei documenti. Viene proposto l'ultimo giorno dell'esercizio in uso ma è possibile indicare anche una data successiva purché rientrante negli esercizi in linea dell'azienda. In caso di controllo sui "Movimenti" rappresenta la data del documento, in caso di controllo in "Docuvision" è la data di trasmissione della fattura visualizzata nel campo "Trasm".

**DA DATA CONSEGNA–** Campo disponibile elaborando i dati di Docuvision, è la data in cui la fattura xml è stata consegnata o messa a disposizione del cliente da cui effettuare la selezione dei dati. La procedura confronta il giorno eventualmente inserito in tale campo con il contenuto del campo "DataOraConsegna" della ricevuta di tipo RC o del campo "Data MessaADisposizione" della ricevuta di tipo MC.

**A DATA CONSEGNA–** Campo disponibile elaborando i dati di Docuvision, è la data in cui la fattura xml è stata consegnata o messa a disposizione del cliente con cui terminare la selezione dei dati. La procedura confronta il giorno eventualmente inserito in tale campo con il contenuto del campo "DataOraConsegna" della ricevuta di tipo RC o del campo "Data MessaADisposizione" della ricevuta di tipo MC.

**FT PA RIFIUTATE –** Se selezionato, vengono considerate anche le fatture emesse verso la PA in stato rifiutato.

**FT PA CON SOLE RICEVUTE RC –** Se selezionato, vengono considerate anche le fatture emesse verso la PA con sola ricevuta RC.

**FT SOLO TRASMESSE –** Se selezionato, vengono considerate anche le fatture PA e B2B solo trasmesse e senza alcuna ricevuta associata. Tale parametro ignora le eventuali date riportate nei campi "Da data consegna" e "A data consegna" ed è in contrasto con l'elenco elaborato dall'Agenzia delle Entrate.

#### *Controllo archivi Movimenti*

La procedura, per i documenti rientranti nella selezione, verifica se :

- il cliente ha attiva la gestione della fattura elettronica (xml o pdf);
- il campo "Escludi applicazione bollo" visibile tramite l'uso del pulsante "Bollo" del documento è uguale a "N";
- il totale degli importi esenti soggetti a bollo è maggiore dell'importo definito nella tabella Aziende Parametri di base Bolli/C.spese banca omaggi/rivalsa IVA al campo "Importo minimo".

*NOTA BENE: in tale calcolo non vengono considerate le righe con codici Iva esenti esclusi dalla gestione (esempio: esenzioni beni usati e 74ter).*

A differenza della gestione vera e propria, in tale stampa non viene controllato che la modulistica associata al documento contenga i campi o le sezioni relative al bollo virtuale (per ulteriore informazione si rimanda alla consultazione dell'Appendice del modulo Docuvision nella sezione BOLLO VIRTUALE).

#### **PARTICOLARITA' DELLA STAMPA:**

- vengono riportati prima tutti i documenti relativi alla parcellazione (sigla PA) e poi quelli di magazzino, ordinati per anno, tipo documento, numero e data;
- per le aziende che gestiscono le sotto aziende, nella colonna contenente il numero del documento viene riportato il codice della sotto azienda prima del sezionale (esempio: FT 4/1/2 fattura cliente numero 2 emessa nella sotto azienda 4 sul sezionale 1).

#### *Controllo archivi Docuvision*

L'elaborazione prende in considerazione i documenti di tipo xml consegnati o messi a disposizione dei clienti che contengono la sezione <DatiBollo>. Vengono quindi esclusi documenti con notifica di scarto e per ogni documento, viene presa in considerazione l'ultima versione della fattura in questione e relativa consegna e contenuto.

Esempio: si ha una fattura emessa verso una PA che è stata in un primo tempo rifiutata dall'ente, il secondo invio scartato dal Sistema di Interscambio e l'ultima versione del documento ha raggiunto lo stato di DT (Decorso i termini).

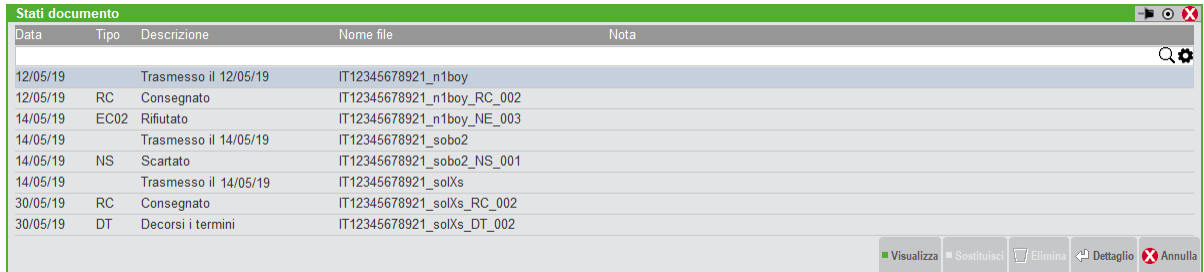

Se nel file IT12345678921\_solXs.xml.p7m è presente la sezione <DatiBollo> il documento in questione risulta nel report. Se la sezione era in una delle versioni precedenti (scartata, rifiutata) ma non nell'ultima versione consegnata all'ente, la fattura non è oggetto di stampa.

> *NOTA BENE: la procedura non prende in considerazione documenti trasmessi ai clienti per i quali non si ha a disposizione alcuna ricevuta a meno che non si selezioni anche il parametro "FT solo trasmesse". Se si è scelto di prendere in considerazione le ricevute, vengono comunque esclusi i documenti dove è presente una ricevuta di tipo EC (esempio: fatture inviate al Sistema di Interscambio tramite un flusso semplificato, quali quelle emesse verso GSE).*

#### **PARTICOLARITA' DELLA STAMPA:**

- i documenti sono riportati in ordine di: data trasmissione, numero documento, data ricevuta e ragione sociale del cliente;
- la tipologia documento riportata è quella presente nel file xml al campo "TipoDocumento"; inoltre viene riportato lo stato del documento derivante dall'ultima ricevuta associata.

### **APPENDICI**

### **FATTURE ELETTRONICHE XML**

La voce racchiude le funzioni per la gestione delle fatture elettroniche xml emesse (verso enti pubblici PA e verso i privati B2B) o fatture elettroniche xml ricevute da privati. Le configurazioni in cui le gestione risultano disponibili e le caratteristiche relative sono consultabili nei document[i Fatturapa.pdf](http://documentazione.passepartout.sm/leggimi/Passcom/pdf/Fatturapa.pdf) e [FatturaB2B.pdf.](http://documentazione.passepartout.sm/leggimi/Passcom/pdf/FatturaElettronicaB2B.pdf)

### **BOLLO VIRTUALE**

Il modulo Docuvision Workflow Digitale include la gestione del bollo virtuale. Se si è scelto di effettuare l'archiviazione digitale in alternativa alla conservazione del cartaceo, per quei registri e documenti in cui è obbligatorio apporre un bollo è possibile riportare la dicitura che attesta l'assolvimento dello stesso in modalità differente.

La funzione relativa alla stampa dei registri è prevista anche in assenza del modulo Docuvision Workflow Digitale nelle aziende che hanno attivato la conservazione digitale tramite Passepartout s.p.a..

Di seguito vengono descritte le particolarità delle varie funzioni della procedura inerenti la gestione.

#### **SERVIZI – REGISTRI BOLLATI – BOLLO VIRTUALE**

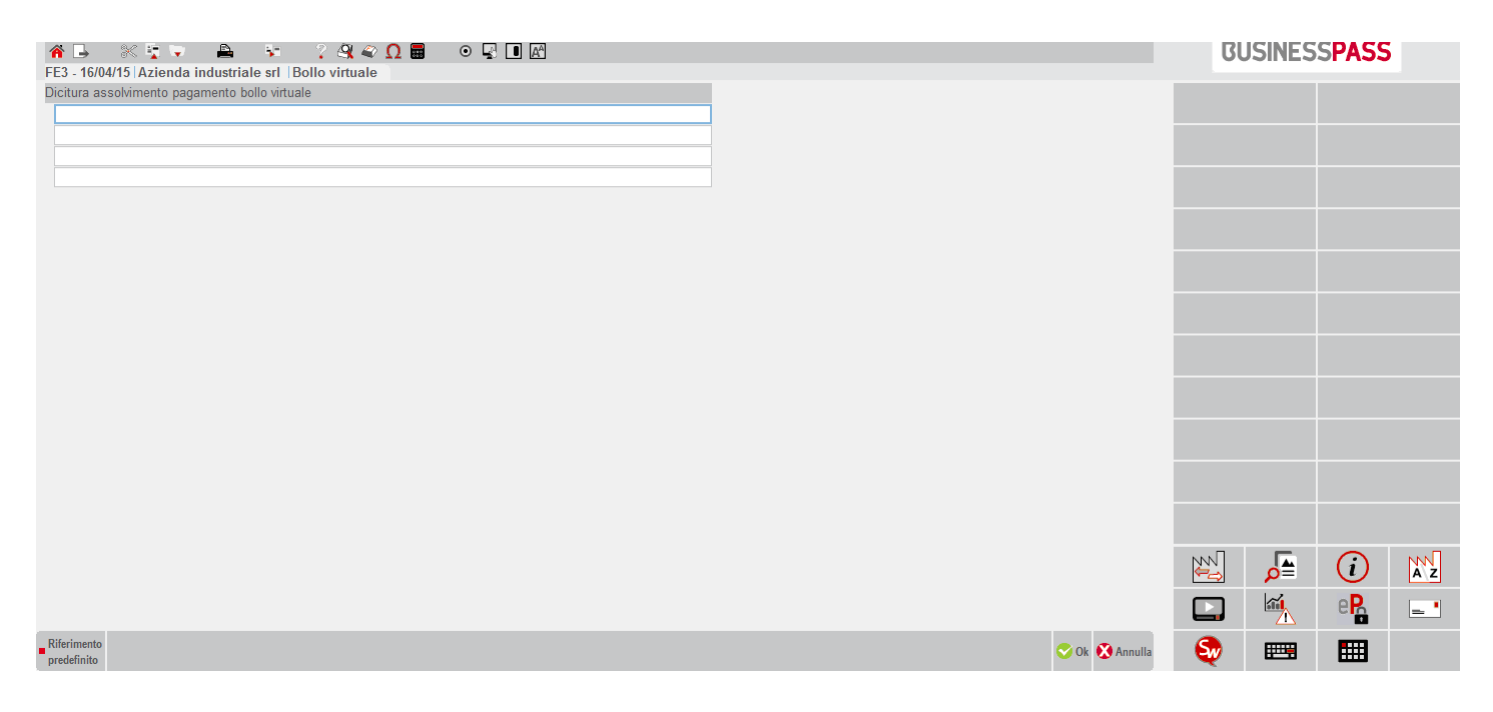

**DICITURA ASSOLVIMENTO PAGAMENTO BOLLO VIRTUALE –** Dicitura relativa al pagamento assolto in modalità virtuale del bollo previsto per i registri libro giornale e/o libro inventario. Tale indicazione viene riportata nelle stampe in definitivo effettuate tramite l'utilizzo di una stampante di tipo "D" Docuvision. Nel campo è disponibile il comando Rif.Predefinito [F4] per riportare una descrizione predefinita da integrare a piacimento dell'utente.

*NOTA BENE: per ogni riga vengono visualizzati sino ad massimo di 72 caratteri. Il simbolo di maggiore e minore ">" "<" ad inizio e fine riga evidenzia che esistono ulteriori caratteri memorizzati nel campo oltre a quelli visibili al momento. Mediante i tasti freccia Destra e Sinistra è possibile scorrere il contenuto dell'intera riga.*

### **EMISSIONE DOCUMENTI DA MAGAZZINO**

#### **MAGAZZINO – EMISSIONE/REVISIONE DOCUMENTI**

In fase di registrazione dei documenti FT, FD, FS, NC, ND, NS, FC in presenza di Docuvision Workflow Digitale per i clienti che in anagrafica hanno il parametro "Tipo fattura elettronica" uguale a S (formato PDF) viene abilitato nel piede del documento il comando Bollo [F7] che consente di escludere il documento dalla gestione del bollo virtuale.

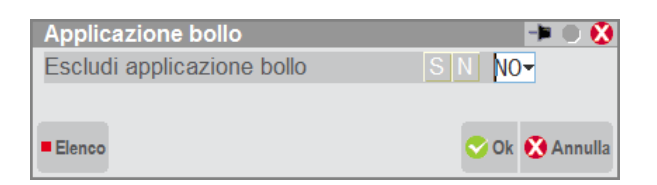

## **®MEXAL ®PASSCOM**

Il dato, proposto a "N", definisce che se il documento rientra nelle casistiche previste conterrà nella relativa stampa come ultimo dato del corpo il contenuto del riferimento normativo personalizzato presente in modulistica.

Tale testo non verrà memorizzato nel documento ma esclusivamente riportato in stampa se:

- il campo "Escludi applicazione bollo" è uguale a "NO";
- sono presenti delle righe articolo associate a un codice esenzione che in anagrafica ha il parametro "Applicazione bollo" uguale a "Sì";
- l'importo totale di tali righe esenti è superiore all'importo definito nella tabella Azienda Parametri di base Bolli/C.spese banca omaggi/rivalsa IVA al campo "Importo minimo";
- nella modulistica utilizzata è stata definita la variabile relativa al bollo virtuale (descritta nel paragrafo successivo). *NOTA BENE: eventuali righe articolo associate a codici Iva beni usati o 74ter sono esclusi dalla gestione del bollo virtuale.*

#### **MAGAZZINO – EMISSIONE DIFFERITA DOCUMENTO**

In fase di trasformazione documento (esempio: documento da ricercare BC, documento da emettere FT) che in fase di ristampa la procedura gestisce con le stesse modalità il riporto del dato.

#### **SERVIZI - PERSONALIZZAZIONI - MODULISTICA DOCUMENTI GRAFICA**

Nei moduli interessati deve essere abilitata la sezione del corpo "Riga bollo virtuale" ed in tale sezione deve essere riportato il campo di stampa \_mmblv (Dizionario [F2]/RIGA BOLLO VIRTUALE). In tal caso la procedura riporterà quanto indicato nella sezione Riferimenti normativi personalizzati [ShF7] alla voce Bollo virtuale.

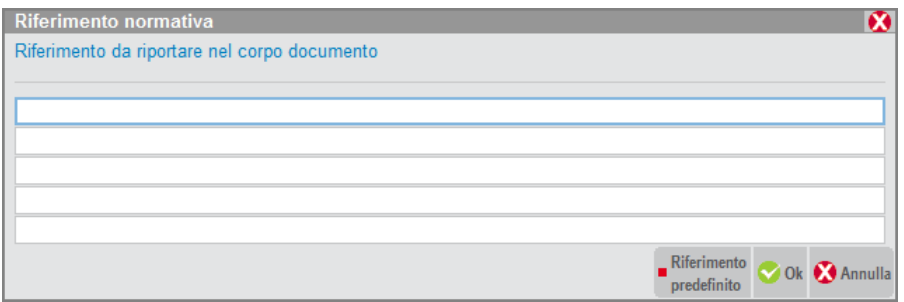

Il comando Riferimento predefinito [F4] riporta una dicitura pre-impostata comunque modificabile dall'utente.

#### **EMISSIONE DOCUMENTI DA PARCELLAZIONE**

#### **CONTABILITA' – PARCELLAZIONE STUDIO – GESTIONE NOTULE/PARCELLE**

In fase di registrazione di parcelle, in presenza di Docuvision Workflow Digitale per i clienti che in anagrafica hanno il parametro "Tipo fattura elettronica" uguale a S (formato PDF), viene abilitato il pulsante Bollo [ShF11] che consente di escludere il documento dalla gestione del bollo virtuale.

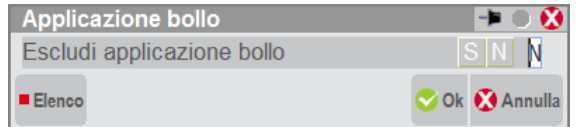

Il dato, proposto a "N", definisce che se il documento rientra nelle casistiche previste conterrà nella relativa stampa come ultimo dato del corpo il contenuto del riferimento normativo personalizzato presente in modulistica.

Tale testo non verrà memorizzato nella parcella ma esclusivamente riportato in stampa se:

- il campo "Escludi applicazione bollo" è uguale a "N";
- sono presenti delle righe prestazioni associate ad un codice di esenzione che in anagrafica ha il parametro "Applicazione bollo" uguale a "Sì";
- l'importo totale di tali righe esenti è superiore all'importo superiore all'importo definito nella tabella Azienda Parametri di base Bolli/C.spese banca omaggi/rivalsa IVA al campo "Importo minimo";

*NOTA BENE: la procedura prende in considerazione anche gli importi relativi alle Spese Anticipate assoggettate al codice di esenzione definito nei parametri studio al campo "Cod.esenzione iva spese anticip" qualora anche questa esenzione Iva ha il parametro "Applicazione bollo" uguale a "Sì.*

nella modulistica utilizzata è stata definita la variabile relativa al bollo virtuale (descritta nel paragrafo successivo).

#### **CONTABILITA' – PARCELLAZIONE STUDIO – GENERAZIONE NOTULE/PARCELLE**

La gestione del bollo virtuale è presente anche nella funzionalità di GENERAZIONE/NOTULE PARCELLE in caso di emissione in prova o definitiva di parcelle. L'operatività è analoga a quanto spiegato nel paragrafo precedente.

#### **SERVIZI - PERSONALIZZAZIONI - MODULISTICA DOCUMENTI GRAFICA**

Nei moduli associati alle parcelle deve essere abilitata la sezione del corpo "Riga bollo virtuale" ed in tale sezione deve essere riportato il campo di stampa \_pablv (Dizionario [F2]/RIGA BOLLO VIRTUALE).

In tal caso la procedura riporterà quanto indicato nella sezione Riferimenti normativi personalizzati [ShF7] alla voce Bollo virtuale.

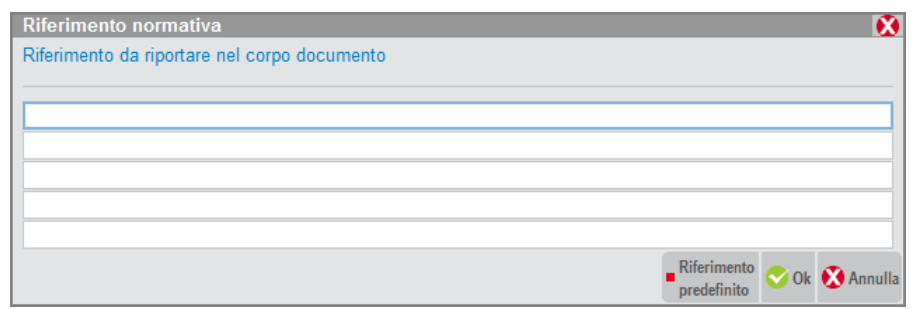

Il comando Riferimento predefinito [F4] riporta una dicitura pre-impostata comunque modificabile dall'utente.

Alla voce di menù Stampe – Docuvision – BOLLO VIRTUALE è possibile effettuare un report contenente l'elenco dei documenti rientranti nella casistica in cui la procedura riporta la frase relativa all'assolvimento del bollo in modalità virtuale.

#### **EMISSIONE DOCUMENTI SU REGISTRI BOLLATI**

#### **SERVIZI – REGISTRI BOLLATI – CARICO/GESTIONE REGISTRI**

Selezionato il tipo "L" Libro giornale occorre memorizzare il registro di tipo "O" (giornale bOllo virtuale) assegnandogli obbligatoriamente la numerazione automatica.

*NOTA BENE: per le aziende di tipo "P" Professionista non è disponibile il tipo di registro giornale bollo virtuale.* 

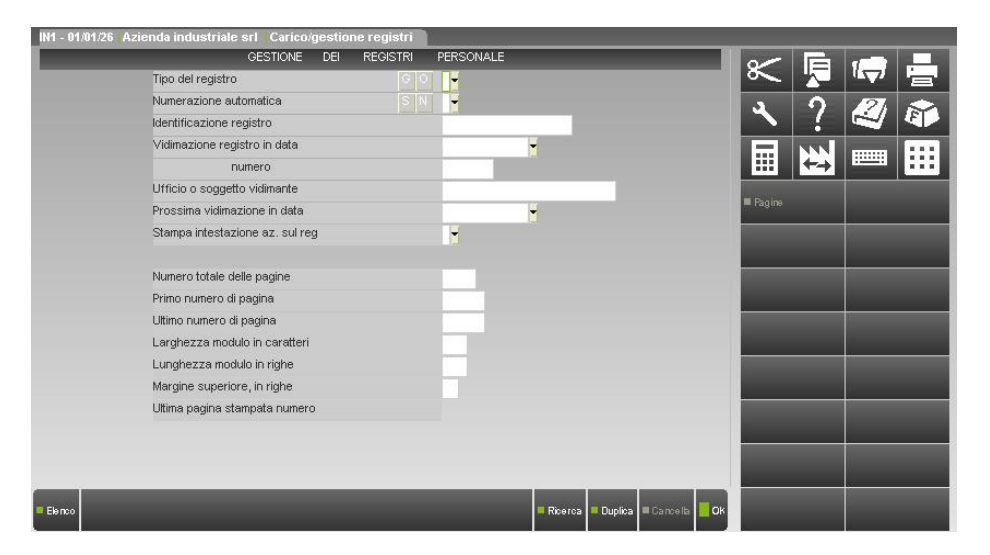

Per agevolare l'utente nel calcolo dell'importo da versare, all'interno della videata relativa alle pagine, per questo tipo di registro sono presenti le colonne "NumReg" e "NumRiga" che riportano il numero progressivo delle registrazioni stampante (comprensivo delle registrazioni delle pagine precedenti) e il numero delle righe (comprensivo di quelle delle pagine precedenti).

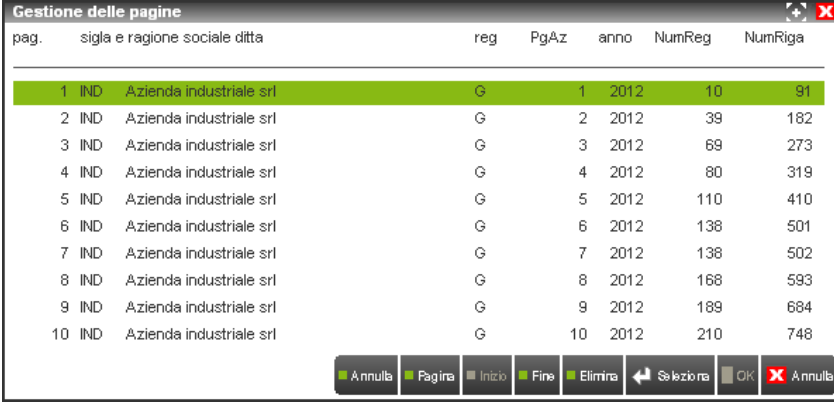

*NOTA BENE: nel caso fosse indispensabile annullare delle pagine e ristampare il bollato, si ricorda che è necessario eliminare anche il relativo documento di Docuvision avendo l'accortezza di cancellare da questa funzione tutte le pagine del registro contenute nel documento eliminato.*

Selezionato il tipo di registro "I" libro Inventario è disponibile il tipo "U" (libro inventari bollo virtUale) a cui deve essere impostato obbligatoriamente la numerazione automatica.

*NOTA BENE: il tipo di registro libro inventario bollo virtuale non può essere multi-aziendale e non è disponibile per le aziende di tipo "P" Professionista.*

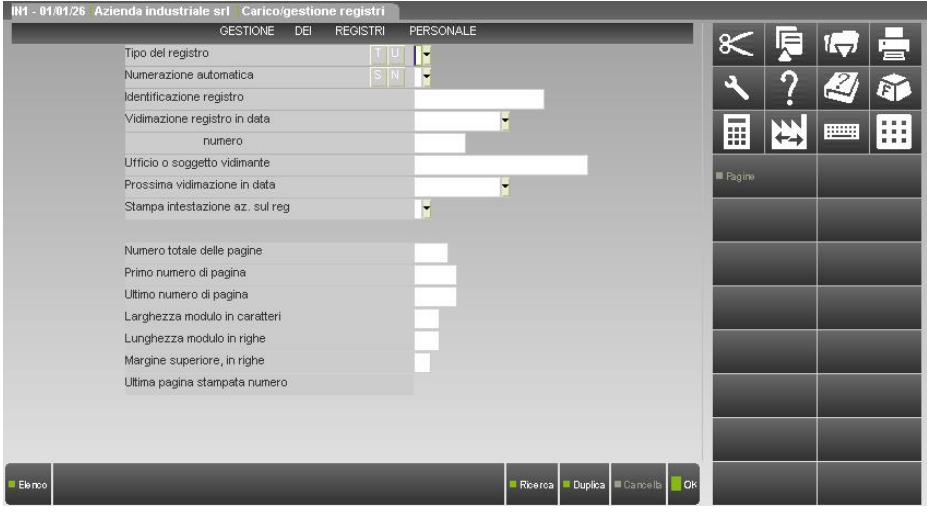

Per agevolare l'utente nel calcolo dell'importo da versare, all'interno della videata relativa alle pagine, per questo tipo di registro sono presenti le colonne "NumEle" e "Sez".

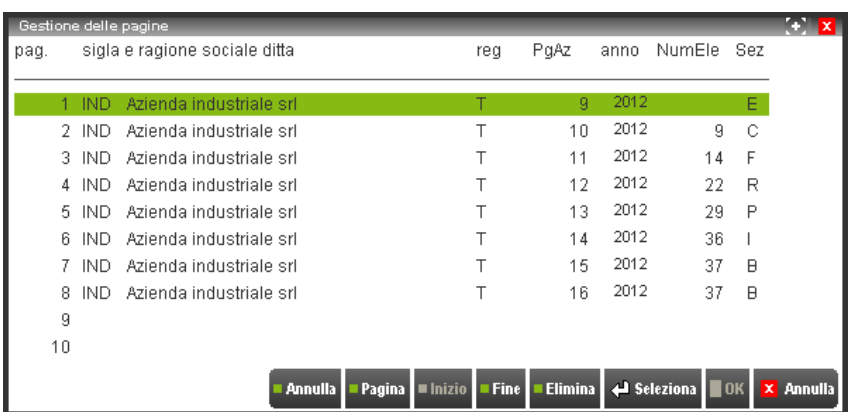

La prima colonna riporta il numero progressivo degli elementi stampanti nel libro inventario comprensivo di quelli riportati nelle pagine precedenti. Si tenga conto che i dati sono così conteggiati: numero di clienti, numero di fornitori, numero di sottoconti stampanti in ogni registrazione relativa a ratei/risconti, numero di cespiti, numero di articoli di magazzino, e numero di bilanci stampati. Eventuali file di testo riportati all'interno del libro inventario non vengono inclusi nel calcolo.

La colonna "Sez" riporta il tipo di sezione oggetto della pagina del registro; queste possono essere:

- $C =$  Clienti;
- $F =$  Fornitori;

- $R =$  Ratei/risconti;
- $P = \cosh(i)$ ;
- $I =$  Inventario di magazzino;
- $L =$  Lifo:
- $B =$  Bilancio;
- $E =$  filE.

*NOTA BENE: nel caso fosse indispensabile annullare delle pagine e ristampare il bollato, si ricorda che è necessario eliminare anche il relativo documento di Docuvision avendo l'accortezza di cancellare da questa funzione tutte le pagine del registro contenute nel documento eliminato.*

#### **STAMPE – FISCALI CONTABILI – GIORNALE CONTABILE**

Effettuando la stampa in definitivo del giornale contabile selezionare il registro di tipo "O" " (giornale bOllo virtuale).

Scegliendo tale registro risultano utilizzabili le soli stampante di tipo "D" Docuvision e la procedura riporterà a fine di ogni mese contenuto nella stampa la dicitura associata all'assolvimento del bollo in modalità virtuale memorizzata nel primo campo della voce di menù Servizi – Registri bollati - BOLLO VIRTUALE e verranno aggiornate le pagine del registro utilizzato nella modalità descritta al paragrafo REGISTRI BOLLATI – CARICO/GESTIONE REGISTRI.

Se nella tabella di servizio la dicitura di assolvimento pagamento del bollo non è presente viene data la possibilità di proseguire la stampa riportando un riferimento predefinito.

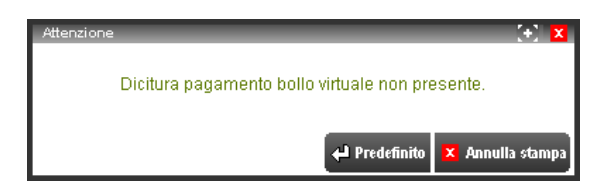

Se l'azienda da cui si effettua la stampa del giornale in definitivo ha il parametro contabile "Controllo lib.giornale" uguale a "M" non è possibile utilizzare il registro relativo al bollo virtuale. In questo caso, tale stampa dovrà essere effettuata in modalità multi-aziendale dall'azienda studio "STD".

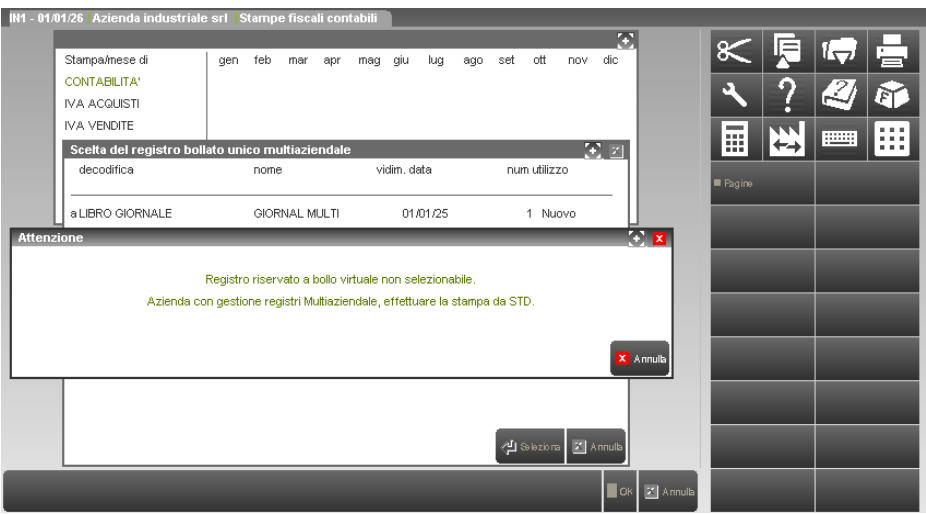

Utilizzando l'azienda studio per effettuare tutte le stampe in bollato delle diverse aziende dell'installazione la procedura propone la stampante di tipo "D" Docuvision anche se l'azienda "STD" non gestisce il modulo; questo per permettere di effettuare l'archiviazione automatica per le altre aziende che hanno attivato Docuvision.

A seguito della scelta di un sola stampante da utilizzare per tutti i registri e le aziende che si andranno ad elaborare, possono verificarsi alcuni casi in cui la stampa in definitivo non può essere fatta. Le relative cause/limitazioni vengono indicate come segnalazioni al termine del processo. Si riportano alcune casistiche:

#### *INE STD non gestisce Docuvision e documento da allegare a STD*

L'azienda "INE" ha registro con controllo multi-aziendale "M" ed è stato selezionato un registro di tipo "O" (giornale bOllo virtuale) multiaziendale. In questo caso il documento di Docuvision creato tramite l'utilizzo della relativa stampante deve essere associato all'azienda "STD". Se l'azienda "STD" non gestisce il modulo Docuvision la stampa del giornale non può essere effettuata.

#### *ING Azienda senza gestione bollo virtuale. Stampa non effettuata.*

L'azienda "ING" ha registro con controllo multi-aziendale "M" ma non gestisce il bollo virtuale ed è stato selezionato un registro di tipo "O" (giornale bOllo virtuale) multi-aziendale.

#### *IND Selezionata stampante di tipo diverso da Docuvision e registro riservato a bollo virtuale.*

L'azienda "IND" ha registro con controllo "P" ed è stato selezionato lo specifico registro di tipo "O" (giornale bOllo virtuale) ma è stata scelta una stampante diversa da "D" Docuvision. La stampa del giornale non può essere effettuata.

## **®MEXAL ®PASSCOM**

Per non bloccare l'elaborazione, qualora un'azienda per cui si è scelto il registro di tipo "O" non ha memorizzato nella propria tabella di servizio la dicitura di assolvimento pagamento del bollo viene utilizzato il riferimento predefinito dandone segnalazione al termine: *DBP Dicitura pagamento bollo virtuale non presente in tabella, utilizzato il riferimento predefinito.*

#### **ANNUALI – LIBRO INVENTARI FINE ESERCIZIO – STAMPA LIBRO INVENTARI**

Effettuando la stampa in definitivo del libro inventari di aziende con parametro contabile "Controllo lib.inventari" uguale a "P" selezionare il registro di tipo "U" (libro inventari bollo virtUale).

Scegliendo tale registro risultano utilizzabili le soli stampante di tipo "D" Docuvision e la procedura riporterà a fine di ogni sezione contenuta nella stampa la dicitura associata all'assolvimento del bollo in modalità virtuale memorizzata nel primo campo della voce di menù Servizi – Registri bollati - BOLLO VIRTUALE e verranno aggiornate le pagine del registro utilizzato nella modalità descritta al paragrafo REGISTRI BOLLATI – CARICO/GESTIONE REGISTRI.

Se nella tabella di servizio la dicitura di assolvimento pagamento del bollo non è presente viene data la possibilità di proseguire la stampa riportando un riferimento predefinito.

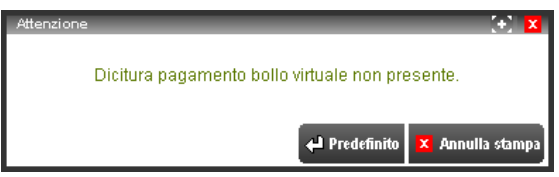

#### **ANNUALI – CHIUSURA/APERTURA CONTABILE**

Effettuando la stampa in definitivo della chiusura contabile risultano disponibili anche i registri di tipo "O" (giornale bOllo virtuale). L'operatività e l'uso è analogo a quanto già descritto nel paragrafo STAMPE – FISCALI CONTABILI – GIORNALE CONTABILE.

*NOTA BENE: il programma permette di riportare le registrazioni sul bollato successivamente alla chiusura definitiva dell'anno (campo "Stampa chiusura su giornale" uguale a "N"); ma tale operazione dovrà essere effettuata da singola azienda e non in modalità multi-aziendale. Per le aziende con controllo del registro di tipo "M" che vogliono utilizzare la funzionalità del bollo virtuale è obbligatorio ricordarsi di effettuare la stampa delle registrazioni di chiusura sul giornale contestualmente alla chiusura dell'intero esercizio operando dall'azienda studio "STD".*

#### **SERVIZI – REGISTRI BOLLATI – STAMPA PAGINE AZIENDA**

Da azienda "STD" è possibile stampare le attestazioni di fine anno in un registro multi-aziendale di tipo "O" (giornale bOllo virtuale) relativo ad aziende di tipo "I" Impresa.

### **GESTIONE SOTTO AZIENDE ATTIVA**

In "GESTIONE DOCUMENTO" richiamando la finestra di ricerca e se è stata selezionata una specifica azienda con attiva la multiattività Iva (Art. 36) quando nel campo "Classe" della sezione ALLEGATO A si indica 600, o 1100 o 1400 o 1500 nei relativi parametri di selezione appare e viene gestito il campo "Sotto azienda".

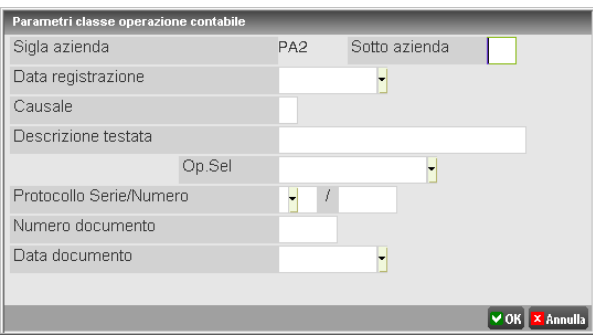

*NOTA BENE: effettuando una ricerca di documenti allegati alla classe 1100 ("Notule/parcelle") viene controllato che venga scelta la sola sotto azienda che può gestire la parcellazione. Si ricorda che tale modulo può essere associato ad una sola sotto azienda tra tutte quelle esistenti dell'azienda.*

Per le aziende dove è stata attivata la gestione delle sotto aziende, le funzionalità di Docuvision acquisiscono alcune particolarità. Nelle sotto aziende differenti da "G" Generale:

- non è disponibile il menù Docuvision;
- non è disponibile il menù Stampe Docuvision;
- in presenza del modulo Docuvision Workflow, richiamando la gestione delle Pratica dal relativo campo presente nella finestra di collegamento tra gli archivi del gestionale ed il modulo Docuvision non risulta disponibile il pulsante Documenti [F7];
- agli archivi del gestionale (esempio: anagrafica clienti/fornitori, anagrafica articoli, movimenti di magazzino, ecc.) sarà possibile associare nuovi documenti di Docuvision acquisiti dall'esterno ma non documenti già memorizzati nell'archivio di Docuvision. Infatti, nella finestra sotto riportata non appare l'ultima voce "Docuvision";

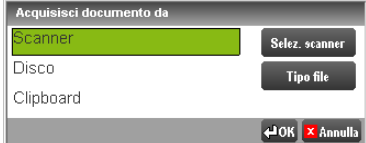

 in "GESTIONE DOCUMENTO" per i documenti allegati agli archivi con classe 600, 1100, 1500, 1400 tra i dati presenti nelle finestre richiamate dal pulsante Allegato a [F6] il numero della sotto azienda è visibile e precede il numero del sezionale.

La sotto azienda "G" Generale ha le funzionalità complete di Docuvision.

# **MEXALDB**

### **RICOSTRUZIONE DATABASE MEXALDB**

Questa funzione serve ad effettuare sia il primo popolamento che eventuali allineamenti dei dati in chiaro replicati nei database denominati MexalDB. Essa risulta indispensabile per la prima esportazione dati per aziende già avviate ed è utile quando è necessario ripristinare l'immagine dei dati su database a fronte di un disallineamento causato da un errore di scrittura o per eventuali e incontrollate variazioni effettuate da altre applicazioni estranee a Mexal.

*NOTA BENE: è possibile richiamare la funzione di riallineamento dei dati su Database indipendentemente dalla modalità di replica in tempo reale, purché "Gestione replica dati si DB" sia impostato con un valore diverso da "N"(No).*

Per le aziende che hanno impostato "Gestione replica dati su DB" ad "A" automatica, questa funzione si presenterà nel modo seguente:

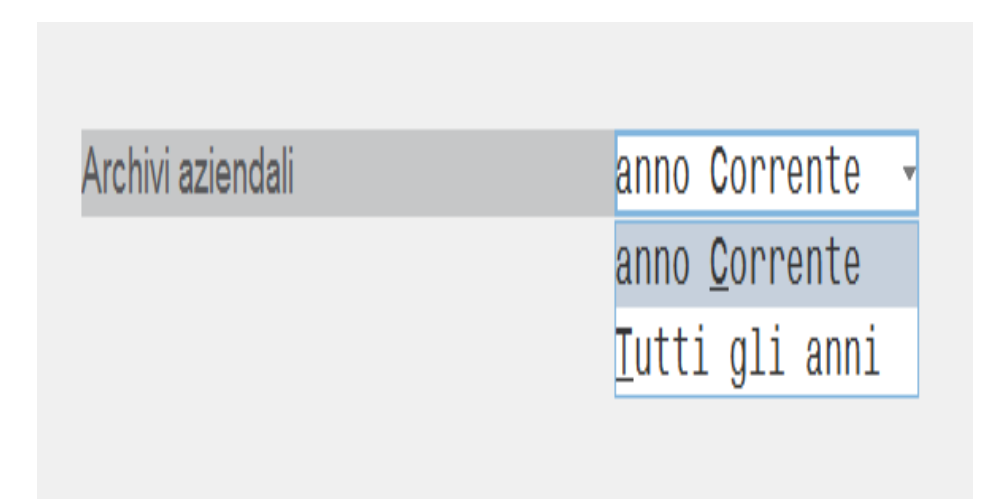

Il campo Archivi Aziendali è relativo SOLO agli archivi dell'azienda corrente, impostando:

- $C =$ anno Corrente, si esportano tutti gli archivi aziendali e annuali dell'anno corrente;
- T = Tutti gli anni, si esportano tutti gli archivi aziendali e TUTTI gli archivi annuali.

### **®MEXAL ®PASSCOI**

Per le aziende che hanno impostato "Gestione replica dati su DB" ad M, manuale, questa funzione si presenterà nel modo seguente:

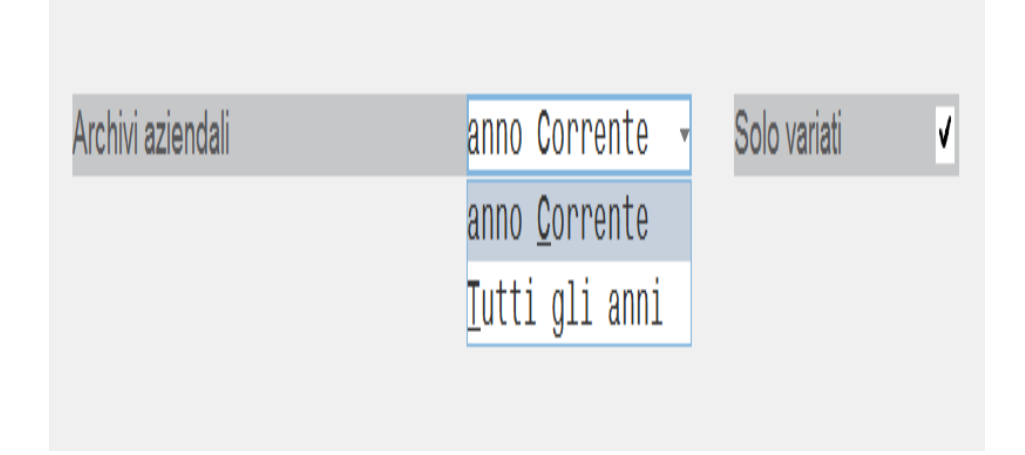

Oltre al campo "Archivi aziendali" è presente il campo "Solo variati", tramite quest'ultimo si potrà indicare se la ricostruzione dei dati è totale (impostando N) oppure parziale, impostando S, ricostruendo cosi solo i dati modificati dall'ultima ricostruzione, così si ottimizzano i tempi necessari alla ricostruzione dei dati replicati in chiaro.

Nel caso in cui in "Solo variati" si scelga "N", il trasferimento procederà normalmente con le opzioni prescelte senza utilizzare la funzionalità per differenza.

Infine, per l'azienda STD che ha attivato la Replica in chiaro questa funzione si presenta nel modo seguente:

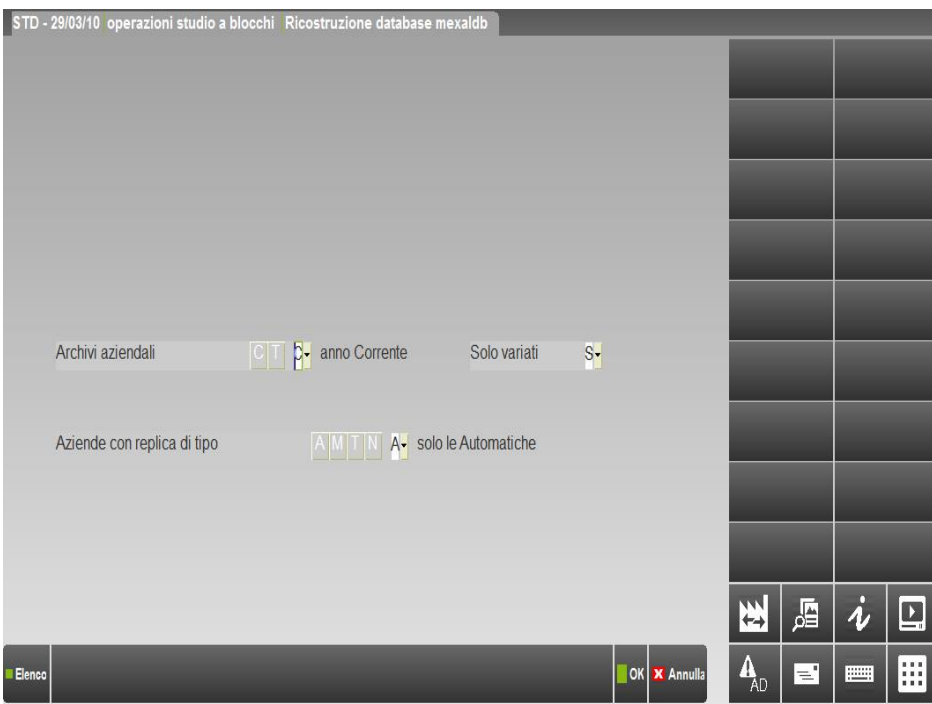

Richiamando questa funzione dall'azienda STD si potrà effettuare la ricostruzione in modo sequenziale di più in base ai parametri di selezione impostati. Oltre ai già citati campi "Archivi aziendali" e "Solo variati" vi sarà anche il campo "Aziende con replica di tipo" permette di indicare:

A - se la ricostruzione va eseguita solo per le aziende che hanno il campo "Replica dati in chiaro" impostato ad A, in tempo reale,

M - se la ricostruzione va eseguita solo per le aziende che hanno il campo "Replica dati in chiaro" impostato ad M, manuale,

T - se la ricostruzione va eseguita per tutte le aziende purché abbiano il campo "Replica dati in chiaro" impostato con un valore diverso da N.

*ATTENZIONE: dal momento che la funzione potrà essere applicata per più aziende, è possibile che i tempi richiesti per concludere l'operazione di ricostruzione del database possano richiedere molto tempo.*

Quando questa funzione viene eseguita da una azienda diversa dall'STD confermando l'elaborazione con il tasto F10 viene riportata una maschera per informare quando è avvenuto l'ultimo trasferimento dati, chiedendo ulteriore conferma di esecuzione.

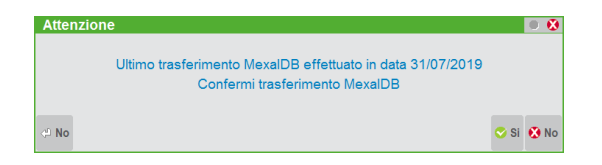

Mentre, durante l'esportazione dati, una maschera informa dell'avanzamento in corso. Le informazioni visualizzate riportano l'avanzamento espresso in percentuale relativo al tipo archivio

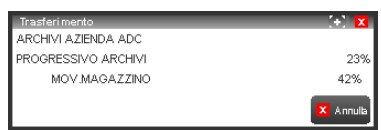

*NOTA BENE: Al termine dell'esportazione di ciascun archivio, può apparire la dicitura 'check'. Si tratta di una verifica interna eseguita da Mexal e non ha alcun effetto sui dati elaborati su database.*

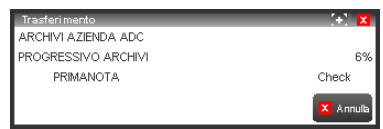

*ATTENZIONE: dopo l'attivazione di un'azienda per la gestione di replica in tempo reale, è necessario effettuare la ricostruzione del database comprendendo gli archivi di tutti gli anni di esercizio impostando Archivi Aziendali a 'T'.*

La ricostruzione database MexalDB può essere eseguita solo nel casi in cui non ci sono altri terminali che utilizzano l'azione, altrimenti, il programma avvertirà che azienda in uso ha altri terminali attivi e che quindi non è possibile utilizzare la funzione con un messaggio simile al seguente:

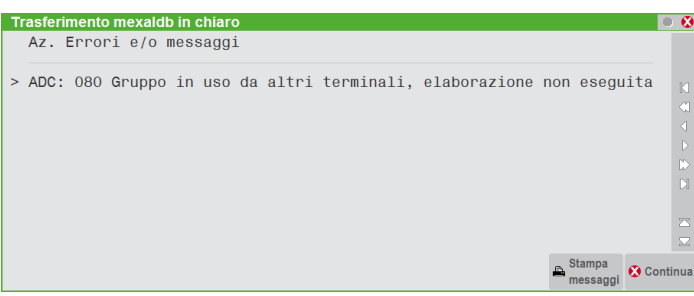
# **PBI**

### **TRASFERIMENTO INIZIALE PBI**

Questa funzione esegue la ricostruzione di un numero limitato di tabelle di MexalDB, strettamente necessarie affinché PBI possa condurre le indagini quando non è disponibile il modulo MexalDB. Questa funzione consente di effettuare un'esportazione iniziale con i dati di base richiesti dall'ETL di PBI, trasferendo i dati relativi alle aziende installate ed alcune informazioni di configurazione.

Il trasferimento dei dati, sui quali si effettueranno le indagini in PBI, verrà poi eseguito direttamente dalla funzione ETL di PBI.

*NOTA BENE: nonostante non si disponga del codice contratto che va ad abilitare la funzione MexalDB, è ugualmente necessario configurare i parametri di connessione al database tramite l'apposita funzione "Moduli – Configurazione – MexalDB".*

Questa funzione non prevede parametri ma richiede solo una conferma prima di eseguire il trasferimento dei dati, tramite una finestra simile alle seguente:

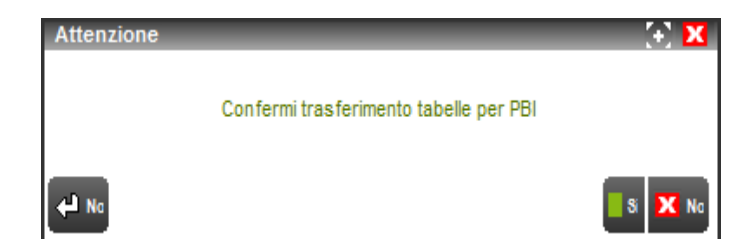

# **SITO WEB COMMERCIALISTA**

La voce permette di richiamare il sito internet del commercialista definito precedentemente alla voce di menù Moduli – Configurazione – SITO WEB COMMERCIALISTA.

L'opzione è sempre disponibile e visibile per l'utente amministratore di Passcom e per gli utenti standard dello studio, anche accedendo all'installazione senza aver selezionato alcuna azienda.

Gli utenti appartenenti ai gruppi AlwaysOn Base e AlwaysOn Esteso possono utilizzare tale collegamento al sito se, per l'azienda di lavoro, il parametro "Stato" presente in Aziende – Anagrafica azienda – Dati aziendali – Configurazione moduli – COLLEGAM.SITO COMMERCIALISTA è impostato come "A" (Attivato) o "R" (Reimposta).

# **GESTIONE RUBRICA UNICA CLI/FOR**

La funzione (per i prodotti con tecnologia BP) consente di avere una rubrica unica sovra-aziendale contenente i dati anagrafici dei soggetti che saranno utilizzati, all'interno delle varie aziende che partecipano alla gestione stessa, come Clienti, Fornitori e Agenti. Per ulteriori informazioni in merito al programma e alle logiche di funzionamento dell'intera gestione si rimanda all' "APPENDICE B - RUBRICA UNICA CLI/FOR".

# **ACCESSO REMOTO AZIENDE DI PROVA**

Tramite questa voce di menù, è possibile avviare una sessione di assistenza remota (Accesso remoto) verso un'installazione da licenza dotata di codice installazione, esclusivamente per aprire un'azienda di prova. La sessione d'assistenza occupa un terminale servizio.

Per tutti dettagli relativi all'azienda di prova, consultare il manuale alla sezione "Aziende", modulo "Apertura azienda", capitolo "Azienda di prova".

All'ingresso della funzione si presenta il solo campo Codice assistito:

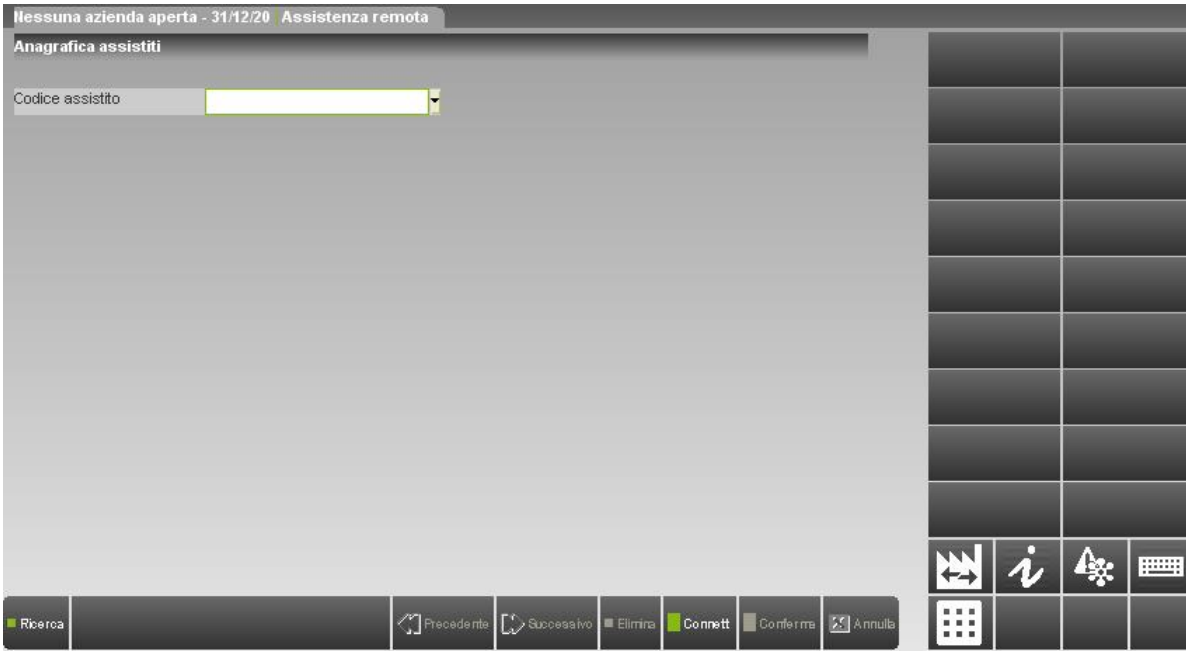

Il pulsante **Connetti [F10]** implica la presenza di un codice su cui eseguire la connessione. Tale codice può essere digitato manualmente oppure selezionato in elenco tramite pulsante **Ricerca [F2]**.

Per creare un nuovo assistito, digitarne il codice scelto univoco (max 20 caratteri, alfanumerico) e premere Invio.

### **@MEXAL @PASSCOM**

#### **Manuale Utente**

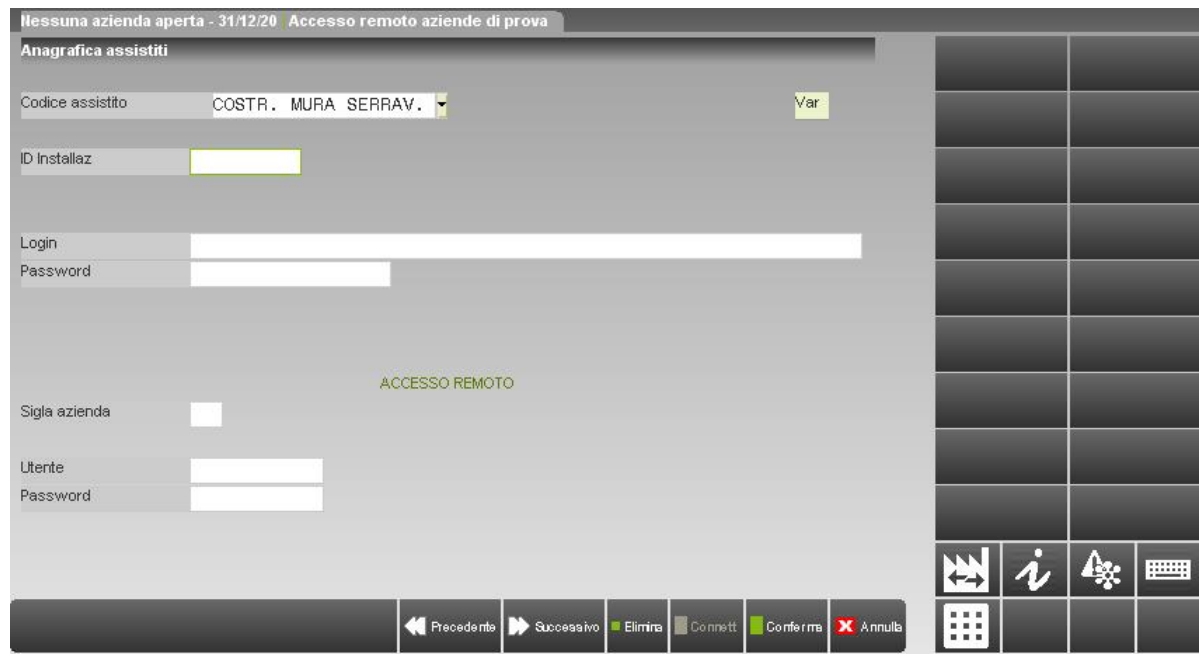

**ID INSTALLAZ** – Campo obbligatorio ove impostare l'ID univoco a 10 cifre dell'installazione di destinazione (questo valore lo comunica l'assistito, che può visualizzarlo tra le informazioni presenti nella finestra richiamabile con F1+F1).

**LOGIN** – Nome utente per l'autenticazione a MxServer, valida solo se l'installazione remota non e' Live e se prevede Login=1, eventualmente da modificarsi se l'assistito lo varia presso la relativa installazione.

**PASSWORD** – Password utente per l'autenticazione a MxServer, valida solo se l'installazione remota non e' Live e se prevede Login=1, eventualmente da modificarsi se l'assistito la varia presso la relativa installazione.

SIGLA AZIENDA – Campo obbligatorio ove impostare la sigla azienda, principale cui deve necessariamente corrispondere l'azienda di prova della sessione remota.

**UTENTE** – Nome utente per l'autenticazione al gestionale, da modificarsi se l'assistito lo varia presso la relativa installazione.

**PASSWORD** – Password utente per l'autenticazione al gestionale, da modificarsi se l'assistito la varia presso la relativa installazione.

In fase di primo inserimento, la dicitura in alto a destra riporta "Ins", mentre in modifica d'un codice esistente, la dicitura riporta "Var". Esempio di codifica:

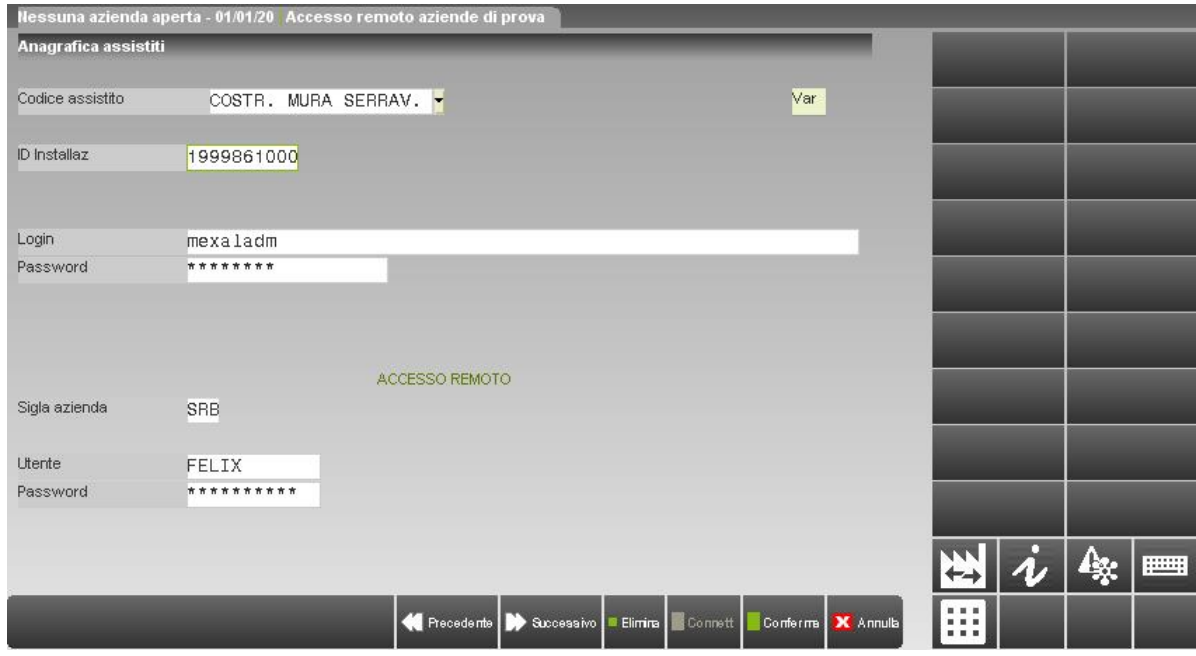

I pulsanti Precedente [Pag-] e Successivo [Pag+] consentono di scorrere l'anagrafica. In fase d'inserimento nuovo codice, premendo questi tasti si perdono le informazioni. Occorre dunque confermare con l'apposito pulsante almeno una volta. Da quel momento, richiamando un codice come precedentemente indicato e premendo pulsante Connetti [F10] sulla stessa schermata iniziale, il terminale invoca una sessione di assistenza remota sull'installazione di destinazione. Qualora la connessione avvenga correttamente, il terminale locale disabilita video e tastiera e nasce il terminale connesso all'installazione remota. Finché quest'ultimo non termina, la sessione chiamante, ferma sul menu Accesso remoto, non riprende il controllo in input.

#### **346 ACCESSO REMOTO AZIENDE DI PROVA**

La sessione di accesso remoto si distingue anche per le diciture nella barra del titolo e nella barra di stato:

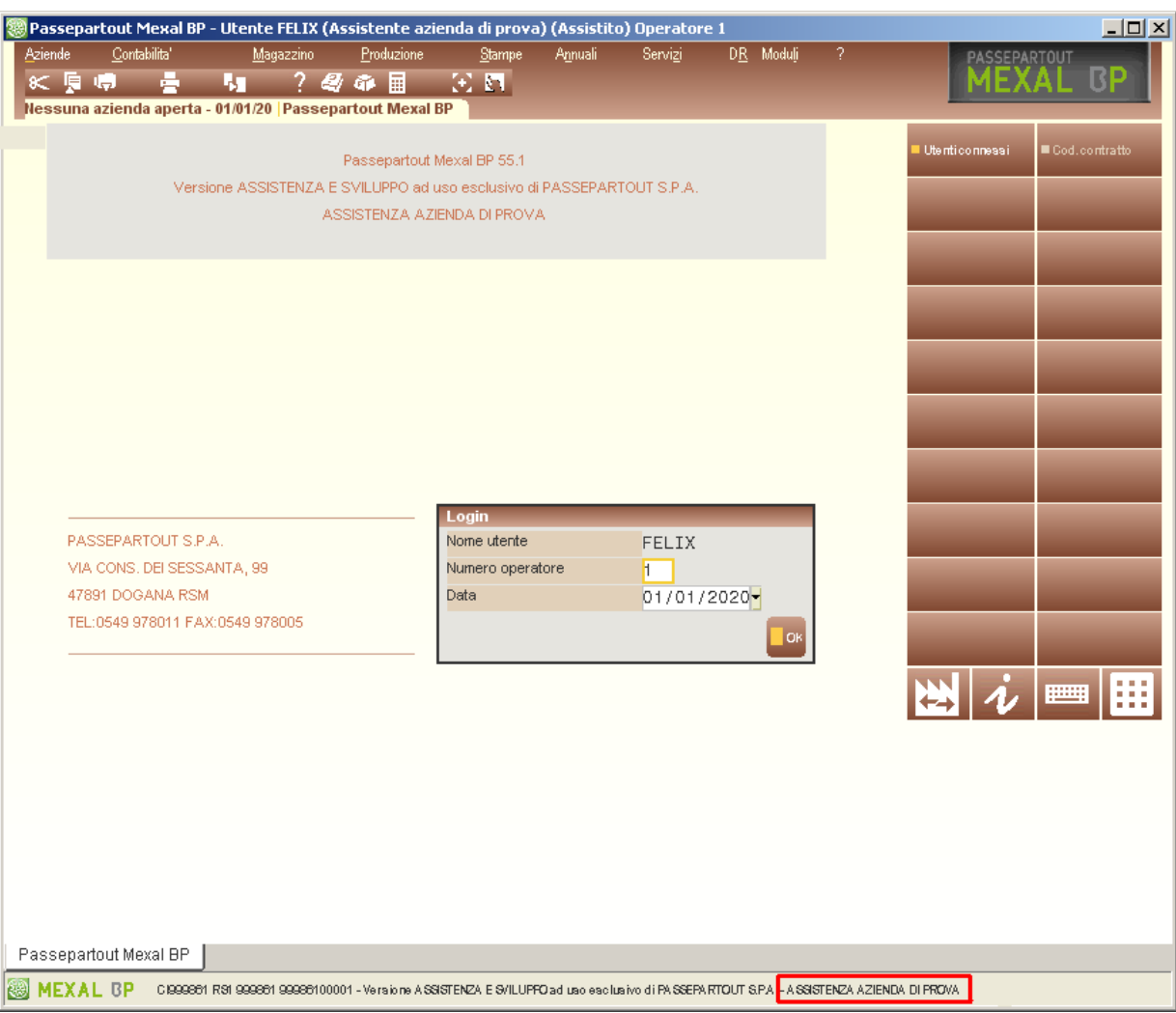

Si ricorda che l'accesso remoto è destinato esclusivamente all'utilizzo di un'azienda di prova. Pertanto, all'azienda dichiarata nei dati di connessione, deve necessariamente corrispondere un'azienda di prova. In tale condizione, il terminale assistente apre automaticamente l'azienda prova e non può operare esternamente ad essa.

# **INSTALLAZIONE RAGGRUPPAMENTI**

Per raggruppamento s'intende un insieme d'aziende che hanno in comune il piano dei conti, la parte anagrafica della rubrica clienti/fornitori e l'impostazione di alcune tabelle (Conti automatici, Bolli e spese banca, Causali contabili, Codici esenzioni IVA, Centri di costo e ricavo, Pagamenti) e per le installazioni di livello Esteso o Produzione anche le tabelle situate nella funzione "Tabelle generali" del menù magazzino.

L'utilizzo del raggruppamento, velocizza notevolmente la fase di installazione di un'azienda, come pure la gestione dei dati comuni. E' sufficiente che un'azienda del gruppo inserisca un conto nuovo affinché tutte le altre lo vedano e l'abbiano a disposizione, come pure una qualsiasi variazione (Es: la descrizione di un pagamento o l'indirizzo di un cliente). Questa funzionalità è particolarmente utile agli studi commerciali che hanno in carico più aziende, o per tutti quei casi in cui necessita avere una stampa globale del bilancio oppure la tenuta di un unico libro giornale.

L'installazione di un raggruppamento può essere eseguita solo se non si è ancora selezionata l'azienda di lavoro.

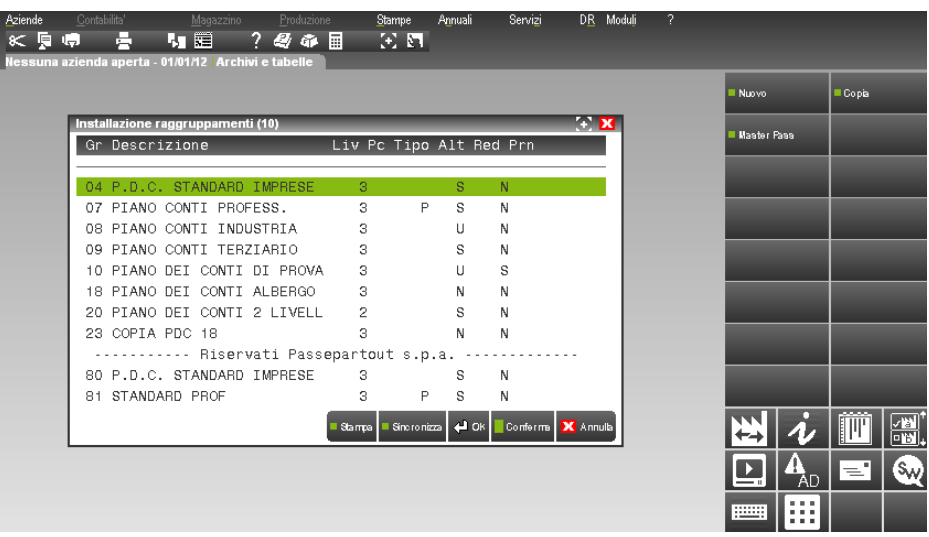

*NOTA BENE: gli archivi di un raggruppamento hanno il suffisso .0nn dove n è il numero che lo identifica.*

A fianco del titolo della videata di installazione dei raggruppamenti, tra parentesi è indicato il numero dei raggruppamenti installati.

Possono essere gestiti fino a 99 raggruppamenti, di cui solo i primi 79 sono effettivamente gestibili dall'utente. I raggruppamenti dall'80 al 99 sono riservati a Passepartout.

Ogni volta che si accede alla funzione, la procedura controlla la correttezza dei raggruppamenti installati e qualora vi siano degli errori, viene visualizzata una videata con l'elenco degli errori stessi. Allo stesso modo, ogni qualvolta , all'interno della procedura, si debba selezionare un raggruppamento, per esempio in Apertura azienda quando si crea una nuova azienda e si vuole agganciarla ad un raggruppamento già esistente, vengono visualizzati solo i raggruppamenti correttamente installati.

### **®MEXAL ®PASSCOM**

La videata che si presenta, nel caso in cui siano stati riscontrati degli errori è tipo questa:

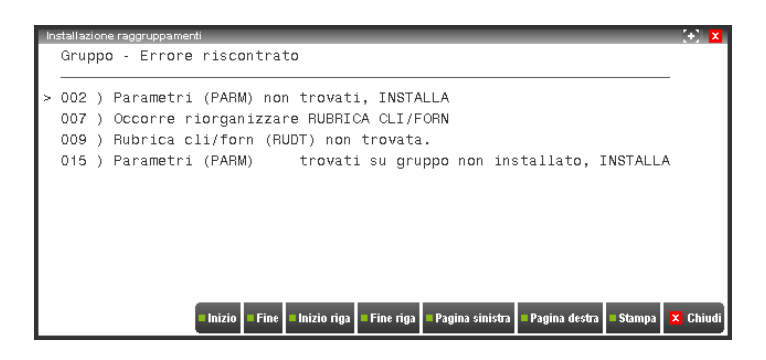

La tabella si presenta costituita dai seguenti campi:

**GR –** E' il numero che identifica il raggruppamento.

**DESCRIZIONE -** Descrizione del raggruppamento il cui numero è visualizzato sulla sinistra. Utile per identificare la tipologia delle aziende appartenenti al raggruppamento.

**LIV PC -** Il Piano dei Conti può essere organizzato a 2 o a 3 livelli, come abbiamo già notato per l'installazione di un'azienda "battezzata".

Esempio a 3 livelli Gruppo + Mastro + Conto: 101.00001 CASSA CONTANTI...

Esempio a 2 livelli Mastro + Conto: 01.0001 CASSA CONTANTI...

**TIPO -** Questo campo deve essere impostato con il carattere "P" per identificare i raggruppamenti riservati solo alle aziende che usano la contabilità dei Professionisti.

**ALT -** Modalità di gestione del codice alternativo della rubrica.

- $N =$ Non gestito.
- U = Gestione codice in modo UNIVOCO
- S = Gestione codice in modo NON UNIVOCO
- = Non deve essere gestita la chiave di ricerca.

**RIF. REDDITI –** Codice del piano dei conti riservato Passepartout (raggruppamento 80 o 81) a cui fare riferimento per le associazioni ai righi redditi.

**CARICAMENTO PRIMANOTA –** Il parametro, disponibile solo nei prodotti a tecnologia BP e per i raggruppamenti con codice inferiore a 80, permette di attivare la gestione della funzione Servizi – Trasmissione archivi – CARICAMENTO PRIMA NOTA COMMERCIALISTA. per le aziende appartenenti a tale raggruppamento. Il campo è obbligatorio.

Nella tabella è attivo il tasto funzione F4 per l'inserimento di un nuovo raggruppamento.

Procedendo con la creazione di un nuovo raggruppamento viene richiesto il codice da attribuirgli e viene proposto il primo numero disponibile da 1 a 79.

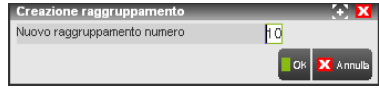

Dopo aver attribuito il codice, confermando con F10, si apre una ulteriore finestra in cui inserire le altre informazioni:

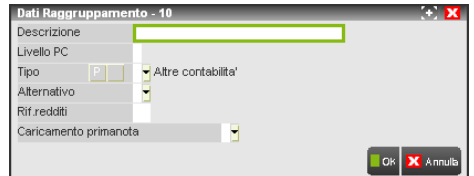

Alla conferma dei suddetti dati viene richiamata la finestra per il caricamento dei Gruppi e da qui per ognuno di essi, con F4, quella per il caricamento dei relativi Mastri. Al termine, con il tasto funzione F8, è possibile richiamare la videata per il caricamento dei Conti Automatici, così da completare l'installazione del raggruppamento.

Si precisa che è possibile anche confermare la creazione del raggruppamento al temine dell'inserimento di Gruppi e Mastri, rimandando ad un secondo momento, dopo la creazione dell'azienda e il caricamento del piano dei conti, la compilazione della tabella dei Conti Automatici, così da avere abilitato, su ogni campo dei conti automatici, il tasto funzione F2 per la ricerca all'interno del piano dei conti, del conto da associare.

Oltre al tasto funzione F4 per la creazione di un nuovo raggruppamento, è disponibile anche il tasto funzione F6 di Copia, che consente di creare un nuovo raggruppamento, partendo da uno già esistente.

In pratica, ci si posiziona sul raggruppamento che si vuole prendere come riferimento per eseguire la copia e premendo F6, si apre una videate in cui viene proposto il codice che il nuovo raggruppamento dovrà avere (viene proposto il primo disponibile, ma è modificabile).

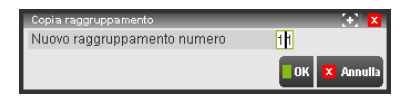

Procedendo si ha il seguente messaggio di richiesta di conferma:

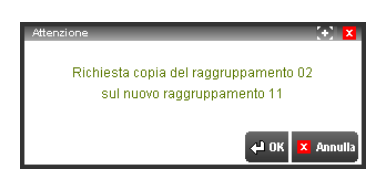

Per installare i raggruppamenti riservati Passepartout che forniamo, è disponibile il tasto funzione F7-MasterPass. Con F7 viene aperta una finestra con l'elenco dei raggruppamenti distribuiti tra cui scegliere quello da installare.

Alla conferma, il raggruppamento scelto verrà aggiunto alla lista dei raggruppamenti già installati e più precisamente nella sezione di quelli riservati.

Nella videata principale, per il solo utente amministratore di Passcom, è disponibile anche il pulsante Sincronizza [F3] da utilizzare nel caso ci sia un disallineamento di dati nel piano dei conti utilizzato dalle diverse aziende appartenenti al raggruppamento selezionato. Per ulteriori informazioni si rimanda alla consultazione dell'appendice C del modulo Aziende.

# **MESSAGGI AZIENDA**

Questa funzione consente di inserire, per l'azienda attualmente aperta, dei messaggi e/o promemoria (max 256 per ogni azienda) che verranno successivamente visualizzati durante l'apertura dell'azienda stessa.

Nelle installazioni Passcom i messaggi azienda inseriti vengono visualizzati solo dagli "utenti studio" e "utenti azienda lite gestiti da studio", mentre non sono visualizzati dalle altre tipologie di utenti (utenti azienda Always on Lite; utenti azienda Always estesi contabili/aziendali/produzione; utenti azienda Always estesi solution; utenti azienda Always Fattura Self/Pro). Il menu "Azienda – Messaggi azienda" rimane però sempre abilitato tranne che Fattura self/pro.

I messaggi possono essere inseriti specificando come destinatario un singolo operatore oppure possono essere memorizzati come messaggi generici, rivolti cioè a TUTTI gli operatori. Inoltre, per ogni messaggio, è possibile specificare un periodo di validità ovvero un intervallo di date all'interno del quale il messaggio deve essere visualizzato.

I messaggi possono essere aperti in modo automatico appena si seleziona la sigla azienda, oppure possono essere aperti in modo manuale tramite degli appositi tasti funzione. Tale automatismo (apertura automatica o meno) è selezionabile dall'utente direttamente dalla funzione di APERTURA AZIENDA tramite il tasto funzione SH+F5 MESSAGGI AUTOMATICI.

Entrando nella funzione, è presente l'elenco dei messaggi indirizzati all'operatore stesso, oppure messaggi che possono essere modificati/cancellati/visualizzati da tutti gli operatori oppure, premendo il pulsante F8 'Visualizza anche messaggi creati' vengono mostrati nell'elenco anche i messaggi creati dall'operatore stesso. Nel caso in cui non vi sia alcun messaggio è possibile inserirne uno nuovo tramite il pulsante F4 Nuovo messaggio.

La finestra che riporta l'ELENCO dei MESSAGGI è la seguente:

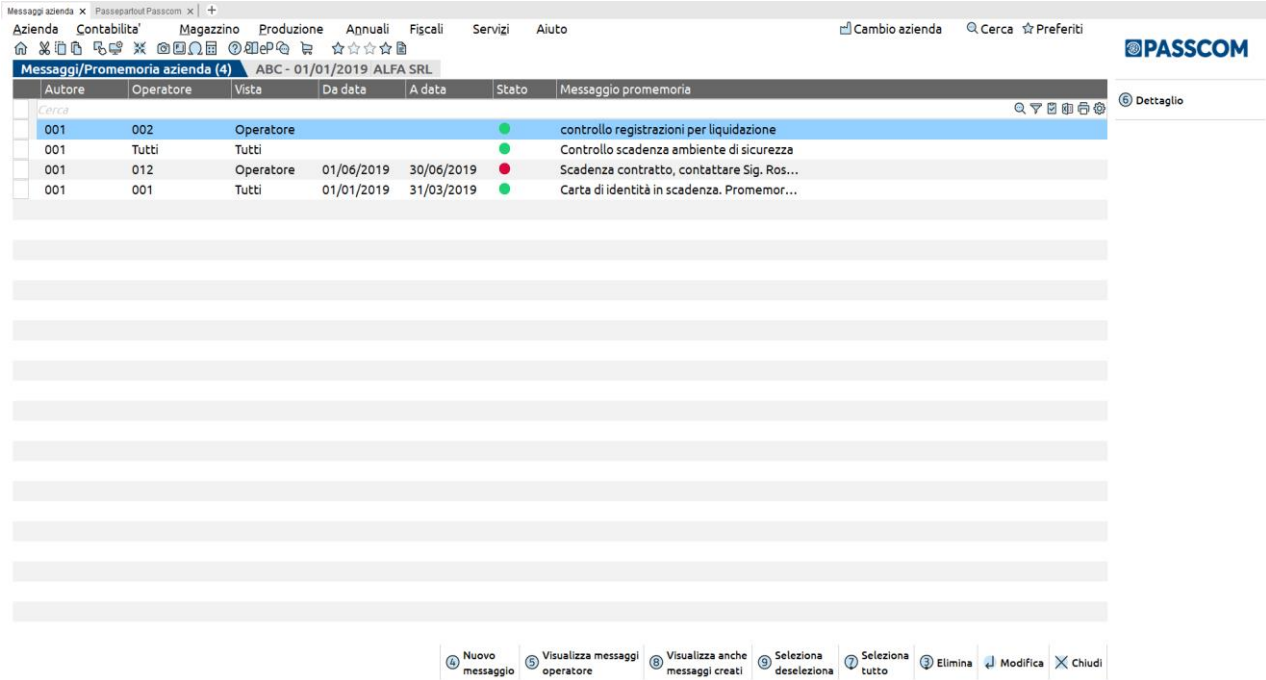

Nell'intestazione della finestra è riportato tra parentesi il numero complessivo dei messaggi presenti, mentre nell'elenco sono riportati i seguenti dati:

## **@MEXAL @PASSCOM**

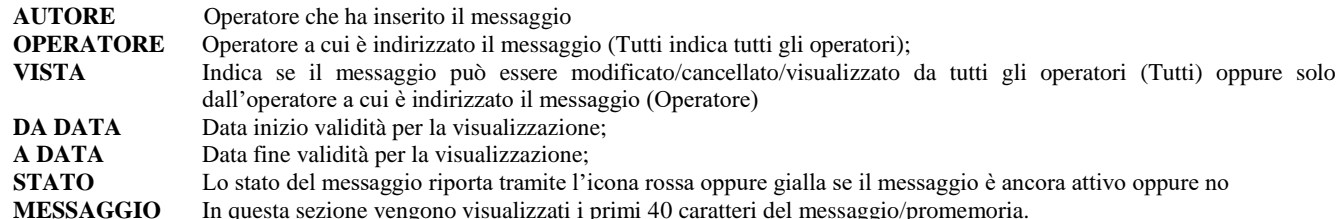

All'interno dell'elenco sono attivi i seguenti tasti funzione:

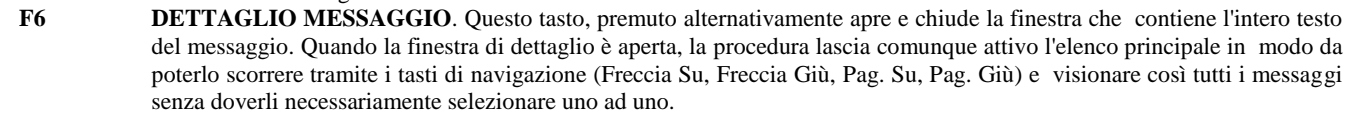

- **F4 NUOVO MESSAGGIO.** Questo tasto apre la finestra di gestione dei messaggi, per poter inserire dei nuovi messaggi;
- **F5 VISUALIZZA TUTTI/VISUALIZZA MESSAGGI OPERATORE.** Questo tasto permette di visualizzare i messaggi indirizzati all'operatore stesso oppure tutti i messaggi che possono essere visualizzati/modificati/eliminati.
- **F8 VISUALIZZA ANCHE MESSAGGI CREATI/VISUALIZZA MESSAGGI OPERATORE.** Questo tasto permette di visualizzare nell'elenco anche i messaggi creati dall'operatore stesso, oppure solo i messaggi indirizzati all'operatore stesso o con visualizza impostato a Tutti.
- **INVIO MODIFICA MESSAGGIO**. Questo tasto apre la finestra dei messaggi già esistenti in archivio al fine di consentirne la modifica/revisione o la cancellazione;
- **SH+F3 ELIMINA MESSAGGIO**. Questo tasto esegue la cancellazione del messaggio su cui è posizionata la barra di selezione previa richiesta di conferma;
- 
- **ESC CHIUDI** per uscire dalla funzione;<br>**F9 SELEZIONA/DESELEZIONA F9 SELEZIONA/DESELEZIONA**
- **SH+F7 SELEZIONA TUTTO**

Quando si preme il tasto **F4** (NUOVO MESSAGGIO) o il tasto **INVIO** (SELEZIONA MESSAGGIO) su un messaggio già presente in archivio viene aperta la videata di IMMISSIONE/REVISIONE MESSAGGIO.

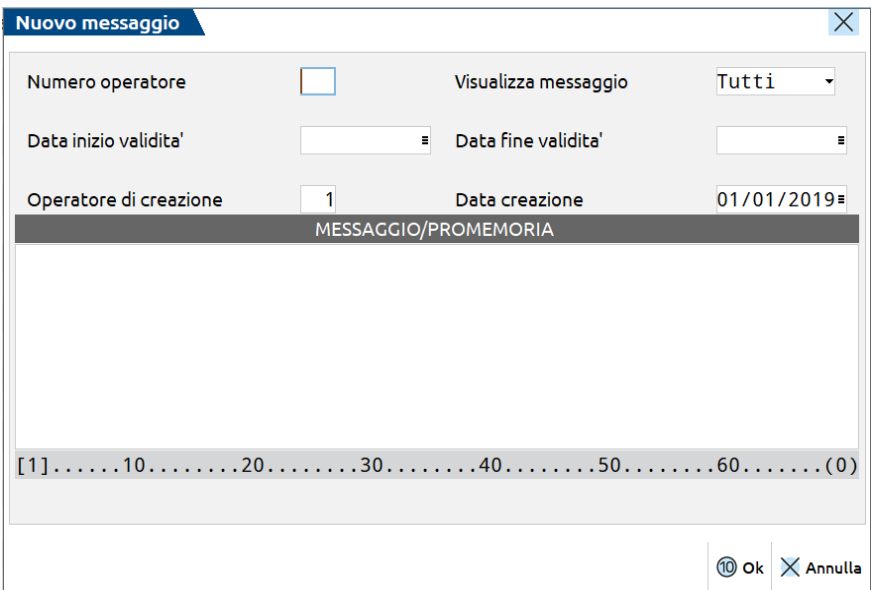

I campi richiesti sono i seguenti:

**NUMERO OPERATORE** – Numero dell'operatore a cui è indirizzato il messaggio. Se si imposta un operatore, il messaggio verrà visualizzato solo a quello specifico operatore mentre se il campo viene lasciato vuoto, il messaggio sarà considerato come generico e verrà visualizzato a tutti gli operatori che aprono l'azienda attualmente in uso.

**VISUALIZZA MESSAGGIO** – Questo campo permette di indicare se tutti gli operatori possono modificare/eliminare/visualizzare in elenco il messaggio oppure se può farlo solo l'operatore indicato nel campo 'Numero Operatore'.

**DATA INIZIO VALIDITA'** – Questo campo, insieme al campo successivo, serve per determinare un intervallo temporale in cui il messaggio deve essere visualizzato. Se viene lasciato vuoto, il messaggio sarà sempre visualizzato fino a che la data di lavoro del terminale non supererà la data impostata nel campo successivo "Data fine validità". Se entrambe le date (inizio e fine) sono vuote il messaggio sarà visualizzato sempre.

**DATA FINE VALIDITA'** – Questo campo, insieme al campo precedente, serve per determinare un intervallo temporale in cui il messaggio deve essere visualizzato. Se viene lasciato vuoto, il messaggio sarà sempre visualizzato a partire da quando la data di lavoro del terminale sarà uguale o maggiore della data impostata nel campo precedente "Data inizio validità". Se entrambe le date (inizio e fine) sono vuote il messaggio sarà visualizzato sempre.

**DATA CREAZIONE** – Questo campo è di sola visualizzazione e contiene la data in cui è stato creato il messaggio (Data del terminale).

**OPERATORE DI CREAZIONE** – Questo campo è di sola visualizzazione e contiene il numero dell'operatore che ha creato il messaggio.

**MESSAGGIO** – Questo campo è composto da 3 righe di 70 caratteri ciascuna e contiene il testo vero e proprio del messaggio.

*NOTA BENE: I primi 43 caratteri della 1^ riga vengono visualizzati nell'elenco dei messaggi. Qualora il testo del messaggio sia abbastanza lungo, si consiglia di inserire in questi primi caratteri un testo "significativo" (ad esempio un titolo o similare) al fine di individuare il contenuto del messaggio anche dall'elenco.*

# **CASSETTO FISCALE**

La procedura "Cassetto Fiscale" fornita da Passepartout permette di consultare la propria posizione fiscale o di chi ti ha delegato, previo possesso di opportune credenziali di accesso all'Agenzia Entrate.

Un esempio del dettaglio menu Agenzia delle Entrate è il seguente:

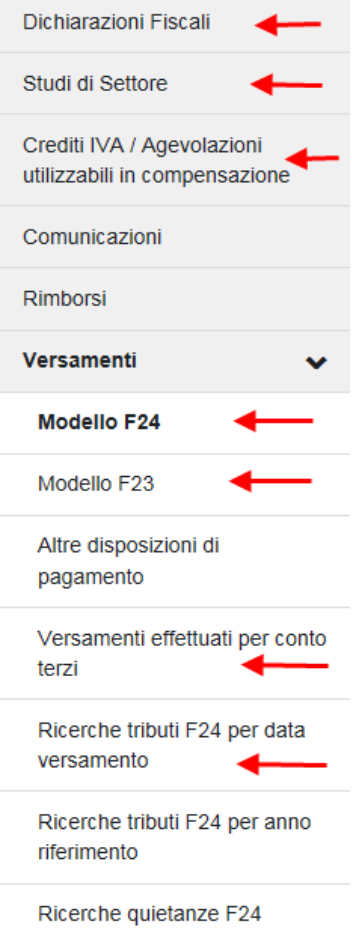

Le funzioni di base per la gestione di un Cassetto Fiscale Delegato sono essenzialmente due:

**DEFINIZIONE DELL'INTERMEDIARIO**. Definizione del Cod. Fiscale dell'Intermediario che ha ricevuto apposita delega dai suoi clienti.

**CONFIGURAZIONE UTENTI**. Una volta definito l'Intermediario ogni utente può consultare oppure acquisire in locale, i dati presenti sul sito dell'Agenzia delle Entrate relativi al Cassetto Fiscale delegato dell'intermediario di cui sopra.

## **®MEXAL ®PASSCOM**

Per la definizione dell'Intermediario abilitato, così come per la configurazione delle Credenziali Agenzia Entrate, sarà utilizzata la 'Gestione Utenti' di Passepartout, presente nel menu: **SERVIZI – CONFIGURAZIONI – AMMINISTRAZIONE UTENTI .** 

### **DEFINIZIONE DELL'INTERMEDIARIO**

Poiché il Cassetto Fiscale Delegato raggruppa le deleghe alla consultazione dei dati fiscali per Codice Fiscale dell'Intermediario, l'utente Passepartout che desidera accedere al servizio deve necessariamente aver definito, oltre al campo 'Utente' tale codice fiscale all'interno della configurazione Utenti.

Si riportano esempi della configurazione:

### **CASO 1) UTENTE NON INCARICATO**

Utente Intermediario Persona fisica che non risulta incaricato da altri soggetti. Tipicamente l'Utente è del tipo "TXXXXXXX".

In tal caso il Codice fiscale dell'Intermediario abilitato coincide col Codice Fiscale Utente.

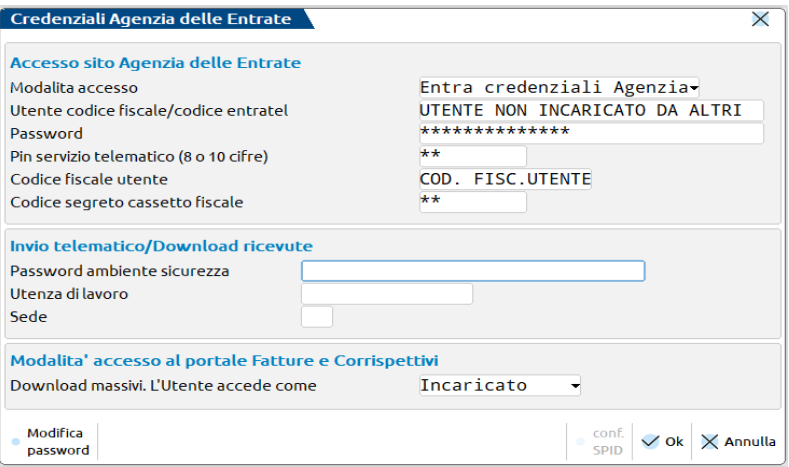

### **CASO 2) UTENTE INCARICATO**

Utente Persona fisica che risulta incaricato anche da altri soggetti. In questo caso occorre specificare l'utenza di lavoro fra quella propria e quella degli incaricanti. L'Utente può essere del tipo TXXXXXXX oppure un Codice fiscale.

In tal caso il Codice fiscale dell'Intermediario abilitato coincide con l'Utenza di Lavoro.

**N.B.: la sede ad esempio 000, va indicata solo in caso di presenza di Utenza di Lavoro con Partita Iva (non in caso di Codice Fiscale).**

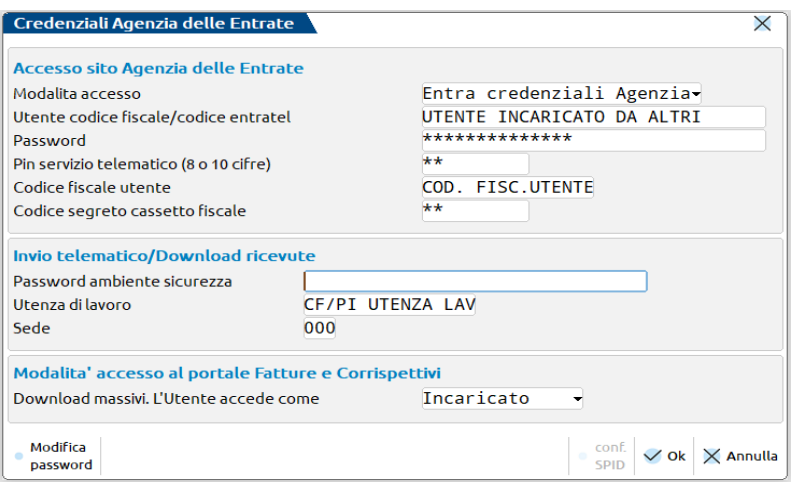

### **CONFIGURAZIONE UTENTI**

Ricordiamo che se non memorizzati i dati necessari all'accesso al sito dell'Agenzia Entrate (Password, Pin servizio Telematico e Codice Segreto Cassetto Fiscale) nella **sincronizzazione** del Cassetto Fiscale Delegato, verranno richiesti all'occorrenza.

Diversamente, per la semplice **consultazione** del Cassetto Fiscale in locale, nessuna Password, Pin servizio Telematico e Codice Segreto Cassetto Fiscale sono richiesti, mentre, come già indicato, è obbligatoria la definizione dell'Intermediario sul quale operare.

### **OPERATIVITÀ GENERALE**

Inizialmente è necessario acquisire l'elenco dei contribuenti che hanno delegato l'intermediario alla gestione del loro Cassetto Fiscale.

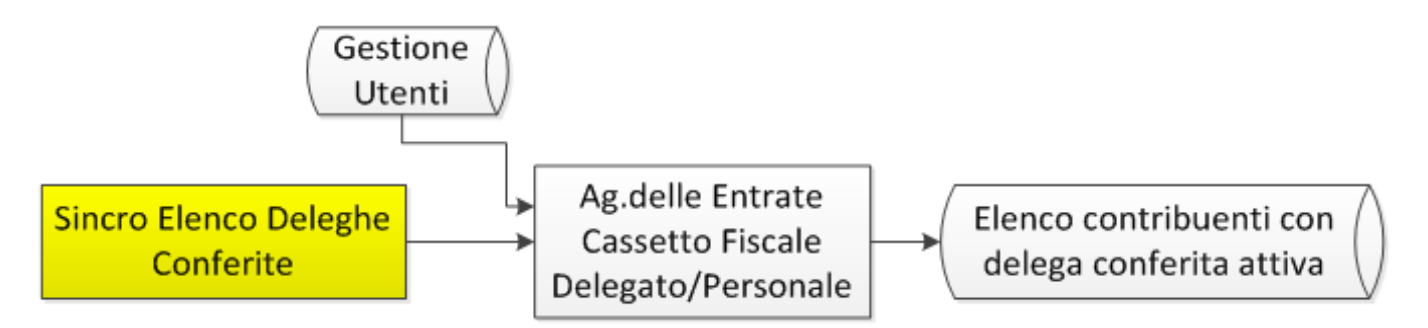

Questo equivale ad acquisire quello che nell'Agenzia delle Entrate risulta essere alla voce "Interrogazione Elenco Deleghe". La nostra procedura considera tutte le deleghe, attive e non, al fine di visualizzare tutto lo storico degli stati presenti (attiva/da attivare/revocata/scaduta).

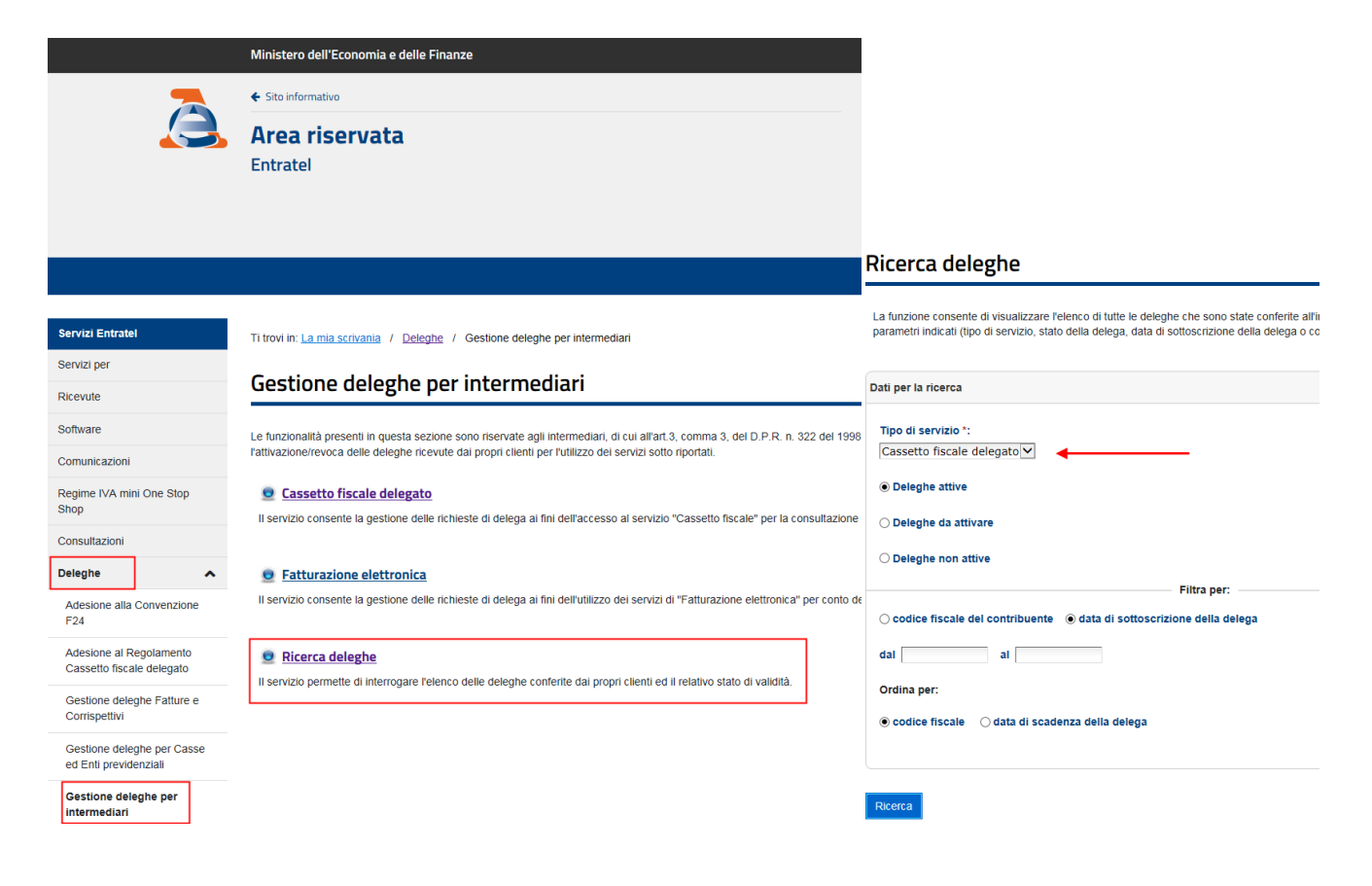

#### **Elenco deleghe**

Sono state individuate 258 deleghe attive

a Servizio: Cassetto fiscale delegato

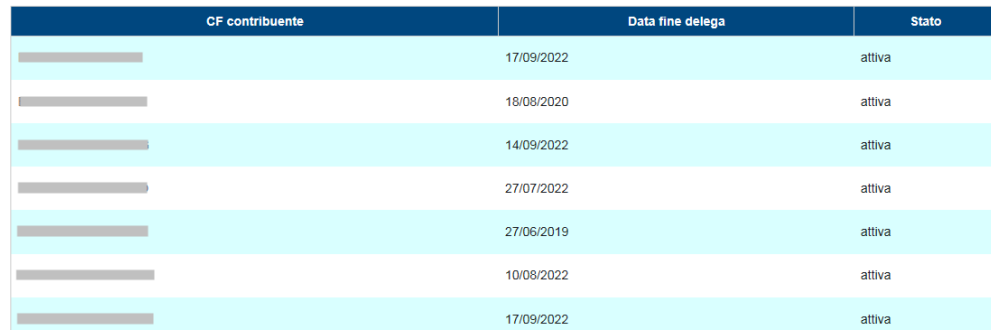

Successivamente, la visualizzazione della lista di questi contribuenti diventa un cruscotto dal quale eseguire le principali funzionalità:

- Sincronizzazione dei documenti dell'anagrafica selezionata. Al momento riguarda i Versamenti F24/F23/F24 c.terzi/Crediti iva annuali/Crediti iva TR/Dichiarazioni Redditi/ISA/Studi Settore.
- Visualizzazione dei documenti precedentemente sincronizzati.
	- o Stampa in formato pdf dei documenti.
	- o Stampe elenco
- Riepilogo dello storico delle sincronizzazioni effettuate.
- Ricerca elenco tributi F24/F24 c.terzi

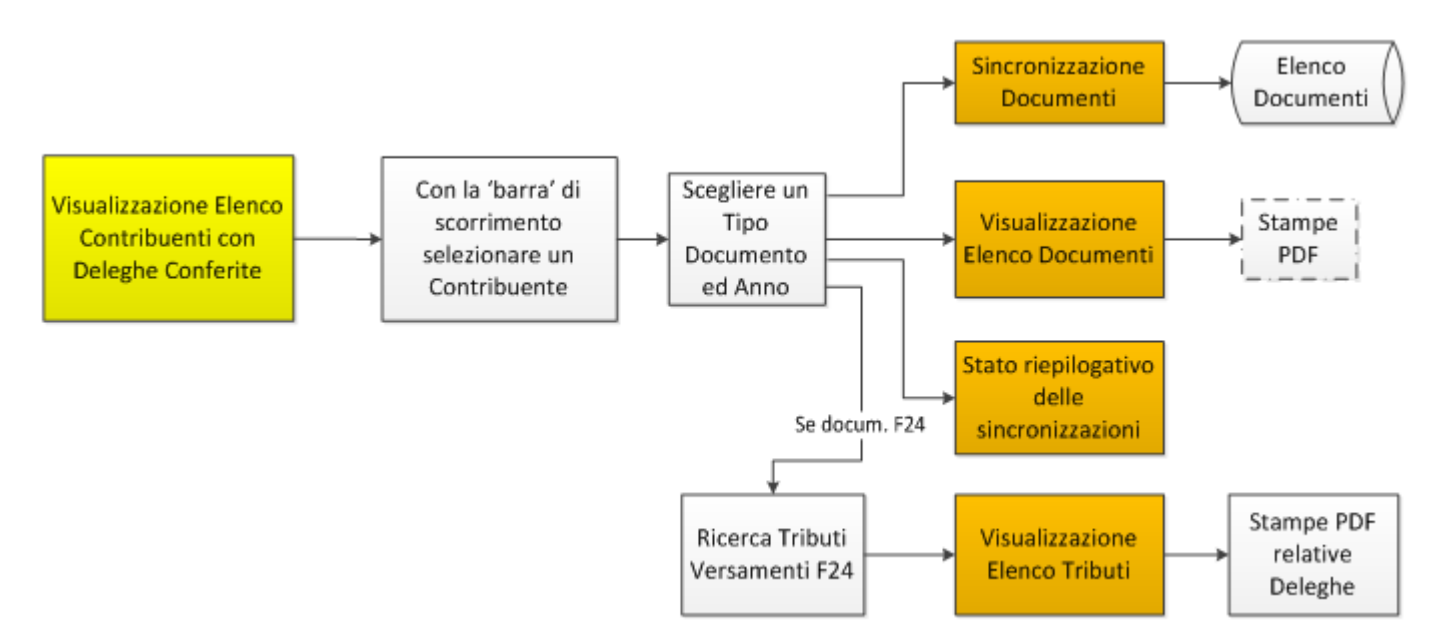

La Visualizzazione Elenco Documenti, nel caso si fosse scelto il Tipo Documento = F24 e l'anno 2018, equivale, nell'Agenzia delle Entrate, alla videata sottostante.

#### **AZIENDE**

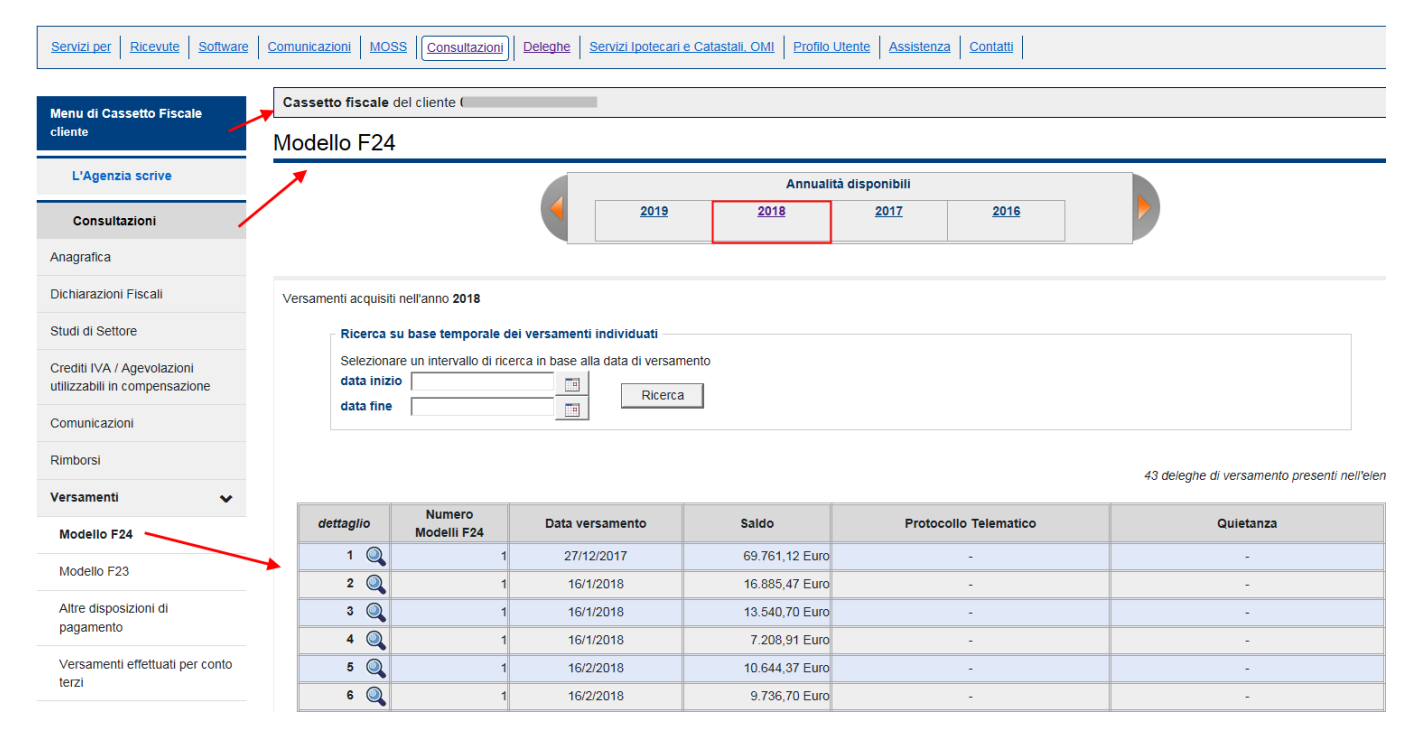

# **®MEXAL ®PASSCOM**

La gestione del Cassetto Fiscale è presente nel menu:

#### **AZIENDA – CASSETTO FISCALE**.

Il menu è accessibile operando con **singola azienda aperta** o con **azienda STD**; non si può operare senza nessuna azienda aperta nei vari menu in cui presente il pulsante.

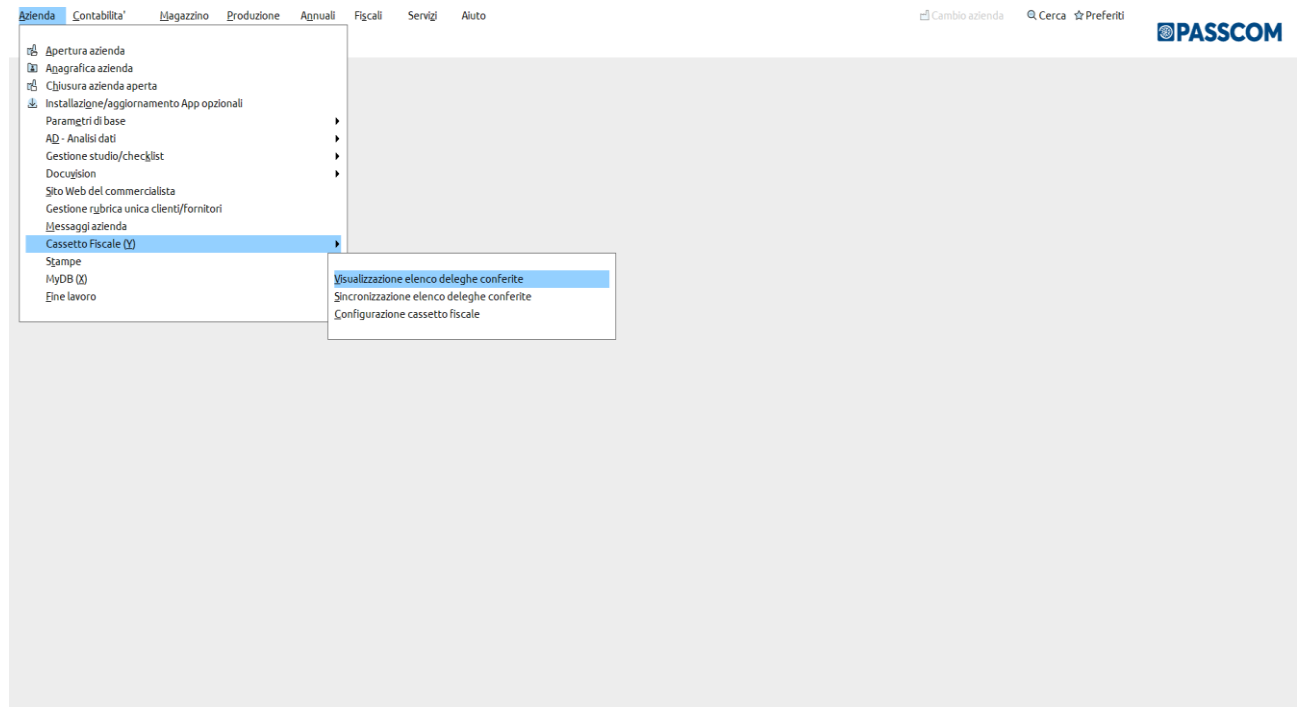

### **VISUALIZZAZIONE ELENCO DELEGHE CONFERITE**

In tale menu sono presenti diverse visualizzazioni e funzioni.

Vi è un elenco diviso per Codice fiscale contribuente/Dati anagrafici (non più presenti sul sito ma recuperati dal programma dove possibile dai dati anagrafici delle Aziende/Pratiche redditi)/Data fine delega/Stato della delega.

Lo stato della delega evidenzia se la stessa è attiva/da attivare/revocata/scaduta.

Il **Collegamento AdE [F8]**si collega direttamente all'area riservata del sito dell'Agenzia Entrate.

# **@MEXAL @PASSCOM**

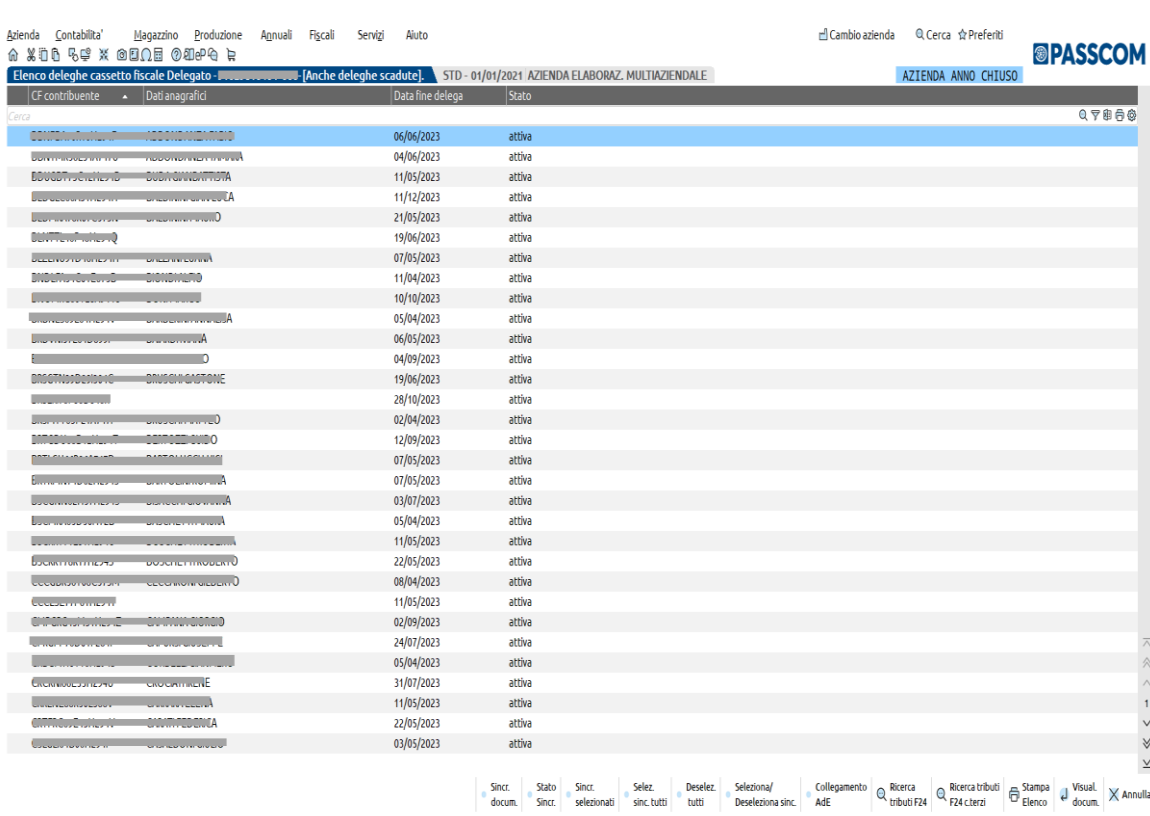

*Si ricorda che in caso di Cassetto Fiscale Delegato, la prima fase consiste nell'effettuare la "Sincronizzazione Elenco deleghe conferite"*.

Successivamente si accede alla "Visualizzazione elenco deleghe conferite" o nei menu dedicati in Delega unificata F24/Elide/Pratica redditi, considerando che prima che un documento possa essere visualizzato, occorre che lo stesso sia stato precedentemente sincronizzato.

**1. Sincronizza documenti [F5]:** viene richiesto quale documento (Deleghe F24/Deleghe F23/Deleghe F24 conto terzi/Credito Iva annuale/TR/Dichiarazioni Redditi/ISA/Studi Settore) sincronizzare e per quale anno. Le ricerche sono attive a partire dall'anno 2011; solo in caso di scelta ISA/Studi Settore sarà possibile sincronizzare l'anno fiscale 2010 perché collegato al modello unico 2011.

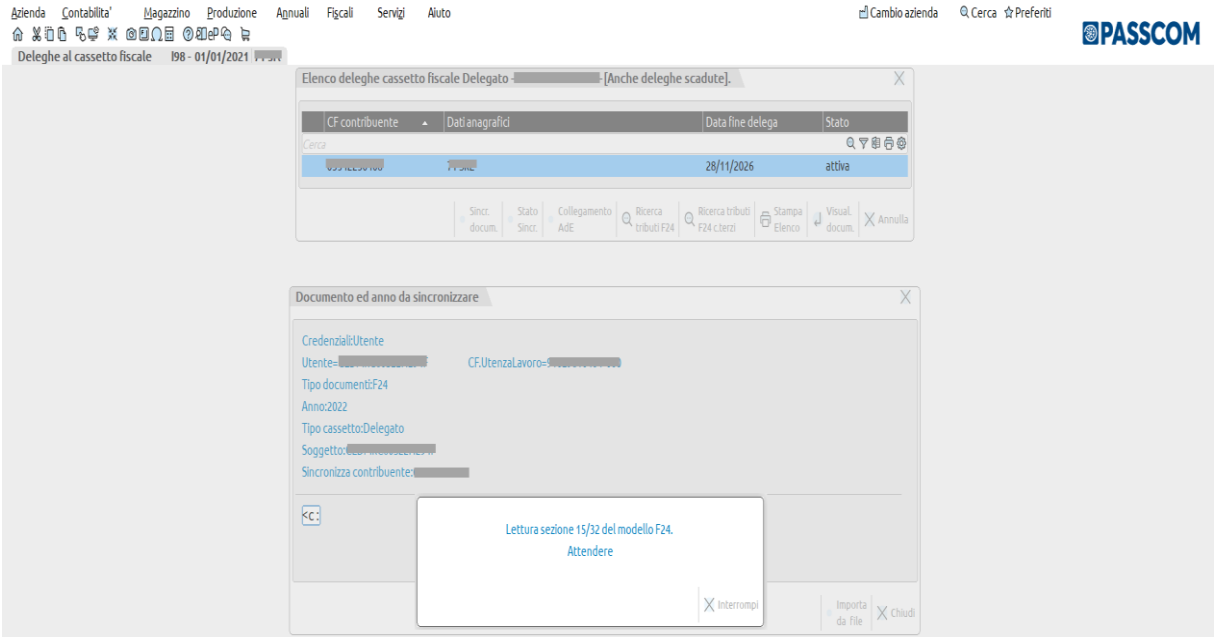

**2 Stato Sincronizzazione [F6**]**:** viene evidenziata la situazione relativa alla sincronizzazione dei documenti rilevati (con relativo numero degli stessi), divisi per anno del cliente selezionato con informazioni relative al soggetto delegato e allo stato della delega. Nell'anno indicato saranno presenti per Redditi-Studi Settore/ISA, i dati relativi all'anno modello/fiscale (esempio: nell'anno 2020 sono presenti i Redditi 2020 – Studi Settore/ISA 2019).

# **@MEXAL @PASSCOM**

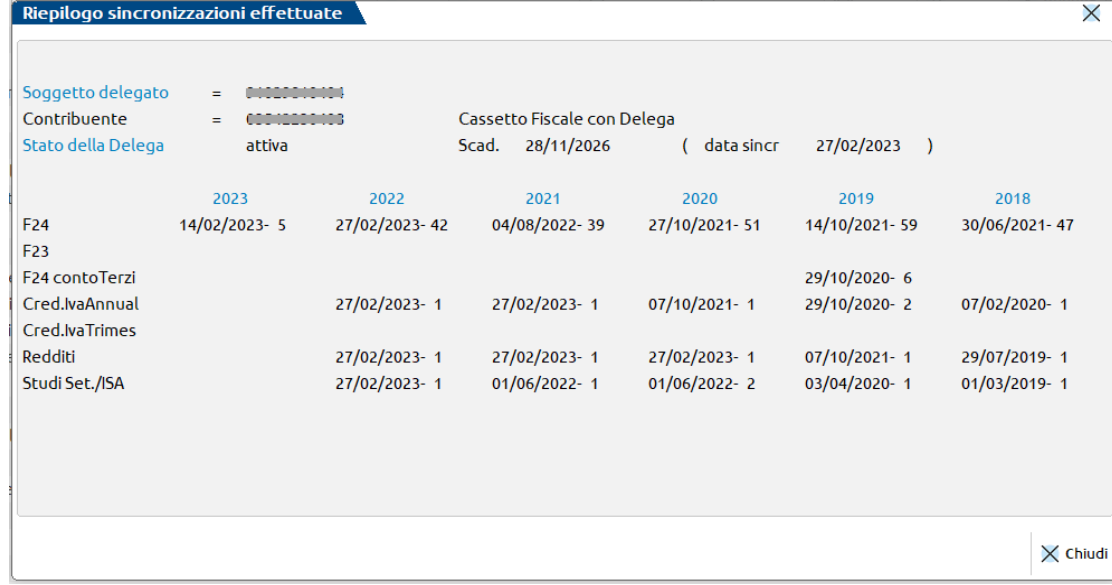

Queste funzioni sono disponibili operando con Utente Amministratore o con utente con la massima autorizzazione DR:

- **3 Sincronizza selezionati [Shift+F5]:** permette di sincronizzare i nominativi precedentemente selezionati.
- **4 Selezione sincronizza tutti [F7]:** permette di selezionare in blocco tutti i nominativi.
- **5 Deseleziona tutti [Shift+F7]:** permette di deselezionare in blocco tutti i nominativi.
- **6 Seleziona/Deseleziona sincronizzazione [F9]:** permette di selezionare o deselezionare determinati nominativi.

Alla selezione del nominativo con apposito comando, apparirà a fianco la spunta di selezione:

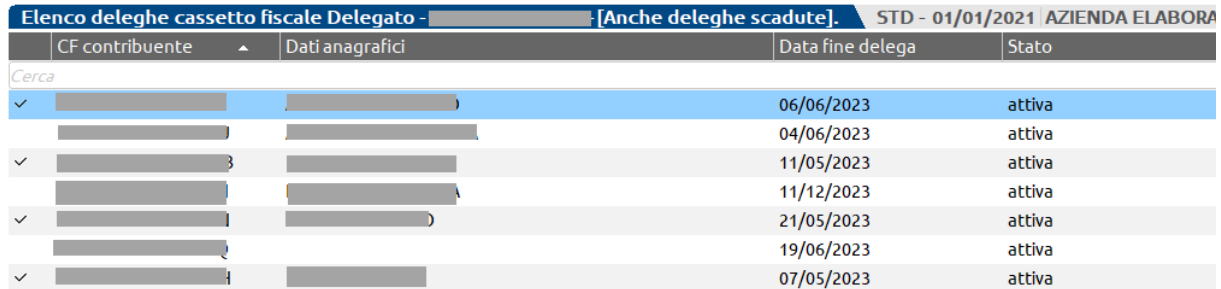

Premendo Sincr. selezionati [Shift+F5] apparirà il seguente messaggio da confermare:

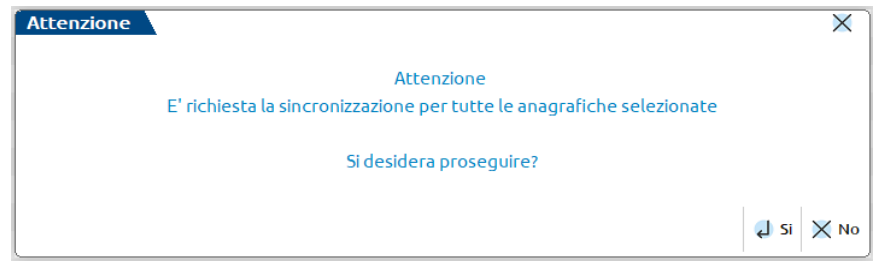

**7 Ricerca tributi F24 [F11]:** permette di effettuare una ricerca dei tributi per data, Sezione o Codice tributo. E' possibile effettuare il Visualizza Delega [Invio] e stamparla.

**CODICE TRIBUTO –** E' possibile definire uno o più codici tributo che si vogliono filtrare nella ricerca; nel caso in cui si inseriscano tributi diversi gli stessi vanno separati da una virgola (esempio: **4001,4033**). In caso di scelta parziale occorre apporre un asterisco \* e poi la virgola (esempio: indicando il tributo **CP\*,** verranno richiamati i tributi **CP/CPR** ecc.). Sezione e Codice tributo sono tra loro alternativi.

E' inoltre possibile definire una visualizzazione totale di tutti i tributi, indicando la dicitura TUTTI.

Quando si è posizionati sul campo "Codice tributo" sono disponibili due tasti funzione: "**Ulter. Filtri Inps [F4]** e **Ulter. Filtri Cassa Geometri [F5]**. Tali filtri sono attivi se si è indicato almeno un codice tributo oppure si è indicata la sezione "Inps" o "Accise/Monopoli" e sono necessari qualora si voglia richiamare dalla Gestione Inps – Crediti/debiti anno precedente la lista dei tributi specifici di quella gestione.

Non è gestita la ricerca dei tributi relativi al modello F23. Per quanto riguarda la sezione INAIL del modello F24, non è possibile definire una ricerca per singolo o più codici tributo in quanto non esistono dei veri e propri codici. E' comunque visibile tramite la selezione TUTTI.

Si allega esempio di visualizzazione indicando la ricerca dei tributi 4001,4034 a partire dall'anno 2020.

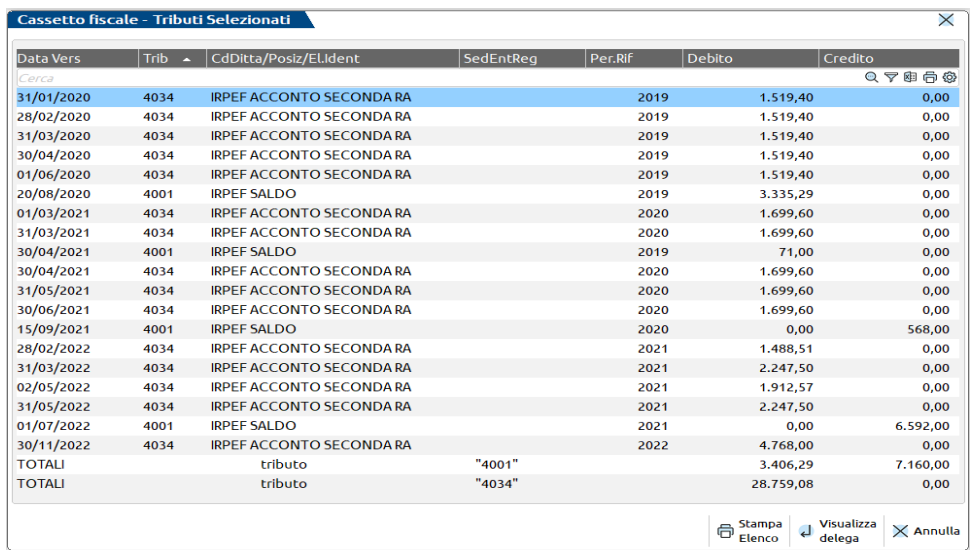

**8 Ricerca tributi F24 c.terzi [Shift+F11]:** permette di effettuare una ricerca dei tributi per data, Sezione o Codice tributo. E' possibile effettuare il Visualizza Delega [Invio] e stamparla. E' il tipico caso in cui sia presente un erede, genitore, tutore o curatore fallimentare o altra tipologia. Pertanto di chi effettua il versamento nel modello F24 si dovrà compilare il campo "Coobbligato".

**CODICE TRIBUTO –** E' possibile definire uno o più codici tributo che si vogliono filtrare nella ricerca; nel caso in cui si inseriscano tributi diversi gli stessi vanno separati da una virgola (esempio: **4001,4033**). In caso di scelta parziale occorre apporre un asterisco \* e poi la virgola (esempio: indicando il tributo **CP\*,** verranno richiamati i tributi **CP/CPR** ecc.). Sezione e Codice tributo sono tra loro alternativi.

E' inoltre possibile definire una visualizzazione totale di tutti i tributi, indicando la dicitura TUTTI.

Quando si è posizionati sul campo "Codice tributo" sono disponibili due nuovi tasti funzione: "**Ulter. Filtri Inps [F4]** e **Ulter. Filtri Cassa Geometri [F5]**. Sono attivi se si è indicato almeno un codice tributo oppure si è indicata la sezione "Inps" o "Accise/Monopoli".

**9 Visualizzazione documenti [Invio]:** viene richiesto quale documento visualizzare e per quale anno. Deve essere stato precedentemente sincronizzato.

Premendo OK [F10], si attiva la videata in cui si visualizzano i documenti rilevati. In caso di scelta delega se presente la quietanza verrà evidenziata con un SI nella relativa colonna.

E' possibile effettuare la Stampa Quietanza [F4], la Stampa Elenco [Shift+F4] e la Stampa Delega [Invio].

# **@MEXAL @PASSCOM**

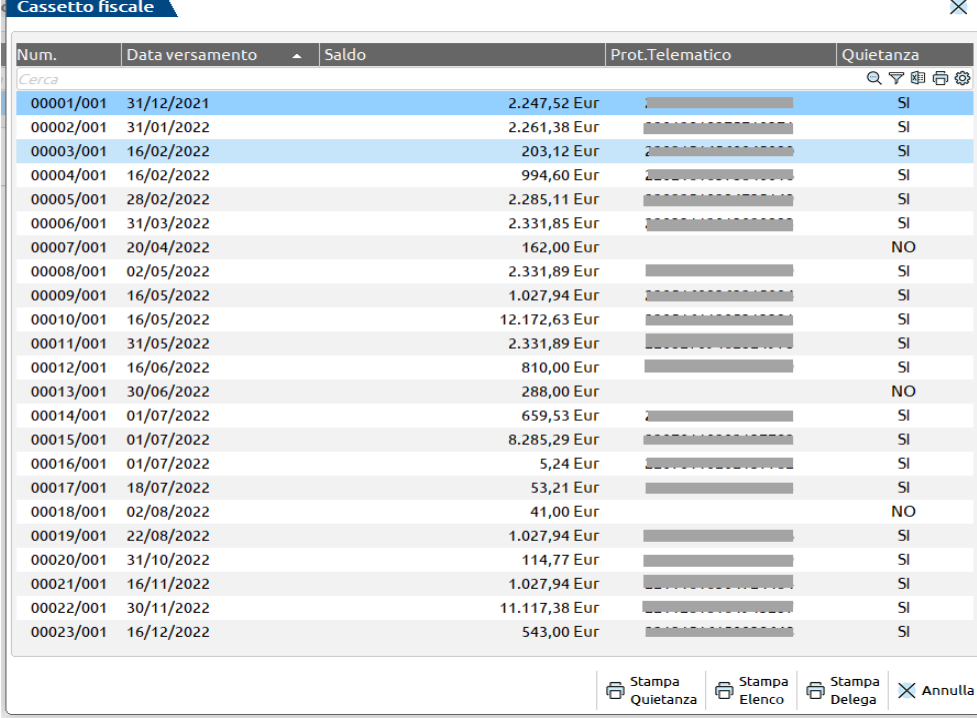

**Stampa Elenco [Shift+F4]:** Sono il risultato delle elaborazioni effettuate. Attive all'interno di:

- Visualizzazione elenco deleghe conferite;
- Visualizzazione documenti;
- Ricerche tributi F24/F24 conto terzi.

All'inizio della stampa sono riportati gli eventuali filtri utilizzati per la selezione dei dati. Esempio di stampa da Ricerca tributi F24:

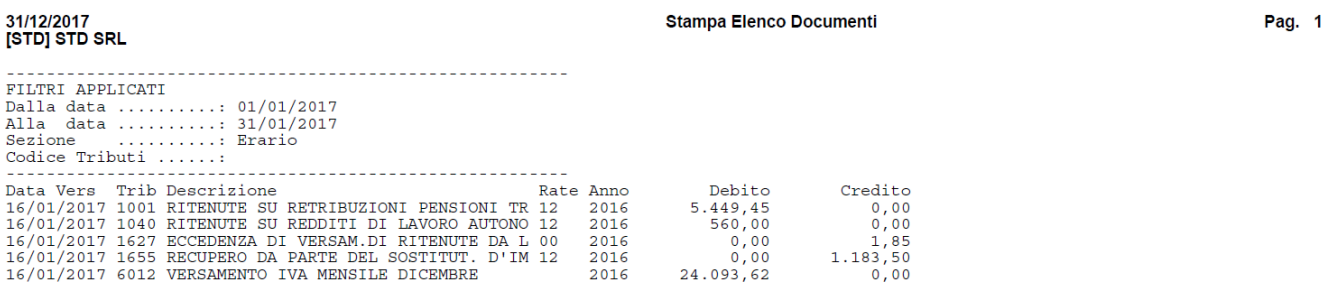

#### **CREDITO IVA ANNUALE - CREDITO IVA TRIMESTRALE:**

E' possibile verificare il valore del credito Iva dichiarato:

la visualizzazione è la seguente:

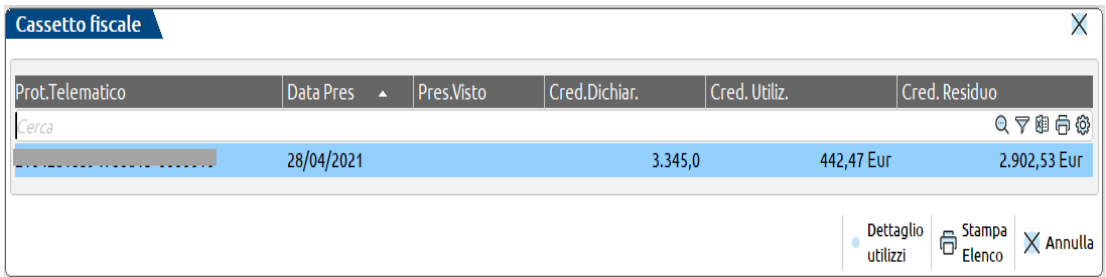

con il relativo Dettaglio utilizzi [F5]:

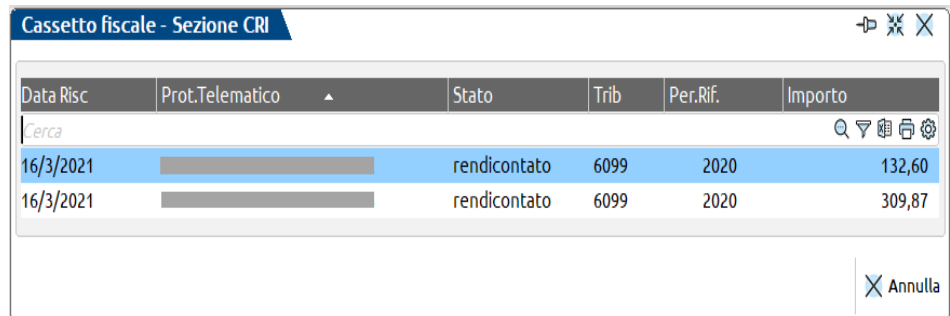

### **DICHIARAZIONI REDDITI – ISA/STUDI DI SETTORE:**

E' possibile acquisire la **DICHIARAZIONE REDDITI** relativamente ai modelli:

- Modello 730
- Redditi Persone Fisiche
- Redditi Società di Persone
- Redditi Società di Capitali
- Redditi Enti non commerciali.

#### e **ISA/STUDI DI SETTORE.**

Per i modelli Unico in cui vi è una Dichiarazione Iva collegata e sul Cassetto Fiscale è presente insieme al dichiarativo, verrà acquisita in automatico.

Nella scelta Dichiaraz. Redditi [RED] nel campo anno apparirà "Anno modello", nel caso di ISA/Studi Settore [STU] apparirà "Anno Fiscale".

Questo perché lo prevede la struttura del Cassetto Fiscale sul sito dell'Agenzia Entrate.

Al modello Redditi anno 2017 è collegato il modello Studi di Settore 2016.

Esempio di visualizzazione modello Redditi pagina Agenzia delle Entrate:

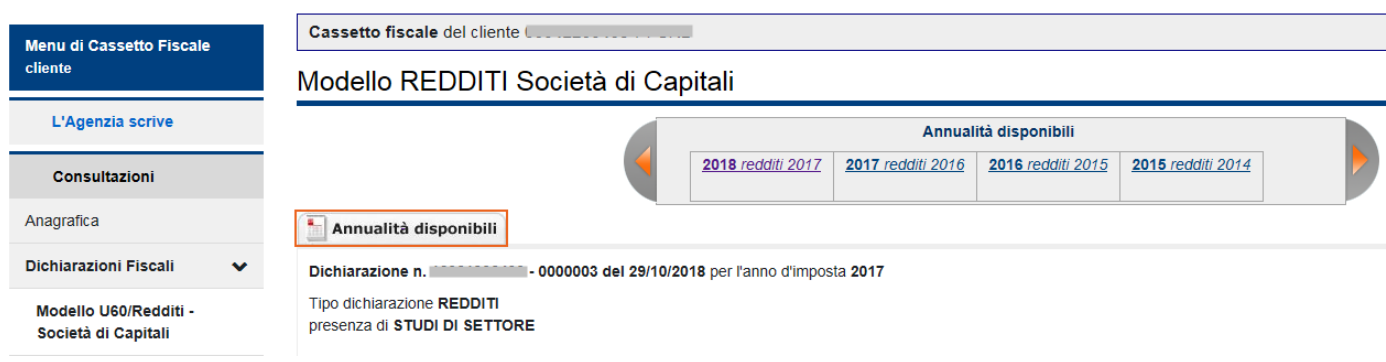

Esempio di visualizzazione modello ISA/Studi di Settore pagina Agenzia delle Entrate:

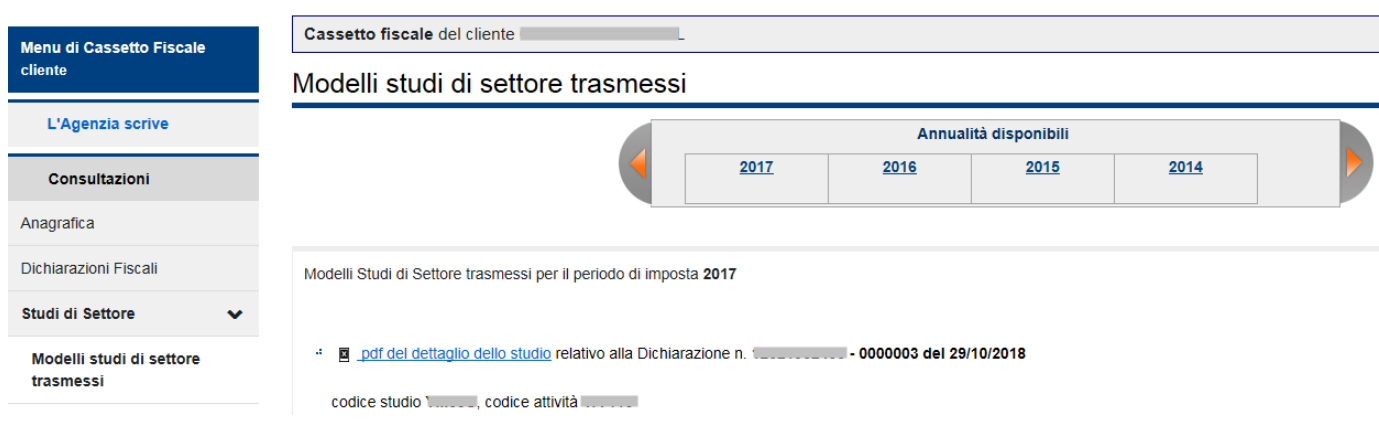

# **®MEXAL ®PASSCOM**

Nel momento in cui si sincronizza il documento Dichiaraz. Redditi la videata che si presenta è la seguente:

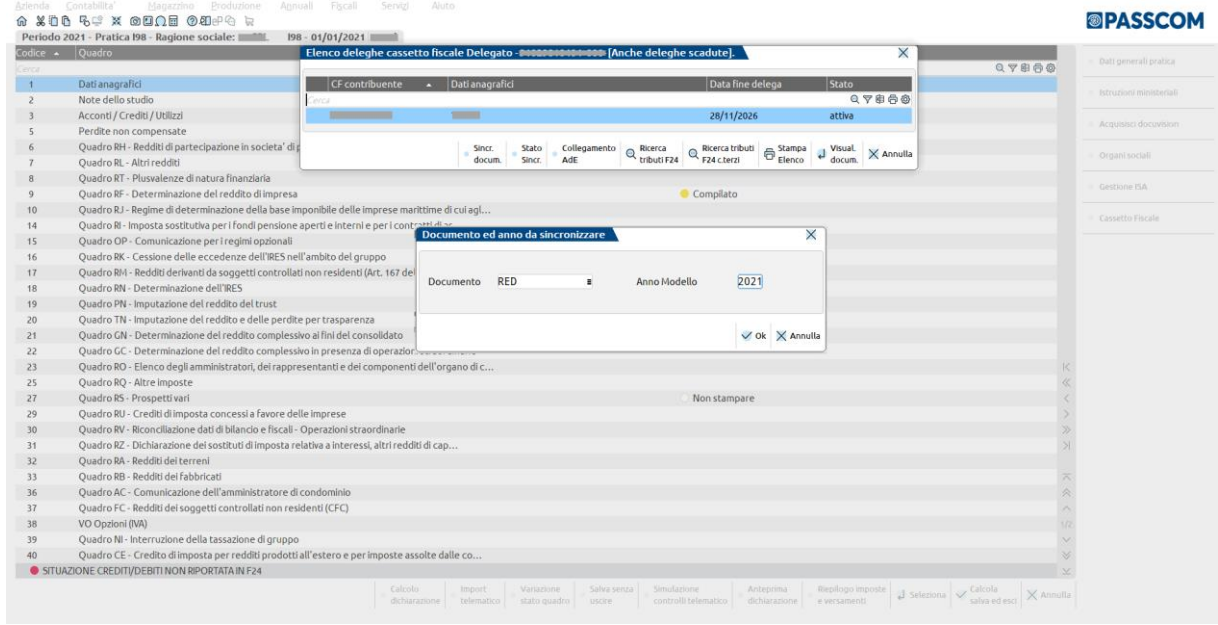

Se presente anche lo Studio di Settore/ISA, nella scelta Dichiaraz. Redditi [RED], apparirà a fianco anche il Cod.Studio/Attività con la possibilità di visualizzarlo/stamparlo tramite il pulsante Stampa ISA/Studi Settore [F4].

E' possibile effettuare la stampa del dichiarativo con Stampa Documento [Invio].

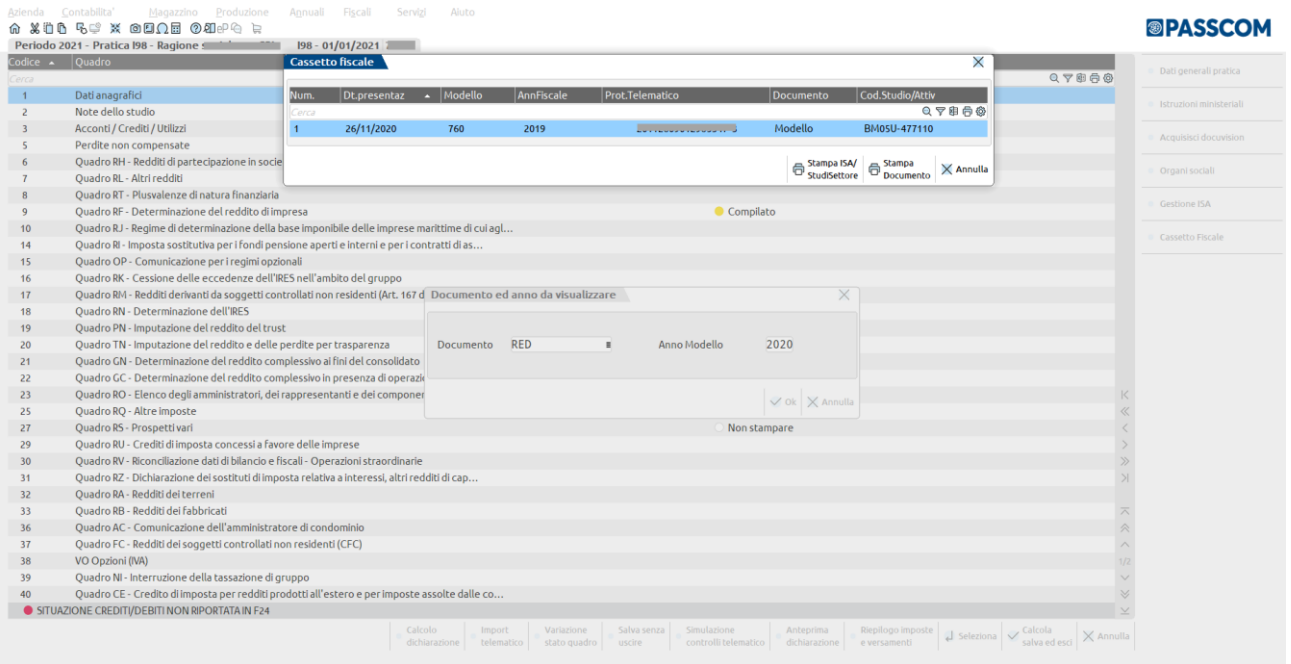

Nel caso in cui siano presenti un numero di moduli superiori a 30 (tipico caso Amministratore di condominio) viene rilasciato tale messaggio indicando cosa verrà stampato. In tali casistiche la ricerca sul sito è limitata e consentita solo con appositi filtri.

#### **AZIENDE**

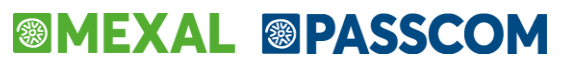

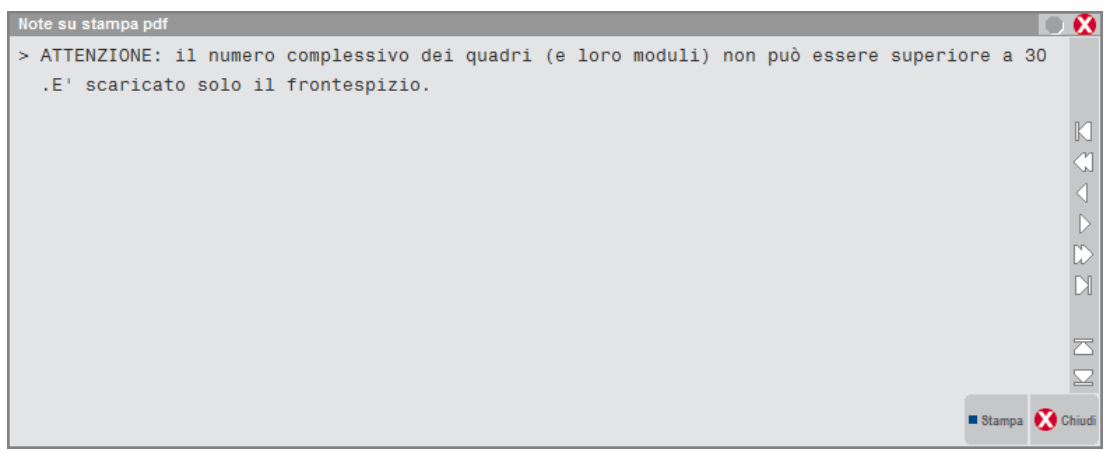

La sincronizzazione/visualizzazione dei documenti è comunque accessibile anche dai relativi menu di generazione delega F24/F23 e all'interno delle pratiche redditi. Nello specifico:

- Generazione delega F24 (sia lato Dichiarativi che Contabilità);
- F24 Elide elementi identificativi;
- $\bullet$  F23:
- DR: in scelta quadri della pratica e all'interno dei Quadri 03 Acconti/crediti/utilizzi dei vari modelli, Quadro F del 730 e Quadro 24 Gestione Inps – Gestione Contributi anno precedente, tramite il pulsante **Cassetto Fiscale [CTRL+SHIFT+F1].**

Si riporta un esempio relativo alle deleghe F24 operando da:

#### **Stampe - Fiscali contabili - Deleghe/Comunic./Invii telem. - Delega unificata F24 - Generazione delega F24**:

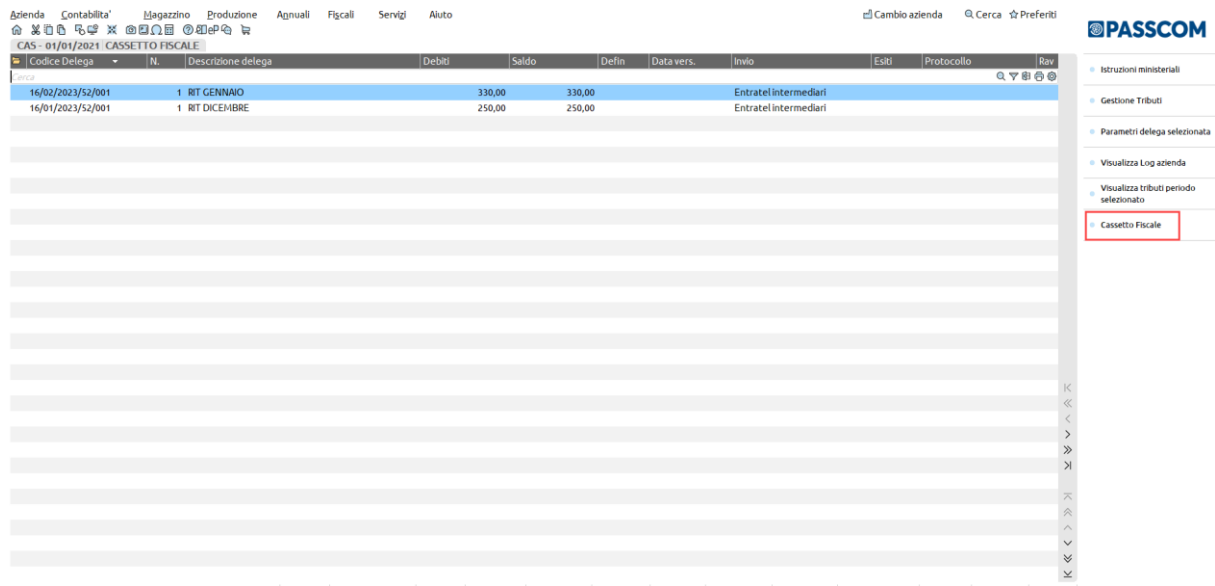

In base all'anno di competenza in cui ci si posiziona della delega F24 o F23, si effettua la sincronizzazione/visualizzazione dell'anno selezionato.

Sia da generazione delega F24 che da generazione delega F24 Elide, si visualizzano entrambe le casistiche di F24; si tratta di un archivio unico.

La visualizzazione all'interno del pulsante **Cassetto Fiscale [CTRL+SHIFT+F1**] è la seguente:

## **®MEXAL ®PASSCOM**

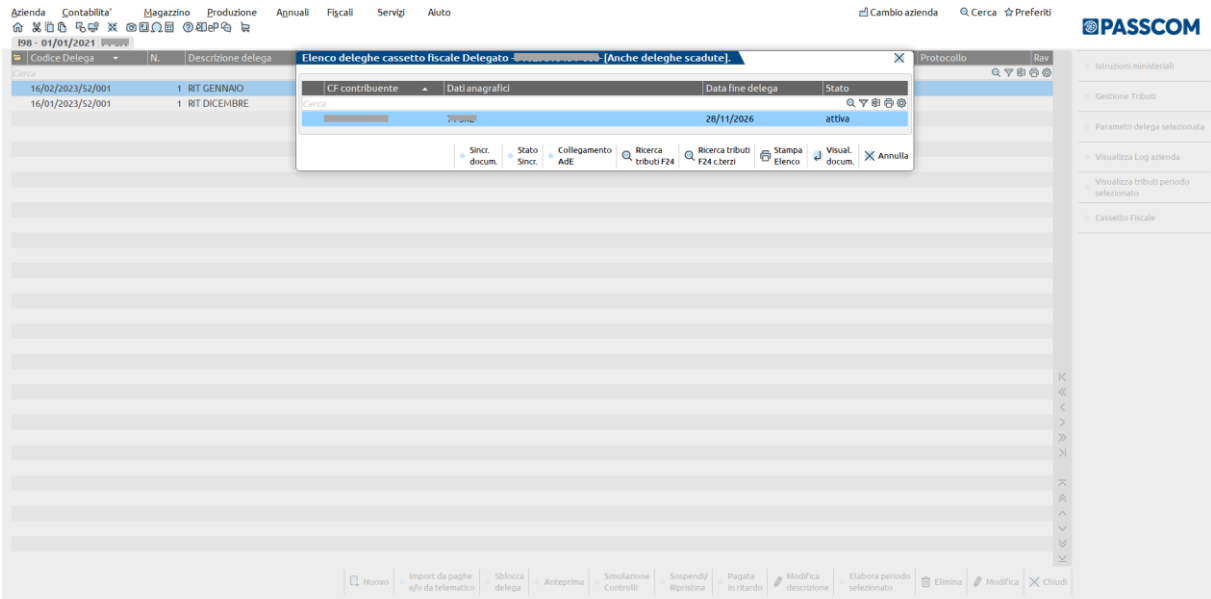

Relativamente alle Dichiarazioni Redditi operando ad esempio da:

**FISCALI - DICHIARATIVI – REDDITI SOCIETA' DI CAPITALI – GESTIONE MODELLO RSC – IMMISSIONE/REVISIONE QUADRI,** il pulsante **Cassetto Fiscale [CTRL+SHIFT+F1**] è presente in scelta quadri della pratica selezionata.

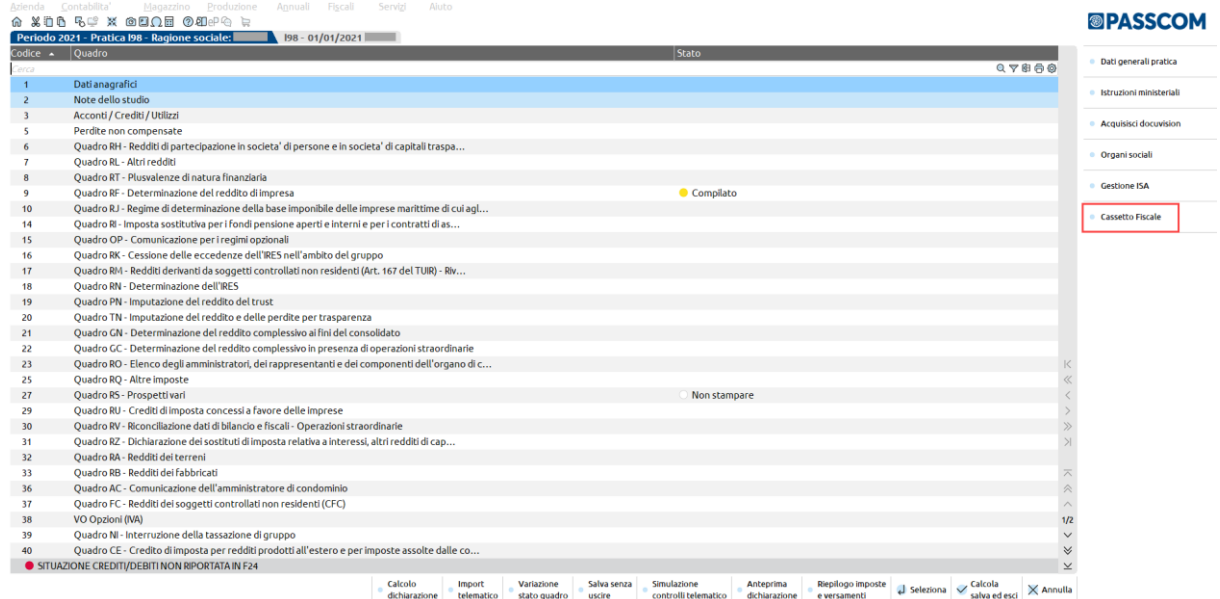

Operando da:

#### **FISCALI - DICHIARATIVI – REDDITI PERSONE FISICHE – GESTIONE MODELLO RPF – IMMISSIONE/REVISIONE QUADRI**, il pulsante

**Cassetto Fiscale [CTRL+SHIFT+F1**] è presente anche all'interno del quadro 24 Gestione INPS - "Gestione Contributi anno precedente".

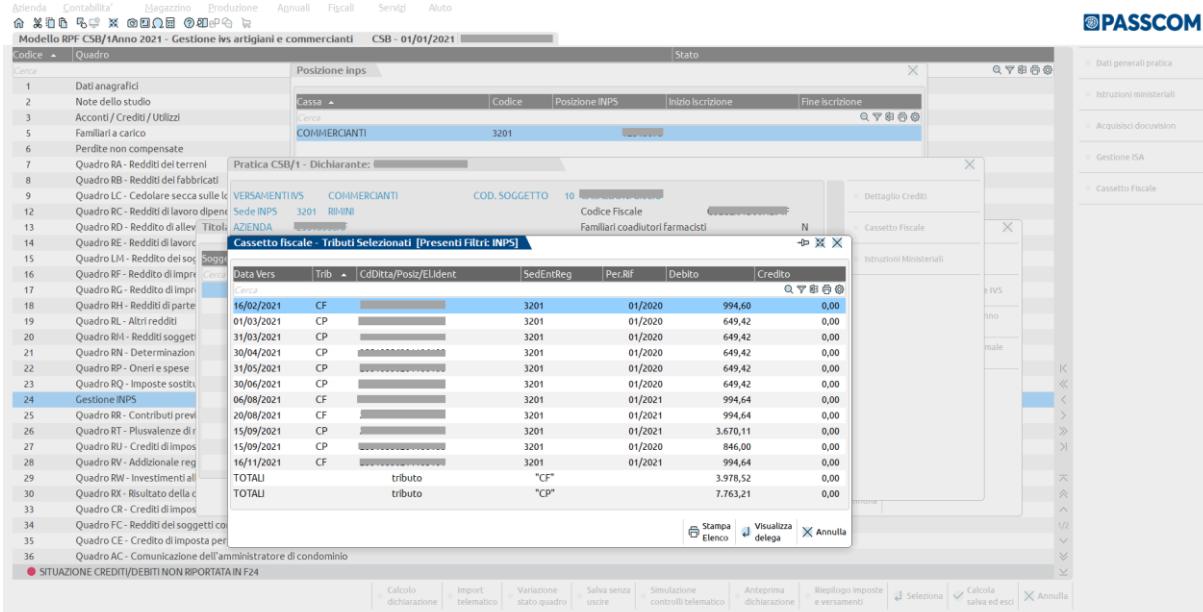

Nel momento in cui si attiva il pulsante, qualora il soggetto abbia delegato l'intermediario alla consultazione del proprio Cassetto Fiscale, apparirà una lista di tributi INPS selezionati con filtri automaticamente assegnati dalla procedura.

Si tratta di una visualizzazione che non comporta nessun import automatico, ma che è propedeutica a vari controlli come, ad esempio, i contributi da riportare nel **Quadro 22 RP Oneri e Spese**. Utile in particolare per i clienti che non gestivano la pratica redditi l'anno precedente.

Eseguendo la "Stampa Elenco" si esplicitano i filtri che la procedura ha automaticamente definito.

### **CASSETTO FISCALE PERSONALE**

Per la sincronizzazione di un **CASSETTO FISCALE PERSONALE** non serve il 'Codice Segreto' e non serve effettuare la funzione di 'Sincronizzazione elenco deleghe conferite'*.*

Per poterlo gestire occorre impostare le Credenziali agenzia entrate nel menu Azienda – Anagrafica azienda – Dati aziendali – **Impostazione credenziali AdE**.

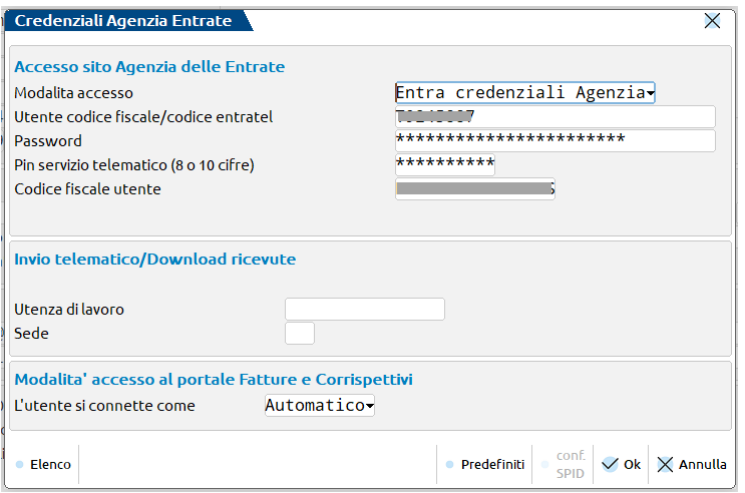

Il menu è accessibile aprendo la relativa azienda in **CASSETTO FISCALE – VISUALIZZAZIONE ELENCO DELEGHE CONFERITE** oppure aprendo la relativa pratica Redditi o in Generazione Delega unificata F24 – F24 ELIDE – Delega F23.

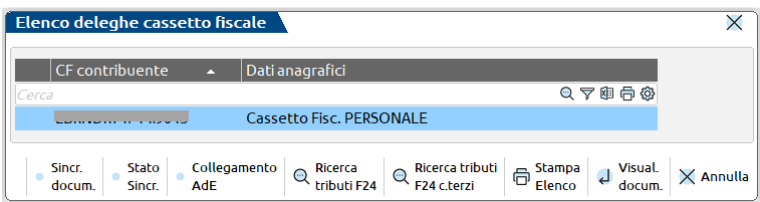

# **®MEXAL ®PASSCOM**

#### **N.B.**

In accesso alle pratiche Redditi occorre operare **SOLO con azienda aperta collegata** affinchè avvenga la visualizzazione/interazione di un Cassetto Fiscale Personale.

Verrà rilasciato opportuno messaggio di avviso nel caso si operasse con azienda STD o nessuna azienda aperta.

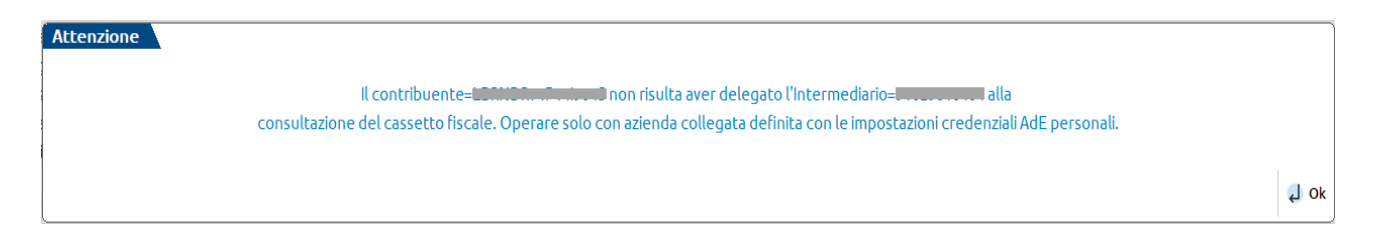

Per la sincronizzazione/visualizzazione/stampe si procede come per il Cassetto Fiscale Delegato.

Il **Collegamento AdE [F8]**si collega direttamente all'area riservata del sito dell'Agenzia Entrate.

### **SINCRONIZZAZIONE ELENCO DELEGHE CONFERITE**

Tale menu è necessario in caso di Cassetto Fiscale Delegato, avviene la sincronizzazione di tutte le deleghe ricevute dai propri clienti. Verrà letta la configurazione dell'utente in amministrazione utenti, Codice segreto escluso. Il menu è presente solo operando da AZIENDA - CASSETTO FISCALE operando con STD o singola azienda aperta.

### **CONFIGURAZIONE CASSETTO FISCALE**

Tale menu consente di visualizzare i documenti precedentemente sincronizzati di clienti con delega scaduta. Il menu è presente solo operando da AZIENDA - CASSETTO FISCALE con utente Amministratore.

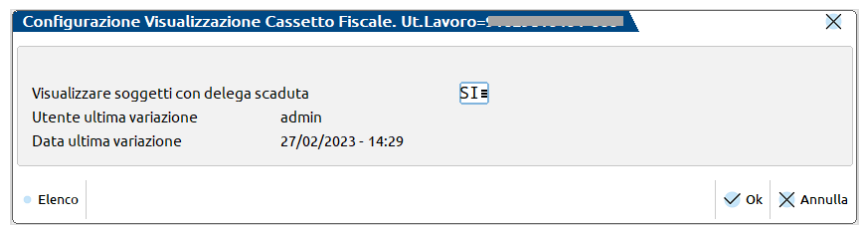

Lo stato di "Visualizzare soggetti con delega scaduta = SI" si riflette sulla consultazione/ricerca/stampa dei documenti, evidenziato nel titolo della finestra "Elenco deleghe cassetto fiscale Delegato" con la scritta **[Anche deleghe scadute]**:

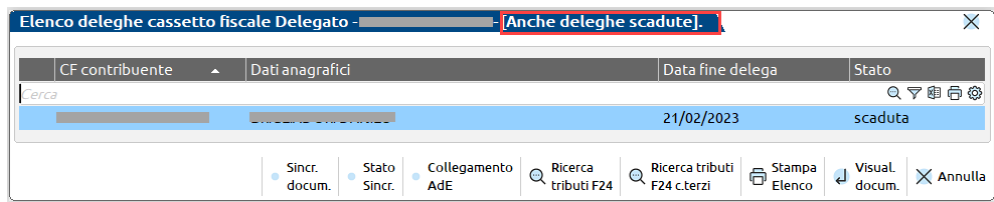

# **STAMPE**

Questa funzione consente di stampare tutte le tabelle contabili definite dall'utente. CAMBI VALUTE; GRUPPI E MASTRI; STAMPA DATI GENERALI AZIENDE;

### **CAMBI VALUTE**

Questa funzione consente di stampare i cambi giornalieri per le varie valute gestite. Entrando nella funzione viene aperta la seguente finestra di selezione:

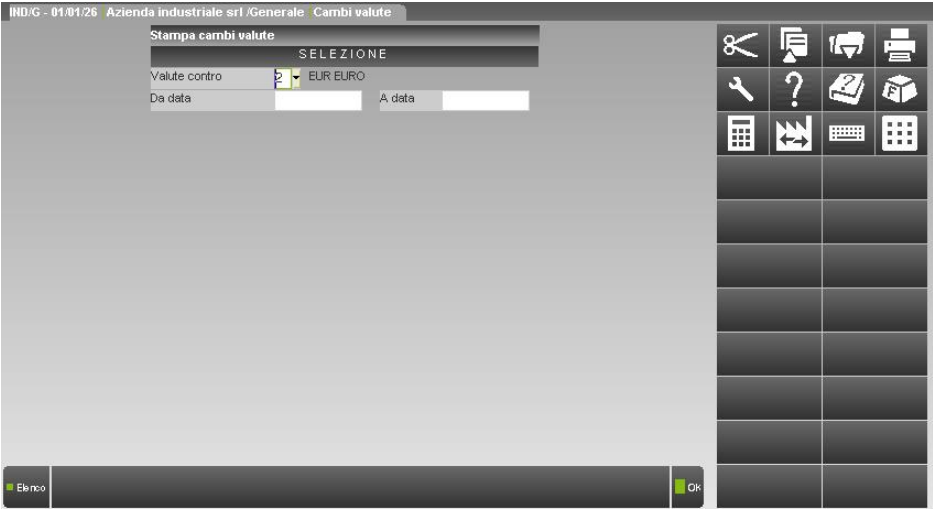

**VALUTE CONTRO –** Valuta contro la quale devono essere stampati i cambi;

**DA DATA –** Data del cambio da cui iniziare la selezione di stampa;

**A DATA –** Data del cambio con cui terminare la selezione di stampa.

### **GRUPPI E MASTRI**

Questa funzione consente di stampare la lista dei Gruppi e Mastri inseriti nel Piano dei Conti. Se il Piano dei Conti è a 2 livelli non viene richiesto alcun parametro e vengono stampati solo i mastri.

La videata che si presenta è la seguente:

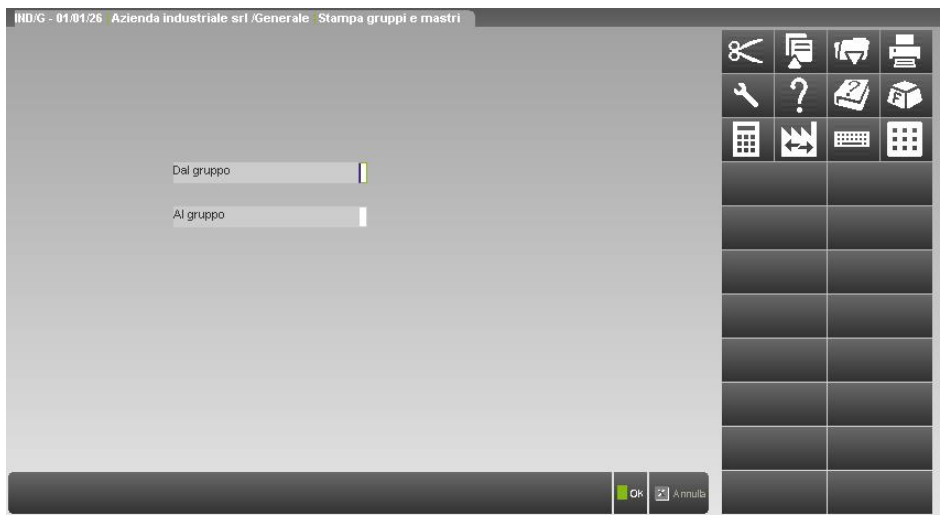

I campi di selezione sono:

**DAL GRUPPO -** Gruppo dal quale deve iniziare la stampa;

**AL GRUPPO -** Gruppo col quale deve terminare la stampa.

### **DATI GENERALI AZIENDE**

Questa funzione consente di stampare tutti i dati generali dell'azienda in uso secondo vari parametri di selezione. Se si eseguono stampe dall'Azienda "STD", è possibile eseguire la stampa dei dati di più aziende.

Vengono selezionati solo i dati che soddisfano tutti i parametri di selezione immessi, tenendo conto che quando un parametro non viene immesso significa "Tutti i dati validi".

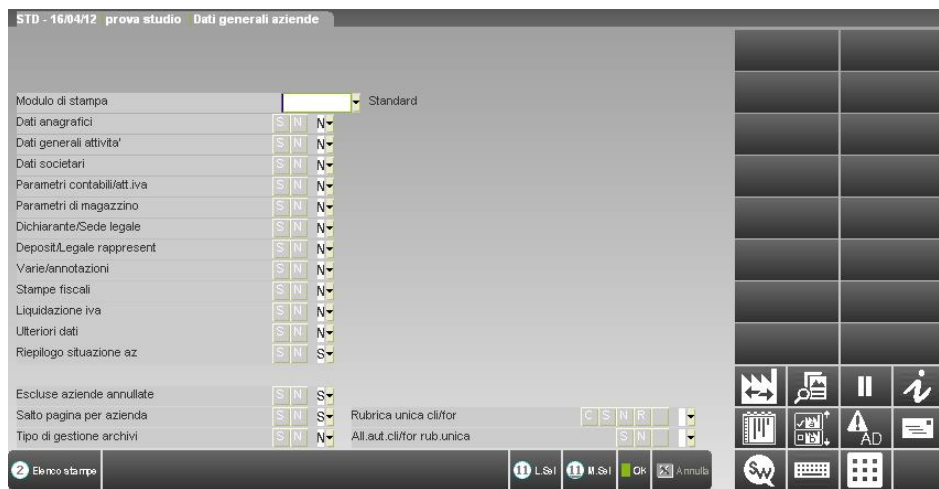

I campi di selezione sono i seguenti:

**MODULO DI STAMPA –** Consente di utilizzare un modulo di stampa diverso da quello standard.

**DATI ANAGRAFICI** – Vengono accettati i seguenti caratteri:

- **S** = vengono stampati i dati anagrafici dell'azienda in uso;
- $N =$  non vengono stampati.
- **DATI GENERALI ATTIVITA'** Vengono accettati i seguenti caratteri:
	- **S** = vengono stampati i dati generali attività dell'azienda in uso;
	- **N** = non vengono stampati.
- **DATI SOCIETARI**  Vengono accettati i seguenti caratteri:
	- **S** = vengono stampati i dati societari dell'azienda in uso;
	- $N =$  non vengono stampati.

#### **PARAMETRI CONTABILI/ATTIVITA' IVA** – Vengono accettati i seguenti caratteri:

- **S** = vengono stampati i parametri contabili e i parametri attività iva dell'azienda in uso;
- **N** = non vengono stampati.

#### **PARAMETRI DI MAGAZZINO** – Vengono accettati i seguenti caratteri:

- **S** = vengono stampati i parametri di magazzino dell'azienda in uso;
- $N =$  non vengono stampati.

#### **DICHIARANTE/SEDE LEGALE** – Vengono accettati i seguenti caratteri:

- **S** = vengono stampati i dati del dichiarante e della sede legale dell'azienda in uso;
- $N =$  non vengono stampati.

#### **DEPOSITARIO SCRITTURE/LEGALE RAPPR**. – Vengono accettati i seguenti caratteri:

- **S** = vengono stampati i dati del depositario delle scritture contabili e quelli del legale rappresentante dell'azienda in uso;
- $N =$  non vengono stampati.

#### **VARIE/ANNOTAZIONI** – Vengono accettati i seguenti caratteri:

- **S** = vengono stampati i dati delle annotazioni dell'azienda in uso;
- $N =$  non vengono stampati.

#### **STAMPE FISCALI** – Vengono accettati i seguenti caratteri:

- **S** = viene stampato l'elenco della situazione delle stampe fiscali (DEFinitive, PARziali) dell'azienda in uso;
- $N =$  non viene stampato.

#### **LIQUIDAZIONI IVA** – Vengono accettati i seguenti caratteri:

- **S** = viene stampato il prospetto delle liquidazioni periodiche dell'iva dell'azienda in uso;
- $N =$  non viene stampato.

#### **ULTERIORI DATI** – Vengono accettati i seguenti caratteri:

- $S =$  vengono stampati, per l'azienda in uso, i seguenti dati:
	- anni gestiti con relativa data di apertura/chiusura contabile:
		- valore e numero clienti del relativo allegato iva;
	- valore e numero fornitori del relativo allegato iva.
- $N =$  non vengono stampati.

#### **RIEPILOGO SITUAZIONE AZ -** Vengono accettati i seguenti caratteri:

- **S** = vengono stampati, per l'azienda in uso, i seguenti dati:
	- la data inizio anno contabile;
	- gli anni gestiti;
	- il tipo di gestione fiscale dell'anno in cui si sta eseguendo la stampa;
	- le date di inizio e fine dell'esercizio in corso alla data in cui si sta eseguendo la stampa;
	- il raggruppamento ed il livello del piano dei conti;
	- il numero di operazione contabili e di operazioni iva registrate suddivise per tipologia, riferite all'esercizio in corso alla data in cui si sta eseguendo la stampa;
	- se l'azienda è impresa o professionista e la periodicità della liquidazione iva nell'anno in cui si sta eseguendo la stampa.

Se si esegue questa funzione dall'azienda con sigla "STD" allora verranno presentati anche i seguenti campi:

#### **ESCLUSE AZIENDE ANNULLATE** – Vengono accettati i seguenti caratteri:

- **S** = l'elaborazione esclude le aziende annullate;
- $N =$  il controllo non viene eseguito.

#### **SALTO PAGINA PER AZIENDA** – Vengono accettati i seguenti caratteri:

- **S** = l'elaborazione esegue un salto pagina prima di stampare la nuova azienda;
- $N =$  il salto pagina non viene fatto.

Nei prodotti a tecnologia BP, è presente anche il campo:

#### **TIPO DI GESTIONE ARCHIVI** – Vengono accettati i seguenti caratteri:

- **S =** viene stampata la tabella "Tipo di gestione archivi" dell'azienda in uso;
- **N** = la tabella non viene stampata.

#### **RUBRICA UNICA CLI/FOR –** Sono accettati i seguenti caratteri:

- **C =** seleziona solo le aziende che hanno la rubrica unica impostata a "C" Centralizzata;
- **S =** seleziona solo le aziende che hanno la rubrica unica impostata a "S" Sì;
- **N** = seleziona solo le aziende che hanno la rubrica unica impostata a "N" No;
- **R =** seleziona solo le aziende che hanno la rubrica unica impostata a "R" a Richiesta.

#### **ALL.AUT.CLI/FOR RUB.UNICA –** Sono accettati i seguenti caratteri:

**S =** ricerca solo le aziende che hanno il parametro dell'allineamento automatico della rubrica unica impostata a "S" Sì; **N** = ricerca solo le aziende che hanno il parametro dell'allineamento automatico della rubrica unica impostata a "N" No;

Questi ultimi due parametri possono essere utilizzati come filtri di selezione anche per i moduli personalizzati.

# **APPENDICE – L'AZIENDA CONTABILE CON FATTURAZIONE CONTO TERZI**

Con Passcom, è possibile creare aziende contabili con fatturazione conto terzi impostando nel Profilo il Tipo di gestione 1F (CONTABILE+FATT). Con questo tipo di aziende, oltre alle consuete operazioni contabili, è consentita una minima gestione del magazzino.

### **CARATTERISTICHE DELL'AZIENDA CONTABILE CON FATTURAZIONE CONTO TERZI (AZIENDA DI LIVELLO 1F, 1Fe)**

Di seguito vengono elencate le caratteristiche principali di questa tipologia di aziende:

- In fase di creazione azienda, relativamente ai parametri di magazzino, viene richiesto esclusivamente la dimensione massima del codice ed il numero decimali nel prezzo;
- È gestito un solo magazzino ed il tipo di codice articolo è impostato in automatico a "0" (tutti i caratteri alfabetici, numerici e speciali esclusi i seguenti: \$ ?);
- Per i parametri di magazzino non sono gestite/disponibili: lingue, valoriz. inventario, agg.aut.particolarità PS, storia ordini, creazione e sostituzione automatica ordini matrice, annotaz.collegata alla riga, val.inventario su tot magazzini, gestione lotti, gestione magazzino sulla riga, elenco lotti su disponib., gestione ricerca alias, var. DBA in doc. SL/CL, gest.ricerca gruppi merceologici;
- Nella tabella NUMERATORI è possibile gestire solo i dati relativi ad Acquisti, Vendite, Corrisp.;
- Nell'anagrafica clienti/fornitori non sono disponibili i seguenti pulsanti/comandi/campi: Note [ShF6], Particolarità [F11], Agente, Listino di vendita (a meno che l'azienda abbia attivo il modulo Parcellazione), Sconti, Rag.documen, Provv, Ord.int.evad, As.iva, Bollo esp. ab, Fatturare a, Sconto incond., Indirizzo spedizione merce, Lingua estera. Sono previste le sole contropartite contabili;
- Nel modulo magazzino sono disponibili le seguenti funzionalità: Anagrafica articoli, Emissione/revisione documenti, Cataloghi articoli, Contabilizzazione corrispettivi, Anagrafica gruppi merceologici, Nature, Taglie, Imballi, Descrizioni documenti, Aspetto esteriore dei beni, Descrizione porto, Descrizione Omaggi/abbuoni/garanzie, Descrizione Categoria statistiche articolo, Taglie articolo;
- Gestione degli articoli di tipo: A Articolo, S Spesa, C Campionario, D Descrittivo, T Testo fisso, V testo Variabile, Z prestaZione, R pRestazione per parcella. Non sono gestiti i progressivi di magazzino, tranne la colonna esistenza. Gli articoli possono essere gestiti a due unità di misura, a taglie, a Peso netto, a corpo. È disponibile un solo prezzo di listino manuale. Sono disponibili le Note [F6], i dati intracee [ShF11], l'extra generico (da assegnare a tutti i soggetti), i campi M.fat e Pr/pa;

# **@MEXAL @PASSCOM**

- Il numero massimo di documenti di magazzino salvati è 20, quindi, quando tale numero viene superato, la procedura elimina i documenti in eccesso partendo da quello con data più vecchia. La cancellazione dei documenti eseguita automaticamente dal programma non modifica l'esistenza degli articoli interessati, né le operazioni contabili eventualmente collegate. *Per consentire la ristampa dei documenti cancellati si consiglia di produrre dei file PDF di copia tramite stampante File/Email/Docuvision (in quest'ultimo caso i documenti saranno disponibili nel documentale). Per ottenere ciò si utilizzi il parametro "Codice ulteriore formato documento" presente nei Parametri modulo, Opzioni modulo, del formato di modulistica.* In presenza del modulo Docuvision in "Emissione/revisione documenti", non è disponibile il pulsante Acquisisci/Allegati [F8]. Le sigle documento disponibili sono:
	- FT Fattura
		- NC Nota d'accredito
		- FF Fattura fornitore
	- NF Nota d'accredito da fornitore
	- CO Scontrino
	- RI Ricevuta Fiscale
	- FC Ricevuta Fiscale/ Fattura
	- BF Bolla di Carico
	- FP Fattura Proforma
	- NO Notula

#### *NOTA BENE: il documento NO (notula) non rientra nella limitazione dei 20 documenti salvati.*

- Dal campo "Ricerca" di "Emissione/revisione documenti", utilizzando il pulsante F4 "Documenti emessi" è possibile aprire a video la lista degli ultimi 11 documenti emessi durante la sessione di lavoro, cioè da quando si è entrati nel menù "Emissione/revisione documenti".
- I corrispettivi non possono essere intestati ad un cliente. Tuttavia, se il parametro dei corrispettivi "Contabilizzazione immediata fatture corrispettivo FC" è impostato a "S", i documenti FC devono essere intestati a cliente; Inoltre se il parametro dei corrispettivi "SPESOMETRO: contabilizzazione immediata CO – RI" è impostato a "S", i documenti CO – RC possono essere intestati o meno;
- Non è prevista la gestione di agenti e provvigioni all'interno dei documenti;
- Non è prevista la gestione Importa documento nel corpo del documento;
- Il collegamento all'archivio dei beni usati è disponibile anche da "Emissione/revisione documenti";
- Nella stampa contabile dei flussi di cassa non sono visibili i campi di selezione relativi al modulo magazzino né il campo Dettaglio doc. di magazzino;
- Dal menu Stampe è disponibile come unica stampa di magazzino la voce Anagrafiche articoli e Anagrafica Contatti;
- Negli Annuali non è presente la voce Magazzino lifo; il libro inventari fine esercizio non prevede elaborazioni su dati di magazzino;
- Nei programmi di Servizio che effettuano variazioni ad archivi dell'azienda non sono presenti le voci: Particolarità prezzi/sconti/provvigioni, Aliquote iva su ordini/matrici/prev/bc, Calcola inventario iniziale, Valuta costi/listini/particolarità, Conversione valuta doc. sospesi a euro. Alla voce Anagrafiche articoli/listini è possibile modificare i soli campi gestiti nell'anagrafica per il livello di azienda 1F;
- Nei programmi di Servizio che cancellano archivi aziendali non sono presenti le voci: Particolarità prezzi/sconti/provvigioni, Articoli figli, Riorganizzazione progressivi articoli, Indirizzi di spedizione;
- Non è possibile inviare o ricevere file ascii lifo e distinta base né file csv relativi a: Movimenti di magazzino, Ordini/preventivi/matrice, Particolarità prezzi/sconti/provvigioni, Alias, Abbinati;
- In Servizi Personalizzazioni Videate non sono disponibili quelle relative al magazzino. In ogni caso non è permesso modificare il contenuto delle videate riportabili durante l'emissione dei documenti di magazzino, ma se le videate contengono dei dati salvati in anagrafica del conto, è possibile stamparli nel formato di modulistica;
- In Docuvision Impostazioni Classi documento pur attivando la ricerca su sigle documento di magazzino (esempio: FT, NC, ecc.) la procedura non visualizza i relativi pulsanti di ricerca in quanto trattasi di archivi non gestiti/salvati dal livello di azienda. Rimane comunque la possibilità di ricercare i documenti a cui è stata assegnata la classe 1400.

Attivando la Parcellazione Studio, nei parametri di magazzino viene richiesto il parametro "Gestione articoli di magazzino S/N" con valore predefinito impostato a S. Se modificato in N, vengono disabilitate le funzioni di Magazzino (comprese stampe e funzioni di servizio) e l'azienda potrà fatturare esclusivamente con la Parcellazione.

Per le aziende di livello superiore a 1F, il parametro non viene visualizzato ed è impostato a S. Nella funzione di servizio variazione parametri aziendali, nel caso venga aumentato il livello di gestione da 1F a superiore, il parametro "Gestione articoli di magazzino" ,anche se non visualizzato, viene impostato a S.

### **AZIENDA PROFESSIONISTA CONTABILE CON FATTURAZIONE CONTO TERZI (AZIENDA DI LIVELLO 1F, 1FE)**

In fase di creazione di un'azienda Professionista "contabile con fatturazione" (Tipo di gestione 1Fe), il parametro contabile "Gestione compensi a terzi" e il parametro di magazzino "Finestra listini automat" vengono automaticamente impostati a S.

Nei parametri di magazzino viene richiesto il parametro "Gestione articoli di magazzino S/N" con valore predefinito impostato a N. Impostato a S la procedura gestisce gli articoli di tipo A e la relativa gestione di magazzino (documenti, esistenza, ecc.), mentre se impostato a N, non sono gestiti gli articoli di tipo A e vengono attuate una serie di modifiche in vari parti del programma.

*NOTA BENE: il parametro "Gestione articoli di magazzino" dipende dal parametro "Parcellazione studio" presente nei Parametri Professionisti / Studio dell'azienda. Con il parametro Parcellazione studio impostato a S, ed il parametro Gestione articoli di magazzino impostato ad N, vengono disabilitate le funzioni di Magazzino (comprese stampe e funzioni di servizio) e l'azienda potrà fatturare esclusivamente con la Parcellazione. Impostando ad S anche il parametro Gestione articoli di magazzino, l'azienda gestirà anche la fatturazione da Magazzino con gli articoli di tipo A.*

#### **Se il parametro "Gestione articoli di magazzino" risulta impostato a N (con Parcellazione Studio NON attiva) la procedura imposta le seguenti particolarità:**

- Nei dati aziendali (F4 da Anagrafica azienda) la voce "Parametri di magazzino" diventa "Parametri prestazioni"
- Nei Parametri prestazioni la voce "Dimens. descrizione articolo" diventa "Dimens. descrizione prestazione"; la voce "Desc.art.completa in ric" diventa "Desc.prest.completa in ric".
- I parametri "Gestione taglie", "Gestione imballi", "Gestione tara", "Memor.data/ora iniz.trasp", non sono gestiti.
- Il menù "Anagrafica articoli" diventa "Anagrafica prestaz.". Nelle anagrafiche la dicitura "articoli" diventa "prestazioni".
- Non è ammessa la codifica di articoli di tipo "A".
- In anagrafica prestazioni non sono gestiti e quindi non compaiono i campi: "Confezione", "Unità di Misura Alternativa", "Costo Ultimo", "Costo Standard", "Minimo Fatturabile", "Categoria Statistica", "Contropartita di Costo".
- Nei documenti di magazzino non sono gestiti i documenti FP e BF; la descrizione del documento FT è PARCELLA; la descrizione del documento NO è NOTULA (per aziende di tipo Professionista di livello superiore a 1F e per le aziende di tipo Impresa le descrizioni sono FT FATTURA e NO BOZZA). La dicitura "Codice e descrizione articolo" diventa "Codice e descrizione prestazione"; nel piede documento non sono gestiti i campi dei riferimenti al trasporto.
- Nelle varie voci di menu la dicitura "Magazzino" diventa "Parcella" e la dicitura "articolo" diventa "prestaz.".
- Nel menù Parcella Tabelle aziendali non sono gestiti: "Taglie", "Imballi", "Aspetto esteriore dei beni", "Descrizione porto".
- Nel menù Parcella Tabelle aziendali Descrizione tabelle non sono gestiti: "Categorie statistiche articolo", "Taglie articolo".
- Nel menù Servizi Variazioni Parcella non sono gestiti: "Anagrafiche articoli/listini", "Aggiornamento coefficienti conversione", "Numero taglie per serie".
- Nel menù Servizi Cancellazioni non è gestito il menù "Gruppi merceologici e nature".

Attivando la Parcellazione Studio, il parametro mantiene l'impostazione: se era a NO vengono disabilitate le funzioni di Magazzino (comprese stampe e funzioni di servizio) e l'azienda potrà fatturare esclusivamente con la Parcellazione; se era impostato a SI l'azienda potrà fatturare anche da Magazzino gestendo gli articoli di tipo A. In ogni caso il parametro può essere modificato.

Per le aziende di livello superiore a 1F, il parametro non viene visualizzato ed è impostato a S. Nella funzione di servizio variazione parametri aziendali, nel caso venga aumentato il livello di gestione da 1F a superiore, il parametro "Gestione articoli di magazzino" ,anche se non visualizzato, viene impostato a S.

# **APPENDICE - LA RUBRICA UNICA CLI/FOR**

Nei prodotti a tecnologia BP la gestione della "Rubrica Unica clienti/fornitori" consente di avere una rubrica unica sovra-aziendale contenente i dati anagrafici dei soggetti che saranno utilizzati, all'interno delle varie aziende che partecipano alla gestione stessa, come Clienti, Fornitori e Agenti.

Ogni azienda, sia essa appartenente ad un raggruppamento o meno, può aderire a questa gestione attraverso l'impostazione di un apposito parametro contabile. In particolare, attraverso l'attivazione della rubrica unica, ciascuna azienda usufruisce del vantaggio di "sfruttare il lavoro" già eseguito da altri. Ovvero, invece di inserire più volte (una in ciascuna azienda) il conto di un determinato fornitore, questo può essere creato una sola volta nella rubrica unica e successivamente tutte le aziende che ne hanno necessità possono "prelevarlo" da quest'ultima. Quando un'anagrafica viene "prelevata" da una determinata azienda, diventa di "proprietà" di quest'ultima, poiché i dati presenti sulla rubrica unica vengono duplicati sulla rubrica cli/for aziendale e questa viene "collegata" alla corrispondente anagrafica della rubrica unica tramite un codice ID (identificativo) univoco.

Di seguito vengono riportate le informazioni indispensabili all'attivazione della funzionalità, nonché le logiche di funzionamento e le modalità operative da adottare per utilizzare la rubrica unica.

### **ATTIVAZIONE E LOGICHE DI FUNZIONAMENTO**

Per attivare la gestione esiste un apposito parametro contabile "Rubrica unica cli/for" che deve essere definito all'atto della creazione di una nuova azienda e successivamente può essere variato operando attraverso la voce di menù Servizi – Variazioni – PARAMETRI AZIENDALI.

Il parametro "Rubrica unica cli/for" può accettare valori diversi a seconda che l'azienda sia appartenente ad un raggruppamento o meno, in particolare:

#### **N** = **NO – rubrica unica NON GESTITA**.

*Il valore "N" è valido sia per le AZIENDE DI RAGGRUPPAMENTO che per le AZIENDE BATTEZZATE (ovvero non collegate ad alcun raggruppamento)*.

L'azienda non gestisce la rubrica unica clienti/fornitori ovvero lavora esclusivamente con la propria rubrica cli/for in maniera totalmente indipendente ed isolata rispetto alle altre aziende dell'installazione.

#### **S = SI – rubrica unica GESTITA CON CODICI CONTO CLI/FOR PROPRI.**

*Il valore "S" è valido sia per le AZIENDE DI RAGGRUPPAMENTO che per le AZIENDE BATTEZZATE (ovvero non collegate ad alcun raggruppamento)*.

Con il parametro "S" l'azienda aderisce alla gestione della rubrica unica cli/for ed indipendentemente dal fatto che sia di raggruppamento o meno, i codici conto dei clienti/fornitori sono propri e non hanno alcuna interazione e/o dipendenza con i codici conto delle altre aziende (anche se eventualmente appartenenti ad uno stesso raggruppamento). In questo caso, quando l'azienda inserisce nuovi clienti/fornitori, oltre che inserirli nella propria rubrica aziendale, se questi soggetti non sono già presenti nella rubrica unica li memorizza automaticamente anche in quest'ultimo archivio. Qualora il nuovo "soggetto aziendale" sia già presente nella rubrica unica, l'azienda che sta creando il nuovo cli/for può "agganciarlo" dalla rubrica unica prelevando i dati anagrafici in essa presenti. In questo caso viene quindi creato un conto aziendale con codice GMM.AUTO (GMM identificano Gruppo Mastro del piano dei conti aziendale) collegato alla relativa anagrafica di rubrica unica. Il collegamento tra le due anagrafiche è ottenuto memorizzando nel conto della rubrica aziendale il numero identificativo univoco (ID) con cui quello stesso soggetto è registrato nella rubrica unica.

ESEMPIO: due aziende (AAA e BBB) entrambe appartenenti al raggruppamento 80 hanno questo parametro impostato a "S". La situazione potrebbe essere simile alla seguente:

> Azienda AAA – **501.00011** ROSSI MARIO – collegato a **ID 36** Azienda BBB – **501.00307** ROSSI MARIO – collegato a **ID 36**

In questo caso, il cliente Rossi Mario è memorizzato nella RUBRICA UNICA con codice ID 36 ma ciascuna azienda lo ha "agganciato" nella propria rubrica codificandolo con un proprio codice conto, indipendente dall'altra.

*NOTA BENE: eventuali clienti/fornitori inseriti nella rubrica aziendale prima dell'attivazione della gestione rubrica unica non vengono riportati nel nuovo archivio.*

#### **R = A RICHIESTA – rubrica unica A RICHIESTA GESTITA CON CODICI CONTO CLI/FOR PROPRI.**

*Il valore "R" è valido sia per le AZIENDE DI RAGGRUPPAMENTO che per le AZIENDE BATTEZZATE (ovvero non collegate ad alcun raggruppamento)*.

Con il parametro "R" l'azienda aderisce alla gestione della rubrica unica cli/for ed indipendentemente dal fatto che sia di raggruppamento o meno, i codici conto dei clienti/fornitori sono propri e non hanno alcuna interazione e/o dipendenza con i codici conto delle altre aziende (anche se eventualmente appartenenti ad uno stesso raggruppamento). In questo caso, quando l'azienda conferma l'inserimento di nuovi clienti/fornitori, oltre che inserirli nella propria rubrica aziendale, se non già presenti nella rubrica unica può scegliere di memorizzarli o meno anche in quest'ultimo archivio. Qualora il nuovo "soggetto aziendale" sia già presente nella rubrica unica, l'azienda che sta creando il nuovo cli/for può "agganciarlo" dalla rubrica unica prelevando i dati anagrafici in essa presenti. In questo caso viene quindi creato un conto aziendale con codice GMM.AUTO (GMM identificano Gruppo Mastro del piano dei conti aziendale) collegato alla relativa anagrafica di rubrica unica. Il collegamento tra le due anagrafiche è ottenuto memorizzando nel conto della rubrica aziendale il numero identificativo univoco (ID) con cui quello stesso soggetto è registrato nella rubrica unica.

ESEMPIO: due aziende (AAA e BBB) entrambe appartenenti al raggruppamento 80 hanno questo parametro impostato a "R". La situazione potrebbe essere simile alla seguente:

> Azienda AAA – **501.00011** ROSSI MARIO – collegato a **ID 36** Azienda BBB – **501.00307** ROSSI MARIO – collegato a **ID 36**

In questo caso, il cliente Rossi Mario è memorizzato nella RUBRICA UNICA con codice ID 36 ma ciascuna azienda lo ha "agganciato" nella propria rubrica codificandolo con un proprio codice conto, indipendente dall'altra.

*NOTA BENE: eventuali clienti/fornitori inseriti nella rubrica aziendale prima dell'attivazione della gestione rubrica unica non vengono riportati nel nuovo archivio.*

#### **C = SI – rubrica unica GESTITA CENTRALIZZATA DI RAGGRUPPAMENTO.**

*Il valore "C" è valido SOLO per le AZIENDE DI RAGGRUPPAMENTO.*

L'azienda aderisce alla gestione della rubrica unica cli/for, ma a differenza dei casi precedenti, per la codifica dei clienti/fornitori sfrutta il fatto di essere collegata a raggruppamento. Con il parametro impostato a "C" ogni azienda avrà i "propri" clienti/fornitori, ovvero nella propria rubrica aziendale saranno presenti solo quelli che realmente utilizza e con cui interagisce nello svolgimento della sua attività quotidiana, ma in questo caso la numerazione (ovvero i codici conto) dei clienti/fornitori è comune a TUTTE le aziende dello stesso raggruppamento che hanno il parametro "C". In pratica, ogni volta che un nuovo cliente/fornitore viene creato su una qualsiasi rubrica aziendale (ovviamente questa operazione comporta anche un inserimento nella rubrica unica), il codice conto non viene determinato da un "contatore" aziendale, ma da un "contatore centralizzato di raggruppamento" a cui tutte le aziende di tipo "C" fanno riferimento: ovvero la numerazione non è determinata azienda per azienda, ma da un archivio di raggruppamento. Tale archivio contiene quindi tutti i codici conto cli/for di un determinato raggruppamento e per ciascun conto conosce la relativa associazione al codice ID univoco della rubrica unica. In questo modo tutte le aziende del raggruppamento che successivamente hanno la necessità di utilizzare un cli/for già presente in rubrica unica possano "agganciare" quello stesso codice conto cli/for nella propria rubrica utilizzando tutti il medesimo codice conto (oltre che lo stesso ID di rubrica unica).

ESEMPIO: due aziende (AAA, BBB) entrambe appartenenti al raggruppamento 80 hanno questo parametro impostato a "C". La situazione potrebbe essere simile alla seguente:

1. **Azienda AAA**

Crea sulla sua rubrica locale il fornitore **ENEL** con cod. conto **601.00005** collegato a **ID 11**

- 2. **Azienda BBB** Crea sulla sua rubrica locale il fornitore **TELECOM** con cod. conto **601.00012** collegato a **ID 15**
- 3. **Azienda AAA**

Se questa azienda crea sulla sua rubrica locale il "suo nuovo fornitore" **TELECOM** sfruttando le funzionalità della rubrica unica come cod. conto viene impostato automaticamente **601.00012** collegato a **ID 15 ereditato dalla CODIFICA CENTRALIZZATA effettuata precedentemente dall'azienda BBB**  (vedi punto 2).

4. **Azienda BBB**

Se questa azienda crea sulla sua rubrica locale il "suo nuovo fornitore" **ENEL** sfruttando le funzionalità della rubrica unica come cod. conto viene impostato automaticamente **601.00005** collegato a **ID 11 ereditato dalla** 

**CODIFICA CENTRALIZZATA effettuata precedentemente dall'azienda AAA** (vedi punto 1).

In questo caso, il fornitore ENEL è stato memorizzato dall'azienda AAA con il codice conto "centralizzato di raggruppamento" 601.00005 e nella RUBRICA UNICA con codice ID 11. Nel momento in cui anche l'azienda BBB cerca di creare il "nuovo" fornitore ENEL (in quanto non esistente nella propria rubrica aziendale), la procedura verifica che questo soggetto esiste già nella rubrica unica con codice ID 11 e poiché anche l'azienda BBB è di tipo "C", invece di creare immediatamente un nuovo conto verifica se quel codice ID è presente nell'archivio della codifica centralizzata di raggruppamento. Se lo trova, invece di determinare immediatamente un nuovo codice conto, viene data la possibilità all'azienda BBB di decidere se "appropriarsi" o meno del soggetto ENEL della rubrica unica. In questo caso l'azienda BBB seleziona dalla rubrica unica l'anagrafica di ENEL e questa viene incorporata nella rubrica aziendale con il codice conto "centralizzato" che già esiste 601.00005 (sempre collegato all'ID 11). Invece di selezionare l'anagrafica l'azienda avrebbe potuto anche proseguire con una nuova creazione di un conto cli/for centralizzato, ad esempio per una sede secondaria dello stesso soggetto, una filiale, ecc.

### *ATTENZIONE:*

*Dalla funzione SERVIZI – VARIAZIONI – PARAMETRI AZIENDALI ogni azienda può modificare il parametro RUBRICA UNICA CLI/FOR da "N" a "S" o "R" e VICEVERSA in ogni momento.*

*Il parametro può essere impostato a "C" SOLO per le aziende appartenenti ad un raggruppamento e SOLO se NON ESISTONO CLIENTI E/O FORNITORI nella RUBRICA AZIENDALE.*

*Il parametro può essere sempre modificato da "C" a "N/R/S", ma come già anticipato, se nell'azienda corrente esistono già clienti/fornitori non sarà più possibile reimportarlo a "C".*

*NOTA BENE: la rubrica unica cli/for NON è ATTIVABILE dalle aziende di raggruppamento che hanno attivato la gestione dell'Art.36/Bilancio cumulativo tramite il campo "Art.36/Bilancio Cumulat" del menù Azienda - ANAGRAFICA AZIENDA. Quindi per tali aziende nella funzione Servizi – Variazioni – PARAMETRI AZIENDALI la voce "Rubrica unica cli/for" non è presente.*

### **REGOLE GENERALI**

- 1. Per effettuare la **creazione di nuovi CLIENTI e/o FORNITORE su un'azienda che aderisce alla rubrica unica** (sia con "S" che con "C" o "R") è **OBBLIGATORIO specificare** almeno uno tra i valori: **PARTITA IVA o CODICE FISCALE.** Questi dati infatti hanno una valenza "univoca" nell'individuazione di un determinato soggetto: sono perciò i soli valori che consentono di individuare in modo certo i soggetti all'interno della rubrica unica. La parola univoca è stata appositamente racchiusa tra virgolette in quanto all'interno della rubrica unica possono esistere anche più soggetti aventi stessa Partita Iva e/o Codice Fiscale. Univoca quindi non è la presenza di una sola anagrafica con i predetti dati, ma è la capacità di individuazione di un solo soggetto economico e/o giuridico. Si pensi ad esempio ad un azienda o un ente che oltre ad una sede centrale abbia anche più filiali distribuite: in questo modo, all'interno della rubrica unica possono essere inserite sia la sede centrale che tutte le altre filiali.
- 2. **TUTTE le tipologie di terminali** compresi gli utenti di Passcom appartenenti ad un gruppo di tipo AlwaysOn che lavorano sulle aziende che gestiscono la rubrica unica, ogni volta che creano nuove anagrafiche clienti/fornitori sulla rubrica aziendale possono inserire nuove anagrafiche anche all'interno della rubrica unica. Il concetto "possono inserire" dipende dal fatto che non necessariamente questo sempre avviene. Se infatti un operatore crea un nuovo fornitore su un'azienda e la procedura individua che tale soggetto è già presente all'interno nella rubrica unica (l'individuazione viene effettuata attraverso partita iva e/o codice fiscale – vedi punto precedente), richiede all'utente se il soggetto che sta creando è lo stesso già presente in rubrica unica in modo che possa essere eventualmente agganciato direttamente da quest'ultima. Se questo non avviene allora l'utente può proseguire con la creazione della nuova anagrafica e questa creazione viene effettuata sia nella rubrica aziendale che in quella unica.
- 3. Nelle installazioni di Passcom si può definire se la **revisione** delle anagrafiche all'interno della rubrica unica sia consentita ai soli **utenti Studio** (in caso di parametro contabile "All.aut.cli/for rub.unica" uguale a "N"). In questo caso, gli utenti di tipo azienda AlwaysOn possono modificare i dati anagrafici del conto presente nella rubrica aziendale: il conto cli/for locale resterà comunque collegato alla relativa anagrafica della rubrica unica, ma se i dati anagrafici risulteranno diversi, questo sarà evidenziato come <PERSONALIZZATO> (ovvero con dati anagrafici differenti rispetto alla rubrica unica). Se si utilizza l'interfaccia 2014 questo sarà evidenziato come !PERSONALIZZATO!
- 4. **NON** è **POSSIBILE CANCELLARE delle anagrafiche dalla RUBRICA UNICA**. In quest'ultima possono essere effettuati solo annullamenti logici al fine di escludere le anagrafiche così marcate dalle normali modalità di ricerca.
- 5. All'interno della **RUBRICA UNICA** le anagrafiche sono identificate da uno stato che può assumere i valori **"DA VALIDARE"** e **"VALIDATO"**. Il primo stato viene associato alle anagrafiche che devono essere ancora controllate da un utente "esperto", appartenente allo studio del commercialista nel caso di Passcom, e che quindi possono contenere dati incompleti o non corretti. Le anagrafiche con stato "VALIDATO" sono state controllate e confermate da un utente "esperto" (appartenente al gruppo di tipo Studio nel caso di Passcom). Tale stato non ha una valenza bloccante e/o invalidante per l'utilizzo dell'anagrafica stessa, serve esclusivamente per identificare ciò che è già stato ufficializzato. Quando gli utenti di Passcom di tipo **AlwaysOn creano nuove anagrafiche queste vengono marcate sempre come "DA VALIDARE"**, gli altri utenti (amministratore ed utenti appartenenti allo Studio) **creano nuove anagrafiche sempre con stato "VALIDATO"**. In Passcom, solo gli utenti di Studio hanno la possibilità di modificare lo stato delle anagrafiche presenti in rubrica unica da "DA VALIDARE" a "VALIDATO" o viceversa.

- **®MEXAL ®PASSCOM**
- 6. Ove attivata la gestione della rubrica unica **NON è possibile effettuare l'import** delle anagrafiche **clienti/fornitori** tramite la funzione di **caricamento CSV**.

### **GESTIONE RUBRICA UNICA CLI/FOR**

La funzione consente di avere una rubrica unica sovra-aziendale contenente i dati anagrafici dei soggetti che saranno utilizzati, all'interno delle varie aziende che partecipano alla gestione stessa, come Clienti, Fornitori e Agenti. Per le aziende che hanno il parametro contabile "Rubrica unica cli/for" impostato a "C", "R" o "S" è disponibile questa voce di menù che consente di inserire, variare, visionare e stampare le anagrafiche presenti nella rubrica unica. Si tenga comunque conto che le anagrafiche della rubrica unica possono essere consultate, modificate, create in diversi punti della procedura, ovvero dove è possibile gestire clienti/fornitori (voce di menù Contabilità – RUBRICA CLIENTI/FORNITORI/BANCA, Contabilità – IMMISSIONE PRIMA NOTA, Magazzino - EMISSIONE/REVISIONE DOCUMENTI, ecc.).

*NOTA BENE: nel prodotto Passcom il programma non è disponibile per gli utenti diversi dall'amministratore e dagli utenti Studio.*

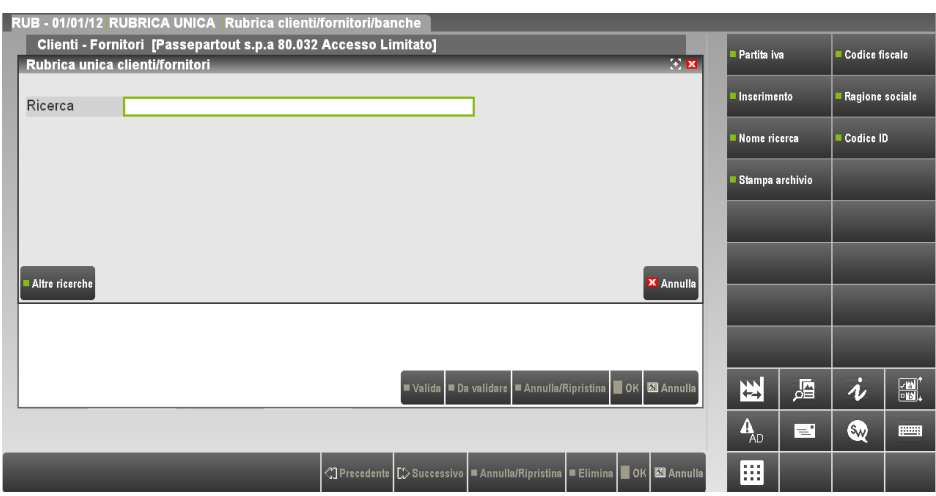

La prima videata permette di effettuare ricerche per visualizzare e selezionare anagrafiche già esistenti e codificare nuovi nominativi. La prima volta che viene richiamata la funzione, non essendo ancora memorizzato alcun dato, appare la dicitura "Archivio vuoto" accanto al campo "Ricerca" e risulta disponibile solo il pulsante Inserimento [F6]. Nell'usuale gestione le funzioni attive in questa videata sono:

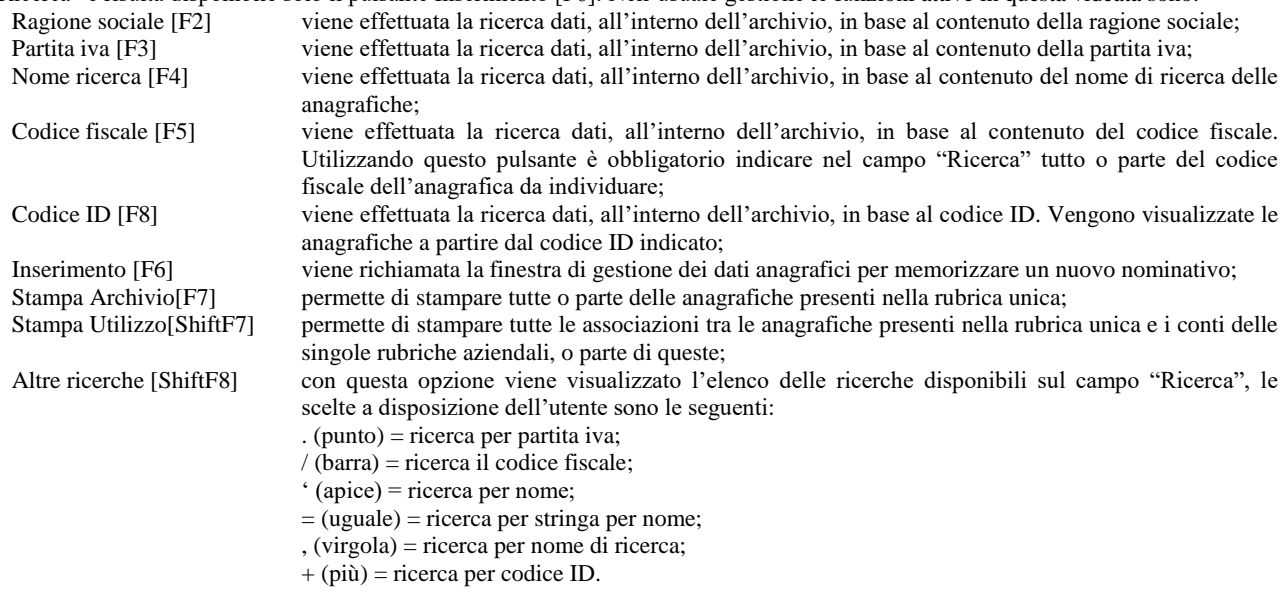

*NOTA BENE: per le particolarità della finestra contenente i risultati delle ricerche si rimanda al paragrafo "PARTICOLARITA' SULLA RICERCA DEI DATI".*

Per effettuare la stampa delle anagrafiche della rubrica vengono richiesti ulteriori dati tramite una specifica videata:

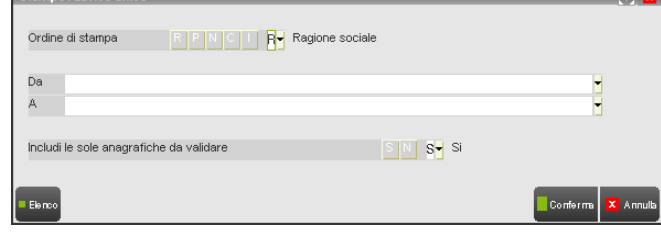

**ORDINE DI STAMPA –** Campo da utilizzare per effettuare l'ordinamento dei dati da riportare in stampa e per effettuare eventuali selezioni di anagrafiche tramite i campi successivi. Le opzioni disponibili sono: "R" Ragione sociale, "P" Partita iva, "N" Nome di ricerca, "C" Codice fiscale e "I" codice Id. Scegliendo l'opzione "C" solo la selezione dei dati viene effettuata per codice fiscale, l'ordinamento dei dati viene mantenuto per ragione sociale.

**DA –** Dato della tipologia definita nel campo "ORDINE DI STAMPA" da cui iniziare la selezione delle anagrafiche da stampare.

**A –** Dato della tipologia definita nel campo "ORDINE DI STAMPA" con cui terminare la selezione delle anagrafiche da stampare.

**INCLUDI LE SOLE ANAGRAFICHE DA VALIDARE –** Se lasciato a "S" la stampa comprende le sole anagrafiche ancora da validare. Nel report i soggetti ancora da validare sono evidenziati con un asterisco \* nella colonna "V.".

Per eseguire la stampa delle associazioni tra i conti delle rubriche aziendali e quelli presenti in rubrica unica, sono richiesti ulteriori dati:

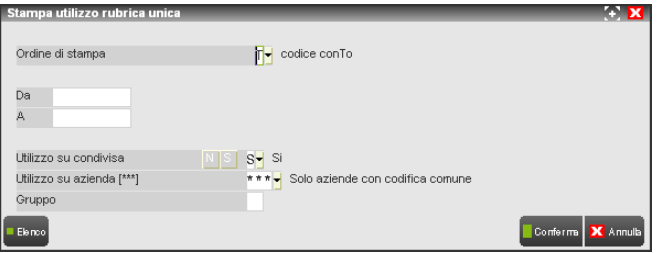

**ORDINE DI STAMPA –** Campo da utilizzare per effettuare l'ordinamento dei dati da riportare in stampa e per eventuali selezioni di anagrafiche tramite i campi successivi. Le opzioni disponibili sono: "R" Ragione sociale, "P" Partita iva, "N" Nome di ricerca, "C" Codice fiscale, "I" codice Id e "T" codice conTo. Viene proposto quest'ultimo parametro

**DA –** Dato della tipologia definita nel campo "ORDINE DI STAMPA", da cui iniziare la selezione delle anagrafiche da stampare.

**A –** Dato della tipologia definita nel campo "ORDINE DI STAMPA", con cui terminare la selezione delle anagrafiche da stampare.

**UTILIZZO SU CONDIVISA –** Definendo il parametro uguale a "S, se le altre selezioni prevedono i dati di un'azienda con gestione della rubrica unica di tipo "C" Condivisa o si è scelto uno specifico raggruppamento, viene riportato in stampa anche il contenuto del file associato ai vari raggruppamenti ove è memorizzata la codifica condivisa che viene utilizzata da tutte le aziende di quello stesso raggruppamento e con parametro "C".

**UTILIZZO SU AZIENDA [\*\*\*] –** E' possibile limitare la selezione dei dati da stampare ai conti presenti in una sola azienda oppure su tutte (lasciando il campo vuoto). La stringa "\*\*\*", proposta dalla procedura, limita la selezione alle sole aziende con gestione della rubrica unica uguale a "C" (Condivisa).

**GRUPPO –** Se non è stata specificata una sigla azienda nel campo precedente, è possibile scegliere il raggruppamento di appartenenza delle azienda a cui limitare la selezione dei dati.

L'inserimento o la visualizzazione di un'anagrafica richiama la videata di gestione dati della rubrica unica.

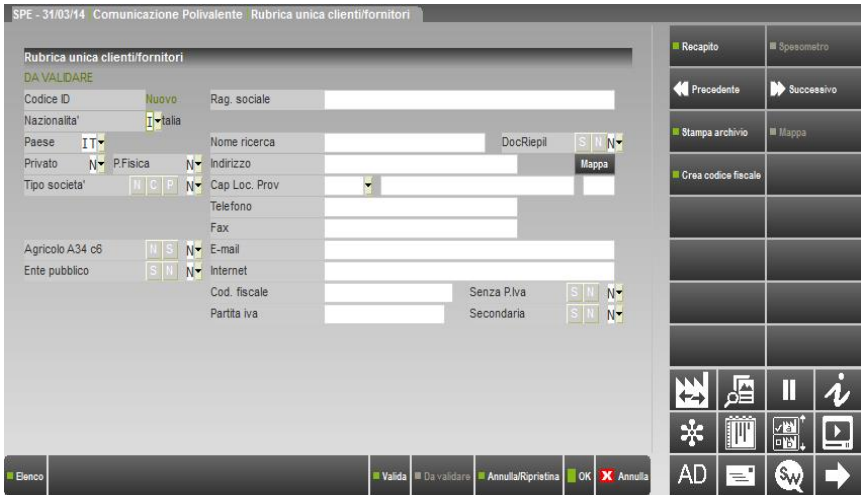

*NOTA BENE: se l'anagrafica non è stata ancora validata da un utente appartenente allo studio del commercialista appare la dicitura "DA VALIDARE" sotto il nome della funzione "RUBRICA UNICA CLIENTI/FORNITORI".*

**CODICE ID –** Codice identificativo della rubrica gestito in automatico dalla procedura; vengono gestiti sino ad un massimo di 999.999 schede. Fino a quando l'anagrafica non viene salvata nel campo appare la stringa "Nuovo".

**NAZIONALITÀ –** Nazionalità del soggetto. Vengono accettati i seguenti caratteri:

- I = Italiana;
- $C = CEE$ ;
- $E =$  Estero fuori dalla CEE;
- $R =$  Repubblica di San Marino;
- V = città del Vaticano.

**PAESE (SIGLA) –** Campo di due caratteri che accetta una qualsiasi combinazione alfanumerica. Tale campo permette di assegnare la nazionalità di appartenenza secondo il codice ISO. È attivo il pulsante Paesi Iso [F2] che richiama l'elenco dei paesi ISO. In tale elenco è possibile muoversi con i tasti Freccia Su, Freccia Giù, Pag.Su, Pag.Giù. Per ottimizzare tale ricerca, all'interno della finestra, sono stati inoltre abilitati i pulsanti Cerca sigla [F2] e Cerca paese [F3] per ricercare il paese tramite descrizione. Se il programma individua la stringa digitata si posiziona su quest'ultima, altrimenti all'inizio della tabella.

**PRIVATO** – Impostare ad "S" per tutti quei soggetti che non sono operatori economici e non sono in possesso di partita IVA o altro codice equivalente. Se impostato a "S" il campo "Partita iva" non è più accessibile e viene eliminato dalla videata il campo "Secondaria".

**PERSONA FISICA –** Inserire uno dei seguenti caratteri:

- $S =$  persona fisica;
- $N =$  persona giuridica.

Per le persone fisiche con nazionalità diversa da Italia appartenenti ad un paese non a fiscalità privilegiata vengono richiesti anche i dati relativi allo "Spesometro".

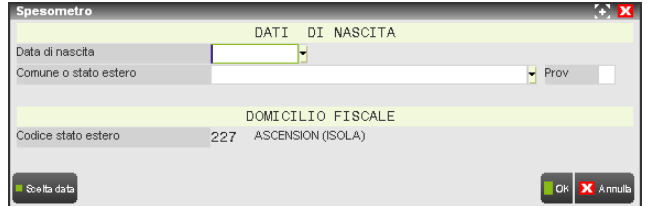

**DATA DI NASCITA –** Data di nascita del soggetto.

**COMUNE O STATO ESTERO –** Comune o stato di nascita del soggetto. Il comando Codice catastale [F2] richiama la tabella ministeriale dei comuni italiani/stati esteri. Selezionando il dato dalla tabella viene compilato anche il campo successivo.

**PROV –** Provincia di nascita del soggetto. Se lo stato è estero viene riportata la dicitura "EE".

**PAESE (STATO) NASCITA –** Sigla del paese di nascita del soggetto. Questo campo viene richiesto solo se il soggetto appartiene ad un paese a fiscalità privilegiata (campo precedente impostato con una sigla di questi paesi) ed è una persona fisica (relativo campo impostato a "S"). Il dato è da memorizzare solo se lo stato di nascita è differente dall'Italia o da quello immesso nel campo "Paese".

**DATA NASCITA –** Data di nascita del soggetto. Viene richiesta solo per le persone fisiche dei paesi a fiscalità privilegiata. La data va immessa solo se il soggetto non è nato in Italia; se invece è nato in Italia si deve inserire il relativo codice fiscale italiano.

*NOTA BENE: si ricorda che sul modello Black List per le persone fisiche nate in Italia viene richiesta Data, Comune e Provincia di nascita mentre per quelle nate fuori dall' Italia viene richiesto solo lo Stato di nascita e la relativa data.*

**TIPO SOCIETA' –** Identifica il tipo società.

**ENTE PUBBLICO –** Questo campo consente di identificare il soggetto come ente non commerciale in possesso di partita iva. Il dato è alternativo al campo ""Privato". I valori ammessi sono i seguenti:

- $S =$  il soggetto è identificato come ente pubblico;
- $N =$  il soggetto non è identificato come ente pubblico.

**RAGIONE SOCIALE –** Ragione sociale, in caso di persona giuridica, dell'anagrafica. Il comando di campo Alla data [F2] permette di memorizzare la variazione della ragione sociale del soggetto. Se nel campo precedente è stato impostato "S" il campo viene sdoppiato ed assume il significato di:

**COGNOME –** Cognome della persona fisica.

**NOME –** Nome della persona fisica.

**NOME DI RICERCA –** Nome di comodo per ricercare le anagrafiche della rubrica unica.

*NOTA BENE: come primo carattere per i campi RAGIONE SOCIALE, NOME, COGNOME, NOME DI RICERCA non è accettato il sottolineato "\_" e lo spazio.*

**INDIRIZZO** – Indirizzo del soggetto. Il campo, composto da 48 caratteri, è a scorrimento in quanto sono visualizzati i primi 24 caratteri.

**C. A. P. –** Codice di Avviamento Postale del soggetto. E' attivo il pulsante Comun [F2] per effettuare la ricerca nella tabella dei comuni italiani. Se utilizzato, la barra di selezione si posiziona sul primo comune avente il Cap indicato nel campo; se non esiste si posiziona all'inizio della tabella.

#### **356 APPENDICE - LA RUBRICA UNICA CLI/FOR**

**LOCALITA' –** Località del soggetto. E' attivo il pulsante Comun [F2] per effettuare la ricerca nella tabella dei comuni italiani. Utilizzando il comando in questione la barra di selezione nella finestra di ricerca si posiziona sul primo comune che inizia con la stringa presente nel campo; se non esiste si posiziona all'inizio della tabella. I comuni vengono visualizzati in ordine alfabetico con i seguenti dati: Nome del comune, C.A.P., Provincia, Prefisso telefonico. Selezionando il comune desiderato, nei rispettivi campi, sono riportati CAP, LOCALITA' e PROVINCIA. Sulla finestra, oltre ai tasti di navigazione, sono attivi i seguenti comandi/pulsanti: Cerca comune [F2], Cerca CAP [F3], Trova successivo [F4], Trova precedente [F5], Fine [ShF6] e Inizio [ShF5].

**PROVINCIA –** Provincia del nominativo che si sta inserendo/variando in rubrica unica.

**TELEFONO –** Telefono del soggetto.

**FAX –** Numero di fax del nominativo.

**E-MAIL -** Indirizzo di posta elettronica. Sono ammessi lettere sia maiuscole che minuscole, numeri e i seguenti caratteri speciali:  $@>>>$   $[$   $] \ \^ \wedge \_ !$  " # \$ % & ' ( ) \* + , - . ;.

**INTERNET –** Indirizzo del sito internet. Sono ammessi lettere sia maiuscole che minuscole, numeri e i seguenti caratteri speciali:  $@>>>$   $[$   $] \ \^0$   $-$  ! " # \$ % & ' ( ) \* + , - . ;.

**CODICE FISCALE –** Codice fiscale. Il programma controlla che il dato sia esatto, ed in caso contrario può essere forzata l'immissione rispondendo "S" alla richiesta di conferma che viene fatta in fase di salvataggio dell'anagrafica.

**SENZA P.IVA** – A questo campo è possibile accedere SOLO nel caso in cui la **nazionalità** sia "I", il campo **privato** sia impostato a "N" e nel campo **Codice fiscale** siano stati inseriti dei caratteri numerici. Tale campo deve essere impostato a "S" per i soggetti diversi da persone fisiche non obbligati alla dichiarazione di inizio attività (condomini, enti, associazioni, fondazioni, parrocchie etc.) che non esercitano caratteristiche della partita iva.

**PARTITA IVA –** Partita Iva del soggetto, qualora sia stato indicato "N" nel campo "Privato". Se si inserisce una cifra numerica minore di 12 caratteri, a questa viene anteposta automaticamente la sigla "IT" (Partita Iva italiana). Esiste solo il controllo sulla Partita Iva italiana, per tutte le altre Partite Iva vengono accettati tutti i caratteri senza controllo (purché lettere e numeri). Nel caso di Partita Iva errata si può forzare l'immissione rispondendo "S" alla richiesta di conferma che viene fatta in fase di salvataggio dell'anagrafica.

*ATTENZIONE: non è possibile avere due anagrafiche con una stessa Partita Iva primaria. Al salvataggio della seconda anagrafica viene dato un messaggio bloccante contenente anche l'informazione del codice identificativo ID dell'anagrafica con uguale Partita Iva come nell'esempio della presente videata:*

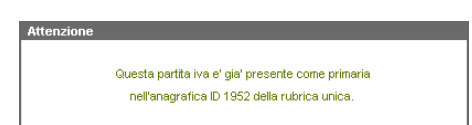

**SECONDARIA –** Se impostato a "S" permette di avere all'interno della rubrica unica più anagrafiche con stessa Partita Iva (esempio: Enti comunali che hanno tutti la Partita Iva del comune). Impostato a "N" comporta una gestione normale del campo precedente "Partita iva".

Al salvataggio dell'anagrafica viene verificato che sia stata indicata la Partita Iva o il codice fiscale in quanto con tale gestione è obbligatoria la presenza di almeno uno di questi due dati sia nella "Rubrica unica clienti/fornitori" che nella "Rubrica clienti/fornitori/banche". Inoltre, se il codice fiscale o la Partita Iva sono errati appaiono i seguenti messaggi:

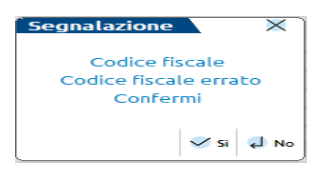

Il codice fiscale inserito non è corretto:

**S =** Viene forzata l'accettazione del dato errato.

**N =** Viene chiesto nuovamente il Codice Fiscale.

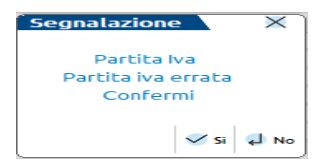

La Partita Iva inserita non è corretta:

**S =** viene forzata l'accettazione del dato errato;

**N =** viene chiesta nuovamente la Partita IVA.

All'interno dell'anagrafica sono disponibili i seguenti pulsanti e comandi:

Precedente [Pg-] richiama l'anagrafica precedente all'attuale (l'ordinamento è basato sul campo di ricerca utilizzato per la selezione);

Successivo [Pg+] richiama l'anagrafica successiva all'attuale (l'ordinamento è basato sul campo di ricerca utilizzato per la

### **®MEXAL ®PASSCOM**

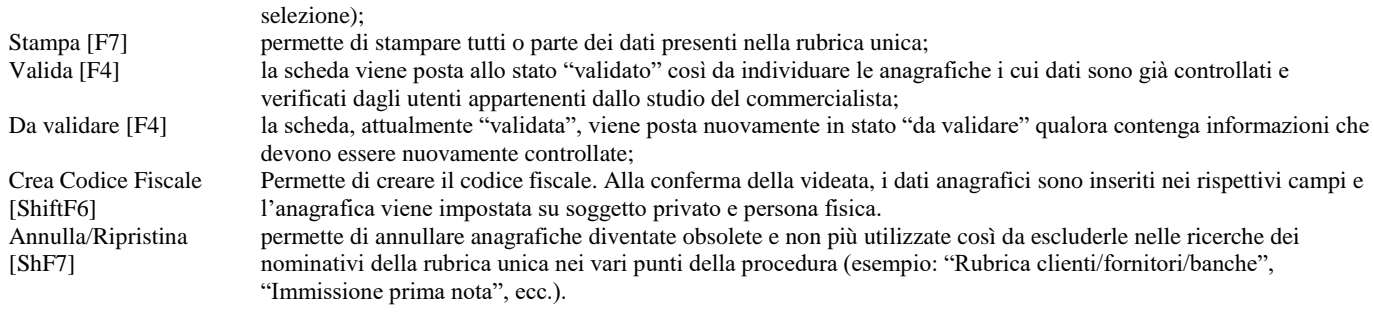

### **PARTICOLARITA' SULLA RICERCA DEI DATI**

Qui di seguito si riportano l'elenco dei campi visualizzati dalla procedura nell'elenco rappresentante il risultato di una ricerca dati sull'archivio.

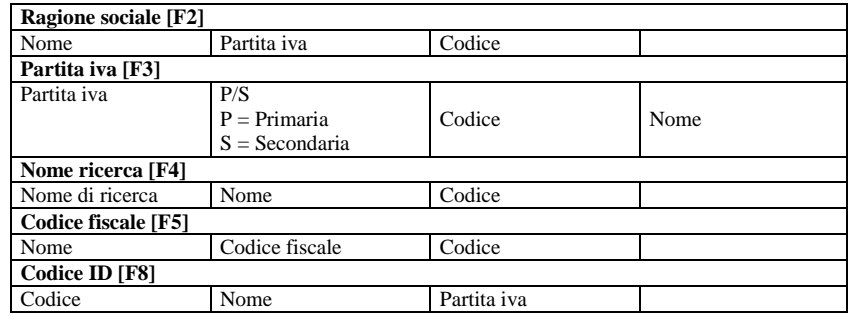

L'elenco riporta le sole anagrafiche non pre-cancellate, per visualizzarle tutte è disponibile il comando Annullati [F3].

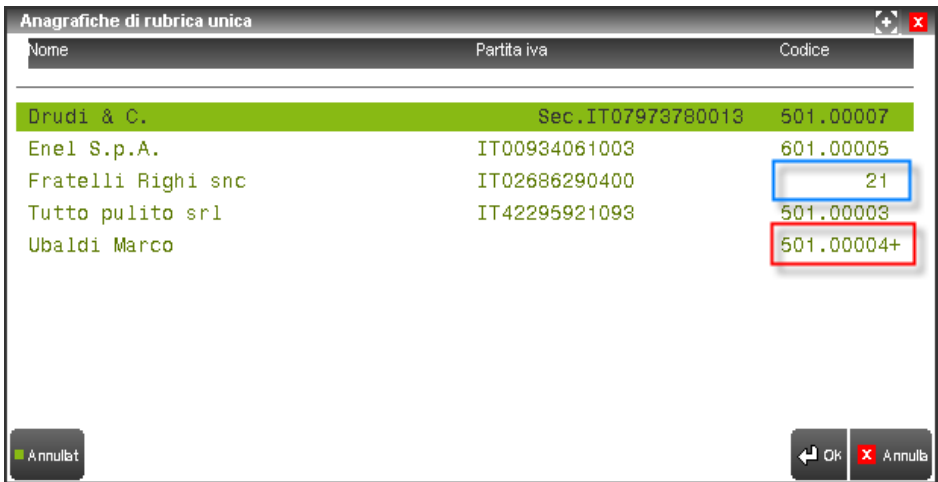

Le informazioni più particolari della rubrica sono riportate nella colonna "Codice" ove viene evidenziato:

- il codice ID (identificativo unico) dell'anagrafica della rubrica unica qualora si stia visualizzando la rubrica in un'azienda con il parametro contabile uguale a "S" o "R" oppure si è richiamata la rubrica in un'azienda con parametro contabile uguale a "C" e l'anagrafica non risulta presente nè all'interno della rubrica cli/for dell'azienda attualmente aperta, né sull'archivio della codifica centralizzata di raggruppamento (si veda riquadro azzurro);
- il codice conto della codifica centralizzata di raggruppamento (rappresentante un cliente o fornitore) se l'azienda in cui si sta lavorando ha il parametro contabile uguale a "C" e l'anagrafica è stata inserita almeno una volta, come cliente-fornitore appunto, su una qualsiasi azienda di uguale raggruppamento e ugual parametro "C" (si veda riga evidenziata con il cursore Nome "Drudi & C."). Se il codice conto è seguito dal segno "+" (si veda riquadro rosso) significa che il nominativo è presente nella codifica centralizzata di raggruppamento in più di un mastro di tipo "C" o "F";

Il pulsante Dettaglio [F2] apre una finestra che visualizza i dati più salienti dell'anagrafica evidenziata dal cursore.

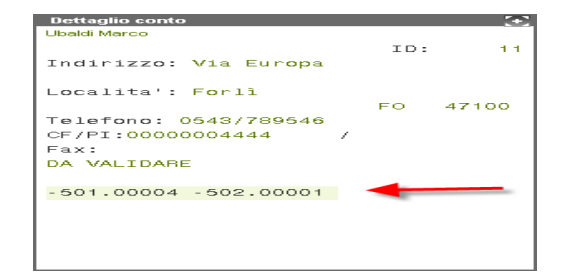

Per le aziende con il parametro impostato a "C", se nel dettaglio i conti della rubrica (nell'esempio riportato 501.00004 e 502.00001) hanno il carattere "-" (meno) davanti al codice significa che l'anagrafica è stata riportata su dei mastri di tipo "C" o "F" del raggruppamento a cui appartiene l'azienda ma non è presente nella rubrica dell'azienda da cui si sta visualizzando l'elenco.

### **RUBRICA CLIENTI/FORNITORI – AZIENDE CON GESTIONE "S" (SI')**

La gestione della rubrica unica impostata a "S" (codifica dei conti personale per ciascuna azienda) può essere eseguita anche da un qualsiasi punto del programma in cui sia presente un campo di tipo "CODICE CONTO" dal quale sia possibile inserire e/o revisionare un cliente/fornitore della rubrica aziendale (ad esempio dalla voce di menù "Rubrica clienti/fornitori/banche", da "Immissione prima nota", "Emissione/revisione documenti", ecc.).

#### **INSERIMENTO NUOVO CLIENTE/FORNITORE IN RUBRICA AZIENDALE**

Sia tramite l'utilizzo dell'autocodifica del numero conto (stringa ".AUTO" dopo l'indicazione del Gruppo Mastro), sia tramite l'assegnazione diretta di un codice nelle aziende con la gestione della nuova rubrica di tipo "S" si hanno le medesime funzionalità. Nella prima videata è disponibile il comando Rubrica unica [F11] per effettuare ricerche nell'archivio relativo o per inserire nuove anagrafiche nella rubrica unica senza dover richiamare la voce di menù Aziende – GESTIONE RUBRICA UNICA CLI/FOR.

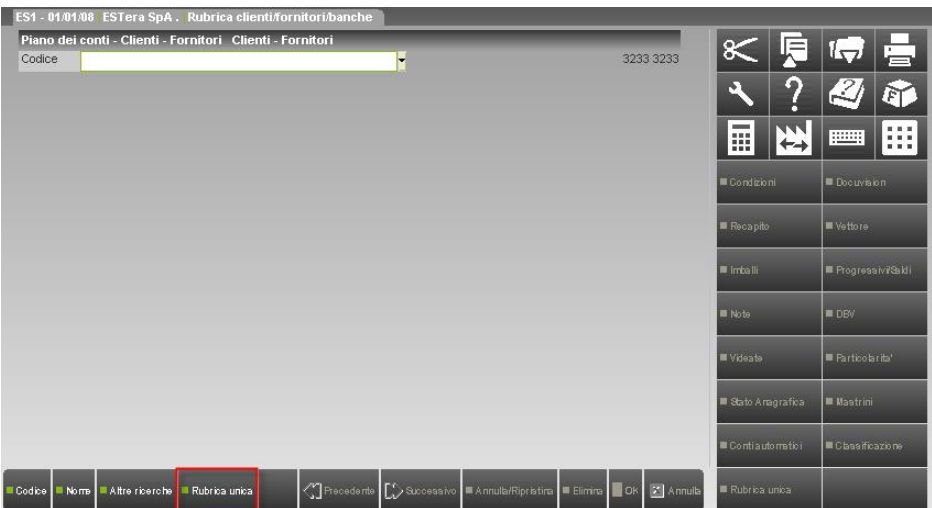

In inserimento di un nuovo cliente/fornitore, nel campo "Cod.Altern" è disponibile il pulsante Rubrica unica [F2] per verificare se il nominativo che si vuole memorizzare nella propria rubrica aziendale è già presente nella rubrica unica così da duplicare tutti i dati dell'anagrafica nel proprio archivio. Inoltre, da tale campo, è possibile andare in variazione della relativa anagrafica di rubrica unica.

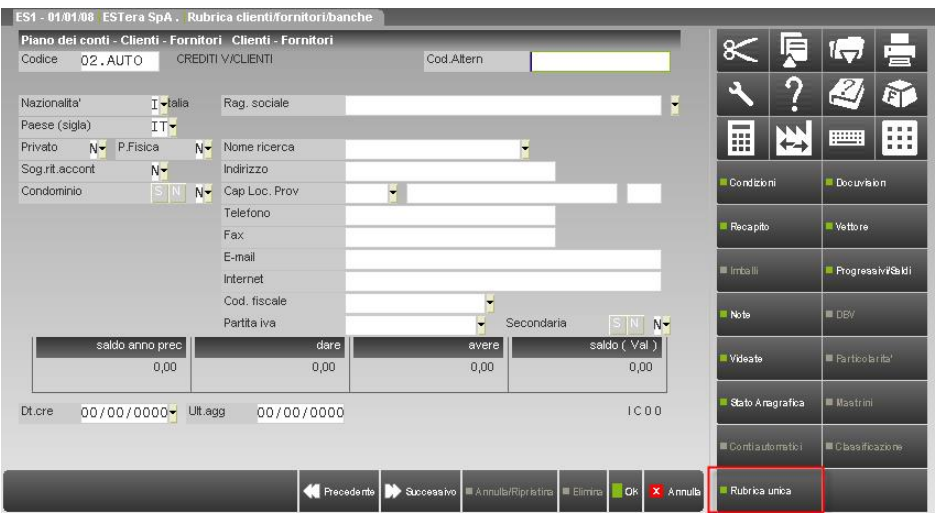

# **®MEXAL ®PASSCOM**

Selezionata un'anagrafica della rubrica unica è possibile riportarla nella propria rubrica tramite l'utilizzo del pulsante Collega [F5] od Ok [F10].

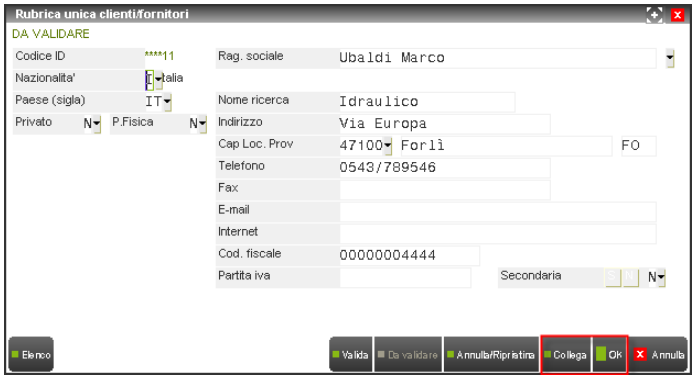

Confermato il collegamento, la procedura richiede se si vogliono importare i dati della rubrica unica. Rispondendo affermativamente tutte le informazioni presenti nella rubrica unica vengono riportate nell'anagrafica che si sta memorizzando, incluso il codice ID della rubrica unica così da rendere intuitivo all'utente l'esistenza di un collegamento tra i due differenti archivi (si ricorda che con la gestione di tipo "S" nell'azienda potrebbero essere già stati codificati dei clienti/fornitori prima dell'attivazione della gestione stessa).

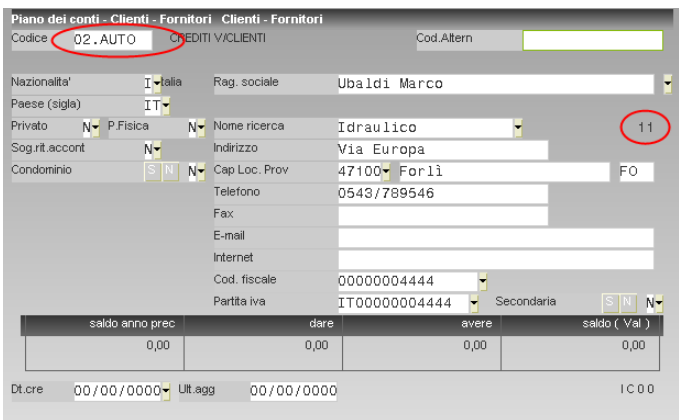

Se alla domanda di importazione dati dalla rubrica unica viene risposto "No", la procedura non riporta alcun dato già memorizzato nell'altro archivio e viene definito che il collegamento tra le due anagrafiche è di tipo personalizzato (il codice ID è racchiuso tra i segni "< >").

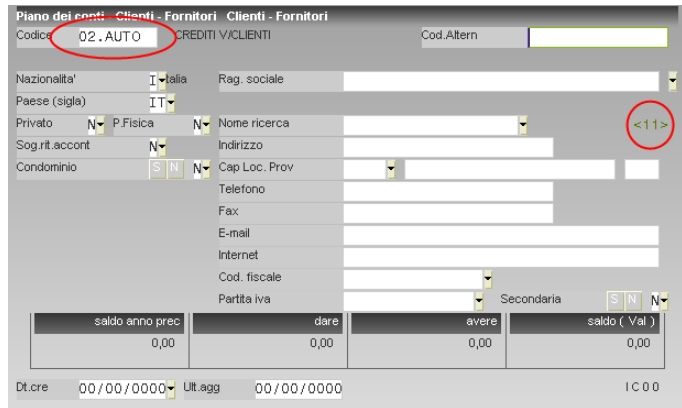

Con il parametro contabile "All.aut.cli/for rub. unica" uguale a "S" confermando un'anagrafica della rubrica unica cli/for vengono subito riportati i dati del nominativo selezionato.

*NOTA BENE: si ricorda che dopo aver attivato la gestione della rubrica unica con parametro "S" ad ogni nuovo inserimento di cliente/fornitore nella rubrica aziendale deve corrispondere un inserimento di una nuova anagrafica nella rubrica unica od un collegamento ad un'anagrafica di rubrica unica già esistente.*

# **®MEXAL ®PASSCOM**

Se viene ignorato il pulsante Rubrica unica [F2] attivo nel campo "Cod.Altern", la ricerca può essere effettuata nei campi "Rag. Sociale","Cod. fiscale" e "Partita iva" ove è disponibile il pulsante Ricerca [F2] che richiama l'elenco delle anagrafiche della rubrica unica. Utilizzando una di queste selezioni per individuare il nominativo dalla rubrica unica esistono delle diversità rispetto alla funzione disponibile nel campo "Cod.Alternativo". In questo caso:

- dall'elenco dei nominativi della rubrica unica non è possibile andare in variazione dell'anagrafica selezionata;
- se alla domanda di importazione dati dalla rubrica unica viene risposto "No", la procedura non riporta alcun dato dell'anagrafica in questione né viene creato alcun collegamento a questa e l'utente ritorna in inserimento dell'anagrafica cliente/fornitore come se non avesse mai richiamato l'elenco dei nominativo della rubrica unica.

Se non viene utilizzata alcuna ricerca, la procedura all'uscita del campo "Ragione Sociale", verifica se nella rubrica unica è già presente un'anagrafica con identica ragione sociale. Se la verifica ha esito positivo, l'utente viene avvisato da apposito messaggio:

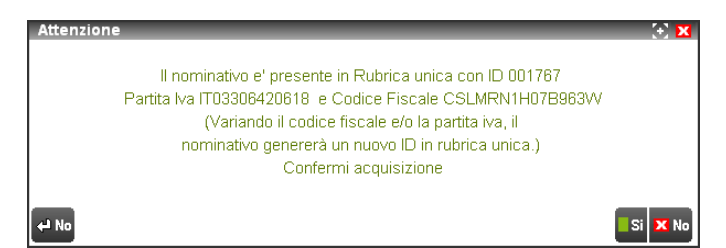

Nel caso in cui l'utente, apporti delle modifiche al "Codice Fiscale" e/o alla "Partita Iva", al salvataggio del conto corrisponderà l'inserimento di una nuova anagrafica anche in rubrica unica.

All'uscita del campo "Partita Iva" invece, la procedura verifica che nella rubrica unica non siano già presenti anagrafiche con uguale Partita Iva (primaria o secondaria), in tal caso ne viene visualizzato e proposto l'elenco.

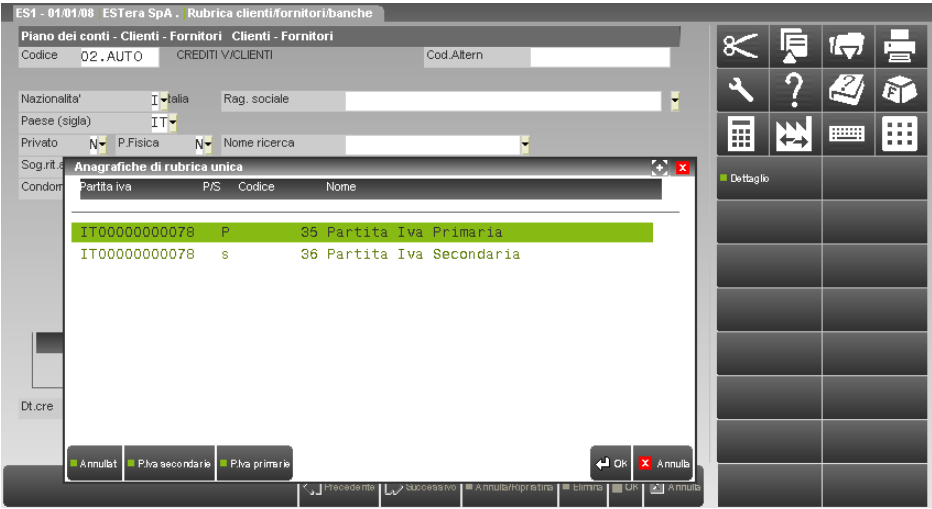

Se non viene selezionata alcuna anagrafica già presente ed il campo "Secondaria" dell'anagrafica che si sta inserendo viene lasciato a "N", al salvataggio dell'intera videata viene dato un opportuno messaggio in quanto nella rubrica unica non possono esistere due differenti anagrafiche con uguale Partita Iva di tipo primario.

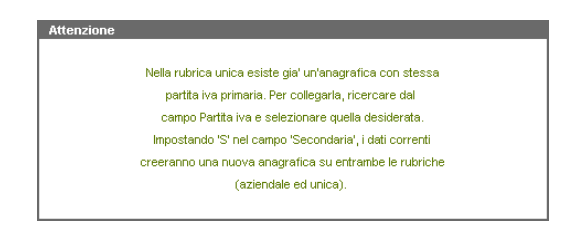

Se, in fase di inserimento cli/for, viene selezionata un'anagrafica dalla rubrica unica che è già presente come cli/for dell'azienda nello stesso mastro che si sta utilizzando per la nuova codifica, viene dato un opportuno messaggio.

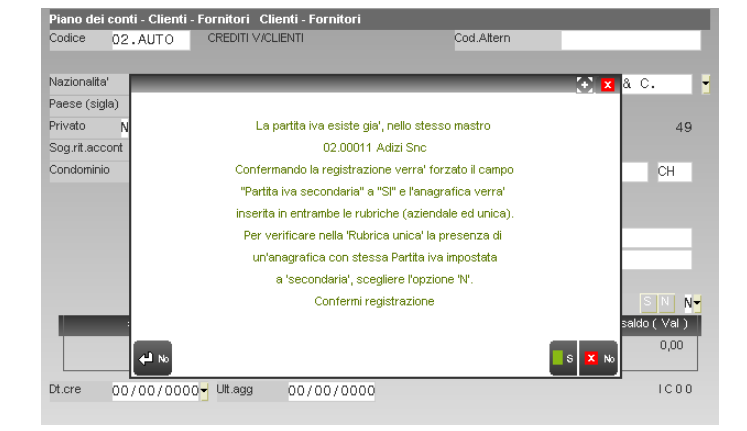

#### **VARIAZIONE CLIENTE/FORNITORE IN RUBRICA AZIENDALE**

Se si vuole associare un'anagrafica della propria rubrica personale con un nominativo della rubrica unica occorre operare dal campo "Cod.Altern" in quanto in revisione di un conto già esistente nei campi "Rag. Sociale","Cod. fiscale" e "Partita iva" non è disponibile la ricerca sulla rubrica unica cli/for.

Qui di seguito si riporta un esempio delle casistiche che si possono verificare tenendo conto che dal campo "Cod.Altern" tramite il pulsante Rubrica unica [F2] è sempre possibile andare in variazione nella rubrica unica dell'anagrafica selezionata:

- il conto cliente/fornitore aziendale ha Partita Iva e/o Codice fiscale differente da quello dell'anagrafica scelta nella rubrica unica, in questo caso viene segnalata l'impossibilità di effettuare l'associazione tra i due archivi;

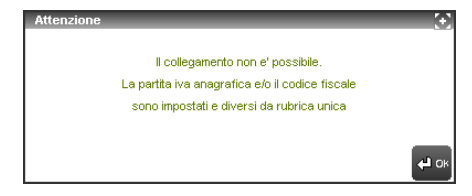

*NOTA BENE: se i campi in questione nella rubrica aziendale sono vuoti è possibile effettuare l'associazione tra le due anagrafiche.*

- richiamata l'anagrafica della rubrica unica si utilizza il pulsante Collega [F5] e viene richiesto se importare o meno i dati della rubrica unica. Rispondendo affermativamente tutte le informazioni presenti nella rubrica unica vengono riportate nell'anagrafica che si sta variando, incluso il codice ID della rubrica unica così da rendere intuitivo all'utente l'esistenza di un collegamento tra i due differenti archivi;
- richiamata l'anagrafica della rubrica unica si utilizza il pulsante Collega [F5] e viene richiesto se importare o meno i dati della rubrica unica. Scegliendo "No" la procedura non riporta alcun dato già memorizzato nell'altro archivio e viene definito che il collegamento tra le due anagrafiche è di tipo personalizzato (il codice ID è racchiuso tra i segni " $\langle \rangle$ ");

*NOTA BENE: con il parametro "All.aut.cli/for rub. unica"uguale a "S" la procedura non richiede se si vuole importare o meno i dati della rubrica unica. La sola scelta del pulsante Collega [F5] riporta i vari dati nell'anagrafica.*

- richiamata l'anagrafica della rubrica unica si utilizza il pulsante Ok [F10] e viene richiesto se importare o meno i dati della rubrica unica. Rispondendo affermativamente tutte le informazioni presenti nella rubrica unica vengono riportate nell'anagrafica che si sta variando ma non viene effettuato alcun collegamento tra i due archivi (accanto al campo "Nome ricerca" non appare alcun codice ID);
- richiamata l'anagrafica della rubrica unica si utilizza il pulsante Ok [F10] e viene richiesto se importare o meno i dati della rubrica unica. Scegliendo "No" dalla rubrica unica non viene riportato alcun dato né vengono collegate le due anagrafiche (accanto al campo "Nome ricerca" non appare alcun codice ID).

In anagrafiche dove esiste già un collegamento ad un nominativo della rubrica unica esistono due possibilità di effettuare una revisione dell'anagrafica cliente/fornitore aziendale:

- modificare solo i dati anagrafici della rubrica locale senza alterare quelli della rubrica unica. In questo caso il conto rimarrà comunque collegato al corrispondente ID della rubrica unica ma evidenziato come "personalizzato" (codice ID racchiuso tra "< >");

*NOTA BENE: questa modalità di revisione è effettuabile da qualsiasi tipo di utente ed è il comportamento adottato dalla procedura in caso di parametro contabile "All.aut.cli/for rub. unica" uguale a "N".*

- modificare solo i dati anagrafici della rubrica locale aggiornando in contemporanea la rubrica unica. In questo caso il conto è sempre collegato al corrispondente ID della rubrica unica e se si utilizza la nuova interfaccia 2014 il codice ID verrà racchiuso tra "< >" fino a quando non si conferma la modifica dell'anagrafica;

*NOTA BENE: questa modalità di revisione è effettuabile da qualsiasi tipo di utente ed è il comportamento adottato dalla procedura in caso di parametro contabile "All.aut.cli/for rub. unica" uguale a "S". L'aggiornamento dei dati* 

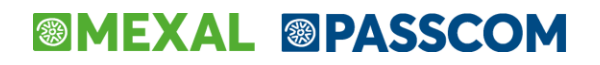

*delle rubriche aziendali di altre aziende con uguale parametro impostato a "S" avverrà alla prossima riapertura-scelta azienda.*

- utilizzare il pulsante Rubrica unica [F2] dal campo "Cod.Altern". Questa operazione consente di aprire l'anagrafica della rubrica unica collegata e modificarla al fine di poter aggiornare in automatico anche la rubrica aziendale in uso e successivamente (attraverso il programma di servizio ALLINEA RUBR.AZIENDALE CON RUBR.UNICA) allineare tutte le rubriche aziendali collegate allo stesso ID. Salvando le variazioni sulla rubrica unica la procedura richiede la conferma per aggiornare automaticamente anche l'anagrafica aziendale. Rispondendo negativamente il contenuto dell'anagrafica locale verrà evidenziato come "personalizzato" rispetto alla corrispondente anagrafica di rubrica unica (codice ID racchiuso tra "< >");

*NOTA BENE: in Passcom questa modalità di revisione non è disponibile agli utenti diversi dall'amministratore e dal gruppo studio, gli altri possono esclusivamente visionare l'anagrafica della rubrica unica. Tale comportamento è adottato dalla procedura in caso di parametro contabile "All.aut.cli/for rub. unica" uguale a "N".*

- utilizzare il pulsante Rubrica unica [F2] dal campo "Cod.Altern". Questa operazione consente di aprire l'anagrafica della rubrica unica collegata e modificarla al fine di poter aggiornare in automatico anche la rubrica aziendale in uso e successivamente (alla riapertura delle altre aziende) allineare tutte le rubriche aziendali collegate allo stesso ID. Salvando le variazioni sulla rubrica unica la procedura riporta tutte le variazioni nell'anagrafica aziendale.

*NOTA BENE: tale comportamento è adottato dalla procedura in caso di parametro contabile "All.aut.cli/for rub. unica" uguale a "S".*

Un'altra operatività disponibile in revisione della rubrica aziendale è rappresentata dalla possibilità di scollegare l'anagrafica locale dalla corrispondente della rubrica unica e viceversa. Questa funzione è da utilizzarsi in casi particolari quali: necessità di non ereditare eventuali futuri aggiornamenti automatici dalla rubrica unica, piuttosto che ricollegare eventuali anagrafiche scollegate automaticamente dalla procedura in fase di ricostruzione a seguito di accidentali incoerenze riscontrate, ecc.

Per scollegare un cliente/fornitore dalla corrispondente anagrafica rubrica unica si può operare in due modalità:

selezionare il codice ID tramite il puntatore del mouse, cliccando in corrispondenza del codice ID, il programma richiede se si vuole procedere con lo scollegamento.

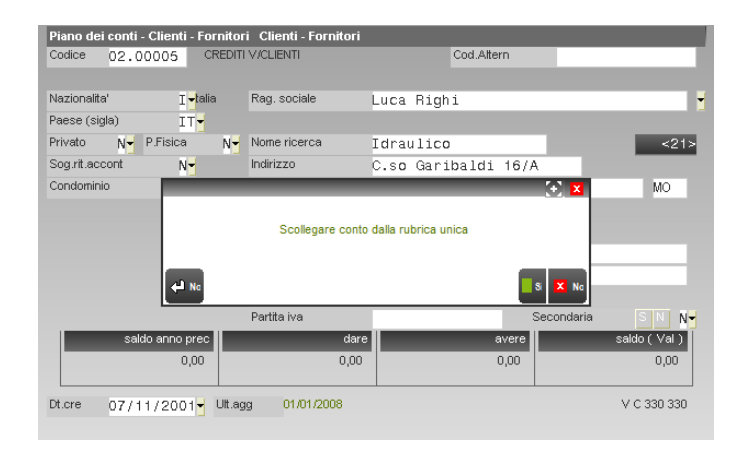

Rispondendo affermativamente, il codice ID viene eliminato. Per ripristinare il collegamento è necessario ricercare nuovamente l'anagrafica della rubrica unica dal campo "Cod.Altern" ed utilizzare il pulsante Collega [F5] precedentemente descritto;

- utilizzare il pulsante Stato Anagrafica [ShF11] e selezionare la relativa voce "Azzera ID".

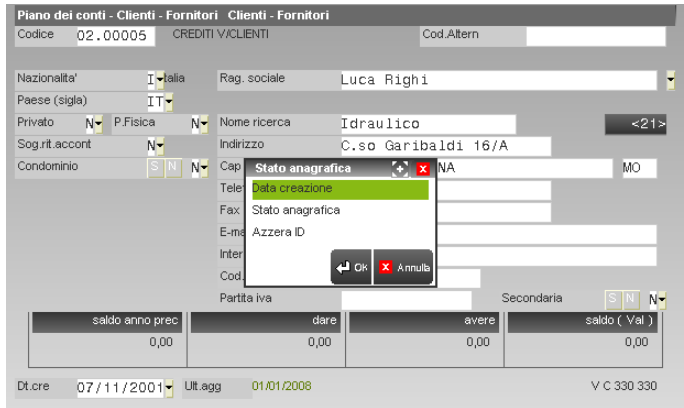

*NOTA BENE: in Passcom gli utenti di tipo azienda Always on possono effettuare modifiche alla rubrica locale, ma NON hanno la possibilità di procedere con lo scollegamento dalla rubrica unica. In funzione di ciò quando questi terminali entrano in revisione di un'anagrafica il collegamento alla rubrica unica è evidenziato dal codice ID NON "in reverse" e l'eventuale click del mouse non produce alcun effetto (vedi figura successiva).*

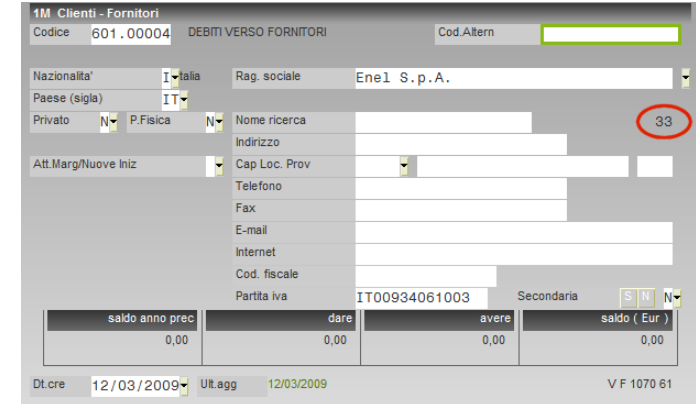

### **RUBRICA CLIENTI/FORNITORI – AZIENDE CON GESTIONE "R" (A RICHIESTA)**

La gestione della rubrica unica impostata a "R" ha le stesse funzionalità della gestione con parametro "S", l'unica peculiarità è in fase di salvataggio (tramite il pulsante Ok [F10]) di nuovi clienti/fornitori. Poiché l'utente può scegliere se inserire o meno il nominativo nella rubrica unica sovra-aziendale appare il seguente messaggio:

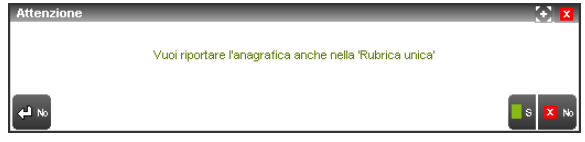

Scegliendo "No" il cliente/fornitore non verrà inserito all'interno della rubrica unica e l'anagrafica sarà presente solo nella rubrica aziendale.

### **RUBRICA CLIENTI/FORNITORI – AZIENDE CON GESTIONE "C" (CENTRALIZZATA DI RAGGRUPPAMENTO)**

La gestione della rubrica unica impostata a "C" (codifica dei conti centralizzata di raggruppamento) può essere eseguita dalla voce di menù specifica (vedi paragrafo "GESTIONE RUBRICA UNICA CLI/FOR") oppure può essere effettuata da un qualsiasi punto del programma in cui sia presente un campo di tipo "CODICE CONTO" dal quale sia possibile inserire e/o revisionare un cliente/fornitore della rubrica aziendale (ad esempio dalla voce di menù "Rubrica clienti/fornitori/banche", da "Immissione prima nota", "Emissione/revisione documenti", ecc.).

#### **INSERIMENTO NUOVO CLIENTE/FORNITORE IN RUBRICA AZIENDALE**

Per effettuare l'inserimento di un nuovo cliente/fornitore nella rubrica locale dell'azienda in uso si può operare nelle seguenti diverse modalità:

#### **1. Codifica GMM.AUTO.**

Se si effettua l'inserimento utilizzando la modalità GMM.AUTO, quando il cursore è posizionato sul campo CODICE ALTERNATIVO, è possibile effettuare la ricerca delle anagrafiche direttamente sulla rubrica unica premendo il pulsante **Rubrica unica [F2].**

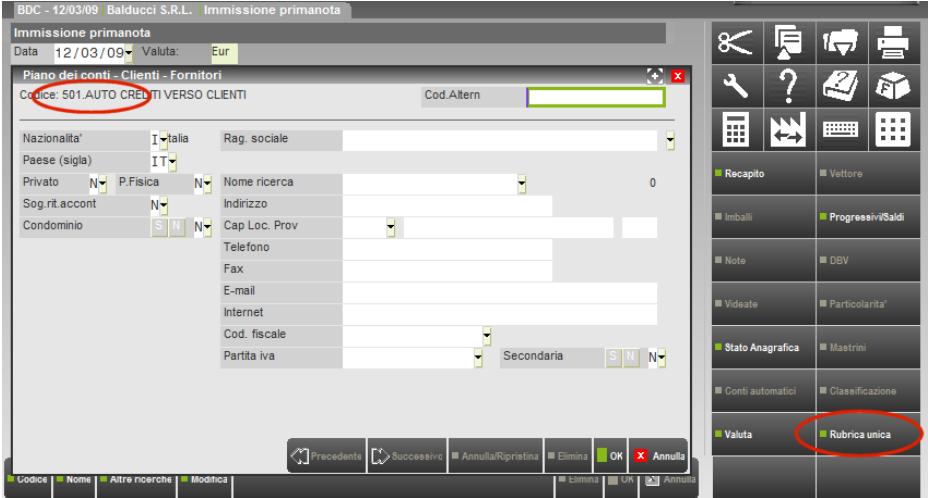

#### **Manuale Utente**

Il pulsante richiama la finestra di ricerca sulla rubrica unica che consente di verificare l'eventuale presenza del soggetto che ci si appresta a codificare sulla rubrica aziendale. Dalla finestra "Rubrica unica clienti/fornitori" è possibile effettuare cinque diversi tipi di ricerca: Ragione sociale [F2], Partita Iva [F3], Nome di ricerca [F4], Codice Fiscale [F5], Codice ID [F8].

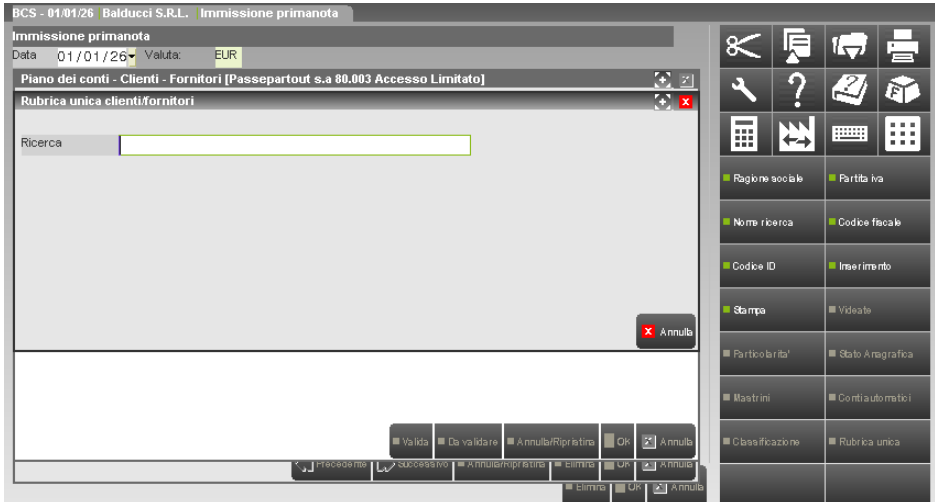

Premendo F2, ad esempio, si apre la finestra di ricerca per "Ragione sociale" (all'interno delle diverse finestre di ricerca esiste il tasto F2 che consente di visualizzare il dettaglio dei diversi soggetti presenti nella rubrica unica).

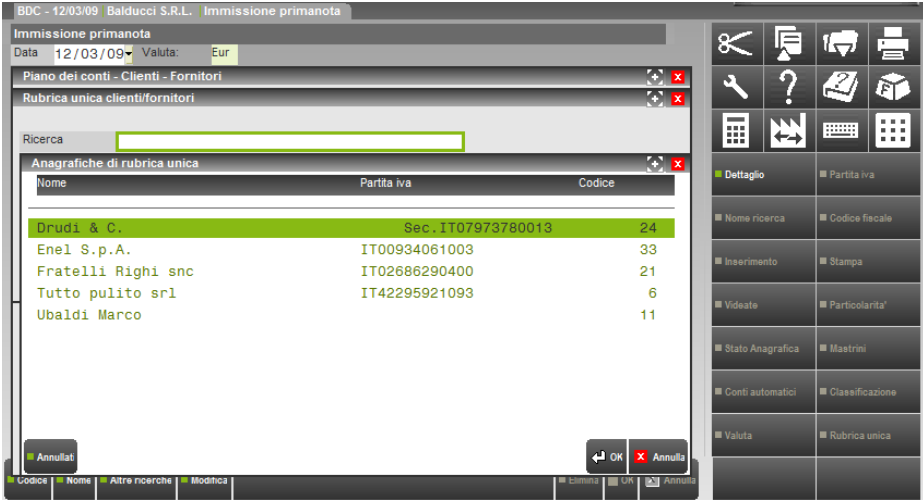

Selezionando con INVIO l'anagrafica desiderata, si apre la finestra contenente i dati anagrafici veri e propri da cui è possibile anche effettuare variazioni degli stessi.

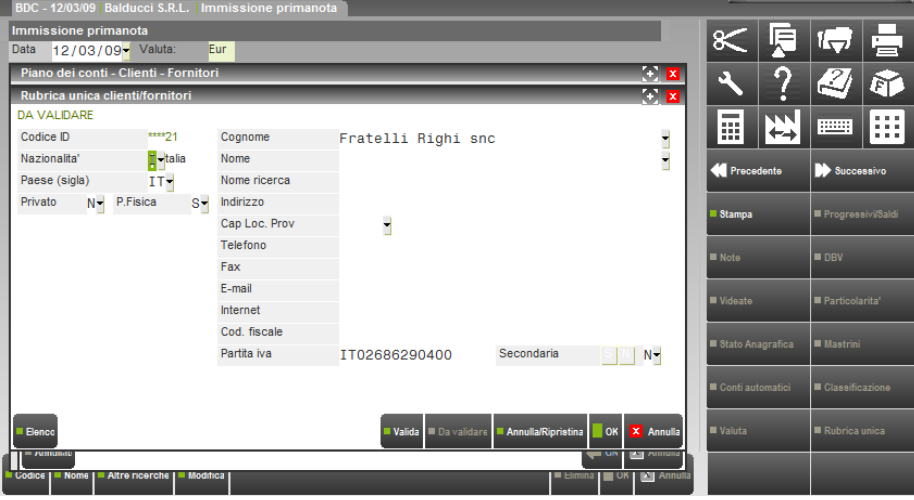

# **®MEXAL ®PASSCOM**

Confermando l'anagrafica con il tasto OK [F10], questa viene ACQUISITA automaticamente nella rubrica aziendale e viene richiesto se importare sull'anagrafica aziendale i dati dell'anagrafica della rubrica unica. Quest'ultima domanda viene proposta in caso di parametro contabile "All.aut.cli/for rub. unica" uguale a "N".

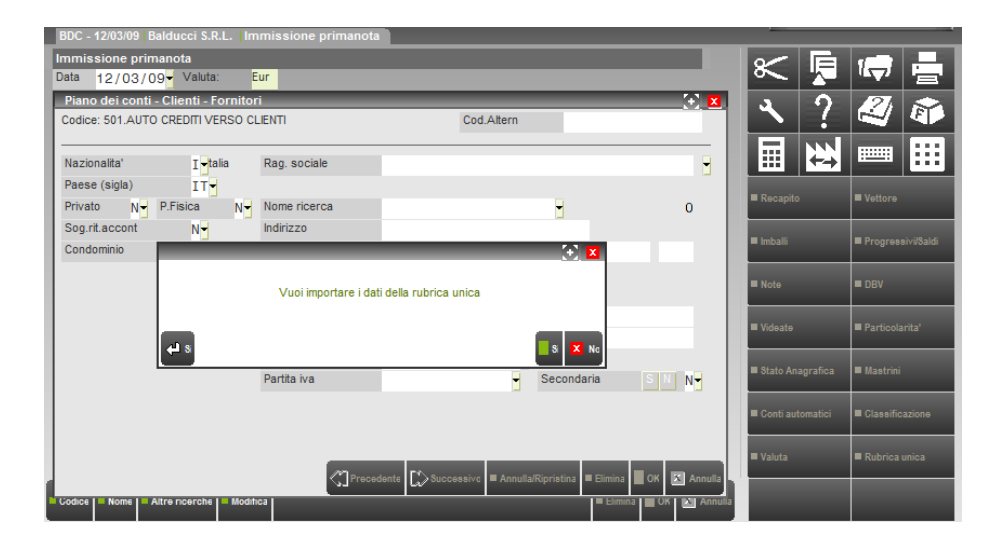

Se si risponde affermativamente, sulla rubrica locale vengono riportati anche i dati anagrafici presenti nella rubrica unica e all'interno dell'anagrafica viene visualizzato il numero ID della rubrica unica a cui questa anagrafica è collegata (evidenziato nella figura sotto riportata).

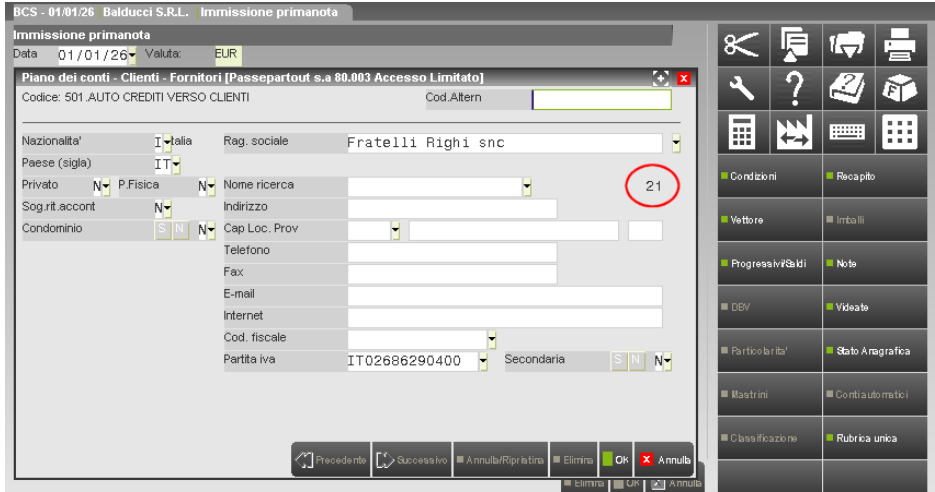

Se alla domanda di importazione dati dalla rubrica unica viene risposto "No", la procedura non riporta alcun dato già memorizzato nell'altro archivio e viene definito che il collegamento tra le due anagrafiche è di tipo PERSONALIZZATO (il codice ID è racchiuso tra i segni "<>").

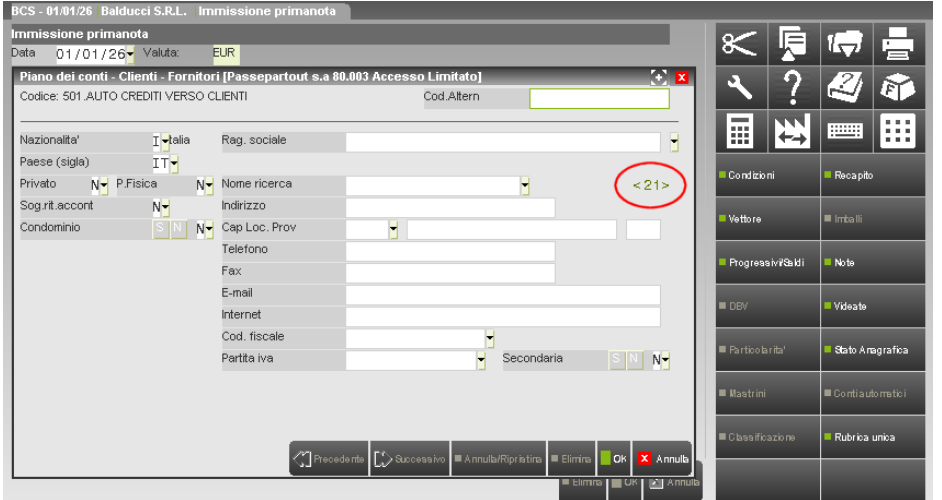

Con il parametro contabile "All.aut.cli/for rub. unica" uguale "S" il collegamento e l'importazione dei dati viene fatta in automatico.

Se viene ignorato il pulsante Rubrica unica [F2] attivo nel campo "Cod.Altern", la ricerca può essere effettuata nei campi "Rag. Sociale","Cod. fiscale" e "Partita iva" ove è disponibile il pulsante Ricerca [F2] che richiama l'elenco delle anagrafiche della rubrica unica. Utilizzando una di queste selezioni per individuare il nominativo dalla rubrica unica esistono delle diversità rispetto alla funzione disponibile nel campo "Cod.Alternativo". In questo caso:

- dall'elenco dei nominativi della rubrica unica non è possibile andare in variazione dell'anagrafica selezionata;
- se alla domanda di importazione dati dalla rubrica unica viene risposto "No", la procedura non riporta alcun dato dell'anagrafica in questione né viene creato alcun collegamento a questa e l'utente ritorna in inserimento dell'anagrafica cliente/fornitore come se non avesse mai richiamato l'elenco dei nominativo della rubrica unica.

Se non viene utilizzata alcuna ricerca, la procedura all'uscita del campo "Ragione Sociale", verifica se nella rubrica unica è già presente un'anagrafica con identica ragione sociale. Se la verifica ha esito positivo, l'utente viene avvisato da un opportuno messaggio:

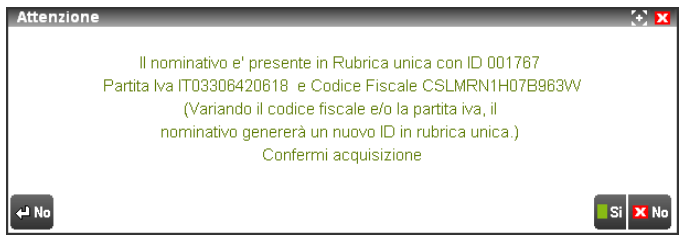

Se l'anagrafica trovata è già associata ad un conto dello stesso mastro all'interno del "contatore centralizzato di raggruppamento", un opportuno messaggio avvisa l'utente che può utilizzare tale conto, o creare un'ulteriore associazione, oppure procedere con l'inserimento di una nuova anagrafica nominativo:

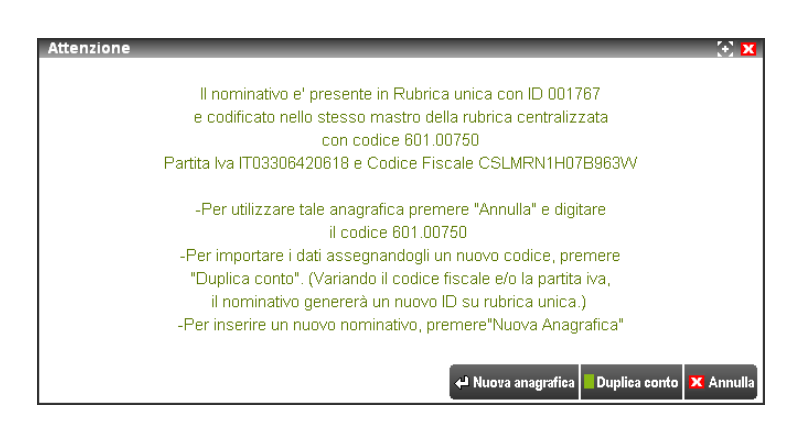

Nel caso in cui l'utente, apporti delle modifiche al "Codice Fiscale" e/o alla "Partita Iva", al salvataggio del conto corrisponderà l'inserimento di una nuova anagrafica anche in rubrica unica.

All'uscita del campo "Partita Iva" invece, la procedura verifica che nella rubrica unica non siano già presenti anagrafiche con uguale Partita Iva (primaria o secondaria), in tal caso ne viene visualizzato e proposto l'elenco.

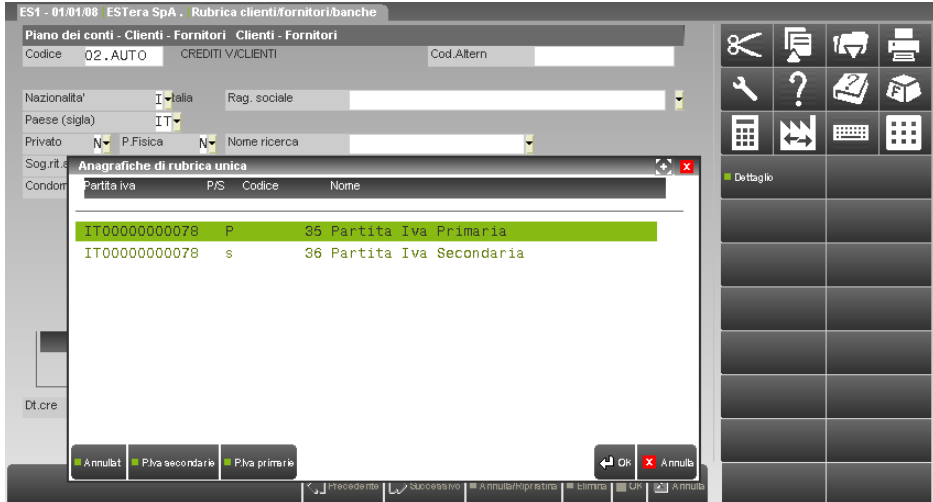

Se non viene selezionata alcuna anagrafica già presente ed il campo "Secondaria" dell'anagrafica che si sta inserendo viene lasciato a "N", al salvataggio dell'intera videata viene dato un opportuno messaggio in quanto nella rubrica unica non possono esistere due differenti anagrafiche con uguale Partita Iva di tipo primario.

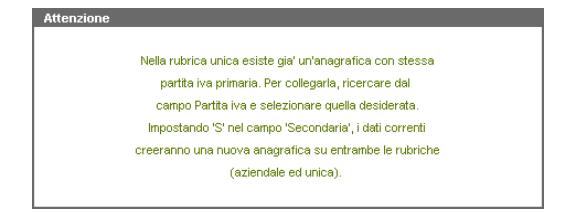

Se, in fase di inserimento cli/for, viene selezionata un'anagrafica dalla rubrica unica che è già presente come cli/for dell'azienda nello stesso mastro che si sta utilizzando per la memorizzazione del dato viene dato un opportuno messaggio.

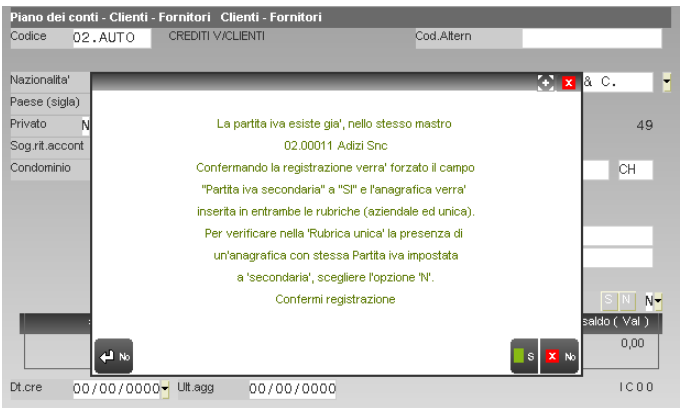

Se dalla prima videata della funzione, contenente il campo "Codice" si indica un sottoconto non ancora memorizzato nella rubrica aziendale ma già memorizzato in un'altra azienda appartenente al raggruppamento con gestione uguale a "C", la procedura avvisa che il conto è già presente nella codifica condivisa di raggruppamento.

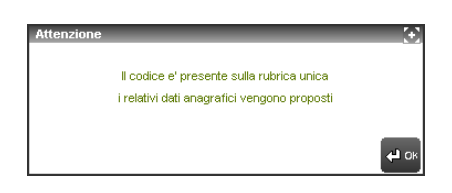

Se dalla prima videata della funzione, contenente il campo "Codice" si indica un sottoconto non ancora memorizzato nella rubrica aziendale né presente in un'altra azienda appartenente al raggruppamento con gestione uguale a "C", la procedura richiama l'anagrafica del cliente/fornitore in inserimento.

#### **2. Codifica AUTOMATICA attraverso una ricerca per RAGIONE SOCIALE (NOME COGNOME)/PARTITA IVA/NOME RICERCA del CONTO CLI/FOR.**

Solo per le aziende con gestione di tipo "C", un altro modo per effettuare l'inserimento di una nuova anagrafica cliente/fornitore sulla rubrica aziendale prelevando i dati esistenti sulla rubrica unica è quello di effettuare, da un qualsiasi campo di tipo codice conto in cui sono ammessi CLIENTI/FORNITORI, una ricerca sulla rubrica locale per RAGIONE SOCIALE e/o NOME COGNOME oppure per PARTITA IVA o ancora per NOME RICERCA.

In questo caso, se non esiste nemmeno un conto valido, il programma apre direttamente una finestra per la consultazione diretta della rubrica unica.

Se invece esistono già dei codici conto cli/for e si effettua la ricerca per ragione sociale o partita iva, si apre dapprima la finestra della rubrica locale e, da questa, è possibile selezionare l'apertura della rubrica unica per effettuare la ricerca su quest'ultima.

## **®MEXAL ®PASSCOM**

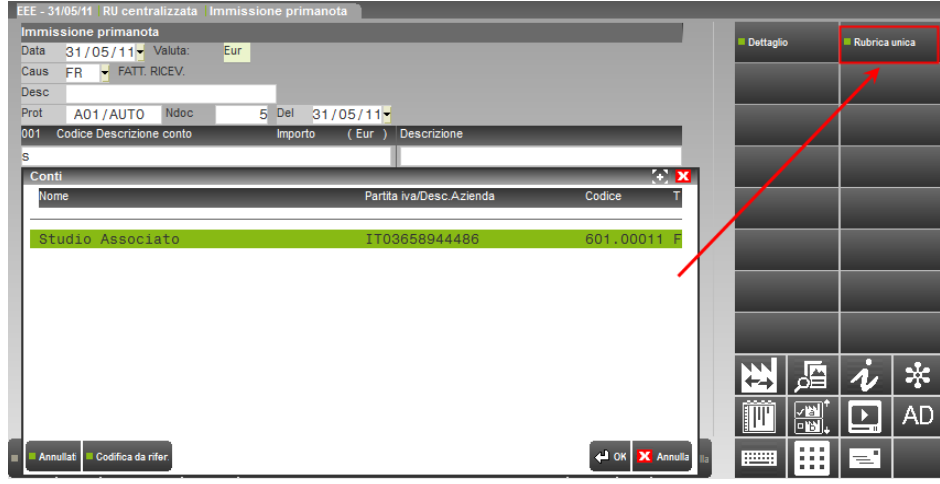

Se si impostano dei parametri di ricerca, ad esempio una parte della ragione sociale o della partita iva, questi vengono automaticamente passati anche alla ricerca sulla rubrica unica.

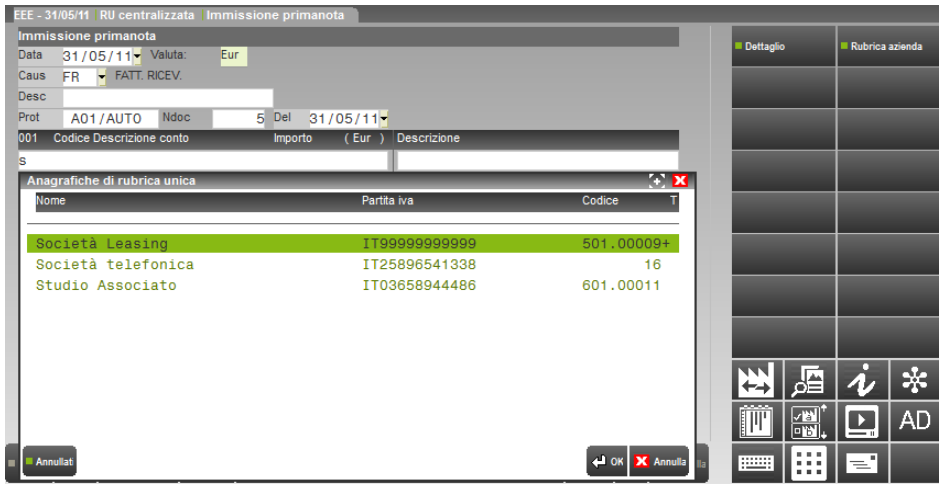

Quando viene aperta questa finestra, si possono verificare due diverse situazioni: se in corrispondenza dell'anagrafica selezionata esiste un codice conto (come nella riga sopra evidenziata) significa che un'altra azienda ha già inserito all'interno della codifica centralizzata del raggruppamento l'anagrafica in questione. In questo caso, selezionandolo con INVIO l'anagrafica desiderata, viene automaticamente prelevata e autocodificata nella rubrica locale con il codice conto già esistente.

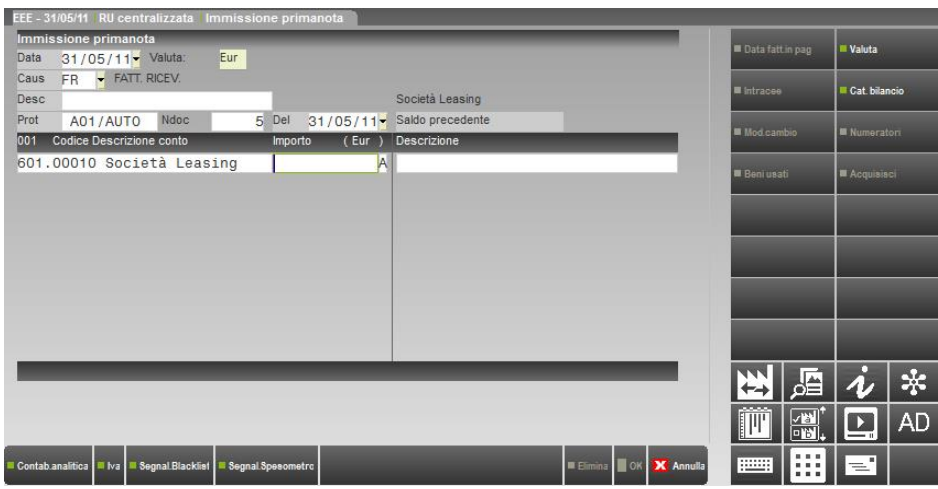

Se dalla finestra di ricerca della rubrica unica si seleziona un'anagrafica che ha solo il numero ID e non il codice conto, significa che quell'anagrafica non esiste nella codifica centralizzata del raggruppamento. Selezionando con INVIO l'anagrafica desiderata, la procedura attribuisce automaticamente (.AUTO) il codice centralizzato di raggruppamento all'anagrafica e la autocodificare nella rubrica aziendale con il codice conto attribuito.

Se il raggruppamento prevede almeno due mastri clienti o fornitori, viene aperta la seguente finestra in cui viene richiesto solo il MASTRO in cui inserire questa nuova anagrafica, in quanto la determinazione del conto avviene sempre in modalità automatica (.AUTO).

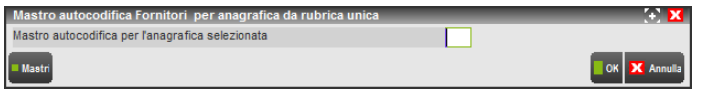

Specificando il mastro il conto viene autocodificato nella rubrica aziendale ed il codice conto viene memorizzato anche nella codifica centralizzata di raggruppamento per essere utilizzato successivamente dalle altre aziende dello stesso raggruppamento con gestione della rubrica unica di tipo "C".

**3. Richiamo di un CODICE CONTO SPECIFICO NON ESISTENTE NELL'AZIENDA MA GIA' PRESENTE NELLA CODIFICA CENTRALIZZATA del raggruppamento.**

L'ultimo modo per inserire un nuovo cliente/fornitore nella rubrica aziendale è quello di richiamare un codice conto specifico che esiste già nella codifica centralizzata del raggruppamento corrente (in quanto qualche altra azienda lo ha precedentemente memorizzato nella stessa). In questo caso, viene visualizzato il seguente messaggio

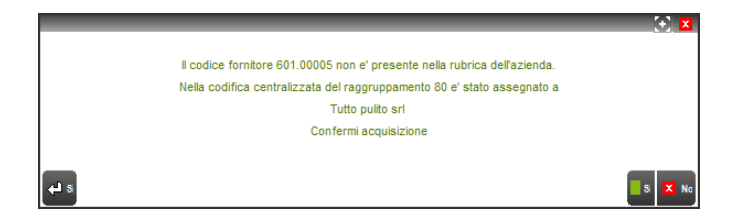

Rispondendo affermativamente il conto viene automaticamente prelevato dalla rubrica unica ed inserito nella rubrica aziendale.

#### **VARIAZIONE CLIENTE/FORNITORE IN RUBRICA AZIENDALE**

Il presupposto fondamentale per l'abilitazione della gestione di tipo "C" è quello di non aver codificato all'interno della propria rubrica aziendale alcun cliente/fornitore. Di conseguenza tutti i clienti/fornitori aziendali saranno sempre presenti e collegati alle relative anagrafiche della rubrica unica già dalla creazione.

Esistono due possibilità di effettuare una revisione dell'anagrafica cliente/fornitore aziendale:

- in presenza del parametro contabile "All.aut.cli/for rub. unica" uguale a "N", modificare i dati anagrafici della rubrica locale non altera i dati della rubrica unica. In questo caso il conto rimarrà comunque collegato al corrispondente ID della rubrica unica ma verrà evidenziato come personalizzato (codice ID racchiuso tra "< >");

- in presenza del parametro contabile "All.aut.cli/for rub. unica" uguale a "S", modificare i dati anagrafici della rubrica locale significa aggiornare anche i corrispondenti dati della rubrica unica. In questo caso, l'aggiornamento di tale nominativo all'interno delle rubriche di altre aziende con uguale parametro ("All.aut.cli/for rub. unica" a "S") avverrà alla prima scelta-riapertura azienda; Se si utilizza l'interfaccia 2014 durante la variazione dell'anagrafica, il codice ID sarà racchiuso tra "< >" fino alla conferma della variazione.

*NOTA BENE: questa modalità di revisione è effettuabile da qualsiasi tipo di utente.*

- utilizzare il pulsante Rubrica unica [F2] dal campo "Cod.Altern". Questa operazione consente di aprire l'anagrafica della rubrica unica collegata e modificarla al fine di poter aggiornare in automatico anche la rubrica aziendale in uso e successivamente (attraverso un apposito programma di servizio) allineare tutte le rubriche aziendali collegate allo stesso ID. Salvando le variazioni sulla rubrica unica la procedura richiede la conferma per aggiornare automaticamente anche l'anagrafica aziendale. Rispondendo negativamente il contenuto dell'anagrafica locale verrà evidenziato come "personalizzato" rispetto alla corrispondente anagrafica di rubrica unica (codice ID racchiuso tra "< >").

*NOTA BENE: questa modalità di revisione, in Passcom, è disponibile solo per l'amministratore e gli utenti studio. Gli altri utenti possono esclusivamente visionare l'anagrafica della rubrica unica. Tale comportamento è adottato in caso di parametro contabile "All.aut.cli/for rub. unica" uguale a "N".*

- utilizzare il pulsante Rubrica unica [F2] dal campo "Cod.Altern". Questa operazione consente di aprire l'anagrafica della rubrica unica collegata e modificarla al fine di poter aggiornare in automatico anche la rubrica aziendale in uso e successivamente (alla riapertura delle altre aziende) allineare tutte le rubriche aziendali collegate allo stesso ID. Salvando le variazioni sulla rubrica unica la procedura riporta tutte le variazioni nell'anagrafica aziendale.

*NOTA BENE: tale comportamento è adottato dalla procedura in caso di parametro contabile "All.aut.cli/for rub. unica" uguale a "S".*

Un'altra operatività disponibile in revisione della rubrica aziendale è rappresentata dalla possibilità di **scollegare l'anagrafica locale dalla corrispondente della rubrica unica e viceversa**. Questa funzione è da utilizzarsi in casi particolari quali: necessità di non ereditare eventuali futuri aggiornamenti automatici dalla rubrica unica, piuttosto che ricollegare eventuali anagrafiche scollegate automaticamente dalla procedura in fase di ricostruzione a seguito di accidentali incoerenze riscontrate, ecc.

Per scollegare un cliente/fornitore dalla corrispondente anagrafica rubrica unica si può operare in due modalità:

1. selezionare il codice ID tramite il puntatore del mouse.

# **®MEXAL ®PASSCOM**

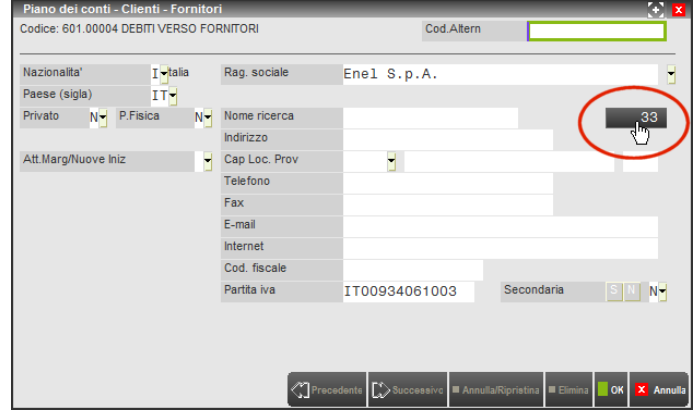

Cliccando in corrispondenza del codice ID, il programma richiede se si vuole procedere con lo scollegamento.

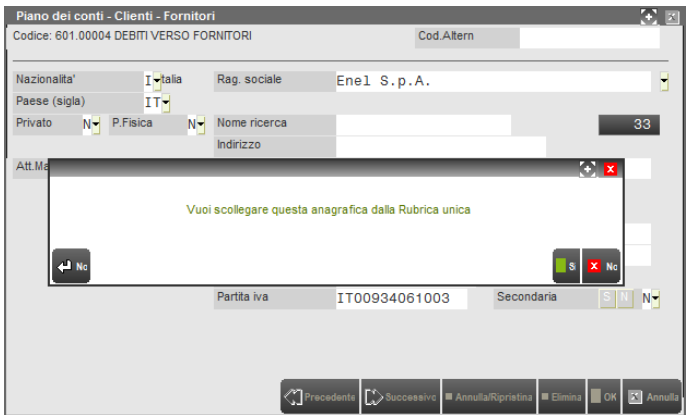

Rispondendo affermativamente, il codice ID viene azzerato e nell'apposito riquadro viene visualizzato 0 [zero] (questo funzionamento è valido solo per la gestione di tipo "C").

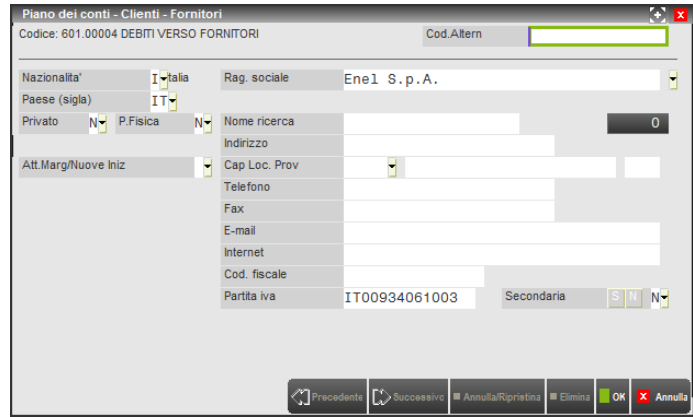

Per ripristinare il collegamento tra il conto e la relativa anagrafica di rubrica unica è sufficiente cliccare nuovamente sul riquadro dell'ID. Cliccando, la procedura richiede una conferma per proseguire con l'operazione e rispondendo affermativamente il conto viene automaticamente ricollegato all'ID corretto che viene recuperato all'interno dell'archivio della CODIFICA CENTRALIZZATA DI RAGGRUPPAMENTO (in cui è contenuta l'associazione tra codice conto cli/for e relativo codice ID).

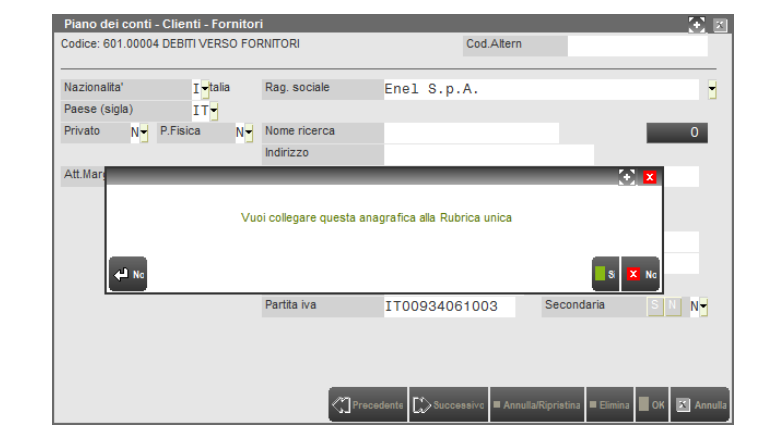

2. Sia per lo scollegamento che per il successivo collegamento utilizzare il pulsante Stato Anagrafica [ShF11] e selezionare la voce relativa.

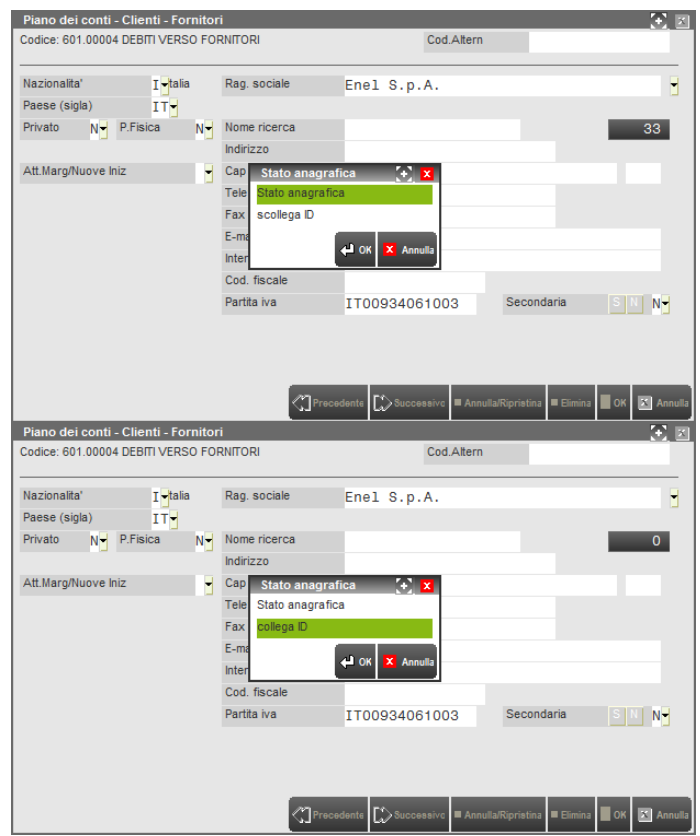

*NOTA BENE: in Passcom, gli utenti di tipo azienda Always On possono effettuare modifiche alla rubrica locale (che in caso di parametro contabile "All.aut.cli/for rub. unica" uguale a "S" vengono riportate anche in rubrica unica), ma NON hanno la possibilità di procedere con lo scollegamento dalla rubrica unica. Infatti quando questi terminali entrano in revisione di un'anagrafica il collegamento alla rubrica unica è evidenziato dal codice ID NON "in reverse" e l'eventuale click del mouse non produce alcun effetto (vedi figura successiva).*

### **®MEXAL ®PASSCOM**

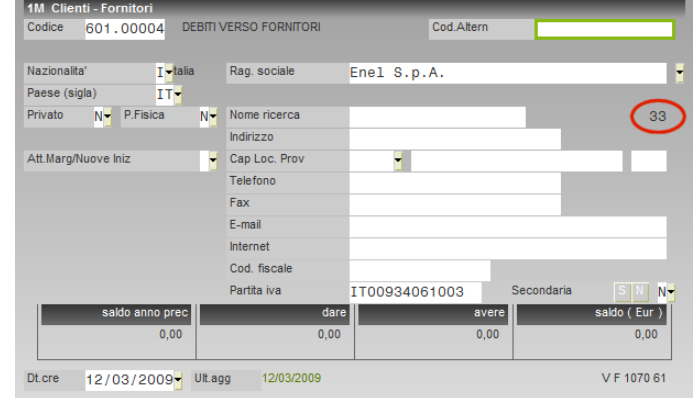

#### **CLI/FOR DEL GRUPPO**

Per le aziende di raggruppamento che gestiscono la rubrica unica in modalità "C", quando si richiama la ricerca per codice dei clienti/fornitori della rubrica aziendale è disponibile il pulsante Cli/For del gruppo [ShF7] per visualizzare, ed eventualmente riportare nella rubrica aziendale, tutti i nominativi appartenenti allo stesso gruppo-mastro GMM presenti nel "contatore centralizzato di raggruppamento" in quanto già codificati in altre aziende dello stesso raggruppamento che hanno attivato la gestione della rubrica unica cli/for in modalità "C".

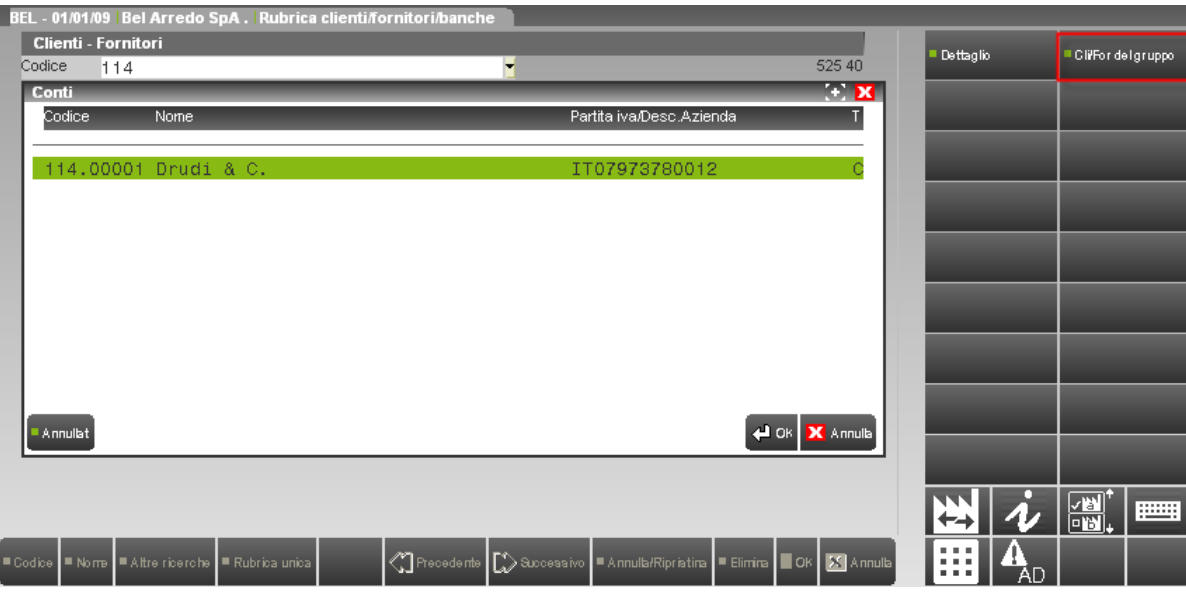

Selezionando il pulsante Cli/For del gruppo [ShF7] viene visualizzato l'elenco di tutti i nominativi di quel gruppo-mastro codificati nelle varie aziende dello stesso raggruppamento. Inoltre risulta disponibile il pulsante Rubrica azienda [ShF7] per ritornare a visualizzare l'elenco dei soli nominativi dell'azienda in uso.

### **FUNZIONI DI SERVIZIO**

### **RIORGANIZZAZIONE ARCHIVI MASTER**

Nella riorganizzazione degli archivi master (selezionando la voce di Servizi senza nessuna azienda aperta) sono presenti anche i seguenti archivi relativi alla gestione della rubrica unica cli/for: RUBRICA UNICA C/F e CODICI CENTRALIZZATI DI RAGGRUPPAMENTO. La prima voce effettua la ricostruzione delle chiavi dell'archivio "Rubrica unica" (file cfrudt); la seconda voce effettua la ricostruzione delle chiavi dell'archivio di collegamento tra il raggruppamento di appartenenza dell'azienda con gestione uguale a "C" e la rubrica unica (file idcondiv.nnn dove "nnn" rappresenta il numero del raggruppamento, è previsto per tutti i raggruppamenti presenti nell'installazione).

### **VARIAZIONI – RUBRICA UNICA CLI/FOR – ALLINEA RUBR.AZIENDA CON RUBR.UNICA**

La funzione consente di effettuare in modo automatico l'aggiornamento della rubrica cli/for dell'azienda attualmente aperta prelevando i dati dalle corrispondenti anagrafiche della rubrica unica.

*NOTA BENE: il programma è disponibile per tutti gli utenti.*

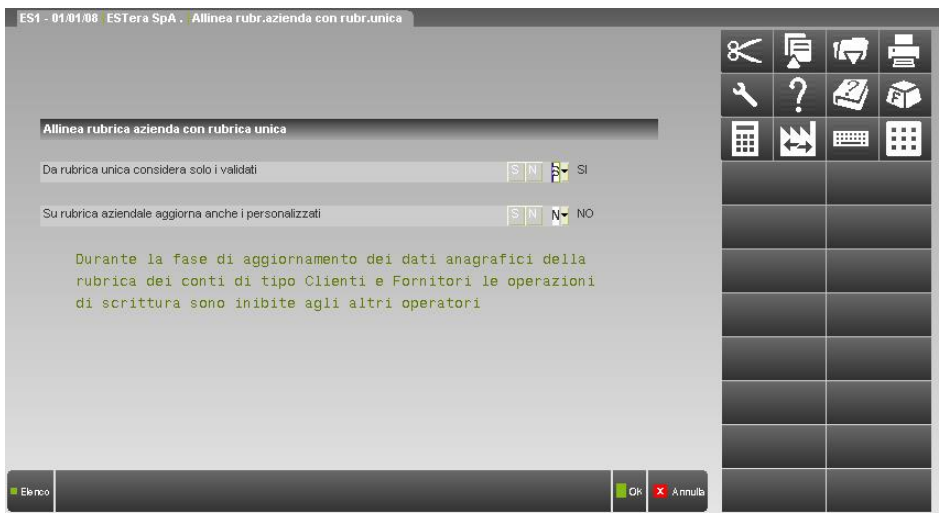

**DA RUBRICA UNICA CONSIDERA SOLO I VALIDATI –** Viene data la possibilità di prendere in considerazione dalla rubrica unica le sole anagrafiche validate piuttosto che l'intero archivio della rubrica unica.

**SU RUBRICA AZIENDALE AGGIORNA ANCHE I PERSONALIZZATI –** Impostando il parametro uguale a "N" nella rubrica aziendale vengono aggiornate le sole anagrafiche clienti/fornitori dove non sono state effettuate variazioni di dati anagrafici rispetto a quanto presente nella corrispondente anagrafica della rubrica unica al momento in cui si è proceduto con il collegamento dei due archivi. Con il parametro impostato a "S" vengono aggiornati anche i conti della rubrica aziendale che risultano personalizzati (il codice ID è compreso tra i caratteri " $\langle \rangle$ ").

### **VARIAZIONI – RUBRICA UNICA CLI/FOR – RICOSTRUZIONE RUBRICA UNICA**

Questa funzione effettua la ricostruzione dei dati della rubrica unica cli/for ed i file centralizzati di raggruppamento (relativi alle aziende con gestione uguale a "C") utilizzando i dati contenuti nelle rubriche cli/for aziendali (sia delle aziende con gestione uguale a "C" che con gestione uguale a "S" o "R"). I dati della rubrica unica devono essere sempre ricostruiti/rigenerati sulla base dell'attuale situazione degli archivi locali delle diverse rubriche cli/for aziendali. Per tale motivo, la voce di menù Servizi – Punti di ripristino non tratta il ripristino degli archivi della rubrica unica cli/for. Si ricorda che le funzioni di salvataggio dati dei punti di ripristino gestiscono in maniera distinta i dati di ogni singola azienda ed i dati generali comuni a tutte le aziende.

*NOTA BENE: la funzione deve essere utilizzata quando nessun altro utente è connesso all'installazione. In Passcom, il programma è disponibile in tutte le aziende dell'installazione per gli utenti studio e l'amministratore.* 

Selezionando la voce di menù viene dato il seguente messaggio.

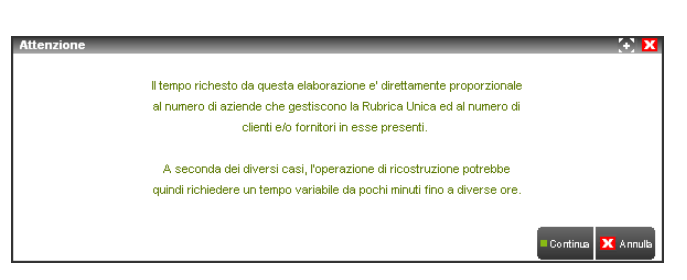

### **®MEXAL ®PASSCOM**

Scegliendo Continua [F5] la procedura richiede un'ulteriore conferma prima di partire con l'operazione di ricostruzione dati.

La procedura azzera il file contenente i dati della rubrica unica cli/for ed in base a quanto codificato nelle rubriche delle aziende con parametro contabile "Rubrica unica cli/for" diverso da "N", viene ricreata la rubrica unica. Di conseguenza:

- eventuali anagrafiche presenti nella rubrica unica e mai riportate in una rubrica aziendali verranno eliminate;
- le anagrafiche vengono create tutte come attive (non viene ripristinato lo stato "CANC" di annullato);
- le anagrafiche vengono create tutte come "DA VALIDARE";
- qualora per la nuova anagrafica da inserire nella rubrica unica non sia recuperabile il Codice Fiscale o la Partita Iva, poiché sono dati obbligatori per il salvataggio dell'anagrafica stessa, la procedura inserisce nel campo "Cod. fiscale" la stringa "AUTOCODICEnnnnnn" dove "nnnnnn" rappresenta il codice ID dell'anagrafica.

Quando si esegue la ricostruzione, per le aziende con gestione "S" o "R" tutti i conti che sono privi del collegamento all'ID della rubrica unica (sia i conti scollegati manualmente dall'utente che quelli che sono stati creati senza alcun collegamento) non contribuiranno a reinserire alcuna anagrafica all'interno della rubrica stessa e quindi non risulteranno mai ricollegati ad alcun ID.

Diversa è la situazione delle aziende con gestione di tipo "C": in questo caso tra la rubrica unica e le rubriche aziendali esiste un terzo archivio che contiene l'informazione della "codifica centralizzata di raggruppamento" che consente a tutte le aziende di identificare una determinata anagrafica con lo stesso codice conto. In particolare si possono avere i seguenti casi:

 per le anagrafiche presenti in una rubrica locale di un'azienda con gestione "C" per le quali si è effettuato lo scollegamento all'anagrafica della rubrica unica, la ricostruzione segnala che il conto viene ricollegato alla rubrica unica utilizzando il codice ID memorizzato nella codifica centralizzata di raggruppamento solo se tale anagrafica è presente in una sola azienda di quel raggruppamento. Esempio:

*Assegnato conto BC2 501.00013 Mario Rossi vecchio id 0 nuovo id 2904* 

 se un'anagrafica della rubrica unica è presente su due rubriche aziendali di uno stesso raggruppamento (entrambe le aziende hanno la gestione uguale a "C") ed in una delle due aziende si è effettuato lo scollegamento dalla rubrica unica, la ricostruzione reinserisce l'anagrafica all'interno della rubrica unica utilizzando i dati anagrafici ed il codice ID memorizzato nell'azienda che non era stata scollegata, mentre per l'azienda scollegata evidenzia che il conto viene nuovamente posto in stato scollegato per non alterare lo stato precedente (qualora lo desideri, è l'utente che deve ricollegare il conto all'anagrafica unica operando manualmente direttamente dal conto specifico). *Sganciato conto BCS 502.00006 Giulio Pari vecchio id 0 nuovo id 2916* 

### **VARIAZIONI – RUBRICA UNICA CLI/FOR – ASSOCIAZIONE CODICE CONTO-CODICE ID**

Questa funzione permette di collegare ad uno specifico codice conto cliente/fornitore presente nel raggruppamento un differente codice ID rispetto all'attuale ID di rubrica unica associato al conto selezionato.

*NOTA BENE: il programma è disponibile per le sole aziende con gestione della rubrica unica uguale a "C" e, in caso di prodotto Passcom, per gli utenti studio e l'amministratore.*

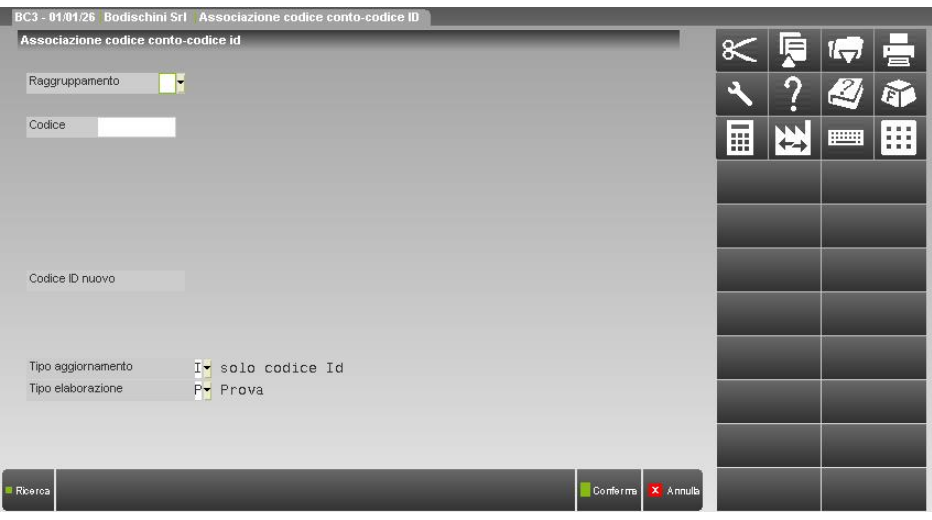

**RAGGRUPPAMENTO –** Numero del raggruppamento a cui appartiene il conto cliente/fornitore specificato nel campo successivo. La procedura verifica che tutte le aziende appartenenti al raggruppamento selezionato e con gestione uguale a "C" siano aggiornate all'attuale versione e non siano annullate logicamente.

**CODICE –** Codice del conto cliente/fornitore a cui si vuole modificare il collegamento all'archivio della rubrica unica. All'uscita dal campo la procedura visualizza i dati anagrafici della rubrica unica del codice ID attualmente associato al cliente/fornitore.

# **®MEXAL ®PASSCOM**

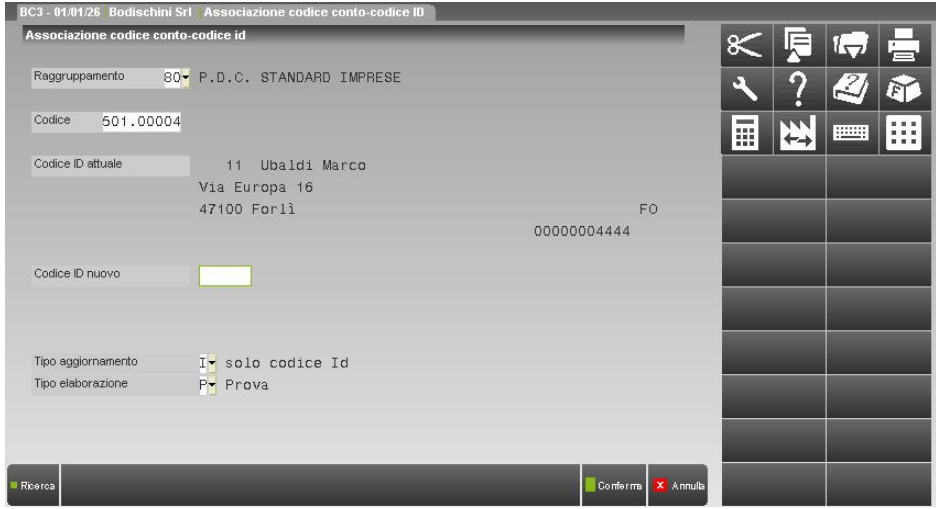

**CODICE ID NUOVO –** Codice identificativo dell'anagrafica della rubrica unica da associare al cliente/fornitore. La modifica verrà riportata su tutte le rubriche aziendali delle aziende con gestione uguale a "C" in cui è presente il conto specificato nel campo "Codice". All'uscita dal campo la procedura visualizza i dati anagrafici della rubrica unica del codice ID scelto.

**TIPO DI AGGIORNAMENTO –** Tipo di aggiornamento da effettuare nelle rubriche aziendali:

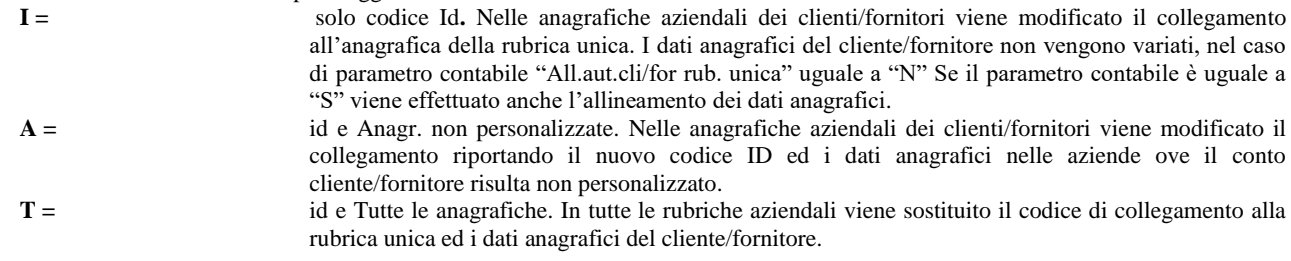

*NOTA BENE: i dati anagrafici dei clienti/fornitori che sono scollegati (viene visualizzato "0" accanto al campo "Nome di ricerca") non sono mai oggetto di aggiornamento.*

**TIPO ELABORAZIONE –** E' possibile effettuare un'elaborazione di prova prima di procedere con la sostituzione effettiva e la modifica degli archivi.

### **PARAMETRO CONTABILE ALL.AUT.CLI/FOR RUB. UNICA**

Tra i parametri contabili è disponibile il campo "All.aut.cli/for rub. unica"; se impostato a "S" ogni modifica ai dati anagrafici della rubrica aziendale viene riportata anche nell'archivio sovra-aziendale della rubrica unica cli/for e sarà replicata anche nelle altre rubriche aziendali con analogo parametro impostato ad "S" alla prima riapertura di tali aziende, purchè successiva alla modifica.

Visto che l'allineamento delle rubriche cli/for delle altre aziende viene effettuato alla riapertura delle stesse, si potrebbe verificare il caso in cui la variazione di un dato anagrafico (esempio: indirizzo) viene fatta da un terminale lavorando su un'azienda mentre un secondo terminale risulta già operativo su una diversa azienda ove è presente lo stesso nominativo.

Se il secondo terminale utilizza tale nominativo (esempio: in EMISSIONE/REVISIONE DOCUMENTI) verrà riportato l'indirizzo precedente alla modifica fatta dal primo terminale in quanto la rubrica aziendale della seconda azienda non è ancora aggiornata. I dati anagrafici che vengono visualizzati dalla voce di menù Contabilità – RUBRICA CLIENTI/FORNITORI/BANCHE sono sempre allineati all'attuale nominativo della rubrica unica cli/for.

Nella seconda azienda anche la riconferma dei dati (comando Ok [F10]) dell'anagrafica richiamata dal menù Contabilità – RUBRICA CLIENTI/FORNITORI/BANCHE aggiornerebbe il file della rubrica aziendale, così come avviene con la riapertura azienda (scelta e conferma azienda con comando Ok [F10]).

Con "All.aut.cli/for rub. unica" uguale a "S" non si avranno nominativi della rubrica aziendale associati ad un corrispondente soggetto della rubrica sovra-aziendale ma con dati personalizzati (codice ID di collegamento racchiuso tra i segni "< >"), in quanto ogni modifica viene riportata su entrambi gli archivi.

Il parametro "All.aut.cli/for rub. unica" è presente anche alla voce di menù Servizi – Variazioni – PARAMETRI AZIENDALI solo in caso di attivazione della gestione rubrica unica cli/for, viene posto a "N" nelle aziende in cui è stata attivata la gestione della rubrica unica cli/for prima dell'aggiornamento all'attuale versione.

In caso di creazione di una nuova azienda e contestuale abilitazione della rubrica unica cli/for, il parametro contabile "All.aut.cli/for rub. unica" risulterà uguale a "S".

E' sempre possibile variare il contenuto del campo; con il parametro impostato ad "N" l'allineamento dei dati tra rubrica unica cli/for e le diverse rubriche aziendale viene effettuato con le usuali modalità (esempio: programma di servizio ALLINEA RUBR.AZIENDA CON RUBR. UNICA).

### **RICERCA COMPLETA S/N SU RUBRICA UNICA CLI/FOR**

Tra i parametri contabili di Passcom è disponibile il campo "Ricerca completa rub.unica" per definire se gli utenti appartenenti ai gruppi AlwaysOn possano far ricerche complete all'interno della rubrica unica cli/for – se gestita dall'azienda in questione – oppure limitare la

# **®MEXAL ®PASSCOM**

selezione e la visualizzazione dei dati ai soli nominativi di cui l'utente conosce l'esatta Partita iva o codice fiscale. Impostando il campo "Rubrica unica cli/for" diverso da "N" la procedura definisce come "S" la "Ricerca completa rub.unica". Se si vuole limitare la ricerca per gli utenti non appartenenti ai gruppi di tipo "Studio" modificare il parametro a "N".

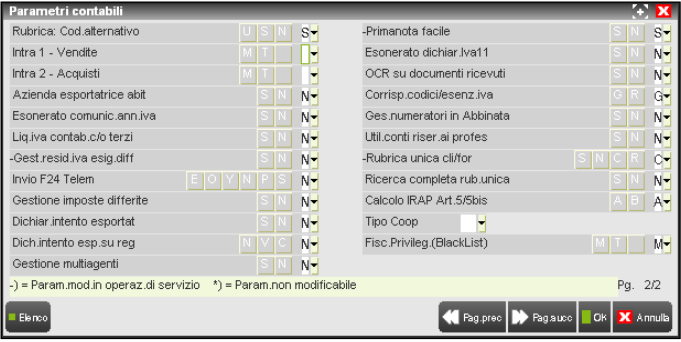

In tale situazione infatti gli utenti AlwaysOn che accedono alla voce di menù Contabilità – RUBRICA CLIENTI/FORNITORI/BANCHE potranno visionare i nominativi presenti in rubrica unica con le seguenti modalità:

- nella prima videata è disponibile il comando Rubrica unica [F11] per effettuare esclusivamente una visualizzazione dei dati su tale archivio tramite i pulsanti Partita iva [F3] e Codice fiscale [F5]. La ricerca avrà esito positivo solo inserendo l'esatta e completa Partita iva o codice fiscale; in caso contrario la procedura segnala "Non esistono partite iva valide"/"Non esistono codici fiscali validi";
- in inserimento di un nuovo cliente/fornitore, nel campo "Cod.Altern" è disponibile il pulsante Rubrica unica [F2] per verificare se il nominativo che si vuole memorizzare nella propria rubrica aziendale è già presente nella rubrica unica così da duplicare tutti i dati dell'anagrafica nel proprio archivio. Nel campo "Ricerca" dovrà essere indicato l'intero codice fiscale/Partita iva;
- in inserimento di un nuovo cliente/fornitore, nei campi "Cod. fiscale" e "Partita iva" è disponibile il pulsante Ricerca [F2].

Anche nei vari programmi del gestionale ove è possibile creare un nuovo cliente/fornitore (esempio: Immissione primanota, Emissione/revisione documenti) le eventuali ricerche nella rubrica unica sono disponibili solo nella modalità sopra illustrata.

# **APPENDICE - SINCRONIZZAZIONE ARCHIVI GENERALI E DI RAGGRUPPAMENTO**

Una delle peculiarità dei prodotti con tecnologia BP è la gestione degli archivi detta "a files separati" dove i dati di ogni azienda vengono salvati all'interno della cartella denominata <sigla azienda> presente nella directory \datiaz. Per gli archivi che possono essere alimentati da tutte le aziende appartenenti ad uno stesso raggruppamento (esempio: piano dei conti) o da tutte le aziende dell'installazione (esempio: anagrafica nominativi) la procedura esegue una sincronizzazione/aggiornamento dei dati.

Si prenda come esempio l'azienda con sigla "AAA" appartenente al raggruppamento numero 008 e l'archivio "Causali contabili" per il quale in Aziende – Anagrafica azienda – Dati aziendali – TIPO DI GESTIONE ARCHIVI si è definito che è di raggruppamento "R". Il file "tcaucon" contenente le informazioni delle causali contabili è presente nelle seguenti cartelle:

\dati\datigen\datimaster\tbcaucon.008 -- causali contabili del raggruppamento 008

\dati\datiaz\AAA\tcaucon.aaa -- causali contabili dell'azienda AAA appartenente al raggruppamento 008

L'azienda "legge" sempre i propri dati aziendali presenti nella cartella \dati\datiaz\sigla azienda, ad esempio consultando l'elenco delle causali contabili da IMMISSIONE PRIMANOTA vengono visionati i dati del file "tcaucon.aaa". Ogni qualvolta che l'azienda "AAA" effettua inserimenti/modifiche/cancellazioni sulla tabella delle causali contabili la procedura aggiorna il file "tbcaucon.008" ed effettua un aggiornamento/copia dei dati del file "tbcaucon.008" nel file "tbcaucon.aaa".

Il file "tbcaucon.008" viene aggiornato affinché le altre aziende appartenenti al raggruppamento 008 che hanno scelto di avere le causali contabili in comune (parametro uguale a "R" nella tabella TIPO DI GESTIONE ARCHIVI) possano avere le informazioni (nuovi inserimenti, variazioni, ecc.) immesse dall'azienda "AAA". Infatti ogni volta che viene selezionata un'azienda tutti gli archivi definiti in comune con il raggruppamento o con l'intera installazione vengono sincronizzati con i corrispondenti archivi di tipo generale/raggruppamento.

Se, quindi, anche l'azienda "BBB" appartiene al raggruppamento 008 e nella tabella TIPO DI GESTIONE ARCHIVI ha impostato il campo "Causali contabili" uguale a "R" richiamando l'azienda "BBB" la procedura copia i dati presenti nel file "tbcaucon.008" nel file "tbcaucon.bbb".

Gli archivi per cui è possibile scegliere se essere oggetto o meno di tale sincronizzazioni sono:

*Aziende appartenenti ad un raggruppamento* Categorie statistiche cespiti Centri di costo/ricavo Pagamenti Descrizione magazzini Causali movimento magazzino Contropartite Causali contabili *Aziende battezzate ed appartenenti ad un raggruppamento*

# **®MEXAL ®PASSCOM**

Valute/cambi Anagrafica nominativi Banche Classi documento di Docuvision (per tale archivio si rimanda all'apposito paragrafo a fine appendice) Documenti nominativi (per tale archivio si rimanda all'apposito paragrafo a fine appendice) Gli archivi che vengono sempre sincronizzati in quanto in comune tra le diverse aziende appartenenti ad uno stesso raggruppamento sono: Anagrafica piano dei conti (ad eccezione di clienti/fornitori/banche) Gruppi e mastri Bolli/spese banca/omaggi r.iva Esenzioni iva Conti automatici Codici articolo 74 ter Codici IVA beni usati Riclassificazioni Cod. alternativi Tabella elab. Totali Iva Cli/For

### **SINCRONIZZAZIONE DEL RAGGRUPPAMENTO**

Alla voce di menù Aziende – INSTALLAZIONE RAGGRUPPAMENTI, per l'utente amministratore di Passcom è disponibile il pulsante Sincronizza [F3] da utilizzare SOLO nel caso ci sia un disallineamento di dati nel piano dei conti utilizzato dalle diverse aziende appartenenti ad uno stesso raggruppamento (o di quelle tabelle indicata nella colonna di destra della videata del programma Aziende – Anagrafica azienda – Dati aziendali – TIPO DI GESTIONE ARCHIVI).

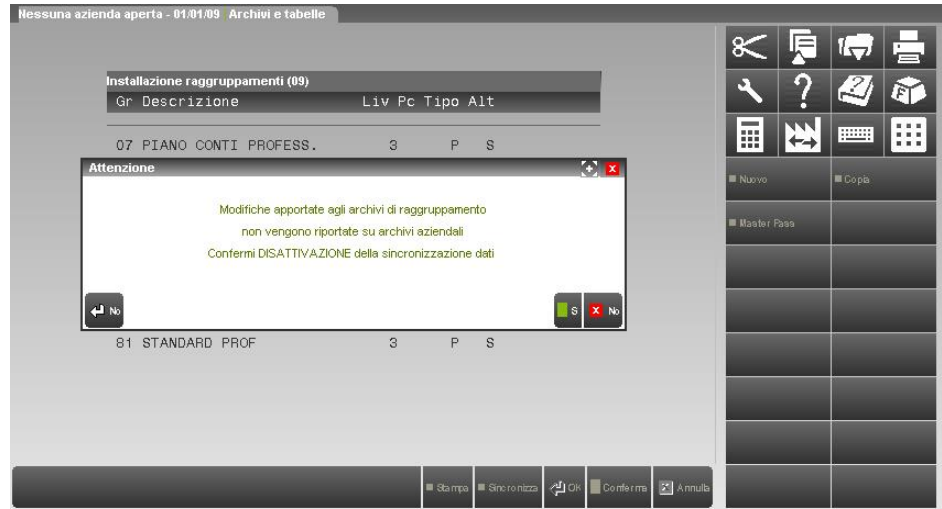

Confermando il messaggio con Sì [F10] accanto al raggruppamento appare la dicitura \*SYNC OFF.

| Gr Descrizione<br>Liv Pc Tipo Alt<br>薑<br>07 PIANO CONTI PROFESS. 3 P S<br>08 PIANO CONTI INDUSTRIA<br>$\mathbf{3}$<br>U<br>Copia<br>Nuovo<br>$\mathbf{3}$<br>09 PIANO CONTI TERZIARIO<br>S<br>$\mathbf{3}$<br>U<br>10 PIANO DEI CONTI DI PROVA<br>Master Pass<br>18 PIANO DEI CONTI ALBERGO 3<br>N<br>20 PIANO DEI CONTI 2 LIVELL 2<br>S <sup>*</sup> SYNC OFF<br>$\overline{3}$<br>23 COPIA PDC 18<br>Riservati PASSEPARTOUT s.a. -<br>80 P.D.C. STANDARD IMPRESE 3<br>S<br>$\overline{3}$ R S<br>81 STANDARD PROF | Installazione raggruppamenti (09) |  |  | 59. |             |
|----------------------------------------------------------------------------------------------------|-----------------------------------|--|--|-----|-------------|
|                                                                                                    |                                   |  |  |     |             |
|                                                                                                    |                                   |  |  |     | <b>POST</b> |
|                                                                                                    |                                   |  |  |     |             |
|                                                                                                    |                                   |  |  |     |             |
|                                                                                                    |                                   |  |  |     |             |
|                                                                                                    |                                   |  |  |     |             |
|                                                                                                    |                                   |  |  |     |             |
|                                                                                                    |                                   |  |  |     |             |
|                                                                                                    |                                   |  |  |     |             |
|                                                                                                    |                                   |  |  |     |             |
|                                                                                                    |                                   |  |  |     |             |
|                                                                                                    |                                   |  |  |     |             |
|                                                                                                    |                                   |  |  |     |             |
|                                                                                                    |                                   |  |  |     |             |
|                                                                                                    |                                   |  |  |     |             |

**390 APPENDICE - SINCRONIZZAZIONE ARCHIVI GENERALI E DI RAGGRUPPAMENTO**
## **®MEXAL ®PASSCOM**

Inoltre, ogni volta che un qualsiasi utente richiama la funzione di INSTALLAZIONE RAGGRUPPAMENTI viene dato il seguente messaggio che ricorda l'attuale situazione.

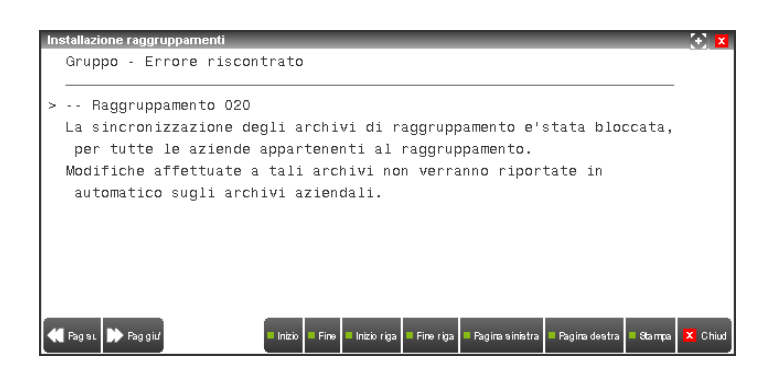

L'amministratore di Passcom procede con la disattivazione della sincronizzazione del raggruppamento allo scopo di verificare quali archivi tra quelli di raggruppamento (files "rudt.nnn" e "parm.nnn") e quelli delle aziende facenti parte di quel raggruppamento (files "rudt.sigla azienda" e "parm.sigla azienda") risultano corretti e quali invece disallineati. Definite le informazioni mancanti o non corrette, opererà nei diversi archivi al fine di inserire i dati assenti, variare i differenti ed allineare la situazione.

La procedura può forzatamente bloccare la situazione quando, confrontando i gruppi-conti del raggruppamento con quelli aziendali, verifica che hanno una differente tipologia di conto non compatibile (esempio: mastro 101 di tipo Patrimoniale nell'archivio aziendale e mastro 101 di tipo Economico nell'archivio di raggruppamento).

*NOTA BENE: si ricorda che nell'usuale funzionalità del programma i dati memorizzati nella cartella \dati\datigen\datimaster\ hanno priorità su quelli memorizzati nel corrispondente file della cartella aziendale. E' proprio l'operazione di blocco della sincronizzazione che permette momentaneamente di lavorare differentemente sui due files rappresentanti lo stesso archivio.*

*ATTENZIONE: quando un raggruppamento risulta "non" sincronizzato viene impedito di creare nuove aziende associandole a tale raggruppamento.*

#### **MODALITA' DI UTILIZZO/AGGIORNAMENTO ARCHIVI**

In tale situazione le funzionalità di utilizzo ed aggiornamento degli archivi legati al raggruppamento (esempio: voci di menù Aziende – Parametri di base – GRUPPI E MASTRI, Aziende – Parametri di base – CONTI AUTOMATICI, Aziende – Parametri di base – BOLLI/C.TI SP.BANCA/OMAGGI/RIVALSA IVA e Contabilità – ANAGRAFICA PIANO DEI CONTI) viene differenziato a seconda dell'utente che le utilizza:

- utente "Studio"
- utente appartenente ad un gruppo di tipo diverso da "Studio";
- utente amministratore di Passcom.

#### **UTENTE "STUDIO"**

Selezionando un'azienda appartenente al raggruppamento non sincronizzato viene dato il seguente messaggio.

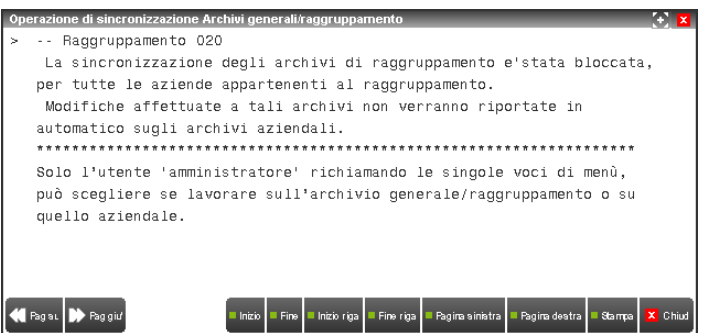

Richiamando una delle voci di menù indicate in precedenza appare il seguente messaggio e viene impedito l'utilizzo delle funzioni in questione.

## **@MEXAL @PASSCOM**

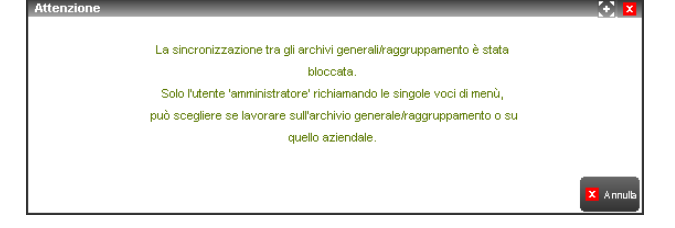

*NOTA BENE: l'utente non è limitato nelle diverse operazioni quotidiane lavorative in quanto, in tutti i punti della procedura, il programma utilizza sempre gli archivi aziendali.*

#### **UTENTE APPARTENENTE AD UN GRUPPO DI TIPO DIVERSO DA "STUDIO"**

Accedendo alla procedura, se il gruppo è associato ad un'azienda appartenente al raggruppamento non sincronizzato, viene dato il seguente avviso.

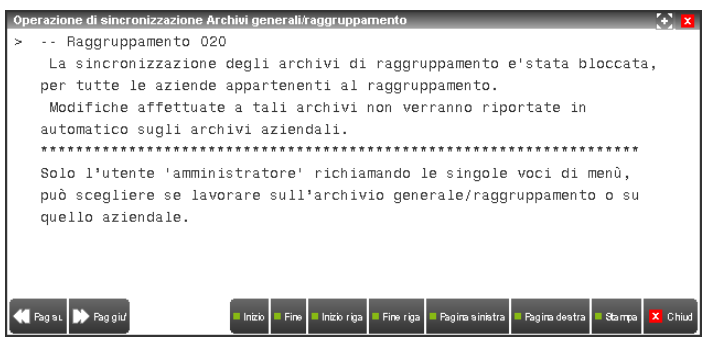

Per le voci di menù Aziende – Parametri di base – GRUPPI E MASTRI, Aziende – Parametri di base – CONTI AUTOMATICI, Aziende – Parametri di base – BOLLI/C.TI SP.BANCA/OMAGGI/RIVALSA IVA, come nell'usuale gestione l'utente può accedere alla tabella in quanto gli è consentito solo la visualizzazione dei dati e NON l'aggiornamento.

Infatti, scegliendo il comando Ok [F10] viene dato il seguente messaggio.

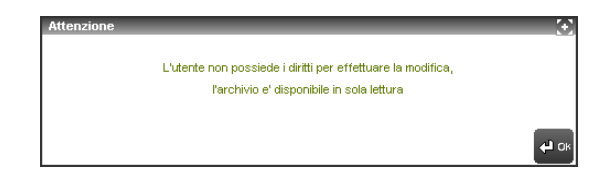

Per la voce di menù Contabilità – ANAGRAFICA PIANO DEI CONTI, come nell'usuale gestione l'utente può accedere e modificare esclusivamente il campo "Des. aggiuntiva AZIENDA". Trattasi di un'informazione esclusivamente aziendale che viene memorizzata nell'archivio "pico.sigla azienda" e non è interessata dalle funzione di sincronizzazione/aggiornamento dati.

#### **UTENTE AMMINISTRATORE DI PASSCOM**

Selezionando un'azienda appartenente al raggruppamento non sincronizzato viene dato il seguente messaggio.

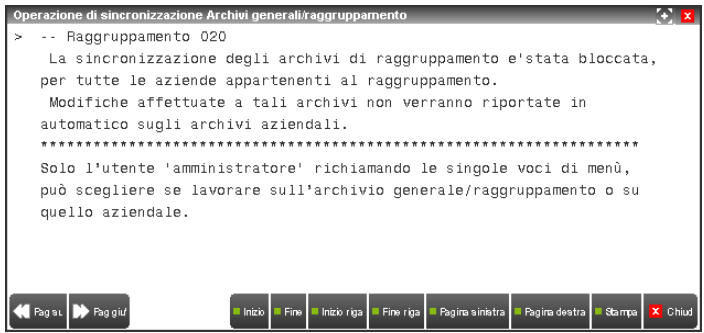

Richiamando una qualsiasi tra le voci di menù indicate in precedenza, l'amministratore ha a disposizione diverse opzioni.

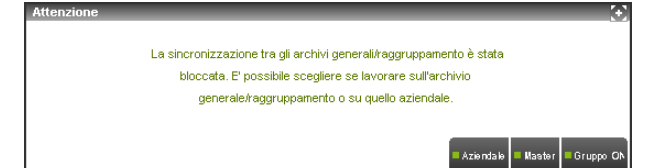

#### **AZIENDALE [F5]**

L'amministratore lavora esclusivamente nell'archivio dell'azienda attualmente in uso ed i dati modificati/inseriti/cancellati non verranno riportati sul corrispondente archivio di raggruppamento né quindi resi disponibili alle altre aziende appartenenti allo stesso raggruppamento. Praticamente l'inserimento/modifica/cancellazione di dati svolta nell'azienda "AAA" varia gli archivi aziendali "rudt.aaa" e "parm.aaa" e non si hanno ripercussioni sull'archivio definito "Master" (cioè residente nella cartella \datimaster e quindi di raggruppamento: file con estensione .nnn).

#### **MASTER [F8]**

L'amministratore lavora esclusivamente nell'archivio di raggruppamento e le modifiche/variazioni/cancellazioni non vengono riportate nei corrispondenti files aziendali in quanto attualmente la sincronizzazione dei dati è bloccata. Solo una successiva attivazione della sincronizzazione riporterà in tutte le aziende del raggruppamento quanto memorizzato negli archivi "Master".

#### **GRUPPO ON [F4]**

L'amministratore riattiva nuovamente la sincronizzazione del raggruppamento e tutti i dati presente nei files "parm.nnn" e "rudt.nnn" vengono replicati nei corrispondenti files .sigla azienda dell'azienda attualmente in uso. Per tutte le altre aziende appartenenti al raggruppamento la sincronizzazione avverrà in fase di conferma selezione azienda.

Quest'ultima operazione può essere svolta, sempre dall'utente amministratore di Passcom, anche richiamando la voce di menù Aziende – INSTALLAZIONE RAGGRUPPAMENTI e selezionando il pulsante Sincronizza [F3]. La procedura avvisa che viene riattivata la funzione di sincronizzazione dei dati.

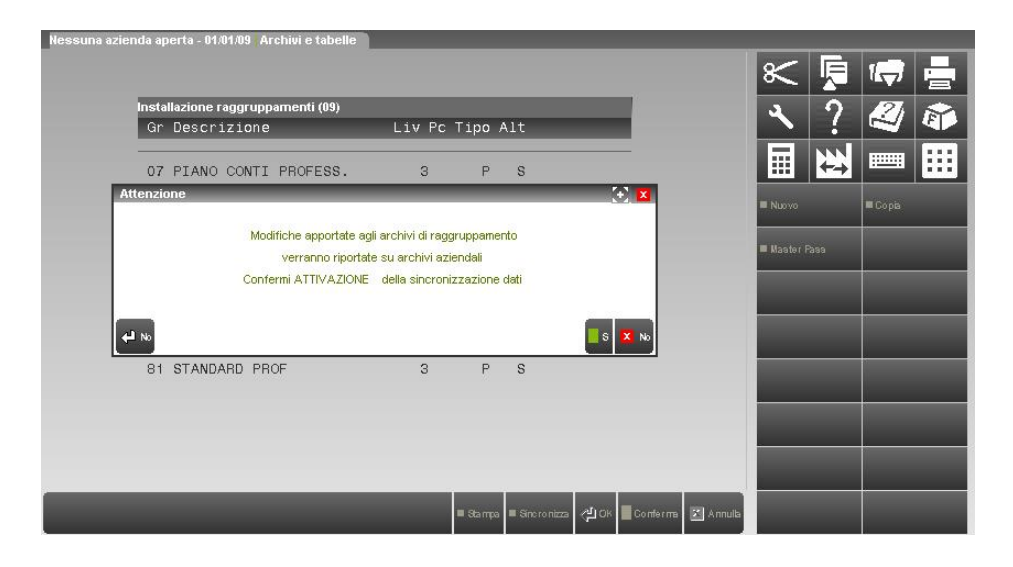

### **SINCRONIZZAZIONE DELL'AZIENDA**

Alla voce di menù Aziende – Anagrafica azienda – Dati aziendali – TIPO DI GESTIONE ARCHIVI, per l'utente amministratore di Passcom è disponibile il comando Sincro Azienda [F3] da utilizzare solo nel caso ci sia un disallineamento di dati nelle tabelle definite come "G" generale o "R" raggruppamento dell'azienda e le corrispondenti tabelle generali/di raggruppamento residenti nella tabella \datiimaster e visibili richiamando un'altra azienda con uguale parametro.

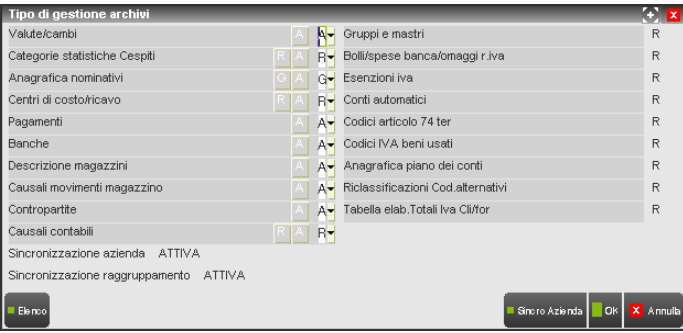

## **®MEXAL ®PASSCOM**

Selezionando il comando, viene richiesta un'ulteriore conferma.

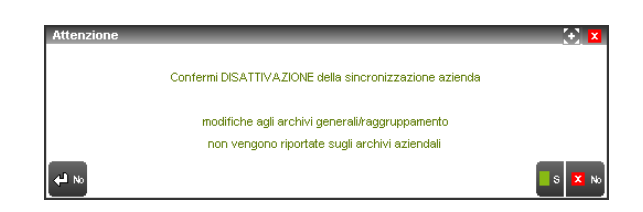

Scegliendo Sì [F10] viene variata la dicitura presente nella parte bassa della videata a pro-memoria dell'attuale situazione dell'azienda.

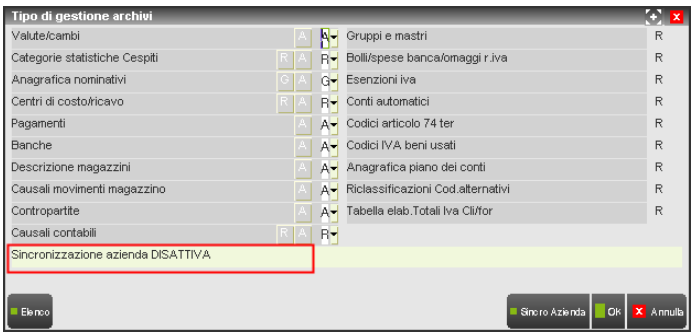

Confermando ulteriormente l'intera videata con il comando Ok [F10] appare un successivo messaggio di avvertimento.

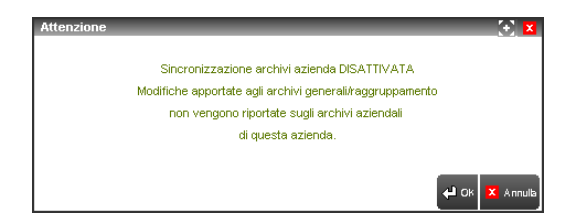

Questo messaggio viene dato ogni volta che un qualsiasi utente richiama la tabella.

L'amministratore di Passcom procede con la disattivazione della sincronizzazione dell'azienda allo scopo di verificare quali archivi tra quelli di raggruppamento (esempio: causali contabili) o generali (esempio: valute/cambio) e quelli dell'azienda risultano corretti e quali sono disallineati. Definite le informazioni mancanti o non corrette, opererà nei diversi archivi al fine di inserire i dati assenti, variare gli incompleti ed allineare la situazione. Tale funzione sarà valida per le sole voci della tabella definite come "G" e "R"; se nella tabella tutte le voci hanno il parametro uguale ad "A" il comando Sincro Azienda [F3] non ha alcun valore.

*NOTA BENE: si ricorda che nell'usuale funzionalità del programma i dati memorizzati nella cartella \dati\datigen\datimaster\ hanno priorità su quelli memorizzati nel corrispondente file della cartella aziendale. E' proprio l'operazione di blocco della sincronizzazione azienda che permette momentaneamente di lavorare differentemente sui due files rappresentanti lo stesso archivio.*

### **MODALITA' DI UTILIZZO/AGGIORNAMENTO ARCHIVI**

In tale situazione le funzionalità di utilizzo ed aggiornamento degli archivi indicati nella tabella viene differenziato a seconda dell'utente che li utilizza:

- utente "Studio";
- utente appartenente ad un gruppo di tipo diverso da "Studio";
- utente amministratore di Passcom.

#### **UTENTE "STUDIO"**

Selezionando un'azienda non sincronizzata viene dato il seguente messaggio.

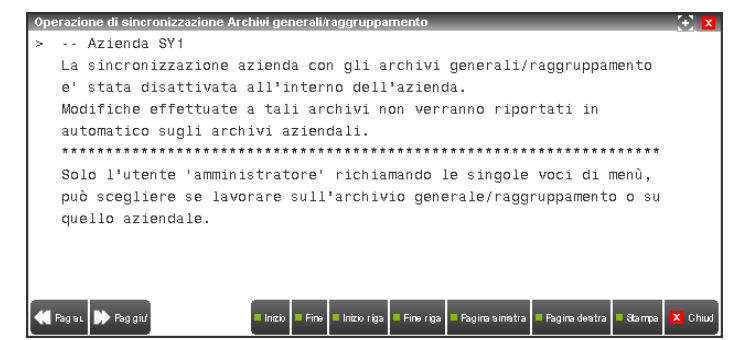

Richiamando, ad esempio, la tabella contabile CENTRI DI COSTO/RICAVO per un'azienda appartenente ad un raggruppamento dove si è scelto di gestire l'archivio in modalità "R" appare il seguente messaggio e viene impedito l'utilizzo delle funzioni in questione.

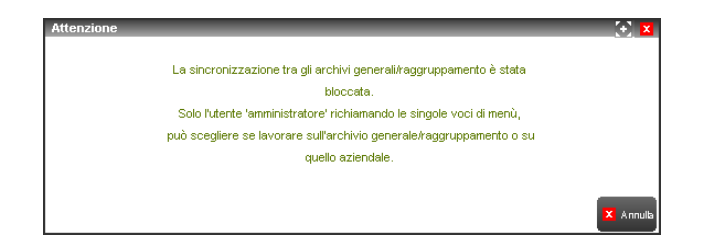

*NOTA BENE: l'utente non è limitato nelle diverse operazioni quotidiane lavorative in quanto, in tutti i punti della procedura, il programma utilizza sempre gli archivi aziendali.*

#### **UTENTE APPARTENENTE AD UN GRUPPO DI TIPO DIVERSO DA "STUDIO"**

Accedendo alla procedura, se il gruppo è associato ad un'azienda non sincronizzata, viene dato il seguente avviso.

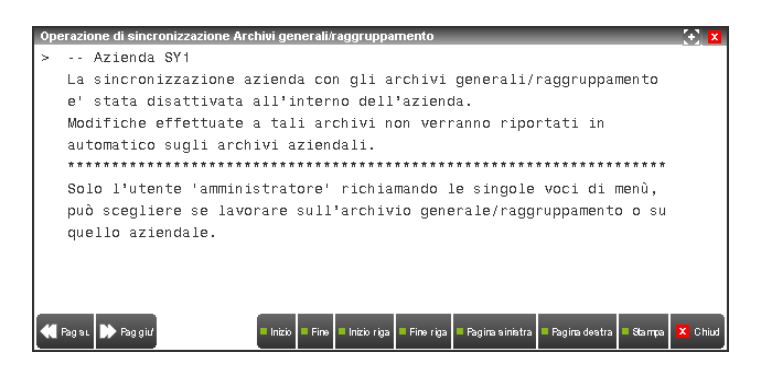

Per le tabelle in questione (esempio CENTRI DI COSTO/RICAVO), come nell'usuale gestione l'utente può sempre accedere alla tabella in quanto gli è consentito solo la visualizzazione dei dati e NON l'aggiornamento.

Infatti, scegliendo il comando Ok [F10] viene dato il seguente messaggio.

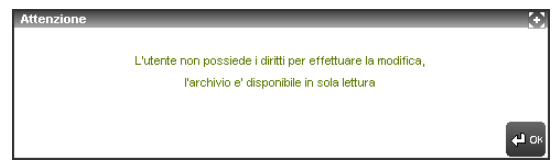

#### **UTENTE AMMINISTRATORE DI PASSCOM**

Selezionando un'azienda non sincronizzata viene dato il seguente messaggio.

## **®MEXAL ®PASSCOM**

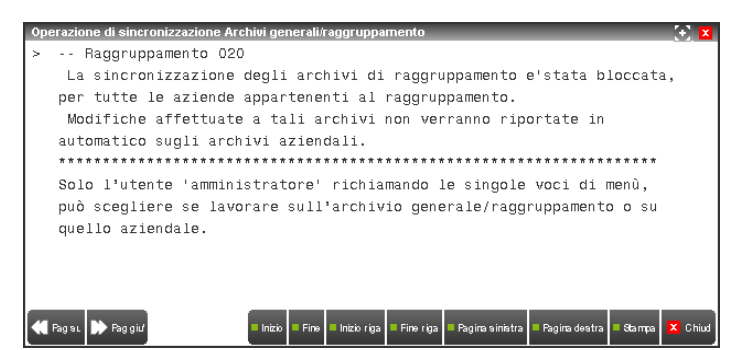

Per le tabelle in questione (esempio CENTRI DI COSTO/RICAVO), richiamando la relativa voci di menù l'amministratore ha a disposizione diverse opzioni.

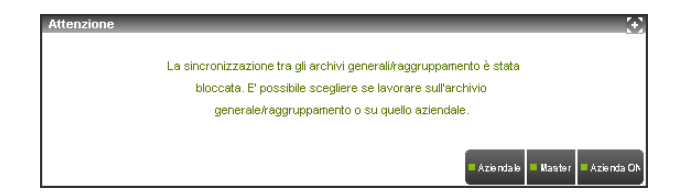

#### **AZIENDALE [F5]**

L'amministratore lavora esclusivamente nell'archivio dell'azienda attualmente in uso ed i dati modificati/inseriti/cancellati non verranno riportati sul corrispondente archivio di raggruppamento né quindi resi disponibili alle altre aziende appartenenti allo stesso raggruppamento. Praticamente l'inserimento/modifica/cancellazione di dati svolta nell'azienda "AAA" varia l'archivio aziendale .sigla azienda e non si hanno ripercussioni sull'archivio definito "Master" (cioè residente nella cartella \datimaster e quindi di raggruppamento: file con estensione .nnn).

#### **MASTER [F8]**

L'amministratore lavora esclusivamente nell'archivio di raggruppamento e le modifiche/variazioni/cancellazioni non vengono riportate nei corrispondenti files aziendali in quanto attualmente la sincronizzazione dei dati è bloccata. Solo una successiva attivazione della sincronizzazione riporterà nell'attuale azienda questa modifica mentre tutte le altre aziende del raggruppamento hanno già disponibili i dati inseriti e memorizzati negli archivi "Master".

#### **AZIENDA ON [F3]**

L'amministratore riattiva nuovamente la sincronizzazione dell'azienda e tutte le tabelle definite come "G" o "R" vengono allineate riportando i dati memorizzati nella cartella \datimaster nei corrispondenti archivi aziendali.

Quest'ultima operazione può essere svolta, sempre dall'utente amministratore di Passcom, anche richiamando la voce di menù Aziende – Anagrafica azienda – Dati aziendali – TIPO DI GESTIONE ARCHIVI e selezionando il pulsante Sincro Azienda [F3]. La procedura avvisa che viene riattivata la funzione di sincronizzazione dei dati.

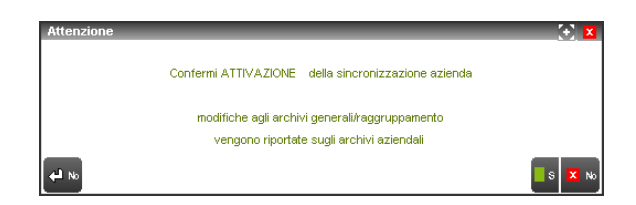

### **DOCUVISION**

Per le aziende con parametro "Classi documento" uguale a "G" Generale, sia in caso di azienda che raggruppamento non sincronizzato si hanno le seguenti modifiche/limitazioni:

- nelle stampe generiche indirizzate su stampante di tipo "D" Docuvision non risulta modificabile il campo "Classe";
- per le aziende non sincronizzate non è possibile accedere alla voce di menù Docuvision Ipostazioni CLASSI DOCUMENTO.

Per le aziende con parametro "Documenti nominativi" uguale a "G" Generale, sia in caso di azienda che raggruppamento non sincronizzato si hanno le seguenti modifiche/limitazioni:

- nelle anagrafiche soci/amm/sind non è possibile associare documenti di Docuvision né visualizzare o modificare quelli già collegati all'anagrafica;
- per le aziende non sincronizzate non è possibile alla voce di menù Docuvision GESTIONE DOCUMENTO modificare o cancellare documenti allegati ad un archivio classe "100".

# **APPENDICE - ORGANI SOCIALI**

#### **INTRODUZIONE**

Con il termine "organi sociali" ci si riferisce a quelle istituzioni che, all'interno di una società, sono preposte alle funzioni di direzione, gestione e controllo. Tipicamente sono:

- o L'ASSEMBLEA DEI SOCI
- o IL CONSIGLIO DI AMMINISTRAZIONE
- o IL COLLEGIO SINDACALE.

#### L'ASSEMBLEA DEI SOCI

L'assemblea dei soci è l'organo deliberativo delle società. Tra i suoi compiti troviamo l'approvazione del bilancio, la nomina degli amministratori, dei sindaci e del presidente del collegio sindacale. Tra i compiti dell'assemblea c'è anche quello di stabilire il compenso degli amministratori e dei sindaci e di prendere le decisioni riguardanti la gestione normale della società.

#### IL CONSIGLIO DI AMMINISTRAZIONE

Il CdA è l'organo esecutivo della società a cui è affidato il compito di realizzare le decisioni prese dall'assemblea e lo svolgimento dell'attività di impresa. Le deliberazioni del CdA devono essere prese a maggioranza assoluta e con la presenza della maggioranza degli amministratori in carica. Il consiglio di amministrazione ha la responsabilità di approvare le strategie organizzative, sviluppare una politica direzionale, assumere, supervisionare e remunerare i senior manager, nonché assicurare la responsabilità giuridica dell'organizzazione di fronte alle autorità. Singole persone possono essere membri di consigli di amministrazione di più società.

#### IL COLLEGIO SINDACALE

Il Collegio Sindacale ha funzioni di controllo della società e ha il compito di vigilare sull'attività degli amministratori, ovvero che la gestione e l'amministrazione della società si svolgano nel rispetto della legge e dell'atto costitutivo. Il collegio sindacale è composto da 3 o 5 membri effettivi più 2 supplenti, tutti eletti dall'assemblea della società, che possono essere revocati solo per giusta causa e con decreto del tribunale. Il collegio sindacale deve riunirsi almeno ogni trimestre e può deliberare, con maggioranza assoluta, se sono presenti la maggioranza dei componenti. I sindaci sono retribuiti secondo quanto stabilito dall'assemblea.

### **GESTIONE ORGANI SOCIALI**

La gestione permette di codificare per ogni organo collegiale le informazioni necessarie per una corretta compilazione della dichiarazione dei redditi e dei verbali di assemblea.

La gestione è attiva per le società di capitali, le società di persone e gli enti non commerciali.

Accedendo al menu "Azienda – Anagrafica azienda" e premendo il tasto **Organi sociali [Shift+F12]** viene proposto l'elenco degli organi sociali.

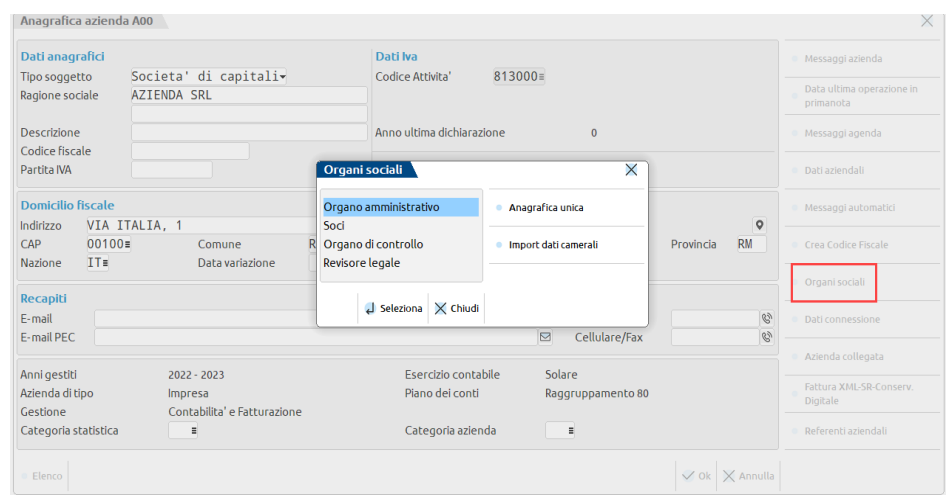

Le voci "Organo di controllo" e "Revisore legale" sono visibili, solo nelle società di capitali, se in "Azienda – Anagrafica azienda", pulsante Dati aziendali [F4], sezione "Dati societari", a pag. 2/3 è stato apposto il flag in corrispondenza del parametro "Collegio sindacale" ed è stata scelta l'opzione "svolta dal revisore Esterno" nel campo "Revisore legale dei conti". Nel caso di società di persone le voci non sono previste. Infine, nel caso di Ente non commerciale è prevista la sola possibilità di attivare l'"Organo di controllo".

#### Sono presenti i pulsanti:

**Anagrafica unica[F5]:** apre la funzione Anagrafica unica, la stessa accessibile dal menù Azienda – Anagrafica unica. **Import dati camerali[F3]:** questo pulsante è presente solo la licenza è dotata del modulo Arricchimento anagrafiche e permette di importare gli organi sociali dagli archivi camerali.

*NOTA BENE: Prima di procedere all'inserimento dei dati relativi agli organi sociali è necessario codificare correttamente i nominativi dei soggetti che compongono i vari organi collegiali in Anagrafica unica. Per la gestione di tale archivio, si veda l'apposito capitolo del presente manuale (AZIENDE – ANAGRAFICA UNICA).*

Il documento è strutturato secondo il seguente indice:

- 1. GESTIONE ORGANO AMMINISTRATIVO: viene indicato come inserire i componenti dell'organo amministrativo della società;
- 2. GESTIONE ORGANO DI CONTROLLO: viene indicato come inserire i componenti dell'organo di controllo della società;
- 3. GESTIONE REVISORE LEGALE: viene indicato come inserire il revisore legale della società;
- 4. GESTIONE SOCI: viene indicato come inserire i nominativi dei soggetti che detengono il capitale sociale della società;
- 5. ORGANI SOCIALI IN ADP-BILANCIO e BUDGET: il paragrafo tratta la modalità di gestione dei dati inseriti nella gestione "Organi sociali" all'interno del modulo ADP-Bilancio e Budget;
- 6. ORGANI SOCIALI in DICHIARAZIONE DEI REDDITI: il paragrafo tratta la modalità di gestione dei dati inseriti nella gestione "Organi sociali" all'interno delle dichiarazioni dei redditi;
- 7. ESEMPI DI IMMISSIONE QUOTE: in questo paragrafo vengono forniti alcuni esempi relativi alle diverse tipologie di quote che possono essere inserite nella gestione soci;
- 8. PARTICOLARITA' MODELLO REAL TIME: viene spiegata la modalità di funzionamento della gestione nel modello Real Time;
- 9. IMPORT DA DATI CAMERALI: viene spiegata l'integrazione con il servizio Cribis che permette di compilare automaticamente sia i nominativi che gli organi.

### **1. GESTIONE ORGANO AMMINISTRATIVO**

I nominativi inseriti nella gestione ORGANO AMMINISTRATIVO vengono utilizzati ai fini della:

- compilazione della sezione "Elenco nominativo degli amministratori" del quadro RO della Dichiarazione dei redditi SOCIETA' DI CAPITALI e SOCIETA' DI PERSONE;
- compilazione dei verbali societari presenti in ADP BILANCIO e BUDGET.

Per accedere alla gestione premere (in ANAGRAFICA AZIENDA) il tasto **Organi sociali [Shift+F12]** e selezionare la voce ORGANO AMMINISTRATIVO.

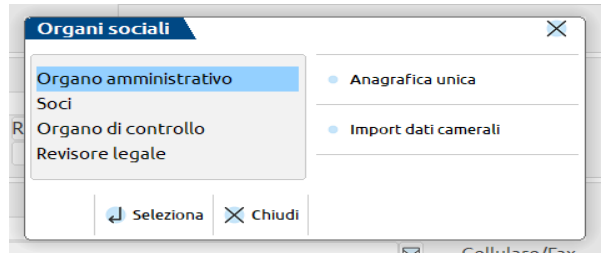

Viene visualizzato l'elenco dei soggetti che compongono l'organo amministrativo della società. In caso di prima immissione la videata si presenta vuota.

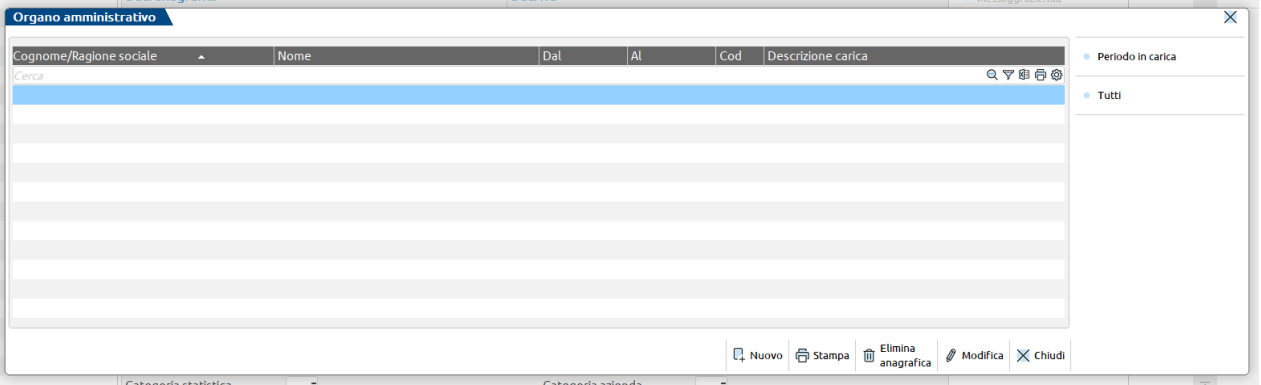

Nella videata sono disponibili i seguenti tasti funzione:

**PERIODO IN CARICA [F8] –** permette di visualizzare i componenti dell'organo amministrativo in carica in uno specifico intervallo di tempo indicato dall'utente.

**TUTTI [F5] –** permette di visualizzare tutti i soggetti che hanno ricoperto una carica nell'organo amministrativo dell'azienda nel tempo.

**STAMPA [F7] –** permette di stampare l'elenco visualizzato.

**ELIMINA ANAGRAFICA [Shift+F3] –** permette di eliminare un nominativo dall'elenco. L'eliminazione avrà effetto solamente nell'organo sociale selezionato; il nominativo resta memorizzato nell'anagrafica condivisa.

**MODIFICA [Invio] –** permette di visualizzare/modificare un componente dell'organo amministrativo.

**NUOVO [F4] –** permette di inserire un nuovo nominativo. Premendo il pulsante, compare l'elenco dell'anagrafica unica nella quale ricercare il soggetto digitando il cognome/nome/ragione sociale nel campo di ricerca in alto oppure utilizzando i filtri della finestra elenco (attivabili tramite il simbolo a forma di imbuto in alto a destra); se il nominativo non è presente lo si può inserire in Anagrafica unica tramite il tasto Nuova[F4]:

### **®MEXAL ®PASSCOM**

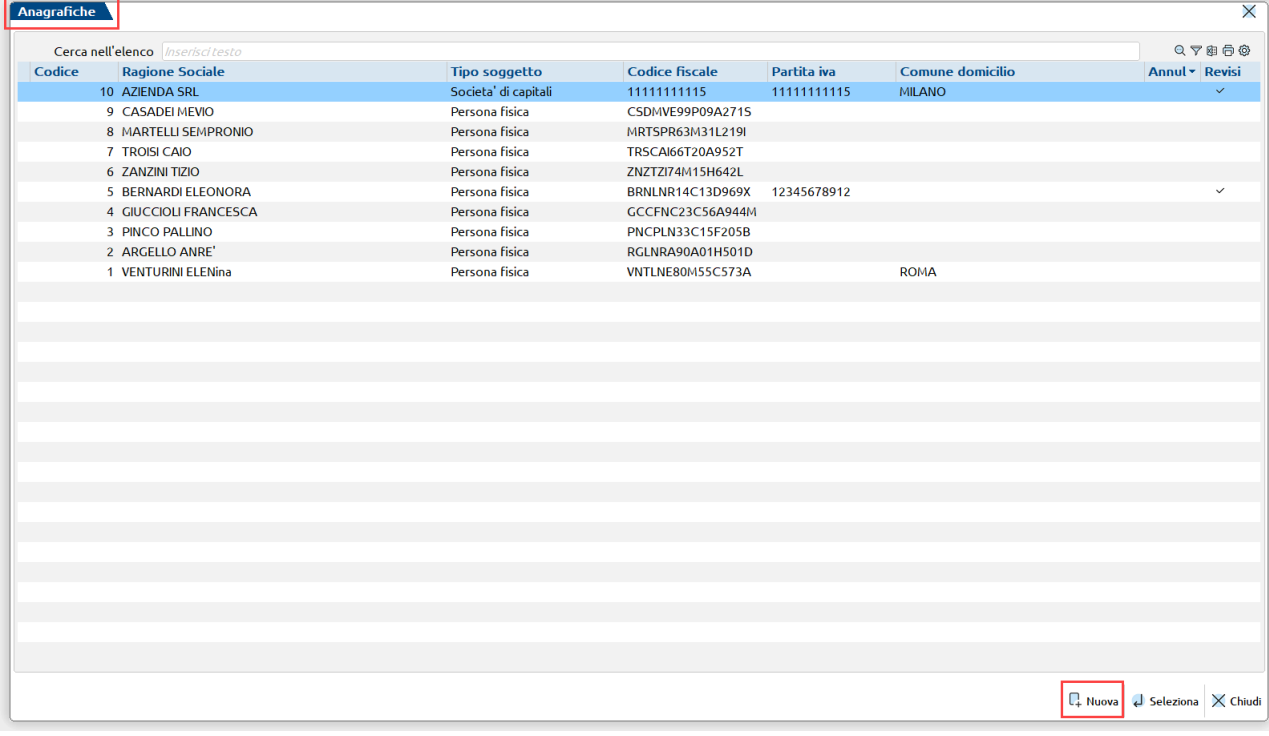

Selezionato il soggetto, compare la videata di inserimento.

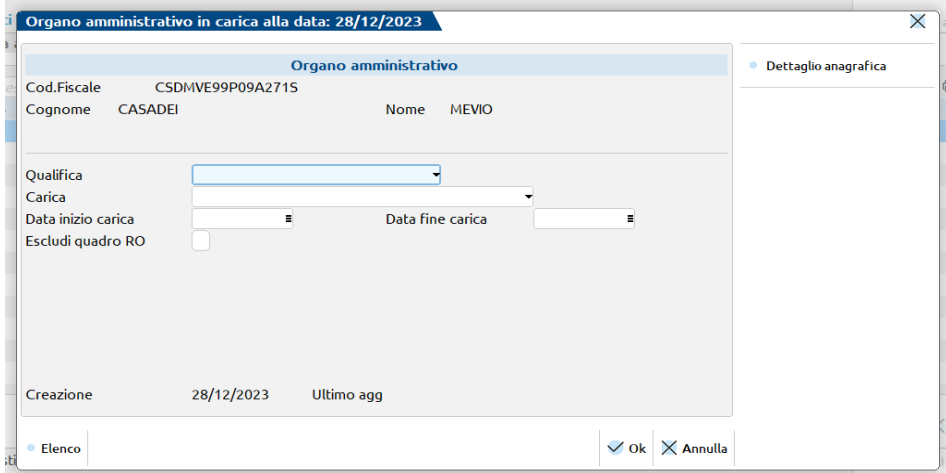

Nella videata è disponibile il tasto funzione **Dettaglio anagrafica [F6]** che consente di visualizzare l'anagrafica del soggetto.

Per ogni componente dell'organo amministrativo occorre specificare:

**QUALIFICA -** Il dato è obbligatorio e viene utilizzato per la compilazione del quadro RO di UNICO. Le opzioni del campo sono:

- A= Socio amministratore
- B= Amministratore non socio

**CARICA -** Il dato è presente solo per le società di capitali e in tal caso è obbligatorio. Il dato inserito viene utilizzato in ADP - Bilancio e Budget per la compilazione dei verbali societari. Le opzioni del campo sono:

- 1= Presidenza consiglio amministrazione
- 2= Amministratore
- 3= Amministratore delegato
- 4= Amministratore unico
- 5= Consigliere d'amministrazione
- 6= Liquidatore
- 7= Procuratore
- 9= Altro

**DATA INIZIO CARICA –** Data inizio carica. Il dato è obbligatorio.

**DATA FINE CARICA -** Data di fine carica. Il dato non è obbligatorio e deve essere inserito quando il soggetto termina di ricoprire una carica nell'organo amministrativo.

**ESCLUDI QUADRO RO –** Il campo deve essere selezionato per escludere il componente dell'organo amministrativo dal quadro RO delle dichiarazioni dei redditi.

Accedendo successivamente nella gestione ORGANO AMMINISTRATIVO vengono proposti i nominativi dei soggetti in carica alla data in cui si accede al programma (data terminale). Non vengono visualizzati gli eventuali nominativi che presentano una data fine carica anteriore alla data di accesso al programma (per visualizzarli utilizzare il pulsante Periodo in carica).

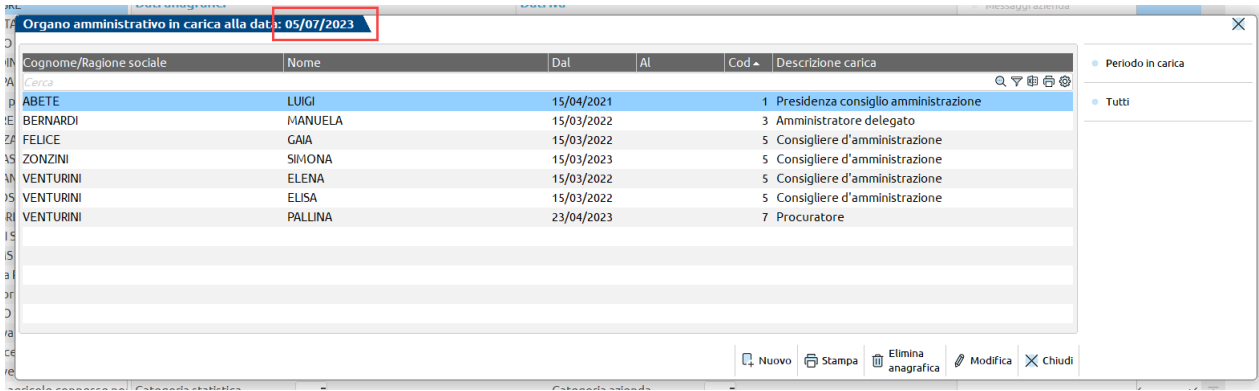

### **2. GESTIONE ORGANO DI CONTROLLO**

I nominativi inseriti nella gestione COLLEGIO SINDACALE vengono utilizzati ai fini della:

- compilazione della sezione "Dati relativi ai componenti del collegio sindacale" del quadro RO della Dichiarazione dei redditi SOCIETA' DI CAPITALI;
- compilazione dei verbali societari presenti in ADP BILANCIO e BUDGET.

La gestione del COLLEGIO SINDACALE è prevista solo per le società di capitali e si abilita accedendo al menu "Azienda – Anagrafica azienda", premendo il pulsante Dati aziendali [F4], scegliendo la sezione DATI SOCIETARI e apponendo il flag in corrispondenza del campo "Collegio sindacale" a pag. 2/3.

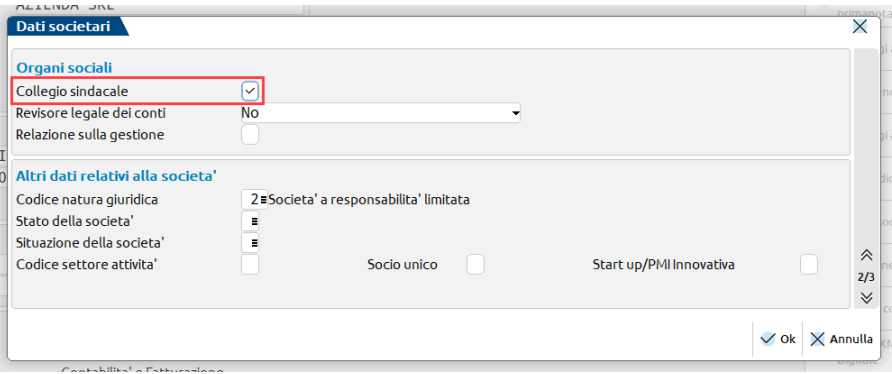

Per accedere alla gestione premere (in ANAGRAFICA AZIENDA) il tasto **Organi sociali [Shift+F12]** e selezionare la voce ORGANO DI CONTROLLO.

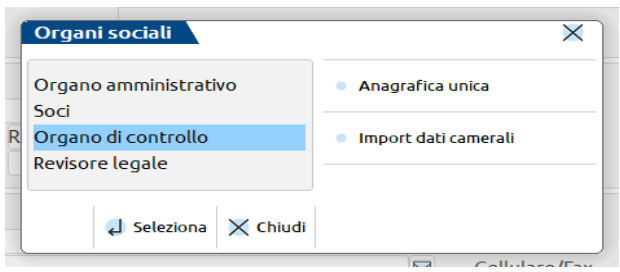

Le modalità di inserimento e di consultazione dei nominativi inseriti sono le stesse di quelle già viste per l'organo amministrativo. La maschera di inserimento dei dati del componente dell'organo di controllo è la seguente:

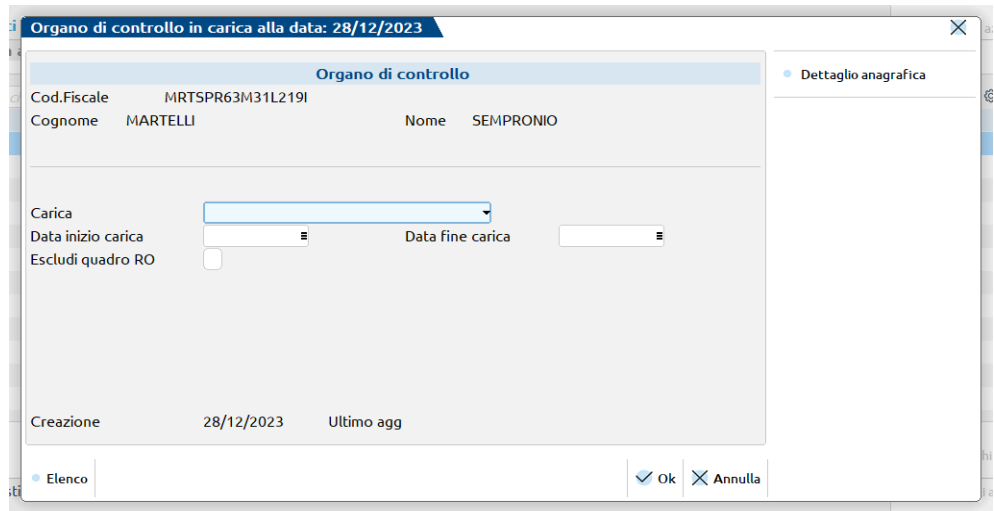

Nella videata è disponibile il tasto funzione **Dettaglio anagrafica [F6]** che consente di visualizzare l'anagrafica del soggetto.

Vengono richiesti i seguenti dati:

**CARICA -** Il dato è obbligatorio e viene utilizzato nel modulo ADP - Bilancio e Budget per la compilazione dei verbali societari. Le opzioni del campo sono:

- 1= Presidenza collegio sindacale
- 2= Sindaco

- 3= Sindaco supplente
- $4=$  Sindaco unico<br>9= Altro
- Altro

**DATA INIZIO CARICA -** Data di inizio carica. Il dato è obbligatorio.

**DATA FINE CARICA -** Data di fine carica. Il dato non è obbligatorio e deve essere inserito quando il soggetto termina di ricoprire la carica nell'organo di controllo.

**ESCLUDI QUADRO RO –** Il campo deve essere selezionato per escludere il componente dell'organo di controllo dal quadro RO delle dichiarazioni dei redditi.

### **3. GESTIONE REVISORE LEGALE**

I nominativi inseriti nella gestione REVISORE LEGALE vengono utilizzati ai fini della compilazione dei verbali societari presenti in ADP - BILANCIO e BUDGET.

La gestione del REVISORE LEGALE è prevista solo per le società di capitali e si abilita accedendo al menu "Azienda – Anagrafica azienda", premendo il pulsante Dati aziendali [F4], scegliendo la sezione DATI SOCIETARI e scegliendo l'opzione "svolta dal revisore Esterno" nel campo "Revisore legale dei conti" a pag. 2/3.

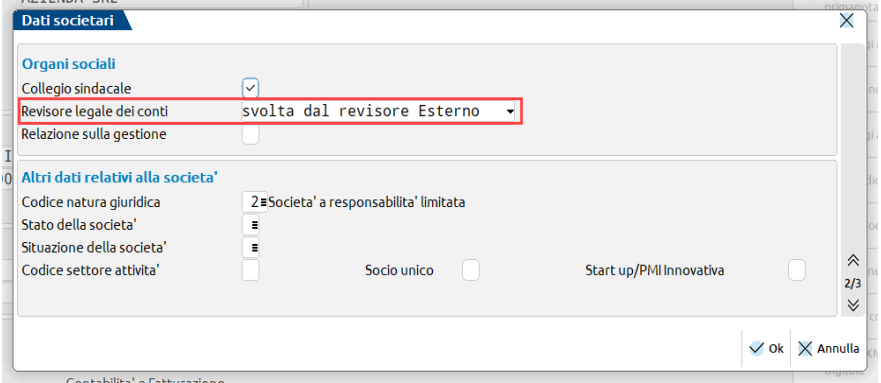

Per accedere alla gestione premere (in ANAGRAFICA AZIENDA) il tasto **Organi sociali [Shift+F12]** e selezionare la voce REVISORE LEGALE.

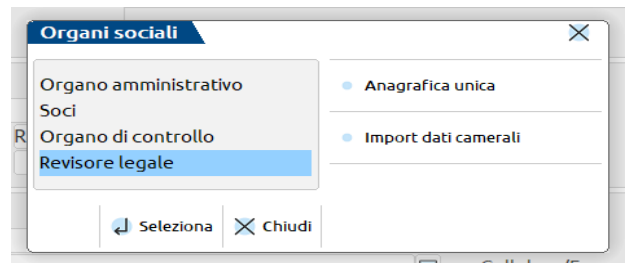

Le modalità di inserimento e di consultazione dei nominativi inseriti sono le stesse di quelle già viste per l'organo amministrativo. La maschera di inserimento dei dati del revisore legale è la seguente:

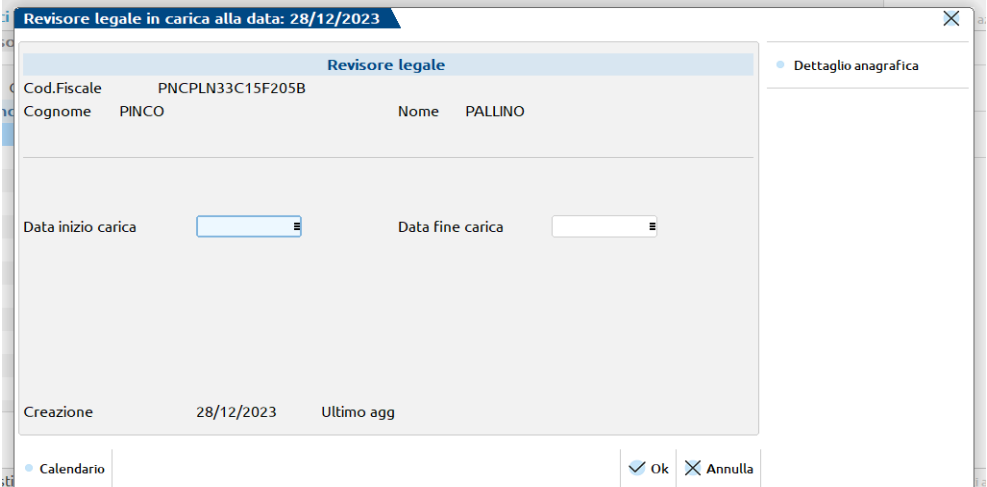

### **®MEXAL ®PASSCOM**

Nella videata è disponibile il tasto funzione **Dettaglio anagrafica [F6]** che consente di visualizzare l'anagrafica del soggetto.

Vengono richiesti i seguenti dati:

**DATA INIZIO CARICA -** Data di inizio carica. Il dato è obbligatorio.

**DATA FINE CARICA -** Data di fine carica. Il dato non è obbligatorio e deve essere inserito quando il soggetto termina di ricoprire la carica di revisore legale.

### **4. GESTIONE REGISTRO VOLONTARI OCCASIONALI E NON OCCASIONALI ETS**

E' attivo il Registro dei volontari Occasionali e Non Occasionali (quest'ultimo obbligatorio per tutti gli ETS che si avvalgono di volontari ai sensi dell'articolo 17 del Decreto legislativo 3 luglio 2017, n. 117 "Codice del Terzo settore").

Il Registro dei Volontari deve contenere i dati anagrafici di ogni volontario e specificatamente quelli che lo identificano in modo univoco oltre a quelli relativi al periodo temporale di prestazione delle attività volontaristiche. Inoltre nella nota n. 7180 del 28 maggio 2021, il Ministero del Lavoro e delle politiche sociali ha ribadito che il registro deve essere vidimato prevedendo la numerazione progressiva delle pagine, la bollatura in ogni pagina e l'apposizione della dichiarazione da parte dell'autorità che ha bollato le pagine, circa il numero complessivo delle stesse. Operativamente, l'attivazione negli organi sociali della sezione dedicata ai volontari è subordinata all'attivazione del parametro dentro al menù Dati Enti terzo settore, denominato "Gestione registro volontari", nel quale l'utente può selezionare la scelta per attivare il registro dei soli volontari Occasionali, Non occasionali oppure Entrambi (per attivare entrambi i registri). Il nuovo campo "Gestione registro volontari" è attivo per aziende del tipo Società di capitali ed Enti non commerciali.

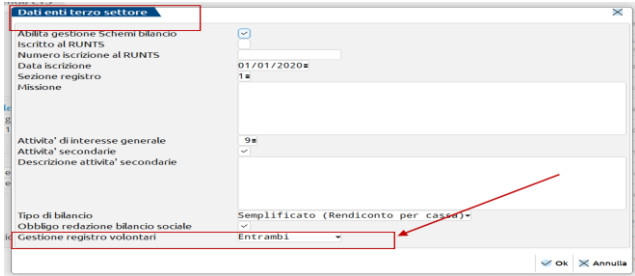

Entrando nell'apposita sezione del registro occorre inserire tramite tasto [Nuovo], il nominativo richiamabile dall'anagrafica unica, il periodo di durata dell'evento [data inizio carica] [data fine carica] e tramite tasto [Inserimento/ Variazione] è possibile inserire la descrizione o variare l'evento al quale il volontario partecipa.

La medesima procedura è attiva per il registro dei volontari occasionali.

### **5. GESTIONE SOCI**

I nominativi inseriti nella gestione SOCI vengono utilizzati ai fini della:

- compilazione della sezione "Dati relativi ai singoli soci" del quadro RO della Dichiarazione dei redditi SOCIETA' DI PERSONE.
- compilazione dei verbali societari presenti in ADP BILANCIO e BUDGET.

Per accedere alla gestione premere (in ANAGRAFICA AZIENDA) il tasto **Organi sociali [Shift+F12]** e selezionare la voce SOCI.

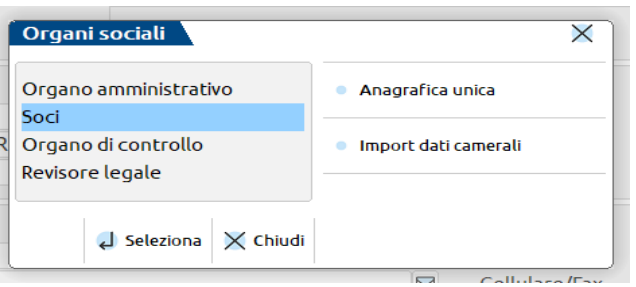

Accedendo al programma viene presentata la videata ELENCO OPERAZIONI nella quale sono riepilogati tutti soci che vantano diritti nelle quote, la situazione visualizzata è quella aggiornata alla data dell'ultimo inserimento e di default è raggruppata per numero di quota:

#### **Manuale Utente**

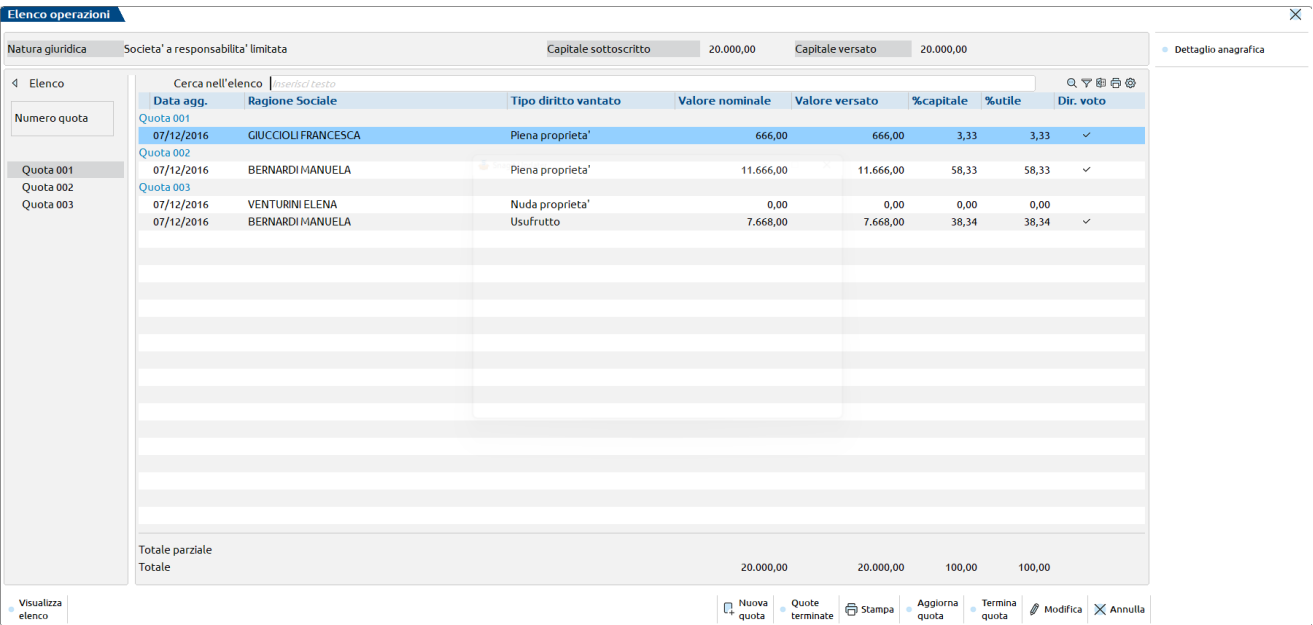

Sopra l'elenco sono visualizzati i seguenti dati, memorizzati all'interno della tabella dei Dati societari:

- Natura giuridica dell'azienda
- Capitale sottoscritto
- Capitale versato

In calce all'elenco sono invece riportati i totali dei seguenti dati inseriti all'interno delle quote:

- valore nominale del capitale sottoscritto
- valore versato
- % di capitale
- % di ultile

Se i totali di capitale sottoscritto e versato differiscono dai valori presenti nei Dati societari, il totale viene evidenziato. Analogamente vengono evidenziate le % totali se diverse da 100.

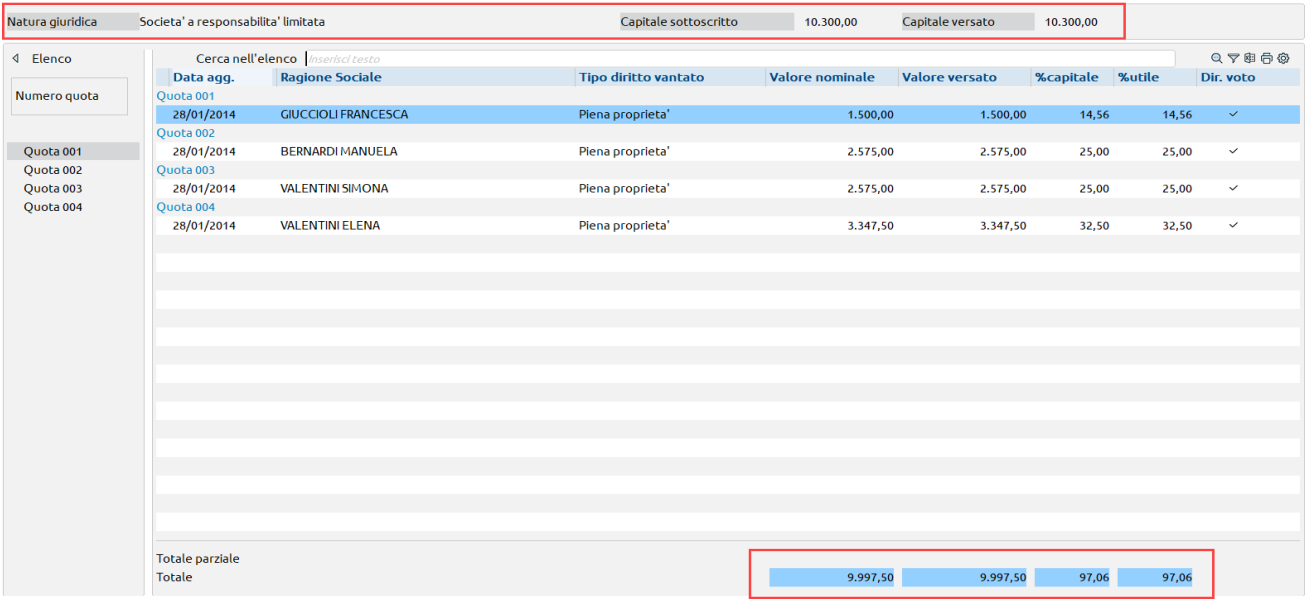

In fondo all'elenco sono presenti i seguenti tasti funzione:

**Nuova quota[F4]:** permette di inserire una nuova quota societaria o pacchetto azionario;

**Quote terminate[F5]:** permette di visualizzare ed eventualmente ripristinare le quote terminate;

**Stampa[F7]:** permette di stampare la compagine sociale, sia quella corrente che ad una data precedente;

**Aggiorna quota[Sh+F5]:** permette di variare una quota (ad esempio per modificarne il valore, il diritto vantato, le comproprietà, ecc…), storicizzando la situazione precedente;

## **®MEXAL ®PASSCOM**

**Termina quota[Sh+F7]:** permette di impostare una quota come terminata (non sarà più visibile in elenco);

**Modifica[Invio]:** permette di modificare una quota nel caso si sia inserito un dato errato.

### **INSERIMENTO DI UNA NUOVA QUOTA**

Per inserire una quota societaria premere il tasto **Nuova quota [F4]** e nella videata che si apre indicare i dati relativi alla quota da inserire.

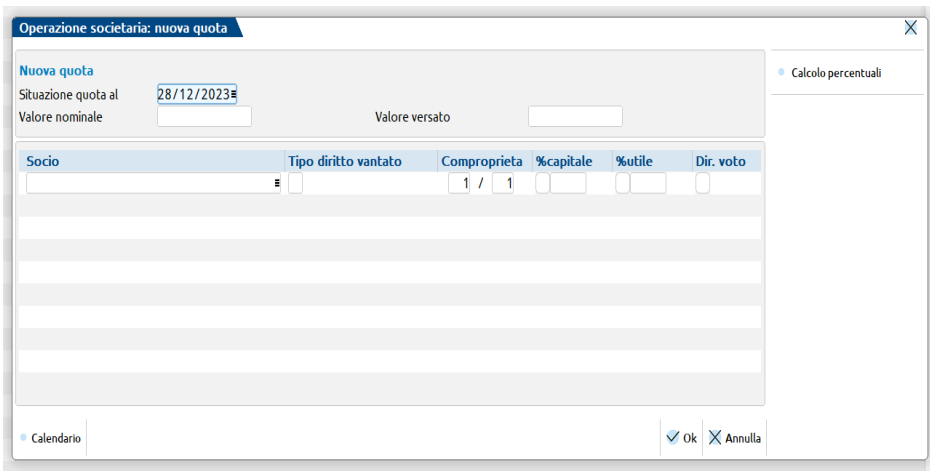

*NOTA BENE: la videata sopra riportata si riferisce ad UNA SOLA QUOTA/PACCHETTO AZIONARIO, non all'intera compagine sociale. Si devono inserire più nominativi esclusivamente per gestire le quote/pacchetti in comproprietà o con soggetti che esercitano diritti diversi. Si vedano gli esempi in calce al presente documento.*

I dati da indicare sono i seguenti:

**SITUAZIONE QUOTA AL -** Data a cui fa riferimento la situazione della quota societaria.

**VALORE NOMINALE -** Valore nominale della quota.

**VALORE VERSATO -** Valore versato della quota.

**SOCIO –** Tramite questo campo va selezionato il soggetto a cui è intestata la quota. Sul campo è attivo il pulsante **Ricerca [F2]** che consente di ricercare il nominativo in anagrafica unica. Se il nominativo non è presente, lo si può inserire con il tasto **Inserimento/variazione anagrafica[F4]**.

**TIPO DIRITTO VANTATO -** Diritto vantato sulla quota. I diritti previsti sono i seguenti:

- $1 =$  Piena proprietà
- $2 =$  Usufrutto
- $3 = \text{Pegno}$
- 5 = Nuda proprietà
- $6 =$  Pignoramento
- $7 =$  Confisca
- $9 =$  Intestazione fiduciaria
- 10= Sequestro giudiziario

**COMPROPIETA' -** Nel caso in cui la quota sia in comproprietà fra più soggetti indicare la frazione di possesso.

**%CAPITALE -** Percentuale di conferimento calcolata facendo il rapporto fra il valore nominale della quota ed il totale del capitale sociale. La percentuale viene calcolata in automatico dal programma all'uscita dalla videata oppure premendo il tasto **Calcolo percentuali [Shift+F6]**. Nel caso si voglia indicare una % diversa da quella calcolata dal programma, la % è forzabile; per effettuare la forzatura digitare un "\*" prima del campo da modificare.

**% UTILE -** Percentuale sugli utili. La percentuale viene calcolata in automatico dal programma all'uscita dalla videata oppure premendo il tasto **Calcolo percentuali [Shift+F6].** La percentuale è di norma uguale a quella di conferimento; nel caso in cui si voglia indicare una percentuale diversa, la % è forzabile; per effettuare la forzatura digitare un "\*" prima del campo da modificare.

**DIR. VOTO –** Il campo identifica il diritto di voto e deve essere flaggato per indicare se al detentore della quota spetta anche il diritto di votare in assemblea. Il campo è fondamentale per una corretta determinazione dei quorum per la validità dell'assemblea soci e per la redazione dei verbali in ADP -BILANCIO e BUDGET. Nel caso in cui su una quota siano presenti più comproprietari oppure sulla quota gravino diritti di terzi (Pegno, Pignoramento, etc.) occorre impostare il flag nel campo solo per il soggetto che è il titolare del diritto di voto.

Nel caso in cui siano stati inseriti uno o più nominativi, di cui uno con diritto vantato "Piena proprietà", e non sia stato impostato il parametro del diritto di voto per nessun nominativo, il programma visualizza un apposito messaggio bloccante.

#### **Manuale Utente**

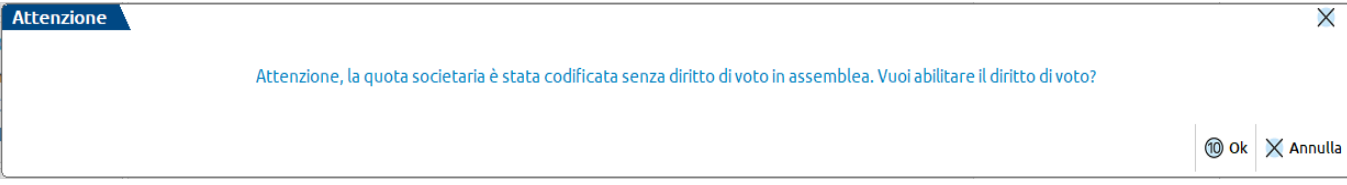

Rispondendo **Ok [F10]** il programma imposta automaticamente il diritto di voto al primo nominativo con diritto vantato "Piena proprietà". Rispondendo **Annulla [Esc]** il programma chiude il messaggio e riporta l'utente nella videata di inserimento della quota, al fine di inserire correttamente il diritto di voto.

Se, invece, sono stati inseriti uno o più nominativi, di cui nessuno con diritto vantato "Piena proprietà", e non sia stato impostato il parametro del diritto di voto per nessun nominativo, il programma visualizza il seguente messaggio bloccante e obbliga l'utente a ritornare nella videata di inserimento della quota, al fine di inserire correttamente il diritto di voto.

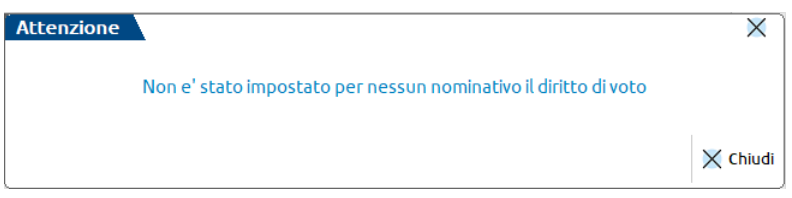

#### **ESEMPIO**

Al 31/12/2022 il capitale sociale della ALFA s.r.l. ammonta a 20.000,00 euro ed è costituito da due quote da 10.000,00 euro di proprietà di Bianchi Gianluca e Rossi Vito. Per inserire la quota di Bianchi Gianluca premere il tasto **Nuova quota [F4]** e compilare la videata successiva come sotto indicato.

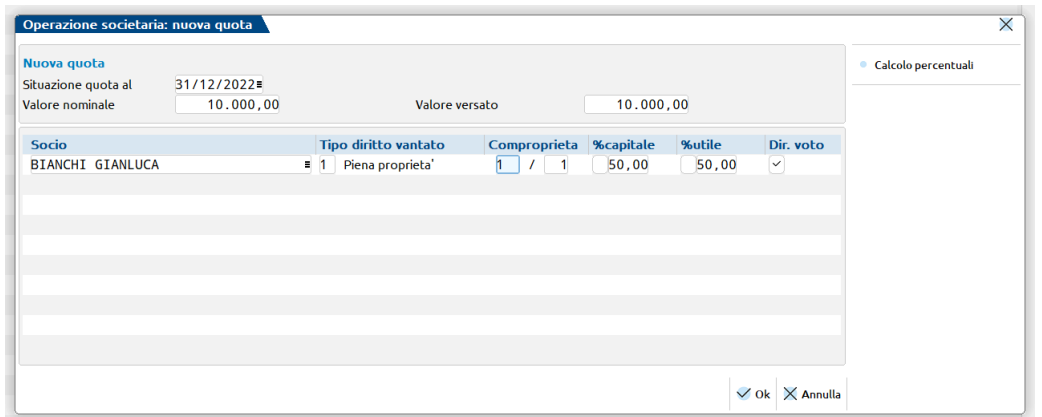

Confermata la videata, procedere all'inserimento della quota di Rossi Vito che deve essere inserita con la stessa modalità vista sopra. Confermata la videata di inserimento, la videata iniziale con l'elenco delle operazioni si presenterà come segue: $\overline{\mathsf{x}}$ 

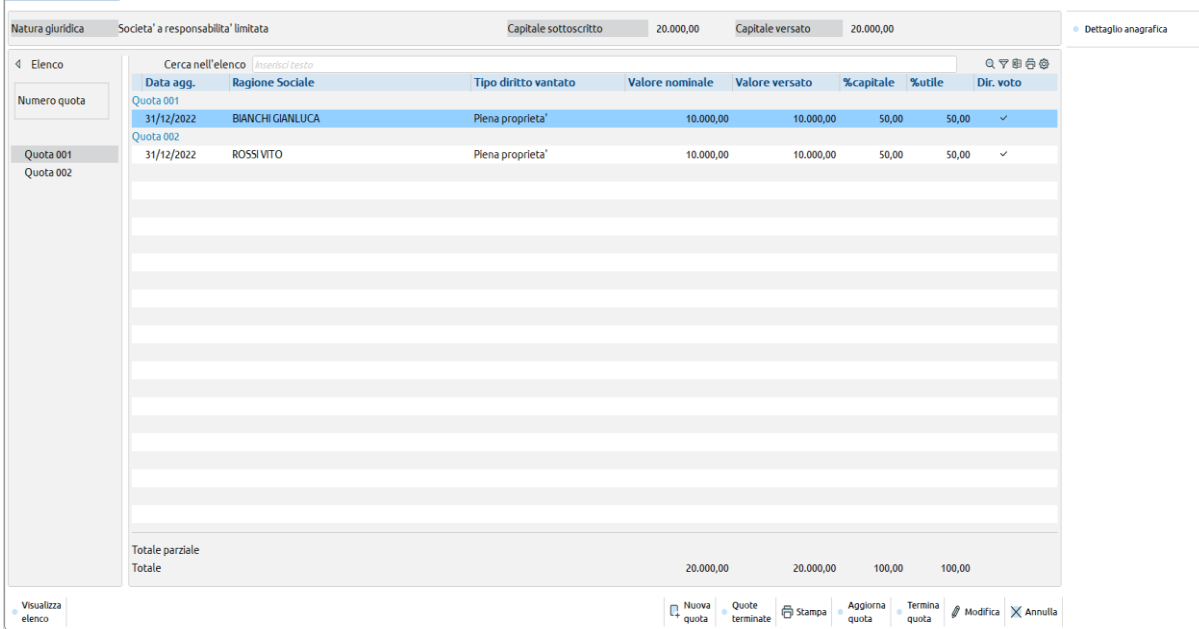

#### **SOCI SOCIETA' PER AZIONI**

La videata di inserimento quota vista nel precedente paragrafo si riferisce ad una s.r.l.; nel caso in cui la società sia una società per azioni la videata è la seguente:

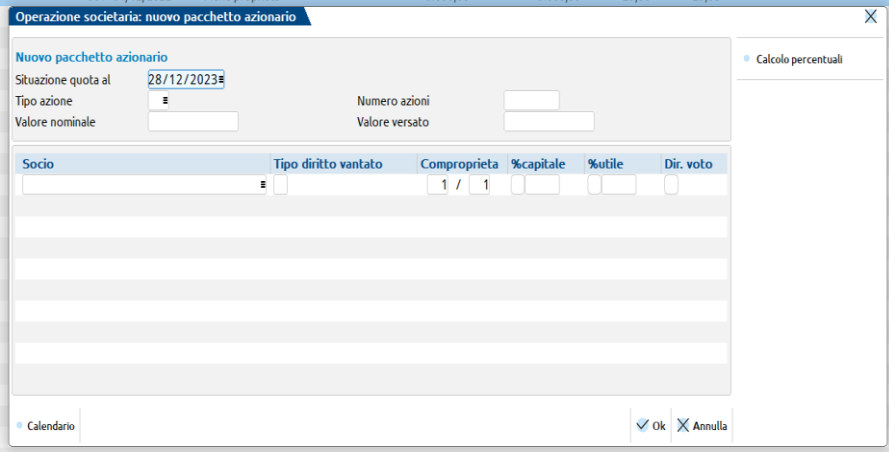

Nelle società per azioni, una quota è riferita ad un pacchetto azionario e occorre compilare due ulteriori campi:

**TIPO AZIONE -** Dato obbligatorio; indicare la tipologia di azioni che compongono la quota. Le tipologie previste sono le seguenti:

- 1= Ordinarie
- 2= Privilegiate
- 3= Con prestazioni accessorie
- 4= Di godimento
- 5= Di risparmio

**NUMERO AZIONI -** Numero di azioni che compongono il pacchetto azionario.

#### **SOCI SOCIETA' DI PERSONE**

In una società di persone la modalità di inserimento delle quote è la medesima delle società di capitali. Sono però richiesti alcuni dati aggiuntivi necessari per la compilazione del quadro RO della Dichiarazione dei redditi SOCIETA' DI PERSONE e a tal fine sull'elenco è attivo, per ciascun socio, anche il tasto **Dati aggiuntivi [Shift+F8]**:

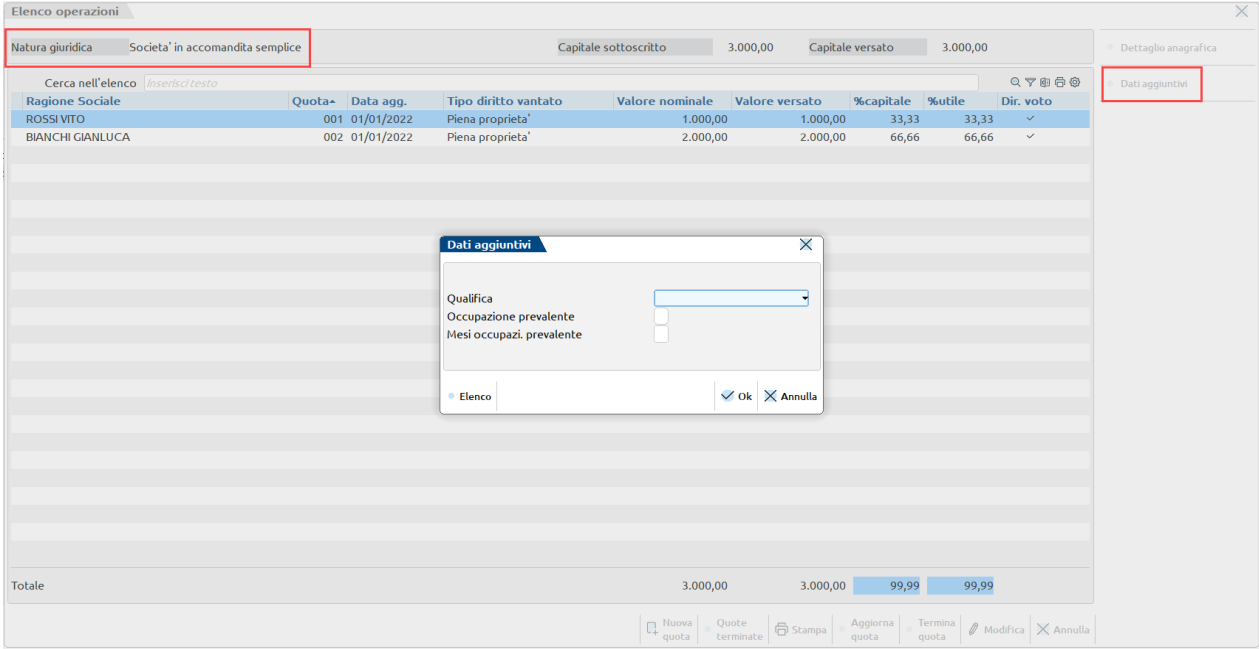

I dati richiesti sono:

**QUALIFICA -** Occorre scegliere una delle seguenti opzioni:

- A= Socio amministratore
- B= Socio accomandante
- R= Altri casi

**OCCUPAZIONE PREVALENTE -** Va attivato se l'attività svolta nella società costituisce per il socio l'occupazione prevalente.

**MESI OCCUPAZI. PREVALENTE -** indicare il numero dei mesi di esercizio dell'attività in cui si è verificata la condizione dell'occupazione prevalente per il socio, se inferiore all'anno.

#### **SOCI COOPERATIVE**

Nelle quote delle società cooperative, occorre indicare il tipo di socio.

*NOTA BENE: si ricorda che la gestione delle Cooperative si attiva in Azienda – Anagrafica azienda, pulsante Dati aziendali [F4], sezione DATI SOCIETARI a pagina 3/3.*

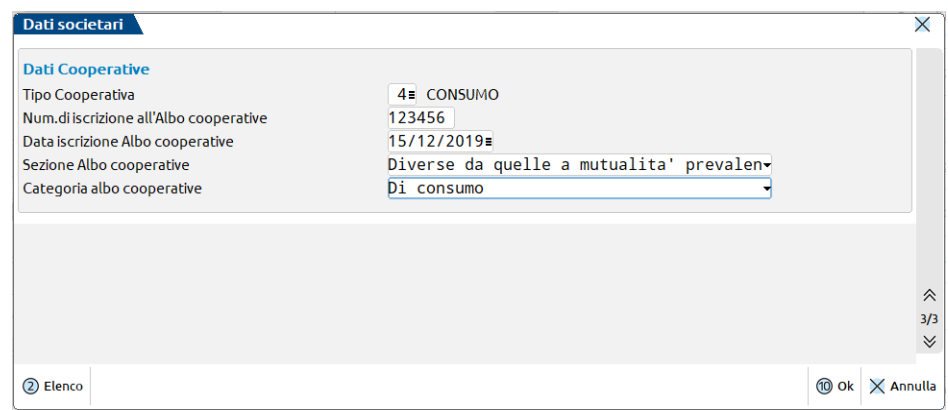

In una società configurata come Cooperativa, sull'elenco è attivo, per ciascun socio, anche il tasto **Dati aggiuntivi cooperative[Shift+F8]** che permette di impostare il **"Tipo socio coop":**

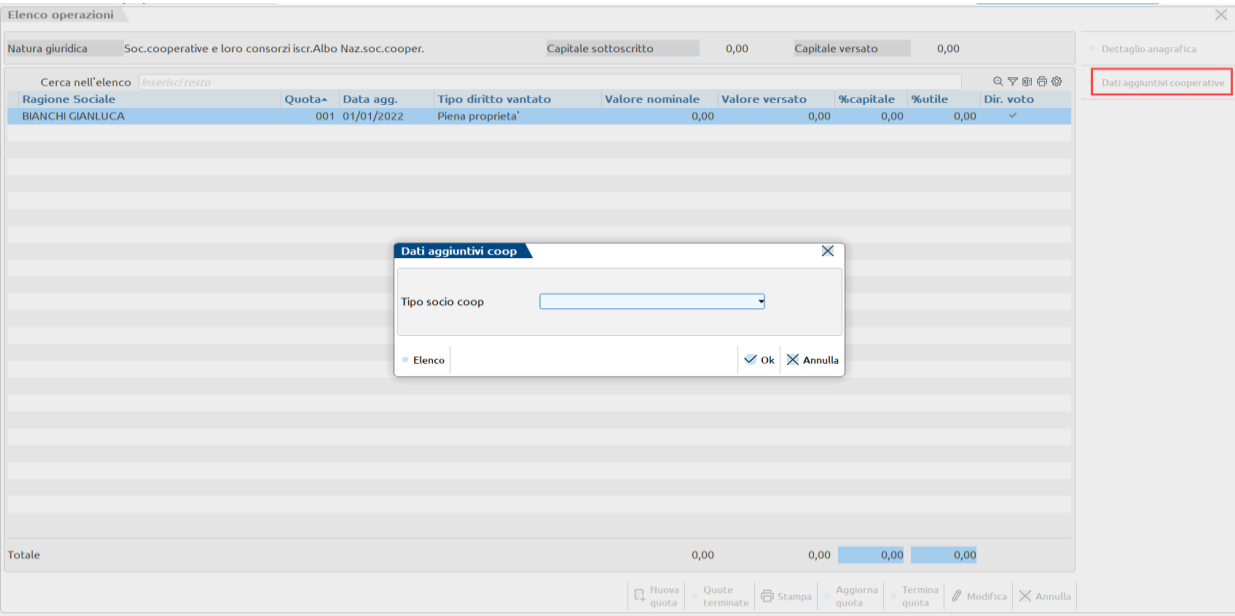

Le opzioni disponibili sono:

**A Socio cooperatore** - partecipa alla cooperativa per il conseguimento delle finalità mutualistiche attraverso le proprie prestazioni o l'utilizzo di beni e servizi offerti dalla cooperativa e può essere sia persona fisica che persona giuridica, il diritto di voto è garantito qualunque sia il valore della quota o il numero di azioni possedute in base al principio cooperativo: "una testa un voto".

**B Socio sovventore** - assume tale qualifica il socio che effettua speciali conferimenti per la costituzione di fondi per lo sviluppo tecnologico o per la ristrutturazione aziendale ed è colui che, in sintesi, sostiene economicamente la cooperativa; può essere sia persona fisica che persona giuridica e la figura non è incompatibile con la figura di socio cooperatore; non è ammessa la figura in oggetto per le cooperative e consorzi operanti nel settore dell'edilizia; il diritto di voto del socio sovventore è limitato al massimo ad 1/3 dei voti spettanti a tutti i soci.

**C Socio finanziatore** - la figura del socio finanziatore è stata introdotta dalla riforma societaria allo scopo di reperire risorse finanziarie; la figura in questione è titolare di strumenti finanziari emessi dalla cooperativa; può essere sia persona fisica che giuridica e la figura non è incompatibile con la figura di socio cooperatore; il diritto di voto del socio finanziatore è limitato al massimo ad 1/3 dei voti spettanti a tutti i soci presenti in assemblea.

## **®MEXAL ®PASSCOM**

**D Socio di partecipazione** - è una sottocategoria del socio sovventore e finanziatore ed al pari delle due categorie sopra esposte, prevede una partecipazione indiretta nelle attività svolte dalla cooperativa, mentre prevede una partecipazione diretta alla compagine societaria, tramite l'apporto di capitali.

**E Socio in prova** - è una sottocategoria del socio cooperatore; la figura del socio in prova deve essere espressamente prevista dall'atto costitutivo in ragione dell'interesse alla sua formazione ovvero del suo inserimento nell'impresa cooperativa; il numero dei soci in prova non può superare, in ogni caso, 1/3 del totale soci cooperatori; egli non vota, per cui nella videata SITUAZIONE SOCIO il campo "V - Diritto di voto" non deve essere flaggato; dopo un periodo non superiore a 5 anni assumerà i diritti che spettano agli altri soci cooperatori.

**F Socio volontario** - la figura può essere prevista specificatamente negli Statuti delle cooperative sociali, nelle quali il soggetto che partecipa al conseguimento dell'oggetto sociale rinuncia ad ogni forma di remunerazione per la prestazione svolta; il numero di soci volontari non può superare la metà del numero complessivo dei soci; al socio volontario potrà essere concesso solo il rimborso spese, se effettivamente sostenute e documentate.

**G Socio lavoratore ordinario** - la figura è prevista nelle cooperative di produzione e lavoro ed ha per oggetto la prestazione di attività lavorative di carattere subordinato, autonomo o parasubordinato; la figura, quindi, concorre alla gestione dell'impresa, all'elaborazione dei programmi di sviluppo e del comparto decisionale, contribuisce alla formazione del capitale sociale, mettendo a disposizione della cooperativa la propria capacità professionale; egli assume quindi il diritto di voto.

**H Socio fruitore** - la figura è prevista solitamente nelle cooperative sociali di cui alla L. 381/1991 e la sua peculiarità è la fruizione diretta o indiretta dei servizi offerti dalla cooperativa e nel goderne a vario titolo; può essere sia persona fisica che giuridica.

**I Socio amministrativo e tecnico** (la figura è prevista nelle cooperative di produzione e lavoro ed è ammessa nel numero necessario al buon funzionamento della cooperativa).

**L Socio titolare di azioni di partecipazione cooperativa** - la figura è gestita all'interno di una compagine azionaria le cui azioni sono prive del diritto di voto, ma privilegiate nella ripartizione degli utili e nel rimborso del capitale; per cui nella videata SITUAZIONE SOCIO il campo "V - Diritto di voto" non deve essere flaggato; la figura non è incompatibile con la figura di socio cooperatore.

**M Socio prestatore** - tipico delle cooperative sociali; è colui che trae dalla partecipazione alla cooperativa un'utilità economica correlata alla prestazione da questi fornita.

#### **SOCI ASSOCIAZIONE**

Nelle aziende di tipo associazione, occorre indicare ulteriori dati. Prima si inserisce il socio e successivamente sull'elenco è disponibile il pulsante **Dati aggiuntivi associazioni [Shift+F8]**.

*NOTA BENE: ai fini dell'attivazione del tasto funzione Dati aggiuntivi Associazioni [Shift+F8], occorre accedere al menu Azienda – Anagrafica azienda, pulsante Dati aziendali [F4], sezione PARAMETRI ATTIVITA' IVA e scegliere nel campo "Regime IVA" l'opzione "Attività legge 398/91" oppure "Enti No Profit IVA normale". Oppure il pulsante risulta attivo se il "Tipo soggetto" è impostato a "Ente non commerciale" e nei PARAMETRI CONTABILI nel campo "Tipo di gestione fiscale" è selezionata l'opzione "Solo attività istituzionale".* 

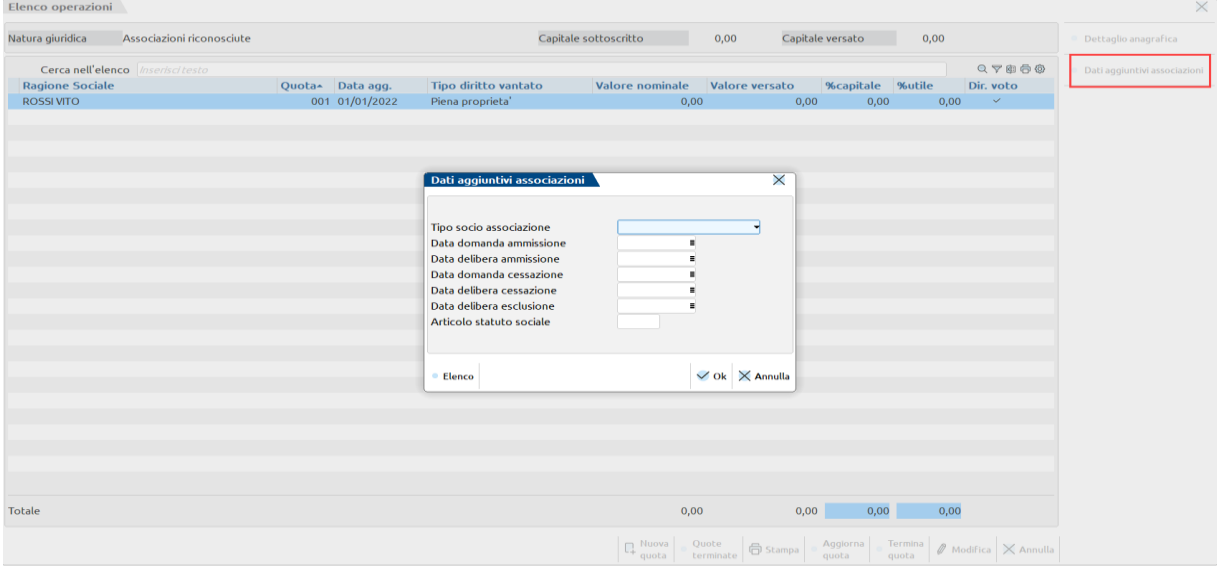

Occorre compilare il campo **Tipo socio associazione** scegliendo una delle seguenti opzioni:

**A Socio ordinario** - è colui che paga la quota annuale di adesione stabilita di anno in anno e che contribuisce sensibilmente alla vita ed allo sviluppo dell'Associazione, in diretta attuazione delle finalità istituzionali; ha diritto di voto, di partecipare alle Assemblee ed è eleggibile; solitamente è maggiorenne.

**B Socio frequentatore** - è colui che partecipa all'attività sociale e/o esercita l'attività sportiva sia a livello agonistico che non agonistico; assume la qualifica di socio pagando una *quota di adesione* all'Associazione, senza tuttavia acquisire tutti i diritti previsti per il socio ordinario.

**C Socio sostenitore** – è colui che intende sostenere e promuovere tutte le iniziative e le attività dell'Associazione per spirito di supporto e di adesione agli scopi istituzionali, pagando spontaneamente una quota annuale in forma di erogazione liberale a favore dell'Associazione; solitamente è maggiorenne e non ha diritto di voto nelle assemblee sociali.

**D Socio fondatore** – è colui che, firmando l'Atto Costitutivo e lo Statuto, costituisce il primo nucleo dei soci effettivi; fa parte della compagine sociale che riunita in assemblea elegge il primo Consiglio Direttivo dell'Associazione; è anche colui che per opere, donazioni o cariche rivestite in seno all'Associazione ha dato ad essa un notevole contributo.

**E Socio benemerito** – è colui che per la propria personalità, frequenza all'Associazione o per aver contribuito finanziariamente o svolto l'attività a favore dell'Associazione stessa, ne ha sostenuto l'attività e la sua valorizzazione; la figura viene nominata dal Consiglio Direttivo che ne stabilisce per ogni singolo caso, l'entità della quota sociale annuale e/o del contributo finanziario; solitamente, da Statuto, i soci benemeriti non hanno diritto di voto e non sono eleggibili a meno che non paghino la quota sociale ed assumano, in tal modo, anche la qualifica di socio ordinario.

**F Socio onorario** – è colui che per servizi eccezionali resi all'Associazione viene proposto dal Consiglio Direttivo ed approvato dall'Assemblea dei Soci; solitamente per questa figura non è previsto il pagamento di una quota sociale specifica e solitamente, da Statuto, i soci onorari non hanno diritto di voto e non sono eleggibili, a meno che non paghino la quota sociale ed assumano, in tal modo, anche la qualifica di socio ordinario; possono essere soci onorari anche le persone giuridiche.

**G Socio atleta** – si tratta di una sottocategoria del socio frequentatore; è colui che esercita l'attività sportiva a livello agonistico o pre agonistico in nome e per conto dell'Associazione; solitamente paga la relativa quota di ammissione annuale; tuttavia, non è infrequente che il Consiglio Direttivo deliberi l'esonero dal pagamento della quota.

**H Socio tecnico** – si tratta di una sottocategoria del socio frequentatore; è colui che regolarmente tesserato come tecnico istruttore, svolge attività federali; solitamente ha diritto di voto in assemblea.

**I Socio familiare** – è il socio facente parte del nucleo familiare, ossia marito/moglie/convivente/figli/altri del socio ordinario, che paga la relativa quota sociale e che può usufruire dei beni e delle attrezzature dell'Associazione; non ha diritto di voto in assemblea.

**L Socio aggregato** – è il socio che pur essendo tale non si trova impegnato negli obblighi associativi e soprattutto economici dell'Associazione; quindi solitamente non ha diritto di voto in assemblea e non riveste cariche sociali, ma partecipa alle iniziative organizzate dall'Associazione.

**M Socio juniores** – è il socio, solitamente di età inferiore a 18 anni, che paga la relativa quota sociale in misura ridotta rispetto a quella ordinaria; quindi non ha diritto di voto in Assemblea.

Una volta selezionata la categoria di appartenenza dell'associato, per la completa compilazione del Libro soci sono previsti ulteriori campi propedeutici, ossia "Data domanda ammissione", "Data delibera ammissione"; inoltre, nel caso di cessazione del rapporto o mancato rinnovo della quota sociale occorre compilare i campi "Data domanda cessazione", "Data delibera cessazione", nonché "Data delibera esclusione" e "Articolo statuto sociale" (in quest'ultimo campo indicare il numero dell'articolo dello Statuto Sociale al quale si rimanda nei casi di esclusione di un socio). Tutti i campi suddetti, ad eccezione del "Tipo socio associazione", non sono obbligatori, per cui è possibile confermare i dati semplicemente inserendo la sola categoria d'appartenenza del socio.

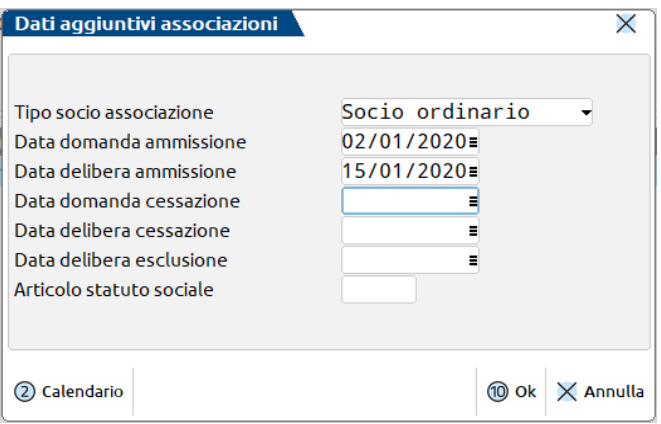

#### **OPERAZIONI SU QUOTE INSERITE**

Per modificare una quota già inserita (ad esempio perché un dato imputato non è corretto) occorre posizionarsi su una riga della quota e premere il tasto **Modifica [Invio]**:

## **®MEXAL ®PASSCOM**

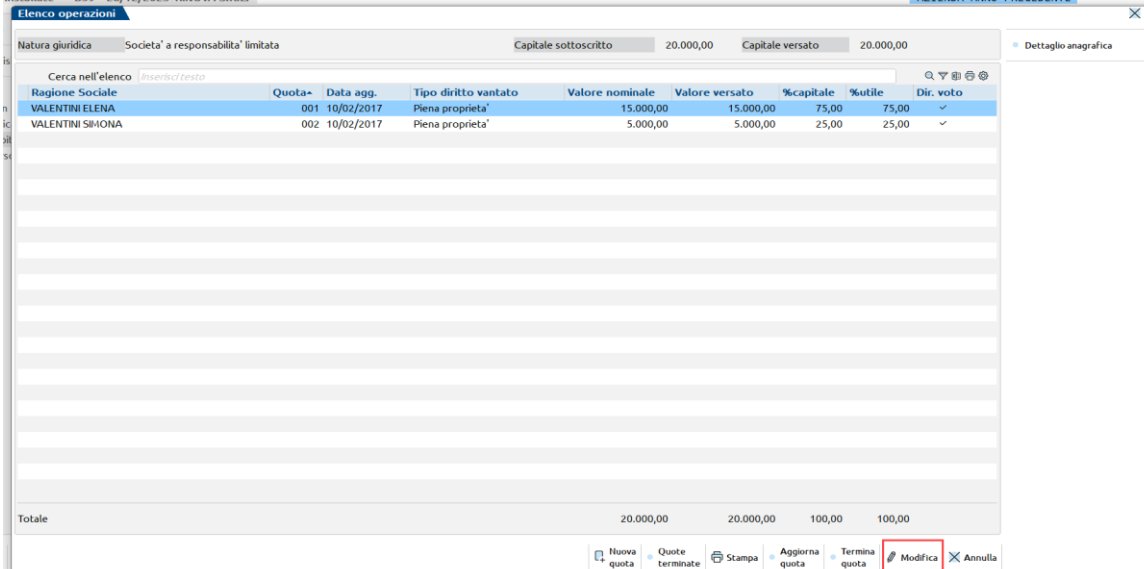

Selezionata la quota da revisionare, si accede alla maschera di immissione in cui è possibile apportare le necessarie modifiche. Posizionandosi su un nominativo è attivo il pulsante **Modifica[F4]** che permette di aggiornare i dati in anagrafica unica:

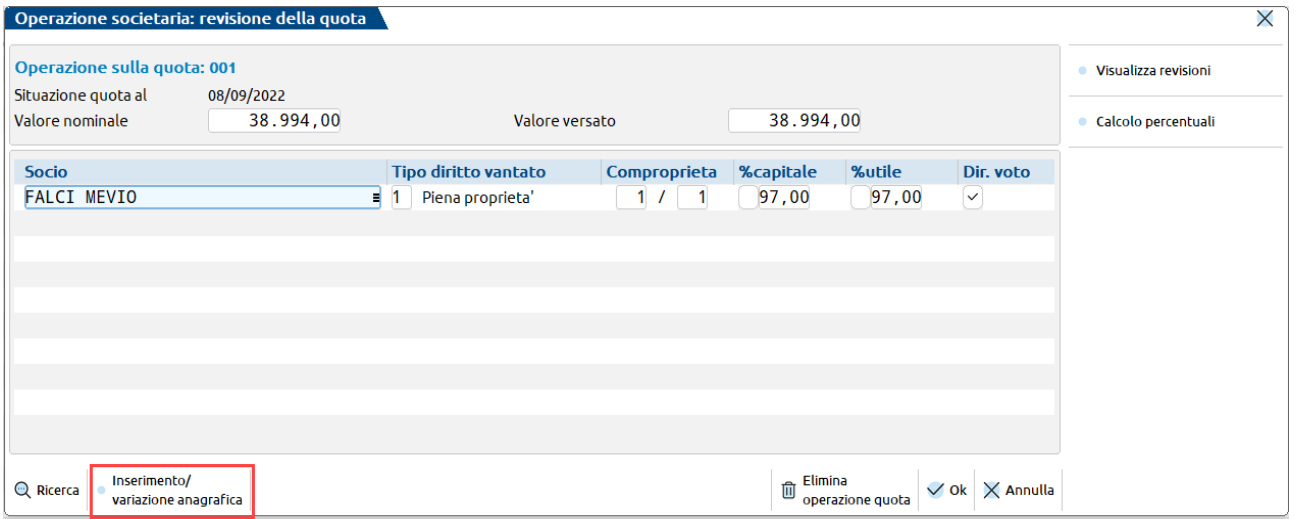

E' inoltre disponibile il **pulsante Elimina operazione quota[Sh+F3]** che permette di cancellare l'ultima operazione sulla quota. Se c'è una sola operazione la quota viene eliminata, altrimenti viene ripristinata l'operazione cronologicamente precedente. Dal momento in cui viene eliminata l'ultima operazione e di conseguenza la quota ed il relativo possessore, verrà eliminata anche la storicizzazione, per cui la stampa della compagine societaria non stamperà più nulla. Da ciò si evince che la funzione deve essere utilizzata solamente in particolari situazioni, ossia in caso di errori nella costruzione della quota o del nominativo immesso.

#### **AGGIORNA QUOTA**

Per aggiornare una quota già inserita (nel caso sia aumentata/diminuita la quota conferita nella società oppure nel caso in cui sia variato il diritto vantato o la frazione di proprietà oppure nel caso di recesso del socio) occorre posizionarsi su una riga della quota e premere il tasto **Aggiorna quota [Shift+F5]**. Diversamente dalla modifica, con l'aggiorna quota la situazione ante modifica viene storicizzata. E' richiesto infatti di inserire la data a cui fa riferimento la nuova situazione della quota, nel campo "**Data nuova situazione**". Successivamente possono essere apportate le modifiche alla quota:

#### **Manuale Utente**

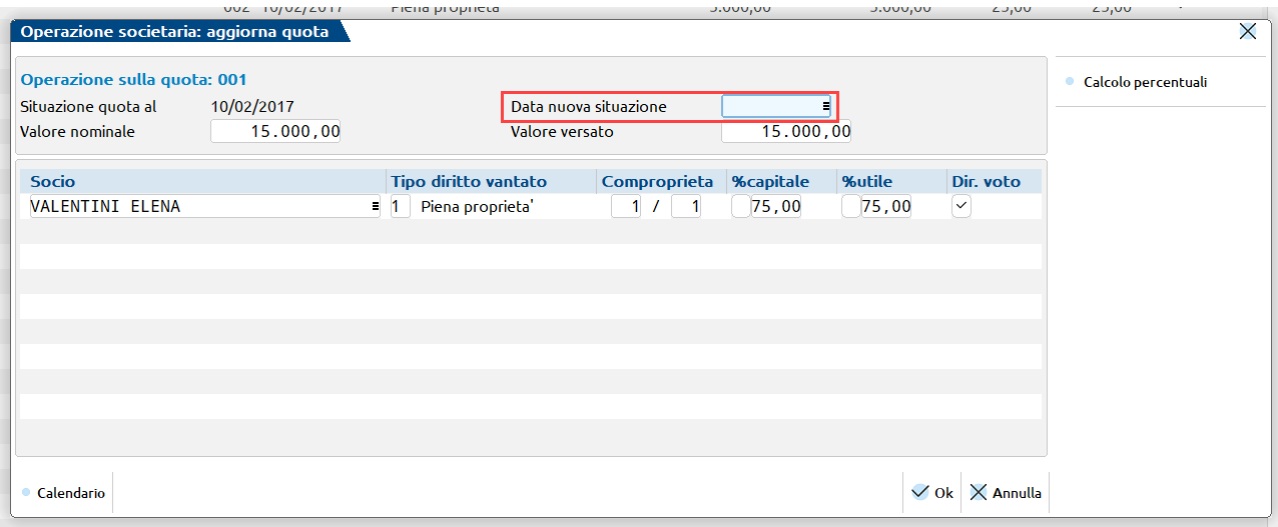

Dopo l'aggiornamento, rientrando nel dettaglio della quota è disponibile il pulsante **Visualizza Revisione [F5]** che permette di accedere alle diverse situazioni che si sono verificate nel corso del tempo:

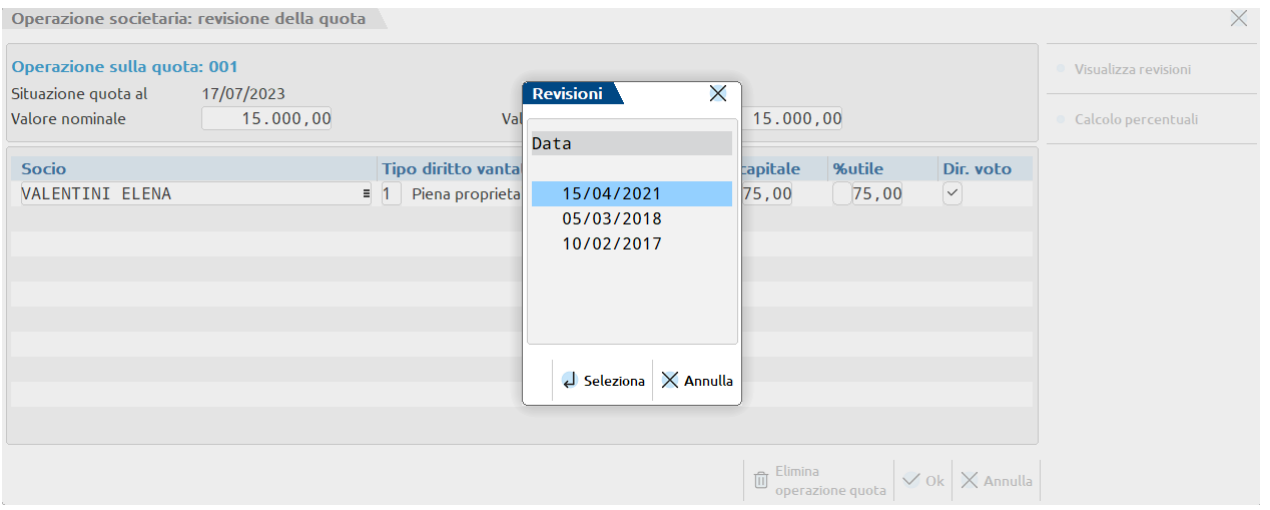

#### **ESEMPIO**

Ipotizziamo che in data 31/01/2023 sia cambiata la composizione societaria della ALFA s.r.l. e che BIANCHI abbia ceduto la metà delle sue quote a ROSSI. Al 31/01/23 quindi la compagine societaria è così costituita:

BIANCHI 5.000,00 ROSSI 15.000,00

Per aggiornare la quota di BIANCHI posizionarsi sulla riga da revisionare e premere il pulsante **Aggiorna quota [Shift+F5]**.

Viene riproposta la videata OPERAZIONE SOCIETARIA nella quale è possibile apportare le modifiche alla quota. Indicare la data della nuova situazione societaria (31/01/2023) ed il nuovo valore della quota posseduta da BIANCHI (5.000,00).

#### **Manuale Utente**

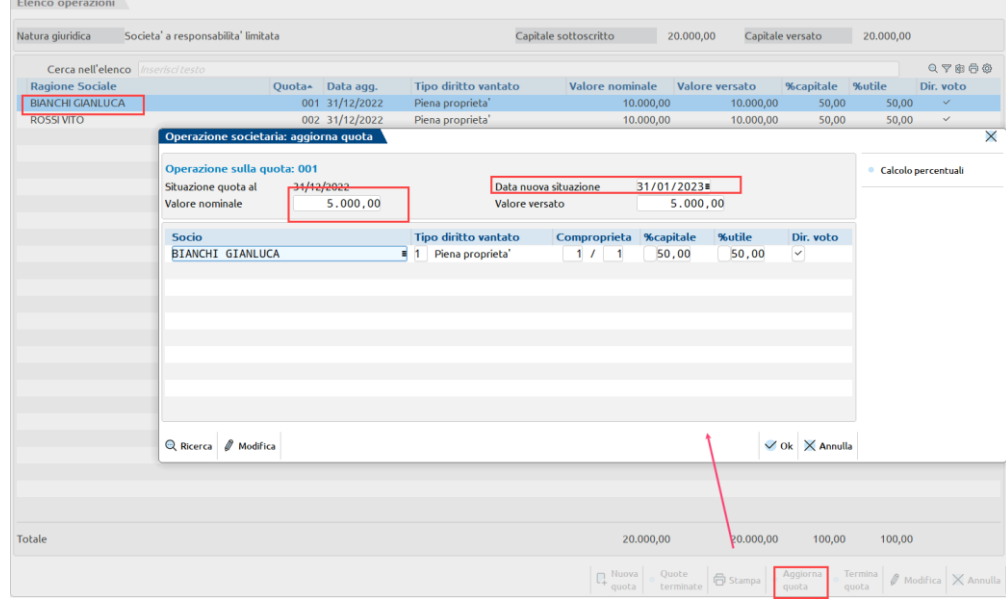

Premendo il pulsante **Calcolo percentuali [Shift+F6]** verranno ricalcolate le quote di possesso.

Confermando la finestra si ritorna all'elenco, da notare che la data ultimo aggiornamento della quota riporta ora la data dell'ultima situazione inserita ovvero il 31/01/2023.

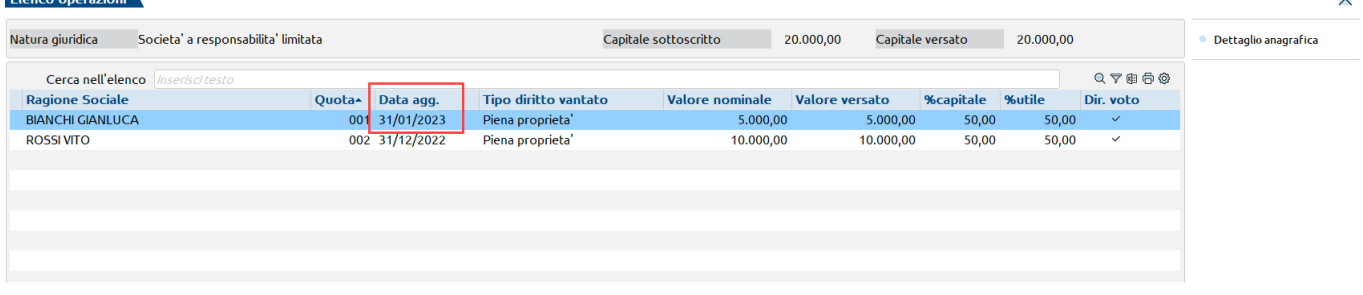

Con la stessa modalità aggiornare la quota di ROSSI avendo cura di indicare la data della nuova situazione (31/01/2023), il nuovo valore nominale della quota posseduta (15.000) e di ricalcolare le quote di possesso.

#### **TERMINA QUOTA**

Nell'elenco della compagine sociale è disponibile il tasto funzione **Termina quota [Shift+F7]**, che consente di **eliminare la quota sociale,** ma non il possessore, nel caso in cui un socio receda dalla società oppure non rinnovi la quota dell'ente o dell'associazione. La quota non verrà più visualizzata dal momento della sua eliminazione, tuttavia resterà in memoria la storicizzazione dei periodi pregressi all'interno della stampa del libro soci.

Cliccando il pulsante, viene chiesto all'utente se intende terminare la validità della quota e confermando il messaggio, il programma apre una videata nella quale occorre inserire la data di fine validità della quota (o azione) nel campo "Data fine validità".

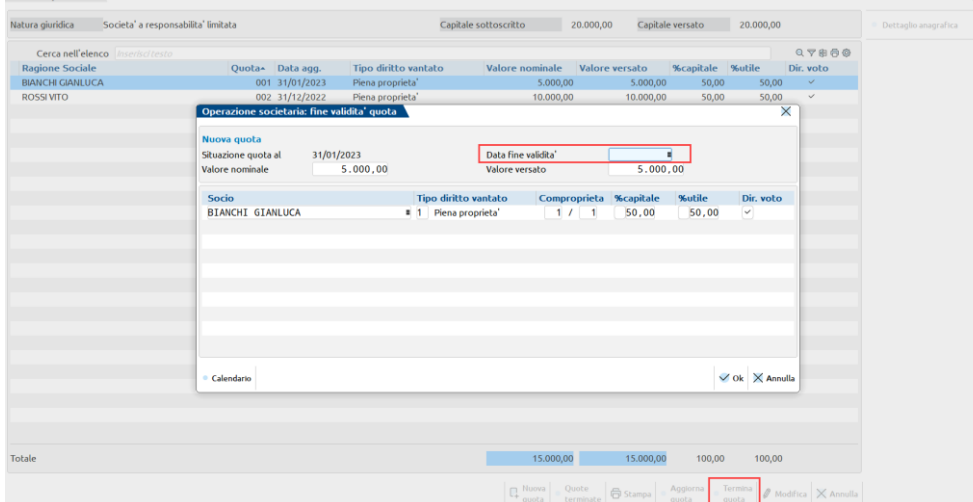

#### **Manuale Utente**

Sull'elenco è anche disponibile il pulsante Quote terminate<sup>[F5]</sup> che apre la funzione di servizio "Servizi – Variazioni – Gestione soci/ripristino quote terminate".

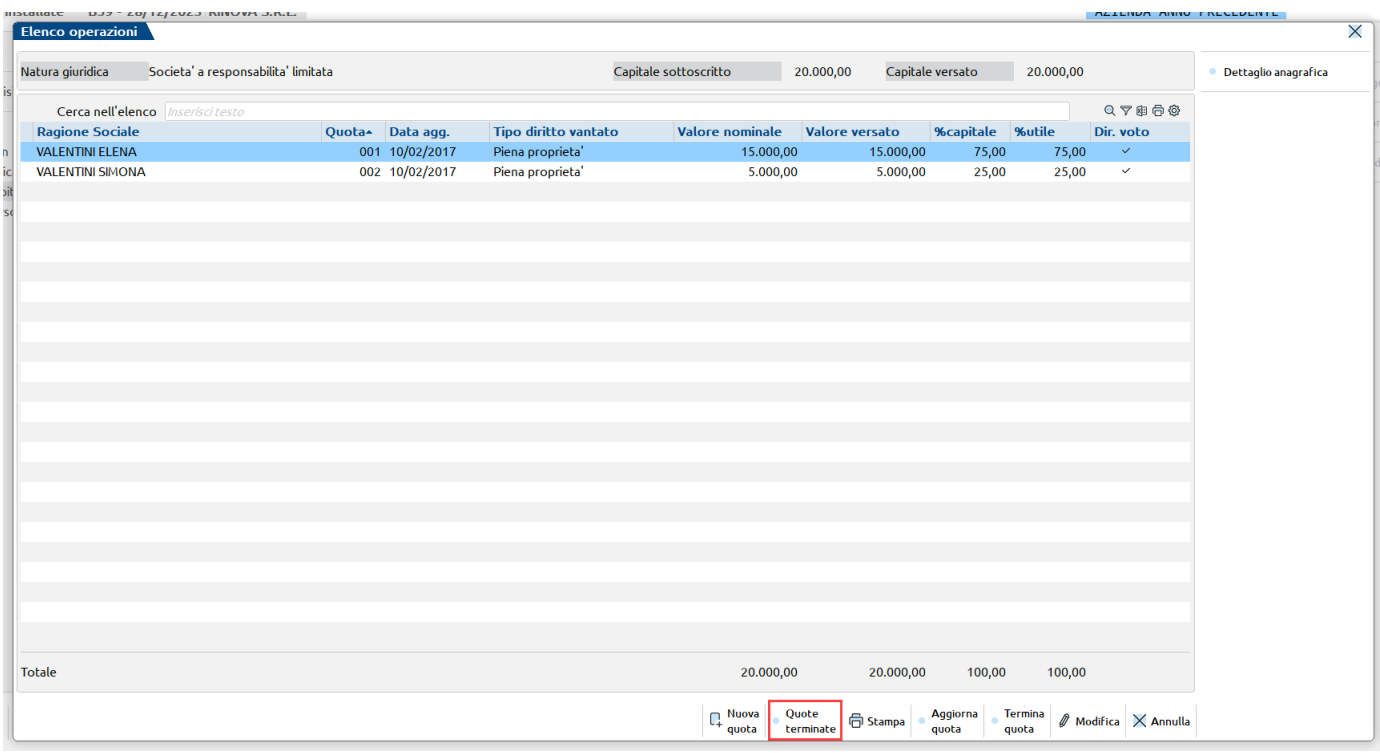

#### **SERVIZI – VARIAZIONI – GESTIONE SOCI/RIPRISTINO QUOTE TERMINATE**

Questa funzione é un programma di servizio che consente di ripristinare le quote sociali erroneamente terminate. Il caso si può verificare quando un utente preme il tasto funzione **Termina quota [Shift+F7]**, terminando di fatto la quota, quando l'intento voleva essere quello di eliminare il nominativo (e non la quota stessa) oppure nel caso in cui un utente termini la quota relativa ad un nominativo, reinserisca il nominativo stesso nella data in cui l'aveva terminato e subito dopo provveda a terminarlo nuovamente. In queste due ipotesi, il programma pone la quota terminata in una situazione di storico non modificabile, risultando di fatto errata la stampa della compagine societaria (TABESOC). Il programma di servizio consente di ripristinare, nella gestione "Organi sociali", la quota terminata tramite il pulsante **Ripristina la quota terminata [Shift+F6]**. L'utente torna in possesso della gestione della quota terminata e potrà quindi modificarla tramite il tasto **Aggiorna quota [Shift+F5]** oppure eliminarla tramite il tasto **Elimina operazione quota [Shift+F3]**. L'eliminazione della quota determina anche l'eliminazione del suo possessore, per cui nella sezione SOCI non verrà più visualizzato il nominativo (mentre in stampa della Compagine Societaria - TABESOC, resterà la "storicizzazione"); diversamente se l'utente desidera mantenere in visualizzazione il nominativo nella sezione SOCI, occorre aggiornare la quota azzerando i campi "Valore nominale" e "Valore versato".

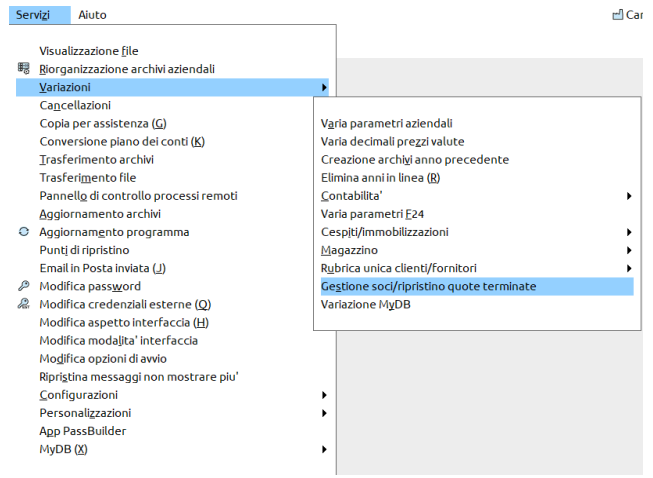

## **®MEXAL ®PASSCOM**

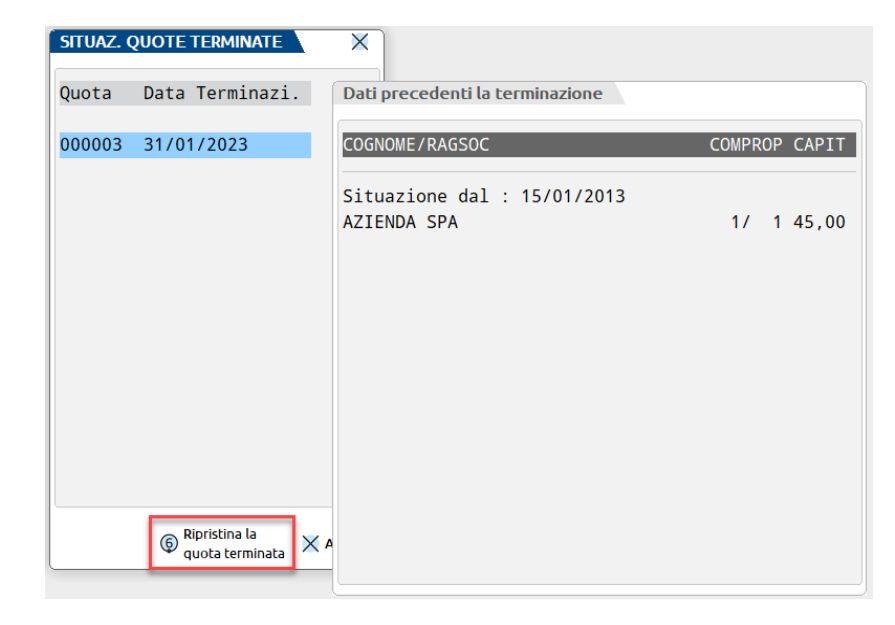

### **6. ORGANI SOCIALI in ADP - BILANCIO E BUDGET**

I dati inseriti nella funzione "Organi sociali" sono automaticamente disponibili nel modulo ADP-Bilancio e Budget, dove vengono visualizzati nella homepage insieme alle altre informazioni aziendali e sono utilizzati nella redazione dei verbali dei diversi organi. Dal modulo ADP-Bilancio e Budget non è possibile modificare i dati degli organi sociali, in quanto disponibili in sola "visualizzazione". Per effettuare modifiche occorre comunque operare dalla gestione "Organi sociali" in anagrafica azienda.

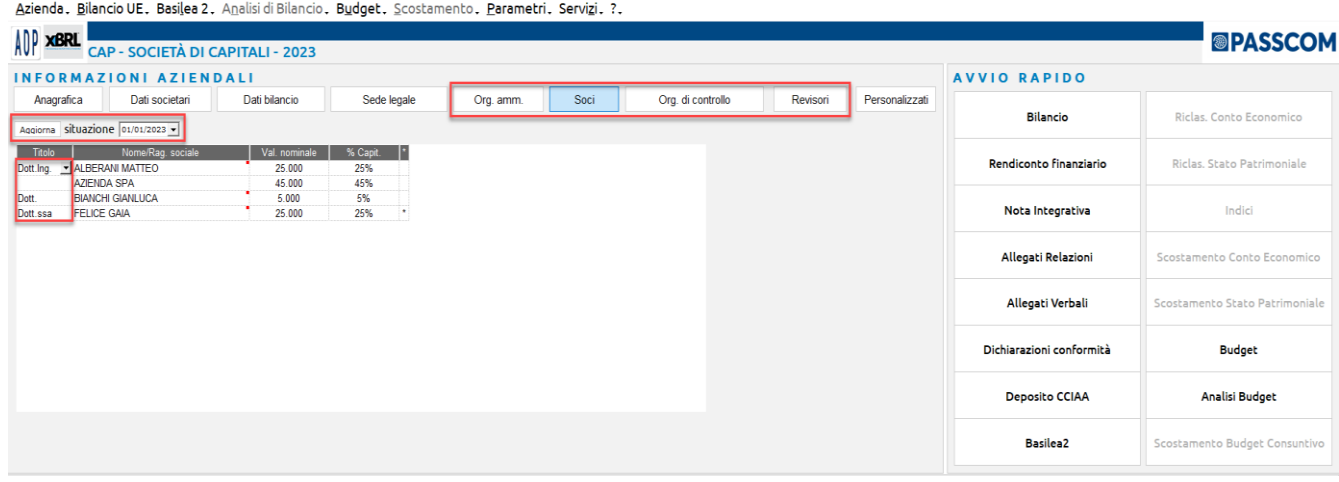

I dati relativi agli organi sociali vengono riportati con riferimento alla data indicata nel campo "situazione al"; la data proposta è quella di sistema ovvero la data del giorno di accesso al programma. Cambiando la data e cliccando sul pulsante "**Aggiorna**" i dati vengono aggiornati in base alla situazione societaria alla data indicata.

Per ogni nominativo è anche possibile definire il "**Titolo**" (Dott. – Avv. – Dott. Ing. – Rag.) che verrà riportato, insieme al nome e cognome, nell'elaborazione dei verbali di assemblea.

Relativamente alla situazione soci, vengono riportati in prima battuta per ogni nominativo la somma di tutte le quote possedute a titolo di piena proprietà, usufrutto, intestazione fiduciaria.

Per verificare il dettaglio delle quote possedute è possibile effettuare un doppio click del mouse sul nominativo sotto alla tabella comparirà una finestra contenente i dettagli delle quote possedute.

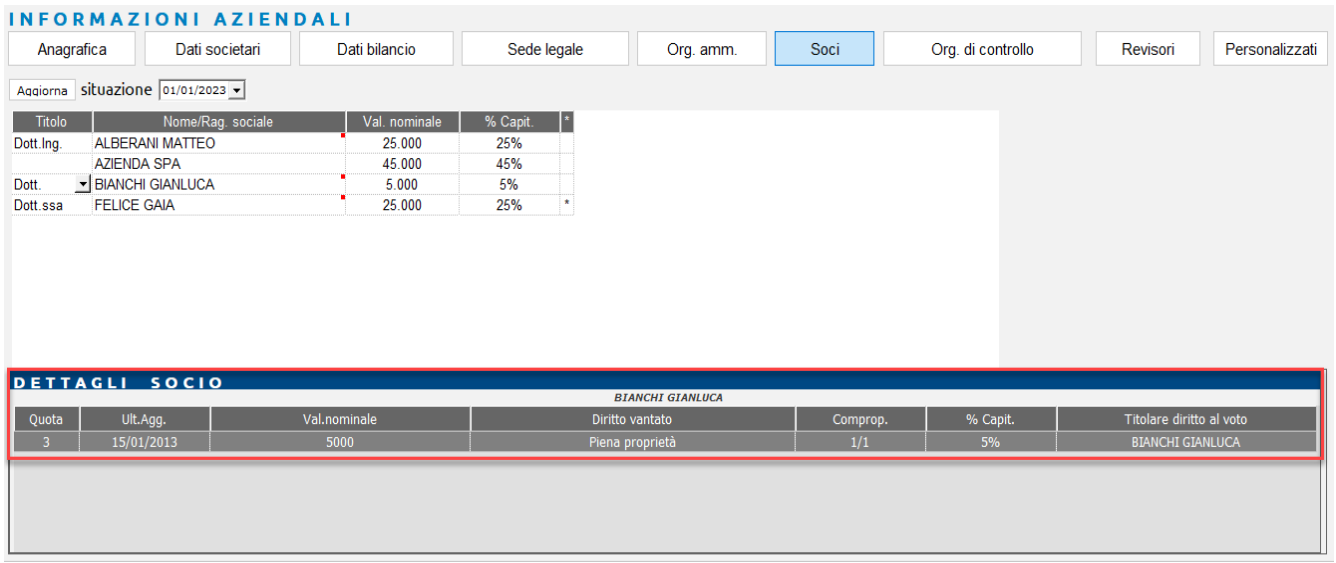

Per ogni quota vengono riportate le seguenti informazioni: il numero della quota posseduta, la data a cui la situazione si riferisce, il valore nominale della quota, il tipo di diritto vantato, la frazione di comproprietà, la percentuale di conferimento sul capitale sociale e il nominativo titolare del diritto di voto.

La presenza di un asterisco nella colonna di fianco alla % di conferimento significa che il nominativo possiede delle quote per le quali non gli spetta il diritto di voto. Per verificare chi è il soggetto titolare del diritto di voto occorre effettuare un doppio click del mouse sulla quota.

## **®MEXAL ®PASSCOM**

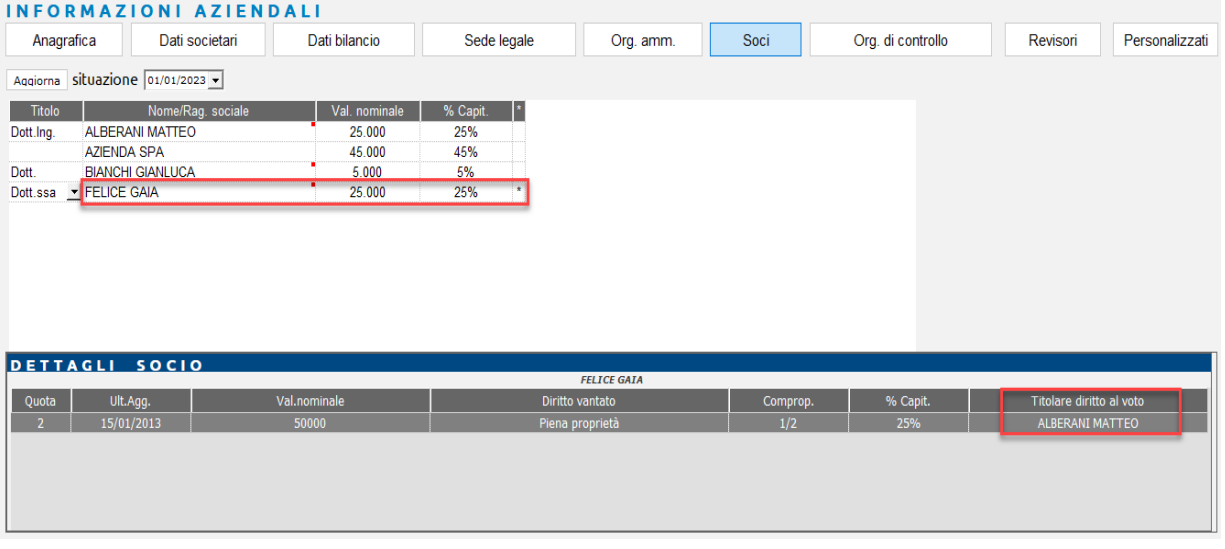

La conoscenza dei titolari del diritto di voto è importante soprattutto nella gestione dei verbali; infatti, ai fini del calcolo del quorum di validità dell'assemblea, vengono considerati solo i nominativi che godono del diritto di voto sulla quota. In gestione dei verbali, nella tabella PRESENZE SOCI, vengono riportati solo i nominativi ai quali spetta il diritto di votare in assemblea.

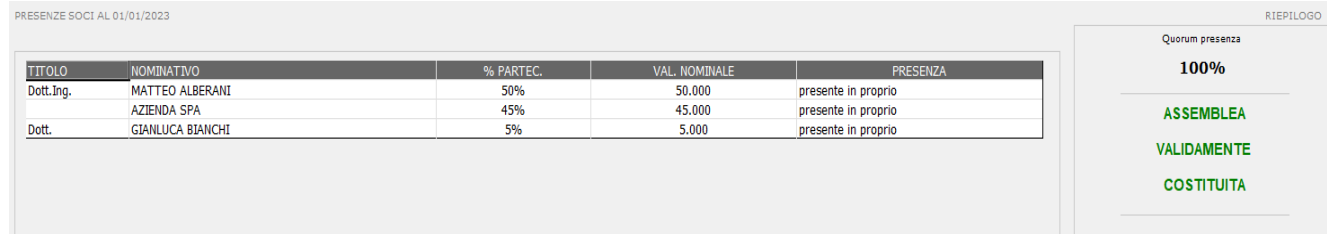

#### **7. ORGANI SOCIALI IN DICHIARAZIONE DEI REDDITI**

I dati imputati in anagrafica azienda nella funzione "Organi Sociali" sono utilizzati in dichiarazione dei redditi per la compilazione del quadro RO.

All'interno del quadro RO, premendo il tasto **Import organi sociali [F5]** viene richiesta la data in cui presumibilmente verrà presentata la dichiarazione (viene proposta la data del 30/11 termine ultimo per la presentazione della dichiarazione); il programma effettua l'import verificando i soggetti effettivamente in carica alla data indicata (si ricorda che in dichiarazione devono essere indicati gli amministratori ed i sindaci in carica alla data di presentazione della dichiarazione).

*NOTA BENE: nelle società di capitali vengono riportati anche i soci nonostante dalla dichiarazione 2011 non siano più richiesti nel Quadro RO. I soci indicati in gestione comunque non verranno stampati nel modello.*

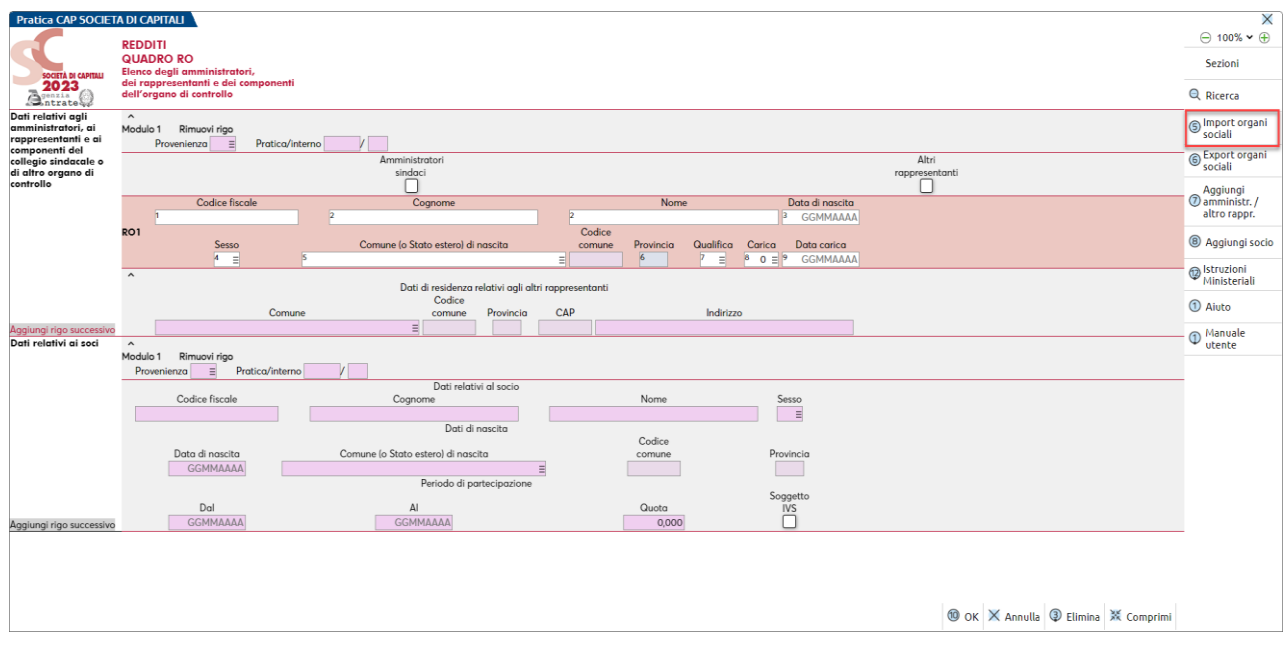

Se presente la "provenienza", indica che il nominativo è stato importato da una pratica redditi.

Se il nominativo non è presente negli organi sociali e in nessuna pratica redditi, l'inserimento avviene manualmente.

Quando si inserisce un nuovo nominativo occorre prioritariamente indicare se trattasi di Socio, Amministratore sindaco, Altri rappresentanti; i dati richiesti variano a seconda della tipologia del soggetto indicato. Un apposito messaggio indicherà quali dati sono o non necessari.

Premere il pulsante **Aggiungi amministr./altro rappr. [F7]** per importare un amministratore/altro rappresentante da una pratica redditi. Viceversa premere **Aggiungi Socio [F8]** per importare un socio da una pratica redditi.

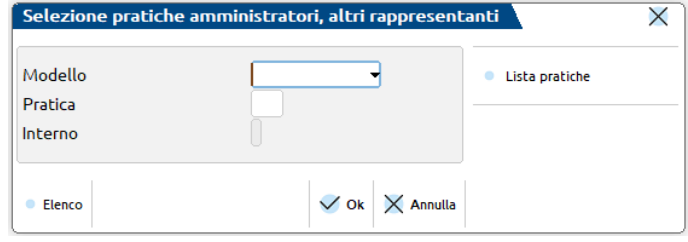

**PRATICA/INTERNO -** E' possibile effettuare l'import da pratiche Redditi Persone Fisiche, Società di Persone, Società di Capitali ed Enti non commerciali (comando Aggiungi amministratore/altro rappresentante [F7]); viene richiesta, nella videata che si attiva, l'indicazione del modello e della pratica/interno da cui prelevare i dati. E' attivo il pulsante Lista Pratiche [Shift+F7] per visualizzare l'elenco delle pratiche.

**EXPORT ORGANI SOCIALI [F6]-** E' possibile anche effettuare l'export dei nominativi per importarli in automatico in Anagrafica unica.

Per inserire un nominativo Socio oltre all'inserimento manuale è presente il pulsante **Aggiungi Socio [F8]**.

A seguire sono illustrati due campi che vengono gestiti solo in caso di "Soci".

**QUOTA –** Il dato è fondamentale in caso di socio di società che opta per il regime di "Trasparenza". Viene riportato ed utilizzato nel quadro TN al fine di attribuire il reddito al socio in base alla percentuale di partecipazione. Viene inoltre utilizzato in caso di socio di Srl, per riportare il reddito soggetto ad IVS nella propria pratica Redditi PF.

**SOGGETTO IVS –** Il dato è fondamentale in caso di socio di Srl, il quale è soggetto a IVS nella propria dichiarazione Redditi PF. Se sono stati indicati i riferimenti alla pratica Redditi PF del socio, il reddito della società determinato in base alla percentuale di partecipazione, viene utilizzato nel calcolo IVS della pratica Redditi PF.

### **8. ESEMPI DI IMMISSIONE QUOTE**

### **COMPROPRIETA'**

Al 31/12/2022 il capitale sociale di 20.000,00 euro della ALFA s.r.l. è costituito da una quota da 20.000,00 euro in comproprietà fra più soci contitolari (Bianchi Mario e Rossi Vito). In questo caso è sufficiente creare un'unica quota di 20.000,00 euro ed impostare nella colonna Socio i nominativi dei due comproprietari.

Nel campo "comproprietà" impostare la corretta frazione di comproprietà (in questo caso 1/2) e stabilire a chi spetta il diritto di voto per le delibere assembleari (impostando il flag nella colonna "Dir. voto" in corrispondenza del socio che detiene il diritto).

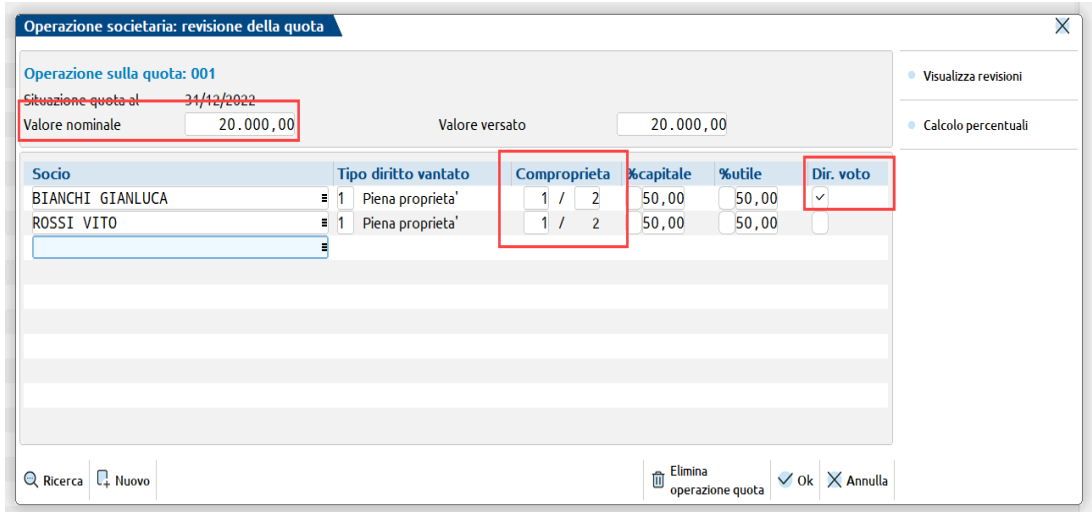

Tale situazione verrà così evidenziata nel riepilogo riportato nella homepage di ADP-BILANCIO e BUDGET.

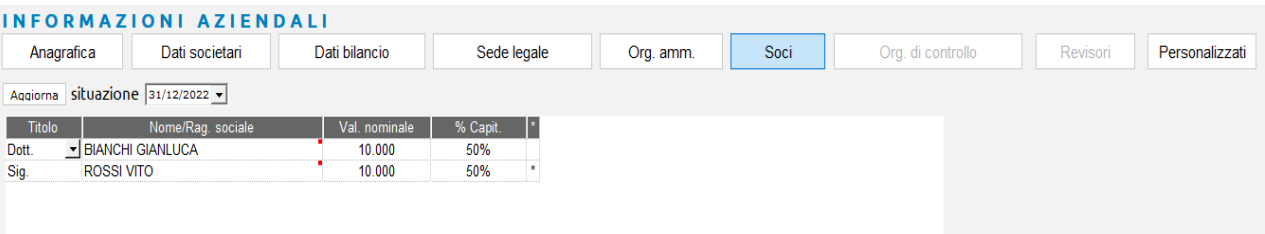

#### Nella GESTIONE VERBALI viene riportato solo BIANCHI GIANLUCA titolare del diritto di voto sulla quota.

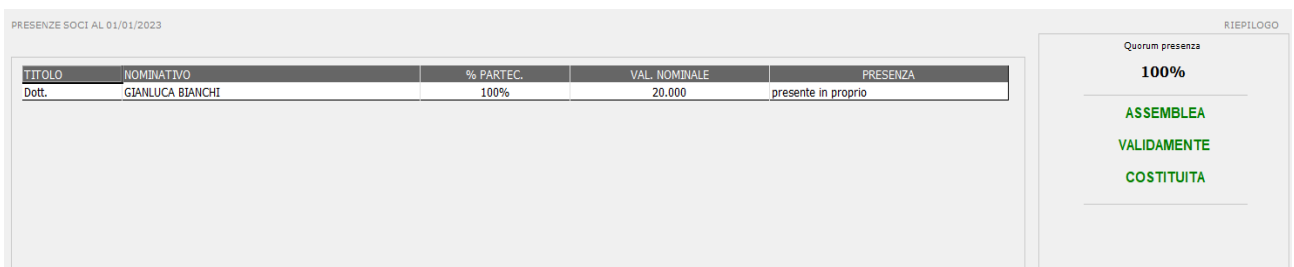

### **NUDA PROPRIETA' - USUFRUTTO**

Al 31/12/2022 il capitale sociale di 20.000,00 euro della ALFA s.r.l. è costituito da una quota da 20.000,00 euro. La quota è di proprietà di un socio (nudo proprietario Bianchi Gianluca) ed è gravata da usufrutto (usufruttuario Rossi Vito).

Quando si crea la quota occorre avere cura di impostare i corretti codici per quel che riguarda i diritti vantati dai due soggetti. Effettuando il calcolo automatico delle percentuali di conferimento e della percentuale sugli utili il programma le attribuisce all'usufruttuario.

Impostare anche il titolare del diritto di voto (il programma propone l'usufruttuario):

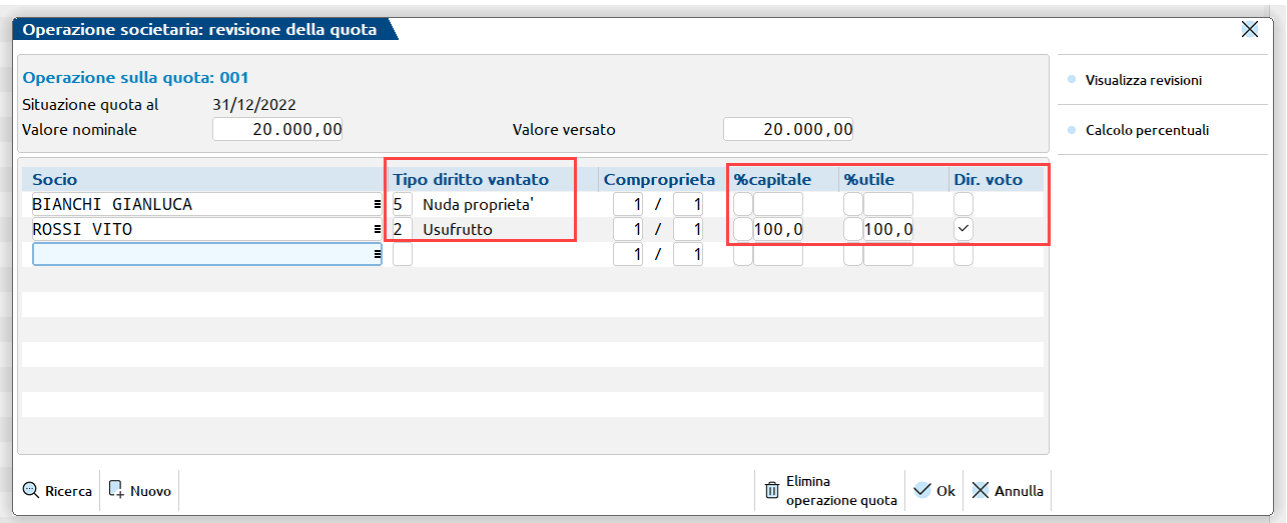

Tale situazione verrà così evidenziata nel riepilogo riportato nella homepage di ADP-BILANCIO e BUDGET. Da notare che viene evidenziato solo l'usufruttuario (al quale è stato impostato il diritto di voto).

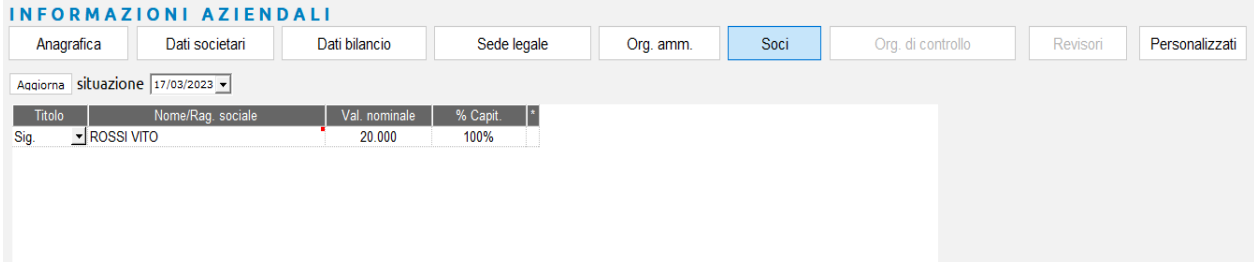

Analogamente nella GESTIONE VERBALI, nella tabella PRESENZE SOCI viene riportato solo il titolare del diritto di voto sulla quota (Rossi Vito).

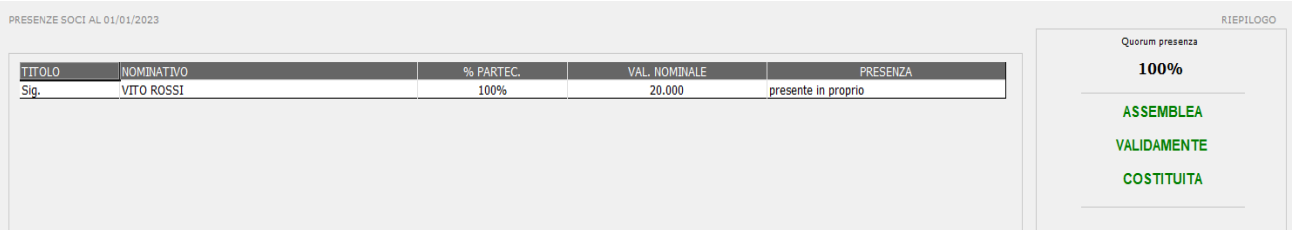

### **PROPRIETA' - PEGNO**

L'esempio di seguito illustrato, sia applica anche nei casi di:

- pignoramento
- confisca
- sequestro giudiziario

Naturalmente occorre utilizzare al posto del tipo diritto 3 Pegno, il tipo diritto specifico ovvero 6 Pignoramento, 7 Confisca, 10 Sequestro giudiziario.

Al 31/12/2022 il capitale sociale di 20.000,00 euro della ALFA s.r.l. è costituito da una quota da 20.000,00 euro. La quota è di proprietà di un socio (Bianchi Gianluca) ed è gravata da pegno (in favore di Rossi Vito).

Quando si crea la quota occorre indicare sia il pieno proprietario (Bianchi) sia il titolare del pegno (Rossi), avendo cura di impostare i corretti codici per quel che riguarda i diritti vantati (PIENA PROPRIETA' e PEGNO) dai due soggetti.

Impostare anche il titolare del diritto di voto per le delibere assembleari.

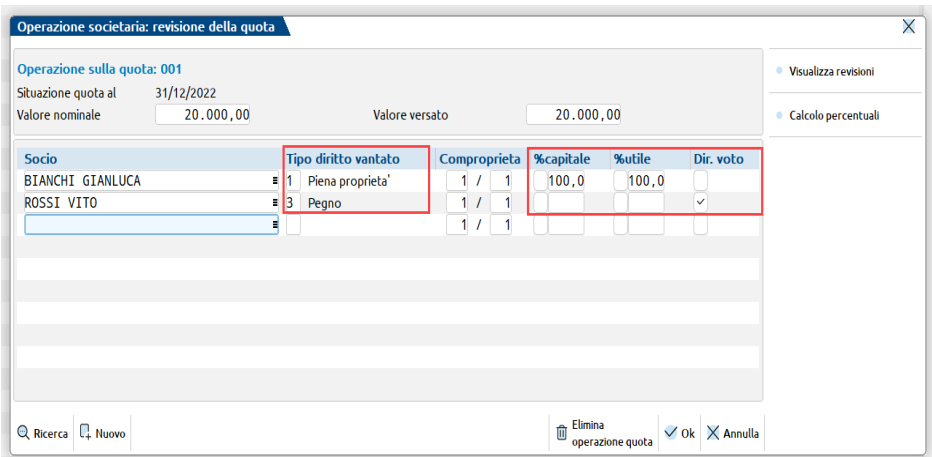

Tale situazione verrà così evidenziata nel riepilogo riportato nella home page di ADP-BILANCIO e BUDGET. Da notare che viene evidenziato solo il titolare della piena proprietà (Bianchi Gianluca). L'asterisco di fianco al nome evidenzia che il proprietario della quota non è titolare del diritto di voto. Nel dettaglio della quota viene evidenziato che il titolare del diritto di voto è Rossi Vito.

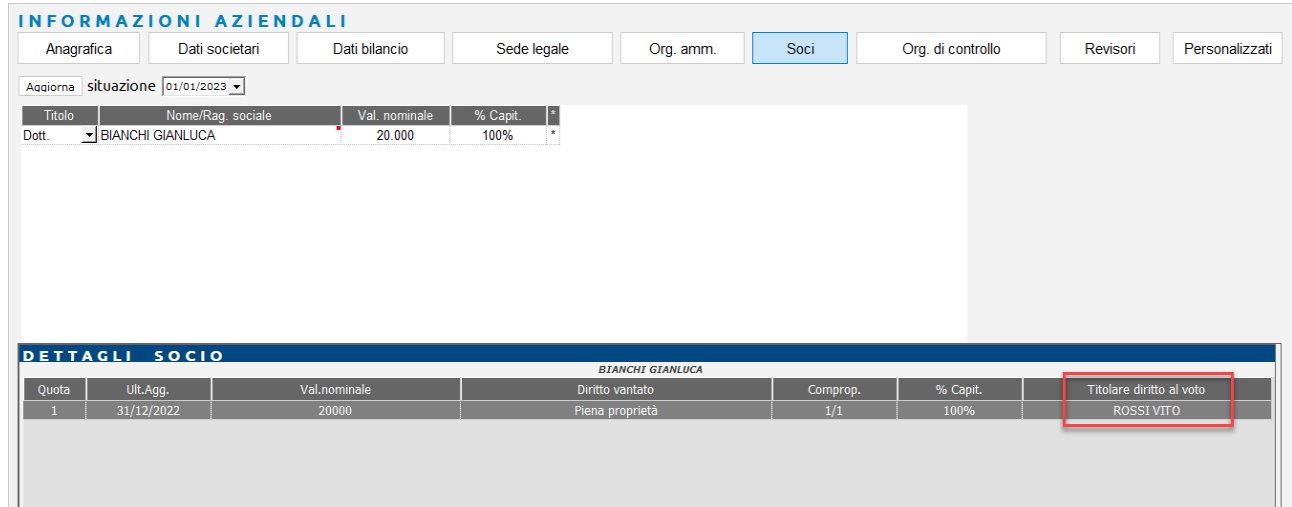

Nella GESTIONE VERBALI in questo caso viene riportato solo il titolare del diritto di voto ovvero Rossi Vito.

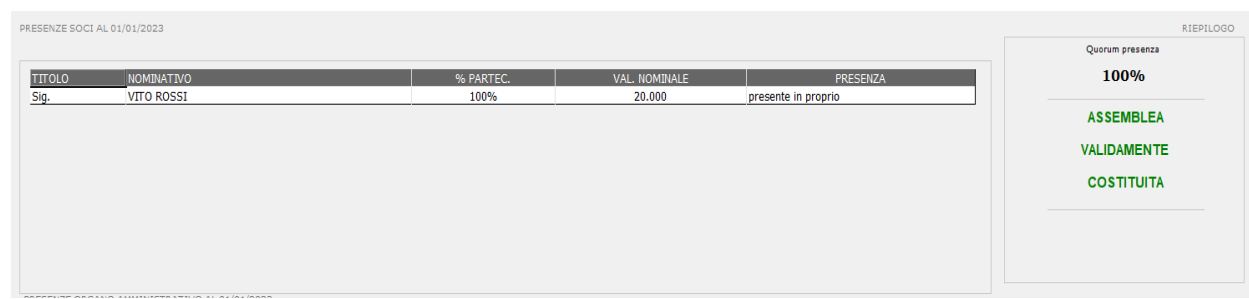

### **9. PARTICOLARITA' MODELLO REAL TIME**

Nel modello applicativo Real Time risulta abilitata la gestione degli ORGANI SOCIALI sia nell'azienda presente nell'installazione Mexal che nell'azienda di tipo "E" Esterna presente in Passcom. Sarà cura dell'azienda e dello studio definire chi dovrà inserire e gestire i dati a seconda che la dichiarazione dei redditi o le elaborazioni dei bilanci vengano fatte all'interno dell'installazione di Mexal o di Passcom.

Per attivare nell'azienda di tipo "E" Esterna di Passcom le voci "ORGANO DI CONTROLLO" oppure "REVISORE LEGALE" nella finestra "Organi sociali", occorre che nella corrispondente azienda di Mexal vengano attivati all'interno della tabella dei Dati societari presente in "Aziende – Anagrafica azienda", pulsante Dati aziendali[F4]. Tale attivazione poi deve essere acquisita in Passcom tramite il comando **Dati connessione [F6]**.

### **10. IMPORT DA DATI CAMERALI**

Se la licenza è dotata del modulo "Arricchimento anagrafiche", è possibile **compilare automaticamente** sia l'anagrafica unica che gli organi sociali dell'azienda, il tutto sulla base dei dati presenti in camera di commercio al momento dell'interrogazione al servizio messo a disposizione tramite la collaborazione tra Passepartout e Cribis.

**Il servizio è disponibile sia in creazione dell'azienda che dentro la gestione degli Organi sociali.**

*IMPORTANTE: il file fornito da Cribis riporta gli organi in carica al momento dell'interrogazione, non fornisce dati storici.*

In **creazione di una nuova azienda**, utilizzando la funzione "Crea da dati camerali", la procedura provvederà a compilare anche gli Organi sociali (compresi l'organo di controllo e revisione, se presenti), purchè l'azienda che si sta creando sia una società o ente.

In un'azienda già esistente, premendo il pulsante Organi sociali[Shift+F12], sarà presente anche il pulsante **Import dati camerali[F3]** che effettua l'interrogazione al servizio di Cribis in base al codice fiscale presente in anagrafica azienda:

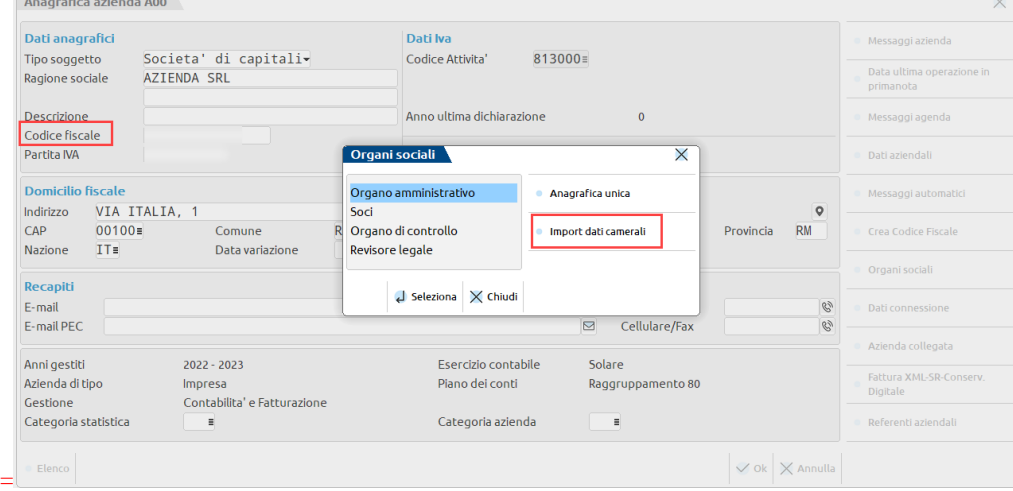

Al termine sono creati i soggetti in Anagrafica unica e gli organi dell'azienda.

L'integrazione, prima ancora della composizione degli organi, provvede ad inserire/aggiornare i soggetti in **Anagrafica unica**; se dai dati camerali si importa un soggetto il cui codice fiscale è già presente nel programma e si riscontrano differenze, viene mostrata una finestra di confronto simile alla seguente, nella quale l'utente può scegliere se modificare il dato o mantenere quello nel programma:

## **®MEXAL ®PASSCOM**

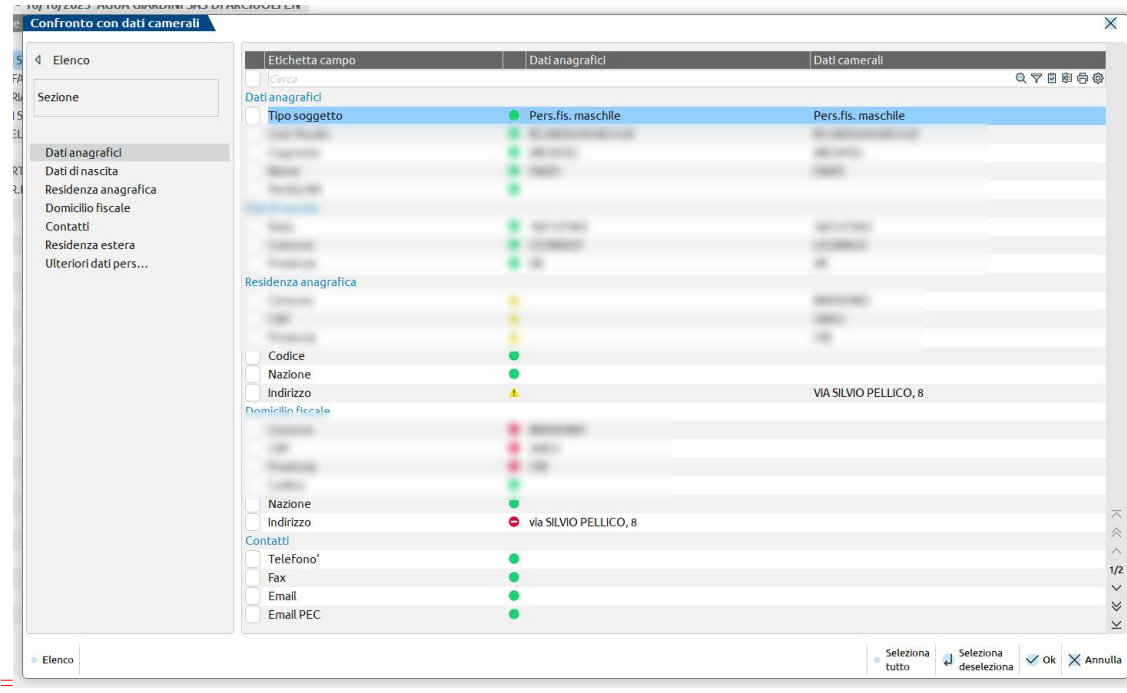

Ogni rigo è contraddistinto da un simbolo:

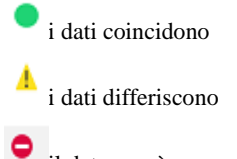

il dato non è presente nel database di Cribis

L'utente, attraverso il pulsante **Seleziona/deseleziona[Invio]**, può scegliere dalla lista per quali righe sovrascrivere i dati presenti in anagrafica con quelli camerali; con il pulsante **Seleziona tutto[ShiftF7]** può marcare tutte le righe. Alla conferma, nelle righe marcate, i dati presenti in Anagrafica unica vengono sovrascritti dai dati camerali, ad eccezione delle righe contraddistinte dal divieto, le quali sono ignorate ed il dato presente in anagrafica, ma assente in Cribis, è preservato.

Scegliendo di modificare almeno un dato, la procedura richiede se si vuole procedere con la storicizzazione dei dati precedenti e in caso affermativo viene richiesta la data di validità dei nuovi dati:

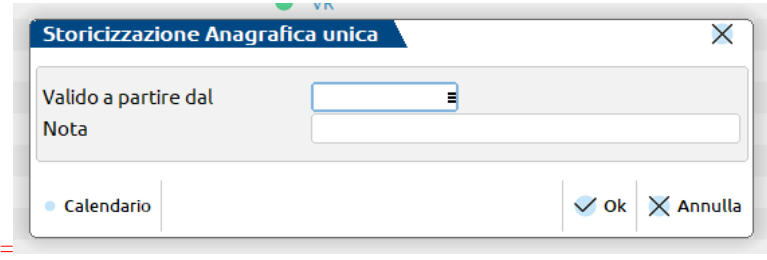

In Anagrafica unica, il codice fiscale è obbligatorio e deve essere univoco. Se dai dati camerali si importa un **soggetto privo di codice**  fiscale, il campo viene compilato sulla base della denominazione; questo avviene tipicamente in caso di soggetti non residenti. Se nei dati camerali è assente anche il paese estero di residenza, la procedura di import si ferma per consentire all'utente di completare l'anagrafica, per poi riprendere alla conferma.

Di seguito si riportano le specificità e i controlli di ciascun organo.

#### **ORGANO AMMINISTRATIVO/DI CONTROLLO/REVISORE**

Il file di Cribis contiene i soggeti che ricoprono cariche in azienda al momento dell'interrogazione e per ciascuno è indicata la data di decorrenza della carica. Pertanto la creazione di tali organi è completa e non richiede ulteriori interventi dell'utente.

Se in azienda l'organo risulta già compilato, l'importazione controlla se i nominativi nel programma sono presenti anche nel file:

nominativo presente sia nel programma che nel file: un messaggio lo segnala, e il nominativo non viene importato:

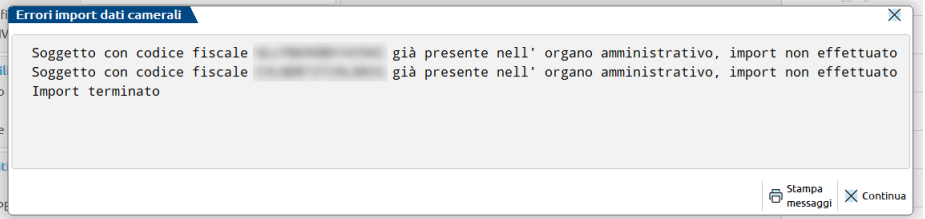

 nominativo presente nel programma, ma non nel file: l'importazione controlla la data di inizio carica e considera valida la più recente; pertanto se il soggetto nel programma ha inizio carica precedente, viene impostata la fine carica, altrimenti si considera valido questo nominativo (si presume che il dato non sia ancora stato aggiornato in camera di commercio).

### **SOCI SOCIETA' DI CAPITALI**

=

Il file di Cribis contiene la compagine sociale attuale e la data dell'atto (o in assenza, di deposito dell'atto). Tale data viene assunta come data di decorrenza di tutte le quote.

Sono importate e create anche quote in compropietà:

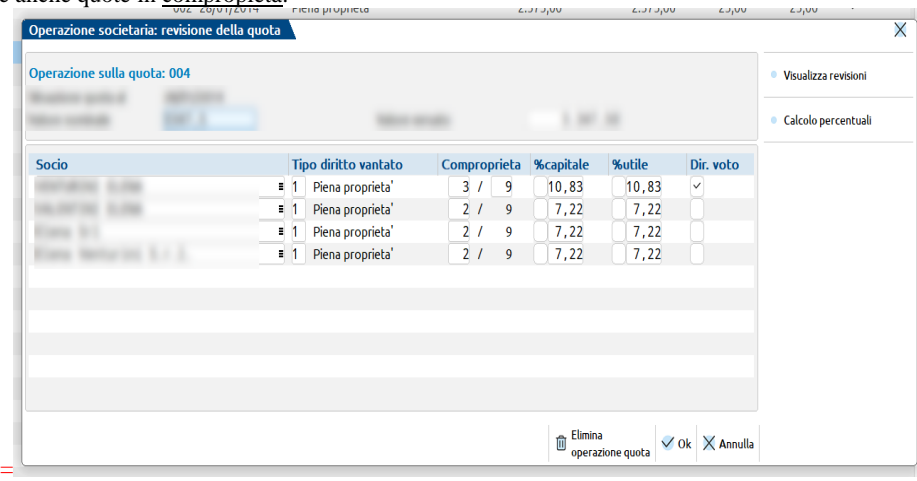

e quote sulle quali insistono diritti differenti (usufrutto, pegno, ecc…):

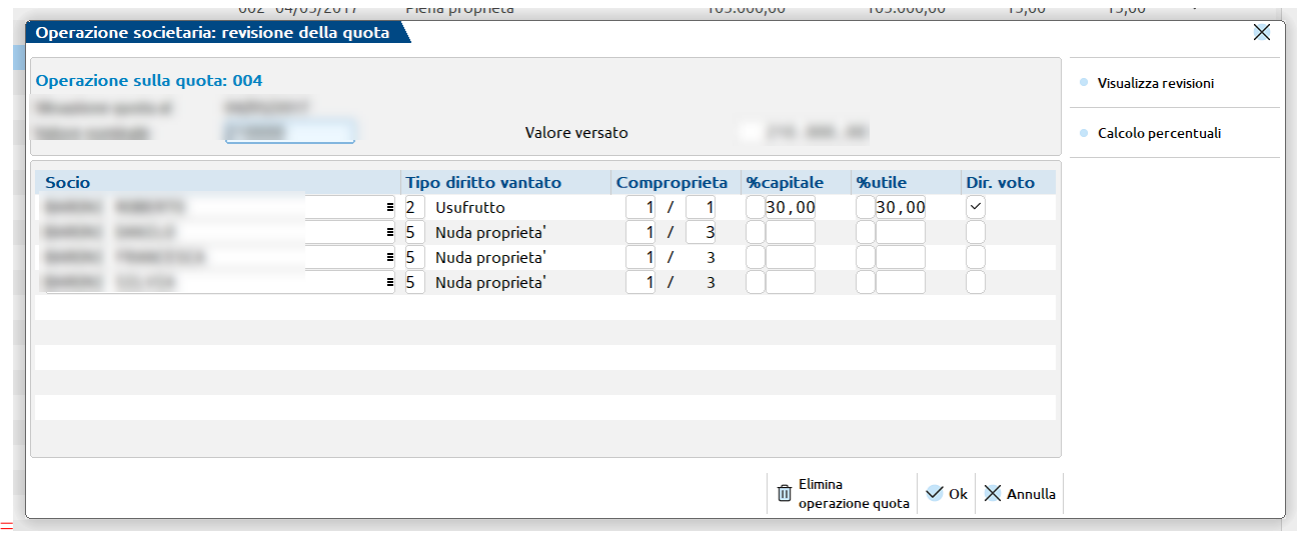

Nelle SPA, il campo "numero quote" ha una lunghezza di 8 caratteri, se il dato del file è più lungo il campo viene lasciato vuoto.

=

Se l'azienda è quotata, il file non riporta i dati dell'azionariato. In questo caso i soci non sono creati/importati e il mancato import viene segnalato da un messaggio:

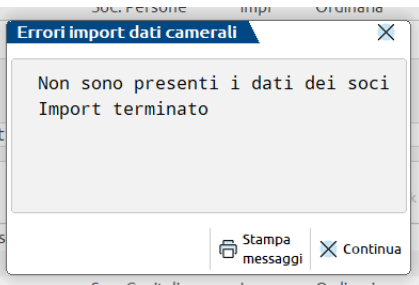

### **®MEXAL ®PASSCOM**

Se in azienda sono già presenti delle quote, viene confrontata la data del file con la data dell'ultima operazione di ciascuna quota:

- 1. se le date coincono non viene effettuata alcuna variazione;
- 2. se le date differiscono di +o- 7 giorni, l'operazione del programma viene eliminata e rigenerata con la data del file (si presume si sia inserita una data errata);
- 3. se la data del programma è antecedente di almeno 7 giorni, la quota viene terminata e sono create nuove quote con la data del file;
- 4. se la data del programma è successiva di almeno 7 giorni, la quota viene mantenuta e non si procede con l'import (si presume che il dato non sia ancora stato aggiornato in camera di commercio), un messaggio avvisa del mancato import e indica quale data è presente nel file dei dati camerali:

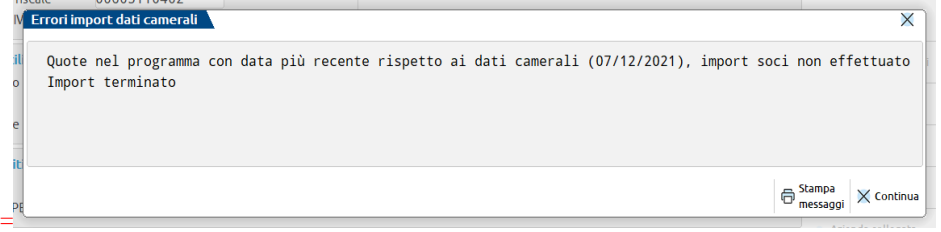

Nel particolare caso in cui le quote del programma abbiano le ultime operazioni con date diverse e riconducibili a più di una delle casistiche sopraesposte, l'import non avviene e la situazione viene segnalata da un messaggio:

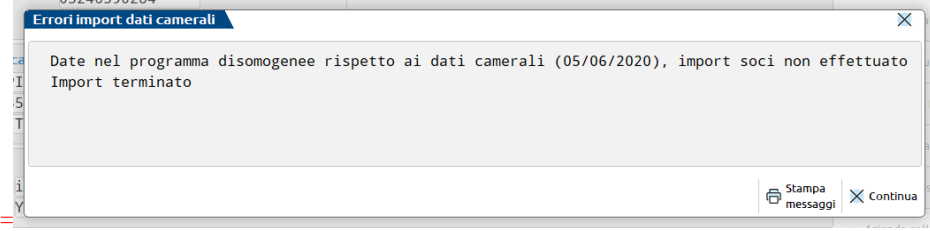

#### **SOCI SOCIETA' DI PERSONE**

Il file di Cribis riporta i soggetti con qualifica di socio, ma non suddivisi in quote, pertanto l'import soci delle società di persone crea sempre una quota per ciascun socio.

Nei Dati aggiuntivi, viene importato unicamente il dato della Qualifica:

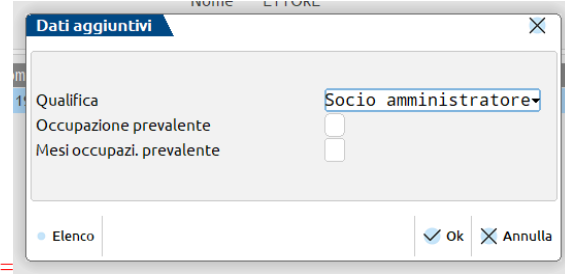

Raramente nel file è presente una data che si possa assumere come data inizio della carica/quota; se assente, viene assunta quale data l'01/01 dell'anno terminale e la quota viene creata con decorrenza da tale data.

Se in azienda, i soci sono già presenti, l'importazione effettua questi controlli:

- se nel file non c'è alcuna data, la procedura restituisce un messaggio e l'import non avviene: **Errori import dati camerali** Nei dati camerali non è presente la data di inizio carica, non è possibile importare il socio con codice fiscale Nei dati camerali non è presente la data di inizio carica, non è possibile importare il socio con codice fiscale Import terminato  $\bigoplus$  Stampa<br>messaggi  $\times$  Contin = se la data del file è precedente rispetto al programma, l'import non avviene: **Errori import dati can**  $\overline{\mathsf{x}}$ Ouota nel programma con data più recente rispetto ai dati camerali (08/09/2022). import del socio con codice fiscale non effettuato Quota nel programma con data più recente rispetto ai dati camerali (08/09/2022), import del socio con codice fiscale non effettuato Import terminato  $\bigoplus$  Stampa  $\times$  Continua =
- se la data del file è successiva rispetto al programma, la quota esistente viene eliminate e viene creata la nuova quota sulla base dei dati camerali.
## **®MEXAL ®PASSCOM**

Si precisa inoltre che, per le società di persone, non sempre sono disponibili informazioni sul valore e percentuale delle quote; in questo caso i soci sono comunque inseriti nell'organo pure senza tali dati.

## **ENTI NON COMMERCIALI**

In questo tipo di aziende, sono compilati l'organo amministrativo e di controllo, se presente, ma non i soci.